### AIDE

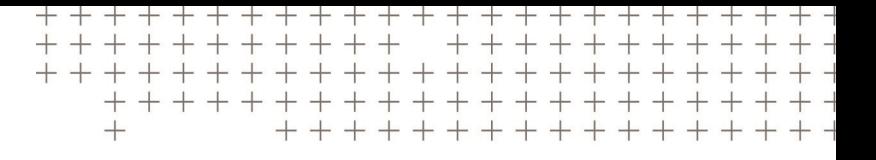

# **Trimble Access™** Topographie générale

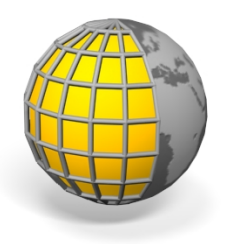

Version 2017.22 Révision A Février 2019

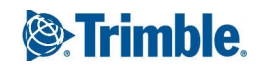

#### **Notices juridiques**

Trimble Inc.

[www.trimble.com](http://www.trimble.com/)

#### **Copyright et marques de commerce**

© 2009–2019, Trimble Inc. Tous droits réservés.

Trimble, le logo de Globe et Triangle, Autolock, CenterPoint, FOCUS, Geodimeter, GPS Pathfinder, GPS Total Station, OmniSTAR, RealWorks, Spectra Precision, Terramodel, Tracklight, et xFill sont des marques déposées de Trimble Inc, enregistrées aux Etats-Unis et dans d'autres pays.

Access, FastStatic, FineLock, GX, RoadLink, TerraFlex, Trimble Business Center, Trimble Geomatics Office, Trimble Link, Trimble RTX Trimble Survey Controller, Trimble Total Control, TRIMMARK, VISION, VRS, VRS Now, VX, et Zephyr sont des marques de Trimble Inc.

Microsoft, ActiveSync, Excel, Internet Explorer, Windows, Windows Mobile, Windows Vista et Word sont des marques déposées ou des marques de commerce de Microsoft Corporation aux Etats-Unis et/ou d'autres pays.

La marque et les logos Bluetooth appartiennent à Bluetooth SIG, Inc., et toute utilisation des telles marques par Trimble Inc. est sous licence.

Wi-Fi est une marque déposée de la Wi-Fi Alliance.

Toutes les autres marques de commerce appartiennent à leurs propriétaires respectifs.

Ce logiciel est basé en partie sur les travaux de l'Independent JPEG Group, dérivé du MD5 Message-Digest Algorithm de RSA Data Security, Inc.

## **Contenu**

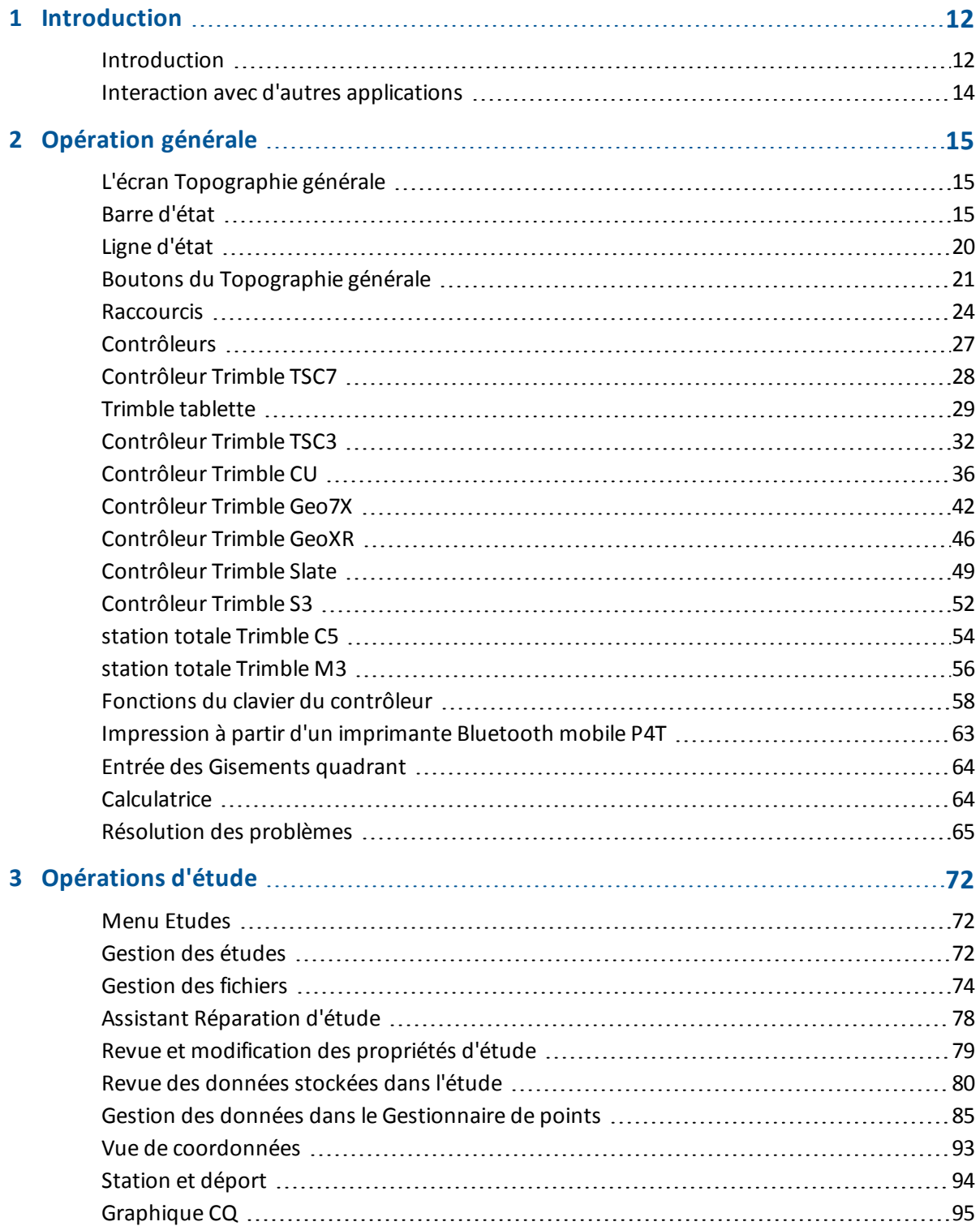

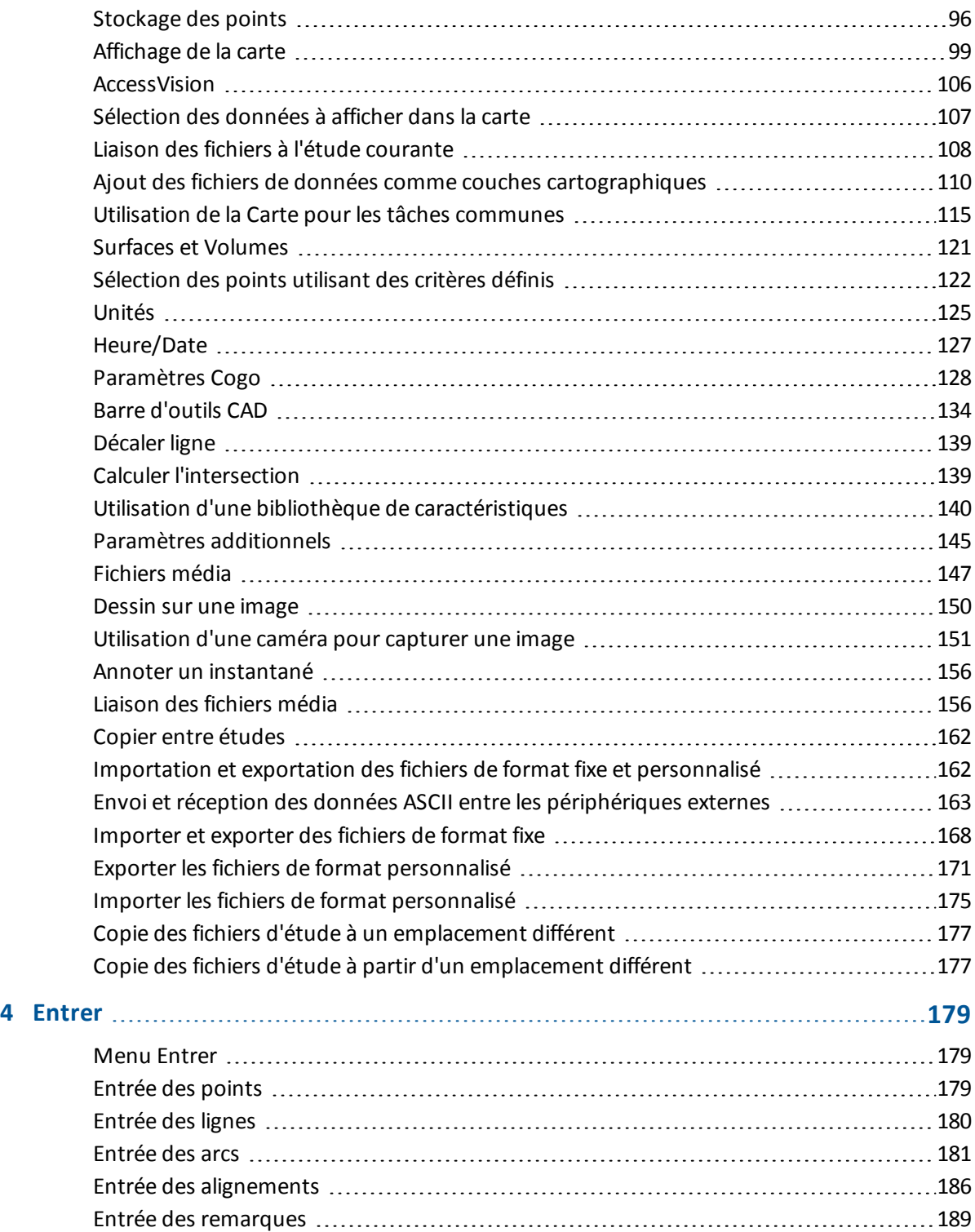

#### Contenu

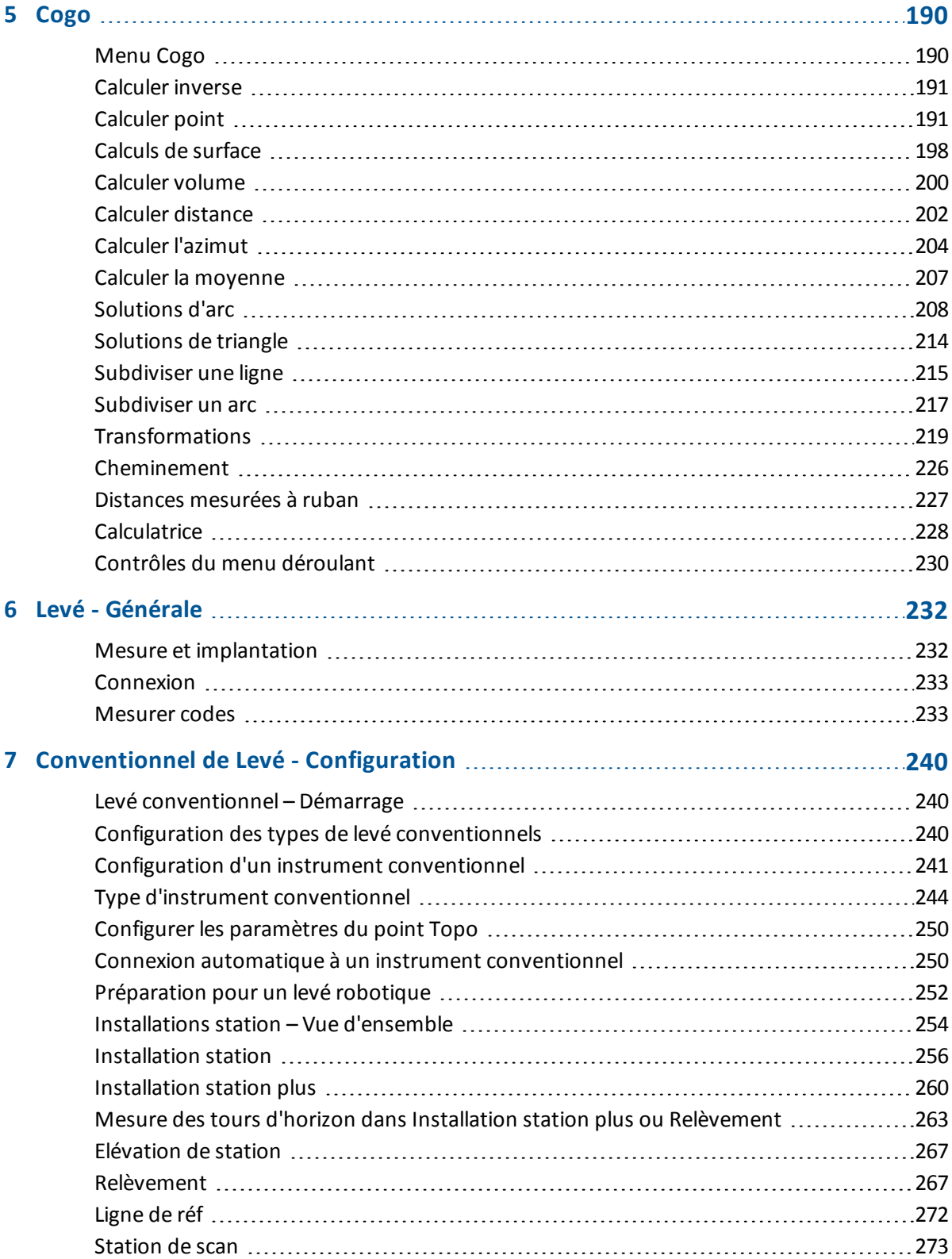

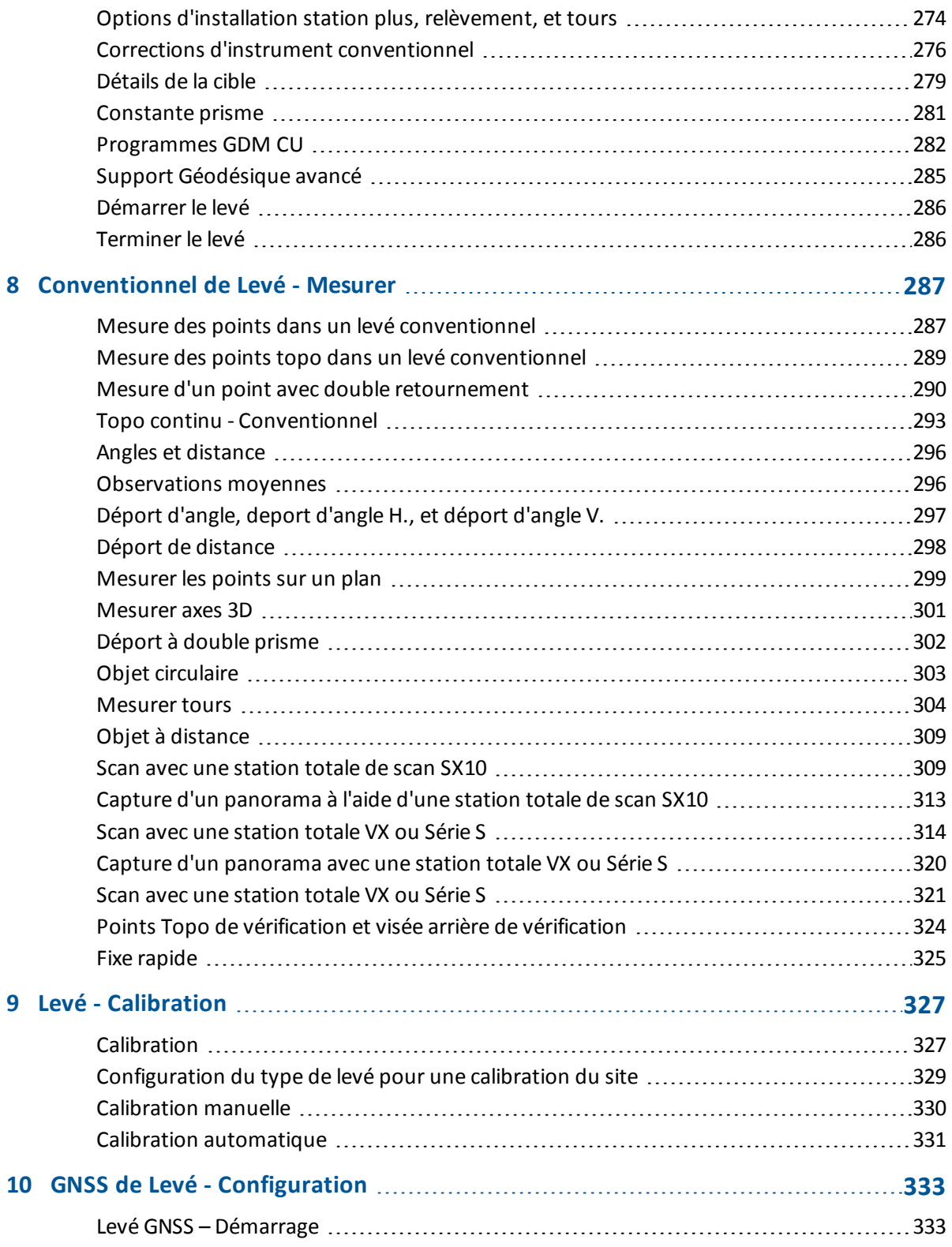

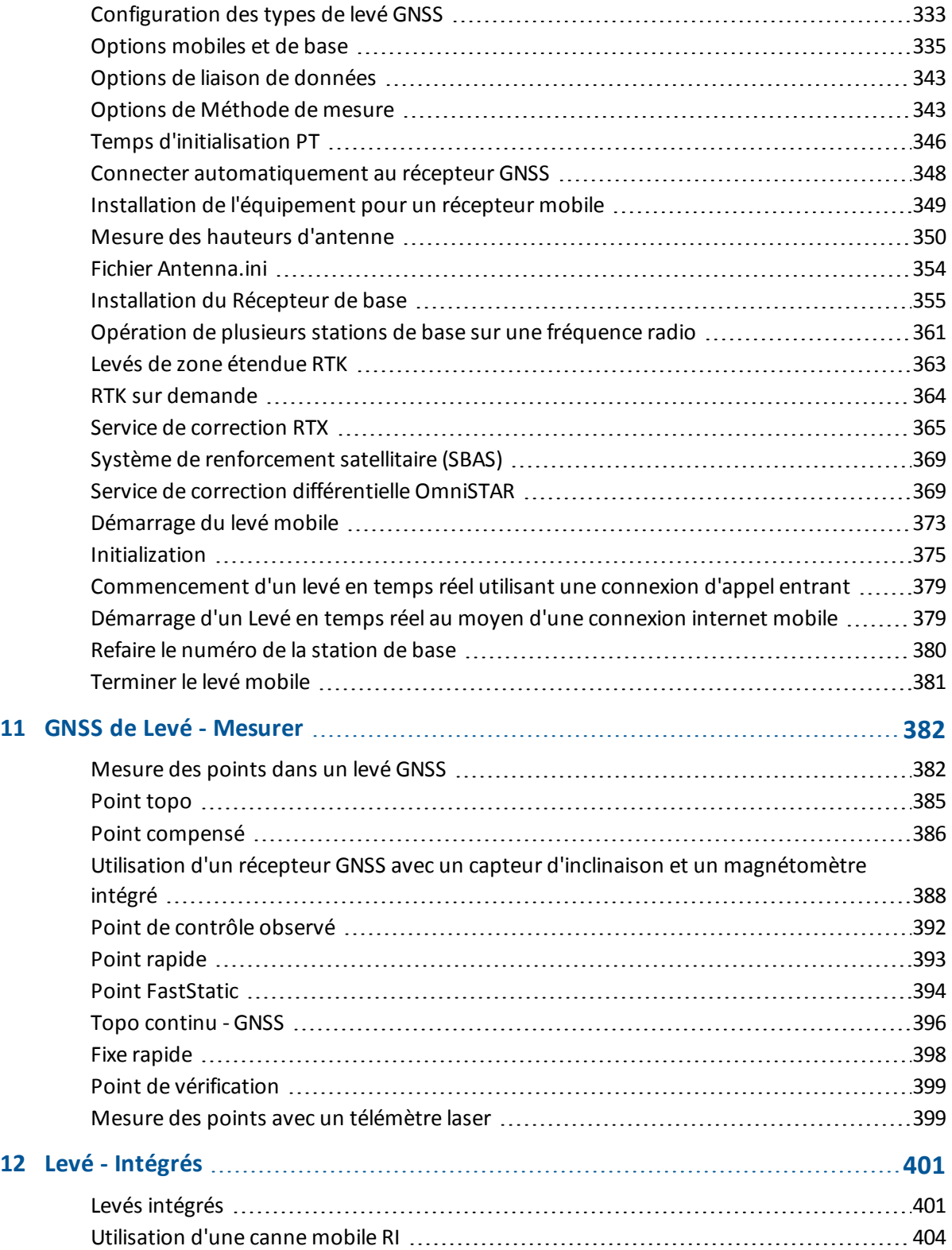

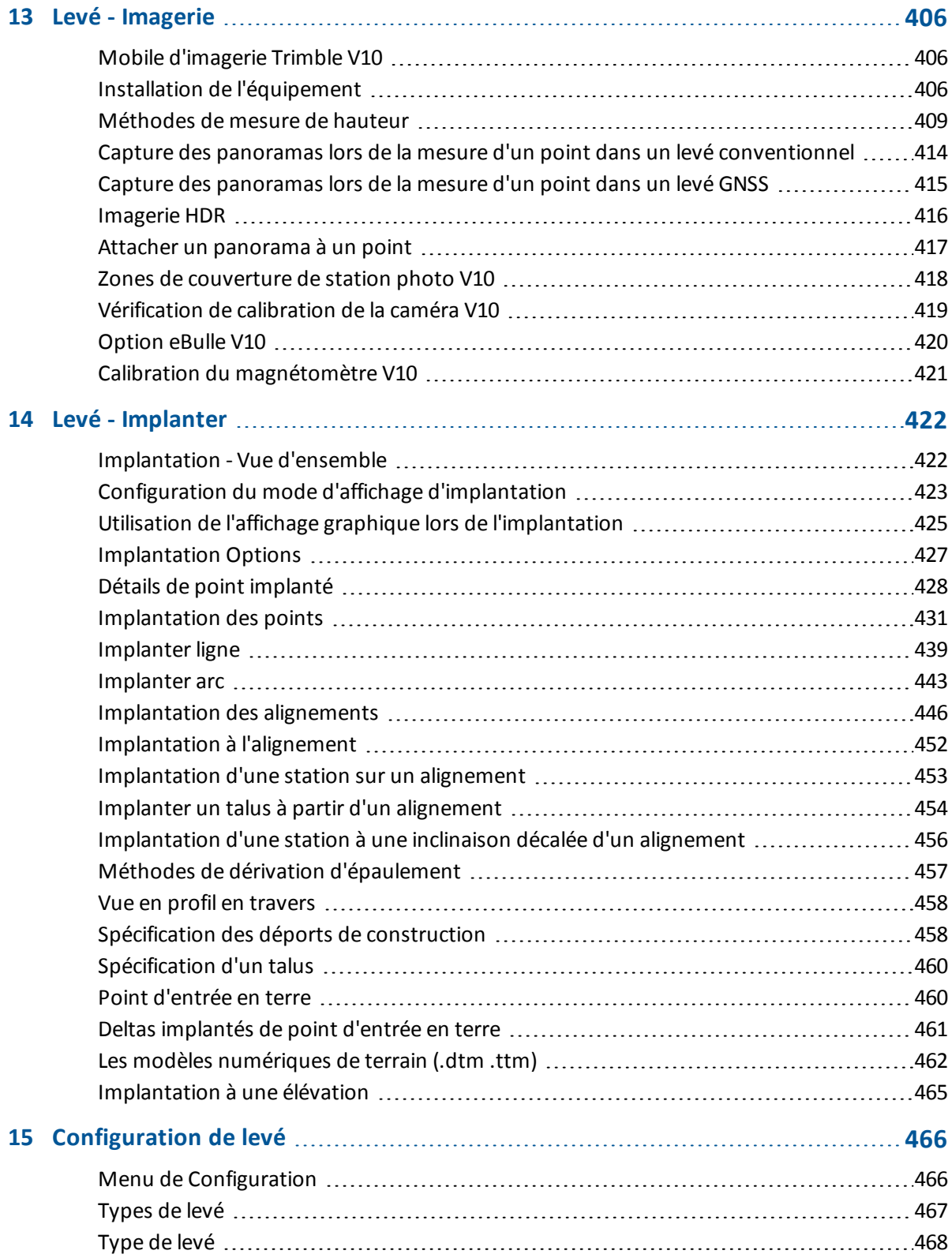

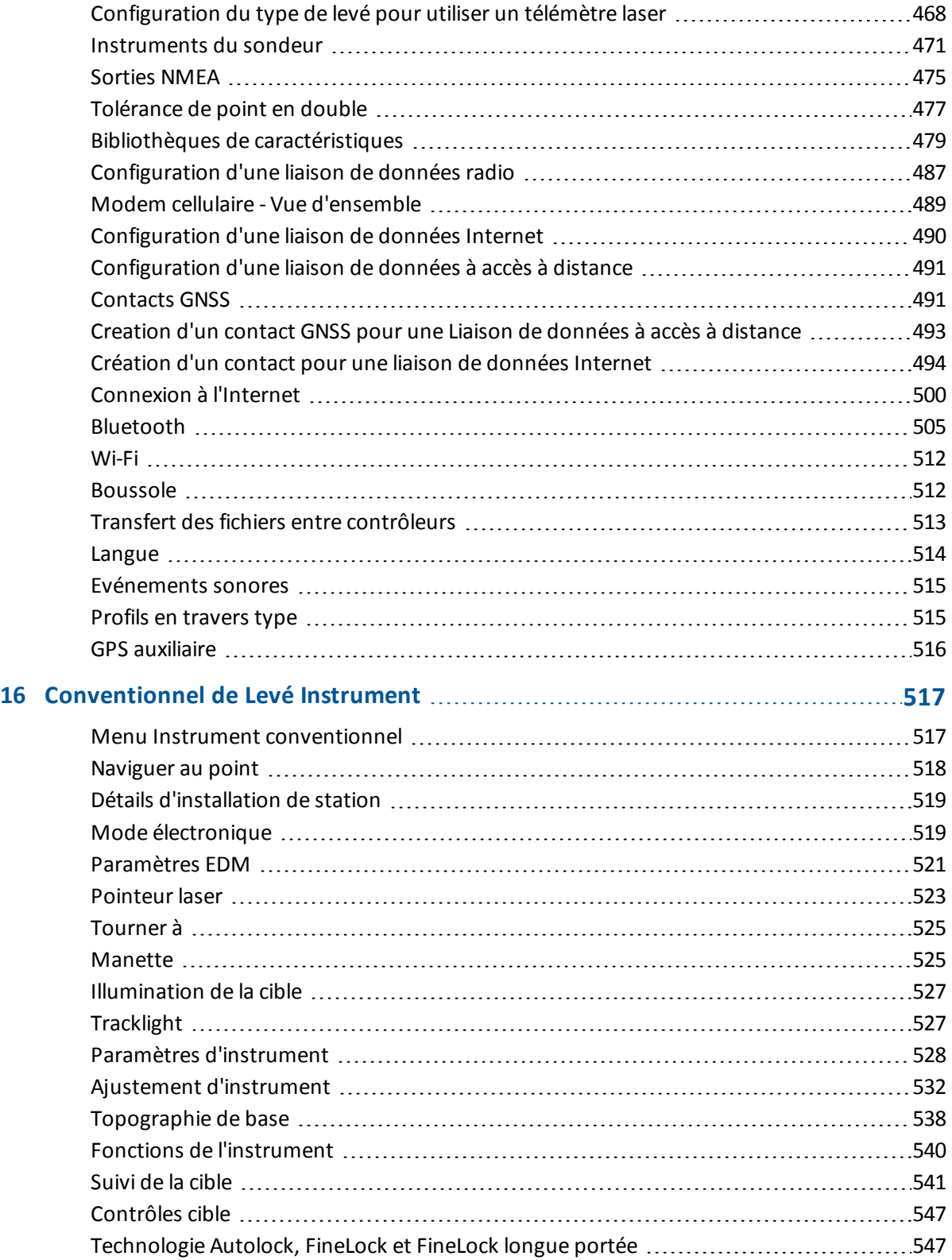

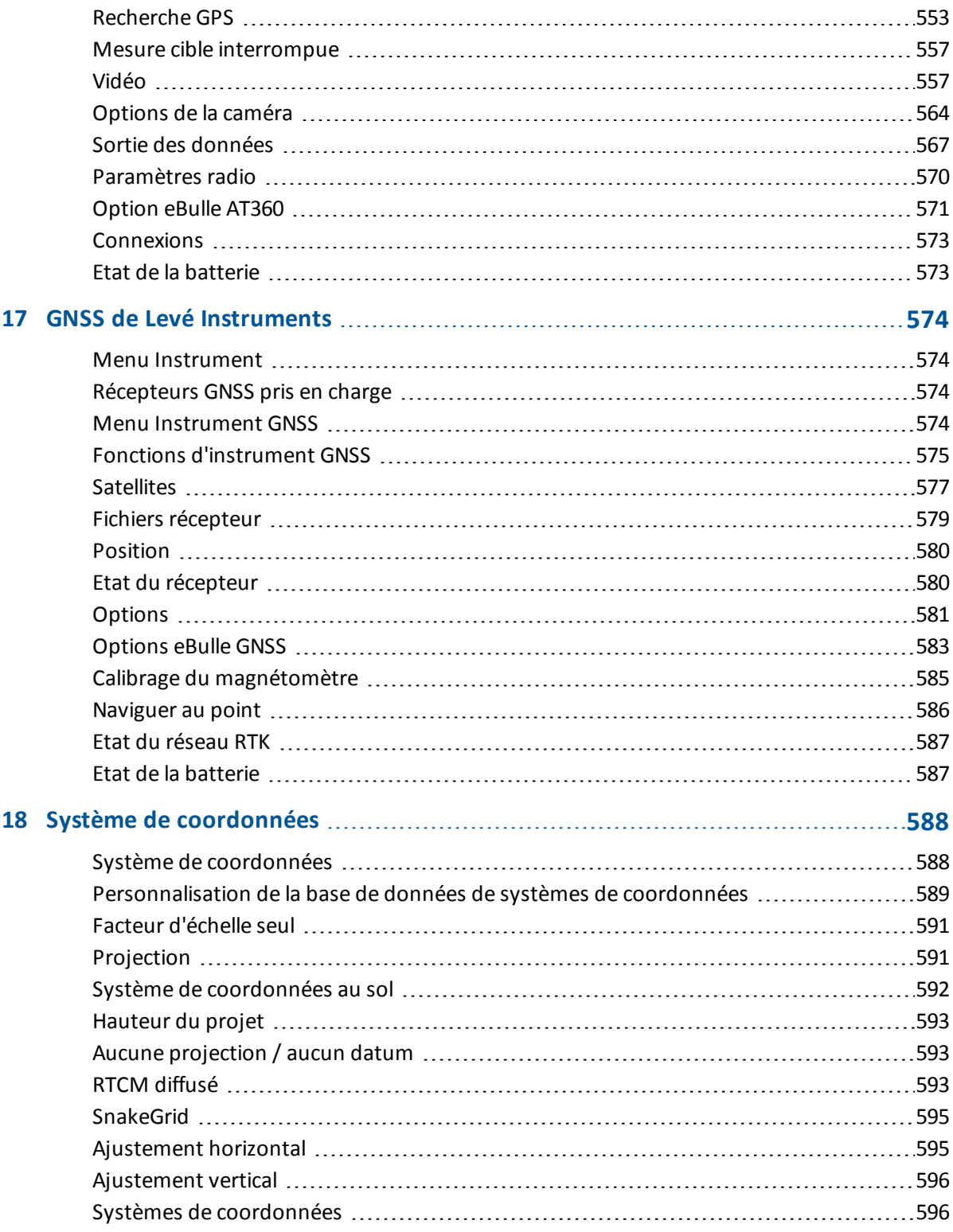

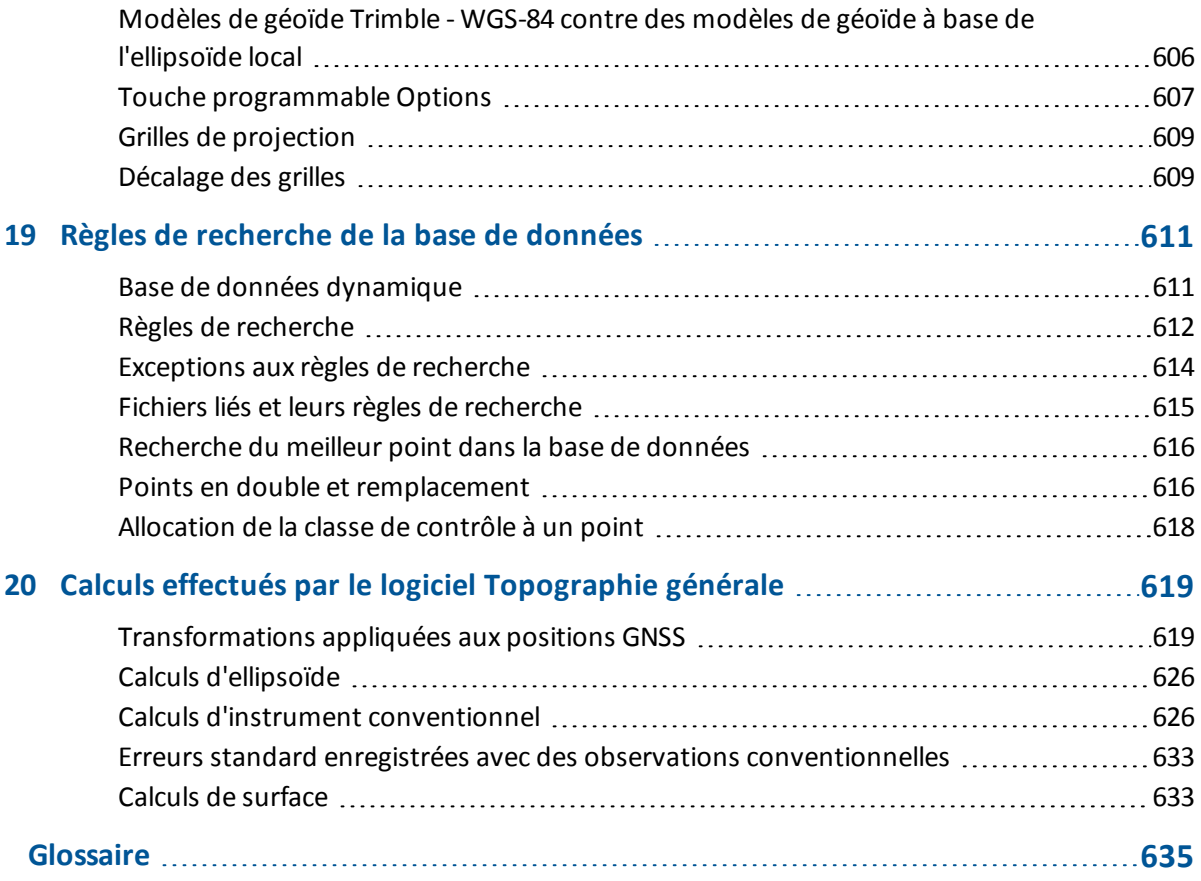

### **C H A P I T R E 1**

### <span id="page-11-0"></span>**Introduction**

### <span id="page-11-1"></span>**Introduction**

Le logiciel Topographie générale est une application de topographie générale pour des tâches de terrain communes pour des capteurs optiques et GNSS.

Pour obtenir de l'aide concernant comment utiliser le logiciel Topographie générale, voir:

L'écran [Topographie](#page-14-1) générale

[Contrôleurs](#page-26-0)

Résolution des [problèmes](#page-64-0)

### **Menus du logiciel Topographie générale**

Dans le menu Trimble Access appuyez sur Topographie générale pour:

- **·** Gérer vos [études](#page-11-2)
- **.** [Définir](#page-11-3) les données
- Effectuer des fonctions [COGO](#page-11-4)
- **[Mesurer](#page-12-0) des points**
- [Implanter](#page-12-1) des points, des lignes, des arcs, des alignements et des MNT
- <span id="page-11-2"></span>**.** Gérer vos [instruments](#page-12-2)

#### **Menu Etudes**

Utilisez ce menu pour afficher et gérer des études, et transférer les données vers et depuis l'ordinateur de bureau ainsi que les périphériques externes.

<span id="page-11-3"></span>Pour de plus amples informations, référez-vous à [Opérations](#page-71-0) d'étude .

#### **Menu Entrer**

Utilisez le menu [Entrer](#page-178-1) pour entrer les donées dans le logiciel Topographie générale à partir du clavier.

#### <span id="page-11-4"></span>**Menu Cogo**

Utilisez le [menu](#page-189-1) Cogo pour effectuer des fonctions de Géométrie des coordonnées (Cogo). Vous pouvez utiliser les options du menu pour calculer les distances, les azimuts, et les positions de point 1 Introduction

utilisant des méthodes diverses.

Pour certains calculs, vous devez définir une projection ou sélectionner un système de coordonnées à Facteur d'échelle seul.

Vous pouvez afficher les distances d'ellipsoïde, de grille ou au sol en modifiant le champ *Distances* dans l'écran [Paramètres](#page-127-0) Cogo

Pour effectuer les calculs Cogo dans un système de coordonnées *Aucune projection / Aucun datum* , configurez le champ *Distances* sur *Grille.* En suite, le logiciel Topographie générale effectue des calculs cartésiens standard. Si les distances de grille entrées sont des distances au sol, les nouvelles coordonnées de grille calculées seront des coordonnées au sol.

*Remarque - Lorsque le champ Distances est configuré sur Sol ou Ellipsoïde, le logiciel Topographie* générale essaie d'effectuer des calculs sur l'ellipsoïde. Du fait qu'il n'y a aucune relation établie à ce *point, le système ne peut pas calculer les coordonnées.*

#### <span id="page-12-0"></span>**Menu Mesurer**

Utilisez le menu *Mesurer* pour mesurer des points, des codes, des points topo continus, ou pour effectuer une calibration du site.

Pour de plus amples informations concernant:

- la mesure utilisant un instrument conventionnel, voir [Mesure](#page-286-1) des points dans un levé [conventionnel](#page-286-1) .
- <span id="page-12-1"></span>• la mesure utilisant un instrument GNSS, voir [Mesure](#page-381-1) des points dans un levé GNSS.

#### **Menu Implanter**

Utilisez le menu [Implanter](#page-421-1) pour implanter des points, des ligns, des arcs, des alignements (polylignes) ou des modèles numériques de terrain (MNT).

#### <span id="page-12-2"></span>**Menu Instrument**

Ce menu fournit des informations concernant l'instrument connecté au contrôleur Trimble, et il est utilisé pour configurer les paramètres. Les options disponibles dépendent de l'instrument connecté. Pour de plus amples informations, voir:

Menu Instrument [conventionnel](#page-516-1)

Menu [Instrument](#page-573-3) GNSS

#### **Informations supplémentaires**

Le contenu de ce fichier est également installé sur le contrôleur avec votre application.

Pour des informations qui développent ou actualisent cette Aide, référez-vous aux de*Notes de version de Trimble Access*. Allez à <http://apps.trimbleaccess.com/help> pour télécharger le fichier PDF le plus récent des*Trimble Access Release Notes* ou le fichier d'aide pour chaque application Trimble Access.

**Astuce –** Afin que les fichiers PDF de l'application Trimble Access puissent fonctionner, téléchargez les fichiers PDF dans le même dossier sur votre ordinateur et ne modifiez aucun nom de fichier.

Afin d'utiliser cette application avec d'autres applications, référez-vous à [Interaction](#page-13-0) avec d'autres [applications](#page-13-0)

### <span id="page-13-0"></span>**Interaction avec d'autres applications**

Vous pouvez exécuter plus d'une application à la fois et changer entre celles-ci facilement. Par exemple, vous pouvez changer entre les fonctions dans *Routes, Tunnels, Mines* et *Topographie Générale.*

Pour exécuter plus d'une application à la fois, utilisez le bouton Trimble ou l'icône Trimble dans le coin en haut à gauche de l'écran pour ouvrir le menu Trimble Access. D'ici, vous pouvez exécuter l'autre application.

Pour changer entre les applications:

- Tapez le bouton Trimble dans la barre des tâches pour accéder au menu des applications disponibles et des services en cours d'exécution, y compris le menu Trimble Access. Sélectionnez l'application ou le service auquel il faut changer.
- Sur le contrôleur TSC3, un appui court sur le bouton Trimble accède au menu des applications disponibles et des services en cours d'exécution, y compris le menu Trimble Access. Sélectionnez l'application ou le service auquel il faut changer.
- Sur le contrôleur Geo7X/GeoXR, tapez le bouton Trimble pour accéder au menu des applications et des services disponibles s'exécutant actuellement, y compris le menu Trimble Access et le *Menu Démarrer* Windows.
- Sur un Contrôleur Trimble Slate, tapez le bouton Trimble pour accéder au menu des applications disponibles s'exécutant actuellement, y compris le menu Trimble Access.
- <sup>l</sup> Tapez *Changer à* et puis sélectionnez la fonction requise de la liste. Si le bouton *Changer à* ne se trouve pas dans votre écran courant, appuyez sur **CTRL W** pour ouvrir la liste déroulante *Changer à* .
- <sup>l</sup> Appuyez sur **CTRL TAB.** Celui-ci est le raccourci au clavier pour défiler à travers la liste courante des fonctions Changer à.
- <sup>l</sup> Tapez *Favoris* ou appuyez sur **CTRL A** pour sélectionner un favoris préconfiguré.
- Sur un contrôleur ayant des touches de fonction/application, configurez la touche appropriée pour la fonction à exécuter. Cette méthode ouvre une application même si cette application n'est pas en cours d'exécution.

Pour de plus amples informations, voir Boutons du [Topographie](#page-20-0) générale.

### <span id="page-14-1"></span><span id="page-14-0"></span>**L'écran Topographie générale**

Pour une explication des boutons et des icônes sur l'écran du Topographie générale, voir:

Barre [d'état](#page-14-2)

Ligne [d'état](#page-19-0)

<span id="page-14-2"></span>Boutons du [Topographie](#page-20-0) générale

### **Barre d'état**

La barre d'état se trouve en haut à droite de l'écran Topographie générale. Quelles icônes seront affichées dépendent de l'équipement connecté au contrôleur.

La table suivante décrit les icônes de la barre d'état.

*Note - Bien que les nouvelles icônes se ressemblent aux modèles spécifiques d'une radio ou d'un prisme, celles-cisont de icônes génériques qui ne changent pas lorsqu;un modèle de radio ou un type de prisme est changé.*

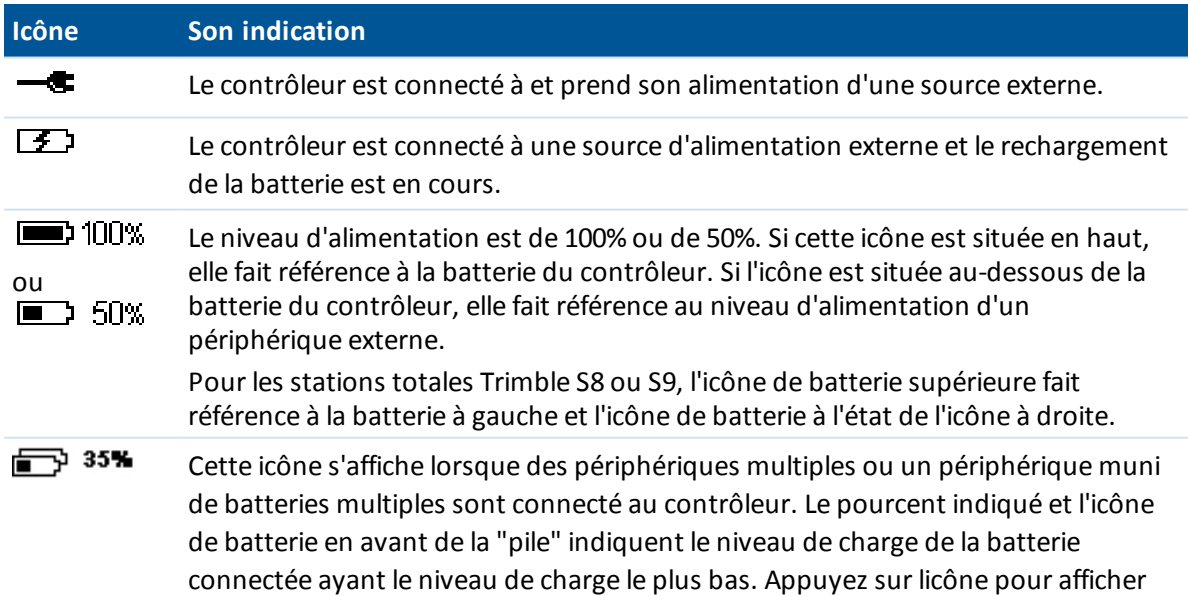

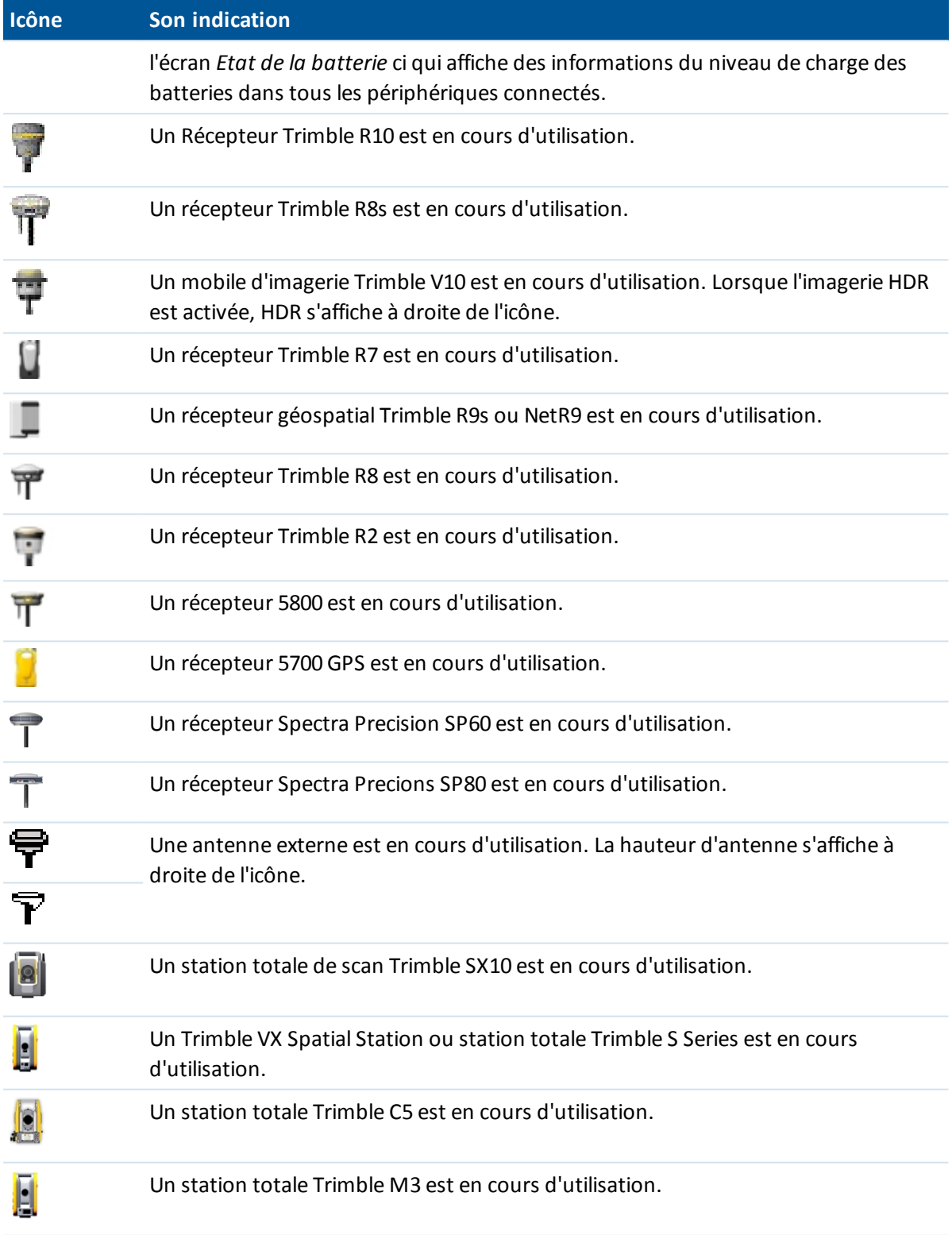

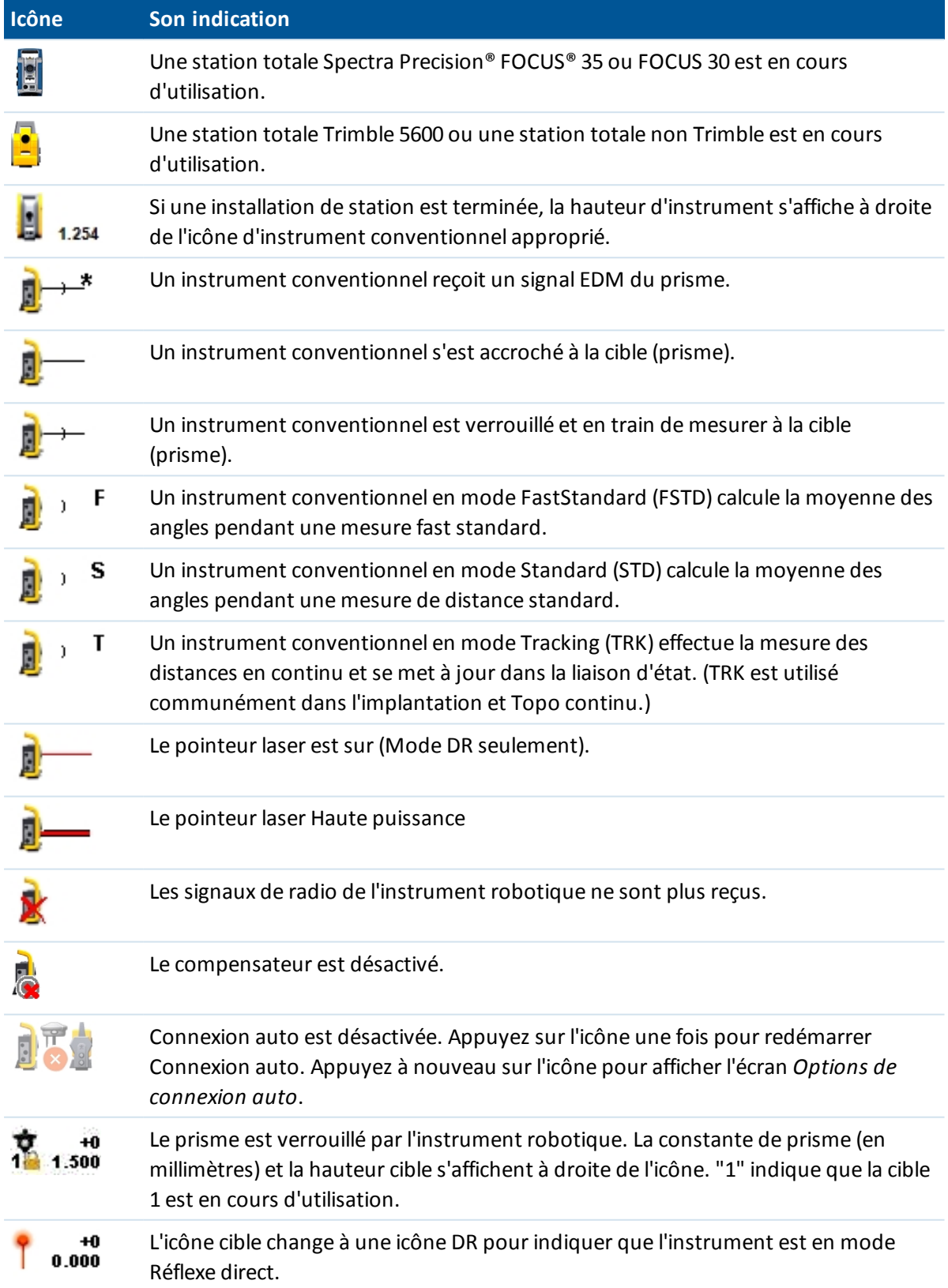

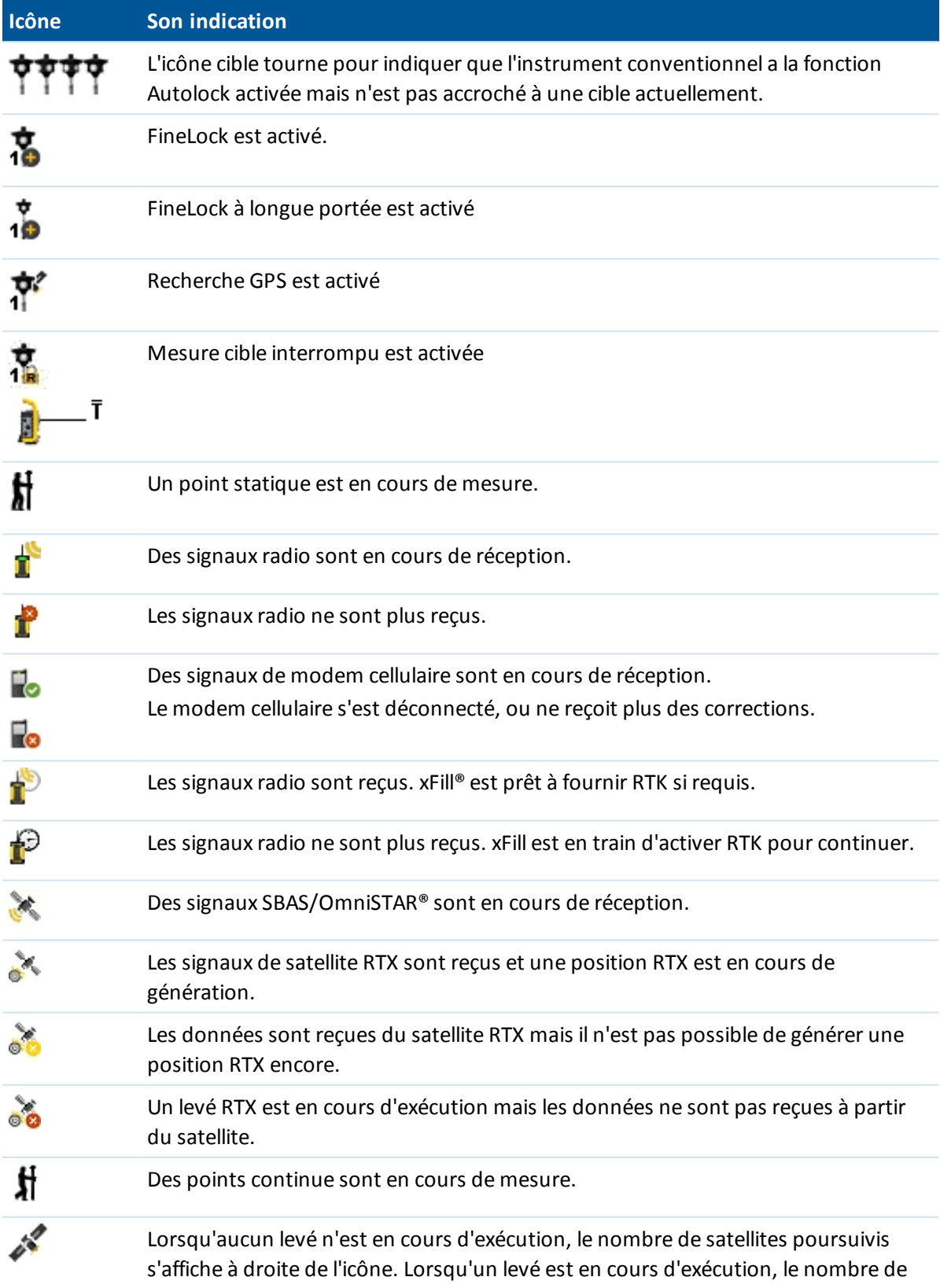

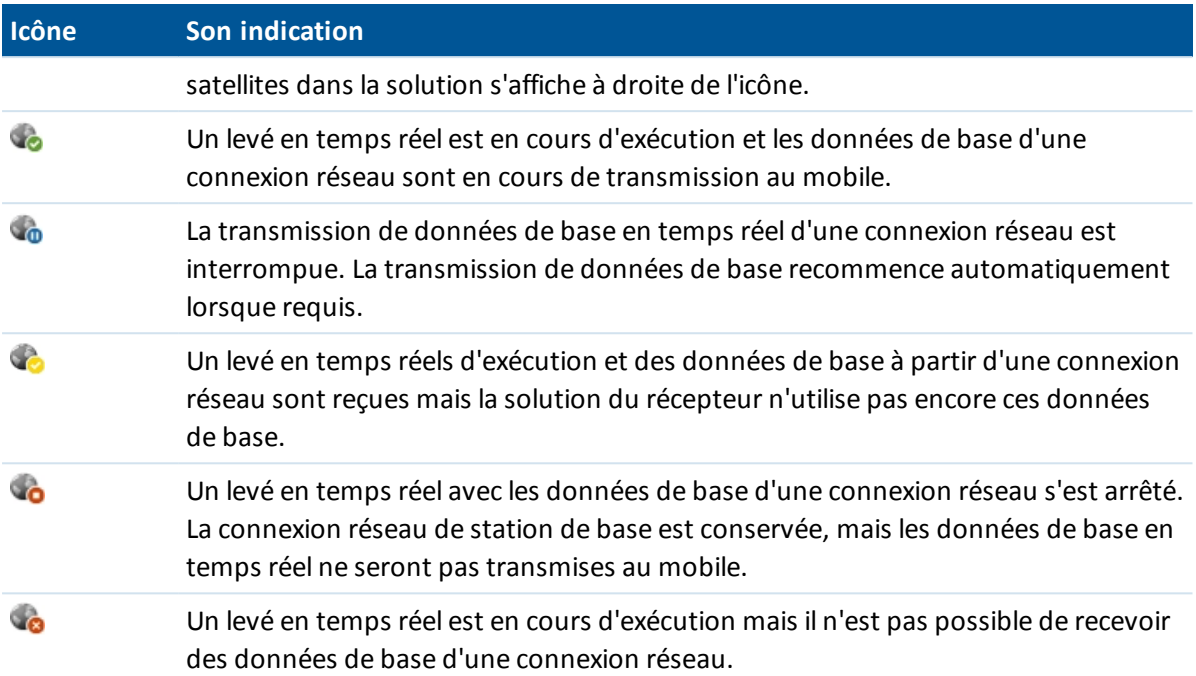

Dans un levé conventionnel, vous pouvez tapez les icônes dans la barre d'état pour accéder aux écrans quis'y rattachent comme décrit ci-dessous:

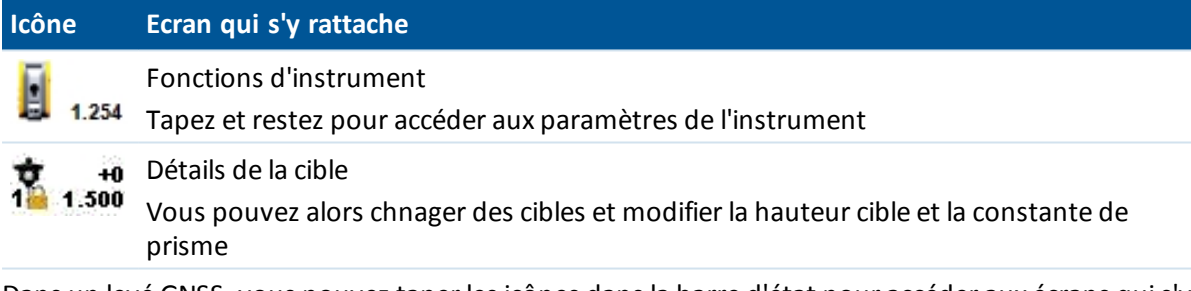

Dans un levé GNSS, vous pouvez taper les icônes dans la barre d'état pour accéder aux écrans quis'y rattachent comme décrit ci-dessous.

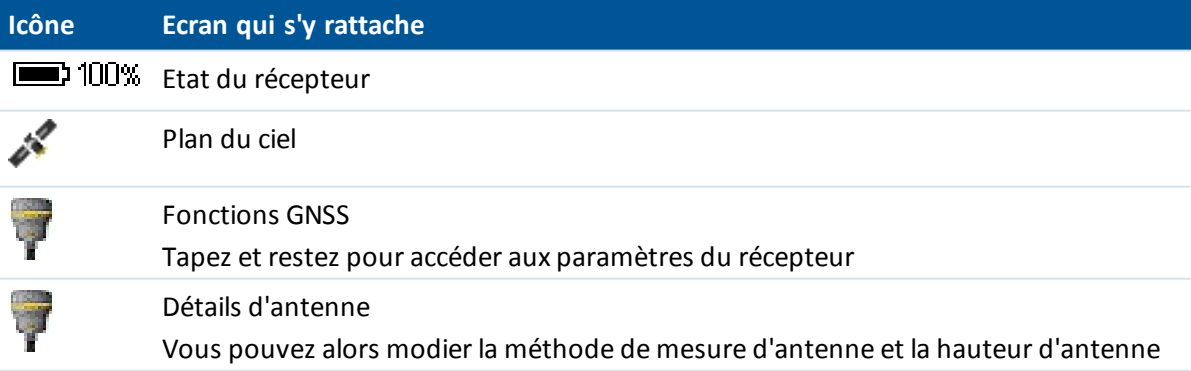

### <span id="page-19-0"></span>**Ligne d'état**

La ligne d'état s'affiche en bas de l'écran. Elle affiche un message lorsqu'un événement ou une action se produit, et lorsque le logiciel Topographie générale ne peut commencer ni continuer avec la fonction en cours.

Lorsque le contrôleur est connecté à un récepteur, la ligne d'état affiche le mode de levé courant. La table suivante explique ces modes.

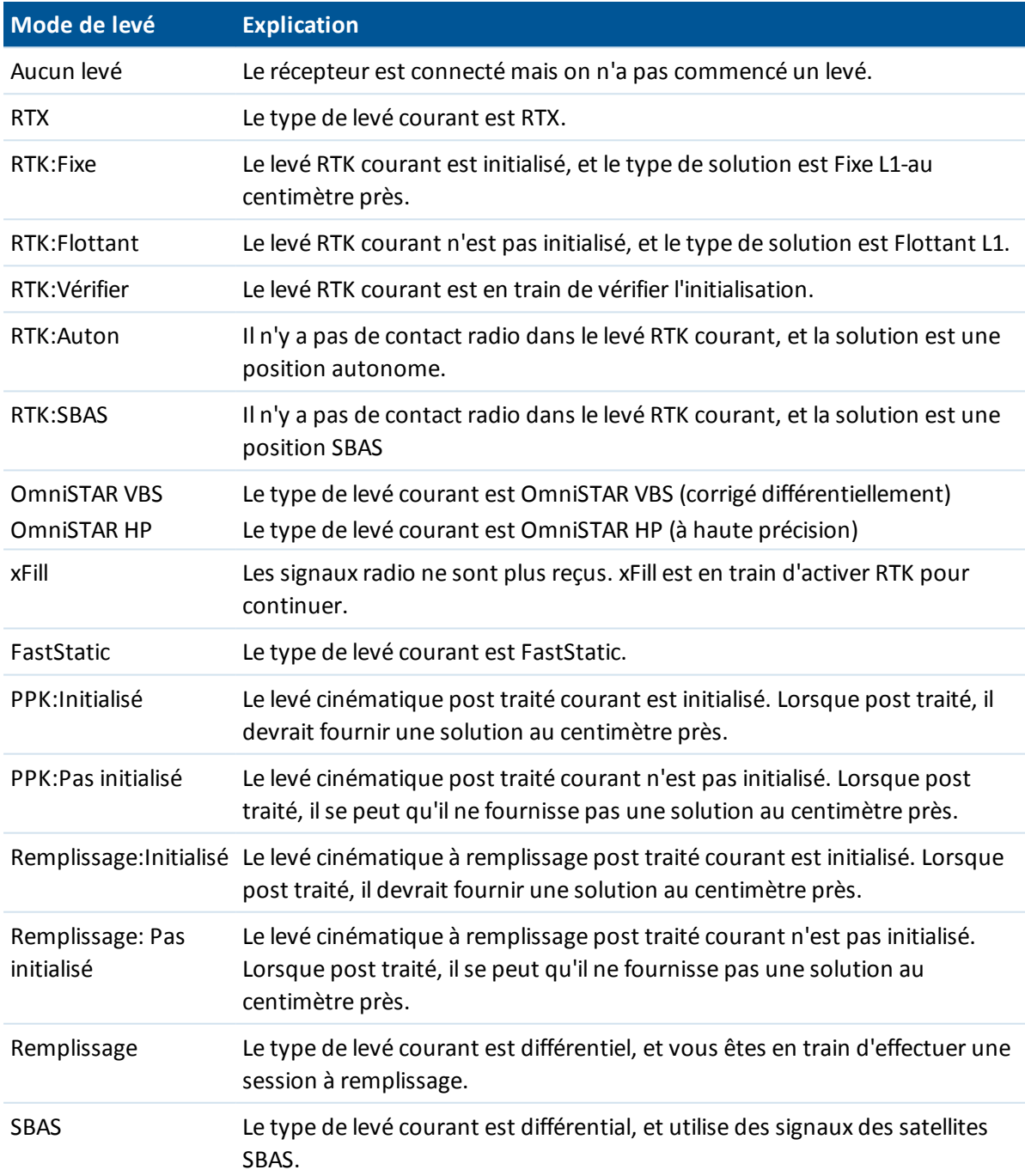

La table suivante décrit les icônes de la barre d'état pour un levé GNSS lors de l'utilisation d'un récepteur muni de la technologie HD-GNSS..

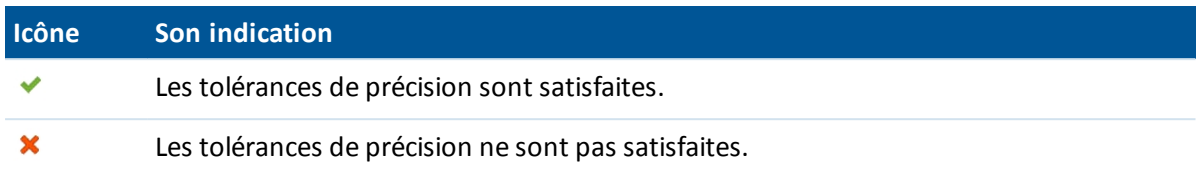

### <span id="page-20-0"></span>**Boutons du Topographie générale**

#### **Boutons de Barre d'état**

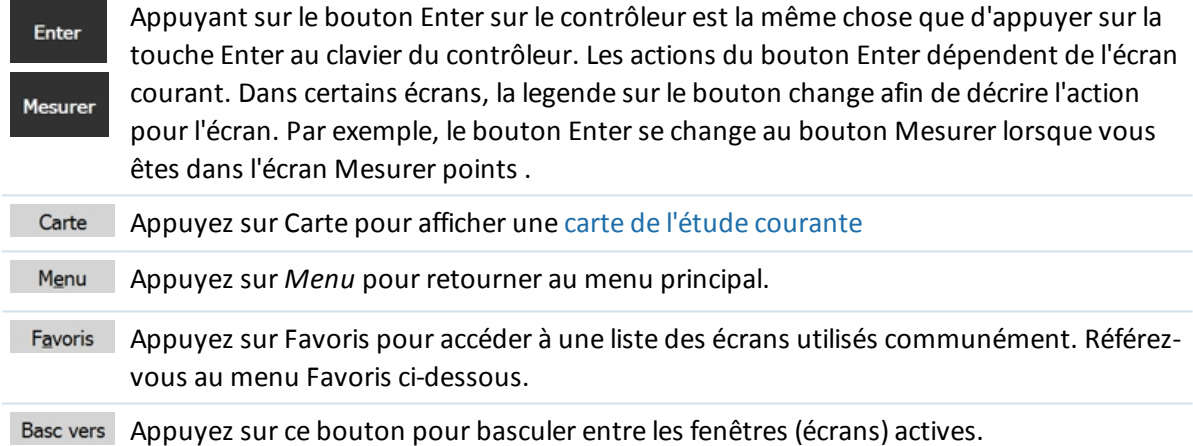

Note - La touche morte En haut s'affiche lorsqu'il y a plus de quatre touches mortes associées à un *écran. Appuyez sur la flèche ou appuyez sur la touche Maj pour afficher des autres touches mortes.*

Astuce - Pour souligner un champ sans le sélectionner, appuyez et restez brièvement sur le champ avec le stylet.

### **Menu Favoris**

Le menu Favoris fournit un accès rapide aux écrans utilisés communément et aux diverses commandes lorsque connecté à un instrument conventionnel ou un récepteur GNSS. Accédez à un écran ou une commande de la liste Favoris , ou utilisez le bouton Changer à pour accéder aux écrans affichés précédemment.

Pour accéder à un écran ou une commande à partir de la liste Favoris , appuyez sur le bouton Favoris et sélectionnez l'écran requis.

Pour ajouter un écran à la liste Favoris, appuyez sur le bouton Favoris et sélectionnez Favoris / Ajouter aux favoris.

Pour ajouter une commande à la liste Favoris:

- 2 Opération générale
- 1. Tapez Favoris / Personnaliser / Ajouter une commande au menu Favoris.
- 2. Tapez la commande à ajouter.

Pour supprimer une commande ou un formulaire:

- 1. Tapez Favoris / Personnaliser / Supprimer la commande du menu Favoris.
- 2. Tapez l'élément à supprimer.

#### **Personnalisation des touches du contrôleur**

Les touches App sur les contrôleurs peuvent être configurées à partir du système d'exploitation sur le contrôleur, principalement pour effectuer des fonctions de touche matérielle, ou dans le logiciel Trimble Access, pour effectuer des fonctions logicielles.

Pour configurer les touches afin d'effectuer des fonctions de touche matérielle, appuyez sur*Commenc* / *Paramètres* / *Personnalisé* / *Boutons* et puis configurez la *Touche programmable gauche* ou la *Touche programmable droite* sur la fonction appropriée. Ensuite, dans Topographie générale, appuyez sur *Favoris / Personnaliser / Affecter une commande à Bouton App 1 ou Affecter une commande à Bouton App 2* et vérifiez que la touche App soit configurée sur *Utiliser paramètre SE*.

Pour personnaliser les touches App afin d'effectuer des fonctions logicielles, consultez les chapitres ci-dessous.

#### <span id="page-21-0"></span>**Personnalisation des touches App sur un contrôleur Slate/GeoXR/TSC3**

Le bouton **Left App** et le bouton **Right App** fournissent d'accès rapide aux écrans ou aux commandes utilisés communément. Pour personnaliser les boutons **App** :

- 1. Exécutez le logiciel .
- 2. Si vous voulez assigner un formulaire à un bouton **App** , parcourez à cette page formulaire.
	- <sup>l</sup> Pour un contrôleur TSC3 dans le menu principal, tapez *Favoris / Personnaliser / Assigner une commande au Bouton d'appl.1* ou *Assigner une commande au Bouton d'appl. 2*.
	- <sup>l</sup> Pour un contrôleur Slate/GeoXR dans le menu principal, tapez *Changer à / Personnaliser / Assigner une commande au Bouton d'appl.1* ou *Assigner une commande au Bouton d'appl. 2.*
- 3. Effectuez l'une des choses suivantes:
	- Si vous avez parcouru à un formulaire spécifique, sélectionnez le nom du formulaire en haut de la liste.
	- Pour retourner aux paramètres par défaut, sélectionnez Aucun.
	- Sélectionnez un instrument ou une commande GNSS. Plusieurs sont disponibles par défaut.

**Astuce** - Pour attribuer une nouvelle commande à une touche **App** sur un contrôleur TSC3, appuyez sur le bouton CTRL **+ App** pour accéder au menu de sélection.

#### **Personnalisation des touches App sur un contrôleur Geo 7X**

Le bouton **Left App** et le bouton **Right App** fournissent d'accès rapide aux écrans ou aux commandes utilisés communément. Pour personnaliser les boutons **App** :

- 1. Exécutez le logiciel Topographie générale.
- 2. Si vous voulez assigner un formulaire à un bouton **App** , parcourez à cette page formulaire.
- 3. Appuyez sur *Commencer / Paramètres / Personnalisél/ Boutons*.
- 4. Pour spécifier l'action pour la touche, effectuez l'une des choses suivantes :
	- <sup>l</sup> Appuyez sur *l'onglet Programmer boutons* .
	- Appuyez sur un bouton dans la liste pour le sélectionner.
	- <sup>l</sup> Dans la liste déroulante *Affecter un programme*, sélectionnez l'action que vous voulez se produire lorsque vous appuyez sur la touche **App** .
- 5. Appuyez sur *OK.*

#### **Personnalisation des touches de Fonction sur un Trimble tablet**

Les touches de fonction fournissent un accès rapide aux écrans ou aux commandes utilisés fréquemment. Pour personnaliser les touches de fonction:

- 1. Exécutez le logiciel .
- 2. Si vous voulez affecter un formulaire à une touche, parcourez à ce formulaire dans le menu principal, appuyez sur *Favoris / Personnaliser* et puis sélectionner l'option *Affecter une commande* appropriée
- 3. Effectuez l'une des choses suivantes :
	- Si vous avez parcouru à un formulaire spécifique, sélectionnez le nom du formulaire en haut de la liste.
	- Pour retourner aux paramètres par défaut, sélectionnez Aucun.
	- Sélectionnez un instrument ou une commande GNSS. Plusieurs sont disponibles par défaut.

#### **Touches mortes**

Les touches mortes s'affichent sur la ligne en bas de l'écran du comme des boutons à l'écran. Elles font référence aux champs spécifiques et changent lorsque les écrans changent.

Pour accéder aux touches mortes au moyen du clavier:

- <sup>l</sup> Sur un contrôleur Trimble TSC3 et Trimble tablet, appuyez sur **Ctrl** et puis **1, 2, 3**, ou **4** pour les touches programmables F1, F2, F3, ou F4 respectivement. Pour afficher le deuxième rang de touches programmables, appuyez sur Maj .
- <sup>l</sup> Sur un Trimble CU, station totale Trimble M3, et station totale Trimble S3, appuyez sur **Ctrl** et puis **1, 2, 3**, ou **4** pour les touches programmables F1, F2, F3, ou F4 respectivement. Pour afficher le deuxième rang de touches programmables, appuyez sur **Ctrl** et puis **5** .

### <span id="page-23-0"></span>**Raccourcis**

### **Topographie générale Raccourcis**

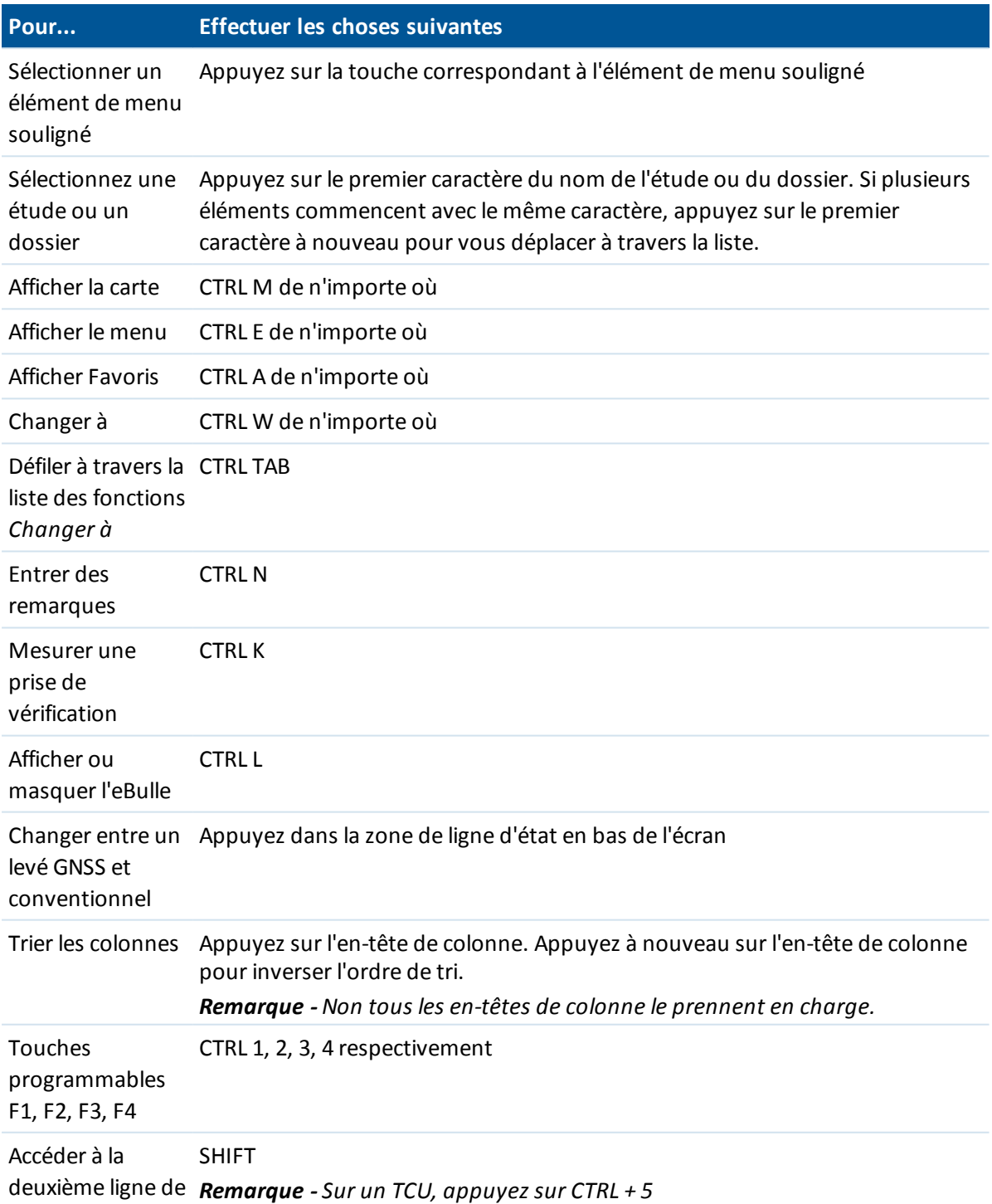

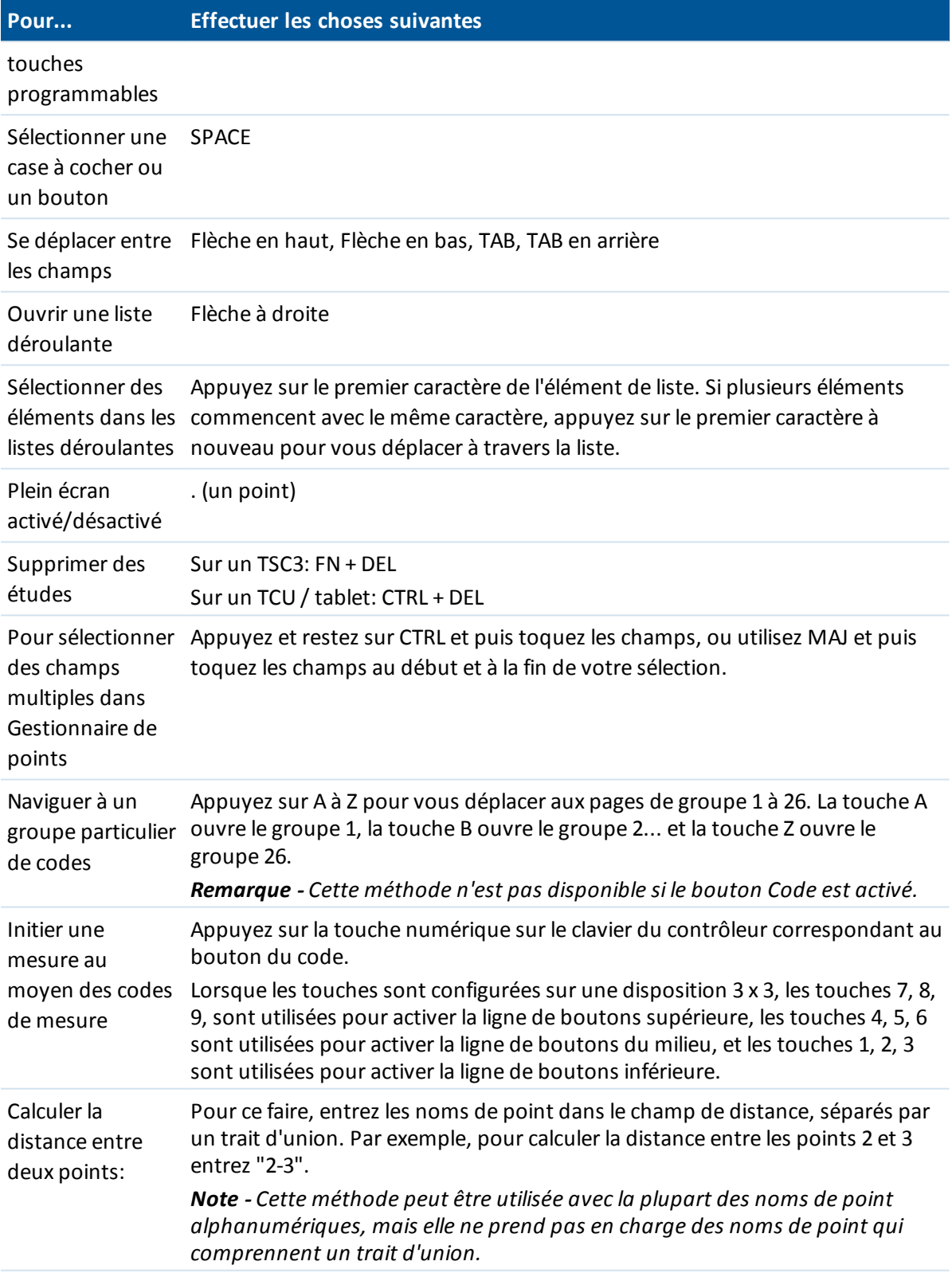

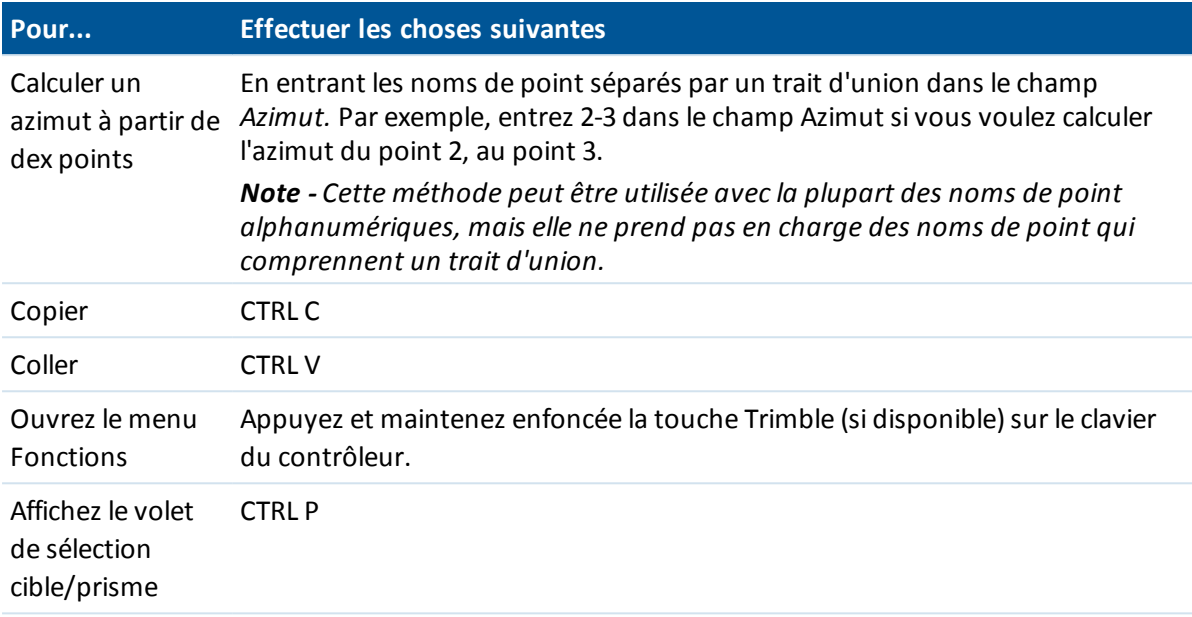

### **Raccourcis spécifiques au contrôleur**

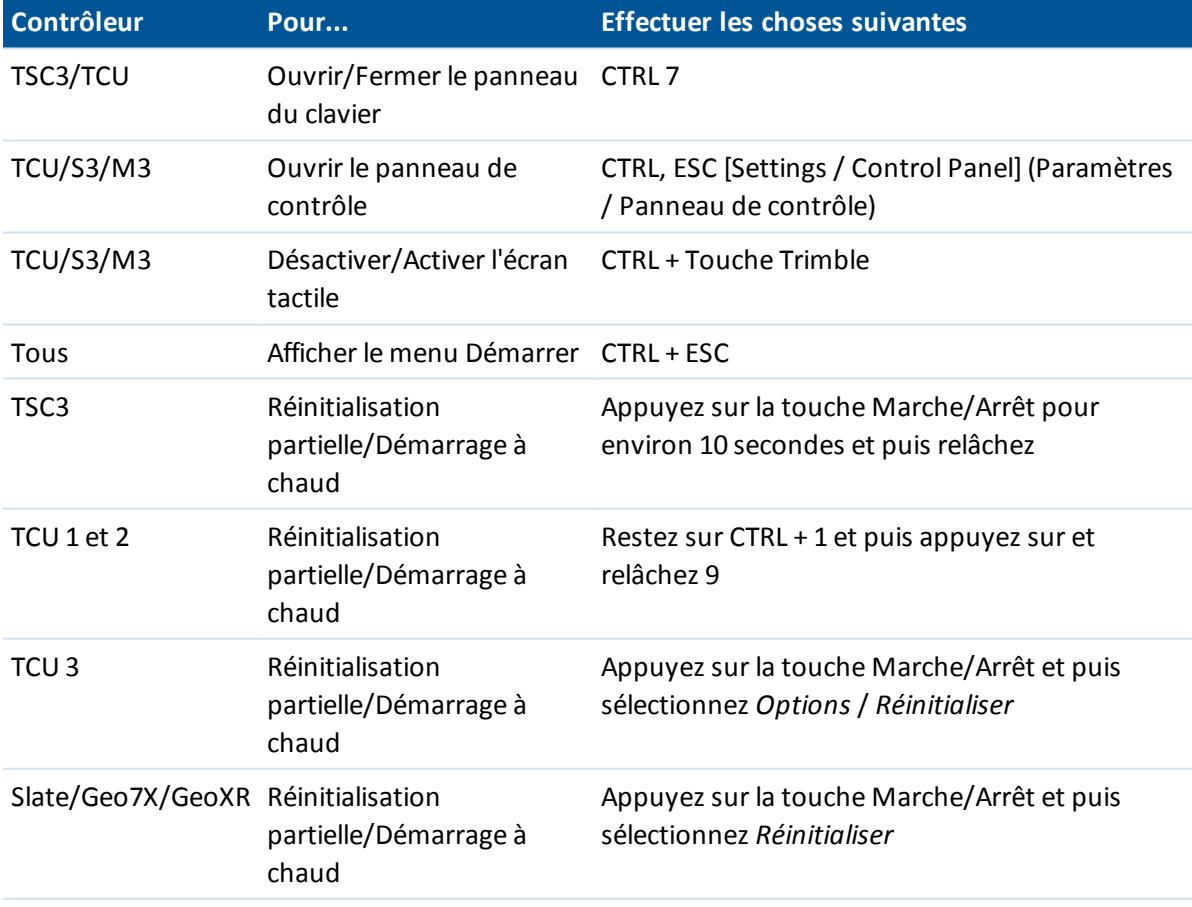

### <span id="page-26-0"></span>**Contrôleurs**

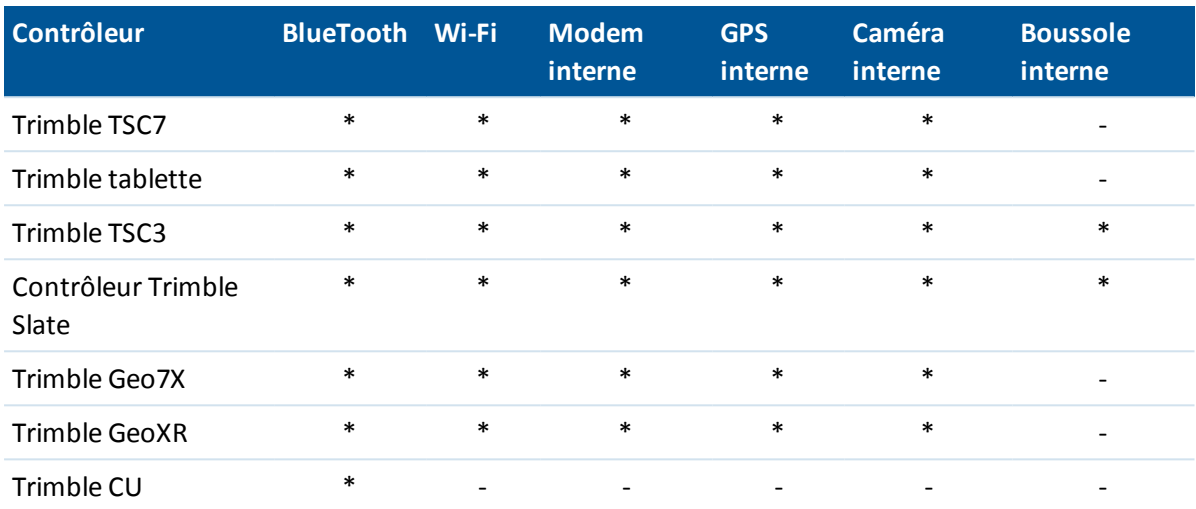

La fonctionnalité prise en charge dans chaque contrôleur est comme suit:

*Remarque - La référence à un Trimble CU fait référence à toutes les versions du Trimble CU y compris le contrôleur Trimble CU (Modèle 3). Lorsque nécessaire, on fait mention spécifiquement du contrôleur Trimble CU (Modèle 3). On peut identifier un Trimble CU (Modèle 3) par l'étiquette apposée au dos.*

#### **Stockage des fichiers sur les contrôleurs Trimble**

Le contrôleurs Trimble ont de stockage RAM et Flash semblable.

Sur tous les contrôleurs, le stockage RAM est volatile et il est partagé entre la mémoire stockage et la mémoire programmes.

- La mémoire stockage sert aux choses telles que le Système d'exploitation et l'installation des programmes.
- La mémoire programmes sert à l'exécution des programmes. Lorsque la mémoire programme est faible, il se peut que les programmes s'exécutent lentement, ne répondent pas, ou même s'arrêtent.

La mémoire flash est permanente, donc les données ne sont pas perdues si le contrôleur manque d'alimentation ou après un démarrage à froid. Néanmoins, pareil au disque dur d'un ordinateur, il se peut que de temps en temps ce stockage échouera.

### **Indicateurs d'alimentation**

L'énergie de batterie restante s'affiche comme un symbole de batterie dans la barre d'état.

Le symbole en-tête représente l'alimentation restante dans la batterie du contrôleur Trimble, ou lors de l'utilisation d'un Trimble CU l'alimentation restante dans la batterie du support GNSS ou Trimble robotique.

Pour les stations totales Trimble C5 ou M3 le symbole en haut représente l'énergie restante dans la batterie à gauche sur l'instrument et le symbole de batterie inférier représente l'énergie restante dans la batterie à droite de l'instrument.

Le symbole en-dessous du symbole de battérie en haut représente l'alimentation restante dans une source d'alimentation externe, tel que d'un récepteur GNSS ou d'un instrument conventionnel. (Ce symbole ne s'affiche que si une source d'alimentation externe est connectée.)

Le niveau d'ombre dans le symbole se réduit avec la réduction de l'alimentation.

#### **Informations spécifiques au Contrôleur**

Utilisez les liens ci-dessous pour vous renseigner comment faire fonctionner votre type de contrôleur:

[Contrôleur](#page-27-0) Trimble TSC7 Trimble [tablette](#page-28-0) [Contrôleur](#page-31-0) Trimble TSC3 [Terminal](#page-41-0) Trimble Geo7X [Terminal](#page-45-0) Trimble GeoXR [Contrôleur](#page-48-0) Trimble Slate [Contrôleur](#page-35-0) Trimble CU [Contrôleur](#page-51-0) Trimble S3 station totale [Trimble](#page-53-0) C5 Station totale [Trimble](#page-55-0) M3

### <span id="page-27-0"></span>**Contrôleur Trimble TSC7**

Le contrôleur TSC7 est l'ajout 2018 à la famille Trimble de contrôleurs de terrain robustes, et il combine les meilleures fonctions des modèles les plus populaires. De même que la tablette Trimble T10, le TSC7 fournit la puissance du système d'exploitation Windows 10, avec un grand écran facile à lire mais packagé dans un format semblable au TSC3 populaire.

Trimble Access prend en charge les 12 touches de fonction sur le clavier du contrôleur TSC7 et une pression prolongée de la touche ≡ peut être utilisé pour accéder rapidement aux fonctions de l'instrument ou GNSS.

*Note - Du fait que le TSC7 s'exécute sous le système d'exploitation Windows 10, lorsque vous consultez l'Aide Trimble Access pour des renseignements concernant le TSC7, veuillez consultez les sections et les renseignements pour la Tablette Trimble.*

**Astuce** – Les ordinateurs modernes tels que les contrôleurs Trimble T10 et TSC7 utilisent des adaptateurs réseau pour la communication cellulaire. A la différence des modems, adaptateurs réseau ne prennent pas en charge les connexions « commutées ». Pour utiliser une liaison de données « à connexion commutée » pour les corrections en temps réel, vous devez utiliser un modem ou un téléphone cellulaire externe, ou utiliser le modem de votre récepteur, s'il y en a un.

### <span id="page-28-0"></span>**Trimble tablette**

Les contrôleurs Trimble tablette pris en charge sont :

- $\bullet$  La tablette Trimble T 10
- La tablette Trimble (Yuma)

Les tablettes Trimble on un grand écran à haute résolution. Les fonctions clé communes à toutes les tablettes Trimble sont décrites ci-dessous.

#### **GPS interne**

Le GPS interne peut être utilisé pour naviguer à un point, pour stocker une position, et pour une recherche GPS. La recherche GPS est activé automatiquement mais un récepteur GNSS connecté est toujours utilisé de préférence au GPS interne.

Pour utiliser le GPS interne sur une tablette exécutant le système d'exploitation Windows 10, vérifiez que le *Service d'emplacement* soit *Activé*. Dans le bureau de Windows, faites glisser à partir de la droite pour accéder au *Centre de sécurité*. Vérifiez que l'*Emplacement* soit coloré bleu (activé). S'il est désactivé, appuyez sur *Emplacement* pour l'activer.

#### **Caméra interne**

Utilisez la caméra interne faisant face vers l'avant pour capturer et attacher une image à un point.

#### **Radio USB 2,4 GHz**

Il est possible de munir la tablette avec un radio 2,4 GHz USB pour les communications avec un in strument robotique pendant un levé conventionnel. Alternativement vous pouvez connecter une radio externe au moyen d'un câble au port USB sur la tablette.

Pour installer la radio, établissez une connexion Internet à la Trimble tablette et puis connectez la radio à la tablette au moyen du câble USB fourni. Alors, les pilotes s'installent automatiquement. Pour installer les pilotes manuellement, dans le menu Windows *Démarrer*, appuyez sur [ Trimble Access Drivers] et exécutez USBRadioDriver.exe.

#### **Trimble TabletSync**

L'utilitaire TabletSync, qui peut être installé sur une Trimble tablette au même temps que le logiciel Trimble Access, vous permet de transférer et de synchroniser facilement des fichiers de données entre la Trimble tablette et un ordinateur hôte au moyen d'un réseau local (à fil ou sans fil). *Note - La Trimble tablette ne prend pas en charge l'application de Surveillance.*

#### **Gestion des logiciels anti-virus et des mises à jour Windows sur la Trimble tablette**

- <sup>l</sup> Trimble vous recommande d'installer un logiciel anti-virus sur la Trimble tablette, de même que sur des autres ordinateurs
- Il faut appliquer les mises à jour Windows avant d'utiliser le Gestionnaire d'installation Trimble Access pour installer des mises à jour du logiciel Trimble Access.
- Trimble vous recommande de ne pas programmer des mises à jour Windows et anti-virus lors du travailsur le terrain.

#### **Connexions au Bureau**

La Trimble tablette est un Windows PC. Il ne peut pas utiliser Windows Mobile® Device Center pour se connecter à l'ordinateur de bureau. Des options de transfert de fichiers alternatives comprennent:

- L'utilisation du Trimble Connected Community directement sur la Trimble tablette de la même façon que sur un ordinateur de bureau.
- L'utilisation du nouvel utilitaire Trimble Connected Community Explorer pour charger/télécharger des fichiers entre la Trimble tablette et le Trimble Connected Community. Ainsi, une structure de dossiers et de fichiers d'une organisation devient disponible sur le Trimble Connected Community dans [My Computer] et les zones de l'Explorateur Windows de la Trimble tablette.
- L'utilisation d'AccessSync, ce qui vous permet d'envoyer des données vers et depuis votre organisation Trimble Connected Community. Vous êtes autorisé d'installer et exécuter ce service si voius avez un contrat de maintenance logiciel valide ou si vous avez acheté des services Trimble Access avancés. Pour de plus amples informations consultez http://mytrimbleaccess.com
- L'utilisation du nouvel utilitaire Trimble TabletSync, ce qui peut être installé sur une Trimble tablette au même temps que le logiciel Trimble Access, vous permet de transférer et de synchroniser facilement des fichiers de données entre la Trimble tablette et un ordinateur hôte au moyen d'un réseau local (à fil ou sans fil).
- Ajouter la Trimble tablette à un réseau
	- Connexions Réseau/Internet:
		- $\bullet$  Wi-Fi
		- Câble ethernet utilisant un adaptateur USB ou une station d'accueil
		- Modem cellulaire connecté au moyen de Bluetooth, USB, ou carte expresse
	- Utilisant une carte mémoire USB

*Note - Certains périphériques tiers nécessitent l'utilisation de leur logiciel propriétaire pour établir une connexion Internet en dehors du logiciel Trimble Access. Le logiciel Trimble Access utilisera une connexion Internet existant si cela est disponible.*

#### **Connexion ou transfert des données aux autres périphériques:**

- Bluetooth
- Câble USB

*Remarque - Pour établir une connexion à un Récepteur Trimble R10, il faut d'abord installer un pilote approprié. Pour ce faire, dans le menu Windows Démarrer, appuyez sur [ Trimble Access Drivers] et exécutez Win7\_USB\_Installer.exe.*

- Stick USB
- Réseau sans fil ponctuel (ordinateur à ordinateur)

#### **Activation de Wi-Fi sur la tablette**

Si la tablette s'exécute avec le système d'exploitation Windows 10 :

- 2 Opération générale
- 1. Dans le menu Windows *Démarrer*, appuyez sur [Paramètres / Réseau et Internet].
- 2. Sélectionnez Wi-Fi et vérifiez qu'il soit activé.
- 3. Sélectionnez le réseau Wi-Fi auquel il faut connecter. Pour de plus amples informations consultez*L'Aide de Windows*.

Si la tablette s'exécute sur une version antérieur de Windows :

- 1. Dans le menu Windows *Démarrer*, appuyez sur [Panneau de configuration/ Paramètres du Tablet PC].
- 2. Appuyez sur [Network and Sharing Centre].
- 3. A partir des options à gauche, appuyez sur [Change adapter settings].
- 4. Appuyez et restez sur l'icône [Wireless Network Connection] et puis sélectionnez [Enable].
- 5. Pour créer une connexion Wi-Fi, sélectionnez [Configurer une nouvelle connexion ou un nouveau réseau]. Pour de plus amples informations consultez*L'Aide de Windows*.

#### **Fonctionnement de la Trimble tablette**

#### **Clavier Trimble**

Le clavier Trimble est installé avec Trimble Access sur une Trimble tablette.

Trimble Access ainsi que le système d'exploitation de la tablette fournissent un clavier à l'écran. SI vous choisissez d'utiliser le clavier Trimble, alors afin d'éviter l'affiche de deux claviers à l'écran en même temps, if faut désactiver le clavier à l'écran Windows en désactivant le mode tablette. Pour de plus amples informations, voir [Sélection](#page-513-1) du clavier à l'écran correct.

Astuces du clavier Trimble:

- Le clavier Trimble s'affiche automatiquement lorsque vous appuyez sur un champ.
- Quand vous appuyez dans un champs alphanumérique, les touches alphanumériques s'affichent.
- <sup>l</sup> Pour changer entre les touches alphanumériques et numériques, appuyez sur **ABC** / **Sym.**
- **.** Appuyez sur **Entrer** pour confirmer votre entrée et fermer le clavier.
- Appuyez sur **Tab** pour confirmer votre entrée et passer au champ suivant sans fermer le clavier.
- <sup>l</sup> Appuyez sur **Esc** pour effacer toute modification effectué au champ courant et masquer le clavier.
- Pour utiliser Maj, appuyez sur la touche (flèche) Maj. Pour utiliser verr.
- MAJ, appuyez sur le toutche Maj (flèche) deux fois.
- Pour souligner une entrée dans un champ, appuyez sur la touche Maj (flèche) et puis appuyez dans le champ. Le contenu du champ est sélectionné.

#### **Ecran tactile**

Pour calibrer l'écran tactile

- 1. Dans le menu Windows *Démarrer*, appuyez sur *Paramètres*.
- 2. Dans le champ de recherche entrez **Calibration**.
- 3. Dans les résultats de recherche, sélectionnez [Étalonner l'écran pour la saisie effectuée à l'aide

du stylet ou l'entrée tactile].

Le dialogue [Paramètres du Tablet PC] s'affichem présentant l'onglet [Afficher].

4. Appuyez sur [Calibrer...] , et suivez les invites. Enregistrez la calibration.

Vous ne pouvez pas désactiver l'écran tactile sur la Trimble tablette.

#### **Changer le volume du haut parleur**

Utilisez le curseur à gauche du dialogue pour augmenter ou diminuer le volume. Utilisez l'icône de son au bas dy curseur de volume pour assourdir.

#### **Rétro-éclairage**

Sur une Trimble tablette, le rétro-éclairage est toujours activé. Pour configurer les paramètres d'affichage tels que Luminosité de l'écran et Taille du texte, dans le menu Windows *Démarrer*, appuyez sur [Paramètres / Système / Affichage].

#### **Windows Explorer**

Utilisez l'Explorateur de Microsoft Windows pour afficher et gérer les fichiers stockés dans le contrôleur Trimble tablette.

Pour démarrer Windows Explorer, dans le menu *Démarrer* de Windows, appuyez sur Windows Explorer.

Vous pouvez également démarrer Microsoft Windows Explorer depuis le menu Trimble Access. Pour de plus amples informations, référez-vous à l'Aide Windows fournie sur le contrôleur.

#### **Suppression des fichiers**

Utilisez *Etudes / Ouvrir étude* pour copier et supprimer les fichiers d'étude. Si vous supprimez les fichiers d'étude, tout fichier GNSS associé est supprimé automatiquement.

Utilisez Windows Explorer pour supprimer tous les autres types de fichier.

<span id="page-31-0"></span>*Remarque - Les fichiers supprimés dans Windows Explorer ne peuvent pas être récupérés.*

### **Contrôleur Trimble TSC3**

Le TSC3 prend en charge les caractéristiques clés suivantes:

#### **GPS interne**

Le GPS interne peut être utilisé pour naviguer à un point, pour stocker une position et pour une recherche GPS. La recherche GPS est activée automatiquement mais un récepteur GNSS connecté est toujours utilisé de préférence au GPS interne.

#### **Boussole interne**

La boussole interne fournit une aide à la navigation.

#### **Caméra interne**

On peut utiliser la caméra interne à 5 mégapixels pour capturer et attacher une image à un point.

#### **Modem cellulaire interne**

Le modem GSM/mobile permet la connectivité Internet sans fil.

#### **Touches**

La table suivante décrit les fonctions du logiciel Topographie générale associées aux touches du contrôleur.

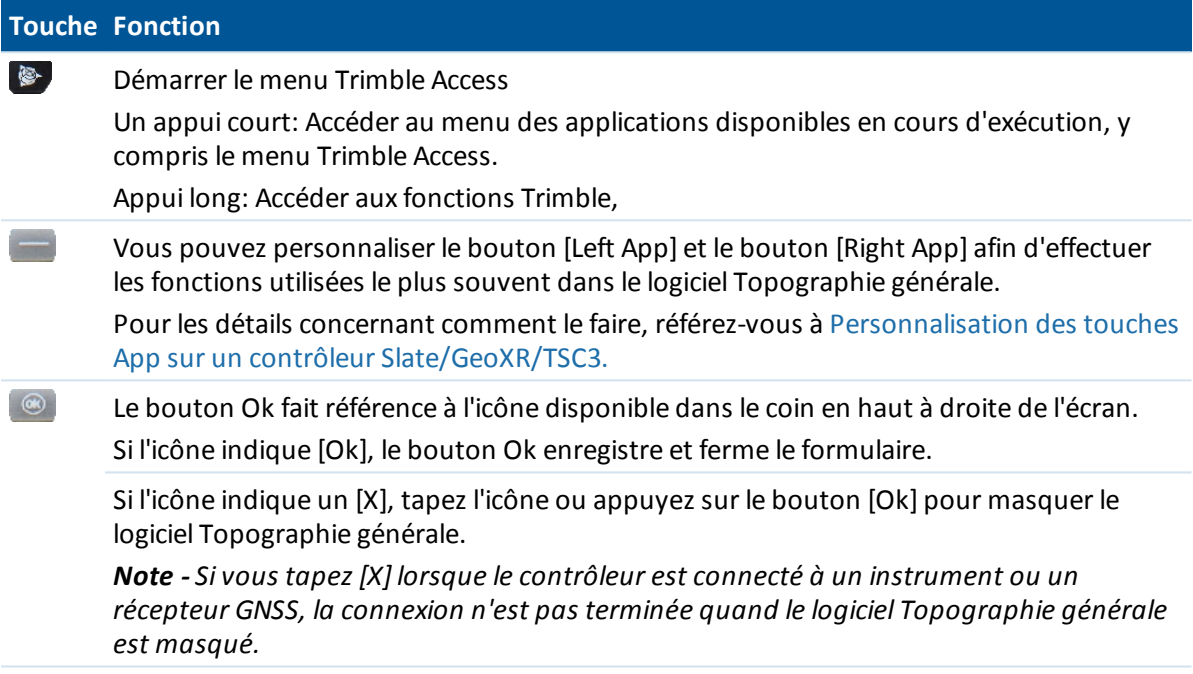

#### **Configuration des options du système**

Les nouveaux systèmes Topographie générale sont livrés sans être configurés. Ils sont configurés automatiquement lorsque vous connectez le contrôleur à l'instrument. Autrement, sélectionnez *Paramètres / Connecter / Types de levé / Options* et sélectionnez l'option ous les options appropriée(s) à vos exigences:

- <sup>l</sup> Utilisateurs GNSS -sélectionnez *Topographie GNSS*
- <sup>l</sup> Utilisateurs de station totale conventionnelle -sélectionnez *Topographie TS*

Pour de plus amples informations, référez-vous à *l'Aide du Topographie générale* ou contactez votre revendeur Trimble local.

Ces options contrôlent les types disponibles et les options relatives quis'affichent partout dans le logiciel. Vous pouvez configurer le système Topographie générale à tout moment.

### **Fonctionnement du contrôleur**

#### **Ecran tactile**

#### **Calibrer l'écran tactile**

- 1. Tapez [Start / Settings / System / Screen].
- 2. Tapez [Align Screen] et suivez les invites. Si la calibration est correcte, l'écran [Settings]s'affiche à la fin de la procédure de calibration. Si la calibration est incorrecte, la cible retourne au centre de l'écran et il faut répéter la procédure.

#### **Désactiver l'écran tactile**

Pour désactiver l'écran tactile du Trimble TSC3, appuyez sur [Fn]+

.Ainsi l'écran sera désactivé mais pas le clavier. L'écran tactile restera désactivé jusqu'à ce que vous

appuyez sur  $[Fn]+$  . à nouveau ou que le contrôleur soit réinitialisé.

#### **Changer le volume du haut parleur**

Appuyez sur Démarrer Windows et puis tapez l'icône de son en haut de l'écran. Dans le panneau des options, sélectionnez le curseur pour augmenter ou réduire le volume du contrôleur. Tapez [Off] pour assourdir.

#### **Appareil photo**

Par défaut, la résolution de la caméra est configurée sur la valeur la deuxième plus basse. Ilse peut que vous vouliez changer cette résolution afin d'obtenir des images de meilleure qualité. Pour ce faire, dans le logiciel Trimble Access, appuyez sur (Fn + 1) ou dans le menu Topographie générale, appuyez sur *Instruments / Caméra* . Appuyez sur *Menu* / *Résolution*.

#### **Rétro-éclairage**

Sur un contrôleur TSC3, appuyez sur **(Fn + 9)** pour activer ou désactiver le rétro-éclairage. Pour configurer les paramètres, appuyez sur le bouton Windows pour accéder au menu *Démarrer* et puis tapez [Setting / System / Backlight].

#### **File Explorer**

Pour démarrer File Explorer sur un contrôleur TSC3, appuyez sur le bouton Windows et and le menu *Démarrer* tapez [File Explorer].

Vous pouvez également démarrer File Explorer depuis le menu Trimble Access.

Les dossiers et les fichiers quis'affichent dans File Explorer sont les dossiers et les fichiers du stockage Flash.

Pour de plus amples informations, référez-vous à l'Aide Windows fournie sur le contrôleur.

#### **Suppression des fichiers**

Utilisez *Etudes / Ouvrir étude* pour copier et supprimer les fichiers d'étude. Si vous supprimez les fichiers d'étude, tout fichier GNSS associé est supprimé automatiquement.

Utilisez File Explorer pour supprimer tous les autres types de fichier.

**Avertissement** : Les fichiers supprimés dans File Explorer ne peuvent pas être récupérés.

#### **Utiliser le clavier pour exécuter les programmes**

• Pour exécuter le programme du menu [Commencer]:

Appuyez sur **Ctrl** puis **Esc** pour afficher le menu [Commencer], puis utilisez les touches directionnelles pour sélectionner [Programmes]. Appuyez sur **Enter** pour afficher une liste des programmes, puis utilisez les touches directionnelles pour sélectionner le programme à exécuter. Appuyez sur **Enter** pour exécuter le programme.

• S'il n'y a aucune icône ou liste de menu [Commencer]:

S'il n'y a aucune icône soulignée sur le bureau, appuyez sur la touche **Tab** jusqu'à ce qu'il y en ait une sélectionnée, puis utilisez les touches directionnelles pour sélectionner [Poste de travail]. Dans [Poste de travail], utilisez les touches directionnelles pour souligner le dossier Disque, puis appuyez sur **Enter** . Utilisez les touches directionnelles pour rechercher le programme à exécuter (il peut être dans un sous-dossier), puis appuyez sur **Enter** pour exécuter le programme.

#### **Réinitialisation du contrôleur et dépannage**

#### **Effectuer un démarrage à chaud**

Aucunes données ne sont perdues lorsque vous effectuez un démarrage à froid.

Pour effectuer un démarrage à chaud sur le contrôleur TSC3, appuyez et restez sur la touche **Marche/Arrêt** . Après environ cinq secondes un compteur à rebours s'affiche, indiquant que le contrôleur sera réinitialisé. Continuez d'appuyer sur la touche **Marche/Arrêt** pour cinq secondes encore, puis relâchez-la. Le contrôleur affiche l'écran de démarrage pour un petit moment et puis se réinitialise à la vue de bureau Microsoft Windows par défaut.

#### **Effectuer un démarrage à froid**

Vous ne pouvez pas effectuer un démarrage à froid sur un contrôleur Trimble TSC3. Effectuer un démarrage à chaud, et si cela ne résout pas les problèmes, contactez votre revendeur Trimble local.

#### **Supprimer les erreurs Mémoire insuffisante**

La mémoire est gérée automatiquement. Si vous n'avez plus de mémoire, feremez les programmes que ne vous servent plus. POur ce faire, sélectionnez [Start / Settings / System / Task Manager], sélectionnez un programme que ne vous sert plus et puis tapez *Terminer la tâche* .

#### **Problèmes de connexion du périphérique et de transfert des fichiers**

Quelques fois il peut être que l'Explorateur Microsoft et l'utilitaire Trimble Data Transfer ne puissent pas trouver les dossiers et les fichiers d'affichage sur le contrôleur. Cela peut se produire si une autre fenêtre d'Explorateur Microsoft a été laissée en état de parcourir au contrôleur après une connexion

précédente, ou si le contrôleur a été réinitialisé et une nouvelle connexion effectuée. Afin d'éviter ce problème, vérifiez que toutes les fenêtres d'Explorateur Microsoft soient fermées avant de déconnecter le contrôleur.

#### **Remplacement de la batterie**

- 1. Maintenez enfoncé le bouton d'alimentation pour quelques secondes mais relâchez-le avant que le contrôleur se réinitialise.
- 2. Dans le menu *Alimentation* , sélectionnez *Remplacer la batterie/SIM.*
- 3. Lorsqu'invité de remplacer la batterie/SIM, tapez *Oui.*

#### *Remarque -*

- <sup>l</sup> *Le contrôleur sera mis ne état de basse puissance et l'écran deviendra noir.*
- <sup>l</sup> *N'appuyez pas sur le bouton d'alimentation jusqu'à la nouvelle batterie/SIM soit mise en place.*
- <sup>l</sup> *Vous avez une minute pour remplacer la batterie/SIM et allumer le contrôleur.*
- <span id="page-35-0"></span>4. Remplacez la batterie et allumez le contrôleur à nouveau.

### **Contrôleur Trimble CU**

*Remarque - La référence à un Trimble CU fait référence à toutes les versions du Trimble CU y compris le contrôleur Trimble CU (Modèle 3). Lorsque nécessaire, on fait mention spécifiquement du contrôleur Trimble CU (Modèle 3). On peut identifier un Trimble CU (Modèle 3) par l'étiquette apposée au dos.*

#### **Attacher et détacher le contrôleur**

Pour *attacher* le contrôleur au Trimble VX Spatial Station ou station totale Trimble S Series, du support de contrôleur, ou de la station d'accueil, placez le dessus du contrôleur sur le connecteur de griffe et puis enfoncez doucement le bas du contrôleur vers le bas jusqu'à ce qu'il se verrouille bien en place.

Pour *détacher* le contrôleur du Trimble VX Spatial Station ou station totale Trimble S Series, du support de contrôleur ou de la station d'accueil:

- 1. Eteignez le Trimble CU. Ainsi le contrôleur s'arrête, et sera empêché de se redémarrer la prochaine fois que l'alimentation est appliquée.
- 2. Enfoncez la pince en bas du CU et puis tirez doucement le fond du CU vers l'extérieur jusqu'à ce que le contrôleur soit dégagé.

#### **Touches**

La table suivante décrit les fonctions Topographie générale associées aux touches du contrôleur Trimble CU.
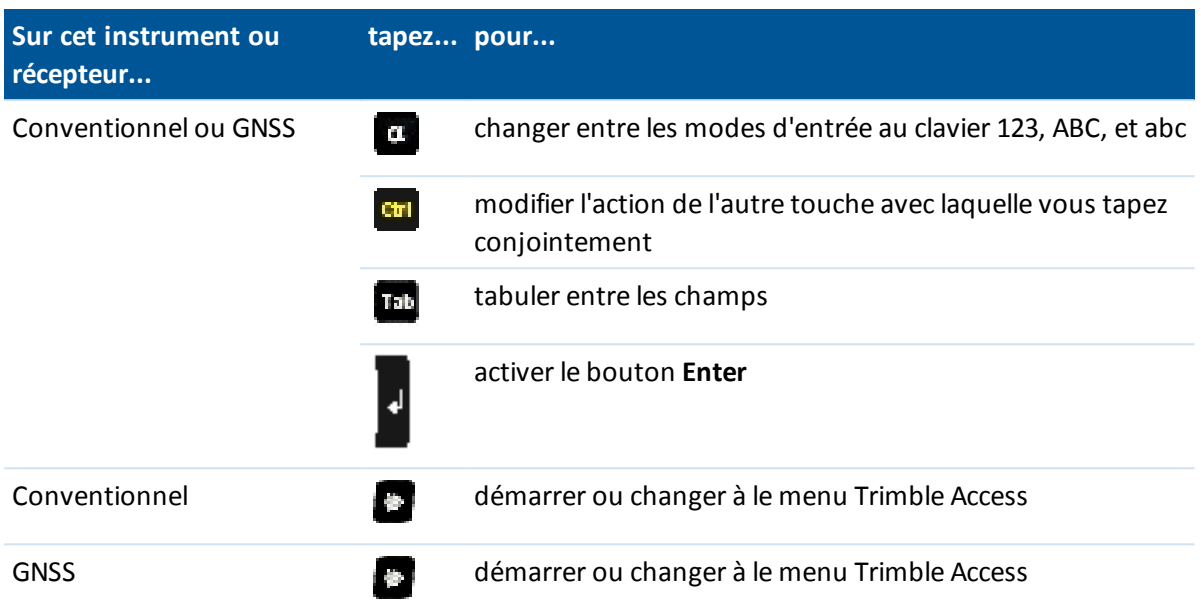

La table suivante décrit les fonctions Topographie générale associées aux touches Trimble VX Spatial Station ou station totale Trimble S Series lorsque le contrôleur est attaché à l'instrument et Topographie générale est en cours d'exécution.

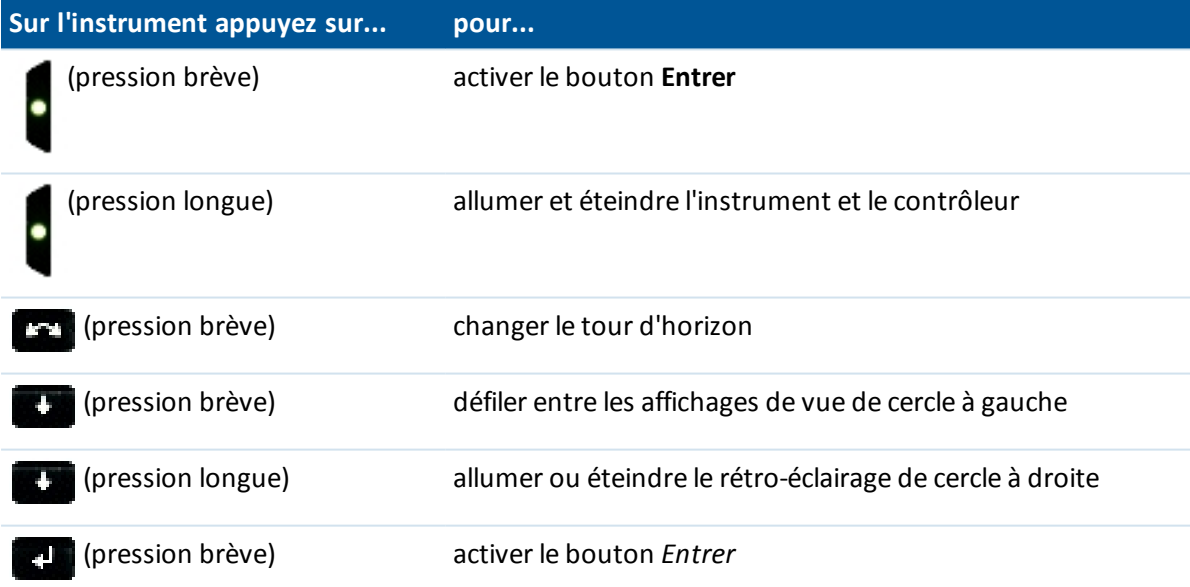

Lors de la prise de mesures, l'affichage de cercle à droite indique les mêmes informations de mesure que le bouton d'affichage de vue sur les formulaires *Mesurer topo* et *Installation station* sur le cercle à gauche. Normalement, ces informations sont l'angle horizontal, l'angle vertical et, après une

mesure, la distance inclinée. Pour défiler à travers les différentes vues, appuyez sur la touche Les informations telles que l'état de mesure courant s'affichent dans la ligne d'état de cercle à droite en bas de l'affichage.

Lorsqu'une observation en double est rencontrée, l'affichage de cercle à droite indique l'angle horizontal delta, la distance horizontale delta et la distance verticale delta.

*Remarque - Avant de stocker le point, confirmez l'action Stocker comme dans l'affichage de cercle à gauche.*

Utilisez les touches de cercle à droite pour contrôler les applications à bord de l'instrument lorsque le contrôleur n'est pas attaché à l'instrument. Pour de plus amples informations, référez-vous à la documentation de votre instrument.

### **Configuration des options du système**

Les nouveaux systèmes Topographie générale sont livrés sans être configurés. Ils sont configurés automatiquement lorsque vous connectez le contrôleur à l'instrument. Autrement, sélectionnez *Paramètres / Connecter / Types de levé / Options* et sélectionnez l'option ous les options appropriée(s) à vos exigences:

- <sup>l</sup> Utilisateurs GNSS -sélectionnez *Topographie GNSS*
- <sup>l</sup> Utilisateurs de station totale conventionnelle -sélectionnez *Topographie TS*

Pour de plus amples informations, référez-vous à *l'Aide du Topographie générale* ou contactez votre revendeur Trimble local.

Ces options contrôlent les types disponibles et les options relatives quis'affichent partout dans le logiciel. Vous pouvez configurer le système Topographie générale à tout moment.

### **Connexion d'un contrôleur Trimble CU à l'ordinateur de bureau**

Le contrôleur Trimble CU effectue les communication à travers la station d'accueil à l'ordinateur de bureau au moyen de USB. La station d'accueil doit être connectée à l'ordinateur de bureau à travers le câble USB à Hirose.

Vous ne pouvez pas connecter le câble lemo Hirose à 7 broches à un câble 7 broches lemo à DB9 (fourni avec les systèmes GNSS) et l'utiliser pour connecter la station d'accueil au port série sur l'ordinateur de bureau.

### **Fonctionnement du contrôleur**

### **Ecran tactile**

#### **Calibrer l'écran tactile**

Ouvrez le panneau de configuration ( **Ctrl, Esc, [Paramètres, Panneau de configuration]** ), et puis sélectionnez l'icône [Stylet]. Dans le dialogue [Propriétés du stylet] sélectionnez la tabulation [Calibration]. Tapez [Recalibrate (Récalibrer) et suivez les invites, en utilisant le stylet pour taper la cible lorsqu'elle se déplace du centre de l'écran à chaque coin. Si la calibration réussit, vous serez demandé d'appuyer sur **Enter** pour accepter les nouveaux paramètres. Si la calibration échoue, la cible retournera au centre de l'écran, et il faut répéter le procédé.

### **Désactiver l'écran tactile**

Pour désactiver l'écran tactile du Trimble CU, appuyez sur la touche [Ctrl]+ . Ainsi l'écran sera désactivé mais pas le clavier. L'écran tactile restera désactivé jusqu'à ce que vous appuyez sur [Ctrl]+

à nouveau ou que le contrôleur soit réinitialisé.

Il est possible de désactiver la notice de désactivation du panneau tactile du Trimble CU. Tapez [Démarrer / Paramètres / Panneau de configuration], puis dans la tabulation [Touch Pad Disable] (Désactiver panneau tactile) du dialogue [Stylus Properties], puis effacez la case à cocher [Show notice each time touch is disabled] (Afficher notice chaque fois que la fonction tactile est désactivée).

### **Changer le volume du haut parleur**

Ouvrez le Panneau de configuration Windows CE ( **Ctrl** , **Esc** , **S** , **C** ) puis sélectionnez l'icône Volume et Son. Utilisez le curseur à gauche du dialogue pour augmenter ou diminuer le volume. Vous pouvez également utiliser ce dialogue pour activer ou désactiver des sons individuels, tel que l'appui sur l'écran.

### **Rétro-éclairage**

Sur un Trimble CU contrôleur, tapez [Start / Settings / Control panel/ Keyboard / Backlight] pour activer ou désactiver le rétro-éclairage du clavier.

### **Windows Explorerr**

Utilisez l'Explorateur de Microsoft Windows CE pour afficher et gérer les fichiers stockés dans le Trimble CU contrôleur.

Pour démarrer l'Explorateur Windows, tapez [Start / Programs / Windows Explorer].

Vous pouvez également démarrer Microsoft Windows CE Explorer depuis le menu Trimble Access.

Pour de plus amples informations, référez-vous à l'Aide Windows fournie sur le contrôleur.

### **Suppression des fichiers**

Utilisez *Etudes / Ouvrir étude* pour copier et supprimer les fichiers d'étude. Si vous supprimez les fichiers d'étude, tout fichier GNSS associé est supprimé automatiquement.

UtilisezWindows Explorer pour supprimer tous les autres types de fichier.

**AVERTISSEMENT** : Les fichiers supprimés dans Windows Explorer ne peuvent pas être récupérés.

### **Utiliser le clavier pour exécuter les programmes**

• Pour exécuter le programme du menu [Start]:

Appuyez sur **Ctrl** puis **Esc** pour afficher le menu [Start], puis utilisez les touches directionnelles pour sélectionner [Programs]. Appuyez sur **Enter** pour afficher une liste des programmes, puis utilisez les touches directionnelles pour sélectionner le programme à exécuter. Appuyez sur **Enter** pour exécuter le programme.

• S'il n'y a aucune icône ou liste de menu [Start]:

S'il n'y a aucune icône soulignée sur le bureau, appuyez sur la touche **Tab** jusqu'à ce qu'il y en ait une sélectionnée, puis utilisez les touches directionnelles pour sélectionner [My Computer].

Dans [My Computer], utilisez les touches directionnelles pour souligner le dossier Disque, puis appuyez sur **Enter** . Utilisez les touches directionnelles pour rechercher le programme à exécuter (il peut être dans un sous-dossier), puis appuyez sur **Enter** pour exécuter le programme.

### **Réinitialisation du contrôleur et dépannage**

#### **Effectuer un démarrage à chaud**

Aucunes données ne sont perdues lorsque vous effectuez un démarrage à froid.

- <sup>l</sup> Pour réinitialiser le Trimble CU, maintenez enfoncées la touche **Ctrl** et la touche **1** , puis appuyez sur et relâchez la touche **9** .
- <sup>l</sup> Pour réinitialiser le Trimble CU (Modèle 3), maintenez enfoncées la touche **Ctrl** et la touche **1** , puis sélectionnez **Options / Reset** .

### **Effectuer un démarrage à froid sur un Trimble CU contrôleur**

N'effectuez un démarrage à froid que si un démarrage à chaud ne résout pas un problème. Après un démarrage à froid, le système d'exploitation est chargé à nouveau dans la RAM depuis la mémoire Flash. Certains programmes logiciel peuvent également stocker des informations de raccourci ou de base de données dans la RAM; ces informations sont effacées lors d'un démarrage à froid.

Pour effectuer un démarrage à froid, maintenez enfoncé la touche **Power** . Après environ cinq secondes, un compteur de compte à rebours s'affiche, indiquant que le contrôleur sera réinitialisé. Continuez de maintenir enfoncé la touche **Power** pendant 5 secondes encore, puis relâchez-la. Le contrôleur affichera l'écran de démarrage brèvement, et puis se remettra à l'affichage de bureau Microsoft Windows par défaut.

### **Effectuer un démarrage à froid sur un contrôleur Trimble CU (modèle 3)**

Trimble vous recommande de nes pas effectuer un démarrage à froid sur un contrôleur Trimble CU (Modèle 3). Si un démarrage à chaud ne résout pas les problèmes, contactez votre revendeur Trimble local.

#### **Supprimer les erreurs de mémoire insuffisante**

Contrôleur Trimble CU (Modèle 3) :

La mémoire est gérée automatiquement. Si vous n'avez plus de mémoire, sélectionnez [Start / Settings / Memory / Running Programs} (Démarrer / Paramètres / Système / Mémoire / Programmes en cours d'exécution) et quittez les programmes en cours d'exécution dont vous n'avez plus besoin.

Trimble CU contrôleur

Ouvrez le Panneau de configuration ( **Ctrl, Esc, S, C**) puis sélectionnez l'icône [Système]. Dans le dialogue [System Properties], sélectionnez l'onglet [Memory], puis déplacez la barre à curseur à gauche pour augmenter la quantité de mémoire RAM assignée à l'exécution des programmes.

#### **Problèmes de connexion du périphérique et du transfert des fichiers**

Quelques fois il peut être que l'Explorateur Microsoft et l'utilitaire Trimble Data Transfer ne puissent pas trouver les dossiers et afficher les fichiers sur le contrôleur. Cela peut se produire si une autre

fenêtre d'Explorateur Microsoft a été laissée en état de parcourir au contrôleur après une connexion précédente, ou si le contrôleur a été réinitialisé et une nouvelle connexion effectuée. Afin d'éviter ce problème, vérifiez que toutes les fenêtres d'Explorateur Microsoft soient fermées avant de déconnecter le contrôleur.

### **Appariement d'un Trimble tablet avec un contrôleur Trimble CU**

Afin d'éviter des problème de délai d'attent lors de l'appariement d'un Trimble tablet avec un contrôleur Trimble CU, Trimble vous recommande d'entrer un code d'appariement court rapidement.

### **Trimble CU en mode suspendu**

Le Trimble CU prend son alimentation d'une source d'alimentation externe, telle qu'un instrument, un support robotique, un support GNSS ou une station d'accueil.

Le Trimble CU a une batterie interne qui est utilisée lorsqu'on est en mode suspendu. Le mode suspendu vous permet d'enlever le contrôleur d'une source d'alimentation et de l'attacher à une autre source d'alimentation dans une durée que vous définissez. Vous pouvez alors reprendre le travail de la même position dans le logiciel que celle avant d'éteindre le contrôleur.

Après que le temps de suspension s'est terminé, la batterie s'arrête automatiquement et le Trimble CU doit se redémarrer lors du démarrage à nouveau. Si la batterie interne a une alimentation faible le Trimble CU s'arrête plus tôt. Lorsqu'elle est chargée totalement et sous des conditions normales, la batterie interne devrait avoir la capacité pour cinq séquences suspendues.

*Note - Avant d'enlever le Trimble CU de sa source d'alimentation, appuyez sur le bouton marche/arrêt pour mettre le contrôleur hors tension. Autrement le contrôleur doit se redémarrer lorsqu'il est mise sous tension à nouveau.*

Pour configurer les paramètres d'alimentation sur le contrôleur Trimble CU (Modèle 3):

- 1. Appuyez sur le menu [Start] et puis sélectionnez [Settings / Control Panel/ Power].
- 2. Utilisez l'onglet [PowerOff]pour configurer l'état suspendue lors de la connexion au moyen d'alimentation externe et d'alimentation de batterie.
- 3. Utilisez l'onglet [Battery] pour afficher l'état d'alimentation courant.

Pour configurer les paramètres d'alimentation sur le Trimble CU:

- 1. Appuyez sur le menu [Start] et puis sélectionnez [Settings / Control Panel/ Power].
- 2. Utilisez l'onglet [Schemes] pour configurer l'état suspendue lors de la connexion au moyen d'alimentation externe et d'alimentation de batterie.
- 3. Utilisez l'onglet [Systems Power] pour afficher l'état d'alimentation courant.
- 4. Utilisez l'onglet [Power Key] pour configurer comment le système se comporte lorsqu'on appuie sur la touche d'alimentation.

## **Contrôleur Trimble Geo7X**

*Remarque - Pour utiliser un Geo7X avec Trimble Access version 2017.22, il faut que le système d'exploitation du Geo7X soit la version 6.7.16.64960 ou ultérieure. Pour mettre à niveau le système d'exploitation, allez à [www.trimble.com/Survey/Trimble-Geo-7x.aspx](http://www.trimble.com/Survey/Trimble-Geo-7x.aspx) et puis cliquez sur Support.*

Le Trimble Geo7X prend en charge des levés GNSS (aucun support conventionnel).

Le Trimble Geo7X prend en charge les caractéristiques clés suivantes:

### **GNSS interne**

Le GNSS interne peut être utilisé pour toutes les opérations de relevé y compris la mesure et l'implantation.

Le récepteur se démarrera automatiquemnent lorsqu'une application se démarre.

### **Capteurs d'orientation internes**

Le Trimble Geo7X est muni d'une boussole, un accéléromètre et un gyroscope intégré, vous permettant de déterminer l'orientation et l'inclinaison pendant l'utilisation du module télémètre laser.

#### **Caméra interne**

On peut utiliser la caméra à 5 méga pixels pour capturer et attacher une image à un attribut de fichier.

### **Modem cellulaire interne**

Le modem GSM/mobile intégré permet une connectivité Internet sans fil.

#### **Module télémètre en option**

Le module télémètre vous permet d'effectuer beaucoup de types différents de tâches de mesure y compris les déports, la largeur, la hauteur et les mesures d'angle.

*Remarque - Lors de la calibration des capteurs, il faut faire attention que la calibration soit effectuée loin de toute source d' interférence magnétique.*

### **Astuces Trimble Geo7X**

- Le Trimble Geo7X foncitionne uniquement avec le récepteur GNSS interne. Il n'est pas possible de connecter un récepteur externe au Trimble Geo7X.
- Le Trimble Geo7X ne peut pas êtres utilisé comme une base.
- Si vous changez l'antenne pendant un levé, vous êtes invité de terminer le levé.
- La fermeture des applications quand elles ne sont pas requises augmente la vie de la batterie.

### **Touches**

La table suivante décrit les fonctions du logiciel Topographie générale associées aux touches du contrôleur Trimble Geo7X.

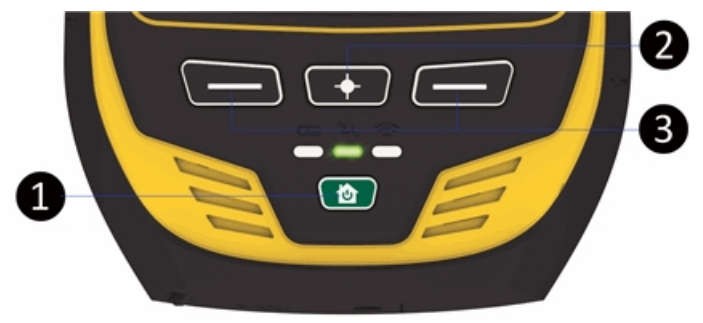

#### **Touche Fonction**

- 1 Bouton **Accueil/Alimentation** . Utilisez ce bouton pour allumer le Geo7X, le mettre en mode Suspendu, le reveiller du mode Suspendue, et pour retourner à l'écran *Accueil* à partir de l'écran ou l'application dans lequel vous vous trouvez.
- 2 Bouton de caméra. Lorsque vous êtes dans Trimble Access, appuyez et restez, et puis relâchez le bouton pour activer la caméra.
- 3 Le bouton [Left App] et le bouton [Right App]sur le contrôleur Trimble Geo7X fournissent un accès rapide aux boutons *Esc* et *Entrer* respectivement. Vous pouvez personnaliser le bouton [Left App] et le bouton [Right App] afin d'effectuer les fonctions utilisées le plus souvent dans le logiciel Topographie générale. Pour les détails concernant comment le configurer, voir [Personnalisation](#page-22-0) des touches App sur un [contrôleur](#page-22-0) Geo 7X

### **LEDs d'état**

### **Etat de la batterie**

La LED/lampe d'état batterie est:

- Verte la charge de la batterie est terminée
- Orange la batterie est en cours de charge
- Rouge et clignotant le niveau de batterie est au niveau critique
- Rouge batterie défectueuse

### **Etat du récepteur GNSS**

La LED/lampe d'état u récepteur est:

- Verte et clignotant lentement le récepteur est allumé et des positions GNSS sont disponibles
- Orange et clignotant le récepteur est allumé mais des positions GNSS ne sont pas disponibles
- Bleu et clignotant le récepteur se démarre ou se met à jour
- 2 Opération générale
	- Rouge une erreur GNSS

### **Etat de la radio sans fil**

Lorsque la lampe/LED de l'état du récepteur est verte et clignotant, l'une des connexions sans fil (Wi-Fi, Bluetooth, ou téléphone) est allumée.

### **Opération du terminal**

### **Calibration de l'écran tactile**

- 1. Dans l'écran *Accueil* , appuyez sur le bouton *Alimentation* et puis appuyez sur
- 2. Suivez les instructions à l'écran. Si la calibration est incorrecte, la cible retourne au centre de l'écran et il faut répéter la procédure.

Vous ne pouvez pas désactiver l'écran tactile sur le Trimble Geo7X.

### **Calibration des capteurs d'orientation**

Appuyez sur *Démarrer* / *Paramètres* / *Système* / *Calibration de capteur* et puis suivez les instructions à l'écran. Pour de plus amples informations, référez-vous au *Manuel de l'utilisateur Série Geo 7.*

### **Alignement du télémètre**

Si vous avez acheté le module télémètre, vous pouvez aligner le télémètre à tout moment. Pour ce faire, appuyez sur *Démarrer* / *Paramètres* / *Système* / *Alignement laser* et puis suivez les instructions à l'écran. Pour de plus amples informations, référez-vous au *Manuel de l'utilisateur Série Geo 7.*

### **Changement du volume du haut parleur**

Tapez le bouton Trimble, sélectionnez *Menu Démarrer* et puis appuyez sur la barre d'état en haut de l'écran. Appuyez sur l'icône Son dans la liste déroulante, puis utilisez le curseur pour augmenter ou réduire le volume comme requis.

### **Rétro-éclairage**

Appuyez sur le bouton Trimble, sélectionnez le *Menu Démarrer* et puis électionnez [Settings / System / Backlight] pour configurer les paramètres de rétro-éclairage.

### **Windows Explorer**

Pour démarrer File Explorer, appuyez sur le bouton Trimble, sélectionner *Menu Démarrer* et puis appuyez sur [File Explorer].

Vous pouvez également démarrer File Explorer depuis le menu Trimble Access.

Les dossiers et les fichiers quis'affichent dans File Explorer sont ceux du stockage Flash.

Pour de plus amples informations, référez-vous à l'Aide Windows fournie sur le contrôleur.

### **Suppression des fichiers**

Dans le menu Trimble Access, dans le menu Topographique Générale sélectionnez *Etudes / Ouvrir étude* pour copier et supprimer les fichiers d'étude. Si vous supprimez les fichiers d'étude, tout fichier GNSS associé est supprimé automatiquement.

Utilisez File Explorer pour supprimer tous les autres types de fichier.

**AVERTISSEMENT** : Les fichiers supprimés dans File Explorer ne peuvent pas être récupérés.

### **Utilisation du clavier pour exécuter les programmes**

• Pour exécuter le programme du menu [Commencer]:

Appuyez sur **Ctrl** puis **Esc** pour afficher le menu [Commencer], puis utilisez les touches directionnelles pour sélectionner [Programmes]. Appuyez sur **Enter** pour afficher une liste des programmes, puis utilisez les touches directionnelles pour sélectionner le programme à exécuter. Appuyez sur **Enter** pour exécuter le programme.

• S'il n'y a aucune icône ou liste de menu [Commencer]:

S'il n'y a aucune icône soulignée sur le bureau, appuyez sur la touche **Tab** jusqu'à ce qu'il y en ait une sélectionnée, puis utilisez les touches directionnelles pour sélectionner [Poste de travail]. Dans [Poste de travail], utilisez les touches directionnelles pour souligner le dossier Disque, puis appuyez sur **Enter** . Utilisez les touches directionnelles pour rechercher le programme à exécuter (il peut être dans un sous-dossier), puis appuyez sur **Enter** pour exécuter le programme.

### **Réinitialisation du terminal et dépannage**

#### **Effectuer un démarrage à chaud**

Pour forcer une application de fermer, appuyez sur *Démarrer* / *Paramètres* / *Gestionnaire des tâches.* Sélectionnez l'application à fermer, et puis appuyez sur *Terminer la tâche.*

Si c'est impossible de forcer l'application de fermer, ou si la fermeture et le redémarrage de l'application ne résoud pas le problème, essayez de redémarrer le Trimble Geo7X. Pour redémarrer le terminal, appuyez sur le bouton *Alimentation/Accueil* pour aller à l'écran *Accueil* , puis appuyez à nouveau sur le bouton *Alimentation/Accueil* pour lancer le menu *Alimentation* . Appuyez sur *Redémarrer.*

Aucunes données ne sont perdues lorsque vous effectuez un démarrage à froid.

#### **Effectuer un démarrage à froid**

Vous ne pouvez pas effectuer un démarrage à froid sur un contrôleur Trimble Geo7X. Effectuer un démarrage à chaud, et si cela ne résout pas les problèmes, contactez votre revendeur Trimble local.

#### **Supprimer les erreurs de mémoire insuffisante**

La mémoire est gérée automatiquement. Si vous n'avez plus de mémoire, fermez les programmes que ne vous sert plus. Pour ce faire, tapez le bouton Trimble, sélectionnez *Menu Démarrer* , sélectionnez [ Settings / System / Task manager], sélectionnez un programme que ne vous sert plus et puis tapez *Terminer la tâche* .

### **Insertion et retrait de la batterie**

Pour insérer la batterie:

- 1. Faites glisser la batterie dans la cavité avec l'étiquette vers le haut
- 2. Poussez la batterie jusqu'à ce qu'elle s'enclenche en position

Pour retirer la batterie:

- 1. Pincez ensemble les loquets de la batterie jusqu'à ce que la batterie s'éjecte.
- 2. Enlevez la batterie.

## **Contrôleur Trimble GeoXR**

Le Trimble GeoXR prend en charge des levés GNSS (aucun support conventionnel). Le Trimble GeoXR prend en charge les caractéristiques clés suivantes:

### **GNSS interne**

Le GNSS interne peut être utilisé pour toutes les opérations de relevé y compris la mesure et l'implantation.

Le récepteur se démarrera automatiquemnent lorsqu'une application se démarre.

La LED au centre clignotera en bleu quand le récepteur se démarre/est en cours de s'initialiser et puis clignotera en orange lorsque'il est en cours d'exécution. SI la LED au centre est rougem il n'y a aucune firmware de récepteur ou une erreur s'est produit lors du démarrage du récepteur.

### **Caméra interne**

On peut utiliser la caméra à 5 méga pixels pour capturer et attacher une image à un attribut de fichier.

#### **Modem cellulaire interne**

Le modem GSM/mobile intégré permet une connectivité Internet sans fil.

### **Astuces Trimble GeoXR**

- Le Trimble GeoXR foncitionne uniquement avec le récepteur GNSS interne. Il n'est pas possible de connecter un récepteur externe au Trimble GeoXR.
- Le Trimble GeoXR ne peut pas êtres utilisé comme une base.
- Si vous changez l'antenne pendant un levé, vous êtes invité de terminer le levé.
- La fermeture des applications quand elles ne sont pas requises augmente la vie de la batterie.

### **Touches**

La table suivante décrit les fonctions du logiciel Topographie générale associées aux touches du contrôleur Trimble GeoXR.

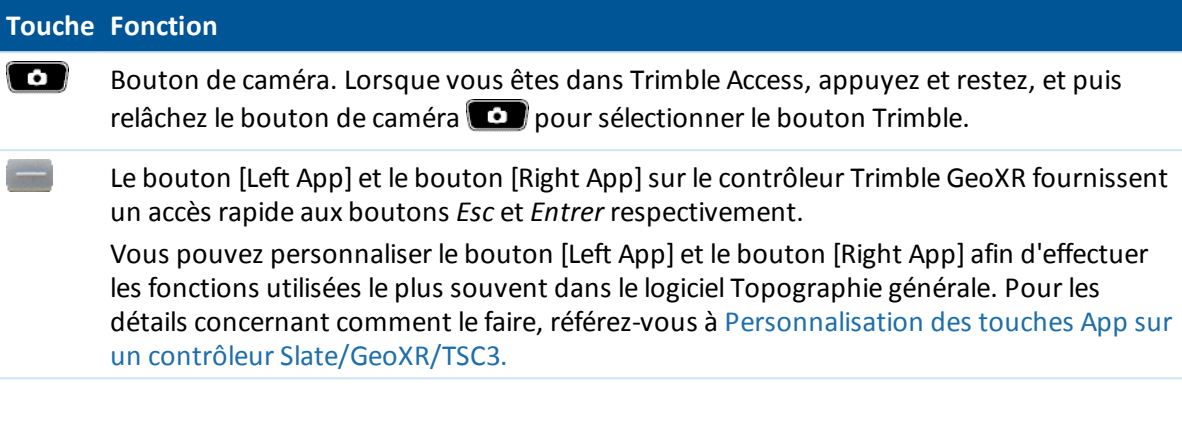

### **LEDs d'état**

### **Etat de la batterie**

La LED/lampe d'état batterie est:

- Verte la charge de la batterie est terminée
- Orange la batterie est en cours de charge
- Rouge et clignotant lentement le niveau de batterie est au niveau critique
- Rouge batterie défectueuse

### **Etat du récepteur GNSS**

La LED/lampe d'état u récepteur est:

- Verte et clignotant lentement le récepteur est allumé et des positions GNSS sont disponibles
- Orange et lignotant rapidement le récepteur est allumé mais des positions GNSS ne sont pas disponibles

### **Etat de la radio sans fil**

Lorsque la lampre/LED de l'état du récepteur est verte et clignotant rapidement, l'une des connexions sans fil (Wi-Fi, Bluetooth, ou téléphone) est allumée.

### **Opération du terminal**

### **Calibration de l'écran tactile**

1. Tapez le bouton Trimble, sélectionnez le *Menu Démarrer* et puis sélectionnez [Settings / System / Screen].

- 2 Opération générale
- 2. Tapez [Align Screen] et suivez les invites. Si la calibration est correcte, l'écran [Settings]s'affiche à la fin de la procédure de calibration. Si la calibration est incorrecte, la cible retourne au centre de l'écran et il faut répéter la procédure.

Vous ne pouvez pas désactiver l'écran tactile sur le Trimble GeoXR.

### **Changer le volume du haut parleur**

Tapez le bouton Trimble, sélectionnez *Menu Démarrer* et puis tapez l'icône de son en haut de l'écran. Dans le panneau des options, sélectionnez l'icône de son et puis utilisez le curseur pour augmenter ou réduire le volume du contrôleur. Tapez [Off] pour assourdir.

### **Rétro-éclairage**

Appuyez sur le bouton Trimble, sélectionnez le *Menu Démarrer* et puis électionnez [Settings / System / Backlight] pour configurer les paramètres de rétro-éclairage.

#### **Windows Explorer**

Pour démarrer File Explorer appuyez sur le bouton Trimble, sélectionner *Menu Démarrer* et puis tapez [File Explorer].

Vous pouvez également démarrer File Explorer depuis le menu Trimble Access.

Les dossiers et les fichiers quis'affichent dans File Explorer sont ceux du stockage Flash.

Pour de plus amples informations, référez-vous à l'Aide Windows fournie sur le contrôleur.

### **Suppression des fichiers**

Utilisez *Etudes / Ouvrir étude* pour copier et supprimer les fichiers d'étude. Si vous supprimez les fichiers d'étude, tout fichier GNSS associé est supprimé automatiquement.

Utilisez File Explorer pour supprimer tous les autres types de fichier.

**AVERTISSEMENT** : Les fichiers supprimés dans File Explorer ne peuvent pas être récupérés.

### **Utilisation du clavier pour exécuter les programmes**

• Pour exécuter le programme du menu [Commencer]:

Appuyez sur **Ctrl** puis **Esc** pour afficher le menu [Commencer], puis utilisez les touches directionnelles pour sélectionner [Programmes]. Appuyez sur **Enter** pour afficher une liste des programmes, puis utilisez les touches directionnelles pour sélectionner le programme à exécuter. Appuyez sur **Enter** pour exécuter le programme.

• S'il n'y a aucune icône ou liste de menu [Commencer]:

S'il n'y a aucune icône soulignée sur le bureau, appuyez sur la touche **Tab** jusqu'à ce qu'il y en ait une sélectionnée, puis utilisez les touches directionnelles pour sélectionner [Poste de travail]. Dans [Poste de travail], utilisez les touches directionnelles pour souligner le dossier Disque, puis appuyez sur **Enter** . Utilisez les touches directionnelles pour rechercher le programme à exécuter (il peut être dans un sous-dossier), puis appuyez sur **Enter** pour exécuter le programme.

### **Réinitialisation du terminal et dépannage**

### **Effectuer un démarrage à chaud**

Aucunes données ne sont perdues lorsque vous effectuez un démarrage à froid.

Pour réinitialiiser le contrôleur Trimble GeoXR, maintenez la **touche Alimentation** enfoncée et puis sélectionnez **Réinit.**

### **Effectuer un démarrage à froid**

Vous ne pouvez pas effectuer un démarrage à froid sur un contrôleur Trimble GeoXR. Effectuer un démarrage à chaud, et si cela ne résout pas les problèmes, contactez votre revendeur Trimble local.

### **Supprimer les erreurs de mémoire insuffisante**

La mémoire est gérée automatiquement. Si vous n'avez plus de mémoire, fermez les programmes que ne vous sert plus. Pour ce faire, tapez le bouton Trimble, sélectionnez *Menu Démarrer* , sélectionnez [ Settings / System / Task manager], sélectionnez un programme que ne vous sert plus et puis tapez *Terminer la tâche* .

### **Remplacement de la batterie**

- 1. Maintenez enfoncé le bouton Alimentation
- 2. Dans le menu *Alimentation* , sélectionnez *Echanger la batterie.*
- 3. Attendez jusqu'à ce que la lumière/led rouge de la batterie s'éteint.
- 4. Echangez la batterie et puis appuyez sur le bouton d'alimentation pour rallumer le contrôleur.

## **Contrôleur Trimble Slate**

Le Contrôleur Trimble Slate prend en charge les caractéristiques clés suivantes:

#### **GPS interne**

Le GPS interne peut être utilisé pour naviguer à un point, pour stocker une position et pour une recherche GPS. La recherche GPS est activée automatiquement mais un récepteur GNSS connecté est toujours utilisé de préférence au GPS interne.

#### **Boussole interne**

La boussole interne fournit une aide à la navigation.

#### **Caméra interne**

On peut utiliser la caméra à 8 méga pixels pour capturer et attacher une image à un attribut de fichier.

#### **Modem cellulaire interne**

Le modem GSM/mobile intégré permet une connectivité Internet sans fil.

### **Téléphone interne**

Le X-Slate comprend un téléphone

### **Astuces Contrôleur Trimble Slate**

- Par défaut, le bouton [Left Softkey] et le bouton [Right Softkey] sont assignés aux boutons *Touche programmable gauche* et *Touche programmable droite* respectivement.
- La fermeture des applications quand elles ne sont pas requises augmente la vie de la batterie.

### **LED d'état batterie**

La LED/lampe d'état batterie est:

- Verte la charge de la batterie est terminée
- Orange la batterie est en cours de charge
- Rouge et clignotant lentement le niveau de batterie est au niveau critique
- Rouge batterie faible

### **Fonctionnement du contrôleur**

### **Ecran tactile**

### **Calibrer l'écran tactile**

- 1. Tapez le bouton Windows pour accéder au menu *Démarrer* et puis sélectionnez [Settings / System / Screen].
- 2. Tapez [Align Screen] et suivez les invites. Si la calibration est correcte, l'écran [Settings]s'affiche à la fin de la procédure de calibration. Si la calibration est incorrecte, la cible retourne au centre de l'écran et il faut répéter la procédure.

### **Désactiver l'écran tactile**

Vous ne pouvez pas désactiver l'écran tactile sur le Contrôleur Trimble Slate.

### **Changer le volume du haut parleur**

Tapez le bouton Windows pour accéder au *Menu Démarrer* et puis tapez l'icône de son en haut de l'écran. Dans le volet des options, sélectionnez l'icône de son et puis utilisez le curseur pour augmenter ou réduire le volume du contrôleur. Tapez [Off] pour assourdir.

### **Rétro-éclairage**

Sur un Contrôleur Trimble Slate, appuyez sur le bouton Windows pour accéder au menu *Démarrer* et puis sélectionnez [Settings / System / Backlight] pour configurer les paramètres de rétroéclairage.

### **File Explorer**

Pour démarrer File Explorer sur un Contrôleur Trimble Slate, appuyez sur le bouton Windows dans le menu *Démarrer* et puis tapez [File Explorer].

Vous pouvez également démarrer File Explorer depuis le menu Trimble Access.

Les dossiers et les fichiers quis'affichent dans File Explorer sont ceux du stockage Flash.

Pour de plus amples informations, référez-vous à l'Aide Windows fournie sur le contrôleur.

### **Suppression des fichiers**

Utilisez *Etudes / Ouvrir étude* pour copier et supprimer les fichiers d'étude. Si vous supprimez les fichiers d'étude, tout fichier GNSS associé est supprimé automatiquement.

Utilisez File Explorer pour supprimer tous les autres types de fichier.

**Avertissement** : Les fichiers supprimés dans File Explorer ne peuvent pas être récupérés.

### **Utiliser le clavier pour exécuter les programmes**

• Pour exécuter le programme du menu [Commencer]:

Appuyez sur **Ctrl** puis **Esc** pour afficher le menu [Commencer], puis utilisez les touches directionnelles pour sélectionner [Programmes]. Appuyez sur **Enter** pour afficher une liste des programmes, puis utilisez les touches directionnelles pour sélectionner le programme à exécuter. Appuyez sur **Enter** pour exécuter le programme.

• S'il n'y a aucune icône ou liste de menu [Commencer]:

S'il n'y a aucune icône soulignée sur le bureau, appuyez sur la touche **Tab** jusqu'à ce qu'il y en ait une sélectionnée, puis utilisez les touches directionnelles pour sélectionner [Poste de travail]. Dans [Poste de travail], utilisez les touches directionnelles pour souligner le dossier Disque, puis appuyez sur **Enter** . Utilisez les touches directionnelles pour rechercher le programme à exécuter (il peut être dans un sous-dossier), puis appuyez sur **Enter** pour exécuter le programme.

### **Réinitialisation du contrôleur et dépannage**

#### **Effectuer un démarrage à chaud**

Aucunes données ne sont perdues lorsque vous effectuez un démarrage à froid.

Pour réinitialiiser le Contrôleur Trimble Slate, maintenez la **touche Alimentation** enfoncée et puis sélectionnez **Réinit.**

#### **Effectuer un démarrage à froid**

Vous ne pouvez pas effectuer un démarrage à froid sur un Contrôleur Trimble Slate. Effectuer un démarrage à chaud, et si cela ne résout pas les problèmes, contactez votre agence Trimble locale.

#### **Supprimer les erreurs Mémoire insuffisante**

La mémoire est gérée automatiquement. Si vous n'avez plus de mémoire, fermez les programmes que ne vous servent plus. Pour ce faire, tapez le bouton Windows, pour accéder au *Menu Démarrer* , et sélectionnez [ Settings / System / Task manager], sélectionnez un programme que ne vous sert plus et puis tapez *Terminer la tâche* .

### **Batterie Contrôleur Trimble Slate**

Vous ne pouvez pas enlever la batterie du Contrôleur Trimble Slate. Si la batterie ne fonctionne pas, rentrez l'appareil chex un fournisseur de service agréé ou Trimble pour faire remplacer la batterie.

## **Contrôleur Trimble S3**

### **Calibrer l'écran tactile**

Ouvrez le panneau de configuration ( **Ctrl, Esc, [Paramètres, Panneau de configuration]** ), et puis sélectionnez l'icône [Stylet]. Dans le dialogue [Propriétés du stylet] sélectionnez la tabulation [Calibration]. Tapez [Recalibrate (Récalibrer) et suivez les invites, en utilisant le stylet pour taper la cible lorsqu'elle se déplace du centre de l'écran à chaque coin. Si la calibration réussit, vous serez demandé d'appuyer sur **Enter** pour accepter les nouveaux paramètres. Si la calibration échoue, la cible retournera au centre de l'écran, et il faut répéter le procédé.

### **Désactiver l'écran tactile**

Pour désactiver l'écran tactile du station totale Trimble S3, appuyez sur la touche [Ctrl]+ . Ainsi l'écran sera désactivé mais pas le clavier. L'écran tactile restera désactivé jusqu'à ce que vous

appuyez sur [Ctrl]+ à nouveau ou que le contrôleur soit réinitialisé.

### **Utiliser le clavier pour exécuter les programmes**

Pour le station totale Trimble S3, utilisez les touches directionnelles pour naviguer à l'icône du programme à exécuter. Appuyer sur **Enter** pour exécuter le programme.

### **Effectuer un démarrage à froid sur un station totale Trimble S3**

Après un démarrage à froid, le système d'exploitation est chargé à nouveau dans la RAM depuis la mémoire Flash. Certains programmes logiciel peuvent également stocker des informations de raccourci ou de base de données dans la RAM; ces informations sont effacées lors d'un démarrage à froid.

Appuyez sur le bouton d'alimentation et tapez le bouton Options dans le dialogue *Touche alim* . Tapez le bouton Réinit dans le dialogue *Option d'alimentation* puis tapez Oui dans le dialogue *Redémarrer* pour exécuter la réinitialisation. Cela mettra l'instrument hors tension et puis le redémarrera automatiquement. Vous pouvez également tapez le bouton Fermer dans le dialogue *Option d'alimentation* et puis confirmer la fermeture. L'instrument fermera tout programme en cours d'exécution et repassera au système d'exploitation de l'ordinateur lorsqu'on appuie sur le bouton d'alimentation.

L'enlèvement de la batterie entraine une fermeture de l'instrument et un redémarrage complet lorsque les batteries sont remplacées et l'instrument est mis sous tension.

### **Stockage des fichiers**

Le stockage RAM dans l'instrument est volatile et il est partagé entre la mémoire stockage et la mémoire programmes.

- 2 Opération générale
	- La mémoire stockage sert aux choses telles que le Système d'exploitation et l'installation des programmes.
	- La mémoire programmes sert à l'exécution des programmes. Lorsque la mémoire programme est faible, ilse peut que les programmes s'exécutent lentement, ne répondent pas, ou même s'arrêtent.

La mémoire flash est permanente, donc les données ne sont pas perdues si l'instrument manque d'alimentation ou après un démarrage à froid. Néanmoins, pareil au disque dur d'un ordinateur, il se peut que de temps en temps ce stockage échouera.

Sur l'instrument, les dossiers et les fichiers quis'affichent dans Explorer sont les dossiers et les fichiers du stockage Flash.

### **Changer le volume du haut parleur**

Ouvrez le Panneau de configuration Windows CE ( **Ctrl** , **Esc** , **S** , **C** ) puis sélectionnez l'icône Volume et Son. Utilisez le curseur à gauche du dialogue pour augmenter ou diminuer le volume. Vous pouvez également utiliser ce dialogue pour activer ou désactiver des sons individuels, tel que l'appui sur l'écran.

### **Rétro-éclairage**

Sur un station totale Trimble S3, tapez [Start / Settings / Display / Backlight] pour configurer les paramètres de rétro-éclairage.

### **Mode en attente station totale Trimble S3**

Lorsque vous appuyez sur la touche d'alimentation sur l'instrument pour le mettre hors tension, vous recevez l'option de mettre l'instrument en mode en attente. Le mode en attente ferme ;'instrument mais fournit une suffisance d'alimentation de maintenir tous les paramètres et vous permettre de reprendre le travail dans la même position dans le logiciel que vous étiez avant de vous mettre en mode en attente.

Si vous enlevez toutes les deux batteries de l'instrument, ou si elles sont complètement épuisées, après avoir remplacé les batteries et lorsque l'instrument est mis sous tension, le système d'exploitation Microsoft Windows se démarrera et le logiciel Topographie générale se démarrera automatiquement.

Si vous enlevez la batterie de l'instrument, ou si elle est complètement épuisée, après avoir remplacé la batterie et lorsque l'instrument est mis sous tension, le système d'exploitation Microsoft Windows se démarrera et vous pouvez exécuter le logiciel Topographie générale.

## **station totale Trimble C5**

### **Touches**

Le tableau suivant décrit les fonctions Topographie générale associées aux touches station totale Trimble C5. Les touches sur le volet de cercle à droite sont les mêmes que celles du cercle à gauche.

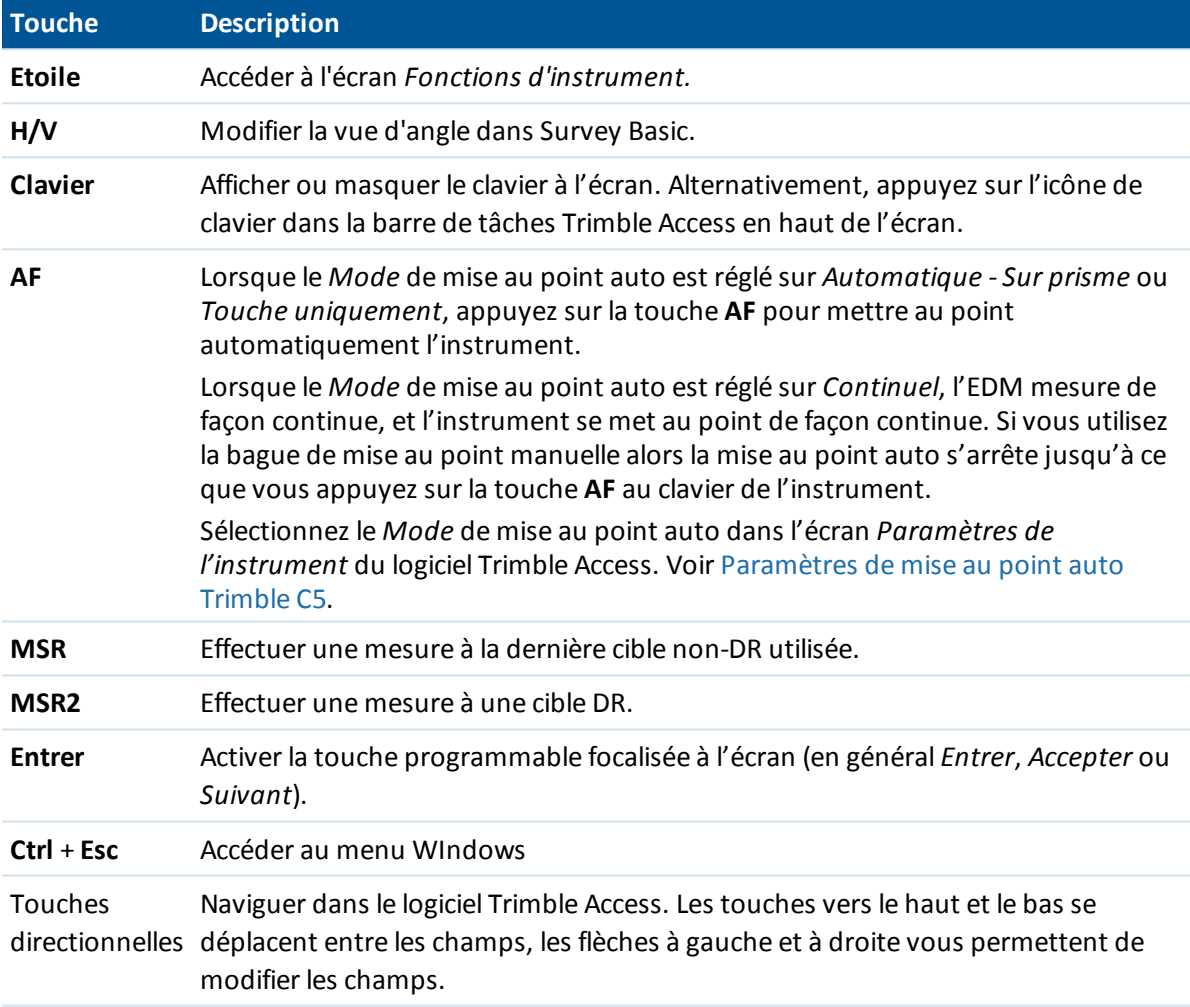

### **Fonctionnement du contrôleur**

### **Ecran double affichage**

L'instrument C5 dispose d'un écran double affichage. Pour configurer quel affichage est allumé :

1. Dans Trimble Access, dans le menu Topographie générale sélectionnez *Instruments / Paramètres de l'instrument*.

- 2 Opération générale
- 2. Dans le champ de l'*Ecran double affichage*, sélectionnez l'option appropriée:
	- <sup>l</sup> *CG seul* : Allume l'affichage de cercle à gauche. Le Cercle à droite est éteint en permanence.
	- <sup>l</sup> *CG et CD* : Le Cercle à gauche ainsi que le Cercle à droite sont allumés en permanence.
	- <sup>l</sup> *Auto* : En fonction de la position de la lunette, soit le Cercle à gauche soit le Cerle à droite est allumé.

Les deux affichages sont allumés automatiquement lorsque le niveau électronique est actif. La valeur par défaut est *Auto*.

### **Calibrer l'écran tactile**

Ouvrez le panneau de configuration ( **Ctrl** + **Esc**, [Paramètres, Panneau de configuration] ), et puis sélectionnez l'icône [Stylet]. Dans le dialogue [Propriétés du stylet]sélectionnez la tabulation [Calibration]. Tapez [Recalibrate (Récalibrer) et suivez les invites, en utilisant le stylet pour taper la cible lorsqu'elle se déplace du centre de l'écran à chaque coin. Si la calibration réussit, vous serez demandé d'appuyer sur **Enter** pour accepter les nouveaux paramètres. Si la calibration échoue, la cible retournera au centre de l'écran, et il faut répéter le procédé.

### **Changer le volume du haut parleur**

Ouvrez le Panneau de commande (**Ctrl** + **Echap**, [Paramétres / Panneau de commande) puis sélectionnez l'icône Volume et Son. Utilisez le curseur à gauche du dialogue pour augmenter ou diminuer le volume. Vous pouvez également utiliser ce dialogue pour activer ou désactiver des sons individuels, tel que l'appui sur l'écran.

### **Rétro-éclairage**

Ouvrez le Panneau de commande (**Ctrl** + **Echap**, [Paramétres / Panneau de commande) puis sélectionnez [Affichage / Rétro-éclairage] pour configurer les paramètres de rétro-éclairage.

### **Stockage des fichiers**

Le stockage RAM dans l'instrument est volatile et il est partagé entre la mémoire stockage et la mémoire programmes.

- La mémoire stockage sert aux choses telles que le Système d'exploitation et l'installation des programmes.
- La mémoire programmes sert à l'exécution des programmes. Lorsque la mémoire programme est faible, il se peut que les programmes s'exécutent lentement, ne répondent pas, ou même s'arrêtent.

La mémoire flash est permanente, donc les données ne sont pas perdues si l'instrument manque d'alimentation ou après un démarrage à froid. Néanmoins, pareil au disque dur d'un ordinateur, il se peut que de temps en temps ce stockage échouera.

Sur l'instrument, les dossiers et les fichiers quis'affichent dans Explorer sont les dossiers et les fichiers du stockage Flash.

### **Effectuer un démarrage à froid sur un station totale Trimble C5**

Après un démarrage à froid, le système d'exploitation est chargé à nouveau dans la RAM depuis la mémoire Flash. Certains programmes logiciel peuvent également stocker des informations de raccourci ou de base de données dans la RAM; ces informations sont effacées lors d'un démarrage à froid.

Pour réinitialiser la station totale, appuyez sur le bouton d'alimentation et tapez le bouton *Options* dans le dialogue *Touche alim!* présenté. Appuyez sur le bouton Réinitialiser dans l'écran *Option d'alimentation*. Cela mettra l'instrument hors tension et puis le redémarrera automatiquement. Vous pouvez également tapez le bouton Fermer dans le dialogue *Option d'alimentation* et puis confirmer la fermeture. L'instrument effectuera un redémarrage complet lorsqu'on appuie sur le bouton d'alimentation. L'enlèvement des deux batteries également entraine une fermeture de l'instrument et un redémarrage complet lorsque les batteries sont remplacées et l'instrument est mis sous tension.

## **station totale Trimble M3**

### **Touches**

### **Touches station totale Trimble M3**

La table suivante décrit les fonctions Topographie générale associées aux touches station totale Trimble M3.

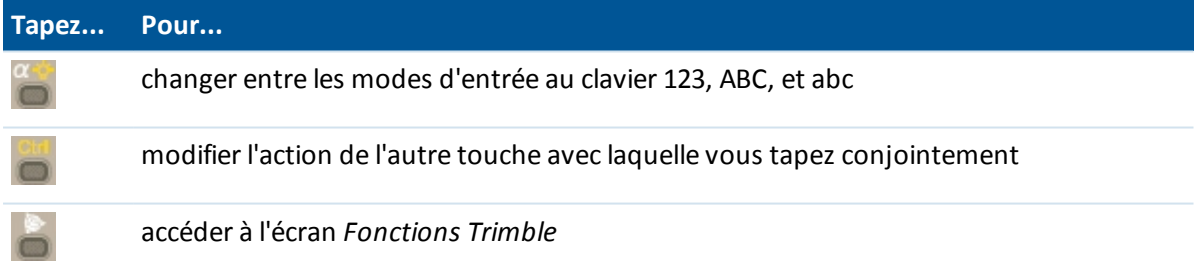

### **Touches de Cercle à droite station totale Trimble M3**

Lors de la prise de mesures, l'affichage de cercle à droite indique les mêmes informations de mesure que le bouton d'affichage de vue sur les écrans *Mesurer topo* et *Installation station* sur le cercle à gauche. En général, ces informations sont l'angle horizontal, l'angle vertical et, après une mesure, la distance inclinée.

Pour défiler à travers les différentes vues, appuyez sur la touche . Les informations telles que l'état de mesure courant s'affichent dans la ligne d'état de cercle à droite en bas de l'affichage.

Pour effectuer une mesure, appuyez sur . agit de la même façon que la touche Enter sur le clavier du cercle à gauche de sorte que vous puissiez l'utiliser pour commencer une mesure.

Lorsqu'une observation en double est rencontrée, l'affichage de cercle à droite indique l'angle horizontal delta, la distance horizontale delta et la distance verticale delta.

*Remarque - Avant de stocker le point, confirmez l'action Stocker comme dans l'affichage de cercle à gauche.*

Le premier bouton sur l'écran de cercle à droite contrôle les paramètres de rétro-éclairage et de contraste.

Pour changer le rétro-éclairage:

- 1. Appuyez sur
- 2. Appuyez sur pour activer/désactiver le rétro-éclairage.
- 3. Appuyez sur **a** pour fermer le contrôle du rétro-éclairage.

Pour changer le contraste:

- 1. Appuyez sur
- 2. Appuyez sur **pour sélectionner l'icône de contraste.**
- 3. Appuyez sur pour afficher le curseur de contrôle de contraste.
- 4. Appuyez sur pour augmenter le contraste, et appuyez sur pour réduire le contraste.
- 5. Appuyez sur **pour fermer le contrôle de contraste.**

### **Fonctionnement du contrôleur**

### **Calibration de l'écran tactile**

Ouvrez le panneau de configuration ( **Ctrl, Esc, [Paramètres, Panneau de configuration]** ), et puis sélectionnez l'icône [Stylet]. Dans le dialogue [Propriétés du stylet] sélectionnez la tabulation [Calibration]. Tapez [Recalibrate (Récalibrer) et suivez les invites, en utilisant le stylet pour taper la cible lorsqu'elle se déplace du centre de l'écran à chaque coin. Si la calibration réussit, vous serez demandé d'appuyer sur **Enter** pour accepter les nouveaux paramètres. Si la calibration échoue, la cible retournera au centre de l'écran, et il faut répéter le procédé.

### **Désactivation de l'écran tactile**

Pour désactiver l'écran tactile du station totale Trimble M3, appuyez sur la touche [Ctrl]+ . Ainsi l'écran sera désactivé mais pas le clavier. L'écran tactile restera désactivé jusqu'à ce que vous

appuyez sur [Ctrl]+ à nouveau ou que le contrôleur soit réinitialisé.

### **Changement du volume du haut parleur**

Ouvrez le Panneau de configuration Windows CE ( **Ctrl** , **Esc** , **S** , **C** ) puis sélectionnez l'icône Volume et Son. Utilisez le curseur à gauche du dialogue pour augmenter ou diminuer le volume. Vous pouvez également utiliser ce dialogue pour activer ou désactiver des sons individuels, tel que l'appui sur l'écran.

### **Rétro-éclairage**

Sur un station totale Trimble M3, tapez [Start / Settings / Display / Backlight] pour configurer les paramètres de rétro-éclairage.

### **Utilisation du clavier pour exécuter les programmes**

Pour le station totale Trimble M3, utilisez les touches directionnelles pour naviguer à l'icône du programme à exécuter. Appuyer sur **Enter** pour exécuter le programme.

### **Stockage des fichiers**

Le stockage RAM dans l'instrument est volatile et il est partagé entre la mémoire stockage et la mémoire programmes.

- La mémoire stockage sert aux choses telles que le Système d'exploitation et l'installation des programmes.
- La mémoire programmes sert à l'exécution des programmes. Lorsque la mémoire programme est faible, ilse peut que les programmes s'exécutent lentement, ne répondent pas, ou même s'arrêtent.

La mémoire flash est permanente, donc les données ne sont pas perdues si l'instrument manque d'alimentation ou après un démarrage à froid. Néanmoins, pareil au disque dur d'un ordinateur, il se peut que de temps en temps ce stockage échouera.

Sur l'instrument, les dossiers et les fichiers quis'affichent dans Explorer sont les dossiers et les fichiers du stockage Flash.

### **Effectuer un démarrage à froid sur un station totale Trimble M3**

Après un démarrage à froid, le système d'exploitation est chargé à nouveau dans la RAM depuis la mémoire Flash. Certains programmes logiciel peuvent également stocker des informations de raccourci ou de base de données dans la RAM; ces informations sont effacées lors d'un démarrage à froid.

Appuyez sur le bouton d'alimentation et tapez le bouton Options dans le dialogue *Touche alim!* présenté. Tapez le bouton Réinit dans le dialogue *Option alimentation* puis tapez Oui dans le dialogue *Redémarrer* pour exécuter la réinitialisation. Cela mettra l'instrument hors tension et puis le redémarrera automatiquement. Vous pouvez également tapez le bouton Fermer dans le dialogue *Option d'alimentation* et puis confirmer la fermeture. L'instrument effectuera un redémarrage complet lorsqu'on appuie sur le bouton d'alimentation. L'enlèvement des deux batteries également entraine une fermeture de l'instrument et un redémarrage complet lorsque les batteries sont remplacées et l'instrument est mis sous tension.

## **Fonctions du clavier du contrôleur**

Le contrôleur offre plusieurs fonctions de clavier supplémentaires que vous pouvez accéder au moyen du système d'exploitation.

- Modes numérique et [alphanumérique](#page-58-0) (Trimble CU, station totale Trimble S3, et station totale Trimble M3 uniquement)
- <sup>l</sup> [Panneau](#page-58-1) d'entrée
- [Transcripteur](#page-60-0)
- [Propriétés](#page-61-0) du clavier (Répétition, Touches rémanentes, Apercu des touches)

Pour plus amples informations concernant ces fonctions, référez à l'aide. Appuyez sur *Démarrer / Aide* .

### <span id="page-58-0"></span>**Modes numérique et alphanumérique**

(Trimble CU, station totale Trimble S3, et station totale Trimble M3 uniquement)

Appuyez sur la touche alpha ( $\left| \mathbf{u} \right|$ ) pour changer entre les modes numérique et alphanumérique. Le mode courant s'affiche dans la barre de tâches.

Lorsque vous appuyez sur la touche alpha, le contrôleur défile à travers 123 - ABC - abc.

Le logiciel Topographie générale configure automatiquement le mode sur numérique pour les champs numériques. Pour les champs qui peuvent être soit alpha soit numérique, le logiciel examine le champ et puis fait l'une des actions suivantes.

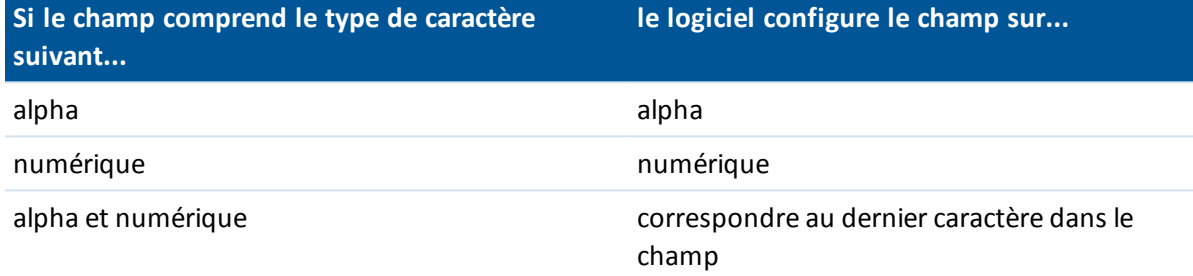

### <span id="page-58-1"></span>**Panneau d'entrée**

Le panneau d'entrée apparaît et fonctionne comme un clavier d'ordinateur. Utilisez-le comme une alternative au clavier du contrôleur pour l'entrée des caractères.

### **Trimble tablet**

Pour accéder au panneau d'entrée, effectuez l'une des choses suivantes:

- Tapez une fois dans le champs nécessitant de texte et puis tapez l'icône d'entrée.
- <sup>l</sup> Appuyez sur le bouton **(Fn + F1)**

Les claviers auxquels vous accédez en utilisant ces méthodes diffèrent légèrement. Utilisez la clavier qui vous convient le mieux.

### **TSC3**

Pour ouvrir ou fermer le volet d'entrée, appuyez et restez sur **Ctrl** et puis appuyez sur 7.

**Astuce -** Si la fonctionnalité de texte prédicitif ne vous sert pas, vous pouvez la désactiver. Pour ce faire, tapez [Windows / Settings / Personal/ Input], sélectionnez l'onglet [Word Completion] et puis effacez l'option *Suggérer des mots lors de l'entrée du texte* .

### **Trimble CU**

Pour accéder au panneau d'entrée au moyen:

- $\bullet$  de l'icône de barre des tâches ( $\neq$ ) tapez l'icône et puis sélectionnez le clavier à afficher. Pour fermer, tapez l'icône de nouveau et puis sélectionnez [Hide Input Panel] (Masquer le panneau d'entrée).
- <sup>l</sup> d'un raccouci au clavier, appuyez et maintenez enfoncée **Ctrl** et puis appuyez sur **7**. Pour fermer, appuyez et maintenez enfoncée **Ctrl** et puis appuyez sur **7**.

### **station totale Trimble S3 et station totale Trimble M3**

Pour accéder au panneau d'entrée au moyen:

- de l'icône de barre des tâches (  $\implies$  ) tapez l'icône et puis sélectionnez le clavier à afficher. Pour fermer, tapez l'icône de nouveau et puis sélectionnez [Hide Input Panel] (Masquer le panneau d'entrée).
- <sup>l</sup> d'un raccouci au clavier, appuyez et maintenez enfoncée **Ctrl** et puis appuyez sur **7**. Pour fermer, appuyez et maintenez enfoncée **Ctrl** et puis appuyez sur **7**.

### **station totale Trimble C5**

Appuyez sur l'icône de clavier dans la barre de titres ou appuyez sur **F3** pour afficher ou masquer le clavier.

### **Trimble Geo7X**

L'cône du clavier  $\bullet$  s'affiche automatiquement dans la barre des careaux de toute application nécessitant une entrée texte ou numérique. Pour afficher le clavier, appuyez sur  $\bullet$  ou appuyez sur une boîte de texte dans l'application. Pour masquer le clavier, appuyez sur  $\bullet$  à nouveau.

**Astuce -** Si la fonctionnalité de texte prédicitif ne vous sert pas, vous pouvez la désactiver. Pour ce faire, tapez le bouton Trimble, sélectionnez *Menu Démarrer* , sélectionnez [Settings / Personal/ Input], sélectionnez l'onglet [Word Completion] et puis effacez l'option *Suggérer des mots lors de l'entrée du texte* .

### **Trimble GeoXR**

Le contrôleur Trimble GeoXR n'a pas une icône de barre de tâches pour le volet d'entrée.

**Astuce -** Si la fonctionnalité de texte prédicitif ne vous sert pas, vous pouvez la désactiver. Pour ce faire, tapez le bouton Trimble, sélectionnez *Menu Démarrer* , sélectionnez [Settings / Personal/ Input], sélectionnez l'onglet [Word Completion] et puis effacez l'option *Suggérer des mots lors de l'entrée du texte* .

### **Contrôleur Trimble Slate**

Le Contrôleur Trimble Slate n'a pas une icône de barre de tâches pour le volet d'entrée.

### <span id="page-60-0"></span>**Transcripteur**

Le transcripteur reconnaît les caractères écrits sur l'écran du contrôleur avec le stylet.

### **Trimble tablet**

Pour activer le transcripteur: accédez au volet [d'entrée](#page-58-1) en tapant une fois dans le champ ayant besoin du texte et puis sélectionnez l'icône du transcripteur

Pour configurer d'autres options du transcripteur, accédez au volet d'entrée et puis tapez [Tools / Options]. Sinon, tapez le bouton Trimble pour accéder au menu *Démarrer,* tapez [Control Panel/ Tablet PC Settings - Other] et puis sélectionnez *Aller à Plume et Touche.*

### **TSC3**

.

Le contrôleur TSC3 ne prend pas en charge le transcripteur.

### **Trimble CU**

Pour activer le transcripteur, tapez [Start / Programs / Accessories / Transcriber].

L'icône Transcripteur sur la barre de tâches signalishe avec un arrière-plan gris.

Pour terminer l'utilisation du Transcriber, tapez sur l'icône dans la barre de tâches. La couleur de l'arrière-plan de l'icône change. Pour commencer l'utilisation du Transcriber à nouveau, tapez l'icône.

Remarque - Lorsque le Transcripteur est activé, il faut taper sur les boutons de l'écran ou les icônes *et les maintenir enfoncés brièvement pour les activer. Il y a un petit retard pendant que le Transcripteur détermine si vous utilisez un stylet pour écrire..*

### **station totale Trimble S3 et station totale Trimble M3**

Tapez [Start / Programs / Accessories / Transcriber].

L'icône Panneau d'entrée Transcripteur s'affiche à l'écran et l'icône de barre de tâches change en

Pour terminer l'utilisation du Transcriber, tapez sur l'icône dans la barre de tâches et sélectionnez [Hide Input Panel].

Remarque - Lorsque le Transcripteur est activé, il faut taper sur les boutons de l'écran ou les icônes *et les maintenir enfoncés brièvement pour les activer. Il y a un petit retard pendant que le Transcripteur détermine si vous utilisez un stylet pour écrire..*

### **Contrôleur GeoXR et Geo7X de Trimble**

Les contrôleurs GeoXR et GeoX7 ne prennent pas en charge le transcripteur.

### **Contrôleur Trimble Slate**

Le Contrôleur Trimble Slate ne prend pas en charge le transcripteur.

### <span id="page-61-0"></span>**Propriétés du clavier**

Pour configurer les choses suivantes:

### **Répétition**

Le retard de répétition configure le temps depuis le moment que vous appuyez sur une touche pour la première fois et le moment auquel le caractère commence à se répéter. Le taux de répétition configure le vitesse à laquelle le caractère se répète.

Pour accéder à la configuration du retard et répétition:

- Sur un Trimble tablet, appuyez sur le bouton Trimble pour accéder au menu *Démarrer* et puis tapez [Control Panel/ Keyboard].
- <sup>l</sup> Sur un contrôleur TSC3, appuyez sur le bouton Windows pour accéder au menu *Démarrer* et puis tapez [Setting / System / Personal/ Buttons - Up/Down control].
- <sup>l</sup> Sur un contrôleur Geo7X/GeoXR, tapez le bouton Trimble, sélectionnez le *Menu Démarrer* et puis sélectionnez [Setting / Personal/ Buttons / Program Buttons].
- Sur un Contrôleur Trimble Slate, appuyez sur le bouton Windows pour accéder au menu *Démarrer* et puis tapez [Setting / System / Personal/ Buttons - Up/Down control].

### **Touches rémanentes**

### **(Trimble CU uniquement)**

Utilisez cette fonction pour accéder à une séquence de touches rapides sans besoin d'appuyer sur une touche modificatrice ( **Alt, Ctrl** ou **Maj** ) pendant que vous appuyez sur la touche rapide.

Pour accéder à la configuration des touches rémanentes:

• Sur un contrôleur Trimble CU, station totale Trimble S3, ou station totale Trimble M3, tapez [Start / Settings / Control panel / Keyboard].

Si Touches rémanentes est activée, lorsque vous appuyez sur une touche modificatrice, cette touche reste "collée" jusqu'à ce que vous l'appuyez à nouveau. Par exemple, sur l'Trimble CU, utilisez les touches rémanentes pour copier du texte (**Ctrl+C**) et coller du texte (**Ctrl+V**).

- <sup>l</sup> Touches rémanentes activée: Appuyez sur **Ctrl**, et puis appuyez sur **8** trois fois (C). Appuyez sur **Ctrl** et puis appuyez sur **2** trois fois (V).
- <sup>l</sup> Touches rémanentes désactivée: Appuyez sur **Ctrl** et maintenez-la enfoncée pendant que vous appuyez sur **8** trois fois (C). Appuyez sur **Ctrl** et maintenez-la enfoncée pendant que vous appuyez sur **2** trois fois (V).

### **Touches rémanentes Ctrl**

### **(station totale Trimble S3 et station totale Trimble M3 uniquement)**

Utilisez cette fonction pour accéder à une séquence de touches rapides sans besoin d'appuyer sur une touche modificatrice **Ctrl** pendant que vous appuyez sur la touche rapide.

Si Touches rémanentes est activée, lorsque vous appuyez sur la touche Ctrl, cette touche reste "collée" jusqu'à ce que vous l'appuyez à nouveau. Par exemple, utilisez les touches rémanentes pour copier du texte ( **Ctrl+C** ) et coller du texte ( **Ctrl+V** ).

- 2 Opération générale
	- <sup>l</sup> Touches rémanentes activée: Appuyez sur **Ctrl** , et puis appuyez sur **8** trois fois (C). Appuyez sur **Ctrl** et puis appuyez sur **2** trois fois (V).
	- <sup>l</sup> Touches rémanentes désactivée: Appuyez sur **Ctrl** et maintenez-la enfoncée pendant que vous appuyez sur **8** trois fois (C). Appuyez sur **Ctrl** et maintenez-la enfoncée pendant que vous appuyez sur **2** trois fois (V).

### **Aperçu des touches**

### **(Trimble CU, station totale Trimble S3, et station totale Trimble M3 uniquement)**

Lorsque le contrôleur est en mode alpha, une fenêtre déroulante affiche le caractère actif. Par exemple, si vous appuyez sur **8** quatre fois, l'aperçu touches affiche, successivement, a, b, c, 8.

*Remarque - Il n'est pas nécessaire d'attendre pendant que le caractère aperçu est accepté avant d'appuyer sur une autre touche, par exemple, Entrer ou un autre caractère. Lorsque vous appuyez sur une autre touche, le contrôleur accepte le caractère dans la fenêtre d'aperçu actuellement. Cette fonction vous permet d'entrer les caractères plus rapidement.*

Sinon, raccourcissez l'aperçu touches pour accélérer l'entrée des caractères alpha.

Pour de plus amples informations concernant ces fonctions, référez à l'aide. Appuyez sur *Démarrer / Aide* .

## **Impression à partir d'un imprimante Bluetooth mobile P4T**

Vous pouvez imprimer directement des contrôleurs sur le terrain à l'imprimante mobile Zebra P4T. L'imprimante P4T mobile fait l'impression des étiquettes à code barre et des documents d'une largeur de jusqu'à 4" conçues pour l'extérieur.

L'imprimante Zebra P4T est disponible dans plusieurs configurations différentes. Trimble recommande l'achat d'un modèle muni de la technologie sans fil Bluetooth. La P4T comprend une batterie rechargeable, mais peut être ne comprend pas un adaptateur CA. Il faut également acheter des rubans pour imprimante et le papier/les étiquettes séparément. Vérifiez chez votre fournisseurs concernant les consommables et un système de paiement approprié afin de satisfaire vos besoins.

A partir de l'écran Implantation *Afficher avant stockage*, vous pouvez imprimer les détails d'implantation affichés. Cela sert pour la création des étiquettes qui peuvent être apposées sur le jalon.

### **Installation et utilisation de l'imprimante P4T**

- 1. Allumez l'imprimante P4T Bluetooth.
- 2. Dans l'écran Trimble Access, sélectionnez *Paramètres* / *Bluetooth* et puis appuyez sur *Config* et effectuez un scan pour l'imprimante. Le nom d'imprimante affiché est le numéro de série indiqué à l'arrière de l'imprimante. Lors de la configuration de l'appairage Bluetooth il n'y aurait pas besoin d'entrer un mot de passe, ou d'activer la case à cocher *Port série*.

Si requis, renommez l'imprimante et définissez un code de passe au moyen des Utilitaires d'installation Zebra [\(https://www.zebra.com/us/en/support-downloads/mobile/p4t.html\)](https://www.zebra.com/us/en/support-downloads/mobile/p4t.html).

- 2 Opération générale
- 3. Sélectionnez une imprimante dans le champ *Connecter à l'imprimante* et appuyez sur *Accepter*. Maintenant le bouton *Imprimer* est disponible dans l'écran Implantation *Afficher avant stockage*.

Pour imprimer, allumez l'imprimante et appuyez sur *Imprimer*. Lorsque vous appuyez sur *Imprimer* le contrôleur se connecte à la P4T au moyen de la connexion sans fil Bluetooth que vous avez configuré, et puis imprime l'étiquette.

### **Disposition des étiquettes de l'imprimante P4T**

La disposition d'imprimante est configurable par l'utilisateur au moyen des fichiers \*. Ibl. Le fichier .lbl définit les informations à imprimer y compris des éléments supplémentaires tels que des logos de société, du texte statique, et la date et l'heure. Le fichier .lbl également définit l'apparence des informations imprimées, telles que la taille de la police et la position des logos.

Les deltas affichés dans l'écran Implantation *Afficher avant stockage* dépendent de l'entité implantée, les options configurées et le *Format des deltas implantés* sélectionnés. Un format d'affichage doit avoir un style d'impression y associé afin que la touche programmable *Imprimer* soit disponible. Du fait de cette complexité, Trimble a développé des formats d'impression uniquement pour l'implantation des points, des lignes et des arcs lorsque le *Format des deltas implantés* est le format "Par défaut". Pour imprimer à partir de tout autre format des deltas implanté il faut définir votre propre fichier .lbl de format d'impression.

Pour de plus amples informations, visitez [www.trimble.com/Survey/Trimble-Access-IS.aspx](http://www.trimble.com/Survey/Trimble-Access-IS.aspx) et cliquez sur *Downloads*.

## **Entrée des Gisements quadrant**

- 1. Vérifiez que les unités du système sont des gisements quadrant. Pour de plus amples informations, référez-vous à [Unités](#page-124-0) .
- 2. Entrez le gisement dans tout champ *Gisement* .
- 3. Appuyez sur NE, NO, SE, ou SO dans la liste déroulante. Le gisement quadrant est inséré dans le champ.

### **Exemple**

Pour entrer le gisement quadrant N25° 30' 30"E dans un champ de gisement:

- <sup>l</sup> Entrez **25.3030**
- Sélectionnez NE dans la liste déroulante.

## **Calculatrice**

Pour effectuer un calcul dans un champ de dialogue:

- 1. Sélectionnez Calculatrice dans le menu déroulant.
- 2. Entrez les numéros et les fonctions.
- 2 Opération générale
- 3. Appuyez sur = pour calculer le résultat.
- 4. Appuyez sur Accepter pour retourner le résultat au champ.

Lors de l'accès à la calculatrice au moyen de la flèche déroulante, si le champ numérique a déjà contenu un numéro, ce numéro est collé automatiquement and la calculatrice. A la fin des fonctions de calculatrice, la dernière solution est collée dans le champ numérique quand *Accepter* est sélectionné.

**Astuce -** Pour utiliser la calculatrice à tout moment, sélectionnez Cogo / [Calculatrice](#page-227-0) du menu principal Topographie générale.

## **Résolution des problèmes**

Problèmes de la [technologie](#page-64-0) sans fil Bluetooth Questions de [communication](#page-65-0) Questions de GNSS de Levé [Instruments](#page-66-0) [Problèmes](#page-68-0) des données d'Etude Problèmes [d'inclinaison](#page-68-1) Questions de [conventionnel](#page-69-0) de Levé Instrument Erreurs [d'instrument](#page-69-1) station totale de scan Trimble SX10

### <span id="page-64-0"></span>**Problèmes de la technologie sans fil Bluetooth**

### **Le message "Echec connexion" s'affiche lorsque vous essayez de connecter à un modem cellulaire Bluetooth.**

Certains modems cellulaires ont des modes Bluetooth différents. Si le mode est configuré sur [Off] ou [Automatic], ilse peut qu'un message "Echec connexion" s'affiche. Pour une connexion Bluetooth correcte, configurez le mode sur [On].

### **Le message "Hardware Error 1" s'affiche lorsque vous appuyez sur [Scan] dans l'application [Bluetooth Device Properties].**

Effacez, puis sélectionnez la case à cocher [Enable Bluetooth] à nouveau.

### **Le contrôleur Bluetooth ne détecte pas toujours tous les périphériques Bluetooth dans la plage spécifiée**

Un scan Bluetooth ne peut pas toujours détecter d'autres périphériques Bluetooth pendant le scan s'il y a un autre périphérique Bluetooth effectuant un scan dans la même zone. Si le périphérique que vous recherchez n'est pas détecté pendant un scan, attendez une minute, puis scannez à nouveau.

### **Périphérique Bluetooth pas enregistré**

Si ce message s'affiche quand vous démarrez un levé RTK internet, vous avez sélectionné *Connexion Internet* comme votre radio mobile lors de l'utilisation d'un module mobile interne Trimble. Il faut

sélectionner *Récepteur Trimble interne* comme votre radio mobile et configurer la méthode sur *Internet mobile* .

### **Le scan Bluetooth détecte un périphérique [(null)]**

Quelques fois lors d'un scan Bluetooth, un périphérique Bluetooth est détecté dans la plage, mais pas le nom du périphérique. Dans ce cas, un nom [(null)] est retourné. Scannez à nouveau jusqu'à ce que le nom correct soit retourné.

### **Difficultés de plage de fonctionnement sur Bluetooth**

Bluetooth a une plage de fonctionnement de 10 mètres.

### **Bluetooth [Scan] ne peut pas détecter le récepteur Trimble**

Si la connexion Bluetooth entre le récepteur et un Trimble CU a été coupée, ou si le récepteur est déjà connecté à un autre périphérique Bluetooth, il peut être que [Scan] ne détecte pas le récepteur.

Mettez le récepteur hors tension, puis mettez-le sous tension à nouveau. Activez la case à cocher [Enable Bluetooth]si elle a été effacée et effectuez un autre scan. Si [Scan] ne détecte pas encore le récepteur, effectuez une réinitialisation à chaud sur le récepteur. Effectuez un autre scan.

### **Erreurs de communication intermittentes lors de l'utilisation de Bluetooth**

Vérifiez que votre corps ne bloque pas la ligne de visée entre les deux périphériques quisont en communication avec Bluetooth.

### <span id="page-65-0"></span>**Questions de communication**

### **Modem ne répond pas**

Ce message peut s'afficher après la nécessité d'annuler un dialogue *Connexion au modem* parce qu'il continue à l'infini. Si cela se produit, mettez le modem hors tension et puis sous tension à nouveau.

Si le message "Modem is not responding" (le modem ne répond pas) apparaît lors de la connexion à une carte Enfora internet GSM/mobile, ilse peut que vous deviez configurer le débit en bauds. Pour ce faire:

- 1. Sur le contrôleur, tapez [Start / Settings / Connections] (Démarrer / Paramètres / Connexions).
- 2. Tapez l'icône [Connections] et sélectionnez [Manage existing connections] (Gérer connexions existantes) sous [My ISP] (Mon ISP).
- 3. Sélectionnez le nom de connexion de la carte Enfora créée précédemment, et appuyez sur [Edit].
- 4. Appuyez deux fois sur [Next] and puis appuyez sur [Advanced].
- 5. Configurer le [Baud rate] (Débit en bauds) sur 115200.
- 6. Appuyez sur [Ok] et [Finish] comme requis pour quitter la configuration Enfora.

### **Pas de communication entre l'instrument et le logiciel Topographie générale**

Vérifiez les câbles, les connexions et les interrupteurs. Egalement, vérifiez la source d'alimentation au récepteur ou à l'instrument conventionnel.

*Note: Vérifiez que vous avez sélectionné un type de levé approprié.*

### **Aucune réception radio**

Vérifiez que tous les câbles de radio sont connectés aux ports corrects et que la radio est allumée.

Vérifiez que les radios sont configurées correctement dans Type de levé.

Vérifiez qu'il n'y a aucune obstruction (par exemple, des arbres ou des bâtiments). S'il y en a, déplacez-vous à un endroit où les signaux radio ne seront pas obstrués. Vérifiez que la radio de base est allumée.

<span id="page-66-0"></span>

### **Questions de GNSS de Levé Instruments**

### **Le message "Erreur: Hors de la région d'usage" s'affiche lors du démarrage d'un levé**

Si ce message s'affiche, le récepteur connecté ne peut pas utiliser la position géographique courante. Pour de plus amples informations, contactez votre distributeur Trimble.

### **Le message "Le récepteur prend en charge les précisions RTK Location, définir les tolérances de type en conséquence?" s'affiche lors du démarrage d'un levé RTK**

Si ce message s'affiche, le récepteur connecté prend en charge la Position RTK, ce qui limite la précision de la solution RTK dans le récepteur. Appuyez sur *Oui* pour modifier les paramètres de précision du type de levé afin de correspondre à la limite de précision de position RTK. Si le type de levé est déjà configuré sur une précision plus élevé que la limite de précision de position RTK du récepteur, alors le type de levé n'est pas mis à jour.

Lorsque le récepteur a Position RTK activée, la ligne d'état indique RTK: Flottant. Vous ne pouvez pas stocker des positions fixes lorsque Position RTK est activée dans le récepteur.

Appuyez sur *Non* pour conserver les paramètres de précision du type de levé courant.

### **Initialisation perdue à cause de RMS élevé**

Le récepteur a abandonné l'initialisation courante parce que la mesure RMS s'est restée trop de temps au-dessus d'une valeur limite interne. Cela peut être à cause de trop de mouvement de perche quand statique, un très mauvais environnement, ou une initialisation incorrecte avec le firmware de récepteur antérieur à la verison v4.00. Vérifiez deux ou trois points mesurés avec l'initialisation perdue. Pour ce faire, réinitialisez dans un bon environnement et remesurez les points. Si les nouvelles mesures se conforment aux tolérances RTK, vous pouvez avoir confiance que l'initialisation était correcte et qu'un mauvais environnement a produit la perte d'initialisation.

### **Le message "Impossible de commencer les corrections en flux" pendant un levé RTK**

Vérifiez que la connexion internet utilisée fonctionne hors du Topographie générale. Connectez à l'Internet, parcourez un ou deux sites web, et utilisez Google.com ou un équivalent. Laissez cette connexion ouverte et commencez un levé avec Topographie générale. Si le levé ne se démarre pas correctement encore, ilse peut qu'il y ait un problème avec les adresses IP ou les numéros de port dans le type de levé, ou il peut être que la station de base fournissant les données ne soit pas opérationnelle.

### **"Aucune donnée de base" pendant un levé RTK**

Si vous commencez un levé RTK internet et le message *Aucune donnée de base* s'affiche, vérifiez le format de diffusion, la chaîne d'initialisation pour votre modem, l'adresse IP et le numéro de port de la base.

### **Le message "Aucun signal de porteuse" lors de l'appel à une base RTK**

Ce message signifie que la base ne répond pas, ou que le mobile ne peut pas obtenir une tonalité. Appelez la base manuellement afin de vérifier qu'elle répond, et qu'elle ne passe pas à un système de messagerie vocale. Vérifiez que le mobile ait une suffisance d'argent dans son compte.

### **"Avertissement: Coordonnées de base différentes. Coords de <Nom de point> dans l'étude diffèrent des coordonnées reçues" est un message lors de la réception des corrections RTK**

Ce message s'affiche lorsque le nom du point de la base reçu de la liaison de données de la base est le même qu'un nom de point dans le fichier d'étude déjà, et les deux points ont des coordonnées WGS84 différentes. Si vous êtes sûr que la base soit installée sur le même point que celui déjà dans la base de données de l'étude, appuyez sur *Etude* pour utiliser les coordonnées de la base de données de l'étude pout le point. Si la base se trouve dans une position différente du point déjà dans la base de données de l'étude, il faut changer le nom du point. Appuyez sur *Reçu* pour utiliser les coordonnées reçues de la liaison de données et renommer le nouveau point de base. Appuyez sur *Annuler* pour annuler le levé.

*Remarque - Si vous avez un déport RTX-RTK dans l'étude, vous n'aurez pas le choix d'utiliser les coordonnées reçues pour la base. L'utilisation correcte du déport compte sur le fait que tout RTK soit dans les mêmes termes, et si le point ayant des coordonnées différentes de celles déjà dans l'étude provient de la base, cela pourrait signifier que le RTK n'est pas dans les mêmes termes.*

### **Aucune donnée enregistrée dans le récepteur**

Vérifiez les options de Base et du Mobile dans le type de levé. Le périphérique d'enregistrement estil configuré sur Récepteur? L'antenne est-elle connectée. L'alimentation est-elle connectée?

#### **Le récepteur ne s'allume pas**

Vérifiez les câbles, les connexions et les interrupteurs. Egalement, vérifiez la source d'alimentation.

### **Le levé RTK ne fonctionne pas**

Vérifiez que vous avez sélectionné un Type de levé RTK. Vérifiez qu'il est configuré sur RTK dans le champ *Type* pour les Options de base ainsi que du mobile. Vérifiez que l'antenne est configurée correctement dans le champ *Type d'antenne* dans les Options de base et du mobile. Vérifiez que la radio fonctionne et qu'elle est configurée correctement.

#### **Précisions RTK trop élevées**

Si le levé RTK est initialisé, restez immobile sur le point pendant un peu de temps et attendez jusqu'à ce que les précisions se diminuent. Si le levé RTK n'est pas initialisé, déplacez-vous à un meuilleur envrionnement ou essayez une initialisation à point connu.

### **Aucune poursuite de satellite/s**

Vérifiez qu'il n'y a aucune obstruction - à l'azimut et l'élévation du SV dans l'écran *GNSS / Satellites* . Vérifiez les connexions de l'antenne GNSS. Vérifiez la configuration du masque d'élévation. Vérifiez que le satellite n'est pas désactivé - la touche morte *Info* dans l'écran *Satellites* . Est-ce qu'il y a des antennes transmettant à proximité. Si c'est le cas, repositionnez l'antenne GNSS.

#### **OmniSTAR ne converge pas**

Si la solution OmniSTAR ne converge pas comme attendu, ilse peut que vous deviez attendre plus longtemps afin que cela se produit. Si vous avez mesuré un déport OmniSTAR quand les estimations de précision ont été élevées, ou si vous décidez d'utiliser un déport avec des estimattions de précision élevées, ilse peut que la solution OmniSTAR ne convergera pas comme attendu.

### <span id="page-68-0"></span>**Problèmes des données d'Etude**

### **Aucune coordonnée dans Revoir**

Vérifiez la configuration de l' *[Affichage](#page-92-0) coord.* Pour changer une configuration Affichage coords, effectuez l'une des choses suivantes:

- <sup>l</sup> Dans le menu *Etudes*, appuyez sur *Revoir l'étude*. Ouvrez l'enregistrement de point, et appuyez sur *Options.*
- <sup>l</sup> Dans le menu *Entrer*, appuyez sur *Points* et puis appuyez sur *Options*.

Pour voir des coordonnées de grille en revue, ce paramètre doit être sur une grille. En plus, pour afficher les coordonnées de grille, il faut définir une projection et une transformation de datum.

Dans les levés conventionnels, vérifiez que l'instrument et/ou le point de visée arrière a été coordonné.

Dans les levés conventionnels, une observation est affichée avec des coordonnées nulles jusqu'à ce que l'observation à la visée arrière soit stockée.

### **Aucune coordonnée de grille**

Vérifiez qu'une projection et une transformation de datum sont définies. Egalement vérifiez que le paramètre [Affichage](#page-92-0) coord est sur Grille.

Pour changer une configuration Affichage coords, effectuez l'une des choses suivantes:

- <sup>l</sup> Dans le menu *Etudes*, appuyez sur *Revoir l'étude*. Ouvrez l'enregistrement de point, et appuyez sur *Options.*
- <span id="page-68-1"></span><sup>l</sup> Dans le menu *Entrer*, appuyez sur *Points* et puis appuyez sur *Options*.

### **Problèmes d'inclinaison**

#### **Excès d'inclinaison**

Ajustez l'angle de la mire afin d'être dans la tolérance d'inclinaison. Alternativement, augmentez la tolérance d'inclinaison. Ce ne s'applique que lors de l'utilisation d'un instrument muni d'un capteur d'inclinaison.

Si vous décidez de continuer et de stocker un point hors de la tolérance d'inclinaison, un enregistrement d'avertissement est associé au point.

### <span id="page-69-0"></span>**Questions de conventionnel de Levé Instrument**

#### **L'instrument conventionnel fonctionne de façon irrégulière**

Configurez *l'état AH AV* sur Jamais si l'écran de l'instrument clignote irrégulièrement ou s'il y a des problèmes pour maintenir la communication avec le logiciel Topographie générale. Certains instruments ne prennent pas en charge un taux élevé de mise à jour d'état.

#### **Impossible de connecter l'instrument conventionnel**

Toujours sélectionnez le type de levé correct dans le logiciel Topographie générale avant de connecter le contrôleur à un instrument conventionnel. Autrement, ilse peut qu'ils ne connectent pas. En ce cas, réinitialisez l'instrument conventionnel en le désactivant et puis l'activant à nouveau, et réessayez la connexion.

### <span id="page-69-1"></span>**Erreurs d'instrument station totale de scan Trimble SX10**

Si le Trimble Access a un problème de communication avec lestation totale de scan Trimble SX10 ou si une erreur d'instrument est détectée, un message d'erreur d'instrument s'affiche.

### **Comment traiter une erreur d'instrument**

Si une erreur d'instrument apparaît, Trimble vous conseille de [télécharger](#page-70-0) le journal d'erreurs du station totale de scan Trimble SX10 connecté et d'envoyer le journal d'erreurs à votre agence Trimble pour une analyse.

Pour résoudre l'erreur:

- 1. Eteignez l'instrument complètement.
- 2. Redémarrez le logiciel Trimble Access.
- 3. Mettez l'instrument sous tension. Si l'erreur d'instrument ne se produit pas à nouveau, vous pouvez continuer à utiliser l'instrument en toute sécurité.
- 4. Si l'erreur d'instrument se reproduit, il faut vérifier que:
	- Le station totale de scan Trimble SX10 est muni de la dernière version du firmware.

Pour afficher la version de firmware installé, dans le menu, cliquez sur *Instrument* / *Paramètres de l'instrument*.

• Le contrôleur exécute la dernière version du logiciel Trimble Access

Pour afficher le numéro de version du logiciel installé sur le contrôleur, cliquez sur le bouton Trimble dans la barre des tâches Trimble Access, ou la barre des tâches dans l'application en cours d'exécution actuellement et puis sélectionnez *A propos de* dans le menu déroulant.

Pour vous informer concernant les versions ultérieures du firmware ou du logiciel Trimble Access, consultez le document Trimble [Geospatial](http://trl.trimble.com/docushare/dsweb/Get/Document-93082/Survey Software and Firmware.pdf) Software and Firmware Latest Releases [document](http://trl.trimble.com/docushare/dsweb/Get/Document-93082/Survey Software and Firmware.pdf).

- 2 Opération générale
- 5. Si nécessaire, mettez à jour le firmware et le logiciel à la version la plus récente. Si l'erreur d'instrument ne se produit pas à nouveau, vous pouvez continuer à utiliser l'instrument en toute sécurité.
- 6. Si vous exécutez le firmware et le logiciel les plus récents et il y a toujours l'erreur, ilse peut que vous deviez retourner l'instrument chez un centre de service agréé pour une évaluation. Contactez votre distributeur Trimble pour vous renseigner comment ce faire.

### <span id="page-70-0"></span>**Téléchargement du journal d'erreurs**

- 1. Fermez toutes les applications Trimble Access sauf le lanceur Trimble Access.
- 2. Connectez le station totale de scan Trimble SX10 à la tablette au moyen du câble de 2,5m HIROSE 6P-PC à USB 2.0 (N. de réf. 53099032).

**Astuce –** Vous pouvez connecter au moyen d'une connexion Wi-Fi, mais la connexion à câble sera plus rapide.

- 3. Dans l'écran du lanceur Trimble Access, appuyez sur *Journal SX10*. L'utilitaire Journal SX10 s'ouvre sur la tablette.
- 4. Pour connecter l'utilitaire à l'instrument:
	- a. Appuyez sur *Scan* pour rechercher l'instrument connecté.
	- b. Si l'instrument connecté n'est pas sélectionné automatiquement dans le champ *Instrument*, il faut le sélectionner dans la liste.
	- c. Appuyez sur *Connecter* pour connecter à l'instrument.
- 5. Appuyez sur **Télécharger fichiers journal**.

Vous êtes invité de sélectionner le dossier dans lequel le fichier zip sera téléchargé. L'emplacement par défaut est C:\ProgramData\Trimble\TrimbleData\System files.

- 6. Lorsque le téléchargement est terminé, appuyez sur **Ouvrir dossier journal**.
- 7. Créez un nouveau fichierzip contenant le fichier du journal SX10 que vous venez de télécharger, ainsi que le fichier SC.log dans le dossier C:\ProgramData\Trimble\TrimbleData\Fichiers système.
- 8. Envoyez le fichier zip que vous avez créé à votre distributeur Trimble pour une analyse, accompagné d'une description détaillée des étapes que se sont produites avant que l'erreur d'instrument s'est apparue.
- 9. Pour effacer le contenu du fichier journal, appuyez sur **Effacer journaux** et puis appuyez sur **OK** pour confirmer.

# **Opérations d'étude**

## **Menu Etudes**

Utilisez ce menu pour afficher et gérer des études, et transférer les données vers et depuis l'ordinateur de bureau ainsi que les périphériques externes.

Pour plus amples informations, référez-vous à:

[Nouvelle](#page-72-0) étude [Ouvrir](#page-72-1) étude [Propriétés](#page-78-0) de l'étude [Revoir](#page-79-0) étude [Graphique](#page-84-0) CQ [Graphique](#page-94-0) CQ [Carte](#page-98-0) Copier entre [études](#page-161-0) [Importer/Exporter](#page-161-1) Copier les fichiers [d'étude](#page-176-0) à Copier les fichiers [d'étude](#page-176-1) à partir de

## **Gestion des études**

Une étude peut contenir plusieurs levés différents. Sélectionnez une étude avant de mesurer tout point ou d'effectuer tout calcul.

Les études peuvent être enregistrées dans votre dossier <username>, ou dans un [dossier](#page-73-0) de projet dans le dossier <username>.

Les études qui sont définies dans une application Trimble Access, par exemple, Topographie générale peuvent être utilisées dans une autre application, par exemple, Routes.

La façon la plus facile dont créer une étude est de créer une étude à partir d'un modèle. Un modèle est un ensemble de propriétés d'étude. Vous pouvez créer un modèle à partir d'une étude existante. Pour de plus amples informations concernant ces options, voir Profils en [travers](#page-514-0) type

Dans cette rubrique:

[Création](#page-72-0) d'une étude
[Ouverture](#page-72-0) d'une étude Copie [manuelle](#page-73-0) d'une étude [Suppression](#page-73-1) d'une étude

## **Création d'une étude**

- 1. Dans le menu principal, appuyez sur *Etudes / Nouvelle étude* .
- 2. Entrez un nom pour la nouvelle étude.
- 3. Appuyez sur pour créer un nouveau [dossier](#page-73-2) de projet ou sélectionner un dossier existant.
- 4. Sélectionnez un *[Modèle](#page-514-0)* dans la liste déroulante. Si le modèle a été créé à partir d'une étude que vous avez configuré auparavant, toutes les propriétés de l'étude sont copiées du modèle.
- 5. Définissez/modifiez les propriétés d'étude suivantes, comme requis:
	- a. Appuyez sur le bouton *Système coord* . et choisissez un système de [coordonnées](#page-587-0) pour l'étude. Appuyez sur Suivant.
	- b. Configurez les paramètres du système de coordonnées requis pour l'étude et appuyez sur *Stocker* .
	- c. Appuyez sur le bouton [Unités](#page-124-0) pour spécifier les unités et d'autres paramètres pour l'étude. Tapez *Accepter*.
	- d. Appuyez sur le bouton [Fichiers](#page-107-0) liés pour sélectionner un ou plusieurs fichiers liés pour l'étude. Tapez *Accepter*.
	- e. Appuyez sur le bouton Carte [active](#page-109-0) pour sélectionner un fichier ou des fichiers de carte active pour l'étude. Tapez *Accepter*.
	- f. Appuyez sur le bouton Bibliothèque de [caractéristiques](#page-139-0) pour associer une bibliothèque de caractéristiques à l'étude. Tapez *Accepter*.
	- g. Appuyez sur le bouton *[Paramètres](#page-127-0) Cogo* pour configurer les paramètres Cogo pour l'étude. Tapez *Accepter*.
	- h. Appuyez sur le bouton *Params [additionnels](#page-144-0)* pour configurer les paramètres additionels pour l'étude. Tapez *Accepter*.
	- i. Appuyez sur le bouton *[Fichier](#page-146-0) média* pour configurer les paramètres média pour l'étude. Appuyez sur *Accepter* .
	- j. En option, appuyez sur le bouton *Page bas* pour entrer les détails de *Référence, Description* et *Opérateur* , et le cas échéant des *Notes* .
- <span id="page-72-0"></span>6. Appuyez sur *Accepter* pour enregistrer l'étude.

## **Ouverture d'une étude**

- 1. Dans le menu principal, appuyez sur *Etudes / Ouvrir l'étude.*
- 2. Appuyez sur  $\Box$  pour développer un dossier et afficher les fichiers dans le dossier.
- 3. Appuyez sur le nom de l'étude, ou soulignez le nom et appuyez sur *OK.* Le nom de l'étude s'affiche dans la zone de titre du menu principal.

*Remarque – Si l'étude que vous ouvrez n'a aucune hauteur de projet définie, l'écran Hauteur du projet s'affiche. Entrez la hauteur du projet. ou appuyez sur Ici pour définir la hauteur utilisant la position GNSS courante. S'il n'y a aucune position disponible, le bouton Ici est désactivé.*

## <span id="page-73-0"></span>**Copie manuelle d'une étude**

Pour copier facilement des éléments spécifiques d'une étude dans une autre, sélectionnez *Etudes* / *Copier entre des [études](#page-161-0)*.

Pour copier une étude et des fichiers d'étude associées collectés pendant le levé (par exemple, des fichiers d'images et de scan) dans un nouvel emplacement, sélectionnez Etudes / *Copier [fichiers](#page-176-0) [d'étude](#page-176-0) à*..

Pour copier une étude manuellement:

- 1. Dans le menu principal, appuyez sur *Etudes / Ouvrir l'étude*
- 2. Soulignez le nom de l'étude à copier et appuyez sur  $\Box$ .
- 3. Recherchez et soulignez le dossier dans lequel il faut coller le fichier et appuyez sur  $\Box$ .

<span id="page-73-1"></span>*Remarque - Lorsque vous copiez une étude à un autre dossier, les fichiers associés (par exemple, \*.t02, \*.tsf \*.jpg) ne sont pas copiés automatiquement.*

## **Suppression d'une étude**

- 1. Dans le menu principal, appuyez sur *Etudes / Ouvrir l'étude*
- 2. Appuyez sur  $\mathbb{E}$  pour développer un dossier et afficher les fichiers dans le dossier.

Si l'étude à supprimer n'est pas soulignée, utilisez les touches directionnelles pour la souligner, ou appuyez et restez sur l'étude avec le stylet.

*Remarque - Si vous appuyez avec le stylet sans rester sur l'étude, l'étude soulignée ouvrira automatiquement.*

- 3. Appuyez sur  $\times$  pour supprimer le fichier.
- 4. Appuyez sur *Oui* pour confirmer la suppression, ou *Non* pour annuler.

*Remarque - Lorsque vous supprimez une étude, les fichiers associés (par exemple, \*.t02, \*.tsf \*.jpg) sont supprimés automatiquement.*

Vous pouvez également utiliser:

- [Fn+ Del] sur le contrôleur TSC3 ou [Ctrl + Del] sur le Trimble CU/Trimble Tablette pour supprimer les études du dialogue *Fichier / Ouvrir* .
- <span id="page-73-2"></span><sup>l</sup> *Windows/Explorateur de fichiers* pour copier, renommer, ou supprimer un fichier.

# **Gestion des fichiers**

Tous les fichiers de projet sont enregistré dans le *dossier du projet* sélectionné, ou dans des sousdossiers auto-générés dans le dossier du projet sélectionné. Le dossier du projet par défaut est le dossier Trimble Data \**<username>**. Le dossier <username> est créé la première fois que vous connectez à l'application Trimble Access.

Si requis, vous pouvez créer des dossiers de projet individuels dans le dossier <username>. Ensuite, des dossiers auto-générés sont créés comme requis, dans le dossier <username>\<projectname>. Des types de fichier différents sont stockés dans des dossiers différents sur le contrôleur:

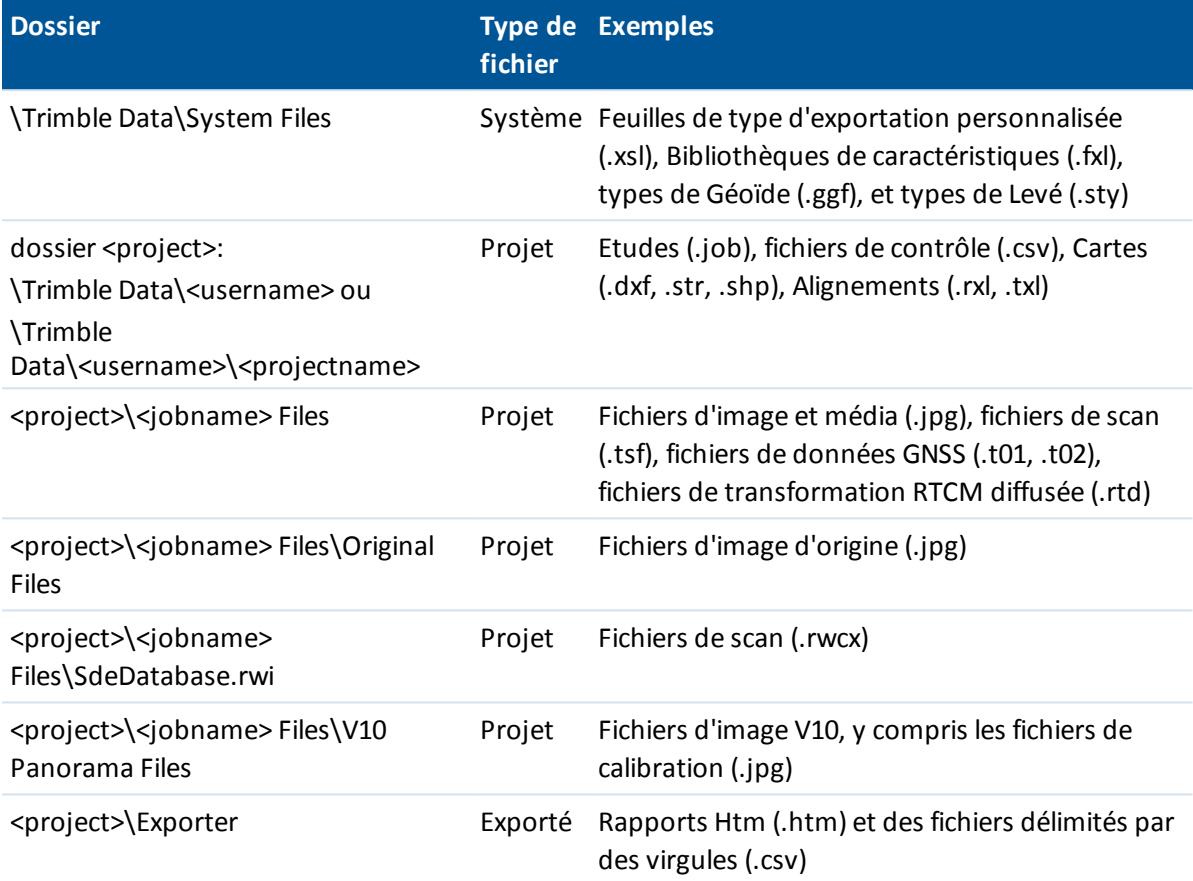

Tous les fichiers du type système sont stockés dans le dossier System Files. Il n'est pas possible d'accéder aux fichiers système s'ils résident dans un autre dossier.

Utilisez les fonctions *Copier les fichiers [d'étude](#page-176-0) à* et *Copier les fichiers [d'étude](#page-176-1) à partir de* pour copier des études et des fichiers associés à partir d'un dossier vers un autre, ou à partir d'un contrôleur vers un autre au moyen d'un lecteur externe tel qu'une clé USB. Lorsque vous utilisez *Copier les fichiers d'étude à partir de*, les études sont copiées dans le dossier <username> courant sur le contrôleur.

Lorsque vous exportez des fichiers créés en utilisant er est enregistré sous *Exporter des fichiers de format fixe* ou *Exporter des fichiers de format personnalisé*, vous pouvez enregistrer les fichier de nouveau format sous un dossier existant sur le contrôleur, ou en créer un nouveau. Le dossier par défaut est le dossier Export dans le dossier du projet courant. Si vous changer le dossier du projet, le système crée un dossier d'exportation sous le nouveau dossier du projet, et l'assigne le même nom que le dossier d'exportation précédent. Appuyez sur **pour sélectionner un dossier existant** ou en créer un nouveau.

L'extension de fichier sur l'ordinateur de bureau, l'extension de fichier sur le contrôleur (ce qui change si le fichier est converti pendant le transfert), la description de fichier, et le répertoire dans lequel le fichier est enregistré, sont comme suit.

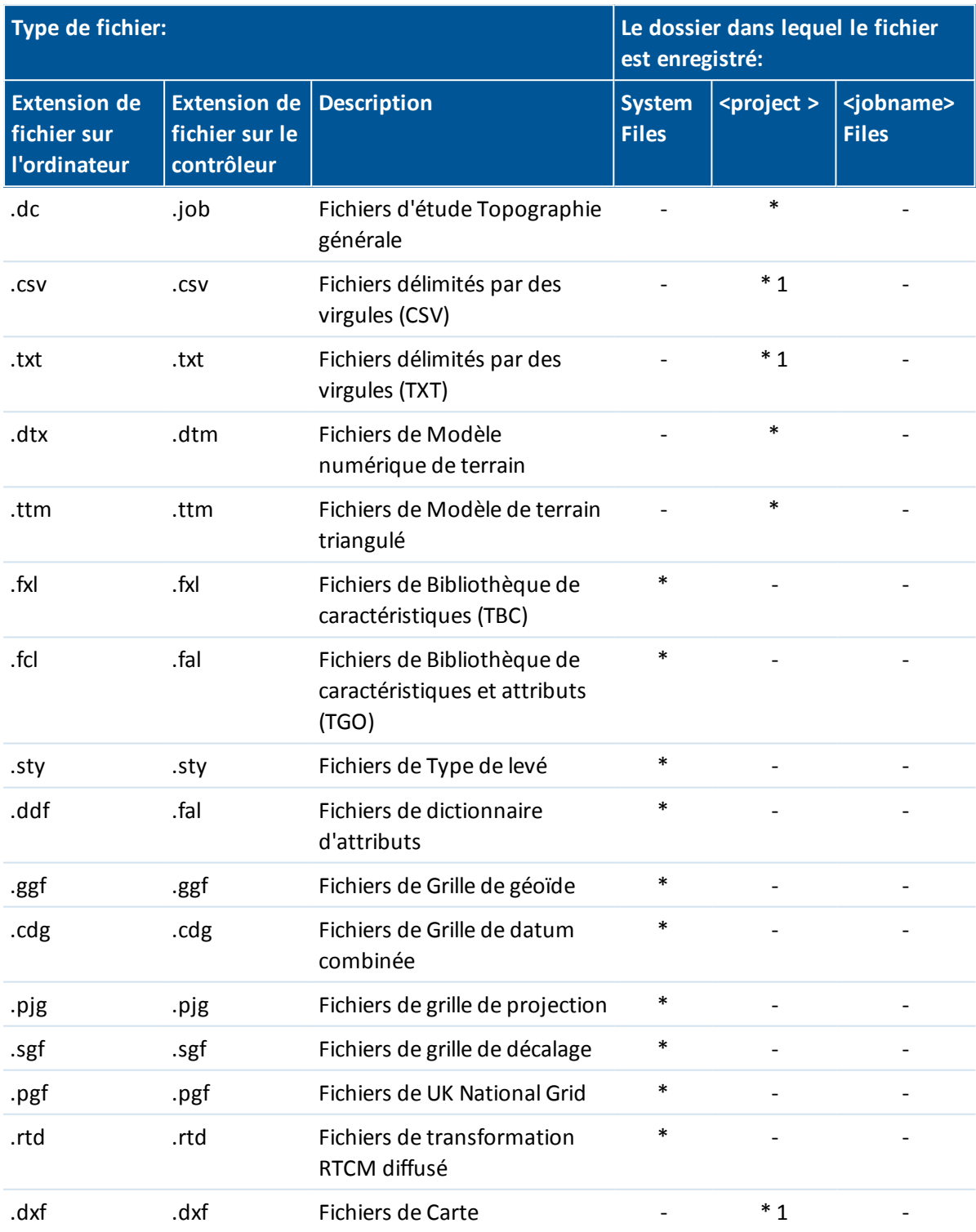

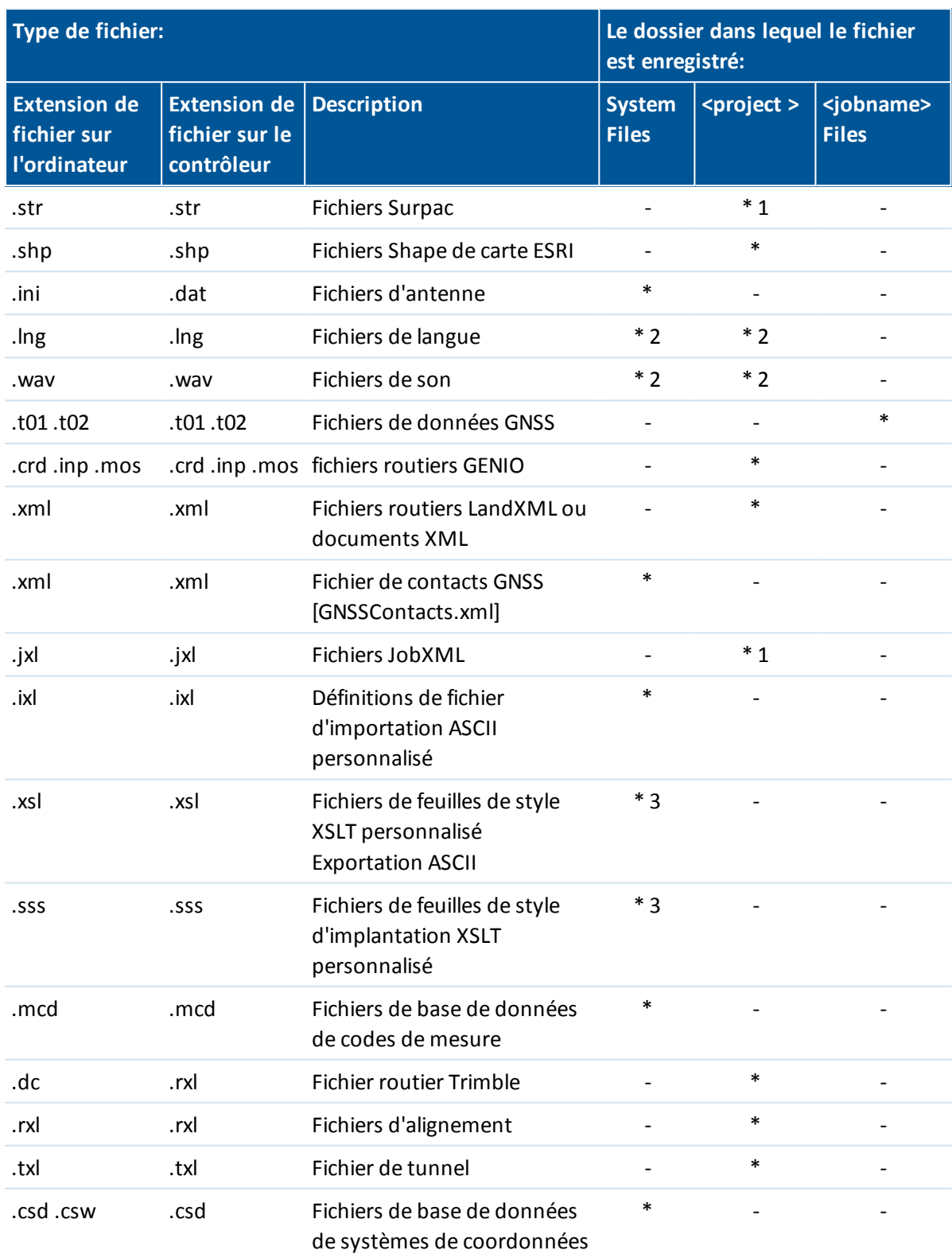

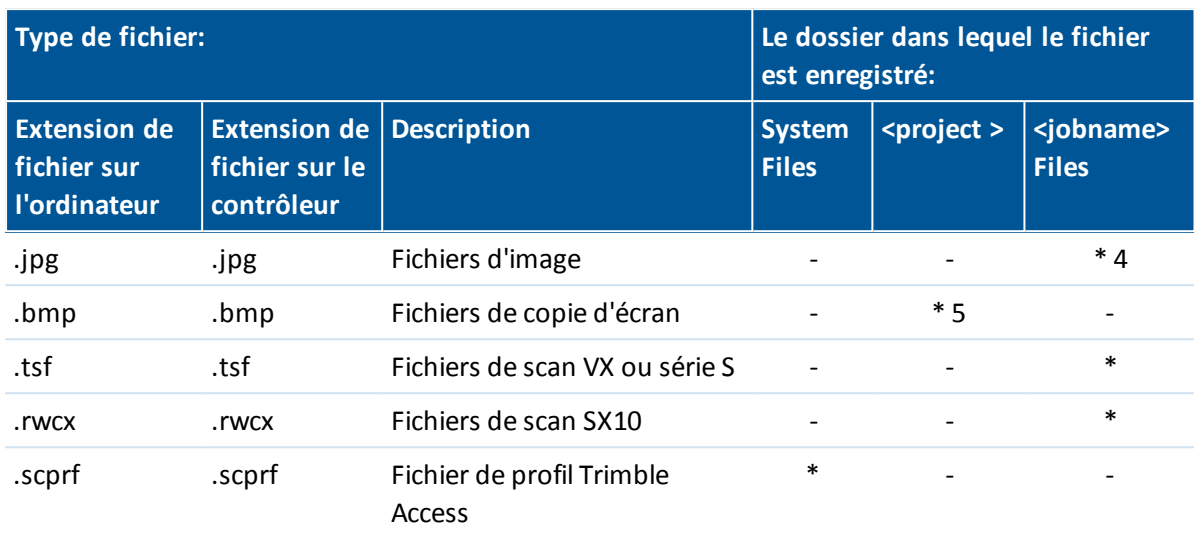

#### *Remarque -*

- *1. Les fichiers .csv, .txt et JobXML (.jxl) quisont transférés au contrôleur devraient être transférés au dossier du projet. Les fichiers exportés sur le contrôleur sont stockés dans le dossier Export dans le dossier de projet. Pour lier un fichier .csv exporté, copiez le fichier dans le dossier de projet au moyen de l'Explorateur.*
- 2. Les fichiers de langue (.lng) et les fichiers de son (.wav) sont stockés dans le dossier de langue *approprié.*
- *3. Les fichiers de feuilles de style d'implantation (.sss) et les fichiers de feuilles de style d'exportation personnalisée (.xsl) peuvent être localisés dans le dossier de langue ou dans System Files. Les fichiers de feuilles de style d'implantation traduits et les fichiers de feuilles de style d'exportation personnalisée traduits typiquement sont stockés dans le dossier de langue approprié.*
- *4. Lorsque vous [dessinez](#page-149-0) sur ou [annotez](#page-155-0) une image et vous sélectionnez l'option Enregistrer l'image originale, l'image originale est enregistrée dans le dossier <project>\<jobname> Files.*
- *5. Les fichiers de copie d'écran enregistrement une image de l'écran courant. Pour créer une copie d'écran, appuyez sur le touches Ctrl + S sur le contrôleur, ou appuyez sur les touches Ctrl + S sur le clavier à l'écran.*
- *6. Pour créer des nouveaux dossiers de projet ou pour déplacer les fichiers d'un dossier dans un autre, utilisez le logiciel Topographie générale ou l'Explorateur Windows.*

# **Assistant Réparation d'étude**

L'Assistant Réparation d'étude s'exécute lorsque Topographie générale détecte des dommages dans un fichier d'étude. Vous pouvez annuler l'assistant à tout moment ou retourner à toute étape précédente.

L'assistant effectue la récupération des données d'étude jusqu'au point des dommages, il écarte toutes les données après ce point, et vous informe de l'heure et la date du dernier élément correct dans l'étude.

Pour la sécurité, l'assistant peut effectuer une copie de l'étude avant d'écarter toute chose. Avant d'effectuer la copie, vérifiez que le système de fichiers ait d'espace suffisant pour une copie de l'étude entière.

Dès que la réparation est terminée, utilisez *Etudes / Revoir étude* pour vérifier quelles données (s'il y en a) aient été écartées de la fin de l'étude. Du fait que l'étude est stockée en ordre chronologique, toute chose écartée sera marquée d'une heure plus tard que le dernier enregistrement correct rapporté par l'assistant.

Il faut faire attention car les données écartées peuvent comprendre des modifications effectuées dans l'étude telles que les suppressions (il peut être que l'élément n'est plus supprimé), les modifications aux hauteurs d'antenne ou cible, les systèmes de coordonnées, et les nouveaux éléments tels que des points, des observations et des lignes.

Les dommages aux Fichiers d'étude peuvent être à cause d'un problème de matériel, un échec de quitter le programme Topographie générale correctement, ou une panne de courant inattendue à cause d'une batterie à plat. Quand l'Assistant d'étude indique un problème, revoyez la procédure de fonctionnement du contrôleur, et/ou vérifiez le matériel. Si vous avez des problèmes de dommages à maintes reprises, il peut être qu'il y ait un défaut dans le matériel de votre contrôleur. Pour plus amples informations, contactez votre revendeur Trimble local.

# **Revue et modification des propriétés d'étude**

Utilisez ce menu pour configurer les paramètres de l'étude courante.

Pour de plus amples informations, référez-vous à:

Système de [coordonnées](#page-587-0) [Unités](#page-124-0) [Fichiers](#page-107-0) liés [Fichiers](#page-109-0) de carte active Bibliothèque de [caractéristiques](#page-478-0) [Paramètres](#page-127-0) Cogo Paramètres [additionnels](#page-144-0) **[Descriptions](#page-146-0)** 

Chaque bouton affiche les paramètres courants. Lorsque vous créez une nouvelle étude, les paramètres de l'étude précédente sont utilisés comme les défauts. Appuyez sur un bouton pour modifier les paramètres.

Appuyez sur *Accepter* pour enregistrer les modifications.

**Astuce** Pour configurer les valeurs par défaut pour les champs *Référence, Description, Opérateur,* ou *Notes*, ou pour configurer ces champs comme "requis" afin que ces valeurs doivent être entrées dans ces champs, copiez le fichier JobDetails.scprf dans le dossier Trimble Data \ [System] sur un ordinateur de bureau et modifier le fichier au moyen d'un éditeur texte. Puis copiez le fichier au contôleur. Les paramètres dans le fichier JobDetails.scprfsont lus chaque fois l'application Trimble Access est exécutée. Pour de plus amples informations concernant la modification du fichier, consultez les notices fournies en haut du fichier JobDetails.scprf.

# <span id="page-79-0"></span>**Revue des données stockées dans l'étude**

Pour afficher les enregistrements stockés dans la base de données de l'étude:

- 1. Dans le menu principal, appuyez sur *Etudes / Revoir l'étude*.
- 2. Utilisez les touches directionnelles, le stylet ou les touches mortes pour vous déplacer dans la base de données.
	- Pour vous déplacer rapidement à la fin de la base de données, soulignez le premier enregistrement et appuyez sur la touche directionnelle vers le haut.
	- Pour souligner un champ sans le sélectionner, appuyez sur le champ et restez-y pour un moment avec le stylet.
- 3. Pour afficher plus des informations concernant un élément, appuyez sur l'enregistrement. Certains des champs, par exemple, *Code* et *Hauteur d'antenne*, peuvent être édités.

#### *Remarque -*

- <sup>l</sup> *Pour les points mesurés à l'aide d'un récepteur GNSS avec un capteur d'inclinaison intégré, les enregistrements suivants sont disponibles:*
	- <sup>l</sup> *Avertissements: La section Avertissement indique quels avertissement ont été fournis lors de l'occupation pendant la mesure du point.*
	- <sup>l</sup> *Conditions: La section Conditions au stockage indique les conditions d'erreur présentes au temps du stockage du point.*
- <sup>l</sup> *Pour les points ayant des panoramas capturés avec eux, appuyez sur l'enregistrement de station photos pour visualiser l'écran [Panorama](#page-319-0) ou [Panorama](#page-312-0) SX10. Lors de la revue d'un panorama capturé au moyen d'une station totale Trimble munie de la technologie VISION et avec [l'option](#page-319-0) HDR activée, la première image affichée dans l'écran de revue est l'image capturée en utilisant l'exposition moyenne ou normale. Appuyez sur >Sur pour afficher l'image surexposée. Appuyez sur >Sous pour afficher l'image sous-exposée. Alternativement, appuyez sur les touches programmables directionnelles ou les touches directionnelles du contrôleur pour défiler à travers toutes les images. Les panoramas capturés au moyen du mobile [d'imagerie](#page-415-0) V10 avec l'option HDR activée n'affichent qu'une seule image dans l'écran Revoir can le traiment se fait dans la tête de la caméra immédiate,emt après la capture de l'image.*
- <sup>l</sup> *Les panoramas que vous supprimer sont supprimés en permanence.*
- <sup>l</sup> *Les points de déport stockés comme des coordonnées ne sont pas mis à jour lorsque vous modifiez un enregistrement de hauteur d'antenne ou cible dans la base de données. En plus, la modification de la hauteur d'antenne ne modifie aucun point post traité qui sera traité au moyen du logiciel Trimble Business Center.*

*Vérifiez les informations de hauteur d'antenne ou cible lorsque vous transférez les données à l'ordinateur de bureau, ou lorsque vous transférez des points post traités directement du récepteur au logiciel de bureau.*

*Lorsque vous modifiez un enregistrement de hauteur d'antenne ou cible dans la base de données, les Deltas d'implantation, les points Cogo, les points moyens, les calibrations, les résections et les résultats de cheminement ne sont pas mis à jour automatiquement. Il faut observer à nouveau les points implantés et il faut recalculer les points Cogo, les*

*points moyens, les calibrations, les résections et les cheminements.*

<sup>l</sup> *Pour rechercher un élément spécifique, appuyez sur Recherch, et sélectionnez une option.*

**Astuce -** Pour revoir les caractéristiques de l'écran *Carte,* sélectionnez la(les) caractéristique(s) requise(s), appuyez et restez sur l'écran et choisissez *Revoir* dans le menu de raccourcis.

## **Changer l'affichage de la vue de coordonnées dans Revoir de l'étude**

- 1. Dans le menu principal, appuyez sur *Etudes / Revoir l'étude*.
- 2. Utilisez les touches directionnelles, le stylet ou les touches mortes pour vous déplacer dans la base de données.
- 3. Effectuez l'une des choses suivantes:
	- Appuyez sur + pour développer la liste d'arborescence de points. Pour changer l'affichage des coordonnées, appuyez sur l'une des ordonnées et puis sélectionnez la vue de [coordonnéesa](#page-92-0)ppropriée dans la liste.
	- Appuyez sur le nom du point pour afficher les détails concernant le point.

Pour configurer la Vue de [coordonnées](#page-92-0) appuyez sur *Options*.

Si vous avez sélectionné *Grille (locale),* sélectionnez le nom pour la *Transformation pour affichage de grille (locale)*. Cette transformation transforme les coordonnées de grille aux coordonnées de Grille (locale) utilisant la transformation sélectionnée.

A moins que la transformation sélectionnée ici ne soit la même que la transformation entrée, les coordonnées de Grille (locale) affichée ne correspondront pas aux coordonnées de Grille (locale) originales. Pour afficher les coordonnées de Grille (locale) originales, configurez l'affichage coord. sur *Comme stocké.*

*Transformation (comme stocké)*s'affiche lors de la revue de Grille (locale) et lorsque la *Affichage coord.* est configuré sur Comme stocké.

*Transformation (affichage)*s'affiche lors de de la revue de Grille (locale) et lorsque la *Affichage coord.* est configuré sur Grille (locale).

Appuyez sur Implantation dessous le Nom de point correspondant pour afficher les informations de delta implanté.

## **Avertissements d'occupation**

Chaque point mesuré dans *Revoir* enregistre si des avertissements de mouvement excessif, trop d'inclinaison, et mauvaise tolérance de présion ont été affichés pendant l'occupation du point, et si l'une de ces tolérances a été dépassée au moment critique du stockage du point.

Pour afficher les enregistrements d'avertissement d'occupation, allez à la page 4 de l'enregistrement de point. La section *Avertissements* affiche les avertissements indiqués pendant la mesure du point. Les avertissement de trop d'inclinaison, mouvement excessif et mauvaise précision affichés pendant la mesure du point indiquent *Oui* , ceux qui n'ont pas été affichés indiquent *Non* . A la page 5 la section *Conditions au stockage* indique si des avertissements de trop d'incl;inaison, mouvement excessif ou mauvaise précision ont été affiché au moment de l'acceptation et le stockage du point. Les conditions au stockage ont un impact important sur les coordonnées mesurées du point.

# **Affichage et édition des fichiers média**

Pour afficher un fichier média:

1. Soulignez un enregistrement de fichier média.

Pour souligner un champ sans le sélectionner, appuyez sur le champ et restez-y pour un moment avec le stylet.

- 2. Appuyez sur *Détails* . L'image s'affiche.
- 3. Pour changer la méthode *[Lier](#page-155-1) à* et le nom de tout point lié, appuyez sur la touche programmable *Lier*.

Sélectionnez *Aucun* pour supprimer le lien à l'étude ou à un point. Le fichier média reste dans le dossier de nom d'utilisateur.

*Remarque – Si l'image comprend un panneau d'informations et vous modifiez les valeurs définissant le point mesuré pour l'image tel que le code et les descriptions, le [panneau](#page-155-0) [d'informations](#page-155-0) n'est pas mis à jour si vous changez la méthode et le nom du point.*

4. Pour marquer une image, appuyez surp *[Dessiner](#page-149-0)*.

## **Insertion des notes**

Pour stocker une note dans la base de données:

- 1. Soulignez un enregistrement.
- 2. Appuyez sur *Note* . L'écran *Note* qui apparaît affiche la date et l'heure auxquelles l'enregistrement courant a été créé.
- 3. Entrez la note et appuyez sur *Accepter* . La note est stockée avec l'enregistrement courant. Dans *Revoir l'étude* , la note s'affiche dessous l'enregistrement avec l'icône de note.

# **Edition d'un enregistrement de cible/antenne**

## **Edition des enregistrements de cible/antenne en utilisant Revoir l'étude**

Sélectionnez *Revoir l'étude* pour éditer les enregistrements de hauteur d'antenne ou cible. Ces éditions modifieront la hauteur d'antenne ou cible de toutes les observations utilisant cette hauteur d'antenne ou cible.

Pour éditer un enregistrement de cible/antenne:

- 1. Appuyez sur l'enregistrement de cible/antenne. Les détails de la cible courante (levé conventionnel) ou l'antenne courante (levé GNSS) s'affichent.
- 2. Entrez les nouveaux détails et appuyez sur *Accepter*.

L'enregistrement courant est mis à jour avec les nouveaux détails, quis'appliquent à toutes les observations ultérieures utilisant cet enregistrement.

Une note avec un timbre horodateur est attachée à l'enregistrement. Cette note documente les détails anciens, y compris quand les modifications ont été effectuées.

### **Edition des enregistrements de cible/antenne en utilisant Gestionnaire de points**

Utilisez [Gestionnaire](#page-84-0) de points pour modifier facilement la hauteur cible ou d'antenne d'une observation unique ou de plusieurs observations.

## **Edition des codes**

### **Edition des codes en utilisant Revoir l'étude**

Si vous n'avez qu'un code unique à éditer, vous pouvez utiliser *Revoir l'étude*. Pour éditer un code:

- 1. Dans le menu principal, appuyez sur *Etudes / Revoir l'étude*.
- 2. Appuyez sur l'enregistrement d'observation contenant le code à éditer.
- 3. Modifiez le code et puis appuyez sur *Accepter* pour stocker les modifications.

La Note stockée avec l'observation et un enregistrement du code ancien et la date et l'heure auxquelles il a été modifié.

#### **Edition des codes en utilisant Gestionnaire de points**

Vous pouvez utiliser l'option *Gestionnaire de points* pour éditer un code unique ou des codes multiples. Lors de l'édition des codes multiples, le *Gestionnaire de points* est plus facile à utiliser que l'option *Revoir l'étude*.

Pour de plus amples informations, référez-vous à [Gestionnaire](#page-84-0) de points.

# **Edition des noms de point et des coordonnées de point en utilisant Gestionnaire de points**

Vous pouvez utiliser l'option *[Gestionnaire](#page-84-0) de points* pour éditer des noms de point ou des coordonnées de point. Vous ne pouvez pas éditer les noms de point et les coordonnées de point en utilisant *Revoir l'étude*.

## **Points, lignes et arcs supprimés**

Un point, une ligne ou un arc supprimé n'est pas utilisé dans les calculs, mais il reste toujours dans la base de données. La suppression des points, des lignes ou des arcs ne rend pas un fichier d'étude plus petit.

Lorsque vous transférez un fichier contenant des points supprimés, les points ne sont pas transférés au logiciel de bureau. Cependant, si vous transférez un fichier en utilisant l'utilitaire Trimble Data Transfer, les points supprimés sont enregistrés dans le fichier Data Collector (carnet de terrain) (.dc). Ils ont la classification de Supprimé.

Certains points, tels que les points de déport continus et certains points d'intersection et de déport, sont stockés comme des vecteurs à partir d'un point de source. Si vous supprimez un point de source, tout point stocké comme un vecteur à partir de ce point a des coordonnées nulles (?) lorsque vous revoyez l'enregistrement de point de base de données.

## **Suppression d'un point, une ligne ou un arc dans la base de données du Topographie générale**

- 1. Dans le menu principal, appuyez sur *Etudes / Revoir l'étude*.
- 2. Soulignez le point, la ligne ou l'arc à supprimer et appuyez sur *Détails*.
- 3. Appuyer sur *Suppr* . Pour les points, la classe de recherche change à Supprimé (normal), Supprimé (contrôle), Supprimé (implanté), Supprimé (visée arrière), ou Supprimé (vérifié), selon la classification de recherche originelle.
- 4. Appuyez sur *Accepter.* Le Topographie générale enregistre une note avec l'enregistrement de point, de ligne ou d'arc d'origine, indiquant l'heure à laquelle il était supprimé.

Lorsque vous supprimez un point, une ligne ou un arc, le symbole de point changera. Par exemple, pour un point topo, le symbole  $\oslash$  remplace le symbole  $\searrow$ .

Lorsque vous supprimez une observation enregistrée lors d'un enregistrement [Installation](#page-259-0) station [plus](#page-259-0), [Résection](#page-266-0) ou [Mesurer](#page-303-0) reprises, les enregistrements d'angle tourné moyen et les enregistrements de station ou de résiduels de reprise ne seront pas mis à jour. La suppression d'une observation utilisée pour le calcul d'une moyenne ne met pas à jour la moyenne automatiquement. Utilisez *COGO /Calculer la moyenne* pour recaluler la moyenne.

*Remarque –Vous ne pouvez pas supprimer les points d'un fichier lié.*

Utilisez l' Explorateur pour supprimer des fichiers d'alignement, des fichiers routiers, des fichiers de carte, ou tout autre type de fichier stocké sur le contrôleur.

Pour restaurer un point, une ligne ou un arc dans la base de données Topographie générale :

- 1. Dans le menu principal, appuyez sur *Etudes / Revoir l'étude*.
- 2. Appuyez sur l'enregistrement de point, de ligne ou d'arc à restaurer.
- 3. Appuyez sur *Restaurer*.
- 4. Appuyez sur *Accepter*.

### **Suppression des caractéristiques de l'écran Carte .**

- 1. Sélectionnez la(les) caractéristique(s0 requise(s) à l'aide de l'une des options suivantes:
	- Tapez la(les) caractéristique(s).
	- Faites glisser une boîte autour de la (des) caractéristique(s).
	- <sup>l</sup> Tapez et restez dans l'écran et puis choisissez *[Sélectionner](#page-121-0)* dans le menu de raccourcis.
- 2. Tapez et restez dans l'écran et puis choisissez *Supprimer* dans le menu de raccourcis.
- 3. Sélectionnez la(les) caractéristique(s) à supprimer et puis tapez *Supprimer.*

*Remarque - Vous ne pouvez pas supprimer des points, des lignes ou des arcs d'un fichier de carte lié (par exemple, un fichier DXF ou SHP)*

# <span id="page-84-0"></span>**Gestion des données dans le Gestionnaire de points**

Comme une alternative à *Revoir l'étude*, utilisez le *Gestionnaire de points* pour gérer vos données. Il est facile de revoir:

- Les coordonnées des points
- Les observations
- Le [meilleur](#page-610-0) point et tous les points en double
- Les hauteurs cible et d'antenne
- Les codes et les notes
- Descriptions
- Notes

Il est facile de modifier:

- Les hauteurs cible et d'antenne (individuelles ou [multiples](#page-88-0))
- Les noms des [points](#page-89-0)
- Les [coordonnées](#page-89-1) des points
- Les codes (individuels ou [multiples](#page-92-1))
- Descriptions (uniques ou multiples)
- Notes

## **Utilisation du Gestionnaire de points**

Pour ouvrir le *Gestionnaire de points* , sélectionnez *Etudes / Gestionnaire de points* dans le menu principal. L'écran quis'affiche fournit une structure à aborescence tabulée de tous les points et toutes les observations dans la base de données de l'étude et les fichiers liés.

## **Affichage des données**

Lorsqu'il y a des points en double du même nom, le meilleur point s'affiche toujours en premier. Tous les événements des points du même nom, y compris le meilleur point, s'affichent dans une liste dessous le meilleur point.

Cependant, lorsque les données sont dans la vue *Hauteur cible* , toutes les observations dans la base de données s'affichent dans l'ordre dont elles se trouvent dans la base de données.

Pour changer l'affichage des données, sélectionnez *Afficher* . Par exemple, pour [afficher](#page-92-0) les [coordonnées,](#page-92-0) configurez *Afficher* sur Grille; pour afficher ou modifier les hauteurs cible, configurez *Afficher* sur [Hauteur](#page-87-0) cible.

*Remarque - Dans le Gestionnaire de points, le paramètre Hauteur cible fait référence à la hauteur d'antenne ainsi que la hauteur cible.*

Pour trier les données, appuyez sur l'en-tête de colonne.

Pour modifier la largeur de la colonne, ou pour masquer la colonne, appuyez sur et faites glisserdéplacer le séparateur entre les en-têtes.

\*Pour réduire une colonne vide, tapez le séparateur à droite de la colonne.

Utilisez les barres de défilement afin de défiler horizontalement ou verticalement à travers les données.

**Astuce -** Pour figer la colonne Nom de point, appuyez et restez sur l'en-tête de colonne Nom de point. Pour libérer la colonne, appuyez et restez sur l'en-tête de nouveau.

Pour contrôler si des points supprimés sont affichés, appuyez sur Options et puis cochez la case *Afficher les points supprimés*. Il faut noter qu'une recherche générique dans le Gestionnaire de points ne peut pas afficher des point supprimés si l'affichage des points supprimés a été désactivé.

### <span id="page-85-0"></span>**Filtrage des données au moyen d'une recherche générique**

Pour filtrer les informations affichées utilisant la correspondance générique, appuyez sur  $\mathbb {Y}.$ L'écran s'affiche comprend les champs *Nom du point, Code* et *Note* et, si activés( les deux champs de *Description*.

Pour filtrer les champs de façon appropriée, utilisez \* (pour des caractères multiples) et ? (pour un caractère unique). Les filtres spécifiés pour les champs séparés sont traités ensemble et seulement les points qui répondent aux critères de tous les filtres s'afficheront. Utilisez \* dans tout champ que vous ne voulez pas filtrer. Le filtrage n'est pas sensible à la casse.

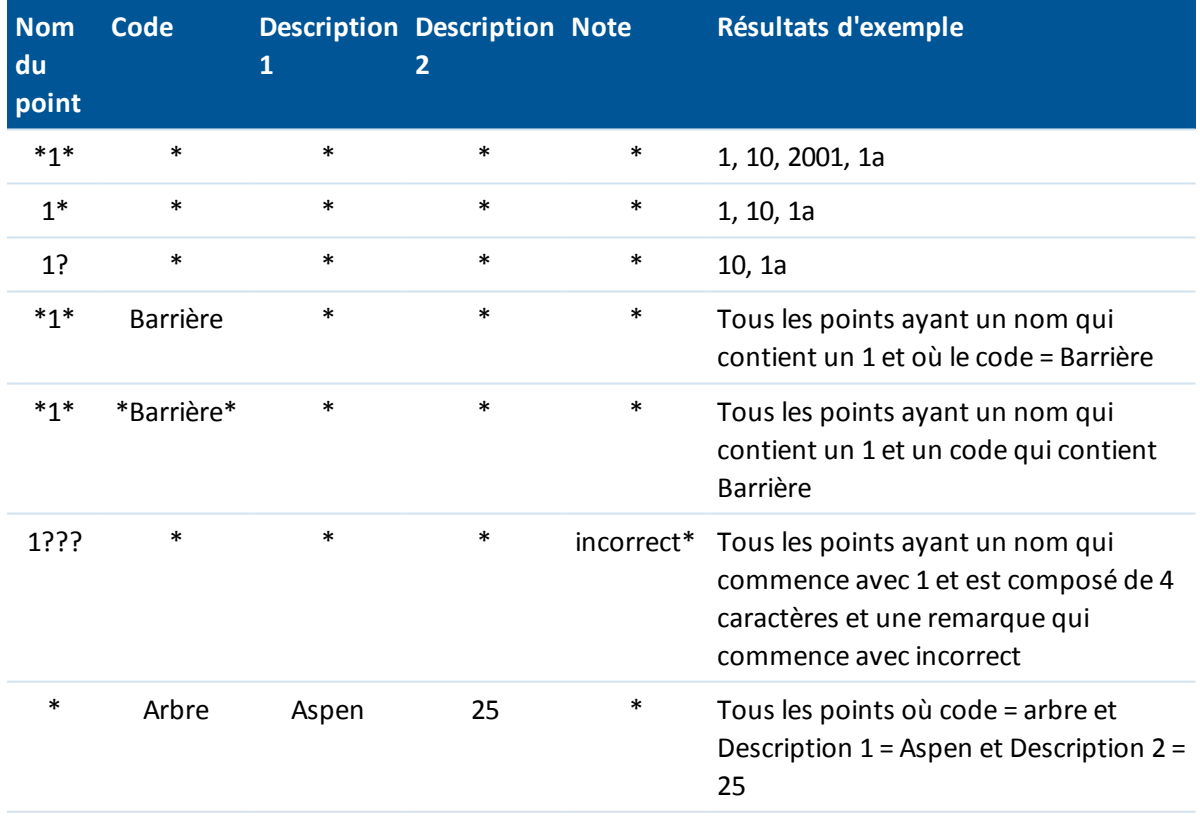

Exemples des filtres:

Pour désactiver le filtre, appuyez *Réinit* ou configurez tous les champs sur \*.

Les paramètres de filtre sont rappelés, mais ne sont pas appliqué si Gestionnaire de points est fermé. Pour réactiver le filtre, appuyez sur  $\widehat{Y}$  et puis appuyez sur *Accepter.* 

Pour afficher plus informations concernant un point, effectuez l'une des choses suivantes:

- Pour afficher tous les points et les observations associés, appuyez sur + pour développer la liste d'arborescence de points. Développez la sous-arborescence pour afficher les informations des points individuels. Ces enregistrements peuvent comprendre les coordonnées des points, les observations, les détails d'antenne ou de cible et les enregistrements de contrôle de qualité.
- <sup>l</sup> Pour ouvrir le même formulaire de points que le formulaire affiché dans *Revoir l'étude* , appuyez sur un point, ou soulignez un point et appuyez sur *Détails* . Cela vous permet de modifier les informations telles que le code de point et les attributs.

Pour changer le format des coordonnées en retrait ou les observations quis'affichent lorsque vous développez l'arborescence de points, appuyez sur les coordonnées ou les observations affichées, ou soulignez-les et appuyez sur la touche d'espacement. Dans la liste quis'affiche, sélectionnez le nouvel affichage de données. Cela vous permet de revoir les observations conventionnelles brutes (ou les observations WGS-84) et les coordonnées de grille en même temps.

## **Utilisation de Grille (locale) dans Gestionnaire de points**

Vous pouvez utiliser le Gestionnaire de points pour afficher les coordonnées de Grille (locale) utilisant la transformation entrée ou la transformation d'affichage.

- 1. Dans le menu principal, sélectionnez *Etudes / Gestionnaire de points*.
- 2. Appuyez sur *Afficher* et puis sélectionnez *Grille (locale).*
- 3. Pour sélectionner la transformation Grille (locale) pour l'affichage des coordonnées, ou pour crée une transformation, sélectionnez *Options.*
- 4. Effectuez l'une des choses suivantes:
	- <sup>l</sup> Pour afficher les valeurs de Grille (locale) originales, sélectionnez *Afficher grille originale (locale)* et puis appuyez sur *Accepter.*
	- <sup>l</sup> Pour créer une nouvelle transformation d'affichage, sélectionnez *Créer nouvelle transformation,* appuyez sur *Suivant* et puis effectuez les étapes [requise.](#page-221-0)
	- <sup>l</sup> Pour sélectionner une transformation d'affichage existante, sélectionnez *Sélectionner transformation,* sélectionnez la translation d'affichage de la liste et appuyez sur *Accepter.*

#### *Remarque -*

- <sup>l</sup> *La transformation 'entrée' transforme un point des coordonnées de Grille (locale) entrées originales aux coordonnées de grille de la base de données.*
- <sup>l</sup> *La transformation 'd'affichage' transforme un point, n'importe comment il a été stocké, des coordonnées de grille de base de données aux coordonnées de Grille (locale) calculées d'affichage.*
- <sup>l</sup> *Lors de l'affichage de la Grille (locale) originale, les points pas stockés comme Grille (locale) s'affichent comme Nord (local), Est (local) et Elév (locale) nuls.*
- <sup>l</sup> *Lorsque vous sélectionnez une transformation d'affichage, tous les points de grille de base de données s'affichent utilisant la transformation d'affichage courante. Si la transformation d'affichage diffère de la transformation originale, les coordonné de Grille (locale) calculées diffèrent des coordonnées de Grille (locale) entrées originales.*
- <sup>l</sup> *Un point entré comme un Point de grille (locale) est stocké sous son format original dans l'étude Topographie générale comme un Point de grille (locale). Typiquement, la*

*transformation entrée pour transformer le point à un point de grille de base de données est assignée au même temps que l'entrée du point, mais il est possible de créer la transformation plus tard et puis [assigné](#page-87-1) aux) points) au moyen du Gestionnaire de points.*

<span id="page-87-1"></span>Pour changer la transformation entrée:

- 1. Dans le menu principal, sélectionnez *Etudes / Gestionnaire de points*.
- 2. Appuyez sur *Afficher* et puis sélectionnez *Grille (locale).*
- 3. Soulignez les) points) stockés comme Grille (locale) dont la transformation il faut changer.
- 4. Appuyez sur *Editer* et puis sélectionnez *Transformations.*
- 5. Sélectionnez la nouvelle transformation et puis appuyez sur *OK.*

Maintenant la nouvelle translation est utilisée pour transformer la Grille (locale) à une grille de base de données.

Si la vue courante a affiché la Grille (locale) originale, le changement de la translation entrée ne change pas les coordonnées de Grille (locale) affichées.

Si la vue courante a affiché une transformation d'affichage différente, le changement de la transformation d'entrée également change les coordonnées de Grille (locale) affichées.

## **Utilisation de Station et déport dans le Gestionnaire de points**

Vous pouvez utiliser le Gestionnaire de points pour afficher les points par [station](#page-93-0) et déport relatifs à une entité telle qu'une ligne, un arc, un alignement, un tunnel ou une route.

- 1. Dans le menu principal, appuyez sur *Etudes / Gestionnaire de points.*
- 2. Appuyez sur *Afficher* et puis sélectionnez *Station et déport.*
- 3. Sélectionnez *Options.*
- <span id="page-87-0"></span>4. Sélectionnez le type d'entité et le nom de l'entité et puis appuyez sur Accepter.

## **Révision et édition des hauteurs d'antenne et cible**

*Note - Dans le Gestionnaire de points , le paramètre Hauteur cible fait référence aux hauteurs cible conventionnelles ainsi que les hauteurs d'antenne GNSS.*

Pour modifier un enregistrement de hauteur cible et mettre à jour **toutes** les observations utilisant cet enregistrement de hauteur cible, modifiez la hauteur cible dans Revoir [l'étude.](#page-79-0)

Pour modifier une hauteur cible individuelle, ou un groupe de hauteurs cible, dans *Gestionnaire de points* :

- 1. Dans le menu principal, sélectionnez *Etudes / Gestionnaire de points*.
- 2. Appuyez sur *Afficher* et puis sélectionnez *Hauteur cible*. Dans l'écran quis'affiche, le nom du point, du point, la hauteur cible, le code et la note sont listés dans l'ordre dont ils existent dans la base de données.
	- Pour changer l'ordre des enregistrements, appuyez sur l'en-tête de colonne approprié.
	- <sup>l</sup> Pour filtrer la liste, appuyez sur *Filtrer* , sélectionnez la colonne appropriée et puis entrez les détails de filtrage.

**Astuce -** Si vous entrez une valeur de filtrage de 2 pour un nom de point, le système affichera tous les points ayant 2 dans leur nom, y compris 2, 1002, 2099, ou 2jour. Afin de filtrer pour un nom de point "2", sélectionnez la case à cocher Mot entier uniquement.

- 3. Pour sélectionner une cible ou plusieurs cibles à éditer, effectuez l'une des choses suivantes:
	- Appuyez sur le champ *Cible*
	- Utilisez les touches directionnelles pour soulignez l'enregistrement à éditer et puis appuyez sur *Editer* .
	- **·** Pour sélectionnez plusieurs champs, appuyez sur et maintenez enfoncé *Ctrl* et puis appuyez sur les champs requis. Puis appuyez sur *Editer* .
	- Pour sélectionner une plage de champs, appuyez sur le premier champ requis, appuyez sur et maintenez enfoncé *Maj* et puis appuyez sur le dernier champ requis. Puis appuyez sur *Editer.*
- 4. Dans le formulaire *Détails de cible* entrez la nouvelle *Hauteur cible* et/ou *Constante prisme* . Pour stocker les modifications appuyez sur *OK* .

Lors de la mesure à l'encoche inférieure sur la base d'un prisme [Trimble](#page-278-0), tapez la flèche avancée ( ) et puis sélectionnez *Encoche inférieure.*

Le Gestionnaire de points affiche les détails de cible corrigés maintenant. Dans *Revoir l'étude* , affichez les enregistrements de cible insérés avec notes qui enregistrent les détails de cible anciens.

## <span id="page-88-0"></span>**Edition en groupes des hauteurs cibles (conventionnelles) et des hauteurs d'antenne (GNSS)**

Vous pouvez utiliser le *Gestionnaire de points* pour éditer les détails des hauteurs d'antenne ou des hauteurs cibles pour plusieurs points sélectionnés. Cette fonction est disponible lorsque le paramètre de la touche morte *Afficher* dans le *Gestionnaire de points* est configuré sur *Hauteur cible* . Utilisez les méthodes de sélection Windows standard d'appuyer sur *Ctrl* ou *Maj* pour choisir les points auxquels il faut appliquer les éditions de hauteur cible ou d'antenne.

#### **Astuce -**

- Lorsque vous éditez les hauteurs d'antenne, vous pouvez éditer les hauteurs mesurées ainsi que la méthode de mesure.
- Lorsque vous éditer les hauteurs cibles, vous pouvez éditer la valeur de hauteur cible mesurée, la méthode de mesure (si applicable) et la constante de prisme.
- Lorsque vous sélectionnez les points à éditer, vous pouvez comprendre des points avec les hauteurs cibles et des points avec les hauteurs d'antenne. Lorsque vous appuyez sur *Editer,* deux dialogues s'affichent - l'un pour l'édition des hauteurs d'antenne et l'un pour l'édition des hauteurs cible.
- <sup>l</sup> Il n'est pas nécessaire de sélectionner des hauteurs cible et/ou d'antenne contiguës à éditer.
- <sup>l</sup> Il n'est pas possible d'éditer une sélection de hauteurs d'antenne qui comprend plus d'un type d'antenne. Dans ce cas, sélectionnez et éditez les points dans des groupes séparés, selon le type d'antenne utilisé.
- Vous pouvez éditer une sélection de cibles différentes. Dans ce cas, les nouvelles hauteurs cible sont appliquées à chacune des cibles différentes mais les numéros de cible restent inchangés.
- 3 Opérations d'étude
	- <sup>l</sup> Certaines mesures conventionnelles utilisent les cibles (système) calculées, qui ont une hauteur de zéro et des constantes de prisme de zéro, par exemple, Déport à double prisme. Il n'est pas possible d'éditer les hauteurs cible pour les cibles système.
	- <sup>l</sup> Il est possible de trier les colonnes du *Gestionnaire de points* afin de vous aider à rechercher et à sélectionner des groupes de hauteurs cible ou d'antenne à éditer. Tapez l'en-tête de colonne pour trier la colonne.
	- <sup>l</sup> Le *Gestionnaire de points* insérera automatiquement les enregistrements d'équipement cible et d'antenne appropriés dans la base de données de l'étude afin d'assurer que les hauteurs et les méthodes de mesure correctes soient assignées à chaque point.
	- <sup>l</sup> Lorsque vous éditez les points, le *Gestionnaire de points* insérera automatiquement des notes dans la base de données de l'étude afin d'enregistrer ce qu'on a édite, les données de mesure originales, et l'heure de l'édition.

## <span id="page-89-1"></span>**Edition des coordonnées de point à l'aide du Gestionnaire de points**

Vous pouvez utiliser le *Gestionnaire de points* pour éditer les coordonnées des points importés ou entrés au clavier.

- 1. Dans le menu principal, sélectionnez *Etudes / Gestionnaire de points*.
- 2. Pour sélectionner l'enregistrement à éditer, tapez et restez le stylet sur l'enregistrement.
- 3. Appuyez sur *Editer* et sélectionnez *Coordonnées.*
- 4. Editez les coordonnées.

Vous ne pouvez pas éditer les coordonnées:

- des observations brutes
- des points dans les fichiers liés
- une gamme d'enregistrements en même temps
- 5. Utilisez l'option *Point de contrôle* pour changer la classe de recherche pour les points entrés au clavier de *Normal* à *Contrôle* ou de *Contrôle* à *Normal*.
- 6. Appuyez sur *OK* pour enregistrer les modifications.

<span id="page-89-0"></span>Les détails des modifications effectuées sont enregistrés dans l'enregistrement *Note* .

## **Changement des noms des points à l'aide du Gestionnaire de points**

Vous pouvez utiliser le *Gestionnaire de points* pour éditer les noms des points et des observations.

- 1. Dans le menu principal, sélectionnez *Etudes / Gestionnaire de points*.
- 2. Pour sélectionner l'enregistrement à éditer, tapez et restez le stylet sur l'enregistrement.
- 3. Appuyez sur *Editer* et sélectionnez *Noms des points.*
- 4. Editez le nom.

Vous ne pouvez pas éditer le nom:

- des points dans le fichiers liés
- une observation à la station courante si un relevé est en cours d'exécution
- un observation de visée arrière
- 3 Opérations d'étude
- 5. Appuyez sur *OK* pour enregistrer les modifications.

Les détails des modifications effectuées sont enregistrés dans l'enregistrement *Note* .

# **Edition des noms des points et des coordonnées des points dans une base de données dynamique**

Le logiciel Topographie générale utilise une base de données dynamique. Si vous modifiez le nom ou les coordonnées d'un enregistrement, ilse peut que les positions d'autres enregistrements qui dépendent de cet enregistrement changent ou disparaissent.

Le reste de cette section décrit comment les modifications à une position de station de base, à une installation station ou à la position de visée arrière peuvent avoir un effet sur d'autres positions. En plus de ces types d'enregistrement, les modifications aux relèvements, aux lignes, aux arcs, à calcuIer des enregistrements inverses, et d'autres peuevt affecter d'autres positions aussi. Pour plus de détails concernant des enregistrements spécifiques qui peuvent cyhanger, consultez le tableau ci-dessous.

Si vous renommez un nom de point utilisé en tant qu'une base dans un relevé GNSS, ou en tant qu'un point d'installation station dans un relevé conventionnel, cela ne renomme pas le nom de point référencé dans l'enregistrement de Base ou l'enregistrement d'Installation station. Vous ne pouvez pas éditer le nom de point référencé dans l'enregistrement de Base ou l'enregistrement d'Installation station d'aucune façon.

Si vous renommez la position de la base ou la position de l'installation station, et un autre enregistrement du même nom **n'existe pas** , les positions de tous les enregistrements calculés à partir de cette position de la base ou cette position de l'installation station ne peuvent pas être calculées et ces enregistrements ne s'afficheront plus dans la carte.

Si vous renommez la position de la base ou la position de l'installation station, et un autre enregistrement du même nom **existe** , les positions de tous les enregistrements calculés de cette position de la station de base ou cette position de l'installation station peuvent changer, car elles seront calculées maintenant du meilleur point suivant du même nom.

Si vous éditez la position de la base ou la position de l'installation station, les positions de tous les enregistrements calculés à partir de cette position de la base ou cette position de l'installation station changeront.

Si vous éditez l'azimut dans une installation station avec un azimut à la visée arrière entré au clavier, les positions de tous les enregistrements calculés à partir de cette installation station changeront.

Si vous éditez ou renommez l'enregistrement de point utilisé comme une visée arrière dans une installation station avec un azimut calculé à la visée arrière, ilse peut que les positions de tous les enregistrements calculés à partir de cette installation changent.

Si vous sélectionnez une gamme d'enregistrements et vous changez leur nom. tous les enregistrements sélectionnés sont renommés avec le nouveau nom que vous avez entré.

Si vous renommez ou éditez les coordonnées des points, tous les enregistrement qui contiennent des deltas calculés à d'autres points, par exemple implanté, de vérification, et des observations de visée arrière, ne sont pas mis à jour.

Dans la table suivante, le symbole \* à côté d'un type d'enregistrement indique les enregistrements de la base de données dynamique qui peuvent changer si le nom ou les coordonnées de l'enregistrement utilisé pour dériver leur position est modifié.

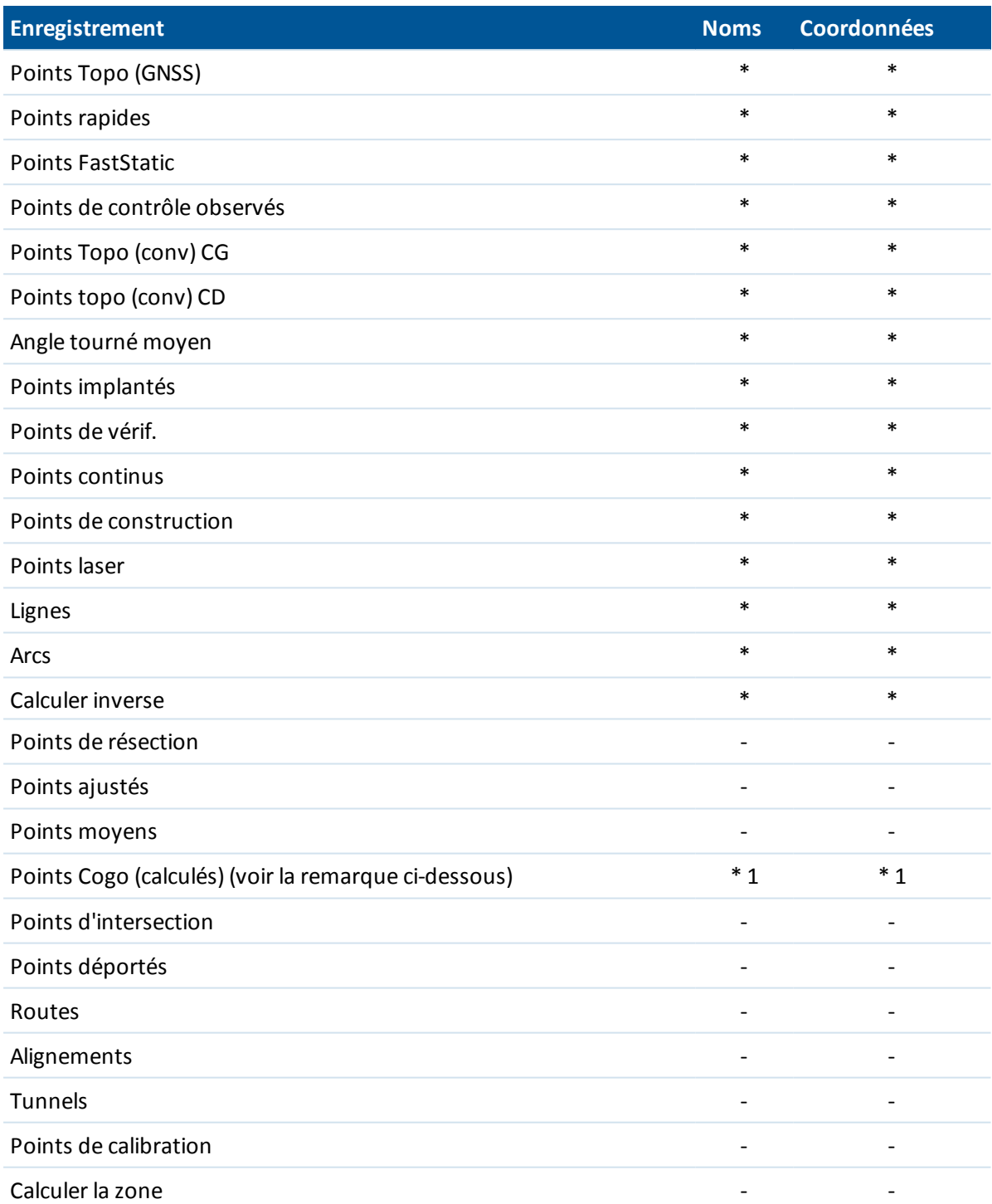

1 - Les points Cogo peuvent changer si le point à partir duquel ils sont calculés est modifié, mais cela dépend de comment les points Cogo ont été stockés. S'ils ont été stockés comme un vecteur, par exemple Az DH DV et le point de la base est déplacé, alors le point Cogo se déplacera aussi.

## **Ajout ou édition des codes en utilisant Gestionnaire de points**

Pour entrer un code ou modifier un code existant, appuyez sur le champ *Code* . Entrez les détails de code, et les attributs si requis. Appuyez sur *Accepter* pour stocker les modifications.

Pour comprendre l'affectation des attributs à un point, voir Utilisant des codes de [caractéristiques](#page-143-0) ayant atrributs [prédéfinis.](#page-143-0)

#### <span id="page-92-1"></span>**Edition des codes en groupe en utilisant Gestionnaire de points**

Vous pouvez utiliser le *Gestionnaire de points* pour éditer les détails de code de plus d'un point à la fois.

- 1. Utilisez les méthodes de sélection Windows standard; appuyez sur **Ctrl** ou **Maj** et appuyez sur les enregistrements dont if faut changer le code.
- 2. Appuyer sur *Editer* et puis sélectionnez *Codes.*
- 3. Entrez le nouveau code et puis appuyez sur *Enter*.

Si le code a des attributs, vous êtes demandé de les entrer.

Les nouveaux codes sont mis à jour et affichés dans le *Gestionnaire de points*. Une note avec la valeur de code ancienne est stockée pour chaque enregistrement modifié.

**Astuce -** Vous pouvez éditer Descriptions de la même façon.

## **Ajout ou édition des notes en utilisant Gestionnaire de points**

<span id="page-92-0"></span>Pour entrer une note ou modifier une note existante, appuyez sur le champ *Note*. Entrez les détails de note et puis appuyez sur *Accepter* pour stocker les modifications.

# **Vue de coordonnées**

Vous pouvez les paramètres d'Affichage coord. lors de:

- la [revue](#page-79-0) d'un point dans une étude
- <sup>l</sup> l'[affichage](#page-84-0) d'un point dans le *Gestionnaire des points*
- <sup>l</sup> [l'entrée](#page-178-0) d'un point

La table suivante décrit les options d'affichage des coordonnées.

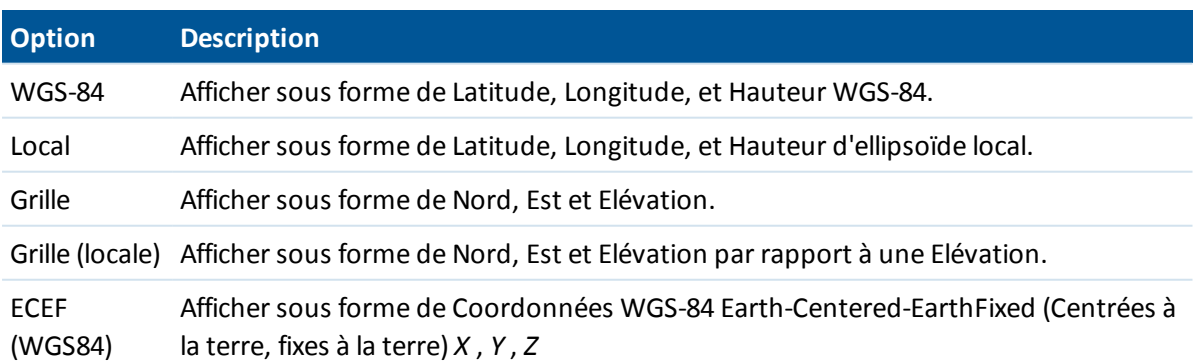

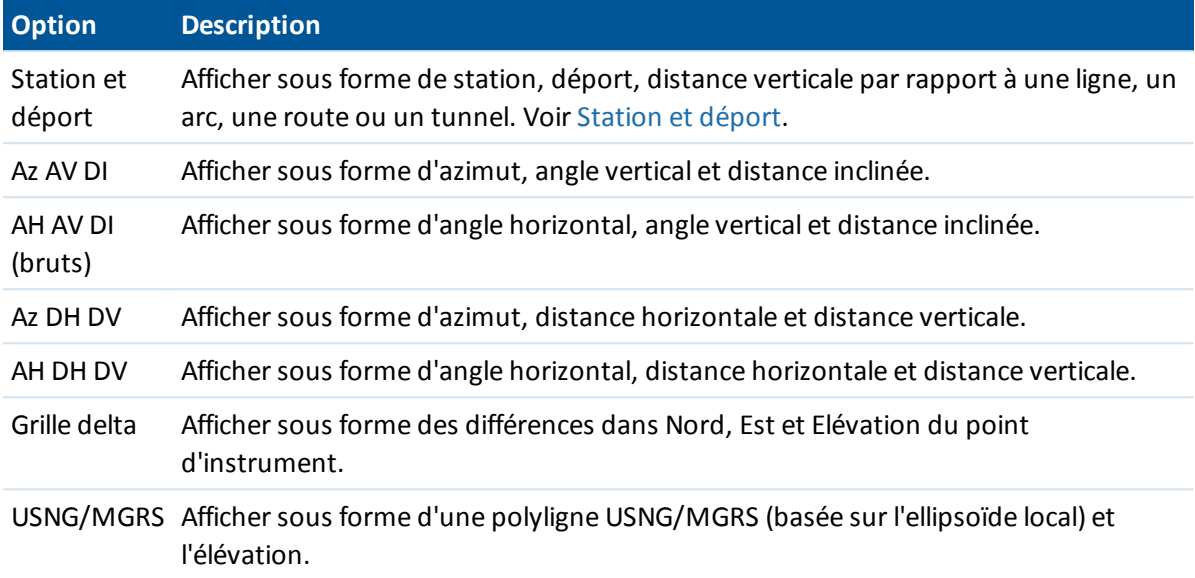

Remarque - Lors de l'entrée d'un point, et pour toutes les options à l'exception de Grille ou Grille *(locale), les coordonnées de grille calculées sont affichées aussi.*

Si la valeur de coordonnée d'un point est *?,*, ilse peut que l'une des situations suivantes se soit produite:

- <sup>l</sup> Ilse peut que le point est stocké comme un point GNSS mais avec le champ *Affichage de coordonnées* configuré sur Local ou Grille et une transformation de datum et une projection non définies. Pour le corriger, changez la configuration *Affichage de coordonnée* à WGS-84, définissez une transformation de datum et/ou une projection, ou calibrez l'étude.
- <sup>l</sup> Le point peut être stocké comme un point *Grille (locale)* et avec le champ *Affichage coord.* configuré sur *Grille,* mais une transformation n'a pas été définie pour convertir la *Grille (locale)* à une *Grille.*
- Il se peut que le point est stocké comme un vecteur polaire à partir d'un point qui a été supprimé. Pour le corriger, restaurez le point.
- <span id="page-93-0"></span>• Dans un levé 2D, il se peut qu'une projection soit définie avec la hauteur du projet sur nulle. Pour la corriger, configurez la *Hauteur du projet* pour se rapprocher de l'élévation du site.

# **Station et déport**

Vous pouvez entrer ou revoir un point par Station et déport par rapport à un:

- $\bullet$  Ligne
- $\bullet$  Arc
- Alignement
- Tunnel
- Route

Si l'entité sélectionnée a une élévation pour la station entrée, il est possible de définir l'élévation du point entré par une valeur Dist. V. appliquée par rapport à l'élévation du profil en long projet à cette station.

Pour une route avec des profils en travers type assignés, la valeur Dist.V. est appliqué par rapport au profil en travers résultant à la station *et* le déport entrés.

Pour un tunnel avec des profils en travers type assignés, la valeur Dist. V. est toujours appliquée par rapport à l'élévation du profil en long projet à la station entrée.

Si la *Vue de coordonnées* est configurée sur *Station et déport* par rapport à une route, un tunnel ou un alignement, lors la station et le déport pour le point est au point d'intersection de deux éléments d'axe en plan lorsque:

- l'axe en plan comprend des éléments que sont non tangentiels;
- le point est au-delà du point tangent de fin de l'élément entrant mais avant le point tangent de début de l'élément suivant; et
- **.** le point se trouve à *l'extérieur* de l'axe en plan.

L'exception à ce comportement est si la distance à partir du point au point d'intersection est supérieure de la distance à un autre élément dans l'axe en plan. Dans ce cas, la station et le déport pour le point est vers l'élément le plus proche.

Lorsque le point se trouve à *l'intérieur* de l'axe en plan, alors la station et le déport est par rapport à l'élément horizontal le plus proche.

Lorsque le point se trouve avant le début de l'axe en plan ou au-delà de la fin de l'axe en plan,la station et le déport pour le point est nul.

Sélectionnez cette option pour utiliser *Chaînage* comme le terme de distance au lieu du terme par défaut *Station.* Pour modifier ce paramètre, voir [Langue](#page-513-0).

# **Graphique CQ**

L'écran *Graphique CQ* affiche un graphique des indicateurs de qualité disponibles à partir des données dans une étude. Pour changer le type de données à afficher, appuyez sur *Afficher* . Pour défiler à travers le graphique, utilisez les boutons directionnels. Pour afficher les détails de base d'un point, tapez le graphique. Pour de plus amples informations, double tapez le graphique pour accéder à *Revoir* .

Vous pouvez afficher un graphique de:

- Précision horizontale
- Précision verticale
- <sup>l</sup> Distance d'inclinaison
- Satellites
- <sup>l</sup> PDOP
- <sup>l</sup> GDOP
- $\cdot$  RMS
- Erreur standard AH
- Erreur standard AV
- 3 Opérations d'étude
	- <sup>l</sup> Erreur standard DI
	- Elévation
	- **.** Hauteur cible
	- **.** Attributs

*Remarque - Il est possible de filtrer les attributs par Code de caractéristiques et Attributs mais seulement les codes de caractéristiques contenet des attributs numériques ou de numéro entier s'affichent.*

Tapex un point pour voir les détails de ce point. Tapez à nouveau pour revoir le point.

Pour aider la sélection des points, appuyez sur un point et puis appuyez sur *Préc* ou *Suivant* dans la dexième ligne de touches programmables pour sélectionner le point précédent ou suivant.

Pour ajouter une note à un point, tapez la barre dans le graphique pour sélectionner le point, et puis tapez la touche programmable Ajouter une note.

Pour naviguer à un point, tapez le point et puis sélectionnez *Naviguer* dans la deuxième ligne de touches programmables.

Pour définir l'étendue de l'axe Y, tapez près de l'axe Y et dans le menu déroulant définissez les valeurs d'axe Y *Minimum* et *Maximum*.

### **Insertion des notes**

Pour stocker une note dans la base de données:

- 1. Soulignez un enregistrement.
- 2. Appuyez sur *Note* . L'écran *Note* qui apparaît affiche la date et l'heure auxquelles l'enregistrement courant a été créé.
- 3. Entrez la note et appuyez sur *Accepter*. La note est stockée avec l'enregistrement courant. Dans *Revoir l'étude* , la note s'affiche dessous l'enregistrement avec l'icône de note.

# **Stockage des points**

La façon dont vous enregistrez un point détermine comment il est stocké dans le logiciel Topographie générale. Les points sont stockés soit comme des vecteurs soit comme des positions. Par exemple, les points RTK et les points observés conventionnellement sont stockés comme des vecteurs, tandis que les points entrés au clavier, les points différentiels en temps réel et les points post traités sont stockés comme des positions.

Pour revoir les détails concernant un point stocké dans le menu principal, sélectionnez *Etudes / Revoir l'étude* . Un enregistrement de point contient des informations concernant le point tel que le nom du point, le code, la méthode, les coordonnées, ou le nom de fichier de données GNSS. Le champ *Méthode* décrit comment le point a été créé.

Les coordonnées sont exprimées comme des coordonnées WGS84, locales, ou de grille, selon la configuration du champ*[Affichage](#page-92-0) coords*.

Pour changer les paramètres de l' Affichage coords, effectuez l'une des choses suivantes:

- <sup>l</sup> Dans le menu *Etudesobs*, appuyez sur *Revoir l'étude*. Ouvrez l'enregistrement de point, et appuyez sur *Options.*
- <sup>l</sup> Dans le menu *Entrer*, appuyez sur *Points* et puis appuyez sur *Options*.

*Note - Définissez une transformation de datum et/ou une projection si vous voulez afficher des coordonnées locales ou de grille pour un point GNSS. Sinon, calibrez l'étude.*

Chaque point utilise la hauteur d'antenne donnée dans l'enregistrement de hauteur d'antenne précédente. A partie de celui-ci, le logiciel Topographie générale génère une hauteur au sol (élévation) pour le point.

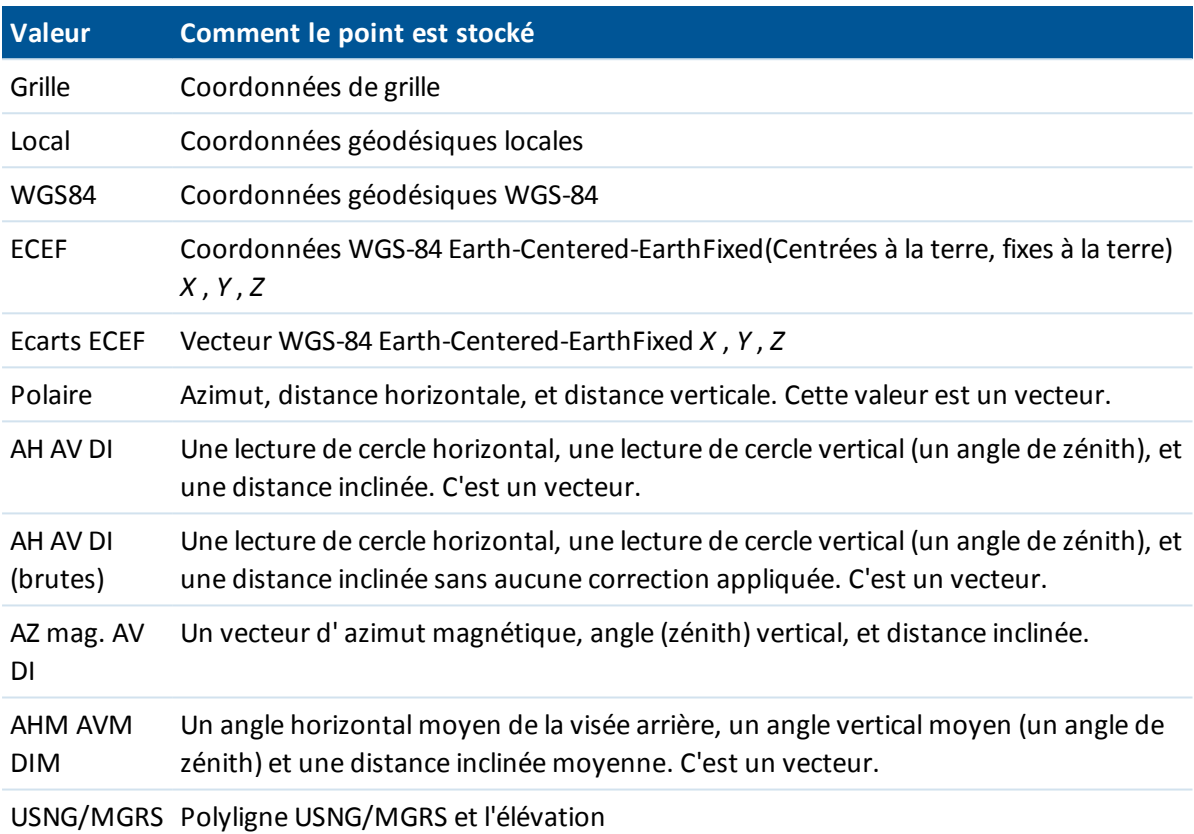

La table suivante montre comment le point est stocké dans le champ *Stocké sous* .

Lisez le champ *Stockée sous* conjointement avec le champ *Méthode.*

Pour les points calculés en utilisant *Cogo/Calculer point* , vous pouvez choisir comment stocker ce point. Les options disponibles dépendent du système de coordonnées sélectionné et le type d'observation utilisé dans le calcul du point.

Note - Les points stockées comme des vecteurs sont mis à jour si la calibration ou le système de *coordonnées de l'étude change, ou si la hauteur d'antenne de l'un des points de source est modifiée. Les points stockés comme des coordonnées WGS-84 (par exemple, un point de déport calculé avec la méthode Depuis une ligne de base) ne sont pas mis à jour.*

Pour les points GNSS, les enregistrements de contrôle de qualité (QC) sont stockés à la fin de l'enregistrement de point.

## **Classification de point**

Lorsque les points sont stockés ils ont soit une ou deux classifications:

- Les points mesurés utilisant GNSS ont une classe d'observation et une classe de recherche.
- Les points entrés au clavier, calculés ou mesurés avec un instrument conventionnel ou un télémètre laser n'ont qu'une classe de recherche.

## **Classe d'observation**

La table suivante fournit une liste des classes d'observation et les solutions résultantes.

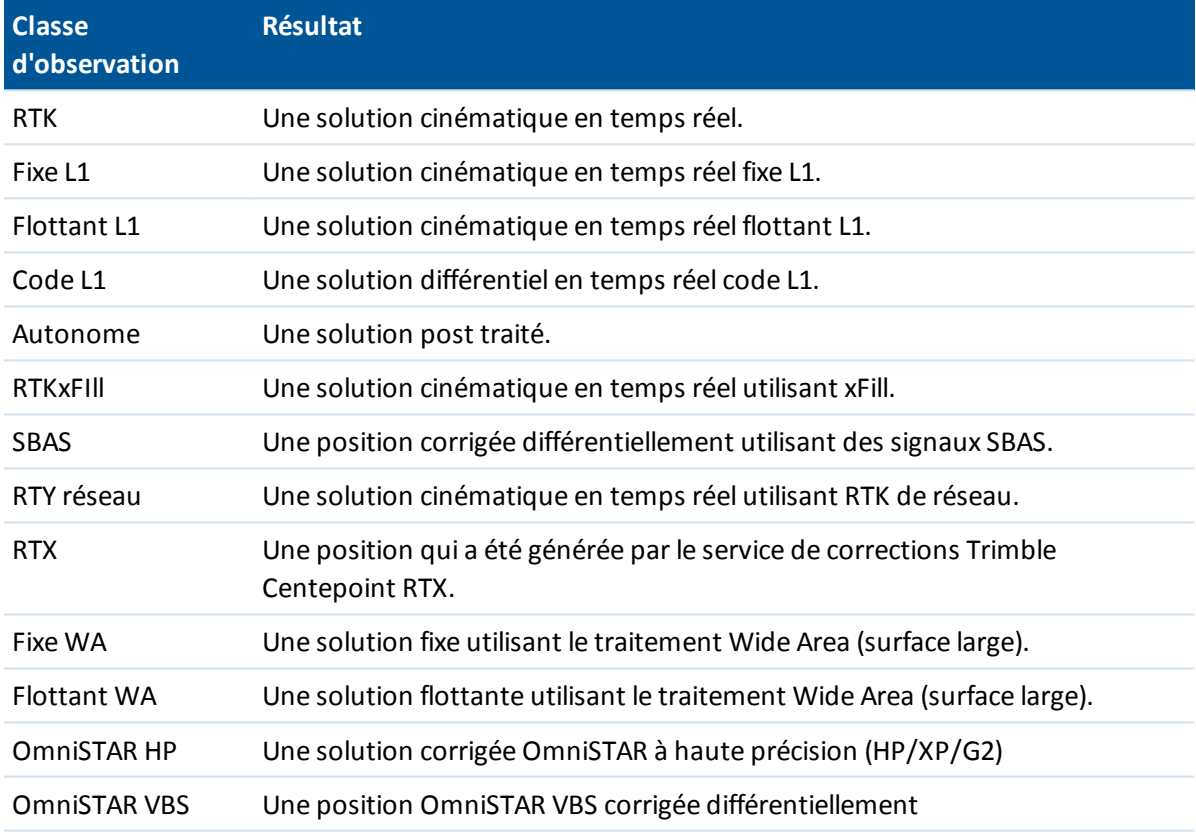

*Note - Pour des levés post traités, la classe d'observation est autonome et aucune précision n'est enregistrée.*

## **Classe de recherche**

Une classe de recherche est appliquée à un point lorsqu'il est mesuré, entré au clavier ou calculé. La classe de recherche est utilisée par le logiciel Topographie générale lorsque des détails d'un point sont requis pour l'implantation ou les calculs (par exemple, les calculs Cogo).

Pour de plus amples informations, référez-vous à Règles de [recherche](#page-610-0) de la base de données

# **Affichage de la carte**

L'écran *Carte* est un représentation graphique des caractéristiques à partir des sources multiples, y compris:

- des points, des lignes et des arcs de la base de données de l'étude courante
- des couches de caractéristiques y compris:
	- des points à partir des études liées et des fichiers .csv et .txt liés
	- · des points, des lignes, des arcs, des polylignes, et d'autres entités de carte telles que des alignements et des surfaces à partir d'autres types de fichier
- des images en arrière-plan à partir des fichiers d'image géo-référencés

Utilisez les liens suivants pour vous renseigner de plus concernant l'utilisation de la carte:

- <sup>l</sup> [Accès](#page-98-0) à la carte
- Carte 3D [\(contrôleurs](#page-99-0) tablette seulement)
- Touches [programmables](#page-99-1) et boutons de navigation
- <sup>l</sup> Options [d'affichage](#page-101-0) de la carte
- **Autres [options](#page-105-0) de carte**
- [AccessVision](#page-105-1)
- [Sélection](#page-106-0) des données à afficher dans la carte
	- Liaison des fichiers à l'étude [courante](#page-107-0)
	- **.** Ajout des fichiers de données comme couches [cartographiques](#page-109-0)
- Utilisation de la Carte pour les tâches communes
	- Créer [surface](#page-120-0)
	- $\bullet$  [Calculer](#page-120-0) volume

## <span id="page-98-0"></span>**Accès à la carte**

1. Dans l'écran *Etudes* appuyez sur *Carte* ou dans tout écran appuyez sur *Carte* dans la barre d'état.

Alternativement, si vous exécutez le Trimble Access sur un contrôleur tablette et vous êtes dans

un écran de tâches que prend en charge [AccessVision](#page-105-1), appuyez sur  $\Box\hspace{0.1cm}$  ou  $\Box\hspace{0.1cm}$  afin que l'affichage graphique est visible dans l'écran des tâches. Si vous êtes connecté à un instrument conventionnel muni de la technologie Trimble VISION™, appuyez sur  $\Box$  dans le coin en bas à droite de l'affichage graphique pour basculer entre la vue de carte et *[Vidéo](#page-556-0)* view..

Dans la carte:

- la position courante de l'antenne GNSS s'affiche sous forme d'une croix verticale/horizontale.
- l'orientation courante d'un instrument conventionnel est indiquée par une ligne pointillée quis'étend de l'instrument jusqu'au bout de l'écran.
- 3 Opérations d'étude
	- la position du prisme est indiquée sous forme d'une croix lorsqu'une distance est mesurée.
	- 2. Utilisez les [touches](#page-99-1) mortes de carte pour naviguer autour de la carte.

# <span id="page-99-0"></span>**Carte 3D (contrôleurs tablette seulement)**

Une carte 3D pour visualiser les données en 3 dimensions est disponible sur les contrôleurs tablette. Vous pouvez pivoter les données afin de les visualiser des côtés différents. La visualisation des données en 3D est utile pour voir des changements en élévation et détecter des erreurs en hauteur de l'antenne. C'est formidable pour la visualisation des données et des surfaces scannées, soit un scan 3D vrai, soit tout simplement un levé d'une façade d'un bâtiment. La carte 3D est également disponible dans les écrans [AccessVision](#page-105-1).

Si requis, désactivez la fonctionnalité de carte 3D afin que la carte s'affiche toujours dans une vue 2D. Pour ce faire, dans la carte 3D appuyez sur la touche programmable *Options* et puis décochez la case *Carte 3D* . Tapez *Accepter.*

*Remarque - La barre [d'outils](#page-133-0) CAD n'est pas disponible lors de l'utilisation de la carte 3D. Pour utiliser la barre d'outils CAD, désactivez la carte 3D.*

## <span id="page-99-1"></span>**Touches programmables et boutons de navigation**

Certaines touches programmables peuvent fonctionner en mode "actif". L'effet d'appuyer sur la carte dépend de la touche programmable active sélectionnée.

## **Touches mortes de carte 2D**

Les touches programmables suivantes s'affichent dans la carte pour tous les contrôleurs non tablette, et dans la carte 2D sur un contrôleur tablette lorsque la carte 3D est désactivée.

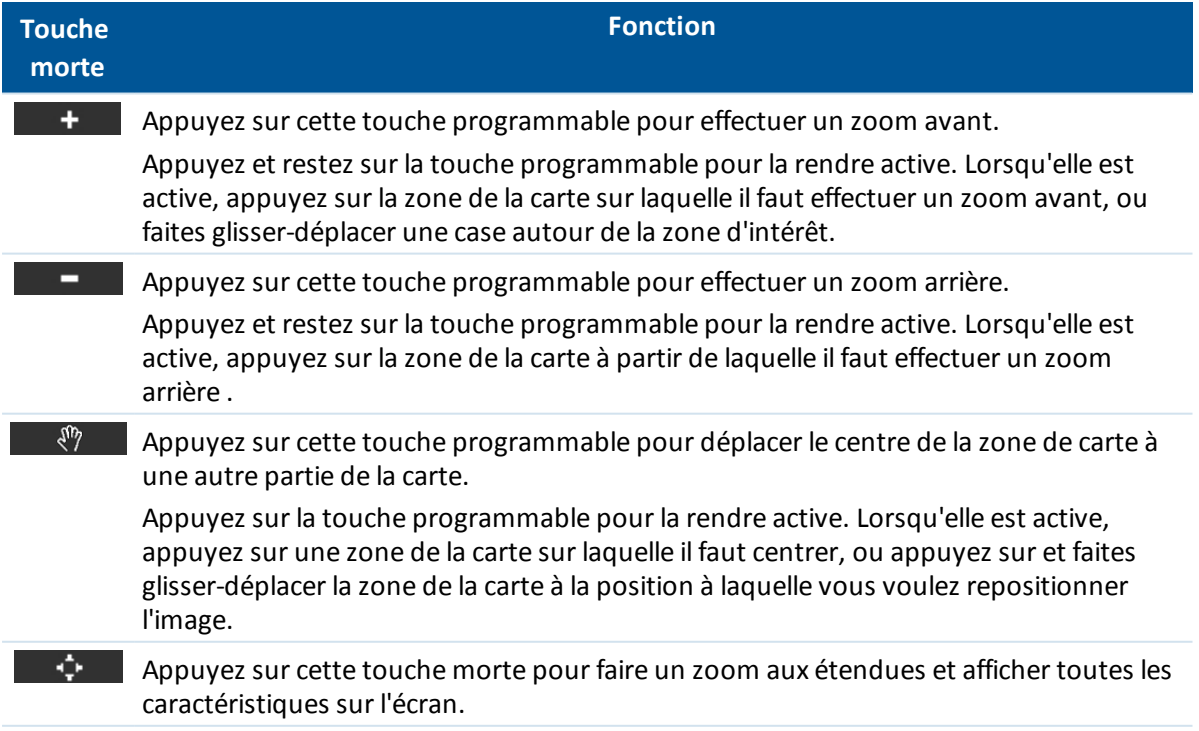

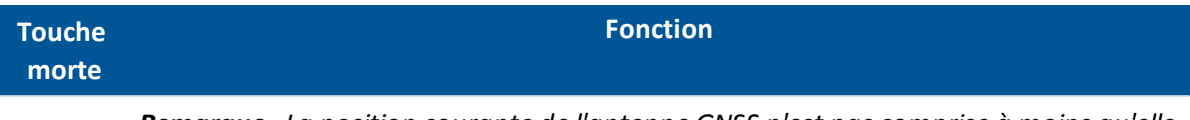

*Remarque - La position courante de l'antenne GNSS n'est pas comprise à moins qu'elle ne soit utilisée actuellement pour une recherche GPS.*

## **Carte 3D (Contrôleurs tablette seulement)**

La barre d'outils de carte s'affiche dans la carte 3D.

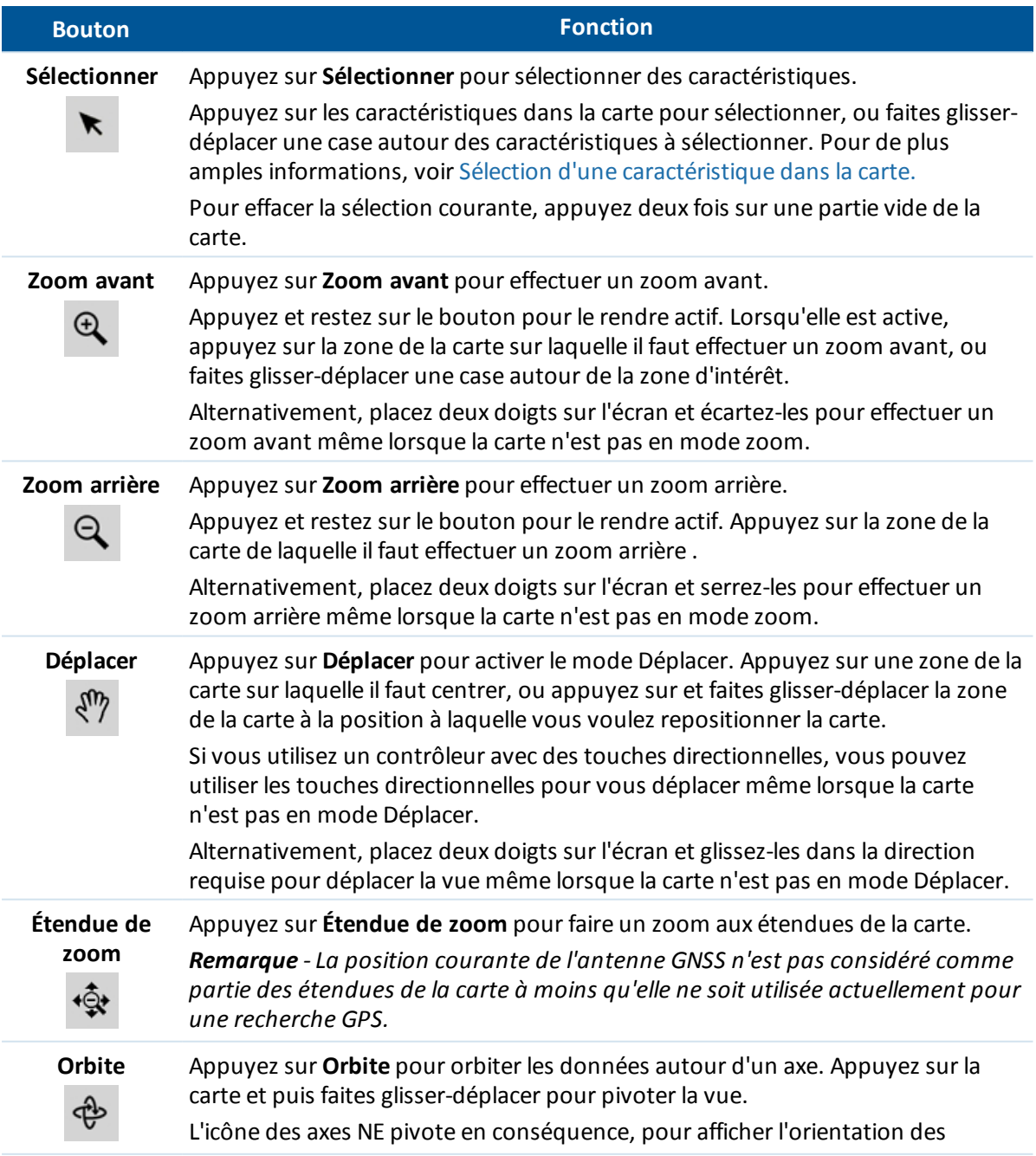

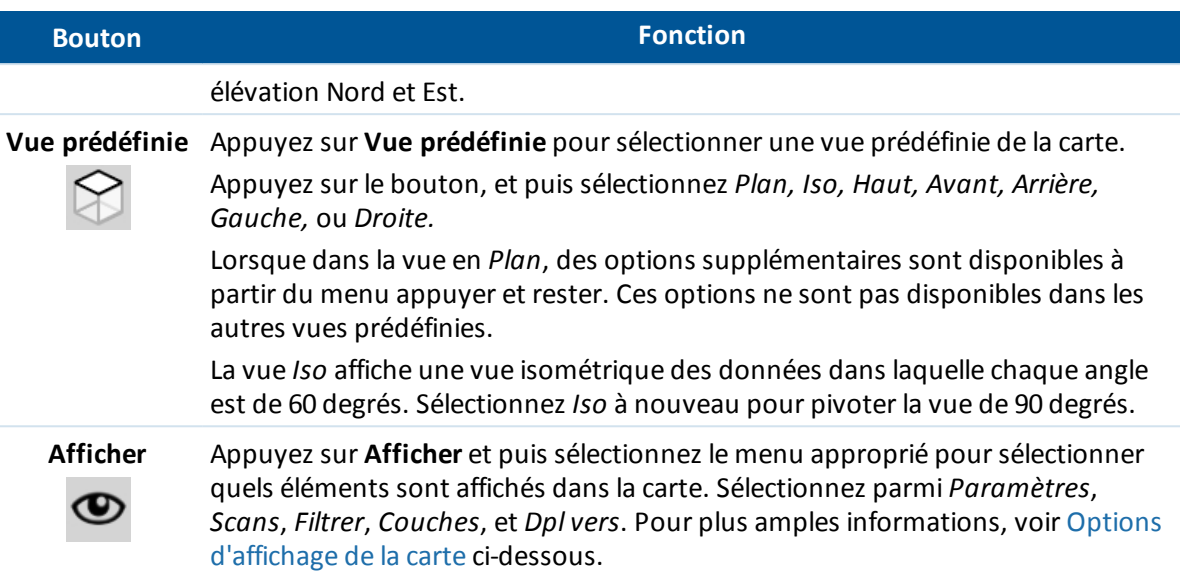

## **Options de navigation supplémentaires**

Pour afficher plus options de navigation, dans la vue de carte, appuyez et restez sur le bouton *Carte* dans la barre d'état (ou en mode plein écran appuyez et restez sur la flèche toute à droite de la carte). Les options suivantes sont disponibles:

- Faire un zoom à la vue précédente
- Faire un zoom à une échelle et une position par défaut
- <span id="page-101-0"></span>• Configurer une échelle et une position par défaut

# **Options d'affichage de la carte**

Le menu *Afficher* a des catégories suivantes:

[Paramètres](#page-101-1) **[Scans](#page-104-0)** [Filtrer](#page-104-1) [Couches](#page-104-2) [Déplacer](#page-104-3) vers

### <span id="page-101-1"></span>**Paramètres**

Les paramètres sont groupés comme suit:

Options [d'affichage](#page-102-0)

[Options](#page-102-1) de plan au sol

[Options](#page-103-0) de surface

[Options](#page-103-1) de nuage de points

*Remarque - Certaines options sont spécifiques à l'étudec. Pour la carte 2D ces paramètres sont: gradient de couleur, triangle de surface, et l'affichage du déport vertical. Pour la carte 3D ces*

*paramètres sont: échelle d'exagération verticale, plan au sol, gradient de couleur, triangle de surface, côté de surface et l'affichage du déport vertical.*

### <span id="page-102-0"></span>**Options d'affichage**

Pour contrôler quels éléments s'affiche dans la carte:

- Dans la carte 2D, appuyez sur la flèche vers le haut pour accéder à plus touches mortes et puis appuyez sur *Options*.
- <sup>l</sup> Dans la carte 3D, appuyez sur **Afficher** et puis sélectionnez *Paramètres*.

Vous pouvez configurez les choses suivantes:

<sup>l</sup> Cochez les cases *Noms* pour afficher des étiquettes de nom ou de code à côté des points dans la carte.

Les étiquettes ne sont pas affichées pour des points dans les fichiers DXF, Shape et LandXML.

- <sup>l</sup> Cochez la case *Codes* pour afficher les étiquettes de code à côté des points dans la carte. Les étiquettes ne sont pas affichées pour des points dans les fichiers DXF, Shape et LandXML.
- <sup>l</sup> Cochez la case *Valeurs de station* pour afficher des valeurs de station de route et d'alignement.
- <sup>l</sup> Cochez la case *Elévations* pour afficher des élévations dans la carte. Les élévations ne sont pas affichées pour des points dans les fichiers DXF, Shape et LandXML.
- <sup>l</sup> Cochez la case *Symboles de point* pour afficher les symboles de point pour chaque point.
- <sup>l</sup> Cochez la case *Points de liste d'implantation* pour afficher des points à partir de la liste d'implantation dans la carte.
- <sup>l</sup> Sélectionnez la couleur à utiliser pour les étiquettes de carte dans la liste *Couleur d'étiquette*.
- <sup>l</sup> Cochez la case *Hachurage des polygones* pour hachurer des polygones dans un fichier d'arrière-plan.
- <sup>l</sup> Cochez la case *Panoramique automatique à la position courante* pour centrer la carte automatiquement sur votre position courante si elle est disponible.
- <sup>l</sup> Cochez la case *Barre d'outils CAD* pour afficher la barre d'outils CAD dans la carte. Cette option s'affiche sur les contrôleurs tablette seulement lorsque la Carte 3D est [désactivée.](#page-99-0)

Lorsque la carte 3D est activée, vous pouvez également:

<sup>l</sup> Définissez l'échelle d'exagération verticale dans le champ *Exagération verticale*. Le paramètre par défaut de 1 indique que les échelles horizontales et verticales sont identiques, ce qui fournit une représentation réelle des données. Entrez une valeur plus grande dans le champ *Exagération verticale* pour souligner les caractéristiques verticales qui peuvent être trop petites d'identifier par rapport à l'échelle horizontale.

### <span id="page-102-1"></span>**Options de plan au sol**

Pour configurer le plan au sol affiché dans la carte 3D, appuyez sur **Afficher** et puis sélectionnez *Paramètres* et sélectionnez la page 2.

Cochez la case *Afficher le plan au sol* et puis entrez l'élévation du plan au sol pour afficher le plan au sol. L'élévation du plan au sol est utilisée comme un référence visuelle lors de l'affichage de la carte en 3D. Elle n'est pas utilisée dans les calculs.

### <span id="page-103-0"></span>**Options de surface**

Pour configurer l'affichage des surfaces dans la carte:

- Dans la carte 2D, appuyez sur la flèche vers le haut pour accéder à plus touches programmables et puis appuyez sur *Options* et sélectionnez la page 2.
- <sup>l</sup> Dans la carte 3D, appuyez sur **Afficher** et puis sélectionnez *Paramètres* et sélectionnez la page 3.

Vous pouvez configurez les choses suivantes:

- <sup>l</sup> Cochez la case *Afficher le gradient de couleur* pour afficher les surfaces avec un gradient de couleur.
- **-** Cochez la case *Afficher triangles* pour afficher les triangles de surface.
- <sup>l</sup> Entrez une valeur dans le champ *Déport au MNT (vertical)* pour soulever ou abaisser la surface lors de l'affichage dans la carte.

Lorsque la carte 3D est activée, vous pouvez également:

<span id="page-103-1"></span><sup>l</sup> Cochez la case *Afficher les côtés* pour afficher les côtés d'une surface.

### **Options de nuage de points**

Pour configurer l'affiches des nuages de points dans la carte 3D, appuyez sur **Afficher** et puis sélectionnez *Paramètres* et sélectionnez la page 3.

Vous pouvez configurez les choses suivantes:

<sup>l</sup> Sélectionne le *Mode de couleur* pour le nuage de points.

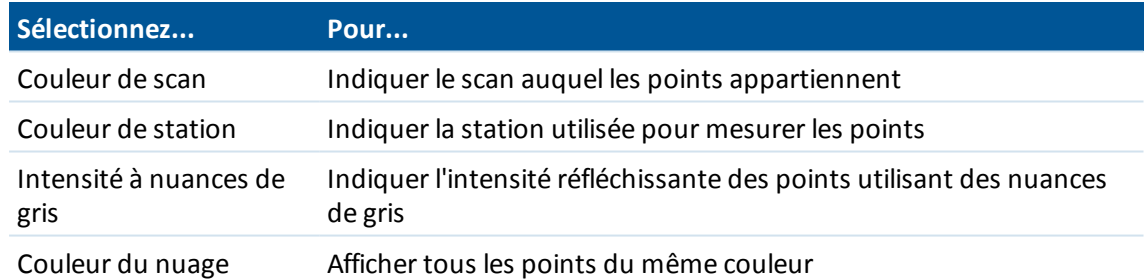

- <sup>l</sup> Sélectionnez *Taille de points*.
- <sup>l</sup> Sélectionnez la valeur de *Points de surface maximaux* afin de limiter le nombre de points utilisés pour créer une surface. Si plus du nombre maximal de points sont sélectionnés pour la surface, le logiciel sous-échantillonne automatiquement afin de satisfaire la valeur maximale sélectionnée.
- <sup>l</sup> Sélectionnez la case à cocher *Afficher des scans non coordonnés* pour afficher des scans capturés aux stations de scan. Du fait qu'il n'y a aucunes coordonnées pour des points de station de scan, ces scans s'affichent au centre de la zone de projet dans la vue en plan de la carte 3D.

### <span id="page-104-0"></span>**Sélectionner scans**

Dans la carte 3D, appuyez sur **Afficher** et puis sélectionnez *Scans*. Sélectionnez le(s)scan(s) à afficher sur la carte

Si l'instrument connecté est un station totale de scan Trimble SX10, la couleur à côté de chaque scan indique la couleur utilisée pour le nuage de points si *Couleur de scan* est sélectionnée comme le *Mode de couleur* dans les options *Paramètres* / *Nuage de points*.

### <span id="page-104-1"></span>**Sélectionner filtre**

Pour filtrer les données affichées dans la carte:

- Dans la carte 2D, appuyez sur la flèche vers le haut pour accéder à plus touches mortes et puis appuyez sur *Filtrer*.
- <sup>l</sup> Dans la carte 3D, appuyez sur **Afficher** et puis sélectionnez *Filtrer*.

Sélectionnez quelles caractéristiques sont affichées dans la carte en les sélectionnant dans la liste.

Appuyez sur pour filtrer les points par *Nom de point*, *Code*, *Descriptions* (si activé) et *Note*. Pour de plus amples informations, voir Filtrage des données au moyen d'une recherche [générique](#page-85-0).

### <span id="page-104-2"></span>**Couches**

Pour contrôler l'affichage des fichiers ou des couches ajoutés à la carte.

- Dans la carte 2D, appuyez sur la flèche vers le haut pour accéder à plus touches programmables et puis appuyez sur *Couches.*
- <sup>l</sup> Dans la carte 3D, appuyez sur **Afficher** et puis sélectionnez *Couches*.

Pour de plus amples informations, voir Ajout des fichiers de [données](#page-109-0) comme couches [cartographiques](#page-109-0).

### <span id="page-104-3"></span>**Pan au point**

Pour configurer les paramètres de Déplacement vers:

- Dans la carte 2D, appuyez sur la flèche vers le haut pour accéder à plus touches programmables et puis appuyez sur *Dpl vers.*
- <sup>l</sup> Dans la carte 3D, appuyez sur **Afficher** et puis sélectionnez *Dpl vers*.

Entrez un nom de point et une valeur d'échelle.

Appuyez sur la touche programmable *Ici* pour centrer la carte à la position courante.

## <span id="page-105-0"></span>**Autres options de carte**

Appuyez sur la touche programmable *Options* pour configurer les choses suivantes:

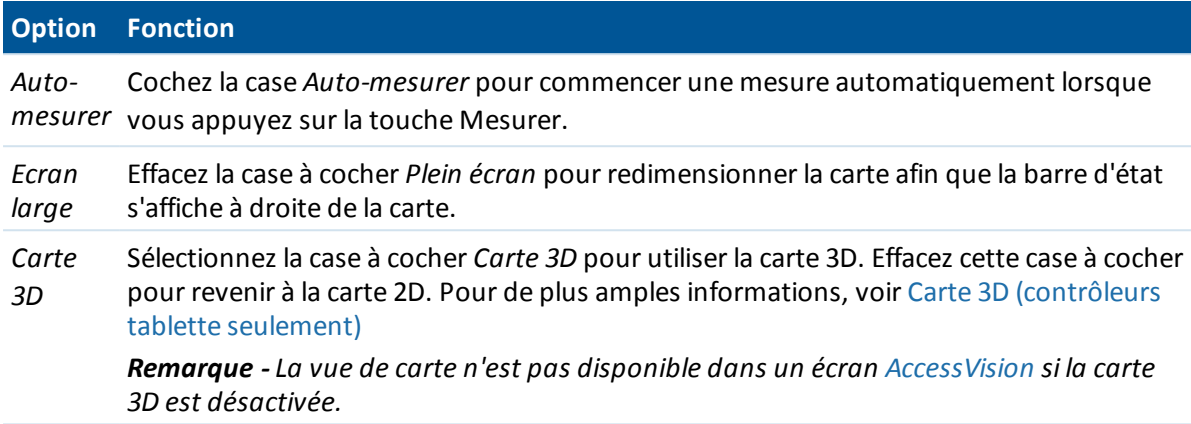

# <span id="page-105-1"></span>**AccessVision**

AccessVision fournit un affichage graphique utile dans les écrans de tâche. AccessVision intègre la vue de carte et la vue vidéo dans l'écran courant pour fournir un retour visuel immédiate et éviter le besoin de changer entre les écrans. Les écrans de tâche qui prennent en charge AccessVision comprennent les écrans de mesure, implantation, entrer, cogo et installation station.

Certains écrans qui fournissent déjà un affichage graphique, tel que naviguer au point,ne prennent pas en charge AccessVision.

*Remarque - AccessVision n'est pris en charge que sur le contrôleurs tablette. La vue de carte n'est pas disponible dans l'écran AccessVision si la carte 3D est désactivée.*

Lors de l'affichage d'un écran que prend en charge AccessVision, l'affichage graphique se trouve au côté gauche de l'écran. Lorsque le contrôleur est connecté à un instrument muni de la technologie Trimble VISION, appuyez sur  $\boxdot$  dans le coin en bas à droite de l'affichage graphique pour basculer entre la vue de carte et vidéo. La sélection des points dans l'affichage graphique remplit les champs à droite de l'écran.

**Astuce -** Les touches programmables disponibles dans un écran AccessVision sont toujours les touches programmables pour l'écran de tâche. Lorsque vous êtes dans un écran AccessVision, les touches flèches sur le contrôleur tablette contrôlent la vue de carte ou vidéo, à l'exception de l'écran *Manette*.

Pour contrôler l'affichage et la taille de l'affichage graphique dans un écran AccessVision:

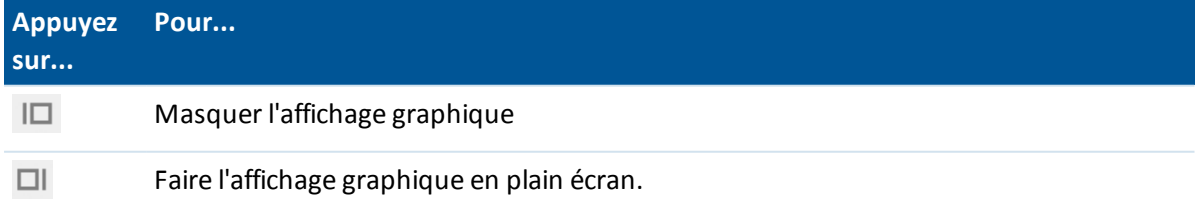

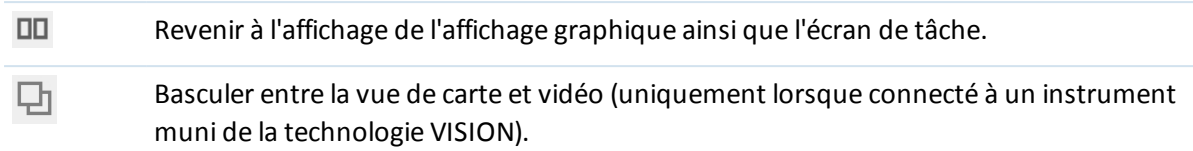

# <span id="page-106-0"></span>**Sélection des données à afficher dans la carte**

Par défaut, les points, les lignes et les arcs dans la base de données de l'étude courante s'affichent dans la carte.

Vous pouvez ajouter plus données à la carte, y compris:

- des images en [arrière-plan](#page-106-1) à partir des fichiers d'image géo-référencés
- des [couches](#page-107-1) de caractéristiques y compris:
	- des points à partir des études liées et des fichiers CSV et TXT liés
	- $\bullet$  des points, des lignes, des arcs, des polylignes, et d'autres entités de carte telles que des alignements et des surfaces à partir d'autres types de fichier.

## <span id="page-106-1"></span>**Image en arrière-plan**

Les types de fichier d'image et fichiers du monde suivants sont pris en charge:

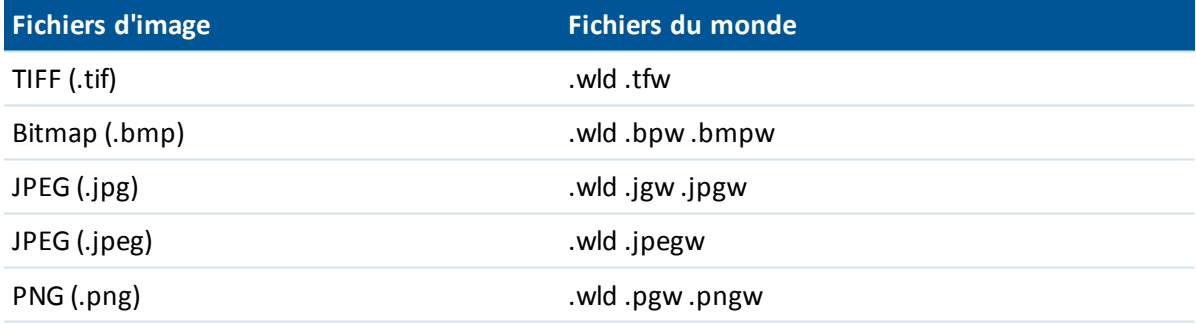

*Remarque -*

- <sup>l</sup> *Seulement les fichiers GeoTIFF our les fichiers d'image ayant un fichier modial associé peuvent être ajoutés à la carte.*
- Seulement les fichiers JPEG à couleur 24 bits sont pris en charge; les fichiers JPEG à nuances de *gris ne sont pas pris en charge.*
- <sup>l</sup> *Les images pivotées ne sont pas prises en charge.*

En général, les fichiers TIFF sont beaucoup plus efficaces dans l'utilisation de leur mémoire programme que d'autres formats d'image de fond tels que BMP, JPEG ou PNG. Cela rend possible le chargement des fichiers TIFF ayant des tailles de fichier de 100 Mo ou plus, tout en utilisant seulement quelques Mo de mémoire programme. Cependant, si le fichier TIFF s'agit d'un grand carrelage alors cela signifie que le fichier entier sera chargé dans la mémoire programme ce qui influencera la performance du contrôleur.

Si vous avez une licence Levé-Avancé, vous pouvez exporter les fichier d'image géoréférencés JPEG du Trimble Business Center en utilisant [Image / Capture image]. Trimble Business Center permet aux fichiers de grande taille d'être réduits en taille afin d'améliorer la performance sur le contrôleur.

Il faut plus de mémoire pour charger un fichier BMP que la mémoire requise pour charger un fichier DXF, et des fichiers JPEG/PNG sont un fichier de format compressé nécessitant plus de mémoire encore lorsqu'ils sont décompréssés et chargés dans la mémoire.

Afin de comparer la mémoire requise pour charger:

- un fichier BMP à un fichier DXF, multipliez la taille du fichier BMP par quatre; ainsi un BMP de 850 Ko utiliserait 3,4 Mo de mémoire.
- un fichier JPEG/PNG à un fichier DXF, multipliez la hauteur par largeur de l'image JPEG/PNG par quatre, par exemple si une image de 130 Ko est d'une largeur de 1024 pixels et une hauteur de 768 pixels (1024x768x4=3,4Mo), et donc 3,14Mo de mémoire serait requise pour charger le fichier.

# <span id="page-107-1"></span>**Couches**

Par défaut les points, les lignes et les arcs dans la base de données de l'étude courante s'affichent dans la carte.

Pour ajouter des caractéristique à partir d'autres fichiers à la carte, voir l'un des suivants:

Liaison des fichiers à l'étude [courante](#page-107-0)

<span id="page-107-0"></span>Ajout des fichiers de données comme couches [cartographiques](#page-109-0)

# **Liaison des fichiers à l'étude courante**

Vous pouvez lier des fichiers (\*.csv, \*.txt ou \*.job) à votre étude courante afin de fournir d'accès aisé aux données supplémentaires.

Utilisez un fichier lié pour accéder aux points qui n'existent pas dans l'étude courante ou que vous ne voulez pas importer dans l'étude courante, tels que les popints de contrôle. Des points CSV liés s'affichent comme une virgule **,** ). Les points CSV liés d'une autre étude s'affichent avec leur symbole de point d'origine. Tous les points liés s'affichent en bleu.

Vous pouvez utiliser les points d'un fichier lié afin de:

- implanter sans avoir des points de projet dans l'étude
- <sup>l</sup> entrer des valeurs dans les champs *Nom de point* , telles que pour les fonctions COGO
- naviguer pour contrôler ou vérifier des observations des levés précédents

Pour de plus amples informations concernant l'utilisation des points liés, voir [Sélection](#page-121-0) des points [utilisant](#page-121-0) des critères définis.

### *Remarque -*

- <sup>l</sup> *Vous pouvez lier un fichier de tout dossier.*
- <sup>l</sup> *Dans une étude liée, vous ne pouvez pas accéder aux lignes ou aux arcs.*
- 3 Opérations d'étude
	- <sup>l</sup> *Vous ne pouvez revoir des points dans un fichier lié qu'à partir de la carte. Dès que vous sélectionnez un point lié et vous le copiez dans l'étude courante, ils'affiche comme un "c" dans la carte.*
	- <sup>l</sup> *Vous pouvez lier plusieurs fichiers (\*.csv \*.txt \*.job). Lorsque le point n'existe pas dans l'étude courante, mais il existe dans plusieurs fichiers liés, le point dans le premier fichier lié est utilisé. Si plusieurs points du même nom existent dans une étude liée, les règles de [recherche](#page-610-0) s'appliquent dans cette étude afin de trouver le meilleur point.*

# **Transfert des fichiers liés**

Vous pouvez transférer les fichiers liés CSV de l'ordinateur de bureau, transférer les fichiers entre les contrôleurs, ou exporter des points dans un fichier CSV d'une étude précédente.

Avant le transfert d'un fichier .csv, vérifiez que les données dans le fichier sont dans le format: Nom du point, Premier ordonnée (Nord ou Est), Deuxième ordonnée (Nord ou Est), Elévation, Code de point.

*Remarque - L'ordre des coordonnées (les ordonnées Nord et Est) dans le fichier .csv doit être identique à la configuration du champ Ordre de coordonnées dans l'écran Unités.*

Utilisez l'utilitaire Data Transfer ou Windows Mobile Device Center pour transférer le fichier de l'ordinateur de bureau au contrôleur Trimble. Pour de plus amples informations, référez-vous à Transfert des données entre le contrôleur et l'ordinateur de bureau .

Pour sélectionner les fichiers liés:

- 1. Dans le menu principal Topographie générale, sélectionnez *Etudes / Propriétés de l'étude* et appuyez sur le bouton *Fichiers liés* . L'écran *Fichiers liés* quis'affiche détaille tous les fichiers dans le dernier dossier utilisé.
- 2. Appuyez sur le(s) fichier(s) à utiliser pour l'étude courante ou appuyez sur *Tout* pour sélectionner tous les fichiers.

Pour ajouter des fichiers d'un autre dossier à la liste, appuyez sur Ajouter, naviguez au dossier requis et puis sélectionnez le(s) fichier(s) à ajouter.

- 3. Si [Géodésiques](#page-284-0) avancées est activée, et vous sélectionnez un fichier CSV ou TXT, il faut spécifier si les points dans le fichier lié sont des points de Grille ou des points de Grille (locale).
	- <sup>l</sup> Sélectionnez *Points de grille* si les points dans le fichier CSV/TXT sont des points de grille.
	- <sup>l</sup> Sélectionnez *Points de grille (locale)*si les points dans le fichier CSV/TXT sont des Points de grille (locale) et puis sélectionnez la transformation entrée pour les transformer aux points de grille.
		- <sup>l</sup> Pour assigner la transformation plus tard, sélectionnez *Pas appliqué, ce sera défini plus tard,* et puis appuyez sur *Accepter.*
		- <sup>l</sup> Pour créer une nouvelle transformation d'affichage, sélectionnez *Créer nouvelle transformation,* appuyez sur *Suivant* et puis effectuez les étapes [requise.](#page-221-0)
		- <sup>l</sup> Pour sélectionner une transformation d'affichage existante, sélectionnez *Sélectionner transformation,* sélectionnez la translation d'affichage de la liste et appuyez sur *Accepter.*
- 4. Appuyez sur *Accepter* pour enregistrer les modifications.

**Astuce -** Si vous avez sélectionné *Pas appliqué, ce sera défini plus tard* lors de la liaison d'un fichier contenant des coordonnées de Grille (locale), et plus tard vous voulez assigner une transformation d'entrée à ce fichier, il faut délier et puis relier le fichier.

Pour de plus amples informations concernant les coordonnées de Grille (locale), référez-vous à [Transformations](#page-221-0) locales.

Pour importer les points d'un fichier lié dans l'étude courante, sélectionnez *Etudes / [Importer/Exporter](#page-162-0) /Recevoir données* .

Lors de l'utilisation des points des fichiers liés, vérifiez qu'ils utilisent le même système de coordonnées que l'étude dans laquelle ils sont importés.

# **Ajout des fichiers de données comme couches cartographiques**

Le Topographie générale prend en charge l'affichage des fichiers suivants comme des couches cartographiques:

- Les fichiers AutoCad (ASCII) (.dxf)
- Surpac files (.str) typiquement utilisés dans les Mines
- Les fichiers ESRI shape (.shp)
- Fichiers LandXML (.xml)
- Les fichiers d'alignements (.rxl)
- $\bullet$  Les routes Trimble (.rxl)
- Les surface ou les modèles numériques de terrain (.dtm .ttm .xml)

Uniquement les fichiers des couches de support .dxf, .str, et .shp. Les couches dans ces fichiers deviennent des couches dans la carte. Pour d'autres types de fichier, chaque fichier est ajouté à la carte sous forme d'une couche simple. Les fichiers qui prennent en charge les couches vous permettent de contrôler la visibilité et si chaque couche peut être sélectionnée dans un fichier. S'il n'y a aucune couche, vous pouvez contrôler la visibilité et la possibilité de sélection du fichier entier. Voir [Changement](#page-110-0) de la visibilité et les couches et les fichiers à sélection.

Pour transférer les fichiers au contrôleur, utilisez l'utilitaire Trimble Data Transfer ou Windows Mobile Device Center.

# **Ajouter le fichier à la carte**

Pour sélectionner un fichier à afficher dans l'écran [Carte](#page-98-0) , effectuez l'une des choses suivantes:

- <sup>l</sup> Sélectionnez *Etudes / Propriétés de l'étude / Carte active.*
- <sup>l</sup> Dans la carte 2D, appuyez sur le bouton *Haut*, pour accéder aux fonctions de touche programmable supplémentaires et appuyez sur *Couches.*
- Dans la carte 3D, appuyez sur **et puis sélectionnez** *Couches*.

Les fichiers de données que se trouvent dans le [dossier](#page-73-0) du projet, y compris tous les fichiers .rxl, LandXML, image, et surface, s'affichent automatiquement dans la vue de liste en arborescence.

Pour ajouter des fichiers d'un autre dossier à la liste, appuyez sur Ajouter, naviguez au dossier requis et puis sélectionnez le(s) fichier(s) à ajouter.

Les fichiers listés mais sans une icône à côté sont ajoutés à la carte mais ne sont pas visibles.

La table suivante explique les icônes quis'affichent à côté des noms de fichier:

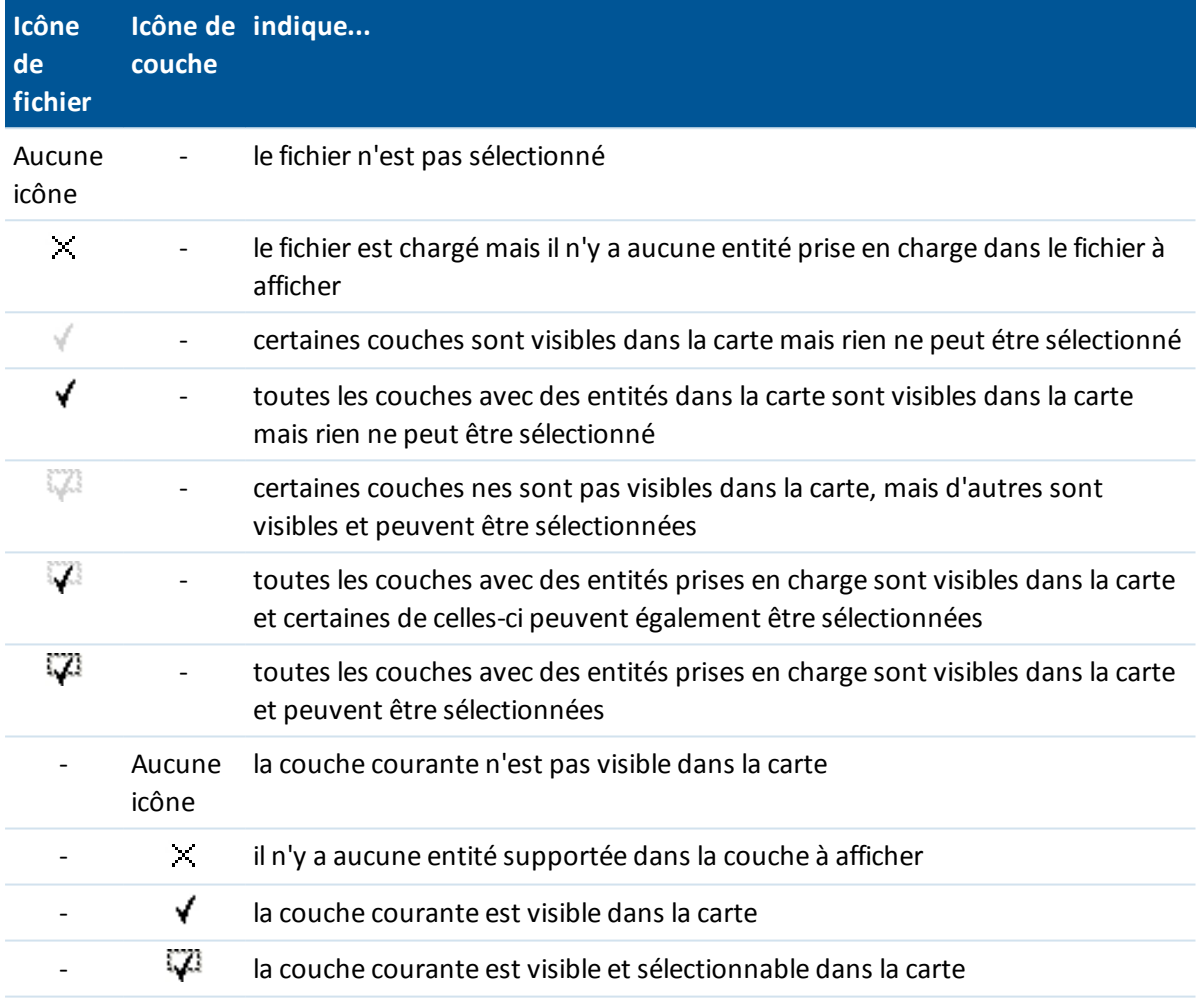

#### *Remarque -*

- <sup>l</sup> *Si l'icône sélectionnable ne s'affichent pas à côté de la couche, la couche ne comprend aucune caractéristique pouvant être sélectionnée.*
- <sup>l</sup> *Les couches avec des noms de fichier contenant des caractères non valides (tels qu'une signe de dollar ou des parenthèses) ne s'affichent pas dans la vue en arborescence ni dans la carte.*

# <span id="page-110-0"></span>**Changement de la visibilité et les couches et les fichiers à sélection**

Pour afficher et rendre les caractéristiques dans la carte disponible à sélection, ou pour désactiver des couches et des fichiers:

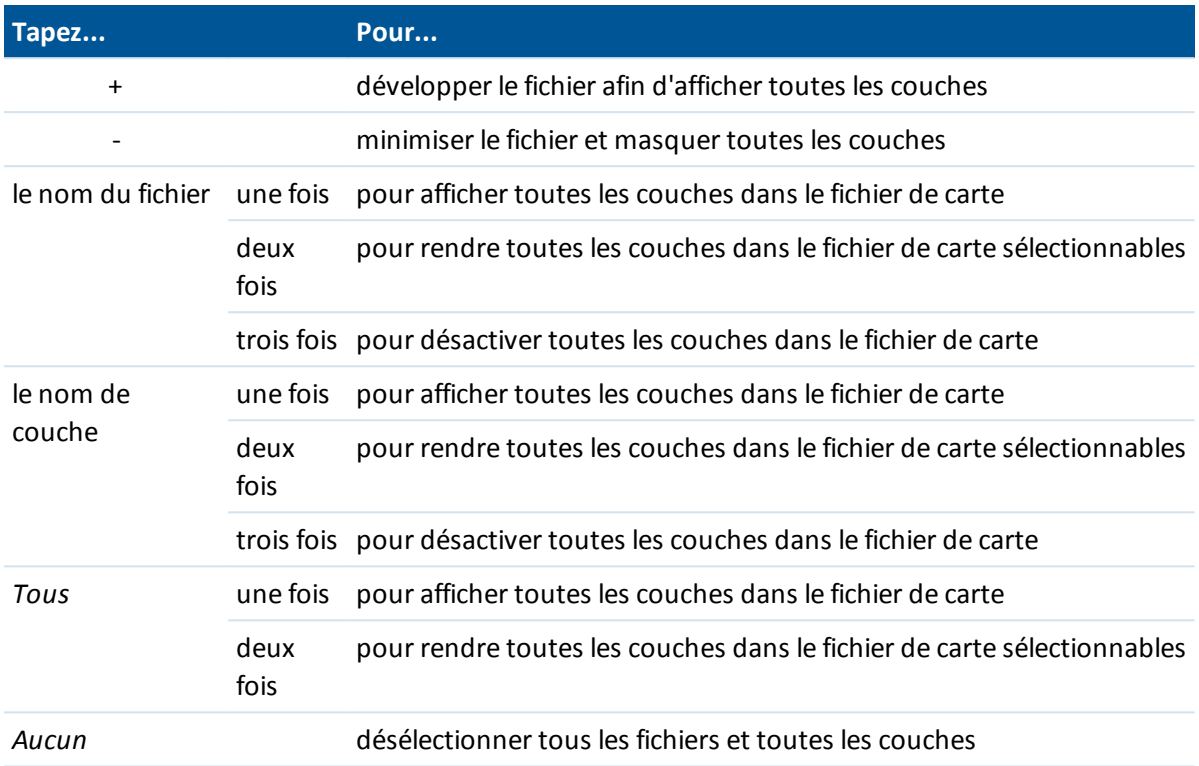

Dès que le fichier est chargé, vous pouvez changer entre la vue de carte et l'écran de sélection de fichier de carte et puis sélectionner ou désélectionner les couches à afficher.

# **Opérations de caractéristiques sélectionnables**

Les caractéristiques que vous avez défini comme visibles et sélectionnables peuvent être utilisées dans les opérations suivantes:

- Naviguez à un point
- [Implantation](#page-430-0) points
- [Implantation](#page-438-0) lignes
- Des polylignes d'implantation comprises dans les fichiers DXF, STR, SHP, et LandXML

Pour éclater des polylignes en segments de ligne et d'arc individuels, cochez la case *Eclater les polylignes* dans l'écran *Options de couche*

- [Implantation](#page-442-0) arcs
- [Implantation](#page-445-0) alignements (polylignes)
	- Des lignes, des arcs et des polylignes de carte active peuvent être sélectionnés pour l'implantation uniquement de la carte.
- [Implantation](#page-445-0) alignements décalés
- Implantation auto points et lignes
- **·** [Implantation](#page-461-0) Modèles numériques de terrain
- 3 Opérations d'étude
	- <sup>l</sup> Pour afficher les valeurs de déblai ou remblai relatives à un MNT, en faire le fichier MNT actif/sélectionnable
	- **c** Créer des [noeuds](#page-112-0)
	- Calculs Cogo
		- [Calculer](#page-190-0) inverse
		- Calculer [distance](#page-201-0)
		- **Calculer [l'intersection](#page-138-0)**
	- [Création](#page-120-0) de surface et des calculs de volume
	- Revoir de la carte
	- <sup>l</sup> Entrer [alignements](#page-185-0) (disponible seulement à partir de Topographie générale).
	- Définir routes (disponible seulement à partir de l'application Routes).
	- Définir tunnels (disponible seulement à partir de l'application Tunnels).
	- Implantation auto mines (disponible seulement à partir de l'application Mines).

## <span id="page-112-0"></span>**Création des noeuds**

Pour créer des points aux extrémités des lignes et des arcs et à tous les points le long d'une polyligne, ou au centre des éléments de cercle et d'arc DXF, cochez la case *Créer des noeuds* dans l'écran *Options* lors de la sélection de la couche à afficher dans la carte. A la suite, les points créés peuvent être sélectionnés pour l'implantation ou les calculs cogo.

Cette option s'applique aux fichier DXF, aux fichiers ESRI Shape, et aux paquets LandXML (polylignes). La création d'un point au centre d'un élément d'arc DXF ne s'applique pas aux élements d'arc qui font partie d'une polyligne.

Les fichiers d'arrière-plan ont déjà des points de noeud disponibles. L'effacement de la case à cocher *Créer des noeuds* ne masque pas ces points de noeud.

**Remarque** - Du fait que les fichiers Shape ne prennent pas en charge des arcs, souvent les arcs sont *représentés comme une série de lignes courtes et en conséquence un grand nombre de points. La performance peut être ralentie lorsque Créer des noeuds est sélectionné.*

# **Apparence dans la carte**

Les fichiers de couche sont chargés dans l'étude lorsque la carte est ouverte ou lorsque l'écran de sélection de carte est ouverte.

Vous pouvez afficher plus d'une couche à la fois.

Les caractéristiques dans les couches peuvent être rendues visibles et sélectionnables, mais elles ne peuvent pas être modifiées ou supprimées.

## **Entités pouvant être affichées et sélectionnées:**

#### **Fichiers DXF**

Entités DXF pouvant être affichées et sélectionnées:

**ARC, CERCLE, INSERER, LIGNE, POINT, POLYLIGNE, LWPOLYLIGNE.** 

N'afficher que des entités DXF:

- FACE 3D, SPLINE, SOLIDE, ATTRIB, TEXTE, MTEXTE.
- Caractères de contrôle: C symbole de diamètre, D symbole de degré, P symbole de plus/moins, % -symbole de pourcentage.

Les arcs d'extrusion contenus dans un fichier DXF s'affichent correctement dans la carte, mais ne peuvent pas être rendys actifs. Les arcs d'extrusion forment un ellipse dans la vue en plan et l'implantation des ellipses n'est pas prise en charge.

#### **Fichiers Shape**

Les entités Shape prises en charge sont:

<sup>l</sup> Forme nulle, Point, PolyLigne, Polygone, MultiPoint, PointZ, PolyLigneZ, PolygoneZ, MultiPointZ, PointM, PolyLigneM, PolygoneM, MultiPointM, MultiPatch.

#### **Fichiers LandXML**

Les entités LandXML prises en charge sont:

- Points (éléments CgPoint), Lignes (éléments Parcel et PlanFeature), Surfaces
- Seulement des points, des lignes, des surfaces et des alignements qui sont contenus dans des éléments directement sous l'élément LandXML primaire sont pris en charge.

Si une surface dans un fichier LandXML est trop grande à charger dans la mémoire du contrôleur, elle sera ignorée.

S'il y a des surfaces quise chevauchent sur la carte, l'élévation interpolée sera celle de la première surface présentant une sélévation non nulle (la surface avec le premier nom en ordre alphabétique).

### **Noms de caractéristique**

Pour les fichiers Shape, DXF et STRun nom est généré pour chaque caractéristique sélectionnable dans le fichier. Pour les fichiers Shape, le nom est composé des cinq premiers caractères du nom du fichier sShape, suivis d'un numéro d'index de fichier, puis d'un espace et puis le numéro de la ligne dans laquelle cette caractéristique est définie. Pour les fichiers DXF, le nom est les 8 premiers caractères du nom de la couche, suivis d'un espace et puis le numéro de ligne de la caractéristique dans le fichier DXF. Pour les fichiers DXF à partir de Trimble Business Center, le nom de l'entité, s'il y en a, et utilisé. Pour les fichiers Surpac (.str), les points et les polylignes sont placés dans des couches selon leurs numéros de polyligne. Les polylignes sont nommées avec leur compteur dans la couche de polylignes.

Il est possible de générer un code pour chaque caractéristique sélectionnable dans un fichier de carte. Ce code est dérivé des attributs stockés dans le fichier DXF; souvent, c'est le nom, le code, et les attributs des caractéristiques dans le fichier original. Pour les fichiers Surpac (.str), si les points ont des codes ils sont respectés.

Vous pouvez revoir une caractéristique sélectionnable dans la carte pour rechercher le nom du fichier et de la couche.

### **Couleurs**

Les points, les lignes et les arcs dans la base de données de l'étude courante s'affichent en noir. Les points actifs dans les fichiers de carte s'affichent en bleu.

Les lignes et les arcs s'affichent dans les couleurs définies dans le fichier de carte.

Les couleurs de traitement des codes de caractéristiques s'affichent dans la couleur définie dans le fichier Code de caractéristiques (les fichiers .fxl du Trimble Business Center uniquement).

*Remarque - Toutes les caractéristiques des lignes de fond quisont codées comme blanches sont tracées en noir.*

## **Coordonnées**

Seules les coordonnées de grille s'affichent. Si vous n'avez pas défini une projection, seuls les points stockés comme des coordonnées de grille apparaissent.

[Coordonnées](#page-221-0) Grille (locale) ne peut pas être affichée si la transformation entrée n'est pas définie.

Si le champ *Coords de grille* dans l'écran [Paramètres](#page-127-0) Cogo est configuré sur Augment. sud/ouest ou Augmenter sud/est, cet écran est pivoté de 180° de façon que les coordonnées sud s'augmentant s'affichent vers le haut de l'écran.

Certaines applications utilisent une valeur telle que -9999.999 pour représenter nul. Afin que le logiciel Topographie générale puisse traiter correctement cette valeur comme nulle il faut définir correctement le champ *Elévation nulle DXF* , disponible sous Options dans l'écran de sélection de carte.

Les valeurs sont considérées comme nulles si elles sont moins de ou égales à la valeur d'élévation nulle. Par exemple, si l'élévation nulle est -9999, alors -9999.999 est considéré comme nul aussi.

# **Utilisation de la Carte pour les tâches communes**

## **Sélection des caractéristiques de la carte**

Pour sélectionner une caractéristique de la carte, effectuez l'une des choses suivantes:

• Appuyez sur la (les) caractéristique(s) requise(s) dans la zone de carte. S'il y a plus d'une caractéristique dans la zone soulignée, une liste des caractéristiques dans cette zone s'affiche. Sélectionnez les caractéristiques comme requis, puis appuyez sur *OK* pour retourner à la carte.

**Astuce -** Lors de la sélection d'une ligne, d'un arc ou d'une polyligne à implanter, tapez près de l'extrémité de la ligne, de l'arc et de la polyligne que vous voulez désigner comme le début. Des flèches sont tracées sur la ligne, l'arc ou la polyligne pour indiquer la direction.

Si la direction de la ligne, l'arc ou la polyligne est incorrecte, tapez la ligne, l'arc ou la polyligne pour le désélectionner et puis tapez-le à l'extrémité correcte pour sélectionner à nouveau la direction requise.

La direction des alignements et des routes Trimble (fichiers .rxl) est définie lorsqu'ils sont créés, et ne peut pas être changée.

*Note - Le directions de déport ne sont pas échangées lorsque la direct de ligne est inversée.*

• Faites glisser-déplacer une boîte autour des caractéristiques que vous voulez sélectionner.

Lorsque des caractéristiques multiples sont sélectionnées de cette façon, typiquement elles sont triées dans l'ordre dont elles sont stockées dans la base de données. Si l'ordre des entités dans la sélection est d'importance, il faut les sélectionner une par une.

Pour sélectionnez une caractéristique dans un fichier de carte, il faut que le fichier de carte ou les couches soient sélectionnables.

<sup>l</sup> Tapez et restez sur la carte et puis sélectionnez *[Sélectionner](#page-121-0)* dans le menu de raccourcis. Cette option sert lors de la suppression des points.

## **Déselection d'une caractéristique dans la carte**

- Appuyez sur la caractéristique requise pour la désélectionner. S'il y a plus d'une caractéristique dans la zone soulignée, une liste des caractéristiques dans cette zone s'affiche. Désélectionnez les caractéristiques comme requis. Appuyez sur *OK* pour retourner à la carte.
- <sup>l</sup> Appuyez et restez sur la carte et sélectionnez *Sélection de liste* du menu de raccourcis. Une liste des caractéristiques sélectionnées s'affiche. Désélectionnez les caractéristiques comme requis.
- Pour effacer toute la sélection, tapez deux fois hors des caractéristiques sélectionnées. Sinon, appuyez et restez sur la carte et sélectionnez *Effacer sélection* du menu de raccourcis.

## **Pour effectuer une tâche utilisant la (les) caractéristique(s) sélectionnée(s)**

• Mesurer

S'il n'y a aucune caractéristique sélectionnée, tapez, tapez *Mesurer* pour mesurer la position courante.

**Astuce** - Pour modifier le code et/ou les descriptions lorsque vous utilisez *Mesurer* de la carte, sélectionnez un point dans la carte les paramètres dont vous voulez être les paramètres par défaut, puis appuyez et restez sur la carte pour un court moment et sélectionnez *[Configurer](#page-116-0) [détails](#page-116-0) de point* . Autrement, si vous voulez changer les valeur par défaut, mais vous ne voulez pas utiliser le défaut d'un point existant, vérifiez qu'il n'y ait aucun caractéristique sélectionné avant de configurer les détails de point.

- Implanter
	- <sup>l</sup> Si une ou plus caractéristiques sont sélectionnées, tapez *Implanter* pour implanter la (les) caractéristique(s) sélectionnée(s).
	- <sup>l</sup> Si plus d'un point est sélectionné, les points sont ajoutés à la liste *Points d'implantation* , à partir duquel vous pouvez les sélectionner pour l'implantation.
	- Si plus d'une ligne ou un arc est sélectionné, le premier élément sélectionné est l'élément utilisé pour l'implantation.
	- Double tapez une caractéristique pour l'implanter. S'il y a plus d'une caractéristique dans la zone mise en surbrillance, une liste des caractéristiques dans cette zone s'affiche. Sélectionnez la caractéristique à implanter.

**Astuce** - Si deux points sont sélectionnés, tapez et restez sur la carte et puis sélectionnez *Implanter ligne* pour implanter une ligne définie par les deux points sélectionnés.

Si la sélection contient des types de caractéristique différents (points, lignes, arcs), seules les caractéristiques du premier type sélectionné peuvent être implantées à partir de la carte. Pour implanter d'autres types de caractéristique, effacez la sélection puis sélectionnez les autres caractéristiques à nouveau.

## <span id="page-116-0"></span>**Configuration des détails de point par défaut**

Appuyez et restez sur la carte pour un court moment et puis sélectionnez *Configurer les détails de point* dans le menu.

Utilisez *Configurer les détails de point* pour configurer le *Nom du point suivant, Code, et Description* 1 *et Description* 2 (si activé) qui seront utilisés comme les défauts la prochaine fois que vous mesurez un point.

Si vous sélectionnez un point unique dans la carte lorsque vous sélectionnez *Configurer les détails de point,* le nom de point suivant, et le code et les descriptions du point sélectionné, deviennent le défauts.

#### **Menu de raccourcis - appuyer et rester sur dans la carte**

Appuyez et restez sur la zone de carte pour accéder à un menu de raccourcis. Le menu de raccourcis fournit d'accès rapide aux tâches communes. Les tâches dépendent du nombre et du type de caractéristiques sélectionnées.

Dans la table suivante, le symbole \* à côté d'une tâche indique que vous pouvez l'accéder en utilisant le menu de raccourcis de la caractéristique en-tête de cette colonne.

Les options de menu appuyer et rester sur qui sont disponibles pour les caractéristiques dans l'étude courante:

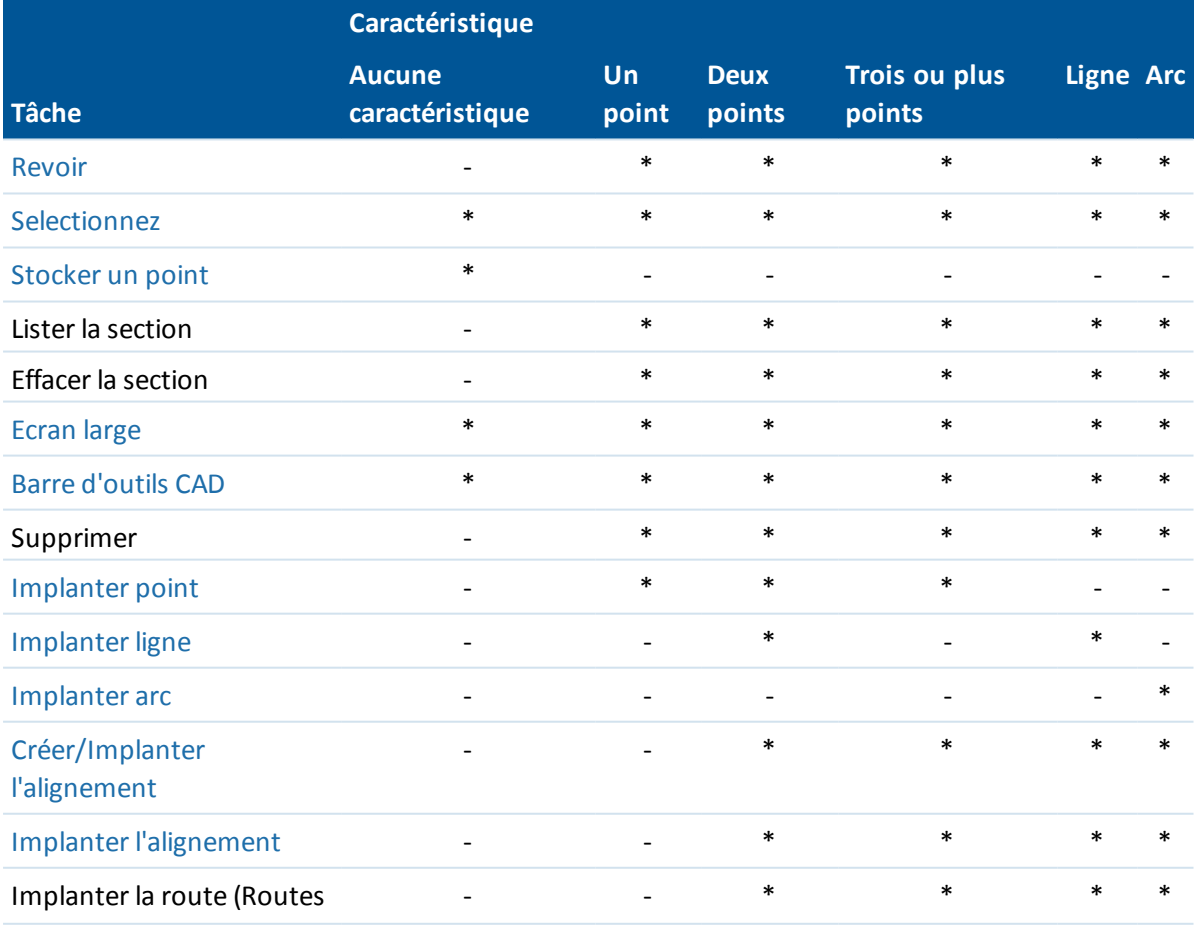

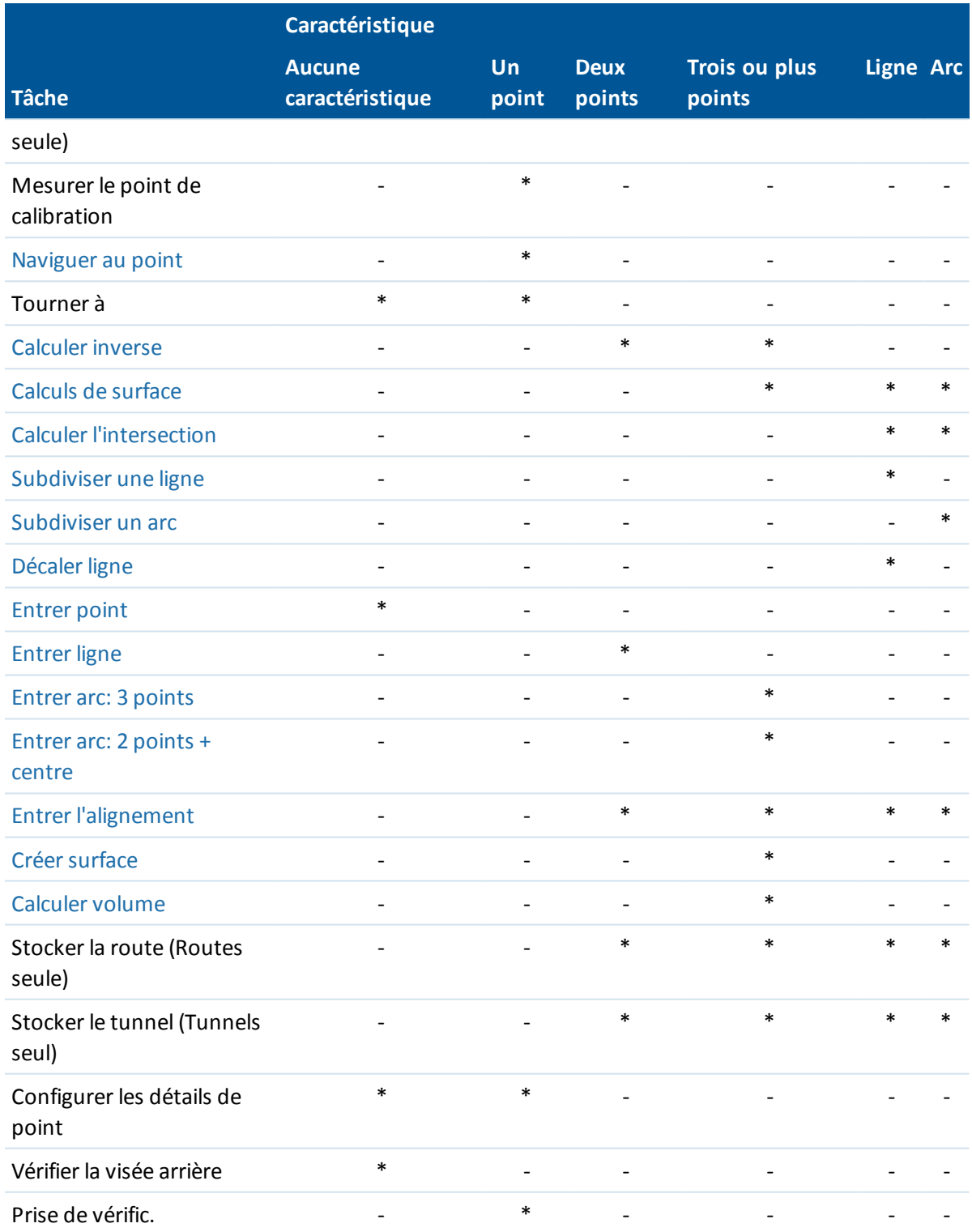

Les options de menu appuyer et rester sur qui sont disponibles pour les caractéristiques dans un fichier lié ou un fichier de carte active:

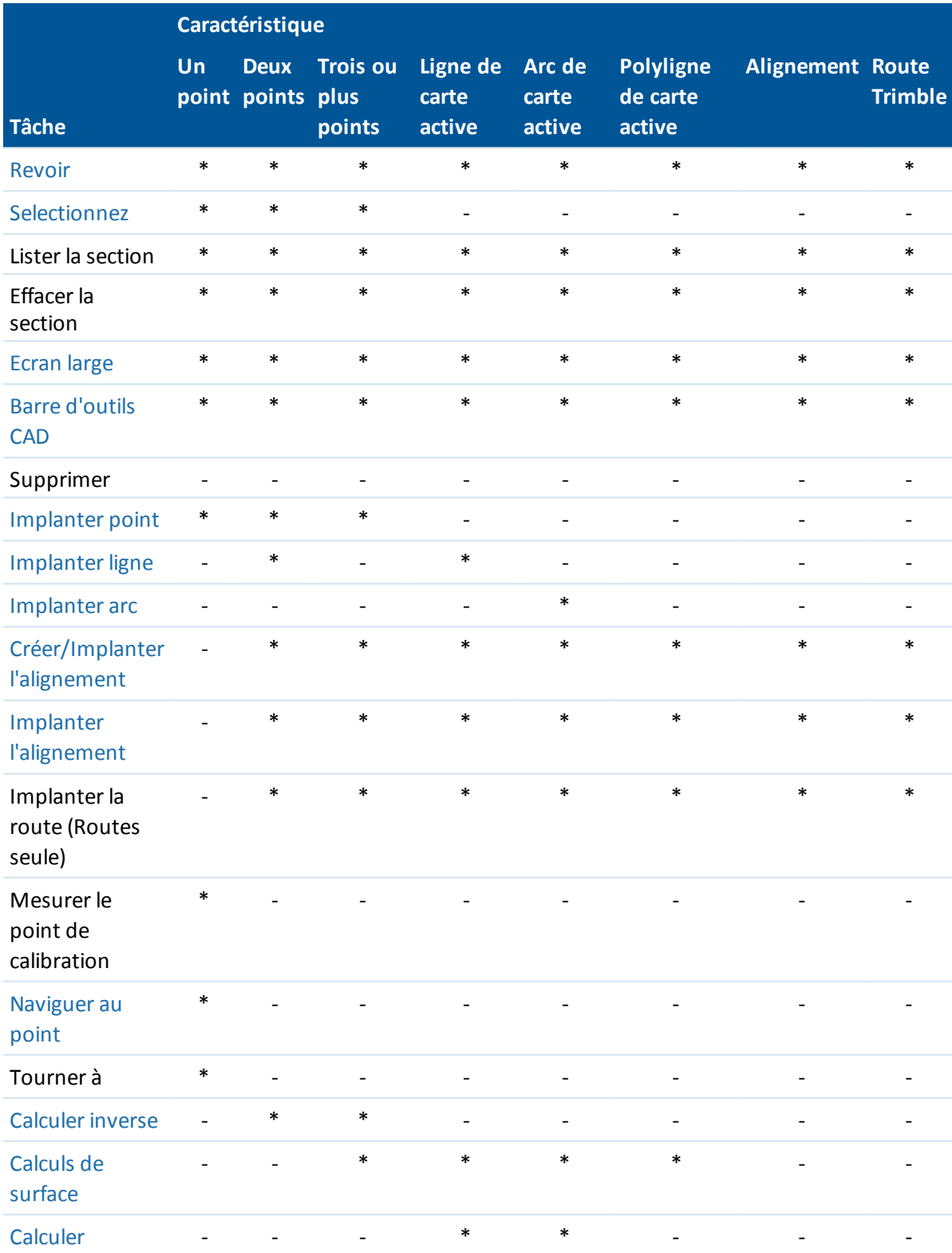

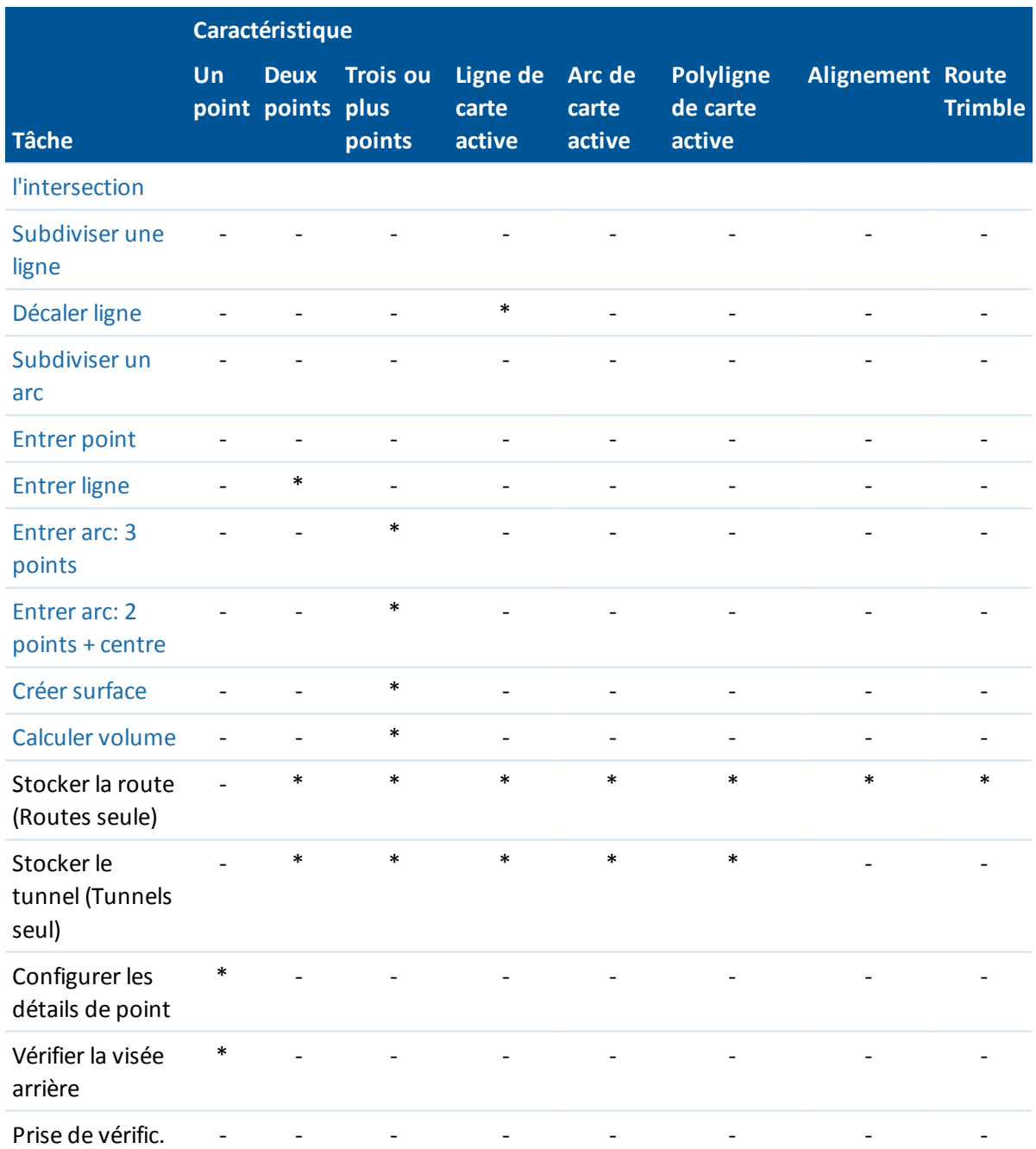

#### *Remarque -*

- <sup>l</sup> *Si vous sélectionnez un ou plus triangles dans une surface (fichiers TTM seulement), l'option Supprimer les triangles [sélectionnés](#page-121-1) est disponible à partir du menu appuyer et rester.*
- <sup>l</sup> *Lorsqu'un point de scan mesuré au moyen d'un station totale de scan Trimble SX10 est utilisé dans un calcul Cogo, un points de base de données à la même position est créé.*
- 3 Opérations d'étude
	- <sup>l</sup> *Si vous sélectionnez un point avec le même nom qu'un autre point dans la base de données, puis vous sélectionnez l'option Revoir ou Supprimer du menu de raccourcis, une liste des points en double s'affiche. Sélectionnez le point à revoir ou supprimer.*
	- <sup>l</sup> *Remplir le champ: Entrez les noms de caractéristique dans les champs en les sélectionnant de la carte. Sélectionnez la(les) caractéristique(s) de la carte puis sélectionnez une fonction de levé, telle que Cogo ou Implantation. La(les) caractéristique(s)sélectionnée(s)sont entrée(s) automatiquement dans les champs appropriés.*
	- <sup>l</sup> *Liste de sélection de carte: L'option Sélections de carte est disponible dans la partie droite du champ de nom de caractéristique lorsque vous avez sélectionné des caractéristiques de la carte. Appuyez sur cette option pour accéder à la liste de caractéristiques sélectionnées. Seulement les caractéristiques spécifiques au champ s'affichent.*
	- <sup>l</sup> *Vous ne pouvez pas utiliser Topographie générale pour supprimer les points des fichiers liés. Les points des fichiers liés ne s'affichent pas dans la liste des points pouvant être supprimés dans l'écran Revoir .*
	- <sup>l</sup> *Configurer les détails de point n'est pas disponible sur le Trimble tablet lorsque la [Barre](#page-133-0) [d'outils](#page-133-0) CAD s'affiche.*
	- <sup>l</sup> *Tourner à est disponible dnas un levéconventionnel lorsqu'une installation station a été terminée, et aucun point n'est sélectionné. Lorsque choisi cette option se dirige vers la position dans laquelle le stylet a tapé sur l'écran.*
	- <sup>l</sup> *Les options Vérifier visée arrière et Prise de vérific. dans la carte ne sont disponibles que dans les levés conventionnels.*
	- <sup>l</sup> *L'option Entrer point n'est pas disponible en mode 3D. L'option Tourner à est disponible pour les points dans la carte, mais n'est pas disponible en mode 3D pour appuyer et rester sur une position sans un point. La carte 3D est prise en charge uniquement sur les contrôleurs tablet.*
	- <sup>l</sup> *Les options du menu Taper et rester sont réduites lorsque vous êtes en mode de dessin de ligne ou mode de dessin d'arc dans la barre d'outils CAD.*

# <span id="page-120-0"></span>**Surfaces et Volumes**

Il est possible de créer des surfaces et calculer des volumes dans la carte 2D oiu 3D. Du fait que souvent les calculs avec des surface et des volumes nécessitent le traitement de beaucoup de données, avec des ensembles de données plus grands la performance sera meilleure sur une tablette. Les calculs avec des ensembles de données plus petits, par exemple des réserves simples, peuvent être réalisés sur les contrôleurs non tablette.

Dans le menu taper et rester sur la carte, vous pouvez sélectionner les options suivantes.

## **Créer surface**

Créer surface devient disponible lorsqu'il y a trois ou plus points 3D sélectionnés sur la carte. Une surface sera générée de la sélection de points courante et stockée sous forme d'un fichier Modèle de terrain triangulé (nom de surface.ttm) dans le [dossier](#page-73-0) du projet courant. Vous serez demandé d'entrer un nom pour la surface. La surface nouvellement créée sera liée à l'étude courante comme un Fichier de carte active.

Pour de plus amples informations concernant l'affichage d'un gradient de couleur, l'affichage des triangles, et l'application d'un déport vertical pour une surface, voir touches [programmables](#page-99-0) et des [options](#page-99-0) de la carte.

## <span id="page-121-1"></span>**Supprimer les triangles sélectionnés**

*Supprimer les triangles sélectionnés* devient disponible quand un ou plus triangles dans une surface d'un fichier TTM est sélectionné. Utilisez cette option pour modifier la surface, si requis, avant la réalisation d'un calcul de volume.

*Remarque -*

- <sup>l</sup> *Un triangle ne peut être sélectionné que si un modèle TTM est affiché et l'option Afficher les triangles de surface est activée. Pour de plus amples informations, voir Options [d'affichage](#page-101-0) de la [carte.](#page-101-0)*
- <sup>l</sup> *Un triangle peut être sélectionné seulement si aucune autre entité, telle que des points, n'est sélectionnée. Pour faciliter la sélection des triangles, masquez d'autres entités au moyen de la touche programmable Filtrer.*
- <sup>l</sup> *L'option Supprimer les triangles sélectionnés n'est pas disponible si vous sélectionnez tous les triangles dans la surface.*
- <sup>l</sup> *Pour sélectionner des triangle dans la [Carte](#page-99-1) 3D, la carte doit être en Vue en plan.*

### **Calculer volume**

De même que Créer surface , Calculer volume devient disponible lorsque trois ou plus points 3D sont sélectionnés sur la carte. De plus, une surface est générées de la sélection de points courante. Cependant, dès que la surface est créée, vous passerez à l'option [Calculer](#page-199-0) volume dans le menu *Cogo*.

# <span id="page-121-0"></span>**Sélection des points utilisant des critères définis**

Bien que vous pouvez sélectionner un ou un petit nombre de points en appuyant sur les points ou en faisant glisser déplacer une boîte autour des points afin de les sélectionner, si vous avez un grand nombre de points dans l'étude il est plus facile de sélectionner les points en définissant les critères de sélection.

# **Sélection des points dans la carte utilisant des critères de sélection**

A partir du menu taper et rester dans la carte, utilisez l'option *Sélectionner* pour sélectionner des points de l'étude courante ainsi que des points dans les fichiers liés à l'étude courante.

### **Sélectionner de**

Utilisez le menu *Sélectionner de* pour spécifier d'où il faut sélectionner les points. Les options sont à partir de l'Etude courante, l'Etude courante et fichiers liés, ou Fichiers de scan.

Les fichiers de scan liste tout fichier de scan (TSF or RWCX) créé dans l'étude courante à l'aide de l'option Scanning. Vous pouvez sélectionner des fichiers de scan multiples.

#### *Notes*

- <sup>l</sup> *Vous ne pouvez sélectionner des fichiers de scan que si l'étude courante a des données de scan y associées.*
- <sup>l</sup> *Utilisez la touche programmable Sélectionner pour éditer la liste des fichiers de scan sélectionnés; utilisez la touche programmable Réinit pour désélectionner tous les fichiers de scan.*

Pour sélectionner des points dans l'étude courante ou l'étude courante et fichiers liés, définissez votre sélection utilisant toute combinaison des champs suivants: Nom de point ou Plage de points, Code, Description 1, Description 2, Elévation minimum et Elévation maximum.

#### *Remarque -*

- <sup>l</sup> *Utilisez la flèche déroulante avancée ( ) pour basculer entre le champ Nom de point et les champs de Plage de points (De point, A point).*
- <sup>l</sup> *Utilisez des sélections génériques dans ces champs afin de faire des sélections multiples. Utilisez \* pour des caractères multiples, et ? pour un seul caractère.*
- <sup>l</sup> *Si des points sont sélectionnés déjà, une case à cocher Ajouter à la sélection courante s'affiche à l'écran. Effacez cette option si vous voulez remplacer la sélection courante.*
- <sup>l</sup> *Utilisez la touche programmable Réinit. pour effacer des champs tous les critères de sélection.*
- <sup>l</sup> *Toute sélection de point effectuée dans l'écran Sélectionner peut être modifiée dans la vue de carte.*

# **Ajout des points à une liste utilisant des critères de sélection**

Le logiciel Trimble Access vous permet d'effectuer certaines fonctions, telles que l'[implantation](#page-430-0) des [points](#page-430-0), l'application d'une [transformation](#page-218-0),la [définition](#page-218-0) d'un plan et l' [exportation](#page-167-0), sur une liste de points. Pour créer la liste de points, appuyez sur *Ajouter* et puis utilisez l'une des méthodes suivantes pour ajouter des points à la liste:

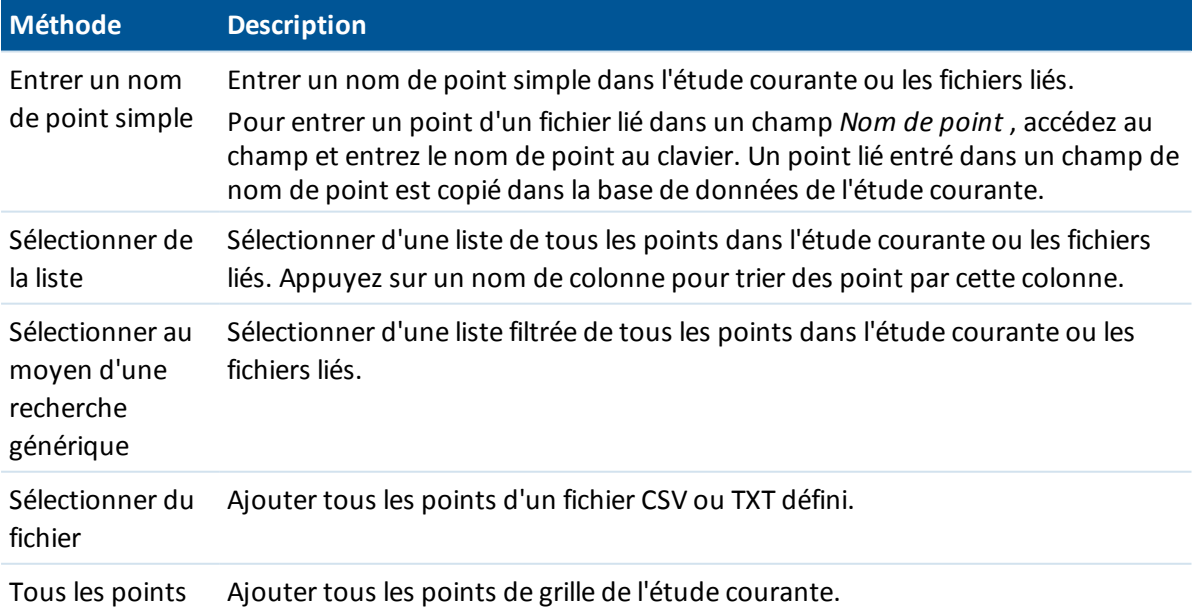

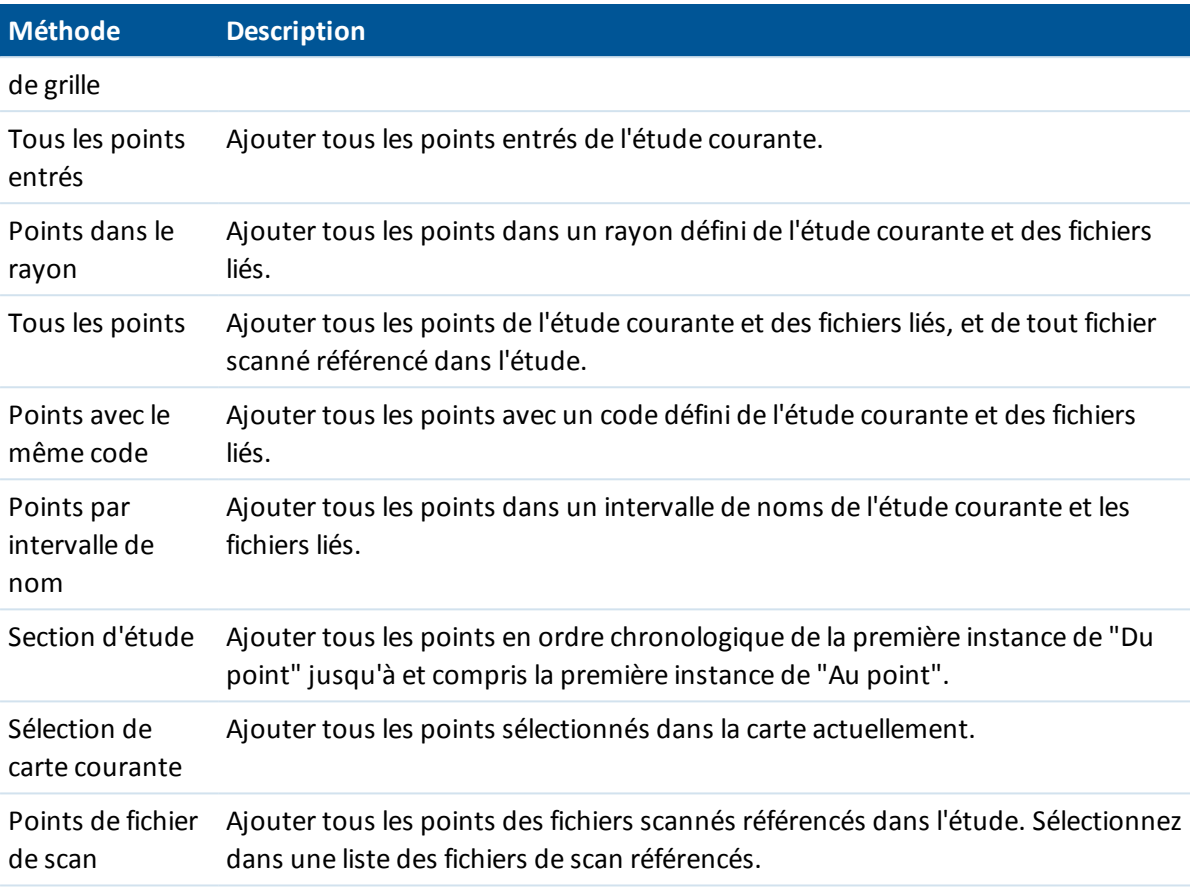

#### *Remarque -*

- <sup>l</sup> *Les méthodes Sélection de carte courante et Scanner points de fichier ne sont pas disponibles lors de l'application d'une transformation. Cependant, tout point sélectionné dans la carte rempli automatiquement la liste.*
- <sup>l</sup> *Il faut créer une nouvelle liste de points pour chaque fonction du logiciel permettant une liste de points. Par exemple, la même liste de points ne sera pas réutilisée lors de l'implantation des points et puis l'exportation des points.*
- <sup>l</sup> *Lorsque vous ajoutez des points à la liste d'implantation à l'aide de l'option Sélect. dans fichier* , vous pouvez les ajouter du fichier lié même si le point dans le fichier lié existe déjà dans *l'étude courante. L'option Sélect. dans fichier est la seule méthode par laquelle vous pouvez [implanter](#page-430-0) un point d'un fichier lié lorsqu'un point du même nom existe dans l'étude courante.*
- <sup>l</sup> *Si une étude liée contient deux points du même nom, le point avec la classe plus haute s'affiche.*

Pour de plus amples informations, référez-vous à:

#### [Implantation](#page-430-0) des points

[Mesurer](#page-298-0) les points sur un plan

[Importer](#page-167-0) et exporter des fichiers de format fixe

**[Transformations](#page-218-0)** 

# **Unités**

Pour configurer l'affichage des unités, tapez *Fichiers / Propriétés de l'étude courante / Unités* et modifiez les champs comme requis.

**Astuce** - Dans certains champs (par exemple, *Azimut* ) vous pouvez entrer une valeur en unités qui diffère des unités du système. La touche morte *Unités* s'affiche dans ces champs. Lorsque vous appuyez sur *Enter* pour accepter le champ, la valeur sera convertie aux unités du système.

Utilisez *Unités* pour configurer l'affichage des paramètres suivants:

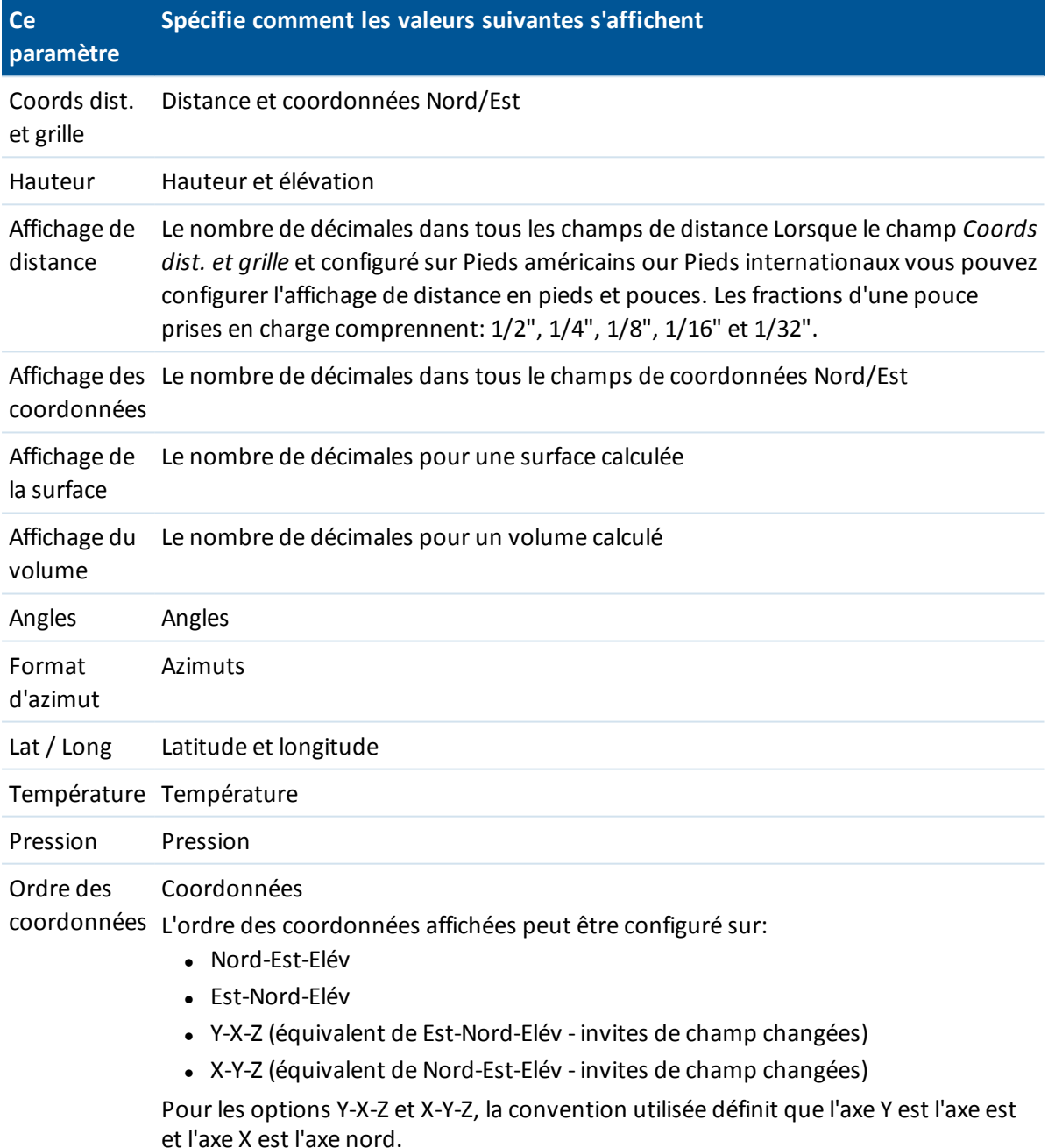

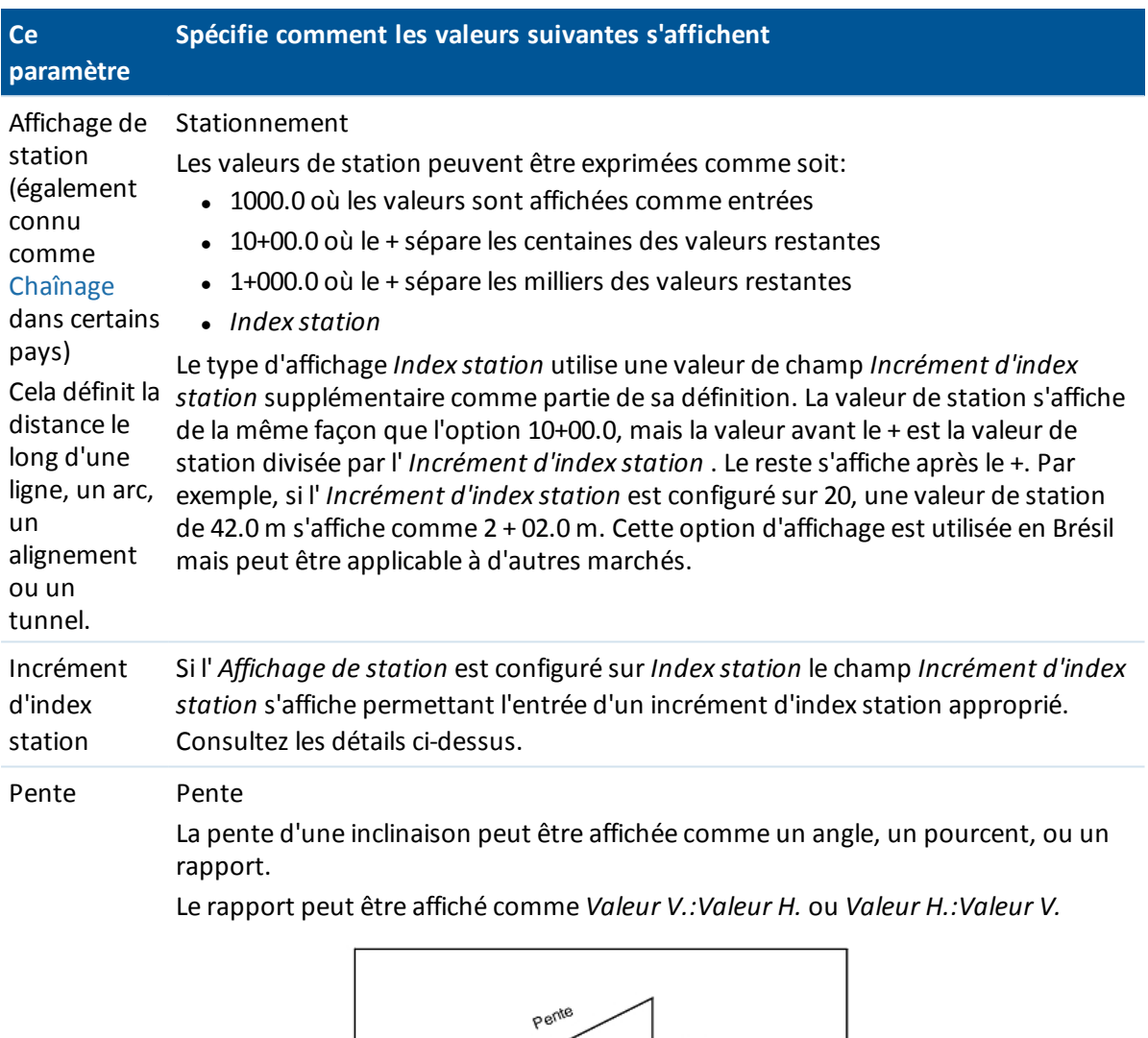

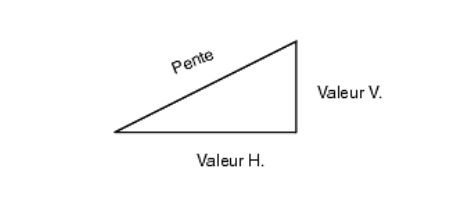

## Superficie Les unités de surface prises en charge comprennent:

- Métres carrés
- Miles carrés
- Pieds internationaux carrés
- <sup>l</sup> Pieds américains carrés
- Yards internationaux carrés
- Pieds américains carrés
- Acres
- Hectares

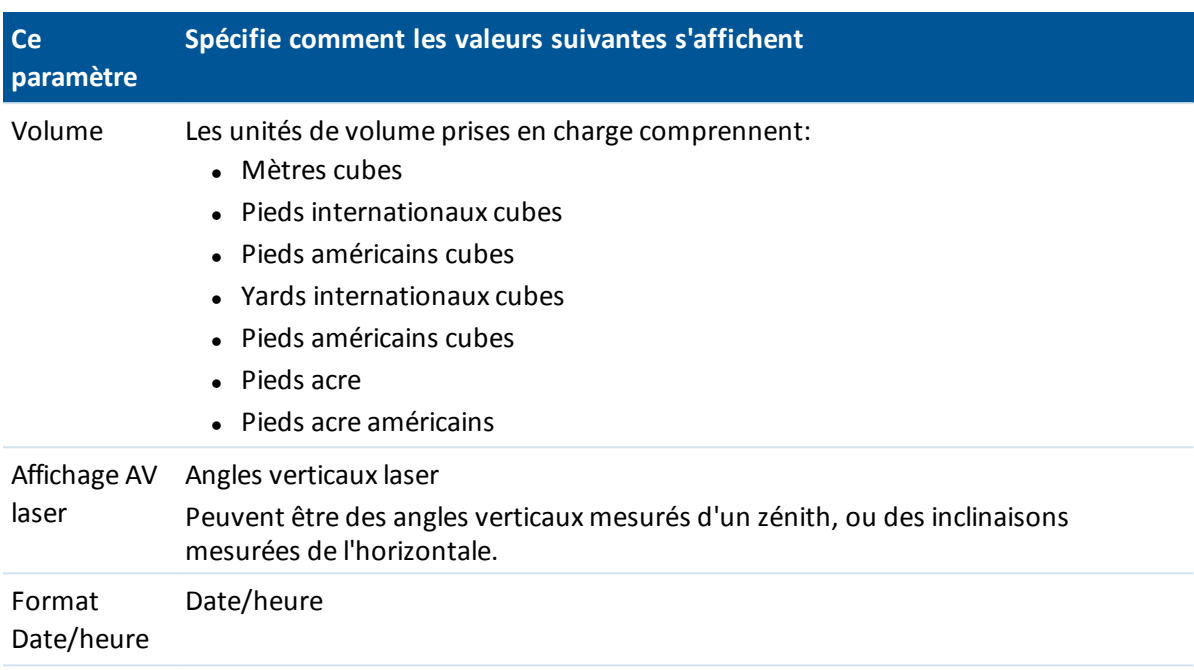

# **Heure/Date**

Pour configurer l'heure et la date sur un contrôleur Trimble:

1. Effectuez l'une des choses suivantes:

Sur un Trimble tablet:

• Sur le bureau, tapez l'heure et la date affichées en bas à gauche de l'écran et puis tapez [Change date and time settings...].

Sur un contrôleur Contrôleur Trimble Slate et TSC3:

<sup>l</sup> Appuyez sur le bouton Windows pour ouvrir le menu *Démarrer* et puis tapez [ Settings / Clock and Alarms].

Sur un Trimble CU contrôleur:

• Appuyez deux fois sur l'horloge qui se trouve à droite de la barre des tâches.

Sur un contrôleur Geo7X/GeoXR:

- <sup>l</sup> Dans le menu Trimble Access, appuyez sur le bouton Trimble, sélectionnez *Menu Démarrer* et puis tapez [ Settings / Clock and Alarms].
- 2. Modifiez la date et l'heure comme requis. Appuyez sur **Enter** pour accepter les nouveaux paramètres ou **Esc** pour annuler.

Pour configurer la configuration de l'affichage de l'heure GPS:

- 1. Dans le menu principal, sélectionnez *Fichiers / Propriétés de l'étude / Unités* .
- 2. Dans le champ de *Format de l'heure* , sélectionnez le format d'affichage de l'heure requis.

Un horodateur est stocké avec chaque enregistrement dans l'étude et celui-ci est sorti au fichier DC toutes les 30 minutes.

# <span id="page-127-0"></span>**Paramètres Cogo**

Pour configurer les paramètres Cogo, tapez *Fichier / Nouvelle étude / Paramètres Cogo* lors de la création d'une nouvelle étude. Pour une étude existante, tapez *Fichier / Propriétés de l'étude / Paramètres Cogo* .

Utilisez *Paramètres Cogo* pour configurer:

- **[Affichage](#page-127-1) distance (grille, sol, ou ellipsoïde)**
- **.** Correction au niveau de la mer [\(ellipsoïde\)](#page-128-0)
- **.** Direction de [coordonnées](#page-129-0) de grille croissante
- [Azimut](#page-130-0) sud
- **.** Ajustement de voisinage et exposant [pondération](#page-131-0)
- **·** Déclinaison [magnétique](#page-132-0)
- **· [Géodésique](#page-133-1) avancé**
- <span id="page-127-1"></span>**· Faisant la [moyenne](#page-133-2)**

# **Affichage de distance**

Le champ *Distances* définit comment les distances s'affichent et quelles distances sont utilisées pour les calculs dans le logiciel Topographie générale. Sélectionnez l'une des options suivantes:

- Sol (le paramètre par défaut)
- Ellipsoïde
- Grille

Le diagramme suivant illustre les options entre les points A et B.

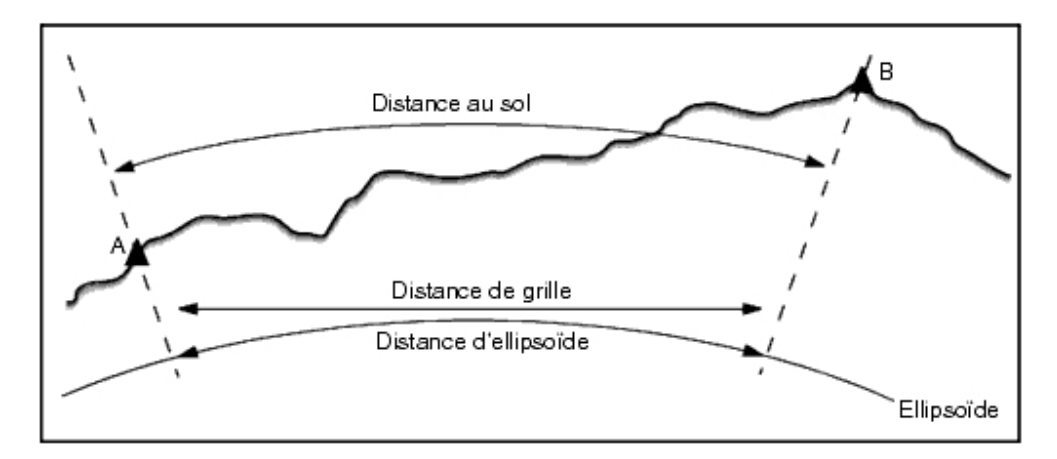

### **Distance au sol**

Une distance au sol est la distance horizontale calculée entre les deux points à l'élévation moyenne parallèle à l'ellipsoïde choisi.

Si un ellipsoïde a été défini dans l'étude et le champ *Distances* est configuré sur *Sol,* la distance est calculée parallèle à celui-là. Si aucun ellipsoïde n'est défini, l'ellipsoïde WGS-84 est utilisé.

## **Distance d'ellipsoïde**

Si le champ *Distances* est configuré sur *Ellipsoïde* , une correction est appliquée et toutes les distances sont calculées comme si elles sont sur l'ellipsoïde local, quise rapproche, en général, au niveau de la mer. Si aucun ellipsoïde n'est spécifié, l'ellipsoïde WGS-84 est utilisé.

*Remarque - Si le système de coordonnées d'une étude est défini comme Facteur d'échelle seul, il n'est pas possible d'afficher les distances d'ellipsoïde.*

## **Distance de grille**

Si le champ *Distances* est configuré sur *Grille* , la distance de grille entre deux points s'affiche. Celle-ci est la distance trigonométrique simple entre les deux groupes de coordonnées en deux dimensions. Si le système de coordonnées de l'étude est défini comme *Facteur d'échelle seul* , et le champ *Distances* est configuré sur *Grille* , le logiciel Topographie générale affiche les distances au sol multipliées par le facteur d'échelle.

Note - Il n'est pas possible d'afficher une distance de grille entre deux points GNSS mesurés à moins *que vous n'ayez spécifié une transformation de datum et une projection, ou effectué une calibration du site.*

Lorsque vous sélectionnez *Facteur d'échelle* seul dans un levé à instrument conventionnelseul, il est possible d'afficher les distances de grille et au sol.

### **Correction de courbure**

<span id="page-128-0"></span>Dans le système Topographie générale, toutes les distances d'ellipsoïde et au solsont parallèles à l'ellipsoïde.

# **Correction (ellipsoïde) au niveau de la mer**

La case à cocher *Correction (ellipsoïde) au niveau de la mer* vous permet de choisir si les composants horizontaux des distances mesurées avec une station totale concentionnelle devraient être corrigées à leur longueur équivalente sur l'ellipsoïde.

Dans la plupart des cas, sélectionnez la case à cocher *Correction (ellipsoïde) au niveau de la mer* pour calculer les coordonnées de grille géodésiques correctes des observations de station totale.

Cependant, si l'ellipsoïde local a été gonflé pour fournir des coordonnées au sol calculées, mais les hauteurs des points n'ont pas été changées afin d'être en termes de l'ellipsoïde gonflé, ne sélectionnez pas la correction au niveau de la mer; par exemple, lors de l'utilisation des études avec les systèmes de coordonnées de Minnesota.

La correction au niveau de la mer est effectuée utilisant la hauteur moyenne (pas l'élévation) de la ligne au-dessus de l'ellipsoïde local. Si les deux extrémités de la ligne ont des hauteurs nulles, la hauteur par défaut spécifiée pour l'étude est utilisée pour calculer cette correction.

La formule utilisée pour le calcul est:

Distance horizontale d'ellipsoïde = DistHz *x* Rayon / (Rayon + HtMoy)

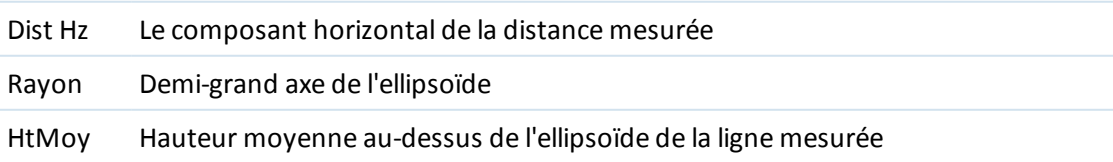

#### *Remarque -*

- <sup>l</sup> *Dans les études où le système de coordonnées est configuré pour fournir des coordonnées au sol, la Correction (ellipsoïde) au niveau de la mer est toujours activée et ne peut pas être* éditée. C'est du fait aue la correction au niveau de la mer est déià appliauée dans le calcul des *coordonnées au sol.*
- · Dans une étude à échelle seule, il n'y a aucun ellipsoïde local disponible parce que ce n'est pas *une projection géodésique. Dans ce cas, le calcul de correction passe par défaut à utiliser le demi-grand axe de l'ellipsoïde WGS84 (6378137.0 m) comme la valeur du rayon. La correction au niveau de la mer dans les études à échelle seule également utilise les élévations de point car il n'y a aucunes hauteurs ellipsoïdales disponibles.*
- <sup>l</sup> *Vous ne pouvez pas configurer une hauteur par défaut pour les études à échelle seule. Cela signifie que si la Correction (ellipsoïde) au niveau de la mer est activée dans une étude à échelle seule, il faut utiliser les points 3D, ou les coordonnées nulles quiseront calculés parce qu'il n'est pas possible de calculer la correction au niveau de la mer.*

# <span id="page-129-0"></span>**Direction de coordonnées de grille**

Utilisez le champ *Coordonnées de grille* pour configurer les coordonnées de grille à s'augmenter dans l'un des groupes de direction suivants:

- nord et est
- sud et ouest
- nord et ouest
- sud et est

Le diagramme suivant illustre l'effet de chaque configuration.

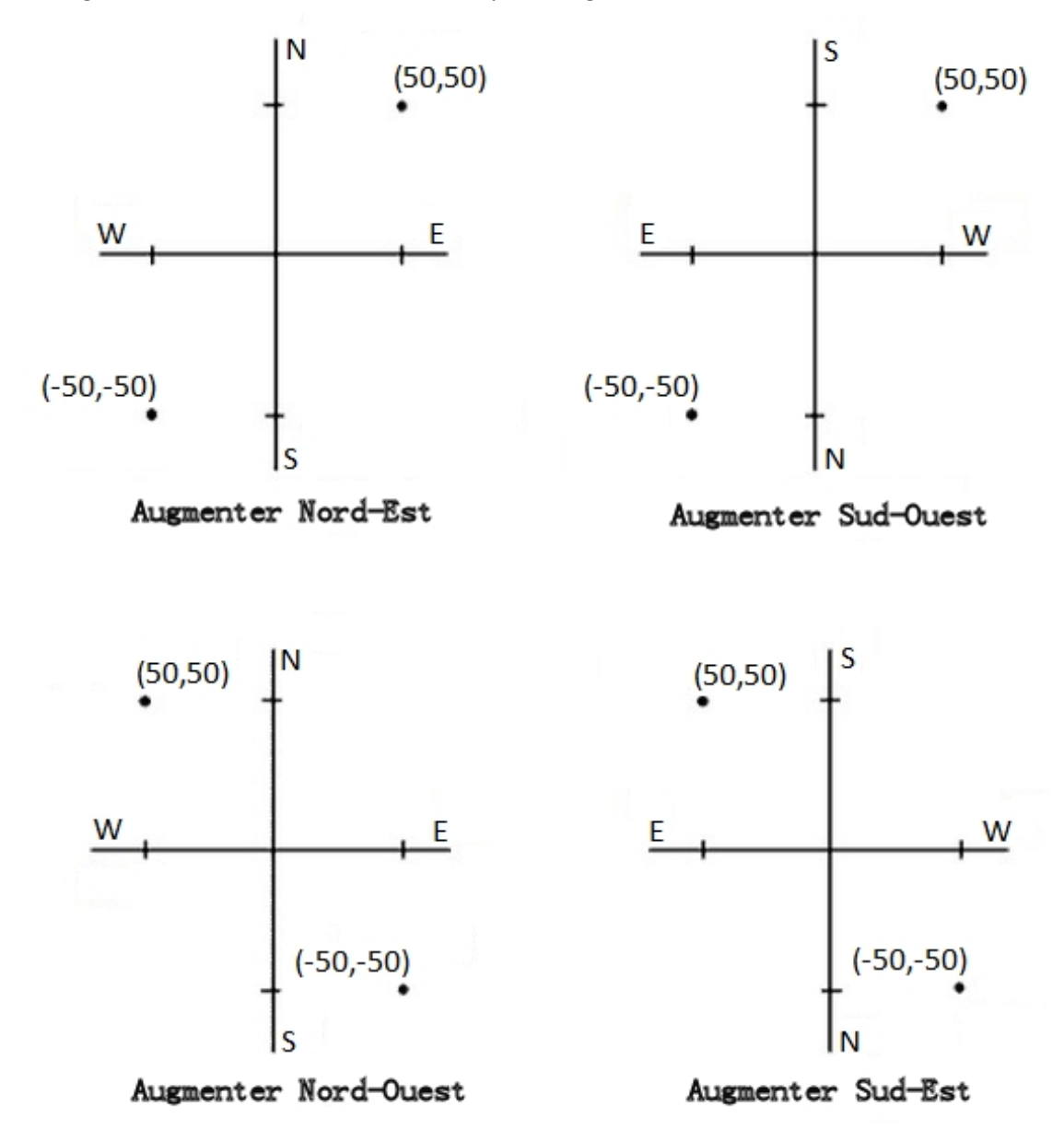

# <span id="page-130-0"></span>**Affichage de l'azimut**

L'azimut affiché et utilisé par le logiciel Topographie générale dépend du système de coordonnées défini pour l'étude courante:

- Si vous avez défini une transformation de datum et une projection, ou si vous avez sélectionné *Facteur d'échelle seul,* l'azimut de grille s'affiche.
- Si vous n'avez défini aucune transformation de datum et/ou aucune projection, le meilleur azimut disponible s'affiche. Un azimut de grille est le premier choix, puis un azimut ellipsoïdal local, puis l'azimut de l'ellipsoïde WGS84.
- 3 Opérations d'étude
	- Si vous utilisez un télémètre laser, l'azimut magnétique s'affiche.

Si un affichage d'azimut sud est requis, configurez le champ *Azimut sud* sur *Oui* . Tous les azimuts s'augmentent encore dans le sens des aiguilles d'une montre. Le diagramme suivant illustre l'effet de la configuration des champs *Azimut sud* sur *Non* ou *Oui.*

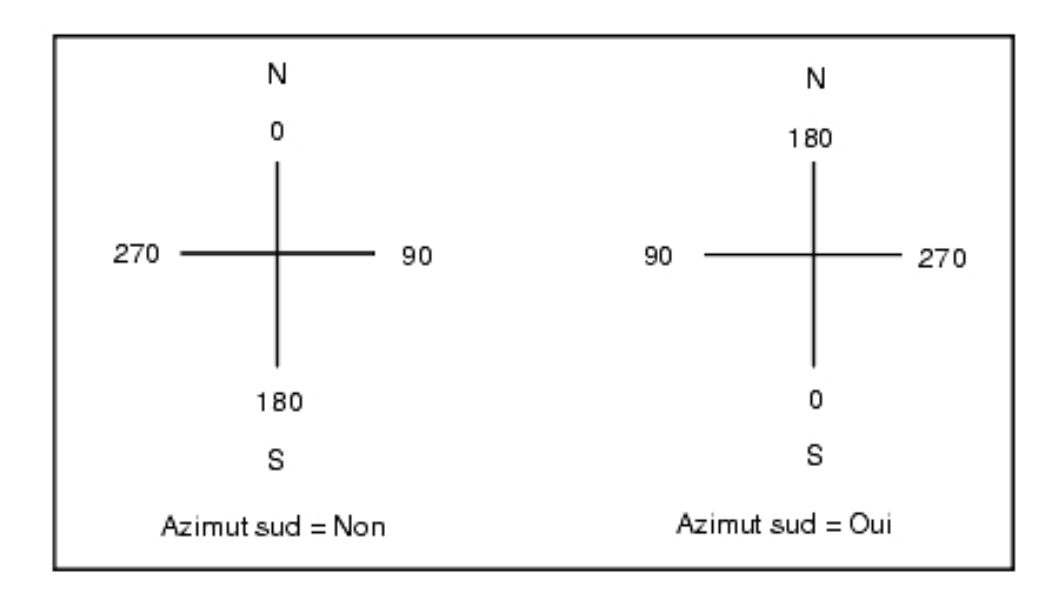

# <span id="page-131-0"></span>**Ajustement de voisinage**

Vous pouvez appliquer *Ajustement de voisinage* à toutes les observations de visée avant conventionnelles effectuées à partir d'une Installation station plus ou Relèvement, et à toutes les observations GPS effectuées dans une étude qui a une calibration du site GPS valide. Pour appliquer un Ajustement de voisinage, sélectionnez la case à cocher *Propriétés de l'étude courante / Paramètres Cogo* .

L'ajustement de voisinage utilise les résiduels de visée arrière de l' *Installation de station plus* , *Relèvement* ou *Calibration du site GNSS* pour calculer les valeurs de grille delta à appliquer aux observations ultérieurs effectuées pendant le levé. Chaque observation est ajustée selon sa distance de chacun des points de visée arrière. La formule suivante est utilisée pour calculer la pondération à attribuer aux résiduels de chaque point de visée arrière ou de calibration:

 $p = 1/D<sup>n</sup> où:$ 

p est la pondération du point de visée arrière ou de calibration

D est la distance au point de visée arrière ou de calibration

n est l'exposant de pondération

Ensuite, une moyenne pondérée est calculée et les valeurs delta résultantes sont appliquées à chaque nouvelle observation afin d'obtenir une position de grille ajustée.

*Remarque - Une valeur élevée pour l'exposant de poids entraîne un impacte faible (poids) des points de visée arrière distante ou de calibration.*

Afin qu'un *Ajustage de voisinage* soit appliqué, l'installation de station ou la calibration doit avoir au moins 3 points connus avec des résiduels de grille 2D. C'est à dire, si vous effectuez une:

- Installation de station plus, vous devez avoir des observations AH AV DI à au moins 2 points de visée arrière, chacun ayant des coordonnées 2D connues.
- Relèvement, vous devez avoir des observations AH AV DI à au moins 3 points de visée arrière, chacun ayant des coordonnées 2D connues.
- Calibration, vous devez avoir des observations GNSS à au moins 3 points de contrôle, chacun avec des coordonnées 2D connues.

#### *Remarque -*

- <sup>l</sup> *L'ajustement de voisinage n'utilisera une Calibration du site GNSS que si elle a été observé dans l'étude Topographie générale courante. C'est du fait qu'une calibration GNSS faisant partie du système de coordonnées dans une étude chargée ne comprend pas les résiduels de calibration GNSS.*
- <sup>l</sup> *Note - Pour Installation station plus , la coordonnée de station connue est comprise dans le calcul d'ajustement de voisinage. Dans le calcul, la coordonnée de station est assignée des résiduels de grille de zéro.*
- <sup>l</sup> *L'ajustement de voisinage est un ajustement 2D seul. Tout résiduel vertical de l'installation de station ou de la calibration n'est pas utilisé dans les calculs d'ajustement de voisinage.*
- <sup>l</sup> *L'ajustement de voisinage utilisant des résiduels de calibration du site GNSS est appliqué à tous les points WGS84 dans l'étude, pas seulement aux observations GNSS.*

**AVERTISSEMENT** - Vérifiez que les points de visée arrière ou de calibration se trouvent autour du périmètre du site. Ne relevez pas hors de la superficie entourée par les points de visée arrière ou de calibration (et pour Installation station plus, le point de station). L'ajustement de voisinage n'est pas valide au delà de ce périmètre.

# <span id="page-132-0"></span>**Déclinaison magnétique**

Configurez la déclinaison pour la zone locale si des gisements magnétiques sont utilisés dans le logiciel Topographie générale. Vous pouvez utiliser des gisements magnétiques si vous choisissez *Cogo / Calculer point* utilisant la méthode Gsmt-dist depuis un point.

La déclinaison magnétique définit le rapport entre le nord magnétique et le nord de grille de l'étude. Entrez une valeur négative si le nord magnétique se trouve à l'ouest du nord vrai. Entrez une valeur positive si le nord magnétique se trouve à l'est du nord vrai. Par exemple, si l'aiguille de boussole pointe par 7° à l'est du nord vrai, la déclinaison est +7° ou 7°E.

#### *Remarque -*

- <sup>l</sup> *Utilisez les valeurs de déclinaison publiées si disponibles.*
- · Si le nord de grille dans l'étude a été tourné du nord vrai à cause de la définition du système de *coordonnées (éventuellement par une calibration GNSS), il faut le tenir en compte lors de la spécification de déclinaison magnétique.*

# <span id="page-133-1"></span>**Géodésique avancé**

Sélectionnez *Géodésique avancé* pour activer les options suivantes:

- <sup>l</sup> Facteur d'échelle [d'installation](#page-284-1) de station
- **.** [Transformation](#page-285-0) Helmert pour Relèvement
- [Transformations](#page-221-0) locales
- <span id="page-133-2"></span>• [SnakeGrid](#page-587-0)

# **Faisant la moyenne**

Le champ *Faisant la moyenne* définit comment on fait la moyenne des points en double. Sélectionnez l'une des options suivantes:

- Pondéré
- Pas pondéré

<span id="page-133-0"></span>Voir Calculer la [moyenne](#page-206-0) pour de plus amples détails concernant la moyenne pondérée.

# **Barre d'outils CAD**

La barre d'outils CAD vous permet de mesurer des codes de caractéristiques et d'éditer des lignes de fond codées dans la carte. Elle est uniquement disponible sur les contrôleurs tablet.

*Remarque - La barre d'outils CAD n'est pas disponible lors de l'utilisation de la carte 3D. Pour* utiliser la barre d'outils CAD, désactivez la carte 3D. Pour ce faire, dans la carte 3D appuyez sur la *touche programmable Options et puis déchochez la case Carte 3D . Appuyez sur Accepter. Maintenant affiche uniquement la carte 2D traditionnelle, avec la barre d'outils CAD disponible.*

Pour accéder à la barre d'outils, effectuez l'une des choses suivantes. La barre d'outils s'affiche au côté gauche de l'écran.

- <sup>l</sup> Tapez et restez dans l'écran de carte et puis sélectionnez *Barre d'outils CAD* dans le menu des raccourcis.
- <sup>l</sup> Dans la carte, tapez *Options* et puis sélectionnez la case à cocher *Barre d'outils CAD* .

La barre d'outils CAD a deux modes de fonctionnement:

- Mode [mesurer](#page-134-0)
- Mode [dessin](#page-136-0)

Pour changer entre les modes, tapez le bouton approprié en haut de la barre d'outils CAD.

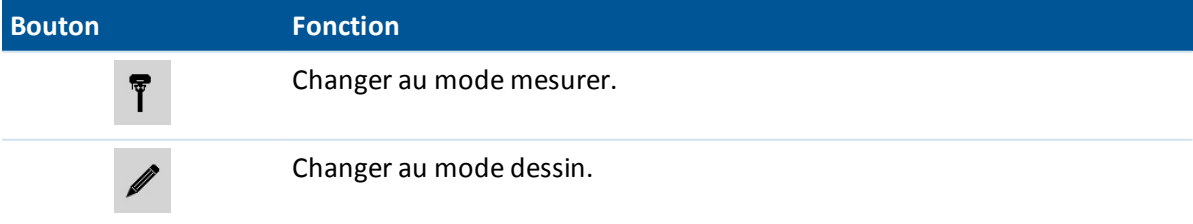

#### *Remarque -*

- <sup>l</sup> *La barre d'outils CAD nécessite une Bibliothèque de codes de [caractéristiques](#page-478-0) ayant des codes de ligne et de contrôle:*
	- <sup>l</sup> *Pour mesurer ou tracer des lignes et des arcs, il faut que la bibliothèque de codes de caractéristiques ait des codes de contrôle pour Commencer séq. liaison et Joindre au pt nommé.*
	- <sup>l</sup> *Pour mesurer ou tracer des arcs, il faut que la bibliothèque de codes de caractéristiques ait des codes de contrôle pour Arc tangentiel de début et Arc tangentiel de fin.*
	- <sup>l</sup> *Pour ajouter des arcs utilisant des codes de caractéristiques, il faut que les points comprenant l'arc soient observés consécutivement. Donc, il ne sera pas toujours possible de joindre des points avec arcs.*

## <span id="page-134-0"></span>**Mode mesurer**

Le mode mesure vous permet de mesurer les codes de caractéristique y compris des points, des lignes et des arcs tangentiels. En utilisant les boutons CAD appropriés avec une bibliothèque des codes de caractéristiques appropriée sélectionnée, vous pouvez ajouter des lignes à la carte et les lignes de fond se mettront à jour en respectant les codes de ligne et de contrôle dans la bibliothèque de codes de caractéristiques.

Les fonctions suivantes sont prises en charge:

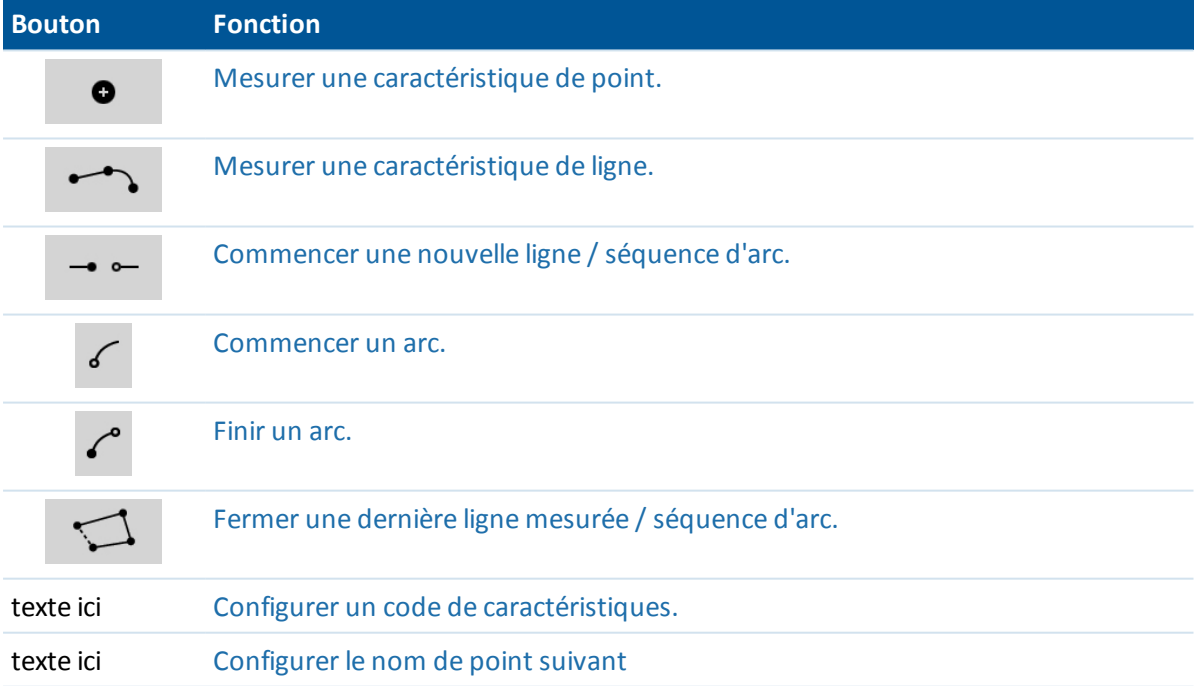

### <span id="page-134-1"></span>**Mesurer un point**

- 1. Tapez le bouton de caractéristique *Point* .
- 2. Si un code de caractéristiques de point n'est pas configuré déjà, la liste de codes de caractéristiques s'affiche indiquant toutes les caractéristiques de point.

Sélectionnez un code de caractéristiques de la liste. Ce code sera configuré maintenant comme le code de caractéristiques de point par défaut.

Autrement, tapez la touche programmable et puis configurez un code.

<span id="page-135-0"></span>3. Tapez *Mesurer.*

### **Mesurer une ligne**

- 1. Tapez le bouton de caractéristiques *Ligne / Arc* .
- 2. Si un code de caractéristiques de ligne n'est pas configuré déjà, la liste de codes de caractéristiques s'affiche indiquant toutes les caractéristiques de ligne

Sélectionnez un code de caractéristiques de la liste. Ce code sera configuré maintenant comme le code de caractéristiques de ligne par défaut.

Autrement, tapez la touche programmable et puis configurez un code.

3. Tapez *Mesurer.* Dès que le point est stocké, cela commence ou continue une séquence de ligne.

### <span id="page-135-1"></span>**Mesurer un arc**

- 1. Tapez le bouton de caractéristiques de *Ligne / Arc* et puis vérifiez qu'un code de caractéristiques de ligne soit configuré.
- 2. Tapez *Commencer arc.*
- 3. Tapez *Mesurer.* Dès que le point est stocké, *Commencer arc* retourne à un état désélectionné.
- 4. Continuez de mesurer les caractéristiques de ligne jusqu'à ce que vous arrivez au point de fin de l'arc.
- 5. Tapez *Finir arc.*
- 6. Tapez *Mesurer.* Ce dernier point stocké finit l'arc et *Finir arc* retourne à un état désélectionné. *Note - Pour mesurer le point de transition entre des arcs dos-à-dos, tapez les boutons Arc de début et Arc de fin avant de mesurer.*

### <span id="page-135-2"></span>**Fermer la dernière ligne mesurée / séquence d'arc**

Tapez *Fermer* après la mesure du dernier point dans la séquence de ligne / arc. La séquence ligne / arc se ferme sur le premier point dans la séquence de ligne / arc/. Il ne se ferme pas sur une ligne / arc ajouté par le mode dessin.

Trimble vous recommande de fermer une figure immédiatement après la mesure du dernier point.

### **Commencer une nouvelle ligne / séquence d'arc**

- 1. Tapez le bouton de caractéristique *Ligne / Arc* et puis vérifiez qu'une code de caractéristique de ligne soit configuré.
- 2. Tapez le bouton *Commencer nouvelle séquence* .
- 3. Tapez *Mesurer.* Dès que le point est stocké, la séquence de ligne / arc précédente finit and une nouvelle séquence de ligne / arc commence.

## <span id="page-136-1"></span>**Configurer le code de caractéristiques courant**

Tapez le bouton *Code de caract* pour sélectionner le code de caractéristiques de ligne ou de point dans la liste.

Si l'étude utilise des descriptions, sélectionnez le bouton *Code de caract* pour accéder à une page qui vous permet d'entrer des codes et des descriptions.

Vous pouvez également configurer le code de caractéristiques courant en sélectionnant une caractéristique de point ou de ligne dans la carte ayant un code de caractéristiques requis et puis en tapant le bouton *Code de caract* .

### **Configurer le nom de point suivant**

- 1. Tapez le bouton *Nom de point* .
- <span id="page-136-0"></span>2. Entrez le nom de point suivant et tapez *Accepter.*

## **Mode dessin**

Le mode dessin permet d'ajouter manuellement des lignes de fond codées. Cela comprend des lignes, des arcs et des lignes dos à dos. Vous pouvez également supprimer des lignes de fond.

Si une bibliothèque de codes de caractéristiques appropriée est sélectionnée en Mode mesure, il est possible d'ajouter ou supprimer des lignes de fond de la carte et les lignes seront mises à jour en respectant les codes de ligne de fond et de contrôle dans la bibliothèque de codes de caractéristiques.

Les fonctions suivantes sont prises en charge:

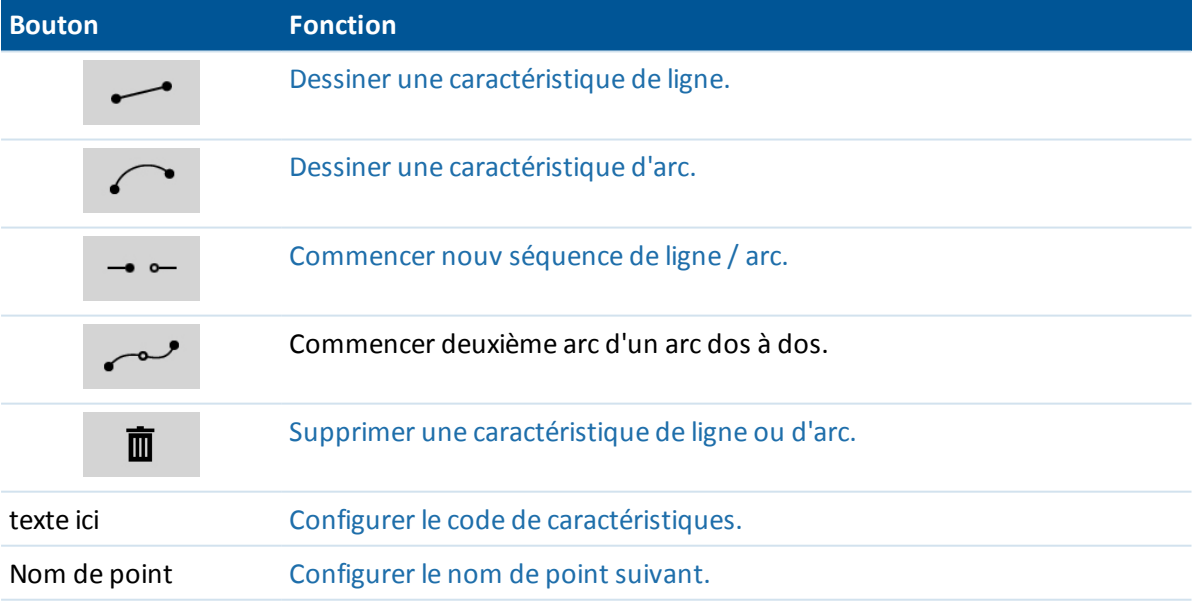

## <span id="page-136-2"></span>**Dessiner une caractéristique de ligne**

- 1. Tapez le bouton *Ajouter ligne* .
- 2. Vérifiez qu'un code de caractéristiques de ligne soit configurée de façon appropriée.
- 3 Opérations d'étude
- 3. Dans la carte, tapez les points de début et de fin de la séquence de ligne à créer.
- 4. Continuez de taper des points jusqu'à ce que la séquence de ligne soit terminée. Au fur et à mesure que vous sélectionnez chaque point subséquent, une ligne est tracée entre les deux points sélectionné et puis le premier point est désélectionné.

## <span id="page-137-1"></span>**Dessiner une caractéristique d'arc**

- 1. Tapez le bouton *Ajouter arc* .
- 2. Vérifiez qu'un code de caractéristiques de ligne soit configurée de façon appropriée.
- 3. Dans la carte, tapez le point de début de l'arc à créer.
- 4. Continuez de taper des points jusqu'à ce que la séquence d'arc soit terminée. Au fur et à mesure que vous sélectionnez chaque point subséquent, un arc est tracé à partir du premier point utilisant tous les points sélectionnés à la suite. Quand l'arc est tracé le point précédent est désélectionné.

Remarque - Pour tracer un arc dos à dos, tapez le bouton Arc dos à dos après avoir terminé le *premier arc et avant de sélectionner le deuxième point du deuxième arc. Après le dessin du premier partie de l'arc entre le premier et le deuxième point de l'arc. le bouton retourne à l'état désélectionné.*

### <span id="page-137-0"></span>**Commencer une nouvelle ligne / séquence d'arc**

- 1. Tapez le bouton de caractéristiques de *Ligne* et puis vérifiez qu'un code de caractéristiques de ligne soit configuré.
- 2. Tapez le bouton *Commencer nouv. séquence* .
- 3. Dans la carte, tapez le point de début pour la ligne / arc à créer. La séquence de ligne / arc précédente finit et une nouvelle séquence de ligne / arc commence.

### <span id="page-137-2"></span>**Supprimer des lignes de fond**

- 1. Sélectionnez les éléments à supprimer.
- 2. Tapez le bouton *Supprimer.*
- 3. Sélectionnez la(les) caractéristique(s) à supprimer de la liste et puis tapez *Entrer.*

### **Configurer le code de caractéristiques courant**

Tapez le bouton *Code de caract* pour sélectionner le code de caractéristiques de ligne ou de point dans la liste.

Si l'étude utilise des descriptions, sélectionnez le bouton *Code de caract* pour accéder à une page qui vous permet d'entrer des codes et des descriptions.

Vous pouvez également configurer le code de caractéristiques courant en sélectionnant une caractéristique de point ou de ligne dans la carte ayant un code de caractéristiques requis et puis en tapant le bouton *Code de caract* .

## <span id="page-138-2"></span>**Configurer le nom de point suivant**

- 1. Tapez le bouton *Nom de point* .
- <span id="page-138-1"></span>2. Entrez le nom de point suivant et tapez *Accepter.*

# **Décaler ligne**

Vous pouvez décaler une ligne:

- horizontalement
- verticalement
- horizontalement et verticalement

### *Remarque - Cette fonction n'est disponible que dans la Carte.*

Pour décaler une ligne:

- 1. Dans la Carte, sélectionnez la ligne à décaler.
- 2. Tapez et restez pour un bref instant sur la carte et puis sélectionnez *Décaler ligne* dans le menu.
- 3. Spécifiez la(les) valeur(s) de déport: Utilisez la flèche déroulante pour sélectionner la direction de déport appropriée.
- <span id="page-138-0"></span>4. Tapez *Stocker.*

# **Calculer l'intersection**

Vous pouvez calculer et stocker des points à l'intersection de:

- deux points et une ligne
- $\bullet$  deux lignes
- $\bullet$  deux arcs
- deux points et un arc
- une ligne et un arc

*Remarque - Cette fonction n'est disponible que dans la Carte.*

Pour calculer une intersection:

- 1. Dans la Carte, sélectionnez les entités à se croiser.
- 2. Tapez et restez pour un bref instant sur la carte et puis sélectionnez *Calculer l'intersection* du menu.
- 3. En option, entrez un déport horizontal et/ou vertical pour chaque entité: Utilisez la flèche déroulante pour sélectionner la direction de déport appropriée.
- 4. Sélectionnez comment l'élévation du point d'intersection sera calculée. Les options varient selon les entités sélectionnées mais peuvent comprendre:
	- Aucun l'élévation sera nulle
	- Ligne/Arc 1 l'élévation est calculée en utilisant la pente de la première ligne/arc
	- Ligne/Arc 2 l'élévation est calculée en utilisant la pente de la deuxième ligne/arc
- 3 Opérations d'étude
	- Moyenne la moyenne des élévations est calculée utilisant la pente de la première et la deuxième ligne/arc
	- 5. Tapez *Calc.*
	- 6. Remplissez les champs et puis tapez *Stocker.*

#### *Remarque -*

- <sup>l</sup> *La direction du déport horizontal est relative à la direction sélectionnée de l'entité.*
- <sup>l</sup> *Lorsqu'une ou les deux entités sont un arc, il est possible de calculer deux intersection. Tous les deux peuvent être stockées mais si vous ne voulez pas stocker le premier point, ppuyez sur Ignorer.*

# **Utilisation d'une bibliothèque de caractéristiques**

Pour sélectionner un code dans un levé, il faut que l'étude utilise la bibliothèque de caractéristiques contenant les codes appropriés.

Sélectionner la bibliothèque que vous souhaitez utiliser.

- 1. Dans le menu principal, sélectionnez Etudes / Propriétés de l'étude .
- 2. Appuyez sur le bouton *Biblio de caract.* et sélectionnez la bibliothèque.

## **Entrée d'un code lors de la mesure d'un point**

Si vous utilisez une bibliothèque de caractéristiques, le champ Code dans l'écran Mesurer dans le logiciel Topographie générale fournit de l'accès à l'écran *Liste de codes* dans lequel vous pouvez sélectionner les codes à appliquer au point mesuré à partir de la liste des codes de caractéristiques.

Pour choisir un code de la bibliothèque:

1. Dans le champ Code , entrez le premier caractère du code de caractéristiques requis. La liste de codes de caractéristiques est filtrée selon le type de contrôleur utilisé et le paramètre Réalisation automatique.

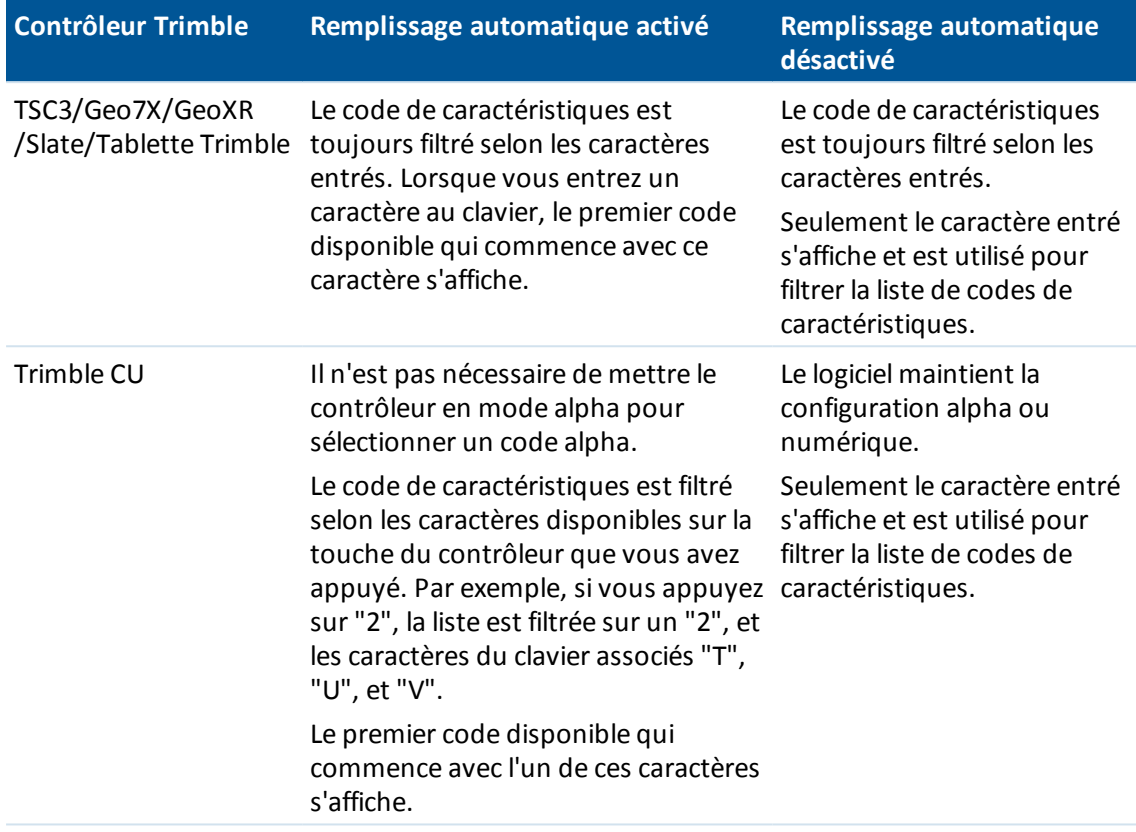

2. Appuyez sur **C** pour rechercher selon le *Code* ou appuyez sur **D** pour rechercher selon la *Description*. En fonction de votre sélection, le logiciel affiche des éléments dans la bibliothèque de codes de caractéristiques ayant des codes ou des descriptions qui commencent avec le texte que vous avez entré.

Si vous recherchez selon le *Code*, le texte que vous entrez dans le champ de code se complète automatiquement afin de correspondre aux codes existants dans la liste. Le texte ne se complète pas automatiquement lorsque vous recherchez selon la *Description*.

3. Afin de filtrer de plus la liste de codes de caractéristiques, entrez des caractères additionnels.

Du fait que vous pouvez définir des codes multiples pour un bouton en séparant les codes avec un espace, si vous entrez un espace dans la boîte de texte, le logicielsuppose que le texte avant l'espace s'applique à un code/description et le texte après l'espace s'applique à un nouveau code/description.

4. Pour une recherche basée sur une série de caractères qui apparaissent **n'importe où** dans le code ou la description, appuyez sur *Correspondre*. Tous les éléments dans le FXL contenant la chaîne exacte entrée sont listés.

*Remarque – Il faut entrer la chaîne exacte à rechercher. Vous ne pouvez pas entrer un astérisque (\*) comme un caractère générique lorsque vous utilisez la fonction Correspondre.*

5. Pour filtrer la liste de codes de caractéristiques selon le *Type* de code, par exemple le code de contrôle ou de point, ou selon la *Catégorie* comme définie dans la bibliothèque de caractéristiques, appuyez sur . L'écran *Définir les filtres de liste de codes* s'affiche. Appuyez sur

un type de caractéristique ou une catégorie de caractéristique pour l'afficher/masquer. Appuyez sur *Accepter* pour retourner à la liste de codes.

6. Appuyez sur le code requis ou utilisez les touches directionnelles pour défiler au code requis et appuyez sur *Entrer* pour accepter ce code et passer au champ suivant.

Lorsque vous sélectionnez un code de la liste, le filtrage est désactivé et la liste de codes de caractéristiques entière s'affiche, qui vous permet de sélectionner un autre code.

7. Pour entrer plusieurs codes, sélectionnez chaque code tour à tour de la liste. AU fur et à mesure que vous entrez des codes multiples de la liste, le système entre un espace automatiquement afin de séparer les codes. Si vous entrez des codes au moyen du clavier du contrôleur, il faut entrer un espace après chaque code afin d'afficher le code entier à nouveau avant d'entrer le code suivant.

*Remarque - Un code de caractéristiques individuel ne peut pas contenir plus de 20 caractères. Mais le nombre maximum de caractères dans un champ de code est de 60, ce qui permet la sélection de plus d'un code de la bibliothèque pour le point.*

Si vous sélectionnez une liste de codes de caractéristiques déjà sélectionné pour l'étude, vous pouvez utiliser les codes de la liste lors de l'entrée d'une note. Dans l'écran Note , appuyez sur Espace pour afficher la liste de codes de caractéristiques. Sélectionnez un code de la liste ou entrez les premières lettres du code.

*Remarque - Les bibliothèques de caractéristiques ne peuvent pas être utilisées dans les champs Description.*

# **Edition d'un code après la mesure d'un point**

- 1. Sélectionnez Etudes / Revoir étude ou Etudes / Gestionnaire de points.
- 2. Editez le champ du code du point.

Pour sélectionner le code entier dans la fenêtre de liste de codes, cliquez n'importe où dans le champ de code, ou appuyez sur la flèche droite ou gauche du contrôleur lorsque vous êtes sur un champ de code.

Astuce – Une sélection partielle effectuée dans le champ de code est conservée dans le dialogue Liste de codes .

Lorsque le dialogue Liste de codes est actif:

- Pour remplacer le code:
	- Sélectionnez un code de la liste lorsque le code entier est souligné (avec une liste qui n'est pas filtrée)
	- Sélectionnez un code de la liste lorsque le soulignement ou le curseur se trouve dans un code (avec une liste filtrée).
- Pour ajouter un code:
	- <sup>l</sup> Sélectionnez un code de la liste lorsque le curseur se trouve au début ou à la fin d'un code (avec une liste qui n'est pas filtrée).

Les espaces sont entrés automatiquement afin de séparer des codes multiples.

La liste de codes est filtrée selon les caractères à gauche du curseur ou du soulignement. Il n'est pas filtré si le curseur se trouve au début ou à la fin du champ de code et l'édition n'est pas en cours. Utilisation d'un écran tactile pour remplacer un code:

- 1. Appuyez dans le champ de code. Le champ de code est souligné.
- 2. Utilisez la barre de défilement pour défiler au nouveau code et puis appuyez pour sélectionner le nouveau code avec lequel vous voulez remplacer le code ancien.
- 3. Pour quitter le dialogue Sélection de codes , appuyez sur Enter.

Utilisation d'un écran tactile pour ajouter à un code existant:

- 1. Pour ouvrir le dialogue Liste de codes , appuyez dans le champ de code.
- 2. Pour supprimer le soulignement sur le champ de code avant de sélectionner le nouveau code, appuyez sur le début ou la fin du champ de code.

Le logiciel insérera des espaces automatiquement pour séparer les codes multiples.

Utilisation d'un clavier pour remplacer un code:

- 1. Utilisez la touche de tabulation ou la flèche pour passer au champ de code.
- 2. Appuyez sur la touche représentant le premier caractère du code. La liste de code sera filtrée selon ce premier caractère.
- 3. Selon la tailler de votre bibliothèque de codes, effectuez l'une des choses suivantes:
	- Si le code requis n'est pas visible, appuyez sur la (les) touche(s) représentant le(s) caractère (s) suivant(s) de votre code afin de filtrer la liste davantage.
	- Si le code requis est visible, utilisez la flèche pour descendre au code, appuyez sur Enter pour sélectionner le code et appuyez sur Enter à nouveau pour quitter le dialogue.

Utilisation d'un clavier pour ajouter à un code existant:

- 1. Pour ouvrir le dialogue Liste de codes , appuyez sur la flèche droite.
- 2. Pour supprimer le soulignement sur le champ de code avant de sélectionner le nouveau code, appuyez sur la flèche droite à nouveau.

Le logiciel insérera des espaces automatiquement pour séparer les codes multiples.

#### **Astuces**

- Pour éditer un code existant, utilisez les touches directionnelles pour naviguer à la position correcte et puis utilisez la touche de retour arrière pour supprimer les caractères non voulus. Au fur et à mesure que le code est modifié, la liste de codes filtre en conséquence.
- Lorsque la réalisation automatique est désactivée, les codes utilisés tout dernièrement s'affichent en haut de la liste de codes. Les entrées de code multiples sont rappelées comme une entrée unique dans la liste des codes utilisés tout dernièrement. Cela vous permet de sélectionner rapidement les codes utilisés tout dernièrement, surtout les entrées de code multiples.
- Pour entrer un code qui ne se trouve pas dans la bibliothèque, mais qui a une entrée semblable dans la bibliothèque, appuyez sur la touche d'espacement pour accepter le code entré et pas le code semblable de la bibliothèque. Sinon, désactivez la réalisation automatique.

# **Utilisation des codes de caractéristiques avec des attributs prédéfinis**

Lorsque vous utilisez un code de caractéristiques avec des attributs, le logiciel vous demande d'entrer les données d'attributs.

Vous pouvez utiliser des bibliothèques de caractéristiques créées en utilisant des logiciels Trimble Office, tels que Trimble Business Center Feature Manager. Les codes de caractéristiques qui ont des attributs ont une icône d'attribut () à côté du code de caractéristiques dans la bibliothèque.

Pour affecter un attribut à un point:

- 1. Vérifiez qu'une Bibliothèque de caracts appropriée soit associée à l'étude. Pour ce faire sélectionnez Etudes / Propriétés de l'étude et tapez le bouton Bibliothèque de caracts pour associer une bibliothèque de caractéristiques à l'étude. Tapez Accepter .
- 2. Entrez le nom du point et sûlectionnez un code avec attributs.
- 3. Tapez la touche programmable Attrib et puis entrez les attributs du point que vous mesurez.
- 4. Dans le même écran, tapez la touche programmable Option pour sélectionnez le comportement de l'attribut par défaut. Choisissez parmi:
	- <sup>l</sup> *Dernier utilisé*
	- <sup>l</sup> *De la bibliothèque*

*Remarque – Lors de la mesure d'un point, appuyez sur Options et sélectionnez Demander les attributs pour que le formulaire d'attributs s'affiche chaque fois qu'il y a des attributs requis pour lesquels aucune valeur n'a été entrée encore. Cependant, il faut noter que:*

- <sup>l</sup> *Si vous avez entré les attributs déjà en en utilisant la touche programmable Attrib, vous ne serez pas demandé pour les attributs.*
- <sup>l</sup> *Si l'attribut est défini comme un attribut requis dans la bibliothèque de codes de caractéristiques et n'a pas une valeur par défaut définie dans la bibliothèque de codes de caractéristiques, alors même si Demander les attributs n'est pas sélectionné la page d'attributs s'affiche pour assurer que les attributs soient collectés. Pour éviter la demande des attributs quand vous n'avez pas sélectionné la case à cocher Demander les attributs, il faut vous assurer que les attributs requis aient une valeur par défaut définie dans la bibliothèque ou définir le comportement d'attribut par défaut comme Dernier utilisé.*

# **Relevé à nouveau des points ayant des attributs déjà**

Pour implanter et mesurer à nouveau les points dont vous avez des données d'attribut déjà:

- 1. Si l'étude n'est pas encore dans le logiciel , transférez-la depuis le logiciel Trimble Business Center. Veillez à ce que vous transférez les caractéristiques et les attributs relatifs ainsi que les points.
- 2. Dans le menu principal, sélectionnez Implanter / (Type de levé)/ Points.
- 3. Appuyez sur Options et dans le groupe *Détails point implanté*, configurez le champ *Code implanté* sur *Code de projet*.
- 4. Implantez les points.
- 3 Opérations d'étude
- 5. Mesurez le point implanté.

Les données d'attribut affichées pour le point sont les données d'attribut que vous avez entré précédemment. Les valeurs par défaut dans la bibliothèque de caractéristiques ne sont pas utilisées. Mettez à jour les valeurs comme requis.

# <span id="page-144-1"></span>**Paramètres additionnels**

Pour configurer les Paramètres additionnels, appuyez sur *Fichier / Nouvelle étude / Paramètres additionnels* lors de la création d'une nouvelle étude. Pour une étude existante, tapez *Fichier / Propriétés de l'étude / Paramètres Additionnels* .

Utilisez *Paramètres additionnels* pour configurer :

- [Descriptions](#page-144-0)
- **.** Bibliothèque de [caractéristiques](#page-145-0)
- <sup>l</sup> Plage de noms de point pour [l'étude](#page-145-1)
- <span id="page-144-0"></span>**.** [Ajouter](#page-146-0) au fichier CSV

## **Descriptions**

Vous pouvez choisir d'afficher deux champs de description supplémentaires dans beaucoup des fonctions du logiciel Topographie générale.

Les champs de description sont semblables aux champs de code parce qu'ils vous permettent d'ajouter des informations supplémentaires aux données. Ils n'utilisent pas de bibliothèques de codes de caractéristiques, et ils ne prennent pas en charge des attributs.

Les données des champs de description sont disponibles dans les fichiers Trimble DC sous forme des enregistrements Note.

Vous pouvez également utiliser des [Exporter](#page-167-0) des fichiers de format fixe ou des [Fichiers](#page-170-0) de format personnalisé [d'exportation](#page-170-0) pour exporter les données stockées dans les champs de description.

Pour activer et personnaliser les fichiers de description:

- 1. Dans le menu principal, sélectionnez Etudes / Propriétés de l'étude.
- 2. Appuyez sur le bouton *Descriptions* .
- 3. Sélectionnez la case à cocher *Utiliser descriptions* .
- 4. Si requis, entrez un nouveau nom pour *Label Description 1* et *Label Description 2.*
- 5. Appuyez sur *Accepter* .

Dès que les champs de description supplémentaires sont activés, ils sont disponible dans les fonctions suivantes du logiciel Topographie générale:

- Installation station
- Mesurer topo
- Mesurer codes
- Topo continu
- Implantation
- 3 Opérations d'étude
	- Gestionnaire des points
	- Revoir l'étude
	- Entrer point, ligne, et arc
	- Calculer le point
	- Calculer la moyenne
	- Transformations
	- Cheminement
	- Recherche générique

Chacun des deux champs de description rappelle les descriptions entrées. Pour afficher la pile des descriptions utilisées précédemment, tapez la flèche sur le champ de description.

La pile de descriptions est unique pour chaque champ de description. La pile de description est stockée dans le fichier [descriptions.xml] dans le dossier [System files] sur le contrôleur. Vous pouvez l'éditer à l'aide d'un éditeur texte, et le copier à un autre contrôleur.

## <span id="page-145-1"></span>**Plage de noms de point pour l'étude**

Pour spécifier un nom de point minimal et maximal pour l'étude, sélectionnez la case à cocher *Appliquer la plage de noms de point* et puis entrez les noms de point requis.

*Remarque – Les noms de point doivent être numériques. Les numéros que comprennent des décimales ou des caractères alphabétiques sont ignorés. Les numéros négatifs et positifs sont pris en charge*

## <span id="page-145-0"></span>**Bibliothèque de caractéristiques**

Sélectionnez la case à cocher *Utiliser les attributs du code de base* pour fournir des attributs pour le code entier, ou pour une partie du code - le "code de base". Ce paramètre est appliqué partout dans le logiciel Topographie générale, y compris [Mesurer](#page-232-0) codes.

## **Attributs et codes de base**

Typiquement, les codes de base sont utilisés lorsque vous utilisez les touches programmables pour "accrocher" des codes de caractéristiques. Par exemple, lorsque vous codes une barrière où toutes les observations codées "Barrière01" sont reliées, et toutes les observations codées "Barrière02" sont reliées et ainsi de suite, et toutes les observations ont les mêmes attributs. Dans cet exemple, vous pouvez créer des bibliothèques de codes de caractéristiques qui comprennent tous les codes "Barrière\*\*", ou elle comprennent uniquement le code de base "Barrière".

Si vous n'accrochez pas les codes, ou si vous accrochez les codes mais vous comprenez le code entier dans la bibliothèque de codes de caractéristiques, alors vous n'utilisez pas des codes de base. Désactivez *Utilisez les attributs du code de base* (décochez la case).

Si vous faites les codes accrochés, et la bibliothèque de caractéristiques ne comprend que le code de base, alors activez *Utiliser les attributs du code de base* (cochez la case).

Dans le logiciel Topographie générale, vous pouvez utiliser la puissance supplémentaire de [Mesurer](#page-232-0) [codes](#page-232-0) pour créer un bouton qui comprend un code numérique ou alphanumérique (le code de base) et puis ajouter un suffixe numérique à l'aide des touche programmables + ou - . Pour les codes

entrés dans tout autre champ du logiciel Topographie générale, vous ne pouvez pas utiliser les touches programmables + ou - pour ajouter un suffixe, donc lorsque vous essayez d'utiliser les codes de base, le logiciel ne peut essayer de déterminer que le code de base en supprimant les caractères numériques de la fin des codes.

Les règles suivants aident à expliquer le code de base:

- <sup>l</sup> Lorsque l'option *Utiliser les attributs du code de base* est désactivée, le code entré est le code de base.
- <sup>l</sup> Lorsque l'option *Utiliser les attributs du code de base* est activée, le code de base est déterminé par la suppression 'interne' de tout caractère numérique de la fin du code.
- <sup>l</sup> Lorsque l'option *Utiliser les attributs du code de base* est activée, et si vous éditez un code 'transféré' depuis Mesurer codes, le code de base est repris par la suppression 'interne' de tout caractère numérique de la fin du code.

## <span id="page-146-0"></span>**Ajouter au fichier CSV**

Vous pouvez choisir d'ajouter des points mesurés en utilisant *[Mesure](#page-288-0) topo[Mesurer](#page-303-0) tours* à un fichier CSV. Pour ce faire :

- 1. Sélectionnez l'option *Activer* ..
- 2. Dans le champ *Nom du fichier CSV* , entrez un nom du fichier ou utiliser le bouton de dossier pour sélectionner un fichier. Par défaut, le fichier CSV est stocké dans le dossier de l'utilisateur courant.

<span id="page-146-1"></span>**Astuce -** Cette option peut être utilisée pour créer un fichier de points de contrôle.

# **Fichiers média**

Les fichiers média, par exemple des images, peuvent être:

- Téléchargés comme un [fichier](#page-155-0)
- Capturés en utilisant la [caméra](#page-150-0) interne du contrôleur
- Capturés en utilisant un instrument muni de la [technologie](#page-150-0) Trimble VISION
- Capturés en utilisant une caméra [numérique](#page-150-0) y compris la:
	- Ricoh Caplio 500SE-W via Wi-Fi
	- Ricoh Caplio 500SE-W via BlueTooth
	- caméra numérique compatible à SDHC via Wi-Fi

Les fichiers média peuevent être liés à:

 $\bullet$  Un [attribut.](#page-155-0)

Le fichier média est entré automatiquement dans le champ *Attribut de nom de fichier* lorsqu'une image .jpg/.jpeg est ajoutée à [\My Documents] sur le contrôleur, ou lorsqu'une image est capturée au moyen de:

- La [caméra](#page-150-0) interne du contrôleur
- Un instrument ayant la technologie Trimble VISION
- 3 Opérations d'étude
	- Une caméra numérique y compris:
		- Ricoh Caplio 500SE-W via Wi-Fi
		- Ricoh Caplio 500SE-W via BlueTooth
		- caméra numérique compatible à SDHC via Wi-Fi
	- Une [étude](#page-155-0)
	- Un [point](#page-155-0) dans une étude

Vous pouvez [dessiner](#page-149-0) sur les fichiers média pour ajouter des informations supplémentaires.

*Remarque - Les images capturées avec un instrument muni de la technologie Trimble VISION ™ sont enregistrées dans le dossier . Les images capturées au moyen de la caméra intégrée du contrôleur ou une caméra numérique sont normalement enregistrées dans le dossier Mes images. Pour certains appareils il est possible de changer l'emplacement d'enregistrement de ces fichiers, mais Trimble vous recommande d'enregistrer les fichiers dans le dossier Mes images. Le logiciel Trimble Access surveille le dossier Mes images et déplace les images enregistrées dans le dossier Mes images au dossier . Si les fichiers sont enregistrés dans un autre emplacement, le logiciel ne peut pas détecter l'arrivée de nouveaux fichiers et ne peut pas les déplacer. Le stockage de toutes les images dans le dossier courant rend plus facile le téléchargement au moyen de Trimble Business Center et AccessSync, et également rend possible la liaison des images à un point, une étude ou un attribut.*

## **Géo tags des images**

Les géo tags s'agissent de la procédure de l'ajout des métadonnées d'identification géographique aux différents médias tels que des images. Les métadonnées comprennent la latitude, la longitude et la hauteur WGS-84, ce quisont écrites dans l'en-tête EXIF de l'image (EXIF = format de fichier d'image échangeable). L'image à géo tags peut être utilisée dans Trimble Business Center, Trimble Connected Community et d'autres applications tierces. Les géo tags sont affectés aux images jpeg liées comme un attribut de fichier ou d'image à un point. Il faut que l'étude ait un système de coordonnées pour ce faire.

La position écrite à l'image est fournie utilisant:

- **.** le GPS à bord du [contrôleur](#page-148-0) ou
- $\bullet$  un récepteur GNSS, ou un instrument [conventionnel,](#page-149-1) connecté au contrôleur

Vous devez activer les géo tags dans le système d'exploitation du contrôleur **ainsi que** dans le logiciel Trimble Access.

*Remarque -*

- <sup>l</sup> *Il n'est pas possible de supprimer des informations de géo tag d'une image.*
- <sup>l</sup> *Si vous utilisez une caméra numérique qui prend en charge des géo tags et les géo tags dans ne sont pas activés, les métadonnées ajoutées à l'image seront à la position de la caméra, pas celle du point mesuré.*

## **Activation des géo tags dans le logiciel Trimble Access**

- 1. Entrez un code de caractéristiques avec un attribut de fichier et puis tapez Attrib.
- 2. Tapez la touche programmable Options et puis sélectionnez Images géo tag.

Pour faire un géo tag à une image après qu'elle a été ajoutée à un point:

- 1. Ajoutez une autre image, tapez Stocker et puis Accepter
- <span id="page-148-0"></span>2. Ajoutez une image précédente, sélectionnez géo tags, tapez Stocker et puis tapez Accepter

## **Géolocalisation utilisant le GPS à bord du contrôleur**

La géolocalisation est prise en charge pour les positions capturées utilisant le GPS à bord pour les contrôleurs suivants:

- Trimble TSC3
- Contrôleur Trimble Slate
- Trimble tablet

*Remarque - Bien que le Geo7X/GeoXR ait le GNSS à bord, des images ne peuvent être géolocalisées qu'avec une position capturée utilisant un récepteur Trimble GNSS connecté. Voir [ci-dessous](#page-149-1) pour de plus amples détails.*

## **Activation de la géolocalisation pour un Trimble TSC3**

- 1. Appuyez sur  $(Fn + 1)$ .
- 2. Tapez [Menu] et défilez et sélectionnez [Geotagging]
- 3. Configurez les paramètres [Geotagging], [GPS Power] et [Font]. Pour de plus amples informations, consultez le manuel du contrôleur TSC3. La géolocalisation peut être à l'en-tête Exif, au texte sur l'image ou à tous les deux.
- 4. Tapez [OK] deux fois.

## **Activation de la géolocalisation pour un Contrôleur Trimble Slate**

1. Dans le menu , appuyez sur Instruments / Caméra.

Astuce - Afin de pouvoir accéder à la caméra de n'importe où dans , ajoutez une commande à la liste [Favoris](#page-20-0) ou personnalisez un bouton [App](#page-20-0) .

- 2. Tapez l'écran et puis tapez la flèche vers le haut  $\triangle$  pour afficher le menu déroulant.
- 3. Tapez pour accéder aux paramètres de la caméra et puis pour accéder au menu [Image tagging].
- 4. Sélectionnez [Date] et [GPS] pour configurer la géolocalisation. Pour de plus amples informations, consultez le manuel Contrôleur Trimble Slate.
- 5. Tapez [X] pour enregistrer votre configuration et quitter.

## **Activation de la géolocalisation pour un Trimble tablet**

- 1. Dans le menu , appuyez sur Instruments / Caméra.
- Astuce Afin de pouvoir accéder à la caméra de n'importe où dans , ajoutez une commande à la liste [Favoris](#page-20-0) ou personnalisez un bouton [App](#page-20-0) .
- 2. Tapez l'écran et puis tapez la flèche vers le haut pour afficher le menu déroulant.
- 3. Tapez pour accéder aux paramètres de la caméra et puis pour accéder au menu [Image tagging].
- 3 Opérations d'étude
- 4. Sélectionnez [Date] et [GPS] pour configurer la géolocalisation. Pour de plus amples informations, référez-vous à la documentation de votre Trimble tablet.
- <span id="page-149-1"></span>5. Tapez [X] pour enregistrer votre configuration et quitter.

## **La géolocalisation utilisant un récepteur GNSS ou un instrument conventionnel connecté au contrôleur**

Pour configurez la géolocalisation utilisant la position d'un récepteur GNSS ou un instrument conventionnel connecté au contrôleur, effectuez les choses suivantes:

- 1. Dans le menu , sélectionnez Etudes / Propriétés de l'étude.
- 2. Appuyez sur le bouton Fichier média.
- 3. Sélectionnez Images géo tag. La géolocalisation n'est prise en charge que pour des images liées au Point précédent, Point suivant ou Nom de point.
- 4. Tapez Accepter .

Pour activer les géo tags:

- 1. Entrez un code de caractéristiques avec un attribut de fichier et puis tapez Attrib.
- 2. Tapez la touche programmable Options et puis sélectionnez Images géo tag.

Pour faire un géo tag à une image après qu'elle a été ajoutée à un point:

- 1. Ajoutez une autre image, tapez Stocker et puis Accepter
- <span id="page-149-0"></span>2. Ajoutez une image précédente, sélectionnez géo tags, tapez Stocker et puis tapez Accepter

# **Dessin sur une image**

L'option *Dessiner* est disponible lors de l'affichage d'une image .jpg ou .jpeg dans:

- <sup>l</sup> *Etudes* / *Revoir étude*
- <sup>l</sup> l'écran *Vidéo* après avoir capturé l'image avec l'option *Instantané*

*Remarque – Il n'est pas possible de dessiner sur les images HDR ou les images capturées à l'aide d'un mobile d'imagerie Trimble V10.*

Pour dessiner sur une image:

- 1. Appuyez sur *Dessiner*.
- 2. Pour pré-configurer la largeur de ligne, le style, et la couleur ou la couleur du texte, la couleur de l'arrière-plan, et la taille, appuyez sur *Options*.
- 3. Dans la barre d'outils *Dessiner* sélectionnez l'option appropriée pour dessiner des éléments sur l'image:
	- lignes de fond à main levée
	- $\bullet$  lignes
	- $\cdot$  rectangles
	- ellipses
	- $\bullet$  texte

Pour séparer le texte sur une nouvelle ligne, appuyez sur **Maj + Entrer** ou **Ctrl + Entrer**.

Jusqu'à 10 action de défaire sont prises en charge.

Immédiatement après avoir dessiné un élément sur l'image vous pouvez:

- Appuyez et restez sur l'élément et puis le faites glisser-déplacer à une nouvelle position sur l'image.
- <sup>l</sup> Sélectionnez *Options* et changez la largeur de ligne, le style, et la couleur ou la couleur du texte, la couleur de l'arrière-plan, et la taille de l'élément.
- 4. Pour enregistrer une copie de l'image originale dans le dossier **<jobname> Files\Original Files** appuyez sur *Options* et sélectionnez *Enregistrer l'image originale*.

*Remarque – Si vous n'avez pas une étude ouverte, les images sont enregistrées dans le dossier du projet courant et les images originales sont enregistrées dans le dossier Original Files quise trouve dans le [dossier](#page-73-0) du projet courant.*

5. Appuyez sur *Enregistrer*.

Pour afficher l'image original dans l'écran *Revoir étude*, appuyez sur *Original*. Pour repasser à l'image modifiée, appuyez sur *Modifié*.

# <span id="page-150-0"></span>**Utilisation d'une caméra pour capturer une image**

Les images peuvent être capturées en utilisant le

- $\bullet$  [Trimble](#page-151-0) TSC3
- **[Contrôleur](#page-151-1) Trimble Slate**
- [Geo7X/GeoXR](#page-151-2)
- $\bullet$  [Trimble](#page-151-3) tablet
- Un instrument ayant la [technologie](#page-152-0) Trimble VISION

Il est également possible de capturer des images en utilisant une caméra numérique, y compris la:

- Ricoh Caplio 500SE-W via [BlueTooth](#page-153-0)
- Ricoh Caplio [500SE-W](#page-153-1) via Wi-Fi
- <sup>l</sup> caméra numérique [compatible](#page-154-0) à SDHC via Wi-Fi

Par défaut, les images sont enregistrées dans le dossier **<jobname> Files**. Si vous n'avez pas une étude ouverte, les images sont enregistrées dans le [dossier](#page-73-0) du projet courant.

Pour spécifier un dossier dirrérent pour les images transférées par Wi-Fi, sélectionnez *Paramètres* / *Connecter* / *Transfert d'imageWi-Fi.*

### **Astuces**

- <sup>l</sup> Astuce Les fichiers média (images) capturés à l'aide d'une caméra numérique séparée, ou la caméra du contrôleur ou de l'instrument intégré peuvent être:
	- · liés à un attribut, l'étude, ou à un point dans une étude. Voir Lier les [fichiers](#page-155-0) média
	- **dessinés sur dans** *Etudes* / *Revoir l'étude*. Voir [Dessin](#page-149-0) sur une image.
- Afin de pouvoir accéder à la caméra de n'importe où dans Trimble Access, ajoutez une commande à la liste *[Favoris](#page-20-0)* ou personnalisez un bouton [App](#page-20-0) .

## <span id="page-151-0"></span>**Utilisant le contrôleur TSC3 pour capturer les images**

- 1. Appuyez sur (Fn + 1) ou dans le menu Topographie générale, appuyez sur *Instruments / Caméra* .
- 2. Appuyez sur *Menu* et configurez les paramètres de caméra différents, si requis. Par défaut, la résolution de la caméra est réglé sur la deuxième valeur la moins élevée. Il se peut que vous vouliez changer cette valeur afin d'obtenir des images de meilleure qualité.

Les valeurs de facteur d'échelle qui s'affichent dépendent de la résolution sélectionnée. Pour de plus amples informations, référez-vous à la documentation du contrôleur TSC3.

- 3. Positionnez le contrôleur pour capturer l'image requise et puis appuyez légèrement sur la touche déclencheuse (la touche Enter sur la clavier de navigation du contrôleur) pour la mise au point et puis compléter l'appui pour capturer l'image.
- <span id="page-151-1"></span>4. Pour fermer la caméra, appuyez sur [OK] deux fois.

## **Utilisant le Contrôleur Trimble Slate pour capturer des images**

- 1. Dans le menu Topographie générale, appuyez sur *Instruments / Caméra* .
- 2. Appuyez sur l'écran et puis la flèche vers le haut  $\triangle$  pour configurer les différents paramètres de la caméra, si requis. Pour de plus amples informations, consultez la documentation Contrôleur Trimble Slate.
- 3. Positionnez le contrôleur pour capturer l'image requise et puis appuyez sur le bouton pour capturer l'image.
- <span id="page-151-2"></span>4. Pour fermer la caméra, appuyez sur l'écran et puis appuyez sur [X].

## **Utilisant le Geo7X/GeoXR pour capturer des images**

- 1. Appuyez sur le bouton de caméra , ou dans le menu Topographie générale, appuyez sur *Instruments / Caméra.*
- 2. Appuyez sur *Menu* et configurez les paramètres de caméra différents, si requis. Les valeurs de facteur de zoom quis'affichent dépendent de la résolution sélectionnée. Pour de plus amples informations, référez-vous à la documentation du contrôleur Geo7X/GeoXR.
- 3. Positionnez le contrôleur pour capturer l'image requise et puis appuyez légèrement sur la touche déclencheuse (la touche Enter sur la clavier de navigation du contrôleur) pour la mise au point et puis compléter l'appui pour capturer l'image.
- <span id="page-151-3"></span>4. Pour fermer la caméra, appuyez sur *OK* .

## **Utilisant le Trimble tablette pour capturer des images**

- 1. Dans le menu Topographie générale, appuyez sur *Instruments / Caméra*.
- 2. Appuyez sur l'écran et puis la flèche vers le haut  $\triangle$  pour configurer les différents paramètres de la caméra, si requis. Pour de plus amples informations, consultez la documentation Trimble tablet.
- 3. Positionnez le contrôleur pour capturer l'image requise et puis appuyez sur le bouton pour capturer l'image.
- 4. Pour fermer la caméra, appuyez sur l'écran et puis [X].

## <span id="page-152-0"></span>**Utilisant un instrument ayant la technologie Trimble VISION pour capturer les images**

- 1. Connecter à l'instrument.
- 2. Pour accéder à l'option Vidéo effectuez l;une des choses suivantes:
	- <sup>l</sup> Dans le menu principal, appuyez sur *Instrument / Vidéo* .
	- <sup>l</sup> Appuyez sur l'icône Instrument dans la barre d'état et puis appuyez sur *Vidéo* dans l'écran *Fonctions d'instrument* .
- 3. Appuyez sur le bouton Paramètres  $\mathbf{\ddot{x}}$  pour configurer les propriétés d'image requises. Voir [Vidéo](#page-556-0) pour de plus amples informations.
- 4. Appuyez sur le bouton Instantané **D** pour capturer l'image.
- 5. Appuyez sur *Stocker* pour stocker l'image.

Voir [Vidéo](#page-556-0) pour une desciption de la technologie Trimble VISION.

## **Appareils caméra sans fil pris en charge**

Avec certaines marques des caméras numériques, vous pouvez réaliser des images et puis les transférer sans fil au contrôleur.

Vous pouvez utiliser la technologie Bluetooth ou Wi-Fi pour le transfert des images sans fil. Il est plus difficile de configurer une connexion Wi-Fi mais cela fournit un transfert des fichiers plus rapide. En général une connexion Bluetooth est plus facile à configurer mais le transfert des fichiers plus lent.

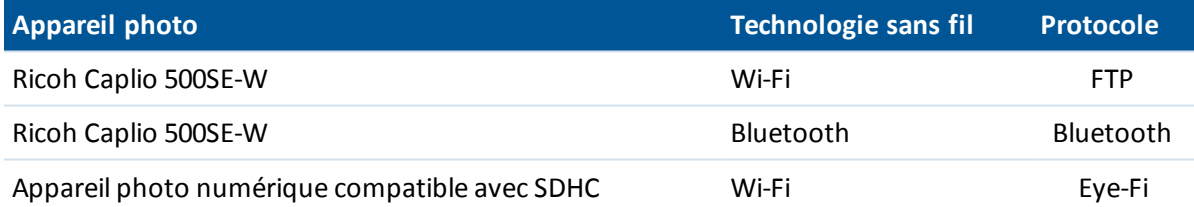

Vous pouvez connecter un contrôleur à capacité [technologie](#page-26-0) sans fil Bluetooth , ou à un appareil photo numérique à capacité Bluetooth, ou connecter un contrôleur à capacité [technologie](#page-26-0) WiFi à une caméra numérique à capacité Wifi.

Si, lors de l'utilisation d'une caméra numérique, il n'est pas possible de transférer l'image entre quelques minutes, éteignez la caméra et puis la rallumez. Cela causera la carte Eye-Fi SDHC de redémarrer la procédure de transfert.

Pour utiliser une connexion Wi-Fi à une caméra et une connexion Internet via Bluetooth à un téléphone externe en même temps, il faut d'abord créer la connexion Internet (au moyen de Configuration internet) et puis créer la connexion à la caméra.

## <span id="page-153-0"></span>**Configuration du Ricoh Caplio 500SE-W utilisant un connexion Bluetooth**

Pour un transfert de fichier optimal par une connexion Bluetooth, vérifiez que les paramètres corrects soient configurés sur l'appareil photo:

- 1. Appuyez sur [Menu/OK] lorsqu'en mode de mesure pour afficher le menu des paramètres de mesure [SHTG STGS].
- 2. Appuyez sur la flèche droite pour sélectionner le menu de paramètres développés [EXP SET].
- 3. Appuyez sur les flèche en haut ou en bas pour vérifier que les éléments de menu soient configurés comme suit:

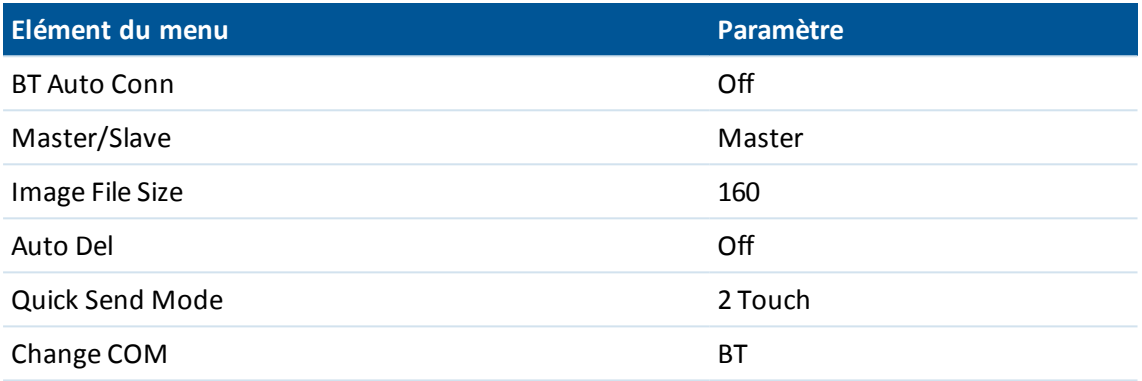

**Astuce -** Le transfert des grandes images par une connexion sans fil Bluetooth peut être lent. Pour un transfert des fichiers plus rapide de l'appareil photo au contrôleur, configurez la [Image File Size] à la valeur la plus petite. Cela transfère une petite image du même que le fichier original au contrôleur, vous permettant de lier l'image correctement à votre étude. Lorsqu'au bureau, copiez les fichiers de l'appareil photo dans votre dossier **<jobname> Files**, remplaçant les fichiers qui ont été transférés du contrôleur. *Ne pas* changer les noms d'image dur le contrôleur. Si vous configurez [Quick Send Mode] sur [1Touch], le paramètre [Image File Size] ne s'applique pas et l'image de taille entière est transférée, ce qui rend le transfert plus lent.

## <span id="page-153-1"></span>**Configuration d'une connexion Wi-Fi entre le contrôleur et l'appareil photo**

<sup>l</sup> Pour de plus amples informations, référez-vous à la note de support *Trimble Handhelds Running Windows Mobile Version 5.0 Software: Connecting a Ricoh Caplio 500SE-W Camera.*

## **Configuration d'un Trimble tablet afin de fonctionner avec une caméra numérique compatible avec SDHC**

### *Remarque - Ilse peut que le transfert des images Wi-Fi ne fonctionne pas sur les ordinateur tablet non Trimble. Pour de plus amples informations consultez la documentation fournit avec votre ordinateur.*

Pour communiquer avec un appareil photo numérique compatible avec SDHC, il faut sélectionner Wi-Fi image transfer (Transfert d'image Wi-Fi) lors de l'installation du logiciel Trimble Access au moyen du Gestionnaire d'installation Trimble Access. Pendant l'installation du logiciel et de la licence Wi-Fi image transfer, un assistant de configuration effectue la configuration et apparie la carte Wi-Fi au contrôleur. Cependant, étant donné que votre connexion Wi-Fi peut être utilisée pour l'accès Internet, il faut configurer le paramètre Wi-Fi chaque fois que vous changez entre le transfert des images et l'utilisation Internet.

Pour changer manuellement au réseau de transfert des images Wi-Fi:

- 1. Dans le menu principal Trimble Access, appuyez sur *Paramètres / Connecter / Transfert des images Wi-Fi.*
- 2. Si le dialogue *Contrôle du compte utilisateur* s'affiche, appuyez sur *Oui.*
- 3. Dans l'écran de transfert des images Wi-Fi, sélectionnez l'onglet *Paramètres* .
- 4. Tapez *Réseaux Wi-Fi* pour ouvrir le dialogue *Centre de réseau et partage* .
- 5. Tapez *Connecter ou déconnecter* ou *Connecter à un réseau* (si aucune connexion n'a été établie). Dans la liste déroulante des connexions de réseau sans fil, sélectionnez le numéro de série de votre Trimble tablet.
- 6. Appuyez sur *Connecter* pour changer au réseau de transfert des images Wi-Fi.
- 7. Fermez le dialogue *Centre de réseau et partage* .
- 8. Dans la liste déroulante *Mode adaptateur Wi-Fi* , sélectionnez *Connecter à un réseau ad-hoc.*
- 9. .Fermez *Transfert des images Wi-Fi.* Lorsque le dialogue *Configurer l'emplacement réseau* s'affiche, sélectionnez *Public*

Maintentant vous êtes configuré pour capturer et transférer des images aux moyens sans fil.

Pour repasser au réseau précédent:

- 1. Dans le menu principal Trimble Access, appuyez sur *Paramètres / Connecter / Transfert des images Wi-Fi.*
- 2. Si le dialogue *Contrôle du compte utilisateur* s'affiche, appuyez sur *Oui* .
- 3. Dans l'écran *Transfert des images Wi-Fi* , sélectionnez l'onglet *Paramètres* .
- 4. Tapez *Réseaux Wi-Fi* pour ouvrir le dialogue *Centre de réseau et partage* .
- 5. Tapez *Connecter ou déconnecter* ou *Connecter à un réseau* (si aucune connexion n'a été établie). Dans la liste déroulante des connexions de réseau sans fil, sélectionnez le réseau précédent.
- 6. Pour repasser au réseau précédent,appuyez sur *Connecter* .
- 7. Fermez le dialogue *Centre de réseau et partage* .
- 8. Dans la liste déroulante *Mode adaptateur Wi-Fi* , sélectionnez *Connecter à un réseau d'infrastructure.*
- <span id="page-154-0"></span>9. Fermez *Transfert des images Wi-Fi.*

## **Configuration d'un contrôleur non tablet afin de fonctionner avec une caméra numérique compatible avec SDHC**

Pour configurer des [contrôleurs](#page-26-0) non tablet munis de Wi-Fi pour communiquer avec un appareil photo numérique compatible avec SDHC, il faut sélectionner Transfert d'image Wi-Fi lors de l'installation du logiciel Trimble Access au moyen du Gestionnaire d'installation Trimble Access. Pendant l'installation du logiciel et de la licence Wi-Fi image transfer, un assistant de configuration effectue la configuration et apparie la carte Wi-Fi au contrôleur.

Pour activer le transfert des image Wi-Fisur le contrôleur:

- 1. Dans le menu principal Trimble Access, appuyez sur *Paramètres / Connecter / Transfert des images Wi-Fi.*
- 2. Dans l'écran *Transfert des images Wi-Fi* , sélectionnez l'onglet *Paramètres* .

- 3. Appuyez sur *Activer Wi-Fi.*
- 4. Dans la liste déroulante *Mode adaptateur Wi-Fi* , sélectionnez *Connecter à réseau ad-hoc.*
- 5. Appuyez sur *Fermer.*

# **Annoter un instantané**

Utilisez l'option *Annoter l'instantané* pour ajouter un volet des informations et un réticule pour la position mesurée aux images capturées au moyen de l'option *Vidéo* / *Instantané*.

- 1. Dans le menu principal, appuyez sur *Instrument / Vidéo* .
- 2. Appuyez sur la flèche vers le haut et appuyez sur *Options.*
- 3. Activez *Annoter l'instantané* et puis:
	- <sup>l</sup> Sélectionnez les éléments dans le groupe*Options d'annotation* à afficher dans le volet des informations en bas de l'image.
	- <sup>l</sup> Sélectionnez la case à cocher *Réticule* pour ajouter le réticule pour la position mesurée.
- 4. Pour enregistrer une copie de l'image originale dans le dossier **<jobname> Files\Original Files**, sélectionnez *Enregistrer l'image originale*.

**Astuce –** Le volet des informations ne s'affiche pas lorsque l'image est capturée. Pour visualiser le volet des information, allez à *Revoir étude* et sélectionnez l'image.

### *Remarque -*

- <sup>l</sup> *La case à cocher Annoter instantané n'est disponible que si la case à cocher Instantané sur mesure est activée.*
- <sup>l</sup> *Pour afficher des descriptions dans le volet des informations, sélectionnez l'élément Descriptions et puis allez à Propriétés de l'étude et sélectionnez Utiliser descriptions et définissez les étiquettes de description dans l'écran Params [additionnels](#page-144-1).*
- <sup>l</sup> *Si vous n'avez pas une étude ouverte, les images sont enregistrées dans le [dossier](#page-73-0) du projet courant et les images originales sont enregistrées dans le dossier Original Files quise trouve dans le dossier du projet courant.*

# <span id="page-155-0"></span>**Liaison des fichiers média**

Il est possible de lier les fichiers média à:

- $\bullet$  Un [attribut](#page-156-0)
- · Une [étude](#page-160-0)
- Un [point](#page-160-0) dans une étude

### *Remarque -*

- <sup>l</sup> *Vous ne devriez pas renommer un fichier après l'avoir attaché à une observation. Les fichiers renommés après les avoir attachés ne seront pas téléchargés avec l'étude.*
- <sup>l</sup> *Les codes de caractéristiques créés en utilisant le logiciel Topographie générale n'ont pas des attributs y associé.*

## <span id="page-156-0"></span>**Lier des fichiers média à un attribut**

Utilisez le champ *Attribut de nom de fichier* pour lier un nom de fichier à un attribut. Vous pouvez utiliser des attributs de nom de fichier pour tout type de fichier, mais typiquement lors de la liaison des photographies .jpg/.jpeg.

Les champs d' *attributs de nom de fichier* comprennent un bouton **Parcourir** ( ) qui vous permet de:

- Rechercher et sélectionner un nom de fichier comme un attribut.
- Revoir un fichier .jpg/.jpeg entré dans le fichier d'attributs.

Le champ *Attribut de nom de fichier* détecte lorsqu'une image est ajoutée à [\My Documents] sur le contrôleur, ou lorsqu'une image est capturée au moyen de:

- Un [contrôleur](#page-26-0) Trimble muni d'une caméra interne
- Un instrument ayant la [technologie](#page-157-0) Trimble VISION
- Une caméra [numérique](#page-158-0) y compris la:
	- Ricoh Caplio 500SE-W via Wi-Fi
	- Ricoh Caplio 500SE-W via BlueTooth
	- caméra numérique compatible à SDHC via Wi-Fi

Si une image est détectée, le nom du fichier est entré automatiquement dans le champ *Attribut de nom de fichier* field.

S'il y a des champs *Attribut de nom de fichier* multiples, le nom du fichier s'affiche dans le champ souligné. Autrement, appuyez sur Parcourir **pour ouvrir un dialogue et puis effectuez l'une des** choses suivantes pour sélectionner le fichier requis:

- Appuyez sur le fichier.
- <sup>l</sup> Utilisez la flèche directionnelle pour souligner le fichier et appuyez sur **OK.**
- lors de la sélection d'un fichier .jpg/.jpeg, appuyez et restez avec le stylet sur le fichier et sélectionnez *Aperçu.* Appuyez sur *Sélect.* pour sélectionner le fichier courant, ou appuyez sur *Préc* or *Suivant* pour faire un aperçu d'un autre fichier.

Si vous sélectionnez un fichier .jpg/.jpeg, une option de *Revoir* le fichier sélectionné devient disponible avec le bouton Parcourir. Pour changer votre sélection, appuyez sur **quide avec le puis appuyez** sur *Sélectionner le fichier.*

Dès que vous sélectionner une image d'un dossier, ceci devient le dossier par défaut la prochaine fois que vous sélectionner une image.

Lors de la sélection du fichier, les options "appuyez et restez sur" disponibles: Sélect., Aperçu, Couper, Copier, Coller, Renommer, Supprimer, Créer le dossier, et Propriétés.

#### **Astuce -**

- <sup>l</sup> Pour trier une colonne en ordre croissant ou décroissant, appuyez sur l'en-tête de la colonne.
- Un flèche à côté du titre de la colonne indique l'ordre de tri.
- <sup>l</sup> Pour sélectionner rapidement le fichier le plus récent, triez selon la date et l'heure *Modifié* . Si les fichiers les plus anciens apparaissent en haut de la liste, cliquez sur *Modifié* de nouveau pour inverser l'ordre de tri.

## **Utilisation d'un contrôleur Trimble muni d'une caméra interne pour capturer des images de la page d'attributs**

- 1. Entrez un code de caractéristiques avec un attribut de fichier et puis appuyez sur *Attrib.* Si la case à cocher *Afficher avant stockage* est activée dans l'écran *Options de mesurer points* , alors la page d'attributs s'affiche automatiquement lorsque vous stockez le point.
- 2. Appuyez sur  $\log$  dans la page d'attributs pour capturer une image au moyen de la caméra interne. Alternativement, appuyez sur le bouton approprié sur le contrôleur pour capturer l'image. Voir [Utilisation](#page-150-0) d'une caméra pour capturer une image.
- 3. Le nom de l'image est entré automatiquement dans le champ de fichier d'attribut. Si requis, revoyez l'image; appuyez sur Parcourir **...** et puis sélectionnez *Revoir*. Pour enregistrer les attributs, appuyez sur *Stocker.*

*Remarque - Afin que les noms d'image soient entrés automatiquement, il faut stocker les images dans l'emplacement de dossier par défaut (Mes images).*

## <span id="page-157-0"></span>**Utilisation d'un instrument pour capturer des images**

Utilisez un instrument muni de la technologie Trimble VISION pour capturer les images et les lier automatiquement à un champ *Attribut de nom de fichier*. Vous pouvez ce faire à partir du formulaire d'attributs ou de l'écran vidéo.

Vous pouvez utiliser la touche programmable Capturer  $\Box$  $\Box$  pour capturer des images.

Vous pouvez utiliser l'option *Instantané sur mesure* dans l'écran vidéo pour mesurer les points et ajouter automatiquement le nom de l'image au champ *Attribut de nom de fichier* .

## **Utilisation d'un instrument pour capturer les images du formulaire d'attributs**

- 1. Connectex à l'instrument.
- 2. Entrez un code de caractéristiques avec un attribut de fichier et puis appuyez sur *Attrib.*
- 3. Appuyez sur  $\Box$   $\Box$  pour capturer une image:
	- Si l'écran vidéo n'est pas ouvert déjà, il ouvre maintenant. Configurez les paramètres de qualité d'image et de zoom appropriés et puis capturez l'image. Lorsque l'image est capturée, appuyez sur *Stocker.* Pour retourner au formulaire d'attribut, appuyez sur *Fermer*.
	- Si l'écran vidé est ouvert en arrière-plan, une image est capturée automatiquement utilisant les paramètres de vidéo courants. Lorsque l'image est capturée, appuyez sur *Stocker.*
- 4. Le nom de l'image est entré automatiquement dans le champ de fichier d'attribut. Si requis, revoyez l'image; appuyez sur Parcourir **....** et puis sélectionnez *Revoir*. Pour enregistrer les attributs, appuyez sur *Stocker.*

*Remarque - Lors de la mesure d'un point avec un code que comprend an attribut de photo, si vous avez sélectionné la touche programmable Attrib avant de mesurer et stocker le point et vous avez décidé d'annoter l'image avec des coordonnées de grille et/ou WGS, les coordonnées s'affichent comme nulles parce que le point n'a pas été mesuré encore.*

### **Utilisation d'un instrument avec instantané sur mesure**

- 1. Connectez à l'instrument.
- 2. Dans le menu Instrument, appuyez sur *Vidéo* .
- 3. Appuyez sur  $\bullet$  et puis appuyez sur *[Paramètres](#page-562-0)*:
	- <sup>l</sup> Définissez les propriétés d'image, si requis.
	- <sup>l</sup> Vérifiez qu' *Instantané sur mesure* soit activée.
	- <sup>l</sup> Pour tracers le réticule de l'instrument sur l'image, sélectionnez la case à cocher *Réticule* dans le groupe *Annoter les options*.
	- <sup>l</sup> Sélectionnez la couleur du réticule dans le champ *Couleur de recouvrement.*
	- <sup>l</sup> Configurez les autres options comme requises et appuyez sur *Accepter.*
- 4. Dans l'écran vidéo, visez la cible et appuyez sur *Mesurer*.
- 5. Si requis, définissez le code de caractéristiques et appuyez sur *Attrib.* Le formulaire d'attributs s'affiche et l'image est capturée automatiquement avec le nom du fichier entré dans le champ d'attribut de fichier.
	- <sup>l</sup> S'il y a des champs *Attribut de nom de fichier* multiples, le nom du fichier est entré dans le champ souligné.
	- S'il y a des codes multiples entrés pour un point, un formulaire d'attribut s'affichera pour chaque code avec des attributs. L'image sera capturée lorsque le premier fichier d'attribut s'affiche.
- 6. Appuyez sur *Stocker* pour enregistrer les attributs et retourner à l'écran vidéo.

### *Remarque -*

- <sup>l</sup> *Si aucun code de caractéristiques n'est défini alors l'instantané capturé est attribué au point mesuré.*
- <sup>l</sup> *Lors de l'utilisation d['AccessVision](#page-105-0) et vous visualisez l'affichage vidéo dans l'écran Mesurer topo, le paramètre instantané sur mesure est appliqué. C'est le même comportement que quand une mesure est initiée à partir de l'écran Instruments / Vidéo.*

## **Configuration de l'option d'attributs par défaut**

Vous pouvez configurer le logiciel Topographie générale d'utiliser des attributs **Dernier utilisé** , par défaut. Pour ce faire, appuyez sur *Options* (disponible lorsque les attributs s'affichent) et puis configurez le champ *Attributs par défaut* sur *Dernier utilisé.*

Vous pouvez configurer le logiciel Topographie générale à utiliser des attributs de la bibliothèque de caractéristiques, par défaut. Pour ce faire, appuyez sur *Options* (disponible lorsque les attributs s'affichent) et puis configurez le champ *Attributs par défaut* sur *De la bibliothèque.*

*Note - En premier il faut définir les attributs par défaut dans la Bibliothèque de caractéristiques, ou les valeurs par défaut seront nulles*

## <span id="page-158-0"></span>**Utilisant une caméra numérique pour capturer des images**

Avec certaines marques des appareils photo numériques, vous pouvez réaliser des photographies et puis les transférer sans fil au contrôleur. Lors de l'utilisation d'une bibliothèque avec des attributs de nom de fichier, vous pouvez avoir un aperçu des fichiers et les sélectionner en tant que des attributs d'un code de caractéristiques.

**Note -** Vous pouvez connecter un contrôleur à capacité [technologie](#page-26-0) sans fil Bluetooth à une caméra numérique à capacité Bluetooth, ou connecter un contrôleur à capacité [technologie](#page-26-0) Wi-Fi à une caméra numérique à capacité Wi-Fi.

### **Envoi des fichiers de l'appareil photo Ricoh Caplio 500SE-W par Bluetooth**

La première fois que vous transférer des fichiers à un contrôleur spécifique:

- 1. Capturez l'image à transférer.
- 2. Appuyez sur [Playback] pour revoir l'image.
- 3. Appuyez sur [MENU/OK] pour afficher le Menu de paramètres d'enregistrement [PLBK STGS].
- 4. Appuyez sur la flèche en bas pour accéder au menu [FILE SEND].
- 5. Appuyez sur la flèche droite pour afficher une liste des périphériques Bluetooth disponibles aux quels envoyer l'image. S'il n'a au aucun périphérique stocké sur l'appareil photo, le message suivant s'affiche, [ *The destination not registered. Search Destination?* ] Sélectionnez [Yes].
- 6. Sélectionnez le contrôleur auquel vous voulez envoyer le fichier et appuyez sur [OK].
- 7. Sélectionnez [SEND ONE] et puis appuyez sur [OK] pour envoyer l'image.
- 8. Le fichier est envoyé au contrôleur. Si demandé, acceptez le fichier sur le contrôleur. Les fichiers sont stockés dans le dossier [\My Device\My Documents].
- 9. Le nom de l'image est entré automatiquement dans le champ *Attribut de nom de fichier* (si le champ d'attribut est référencé lorsque l'image s'affiche). S'il y a des champs *Attribut de nom de fichier* multiples, le nom du fichier sera entré dans le champ souligné. Autrement, appuyez sur Parcourir **...** et puis appuyez sur *Sélectionner le fichier*.

Après que vous avez transféré un fichier à un contrôleur par une connexion Bluetooth, vous pouvez utiliser le [Quick Send Mode] pour envoyer des fichiers au même contrôleur. Pour le transfert des fichiers optimal, utilisez le [2 Touch Quick Send Mode]:

- 1. Capturez l'image à transférer.
- 2. Appuyez sur [Quick Review].
- 3. Appuyez sur [OK] pour envoyer l'image. L'appareil photo se connecte au dernier périphérique Bluetooth utilisé et puis envoie l'image.
- 4. Le nom de l'image est entré automatiquement dans le champ *Attribut de nom de fichier* (si le champ d'attribut est référencé lorsque l'image s'affiche). S'il y a des champs *Attribut de nom de fichier* multiples, le nom du fichier sera entré dans le champ souligné. Autrement, appuyez sur Parcourir **...** et puis appuyez sur *Sélectionner le fichier* .

*Note - Lorsque [Quick Send Mode] est configuré sur [1Touch], le paramètre [Image File Size] ne s'applique pas et l'image de taille entière est transférée, ce qui rend le transfert plus lent.*

### **Configuration d'une connexion Wi-Fi entre le contrôleur et l'appareil photo**

Pour de plus amples informations, référez-vous à la note de support *Trimble Handhelds Running Windows Mobile Version 5.0 Software: Connecting a Ricoh Caplio 500SE-W Camera.*

## <span id="page-160-0"></span>**Lier des fichiers média à une étude ou à un point**

Pour capturer une image utilisant un contrôleur Trimble et puis la lier à une étude ou un point dans une étude, effectuez les choses suivantes:

1. Utilisez le contrôleur pour capturer l'image. (Sur tout contrôleur, dans le menu Topographie générale, appuyez sur *Instruments / Caméra)* .

### **Astuces -**

- Voir [Caméras](#page-150-0) pour plus de détails concernant la configuration de la caméra pour chaque contrôleur.
- **-** Astuce Afin de pouvoir accéder à la caméra de n'importe où dans Trimble Access, ajoutez une commande à la liste *[Favoris](#page-20-0)* ou personnalisez un bouton [App](#page-20-0) .
- 2. Si, l'option, lors de la configuration du *[Fichier](#page-160-1) média* , vous avez sélectionné l'option *Afficher avec nouveau fichier média* , l'écran du fichier média s'affiche présentant une miniature de l'image. Cela permet de changer la méthode *[Lier](#page-160-1) à* et, si il y a une liaison par nom du point, le nom du point.

*Remarque – Si l'option Afficher avec nouveau fichier média n'a pas été sélectionnée, l'image sera liée automatiquement.*

- 3. Utilisez l'option *Images géo tag* afin de remplacer, uniquement pour cette image, la configuration du *[Fichier](#page-160-1) média* pour la géolocalisation des images.
- 4. Tapez *Accepter* pour lier l'image.
- <span id="page-160-1"></span>5. L'image est liée maintenant selon la configuration dans l'option [Lier](#page-160-1) à .

## **Configuration du fichier média**

Pour configurer la façon dont un fichier média est lié à l'étude ou au point dans une étude, effectuez les choses suivantes:

- 1. Dans le menu principal, sélectionnez Etudes / Propriétés de l'étude.
- 2. Appuyez sur le bouton *Fichier média* .
- 3. Dans l'option *Lier à* , sélectionnez comment les images seront liées. Choisissez de:
	- <sup>l</sup> *Etude* liée à l'étude
	- <sup>l</sup> *Point précédent* lié au dernier point stocké
	- <sup>l</sup> *Point suivant* lié au point suivant à stocker
	- <sup>l</sup> *Nom du point* lié au point entré dans le champ *Nom du point*
	- <sup>l</sup> *Aucun* l'image est enregistrée mais elle n'est pas liée à une étude ou un point

*Remarque - Pour toutes les options, le fichier média est toujours enregistré dans le dossier <jobname> Files. S'il n'y a aucune étude ouverte, le fichier média est enregistré dans le dossier du projet courant.*

4. Sélectionnez l'option *Afficher avec nouveau fichier média* pour afficher l'écran de fichier média immédiatement après la capture d'une image. Cela permet de changer la méthode *Lier à* et, lors d'une liaison par nom du point, le nom du point.

*Remarque – Le paramètre Afficher avec nouveau fichier média contrôle si l'écran de fichier média s'affiche pour toutes les études.*

- 3 Opérations d'étude
- 5. Si l'option *Lier à* a été configurée sur *Point précédent, Point suivant,* ou *Nom du point,* vous pouvez sélectionnez *Images géo-tag.* Consultez [Géolocalisation](#page-146-1) pour de plus amples informations.
- 6. Appuyez sur *Accepter* .

# **Copier entre études**

Vous pouvez copier des éléments suivants d'une étude à une autre sur le contrôleur:

- Calibration
- Tous les points de contrôle
- Calibration et contrôle
- Transformations locales
- Points
- Décalage RTX-RTK

Pour ce faire:

- 1. Dans le menu principal, appuyez sur *Etudes / Copier entre études*
- 2. Parcourez à et sélectionnez l'étude à partir de laquelle copier.
- 3. Sélectionnez l'étude à laquelle les données seront copiées.
- 4. Sélectionnez le type de données à copier et sélectionner s'il faut copies les points en double. Les points en double dans l'étude à laquelle vous copiez seront remplacés.
- 5. Appuyez sur *Accepter* .

Lors de la copie des points entre des études, vérifiez que les points copiés utilisent le même système de coordonnées que l'étude dans laquelle les points sont en train d'être transférés.

Lors de la copie de Transformations locales entre des études, toutes les transformations sont copiées, et les transformations copiées ne sont pas éditables. Pour modifier ou mettre à jour une transformation copiée, mettez à jour la transformation originale et la copier à nouveau.

*Remarque - Vous ne pouvez copier que des informations entre les études dans le [dossier](#page-73-0) du projet courant. Si le(s) fichier(s) entre lesquels vous voulez copier les données ne sont pas disponibles, utilisez Ouvrir étude pour changer le dossier du projet courant, ou utilisez l'Explorateur pour copier le(s) fichier(s) dans le dossier du projet courant.*

Pour copier une étude et des fichiers d'étude associées collectés pendant le levé (par exemple, des fichiers d'images et de scan) à un nouvel emplacement, utilisez *Copier les fichiers [d'étude](#page-71-0) à*.

Pour créer une nouvelle étude avec **tous** les paramètres par défaut (y compris les paramètres du Système de coordonnées) d'une autre étude, voir [Création](#page-72-0) d'une étude .

# **Importation et exportation des fichiers de format fixe et personnalisé**

Ce menu vous permet d'envoyer et de recevoir les données vers et depuis un autre périphérique, d'exporter et d'importer les fichiers de format fixe, d'exporter et d'importer les fichiers de format

personnalisé et de transférer les fichiers entre les contrôleurs.

Pour de plus amples informations, référez-vous à:

- Envoi et réception des données ASCII entre les [périphériques](#page-162-0) externes [Importer](#page-167-0) et exporter des fichiers de format fixe Exporter les fichiers de format [personnalisé](#page-170-0) Importer les fichiers de format [personnalisé](#page-174-0)
- <span id="page-162-0"></span>**Envoi et réception des données ASCII entre les périphériques externes**

Cette section explique comment utiliser la fonction *Envoyer les données à un autre [périphérique](#page-163-0)* et *Recevoir les données d'un autre [périphérique](#page-165-0)* dans le logiciel Topographie générale. Utilisez ces fonctions pour transférer les noms de point, les codes de point, et les coordonnées de grille dans le format ASCII entre les contrôleurs Trimble et des divers instruments conventionnels, carnets de terrain et ordinateurs de bureau.

En plus, vous pouvez transférer les fichiers ASCII directement à l'ordinateur de bureau en utilisant un logiciel de téléchargement tiers, tel que HyperTerminal.

*Note - Seuls les points avec des coordonnées de grille sont transférés lorsque vous utilisez la fonction de transfert des données ASCII. Si l'étude n'a pas une projection et une transformation de datum spécifiées, il n'est pas possible de transférer les points GNSS. En outre, il est impossible de transférer les points supprimés et tout point stocké comme un vecteur polaire depuis un point supprimé.*

Voir:

Transfert des données ASCII vers et depuis un [périphérique](#page-162-1) externe

Envoyer les données à un autre [périphérique](#page-163-0)

<span id="page-162-1"></span>Recevoir les données d'un autre [périphérique](#page-165-0)

## **Transfert des données ASCII vers et depuis un périphérique externe**

Vous pouvez transférer les données ASCII vers et depuis un périphérique externe ou un ordinateur de bureau dans les formats suivants:

- Trimble GDM (Area)
- Délimité par des virgules (\*.csv)
- Coordonnées SDR33
- SDR33 DC
- TDS CR5
- $\bullet$  Topcon (FC-5)
- Topcon (GTS-7)
- $\bullet$  Trimble DC v10.7
- $\cdot$  Trimble DC v10.0
- 3 Opérations d'étude
	- SC Exchange
	- Trimble Zeiss M5

## <span id="page-163-0"></span>**Envoyer les données à un autre périphérique**

**Avertissement -** Lors de l'envoi des données vers un périphérique que ne comprend pas une configuration d'unités comme partie de son fichier, vérifiez que le fichier Topographie générale utilise la configuration d'unités du périphérique.

Lorsque vous n'êtes pas sûr si le fichier de périphérique comprend une configuration, configurez le fichier Topographie générale sur les mêmes unités que le périphérique.

Pour envoyer des données ASCII vers un périphérique externe:

- 1. Sélectionnez *Etudes / Importer / Exporter / Envoyer les données*.
- 2. Utilisez le champ *Format du fichier* pour spécifier le type de fichier à envoyer.
- 3. Configurez les paramètres du transfert:
	- a. Configurez le champ *Port du contrôleur* sur le port du contrôleur Trimble utilisé pour le transfert.

*Note - Configurez le port du contrôleur sur Bluetooth pour envoyer les formats Délimité par des virgules, Trimble DC v10.0, Trimble DC v10.70 et SC Exchange à un autre contrôleur au moyen de Bluetooth. Avant d'envoyer les fichiers au moyen de Bluetooth, il faut configurer la connexion Bluetooth. Pour plus amples informations, référez-vous à [Bluetooth.](#page-504-0)*

- b. Configurez les champs *Débit en bauds* et *Parité* pour correspondre aux paramètres correspondants sur le périphérique avec lequel vous communiquez.
- c. Si le champ *Format du fichier* est configuré sur Délimité par des virgules (\*.CSV, \*TXT), configurez le debit en bauds correctement sur le périphérique externe. Si nécessaire, configurez le contrôle de flux (active/désactivé) aussi.
- d. Si vous transférez un fichier SDR33 .dc, et vous voulez qu'un checksum soit compris par le logiciel Topographie générale lorsque le fichier est transféré, sélectionnez *Activé* dans le champ *Checksum* .

### *Remarque -*

- <sup>l</sup> *Pour les options de sortie Trimble GDM (Area), SDR33, TDS CR5, Topcon (GTS-7), Topcon (FC-5) et Trimble Zeiss M5, il faut sélectionner le format approprié sur le périphérique externe.*
- <sup>l</sup> *L'option de sortie Trimble Zeiss M5 utilise les Marquages par défaut pour l'instrument Trimble 3300 dans le fichier de coordonnées transféré. Le terme Marquages fait référence à la disposition du champ à 27 caractères utilisé pour le numéro de point et les détails de code dans le fichier de format M5. Les Marquages dans le fichier transféré sont comme suit:*
	- <sup>l</sup> *Les caractères 1 - 11 ne sont pas utilisés et ils sont sortis sous forme des espaces.*
	- <sup>l</sup> *Les caractères 12 - 15 comprennent des codes de point numériques (justifiés à droite dans ces caractères). Tout caractère non numérique dans les codes de point n'est pas sorti au fichier.*
- 3 Opérations d'étude
	- <sup>l</sup> *Les caractères 16 - 27 comprennent les noms de point assignés par le Topographie générale lors de l'exportation (justifiés à droite dans ces caractères).*
	- <sup>l</sup> *Vérifiez que les paramètres de Marquage sur un instrument 3300, et les Marquages PI1 sur un instrument 3600, sont configurés comme ci-dessus lors du transfert des fichiers ASCII vers et depuis Topographie générale.*
- 4. Configurez les paramètres du fichier:
	- a. Si le champ *Format du fichier* est configuré sur *Coordonnées SDR33* ou *TDS CR5* , le champ *Nom du travail*s'affiche. Entrez un nom pour le fichier créé lors du transfert des données.
	- b. Configurez le champ *Nom de point* sur *Inchangé* ou *Auto-générer* . Avec l'option Inchangé les noms de point sont envoyés comme ils apparaissent sur le contrôleur Trimble. L'option Auto-générer ajoute deux champs additionnels:
		- <sup>l</sup> Utilisez le champ *Nom de point de début* pour spécifier le nom du premier point à transférer.
		- <sup>l</sup> Utilisez le champ *Point taille de pas auto* pour définir le montant dont la valeur *Point de début* s'augmente ou se diminue lorsque le logiciel Topographie générale génère les noms de point des points transférés par la suite.

*Note - Si le champ Format de fichier est configuré sur TDS CR5 et le champ Nom de point est configuré sur Inchangé, un point ne sera transféré que si le nom de point est d'une longueur de moins de huit caractères et contient seulement des caractères numériques.*

- c. Utilisez le champ *Code de point* pour spécifier ce que sera envoyé au périphérique externe sélectionné dans le champ *Code* :
	- <sup>l</sup> Sélectionnez *Utiliser code point* pour envoyer le code de point.
	- <sup>l</sup> Sélectionnez *Utiliser nom de point* pour envoyer le nom de point.

*Note - Si vous avez utilisé des codes longs dans le logiciel Topographie générale, et le format de fichier transféré ne prend pas en charge des codes longs, les codes seront raccourcis.*

- d. Si le champ *Format de fichier* est configuré sur *Coordonnées SDR33* , il y a une case à cocher *Sortir notes* . Sélectionnez cette case pour sortir toutes les notes entrées de l'utilisateur avec les données de point. Les notes sont sorties dans le format d'enregistrement SDR33 13NM.
- e. Si l'option Délimité par des virgules (\*.CSV, \*TXT) est sélectionnée, vous pouvez spécifier le format des données reçues. Cinq champs s'affichent: *Nom de point* , *Code de point* , *Direction nord* , *Direction est* ,et *Elévation* .

A l'aide des options fournies, sélectionnez une position pour chaque champ. Sélectionnez *Non utilisé* si une valeur spécifique n'est pas présente dans le fichier reçu. Par exemple:

*Nom de point* Champ 1 *Code de point* Non utilisé *Direction nord* Champ 3 *Direction est* Champ 2 *Elévation* Champ 4

- 3 Opérations d'étude
- 5. Transférez les fichiers:
	- a. Lorsque les détails du format sont complétés, appuyez sur *Envoyer* .
	- b. Si vous envoyez des points (pas un fichier .dc), l'écran *Sélect. points* s'affiche. Appuyez sur *Ajouter* pour sélectionner la [méthode](#page-121-0) de sélection de points et puis sélectionnez les points à envoyer.
	- c. Le logiciel Topographie générale vous demande de commencer la réception sur l'instrument auquel vous envoyez les données. Pour de plus amples informations concernant la réception des données, référez-vous au manuel du périphérique de réception.
	- d. Lorsque l'autre périphérique est prêt à recevoir, appuyez sur *Oui* y pour envoyer les données. Les données sont transférées.

#### *Remarque -*

- <sup>l</sup> *Lors de l'envoi des données ASCII d;un contrôleur Trimble à un périphérique externe, il est important de suivre les instructions à l'écran. Le câble ne doit pas être connecté jusqu'à ce que vous soyez invité de le faire. Si vous connectez les câbles au temps incorrect, le transfert échouera.*
- <sup>l</sup> *Dans un fichier SC Exchange .dc, toutes les observations sont réduites aux positions WGS84 et aux positions de grille (coordonnées). Utilisez ce format de fichier pour le transfert des fichiers .dc entre des versions différents du logiciel Topographie générale.*
- <sup>l</sup> *Topographie générale fait la sortie de la dernière version du fichier SC Exchange DC dont le logiciel a connaissance. Lors de l'importation des fichiers SC Exchange, Topographie générale lit tous les enregistrements dont il a connaissance. Lors de l'importation d'une nouvelle version de fichier SC Exchange dans une version antérieure de Topographie générale, le logiciel ne lit pas les nouveaux enregistrements qu'il ne comprend pas.*
- <sup>l</sup> *Les formats Trimble GDM (Area) et Trimble Zeiss M5 créés à l'aide de l'option Envoyer les données de Topographie générale sont conçus pour le transfert des données aux instruments terrestres. Le format de fichier utilisé est différent aux fichiers d'étude GDM et M5 téléchargés avec l'utilitaire Data Transfer.*

## <span id="page-165-0"></span>**Recevoir les données d'un autre périphérique**

**Avertissement -** Lors de la réception des données depuis un périphérique que ne comprend pas une configuration d'unités comme partie de son fichier, vérifiez que le fichier Topographie générale utilise la configuration d'unités du périphérique. Lorsque vous n'êtes pas sûr si le fichier de périphérique comprend une configuration, configurez le fichier Topographie générale sur les mêmes unités que le périphérique.

Pour recevoir des données ASCII depuis un périphérique externe:

- 1. Sélectionnez *Etudes* / *Importer* / *Exporter* / *Recevoir les données* .
- 2. Utilisez le champ *Format du fichier* pour spécifier le type de fichier à recevoir.
- 3. Configurez les paramètres du transfert:
	- a. Dans le champ *Détails de port* / *Port de contrôleur* sélectionnez le port du contrôleur Trimble utilisé pour le transfert.

*Note - Configurez le port du contrôleur sur Bluetooth pour recevoir les formats Délimité par des virgules, Trimble DC v10.0, Trimble DC v10.70 et SC Exchange d'un autre contrôleur au moyen de Bluetooth. Avant de recevoir les fichiers au moyen de Bluetooth, il faut configurer la connexion Bluetooth. Pour plus amples informations, référez-vous à [Bluetooth.](#page-504-0)*

b. Configurez les champs *Débit en bauds* et *Parité* pour correspondre aux paramètres correspondants sur le périphérique avec laquelle le logiciel Topographie générale est en communication.

*Note - Si le champ Format du fichier est configuré sur Délimité par des virgules (\*.CSV, \*TXT), configurez le debit en bauds correctement sur le périphérique externe. Si nécessaire, configurez le contrôle de flux (xactivé/xdésactivé) aussi.*

Si vous transférez un fichier SDR33 .dc, et vous voulez que le checksum soit validé par le logiciel Topographie générale lors du transfert du fichier, sélectionnez *Activé* dans le champ *Checksum* .

- 4. L'option dans le champ *Format du fichier* détermine ce que vous faites maintenant:
	- Si l'une des options suivantes est sélectionnée, il faut choisir le format de sortie approprié sur le périphérique externe:
		- Délimité par des virgules (\*.csv)
		- Coordonnées SDR33
		- SDR33 DC
		- TDS CR5
		- Topcon  $(FC-5)$
		- Topcon (GTS-7)
		- $\bullet$  Trimble DC v10.7
		- $\cdot$  Trimble DC v10.0
		- SC Exchange
		- Trimble Zeiss M5

Utilisez le champ *Nom de point* pour définir comment les noms de point dans les données sont reçus.

### *Remarque -*

- <sup>l</sup> *Dans le cas du format Trimble Zeiss M5 les Marquages (l'organisation du champ de numéro de point et de code à 27 caractères), doivent se conformer aux définitions suivantes:*
	- <sup>l</sup> *Les caractères 12 - 15 contenant le code de point*
	- <sup>l</sup> *Les caractères 16 - 27 contenant le nom de point*
- <sup>l</sup> *Les noms de point du Topographie générale sont d'un maximum de 16 caractères, mais certains points reçus des autres périphériques peuvent dépasser cette limite. Si les noms de point ont plus de 16 caractères, choisissez Tronquer à gauche ou Tronquer à droite.*
- Si l'option Délimité par des virgules (\*.CSV, \*TXT) est sélectionnée, vous pouvez spécifier le format des données reçues. Cinq champs s'affichent: *Nom de point* , *Code de point* ,

*Direction nord* , *Direction est* ,et *Elévation* .

A l'aide des options fournies, sélectionnez une position pour chaque champ. Sélectionnez *Non utilisé* si une valeur spécifique n'est pas présente dans le fichier reçu. Par exemple:

*Nom de point* Champ 1

*Code de point* Non utilisé

*Direction nord* Champ 3

*Direction est* Champ 2

*Elévation* Champ 4

Stockez les fichiers:

1. Lorsque les détails du format sont complétés, et le périphérique externe est prêt à envoyer, connectez les câbles et appuyez sur *Recevoir.*

Le logiciel Topographie générale vous demande de commencer l'envoisur le périphérique externe. Pour plus amples informations concernant l'envoi des données, référez-vous au manuel du périphérique d'envoi.

Lorsque l'envoi est commencé, le logiciel Topographie générale commence à recevoir les données et une barre de progression s'affiche.

Lorsque le transfert est complété, le logiciel Topographie générale terminera l'opération automatiquement et enregistrera les données reçues.

2. S'il est évident que le transfert est complet mais l'opération n'est pas terminée, appuyez sur Esc. Le message suivant s'affiche:

Transmission interrompue. Que voulez-vous faire maintenant? Effectuez l'une des choses suivantes:

- <sup>l</sup> Appuyez sur *Continuer* pour retourner le logiciel Topographie générale au mode de réception.
- <sup>l</sup> Appuyez sur *Terminer* pour terminer l'opération et enregistrer toutes les données reçues dans l'étude courante.
- **·** Appuyez sur *Annuler* pour terminer l'opération et écarter toutes les données reçues.

*Note - Lors de la réception des données ASCII depuis un périphérique externe vers un contrôleur Trimble, il faut suivre les instructions à l'écran. Ne connectez pas le câble jusqu'à ce que vous êtes invité, autrement le transfert échouera.*

# <span id="page-167-0"></span>**Importer et exporter des fichiers de format fixe**

Utilisez ces fonctions pour:

- Importer un fichier de format fixe et le convertir à un nouveau fichier d'étude Trimble
- <sup>l</sup> Exporter un fichier de format fixe d'un fichier d'étude Trimble et créer un nouveau fichier Les formats suivants sont disponibles:
	- Délimité par des virgules (\*.csv)
	- SDR33 DC
	- $\bullet$  Trimble DC v10.7
- 3 Opérations d'étude
	- $\cdot$  Trimble DC v10.0
	- SC Exchange
	- Trimble JobXML
	- **[Fichiers](#page-169-0) ESRI Shape**
	- $\bullet$  [DXF](#page-170-1)

Lorsque vous créez des fichiers utilisant *Exporter le format fixe* ou *Exporter le format personnalisé*, vous pouvez enregistrer les fichiers du nouveau format sous un dossier existant sur le contrôleur, ou en créer un nouveau fichier. Le dossier par défaut est le dossier Export sous le [dossier](#page-73-0) du projet courant. Si vous changer le dossier du projet, le système crée un dossier d'exportation sous le nouveau dossier du projet, et l'assigne le même nom que le dossier d'exportation précédent.

Appuvez sur pour sélectionner un dossier existant ou en créer un nouveau.

Si l'option Trimble JobXML est sélectionnée, sélectionnez le numéro de version approprié.

Si l'option Délimité par des virgules (\*.CSV, \*TXT) est sélectionnée, vous pouvez spécifier le format des données reçues. Cinq champs s'affichent: *Nom de point* , *Code de point* , *Direction nord* , *Direction est*, et *Elévation*.

A l'aide des options fournies, sélectionnez une position pour chaque champ. Sélectionnez *Non utilisé* si une valeur spécifique n'est pas présente dans le fichier reçu. Par exemple:

*Nom de point* Champ 1

*Code de point* Non utilisé

*Direction nord* Champ 3

- *Direction est* Champ 2
- *Elévation* Champ 4

Pour sélectionner des points à exporter, voir [Sélection](#page-121-0) des points.

Si les champs de [description](#page-144-1) sont activés pour l'étude, il y a deux champs supplémentaires à configurer.

Lorsque l'option [Géodésie](#page-284-0) avancée est activée, il faut configurer le [Affichage](#page-92-0) coord. sur Grille ou Grille (locale). Configurez-la sur Grille lors de l'importation des coordonnées de grille régulières. Lorsque Grille (locale) est sélectionnée, vous pouvez importer un fichier CSV contenant des coordonnées Grille (locale). Vou pouvez assigner la *Transformation* aux coordonnées de grille lors de l'imporation des points, ou plus tard au moyen du [Gestionnaire](#page-86-0) des points.

Vous pouvez créer une transformation lorsque vous importez des points de grille locale, mais vous ne pouvez pas utiliser des points de grille local dun fichier que vous êtes sur le point d'importer à moins que ce fichier ne soit déjà lié à l'étude courante.

## **Elévations nulles**

Si le fichier délimité par des virgules que vous importez comprend des 'élévations nulles' quisont définies comme une valeur autre que nulle, par exemple une élévation'factice' elles que -99999, vous pouvez configurer le format de l' *Elévation nulle* et le logiciel Topographie générale convertit ces 'élévations nulles' aux élévations nulles réelles dans le fichier d'étude Topographie générale.

La valeur *Elévation nulle* dans *Importer des fichiers de format fixe* est également utilisée lorsque les points sont importés ou copiés des fichier CSV liés.

**Astuce -** Des 'élévations nulles' factices peuvent également être converties aux élévations nulles réelles en utilisant la chaîne 'ValeurNulle' dans Importation ASCII personnalisée.

### *Remarque -*

- <sup>l</sup> *L'importation à partir d'un fichier JobXML à un fichier d'étude Trimble est utilisée principalement pour le transfert de la définition du système de coordonnées et des informations du projet. Un fichier JobXML généré d'une étude Trimble comprend toutes les données brutes dans la section FieldBook, et "la meilleure" coordonnée pour chaque point de l'étude dans la section Reductions. Seulement les données de la section Reductions sont lues dans le nouveau fichier d'étude Trimble, les observations brutes ne sont pas importées.*
- <sup>l</sup> *Le logiciel Topographie générale se rappelle où il faut exporter les fichiers seulement jusqu'à deux dossiers sous le dossier du projet. Si vous envoyez des fichiers aux sous-dossiers plus loin, il faut configurer le dossier chaque fois que vous exportez un fichier.*
- <sup>l</sup> *Utilisez l'exportation ASCII personnalisé pour exporter les coordonnées Grille (locale). Vous ne pouvez pas utiliser Exporter des fichiers de format fixe pour exporter les coordonnées Grille (locale).*

Pour vous renseigner de plus concernant la personnalisation de votre propre format ASCII, référezvous à Exporter des fichiers de format [personnalisé.](#page-170-0)

# **Options de stockage des points en double lors de l'importation des points**

Lors de l'importation d'un fichier délimité par des virgules, utilisez le champ *action Point en double* pour contrôler comment des points du même nom que des point existants dans l'étude sont importés. Sélectionnez:

- <sup>l</sup> *Ecraser* pour stocker le nouveau point et supprimer tout point existant du même nom.
- *Ignorer* pour ignorer les points importés du même nom afin qu'ils ne sont pas importés.
- <sup>l</sup> *Stocker un autre* pour stocker les points importés et conserver tous les points existants du même nom.

## <span id="page-169-0"></span>**Exportation des fichiers ESRI Shape**

Pour créer et transférer des fichiers ESRI Shape d'un contrôleur Trimble vers un ordinateur de bureau, à l'aide de l'utilitaire Data Transfer, voir Transfert des fichiers ESRI Shape .

Remarque - Cette option ne peut pas être utilisée pour le transfert des fichiers Shape créés sur le *contrôleur. Pour ce faire, il faut utiliser Windows Mobile Device Center.*

Pour créer des fichiers ESRI Shape sur le contrôleur:

- 1. Sélectionnez *Etudes* / *Importer* / *Exporter* / *Exporter le format fixe* .
- 2. Configurez le type de *Format de fichier* sur *Fichiers ESRI Shape.*
- 3. Appuyez sur  $\square$  pour sélectionner un dossier existant ou en créer un nouveau.
- 4. Configurez le nom du fichier, configurez les *Coordonnées* sur *Grille* (nord/est/élévation) ou *Coordonnées lat/long* (latitude/longitude/hauteur locale), et appuyez sur *Accepter.*

## <span id="page-170-1"></span>**Exportation des fichiers DXF**

Pour créer des fichiers DXF sur le contrôleur:

- 1. Sélectionnez *Etudes* / *Importer* / *Exporter* / *Exporter le format fixe* .
- 2. Configurez le type de *Format de fichier* sur *DXF.*
- 3. Appuyez sur **pour sélectionner un dossier existant ou en créer un nouveau.**
- 4. Configurez le nom du fichier, et puis sélectionnez le format de fichier DXF.
- 5. Sélectionnez les types d'entité à exporter et tapez *Accepter.*
	- Types d'entité pris en charge:
		- Points
		- Lignes de fond codées par caractéristiques
		- Lignes de fond de base de données

Le fichier DXF est transféré au dossier spécifié.

### *Remarque -*

- <sup>l</sup> *Si un point a des caractéristiques et des attributs y assigné, alors tous les attributs sont ajoutés comme des attributs du point inséré dans le fichier DXF.*
- <sup>l</sup> *Couches et couleur de ligne*
	- <sup>l</sup> *Lorsqu'une bibliothèque de codes de caractéristiques (\*.fxl) créée par le Gestionnaire de définition de caractéristiques du logiciel Trimble Business Center, les couches et les couleurs définis par fxlsont utilisés dans le DXF.*
	- <sup>l</sup> *Lorsqu'il est impossible de faire correspondre une couleur, il recherche la correspondance la plus près.*
	- <sup>l</sup> *Lorsqu'une bibliothèque de codes de caractéristiques est créée sur le contrôleur, elle utilise la couleur de ligne spécifiée dans le logiciel Trimble Access.*
	- <sup>l</sup> *Si une couche n'a pas été définie, les lignes à codes de caractéristiques sont assignées à la couche Lignes et les points sont assignés à la couche Points. Les lignes de base de données vont toujours à la couche Lignes.*
	- <sup>l</sup> *Uniquement des types de ligne solide et à traits sont pris en charge actuellement.*

# <span id="page-170-0"></span>**Exporter les fichiers de format personnalisé**

Utilisez ce menu pour créer les fichiers ASCII personnalisés sur le contrôleur lorsque vous êtes sur le terrain. Utilisez les formats prédéfinis ou créez vos propres formats personnalisés. Avec les formats personnalisés, vous pouvez créer des fichiers de presque toute description. Utilisez ces fichiers afin de vérifier les données sur le terrain, ou afin de produire des rapports, que vous pouvez transférer à partir du terrain à votre client ou au bureau pour un traitement ultérieur avec le logiciel de bureau.

Les formats d'exportation ASCII prédéfinis disponibles sur le contrôleur comprennent:

- Check shot report
- CSV with attributes
- CSV WGS-84 lat longs
- 3 Opérations d'étude
	- <sup>l</sup> GDM area
	- GDM job
	- ISO Rounds report
	- M5 coordinates
	- Road-line-arc stakeout report
	- Stakeout report
	- Survey report
	- Traverse adjustment report
	- Traverse deltas report

Ces formats ASCII d'exportation personnalisée sont définis par les fichiers de définition de feuille de type XSLT (\*.xsl). Ils peuvent être localisés dans le dossier de langue et dans [Trimble data]. Les fichiers de feuille de type d'exportation personnalisée traduites sont en général stockés dans le dossier de langue approprié.

Vous pouvez modifier un format prédéfini afin de convenir à vos exigences spécifiques, ou l'utiliser comme un modèle afin de créer un format d'exportation ASCII personnalisé complètement nouveau.

En plus, visitez *Trimble Access Downloads* [\(www.trimble.com/support\\_trl.aspx?Nav=Collection-](http://www.trimble.com/support_trl.aspx?Nav=Collection-62098)[62098\)](http://www.trimble.com/support_trl.aspx?Nav=Collection-62098) pour télécharger kes formats prédéfinis suivants:

- Coordonnées CMM
- Elévations CMM
- $\cdot$  KOF
- SDMS

## **Créer un rapport des données de levé**

- 1. Ouvrez l'étude contenant les données à exporter.
- 2. Dans le menu principal, sélectionnez *Etudes / Importer/Exporter / Exporter le format personnalisé.*
- 3. Dans le champ *Format de fichier* , spécifiez le type de fichier à créer.
- 4. Appuyez sur **pour sélectionner un dossier existant ou en créer un nouveau.**
- 5. Entrez un nom de fichier.

Par défaut, le champ *Nom de fichier* affiche le nom de l'étude courante. L'extension du nom de fichier est définie dans la feuille de type XSLT. Modifiez le nom de fichier et l'extension comme requis.

6. Si d'autres champs s'affichent, remplissez-les.

Vous pouvez utiliser les feuilles de type XSLT afin de générer des fichiers et des rapports basés sur les paramètres que vous définissez.

Par exemple, lors de la génération d'un Rapport d'implantation, les champs *Tolérance horizontale d'implantation* et *Tolérance verticale d'implantation verticale* définissent les tolérance d'implantation acceptables. Lors de la génération du rapport vous pouvez stipuler les

tolérances, ainsi tout delta d'implantation supérieur des tolérances définies s'affiche en couleur dans le rapport généré.

- 7. Pour afficher le fichier automatiquement après sa création, sélectionnez la case à cocher *Afficher fichier créé* .
- 8. Pour créer le fichier, tapez *Accepter* .

*Remarque - Lorsque la feuille de type XSLT est appliqué pour créer le fichier d'exportation personnalisé, tout le traitement est effectué dans la mémoire programme disponible sur le périphérique. S'il n'y a pas une suffisance de méoire pour permettre la création du fichier d'exportation, un message d'erreur s'affichera et aucun fichier d'exportation ne sera créé.*

Quatre facteurs auront un effet sur s'il est possible de créer le fichier d'exportation

- La quantité de mémoire programme disponible au périphérique.
- La taille de l'étude exportée.
- La complexité de la feuille de type utilisée pour créer le fichier d'exportation.
- La quantité de données écrite dans le fichier d'exportation.

S'il n'est pas possible de créer le fichier d'exportation sur le contrôleur, téléchargez l'étude sous forme d'un fichier JobXML sur un ordinateur.

Pour créer le fichier d'exportation du fichier JobXML téléchargé utilisant la même feuille de type XSLT, utilisez le programme de l'utilitaire ASCII File Generator. Pour télécharger cet utilitaire, visitez *Trimble Access Downloads* [\(www.trimble.com/support\\_trl.aspx?Nav=Collection-62098](http://www.trimble.com/support_trl.aspx?Nav=Collection-62098)).

# **Création des Feuilles de type XSLT pour définir les formats ASCII personnalisés**

Vous pouvez utiliser tout éditeur de texte, tel que les Bloc-notes Microsoft, pour effectuer des petites modifications aux formats prédéfinis. Néanmoins, afin de créer un nouveau format ASCII personnalisé, il vous faut une connaissance fondamentale de programmation.

Il n'est pas possible de modifier ou de créer facilement une feuille de type sur le contrôleur. Afin de développer des nouvelles définitions de feuille de type avec succès, travaillez sur un ordinateur de bureau et utilisez un utilitaire de fichier XML approprié.

Il est également possible de télécharger les formats prédéfinis sur le contrôleur à partir de *Trimble Access Downloads* [\(www.trimble.com/support\\_trl.aspx?Nav=Collection-62098](http://www.trimble.com/support_trl.aspx?Nav=Collection-62098)). Vous pouvez les modifier et puis les transférer au contrôleur à l'aide du Windows Mobile Device Center. Pour conserver les formats existants, enregistrer les formats modifiés sous un nouveau nom de fichier XSLT.

Pour développer vos propres feuilles de type XSLT, il vous faut:

- Un ordinateur de bureau.
- Une connaissance de base de programmation.
- Un utilitaire de fichier XML avec des bonnes fonctions de débogage.
- Une définition de fichier schema JobXML qui fournit les détails du format JobXML requis afin de créer la nouvelle feuille de type XSLT.
- Un fichier Job/JobXML Topographie générale contenant les données de source.

Il est également possible de télécharger les feuilles de style XSLT, le schéma de fichier JobXML et l'utilitaire ASCII File Generator à partir de . Pour des informations concernant comment utiliser cet utilitaire, référez-vous à l'Aide ASCII File Generator.

#### Les étapes de base sont:

- 1. Prenez un fichier Job ou JobXML à partir de votre contrôleur Trimble. Utilisez l'une des méthodes suivantes:
	- Transférez un fichier Job du contrôleur au moyen du Windows Mobile Device Center ou Data Transfer et puis utilisez le fichier d'étude directement avec l'ASCII File Generator.
	- <sup>l</sup> Transférez un fichier Job du contrôleur au moyen du Windows Mobile Device Centre ou Data Transfer et puis utilisez le Générateur de fichiers ASCII pour créer un fichier JobXML.
	- <sup>l</sup> Créez un fichier JobXML sur le contrôleur. Dans le menu *Importer/Exporter / Créer un fichier ASCII* , configurez le champ *Format de fichier* sur *Trimble JobXML.* Transférez le fichier JobXML au moyen du Windows Mobile Device Center.
	- Créez et transférez un fichier JobXML au moyen de Data Transfer. Assurez-vous que le champ *Fichiers du type* soit configuré sur *Fichiers JobXML.*
- 2. Créez le nouveau format en utilisant une feuille de type XLST comme un point de départ et le schema JobXML comme un guide.
- 3. Pour créer le nouveau fichier ASCII personnalisé sur l'ordinateur de bureau, utilisez l'utilitaire ASCII File Generator pour appliquer la feuille de type XSLT au fichier Job ou JobXML de Trimble.
- 4. Pour créer les fichiers ASCII personnalisés sur le contrôleur, copiez le fichier dans le dossier [System files] sur le contrôleur.

#### *Remarque -*

- <sup>l</sup> *Les fichiers de définition de feuille de type XSLT sont les fichiers de format XML.*
- <sup>l</sup> *Les définitions de feuille de type prédéfinies sont fournies en anglais. Modifiez ces fichiers comme requis pour votre propre langue.*
- <sup>l</sup> *Lors de l'installation, des nouvelles versions des formats d'exportation et d'importation ASCII prédéfinis sont installées dans le contrôleur. Si vous avez créé des nouveaux formats d'importation ou d'exportation ou modifié et renommé les formats existants, ces fichiers sont maintenant réinstallés dans le contrôleur pendant l'étape Transférer les fichiers Trimble téléchargés de la procédure de mise à jour. Si vous avez modifié les formats prédéfinis et les enregistrés sous le même nom, ils seront remplacés lorsque vous mettez à jour le contrôleur. Les fichiers téléchargés existent toujours sur votre ordinateur de bureau. Si vous créez des nouveaux formats ou si vous personnalisez des formats prédéfinis, Trimble vous recommande d'enregistrer les fichiers sous un nouveau nom. Utilisez l'utilitaire Data Transfer ou le Windows Mobile Device Center pour transférer les fichiers sur le contrôleur de nouveau dès que la mise à jour est terminée.*
- <sup>l</sup> *Il faut créer les feuilles de type selon les normes XSLT comme définies par le World Wide Web Consortium (W3C). Pour des détails, visitez [www.w3.org.](http://www.w3.org/)*
- <sup>l</sup> *La définition de fichier schema Trimble JobXML fournit tous les détails du format de fichier JobXML.*

# **Création d'un fichier d'exportation ASCII personnalisé avec des coordonnées Grille (locale)**

*Exporter le format personnalisé* est la façon unique dont exporter les points avec des coordonnées Grille (locale).

Utilisez la feuille de type XLST *Coordonnées Grille (locale)* disponible sur le contrôleur pour créer un fichie délimité par des virgules d'exportation ASCII personnalisé avec les coordonnées Grille (locale) et Grille. Ou modifiez cette feuille de type afin de créer votre propre format personnalisé.

Il y a deux types de coordonnées Grille (locale) pouvant être exportés; les premières coordonnées de grille (locale) entrées, ou les coordonnée de grille (locale) d'affichage calculées. Lors de la création du fichier d'exportation, le logiciel vous demande quel type de sortie est requis.

Les coordonnées de grille (locale) calculées sont dérivées en prenant les coordonnées de grille entrées ou calculées et puis en appliquant la transformation pour affichage. Il faut configurer la transformation d'afichage requise dans Topographie générale avant d'exporter le fichier ASCII. Pour ce faire, dans *Revoir l'étude* sélectionnez un point, allez à *Options,* configurez l' [Affichage](#page-92-0) coords. sur Grille (locale) et puis sélectionnez une a *Transformation pour affichage de grille (locale).* Autrement, configurez la transformation pour affichage au moyen du [Gestionnaire](#page-86-0) des points.

# <span id="page-174-0"></span>**Importer les fichiers de format personnalisé**

Utiliser ce menu pour importer les fichiers ASCII personnalisés dans votre étude courante. Vous pouvez utiliser les formats prédéfinis ou créer votre propre format personnalisé pour importer des fichiers ASCII à largeur fixe ou délimités.

Vous pouvez importer les données suivantes en utilisant cette option:

- Nom du point
- Code
- Description 1 et Description 2
- Notes attachées aux points
- Coordonnées de grille
- Coordonnées géographiques WGS84 (degrés minutes et secondes, ou degrés décimaux) Afin d'être importés correctement, les points doivent avoir une hauteur.
- <sup>l</sup> Coordonnées géographiques locales (degrés minutes et secondes, ou degrés décimaux) Afin d'être importés correctement, les points doivent avoir une hauteur
- Définitions de ligne

Avant l'importation, il faut que des points de début et de fin de ligne existent dans la base de données.

Les définitions de ligne comprennent les informations suivantes: le nom du point de début, le nom du point de fin, la station de début, l'intervalle de station, l'azimut, et la longueur.

Les formats d'importation ASCII disponibles dans le contrôleur comprennent:

 $\bullet$  Points de grille CSV E-N

Nom de point, Est, Nord, Elévation, Code

- 3 Opérations d'étude
	- $\bullet$  Points de grille CSV N-E Nom du point, Nord, Est, Elévation, Code
	- Lignes CSV

Nom du point de début, Nom du point de fin, Station de début, Intervalle de station

• Points lat-long WGS84 WGS-84

Nom du point, Latitude, Hauteur longitude, Code

Ces formats ASCII d'importation personnalisée sont définis par des fichiers de définition d'importation .ixl stockés dans le dossier [System files].

# **Importation d'un fichier ASCII en utilisant un format de fichier prédéfini**

- 1. Transférez le fichier à importer dans le [dossier](#page-73-0) du projet sur votre contrôleur.
- 2. Ouvrez ou créez l'étude à laquelle vous voulez importer les données.
- 3. Dans le menu principal, sélectionnez *Etudes/ Importer/Exporter / Importer le format personnalisé.* (Si vous utilisez l'application Mines, sélectionnez *Etudes/ Importer format personnalisé.*)
- 4. Dans le champ *Format de fichier* , spécifiez le type de fichier à importer.
- 5. Appuyez sur **pour sélectionner un dossier existant ou en créer un nouveau.**
- 6. Dans le champ *Nom du fichier* , sélectionnez le fichier à importer. Tous les fichiers dans votre dossier de données avec l'extension de fichier spécifiée dans le fichier de format (CSV par défaut) s'affichent dans la liste.
- 7. Si vous importez des points, sélectionnez ou effacez, comme requis, la case à cocher *Importer points les points comme contrôle* pour spécifier si les points importés devraient êtres les points de contrôle.
- 8. Pour importer le fichier, appuyez sur *Accepter*. Après l'importation, une boîte de résumé indique combien d'éléments ont été importés et combien ont été écartés.

## **Création des fichiers de format d'importation ASCII personnalisés**

Les fichiers de format d'importation ASCII personnalisés sont stockés sur le contrôleur dans le dossier [System files], avec l'extension \*.ixl. Vous pouvez effectuer des modifications simples aux fichiers de format existants sur le contrôleur en utilisant le logiciel Microsoft Pocket Word. Si vous avez des modifications importantes ou vous voulez créer des nouveaux fichiers de format, utilisez un éditeur texte sur un ordinateur de bureau.

Pour des informations concernant comment créer vos propres formats d'importation, référez-vous au document Importation des fichiers de format personnalisé disponible à partir de *Trimble Access Downloads* [\(www.trimble.com/support\\_trl.aspx?Nav=Collection-62098](http://www.trimble.com/support_trl.aspx?Nav=Collection-62098)).

# **Copie des fichiers d'étude à un emplacement différent**

Utilisez cette option pour copier une étude vers un nouvel emplacement tel qu'un lecteur externe. Les fichiers associés à l'étude collectés pendant le levé (par exemple, des fichiers d'images et de scan) peuvent être copiés en même temps.

Cette option est particulièrement utile lors de la copie des fichiers d'étude à un lecteur USB afin de transférer des étude depuis un contrôleur vers un autre. Pour copier des fichiers d'étude dans le dossier <username> courant sur l'autre contrôleur, utilisez *Copier les fichiers d'étude de*.

- 1. Dans le menu principal, appuyez sur *Etudes / Copier les fichiers d'étude à.*
- 2. Sélectionnez l'étude à partir de laquelle copier.
- 3. Sélectionnez le dossier de destination pour l'étude copiée.
- 4. Pour inclure tous les fichiers qui commencent avec le même <nom d'étude> dans le fichier Exportation, sélectionnez la case à cocher *Inclure des fichiers exportés*.
- 5. Pour créer un fichier JobXML, sélectionnez la case à cocher *Créer le fichier JobXML*.
- 6. Pour copier des fichiers de projet associés à l'étude, sélectionnez la(les) case(s) à cocher appropriée(s).
- 7. Appuyez sur *Copier*.

*Remarque -*

<sup>l</sup> *Les fichiers de transformation RTCM (RTD) diffusée associés à l'étude ne sont pas copiés avec l'étude. Les utilisateurs des fichiers RTD devraient s'assurer que le fichier de grille sur le contrôleur auquel les données sont copiées contient des données de grilles couvrant la zone de l'étude copiée.*

# **Copie des fichiers d'étude à partir d'un emplacement différent**

Utilisez cette option pour copier une étude à partir d'un emplacement tel qu'un lecteur externe dans Trimble Access. Les fichiers associés à l'étude collectés pendant le levé (par exemple, des fichiers d'images et de scan) peuvent être copiés en même temps.

Les études sont copiées dans le dossier <username>courant sur le contrôleur.

- 1. Dans le menu principal, appuyez sur *Etudes / Copier les fichiers d'étude à partir de.*
- 2. Sélectionnez l'étude à partir de laquelle copier.
- 3. Pour inclure tous les fichiers qui commencent avec le même <nom d'étude> dans le fichier Exportation, sélectionnez la case à cocher *Inclure des fichiers exportés*.
- 4. Pour copier des fichiers de projet associés à l'étude, sélectionnez la(les) case(s) à cocher appropriée(s).
- 5. Appuyez sur *Copier*.

### *Remarque -*

- 3 Opérations d'étude
	- <sup>l</sup> *Les fichiers de transformation RTCM (RTD) diffusée associés à l'étude ne sont pas copiés avec l'étude. Les utilisateurs des fichiers RTD devraient s'assurer que le fichier de grille sur le contrôleur auquel les données sont copiées contient des données de grilles couvrant la zone de l'étude copiée.*

# **C H A P I T R E 4**

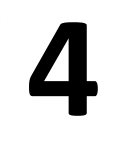

# **Entrer**

# **Menu Entrer**

Ce menu vous permet d'entrer les données à partir du clavier dans le logiciel Topographie générale. Vous pouvez entrer:

[Points](#page-178-0) [Lignes](#page-179-0) [Arcs](#page-180-0) [Alignements](#page-185-0) (polylignes) **[Notes](#page-188-0)** 

# <span id="page-178-0"></span>**Entrée des points**

Avec cette fonction vous pouvez entrer des coordonnées pour définir un nouveau point.

- 1. Dans le menu principal, sélectionnez *Entrer / Points* .
- 2. Entrez le nom du point.
- 3. Entrez les valeurs. Selon la vue des coordonnées et le contrôleur, ilse peut que vous deviez visualiser les coordonnées de grille calculés dans la deuxième page.
- 4. Afin de définir la classe de recherche pour le point à *Contrôler*, sélectionnez la case à cocher *Point de contrôle*. Laissez la case à cocher vide pour définir la classe de recherche comme *Normal*.

**Astuce -** Afin de changer la classe recherche après le stockage du point, sélectionnez *Editer* / *Coordonnées* dans le *[Gestionnaire](#page-89-0) de points*.

5. Appuyez sur *Stocker* pour stocker le point.

Vous pouvez également entrer un point de la [carte.](#page-179-1)

4 Entrer

Pour configurer l'[Affichage](#page-92-0) coords., appuyez sur Options.

## **Station et déport**

Lorsque vous entrez un point par une valeur Station et déport , sélectionnez dans le champType l'entité à laquelle les valeurs de [station](#page-93-0) et déport font référence.

## **Grille (locale)**

Lorsque vous entrez un point au moyen de Grille (locale), à partir du champ *Transformation* , sélectionnez:

- une transformation existante
- créer une Nouvelle [Transfotrmation](#page-218-0)
- <span id="page-179-1"></span>• Aucun pour définir la transformation plus tard

## **A partir de la carte**

- 1. Assurez-vous que la sélection courante soit effacée.
- 2. Appuyez et restez sur la zone de la carte à laquelle vous voulez ajouter le point.
- 3. Du menu de raccourcis, sélectionnez *Entrer point* .
- <span id="page-179-0"></span>4. Complétez les champs comme requis.

# **Entrée des lignes**

Utilisez cette fonction pour définir une nouvelle ligne utilisant l'une des méthodes suivantes:

Deux [points](#page-179-2)

<span id="page-179-2"></span>[Gsmt-dist](#page-180-1) depuis un point

## **Définition d'une nouvelle ligne utilisant deux points**

- 1. Effectuez l'une des choses suivantes:
	- <sup>l</sup> Dans la carte, sélectionnez le *Point de début (1)* et le *Point de fin (2)* . (Référez-vous au diagramme ci-dessous.) Appuyez et restez sur la carte et sélectionnez *Entrer ligne* du menu principal.
	- <sup>l</sup> Sélectionnez *Entrer / Ligne* du menu principal. Dans le champ *Méthode* , sélectionnez Deux points. Entrez les noms du *Point de début* et du *Point de fin* .
- 2. Utilisez *[Options](#page-606-0)* pour spécifier les distances au sol, de grille ou au niveau de la mer.
- 3. Entrez le nom de la ligne.
- 4. Entrez des valeurs pour la *Station de début* et l' *Intervalle station.*
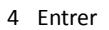

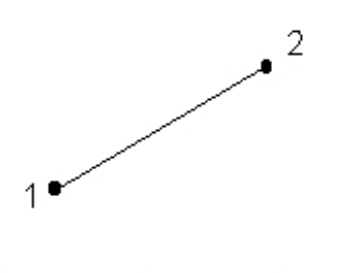

### **Définition d'une nouvelle ligne utilisant un gsmt-dist depuis un point**

- 1. Dans le menu principal, sélectionnez *Entrer / Ligne* .
- 2. Utilisez *[Options](#page-606-0)* pour spécifier les distances au sol, de grille ou au niveau de la mer.
- 3. Entrez le nom de la ligne.
- 4. Dans le champ *Méthode* , sélectionnez *Gsmt-dist depuis un point* .
- 5. Entrez le nom du Point de début (1), l'azimut (2), et la longueur de la ligne (3). Référez-vous au diagramme ci-dessous.
- 6. Spécifiez la *Pente* entre les points de début et de fin.
- 7. Entrez des valeurs pour la *Station de début* et l *'Intervalle station* .

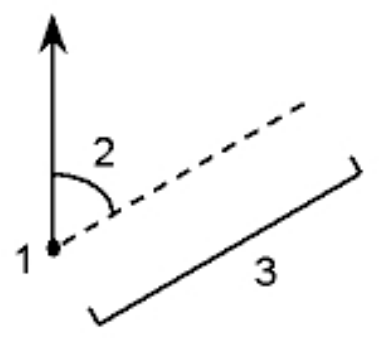

# **Entrée des arcs**

Utilisez cette fonction pour définir un nouvel arc à l'aide de l'une des méthodes suivantes:

- Deux [points](#page-181-0) et rayon
- [Longueur](#page-182-0) d'arc et rayon
- Angle et rayon [depuis](#page-183-0) point
- Point intersect. et [tangentes](#page-183-1)
- Deux points et point [central](#page-184-0)
- Trois [points](#page-184-1)

La figure et le tableau suivants expliquent les termes utilisés pour définir les caractéristiques d'un arc.

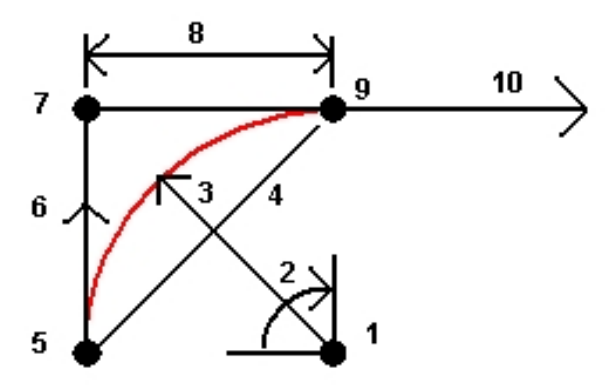

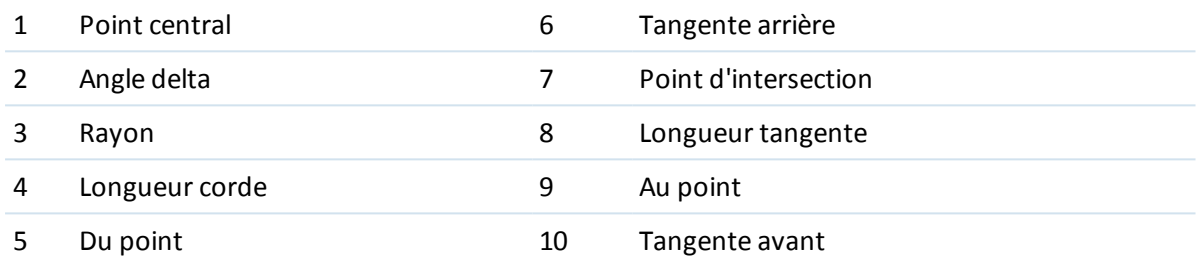

La valeur de tangente arrière (6) est relative à la direction (à droite ans la figure ci-dessus) dont le stationnement s'augmente. Par exemple, lorsque vous êtes au point d'intersection (7)regardant dans la direction de stationnement croissant, la tangente avant (10) se trouve devant vous et la tangente arrière (6) se trouve derrière.

Le champ direction définit si l'arc tourne à gauche (dans le sens inverse des aiguilles d'une montre) ou à droite (dans le sens des aiguilles d'une montre) à partir du point de début (1) jusqu'au point de fin (2). La figure suivante illustre un arc à gauche (3) ainsi qu'un arc à droite (4).

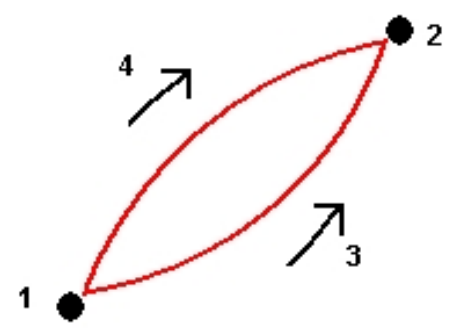

#### <span id="page-181-0"></span>**Définition d'un arc utilisant deux points et un rayon**

- 1. Dans le menu principal, sélectionnez *Entrer / Arcs.*
- 2. Utilisez *[Options](#page-606-0)* pour spécifier les distances au sol, de grille ou au niveau de la mer.
- 3. Entrez le nom de l'arc.
- 4. Dans le champ *Méthode* , sélectionnez *Deux points et rayon* .
- 4 Entrer
	- 5. Comme indiqué dans le diagramme ci-dessous, entrez le nom du point de début (1), le nom du point de fin (2) et le rayon (3) de l'arc.

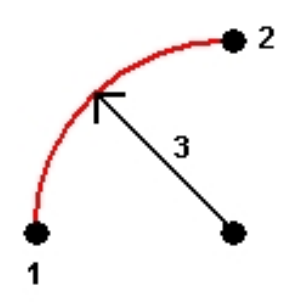

- 6. Spécifiez la direction de l'arc.
- 7. Entrez des valeurs pour la station de début et l'intervalle de station.
- 8. Si requis, sélectionnez la case à cocher *Stocker point au centre* et puis entez un nom de point pour le point au centre.

### <span id="page-182-0"></span>**Définition d'un arc utilisant la longueur d'arc et rayon**

- 1. Dans le menu principal, sélectionnez *Entrer / Arc* .
- 2. Utilisez *[Options](#page-606-0)* pour spécifier les distances au sol, de grille ou au niveau de la mer et la méthode d'entrée de pente.
- 3. Entrez le nom de l'arc.
- 4. Dans le champ *Méthode* , sélectionnez *Longueur d'arc et rayon* .
- 5. Comme indiqué dans le diagramme ci-dessous, entrez le nom du point de début (1), la tangente arrière (2), le rayon (3) et la longueur de l'arc.

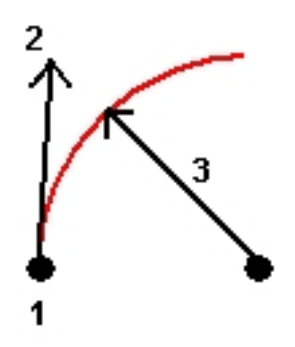

- 6. Spécifiez la direction de l'arc et la pente entre les points de début et de fin.
- 7. Entrez des valeurs pour la *Station de début* et l' *Intervalle de station.*
- 8. Si requis, sélectionnez la case à cocher *Stocker point au centre* et puis entez un nom de point pour le point au centre.

<span id="page-183-0"></span>4 Entrer

### **Définition d'un arc utilisant l'angle delta et rayon**

- 1. Dans le menu principal, sélectionnez *Entrer / Arc* .
- 2. Utilisez [Options](#page-606-0) pour spécifier les distances au sol, de grille ou au niveau de la mer et la méthode d'entrée de pente.
- 3. Entrez le nom de l'arc.
- 4. Dans le champ *Méthode* , sélectionnez *Angle et rayon depuis point* .
- 5. Comme indiqué dans le diagramme ci-dessous, entrez le nom du point de début (1), la tangente arrière (2), le rayon (3) et l'angle tourné (4) de l'arc .

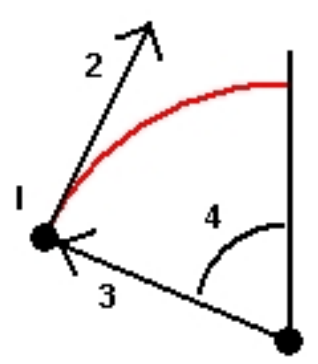

- 6. Spécifiez la direction de l'arc et la pente entre les points de début et de fin.
- 7. Entrez des valeurs pour la *Station de début* et l' *Intervalle de station.*
- <span id="page-183-1"></span>8. Si requis, sélectionnez la case à cocher *Stocker point au centre* et puis entez un nom de point pour le point au centre.

### **Définition d'un arc utilisant le point d'instersection et tangentes**

- 1. Dans le menu principal, sélectionnez *Entrer / Arc* .
- 2. Utilisez *[Options](#page-606-0)* pour spécifier les distances au sol, de grille ou au niveau de la mer.
- 3. Entrez le nom de l'arc.
- 4. Dans le champ *Méthode* , sélectionnez *Point intersect. et tangente* .
- 5. Comme indiqué dans le diagramme ci-dessous, entrez le nom du point d'intersection (1), la tangente arrière (2), la tangente avant (3) et le rayon (4) de l'arc.

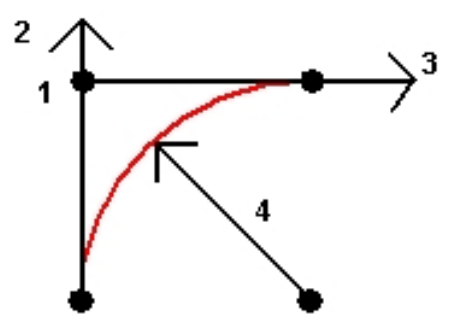

6. Entrez des valeurs pour la *Station de début* et l' *Intervalle de station.*

- 4 Entrer
	- 7. Si requis, sélectionnez la case à cocher *Stocker point au centre* et puis entez un nom de point pour le point au centre.

### <span id="page-184-0"></span>**Définition d'un arc utilisant deux points et un point central**

- 1. Dans le menu principal, sélectionnez *Entrer / Arc* .
- 2. Utilisez *[Options](#page-606-0)* pour spécifier les distances au sol, de grille ou au niveau de la mer.
- 3. Entrez le nom de l'arc.
- 4. Dans le champ *Méthode* , sélectionnez *Deux points et point central* .
- 5. Spécifiez la direction de l'arc.
- 6. Comme indiqué dans la figure ci-dessous, entrez le nom du *Point de début* (1), le nom du *Point de fin* (2), et le *Point central* (3) de l'arc.

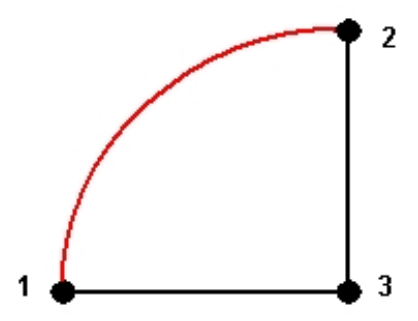

<span id="page-184-1"></span>7. Entrez des valeurs pour la *Station de début* et l' *Intervalle de station.*

### **Définition d'un arc utilisant trois points**

- 1. Dans le menu principal, sélectionnez *Entrer / Arc* .
- 2. Utilisez *[Options](#page-606-0)* pour spécifier les distances au sol, de grille ou au niveau de la mer.
- 3. Entrez le nom de l'arc.
- 4. Dans le champ *Méthode* , sélectionnez *Trois points* .
- 5. Comme indiqué dans la figure ci-dessous, entrez le nom du *Point de début* (1), le *Point sur l'arc* (2), l et le *Point de fin* (3) de l'arc.

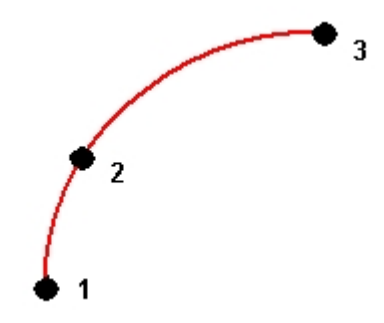

6. Entrez des valeurs pour la *Station de début* et l' *Intervalle de station.*

- 4 Entrer
- 7. Si requis, sélectionnez la case à cocher *Stocker point au centre* et puis entez un nom de point pour le point au centre.

La pente de l'arc est déterminée par les élévations des point de début et de fin de l'arc.

# **Entrée des alignements**

Utilisez le logiciel Topographie générale pour créer, décaler et implanter des alignements, quelques fois appelés des polylignes.

Les alignements on toujours un composant horizontal; le composant vertical est facultatif. Lorsque vous éditez un alignement, vous pouvez éditer les composants horizontaux et verticaux séparément. Cependant, si vous éditez l'axe en plan, il faut vérifier si le profil en long projet ait besoin d'édition aussi.

*Remarque – Pour créer ou éditer une route avec l'option d'inclure des profiles en travers type et des enregistrements de superélévation et d'élargissement, utilisez le logiciel Routes. Pour de plus amples informations sur le logiciel Routes, visitez [http://apps.trimbleaccess.com/Trimble/Roads.](http://apps.trimbleaccess.com/Trimble/Roads)*

Pour créer un alignement ou décaler un alignement existant dans le logiciel Topographie générale, utilisez l'une des méthodes suivantes:

- **.** Entrer des [plages](#page-185-0) de noms de point
- **.** [Sélectionnez](#page-186-0) une série de points dans la carte
- [Sélectionner](#page-186-1) une ou plusieurs polylignes dans la vue graphique
- <sup>l</sup> Sélectionnez une combinaison de points, de lignes, d'arcs, de polylignes ou [d'alignements](#page-186-1) dans la [carte](#page-186-1)
- Créer un [alignement](#page-187-0) à partir d'un alignement existant en le décalant
- <span id="page-185-0"></span>• [Sélectionner](#page-187-1) un alignement existant (RXL ou LandXML) dans la carte et en le décalant

#### **Pour créer un alignement en entrant une plage de noms de point**

- 1. Dans le menu principal, sélectionnez *Entrer / Alignements* .
- 2. Pour entrer un nouvel alignement au clavier, entrez les noms de point définissant l'alignement (si l'écran *Entrer l'alignement* s'affiche). Si l'écran *Sélectionner un alignement* s'affiche, appuyez sur *Nouveau* pour entrer la plage de points

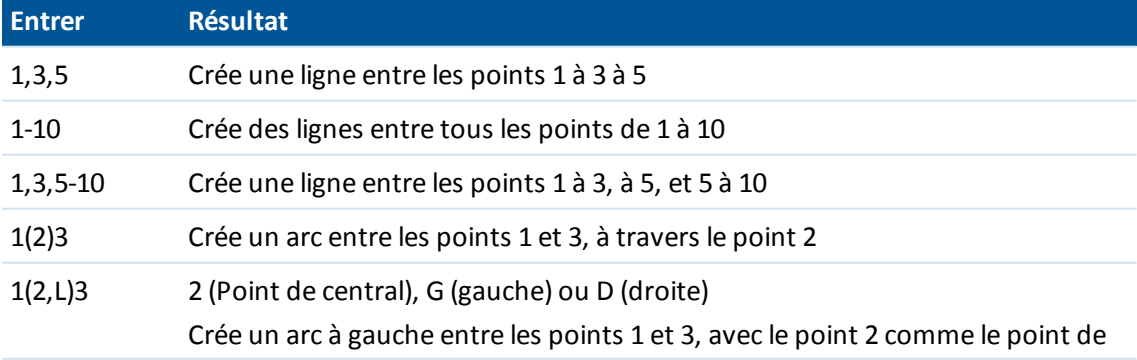

Les techniques de plage de noms suivantes sont prises en charge:

Trimble Access Topographie générale aide **186**

4 Entrer

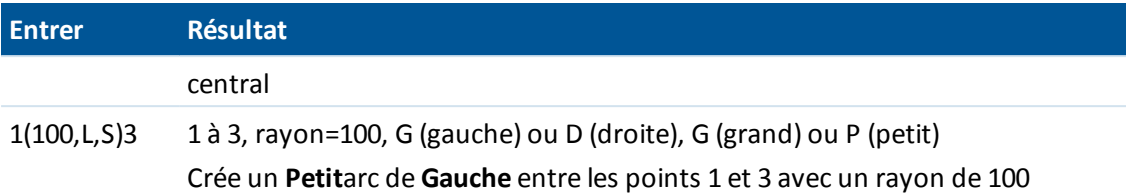

3. Pour stocker l'alignement, cochez la case *Stocker l'alignement* , entrez un *Nom d'alignement,* entrez un *Nom de polyligne* , (si requis) et une *Station de début* et un *Intervalle de station* et puis appuyez sur *Stocker.*

Les alignements sont stockés comme des fichiers RXL. Si vous enregistrez l'alignement, vous pouvez l'implanter de nouveau facilement, l'afficher dans la carte, et le partager avec d'autres études et d'autres contrôleurs.

- 4. Pour décaler un alignement, appuyez sur *[Déport](#page-187-2)*.
- <span id="page-186-0"></span>5. Si la case à cocher *Stocker l'alignement* a été sélectionnée, appuyez sur *Stocker*.

## **Création d'un alignement en sélectionnant une série de points dans la carte**

- 1. Dans la Carte, sélectionnez les points. Les points peuvent être de l'étude courante, d'une étude liée ou d'un fichier CSV lié. Pour de plus amples informations, voir Sélection des [caractéristiques](#page-114-0) de la [carte](#page-114-0)
- 2. Appuyez et restez sur l'écran de carte, et puis sélectionnez *Implanter l'alignement*.
- 3. Sélectionnez *Stocker l'alignement* et puis entrez un nom, une station de début et un intervalle de station.
- 4. Pour décaler un alignement, appuyez sur *[Déport](#page-187-2)*.
- <span id="page-186-1"></span>5. Appuyez sur *Stocker* .

## **Création d'un alignement en sélectionnant une série de points, de lignes et d'arcs dans la carte**

- 1. Dans la carte, accédez à l'écran *Couches*, sélectionnez le fichier contenant les lignes de fond et puis rendez active(s) la(les) couche(s) appropriée(s) quiseront utilisées pour définir le composant horizontal (et le composant verticalsi les lignes de font ont des élévations. Pour de plus amples informations, voir Ajout des fichiers de données comme couches [cartographiques.](#page-109-0)
- 2. Sélectionnez les caractéristiques qui vont composer l'alignement. Pour de plus amples informations, voir Sélection des [caractéristiques](#page-114-0) de la carte
- 3. Appuyez et restez sur l'écran de carte, et puis sélectionnez *Implanter l'alignement*.
- 4. Sélectionnez *Stocker l'alignement* et puis entrez un nom, une station de début et un intervalle de station.
- 5. Pour décaler un alignement, appuyez sur *[Déport](#page-187-2)*.
- 6. Appuyez sur *Stocker* .

<span id="page-187-0"></span>4 Entrer

## **Création d'un nouveau alignement à partir d'un alignement existant**

- 1. Dans le menu principal, sélectionnez *Entrer / Alignements.* Si l'écran *Sélect. syst. coord.* est sélectionné, sélectionnez *Suivant* .
- 2. Appuyez sur un alignement pour le sélectionner.
- <span id="page-187-1"></span>3. Pour décaler l'alignement, appuyez sur *[Déport](#page-187-2)*.

## **Création d'un nouvel alignement à partir d'un alignement existant dans la carte**

- 1. Dans la carte, appuyez sur un alignement pour le sélectionner.
- 2. Appuyez et restez sur l'écran de carte, et puis sélectionnez *Implanter l'alignement*.
- <span id="page-187-2"></span>3. Pour décaler l'alignement, appuyez sur *[Déport](#page-187-2)*.

## **Décalage d'un alignement**

Vous pouvez décaler un alignement lorsque vous le crées ou vous pouvez créer rapidement un nouvel alignement en sélectionnant un alignement existant et le décalant.

- 1. Dans l'écran *Entrer l'alignement*, sélectionnez l'alignement à décaler ou appuyez sur *Nouveau* et entrez les détails pour un nouvel alignement.
- 2. Appuyez sur *Déport.*
- 3. Entrez la distance du déport. Pour un déport à gauche, entrez une valeur négative.
- 4. Pour stocker l'alignement décalé, activez la case à cocher Stocker l'alignement , entrez un Nom d'alignement, entrez un Nom de polyligne, si requis, et puis appuyez sur Suivant. L'alignement est stocké comme un fichier RXL.
- 5. Pour stocker les points de noeud aux sommets de l'alignement décalé, activez la case à cocher Stocker les points aux noeuds , entrez un Nom de point de début, entrez un Code, si requis, et puis appuyez sur Suivant.

La sélection de Suivant stocke l'alignement, si la case à cocher Stocker l'alignement est activée, et vous passez à l'implantation. Pour stocker un alignement sans passer à l'implantation, appuyez sur Stocker.

6. Vous pouvez implanter un alignement avec l'une des méthodes suivantes:

Station sur [l'alignement](#page-452-0)

Talus de [l'alignement](#page-453-0)

#### [Station/incliné](#page-455-0) décalé de l'alignement

Un alignement décalé aura un composant verticalsi la géométrie verticale de l'alignement d'origine coïncide avec la géométrie horizontale et si la géométrie verticale ne consiste que des points. La géométrie verticale du déport ne peut pas comprendre des courbes. S'il n'est pas possible de décaler la géométrie verticale d'un alignement, seulement le composant horizontal existera dans l'alignement décalé. Il n'est pas possible de décaler un alignement qui comprend des spirales.

# **Entrée des remarques**

Vous pouvez saisir une note dans la base de données du Topographie générale à tout moment. Pour ce faire:

- 1. Pour accéder à l'écran *Entrer note* , effectuez l'une des choses suivantes:
	- <sup>l</sup> Dans le menu principal, sélectionnez *Entrer* / *Notes* .
	- <sup>l</sup> Tapez *Favoris / Entrer note.*
	- <sup>l</sup> Sur le clavier du contrôleur, appuyez sur **CTRL** + **N**.
- 2. Entrez les détails à enregistrer. Autrement appuyez sur la touche programmable *D/heure* pour générer un enregistrement de l'heure courante.
- 3. Pour stocker la note, effectuez l'une des choses suivantes:
	- <sup>l</sup> Appuyez sur *Stocker* pour stocker la note dans la base de données.
	- Appuyez sur <sup>n Préc</sup>opour attacher la remarque à l'observation précédente.
	- Appuyez sur **Buivant** pour attacher la remarque à l'observation suivante à stocker.

*Remarque - Lorsque vous utilisez , la note n'est stockée avec l'observation suivante que si une autre observation est stockée pendant le levé en cours. Si le levé est terminé sans stocker une autre observation, la note est écartée.*

4. Pour quitter l'option *Entrer notes* , appuyez sur *Esc* . Autrement, si le formulaire *Note* est vide, appuyez sur *Stocker* .

Si vous sélectionnez une liste de codes de caractéristiques déjà sélectionné pour l'étude, vous pouvez utiliser les codes de la liste lors de l'entrée d'une note. Dans l'écran *Note* , appuyez sur Espace pour afficher la liste de codes de caractéristiques. Sélectionnez un code de la liste ou entrez les premières lettres du code.

Dans *Revoir* , appuyez sur *Note* pour ajouter une note à l'enregistrement courant.

Dans le *Gestionnaire de points* , défilez à droite et tapez dans le champ *Note* pour ajouter une note à l'enregistrement de point.

# **Menu Cogo**

Ce menu vous permet d'effectuer des fonctions de Géométrie des coordonnées (Cogo). Vous pouvez utiliser les options du menu pour calculer les distances, les azimuts, et les positions de point utilisant des méthodes diverses.

Lorsqu'un point de scan mesuré au moyen d'un station totale de scan Trimble SX10 est utilisé dans un calcul Cogo, un points de base de données à la même position est créé.

Pour certains calculs, vous devez définir une projection ou sélectionner un système de coordonnées à Facteur d'échelle seul.

Vous pouvez afficher les distances d'ellipsoïde, de grille ou au sol en modifiant le champ *Distances* dans l'écran [Paramètres](#page-127-0) Cogo

Pour effectuer les calculs Cogo dans un système de coordonnées *Aucune projection / Aucun datum* , configurez le champ *Distances* sur *Grille.* En suite, le logiciel Topographie générale effectue des calculs cartésiens standard. Si les distances de grille entrées sont des distances au sol, les nouvelles coordonnées de grille calculées seront des coordonnées au sol.

*Remarque - Lorsque le champ Distances est configuré sur Sol ou Ellipsoïde, le logiciel Topographie* générale essaie d'effectuer des calculs sur l'ellipsoïde. Du fait qu'il n'y a aucune relation établie à ce *point, le système ne peut pas calculer les coordonnées.*

Vous pouvez calculer une distance entre deux points directement dans un champ de distance. Pour ce faire, entrez les noms de point dans le champ de distance séparés par un trait d'union. Par exemple, pour calculer la distance entre les points 2 et 3 entrez "2-3". Cette méthode peut être utilisée avec la plupart des noms de point alphanumériques, mais elle ne prend pas en charge des noms de point qui comprennent un trait d'union.

Vous pouvez calculer un azimut de deux points directement dans un champ d'azimut. Pour ce faire, entrez les noms de point séparés par un trait d'union dans le champ *Azimut.* Par exemple, pour calculer l'azimut du point 2 au point 3, entrez "2-3". Cette méthode peut être utilisée avec la plupart des noms de point alphanumériques, mais elle ne prend pas en charge des noms de point qui comprennent un trait d'union déjà.

Pour plus amples informations, référez-vous à:

- [Calculer](#page-190-0) inverse
- [Calculer](#page-190-1) point
- [Calculer](#page-199-0) volume
- Calculer [distance](#page-201-0)

[Calculer](#page-203-0) azimut

Calculer la [moyenne](#page-206-0)

Calculs de [surface](#page-197-0)

[Solutions](#page-207-0) d'arc

[Solutions](#page-213-0) de triangle

[Subdiviser](#page-214-0) une ligne

[Subdiviser](#page-216-0) un arc

**[Transformations](#page-218-0)** 

[Cheminement](#page-225-0)

Distances [mesurées](#page-226-0) à ruban

<span id="page-190-0"></span>**[Calculatrice](#page-227-0)** 

## **Calculer inverse**

Pour calculer l'inverse entre deux points:

- 1. Dans la carte, sélectionnez Du point (1) et Au point (2), comme indiqué dans le diagramme cidessous.
- 2. Appuyez et restez sur la carte et sélectionnez *Calculer inverse* du menu de raccourcis. Sinon, sélectionnez *Cogo / Calculer inverse* du menu principal.
- 3. Les valeurs suivantes sont calculées:
	- $\bullet$  l'azimut (3)
	- $\bullet$  la distance horizontale (4)
	- le changement en élévation, la distance inclinée et la pente entre les deux points
	- $\bullet$  le delta nord (5) et est (6)

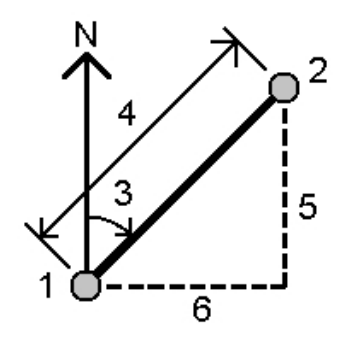

# <span id="page-190-1"></span>**Calculer point**

Utilisez cette fonction Cogo pour calculer les coordonnées d'un point d'intersection à partir d'un ou plusieurs points existants, une ligne ou un arc. Vous pouvez stocker les résultats dans la base de

données.

Utilisez *Options* pour spécifier les distances au sol, de grille ou au niveau de la mer.

Pour mesurer les distances ou les déports au moyen d'un télémètre laser, en premier il faut connecter le télémètre laser au contrôleur et configurer le télémètre laser dans votre type de levé. Pour de plus amples informations, voir [Configuration](#page-467-0) d'un type de levé pour utiliser un télémètre [laser.](#page-467-0) Si le champ *Auto-mesurer* dans l'option de type de levé *Télémètre laser* est configuré sur *Oui,* le logiciel Topographie générale indique au laser de prendre la mesure quand vous appuyez sur *Laser.* Pour insérer une distance dans le champ *Distance, Dist H.* ou *Déport* , appuyez sur *Laser* dans le menu déroulant et mesurez la distance avec le laser. Voir aussi [Mesure](#page-398-0) des points avec un [télémètre](#page-398-0) laser.

**AVERTISSEMENT** - En général, ne calculez pas des points et puis changez le système de coordonnées ou effectuez une calibration. Si vous le faites, ces points seront incompatibles avec le nouveau système de coordonnées. Une exception est des points calculés utilisant la méthode *Gsmtdist d'un point* .

Calculez les coordonnées en utilisant l'une des méthodes suivantes:

- [Gsmt-dist](#page-192-0) depuis un point Angle tourné et [distance](#page-192-1) [Intersect.](#page-193-0) gsmt-dist Intersect [gsmt-gsmt](#page-194-0) [Intersect.](#page-194-1) dist-dist [Intersection](#page-195-0) quatre points [Depuis](#page-196-0) une ligne de base [Projeter](#page-196-1) le point à la ligne [Projeter](#page-197-1) le point à l'arc *Remarque* 
	- <sup>l</sup> *Lors de l'entrée d'un nom de point existant vous pouvez sélectionner de la liste, effectuer un fixe rapide ou mesurer un point. L'option Fixe rapide effectue le stockage d'un point rapid automatique avec un nom de point temporaire.*
	- <sup>l</sup> *Si les points mesurés étaient mesurés au moyen de GNSS, les coordonnées du point ne peuvent s'afficher que sous forme des valeurs de grille si une projection et une transformation de datum sont définies.*
	- <sup>l</sup> *Pour toutes les méthodes lorsque le point est stocké, utilisez le champ Stocker comme pour spécifier s'il faut stocker le point calculé comme des valeurs de coordonnées WGS84, Locales, ou Grille.*
	- <sup>l</sup> *Si vous utilisez la méthode Intersection quatre points ou la méthode Depuis une ligne de base et puis vous modifiez l'enregistrement de hauteur d'antenne de l'un des points de source, les coordonnées du point ne seront pas mises à jour.*

### <span id="page-192-0"></span>**Gsmt-dist depuis un point**

Pour calculer les coordonnées d'une intersection utilisant la méthode Gsmt-dist depuis un point:

- 1. Dans le menu principal, sélectionnez *Cogo / Calculer point* .
- 2. Entrez un *Nom de point* .
- 3. Dans le champ *Méthode* , sélectionnez Gisement et distance.
- 4. Dans le champ *Point de début*, utilisez la flèche de menu déroulant avancé ( ) pour sélectionner une méthode de mesure Radiale ou Séquentiel. Lorsque *Séquentie* l est sélectionné, le champ *Point de début* est mis à jour automatiquement au dernier point d'intersection stocké (voir les diagrammes ci-dessous).
- 5. Configurez *Origine d'azimut* sur Grille 0°, Vrai, Magnétique, ou Soleil (seul GNSS).
- 6. Comme indiqué dans les diagrammes ci-dessous, entrez le nom du Point de début (1), l'azimut (2) et la distance horizontale (3).

Pour ajuster la valeur d'azimut entrée:

- <sup>l</sup> Dans le champ *Azimut*, utilisez le menu déroulant pour ajuster l'azimut par +90°, -90°, ou +180°.
- <sup>l</sup> Entrez une valeur dans le champ *Azimut delta*. Le champ *Azimut calculé* affiche l'azimut ajusté par l'azimut delta.
- 7. Appuyez sur *Calc* pour calculer le point d'intersection (4).
- 8. Stockez le point dans la base de données.

Radiale Sequential:

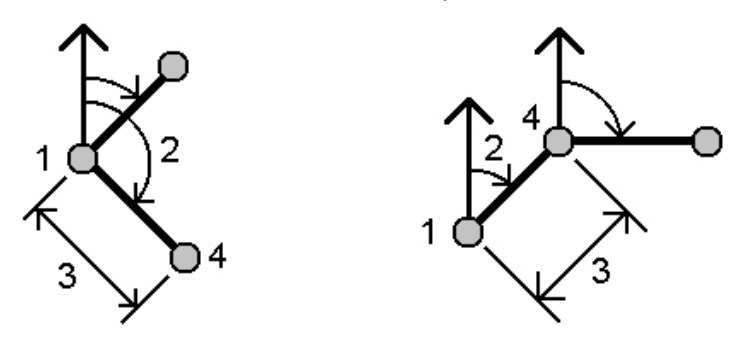

Pour calculer l'erreur de fermeture d'une boucle de points:

- 1. Assignez au dernier point le même nom que le premier point de début.
- 2. Appuyez sur *Calc* pour les coordonnées du point.

Lorsque vous appuyez sur *Stocker* , l'erreur de fermeture de boucle s'affiche sur l'écran. Stockez le dernier point comme une vérification afin d'éviter le remplacement du premier point.

### <span id="page-192-1"></span>**Angle tourné et distance**

Pour calculer les coordonnées d'une intersection en utilisant la méthode angle tourné et distance:

- 1. Dans le menu principal, sélectionnez *Cogo / Calculer point* .
- 2. Entrez un *Nom de point* .
- 5 Cogo
	- 3. Dans le champ *Méthode* , sélectionnez Angle tourné et distance.
	- 4. Dans le champ *Point de début*, appuyez sur la flèche de menu déroulant avancé (**k.**..). puis sélectionnez la méthode de mesure *Radial* ou *Séquentielle.* Lorsque la méthode Séquentille est sélectionnée, le Nom de point de début se met à jour automatiquement au dernier point d'intersection stocké (voir les diagrammes ci-dessous).
	- 5. Dans le champ *Point de fin*, appuyez sur la flèche du menu déroulant avancé (**k.**..), puis sélectionnez un *Azimut* ou un *Point de fin* pour définir l'orientation de référence.

Lors de l'utilisation d'une méthode séquentielle, l'orientation de référence des nouveaux pointsen se déplaçant en avant est l'azimut inverse calculé de l'angle tourné précédent.

- 6. Comme illustré dans les diagrammes ci-dessous, entrez le nom du Point de début (1), de l'azimut (2) et de la distance horizontale (3).
- 7. Appuyez sur *Calc* pour calculer le point d'intersection (4).
- 8. Stockez le point dans la base de données.

Radiale Sequential:

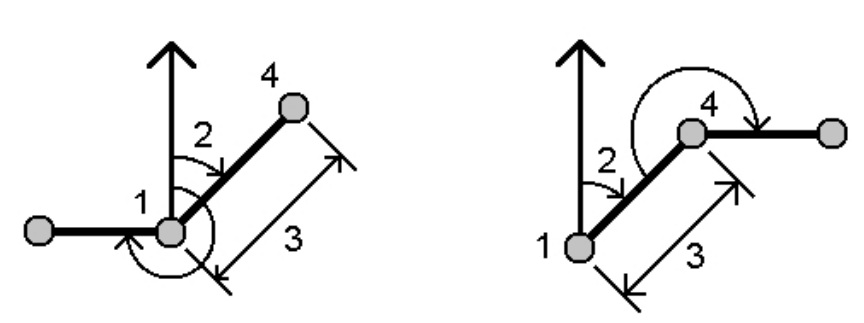

#### <span id="page-193-0"></span>**Intersect. gsmt-dist**

Pour calculer les coordonnées d'une intersection en utilisant la méthode Intersect. gsmt-dist:

- 1. Dans le menu principal, sélectionnez *Cogo / Calculer point* .
- 2. Entrez un *Nom de point* .
- 3. Dans le champ *Méthode* , sélectionnez Intersect. gsmt-dist.
- 4. Comme indiqué dans le diagramme ci-dessous, entrez le nom du Point 1 (1), l'azimut (2), le nom du Point 2 (3) et la distance horizontale (4).
- 5. Appuyez sur *Calc* .
- 6. Il y a deux solutions (5,6) pour ce calcul; appuyez sur *Autre* pour afficher la deuxième solution.

7. Stockez le point dans la base de données.

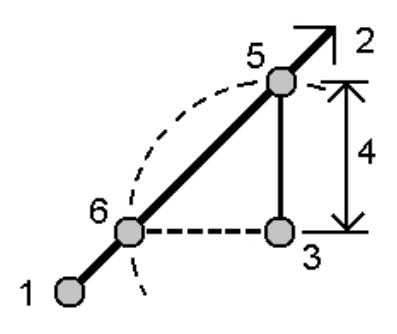

#### <span id="page-194-0"></span>**Intersect. gsmt-gsmt**

Pour calculer les coordonnées d'une intersection en utilisant la méthode Intersect. gsmt-gsmt:

- 1. Dans le menu principal, sélectionnez *Cogo / Calculer point* .
- 2. Entrez un *Nom de point.*
- 3. Dans le champ *Méthode,* sélectionnez Intersect. gsmt-gsmt.
- 4. Comme indiqué dans le diagramme ci-dessous, entrez le nom du Point 1 (1), l'azimut depuis le point 1 (2), le nom du Point 2 (3), et l'azimut depuis le point 2 (4).
- 5. Appuyez sur *Calc* pour calculer le point d'intersection (5).
- 6. Stockez le point dans la base de données

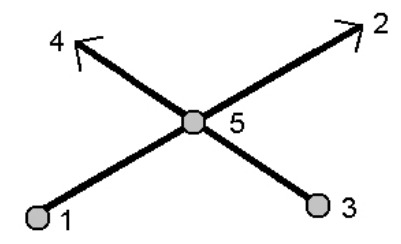

#### <span id="page-194-1"></span>**Intersect. dist-dist**

Pour calculer les coordonnées d'une intersection en utilisant la méthode Intersect. dist-dist:

- 1. Dans le menu principal, sélectionnez *Cogo / Calculer point* .
- 2. Entrez un *Nom de point* .
- 3. Dans le champ *Méthode* , sélectionnez Intersect. dist-dist.
- 4. Comme indiqué dans le diagramme ci-dessous, entrez le nom du Point 1 (1), la distance horizontale (2), le nom du Point 2 (3) et la distance horizontale (4).
- 5. Appuyez sur *Calc* .
- 6. Il y a deux solutions (5,6) pour ce calcul; appuyez sur *Autre* pour afficher la deuxième solution.

7. Stockez le point dans la base de données.

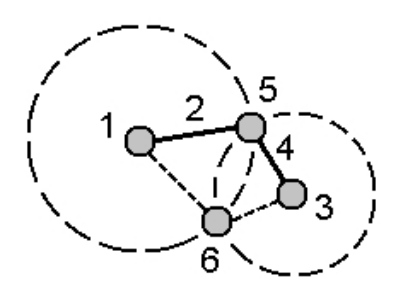

#### <span id="page-195-0"></span>**Intersection quatre points**

Pour créer un point en utilisant la méthode Intersection quatre points:

- 1. Dans le menu principal, sélectionnez *Cogo / Calculer point* .
- 2. Entrez un *Nom de point* .
- 3. Dans le champ *Méthode* , sélectionnez Intersection quatre points.
- 4. Comme indiqué dans le diagramme ci-dessous, entrez les noms du point de début de la ligne 1 (1), du point de fin de la ligne 1 (2), du point de début de la ligne 2 (3) et du point de fin de la ligne 2 (4).
- 5. Entrez tout changement dans la position verticale sous forme d'une distance verticale de la fin de la ligne 2.
- 6. Appuyez sur *Calc* pour calculer le point déporté (5).

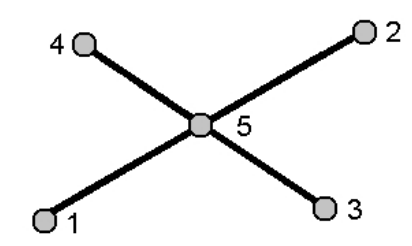

Il n'est pas nécessaire que les deux lignes se croisent, mais elles doivent converger à un certain point, comme illustré ci-dessous.

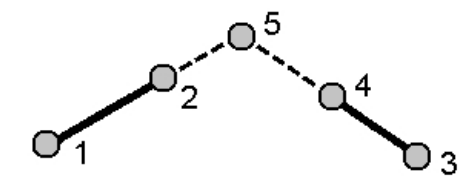

### <span id="page-196-0"></span>**Depuis une ligne de base**

Pour créer un point en utilisant la méthode Depuis une ligne de base:

- 1. Dans le menu principal, sélectionnez *Cogo / Calculer point.*
- 2. Entrez un *Nom de point* .
- 3. Dans le champ *Méthode* , sélectionnez Depuis une ligne de base.
- 4. Comme illustré dans le diagramme ci-dessous, entrez les noms du point de début (1) et du point de fin (2) de la ligne de base.
- 5. Entrez une *Distance* et sélectionnez la méthode *Direction de distance* (5, 6, 7, ou 8).
- 6. Entrez la distance de déport et sélectionnez la *Direction du déport* (3 ou 4).
- 7. Entrez la distance verticale.

La distance verticale dépend de la Direction distance . Si la direction est relative au point de début, l'élévation du point calculé est l'élévation du point de début plus la distance verticale. De même, si la direction est relative au point de fin, l'élévation du point calculé est l'élévation du point de fin plus la distance verticale.

8. Appuyez sur *Calc* pour calculer le point déporté (9).

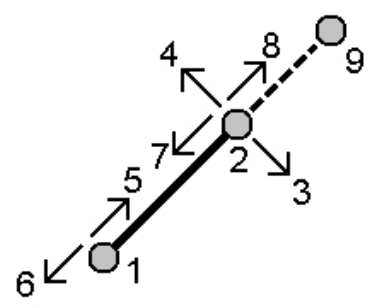

### <span id="page-196-1"></span>**Projeter le point à la ligne**

Pour calculer un point dans une position le long d'une ligne qui est perpendiculaire à un autre point:

- 1. Dans le menu principal, sélectionnez *Cogo / Calculer point* .
- 2. Entrez un *Nom de point* .
- 3. Dans le champ *Méthode* , sélectionnez *Projeter le point à la ligne.*
- 4. Entrez le *Point à projeter* (1).
- 5. Entrez le *Nome de ligne* (2) our entrez le *Point de début* et le *Point de fin* pour définir la ligne.
- 6. Tapez *Calc.*

Les valeurs suivantes sont calculées:

- les coordonnées du point (3)
- $\bullet$  la distance horizontale le long de la ligne (4)
- la distance horizontale et inclinée, l'azimut, la pente, la distance verticale, et les valeurs de delta nord (5) et est (6) du point sélectionné (1) au point (3)

7. Tapez *Stocker* pour stocker le point dans la base de données.

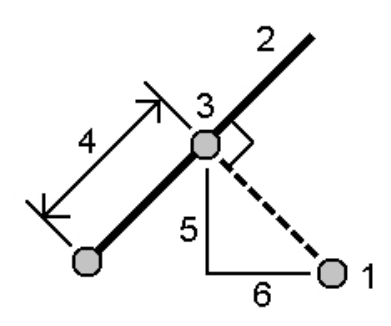

### <span id="page-197-1"></span>**Projeter le point à l'arc**

Pour calculer un point à une position le long d'un arc qui est perpendiculaire à un autre point:

- 1. Dans le menu principal, sélectionnez *Cogo / Calculer point* .
- 2. Entrez un *Nom de point* .
- 3. Dans le champ *Méthode* , sélectionnez *Projeter le point à l'arc.*
- 4. Entrez le *Point à projeter* (1).
- 5. Entrez le *Nom d'arc* ou entrez un nouvel arc.
- 6. Tapez *Calc.*

Les détails suivants s'affichent: Les coordonnées du point (5), la distance horizontale le long de l'arc (3), et la distance horizontale de l'arc (4).

7. Tapez *Stocker* pour stocker le point dans la base de données.

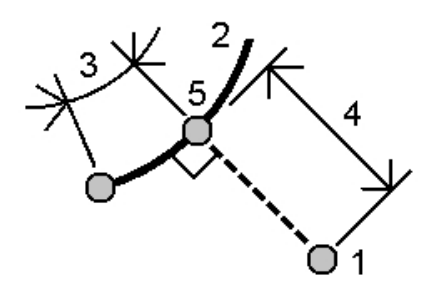

# <span id="page-197-0"></span>**Calculs de surface**

*Calculs de surface* est un utilitaire graphique qui vous permet de calculer une superficie et puis de subdiviser cette superficie calculée. Lors de la subdivision des superficies, des nouveaux points d'intersection sont calculés et stockés.

*Remarque - Pour calculer une Superficie il faut utiliser [Calculer](#page-199-0) volume .*

Les méthodes suivantes peuvent être utilisées pour subdiviser la superficie:

- Ligne parallèle
- <sup>l</sup> Point d'épaulement

La façon la plus facile de définir la superficie à calculer et à subdiviser est d'appuyer et rester sur l'option *Calculs de surface* dans la Carte. Puis vous pouvez utiliser les entités suivantes:

- <sup>l</sup> points, lignes, et arcs de l'étude courante
- points, lignes, arcs, et polylignes des fichiers de carte actifs
- <sup>l</sup> points d'un fichier d'étude liéé, CSV et TXT
- une combinaison des options ci-dessus

Vous pouvez également démarrer Calculs de surface du menu Cogo. Cependant, en ce cas vous ne pouvez utiliser que des points pour définir la superficie.

Lorsque vous sélectionnez les entités pour définir la superficie, il faut les sélectionner dans l'ordre correct.

Lorsque vous sélectionnez des lignes, des arcs ou des polylignes, il faut les sélectionner dans la direction correcte.

Pour calculer et puis subdiviser une superficie entourée par des points affichée dans la carte:

- 1. Dans la carte, sélectionnez les points sur le périmètre de la surface à calculer. Utilisez l'ordre dont ils se produisent sur le périmètre.
- 2. Appuyez et restez sur la carte et sélectionnez *Calculs de surface* du menu.

La superficie et le périmètre calculés s'affichent. Les flèches sur les lignes indiquent l'ordre dont les points ont été sélectionnés.

*Remarque - La surface calculée varie selon la configuration d'affichage [Distance](#page-606-0)*

- 3. Effectuez l'une des choses suivantes:
	- <sup>l</sup> Pour stocker la superficie, entrez un nom, si requis, et puis appuyez sur *Stocker.* La superficie est enregistrée et vous quittez *Calculs de surface.*
	- Pour subdiviser la superficie:
		- a. Appuyez sur la méthode de subdivision *Parallèle* ou *Epaulement.*
		- b. Entrez la *Nouv. surf* à subdiviser de la superficie totale.
		- c. Si vous utilisez la méthode *Parallèle* , appuyez sur la ligne définissant la ligne parallèle. Si vous utilisez la méthode *Epaulement* , appuyez sur le point définissant le point d'épaulement.

La *Nouv. surf* entrée est hachurée en bleu. Les nouvelles points s'affichent avec un cercle rouge, et sont étiquetés Pt1, Pt2, et ainsi de suite.

- d. Si la superficie subdivisée est le complément de la superifice affichée, appuyez sur le bouton *Echg surf* pour échanger les surfaces.
- e. Appuyez sur *Continue.*
- f. Pour stocker le(s) point(s) d'intersection, entrz leur noms et puis appuyez sur *Enreg.* Si vous ne voulez pas enregistrer le(s) point(s) d'intersection, ne les nommez pas.
- g. Appuyez sur *Fermer.*

Pour afficher les détails concernant la superficie et le périmètre d'origine, la nouvelle superficie et le nouveau périmètre, les nouveaux points d'intersection, et une image de la superficie, allez à *Revoir étude.*

La figure suivante indique un exemple d'une surface subdivisée utilisant la méthode *Epaulement* .

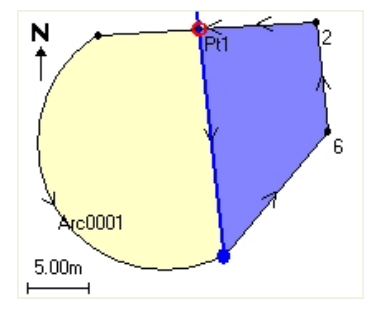

#### *Remarque -*

- <sup>l</sup> *Dans les calculs de superficie, vous pouvez utiliser des polylignes d'un fichier DXF ou STR, mais vous ne pouvez pas utiliser des alignements ou des routes de Topographie générale.*
- <sup>l</sup> *Si les lignes se croisent ou traversent, le logiciel Topographie générale essaie de calculer la superficie correcte et subdiviser la superficie, mais dans certains cas peut fournir des résultats incorrects.*

*Vérifiez que l'image graphique semble correcte et vérifiez les résultats à nouveau si vous croyez qu'ils ne soient pas corrects.*

## <span id="page-199-0"></span>**Calculer volume**

Vous pouvez utiliser Calculer volume pour calculer les volumes à partir des surfaces stockées dans les fichier Modèle de terrain triangulé (\*.ttm). Vous pouvez importe les fichiers \*.ttm de votre logiciel de bureau ou les générer en utilisant l'option *Créer [surface](#page-120-0)* de la carte dans Topographie générale. Les méthodes de calcul de volume suivantes sont disponibles:

[Au-dessus](#page-199-1) d'une élévation [Volume](#page-200-0) vide Surface à [élévation](#page-200-1) [Surface](#page-200-2) à surface [Réserve/dépression](#page-200-3) [Superficie](#page-200-4)

#### <span id="page-199-1"></span>**Au-dessus d'une élévation**

Effectue le calcul du volume d'un surface unique au-dessus de l'élévation spécifiée. Seulement le volume déblai est calculé. On peut appliquer du foisonnement si requis.

### <span id="page-200-0"></span>**Volume vide**

Effectue le calcul du volume de matériau requis pour remplir une surface jusqu'à une élévation spécifiée. On peut appliquer du retrait si requis.

## <span id="page-200-1"></span>**Surface à élévation**

Effectue le calcul des volumes en déblai et remblai entre une surface unique et une élévation spécifiée. Lorsque la surface se trouve en-dessous de l'élévation, le remblaisera calculé; lorsque la surface se trouve au-dessus de l'élévation, le déblaisera calculé. On peut appliquer du foisonnement et/ou retrait si requis.

## <span id="page-200-2"></span>**Surface à surface**

Effectue le calcul des volumes en déblai et remblai entre deux surfaces. La *Surface initiale,* est la surface d'origine et la *Surface finalee* est la surface de projet ou la surface après l'excavation. Lorsque la *Surface initiale* se trouve au-dessus de la *Surface finale*, alors le déblaisera calculé; lorsque la *Surface initiale* se trouve en-dessous de la *Surface finale*, alors le remblaisera calculé. On peut appliquer du foisonnement et/ou retrait si requis.

*Remarque - Les volumes ne seront calculés que dans les superficies auxquelles les surfaces initiales et finales se chevauchent.*

## <span id="page-200-3"></span>**Réserve/dépression**

Cette option fonctionne de façon semblable à *Surface à surface* sauf qu'il n'y a qu'une surface. La surface sélectionnée est traitée comme la surface finale et la surface initiale est définie à partir des points au périmètre de la surface sélectionnée. Lorsque la surface se trouve au-dessus de la surface de périmètre, le déblai est calculé (réserve); lorsque la surface se trouve en-dessous de la surface de périmètre, le remblai est calculé (dépression). On peut appliquer du foisonnement et/ou retrait si requis.

## <span id="page-200-4"></span>**Superficie**

Effectue le calcul de la superficie, et en utilisant la profondeur spécifiée peut calculer le volume.

### **Facteurs de foisonnement et de retrait**

Certaines méthodes de calcul vous permettent d'appliques des facteurs de foisonnement et/ou de retrait aux volumes calculés.

Un facteur de *foisonnement* tient compte de l'expansion du matériau déblai au fur et à mesure qu'il est creusé. Le foisonnement est défini sous forme d'un pourcentage.

Un facteur de *retrait* tient en compte le compactage du matériau remblai. Le retrait est définisous forme d'un pourcentage.

Après l'application de foisonnement et/ou de retrait, le logiciel affiche le *Volume en situ* (le volume original) et le *Volume ajusté*:

- <sup>l</sup> Le volume du *Déblai ajusté* est le volume déblai avec le facteur de foisonnement y appliqué.
- <span id="page-201-0"></span><sup>l</sup> Le *Volume remblai ajusté* est le volume remblai avec le facteur de retrait y appliqué.

## **Calculer distance**

Calculez une distance au moyen de l'une des méthodes suivantes:

- Entre deux [points](#page-201-1)
- [Entre](#page-202-0) point et ligne
- [Entre](#page-202-1) point et arc

Pour accéder à *Calculer distance*, effectuez l'une des choses suivantes.

- <sup>l</sup> Dans le menu *Cogo*, appuyez sur *Calculer distance*.
- **.** Dans la [calculatrice](#page-227-0) Cogo, appuyez sur *Distance*.
- Dans la carte, sélectionnez le point et la ligne ou l'arc et puis appuyez et restez et sélectionnez *Calculer distance*.

*Remarque - Si vous sélectionnez deux points sur la carte, Calculer distance n'est pas disponible dans le menu appuyer et rester. Sélectionnez [Calculer](#page-190-0) inverse à sa place.*

Vous pouvez calculer une distance utilisant des données entrées au clavier, des points stockés dans la base de données, ou des données dans une [couche](#page-107-0) de carte. Pour les données entrées au clavier ou les points stockés dans la base de données, les résultats de calculer distance sont stockés dans la base de données. Pour les données dans une couche de carte, les résultats de calculer distance sont stockées comme un enregistrement de note.

*Remarque - Les données entrées peuvent avoir des unités différentes. Par exemple, si vous ajoutez* une distance en mètres à une distance en pieds, la réponse est fournie dans le format spécifié dans *la configuration de l'étude.*

#### <span id="page-201-1"></span>**Entre deux points**

Dans l'écran *Calculer distance*:

- 1. Sélectionnez *Entre deux points* dans le champ *Méthode*.
- 2. Entrez le *Du point* et *Au point* .
- 3. La distance entre les deux points est calculée.

**Astuce -** Vous pouvez calculer une distance entre deux points dans la base de données directement dans un champ de distance. Pour ce faire, entrez les noms de point dans le champ de distance séparés par un trait d'union. Par exemple, pour calculer la distance entre les points 2 et 3 entrez "2-3". Cette méthode fonctionne bien avec la plupart des noms de point alphanumériques, mais elle ne prend pas en charge des noms de point contenant un trait d'union déjà.

#### <span id="page-202-0"></span>**Entre point et ligne**

Dans l'écran *Calculer distance*:

- 1. Vérifiez que *Entre point et ligne* soit sélectionné dans le champ *Méthode*.
- 2. Si requis, entrez le *Nom du point* (1) et le *Nom de ligne* (2) comme indiqué dans le diagramme ci-dessous.

**Astuce -** Si la ligne n'existe pas déjà, appuyez sur la flèche déroulante avancée et sélectionnez *Deux points.* Ainsi vous pouvez entrer le point de début et le point de fin pour définir la ligne.

3. La distance le long de la ligne (3) et la distance perpendiculaire (4) à la ligne est calculée. La distance le long de la ligne est à partir du point spécifié (5).

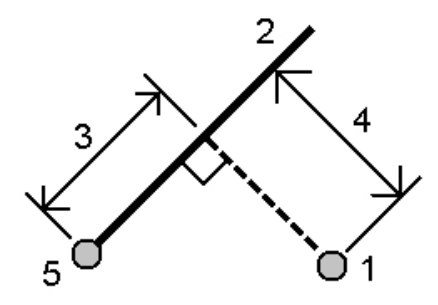

#### <span id="page-202-1"></span>**Entre point et arc**

Dans l'écran *Calculer distance*:

- 1. Vérifiez que *Entre point et arc* soit sélectionné dans le champ *Méthode*.
- 2. Si requis, entrez le *Nom du point* (1) et le *Nom d'arc* (2) comme indiqué dans le diagramme cidessous.
- 3. La distance le long de l'arc (3) et la distance perpendiculaire (4) à l'arc est calculée. La distance le long de l'arc est à partir du point spécifié (5).

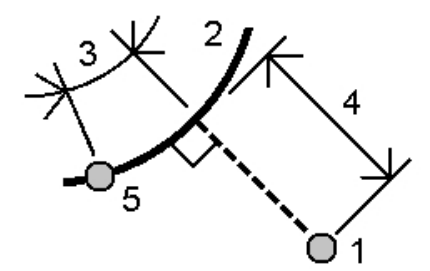

# <span id="page-203-0"></span>**Calculer l'azimut**

Vous pouvez utiliser les données entrées au clavier, et les points stockés dans la base de données, pour calculer un azimut en utilisant des méthodes diverses. Vous pouvez également stocker les résultats dans la base de données. Pour certaines méthodes, il faut appuyer sur *Calc* pour afficher les résultats.

Les données entrées peuvent avoir des unités différentes. Par exemple, vous pouvez ajouter un angle en degrés à un angle en radians-la réponse est fournie dans le format que vous avez spécifié dans la configuration de l'étude.

Calculez un azimut en utilisant l'une des méthodes suivantes:

Entre deux [points](#page-203-1) [Azimuts](#page-204-0) divisés en deux Angle [divisé](#page-204-1) en deux [Azimut](#page-205-0) plus angle [Azimut](#page-205-1) au déport ligne

### <span id="page-203-1"></span>**Entre deux points**

Pour calculer l'azimut entre deux points:

- 1. Dans le menu principal, sélectionnez *Cogo / Calculer azimut* .
- 2. Dans le champ *Méthode* , sélectionnez Entre deux points.
- 3. Comme indiqué dans le diagramme ci-dessous, entrez le nom de Du point (1) et Au point (2).
- 4. L'azimut entre les deux (3) est calculé.

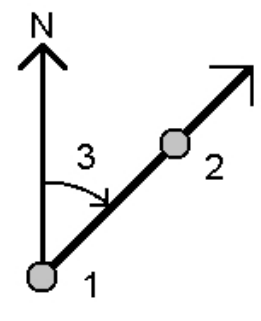

**Astuce -** Le champ Azimut peut être calculé à partir de 2 points dans la base de données directement dans un champ d'azimut. Pour ce faire, entrez les noms de point séparés par un trait d'union dans le champ *Azimut.* Par exemple, entrez "2-3" dans le champ Azimut si vous voulez calculer l'azimut du point 2, au point 3. Cette méthode peut être utilisée avec la plupart des noms de point alphanumériques, mais elle ne prend pas en charge des noms de point qui comprennent un trait d'union déjà.

### <span id="page-204-0"></span>**Azimuts divisés en deux**

Pour calculer les azimuts divisés en deux:

- 1. Dans le menu principal, sélectionnez *Cogo / Calculer azimut* .
- 2. Dans le champ *Méthode* , sélectionnez Azimuts divisés en deux.
- 3. Comme indiqué ci-dessous, entrez les valeurs pour *l'Azimut 1* (1) et l' *Azimut 2* (2).

Les calculs suivants s'affichent: L'azimut à mi-point entre les deux (3), et l'angle calculé, mesuré dans le sens des aiguilles d'une montre entre l'azimut 1, et l'azimut 2.

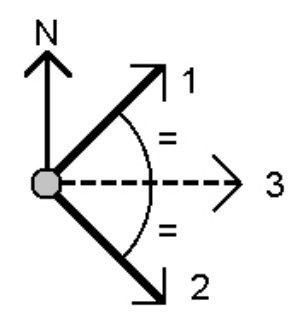

#### <span id="page-204-1"></span>**Angle divisé en deux**

Pour calculer un azimut à angle divisé en deux:

- 1. Dans le menu principal, sélectionnez *Cogo / Calculer azimut* .
- 2. Dans le champ *Méthode* , sélectionnez Angle divisé en deux.
- 3. Comme indiqué ci-dessous, entrez les noms du *Point latéral 1* (1), du *Point d'angle* (3) et du *Point latéral 2* (2).

Les valeurs suivantes sont calculées:

- <sup>l</sup> l'azimut (4), à mi-chemin entre le Point latéral 1 et le Point latéral 2, à partir due Point d'angle (3)
- $\bullet$  l'angle interne (5) et l'angle externe (6)
- la distance à partir de point d'angle aux deux points latéraux et la distance d'un point latéral à l'autre
- l'azimut à partir du point d'angle au deux points latéraux
- l'angle entre le point d'angle et chaque point latéral, ainsi que l'angle opposé (7)

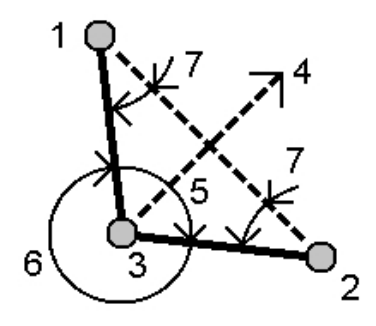

### <span id="page-205-0"></span>**Azimut plus angle**

Pour calculer l'azimut plus angle:

- 1. Dans le menu principal, sélectionnez *Cogo / Calculer azimut.*
- 2. Dans le champ *Méthode* , sélectionnez Azimut plus angle.
- 3. Comme indiqué dans le diagramme ci-dessous, entrez l' *Azimut* (1) et l' *Angle tourné* (2).
- 4. La somme des deux (3) est calculée.

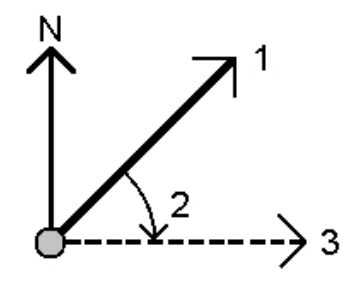

### <span id="page-205-1"></span>**Azimut au déport ligne**

Pour calculer l'azimut au déport ligne:

- 1. Dans le menu principal, sélectionnez *Cogo / Calculer azimut* .
- 2. Dans le champ *Méthode* , sélectionnez Azimut au déport ligne.
- 3. Comme indiqué ci-dessous, entrez le nom de la ligne (1), le stationnement (2) et le déport horizontal (3).

Les calculs suivants s'affichent: L'azimut calculé (4), du point de début de la ligne au point de déport, et l'angle calculé, mesuré dans le sens des aiguilles d;une montre entre la ligne (1), et l'azimut (4).

**Astuce -** Si la ligne n'existe pas déjà, appuyez sur la flèche déroulante avancée et sélectionnez *Deux points.* Ainsi vous pouvez entrer le point de début et le point de fin pour définir la ligne.

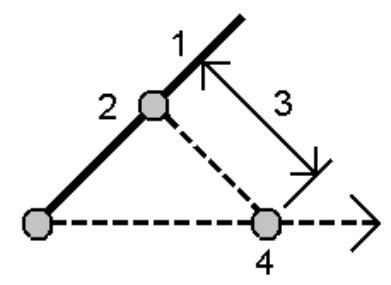

# <span id="page-206-0"></span>**Calculer la moyenne**

Utilisez l'option *Calculer la moyenne* pour calculer et stocker la position moyenne d'un point qui a été mesuré plus d'une fois.

Deux ou plusieurs observations à angle seul de deur points connus différents peuvent être 'moyennées' pour calculer les coordonnées du point d'intersection. Pour 'moyenner' les observations il faut les stocker avec le même nom de point.

Entrez le nom du point dont il faut calculer la position moyenne dans le champ *Nom de point* . Vous pouvez sélectionner le nom de point dans une liste au moyen du menu [déroulant](#page-229-0) pour le champ.

Si le point entré n'a qu'un seul fixe de position, ou il a été stocké comme un point de contrôle, un message d'erreur s'affiche pour vous informer qu'il est impossible de calculer une position moyenne.

Dès que vous entrez un nom de point pour lequel il est possible de calculer une position moyenne, Topographie générale recherche la base de données afin de trouver toutes les positions pour ce point. Une fois calculée, la position de grille de point moyenne s'affiche, ainsi que les écarts standard pour chaque ordonnée.

S'il y a plus de deux positions pour le point, une touche morte *Détails* s'affiche. Appuyez sur *Détails* pour afficher les résiduels de la position moyenne à chaque position individuelle. Vous pouvez utiliser ce formulaire de résiduels afin d'inclure ou exclure des positions spécifiques du calcul de la moyenne.

Tapez *Options* pour sélectionner la méthode du calcul de la moyenne. Deux méthodes sont prises en charge:

- Ponderé
- Pas pondéré

**Astuce** - Topographie générale fait la moyenne de toutes les positions dans la base de données de l'étude courante avec le même nom (à l'exception des Points de contrôle). Appuyez sur *Détails* afin de vous assurer que seulement les positions requises sont considérés dans la moyenne.

Pour stocker la position moyenne calculée pour le point, appuyez su *r Stocker* . Si une position moyenne pour le point existe déjà dans la base de données, le point existant est supprimé automatiquement quand la nouvelle position moyenne est stockée.

#### *Remarque -*

- <sup>l</sup> *Une position moyenne n'est pas mise à jour automatiquement si les positions utilisées pour calculer la moyenne changent. Par exemple, si la calibration est mise à jour, si des observations sont transformées ou supprimées, ou si des nouvelles observations du même nom sont ajoutées, recalculez la position moyenne.*
- <sup>l</sup> *La moyenne utilise les Moindres carrés pour faire la moyenne des points/observations dans l'étude courante qui ont le même nom.*
	- <sup>l</sup> *Si la moyenne comprend toutes autres à part les positions ECEF ou WGS84, la moyenne est stockée comme une grille.*
	- <sup>l</sup> *Les observations GNSS et les observation conventionnelles qui comprennent une distance inclinée mesurée sont résolues à la grille et puis on fait la moyenne utilisant les Moindres*
- *carrés. On fait la moyenne des intersections des observations conventionnelles à angle seul utilisant les Moindres carrés.*
- <sup>l</sup> *Les observations conventionnelles à angle seul ne sont ajoutées à la solution que s'il n'y a aucune autre position ou observation.*
- <sup>l</sup> *Lorsque la moyenne comprend uniquement des positions ECEF ou WGS84, la position de grille moyennée est convertie à nouveau à WGS84 et stockée comme un WGS84. Lorsque la moyenne ne comprend que des positions de grille et des observations conventionnelles, ou un mélange de types de positions, la position de grille moyennée est stockée comme une grille.*
- <sup>l</sup> *Tout Angle tourné moyen (ATM) observé au point est ignoré et les observations d'origine sont utilisées pour calculer la position moyenne.*
- <sup>l</sup> *Si Pondéré est sélectionné, les points une moyenne sont pondérés comme suit:*
	- <sup>l</sup> *Les positions GNSS utilisent les précisions horizontales et verticales des observations. Les observations qui n'ont pas des précisions, et les points entrés, utilisent 10 mm pour la horizontale et 20 mm pour la verticale.*
	- <sup>l</sup> *Pour les observations conventionnelles qui comprennent une distance inclinée mesurée, les erreurs standard horizontales et verticales sont calculées basées sur les erreurs standard des composants de l'observation.*

*L'erreur standard utilisée pour la pondération de la position horizontale est une combinaison de celles utilisées pour la direction horizontale et les poids de distance horizontale du calcul de relèvement. Pour de plus amples informations, référez-vous à [Resection Computations] chez [www.trimble.com/Survey/Trimble-Access-IS.aspx.](http://www.trimble.com/Survey/Trimble-Access-IS.aspx)*

<span id="page-207-0"></span><sup>l</sup> *Pour moyenner automatiquement les points en double, activez Moyenne auto dans la section [Tolérance](#page-476-0) de point en double du type de levé.*

# **Solutions d'arc**

Utilisez les solutions d'arc pour:

- [Calculer](#page-207-1) des solutions d'arc lorsque deux parties de l'arc sont connues, et pour afficher les résultats comme texte ainsi que graphiques.
- [Calculer](#page-209-0) des points sur l'arc.
- <span id="page-207-1"></span>· [Ajouter](#page-213-1) l'arc, et les points définissant l'arc, à la base de données.

### **Calculer des solutions d'arc**

Utilisez les deux champs *Méthode* pour configurer le type d'entrée pour les valeurs d'arc que vous avez.

La première partie connue de l'arc est définie par l'un des suivants:

- Rayon c'est le rayon de l'arc.
- Delta c'est le delta ou l'angle de déviation.
- <sup>l</sup> Degré arc c'est l'angle de déviation (delta) qui a pour résultat une longueur d'arc de 100 unités.
- 5 Cogo
	- <sup>l</sup> Degré corde c'est l'angle de déviation (delta) qui a pour résultat une longueur de corde de 100 unités..

La deuxième partie connue de l'arc est définie par l'un des suivants:

- Delta c'est le delta ou l'angle de déviation.
- Longueur c'est la longueur de l'arc.
- Corde c'est la longueur de la corde.
- Tangente c'est la distance du PC ou PT au PI.
- Externe c'est la distance la plus courte entre le Point d'intersection (PI) et l'arc.
- Mi-ordonnée c'est la distance entre l'arc et la corde au mi-point de l'arc.

#### **Résultats**

Tapez *Calc* pour visualiser les résultats de l'arc horizontal, et une vue graphique de l'arc.

Les données entrées s'affichent comme du texte noir; les données calculées s'affichent comme du texte rouge.

Référez-vous à la figure suivante pour les détails concernant les valeurs quisont calculées pour un arc.

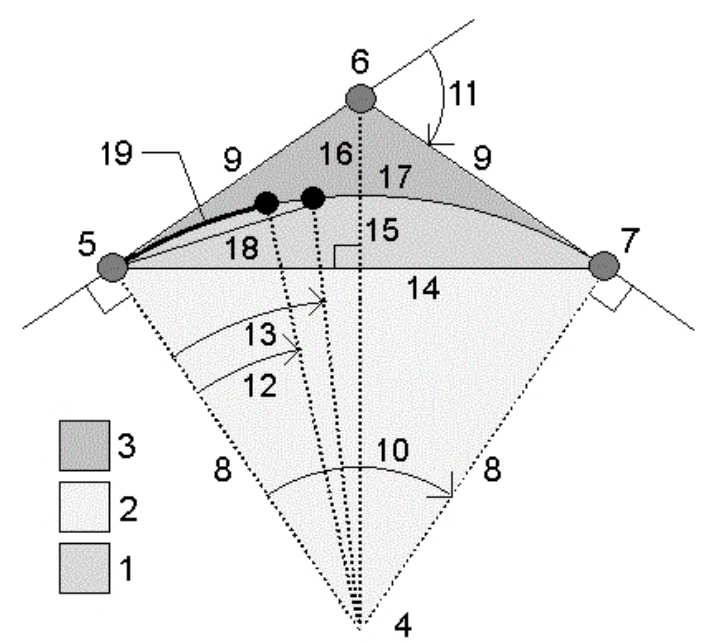

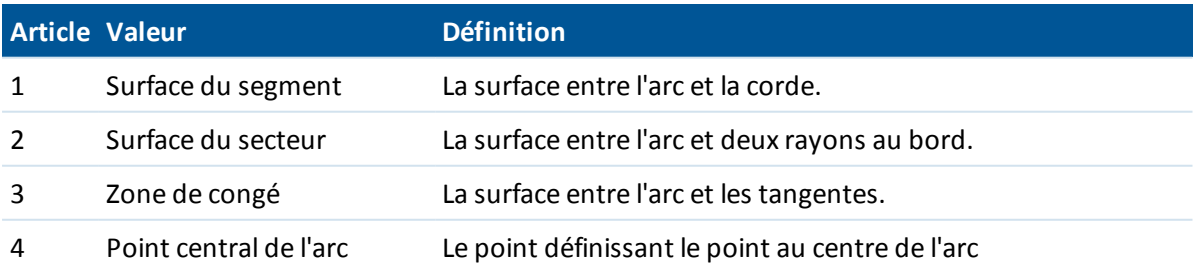

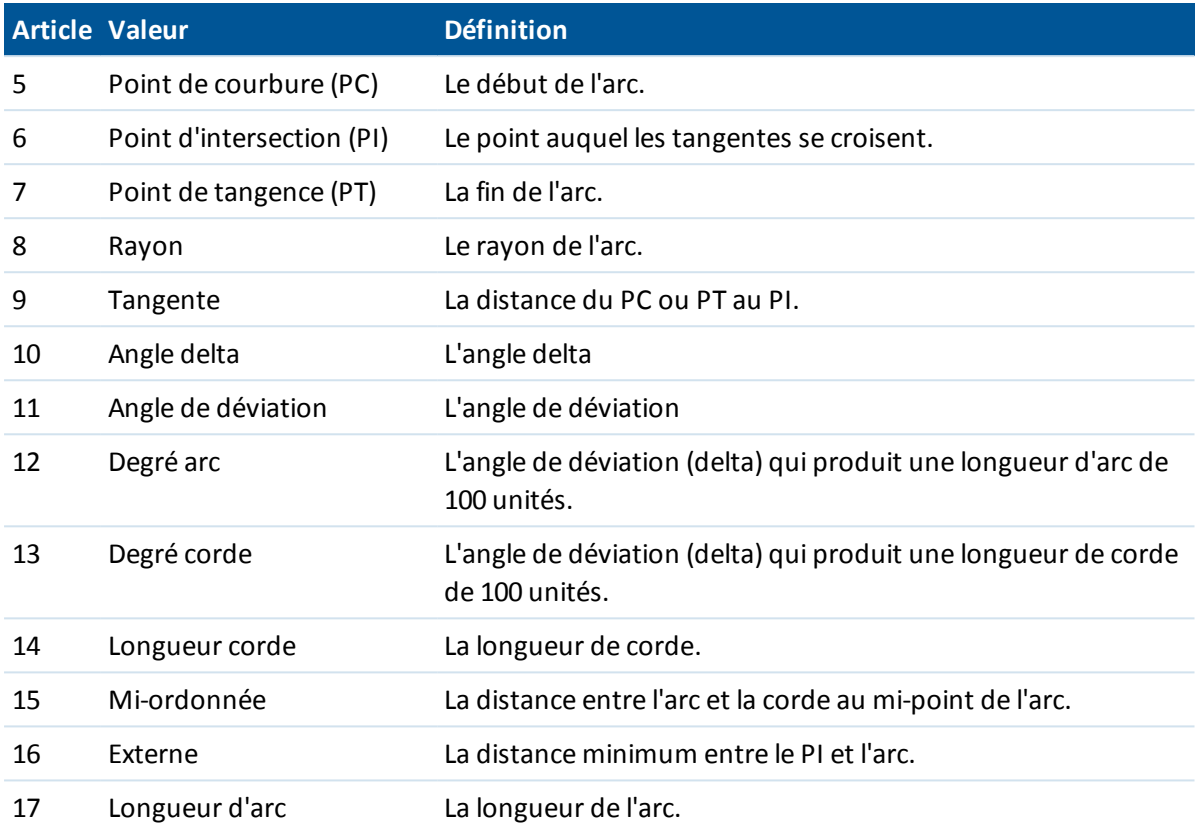

### <span id="page-209-0"></span>**Calculer des point sur l'arc**

Tapez *Implantation* pour calculer les points sur l'arc à toute station le long de l'arc.

Vous pouvez sélectionner les méthodes suivantes:

[Déviation](#page-209-1) PC

[Déviation](#page-210-0) PI

Déport [tangente](#page-211-0)

[Déport](#page-212-0) corde

Lors de la visualisation des résultats de l'implantation ou de l'arc, tapez *Stocker* pour enregistrer les résultats dans l'étude courante.

<span id="page-209-1"></span>Pour enlever les champs Implantation de l'écran, tapez *Arc.*

#### **Déviation PC**

Fournit l'angle de déviation et la distance à chaque station spécifiée sur l'arc comme si vous occupez le point PC et vous effectuez une visée arrière au point PI.

- 5 Cogo
	- Station c'est la station spécifiée le long de l'arc.
	- <sup>l</sup> Déviation c'est l'angle de déviation de la ligne de tangente (point PC au point PI) au point de station courant sur l'arc.
	- Corde c'est la distance au point de station courant sur l'arc du point PC.
	- Station précédente c'est la station de déviation PC spécifiée précédemment.

Ce n'est disponible que si le point immédiatement précédent a été calculé à l'aide de la méthode de déviation PC.

<sup>l</sup> Corde courte - c'est la distance de corde du point de déviation PC courant sur l'arc au point de déviation PC précédent sur l'arc.

Ce n'est disponible que si le point immédiatement précédent a été calculé à l'aide de la méthode de déviation PC.

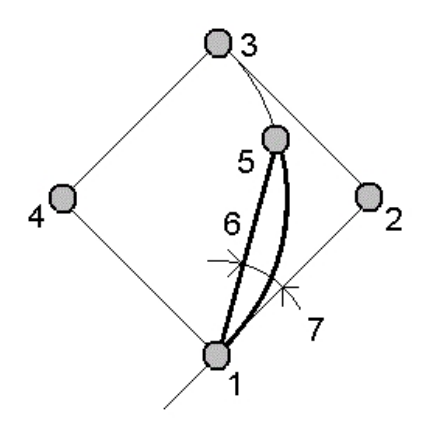

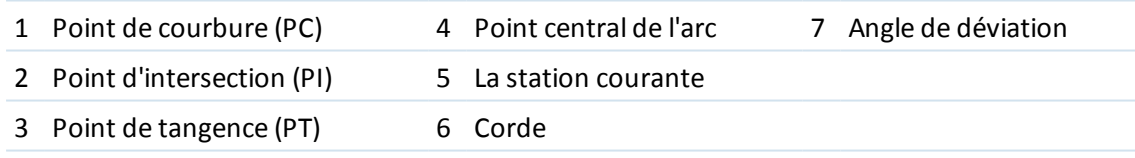

#### <span id="page-210-0"></span>**Déviation PI**

Fournit l'angle de déviation et la distance à chaque station spécifiée sur l'arc comme si vous occupez le point PI et vous effectuez une visée arrière au point PC.

- Station c'est la station spécifiée le long de l'arc.
- Déviation l'angle de déviation de la ligne de tangente entrante au point de station courant sur l'arc.
- 5 Cogo
	- <sup>l</sup> PI à la station la distance au point de station courant sur l'arc du point PI.

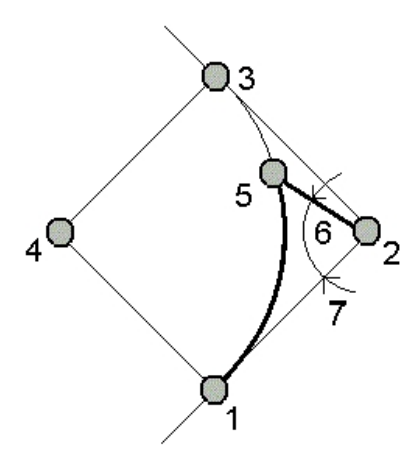

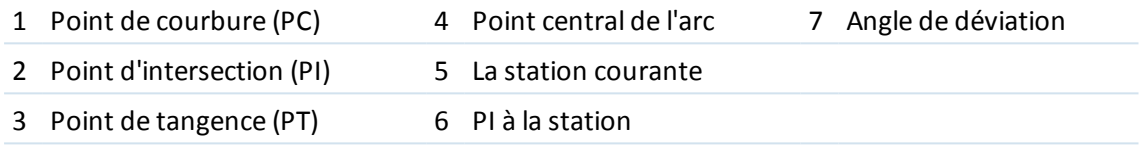

#### <span id="page-211-0"></span>**Déport tangente**

Fournit les informations du déport perpendiculaire de la ligne de tangente (la ligne du point PC au point PI) à chaque station spécifiée sur l'arc.

- Station c'est la station spécifiée le long de l'arc.
- Dist tangente (DT) c'est la distance le long de la ligne de tangente du point PC vers le point PI où le déport perpendiculaire au point d'arc se produit.
- Déport tangente c'est la distance du déport perpendiculaire de la ligne de tangente au point de station courant sur l'arc.
- Tangente c'est la longueur de la ligne de tangente (la distance du point PC au point PI).
- Tangente DT c'est la distance restante le long de la ligne de tangente (la distance du point du

déport perpendiculaire au point PI).

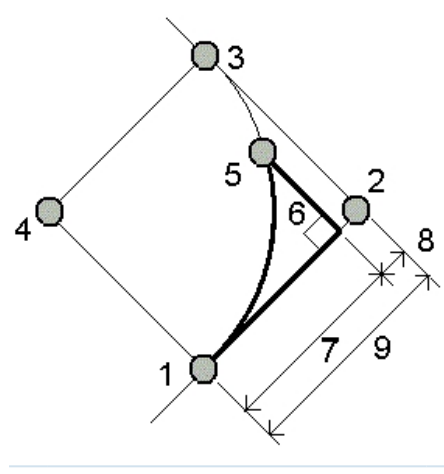

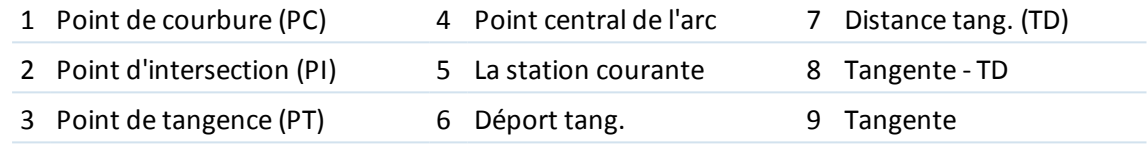

#### <span id="page-212-0"></span>**Déport de corde**

Fournit les informations de de déport perpendiculaire de la corde longue (la ligne du point PC au point PT) à chaque station spécifiée sur l'arc. Les informations de déviation sont également fournies.

- Station c'est la station spécifiée le long de l'arc.
- Dist corde c'est la distance le long de la corde longue du point PC (vers le point PT) où le déport perpendiculaire au point d'arc se produit.
- <sup>l</sup> Déport corde c'est la distance du déport perpendiculaire de la corde longue au point de station courante sur l'arc.
- Déviation PC c'est l'angle de déviation de la ligne de tangente (point PC au point PI) au point de station courant sur l'arc.
- 5 Cogo
	- Longueur de corde c'est la distance au point de station courant sur l'arc du point PC.

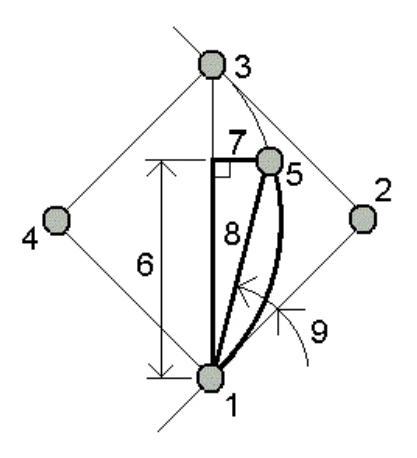

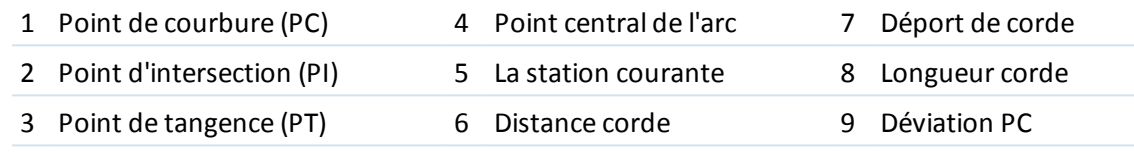

### <span id="page-213-1"></span>**Ajouter l'arc et les points définissant l'arc**

Tapez *Ajouter* pour ajouter à la base de données:

- l'arc calculé
- le point definissant le point de fin de l'arc
- le point définissant le point au centre de l'arc

<span id="page-213-0"></span>*Remarque - Avant de pouvour les ajouter à las base de données, il faut sélectionner un point de début pour larc, une tangente arrière. et la direction de la tangente arrière .*

# **Solutions de triangle**

Vous pouvez utiliser des données entrées au clavier pour calculer un triangle selon diverses méthodes. Puis vous pouvez afficher les résultats en tant que du texte et des graphiques, et stocker les résultats dans la base de données.

Calculez un triangle au moyen de l'une des méthodes suivantes:

#### **Côté-Côté-Côté**

Définissez un triangle en entrant les distances des côtés a, b, et c. Tapez *Calc* pour afficher les résultats.

#### **Angle-Côté-Angle**

Définissez un triangle en entrant l'angle A, la distance du côté b, et l'angle C. Tapez *Calc* pour afficher les résultats.

#### **Côté-Angle-Angle**

Définissez un triangle en entrant la distance du côté a, l'angle B, et l'angle A. Tapez *Calc* pour afficher les résultats.

#### **Côté-Angle-Côté**

Définissez un triangle en entrant la distance du côté a, l'angle B, et la distance du côté C. Tapez *Calc* pour afficher les résultats.

#### **Côté-Côté-Angle**

Définissez un triangle en entrant les distances des côtés a et b et l'angle A. Tapez *Calc* pour afficher les résultats.

#### **Résultats**

Tapez *Calc* pour afficher les résultats y compris les longueurs des côtés a, b et cm les angles d'A, B et C, la surface du triangle et une vue graphique du triangle.

Les données entrées s'affichent comme du texte noir, les données calculées s'affichent comme du texte rouge.

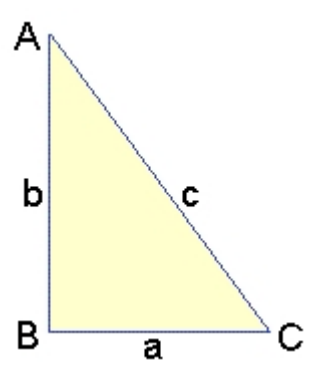

Dans certaines situations, ilse peut qu'il y ait deux solutions pour un triangle. Lorsque cela se produit, une touche programmable *Autre* est disponible dans l'écran des résultats. Tapez *Autre* pour basculer entre les deux solutions possibles afin de pouvoir sélectionner la solution correcte. Tapez *Stocker* pour enregistrer les résultats de triangle dans l'étude courante.

# <span id="page-214-0"></span>**Subdiviser une ligne**

Utilisez cette fonction pour subdiviser une ligne en segments. Les points créés sont stockés automatiquement dans la base de données et les noms de point sont incrémentés automatiquement du Point de début.

Vous pouvez prédéfinir le code d'un point subdivisé. Pour plus amples informations, référez-vous à [Subdiviser](#page-606-0) code de points .

Subdivisez une ligne en utilisant l'une des méthodes suivantes:

[Longueur](#page-215-0) segment fixe

Nombre fixe de [segments](#page-215-1)

**Astuce -** Si la ligne n'existe pas déjà, appuyez sur la flèche déroulante avancée et sélectionnez *Deux points.* Ainsi vous pouvez entrer le point de début et le point de fin pour définir la ligne.

#### <span id="page-215-0"></span>**Longueur segment fixe**

Pour subdiviser une ligne en segments de longueur fixe:

- 1. Effectuez l'une des choses suivantes:
	- Dans la carte, sélectionnez la ligne à subdiviser (1). Appuyez et restez sur l'écran et sélectionnez l'option *Subdiviser une ligne* du menu de raccourcis.
	- <sup>l</sup> Dans le menu principal, sélectionnez *Cogo* / *Subdiviser une ligne*. Entrez le nom de la ligne définie.
- 2. Dans le champ *Méthode* , sélectionnez Longueur segment fixe.
- 3. Entrez la longueur du segment (2), et tout déport horizontal (3) et déport vertical de la ligne.
- 4. Entrez les noms de *Commencer à station* (4), *Finir à station* (5), et le *Nom du point de début* .
- 5. Appuyez sur *Commencer* pour calculer les nouveaux points (4, 6, 7, ou 8, 9, 10).

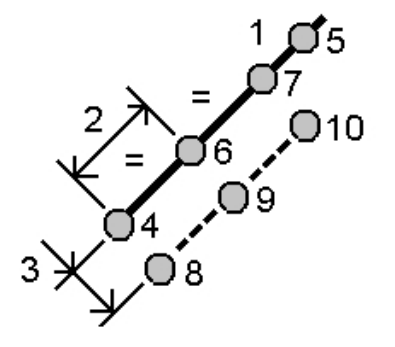

#### <span id="page-215-1"></span>**Nombre fixe de segments**

Pour subdiviser une ligne en nombre fixe de segments:

- 1. Effectuez l'une des choses suivantes:
	- Dans la carte, sélectionnez la ligne à subdiviser. Appuyez et restez sur l'écran et sélectionnez l'option *Subdiviser une ligne* du menu de raccourcis.
	- <sup>l</sup> Dans le menu principal, sélectionnez *Cogo* / *Subdiviser une ligne* . Entrez le nom de la ligne définie.
- 1. Dans le champ *Méthode* , sélectionnez Nombre fixe de segments.
- 2. Entrez le nombre de segments, et tout déport horizontal (2) et déport vertical de la ligne.
- 3. Entrez les noms de Commencer à station (3), Finir à station (4), et le Nom du point de début .
4. Appuyez sur *Commencer* pour calculer les nouveaux points (3, 5, 4, ou 6, 7, 8).

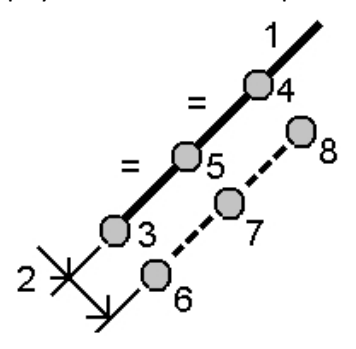

## **Subdiviser un arc**

Utilisez cette fonction pour subdiviser un arc en utilisant l'une des méthodes suivantes:

- [Longueur](#page-216-0) segment fixe
- Nombre fixe de [segments](#page-217-0)
- [Longueur](#page-217-1) corde fixe
- Angle fixe [sous-tendu](#page-218-0)

Les points créés sont stockés automatiquement dans la base de données et les noms de point sont incrémentés automatiquement à partir du Point de début.

<span id="page-216-0"></span>Vous pouvez prédéfinir le code d'un point subdivisé. Pour plus amples informations, référez-vous à [Subdiviser](#page-606-0) code de points .

### **Longueur segment fixe**

Pour subdiviser un arc en segments de longueur fixe:

- 1. Effectuez l'une des choses suivantes:
	- Dans la carte, sélectionnez l'arc à subdiviser. Appuyez et restez sur l'écran et sélectionnez l'option *Subdiviser un arc* du menu de raccourcis.
	- <sup>l</sup> Dans le menu principal, sélectionnez *Cogo* / *Subdiviser un arc* . Entrez le nom de l'arc défini.
- 2. Dans le champ *Méthode* , sélectionnez Nombre fixe de segments.
- 3. Entrez la longueur du segment (2), et tout déport horizontal (3) et déport vertical de l'arc.
- 4. Entrez les noms de *Commencer à station* (4), *Finir à station (* 5), et le *Nom du point de début*.

5. Appuyez sur *Commencer* pour calculer les nouveaux points (4, 6, 7, ou 8, 9, 10).

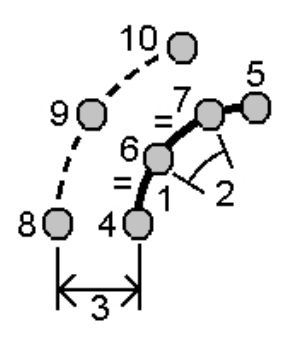

### <span id="page-217-0"></span>**Nombre fixe de segments**

Pour subdiviser un arc en nombre fixe de segments:

- 1. Effectuez l'une des choses suivantes:
	- Dans la carte, sélectionnez l'arc à subdiviser. Appuyez et restez sur l'écran et sélectionnez l'option *Subdiviser un arc* du menu de raccourcis.
	- <sup>l</sup> Dans le menu principal, sélectionnez *Cogo* / *Subdiviser un arc* . Entrez le nom de l'arc défini.
- 2. Dans le champ *Méthode* , sélectionnez Nombre fixe de segments.
- 3. Entrez le nombre de segments, et tout déport horizontal (2) et déport vertical de l'arc.
- 4. Entrez les noms de Commencer à station (3), Finir à station ( 4), et le Nom du point de début.
- 5. Appuyez sur *Commencer* pour calculer les nouveaux points (3, 5, 4, ou 6, 7, 8).

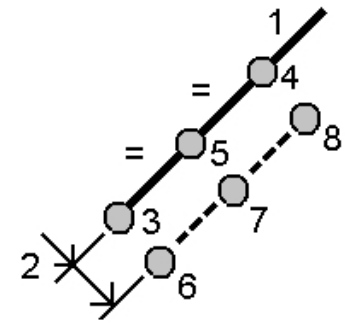

### <span id="page-217-1"></span>**Longueur corde fixe**

Pour subdiviser un arc en segments de longueur de corde fixe:

- 1. Effectuez l'une des choses suivantes:
	- Dans la carte, sélectionnez l'arc à subdiviser. Appuyez et restez sur l'écran et sélectionnez l'option *Subdiviser un arc* du menu de raccourcis.
	- <sup>l</sup> Dans le menu principal, sélectionnez *Cogo* / *Subdiviser un arc* . Entrez le nom de l'arc défini.
- 2. Dans le champ *Méthode* , sélectionnez Longueur corde fixe.
- 3. Entrez la longueur de corde (2), et tout déport horizontal (3) et déport vertical de l'arc.
- 5 Cogo
	- 4. Entrez les noms de Commencer à station (4), Finir à station ( 5), et le Nom du point de début.
- 5. Appuyez sur *Commencer* pour calculer les nouveaux points (4, 6, 7, ou 8, 9, 10).

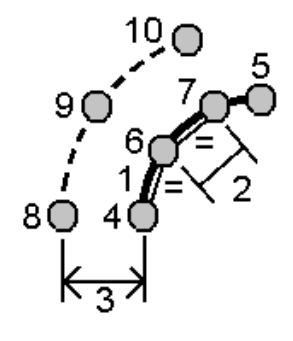

### <span id="page-218-0"></span>**Angle fixe sous-tendu**

Pour subdiviser un arc en segments sous-tendus à angle fixe:

- 1. Effectuez l'une des choses suivantes:
	- Dans la carte, sélectionnez l'arc à subdiviser. Appuyez et restez sur l'écran et sélectionnez l'option *Subdiviser un arc* du menu de raccourcis.
	- <sup>l</sup> Dans le menu principal, sélectionnez *Cogo* / *Subdiviser un arc* . Entrez le nom de l'arc défini.
- 2. Dans le champ *Méthode* , sélectionnez Angle fixe sous-tendu.
- 3. Entrez l' *Angle sous-tendu* (2), et tout déport horizontal (3) et déport vertical de l'arc.
- 4. Entrez les noms de Commencer à station (4), Finir à station ( 5), et le Nom du point de début.
- 5. Appuyez sur *Commencer* pour calculer les nouveaux points (4, 6, 7, ou 8, 9, 10).

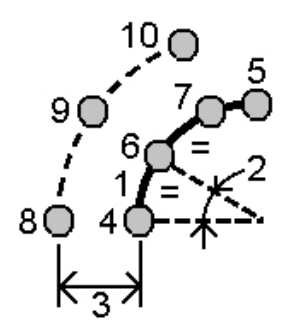

# **Transformations**

Utilisez cette fonction Cogo pour effectuer l'une des choses suivantes:

- Transformer un point unique, ou une sélection de points, en utilisant l'une ou une combinaison de [Rotation](#page-219-0)[Echelle](#page-220-0) ou [Translations](#page-220-1)
- <sup>l</sup> Créer ou éditer une [Transformation](#page-221-0) locale qui peut être appliquée aux points de Grille (locale) pour transformer les points de Grille (locale) aux points de Grille.

5 Cogo

### *Remarque - La prise en charge de transformation locale n'est disponible que lorsque l'option [Géodésique](#page-284-0) avancée est activée.*

Les transformations peuvent être appliquées et utilisées dans de nombreuses endroits partout dans le logiciel Topographie générale:

- Entrer [points](#page-178-0)
- [Fichiers](#page-108-0) liés
- <sup>l</sup> Points [implantés](#page-435-0) d'un fichier CSV ou TXT lié
- Revoir [l'étude](#page-80-0)
- **.** [Gestionnaire](#page-86-0) des points
- [Importer](#page-167-0) des fichiers de format fixe d'un fichier délimité des virgules
- [Exporter](#page-174-0) grille (locale)

### **Astuce -**

- <sup>l</sup> Utilisez *Cogo* / *Transformations* / *Gérer /Définir des transformations locales* pour créer ou éditer les transformations. Voir [Transformations](#page-221-0) locales.
- <sup>l</sup> Utilisez *[Gestionnaire](#page-86-0) des points* pour sélectionner une transformation d'entrée différente.
- <sup>l</sup> Utilisez *Etudes / Copier entre [études](#page-161-0)* pour copier des transformations aux autres études.

## **Pivoter, mettre à l'échelle, translater des points**

Pivoter, mettre à l'échelle, et translater changent les coordonnées stockées des points quisont transformés. Cette méthode enregistre les nouveaux points transformés et puis supprime les points originaux.

Lors de la réalisation de plus d'une transformation, l'ordre est toujours pivoter, mettre à l'échelle puis translater.

### *Remarque -*

- <sup>l</sup> *Seuls les points pouvant être affichés comme des coordonnées de grille peuvent être transformés.*
- <sup>l</sup> *Lors d'une transformation par pivotement et échelle, l'origine de l'échelle passe par défaut à l'origine du pivotement. Il est possible de le changer.*
- <sup>l</sup> *Les points sélectionnés dans la carte remplissent automatiquement la liste des points à transformer.*
- <sup>l</sup> *Lors de l'entrée d'un nom de point, vous pouvez sélectionner de la liste, entrer un point, effectuer une fixe rapide, mesurer un point, ou effectuer une sélection de la carte. Un Fixe rapide stocke un point rapide automatique avec un nom de point temporaire.*

**AVERTISSEMENT** - Si vous sélectionnez un point de base à transformer, les vecteurs provenant de cette base deviennent nuls.

### <span id="page-219-0"></span>**Pivoter**

Pour pivoter une sélection de points autour d'un point d'origine spécifié:

- 1. Dans le menu principal, sélectionnez *Cogo / Transformations* .
- 2. Sélectionnez *Pivoter / mettre à l'échelle / translater les points* et appuyez sur *Suivant.*
- 5 Cogo
	- 3. Configurez la case à cocher *Pivoter* , puis appuyez sur *Suivant* .
	- 4. Entrez le *Point d'origine* .
	- 5. Entrez une *Rotation* ou, pour calculer la rotation comme la différence entre deux azimuts, sélectionnez *Deux azimuts* dans le menu déroulant.
	- 6. Appuyez sur *Suivant* , puis [sélectionnez](#page-121-0) le(s) point(s) à pivoter.
	- 7. Pour stocker le(s) point(s) stocké(s) dans la base de données, appuyez sur *Accepter* .

Une transformation supprime le(s) point(s) d'origine et stocke des nouveaux points de grille du même nom.

### <span id="page-220-0"></span>**Echelle**

Pour mettre à l'échelle les distances entre le point d'origine et les points sélectionnés:

- 1. Dans le menu principal, sélectionnez *Cogo / Transformations* .
- 2. Sélectionnez *Pivoter / mettre à l'échelle / translater les points* et appuyez sur *Suivant.*
- 3. Configurez la case à cocher *Echelle* , puis appuyez sur *Suivant* .
- 4. Entrez un *Point d'origine* .
- 5. Entrez un *Facteur d'échelle* .
- 6. Appuyez sur *Suivant*, puis [sélectionnez](#page-121-0) le(s) point(s) à mettre à l'échelle.
- 7. Pour stocker le(s) point(s) transformé(s) dans la base de données, appuyez sur *Accepter* .

Une transformation supprime le(s) point(s) d'origine et stocke des nouveaux points de grille du même nom.

### <span id="page-220-1"></span>**Ajuster**

Pour déplacer une sélection de points sur une surface de grille:

- 1. Dans le menu principal, sélectionnez *Cogo / Transformations* .
- 2. Sélectionnez *Pivoter / mettre à l'échelle / translater les points* et appuyez sur *Suivant.*
- 3. Configurez la case à cocher *Ajuster* , puis appuyez sur *Suivant* .
- 4. Dans le champ *Méthode* , sélectionnez Deltas ou Deux points.

Si vous choisisez Deltas:

<sup>l</sup> Entrez un Delta nord, un Delta est, et/ou une Elévation. Vous pouvez sélectionner un delta unique, par exemple un Nord, ou une combinaison de deltas pour la transformation.

Si vous choisissez Deux points:

- a. Sélectionnez un *Du point* .
- b. Sélectionnez un *Au point* .
- 5. Appuyez sur *Suivant*, puis [sélectionnez](#page-121-0) le(s) point(s) à transformer.
- 6. Pour stocker le(s) point(s) transformé(s) dans la base de données, appuyez sur *Accepter* . Une transformation supprime le(s) point(s) d'origine et stocke les nouveaux points de grille du même nom.

## <span id="page-221-0"></span>**Transformations locales**

Lors du relevé il y a souvent des situations où des points existants à connecter ou à implanter ont les coordonnées de grille définies dans un ou plusieurs systèmes de coordonnées ou de référence, qui diffèrent du système de coordonnées de l'étude courante. Ces autres systèmes de coordonnées ou de référence peuvent être définis basés syr des lignes de base anciennes où les coordonnées sont en effet des valeurs de station et de déport de la ligne de base (référence). Ou ils peuvent être référencés à un système de référence totalement arbitraire. Par exemple, un architecte peut fournir des coordonnées pour une fondation de bâtiment qu'il faut positionner et transférer dans un système de coordonnées réal sur le chantier.

Le Topographie générale vous permet de calculer et stocker une ou plusieurs transformations locales quise transformeront en vol entre les coordonnées de grille et les jeux de coordonnées de grille locale.

Différent de Pivoter, Mettre à l'échelle et Translater, la position des points transformés n'est pas changée. Plutôt, les points peuvent être créés comme Grille (locale), et une relation à la grille est définie qui fournit la transformation au système de coordonnées local.

*Remarque - Les points de grille (locale) ne peuvent pas être affichés dans la carte si une transformation à grille n'a pas été définie.*

Il y a trois types de transformations de grille locale qui peuvent être créées et utilisées partout dans Topographie générale:

[Transformations](#page-222-0) de ligne

[Transformations](#page-222-1) Helmert

[Transformations](#page-223-0) à sept paramètres

### *Remarque - La prise en charge de transformation locale n'est disponible que lorsque l'option [Géodésique](#page-284-0) avancée est activée.*

Un point stocké comme une Grille (locale) ne peut avoir qu'une transformation 'd'entrée' définissant la relation aux positions de Grille de la base de données. Cependant, lors de l'affichage avec Revoir l'étude ou Gestionnaire des points, et lors de l'exportation comme Grille (locale), vous pouvez sélectionner une transformation locale différente, qui change les coordonnées de grille (locale) calculées affichées.

Cette fonction puissante vous permet, par exemple, d'entrer un point de grille (locale) référencé à une ligne de base ou système de référence, et de transformer à la grille de base de données, et puis, si requis, d'utiliser une autre transformation d'affichage pour afficher le point avec des valeurs de grille (locale) calculées référencées à une ligne de base ou système de référence différent. C'est analogue à comment tout point peut être affiché comme la station et déport à toute ligne, tout arc, tout alignement ou toute route.

5 Cogo

### <span id="page-222-0"></span>**Transformations de ligne**

Le type de transformation *Ligne* s'agit d'une transformation 2D qui vous permet de sélectionner ou d'entrer deux points de grille de base de données et les faire correspondre avec les coordonnées de grille locale pour les mêmes positions.

Pour créer une transformation de ligne:

- 1. Dans le menu principal, appuyez sur *Cogo / Transformations / Gérer et définir des transformations locales* et puis appuyez sur *Suivant*
- 2. Sélectionnez *Créer nouvelle transformation,* et appuyez sur *Suivant*
- 3. Configurez le *Type de transformation* sur *Ligne* et puis entrez le *Nom de transformation.*
- 4. Dans le champ *Point de début* , entrez le nom du point et puis entrez les coordonnées de grille grille (locale) correspondantes dans les champs *Nord (local)* et *Est (local)* .
- 5. Dans le champ *Point de fin* entrez le nom du point et puis entrez les coordonnées de grille grille (locale) correspondantes dans les champs *Nord (local)* et *Est (local)* .
- 6. Appuyez sur *Calc,* vérifiez les distances de transformation calculées et puis sélectionnez un *Type de facteur d'échelle* pour adapter les positions de grille locale aux positions de grille de la base de données:
	- Libre Le facteur d'échelle calculé est appliqué aux valeurs de Grille (locale) dans les deux axes locaux.
	- Fixé à 1.0 Aucune mise à l'échelle n'est appliquée. (Les valeurs de grille (locale) sont utilisées dans la transformation sans aucune mise à l'échelle appliquée.) Le point de début est le point d'origine de la transformation.
	- Le long de l'axe nord local seul Le facteur d'échelle calculé est appliqué aux valeurs de direction nord de la grille (locale) uniquement lors de la transformation.
- 7. Appuyez sur *Stocker* pour stocker la transformation à l'étude courante.

La transformation de ligne s'affiche dans la carte comme une ligne à traits noire entre le point de grille de décut et le point de grille de fin.

Utilisez [Filtrer](#page-104-0) pour activer et désactiver l'affichage des transformations de ligne.

Remarque - il n'est pas nécessaire de stocker les 'Points de grille' comme des points de grille, mais il *faut que Topographie générale puisse calculer les coordonnées de grille pour le point.*

### <span id="page-222-1"></span>**Transformations Helmert**

Le type de transformation *Helmert* peut être une transformation 2D ou 3D qui vous permet de sélectionner jusqu'à 20 paires de points identiques afin de calcular une transformation de meilleure adaptation entre les points de grille de la base de données et les coordonnées de grille locale pour les mêmes positions. Pour de plus amples informations concernant les transformations Helmert, consultez Trimble Access Software Resection [Computations](http://trl.trimble.com/docushare/dsweb/Get/Document-688368/Resection Computations.pdf) PDF.

Pour créer une transformation Helmert:

- 1. Dans le menu principal, appuyez sur *Cogo / Transformations / Gérer / définir des transformations locales* et appuyez sur *Suivant.*
- 2. Sélectionnez *Créer nouvelle transformation* et appuyez sur *Suivant.*
- 3. Configurez le *Type de transformation* sur *Helmert* et entrez le *Nom de transformation.*
- 5 Cogo
- 4. Configurez le *Type de facteur d'échelle* sur l'un des suivants:
	- Libre Le facteur d'échelle de meilleure adaptation calculé est utilisé dans la transformation.
	- <sup>l</sup> Fixe, et puis entrez le Facteur d'échelle Spécifiez votre propre facteur d'échelle à utiliser dans la transformation.
- 5. Configurez l'Ajustement verticalsur l'un des suivants et appuyez sur *Suivant:*
	- Aucun Aucun ajustement vertical n'est effectué.
	- Ajustement vertical seul la correction verticale moyenne calculée des élévations des paires de points est utilisée pour l'ajustement vertical dans la transformation.
	- Plan incliné Une correction verticale plus un plan de correction de meilleure adaptation est utilisée pour l'ajustement vertical dans la transformation.
- 6. Appuyez sur *Ajouter* pour sélectionner les paires de points *Nom de point de grille* et *Nom de point de grille locale* et puis configurez le champ *Utiliser* sur l'un des suivants:
	- <sup>l</sup> Désactivé N'utilisez pas cette paire de points dans le calcul des paramètres de transformation.
	- Vertical seul Utilisez cette paire de points seule dans le calcul des paramètres d'ajustement vertical.
	- Horizontal seul Utilisez cette paire de points seule dans le calcul des paramètres d'ajustement horizontal.
	- Horizontal et vertical Utilisez cette paire de points dans le calcul des paramètres d'ajustement horizonatl et vertical.
- 7. Appuyez sur *Accepter* pour ajouter les paires à la liste et puis appuyez sur *Ajouter* de nouveau pout ajouter plus de paires de points.
- 8. Appuyez sur *Résultats* pour afficher les résultats de la transformation Helmert.
- 9. Appuyez sur *Stocker* pour stocker la transformation à l'étude courante.

#### *Remarque -*

- <sup>l</sup> *Pour éditer une transformation, suivez les étapes pour créer une nouvelle transformation, mais à l'étape 2, sélectionnez Sélectionner transformation à éditer sélectionnez la transformation requise de la liste, appuyez sur Suivant pour mettre à jour les paramètres de transformation comme requis, vérifiez les résultats et puis appuyez sur Stocker pour remplacer la transformation précédente.*
- <sup>l</sup> *Si vous changez une transformation, la position de tous les points utilisant cette transformation change aussi.*
- <sup>l</sup> *Si vous changez les coordonnées d'un point utilisé pour définir une transformation Helmert, le Topographie générale ne recalcule pas la transformation automatiquement.*
- <sup>l</sup> *Si vous changez les coordonnées d'un point, et puis recalculez la transformation Helmert la nouvelle transformation utilise les nouvelles coordonnées.*

### <span id="page-223-0"></span>**Transformations à sept paramètres**

Le type de transformation *Sept paramètres* est un type de transformation 3D qui vous permet de sélectionner jusqu'à 20 paires de points identiques afin de calculer une transformation de meilleure 5 Cogo

adaptation entre les points de grille de la base de données et les coordonnées de grille locale pour les mêmes positions.

Une transformation à sept paramètres fournira une meilleure solution que celle d'une transformation Helmert si les deux systèmes de coordonnées ne sont pas définis par rapport au même plan horizontal.

Pour créer une transformation à sept paramètres:

- 1. Dans le menu principal, appuyez sur *Cogo / Transformations / Gérer / définir des transformations locales* et appuyez sur *Suivant.*
- 2. Sélectionnez *Créer nouvelle transformation* et appuyez sur *Suivant.*
- 3. Configurez le *Type de transformation* sur *Sept paramètres* et entrez le *Nom de transformation.*
- 4. Appuyez sur *Ajouter* pour sélectionner les paires de points *Nom de point de grille* et *Nom de point de grille locale* et puis configurez le champ *Utiliser* sur l'un des suivants:
	- Désactivé N'utilisez pas cette paire de points dans le calcul des paramètres de transformation.
	- Horizontal et vertical Utilisez cette paire de points dans le calcul des paramètres d'ajustement.
- 5. Appuyez sur *Accepter* pour ajouter les paires à la liste et puis appuyez sur *Ajouter* de nouveau pout ajouter plus de paires de points.
- 6. L'affichage des résiduels ne commencera que jusqu'à les paires de 3 points ont été définies.
- 7. Appuyez sur *Résultats* pour afficher les résultats de la transformation Sept paramètres.
- 8. Appuyez sur *Stocker* pour stocker la transformation à l'étude courante.

#### *Remarque -*

- <sup>l</sup> *La transformation Sept paramètres est uniquement une transformation en trois dimensions. Vous ne pouvez pas utiliser des points 1D ou 2D dans les paires de points utilisées pour calculer les paramètres de transformation.*
- <sup>l</sup> *Si une transformation Sept paramètres est appliquée à un point de grille 1D ou 2D , ou de Grille (locale), la position transformée aura des coordonnées nulles.*
- <sup>l</sup> *Pour éditer une transformation, suivez les étapes pour créer une nouvelle transformation, mais à l'étape 2, sélectionnez Sélectionner transformation à éditer sélectionnez la transformation requise de la liste, appuyez sur Suivant pour mettre à jour les paramètres de transformation comme requis, vérifiez les résultats et puis appuyez sur Stocker pour remplacer la transformation précédente.*
- <sup>l</sup> *Si vous changez une transformation, la position de tous les points utilisant cette transformation change aussi.*
- <sup>l</sup> *Si vous changez les coordonnées d'un point utilisé pour définir une transformation Sept paramètres, le Topographie générale ne recalcule pas la transformation automatiquement.*
- <sup>l</sup> *Si vous changez les coordonnées d'un point, et puis recalculez la transformation Sept paramètres la nouvelle transformation utilise les nouvelles coordonnées.*

# <span id="page-225-0"></span>**Cheminement**

Utilisez cette fonction pour calculer une erreur de fermeture de cheminement et pour ajuster un cheminement conventionnel. Le logiciel vous aide à sélectionner les points à utiliser, effectue le calcul de l'erreur de fermeture et puis vous permet de calculer un ajustement à Boussole ou de Transit.

### *Remarque - L'ajustement à Boussole est connu parfois comme l'ajustement Bowditch.*

Vous pouvez calculer des cheminements à boucle fermée et des cheminements fermés qui commencent et finissent sur les paires de points connus.

Pour calculer un cheminement:

- 1. Entrez le *Nom du cheminement* .
- 2. Dans le champ *Station de début* , appuyez sur *Liste* .
- 3. Sélectionnez un point de la liste des points de cheminement valides pouvant être utilisés comme la station de début. Appuyez sur *Enter* .

Une station de début valide a une ou plusieurs visées arrières et une ou plusieurs observations à la station de cheminement suivante.

- 4. Appuyez sur *Ajout* pour ajouter le point suivant dans le cheminement.
- 5. Sélectionnez la station suivante dans le cheminement.

Une station de cheminement valide a une ou plusieurs observations de visée arrière à la station de cheminement précédente, et une ou plusieurs observations à la station de cheminement suivante. Lorsqu'il n'y a qu'une station de cheminement valide, elle sera ajoutée automatiquement.

*Remarque - Pour afficher l'azimut et la distance observés entre deux points dans la liste, soulignez le premier point et appuyez sur la touche programmable Info.*

6. Répétez les étapes 4 et 5 jusqu'à ce que tous le points dans le cheminement soient ajoutés.

Une station de fin valide a une ou plusieurs visées arrières et une ou plusieurs observations à la station de cheminement précédente.

S'il faut supprimer tout point de la liste, soulignez le point et appuyez sur la touche programmable *Ecraser.*. Lorsque vous écrasez un point, tous les points que le suivent seront ecrasés aussi.

7. Appuyez sur *Fermer* pour calculer l'erreur de fermeture du cheminement.

### *Remarque -*

- <sup>l</sup> *Vous ne pouvez pas ajouter plus points après la sélection d'un point de contrôle, ou une station avec une ou plusieurs visées arrière.*
- <sup>l</sup> *Pour calculer une fermeture de cheminement, il faut au moins une mesure de distance entre des points successifs dans la liste de cheminements.*
- <sup>l</sup> *Il n'est pas nécessaire de compléter les champs Azimut .*

Si l'azimut de visée arrière est nul:

- $\bullet$  il est impossible d'orienter le cheminement.
- il est impossible de stocker les coordonnées ajustées.
- 5 Cogo
	- il est impossible de calculer un ajustement angulaire sur un cheminement ouvert. (Un ajustement de distance peut être calculé.)

Si l'azimut de visée avant est nul dans un cheminement à boucle, et si tous les angles ont été observés, vous pouvez calculer un ajustement angulaire et de distance.

Les points de visée arrière et de visée avant qui fournissent l'orientation du cheminement sont indiqués.

Si nécessaire, appuyez sur *Enter* pour éditer les champs comme suit:

- 1. Etudiez les résultats du cheminement et effectuez l'une des choses suivantes:
	- <sup>l</sup> Pour stocker les résultats de fermeture, appuyer sur *Stocker* .
	- Pour ajuster le cheminement, passez à l'étape suivante.
- 2. Appuyez sur *Options* pour vérifier les paramètres du cheminement. Effectuez toute modification nécessaire et puis appuyez sur *Enter* .
- 3. Appuyez sur *Ajust.ang.* pour ajuster l'erreur de fermeture angulaire. L'erreur de fermeture angulaire est distrubuée selon la configuration dans l'écran *Options* . Etudiez les résultats du cheminement et effectuez l'une des choses suivantes:
- 4. Pour stocker les détails de l'ajustement angulaire, appuyez sur *Stocker* .
	- <sup>l</sup> Pour ajuster l'erreur de fermeture de distance, appuyez sur *Ajust.dist* .
	- <sup>l</sup> L'erreur de fermeture de distance est distribuée selon la configuration dans l'écran *Options* et le cheminement est stocké.

Lorsque le cheminement est stocké, chaque point utilisé dans le cheminement est stocké comme un point de cheminement ajusté avec une classification de recherche d'ajusté. S'il y a des points de cheminement ajustés précédemment du même nom, ils sont supprimés.

## **Distances mesurées à ruban**

Utilisez cette fonction pour ajouter des points à votre étude Topographie générale. Utilisez une interface graphique à angle droit et distance pour définir les structures rectangualires, telles qu'un bâtiment ou des fondations d'un bâtiment. Entrez ou mesurez deux points pour définir le premier côté, l'orinetation et la position de l'objet.

**Astuce -** Pour sélectionner l'élévation à partir du Point de début ou Point de fin, utilisez le menu déroulant dans le champ *Elévation* .

Pour sélectionner graphiquement la direction de votre point suivant sur la vue en plan, tapez l'écran ou utilisez les touches directionnelles. La ligne rouge à traits indique la direction courante pour le côté suivant. Pour créer le côté suivant, appuyez sur *Ajouter* , et entrez la distance au point suivant en utilisant l'angle défini dans la vue en plan. Autrement, sélectionnez un point qui existe déjà dans votre étude et le logiciel calculera la distance à ce point.

Pour mesurer un point en utilisant GNSS ou Conventionnel, sélectionnez *Fastfix* ou *Mesurer* dans le menu déroulant sur le champ *Nom du point* .

Pour mesurer les distances ou les déports au moyen d'un télémètre laser, en premier il faut connecter le télémètre laser au contrôleur et configurer le télémètre laser dans votre type de levé. Pour de plus amples informations, voir [Configuration](#page-467-0) d'un type de levé pour utiliser un télémètre [laser.](#page-467-0) Si le champ *Auto-mesurer* dans l'option de type de levé *Télémètre laser* est configuré sur *Oui,*

le logiciel Topographie générale indique au laser de prendre la mesure quand vous appuyez sur *Laser.* Pour insérer une distance dans le champ *Distance, Dist H.* ou *Déport* , appuyez sur *Laser* dans le menu déroulant et mesurez la distance avec le laser. Voir aussi [Mesure](#page-398-0) des points avec un [télémètre](#page-398-0) laser.

Pour fermer l'objet sur le point de début, appuyez sur *Fermer* . Une distance horizontale sera calculée et affichée. Utilisez cette distance comme une vérification contre votre plan ou votre distance mesurée à ruban. Pour terminer la fonction, appuyez sur *Stocker* . Pour ajouter des côtés additionnels à l'objet, appuyez sur *Ajouter* .

**Astuce -** Si vous avez besoin des informations plus détaillées concernant la qualité de la fermeture, utilisez un nom de point différent pour le point de fin et stocker l'objet. Puis calculez un inverse entre le point de début et le point de fin.

Pour changer la distance entrée avant le stockage de la caractéristique, appuyez sur *Editer* , et sélectionnez le point de fin du côté à éditer. Lorsque vous ajustez la distance, la vue en plan se met à jour. Puis vous pouvez continuer à ajouter des côtés additionnels.

### *Remarque -*

- <sup>l</sup> *Dès que la caractéristique est stockée, vous ne pouvez plus éditer les longueurs des côtés.*
- <sup>l</sup> *L'orientation est définie par le premier côté. Seuls les angles parallèles ou de 90° peuvent être ajoutés de ce côté. Pour utiliser un angle différent, stockez l'objet et créez un nouveau côté.*
- <sup>l</sup> *Du fait que les nouveaux points sont stockés sous forme des polaires, les distances mesurées à ruban ne fonctionnent pas sans un Facteur d'échelle seul ou une Projection définie complètement dans le système de coordonnées.*
- <sup>l</sup> *En sus des nouveaux points créés, des lignes sont créées automatiquement et stockées dans la base de données du Topographie générale. Celles-cisont visibles dans la carte et peuvent être utilisées afin d'implanter des lignes.*

# **Calculatrice**

Astuce - Pour utiliser la calculatrice à tout moment, sélectionnez *Cogo* / *Calculatrice* du menu principal .

Appuyez sur  $\blacksquare$  (Options) pour configurer la méthode d'angle, le mode de calculatrice (Reverse Polish Notation (RPN) ou Standard), et l'affichage des décimales.

Tapez *[Azimut](#page-203-0)* pour calculer un azimut.

Tapez *[Distance](#page-201-0)* pour calculer une distance.

Les fonctions de la calculatrice s'affichent ci-dessous.

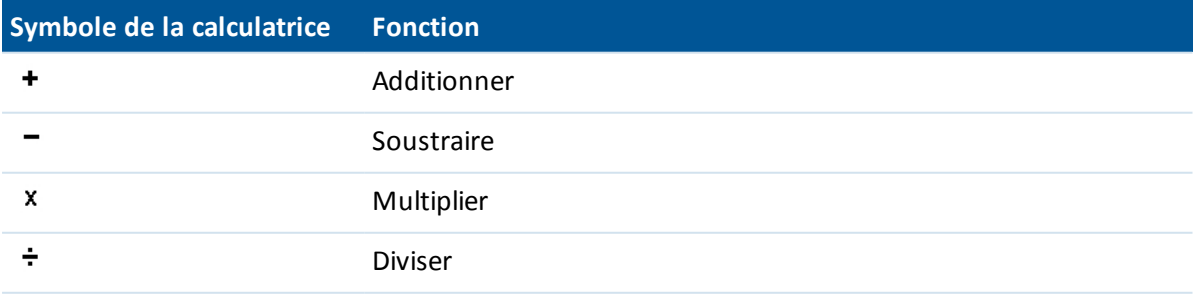

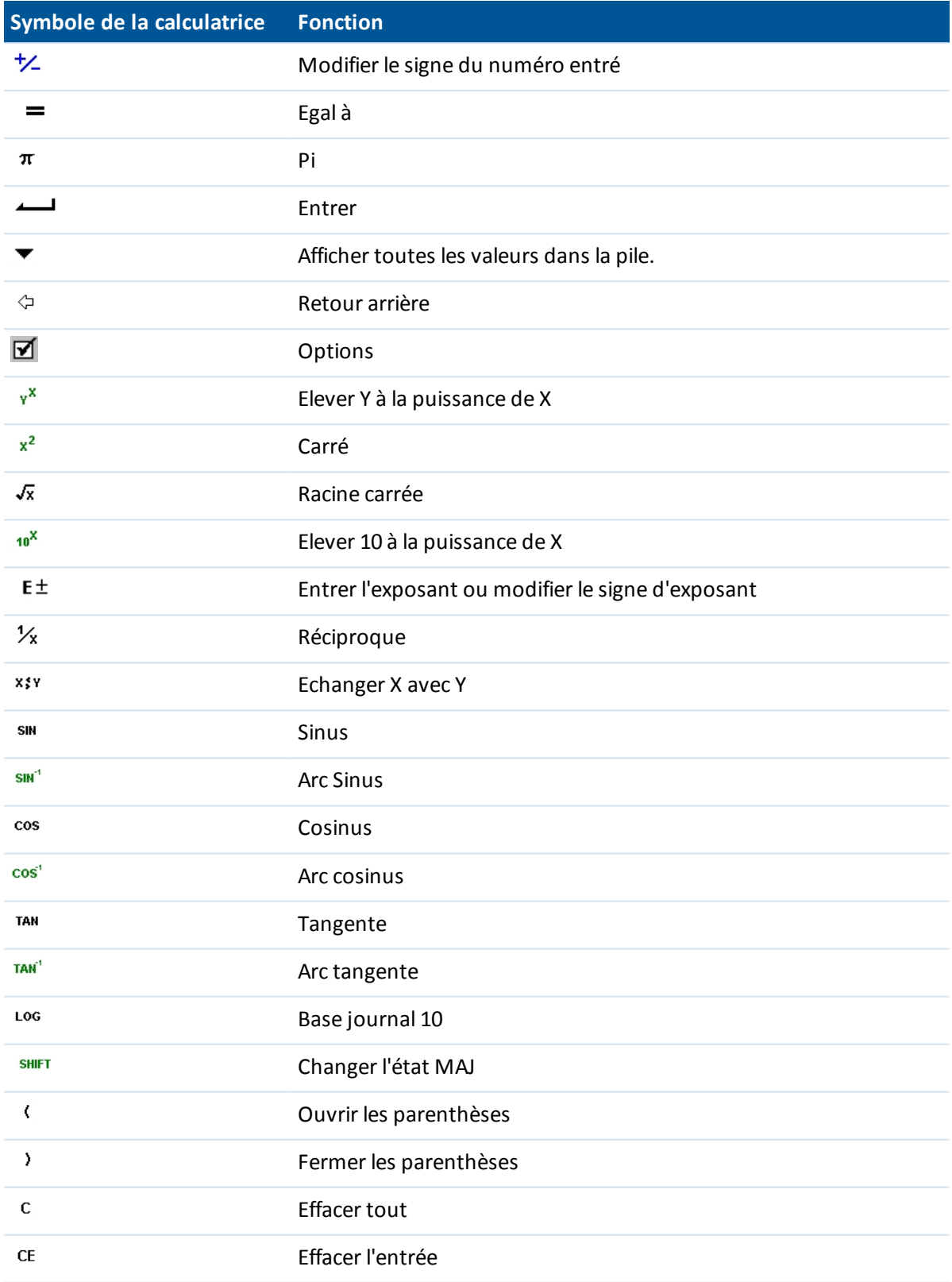

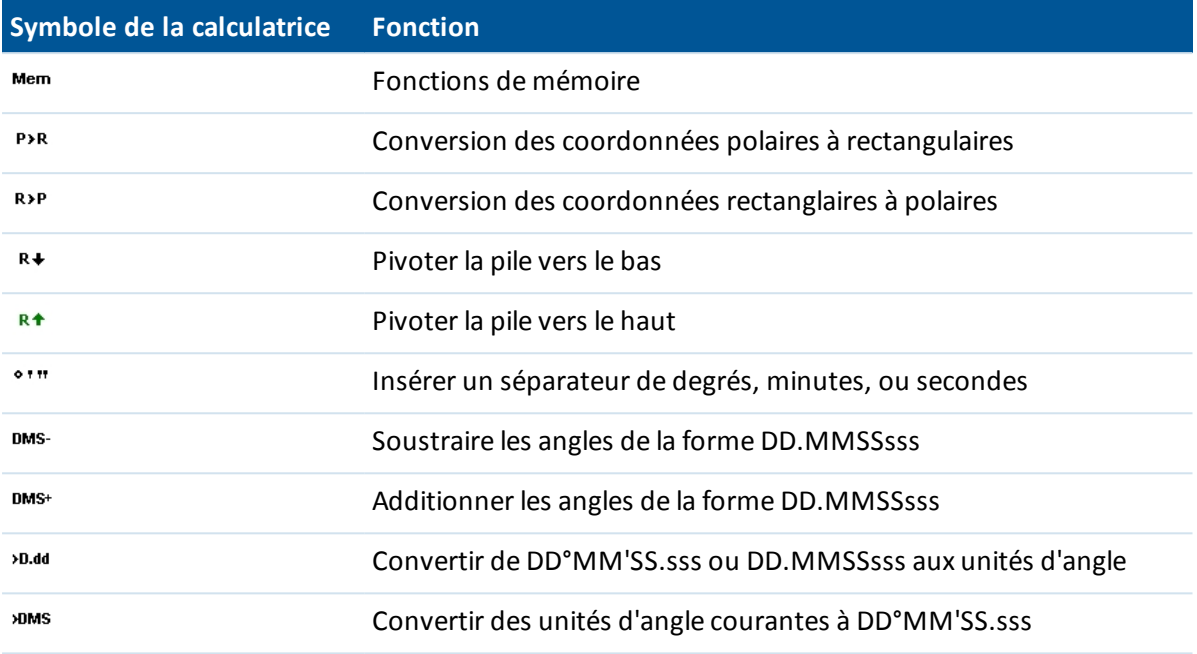

**Astuce** - Vous pouvez accéder à la calculatrice à partir de la flèche déroulant dans la plupart des champs de distance:

Lors de l'accès à la calculatrice au moyen de la flèche déroulante, si le champ numérique a déjà contenu un numéro, ce numéro est collé automatiquement and la calculatrice. A la fin des fonctions de calculatrice, la dernière solution est collée dans le champ numérique quand *Accepter* est sélectionné.

- 1. Sélectionnez *Calculatrice* dans le menu déroulant.
- 2. Entrez les numéros et les fonctions.
- 3. Appuyez sur = pour calculer le résultat.
- 4. Appuyez sur *Accepter* pour retourner le résultat au champ.

## **Contrôles du menu déroulant**

Pour insérer un nom de caractéristique dans un champ, entrez le nom ou appuyez sur le bouton du menu déroulant  $\blacktriangleright$  et sélectionnez l'une des options suivantes dans la liste qui s'affiche:

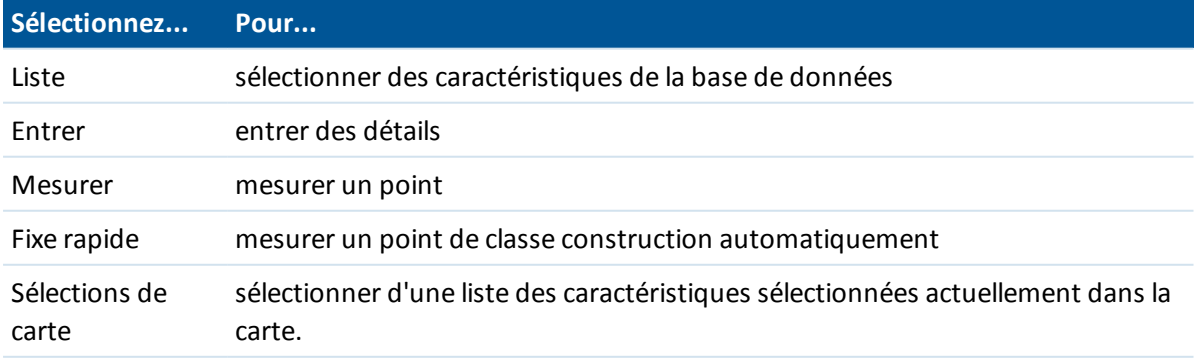

### 5 Cogo

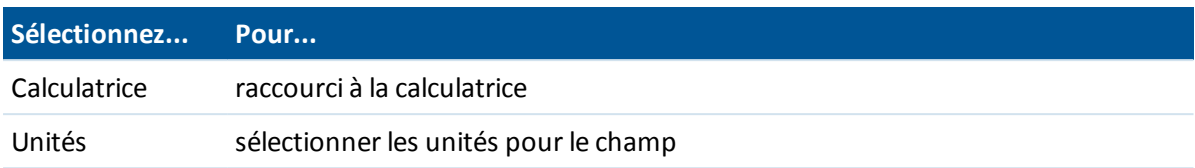

Pour changer la méthode d'entrée des données, appuyez sur le bouton du menu déroulant avancé . Les premiers deux ou trois champs changent.

# **Levé - Générale**

## **Mesure et implantation**

Utilisez les menus *Mesurer* et *Implanter* pour mesurer et implanter des points utilisant les [Types](#page-466-0) de [levé](#page-466-0) définis dans le logiciel Topographie générale.

Tous les levés dans Topographie générale sont contrôlés par un *Type de levé*. Les Types de levé définissent les paramètres pour la configuration et la communication avec vos instruments, et pour la mesure et le stockage des points. Toutes ces informations sont stockées sous forme d'un modèle et elles sont utilisées chaque fois que vous commencez un levé.

Configurez le type si les défauts ne conviennent pas à vos exigences. Pour ce faire, appuyez sur *Configuration* dans le menu Trimble Access et puis appuyez sur *Types de levé* .

Afin de mesurer ou implanter, le logiciel Topographie générale doit commencer un relevé, et à ce moment vous êtes invité de sélectionner le type de levé approprié. S'il n'y a qu'un type de levé, il sera sélectionné automatiquement lorsque vous choisissez Levé dans le menu principal. Autrement, sélectionnez un type de la liste quis'affiche.

Pour de plus amples informations, référez-vous à:

Mesure des points dans un levé [conventionnel](#page-286-0)

[Mesure](#page-381-0) des points dans un levé GNSS

[Implantation](#page-421-0) - Vue d'ensemble

### **Type de levé**

Le type de levé dépendra de l'équipement disponible, les conditions sur le terrain, et les résultats requis. Configurez le type de levé lors de la création ou l'édition d'un Type de levé.

Dans un **levé conventionnel,** le contrôleur est connecté à un instrument de levé conventionnel tel qu'une station totale. Pour de plus amples informations, voir Levés [conventionnels:](#page-239-0) Premiers pas.

Dans un **levé GNSS,** le contrôleur est connecté à un récepteur GNSS. Pour de plus amples informations, voir Levés GNSS: [Premiers](#page-332-0) pas.

Dans un **levé intégré,** le contrôleur est connecté à un instrument de leé conventionnel et un récepteur GNSS en même temps. Le logiciel Topographie générale peut changer rapidement entre les deux instruments, dans la même étude. Pour de plus amples informations, voir Levés [intégrés.](#page-400-0)

# **Connexion**

Par défaut, le logiciel Topographie générale se connecte automatiquement à l'instrument connecté ou à un récepteur GNSS.

Pour de plus amples informations, voir:

Connexion automatique à un instrument [conventionnel](#page-249-0)

Connecter [automatiquement](#page-347-0) au récepteur GNSS

## **Mesurer codes**

Pour mesurer et coder des observation conventionnelles ou GNSS dans une étape unique, sélectionnez le code de caractéristiques à mesurer et stocker à partir d'un formulaire de codification ayant plusieurs boutons configurables. Il est possible de définir des groupes ou des pages de codes multiples, chacun consistant en jusqu'à 25 codes.

Dans le formulaire Mesurer codes, si vous activez le bouton Code, il aura un effet sur le comportement des boutons de code configurables. Lorsque vous tapez l'un des boutons de code configurables, le code sur ce bouton est ajouté au champ de code en bas du formulaire Mesurer codes. En général, vous pouvez utiliser le bouton Code pour combiner les codes des boutons de code multiples où les caractéristiques sont combinées, du groupe courant, ou d'une combinaison de groupes. Vous pouvez également l'utiliser pour entrer un nouveau code.

Si un code a des attributs, les valeurs d'attribut s'affichent en bas du formulaire Mesurer codes. Il n'est pas possible d'éditer ces valeurs d'attribut directement dans le formulaire. Pour changer les valeurs d'attribut effectuez l'une des choses suivantes:

- Tapez Attrib dans le formulaire Mesurer codes.
- Tapez Attrib dans le formulaire Mesurer topo/Mesurer points.

Pour de plus amples informations, référez-vous à Utilisation des codes de [caractéristiques](#page-143-0) avec des attributs [prédéfinis.](#page-143-0)

## **Ajout d'un groupe de codes de caractéristiques et affectation des codes aux boutons**

- 1. Sélectionnez Mesurer / Mesurer codes et puis appuyez sur Ajouter un groupe.
- 2. Entrez un Nom de groupe et appuyez sur OK.
- 3. Pour configurer le nombre de boutons de code quis'affiche en chaque groupe, appuyez sur Options et puis sélectionnez le paramètre approprié dans le champ Mise en page du bouton de code.

*Remarque -*

- <sup>l</sup> *Afin de pouvoir activer le bouton de code au moyen des touches numériques sur le clavier du contrôleur, il faut sélectionner 3x3 dans le champ Mise en page du bouton de code.*
- <sup>l</sup> *La liste des codes pour chaque groupe est indépendante. Par exemple, si vous créez des codes pour des boutons utilisan une mise en page 3x3 et puis vous changez la mise en*

*page à 3x4, alors trois boutons vides supplémentaires sont ajoutés au groupe. Le logiciel ne déplace pas le trois permiers boutons du groupe ultérieur au groupe courant.*

- <sup>l</sup> *Les codes définis pour un groupe sont rappelés, même s'ils ne sont pas affichés. Par exemple, si vous créez des codes de boutons utilisant une mise en page 3x4 et puis vous changez la mise en page à 3x3, seulement les neuf premier codes s'affichent. Si vous changez la mise en page à 3x4 de nouveau, tous les douze codes s'affichent.*
- 4. Pour ajouter un code à un bouton:
	- a. Effectuez l'une des choses suivantes :
		- Tapez est restez sur le bouton. Lorsqu'un message type info-bulle s'affiche, enlevez le stylet de l'écran.
		- Naviguez au bouton en utilisant les touches directionnelles, et puis appuyez sur la touche d'espacement, qui est la même chose que de 'taper et rester'sur une touche.
	- b. Dans le dialogue quis'affiche, entrez le code, ou sélectionnez un code dans la bibliothèque de codes de caractéristiques. Si la liste des codes dans la bibliothèque de codes de caractéristiques est longue, vous pouvez filtrer la liste des [codes.](#page-234-0)
	- c. Pour jouter un autre code au même bouton, entrez un espace dans le champ de texte à côté du premier code, et puis entrez ou sélectionnez le deuxième code.
	- d. Lorsque vous avez terminé l'ajout des codes au bouton, appuyez sur Entrer. Le code entré s'affiche maintenant sur le bouton.

Si requis, vous pouvez également entrer des [descriptions](#page-144-0) supplémentaires.

5. Pour ajouter des boutons supplémentaires de groupes de codes de caractéristique, appuyer sur Ajouter un groupe.

Pour défiler à un groupe spécifique, sélectionnez-le de la liste déroulante en haut à gauche du formulaire. Sinon utilisez A-Z pour changer rapidement aux pages de groupe 1-26. Cette méthode n'est pas disponible si le bouton Code est activé.

Des nouveaux groupes sont ajoutés après le groupe courant. Pour ajouter un groupe à la fin des groupes existants, veillez à ce que vous sélectionnez le dernier groupe avant de sélectionner Ajout gp.

### **Sélection d'un code de la bibliothèque de caractéristiques**

Pour sélectionner le code à utiliser, vous pouvez entrer les premiers caractères du code voulu dans le champ de code, et la liste des codes disponibles dans le FXL est filtrée selon les caractères que vous avez entré. Appuyez sur **C** pour rechercher selon le *Code* ou appuyez sur **D** pour rechercher selon la *Description*. En fonction de votre sélection, le logiciel affiche des éléments dans la bibliothèque de codes de caractéristiques ayant des codes ou des descriptions qui commencent avec le texte que vous avez entré. Appuyez sur un élément dans la liste pour le sélectionner.

Si vous recherchez selon le *Code*, le texte que vous entrez dans le champ de code se complète automatiquement afin de correspondre aux codes existants dans la liste. Le texte ne se complète pas automatiquement lorsque vous recherchez selon la *Description*.

*Remarque – Du fait que vous pouvez définir des codes multiples pour un bouton en séparant les codes avec un espace, si vous entrez un espace dans la boîte de texte, le logicielsuppose que le texte avant l'espace s'applique à un code/description et le texte après l'espace s'applique à un nouveau code/description.*

6 Levé - Générale

Pour une recherche basée sur une série de caractères qui apparaissent **n'importe où** dans le code ou la description, appuyez sur *Correspondre*. Tous les éléments dans le FXL contenant la chaîne exacte entrée sont listés.

*Remarque – Il faut entrer la chaîne exacte à rechercher. Vous ne pouvez pas entrer un astérisque (\*) comme un caractère générique lorsque vous utilisez la fonction Correspondre.*

### <span id="page-234-0"></span>**Filtrage de la liste de codes**

Pour filtrer la liste de codes de caractéristiques selon le *Type* de code, par exemple le code de contrôle ou de point, ou selon la *Catégorie* comme définie dans la bibliothèque de caractéristiques, appuyez sur . L'écran *Définir les filtres de liste de codes* s'affiche. Appuyez sur un type de caractéristique ou une catégorie de caractéristique pour l'afficher/masquer. Appuyez sur *Accepter* pour retourner à la liste de codes.

**Remarque** – Le filtrage des Points, des Lignes, et des Polygones est basé sur ce qui est pris en *charge dans la version de fichier FXL, non sur le contenu du FXL.*

## **Mesure et codage des observations**

- 1. Sélectionnez Mesurer / Mesurer codes.
- 2. Pour commencer une mesure, activez le bouton Code approprié en utilisant l'une des méthodes suivantes:
	- Appuyez sur le bouton.
	- Appuyez sur la touche numérique correspondant au bouton sur le clavier du contrôleur. Lorsque les touches sont configurées sur une disposition 3x3, les touches 7, 8, 9, sont utilisées pour activer la ligne de boutons supérieure, les touches 4, 5, 6 sont utilisées pour activer la ligne de boutons du milieu, et les touches 1, 2, 3 sont utilisées pour activer la ligne de boutons inférieure.
	- Utilisez les touches directionnelles sur le contrôleur pour naviguer au bouton et appuyez sur Enter.

Si le code a des attributs, la valeur d'attribut s'affichent en bas du formulaire Mesurer codes.

3. Pour commencer la mesure automatiquement lorsque le bouton est sélectionné, tapez Options et puis sélectionnez la case à cocher Mesure automatique.

*Remarque - Lorsque la méthode est configurée sur Déport de distance, Angles seuls, et Angle H seul, Auto-mesurer est suspendu temporairement.*

- 4. Pour configurer la position du soulignement pour le code suivant, tapez Options et puis configurez la Direction de la Sélection de prof. en travers type.
- 5. Le champ de code est configuré sur le code du bouton et la mesure commencera. La mesure sera stockée automatiquement selon la configuration dans Options:
	- Dans un levé GNSS, configurez les options Point topo sur Stocker pt auto.
	- Dans un levé conventionnel, effacez la case à cocher Afficher avant stockage dans le formulaire d'options Mesurer point.

Si des descriptions ont été définies sur le bouton Mesurer codes, les descriptions sont également configurées aux descriptions sur le bouton.

- 6 Levé Générale
- 6. Dès que vous stockez la mesure, le formulaire Mesurer codes s'affiche, prêt à la mesure suivante.

Tapez [Enter] pour mesurer un point avec le même code à nouveau, ou pour utiliser l'une des méthodes décrites dans l'étape 2 ci-dessus avec un code différent.

Le formulaire Mesurer topo/Mesurer points, dans lequel la mesure a été initié, reste ouvert en arrière-plan. S'il faut changer le nom du point ou la méthode de mesure, tapez Changer à pour changer à ce formulaire, changez les champs comme requis et tapez Changer à à nouveau pour retourner au formulaire Mesurer codes.

*Remarque -*

- <sup>l</sup> *La première fois que vous utilisez Mesurer codes, ilse peut que la mesure ne commencera pas automatiquement si vous n'avez pas défini le nom du point et la hauteur cible. Si c'est le cas, remplissez ces champs et puis appuyez sur Mesurer pour commencer la mesure.*
- <sup>l</sup> *Pour stocker une [note](#page-188-0) avec une observation, tapez.*
- <sup>l</sup> *Pour changer les hauteurs cible ou d'antenne, appuyez sur l'icône cible dans la barre d'état.*
- . Pendant un mesure, il est possible de modifier le nom du point et la hauteur et le code cible et *d'antenne. Cependant, vous ne pouvez le faire que si vous commencer l'édition avant le stockage de l'observation. Autrement, appuyez sur Esc dès que la mesure commence, effectuez les modifications requises, puis appuyez sur Mesurer pour recommencer la mesure.*
- <sup>l</sup> *Pour changer l'EDM ou la méthode de mesure, appuyez sur Esc pendant la mesure, effectuez les modifications requises, puis appuyez sur Mesurer pour recommencer la mesure.*
- <sup>l</sup> *Pour changer le nom du point ou la méthode de mesure avant de commencer une mesure, tapez Changer à pour changer à Mesurer topo/Mesurer points, changez les champs comme requis et puis tapez Changer à à nouveau pour retourner au formulaire Mesurer codes.*
- <sup>l</sup> *Lors de l'utilisation d'un récepteur GNSS muni d'un capteur d'inclinaison intégré lorsque le type de point a été configuré à utiliser Mesure auto [d'inclinaison,](#page-387-0) le point ne mesurera pas automatiquement jusqu'à ce que la mire se trouve dans la tolérance d'inclinaison spécifiée.*
- <sup>l</sup> *Lors de l'utilisation d'un récepteur GNSS muni d'un capteur d'inclinaison intégré, vous pouvez configurer le type de levé d'inviter un avertissement lorsque la mire se trouve hors d'une Tolérance [d'inclinaison](#page-387-0) spécifiée.*
- <sup>l</sup> *Tapez Options pour configurer les paramètres [d'inclinaison](#page-387-0) de précision de de contrôle de qualité si vous ne l'avez pas effectué déjà.*
- <sup>l</sup> *Pour ajouter un déport vertical au point mesuré, appuyez sur Options, sélectionnez Ajouter un déport vertical et puis dans l'écran Mesurer points entrez une valeur dans le champ Déport vertical. Cette option n'est disponible que pour les points mesurés dans un levé GNSS RTK seul.*

### **Création d'un modèle d'une séquence de code de mesure**

Utilisez la fonction Sélection de prof. en travers type afin de mettre automatiquement en surbrillance le bouton suivant au lieu de le bouton courant après le stockage d'une mesure. La fonction Sélection de prof. en travers type sert en particulier lors du codage des observations dans une séquence régulière, par exemple, un profil en travers type d'une route.

#### 6 Levé - Générale

Pour configurer la reprise du profil en travers type:

- 1. Appuyez sur Options .
- 2. Configure la Direction de reprise du profil en travers type. Référez-vous au diagramme suivant:

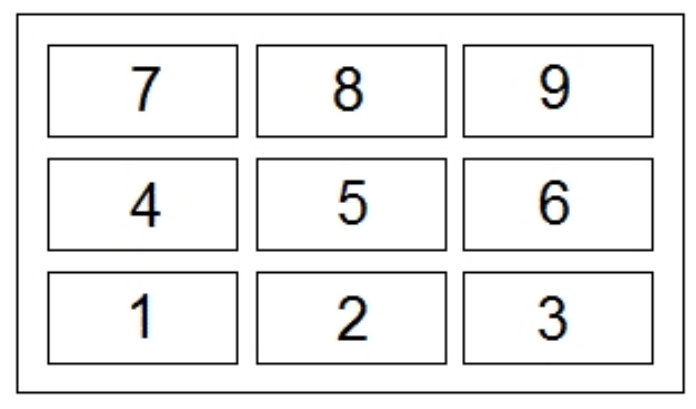

Pour:

- <sup>l</sup> Gauche à droite la surbrillance se déplace de 7-9, puis 4-6, puis 1-3.
- Droite à gauche la surbrillance se déplace de 3-1, puis 6-4, puis 9-7.
- Zig zag la surbrillance se déplace de 7-9, 4-6. 1-3 puis 3-1. 6-4, 9-7, puis 7-9 et ainsi de suite. Si la Direction est configurée sur Désactivé, la surbrillance reste sur le bouton sélectionné après une mesure est effectuée.

Pour sauter un code, appuyez sur un autre bouton, ou utilisez les touches directionnelles pour sélectionner un bouton de code alternatif.

3. Configurez le Nombre d'éléments. Le Nombre d'éléments configurés devrait correspondre au nombre d'éléments à travers le profil en travers type, et le nombre de boutons configurés dans Mesurer codes.

*Remarque -*

- <sup>l</sup> *Lorsque la mise en page du bouton de code est 3x3,le clavier numérique sur le contrôleur peut être utilisé comme un raccourci de clavier pour les boutons dans Mesurer codes.*
- <sup>l</sup> *Pour mesurer un point avec un code nul, activez un bouton à code vide. Autrement, tapez Code , vérifiez que le champ de code soit vide et puis tapez Mesurer.*
- <sup>l</sup> *Pour supprimer un groupe de codes entier, sélectionnez le groupe et puis appuyez sur Suppr .*

### **Création d'un modèle lorsque vous avez des groupes de codes multiples**

Vous pouvez avoir jusqu'à 75 éléments dans un profil en travers type. Lorsqu'il y a plus éléments dans un profil en travers type que des boutons dans un groupe:

- 2 ou 3 groupes sont 'groupés' ensemble avec la surbrillance se déplaçant automatiquement entre les groupes pendant la reprise du profil en travers type.
- Vous ne pouvez configurer la sélection de profil en travers type que dans Options sur le premier groupe. Le deuxième et le troisième groupe indiquent que la sélection de profil en travers type a été définie par le groupe précédent.
- La flèche vers le haut et vers le bas au clavier se déplace seulement à travers le groupe courant, mais la flèche à gauche et à droite au clavier peut être utilisée pour se déplacer du premier/dernier bouton dans un groupe à un bouton dans le groupe suivant.
- Des nouveaux groupes sont ajoutés après le groupe courant. Pour ajouter un groupe à la fin des groupes existants, veillez à ce que vous sélectionnez le dernier groupe avant de sélectionner Ajout gp.

## **Prise en charge des chaînes**

L'option Mesurer codes a des touches mortes '+' et '-' qui vous permettent d'appliquer un suffixe au code sur le bouton. Cela sert lorsque vous utilisez la méthode "Chaînes" pour la codification de caractéristiques.

Vous pouvez configurez le suffixe sur 1, 01, 001, ou 0001.

Lorsque le suffixe est configuré sur 01, appuyez sur la touche morte '+' pour incrémenter le code "Barrière" à "Barrière01". Appuyez sur '-' pour réduire le code par 01.

Tapez Trouver afin de rechercher la chaîne suivante disponible pour le bouton souligné actuellement.

### **Attributs et codes de base**

Vous pouvez configurer le logiciel pour que des attributs soient fournis pour le code entier, ou pour une partie du code - le "code de base". Voir Paramètres [additionnels](#page-144-0).

Les règles suivants aident à expliquer le code de base:

- 1. Lorsque Utiliser les attributs du code de base est désactivé, le code affiché sur un bouton est le code de base.
	- <sup>l</sup> Entrez "Barrière", enchaînez le code afin de devenir "Barrière01", les attributs sont pris de "Barrière01".
- 2. Lorsque Utiliser les attributs du code de base est activé, le code entré sur un bouton est le code de base.
	- <sup>l</sup> Entrez "Barrière", enchaînez le code afin de devenir "Barrière01", les attributs sont dérivés de "Barrière".
- 3. Si vous éditez ou modifiez le code sur un bouton, le code de base se réinitialise, selon la règle 1 ou la règle 2 ci-dessus.
- 4. Si vous modifiez la configuration du paramètre Utiliser les attributs du code de base, le code de base se réinitialise, selon la règle 1 ou la règle 2 ci-dessus.
- 5. Lorsque Mesurer codes transfère le code au système Mesurer topo, ou Mesurer points, le code de base dans Mesurer codes est conservé.

### *Remarque -*

<sup>l</sup> *Si vous utilisez des attributs et des codes numériques avec un suffixe chaîne, il faut utiliser Mesurer codes pour définir le suffixe et commence la mesure. L'option Mesurer codes comprend où le code finit et le suffixe commence. Si vous n'utilisez pas Mesurer codes, le code numérique + suffixe entier sera traité comme le code, il est impossible de déterminer le suffixe, et les attributs du code de base ne sont pas disponibles.*

- 6 Levé Générale
	- <sup>l</sup> *Pour configurer Utiliser les attributs du code de base, lorsque vous êtes dans Mesurer codes, utilisez la touche programmable directionnelle vers le haut pour sélectionner Options, et puis sélectionnez la case à cocher comme requis.*
	- <sup>l</sup> *Si la case à cocher Utiliser les attributs du code de base est sélectionnée, elle s'applique dans tout le logiciel .*
	- <sup>l</sup> *Si vous éditez le code sur un bouton lorsque l'option Utiliser les attributs du code de base est désactivée, le code entier du bouton de code est affiché dans le champ Editer.*
	- <sup>l</sup> *Si vous éditez le code sur un bouton lorsque l'option Utiliser les attributs du code de base est activée, le code de base s'affiche dans le champ Editer. Le code sur le bouton est "Barrière01" et le code de base est "Barrière". Si vous éditez ce code, le code de base "Barrière" s'affiche.*
	- <sup>l</sup> *Vous pouvez enchaîner les codes alphanumériques lorsque l'option Utiliser les attributs du code de base est désactivée. Le code affiché sur le bouton est le code de base.*
	- <sup>l</sup> *Vous ne pouvez pas enchaîner des codes numériques uniquement lorsque l'option Utiliser les attributs du code de base est désactivée.*

Astuce - Si vous utilisez des codes multiples avec attributs, entrez tous les codes avant d'entrer les attributs.

### **Partage des groupes de codes entre contrôleurs**

Les groupes, et les codes dans chaque groupe, sont stockés dans un fichier Measure Codes Database (\*.mcd).

Si vous utilisez une bibliothèque de caractéristiques, le fichier Measure Codes Database (\*.mcd) est lié à cette bibliothèque de caractéristiques et aura un nom correspondant. Si vous utilisez la même bibliothèque de caractéristiques sur d'autres contrôleurs, vous pouvez copier le fichier \*.mcd afin de l'utiliser sur les autres contrôleurs. Pour utiliser le fichier \*.mcd de bibliothèque de caractéristiques, il faut assigner la bibliothèque de caractéristiques à l'étude.

Si vous n'utilisez pas une bibliothèque de caractéristiques, un fichier [Default.mcd] est créé. Le fichier [Default.mcd] peut également être copié aux autres contrôleurs. Lorsque le logiciel n'a aucune bibliothèque de caractéristiques assignée à une étude, le fichier [Default.mcd] est utilisé dans Mesurer codes.

## <span id="page-239-0"></span>**Levé conventionnel – Démarrage**

La procédure pour la réalisation des mesures au moyen d'un instrument conventionnel est décrite ci-dessous. Cliquez sur chaque lien pour affichier plus d'informations.

- 1. [Configurer](#page-239-1) votre type de levé si requis
- 2. [Préparation](#page-251-0) pour un levé robotique
- 3. Effectuer une [installation](#page-253-0) station
- 4. [Commencer](#page-285-0) le levé.
- 5. [Mesurer](#page-286-0) points
- <span id="page-239-1"></span>6. [Terminer](#page-285-1) le levé.

## **Configuration des types de levé conventionnels**

Tous les levés dans Topographie générale sont contrôlés par un *Type de levé*. Les Types de levé définissent les paramètres pour la configuration et les communications avec vos instruments, et pour la mesure et le stockage des points. Toutes ces informations sont stockées sous forme d'un modèle et elles sont utilisées chaque fois que vous commencez un levé.

Topographie générale se connecte [automatiquement](#page-249-0) aux instruments Trimble. Il ne faut configurer le type de levé que si les types par défaut ne conviennent pas à vos exigences.

Pour configurer un type de levé:

- 1. Dans le menu Trimble Access, appuyez sur *Configuration / Types de levé / [Type de levé].*
- 2. Sélectionnez chacune des options tour à tour, et les configurez comme approprié pour votre équipement et vos préférences de levé.
- 3. Lorsque tous les paramètres sont configurés, appuyez sur *Stocker* pour les enregistrer, et puis sur *Esc* pour retourner au menu principal.

Pour de plus amples informations, référez-vous à:

Configuration d'un instrument [conventionnel](#page-240-0)

[Point](#page-249-1) Topo [Implantation](#page-426-0) Options [Télémètre](#page-467-0) laser

[Tolérance](#page-476-0) de point en double Options de [Cheminement](#page-225-0)

## <span id="page-240-0"></span>**Configuration d'un instrument conventionnel**

Configurez le type d'instrument conventionnel lors de la création ou l'édition d'un Type de levé. Sélectionnez *Instrument* , choisissez le type [d'instrument](#page-243-0) , et puis configurez les paramètres associés.

*Remarque – Non tous les champs décrits s'afficheront pour l'instrument connecté.*

### **Connexion sans fil Bluetooth**

Pour connecter à l'instrument au moyen de la technologie sans fil Bluetooth, voir Activer [Bluetooth](#page-505-0) sur le [périphérique](#page-505-0).

### **Débit en bauds et parité**

Utilisez le champ *Débit en bauds* pour configurer le débit en bauds du Topographie générale afin qu'il correspond au débit de l'instrument conventionnel.

Utilisez le champ *Parité* pour configurer la parité du Topographie générale afin qu'elle correspond à celle de l'instrument conventionnel.

Lorsque vous changez le type d'instrument, les paramètres de débit en bauds et de parité changent automatiquement aux paramètres par défaut de l'instrument sélectionné.

### **Etat de mise à jour AH AV**

Utilisez le champ *Etat m.a.j. AH AV* pour configurer avec quelle fréquence le logiciel Topographie générale met à jour l'affichage de l'angle horizontal et vertical dans la ligne d'état avec des informations de l'instrument conventionnel.

*Remarque - Certains instruments émettent un bip lors de la communication avec le logiciel Topographie générale. Vous pouvez désactiver le bip dans l'instrument ou configurer l' Etat de mise à jour AH AV sur Jamais.*

### **Mode de mesure**

Le champ *Mode de mesure* s'affiche si le type d'instrument spécifié a plus d'un mode de mesure pouvant être configuré par Topographie générale. Utilisez ce mode pour spécifier comment l'EDM effectuera la mesure des distances. Les options varient selon le type d'instrument. Sélectionner l'option *Défaut instr.* pour toujours utiliser les paramètres sur l'instrument.

La terminologie Trimble correspond aux modes de mesure sur les instruments Leica TPS1100 comme suit:

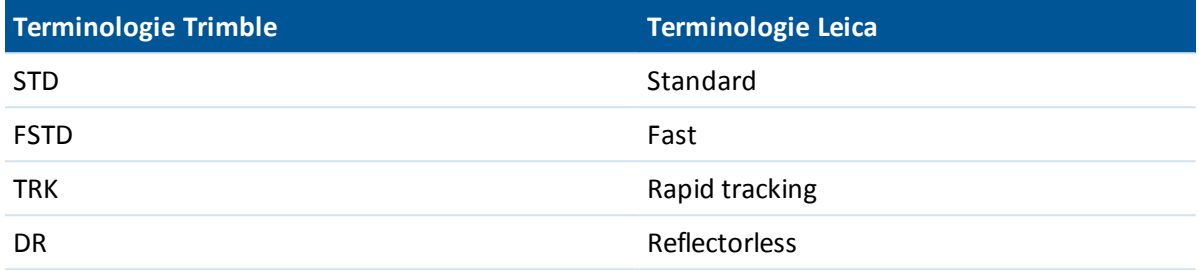

**Astuce -** Pour changer le mode de mesure rapidement lors de l'utilisation des instruments Trimble et certains instruments Leica TPS, appuyez sur l'icône d'instrument dans la barre d'état.

### **Observations moyennes**

Utilisez la méthode *Observations moyennes* pour:

- augmenter la précision de mesure avec un nombre d'observations prédéfini
- afficher les déviations standard de mesure associées

Pendant que l'instrument effectue les mesures, les déviations standard s'affichent pour les angles horizontaux (AH) et verticaux (AV), et la distance inclinée (DI).

### **Auto F1 / F2**

Lors de l'utilisation d'un instrument servo ou robotique, sélectionnez la case à cocher *Auto CG / CD* pour mesurer automatiquement un point ou implanter une position sur le cercle à droite après l'observation sur le cercle à gauche.

*Remarque - La fonctionnalité Auto CG/CD n'est pas appropriée à utiliser lors de l'implantation avec un instrument 5600 utilisant Autolock, car il n'a pas la capacité de faire fonctionner l'EDM en mode poursuite sur le cercle à droite.*

Lorsque *Auto CG/CD* est sélectionné, dès que la mesure du cercle à gauche est terminée, l'instrument tourne automatiquement au cercle à droite. Le nom du point ne s'incrémente pas, ce qui permet la mesure d'une observation de cercle à droite avec le même nom que l'observation de cercle à gauche. Dès que la mesure du cercle à droite est terminée, l'instrument retourne au cercle à gauche.

Auto CG/CD ne fonctionne pas lors d'un commencement sur le cercle à droite, ou lorsque la méthode de mesure est configurée sur:

- Déport d'angle
- Déport angle H
- Déport d'angle V.
- Déport dist. unique
- Déport à double prisme
- Objet circulaire
- Objet à distance

### **Mesurer distance sur cercle à droite**

L'option *Mesurer distance sur cercle à droite* est utilisée dans:

- **·** Mesurer topo, lorsque *Auto CG/CD* est sélectionné
- Mesurer tours, Installation station plus, et Relèvement, lorsqu'une observation de distance n'est pas requise sur le cercle à droite

Lorsque l'option *Mesurer distance sur cercle à droite* est sélectionnée, si la méthode de mesure sur le cercle à gauche a compris une mesure de distance, la méthode de mesure pour le cercle à droite est configurée automatiquement sur *Angles seuls* après la mesure sur le cercle à gauche. Après la mesure sur le cercle à droite, l'instrument retourne à la méthode utilisée sur le cercle à gauche.

### **Autolock désactivé pour les déports**

Lorsque la case à cocher *utolock désactivé pour les déports*, la technologie Autolock est desactivée automatiquement pour la mesure du déport et puis réactivée après la mesure.

### **Configurer la visée arrière**

Le champ *Config. visée arrière* s'affiche si vous pouvez configurer la lecture du cercle horizontalsur l'instrument lors de l'observation de la visée arrière. Les options sont *Non* , *Zéro,* et *Azimut* . Si vous sélectionnez l'option *Azimut* , lorsque vous observez la visée arrière, la lecture du cercle horizontal est configurée sur l'azimut calculé entre le point d'instrument et le point de visée arrière.

### **Tour auto servo**

Lors de l'utilisation d'un instrument servo, il est possible de configurer le champ *Tour auto servo* dans le type de levé sur *AH et AV AH seul* ou *Désactivé* . Si vous sélectionnez *AH et AV* , ou *AH seul* l'instrument tourne automatiquement au point lors de l'implantation, et lorsqu'un point connu est entré dans un champ de nom de point.

Si vous travaillez en mode robotique, ou si le champ *Tour auto servo* dans le type de levé est configuré sur *Désactivé,* l'instrument ne tourne pas automatiquement. Pour tourner l'instrument à l'angle indiqué sur l'écran, tapez *Tour* .

### **Précision d'instrument**

Les précisions d'instrument sont utilisées pour calculer les poids des observations comme partie des calculs de Relèvement standard et Installation station plus.

Lorsque vous utilisez un instrument station totale Trimble, les précisions d'instrument sont lues de l'instrument. Vous pouvez utiliser des précisions de l'instrument, ou fournir vos propres valeurs basées sur vos techniques d'observation en sélectionnant la case à cocher *Editer les précisions de l'instrument*. Pour d'autres types d'instrument effectuez l'une des choses suivantes:

- Entrez les valeurs fournies par le fabricant de l'instrument.
- Laissez les champs de valeur de précision de l'instrument comme nul.

Si vous laissez les champs de valeur de précision de l'instrument comme nul, les valeurs par défaut suivantes sont utilisées:

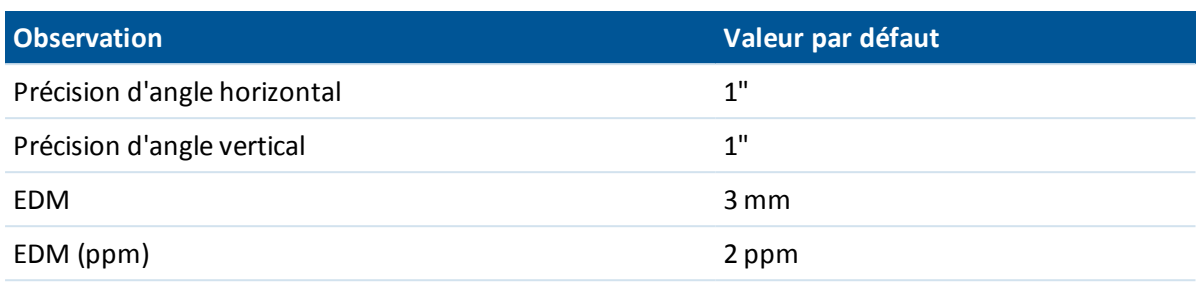

### **Erreur de centrage**

Une erreur de centrage peut être spécifiée pour l'instrrument et la visée arrière.

L'erreur de centrage est utilisée pour calculer les coefficients de pondération d'observation comme partie des calculs de Relèvement standard et Installation station plus. Configurez une valeur appropriée à la précision approximative de votre installation d'instrument/visée arrière.

### **Directions de déport et d'implantation**

<span id="page-243-0"></span>Sélectionnez les directions à gauche et à droite lors de l'utilisation d'une mesure de déport de distance. Pour de plus amples informations, voir Directions de déport et [d'implantation.](#page-298-0)

# **Type d'instrument conventionnel**

Dans un type de levé conventionnel, il faut spécifier le type d'instrument utilisé.

Choisissez un modèle fabriqué par l'un des fabricants suivants:

- Trimble
- $\bullet$  Leica
- Nikon
- Pentax
- Sokkia
- Spectra Precision
- Topcon
- Zeiss

Choisissez *Manuel* lorsque vous voulez entrer les mesures au clavier.

Choisissez l'un des types SET suivants:

- SET (de base), lors de l'utilisation d'un instrument Nikon (si votre instrument ne prend pas en charge le type de levé Nikon). Vérifiez que les unités sur l'instrument sont identiques aux unités dans Topographie générale.
- SET (étendu), lors de l'utilisation de tout instrument Sokkia.

Lors de l'utilisation des instruments non-Trimble, désactivez la connexion automatique. Certaines commandes utilisées par la connexion automatique peuvent être en conflit avec la communication des instruments non-Trimble.

Configurez le débit en bauds sur 38400 pour connecter au Nikon NPL-352 (ou des modèles semblables).

## **Création d'un type de levé pour les instruments Leica TPS1100 et TPS1200 pour un levé servo ou robotique**

Le type de levé pour un instrument Leica TPS1100 et pour un instrument TPS1200 sont très semblable à l'exception des débits en bauds.

Pour créer un type de levé pour un instrument Leica 1100/1200:

- 1. Dans le menu Trimble Access, appuyez sur *Configuration / Types de levé* .
- 2. Appuyez sur *Nouveau* .
- 3. Entrez un nom dans le champ *Nom du type* .
- 4. Dans le champ *Type de style* , choisissez *Conventionnel* et appuyez sur *Accepter* .
- 5. Tapez *Instrument.*
- 6. Dans le champ *Fabricant* field, choisissez *Leica.*
- 7. Dans le champ *Modèle* choisissez *TC1100 Servo (GeoCom)* ou *TC1100 Robotic (GeoCom),* selon si vous voulez effectuer un levé servo ou robotique.
- 8. Configurez le *Débit en bauds* et la *Parité* afin de correspondre aux paramètres sur l'instrument.
	- <sup>l</sup> Pour le TPS1100 utilisez un *Débit en bauds* de *19200* et une *Parité* d' *Aucune.*
	- <sup>l</sup> Pour le TPS1200 utilisez un *Débit en bauds* de *115200* et une *Parité* d' *Aucune.*

Trimble vous recommande un *Etat m.à.j. AH AV* de 2 secondes ou plus lent. Des mises à jour plus rapides peuvent affecter les communications à l'instrument.

Pour de plus amples informations concernant *Envoyer un accusé de réception de l'enregistrement* référez-vous ci-dessous.

La plupart des autres paramètres dépendent de la façon dont vous voulez utiliser le logiciel - il faut les configurer comme requis.

9. Appuyez sur *Accepter* et puis appuyez sur *Stocker* pour enregistrer les modifications.

### **Configuration d'un instrument Leica TPS1200 pour un levé robotique ou servo**

Dans un levé servo ainsi qu'un levé robotique, Topographie générale effectue les communications avec un instrument du type Leica TPS1200 au moyen du protocole de communications RCS (Levé avec commande à distance) au moyen de l'interface du mode GeoCOM.

Afin de communiquer avec l'instrument TPS1200 avec un contrôleur non Leica, vous devez posséder la Clé de licence robotique GeoCOM de Leica. Vous pouvez connecter à l'instrument sans la clé, mais beaucoups des fonctions telles que Verrouiller, Rechercher, Changer cercle et Tourner au point ne fonctionneront pas.

Pour configurer l'instrument:

1. Dans le menu Principal sur le Leica TPS1200, appuyez sur 5 [Config...]. Puis appuyez sur 4 [Interfaces...].

- 7 Conventionnel de Levé Configuration
- 2. A l'aide de la touche directionnelle au clavier, surlignez ces trois périphériques; [GSI Output], [RCS Mode] et [Export Job], un par un et appuyez sur F5 [USE] pour effacer les périphériques sélectionnés actuellement, si requis.
- 3. A l'aide de la touche directionnelle au clavier, surlignez [GeoCOM Mode] et appuyez sur F5 [USE] pour configurer un [Device]. Il faut configurer le périphérique sur [TCPS27] et configurer les paramètres du port. Ilse peut que le périphérique affiché actuellement ne soit pas [TCPS27] mais vous allez le configurer dans l'étape suivante.
- 4. Pour configurer le [Device] correct, appuyez sur F3 [EDIT], puis F5 [DEVCE]. Appuyez sur F6 [PAGE] jusqu'à ce que l'onglet [Radios]soit surligné, et puis utilisez la touche directionnelle pour surligner [TPCS27].
- 5. Appuyez sur F3 [EDIT] pour configurer les paramètres comms pour le [TCPS27] comme suit:
	- $\bullet$  [Baud Rate] = 115200
	- $[Parity] = None$
	- [Data Bits] =  $8$
	- [Stop Bits] =  $1$

Ceux-cisont les paramètres par défaut utilisés avec les radios Leica 1200 TCPS27, et ces paramètres seront configurés dans la radio de la base connectée à l'instrument Leica 1200. Il faut vous assurer que la radio mobile soit configurée sur les mêmes paramètres.

Il faut également vous assurer que la radio mobile soit configurée comme une radio [Remote] (à distance), la radio de la base est configurée comme une radio [Base], et que toutes les deux soient sur la même fréquence [Link]. Du fait que vous utilisez des paramètres par défaut, ces paramètres sont probablement configurés correctement déjà, mais si vous ne pouvez pas faire des communications entre les radios, vérifiez ces paramètres.

Il est possible d'utiliser Microsoft (R) HyperTerminal avec chaque radio connectée à un ordinateur pour tester les communications de la radio.

Pour de plus amples informations, référez-vous au manuel Leica ou contactez votre revendeur Leica pour plus d'informations.

- 6. Appuyez sur F1 [STORE] pour enregistrer les paramètres comms corrects, et F1 [CONT] pour continuer. L'écran [GeoCOM Mode] affiche maintenant:
	- [Use Interface] =  $[Yes]$
	- $\bullet$  [Port] = [Port 1]
	- $[Device] = [TCPS27]$
	- $\bullet$  [Protocol] = [RS232 GeoCOM]
- 7. Appuyez sur F1 [CONT] deux fois pour quitter le menu principal.

L'instrument est configurer maintenant pour communiquer à travers les radios TCPS27.

*Remarque - Vous pouvez communiquer avec le TPS1200 quel que soit l'écran courant affiché sur l'instrument - à condition que les paramètres comms sur l'instrument, les radios et le logiciel Topographie générale soient corrects.*

### **Configuration d'un Instrument Leica TPS1100 pour un levé robotique ou servo**

Dans un levé servo ainsi qu'un levé robotique, Topographie générale effectue les communications avec un instrument du type Leica TPS1100 au moyen du protocole RCS (Levé avec commande à

#### distance).

Pour configurer l'instrument:

- 1. Dans le menu Principalsur le Leica TPS1100, appuyez sur 5 [Configuration]. Puis appuyez sur 2 [Communication mode].
- 2. Appuyez sur 1 [GSI parameters] et puis configurez le [Baudrate] sur 19200, [Protocol] sur Aucun, [Parity] sur Aucune, [Terminator] sur Cr/LF, et [Data Bits] sur 8.
- 3. Appuyez sur [Cont] pour continuer.
- 4. Appuyez sur 5 [RCS (Remote) On/Off]. Vérifiez que [Remote control mode]soit **désactivé** .
- 5. Pour mettre l'instrument dans l'écran [Measure and Record], appuyez deux fois sur F1 [Back]. Puis appuyez sur F6 [Meas].

Il n'est pas nécessaire de configurer ni 2 [GeoCOM parameters] ni 4 [RCS parameters], et il n'est pas nécessaire de mettre l'instrument dans [GeoCOM On-Line mode] ou activer le mode RCS.

*Remarque - Topographie générale ne peut communiquer avec l'instrument que si l'instrument est dans l'écran [Measure and Record]. Pour configurer l'instrument afin qu'ilse démarre dans l'écran [Measure and Record], sélectionnez 5, 1, 04 dans le menu principal de l'instrument Leica. Configurez [Autoexec]sur [Measure and record].*

Le logiciel Topographie générale ne prend pas en charge l'utilisation du mode [ATR] lors des tours automatisés. L'état [ATR] n'est pas mis à jour pendant le tour. Utilisez [Lock] plutôt que le mode [ATR] pendant les tours automatisés.

**Astuce -** Pour utiliser la technologie Sans réflecteur de votre instrument, configurez l'instrument sur Sans réflecteur. Dans Topographie générale, configurez le *Mode de mesure* sur *Défaut instrument.* Sinon, tapez l'icône Cible dans la barre d'état et sélectionnez *Cible DR* pour changer à *Cible DR* et configurer automatiquement l'instrument pour le mode sans réflecteur (DR).

### *Remarque - La fonction Rechercher ne fonctionne pas lorsque l'instrument est en mode sans réflecteur (DR).*

Les types de levé Leica TC/TPS1100 ont été conçus spécifiquement afin de fonctionner avec les instruments TPS1100. Néanmoins, il est également possible d'utiliser le type TC/TPS1100 pour faire fonctionner d'autres instruments Leica TPS, par exemple le Leica TPS 1200, utilisant le même protocole.

### **Configuration d'un Instrument Leica TPS1100 pour enregistrement des données dans le logiciel Topographie générale**

Vous pouvez configurer un instrument Leica TPS1100 pour qu'il déclenche une mesure et puis enregistrer les données dans le logiciel Topographie générale.

*Remarque - Le mode Enregistrer n'est pris en charge dans le logiciel Topographie générale que lors de l'utilisation de Mesurer topo .*

Pour activer cette fonction sur l'instrument Leica, il faut [configurer](#page-246-0) le format des données et puis [configurer](#page-247-0) où il faut envoyer les données.

### <span id="page-246-0"></span>**Configuration du format des données**

Pour configurer le Rec-Mask afin que les informations correctes soient envoyées au logiciel Topographie générale:

- 1. Dans le menu Principalsur le Leica TPS1100, appuyez sur 5 [Configuration] et puis appuyez sur 1 [Instrument config].
- 2. Appuyez sur 05 [Display and Record] (Afficher et enregistrer).
- 3. Appuyez sur F4 [RMask].
- 4. Dans le champ [Define], sélectionnez un [Rec-Mask] approprié à configurer.
- 5. Configurez le [Mask name] (Nom du masque) sur un nom approprié.
- 6. Configurez le [REC format]sur [GSI16 (16 char)].
- 7. Le [1st word] (1èr mot) est configuré sur [Point Id (11)]. Vous ne pouvez pas le modifier.
- 8. Configurez le [2nd word] (2ème mot) sur [Hz (21)].
- 9. Configurez le [3rd word] (3ème mot) sur [V (22)].
- 10. Configurez le [4th word] (4ème mot) sur [Slope Dist (31)] (Dist incl. (31)).
- 11. Configurez le [5th word] (5ème mot)sur [/(empty)] (vide).
- 12. Configurez le [6th word] (6ème mot) sur [Point Code (71)]. Cette étape est facultative. Lorsqu'un code de point est sorti de l'instrument, il remplace le code dans le champ de code dans le formulaire *Mesurer topo* .

Pour entrer un code de point sur l'instrument Leica, il peut être que vous deviez configurer le Masque [d'affichage](#page-248-0)

13. Appuyez sur [Cont] pour continuer.

Sur le formulaire [Main Display and Record] (Affichage principal et Enregistrer) le [REC-Mask]s'affiche maintenant avec le nom que vous avez assigné au masque d'enregistrement dans l'étape 5 ci-dessus.

<span id="page-247-0"></span>14. Pour retourner au Menu principal, appuyez sur [CONT]/ [BACK]/ [BACK].

### **Configuration d'où il faut envoyer les données**

Pour configurer l'instrument pour qui envoie les données REC-Mask au port RS232:

- 1. Dans le menu Principal sur le Leica TPS1100, appuyez sur F5 [SETUP].
- 2. Configurez le champ [Meas job] (Mesurer étude) sur [RS232 RS].

Le champ [REC-Mask] s'affiche avec le nom que vous avez assigné au masque d'enregistrement dans l'étape 5 ci-dessus.

3. Pour retourner à l'écran [Measure & Record] (Mesurer et Enregistrer), pour la mesure des points, appuyez sur F6 [MEAS].

L'instrument Leica TPS1100 est configuré maintenant pour mesurer et envoyer le nom de point, le code, et les détails de mesure à l'écran *Mesurer topo* du Topographie générale lorsque vous utilisez F1 [All]sur l'instrument Leica TPS1100.

*Mesurer topo* est l'endroit unique dans le logiciel Topographie générale à partir duquel vous pouvez déclencher une mesure sur l'instrument Leica et en faire le stockage des données sur le contrôleur.

Selon le modèle (et éventuellement le firmware) de l'instrument, il peut être qu'il faut configurer le logiciel Topographie générale. Certains modèles ont besoin d'un accusé de réception du contrôleur que les données sont reçues.

Si l'instrument indique une erreur comms [Comm. error : wrong response.] (Erreur comms : réponse incorrecte), et n'incrémente pas le nom de point sur l'instrument, alors il faut envoyer un accusé de réception à l'instrument.

Pour envoyer un accusé de réception, sélectionnez l'option *Envoyer un accusé de réception de l'enregistrement* dans le style Leica, ou dans *Mesurer topo / Options.*

*Remarque - Si vous sélectionnez la case à cocher Envoyer un accusé de réception de l'enregistrement , la ligne d'état dans le logiciel Topographie générale est désactivée et l'icône cible n'est pas mise à jour avec les informations d'accrochage de l'instrument. Affichez l'état de verrouillage sur le panneau de l'instrument.*

Dans le logiciel Topographie générale, configurez le champ *Afficher avant stockage* comme requis:

- <sup>l</sup> Lorsque l'option *Afficher avant stockage* est activée, les détails de mesure s'affichent, et vous pouvez changer le champ de code avant le stockage de l'observation.
- <sup>l</sup> Lorsque l'option *Afficher avant stockage* est désactivée, les détails de mesure s'affichent brièvement sur le grand bouton avant le stockage de l'observation.

### *Remarque -*

- <sup>l</sup> *Les enregistrements, 11, 21, 22, 31, et 71 (comme décrit ci-dessus)sont les seuls enregistrements lus par le logiciel Topographie générale. Tous les autres enregistrements sont ignorés.*
- <sup>l</sup> *Le champ de code dans le logiciel Leica annoté [Point code] peut être envoyé au logiciel Topographie générale.*
- <sup>l</sup> *Le champ de code dans le logiciel Leica annoté [Code] ne peut pas être envoyé au logiciel Topographie générale.*
- <sup>l</sup> *Le nom de point doit être annoté dans le logiciel Leica et remplacera toujours le nom de point dans le formulaire Mesurer topo . Si l'option Afficher avant stockage est activée, vous aurez l'occasion de modifier le nom de point.*
- <sup>l</sup> *Si le [Point code] a été défini dans le logiciel Leica, il remplacera toujours le Code dans le formulaire Mesurer topo .*
- · Si le [Point code] est nul dans le logiciel Leica il ne remplace pas le code dans le formulaire *Mesurer topo .*
- <sup>l</sup> *Si l'option Afficher avant stockage est activée dans le logiciel Topographie générale, vous pouvez changer le code avant le stockage de l'observation.*
- <sup>l</sup> *Lors de l'utilisation de Auto CG/CD le logiciel Topographie générale n'incrémente pas le nom de point de l'observation sur le cercle à droite. Cette fonction ne fonctionne pas si les noms de point sont envoyés de l'instrument. Afin que Auto CG/CD puisse fonctionner il faut configurer les noms de point corrects dans l'instrument Leica.*

### <span id="page-248-0"></span>**Configuration du masque d'affichage**

Pour configurer le Masque d'affichage afin que le champ [Point code] soit disponible sur l'instrument:

- 1. Dans le menu Principal sur le Leica TPS1100, appuyez sur 5 [Configuration] et puis appuyez sur 1 [Instrument config].
- 2. Appuyez sur 05 [Display and Record] (Afficher et enregistrer).
- 3. Appuyez sur F3 [DMask].
- 7 Conventionnel de Levé Configuration
	- 4. Dans le champ [Define], sélectionnez un [Displ.Mask] approprié à configurer.
	- 5. Configurez le [Mask name] (Nom du masque) sur un nom approprié.
	- 6. Configurez le [word] (mot) correspondant à la position à laquelle vous voulez afficher le code de point [Point code].
	- 7. Configurez les autres valeurs [word] (mot) comme requis.
	- 8. Appuyez sur [Cont] pour continuer.

Sur le formulaire [Main Display and Record] (Affichage principal et Enregistrer) le [Displ.Mask]s'affiche maintenant avec le nom que vous avez assigné au masque d'enregistrement dans l'étape 5 ci-dessus.

<span id="page-249-1"></span>9. Pour retourner au Menu principal, appuyez sur [CONT]/ [BACK]/ [BACK].

## **Configurer les paramètres du point Topo**

Un point topo est une méthode configurée précédemment pour la mesure et le stockage d'un point. Configurez ce type de point lors de la création ou l'édition d'un Type de levé.

Pour configurer le type de levé, dans le menu Trimble Access, tapez *X-Paramètres/Types de levé/ Point Topo* .

Utilisez le champ *Affichage de mesure* pour configurer comment les observation s'affichent sur le contrôleur.

Utilisez le champ *Point taille de pas auto* pour configurer la taille de l'incrément pour le numérotage automatique des points. La valeur par défaut est *1,* mais vous pouvez utiliser des tailles de pas plus grandes et des pas négatifs.

<span id="page-249-0"></span>Sélectionnez la case à cocher *Afficher avant stockage* pour afficher les observations avant leur stockage.

# **Connexion automatique à un instrument conventionnel**

Par défaut, le logicielTrimble Access essaie automatiquement de connecter à l'instrument dès que vous démarrez le logiciel.

*Remarque –Pour connecter à un instrument non-Trimble, il faut forcer une connexion par le commencement d'un levé. Lors de l'utilisation des instruments non-Trimble, désactivez la connexion automatique. Certaines commandes utilisées par la connexion automatique peuvent être en conflit avec la communication des instruments non-Trimble.*

### **Configurer les paramètres d' auto-connexion**

Pour configurer les options d'auto-connexion, effectuez l'une des choses suivantes:

<sup>l</sup> Appuyez sur l'icône de connexion automatique dans la barre d'état **avant** de connecter à un instrument.

- 7 Conventionnel de Levé Configuration
	- <sup>l</sup> Dans le menu Trimble Access, appuyez sur *Configuration* et puis sélectionnez *Connect / Connexion auto.*

Les instruments conventionnels Trimble auxquels on peut se connecter automatiquement sont organisés dans les groupes suivants:

- Trimble VX Spatial Station ou station totale Trimble S Series
- station totale de scan Trimble SX10
- Stations totales Trimble 5600/3600

Si vous ne connectez qu'à un type seul de ces types d'instrument, vous pouvez accélérer le temps de connexion automatique en effaçant la case à cocher du ou des types d'instrument auxquels vous ne connectez pas.

Si vous exécutez le logiciel Trimble Access sur un ordinateur Windows tiers pris en charge, et vous voulez vous connecter au récepteur GPS interne de cet ordinateur, sélectionnez le port COM approprié dans le champ *GPS interne* .

Dans l'écran *Options de connexion auto*, appuyez sur le bouton de la méthode de connexion requise pour passer à l'écran de paramètres approprié.

- **•** *[Bluetooth](#page-504-0)*
- $\bullet$  *[Wi-Fi](#page-511-0)*
- <sup>l</sup> *[Radio](#page-569-0)*

Vous pouvez également configurer les connexions san fil dans *Paramètres.* Dans le menu Trimble Access appuyez sur *Configuration* et puis sélectionnez *Connecter* et sélectionnez la méthode de connexion.

### **Connecter à l'instrument.**

Lorsque le logiciel essaie de se connecter automatiquement à un instrument, l'icône de connexion automatique clignote. Il y a une icône différente pour chaque type d'instrument.

Pour la connexion automatique à un instrument Trimble, le logiciel passe à travers une série de protocoles de connexion pour chaque type d'instrument activé dans l'écran *Options de connexion auto*. L'intervalle de temps requis pour effectuer le cycle et pour connecter à l'instrument dépend de la position du logiciel dans le cycle de connexion automatique lors de la connexion de l'instrument.

Il n'est pas nécessaire d'attendre la connexion automatique afin de connecter à votre instrument. Pour forcer une connexion, sélectionnez le type de levé et commencer le levé à tout moment.

Lorsque la [fonction](#page-530-0) PIN function est activée, l'écran *Déverrouiller l'instrument* s'affiche lors de la connexion à un instrument station totale Trimble. Entrez le PIN et appuyez sur *Accepter.*

### **Désactivation provisoire de la connexion automatique**

Lorsque vous utilisez des *Fonctions d'instrument* pour déconnecter d'une station totale, la connexion automatique est provisoirement désactivée.

Si l'icône de connexion automatique affiche des icônes multiples et une x rouge  $\mathbb{E}^{\mathbb{Z}}$ , alors la connexion automatique a été désactivée pour tous les groupes d'instruments.

Pour réactiver la connexion automatique, appuyez sur l'icône de connexion automatique. Lorsque la connexion automatique a été désactivée provisoirement, une seule tape réactivera la connexion automatique, et une deuxième tape est requise pour afficher l'écran *Options de connexion auto*.

## <span id="page-251-0"></span>**Préparation pour un levé robotique**

Pour préparer un station totale Trimble servo pour un levé robotique, l'instrument doit être allumé, nivelé, avec les paramètres de radio corrects, et si requis, une fenêtre de recherche définie.

Si l'instrument est de niveau, il a la configuration de radio correcte, et vous utilisez la fenêtre de recherche centrée automatiquement, appuyez sur le bouton manette afin d'activer l'instrument pour un levé robotique.

Pour configurer le Canal radio et l'ID réseau sur un station totale Trimble servo sans utiliser Topographie générale, sélectionnez [Radio settings]sur l'instrument dans l'affichage de menu *Face 2*. Pour de plus amples informations, référez-vous à la documentation de votre instrument.

#### *Remarque -*

- <sup>l</sup> *Les paramètres de la radio interne sont configurées lorsque Topographie générale connecte à l'instrument. Les paramètres de la radio à distance sont configurés plus tard lorsque vous démarrez le levé mobile.*
- <sup>l</sup> *Topographie générale ne peut pas communiquer avec station totale Trimble servo lorsque les programmes à bord sont en cours d'utilisation. Dès que vous terminez l'utilisation des programmes à bord de l'instrument, sélectionnez [Exit] dans le menu [Setup] pour retourner au menu [Waiting for connection].*

Lorsque l'instrument est suspendu prêt à l'opération robotique, ilse met hors tension afin de conserver l'alimentation. La radio interne reste activée afin que la radio mobile puisse communiquer avec l'instrument lorsque vous démarrez le levé mobile.

Pour de plus amples informations, référez-vous à [Paramètres](#page-569-0) radio.

### **Préparation de la station totale pour un levé robotique**

1. Connectez le contrôleur à la station totale robotique Trimble au moyen d'un câble ou [la](#page-504-0) [technologie](#page-504-0) sans fil Bluetooth.

Si vous utilisez un contrôleur Trimble CU, attachez le contrôleur à la station totale et puis appuyez sur le bouton manette pour allumer l'instrument et le contrôleur.

- 2. Démarrez le logiciel Topographie générale et puis connectez à l' [instrument.](#page-249-0)
- 3. Nivelez l'instrument et puis appuyez sur *Accepter* dans l'écran de nivellement. Tapez *Esc* pour quitter l'écran *Corrections* et l'écran *Topographie de base* s'ils s'affichent.
- 4. Dans le menu Trimble Access, appuyez sur *Configuration / Connect* / *Paramètres radio.*
- 5. Configurez le *Canal radio* et l' *ID réseau* et tapez *Accepter*. Si vous utilisez une radio externe, il faut reconfigurer le paramètre du port radio sur le contrôleur (voir Utilisation d'un [contrôleur](#page-570-0) avec une radio [externe](#page-570-0) ).
- 6. Effectuez l'une des choses suivantes:
- 7 Conventionnel de Levé Configuration
	- Si vous avez l'intention d'utiliser une Fenêtre de recherche centrée [automatiquement](#page-546-0), il faut suspendre le contrôleur en appuyant sur la touche Marche/Arrêt. Il n'est pas nécessaire de définir la fenêtre de recherche à ce moment.
	- Pour configurer une fenêtre de recherche:
		- a. Dans le menu principal, sélectionnez *Levé / Démarrer robotique.*
		- b. Sélectionnez *Définir maintenant* et appuyez sur *Accepter* .
		- c. Visez l'instrument vers le coin en haut à gauche de la fenêtre de recherche et appuyez sur *OK*.
		- d. Visez l'instrument vers le Coin en bas à droite de la fenêtre de recherche et appuyez sur *OK*.
		- e. Lorsque vous êtes invité, déconnectez le contrôleur de l'instrument et appuyez sur *OK*.

Si vous utilisez un contrôleur Trimble CU, enlevez le contrôleur de l'instrument et attachez-le au support robotique.

Le logiciel Topographie générale se connecte automatiquement à la radio de l'instrument. Maintenant vous êtes prêt à effectuer une installation de station.

### **Préparation de l'instrument Trimble 5600 pour un levé robotique**

- 1. Avec l'Trimble CU attaché à l'instrument Trimble 5600, appuyez sur le bouton manette pour allumer l'instrument et le contrôleur.
- 2. Démarrez Topographie générale, nivelez l'instrument et puis tapez *Accepter* dans l'écran de nivellement. Tapez *Esc* pour quitter l'écran *Corrections* et l'écran *Topographie de base* s'ils s'affichent.
- 3. Dans le menu Trimble Access, appuyez sur *Configuration / Connect* / *Paramètres radio.*
- 4. Configurez le *Canal radio, l'adresse de station* et l' *Adresse à distance* et tapez *Accepter*.
- 5. Effectuez l'une de choses suivantes:
	- Pour configurer une fenêtre de recherche:
		- a. Dans le menu principal, sélectionnez *Levé / Démarrer robotique.*
		- b. Visez l'instrument vers le coin en haut à gauche de la fenêtre de recherche et appuyez sur *OK*.
		- c. Visez l'instrument vers le coin en bas à droite de la fenêtre de recherche et appuyez sur *OK*.
		- d. Appuyez sur *OK* pour pauser le contrôleur prêt à l'opération robotique.
	- Si vous avez l'intention d'utiliser une Fenêtre de recherche centrée [automatiquement,](#page-546-0) appuyez sur la touche Marche/Arrêt sur le Trimble CU pour suspendre le contrôleur. Il n'est pas nécessaire de définir la fenêtre de recherche à ce moment.
- 6. Enlevez le contrôleur de l'instrument et attachez-le au support robotique:
	- a. Connectez l' Trimble CU sur le Port A de la radio à distance au moyen du support Trimble CU ou un câble Hirose à 4 broches, 0,4 m.
	- b. Allumez la cible active ou connectez-la sur le Port B de la radio à distance.
- 7 Conventionnel de Levé Configuration
- 7. Appuyez sur la touche Marche/Arrêt sur l'Trimble CU. Le Topographie générale se connectera automatiquement à la radio de l'instrument et affichera l'écran de nivellement. Si nécessaire, nivelez l'instrument et tapez *Accepter* .

Maintenant vous êtes prêt à effectuer une installation de station.

<span id="page-253-0"></span>*Remarque - le 5600 est réinitialisé afin de compenser l'enlèvement antérieur du contrôleur.*

## **Installations station – Vue d'ensemble**

Dans un levé conventionnel, vous devez compléter une installation de *station pour* orienter l'instrument.

*Note - Avant de pouvoir utiliser les fonctions Tourner à ou Manette pour tourner un instrument servo ou robotique, il faut avoir une installation de station courante.*

Sélectionnez l'installation station correspondant à vos exigences:

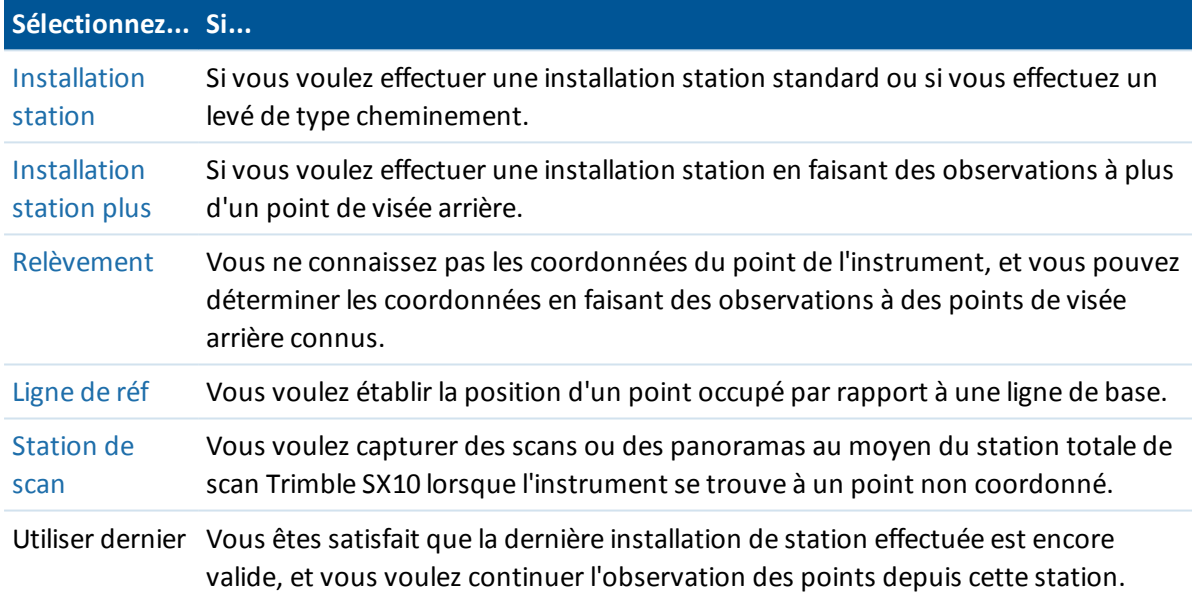

Dès que vous avez terminé une installation station, le menu *Mesurer* fournit une option *Nouvelle <installation station>*. Sélectionnez cette option pour effectuer le même type d'installation station que celui que vient d'être terminé, sans besoin de terminer le levé en premier. Pour effectuer un autre type d'installation il faut [terminer](#page-285-0) le levé en premier.

### **Coordonnées de station et hauteur d'instrument**

Pour un levé planimétrique ou 2D, laissez le champ Hauteur d'instrument configuré sur nul (?). Aucunes élévations ne seront calculées. A moins que vous n'utilisez une projection à échelle seule, il faut définir une hauteur de projet dans la définition du système de coordonnées. Le logiciel Topographie générale a besoin de ces informations afin de réduire les distances mesurées au sol aux distances ellipsoïdales, et de calculer les coordonnées 2D.

Si le point est disponible d'un fichier lié, sélectionnez le fichier lié pour l'étude et entrez le nom du point dans le champ *Nom de pt d'instrument* ou *Nom de pt visée arrière* . Le point est copié automatiquement dans l'étude.

Si vous ne pouvez pas déterminer les coordonnées de l'instrument et/ou du point de visée arrière, vous pouvez les entrer au clavier ou les mesurer plus tard à l'aide de GNSS (à condition qu'il y ait une calibration de site GNSS valide). A la suite, les coordonnées de tout point mesuré de cette station sont calculées

Lorsque vous entrez le point d'instrument plus tard, il faut vous assurer de choisir de remplacer le point d'instrument original dans le formulaire *Point en double* . A la suite, les coordonnées de tout point mesuré de cette station sont calculées

Vous pouvez utiliser le Gestionnaire de points pour éditer les coordonnées du point de l'instrument et/ou le point de visée arrière. Si vous le faites, les positions de tous les enregistrements quisont calculés à partir de cette position d'installation station peuvent changer.

Lors de la mesure à l'encoche inférieure sur un station totale Trimble, appuyez sur  $\mathbf{L}$  et puis sélectionnez *Encoche inférieure.* Entrez la hauteur mesurée jusqu'au bord supérieur de l'encoche inférieure de l'instrument. Topographie générale corrigera cette valeur de pente mesurée à la verticale réelle et ajoutera le déport de (*Ho*) afin de calculer la verticale réelle à l'axe des tourillons.

*Remarque - Si vous sélectionnez Encoche en bas, la distance inclinée minimum (Hm) que vous pouvez entrer est de 0,300 mètres. Celle-ci est approximativement la distance inclinée minimum qui peut être mesurée physiquement. Si ce minimum est trop bas, il faut mesurer au repère en haut.*

Pour plus de détails, voir la figure et les tableaux suivants.

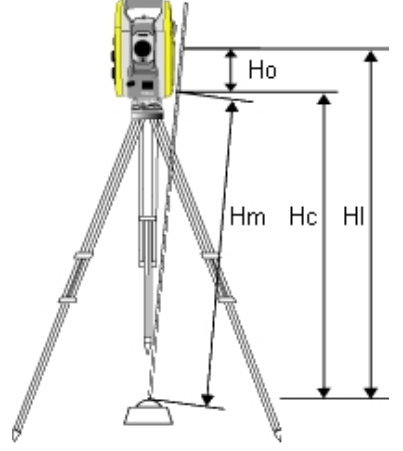

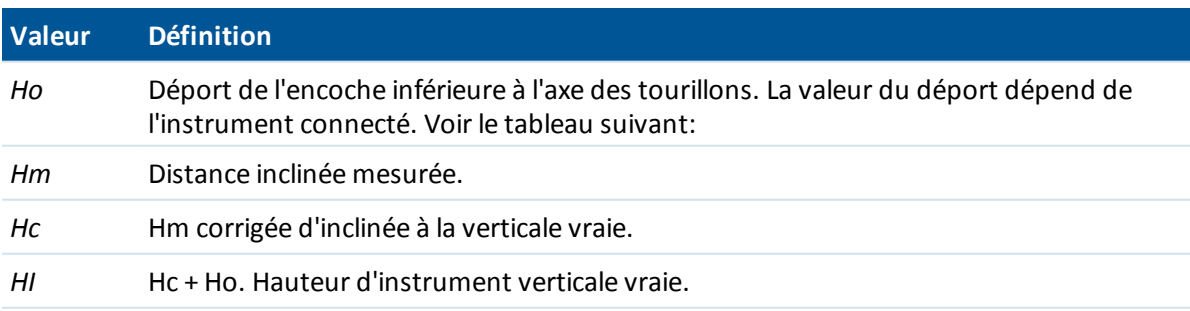

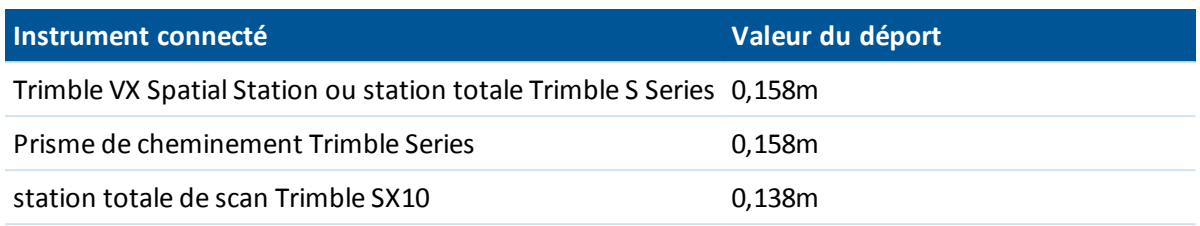

## **Chargement des données de station dans un instrument Trimble 5600 et ATS**

Lorsque vous terminez une installation de station avec un instrument Trimble 5600 ou ATS, le logiciel Topographie générale chargera les informations de station dans l'instrument.

#### *Remarque -*

- <sup>l</sup> *L'instrument n'accepte pas une hauteur d'instrument nulle. Si la hauteur d'instrument est configurée sur nulle dans le logiciel Topographie générale, alors le logiciel écrit 0 à l'étiquette V,50 et efface le bit 1 dans l'étiquette PV,52.*
- <sup>l</sup> *L'instrument n'accepte pas une Dist. H. nulle. Si le logiciel Topographie générale ne peut pas calculer une Dist H. entre le point d'instrument et le point de visée arrière (c'est-à-dire, Azimut entré, Angles seuls, ou observation de visée arrière à Angle H. seul) alors le logiciel écrit 0 à l'étiquette PV,51.*

## <span id="page-255-0"></span>**Installation station**

Sélectionnez *Installation station* pour effectuer une installation station standard vers une seule visée arrière, ou si vous effectuez un levé de type cheminement. Si vous voulez mesurer plus d'un point de visée arrière, utilisez [Installation](#page-259-0) station plus .

### **Options d'Installation station**

Appuyez sur *Options* pour configurer *Installation station* de correspondre à la façon dont vous travaillez.

Vous pouvez configurer les noms de point par défaut, les hauteurs par défaut, les coordonnées d'instrument par défaut, et l'azimut par défaut. Les coordonnées d'instrument par défaut et l'azimut par défaut ne sont utilisés que si le point d'instrument n'est pas coordonnée déjà, et s'il n'est pas possible de calculer un azimut à la visée arrière.

#### **Noms de point par défaut**

L'option *Noms de point par défaut* détermine les valeurs par défaut de l'instrument et les champs de nom de point de visée arrière chaque fois que vous effectuez une installation de station: Si vous:

• Utilisez toujours les mêmes noms pour vos points d'instrument et de visée arrière, sélectionnez *Utilisés la dernière fois.* Utilisez cette méthode si vous utilisez toujours les coordonnées d'instrument par défaut, ou si vous vous installez à maintes reprises sur le même point connu.

- 7 Conventionnel de Levé Configuration
	- <sup>l</sup> Effectuez un levé du type cheminement, sélectionnez *Cheminement.* Lorsque vous ajoutez une nouvelle installation de station, par défaut, l'instrument utilise le premier point de visée avant observé à partir de la dernière installation de station pour le *Nom pt d'instr* et le nom de point d'instrument utilisé dans la dernière installation de station pour le *Nom pt v. arr.* .
	- Voulez entrer ou sélectionner les noms de point d'instrument et de visée arrière chaque fois que vous effectuez une installation de station, sélectionnez *Tous nuls.*
	- <sup>l</sup> Voulez incrémenter automatiquement le nom du point d'instrument, sélectionnez *Incrément auto*.

Ces valeurs sont seulement les valeurs par défaut. Il faut sélectionner l'option correspondant à votre plan de travail normal. Vous pouvez annuler les valeurs par défaut de toute installation de station spécifique.

Note - Il faut faire attention de ne pas confondre l'option Utilisés la dernière fois avec l'option de *menu de levé Util.dern . L'option Utilisés la dernière fois s'applique à une nouvelle installation de station. Les valeurs les plus récentes sont utilisées même pour des études différentes. L'option de menu Util.dern. rétablit la dernière installation de station. Aucune nouvelle installation de station n'est effectuée.*

#### **Hauteur par défaut**

L'option *Hauteurs par défaut* détermine les valuers par défaut des champs de hauteur des points d'instrument et de visée arrière chaque fois que vous effectuez une installation de station.

- Si vous utilisez toujours les mêmes hauteurs pour vos points d'instrument et de visée arrière, sélectionnez *Utilisés la dernière fois.* Cette option n'est disponible que si vous configurez l'option *Noms de point par défaut* sur *Utilisés la dernière fois.*
- Si vous utilisez le kit de cheminement Trimble (afin que les dernières hauteurs de visée avant et d'instrument mesurées puissent être utilisées comme les nouvelles hauteurs d'instrument et de visée arrière), sélectionnez *Déplacer en avant.* Cette option n'est disponible que si vous configurez l'option *Noms de point par défaut* sur *Cheminement.*
- Si vous voulez entrer une nouvelle hauteur d'instrument et de visée arrière pour chaque installation de station, sélectionnez *Tous nuls.*

#### **Coordonnées de l'instrument par défaut**

Si le point d'instrument n'existe pas, les coordonnées d'instrument par défaut sont utilisées. Cela sert surtout si vous travaillez dans un système de coordonnées local, et vous installez votre instrument toujours sur la coordonnée (0,0,0) ou (1000N, 2000E, 100El), par exemple. Si vous laissez les *Coordonnées d'instrument par défaut* configurées sur nul, vous pouvez entrer des coordonnées pour les points d'instrument qui n'existent pas lorsque vous effectuez une installation de station.

*Remarque- Si vous installez votre instrument toujours sur un point connu, laissez le champ Coordonnées d'instrument par défaut configuré sur nul. Cela garantit que vous n'utilisez pas les valeurs par défaut par mégarde si vous entrez le nom d'instrument incorrectement.*

### **Azimut par défaut**

Vous pouvez définir un *Azimut par défaut*. Cette valeur n'est utilisée que si un azimut ne peut pas être calculé entre l'instrument et les points de visée arrière.

*Remarque - Toujours installez votre instrument toujours sur un point connu, et utilisez un azimut connu, il faut laisser les champs Coordonnées d'instrument par défaut et Azimut par défaut configurés sur nul. Cela garantit que vous n'utilisez pas les valeurs par défaut par mégarde si vous entrez le nom d'instrument et/ou les noms de point de visée arrière incorrectement.*

#### **Mesurer visée arrière**

Normalement, le logiciel Topographie générale s'attend que vous mesurez un point de visée arrière afin d'orienter votre levé. Si votre méthode de levé ne nécessite pas la mesure vers la visée arrière, effacez la

la case à cocher *Mesurer visée arrière* dans la deuxième page d'options. Le logiciel créera automatiquement une visée arrière virtuelle, Visée arrièrexxxx (où xxxx est un suffixe unique, par exemple, Visée arrière0001), utilisant l'orientation actuelle de l'instrument comme l'azimut.

### **Pour effectuer une installation station standard**

1. Dans le menu principal, sélectionnez *Mesurer / (nom du levé)/ Installation station.* Si vous n'avez qu'un seul type, il est sélectionné automatiquement.

Lors de l'utilisation d'un instrument non Trimble, il faut sélectionner le type de levé correct **avant** de connecter le contrôleur à l'instrument. Autrement, ilse peut que l'instrument et le contrôleur ne se connectent pas.

2. Configurez les [corrections](#page-275-0) associées à l'instrument.

Si le formulaire *Corrections* ne s'affiche pas, configurez les corrections en sélectionnant *Options* dans l'écran *Installation station* . Pour afficher le formulaire *Corrections* au démarrage, sélectionnez l'option *Afficher corrections au démarrage* .

Dans certains instruments, Topographie générale vérifie automatiquement si des diverses corrections (PPM, constante prisme, et courbure et réfraction) sont appliquées correctement. Lorsque vous sélectionnez *Installation station* , des messages indiquant ce qui a été vérifié ou non s'affichent dans la ligne d'état. Si Topographie générale détecte que les corrections sont appliquées deux fois, un message d'avertissement s'affiche. Lors de l'utilisation d'un type d'instrument 5600 3600, toutes les corrections sont appliquées dans Topographie générale.

3. Entrez le nom de point de l'instrument et la hauteur de l'instrument. Si le point n'existe pas déjà dans la base de données, vous pouvez l'entrer ou le laisser comme nul.

Lors de la mesure à l'encoche inférieure sur un station totale Trimble, appuyez sur **...** et puis sélectionnez *Encoche inférieure.* Entrez la hauteur mesurée jusqu'au bord supérieur de l'encoche inférieure de l'instrument. Topographie générale corrigera cette valeur de pente mesurée à la verticale réelle et ajoutera le déport de (*Ho*) afin de calculer la verticale réelle à l'axe des tourillons. Pour plus de détails, voir la figure et les tableaux dans [Installations](#page-253-0) station – Vue [d'ensemble](#page-253-0).

4. Entrez le nom de point de visée arrière et la hauteur cible. S'il n'y a aucune coordonnée pour le point, vous pouvez entrer un azimut au clavier.

Lors de la mesure à l'encoche inférieure sur une base de prisme [Trimble](#page-278-0), appuyez sur **la** et puis sélectionnez *Encoche inférieure.* Pour plus de détails, voir la figure et les tableaux dans [Installations](#page-253-0) station – Vue d'ensemble.

Si vous ne connaissez pas l'azimut, vous pouvez entrer une valeur arbitraire et éditer l'enregistrement d'azimut plus tard, dans Revoir.

- 5. Choisissez une option dans le champ *Méthode* e. Les options sont:
	- Angles et distance mesurez les angles horizontaux et verticaux et la distance inclinée
	- Observations moyennes mesurez les angles horizontaux et verticaux ainsi que la distance inclinée pour un nombre d'observations prédéfini.
	- Angles seuls mesurez les angles horizontaux et verticaux
	- Angle H. seul mesurez seulement l'angle horizontal
	- <sup>l</sup> Déport d'angle d'abord mesurez la distance inclinée, l'instrument peut alors être pointé à nouveau et puis effectuez la mesure des angles horizontaux et verticaux
	- <sup>l</sup> Déport angle H. d'abord mesurez l'angle vertical et la distance inclinée, l'instrument peut alors être pointé à nouveau et puis effectuez la mesure de l'angle horizontal
	- <sup>l</sup> Déport angle V. d'abord mesurez l'angle horizontal et la distance inclinée, l'instrument peut alors être pointé à nouveau et puis effectuez la mesure de l'angle vertical
	- <sup>l</sup> Déport de distance entrez le déport à gauche/droite, intra/extra ou Dist V. depuis la cible à l'objet lorsqu'un point n'est pas accessible et puis mesurez les angles horizontaux et verticaux et la distance inclinée à l'objet décalé.

Lors de l'utilisation d'une méthode de déport, appuyez sur *Options,* et configurez la perspective des *Directions de déport et [d'implantation.](#page-298-0)* Lors de l'utilisation de la technologie Autolock et la mesure des points de déport, sélectionnez la case à cocher *Autolock désactivé pour déports* . Lorsqu'activée, la technologie Autolock est desactivée automatiquement pour la mesure du déport et puis réactivée après la mesure.

6. Visez le centre de la cible de visée arrière et appuyez sur *Mesurer* .

Sélectionnez la case à cocher *Afficher avant stockage* pour afficher les observations avant leur stockage.

- 7. Si Auto CG/CD est activé:
	- a. Appuyez sur *Stocker* pour stocker l'observation CG. L'instrument change de cercle.
	- b. Visez au centre de la cible de visée arrière et puis appuyez sur *Mesurer.*
- 8. Si les résiduels pour l'installation de station sont acceptables, appuyez sur *Stocker.* Les résiduels sont les différences entre la position connue et la position observée du point de visée arrière.

Pour changer l'affichage, appuyez sur le bouton de visualisation d'affichage à gauche des informations de mesure.

L'installation de station est terminée.

### **Pour de plus amples informations**

[Préparation](#page-251-0) pour un levé robotique [Installations](#page-253-0) station – Vue d'ensemble [Installation](#page-259-0) station plus [Relèvement](#page-266-0)

[Cheminement](#page-225-0)

<span id="page-259-0"></span>Support [Géodésique](#page-284-0) avancé

## **Installation station plus**

Dans un levé conventionnel, utilisez *Installation station plus* pour effectuer une installation de station sur un point connu en effectuant des observations sur un ou plusieurs points de visée arrière.

**Avertissement** - Si le point d'installation de station est une station de cheminement que vous avez l'intention d'ajuster, ne mesurez pas plus d'un point de visée arrière. Effacez la case à cocher *Visée arrière* pour tout point supplémentaire afin qu'ils soient mesurés comme des visées avant.

Pour de plus amples détails, référez-vous à:

Réalisation d'une [Installation](#page-259-1) station plus Saut des [observations](#page-260-0) [Installation](#page-261-0) station - Ecran Résiduels Ecran Point - [Résiduels](#page-261-1) Ecran [Détails](#page-262-0) de point Ecran de résultats de [l'installation](#page-262-1) de station

### <span id="page-259-1"></span>**Réalisation d'une Installation station plus**

- 1. Dans le menu principal, sélectionnez *Mesurer / (Nom du type)/ Installation station plus* .
- 2. Configurez les [corrections](#page-275-0) associées à l'instrument.

Si le formulaire *Corrections* ne s'affiche pas, appuyez sur *Options* et sélectionnez la case à cocher *Afficher corrections au démarrage* .

3. Entrez le nom de point de l'instrument. Si le point n'existe pas déjà dans la base de données, entrez-le au clavier ou laissez-le comme nul.

**Note -** Si les coordonnées du point d'instrument ne sont pas connues, effectuez un [Relèvement](#page-266-0) aux points connus. Ainsi les coordonnées seront fournies.

4. Entrez la hauteur d'instrument, le cas échéant, et appuyez sur *Accepter* .

Lors de la mesure à l'encoche inférieure sur un station totale Trimble, appuyez sur  $\mathbf{L}$  et puis sélectionnez *Encoche inférieure.* Entrez la hauteur mesurée jusqu'au bord supérieur de l'encoche inférieure de l'instrument. Topographie générale corrigera cette valeur de pente mesurée à la verticale réelle et ajoutera le déport de (*Ho*) afin de calculer la verticale réelle à l'axe des tourillons. Pour plus de détails, voir la figure et les tableaux dans [Installations](#page-253-0) station – Vue [d'ensemble](#page-253-0).

**Avertissement -** Avant de continuer, appuyez sur *Options* et vérifiez que la configuration de l' *Ordre de cercle* soit correcte. Vous ne pouvez pas modifier ce paramètre après le commencement de l mesure des points.

5. Entrez le premier nom de point de visée arrière et la hauteur cible, le cas échéant. S'il n'y a

aucune coordonnée pour le point, vous pouvez entrer un azimut.

Lors de la mesure à l'encoche inférieure sur la base de prisme [Trimble](#page-278-0), appuyez sur **...** et puis sélectionnez *Encoche inférieure.* Pour plus de détails, voir la figure et les tableaux dans [Installations](#page-253-0) station – Vue d'ensemblle.

*Note - Pour inclure des points de visée avant lors de l'installation de station plus, effacez la case à cocher Visée arrière . Les points de visée avant ne contribuent pas au résultat d'installation de station.*

- 6. Choisissez une option dans le champ *Méthode* .
- 7. Visez la cible et puis appuyez sur *Mesurer* .

L'écran *Résiduels d'installation station* s'affiche.

Référez-vous aux sections suivantes pour de plus amples informations concernant ce qu'il faut faire à la suite.

**Astuce -** Sélectionnez Mesure cible [interrompue](#page-556-0) s'il est probable que la mesure soit interrompue, par exemple, pendant une mesure sur une route avec trafic dense.

### <span id="page-260-0"></span>**Saut des observations**

Lors de l'utilisation d' *Automatiser tours* vous pouvez configurer le logiciel afin d'ignorer automatiquement les cibles de visée avant obstruées.

Si l'instrument ne peut pas mesurer le point et *Ignorer les visées avant obstruées* est **activé,** il ignore ce point et passe au point suivant dans la liste de tours.

Si l'instrument ne peut pas mesurer le point et *Ignorer les visées avant obstruées* est **désactivé,** un message s'affiche après 60 secondes pour indiquer que le prisme est obstrué. Le logiciel Topographie générale continue à essayer de mesurer à la cible jusqu'à ce qu'il est commandé d'ignorer le point. Pour ce faire, appuyez sur *Ok* pour le message de prisme obstrué, appuyez sur *Pause* et puis appuyez sur *Sauter.*

Lorsque le logiciel Topographie générale arrive à la fin de la liste des tours d'horizon dans laquelle on a sauté des points, le message suivant s'affiche:

#### Observer points sautés?

Appuyez sur *Oui* pour observer les points sautés pendant ce tour d'horizon. Il est possible de sauter les observations à nouveau si requis. Appuyez sur *Non* pour terminer le tour d'horizon.

Si un point est sauté dans un tour d'horizon, tous les tours d'horizon subséquents continuent d'inviter des observations à ce point.

Lorsqu'une observation dans une paire d'observation de cercle à gauche et cercle à droite a été sautée, l'observation non employée est supprimée automatiquement par le logiciel Topographie générale. Les observations supprimées sont stockées dans la base de données Topographie générale et peuvent être rétablies. Les observations rétablies peuvent être traitées dans le logiciel de bureau, mais elles ne sont pas utilisée automatiquement pour recalculer les enregistrements d'Angle tourné moyen (ATM) dans le logiciel Topographie générale.

Les observations de visée arrière ne peuvent pas être ignorer en utilisant l'option *Ignorer les visées avant obstruées* .

### <span id="page-261-0"></span>**Installation station - Ecran Résiduels**

L'écran *Résiduels de l'installation de station* liste les résiduels pour chaque point observé dans l'installation de station. Un résiduel est la différence entre la position connue et la position observée de(s) point(s) de visée arrière.

Utilisez l'écran *Résiduels d'installation station* pour effectuer les choses suivantes:

- <sup>l</sup> Pour observer des points ultérieurs, appuyez sur *+ Point* . Dans un levé conventionnelseul, lorsqu'une mesure est terminée, le logiciel Topographie générale peut fournir des informations de navigation pour des autres points, et la touche programmable *Naviguer* est disponible. Tapez *Naviguer* pour naviguer à un autre point. Lors d'une connexion à un récepteur GNSS / GPS ou l'utilisation d'un contrôleur Trimble Tablet ou TSC3 avec GPS interne, le logiciel Topographie générale peut fournir des informations de navigation pour tout point, et une touche programmable *Naviguer* est disponible. Tapez *Naviguer* pour naviguer à un autre point.
- <sup>l</sup> Pour afficher les Résultats d'installation de station, appuyez sur *Résultats* .
- <sup>l</sup> Pour stocker l'installation de station, appuyez sur *Résultats* et puis appuyez sur *Stocker* .
- <sup>l</sup> Pour afficher/éditer les détails d'un point, soulignez le point et appuyez sur *Détails* .
- Pour afficher/éditer les résiduels de chaque observation individuelle sur un point, appuyez une fois sur le point dans la liste.
- <sup>l</sup> Pour commencer la mesure des tours d'horizon aux points, appuyez sur *Cerc fin* .

#### **Astuces**

- <sup>l</sup> Pour souligner un élément dans une liste, appuyez sur l'élément et restez-là pendant au moins une demi-seconde.
- Pour trier une colonne en ordre croissant ou décroissant, appuyez sur l'en-tête de la colonne. Appuyez sur l'en-tête de colonne *Point* pour trier le point en ordre observé croissant ou décroissant.
- Pour changer l'affichage de résiduels, sélectionnez une option de la liste déroulante dans l'écran *Résiduels* .
- <sup>l</sup> Pour naviguer à un point, appuyez sur *+ Point* et puis appuyez sur *Naviguer.*

#### *Remarque -*

- <sup>l</sup> *Un point de visée avant qui n'existe pas encore dans la base de données a des résiduels nuls dans le formulaire Résiduels .*
- <sup>l</sup> *Vous ne pouvez pas ajouter le même point à une installation de station plus d'une fois. Pour effectuer des mesures ultérieurs aux points déjà mesurés, sélectionnez Cerc fin . Pour plus amples informations, référez-vous à Mesure des tours d'horizon dans [Installation](#page-262-2) station plus ou [Relèvement](#page-262-2) .*

### <span id="page-261-1"></span>**Ecran Point - Résiduels**

L'écran *Résiduels de point l* iste les résiduels pour chaque observation à un point dans l'installation de station.

Utilisez l'écran *Résiduels de point* pour effectuer les choses suivantes:

- <sup>l</sup> Pour désactiver une observation, soulignez-la et appuyez sur *Utiliser* .
- <sup>l</sup> Pour afficher les détails d'une observation, soulignez-la et appuyez sur *Détails* .
- <sup>l</sup> Pour retourner à l'écran *Résiduels d'installation de station* , appuyez sur *Préc* .

*Note - Si vous avez mesuré des observations avec double retournement à un point, la désactivation d'une observation pour un cercle désactivera aussi l'observation pour l'autre cercle.* **AVERTISSEMENT -** Si vous désactivez certaines (mais pas toutes) les observations à un point de visée arrière, la solution pour le relèvement est biaisée parce qu'il y aura un nombre d'observations différent à chaque point de visée arrière.

### <span id="page-262-0"></span>**Ecran Détails de point**

Utilisez l'écran *Détails de point* pour:

- afficher l'observation moyenne d'un point dans l'installation de station
- modifier la hauteur cible et/ou la constante de prisme pour toutes les observations à une point.

### <span id="page-262-1"></span>**Ecran de résultats de l'installation de station**

L'écran *Résultats de l'installation de station* affiche les informations concernant la solution d'installation de station.

Pour terminer l'installation station et la stocker, appuyez sur *Stocker.* Lors d'une *Installation station plus* rien n'est stocké dans l'étude jusqu'à ce que vous appuyez sur *Stocker* et dans l'écran *Résultats* .

### **Pour de plus amples informations**

[Préparation](#page-251-0) pour un levé robotique [Installations](#page-253-0) station – Vue d'ensemble Mesure des tours d'horizon dans Installation station plus ou [Relèvement](#page-262-2) Support [Géodésique](#page-284-0) avancé [Relèvement](#page-266-0) [Cheminement](#page-225-0)

## <span id="page-262-2"></span>**Mesure des tours d'horizon dans Installation station plus ou Relèvement**

Cette rubrique explique comment mesurer des groupes (tours) multiples d'observations pendant une *Installation station plus* ou *Relèvement* .

Un tour d'horizon peut consister en:

- un groupe d'observations de cercle à gauche
- un groupe d'observations de cercle à gauche et de cercle à droite égales

Utilisant *Installation station plus* ou *Relèvement* , mesurez les points qu'il faut inclure dans les tours d'horizon. Lorsque la liste de tours d'horizon est construite, sélectionnez *Cerc fin* Le logiciel Topographie générale:

- Vous indique de changer le cercle lorsque requis. Avec les instruments servo ce se produit automatiquement.
- Passe par défaut aux détails de point corrects pour chaque point observé.
- Affiche les résultats. Ce vous permet de supprimer des données incorrectes.

Pour de plus amples détails, référez-vous à:

[Construction](#page-263-0) d'une liste de tours d'horizon Mesure des tours [d'observations](#page-263-1) Saut des [observations](#page-264-0) Ecran [Résiduels](#page-265-0) Ecran Point - [Résiduels](#page-265-1) Ecran [Détails](#page-265-2) de point [Automatiser](#page-265-3) tours

### <span id="page-263-0"></span>**Construction d'une liste de tours d'horizon**

La liste de tours d'horizon comprend les points utilisés dans les observations de tours d'horizon. Lorsque chaque point est ajouté à une *Installation station plus* ou *Relèvement* , le logiciel Topographie générale construit cette liste automatiquement. Pour plus amples informations, référez-vous à [Installation](#page-259-0) station plus ou [Relèvement](#page-266-0) .

Lorsque la liste de tours d'horizon est complète, appuyez sur *Cerc fin* . Le logiciel Topographie générale vous demande le point suivant à mesurer dans les groupes d'observations

#### *Remarque -*

- <sup>l</sup> *Vous ne pouvez pas éditer la liste des tours d'horizon. Avant d'appuyer sur Cerc fin, il faut vous assurer d'observer tous les points à comprendre dans les observations de tours d'horizon.*
- <sup>l</sup> *La partie supérieure de l'écran Mesurer tours indique sur quel cercle l'instrument se trouve, le numéro du tour d'horizon courant et le nombre total de tours d'horizon à mesurer (indiqué entre parenthèses). Par exemple, Cercle à gauche (1/3) indique que l'instrument se trouve sur le cercle à gauche du premier tour d'horizon de trois.*
- <sup>l</sup> *Dans Installation station plus ou Relèvement, le nombre maximum de points dans un tour est 25.*

### <span id="page-263-1"></span>**Mesure des tours d'observations**

Dès que la liste de tours d'horizon est construite, appuyez sur *Cerc fin* . Le logiciel Topographie générale entre le nom de point par défaut et les informations de cible pour le point suivant dans les

tours d'horizon. Pour mesurer un point, appuyez sur *Mesurer* . Répétez jusqu'à ce que toutes les observations dans le tour d'horizon soient terminées.

Lorsque toutes les observations sont terminées, le logiciel Topographie générale affiche l' [écran](#page-265-0) *[Résiduels](#page-265-0)* .

#### *Remarque -*

- <sup>l</sup> *Lors de l'utilisation des instruments servo ou robotiques, vérifiez que l'instrument a visé la cible précisément. Ajustez-le manuellement si nécessaire. Certains instrument peuvent effectuer une visée précise automatiquement. Pour d'informations concernant les spécifications de l'instrument, référez-vous à la documentation du fabricant de l'instrument.*
- <sup>l</sup> *Si vous utilisez un instrument servo ou robotique pour mesurer un point connu (coordonné), appuyez sur Tour .*

*Sinon, avec un instrument servo, configurez le champ Tour auto servo dans le type de levé sur AH et AV ou AH seul pour tourner l'instrument vers le point automatiquement.*

<span id="page-264-0"></span><sup>l</sup> *Si vous appuyez sur Esc dans l'écran Mesurer , le tour d'horizon courant est écarté.*

### **Saut des observations**

Lors de l'utilisation d' *Automatiser tours* vous pouvez configurer le logiciel afin d'ignorer automatiquement les cibles de visée avant obstruées.

Si l'instrument ne peut pas mesurer le point et *Ignorer les visées avant obstruées* est **activé,** il ignore ce point et passe au point suivant dans la liste de tours.

Si l'instrument ne peut pas mesurer le point et *Ignorer les visées avant obstruées* est **désactivé,** un message s'affiche après 60 secondes pour indiquer que le prisme est obstrué. Le logiciel Topographie générale continue à essayer de mesurer à la cible jusqu'à ce qu'il est commandé d'ignorer le point. Pour ce faire, appuyez sur *Ok* pour le message de prisme obstrué, appuyez sur *Pause* et puis appuyez sur *Sauter.*

Lorsque le logiciel Topographie générale arrive à la fin de la liste des tours d'horizon dans laquelle on a sauté des points, le message suivant s'affiche:

#### Observer points sautés?

Appuyez sur *Oui* pour observer les points sautés pendant ce tour d'horizon. Il est possible de sauter les observations à nouveau si requis. Appuyez sur *Non* pour terminer le tour d'horizon.

Si un point est sauté dans un tour d'horizon, tous les tours d'horizon subséquents continuent d'inviter des observations à ce point.

Lorsqu'une observation dans une paire d'observation de cercle à gauche et cercle à droite a été sautée, l'observation non employée est supprimée automatiquement par le logiciel Topographie générale. Les observations supprimées sont stockées dans la base de données Topographie générale et peuvent être rétablies. Les observations rétablies peuvent être traitées dans le logiciel de bureau, mais elles ne sont pas utilisée automatiquement pour recalculer les enregistrements d'Angle tourné moyen (ATM) dans le logiciel Topographie générale.

Les observations de visée arrière ne peuvent pas être ignorer en utilisant l'option *Ignorer les visées avant obstruées* .

### <span id="page-265-0"></span>**Ecran Résiduels**

A la fin de chaque tour d'horizon, l'écran *Résiduels* s'affiche. Pour plus amples informations, référezvous à [Installation](#page-259-0) station plus ou [Relèvement](#page-266-0) .

Après la mesure des tours d'horizon, *Dév std* devient disponible dans l'écran *Résiduels* . Pour afficher la déviation standard des observations de chaque point, appuyez sur *Dév std* .

#### *Remarque -*

- <sup>l</sup> *Pour changer l'affichage des résiduels, utilisez la liste déroulante dans l'écran Résiduels .*
- <sup>l</sup> *Lors d'une installation station plus ou d'un relèvement, rien n'est stocké dans l'étude jusqu'à ce que vous appuyez sur Fermer et Stocker pour terminer l'installation de station.*

### <span id="page-265-1"></span>**Ecran Point - Résiduels**

L'écran *Points - Résiduels* affiche les résiduels des observations individuelles à un point spécifique. Pour plus amples informations, référez-vous à [Installation](#page-259-0) station plus ou [Relèvement](#page-266-0) .

Note - Si vous avez mesuré des observations sur le cercle à gauche ainsi que sur le cercle à droite, *la désactivation d'une observation sur le cercle à gauche désactivera aussi l'observation sur le cercle à droite correspondant. La désactivation de l'observation sur le cercle à droite désactivera aussi l'observation sur le cercle à gauche correspondant.*

### <span id="page-265-2"></span>**Ecran Détails de point**

L'écran *Détails de point* affiche le nom de point, le code, la hauteur cible, la constante prisme, l'observation moyenne et les erreurs standard du point observé. Pour plus amples informations, référez-vous à [Installation](#page-259-0) station plus ou [Relèvement](#page-266-0) .

### <span id="page-265-3"></span>**Automatiser tours**

L'option *Automatiser tours* est disponible pour stations totales Trimble servo. Lorsque vous sélectionnez *Automatiser tours,* l'instrument complétera tous les tours d'horizon après la construction de la liste de tours d'horizon.

Si vous appuyez sur *+ Tour* après l'instrument a terminé le nombre de tours d'horizon requis, l'instrument réalisera un tour d'horizon de plus. Si vous voulez que l'instrument réalise plus d'un tour d'horizon supplémentaire, entrez le nombre total de tours requise **avant** d'appuyer sur + Tour. Par exemple, pour mesurer trois tours d'horizon automatiquement, et puis mesurer encore trois tours d'horizon:

- 1. Entrez 3 dans le champ *Nombre de tours* .
- 2. Dès que l'instrument a mesuré 3 tours d'horizon, entrez 6 dans le champ *Nombre de tours* .
- 3. Appuyez sur *+ Tour* . L'instrument réalise la mesure du deuxième groupe de 3 tours d'horizon.

*Note - Les cibles observées sans Autolock sont pausées automatiquement.*

## **Elévation de station**

Dans un levé conventionnel, utilisez la fonction d'élévation de station pour déterminer l'élévation du point d'instrument en effectuant des observations sur des points ayant des élévations connues.

*Note - N'utilisez que des points pouvant être affichés comme les coordonnés de grille. (Le calcul d'élévation de station est un calcul de grille.)*

Une élévation de station nécessite au moins l'une des choses suivantes:

- une observation d'angles et distance à un point connus, ou
- deux observations à angles seuls aux points différents

Pour effectuer une élévation de station:

- 1. Dans le menu principal, sélectionnez *Mesurer* et puis effectuez une installation station. Voir [Installations](#page-253-0) station – Vue d'ensemble.
- 2. Sélectionnez *Mesurer / Installation station* . Le nom et le code du point d'instrument s'affichent. Si vous avez entré la hauteur d'instrument pendant l'installation de station, celle-ci s'affiche aussi. Autrement, entrez la hauteur d'instrument maintenant. Appuyez sur *Accepter* .

Lors de la mesure à l'encoche inférieure sur un station totale Trimble, appuyez sur  $\mathbf{L}$  et puis sélectionnez *Encoche inférieure.* Entrez la hauteur mesurée jusqu'au bord supérieur de l'encoche inférieure de l'instrument. Topographie générale corrigera cette valeur de pente mesurée à la verticale réelle et ajoutera le déport de (*Ho*) afin de calculer la verticale réelle à l'axe des tourillons. Pour plus de détails, voir la figure et les tableaux dans [Installations](#page-253-0) station – Vue [d'ensemble](#page-253-0).

- 3. Entrez le nom du point, le code et les détails de cible du point avec l'élévation connue. Appuyez sur *Mesurer* . Dès que la mesure est stockée, les *Résiduels de point* s'affichent.
- 4. Dans l'écran *Résiduels de point,* appuyez sur l'une des touches mortes suivantes:
	- <sup>l</sup> *+ Point* (pour observer des points connus supplémentaires)
	- <sup>l</sup> *Détails* (pour afficher ou éditer les détails du point)
	- **.** Utiliser (pour activer ou désactiver un point)
- 5. Pour afficher le résultat d'élévation de station, tapez *Résultats* dans l'écran *Résiduels de point* . Pour accepter le résultat, tapez *Stocker* .

*Note - L'élévation déterminée au moyen de cette méthode d'élévation de station remplacera toute élévation pour le point d'instrument existant.*

## <span id="page-266-0"></span>**Relèvement**

Dans un levé conventionnel, la fonction de relèvement est utilisée pour effectuer une installation de station et déterminer les coordonnées d'un point inconnu en effectuant des observations aux points de visée arrière connus. Le logiciel Topographie générale utilise un algorithme des moindres carrés pour calculer le relèvement.

*Note - Pour déterminer l'él0vation d'un point avec des coordonnées 2D connues, effectuez une Elévation station une fois que vous avez terminé une installation de station.*

Un relèvement nécessite au moins l'un des suivantes:

- Deux observations d'angles et distance aux points de visée arrière différents
- Trois observations à angles seuls aux points de visée arrière différents
- Une observation d'angles et de distance à un point tout proche et une observation à un point de visée arrière. Celui-ci est un cas spécial dénommé une installation de station excentrique.

**AVERTISSEMENT -** Ne calculez pas un point de relèvement à l'aide du contrôle WGS84 et puis changez le système de coordonnées ou effectuez une calibration du site. Si vous le faites, le point de relèvement sera en contradiction avec le nouveau système de coordonnées.

Pour plus amples informations, référez-vous à:

Effecteur un [relèvement](#page-267-0) Ecran [Relèvement](#page-268-0) - Résiduels Ecran Point - [Résiduels](#page-269-0) Ecran [Détails](#page-269-1) de point Ecran des résultats de [relèvement](#page-270-0) Installation de station [excentrique](#page-270-1)

### <span id="page-267-0"></span>**Effecteur un relèvement**

- 1. Dans le menu principal, sélectionnez *Mesurer / (Nom du type)/ Relèvement*. Si vous n'avez qu'un seul type, il est sélectionné automatiquement.
- 2. Configurez les [corrections](#page-275-0) associées à l'instrument.

Si le formulaire *Corrections* ne s'affiche pas, appuyez sur *Options* et sélectionnez la case à cocher *Afficher corrections au démarrage*.

3. Entrez un nom de point d'instrument et une hauteur d'instrument, si applicable.

*Remarque - Dès que le relèvement est commencé vous ne pouvez pas entrer une hauteur d'instrument différente.*

Lors de la mesure à l'encoche inférieure sur un station totale Trimble, appuyez sur  $\mathbf{L}$  et puis sélectionnez *Encoche inférieure.* Entrez la hauteur mesurée jusqu'au bord supérieur de l'encoche inférieure de l'instrument. Topographie générale corrigera cette valeur de pente mesurée à la verticale réelle et ajoutera le déport de (*Ho*) afin de calculer la verticale réelle à l'axe des tourillons. Pour plus de détails, voir la figure et les tableaux dans [Installations](#page-253-0) station – Vue [d'ensemble](#page-253-0).

4. Configurez la case à cocher *Calculer l'élévation de station* et appuyez sur *Accepter*.

*Remarque - Pour un levé planimétrique ou 2D effacez la case à cocher Calculer l'élévation de station. Aucunes élévations ne seront calculées.*

**AVERTISSEMENT -** Avant de continuer, appuyez sur *Options* et vérifiez que la configuration de l' *Ordre de cercle* soit correcte. Vous ne pouvez pas modifier cette configuration après le commencement de la mesure des points.

5. Entrez le premier nom de point de visée arrière et la hauteur cible, le cas échéant.

Lors de la mesure à l'encoche inférieure sur une base de prisme [Trimble](#page-278-0), appuyez sur  $\mathbf{L}$  et puis sélectionnez *Encoche inférieure.* Pour plus de détails, voir la figure et les tableaux dans [Installations](#page-253-0) station – Vue d'ensemble.

*Remarque - Dans un relèvement, vous ne pouvez utiliser que des points de visée arrière pouvant être affichés comme des coordonnées de grille. C'est du fait que le calcul de relèvement est un calcul de grille.*

Si vous effectuez un Cheminement ou une Installation station plus lors de l'exécution d'un Relevé [intégré,](#page-400-0) vous pouvez mesurer les points de visée arrière avec GNSS. Pour ce faire, tapez la touche programmable *Options* et puis sélectionnez *Mesure auto GNSS*. Entrez un nom de point inconnu dans le champ de nom. Le logiciel Topographie générale vous demandera s'il faut remesurer le point avec GNSS utilisant le nom de point spécifié. La touche programmable *Mesurer* affichera un prisme ainsi qu'un symbole GNSS. D'abord, le logiciel Topographie générale mesurera le point avec GNSS et puis effectuera une mesure avec l'instrument conventionnel.

Veillez à ce que vous ayez une calibraton de site chargée lorsque vous combinez les mesures conventionelles et GNSS.

- 6. Choisissez une option dans le champ *Méthode*.
- 7. Visez la cible et puis appuyez sur *Mesurer*.
- 8. Mesurez des points ultérieurs.

*Remarque - Pour inclure des points de visée avant lors d'un relèvement, effacez la case à cocher Visée arrière. Les points de visée avant ne contribuent pas au résultat du relèvement.*

Dans un levé conventionnel, lorsque deux mesures sont terminées, le logiciel Topographie générale peut fournir des informations de navigation pour des autres points, et la touche programmable *Naviguer* est disponible. Tapez *Naviguer* pour naviguer à un autre point.

Lors d'une connexion à un récepteur GNSS / GPS ou l'utilisation d'un contrôleur Trimble avec GPS interne, le logiciel Topographie générale peut fournir des informations de navigation pour tout point, et une touche programmable *Naviguer* est disponible. Tapez *Naviguer* pour naviguer à un autre point.

9. Lorsqu'il y a une suffisance de données pour le logiciel Topographie générale de calculer une position relevée, l'écran *Résiduels de relèvement* s'affiche.

**Astuce -** Sélectionnez Mesure cible [interrompue](#page-556-0) s'il est probable que la mesure soit interrompue, par exemple, pendant une mesure sur une route avec trafic dense.

### <span id="page-268-0"></span>**Ecran Relèvement - Résiduels**

L'écran *Résiduels de relèvement* liste les résiduels de chaque point observé dans le relèvement. Un résiduel est la différence entre la position connue et la position observée de(s) point(s) de visée arrière.

Utilisez l'écran *Résiduels de relèvement* pour effectuer les choses suivantes:

- <sup>l</sup> Pour observer des points ultérieurs, appuyez sur *+ Point*.
- <sup>l</sup> Pour afficher les résultats du Relèvement, appuyez sur *Fermer*.
- <sup>l</sup> Pour stocker le relèvement, appuyez sur *Fermer* et puis *Stocker*.
- <sup>l</sup> Pour afficher/éditer les détails d'un point, soulignez le point et appuyez sur *Détails*.
- 7 Conventionnel de Levé Configuration
	- <sup>l</sup> Pour afficher/éditer les résiduels de chaque observation individuelle à un point, appuyez une fois sur le point dans la liste.
	- <sup>l</sup> Pour commencer la mesure des Tours d'observations aux points, appuyez sur *Cerc fin*.

#### **Astuces**

- <sup>l</sup> Pour souligner un élément dans une liste, appuyez sur l'élément et restez-là pendant au moins une demi-seconde.
- Pour trier une colonne en ordre croissant ou décroissant, appuyez sur l'en-tête de la colonne. Appuyez sur l'en-tête de la colonne *Point* pour trier le point en ordre observé croissant ou décroissant.
- Pour changer l'affichage de résiduels, sélectionnez une option de la liste déroulante dans l'écran *Résiduels*.

#### *Remarque -*

- <sup>l</sup> *Un point de visée avant qui n'existe pas encore dans la base de données a des résiduels nuls dans le formulaire Résiduels*
- <sup>l</sup> *Vous ne pouvez pas ajouter le même point à une installation de station plus d'une fois. Pour effectuer des mesures ultérieurs aux points déjà mesurés, sélectionnez Cerc fin . Pour plus amples informations, voir Mesure des tours d'horizon dans [Installation](#page-262-2) station plus ou [relèvement](#page-262-2).*
- <sup>l</sup> *Dans Installation station plus ou Relèvement, le nombre maximum de points dans un tour est 25.*

### <span id="page-269-0"></span>**Ecran Point - Résiduels**

L'écran *Résiduels de point l* liste les résiduels de chaque observation à un point dans le relèvement. Utilisez l'écran *Résiduels de point* pour effectuer les choses suivantes:

- <sup>l</sup> Pour désactiver une observation, soulignez-la et appuyez sur *Utiliser*.
- <sup>l</sup> Pour afficher les détails d'une observation, soulignez-la et appuyez sur *Détails*.
- <sup>l</sup> Pour retourner à l'écran de résiduels de relèvement, appuyez sur *Préc*.

Remarque - Si vous avez mesuré des observations à un point sur le cercle à gauche ainsi que sur le *cercle à droite, la désactivation d'une observation pour un cercle désactivera aussi l'observation à l'autre cercle.*

**AVERTISSEMENT -** Si vous désactivez certaines (mais pas toutes) les observations à un point de visée arrière, la solution pour le relèvement aura une erreur systématique parce qu'il y aura un nombre d'observations différent à chaque point de visée arrière.

### <span id="page-269-1"></span>**Ecran Détails de point**

L'écran *Détails de point* indique l'observation moyenne pour un point dans le relèvement. Utilisez l'écran *Détails de point* pour effectuer les choses suivantes:

- <sup>l</sup> changer si le composant horizontal ou le composant vertical d'un point sera utilisé dans le calcul de relèvement
- changer la hauteur cible et/ou la constante de prisme des observations à ce point

*Remarque - Vous ne pouvez changer quels composants d'un point seront utilisés dans le calcul de relèvement que si vous avez sélectionné l'option Calculer l'élévation de station précédemment, et si le point observé a une position de grille 3D.*

Le champ *Utilisé pour* indique les composants du point seront utilisés dans le calcul de relèvement. Référez-vous à la table suivante:

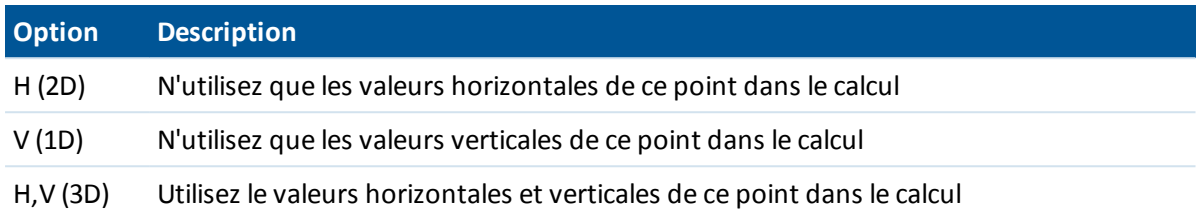

### <span id="page-270-0"></span>**Ecran des résultats de relèvement**

L'écran *Résultats de relèvement* affiche les informations concernant la solution de relèvement.

<span id="page-270-1"></span>Pour terminer le relèvement et le stocker, appuyez sur *Stocker.* Lors d'un relèvement, rien n'est stocké dans l'étude jusqu'à ce que vous appuyez sur *Stocker* dans l'écran *Résultats de relèvement*.

### **Installation de station excentrique**

La fonction de relèvement peut être utilisée pour effectuer une installation de station excentrique, où l'stallation de station est effectuée tenant en compte un point de contrôle tout proche et tenant en compte au moins un point de visée arrière. Par exemple, utilisez cette installation s'il n'est pas possible de vous installer sur un point de contrôle ou si vous ne pouvez pas visualiser aucun point de visée arrière à partir du point de contrôle.

Une installation de station excentrique nécessite au moins une observation d'angle et de distance et une observation à angles seuls à un point de visée arrière. Il est également possible d'observer des points de visée arrière supplémentaires pendant une installation de station excentrique. Les points de visée arrière peuvent être mesurés avec les observations à angle seul ou les observations d'angles et de distance.

### **Pour de plus amples informations**

[Préparation](#page-251-0) pour un levé robotique [Installations](#page-253-0) station – Vue d'ensemble [Installation](#page-255-0) station Mesure des tours d'horizon dans installation station plus ou [relèvement](#page-262-2) Support [Géodésique](#page-284-0) avancé [Installation](#page-259-0) station plus [Cheminement](#page-225-0)

## <span id="page-271-0"></span>**Ligne de réf**

La Ligne de réf est la procédure pour l'établissement de la position d'un point occupé par rapport à une ligne de base. Pour effectuer un établissement de station de ligne de réf, effectuez les mesures à deux points de définition de base connus ou inconnus. Dès que ce point d'occupation est défini, tous les points ultérieurs sont stockés en fonction de la ligne de base utilisant la station et le déport. Cette méthode est utilisée souvent lors de l'implantation des bâtiments parallèle à d'autres objets ou limites.

Pour effectuer une installation station Ligne de réf:

- 1. Dans le menu principal, sélectionnez *Mesurer / (Nom du type)/ Ligne de réf.*
- 2. Configurez les [corrections](#page-275-0) associées à l'instrument.

Si le formulaire *Corrections* ne s'affiche pas, appuyez sur *Options* et sélectionnez la case à cocher *Afficher corrections au démarrage*.

3. Entrez un nom de point d'instrument et une hauteur d'instrument, si applicable.

Lors de la mesure à l'encoche inférieure sur un station totale Trimble, appuyez sur **...** et puis sélectionnez *Encoche inférieure.* Entrez la hauteur mesurée jusqu'au bord supérieur de l'encoche inférieure de l'instrument. Topographie générale corrigera cette valeur de pente mesurée à la verticale réelle et ajoutera le déport de (*Ho*) afin de calculer la verticale réelle à l'axe des tourillons. Pour plus de détails, voir la figure et les tableaux dans [Installations](#page-253-0) station – Vue [d'ensemble](#page-253-0).

- 4. Appuyez sur *Accepter.*
- 5. Entrez le *Nom de Point 1,* et la *Hauteur cible.*
	- Si le point 1 a des coordonnées connues, les coordonnées s'afficheront.
	- Si le point 1 n'a pas des coordonnées connues, les coordonnées par défaut sont utilisées. Sélectionnez *Options* pour changer les coordonnées par défaut.
- 6. Appuyez sur *Mes. 1* pour mesurer le premier point.
- 7. Entrez le *nom du Point 2,* et la *Hauteur cible.*
	- Si le point 1 a des coordonnées connues, un point avec des coordonnées connues peut être utilisé pour le point 2.
	- Si le point 1 n'a pas des coordonnées connues, un point avec des cooordonnées connues ne peut pas être utilisé au point 2.
	- Si le 1 n'a pas des coordonnées connues, les coordonnées par défaut sont utilisées. Sélectionnez *Options* pour changer les coordonnées par défaut.
	- Si le point 1 et le point 2 ont des coordonnées connues, l'azimut de ligne de réf. calculé s'affiche, autrement l'azimut par défaut 0° s'affiche.
- 8. Entrez un *Azimut de ligne de réf,* le cas échéant.
- 9. Appuyez sur *Mes. 2* pour mesurer le deuxième point. Les coordonnées de point de l'instrument s'affichent.
- 10. Appuyez sur *Stocker* pour terminer l'établissement de station de ligne de réf.

Dès que l'installation Ligne de réf. est stockée, tous les points ultérieurs sont stockés en fonction de la ligne de base comme une station et un déport.

Si une ligne n'existe pas déjà, l'une est créée automatiquement entre les deux points, utilisant le procédé de noms "<Point 1 name>-<Point 2 name>". Vous pouvez entrer la *Station de début* et l' *Intervalle de station.*

Si la ligne entre les deux points existe déjà, le stationnement existant est utilisé et ne peut pas être modifié.

*Remarque - Dans un établissement de station de ligne de réf., vous ne pouvez utiliser que des points existants pouvant être affichés comme les coordonnées de grille. C'est du fait que le calcul* de ligne de réf. est un calcul de grille. Vous pouvez utiliser les coordonnées de grille 2D et 3D pour *définir la ligne de base.*

### **Pour de plus amples informations**

<span id="page-272-0"></span>[Installations](#page-253-0) station – Vue d'ensemble

## **Station de scan**

Créez une *Station de scan* lors de la capture des scans ou des panoramas au moyen du station totale de scan Trimble SX10 lorsque l'instrument se trouve à un point non coordonné.

Le logiciel créera automatiquement une visée arrière virtuelle, Visée arrièrexxxx (où xxxx est un suffixe unique, par exemple, Visée arrière0001), utilisant l'orientation actuelle de l'instrument comme l'azimut.

Lorsque l'instrument se trouve à un point ayant des coordonnées connues, il faut effectuer une [installation](#page-255-0) station standard. Lorsque vous utilisez une station de scan, vous ne pouvez capturer que des scans et des panoramas.

### **Installation d'une station de scan**

- 1. Dans le menu principal, sélectionnez *Mesurer / (nom du levé)/ Station de scan*.
- 2. Configurez les [corrections](#page-275-0) associées à l'instrument.

Si le formulaire *Corrections* ne s'affiche pas, appuyez sur *Options* et sélectionnez la case à cocher *Afficher corrections au démarrage* .

- 3. Entrez le *Nom du point d'instrument*.
- 4. Appuyez sur *Suivant*.

L'écran *Scan* s'affiche, indiquant le numéro de la *Station de scan* et le nombre de scans ou de panoramas capturé à cette station en haut de l'écran.

- 5. Capturez le scan ou le panorama comme d'habitude.
- 6. Si vous déplacez l'instrument, dans l'écran *Scan* ou *Panorama* appuyez sur *Station+* pour définir la station de scan suivant comme requis. Appuyez sur *Suivant* pour retourner à l'écran *Scan* ou *Panorama* .

#### *Remarque -*

<sup>l</sup> *Seulement les scans capturé(s à la station de scan courante s'affichent dans l'écran Scan ou Panorama.*

- 7 Conventionnel de Levé Configuration
	- <sup>l</sup> *Les scans capturés aux stations de scan s'affichent au centre de la zone de projet dans la vue en plan de la carte 3D.*

### **Pour de plus amples informations**

[Installations](#page-253-0) station – Vue d'ensemble Scan avec une [station](#page-308-0) totale de scan SX10 Capture d'un [panorama](#page-312-0) à l'aide d'une station totale de scan SX10

## **Options d'installation station plus, relèvement, et tours**

Il y a jusqu'à quatre paramètres qui contrôlent l'ordre dans lequel les observations sont effectuées, et combine d'observations sont effectuées pendant Installation station plus, relèvement, et tours:

- **.** Ordre de cercle à [droite](#page-273-0)
- **.** Ordre [d'observation](#page-273-1)
- **.** [Groupes](#page-274-0) par point
- <span id="page-273-0"></span>• [Nombre](#page-274-1) de tours

#### **Options d'Ordre de cercle à droite**

- <sup>l</sup> *CG seul* les observations sont effectuées sur le cercle à gauche uniquement
- <sup>l</sup> *CG... CD...* toutes les observations de cercle à gauche sont effectuées à tous les points et puis toutes les observations de cercle à droit sont effectuées à tous les points
- CG/CD... les observations de cercle à gauche et puis de cercle à droite sont effectuées au premier point, les observations de cercle à gauche et puis de cercle à droite sont effectuées au point suivant, et ainsi de suite

#### <span id="page-273-1"></span>**Options d'Ordre d'observations**

- <sup>l</sup> *123.. 123*
- <sup>l</sup> *123.. 321*

Lorsque l' *Ordre de cercle à droite* est configuré sur *CG... CD...* :

- <sup>l</sup> *123.. 123* les observations sur le cercle à droite sont effectuées dans le même ordre que les observation sur le cercle à gauche
- <sup>l</sup> *123.. 321* les observations sur le cercle à droite sont effectuées dans l'ordre inverse de les observations sur le cercle à gauche 1

Lorsque l' *Ordre de cercle à droite* est configuré sur *CG seul* ou *CG/CD* :

- <sup>l</sup> *123.. 123* chaque tour d'observations est effectué dans le même ordre
- <sup>l</sup> *123.. 321* un tour sur deux d'observations est effectué dans l'ordre inverse

#### <span id="page-274-0"></span>**Option Groupes par point**

Cette option peut être utilisée pour mesurer des groupes multiples des observations de cercle à gauche, ou des observations de cercle à gauche et de cercle à droite à un point par tour d'observations.

Si l' *Ordre de cercle à droite* est configurer pour collecter les observations F1 et F2, les *Groupes par point* a été configuré sur 3, et le *Nombre de tours* a été configuré sur 1, alors le nombre total d'observations à chaque point serait; 2 x 3 x 1 = 6. Si vous configurez l'option *Groupes par point* sur un nombre supérieur de 1, vous pouvez collecter plus d'une groupe d'observations à un point avec une visite unique à cette position.

Actuellement cette option n'est disponible que dans les tours d'horizon.

*Remarque - Avant d'utiliser cette option, veuillez vérifier que cette technique de collecte de données se conforme à vos exigences QA/QC.*

#### <span id="page-274-1"></span>**Option Nombre de tours**

Cette option permet de contrôler le nombre de tours d'observations entiers quisont effectués à chaque point.

#### **Saut des observations**

Lors de l'utilisation d' *Automatiser tours* vous pouvez configurer le logiciel afin d'ignorer automatiquement les cibles de visée avant obstruées.

Si l'instrument ne peut pas mesurer le point et *Ignorer les visées avant obstruées* est **activé,** il ignore ce point et passe au point suivant dans la liste de tours.

Si l'instrument ne peut pas mesurer le point et *Ignorer les visées avant obstruées* est **désactivé,** un message s'affiche après 60 secondes pour indiquer que le prisme est obstrué.

Le logiciel Topographie générale continue à essayer de mesurer à la cible jusqu'à ce qu'il est commandé d'ignorer le point. Pour ce faire, appuyez sur *Ok* pour le message de prisme obstrué, appuyez sur *Pause* et puis appuyez sur *Sauter.*

Lorsque le logiciel Topographie générale arrive à la fin de la liste des tours d'horizon dans laquelle on a sauté des points, le message suivant s'affiche:

Observer points sautés?

Appuyez sur *Oui* pour observer les points sautés pendant ce tour d'horizon. Il est possible de sauter les observations à nouveau si requis. Appuyez sur *Non* pour terminer le tour d'horizon.

Si un point est sauté dans un tour d'horizon, tous les tours d'horizon subséquents continuent d'inviter des observations à ce point.

Lorsqu'une observation dans une paire d'observation de cercle à gauche et cercle à droite a été sautée, l'observation non employée est supprimée automatiquement par le logiciel Topographie générale. Les observations supprimées sont stockées dans la base de données Topographie générale et peuvent être rétablies. Les observations rétablies peuvent être traitées dans le logiciel de bureau, mais elles ne sont pas utilisée automatiquement pour recalculer les enregistrements d'Angle tourné moyen (ATM) dans le logiciel Topographie générale.

Les observations de visée arrière ne peuvent pas être ignorer en utilisant l'option *Ignorer les visées avant obstruées* .

#### **Automatiser tours**

L'option *Automatiser tours* est disponible pour stations totales Trimble servo. Lorsque vous sélectionnez *Automatiser tours* , l'instrument complétera tous les tours d'horizon après la construction de la liste des tours d'horizon.

Un délai de 3 secondes entre les tours automatisés vous permet de vérifier les déviations standard avant le tour suivant commence automatiquement.

Si la cible a été bloquée, l'instrument essaie de mesurer le point pendant jusqu'à 60 secondes. Après les 60 secondes se sont écoulées, il saut l'obervation et passe au point suivant dans la liste de tours.

Si vous appuyez sur *+ Tour* après l'instrument a terminé le nombre de tours d'horizon requis, l'instrument réalisera un tour d'observations de plus. Si vous voulez que l'instrument réalise plus d'un tour d'horizon supplémentaire, entrez le nombre total de tours requis **avant** d'appuyer sur *+ Tour* .

Par exemple, pour mesurer trois tours d'horizon automatiquement, et puis mesurer encore trois tours d'horizon:

- 1. Entrez 3 dans le champ *Nombre de tours* .
- 2. Dès que l'instrument a mesuré 3 tours d'horizon, entrez 6 dans le champ *Nombre de tours* .
- 3. Appuyez sur *+ Tour* . L'instrument réalise la mesure du deuxième groupe de 3 tours d'horizon. *Remarque - Les cibles observées manuellement sont pausées automatiquement.*

#### **Surveillance**

Lorsque *Automatiser tours* est activé, les contrôles de surveillance sont activés aussi. Entrez une valeur pour le temps de retard entre les tours d'horizon automatisés.

Avec un stations totales Trimble servo vous pouvez mesurez automatiquement aux cibles nonactives. Pour ce faire, sélectionnez la case à cocher *Mesure auto des cibles passives* .

*Remarque - Si vous sélectionnez la case à cocher Mesure auto des cibles passives , les cibles observées manuellement sont mesurées automatiquement plutôt que pausées. Si vous effacez cette case à cocher, le logiciel vous invitera de viser l'instrument aux cibles non-actives.*

## <span id="page-275-0"></span>**Corrections d'instrument conventionnel**

Vous pouvez configurez les corrections associées aux observations conventionnelles.

*Remarque - Si vous avez l'intention d'effectuer un ajustement de réseau dans le logiciel Trimble Business Centere en utilisant les données d'un levé conventionnel, assurez-vous d'entrer une correction de pression, de température et, de courbure et réfraction.*

Utilisez le champ *PPM* (parties par million) pour spécifier une correction PPM à appliquer aux mesures de distance électroniques. Entrez la correction PPM, ou entrez la pression et la température de l'ambiant environnant et laissez au logiciel Topographie générale de calculer la correction.

Les intervalles de pression typiques sont entre 500 mbar - 1200 mbar, mais lorsque vous travaillez dans une zone avec sur-pression (par exemple, un tunnel) des pressions plus grandes de jusqu'à 3500 sont possibles.

Si vous êtes connecté à un station totale Trimble, muni d'un capteur de pression interne, le champ pression est configuré automatiquement du capteur dans l'instrument. Pour activer le remplissage de champ automatique à nouveau, resélectionnez l'option "De l'instrument"

Utilisez les champs *Courbure* et *Réfraction* pour contrôler les corrections de courbure et de réfraction. Les corrections de courbure et de réfraction de la terre sont appliquées aux observations d'angle vertical et donc ont un impact sur les valeurs de distance verticale calculées. De plus elles affectent les valeurs de distance horizontale de façon insignificative.

Les corrections de courbure et de réfraction de la terre peuvent être appliquées indépendamment utilisant les options fournies. La correction de courbure de la terre est la correction la plus significative avec une ampleur d'environ 16" par km de distance mesurée (soustraite de l'angle vertical du zénith).

L'ampleur de la correction de réfraction est affectée par le coefficient de réfraction, qui est l'estimation du changement de la densité de l'air le long de la traversée optique de l'instrument à la cible. Du fait que ce changement de densité de l'air est affectée par des facteurs tels que la température, les conditions au sol et la hauteur de la traversée optique sur le sol, il est très difficile de déterminer exactement quel coefficient de réfraction à utiliser. Si vous utilisez des coefficients de réfraction typiques tels que 0.13, 0.142, ou 0.2, produit une correction de réfraction dans la direction opposée à la correction de courbure de la terre avec une ampleur d'environ un septième de la correction de courbure de la terre.

#### *Remarque -*

- <sup>l</sup> *Le format de fichier DC ne prend en charge qu'une correction de courbure et de réfraction qui sont toutes les deux désactivées, ou toutes les deux activées. Lorsque toutes les deux sont activée, elles ont un coefficient de 0,142 ou 0,2. Lorsque des paramètres autres que celles-ci sont utilisés dans le logiciel Topographie générale, les paramètres exportés au fichier DC seront ceux de meilleure adaptation.*
- <sup>l</sup> *Ne configurez pas les corrections dans tous les deux périphériques. Pour les configurer dans le logiciel Topographie générale, vérifiez que les paramètres de l'instrument soient nuls.*

Dans certains instruments, le logiciel Topographie générale vérifie automatiquement si des diverses corrections (PPM, constante prisme, et courbure et réfraction) soient appliquées correctement. Lorsqu'il détecte que les corrections sont appliquées deux fois, un message d'avertissement s'affichent.

Dans la table suivante, le symbole \* dans un champ indique que la correction en haut de cette colonne est appliquée. Le symbole \*'s'applique seulement aux coordonnées calculées lorsqu'une installation station a été définie.

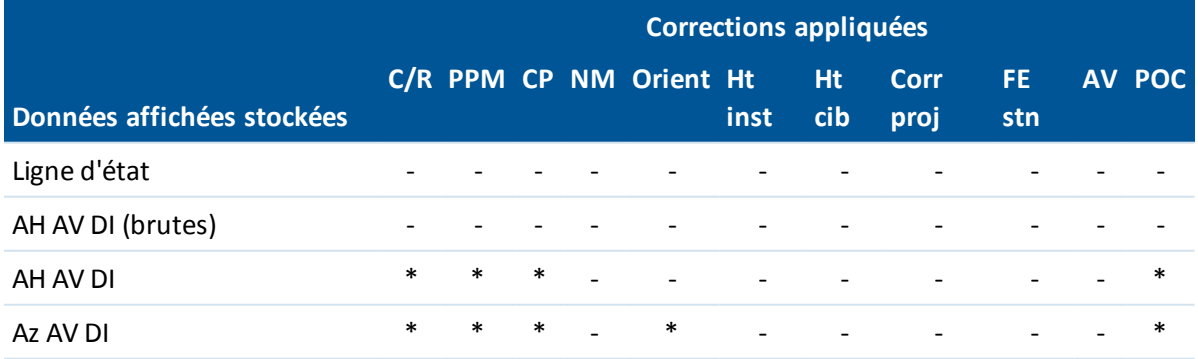

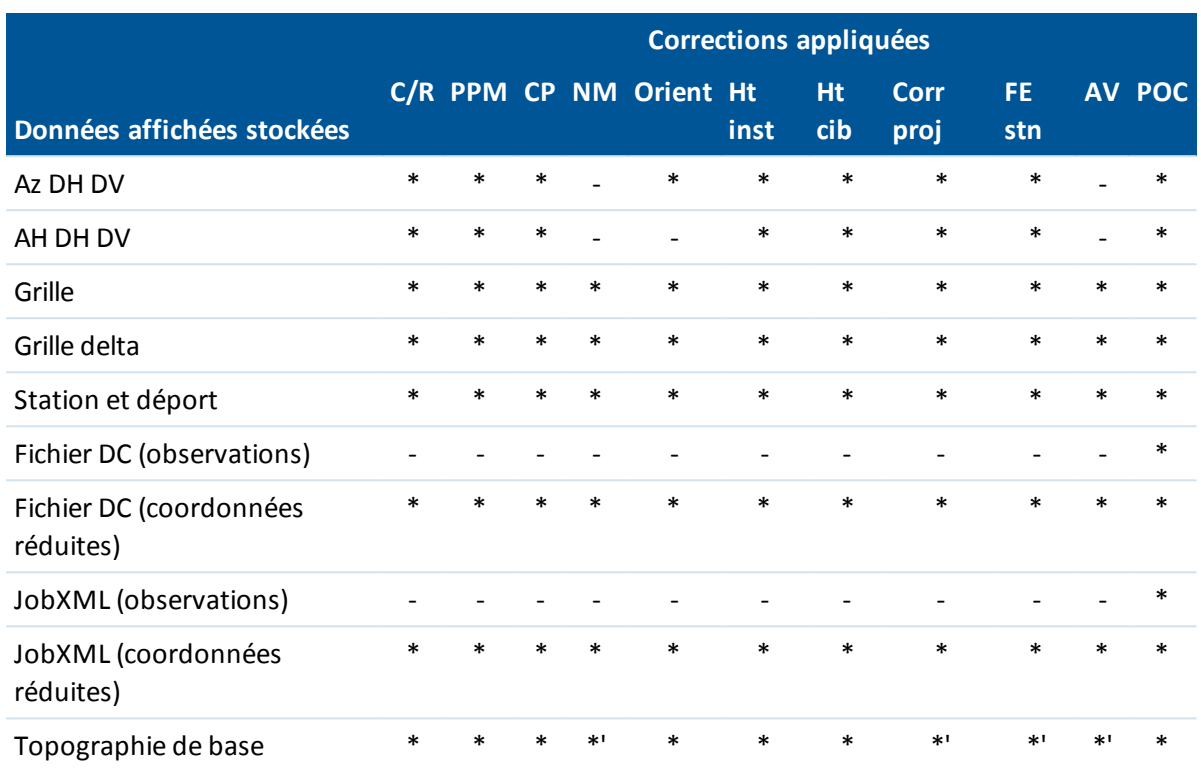

La table suivante explique les corrections utilisées ci-dessus.

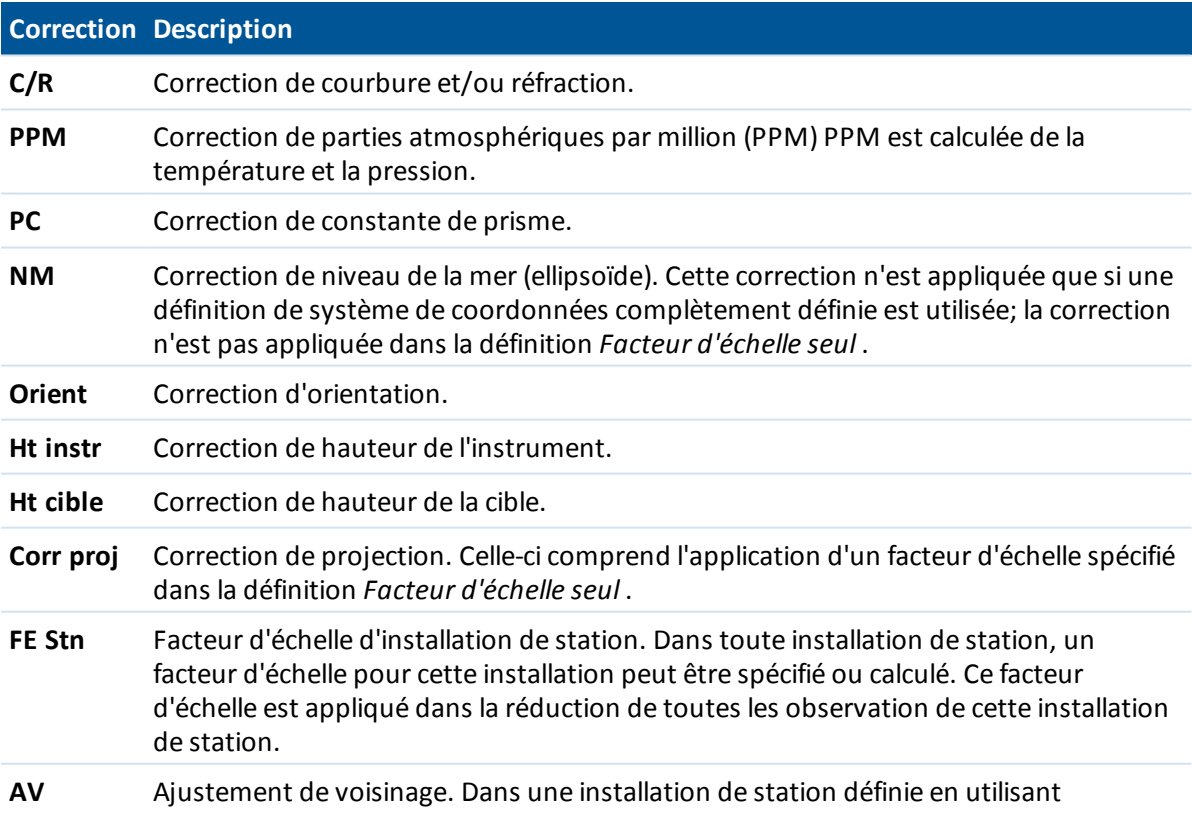

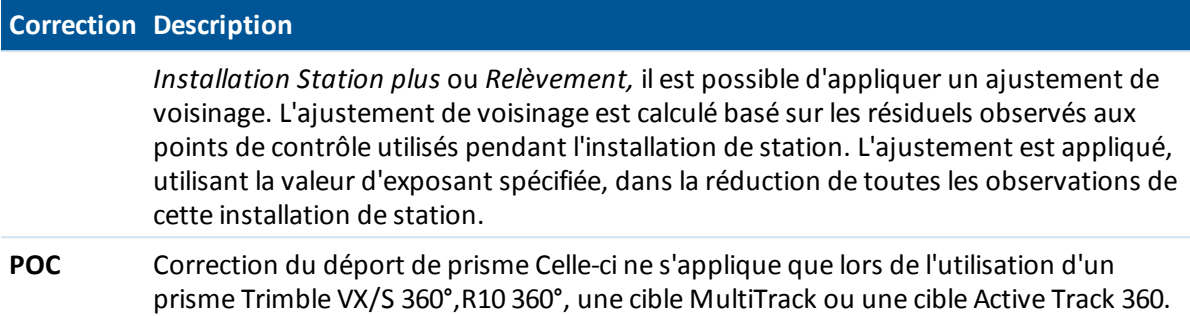

## <span id="page-278-0"></span>**Détails de la cible**

Vous pouvez configurez les détails de la cible pendant un levé conventionnel. Pour des informations concernant l'accrochage aux types de cible spécifiques, voir [Suivi](#page-540-0) de la cible.

### **Changement de la cible**

Lorsque vous êtes connecté à un instrument conventionnel l'icône Cible s'affiche dans la barre d'état. Le numéro à côté de l'icône cible indique la cible utilisée actuellement. Pour alterner entre les cibles, ou pour modifier la hauteur cible et la [constante](#page-280-0) de prisme, appuyez sur l'icône de cible ou appuyez sur Ctrl + P. Pour sélectionner la cible à utiliser, appuyez sur la cible appropriée dans la liste déroulante. Vous pouvez créer jusqu'à neuf cibles non-DR. Par défaut, les cible sont nommées Cible 1 à Cible 9. Si vous modifiez le nom d'affichage de la cible, le numéro de la cible est ajoutée au nom d'affichage.

**Astuce** - Pour changer à une cible, sélectionnez le nom de la cible. Pour éditer les entrées dans le formulaire *Cible* , sélectionnez la hauteur cible ou la constante de prisme.

### **Paramètres Cible**

Lors de l'utilisation des prismes Trimble, sélectionnez le *Type de prisme* pour définir la constante de prisme automatiquement. Lors de l'utilisation des prismes non Trimble, sélectionnez *Personnalisé* pour entrer la constante de prisme manuellement.

Le type de prisme et le mode corrects soient sélectionnés dans la page de cible. Cela assurera que les valeurs de correction appropriées sont appliquées à la distance inclinée et à l'angle vertical pour le déport géocentrique et la constante de prisme.

La correction n'est significative que lors de l'observation des angles verticaux par échelons.

Lorsque vous êtes connecté à un instrument DR, Cible DR est utilisée pour définir la hauteur cible DR et la constante de prisme. Pour activer DR, sélectionnez Cible DR. Pour désactiver DR et retourner l'instrument à son état précédent, sélectionnez Cible 1 - 9.

Lors de la mesure à l'encoche inférieure sur la base d'un prisme Trimble, tapez la flèche avancée (L) et puis sélectionnez *Encoche inférieure.* Le Topographie générale corrige cette valeur de pente mesurée à la verticale vraie et ajoute le déport de 0,158 m afin de calculer la hauteur verticale vraie au centre du prisme.

*Remarque - Si vous sélectionnez Encoche en bas, la distance inclinée minimum (Hm) que vous pouvez entrer est de 0,300 mètres. Celle-ci est approximativement la distance inclinée minimum qui peut être mesurée physiquement. Si ce minimum 'est pas assez bas, il faut mesurer au repère en haut.*

Pour des informations concernant la configuration d'une mire de relevé intégré, référez-vous à, Relevés [intégrés.](#page-400-0)

Pour les détails, référez-vous à la figure et la table suivantes.

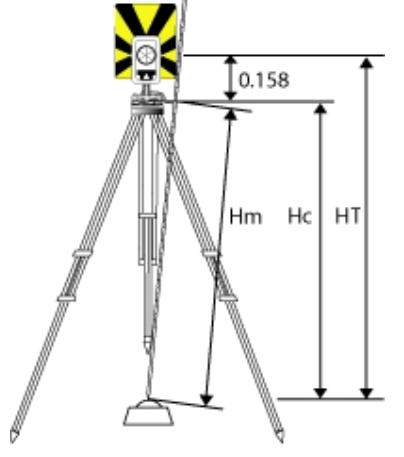

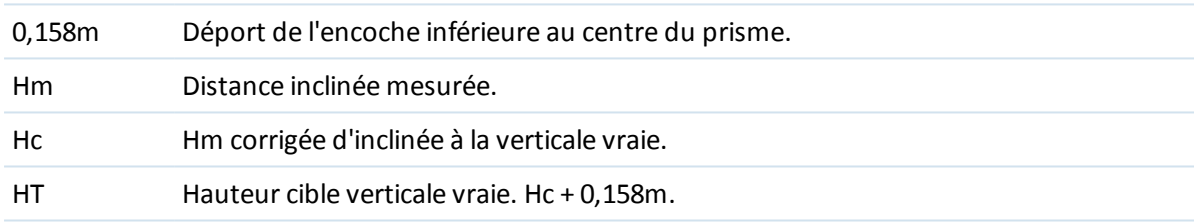

### **Gestion des cibles**

#### **Pour ajouter une nouvelle cible**

- 1. Appuyez sur l'icône de cible dans la barre d'état et puis appuyez sur la hauteur ou la constante de prisme de la Cible 1.
- 2. Dans l'écran *Cible 1* , appuyez sur *Ajout* pour créer la Cible 2.
- 3. Entrez les détails de la *Cible 2* et appuyez sur *Accepter* .
- 4. La Cible 2 devient la cible active maintenant.

#### **Pour supprimer une cible de la liste**

- 1. Appuyez sur l'icône de cible dans la barre d'état et puis appuyez sur la hauteur ou la constante de prisme.
- 2. Dans l'écran Cible, appuyez sur la touche morte Suppr. La Cible est supprimée de la liste.

*Note - Vous ne pouvez pas supprimer Cible 1 ou Cible DR.*

#### **Pour éditer une hauteur cible**

- 1. Appuyez sur l'icône de cible dans la barre d'état.
- 2. Appuyez sur la hauteur cible de la cible à éditer.
- 3. Editez les détails de la cible et appuyez sur *Accepter* .

Pour éditer les hauteurs cible des observations déjà stockées dans l'étude, effectuez l'une des choses suivantes:

- Pour une observation unique ou plusieurs observations utilisant la même cible ou des cibles différentes, utilisez [Gestionnaire](#page-84-0) de points.
- Pour un enregistrement de cible unique, et par la suite un groupe d'observations qui utilisent cette cible, utilisez Revoir [étude.](#page-79-0)

### **Pour de plus amples informations**

Voir aussi:

- [Constante](#page-280-0) prisme
- [Suivi](#page-540-0) de la cible
- <span id="page-280-0"></span>[Contrôles](#page-546-1) cible

## **Constante prisme**

La constante prisme (distance déportée) doit être configurée pour chaque prisme utilisé comme une cible dans un levé conventionnel.

Pour éditer une constante de prisme:

- 1. Appuyez sur l'icône de cible dans la barre d'état.
- 2. Appuyez sur la constant de prisme de la cible à éditer.
- 3. Editez les détails de la constante de prisme, et appuyez sur *Accepter*.

Entrez une valeur négative s'il faut soustraire la constante de prisme des distances mesurées. Entrez la Constante prisme en millimètres (mm).

Lors de l'utilisation d'un station totale Trimble, toutes les corrections sont appliquées dans Topographie générale.

Dans certains instruments non Trimble, le logiciel Topographie générale vérifie si une constante de prisme a été appliquée par l'instrument **et** le logiciel. Lorsque vous sélectionnez *Installation station* , des messages s'affichent dans la ligne d'état indiquant ce qui a été vérifié ou pas vérifié.

Si le logiciel Topographie générale ne peut pas vérifier la configuration sur l'instrument conventionnel, effectuez l'une des choses suivantes:

- <sup>l</sup> S'il y a une constante de prisme configurée sur l'instrument, assurez-vous que la constante de prisme dans le logiciel Topographie générale soit configurée sur 0.000.
- S'il y a une constante de prisme configurée dans le logiciel Topographie générale, assurez-vous que la constante de prisme dans l'instrument soit configurée sur 0.000.

Pour revoir ou éditer la constante de prisme sur les observations stockées précédemment, appuyez sur *Favoris / Revoir étude* ou appuyez sur *Etudes / Gestionnaire de points*. Pour de plus amples informations, référez-vous à [Gestionnaire](#page-84-0) des points.

## **Programmes GDM CU**

Topographie générale offre une fonctionnalité semblable à l'unité de contrôle GDM.

Pour accéder aux programmes GDM CU, utilisez l'icône d'instrument pour accéder aux fonctions d'instrument et puis entrez le numéro de programme GDM CU.

La table suivante indique où les programmes GDM CU spécifiques se trouvent dans le Topographie générale.

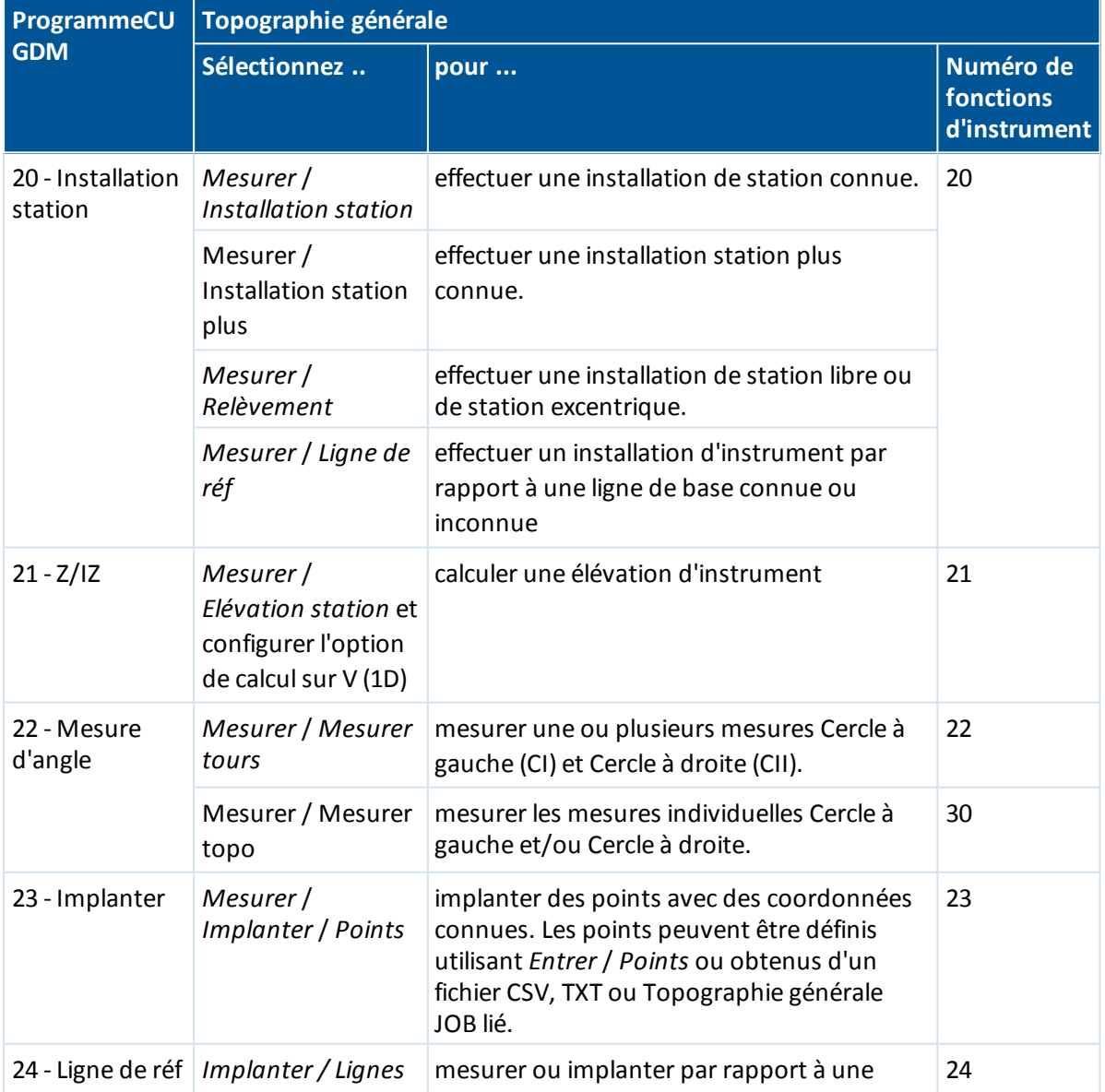

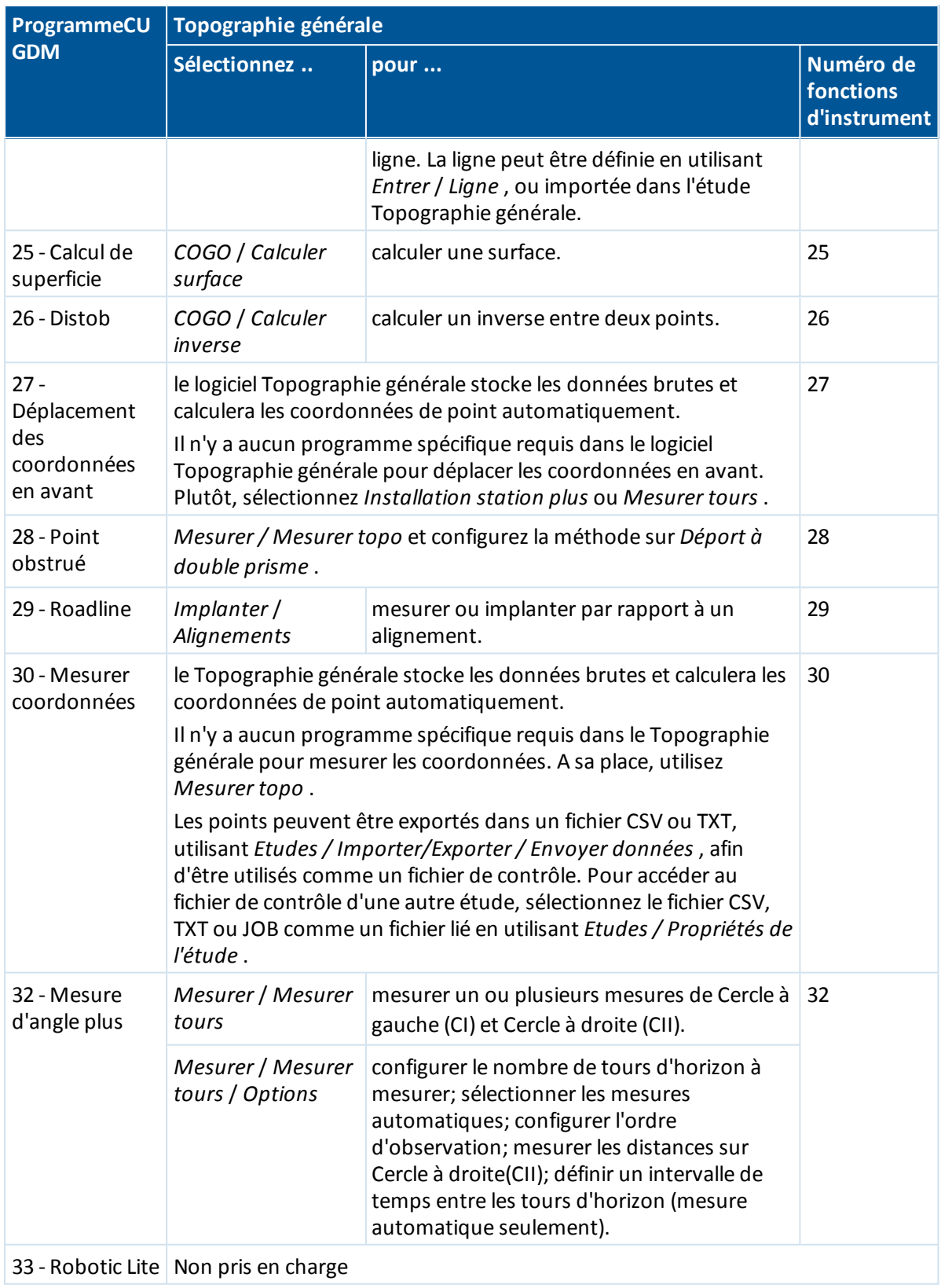

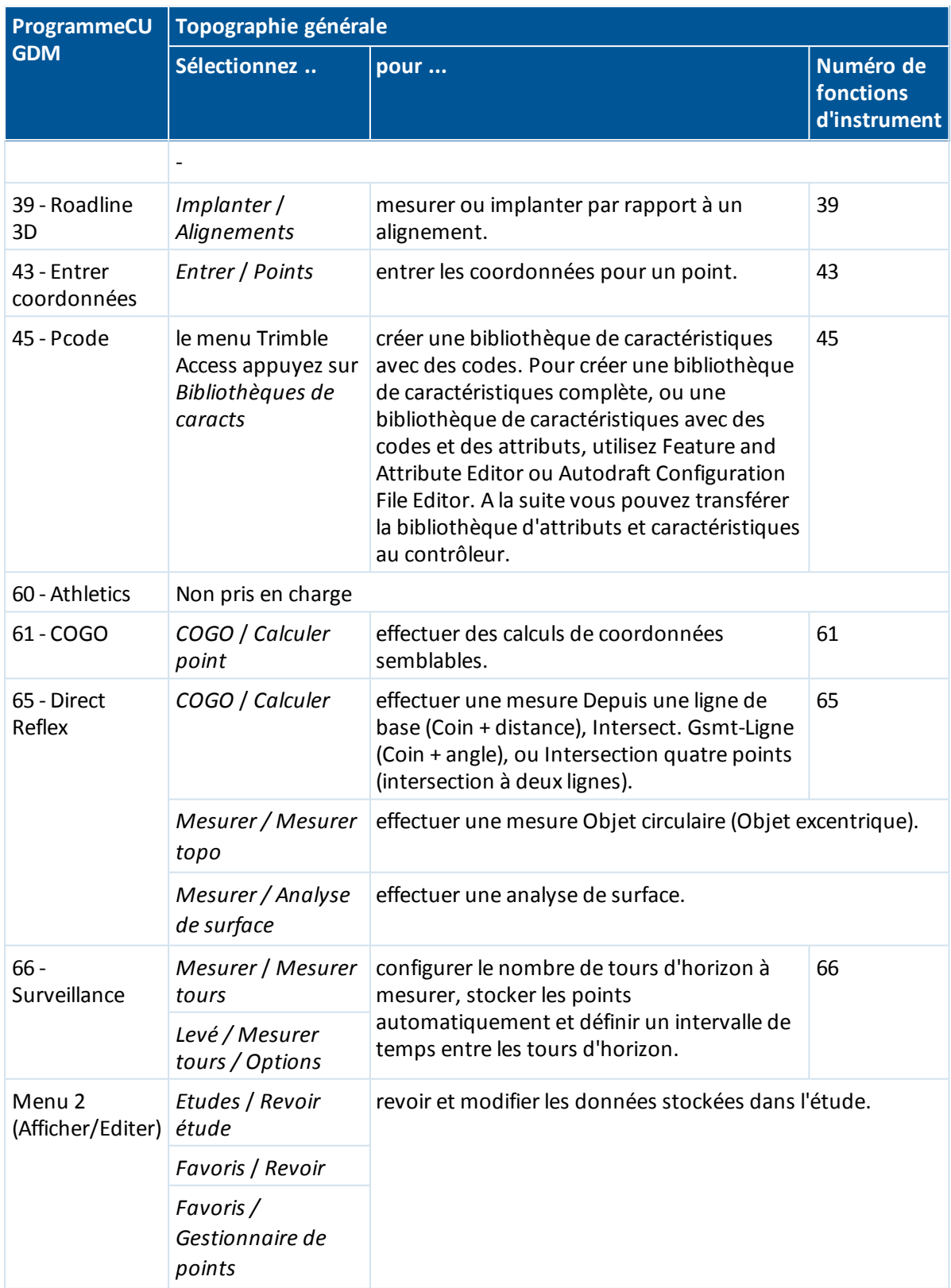

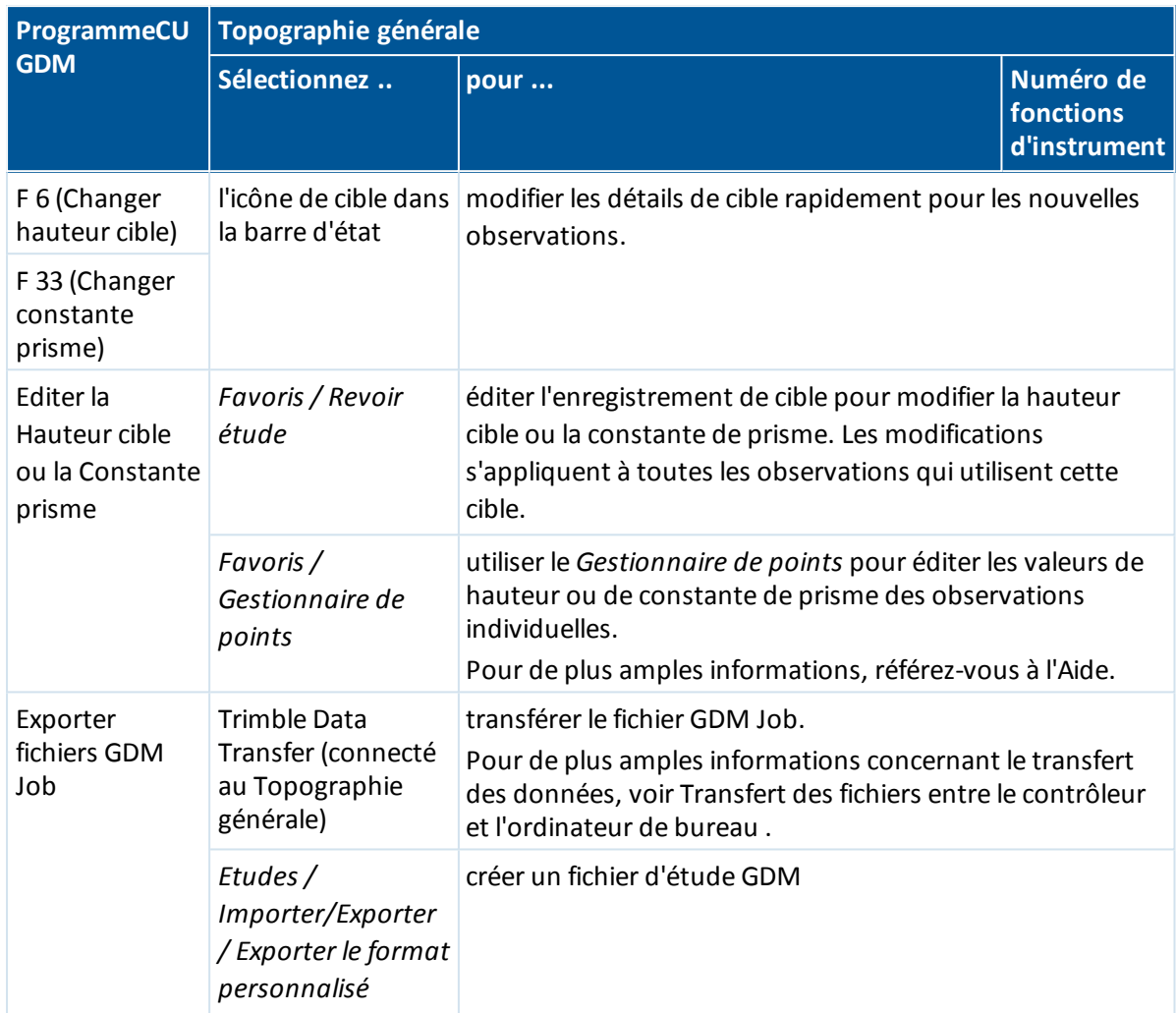

## <span id="page-284-0"></span>**Support Géodésique avancé**

Pour activer les options suivantes pour le support Géodésique avancé:

Lors de la création d'une nouvelle étude, appuyez sur *Etude / Nouvelle étude / Paramètres cogo* ; pour une étude existante, appuyez sur *Etude / Propriété de l'étude / Paramètres cogo* .

- <sup>l</sup> Facteur d'échelle [d'installation](#page-284-1) de station
- [Transformation](#page-285-1) Helmert pour RelèvementTransformation Helmert pour Relèvement[Transformation](#page-285-1) Helmert pour Relèvement

<span id="page-284-1"></span>Pour de plus amples informations, référez-vous à [Ajustement](#page-131-0) de voisinage.

### **Facteur d'échelle d'installation de station**

Lorsque vous active le support Géodésique avancé, vous pouvez appliquer un facteur d'échelle supplémentaire à chaque installation de station conventionnelle. Toutes les distances horizontales

mesurées seront ajustées par ce facteur d'échelle. Pour configurer les paramètres de facteur d'échelle, sélectionnez *Options* pendant une *[Installation](#page-255-0) station* , *[Installation](#page-259-0) station plus* , ou *[Relèvement](#page-266-0)* .

Ce facteur d'échelle d'installation de station peut être Libre (calculé) ou Fixe. Si vous avez choisi de calculer un facteur d'échelle d'installation de station, vous devez observez au moins une distance à une visée arrière pendant l'installation de station afin qu'un facteur d'échelle puisse être calculé.

<span id="page-285-1"></span>*Remarque - Le facteur d'échelle d'Installation station ici n'est pas appliqué aux nuages de points capturés à l'aide d'un station totale de scan Trimble SX10.*

### **Transformation Helmert pour Relèvement**

Lorsque vous activez le support Géodésique avancé, *Relèvement* a une méthode de calcul supplémentaire dénommée la transformation Helmert. Pour effectuer un relèvement à l'aide d'une transformation Helmert, sélectionnez *Options* pendant un *Relèvement* , et configurez le *Type de relèvement* sur *Helmert* .

*Remarque : Le type de relèvement standard est le même que la méthode de relèvement utilisée lorsque Géodésique avancé est désactivé.*

Pour une transformation Helmert, il faut mesurer les distances aux points de visée arrière. Le calcul de relèvement n'utilisera pas un point de visée arrière sans une mesure de distance.

Pour créer une transformation Helmert locale, voir [Transformations](#page-221-0) locales.

Pour de plus amples informations concernant les transformations Helmert, consultez [Trimble](http://trl.trimble.com/docushare/dsweb/Get/Document-688368/Resection Computations.pdf) Access Software Resection [Computations](http://trl.trimble.com/docushare/dsweb/Get/Document-688368/Resection Computations.pdf) PDF.

## **Démarrer le levé**

Pour commencer le levé, sélectionnez la méthode de levé requise dans *[Mesurer](#page-286-0)* .

<span id="page-285-0"></span>*Note - S'il n'y a qu'un type de levé, ilsera sélectionné automatiquement lorsque vous choisissez Levé dans le menu principal. Autrement, sélectionnez un type de la liste quis'affiche.*

## **Terminer le levé**

- 1. Dans le menu principal, sélectionnez *Mesurer / Fin du levé conventionnel* .
- 2. Appuyez sur *Oui* pour confirmer.
- 3. Désactivez le contrôleur.

**AVERTISSEMENT -** L'installation station courante est perdue lorsque vous sélectionnez *Fin du levé conventionnel* .

Lorsqu'un levé est en cours d'exécution, terminez-le avant d'éditer le type de levé courant ou de modifier les types de levé. Vous devez également finir le levé avant d'accéder aux fonctions de l'étude telle que la copie. Pour plus amples informations, voir [Gestion](#page-71-0) des études.

# <span id="page-286-0"></span>**Conventionnel de Levé - Mesurer**

## **Mesure des points dans un levé conventionnel**

L'écran *Mesurer* vous permet d'enregistrer des points mesurés en utilisant des données de l'instrument de levé conventionnel connecté. Pour des informations concernant la configuration de l'instrument, voir Levé [conventionnel](#page-239-0) – Démarrage.

Pour accéder à l'écran *Mesurer* , dans le menu principal appuyez sur *Mesurer*. Les mesures suivants peuvent être réalisés à partir de l'écran *Mesurer* :

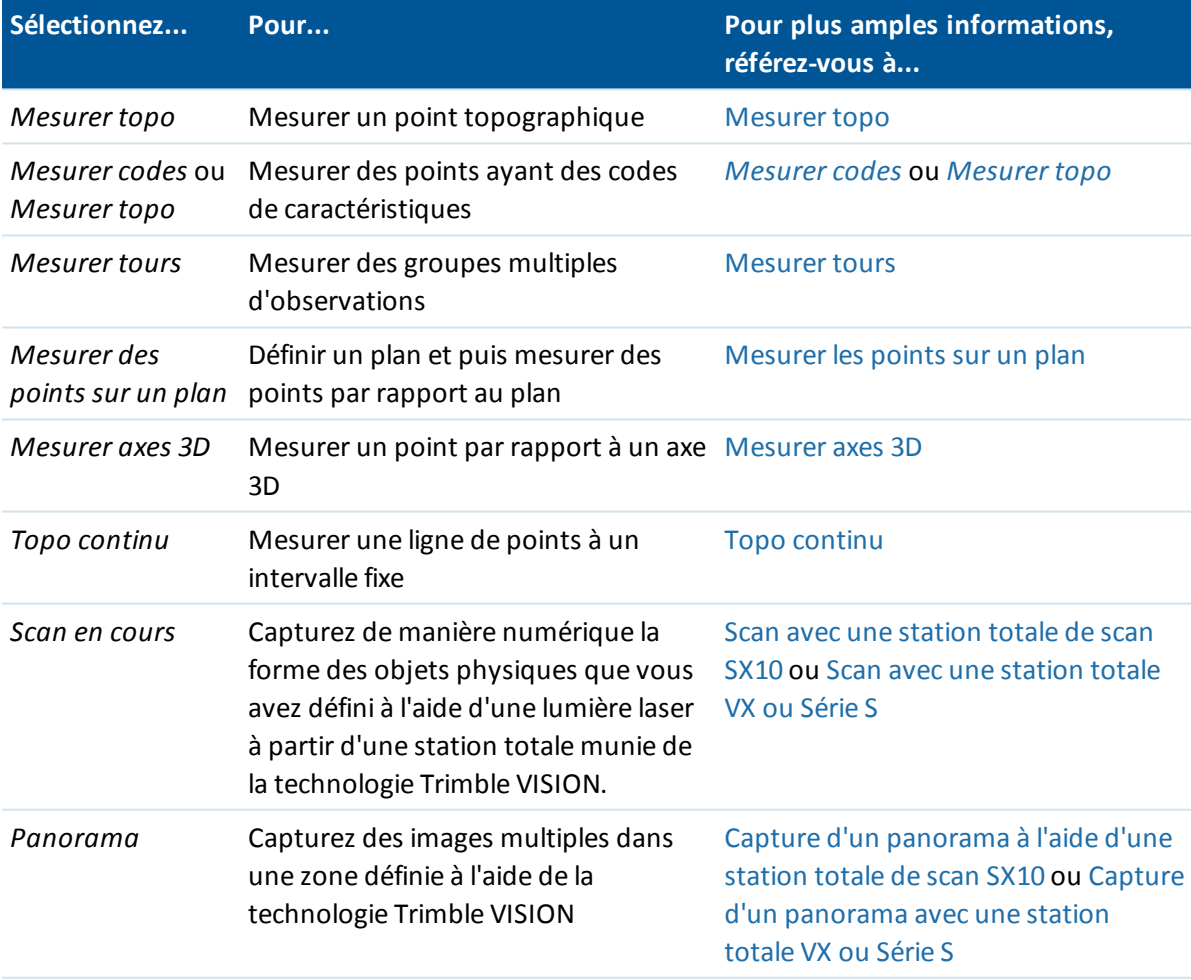

#### 8 Conventionnel de Levé - Mesurer

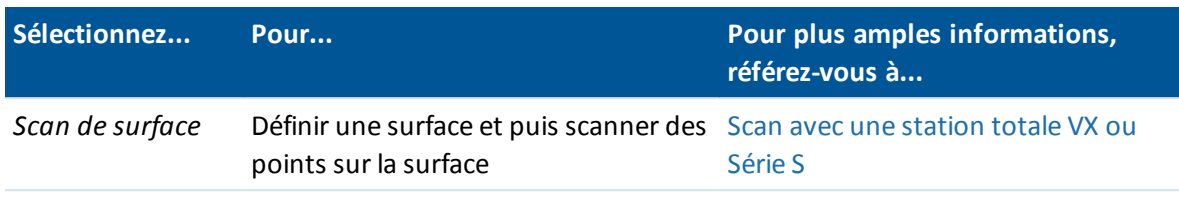

A partir de l'écran *Mesurer topo* vous pouvez effectuer les calculs ou les mesures suivants:

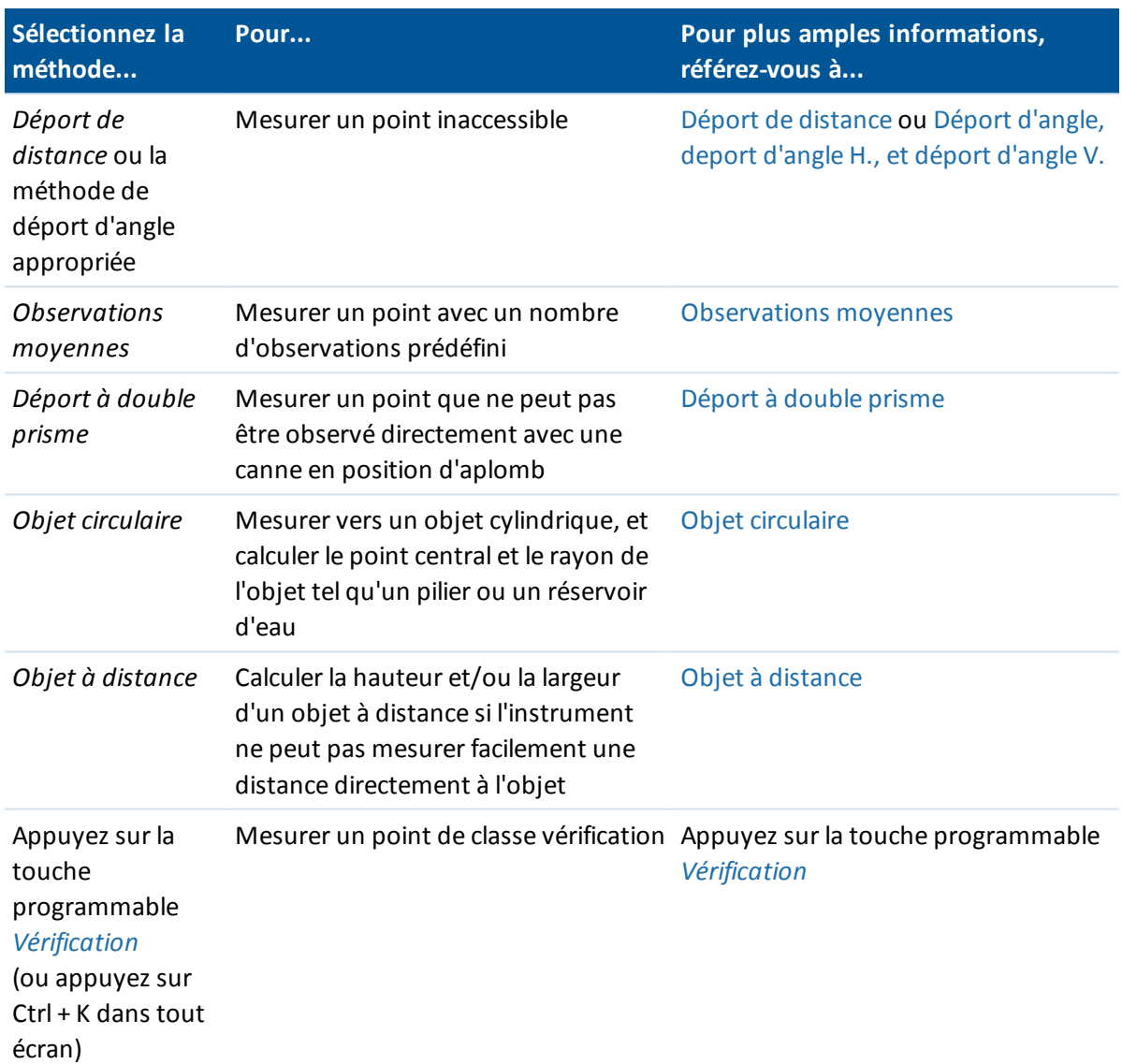

Le logiciel Topographie générale également vous permet de:

- <sup>l</sup> [Mesurer](#page-289-0) un point sur le cercle à gauche et le cercle à droite.
- Mesurer et stocker automatiquement un point de construction. Pour de plus amples informations, voir Fixe [rapide.](#page-324-0)
- Capturer des [panoramas](#page-413-0) lors de la mesure des points si le contrôleur est connecté à un mobile d'imagerie Trimble V10.
**Astuce** - Dans les champs *Nom de point* , il y a une touche morte *Recherch* qui vous permet de rechercher le nom de point suivant disponible. Par exemple, si votre étude comprend des points numérotés dans les 1000, 2000 et 3000, et vous voulez rechercher le point suivant disponible après 1000:

- 1. Dans le champ *Nom de point*, appuyez sur *Recherch*. L'écran *Rechercher nom de point suivant libre* s'affiche.
- 2. Entrez le nom du point à partir duquel vous voulez commencer la recherche (dans cet exemple, 1000) et appuyez sur *Enter*.

<span id="page-288-0"></span>Le logiciel Topographie générale recherche le nom de point suivant disponible après 1000 et l'insère dans le champ *Nom de point.*

# **Mesure des points topo dans un levé conventionnel**

Pour mesurer un point topographique utilisant le logiciel Topographie générale et un instrument conventionnel:

- 1. Dans le menu *Mesurer* , sélectionnez *Mesurer topo* .
- 2. Entrez une valeur dans le champ *Nom de point* .
- 3. Si nécessaire, entrez un code de caractéristiques dans le champ *Code* .

Si le code a des attributs, voir Utilisation des codes de [caractéristiques](#page-143-0) avec des attributs [prédéfinis.](#page-143-0)

- 4. Si vous avez activé un point mesuré à ajouter à un fichier CSV, sélectionnez l'option *Ajouter au fichier CSV* . Le point sera stocké dans le nom de fichier affiché. Pour activer l'ajout d'un fichier, voir *[Ajouter](#page-144-0) au fichier CSV.*
- 5. Dans le champ [Méthode](#page-286-0) , sélectionnez une méthode de mesure.
- 6. Entrez une valeur dans le champ *Hauteur cible* et appuyez sur *Mesurer* .

Lors de la mesure à l'encoche inférieure sur la base d'un prisme [Trimble](#page-278-0), tapez la flèche avancée ( ) et puis sélectionnez *Encoche inférieure.*

Si vous avez sélectionné la case à cocher *Afficher avant [stockage](#page-422-0)* dans le type de levé, les informations de mesure s'affichent sur l'écran. Si nécessaire, éditez la hauteur cible et le code. Appuyez sur le bouton de visualisation de l'affichage à gauche des informations de mesure pour modifier l'affichage. Puis effectuez l'une des choses suivantes:

- **.** Pour stocker le point, appuyez sur *Stocker*.
- <sup>l</sup> Tournez l'instrument vers le point suivant et puis appuyez sur *Lire.* Le dernier point est stocké et une mesure est effectuée au point suivant.

Si vous n'avez pas sélectionné la case à cocher *Afficher avant stockage* , le point est stocké automatiquement et le nom de point s'augmente (basé sur le paramètre *Point taille de pas auto* ). Le logiciel Topographie générale stocke les observations brutes (AH, AV et DI).

#### *Notes*

<sup>l</sup> *Si vous avez sélectionné l'option Moyenne automatique dans le type de levé, et une observation à un point en double se trouve dans les tolérances de point en double spécifiées, l'observation et la position moyenne calculées (utilisant toutes les positions de point*

*disponibles)sont stockées automatiquement.*

- <sup>l</sup> *Deux observations d'angle seul de deux points connus différents peuvent être 'moyennées' pour calculer les coordonnées du point d'intersection. Pour faire la moyenne des observations, il faut les stocker avec le même nom de point. Lorsque l'écran Pt en double : Hors de tolérance s'affiche, sélectionnez Faire la moyenne . Autrement, faites la moyenne des observations utilisant Calculer la [moyenne](#page-206-0)*
- <sup>l</sup> *Deux méthodes pour faire la moyenne sont prises en charge.*
	- <sup>l</sup> *Pondéré*
	- <sup>l</sup> *Pas pondéré*

*Vous pouvez sélectionner la méthode pour faire la moyenne dans l'écran [Paramètres](#page-127-0) cogo .*

Pour modifier les [paramètres](#page-239-0) du levé courant , appuyez sur *Options* . Il n'est pas possible de modifier le type de levé courant ni les paramètres du système.

Si vous utilisez un instrument servo ou robotique pour mesurer un point connu (coordonné), appuyez sur *Tour* . Sinon, avec un instrument servo, configurez le champ *Tour auto servo* dans le type de levé sur *AH et AV* ou *AH seul* pour tourner l'instrument vers le point automatiquement.

#### **Astuces**

- <sup>l</sup> Vous pouvez appuyer sur *Enter* pendant la mesure d'une *Observation moyenne* pour accepter la mesure avant d'avoir terminer le nombre d'observations requis.
- <sup>l</sup> Vous pouvez appuyer sur *Enter* pendant la mesure d'un *point Réflexe direct (DR)* avec une déviation standard définie pour accepter la mesure avant que la déviation standard a été remplie.
- <sup>l</sup> Au lieu d'aller à l'écran *Mesurer* , vous pouvez accéder à l'écran *Mesurer topo* à partir des suivants:
	- <sup>l</sup> Dans le menu *Favoris* sélectionnez *Mesurer points* .
	- <sup>l</sup> Dans la Carte, sélectionnez *Mesurer* (disponible seulement s'il n'y a rien sélectionné dans la carte).
- Si vous mesurez les points topo avec des codes de caractéristiques, il se peut que vous trouviez l'option *[Mesurer](#page-232-0) codes* plus rapide et plus facile à utiliser que l'option *Mesurer topo.*
- Vous pouvez utiliser le mobile d'imagerie Trimble V10 pour capturer des [panoramas](#page-413-0) lorsque vous mesurez un point [pendant](#page-413-0) un levé.

Si vous utilisez un instrument Leica TPS1100 avec *Mesurer topo,* vous pouvez commencer la mesure sur l'instrument et puis stocker la mesure dans le logiciel Topographie générale. Pour de plus amples informations concernant comment le faire et comment configurer l'instrument Leica TPS1100, référez-vous à [Configuration](#page-243-0) d'un instrument Leica TPS1100 afin d'enregistrer les données dans le [Topographie](#page-243-0) générale.

## **Mesure d'un point avec double retournement**

Pour commencer un levé conventionnel dans le logiciel Topographie générale, il faut d'abord effectuer une *Installation station* en utilisant l'une des méthodes suivantes:

- **.** [Installation](#page-255-0) station
- **.** [Installation](#page-259-0) station plus

#### **[Relèvement](#page-266-0)**

Vous pouvez observer les points en utilisant les mesures de cercle à gauche (directe) et de cercle à droite (inverse) pendant une installation de station et pendant [Mesurer](#page-303-0) tours ou [Mesurer](#page-286-0) topo.

Considérez l'installation de station et la méthode de mesure du nouveau point ensemble et choisissez quelle méthode à utiliser selon la façon dont vous voulez collecter et stocker les données. Si vous ne voulez utiliser qu'une visée arrière (mesurée sur un cercle ou avec double retournement), et mesurer quelques points topo (sur un cercle ou avec double retournement), utilisez *Installation station* et *Mesurer topo*. Lorsque vous mesurez avec double retournement, il faut vous rappeler de mesurer la visée arrière sur le cercle à droite dans *Mesurer topo*. Autrement, toutes les visées avant sur le cercle à droite seront orientées utilisant l'observation de visée arrière du cercle à gauche.

Si vous voulez mesurer plusieurs visées arrières, mesurer plusieurs tours d'horizon ou obtenir un meilleur contrôle de qualité de vos observations, référez-vous aux sections ci-dessous pour plus amples informations concernant les différentes méthodes d'installation de station et de mesure des nouveau points dans Topographie générale.

#### Utilisez **Installation station plus** pour:

- mesurer un point de visée arrière unique ou plusieurs points de visée arrière
- mesurer des point de visée arrière et de visée avant
- associer les observations de cercle à gauche et de cercle à droite et créer des enregistrements ATM
- mesurer les observations sur le cercle à gauche seul et créer des enregistrements ATM
- mesurer un ou plusieurs tours d'observations
- revoir la qualité des observations et supprimer les mauvaises observations

#### Utiliser **Relèvement** pour:

- coordonner le point d'instrument
- **·** mesurer plusieurs points de visée arrière
- mesurer des points de visée arrière et de visée avant
- associer les observations de cercle à gauche et de cercle à droite et créer des enregistrements ATM
- mesurer les observations de cercle à gauche seul et créer des enregistrements MTA
- mesurer un ou plusieurs tours d'observations
- revoir la qualité des observations et supprimer les mauvaises observations

#### Utilisez **Installation station** pour:

<sup>l</sup> effectuer une installation de station avec une mesure de visée arrière unique sur un cercle seulement

#### *Remarque -*

- <sup>l</sup> *Lors de la mesure des points avec double retournement, utilisez Mesurer topo pour observer la visée arrière sur le cercle opposé. Sinon, utilisez Mesurer tours et comprenez l'observation au point de visée arrière dans les tours d'horizon.*
- <sup>l</sup> *Lorsque vous effectuez les observations topo après une Installation station, et puis vous sélectionnez Mesurer tours, il faut réobserver la visée arrière afin de l'inclure dans les tours*

*d'horizon, générer un ATM à la visée arrière, et calculer des angles tournés à partir de l'ATM de visée arrière pour tous les points de visée avant.*

• Les ATM ne sont pas créés pendant l'Installation station, mais ils sont créés plus tard si vous *effectuez des observations ultérieures à la visée arrière utilisant Mesurer topo ou Mesurer tours.*

Utilisez **Mesurer tours** (après avoir effectué une installation de station) pour:

- mesurer un ou plusieurs points de visée avant
- associer les observation de cercle à gauche et de cercle à droite et créer des enregistrement ATM
- mesurer les observations de cercle à gauche seul et créer des enregistrements ATM
- mesurer un ou plusieurs tours [d'observations](#page-274-0) par point dans un tour
- mesurer un ou plusieurs tours d'observations
- revoir les déviations standard des observations et supprimer des mauvaises observations

#### *Remarque -*

- <sup>l</sup> *Les déviations standard ne sont disponibles qu'après le deuxième tour d'observations.*
- <sup>l</sup> *Si l'installation de station a une visée arrière unique (d' Installation station ou d' Installation station plus), vous pouvez choisir s'il faut comprendre le point de visée arrière dans la liste des reprises ou non.*
- <sup>l</sup> *Si l'installation de station a plusieurs visées arrière (d' Installation station plus ou Relèvement), les points de visée arrière ne sont pas compris dans la liste des tours d'horizon.*
- · Si vous ne mesurez pas la visée arrière sur le cercle à droite, les mesures de cercle à droite à *angle horizontal observées en utilisant Mesurer tours ne seront pas utilisées lors du calcul des ATM.*
- <sup>l</sup> *Lorsque vous utilisez Mesurer tours après une installation de station avec une visée arrière unique, et vous ne comprenez pas le point de visée arrière dans la liste des reprises, tous les angles tournés sont calculés utilisant la (les) observation(s) de visée arrière effectuées pendant l'installation de station.*

Utilisez **Mesurer topo** (après avoir effectué une installation de station) pour:

• mesurer les observations de cercle à gauche ou de cercle à droite et créer des enregistrements ATM.

*Remarque - Vous pouvez mesurer plusieurs tours d'horizon avec Mesurer topo. Cependant, Trimble recommande la méthode Mesurer tours comme une méthode plus appropriée.*

#### *Remarques supplémentaires concernant les enregistrements ATM :*

- <sup>l</sup> *Lorsque vous utilisez Installation station plus ou Relèvement, toutes les observations sont stockées quand l'installation de station est terminée. Lorsque vous utilisez Mesurer tours, les observations sont stockées à la fin de chaque tour d'horizon. Dans toutes les trois options, les ATM sont stockés à la fin.*
- <sup>l</sup> *Lorsque vous utilisez Mesurer topo, les ATM sont calculés et stockés en vol.*
- <sup>l</sup> *Vous pouvez créer des ATM pendant une installation de station utilisant Installation station plus et Relèvement, et aussi après une installation de station utilisant Mesurer tours ou Mesurer topo . Lorsque vous mesurez le(s) même(s) point(s) utilisant Mesurer tours ou*

*Mesurer topo après Installation station plus ou Relèvement, ilse peut que le logiciel Topographie générale produit deux ATM pour un seul point. Lorsque plus d'un ATM existe pour le même point dans une installation de station, le logiciel Topographie générale toujours utilise le premier ATM. Afin d'éviter l'existence de deux ATM pour le même point, ne mesurez pas un point utilisant les deux méthodes.*

- <sup>l</sup> *Dès qu'un enregistrement ATM est écrit dans la base de données de l'étude, vous ne pouvez pas le modifier.*
- <sup>l</sup> *Vous pouvez supprimer une observation de cercle à gauche et de cercle à droite mais les enregistrements ATM ne sont pas mis à jour.*
- <sup>l</sup> *Vous ne pouvez pas supprimer des enregistrements ATM en révision.*
- <sup>l</sup> *Dans Installation station plus, Relèvement, ou Mesurer tours, lorsque vous utilisez l'ordre de cercle CG... CD ou CG/CD, les ATM créés associent les observations de cercle à gauche et de cercle à droite.*
- <sup>l</sup> *Dans Installation station plus, Relèvement, ou Mesurer tours, lorsque vous utilisez l'ordre de cercle CG seul, les ATM créés groupent les observations de cercle à gauche.*
- <sup>l</sup> *Dans Mesurer topo, les ATM créés groupent ensemble toutes les observation pour le même point.*

# **Topo continu - Conventionnel**

Utilisez la fonction *Topo continu* pour mesurer les points en continu.

Un point est stocké lorsque l'une des conditions suivantes se produit:

- un temps prédéfini s'est écoulé
- une distance prédéfinie a été dépassée
- les paramètres de temps et/ou de distance prédéfinis ont été satisfaits
- <span id="page-292-0"></span>• une temps d'arrêt et les paramètres de distance ont été satisfaits

### **Mesurer des points topo continu**

- 1. Dans le menu principal, sélectionnez *Mesurer / Topo continu* .
- 2. Entrez une valeur dans le champ *Nom de point de début* . Celle-cisera incrémentée automatiquement.
- 3. Entrez une valeur dans le champ *Hauteur cible* .
- 4. Dans le champ *Méthode* , sélectionnez *Distance fixe, Temps fixe, Temps et distance* ou *Temps* ou *Distance* .
- 5. Entrez une valeur dans le champ *Distance* et/ou le champ *Intervalle temps,* selon la méthode utilisée.
- 6. Appuyez sur *Commenc* pour commencer l'enregistrement des données et puis déplacez-vous le long de la caractéristique à relever.
- 7. Pour terminer la mesure des points continus, appuyez sur *Finir* .

**Astuce -** Pour stocker une position avant de se conformer aux conditions prédéfinies, appuyez sur *Stocker.*

### **Angles et distances synchrones et non-synchrones**

La Topo continu avec un station totale Trimble n'utilise que des angles et distances synchrones.

Lors de l'utilisation de tout autre instrument avec Topo continu, par exemple une station totale Trimble 5600, le logiciel Topographie générale utilise les angles les plus récents et la distance la plus récente lorsqu'il stocke une position. Lorsqu'un angle et distance synchronisé n'est pas disponible, (dans environ 1 seconde) un angle plus récent peut être associé avec une distance plus ancienne. Afin de minimiser le risque d'une erreur de position, ilse peut que vous deviez ralentir le mouvement du prisme pendant Topo continu.

## **Mesure des Points topo continus à l'aide de la méthode Arrêter/Marcher**

- 1. Dans le menu principal, sélectionnez *Mesurer / Topo continu* .
- 2. Entrez une valeur dans le champ Nom de point de début. Celle-cisera incrémentée automatiquement.
- 3. Entrez une valeur dans le champ Hauteur cible.
- 4. Dans le champ *Méhode* sélectionnez *Arrêter/Marcher.*
- 5. Entrez une valeur dans le champ *Temps d'arrêt* pour la durée pendant laquelle la cible doit être immobile avant que l'instrument commence les mesures du point.

L'utilisateur est considéré comme immobile lorsque leur vitesse est inférieure à 5 cm/sec.

6. Entrez une valeur dans le champ *Distance* pour la distance minimum entre les points.

*Remarque – Losrque vous êtes copnnecté à :*

- <sup>l</sup> *un instrument muni d'un tracklight qui a été activé, le tracklight sera désactivé pour 2 secondes lorsque le point mesuré a été stocké.*
- <sup>l</sup> *Un instrument FOCUS 30/35 avec clignotement du laser activé, le clignotement laser est déactivé temporairement lorsque vous utilisez Topo continu.*

### **Utilisation d'un sondeur pour stocker les profondeurs**

Vous pouvez utiliser le Topo continu pour stocker des profondeurs avec les points mesurés. Pour configurer le type de levé:

- 1. Dans le menu Trimble Access, appuyez sur *Configuration / Types de levé / (nom du type)* .
- 2. Appuyez sur *Sondeur* .
- 3. Sélectionnez un instrumentdans le champ *[Type](#page-470-0)* .
- 4. Configurez le champ *Port du contrôleur* :
	- <sup>l</sup> Si vous configurez *Port contrôleur* sur Bluetooth, il faut configurer les paramètres du sondeur [Bluetooth](#page-504-0) .

- <sup>l</sup> Si vous configurez le *Port contrôleur* sur COM1 ou COM2, il faut configurer les paramètres du port.
- 5. Si requis, entrez la *Latence* et le *Tirant d'eau* et puis tapez *Accepter.*

La latence répond aux sondeurs dans lesquels la profondeur est reçue par le contrôleur après la position GNSS. Le logiciel Topographie générale utilise la latence afin de faire correspondre et de stocker la profondeur quand elle est reçue avec des points topo continu enregistrés précédemment.

6. Appuyez sur *Accepter* et puis appuyez sur *Stocker* pour enregistrer les modifications.

Pour stocker les points topo continue avec des profondeurs, suivez les étapes ci-dessus pour [Mesurer](#page-292-0) les points topo continu, lorsque connecté au sondeur avec un type de levé correct configuré.

#### *Remarque -*

- <sup>l</sup> *Pendant le levé, vous pouvez désactiver le stockage des profondeurs avec des points topo continu. Pour ce faire, tapez Options et puis effacez la case à cocher Utiliser sondeur . Vous pouvez également configurer Latence et Tirant d'eau dans Options.*
- <sup>l</sup> *Le Tirant d'eau influence comment la hauteur cible est mesurée. Si le Tirant d'eau est 0.00, la hauteur cible est la distance du transducteur au prisme. Si un Tirant d'eau est spécifié, la hauteur cible est la distance du transducteur au prisme, moins le tirant d'eau.*

Lors de la mesure des points topo continu avec un sondeur activé, une profondeur s'affiche pendant le topo continu, et également dans la carte. Lorsqu'une latence a été configurée, au début les points topo continue sont stockés sans profondeurs et mis à jour plus tard. La profondeur affichée pendant le topo continu lorsqu'une latence a été configurée, est un indicateur que les profondeurs sont reçues. Ilse peut que les profondeurs affichées ne soient pas les profondeurs stockées avec les noms de point affichés en même temps .

**ATTENTION -** Il y a beaucoup de facteurs impliqués pour apparier correctement les positions aux profondeurs précises. Celles-ci comprennent la vitesse acoustique - ce qui varie selon la température de l'eau et la salinité, le temps de traitement du matériel, et la vitesse à laquelle le bateua se déplace. Veillez à ce que vous utilisiez les techniques appropriées pour atteindre les résultats requis.

Les élévations des points topo stockés dans le logiciel Topographie générale n'ont pas la profondeur y appliquées. Utilisez les fichiers *Exporter des fichiers de format personnalisé* pour générer des rapports avec des profondeurs appliquées.

Les rapport d'exemple suivants sont disponibles à télécharger de *Trimble Access Downloads* ([www.trimble.com/support\\_trl.aspx?Nav=Collection-62098\)](http://www.trimble.com/support_trl.aspx?Nav=Collection-62098):

- [Survey report.xsl]
- [Comma Delimited with elevation and depths.xsl]
- [Comma Delimited with depth applied.xsl]

*Remarque - Si un SonarMite instrument est connecté, le logiciel Topographie générale le configure* à utiliser le format de sortie et le mode corrects. Pour un instrument d'un autre fabricant, il faut le *configurer manuellement afin d'utiliser le format de sortie correct, Pour de plus amples informations, voir [Instruments](#page-470-0) du sondeur.*

# **Angles et distance**

Dans un levé conventionnel, utilisez cette méthode de mesure pour mesurer un point par des angles et une distance.

Pour mesurer un déport d'angle lorsque vous utilisez la méthode de mesure *Angles et distance*, appuyez sur *Dist* pour mesurer et fixer la distance horizontale, puis tournez l'instrument. La distance horizontale restera fixe mais les angles horizontaux et verticaux changeront.

Remarque - La distance revient à ? si Test [cible](#page-527-0) est activé et l'instrument est tourné plus de 30 cm *de la cible.*

### **Angles seuls et Angle H. seul**

Dans un levé conventionnel, utilisez cette méthode de mesure pour mesurer un point par un angle horizontal et vertical ou par un angle horizontalseul.

## **Observations moyennes**

*Remarque – La méthode d'observations moyenne n'est pas disponible lorsque vous êtes connecté à un station totale de scan Trimble SX10.*

Dans un levé conventionnel, utiliser la méthode Observations moyennes pour:

- augmenter la précision de mesure avec un nombre d'observations prédéfini
- afficher les déviations standard de mesure associées

Pour mesurer un point en utilisant la méthode Observations moyennes:

- 1. Dans le menu *Mesurer* , sélectionnez *Mesurer topo* .
- 2. Dans le champ *Nom de point* , entrez le nom du point.
- 3. Dans le champ *Code* , entrez un code de caractéristiques (en option).
- 4. Sélectionnez Observations moyennes comme la méthode.
- 5. Visez la cible et appuyez sur Mesurer.

Pendant que l'instrument effectue les mesures, les déviations standard s'affichent pour les angles horizontaux (AH) et verticaux (AV), et la distance inclinée (DI).

6. Affichez les données d'observation résultantes, et les déviations standard associées, dans l'écran *Stocker* .

Si elles sont acceptables, appuyez sur *Stocker* .

*Remarque - Utilisez les options disponibles dans l'écran Mesurer topo pour modifier le nombre d'observations effectuées par l'instrument en utilisant des observations moyennes.*

# **Déport d'angle, deport d'angle H., et déport d'angle V.**

Dans un levé conventionnel, il y a trois méthodes de déport d'angle que vous pouvez utiliser pour observer un point qui est inaccessible; Déport d'angle, Déport d'angle H et Déport d'angle V.

La méthode *Déport d'angle* maintient la distance horizontal à partir de la première observation, et combine cette distance avec l'angle horizontal et l'angle vertical de la deuxième observation afin de créer une observation à la position du déport.

La méthode *Déport d'angle V.* maintient la distance horizontale et l'angle horizontal à partir de la première observation, et combine ceux-ci avec l'angle vertical à partir de la deuxième observation afin de créer une observation à la position du déport.

La méthode *Déport d'angle H.* maintient la distance inclinée et l'angle vertical à partir de la première observation, et combine ceux-ci avec l'angle horizontal à partir de la deuxième observation afin de créer une observation à la position du déport.

Toutes les observations brutes de la première et la deuxième observation sont stockées à l'interne du fichier d'étude et sont disponibles dans l'Exportation ASCII personnalisée.

## **Mesure d'un point en utilisant la méthode d'angle**

- 1. Dans le menu *Mesurer* , sélectionnez *Mesurer topo* .
- 2. Dans le champ *Nom de point* , entrez le nom du point.
- 3. Dans le champ *Code* , entrez un code de caractéristiques (en option).
- 4. Dans le champ *Méthode* , sélectionnez *Déport angle, Déport d'angle H.* ou *Déport d'angle V* .

Lors de l'utilisation de la méthode de mesure *Déport d'angle H.* , la hauteur cible de la première observation est appliquée à l'observation du déport d'angle horizontal.

Lors de l'utilisation des méthodes de mesure *Déport d'angle* ou *Déport d'angle V* il ne faut pas entrer la *Hauteur cible.* Les mesures du déport sont à la position du déport et la hauteur cible n'est utilisée dans aucun calcul. Afin d'assurer qu'une hauteur cible n'est pas appliquée à l'observation, une hauteur cible de 0 (zéro) est stockée automatiquement dans la base de données du logiciel Topographie générale.

5. Positionnez la cible à côté de l'objet à mesurer, visez la cible, et appuyez sur *Mesurer* .

La première observation s'affiche.

**Astuce -** Lors de l'utilisation de la technologie Autolock et la mesure des points de déport, sélectionnez la case à cocher *Autolock désactivé pour déports* . Lorsqu'activée, la technologie Autolock est desactivée automatiquement pour la mesure du déport et puis réactivée après la mesure.

- 6. Tournez à la position du déport et appuyez sur *Mesurer.* Les deux observations sont combinées dans une observation unique.
	- **si vous avez sélectionné la case à cocher** *Afficher avant [stockage](#page-422-0)* **dans le type de levé, les** valeurs de mesure s'affichent. Appuyez sur *Stocker* pour stocker le point.
	- <sup>l</sup> si vous n'avez pas sélectionné la case à cocher *Afficher avant stockage* , le point est stocké automatiquement.

*Remarque - L'observation est stockée dans la base de données comme des enregistrements AH, AV et DI bruts.*

# **Déport de distance**

Dans un levé conventionnel, utilisez cette méthode d'observation lorsqu'un point est inaccessible mais il est possible de mesurer une distance horizontale du point cible à l'objet.

Le Déport de distance vous permet de décaler dans une, deux ou trois distances dans une étape unique.

### **Mesure d'un point en utilisant la méthode Déport de distance**

- 1. Dans le menu *Mesurer* , sélectionnez *Mesurer topo* .
- 2. Dans le champ *Nom de point* , entrez le nom du point.
- 3. Dans le champ *Code* , entrez un code de caractéristiques (en option).
- 4. Dans le champ *Méthode* , sélectionnez *Déport de distance* .
- 5. Dans le champ *Hauteur de cible* , entrez la hauteur de la cible.
- 6. Tapez *Options,* et configurez la perspective des *Directions de déport et [d'implantation](#page-298-0)* .

**Astuce -** Dans l'écran *Options* vous pouvez également entrer des valeurs dans les champs *Déport G/D personnalisé 1* et *Déport G/D personnalisé 2* pour préconfigurer deux valeurs pour le *Déport G/D.*

7. Entrez le *Déport G/D* (déport gauche ou droit) de la cible à l'objet, si nécessaire.

Si des déports personnalisés ont été préconfigurés, tapez la flèche dérounate pour sélectionner le déport.

Pour définir toutes les trois valeurs de déport sur 0, appuyez sur le menu déroulant et puis appuyez sur *Configurer les déports sur 0*. Si tous les trois champs sont configurés sur 0, la mesure sera considérée comme une mesure *Angles et distance* . L'option *Configurer les déports sur 0* est également disponible dans les champs *Déport int/ext* et *Déport dist V.* .

- 8. Entrez le *Déport int/ext* de la cible à l'objet, si nécessaire.
- 9. Entrez le *Déport dist V.* de la cible à l'objet, si nécessaire.

La figure suivante illustre un exemple dans lequel le point 5 est mesuré avec les *Directions de déport et d'implantation* configurées sur *Perspective instrument* .

- $\bullet$  le déport à gauche (2) de la cible (3)
- $\bullet$  le déport vers l'extérieur (4) de la station d'instrument (1)
- $\bullet$  le déport vertical (6)

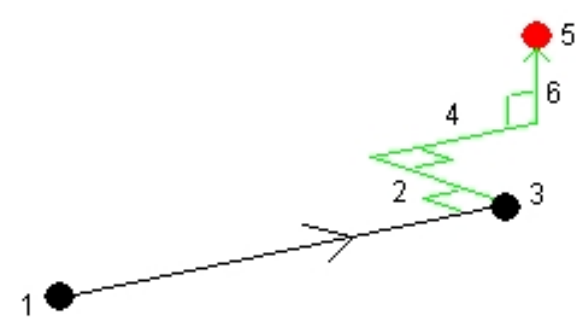

- 8 Conventionnel de Levé Mesurer
- 10. Appuyez sur *Mesurer* .

Si vous avez sélectionné la case à cocher *Afficher avant stockage* dans le type de levé, l'observation ajustée pour la distance de déport s'affiche. Appuyez sur *Stocker* pour stocker le point.

Si vous n'avez pas sélectionné la case à cocher *Afficher avant stockage* , le point est stocké automatiquement.

Le logiciel Topographie générale stocke l'angle horizontal, l'angle vertical et la distance inclinée ajustés dans l'enregistrement de point, ainsi qu'un enregistrement de déport avec les détails de mesure de déport.

### <span id="page-298-0"></span>**Directions de déport et d'implantation**

Les directions à gauche et à droite utilisées dans *Déport de distance* dépendent du paramètre *Directions de déport et d'implantation* . On peut configurer ce paramètre dans le type de levé et aussi dans *Options.*

Lorsqu'on regard à partir de l'instrument vers l'objet, un objet avec un déport à gauche lorsque l'option *Directions de déport et d'implantation* est configurée sur *Perspective instrument* sera à gauche.

, Lorsque l'option *Directions de déport et d'implantation* est configurée sur *Perspective cible* il sera à droite.

Lorsque l'option *Directions de déport et d'implantation* est configurée sur *Automatique* les directions de déport et d'implantation seront relatives à la perspective de l' *instrument* dans un levé Servo, et à la perspective de la *cible* dans un levé Robotique.

Ces mesures peuvent être éditées dans *Revoir l'étude* et s'affichent toujours dans la perspective dans laquelle elles ont été observées. La perspective ne peut pas être changée lors de la revue. La mesure est toujours stockée par rapport à la position de l'instrument.

## **Mesurer les points sur un plan**

Dans un levé conventionnel, la méthode de mesure Mesurer des points sur un plan est utilisée pour définir un plan et puis mesurer des points rapport au plan.

Il est possible de définir un plan horizontal, un plan vertical, ou un plan incliné en sélectionnant des points dans l'étude ou en mesurant des nouveaux points. Après la définition du plan, une mesure *Angles seuls* au plan crée une observation des angles et la distance calculée sur le plan.

Alternativement, une *mesure d'Angles et distance* au plan calcule le déport perpendiculaire au plan.

Le type de plan calculé par le logiciel dépend du nombre de points sélectionnés:

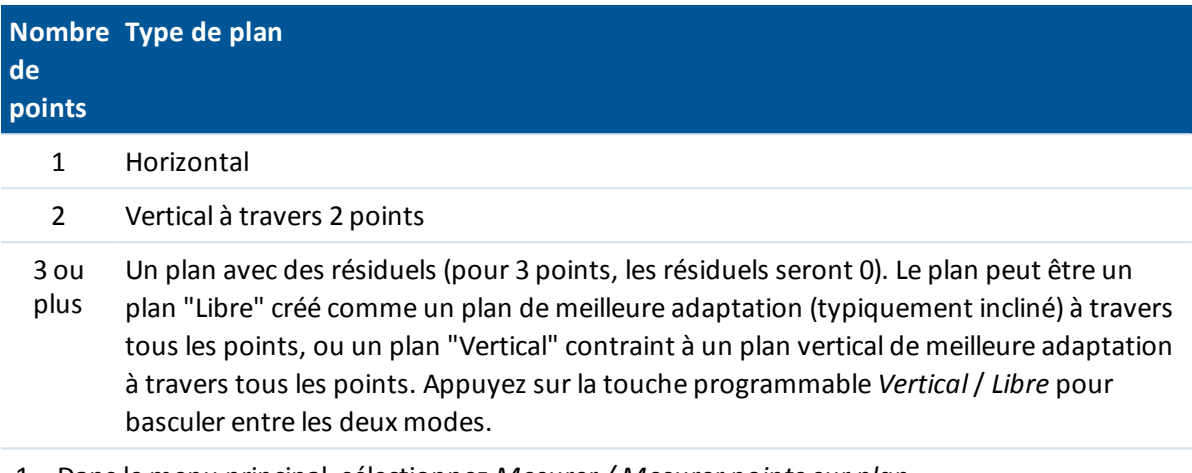

- 1. Dans le menu principal, sélectionnez *Mesurer / Mesurer points sur plan*.
- 2. Pour définir le plan:
	- a. Appuyez sur *Ajouter* pour sélectionner la [méthode](#page-121-0) de sélection des points et puis sélectionner le(s) point(s) à utiliser pour définir le plan, ou appuyez sur *Mesurer* pour accéder à l'écran *Mesurer point* et mesurer un nouveau point à utiliser dans la définition de plan. Ajoutez ou mesurer au moins une suffisance de points pour définir le plan requis.
	- b. Appuyez sur *Calculer* pour calculer le plan.
	- c. Si le plan utilise 3 ou plus points, vous pouvez appuyez sur *Vertical* pour calculer le plan contraint vericalement. Si requis, appuyez sur *Libre* pour recalculer le plan au moyen de la meilleure adaptation à travers tous les points.
	- d. Utilisez les valeurs dans la colonne *Résiduels* pour identifier tout point à exclure. Appuyez dans une ligne dans le tableau pour exclure ou inclure un point et recalculer le plan automatiquement. Les valeurs dans la colonne *Résiduels* sont mises à jour.
- 3. Appuyez sur *Continuer* pour mesurer des points par rapport au plan.
- 4. Entrez un *Nom de point*.
- 5. Sélectionnez la *Méthode* à utiliser pour calculer le point.
	- <sup>l</sup> *Angle et distance* calcule les coordonnées pour le point mesuré ainsi que la distance du point au plan.
	- <sup>l</sup> *Angle seul* calcule les coordonnées du point observé utilisant l'intersection des angles mesurés et le plan.
- 6. Appuyez sur *Mesurer*
- 7. Appuyez sur *Stocker* pour stocker le point dans la base de données.

**Astuce -** Lors de la mesure avec *Angles et distance,* configurez les [paramètres](#page-520-0) EDM de l'instrument d'activer le mode poursuite pour visualiser le champ de distance delta au plan mis à jour en temps réel.

## **Mesurer axes 3D**

Pour mesurer un point relatif à un axe 3D et utilisant le logiciel Topographie générale et un instrument conventionnel:

- 1. Dans le menu *Mesurer* , sélectionnez *Mesurer axes 3D* .
- 2. Entrez ou mesurez les deux points définissant un axe 3D.

Pour mesurer un point, appuyez sur le bouton du menu déroulant dans le champ de nom du point et sélectionnez *Mesurer* dans la liste des options affichées.

3. Appuyez sur *Options* pour sélectionner le format de l'affichage pour les points mesurés relatifs à l'axe.

Le contenu et le format de l'affichage delta est contrôlé par les feuilles de style XSLT. Les fichiers de feuille de style Mesurer axes 3D XSLT par défaut traduits sont compris avec les fichiers de langue, et accédés par le Topographie générale à partir des répertoires de langue. Vous pouvez créer des nouveaux formats au bureau et puis les copier au répertoire [Systems files] sur le contrôleur.

4. Appuyez sur *Suivant.*

L'instrument est mis en mode TRK automatiquement. Quand le Topographie générale reçoit une distance, les champs deltas sont mis à jour automatiquement.

Si vous ne mesurez pas à un prisme, utilisez les fonctions Instrument pour configurer le mode DR.

Vous pouvez accepter la mesure TRK, ou appuyez sur *Mesurer* pour effectuer une mesure STD.

Le logiciel Topographie générale indique les coordonnées et l'élévation du point mesuré, et les deltas orthogonaux et verticaux pour le point relatifs à l'axe 3D. Le diagramme et le tableau suivants décrivent les deltas indiqués utilisant le format par défaut.

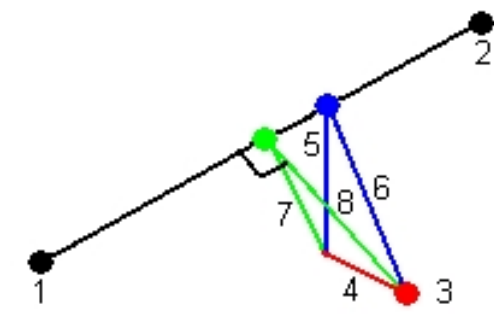

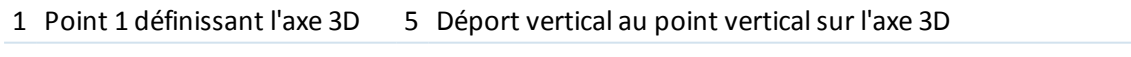

- 2 Point 2 définissant l'axe 3D 6 Déport radial au point vertical sur l'axe 3D
- 3 Point mesuré 7 Déport perpendiculaire au point orthogonalsur l'axe 3D
- 4 Déport horizontal à l'axe 3D 8 Déport radial au point orthogonalsur l'axe 3D

Le Topographie générale également indique:

- la distance du Point 1 et du Point 2 au point orthogonal calculé sur l'axe 3D
- la distance du Point 1 et du Point 2 au point vertical calculé sur l'axe 3D
- 8 Conventionnel de Levé Mesurer
	- · les coordonnées et l'élévation des points orthogonaux et verticaux calculés sur l'axe 3D
	- 5. Pour stocker la mesure, entrez un *Nom de point,* et un *Code* , si requis, et puis appuyez sur *Stocker.*

Vous pouvez continuer de mesurer et de stocker des points supplémentaires.

Appuyez sur *Préc* pour définir un nouvel axe 3D ou changer le format d'affichage des deltas. *Remarque -*

- <sup>l</sup> *Les descriptions et les attributs ne sont pas pris en charge.*
- <sup>l</sup> *La feuille de style sélectionnée dans Mesurer / Mesurer axes 3D est utilisée lors de l'affichage des enregistrements des axes 3D dans Etudes / Revoir l'étude.*
- <sup>l</sup> *Si les points 1 et 2 définissent un axe vertical, tous les deltas verticaux s'affichent comme nuls (?).*

# **Déport à double prisme**

Dans un levé conventionnel, utilisez cette méthode de mesure pour coordonner un point qui ne peut pas être observé directement avec une mire dans une position verticale.

*Remarque - L'utilisation d'un prisme inclinable avec un déport de noeud approprié fournira des résultats précis quelle quesoit l'inclinaison du mât. Des prismes tels que le Trimble série VX/S 360° ne corrigent pas l'angle vertical et la distance inclinée pour compenser la différence entre le centre optique du prisme et la l'axe de la mire.*

Pour mesurer un point en utilisant la méthode de déport à double prisme:

1. Comme illustré dans le diagramme suivant, espacez deux prismes (A et B) à d'intervalle sur la mire. La distance BC est connue.

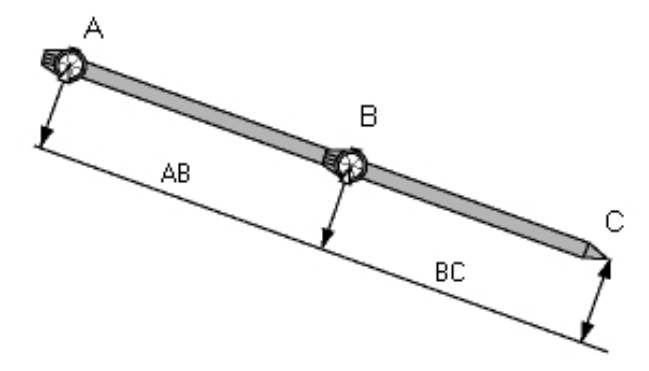

- 2. Dans le menu principal, sélectionnez *Mesurer* et puis effectuez une installation station. Voir [Installations](#page-253-0) station – Vue d'ensemble.
- 3. Dans le menu *Mesurer* , sélectionnez *Mesurer topo* .
- 4. Dans le champ *Nom de point* , entrez le nom du point.
- 5. Dans le champ *Code* , entrez un code de caractéristiques (en option).
- 6. Dans le champ *Méthode* , sélectionnez *Déport à double prisme* .
- 7. Complétez les champs comme requis.

**Astuce -** Entrez une *Tolérance AB* appropriée à générer un avertissement s'il y a une différence entre la distance AB entrée entre les deux prismes et la distance AB mesurée entre les deux prismes. Si la tolérance est dépassée, cela peut indiquer que la siatnce AB entrée est incorrecte, ou qu'il y a un déplacement du jalon entre la mesure au prisme A et la mesure au prisme B.

8. Effectuez deux mesures (appuyez sur *Mesurer* ).

Le logiciel Topographie générale calculera la position (C) obscurcie et la stockera comme une observations AH AV DI brute.

Toutes les observations brutes sont stockées à l'interne du fichier d'étude et sont disponibles dans l'Exportation ASCII personnalisée.

## **Objet circulaire**

Dans un levé conventionnel, utilisez cette méthode de mesure pour calculer le point central d'un objet circulaire, tel qu'un réservoir ou un silo. Pour ce faire:

- 1. Dans le menu *Mesurer* , sélectionnez *Mesurer topo* .
- 2. Utilisez la méthode *Objet circulaire* pour mesurer un angle et une distance à la face centrale avant de l'objet circulaire.

Il y a deux flux de travail différents pouvant être utilisés pour mesurer un objet circulaire: Découper tangentes (valeur par défaut) et Centre + tangente. Pour configurer la méthode appuyez sur la flèche ou appuyez sur la touche Maj pour accéder à la deuxième ligne de touches programmables dans l'écran *Mesurer topo* , appuyez sur *Options,* et puis spécifiez la méthode d'objet circulaire.

- 3. Effectuez l'une des choses suivantes:
	- Si vous utilisez la méthode de découper tangentes, vous êtes demandé de viser et mesurer un Angles seuls aux bords visibles des côtés à gauche et à droite de l'objet circulaire.

Si la station totale est motorisée, elle tourne automatiquement vers le demi-angle entre les mesures Angles seuls, et elle exécute une mesure DR à un point sur le circonférence de l'objet circulaire. Si la station totale n'est pas motorisée, il faut tourner la station totale vers le demi-angle afin qu'elle puisse effectuer les mesures. Les deux mesures à Angles seuls et la troisième mesure DR sont utilisées pour calculer le rayon de l'objet circulaire. La distance du rayon est ajoutée à la mesure DR et une observation AH AV DI brute vers le centre de l'objet est stockée.

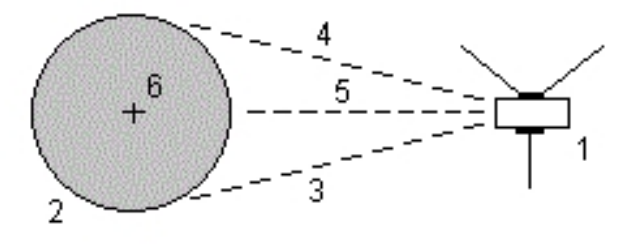

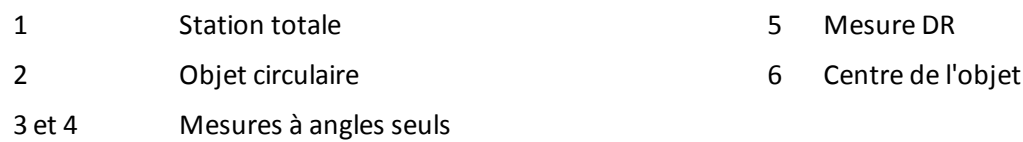

• Si vous utilisez la méthode centre + tangente, mesurez un angle à la face centrale avant de l'objet circulaire, et puis observez une mesure à angles seuls au côté de l'objet circulaire.

A partir de ces deux mesures, le Topographie générale calcule le point central de l'objet circulaire et le stocke sous forme d'une observation AH AV DI brute. Le rayon est également calculé et stocké avec l'observation.

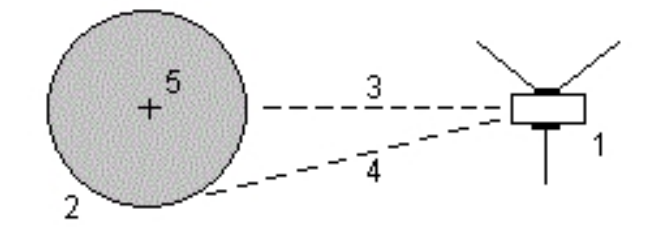

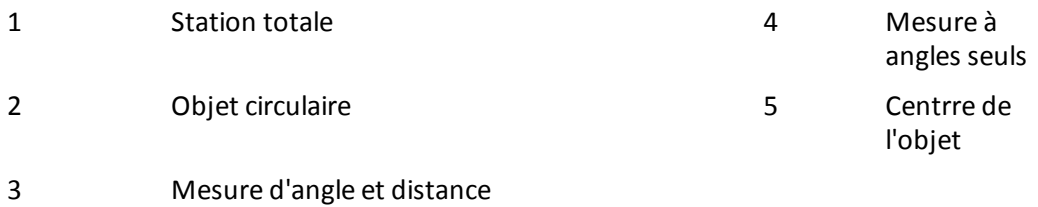

## <span id="page-303-0"></span>**Mesurer tours**

Cette rubrique explique comment mesurer des groupes (tours d'horizon) multiples d'observations avec un instrument conventionnel et le logiciel Topographie générale.

Un tour d'horizon peut consister en l'une des suivants:

- un groupe d'observations sur le cercle à gauche seules
- des groupes multiples d'observations sur le cercle à gauche
- un groupe d'observations sur le cercle à gauche et le cercle à droite correspondantes
- des groupes multiples d'observations sur le cercle à gauche et le cercle à droite correspondantes

Les tours d'horizon peuvent être utilisés de divers façons selon votre équipement, l'accessibilité des points, et les procédures pour observer les points, telles que l'ordre dont les observations sont réalisées.

### **Mesure des tours d'observations**

- 1. Dans le menu *Mesurer* , sélectionnez *Mesurer tours*.
- 2. Appuyez sur *Options* pour [configurer](#page-273-0) les options de tour d'horizon.

Avant de commencer les mesures des points, vérifiez que les paramètres de l' *Ordre de cercle à droite* et de *Groupes par point* soient corrects. Vous ne pouvez pas modifier ces paramètres après vous avez commencé les mesures des points.

- 3. Construire la liste des tours [manuellement](#page-305-0) en observant chaque point à inclure dans le tour sur le premier cercle.
- 4. Mesurez tous les points pour des tours subséquents.
- 5. Lorsque toutes les observations sont terminées, le logiciel Topographie générale affiche l' [écran](#page-306-0) *[Déviations](#page-306-0) standard*.
- 6. Appuyez sur *Fermer* pour enregistrer et quitter les tours.

#### *Remarque -*

- <sup>l</sup> *Lors de l'utilisation des instruments servo ou robotiques, vérifiez que l'instrument a visé la cible précisément. Ajustez-le manuellement si nécessaire. Certains instrument peuvent effectuer une visée précise automatiquement. Pour d'informations concernant les spécifications de l'instrument, référez-vous à la documentation du fabricant de l'instrument.*
- <sup>l</sup> *Astuce - Sélectionnez Mesure cible [interrompue](#page-556-0) s'il est probable que la mesure soit interrompue, par exemple, pendant une mesure sur une route avec trafic dense.*
- <sup>l</sup> *Si vous mesurez aux cibles statiques lorsqu'il y a deux prismes près l'un de l'autre, utilisez la technologie FineLock ou FineLock longue portée.*
	- <sup>l</sup> *Avec une station totale S8 ou S9 munie de la technologie FineLock, vous pouvez utiliser le mode [FineLock](#page-549-0) lors de la mesure vers un prisme à une distance de 20 m – 700 m.*
	- <sup>l</sup> *Avec une station totale S8 ou S9 munie de la technologie FineLock longue portée, vous pouvez utiliser le mode [FineLock](#page-549-0) longue portée lors de la mesure vers un prisme à une distance de 250 m – 2500 m.*
- <sup>l</sup> *Si vous utilisez un instrument servo ou robotique pour mesurer un point connu (coordonné), appuyez sur Tour . Sinon, avec un instrument servo, configurez le champ Tour auto servo dans le type de levé sur AH et AV ou AH seul pour tourner l'instrument vers le point automatiquement.*
- <sup>l</sup> *Si vous appuyez sur Esc dans l'écran Mesurer, le tour d'horizon courant est écarté.*
- <sup>l</sup> *La partie supérieure de l'écran Mesurer tours affiche les informations suivantes:*
	- <sup>l</sup> *les observations du cercle courant*
	- <sup>l</sup> *lorsque vous utilisez plus d'un groupe par point, le numéro de groupe courant et le nombre total de groupes à mesurer (indiqué entre parenthèses)*
	- <sup>l</sup> *le numéro du tour courant et le nombre total de tours à mesurer (indiqué entre parenthèses)*

*Par exemple, "Cercle à gauche (2/2) (1/3)" indique que l'instrument est sur le cercle à gauche du deuxième groupe de deux groupes et le premier de trois tours.*

### **Construction manuelle de la liste de tours**

Lorsque vous construisez la liste de tours manuellement, le logiciel Topographie générale ajoute automatiquement chaque point à la liste de tours interne lorsqu'il est mesuré pour la première fois. La liste des tours comprend toutes les informations concernant chaque point telles que le nom de point, le code, la hauteur cible, la constante de prisme, et l'ID cible.

<span id="page-305-0"></span>Pour ajouter manuellement un point à la liste de tours, et puis mesurer les tours:

1. Choisissez d'inclure ou d'exclure l'observation de visée arrière.

Référez-vous aussi à [Inclure/exclure](#page-305-1) la visée arrière.

2. Suivez la même procédure que celle de la [mesure](#page-288-0) d'un point topo

*Remarque - Pour spécifier la constante prisme ou la hauteur de la cible de chaque observation dans la liste de tours d'horizon, appuyez sur l'icône Cible. Si la constante prisme sera soustraite des distances mesurées, entrez une valeur négative. Vous ne pouvez pas modifier la constante prisme ou la hauteur cible pour les tours ultérieurs. Plutôt, Topographie générale utilisera ces valeurs stockées lors de la construction de la liste de tours d'horizon.*

- 3. Lorsque la liste de tours d'horizon est construite, appuyez sur *Cerc fin*. Le logiciel Topographie générale:
	- · passe par défaut aux détails de point corrects pour chaque point observé
	- vous dirige à changer le cercle lorsque requis. Avec des instruments servo, cela se produit automatiquement.
	- Tourne et mesure automatiquement lors de l'utilisation de la technologie [Autolock](#page-546-0) ou [Finelock](#page-549-0) et *[Automatiser](#page-275-0) tours* est activé.
	- affiche les résultats. Ainsi, vous pouvez supprimer les données incorrectes comme requis.

#### *Remarque -*

- <sup>l</sup> *Vous ne pouvez pas ajouter le même point à la liste des tours d'horizon plus d'une fois. Pour effectuer des mesures ultérieures aux points déjà mesurés, appuyez sur Cerc fin.*
- <sup>l</sup> *Vous ne pouvez pas éditer la liste des tours d'horizon. Avant d'appuyer sur Cerc fin , assurezvous d'observer tous les points à inclure dans les observations des tours d'horizon.*
- <sup>l</sup> *Lors de la mesure d'une cible DR avec un Trimble VX Spatial Station ou station totale Trimble S Series avec des tours automatisés, le logiciel Topographie générale pausera afin de vous permettre de viser la cible. Il faut viser et mesurer le point manuellement pour continuer.*

### <span id="page-305-1"></span>**Inclure/exclure la visée arrière d'un groupe de tours**

Trimble vous recommande d'observer la visée arrière sur tous les deux cercles si vous effectuez des observations de visée avant sur tous les deux cercles. Si vous excluez la visée arrière:

- la(les) observation(s) de visée arrière effectuée pendant l'installation station est utilisée pour calculer l'ATM.
- Si vous ne mesurez pas la visée arrière sur le cercle à droite et il n'y a qu'une observation de cercle unique à la visée arrière, et les tours incluent des observations sur tous les deux cercles, les mesures de cercle à droite observées en utilisant *Mesurer tours* ne seront pas utilisées lors du calcul des ATM.

### **Tours - nombre maximum**

Les limites suivantes s'appliquent dans les tours:

- $\bullet$  tours maximum 100
- points par tour maximum 200
- groupes par point dans chaque tour maximum 10

Bien que les limites configurées dans le logiciel Topographie générale sont libérales, la limite concernant combien de points vous pouvez observer dépend de la mémoire disponible sur l'ordinateur. Par exemple, ilserait possible de mesurer 100 tours à 10 points, ou 10 tours à 200 points, mais les limites de mémoire empêcherait la mesure de 100 tours à 200 points.

Pour de plus amples informations référez-vous à:

Ecran [Déviations](#page-306-0) standard Ecran Points - [Résiduels](#page-307-0) Ecran [Détails](#page-307-1) de point [FineLock](#page-549-0) Ordre de cercle à [droite](#page-273-1) Ordre [d'observation](#page-273-2) [Groupes](#page-274-0) par point [Nombre](#page-274-1) de tours Saut des [observations](#page-274-2) Tours [automatisés](#page-275-0) **[Surveillance](#page-275-1)** 

### <span id="page-306-0"></span>**Ecran Déviations standard**

A la fin de chaque tour d'horizon, l'écran *Déviations standard* s'affiche. Cet écran indique les Déviations standard de chaque point dans la liste des tours d'horizon.

Effectuez l'une des choses suivantes:

- <sup>l</sup> Pour observer un autre tour d'horizon, appuyez sur *+ Tour*.
- <sup>l</sup> Pour stocker la session de tours d'horizon courante, appuyez sur *Fermer*.
- <sup>l</sup> Pour afficher/éditer les Détails d'un point, soulignez-le et appuyez sur *Détails*.
- Pour afficher ou éditer les résiduels de chaque observation individuelle à un point, appuyez une fois sur le point dans la liste.
- <sup>l</sup> Si vous avez activé un point mesuré à ajouter à un fichier CSV, sélectionnez l'option *Ajouter au fichier CSV*. Le point sera stocké dans le nom de fichier affiché. Pour activer l'ajout d'un fichier, voir: *[Ajouter](#page-144-0) au fichier CSV*
- Pour quitter les tours d'horizon et supprimer toutes les observations de tours d'horizon, appuyez sur *Esc*.

*Remarque -*

- 8 Conventionnel de Levé Mesurer
	- <sup>l</sup> *Chaque tour d'horizon individuel n'est stocké dans l'étude que lorsque vous appuyez sur Fermer ou + Tour pour quitter l'écran Déviations standard.*
	- <sup>l</sup> *Pour modifier les paramètres de configuration des tours d'horizon, appuyez sur Options.*

#### **Astuces**

- <sup>l</sup> Pour souligner un élément dans une liste, appuyez sur l'élément et restez-là pendant au moins une demi-seconde.
- Pour trier une colonne en ordre croissant ou décroissant, appuyez sur l'en-tête de la colonne. Appuyez sur l'en-tête de la colonne *Point* pour trier le point en ordre observé croissant ou décroissant.
- Pour changer l'affichage de résiduels, sélectionnez une option de la liste déroulante dans l'écran *Résiduels*.

## <span id="page-307-0"></span>**Point - écran Résiduels**

L'écran *Résiduels de points* affiche les différences entre la position observée moyenne et les observations individuelles à un point spécifique.

Effectuez l'une des choses suivantes:

- <sup>l</sup> Pour désactiver une observation, soulignez-la et appuyez sur *Utiliser*.
- **·** Pour afficher les détails d'une observation, soulignez-la et appuyez sur *Détails*.
- <sup>l</sup> Pour retourner à l'écran *Déviations standard* , appuyez sur *Préc*.

#### *Remarque -*

- <sup>l</sup> *Si vous avez mesuré des observations de cercle à gauche et de cercle à droite à un point, lorsque vous désactivez l'observation pour un cercle, l'observation correspondante sur le cercle opposé est désactivée automatiquement.*
- <sup>l</sup> *Chaque fois que vous modifiez l'écran Résiduels de point, les observations moyennes, les résiduels et les déviations standard sont recalculés.*
- <sup>l</sup> *Si l'installation de station courante a seulement une visée arrière unique, Utiliser n'est pas disponible pour les observations à la visée arrière. Les observations à la visée arrière sont utilisées pour orienter les observations et ne peuvent pas être supprimées.*
- <sup>l</sup> *Si vous supprimez des observations, l'icône s'affiche. Si vous avez sauté des observations dans un tour d'horizon, aucune icône ne s'affiche.*

<span id="page-307-1"></span>**Astuce -** Si les résiduels pour une observation sont élevés, ilse peut qu'ilsoit meilleur de désactiver l'observation dans le tour d'horizon.

### **Ecran Détails de point**

L'écran *Détails de point* affiche les détails d'observation moyenne pour un point spécifique.

# **Objet à distance**

Dans un levé conventionnel, si l'instrument ne prend pas en charge le mode DR, ou si vous ne pouvez pas mesurer une distance, utilisez cette méthode pour calculer la hauteur et/ou la largeur d'un objet à distance. Référez-vous au diagramme suivant.

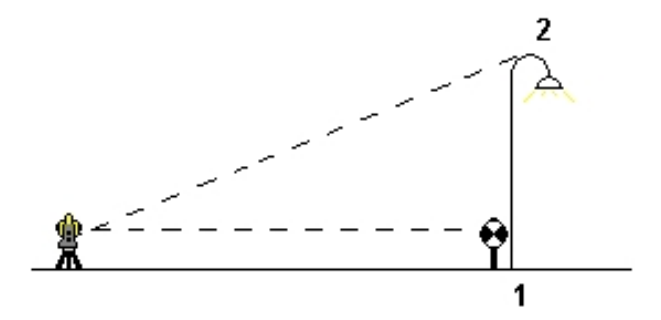

- 1. Commencez un levé conventionnel.
- 2. Sélectionnez *Mesurer / Mesurer topo / Objet à distance*.
- 3. Mesurez un angle et la distance au bas de l'objet à distance (1).
- 4. Configurez la méthode comme nécessaire.
- 5. Visez le point à distance (2).
- 6. Appuyez sur *Stocker* pour stocker l'observation.
- 7. Afin d'effectuer plusieurs observations d'objet à distance, répétez les étapes 5 et 6.

En utilisant la première mesure et les angles AH AV en continu, Topographie générale effectue le calcul de la position de l'objet à distance, indiquant la différence en largeur et en élévation à partir du point de base. L'observation à la base de l'objet à distance est stockée comme un HA, VA, DI. Le point à distance est stocké comme un AH, AV avec une DI calculée, y compris la Hauteur d'objet et la Largeur d'objet.

## <span id="page-308-0"></span>**Scan avec une station totale de scan SX10**

Le scan 3D est un procédé de mesure à réflexe directe (DR) automatisé qui capture numériquement la forme des objets physiques que vous avez défini à l'aide d'une lumière laser. Les scanners laser 3D créent des nuages de points des données à partir de la surface d'un objet.

Le scan avec un station totale de scan Trimble SX10 est disponible avec les connexions radio longue portée (LRR) USB, 2,4 GHz et avec Wi-Fi au contrôleur.

Pour accéder à l'écran *Scanning*, à partir du menu *Mesurer* appuyez sur *Scanning*.

Pour de plus amples détails, référez-vous à:

[Préparer](#page-309-0) pour le scan

[L'écran](#page-309-1) Scan

Définition des [paramètres](#page-310-0) de scan

- [Informations](#page-311-0) de la progression
- Pause et [reprise](#page-311-1) d'un scan

Trimble Access Topographie générale aide **309**

#### <span id="page-309-0"></span>[Terminer](#page-312-0) un scan

### **Préparer pour le scan**

Lors d'un scan, installez l'instrument afin d'obtenir une bonne vue de l'objet que vous scannez. Par exemple, lors d'un scan d'une surface horizontale, installez l'instrument aussi haut que possible donnant sur le plan. Pour une surface verticale, il faut installer l'instrument aussi perpendiculaire que possible au plan.

Vous pouvez scanner 360° complet horizontalement et verticalement jusqu'à 148° (164 gon) Si le station totale de scan Trimble SX10 est installé sur un:

- une position connue, effectuez une [installation](#page-255-0) station standard.
- <span id="page-309-1"></span>• une position non coordonnée, créez une [station](#page-272-0) de scan.

## **L'écran Scan**

### **Barre d'outils Vidéo**

Pour de plus amples informations concernant la barre d'outils Vidéo, voir [Vidéo.](#page-556-1)

### **Touches programmable de Scan**

<span id="page-309-2"></span>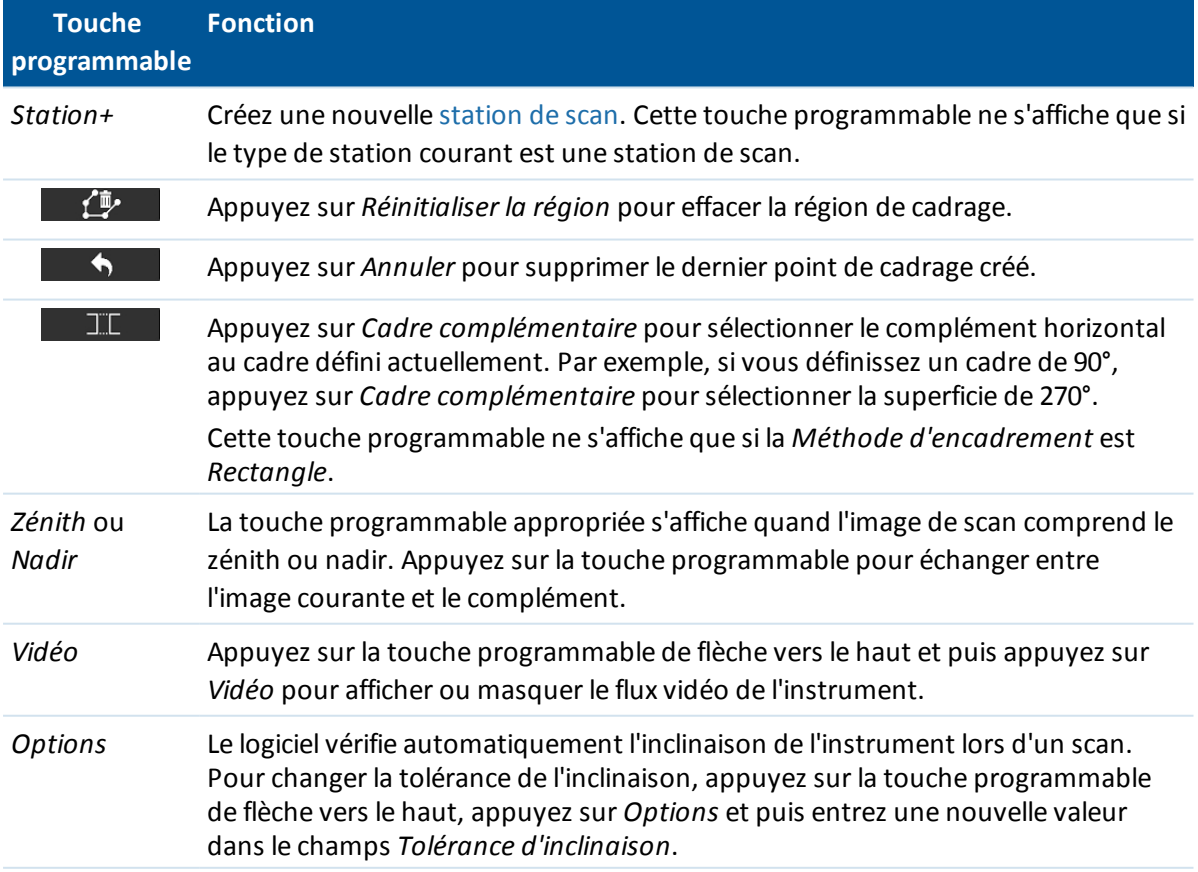

**Touche programmable Fonction**

> *Remarque – Si le compensateur est désactivé, la valeur entrée dans le champs Tolérance d'inclinaison est ignorée.*

### <span id="page-310-0"></span>**Définition des paramètres de scan**

1. Sélectionnez la méthode de cadrage et puis définissez la zone de cadrage.

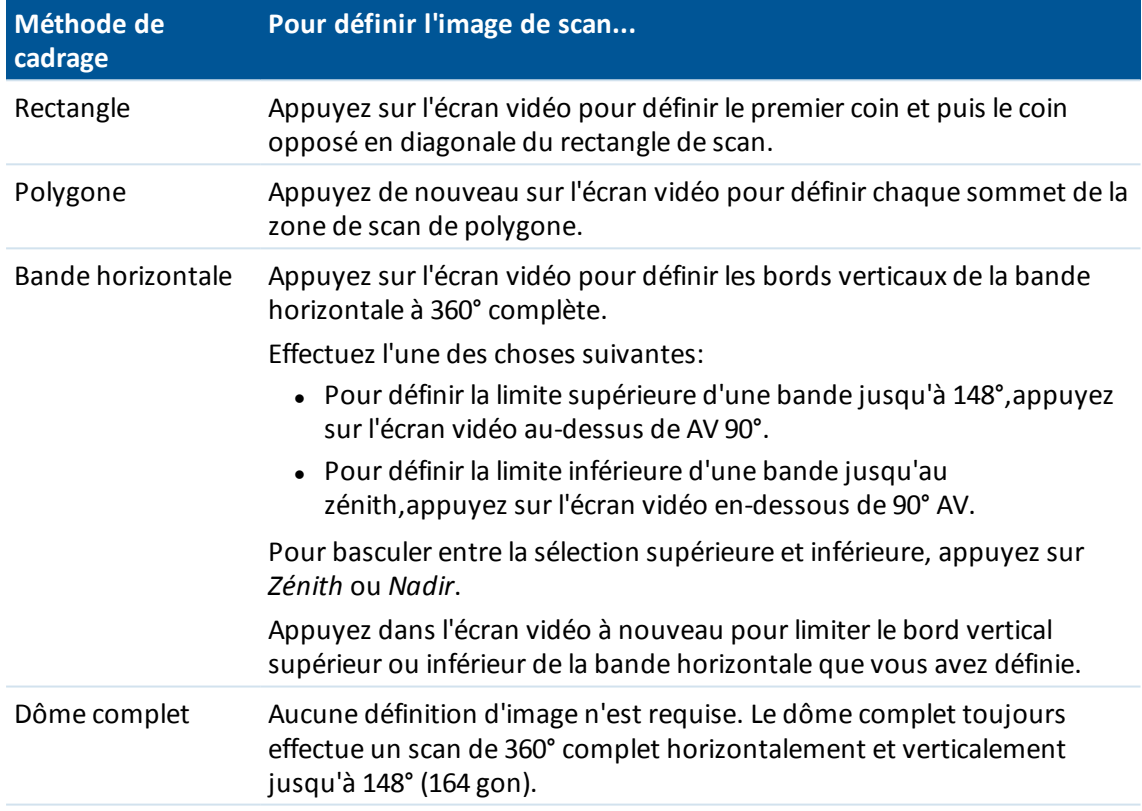

*Remarque – Lorsque l'image de scan est remplie, elle est une image acceptable; si l'image de scan est creuse, alors la ligne de fermeture traverse une autre ligne ce qui doit être corrigé avant de pouvoir commencer les scan.*

2. Sélectionnez la *Densité de scan* requise. Pour vérifier l'espacement des points pour la densité de scan sélectionnée, entrez la distance à la cible dans le champ *A la distance*. La valeur affichée dans le champ *Espacement des pts* indique l'espacement des points à la distance spécifiée.

*Remarque –Uniquement la télécaméra est coaxiale à la lunette. Pour un cadrage précis rapproché, entrez la distance approximative à partir de l'instrument à l'objet scanné dans le champ A la distance et puis définissez le cadre de scan. L'entrée de la distance correcte aide à s'assurer que l'image de scan soit dans la position correcte et permet au logiciel de corriger pour le déport entre l'aperçu ou la caméra principale et la lunette.*

Le logiciel utilise la zone d'encadrage défini pour calculer le *Nombre de points* et le *Temps estimé* requis pour accomplir le scan.

- 3. Pour capturer une image de panorama avec le scan, sélectionnez la case à cocher *Panorama* et spécifier les [paramètres](#page-312-1) de panorama.
- 4. Pour commencer le scan, appuyez sur *Commencer*.

*Remarque – Le temps estimé fourni est seulement pour la capture. Le temps total de scan y compris le transfert des données sera plus long et dépend de la méthode de connexion.*

## <span id="page-311-0"></span>**Informations de la progression**

Pendant un scan, les informations de progression s'affichent dans la fenêtre de scan.

- **.** Informations de la progression [Panoramique:](#page-312-1)
- Le pourcentage du scan effectué.
- Le nombre de points scannés.
- Le temps restant estimé.

Pendant que le scan est en cours, les autres fonctions d'instrument conventionnel/levé sont désactivées. S'il faut accéder à une fonction de relevé conventionnel ou d'instrument pendant un scan, il faut pauser le scan, effectuer l'opération et puis continuer le scan.

### **Vérification de l'inclinaison**

Si le compensateur est activé, le logiciel effectue une vérification de la tolérance d'inclinaison quand un scan est pausé, terminé ou annulé et compare la valeur d'inclinaison courante avec la valeur d'inclinaison enregistrée quand le scan s'est démarré ou reprise. Si le niveau de l'instrument a changé de plus de la tolérance [d'inclinaison](#page-309-2) définie pendant le scan, un message d'erreur d'inclinaison indique le degré de changement à la distance spécifiée dans le champ *A la distance* dans l'écran *Scanning*. Pour continuer/enregistrer le scan, appuyez sur *Oui*. Pour annuler le scan, appuyez sur *Non*.

Une vérification d'inclinaison n'est pas effectuée si le scan est interrompu parce que l'instrument s'est fermé à cause d'une alimentation faible.

Le changement d'inclinaison s'affiche dans l'enregistrement de scan dans *Revoir l'étude*. Si des messages multiples de tolérance d'inclinaison s'affichent pour un seulscan, le changement d'inclinaison le plus grand s'affiche dans l'enregistrement de scan dans *Revoir l'étude*. Si le niveau de l'instrument est incliné tel qu'il se trouve hors de la portée du compensateur lorsque vous effectuez la vérification d'inclinaison, l'enregistrement de scan indique "Compensateur hors des limites".

### <span id="page-311-1"></span>**Pause et reprise d'un scan**

Pour pauser un scan lorsqu'il est en cours, appuyez sur *Pause*. Pour reprendre un scan pausé, appuyez sur *Continuer*.

Si la connexion à l;instrument est interrompu pendant le scan et le message "Station totale ne répond pas" s'affiche:

- Pour continuer le scan, il faut connecter à nouveau à l'instrument et puis appuyer sur *Continuer*.
- <sup>l</sup> Pour terminer le levé, appuyez sur *Annuler*.

Si vous appuyez sur *Annuler* et puis vous connectez à nouveau à l'instrument, vous pouvez toujours accéder au scan interrompu. Pour ce faire, sélectionnez *Util. dern.* dans l'écran *Installation station* et puis *Scan* dans le menu *Mesurer*. Vous êtes invité à continuer le scan précédent ou télécharger le scan capturé partiellement.

### <span id="page-312-0"></span>**Terminer un scan**

Lorsque le scan est terminé, l'instrument retourne à sa position originale.

Pour annuler un scan en cours, appuyez sur *Esc* et puis sélectionnez si vous voulez enregistrer ou supprimer le scan. L'enregistrement du scan et le fichier RWCX associé seront toujours écrits si vous annulez un scan manuellement.

#### *Remarque -*

- · Dès que le scan est terminé, le nom du fichier de scan, et les propriétés de scan, sont stockés *dans le fichier d'étude .*
- <sup>l</sup> *Lorsque vous supprimer un scan, les données de scan seront enregistrés mais l'enregistrement est marqué comme supprimé. Retournez à l'enregistrement de scan dans l'écran Revoir l'étude pour restaurer un scan.*
- <sup>l</sup> *Les points scannées ne sont pas stockés dans le fichier d'étude et ne s'affichent pas dans le gestionnaire des points; ils sont écrits dans un fichier RWCX qui est enregistré dans le dossier SdeDatabase.rwi dans le dossier <jobname> Files.*
- <sup>l</sup> *Vous pouvez importer le fichier JOB ou JXL dans le logiciel Trimble Business Center ou Trimble RealWorks Survey. Les fichiers RWCX stocké dans le dossier SdeDatabase.rwi et les fichiers JPEG stockés dans le dossier <jobname> Files sont importés au même temps.*

# <span id="page-312-1"></span>**Capture d'un panorama à l'aide d'une station totale de scan SX10**

Dans un levé conventionnel au moyen d'un station totale de scan Trimble SX10, utilisez la méthode de mesure *Panorama* pour capturer une image de panorama sans effectuer un scan.

*Remarque – Vous pouvez également capturer un panorama comme partie d'un scan. Voir [Scan](#page-308-0) avec une [station](#page-308-0) totale de scan SX10.*

- 1. Dans le menu *Mesurer*, sélectionnez *Panorama.* L'écran *Panorama SX10* s'affiche.
- 2. Sélectionnez la méthode de cadrage et puis définissez la zone de cadrage. Voir [Scan](#page-308-0) avec une [station](#page-308-0) totale de scan SX10.
- 3. Pour un cadrage précis rapproché, entrez la distance approximative à partir de l'instrument à l'objet scanné dans le champ *A la distance* et puis définissez le cadre de scan. L'entrée de la distance correcte aide à s'assurer que l'image de scan soit dans la position correcte et permet au logiciel de corriger pour le déport entre l'aperçu ou la caméra principale et la lunette.
- 4. Sélectionnez la caméra à utiliser.
- 5. Si vous travaillez dans un environnement sombre et vous voulez éclairer la cible, sélectionnez *Solide* dans le champ *Illumination de la cible*.

Ce champ ne s'affiche pas si vous avez sélectionné la caméra d'observation macro.

- 8 Conventionnel de Levé Mesurer
- 6. Pour fixe le temps de pose aux paramètres au moment que vous appuyez sur *Commenc.*, sélectionnez la case à cocher *Temps de pose* fixe. Pointez l'instrument vers la position qui définit le temps de pose de la caméra que vous voulez utiliser pour toutes les images panoramiques*avant* d'appuyer sur *Commenc.*

*Remarque - Les paramètres de temps de pose pour la caméra influencent le temps de pose utilisé par les images fixes/panoramas ainsi que les vidéos. Pour accéder aux [paramètres](#page-563-0) de la [caméra](#page-563-0), appuyez sur . Lors de la vérification des paramètre d'exposition, veillez à ce que vous utilisiez le niveau de zoom correspondant à la caméra que vous avez choisi pour capturer le panorama.*

7. Dans le champ *Recouvrement d'image*, entrez par combien les images devraient se chevaucher.. Un recouvrement plus élevé produit plus points de rattachement

Le logiciel utilise la zone d'encadrage défini pour calculer le *Nombre d'images* et le *Temps estimé* requis pour accomplir le panorama.

8. Appuyez sur *Commencer* pour commencer la capture du panorama.

*Remarque – Le temps estimé fourni est seulement pour la capture. Le temps total de scan y compris le transfert des données sera plus long et dépend de la méthode de connexion.*

Lors de la capture d'un panorama, le nombre des images de panorama capturé et le pourcentage du panorama complété s'affiche.

Lorsque le scan est terminé, l'instrument retourne à sa position originale. Le logiciel retourne à l'écran *Panorama SX10* dans lequel vous pouvez capturer une autre image de panorama ou créer une nouvelle [station](#page-272-0) de scan. Alternativement, appuyez sur *+Station* pour créer une nouvelle station de scan.

<span id="page-313-0"></span>Les images Panorama sont enregistrées dans le dossier **<jobname> Files**.

## **Scan avec une station totale VX ou Série S**

Cette rubrique s'applique lors d'un scan au moyen d'un instrument Trimble série VX ou série S muni de la technologie VISION. Si vous êtes connecté à un station totale de scan Trimble SX10, voir [Scan](#page-308-0) avec une [station](#page-308-0) totale de scan SX10. Utilisez *Scan de [surface](#page-320-0)* lorsque connecté à un station totale Trimble S Series que n'a pas la technologie VISION.

Le scan 3D est un procédé de mesure à réflexe directe (DR) automatisé qui capture numériquement la forme des objets physiques que vous avez défini à l'aide d'une lumière laser. Les scanners laser 3D créent des nuages de points des données à partir de la surface d'un objet.

Le scan est disponible avec les connexions radio longue portée (LRR) USB, 2,4 GHz et les connexions Bluetooth au contrôleur.

Pour accéder à l'écran *Scanning*, à partir du menu *Mesurer* appuyez sur *Scanning*. Les options disponibles dans l'écran *Scanning* dépendent de l'instrument connecté.

Pour de plus amples détails, référez-vous à:

[Méthodes](#page-314-0) de scan

[Méthodes](#page-315-0) de cadrage

[L'écran](#page-315-1) Scan

[Points](#page-316-0) de scan

- 8 Conventionnel de Levé Mesurer
	- [Paramètres](#page-316-1) de scan [Modes](#page-317-0) de scan
	-
	- Images de [panorama](#page-318-0)
	- [Informations](#page-318-1) de la progression
	- [Terminer](#page-318-2) un scan

### <span id="page-314-0"></span>**Méthodes de scan**

Effectuez un scan en utilisant l'une des méthodes suivantes:

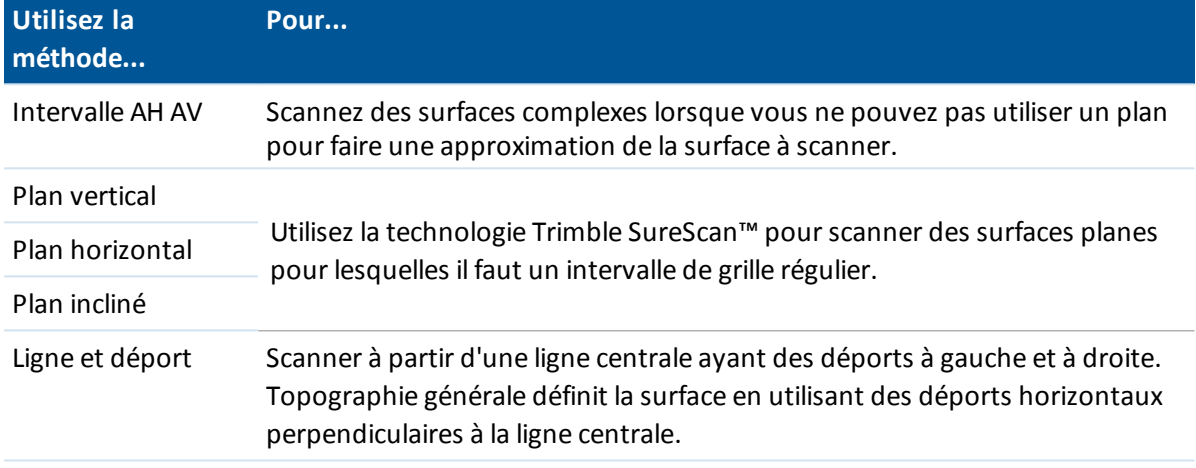

#### *Remarque -*

- Le temps de scan est augmenté s'il y a des zones dans le scan qui ne retournent pas un signal *EDM. Dans la mesure possible, essayez d'éviter d'espace vide dans la zone de scan.*
- <sup>l</sup> *Lorsque vous effectuez un scan au moyen d'une connexion robotique, Trimble vous recommande de rester dans la portée de la liaison radio afin d'assurer que toutes les données requises soient collectées avec succès. Si vous perdez la liaison radio, le reste de la ligne de scan courante sera ignorée.*
- <sup>l</sup> *Vous pouvez scanner 360° complet horizontalement et verticalement jusqu'à 130° (144 gon)*
- <sup>l</sup> *Vérifiez que la Distance maximum DR configurée dans Instrument / Paramètres EDM soit configurée assez haute pour obtenir l'étendue de scan requise.*

## <span id="page-315-0"></span>**Méthodes de cadrage**

Les options de la méthode de cadrage dépendent de la méthode de scan sélectionnée. Les options possibles sont:

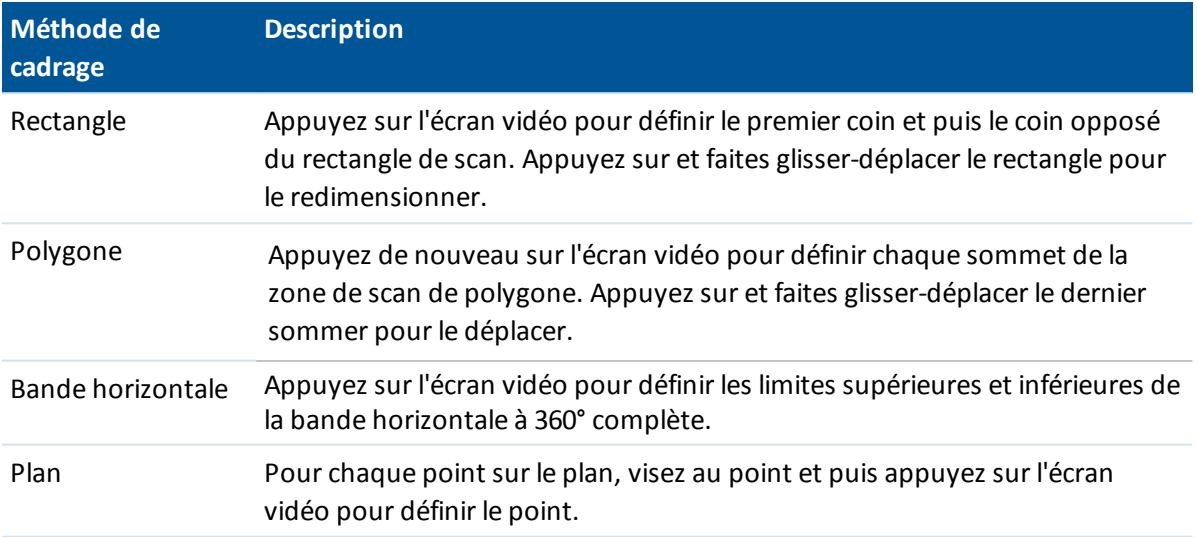

*Remarque –La caméra n'est pas coaxiale à la lunette. Pour un cadrage précis rapproché, entrez la distance approximative à partir de l'instrument à l'objet scanné dans le champ A la distance et puis* définissez le cadre de scan. L'entrée de la distance correcte aide à dessiner le cadre de scan dans la *position correcte et permet au logiciel de corriger pour le déport entre la caméra et la lunette. Alternativement, mettez l'instrument en mode DR et TRK lors du cadrage.*

## <span id="page-315-1"></span>**L'écran Scan**

### **Barre d'outils Vidéo**

Pour de plus amples informations concernant la barre d'outils Vidéo, voir [Vidéo.](#page-556-1)

### **Touches programmable de Scan**

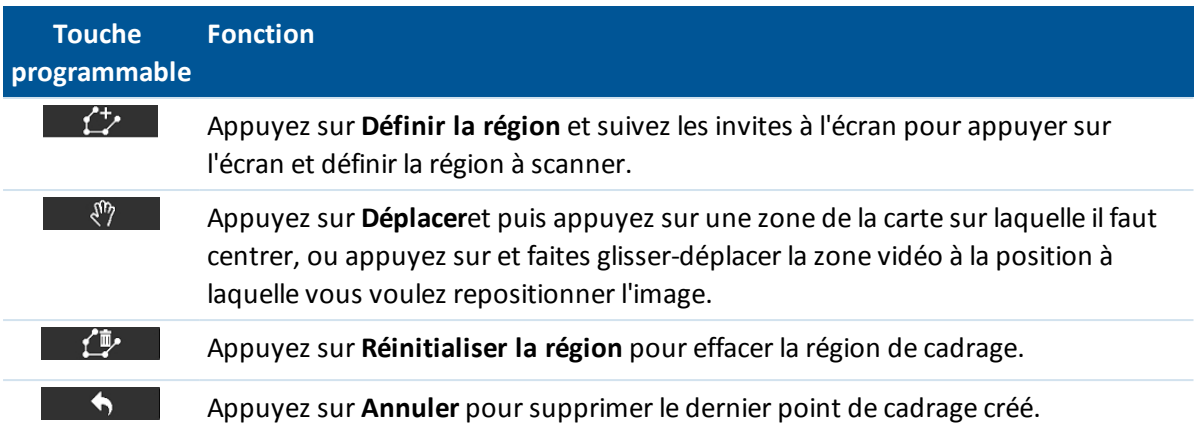

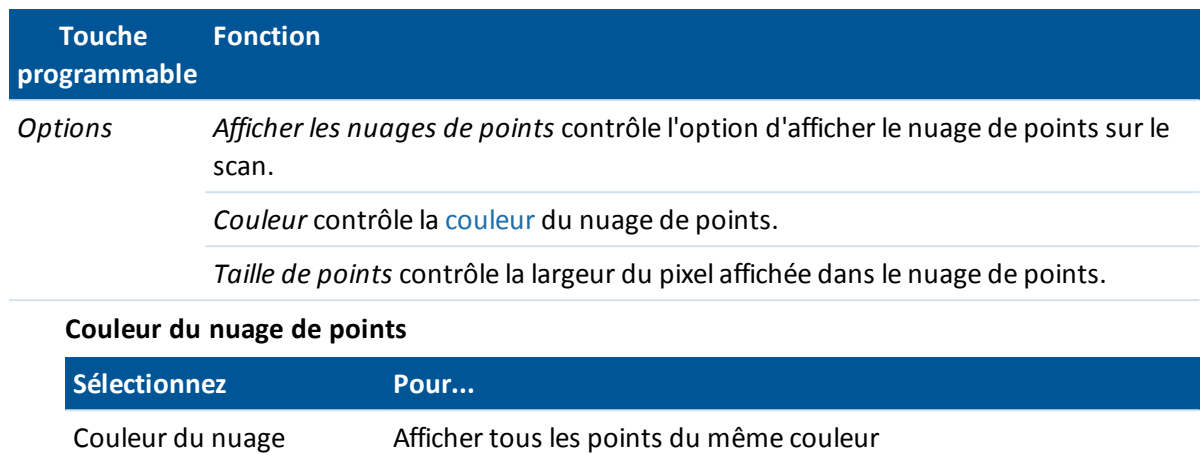

<span id="page-316-2"></span>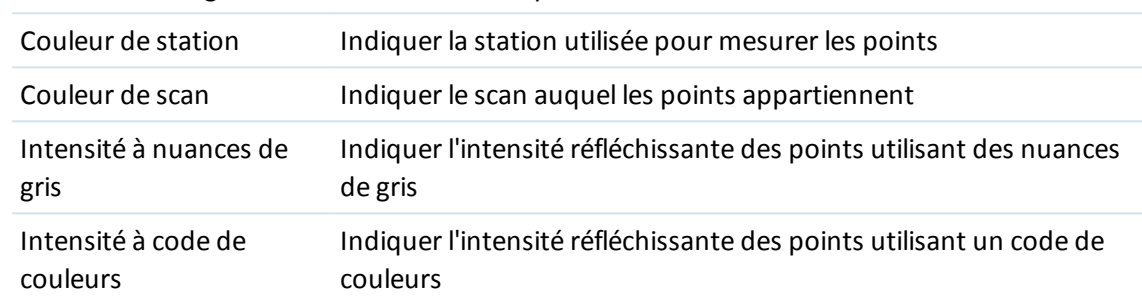

### <span id="page-316-0"></span>**Points de scan**

Lors d'un scan, installez l'instrument afin d'obtenir une bonne vue du plan ou de la ligne que vous scannez. Par exemple, lors d'un scan d'un plan horizontal, installez l'instrument aussi haut que possible donnant sur le plan. Pour un plan vertical, il faut installer l'instrument aussi perpendiculaire que possible au plan.

Lors de la mesure ou la sélection des points de scan, choisissez des points qui ont un espacement raisonnable et qui fournissent une bonne répartition. Par exemple, lors d'un scan d'un plan vertical, choisissant des points quise trouvent dans des coins en diagonale du plan fournit la meilleure géométrie.

### <span id="page-316-1"></span>**Paramètres de scan**

Les options de paramètres de scan dépendent de la méthode de scan sélectionnée.

*Remarque - Le temps requis pour effectuer un scan est une estimation uniquement. Les temps de scan réels varieront selon la surface ou l'objet scanné.*

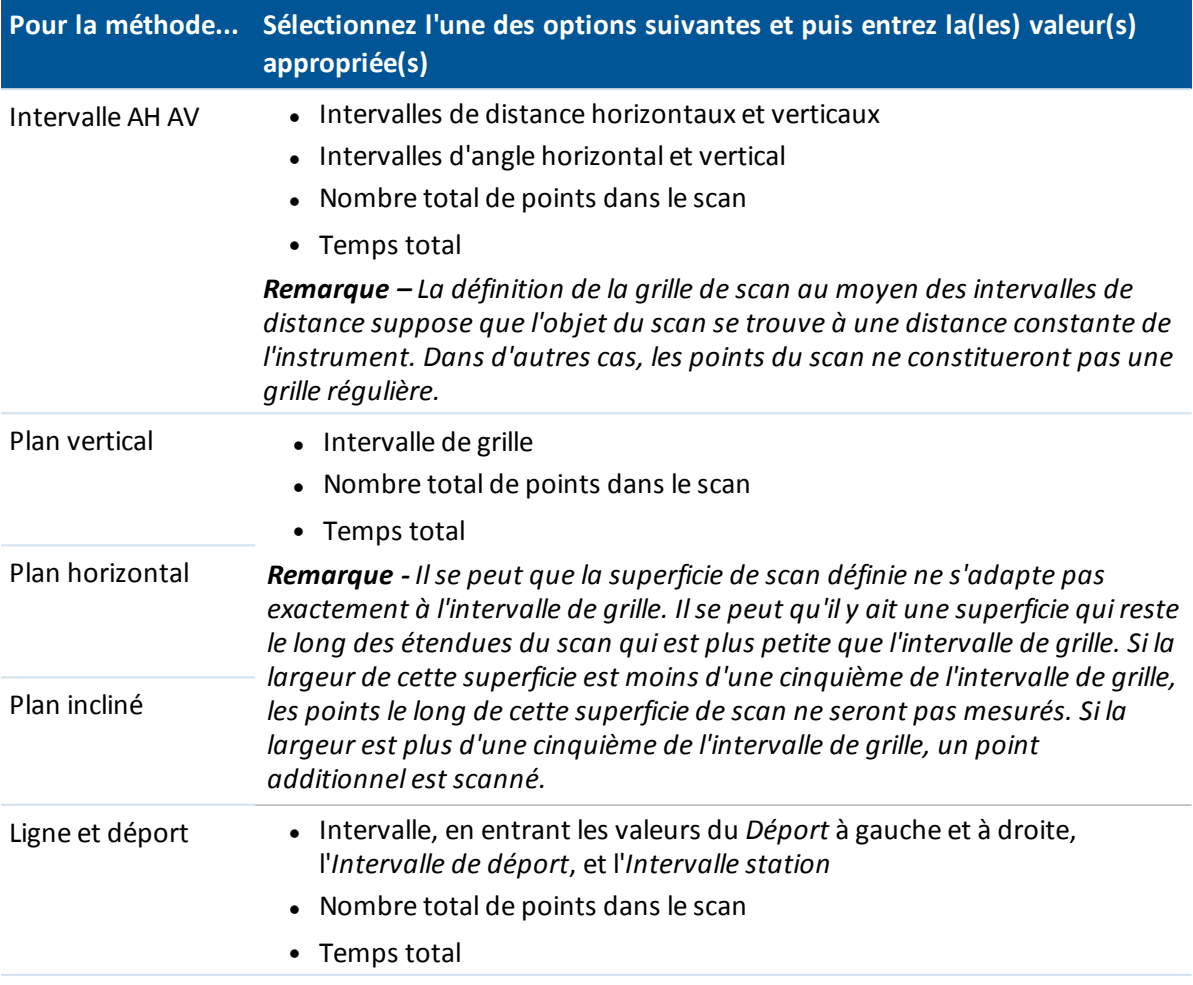

### <span id="page-317-0"></span>**Modes de scan**

Les *Modes de scan* disponibles dépendent de l'instrument connecté:

- <sup>l</sup> *Haute vitesse* effectue un scan de jusqu'à 15 points par seconde à une portée maximum d'environ 150 m.
- <sup>l</sup> *Longue portée (TRK)* effectue un scan avec l' EDM en mode TRK et effectue un scan de jusqu'à 2 points par seconde à une portée maximum d'environ 300 m.
- <sup>l</sup> *Longue portée (STD)* effectue un scan avec l'EDM en mode STD et effectue un scan de jusqu'à 1 point par seconde à une portée maximum d'environ 300 m.

#### *Remarque -*

- <sup>l</sup> *Les scans à plus haute vitesse peuvent entraîner plus de points sautés. Sélectionnez un mode de scan approprié à l'objet à scanner.*
- <sup>l</sup> *Lors de l'utilisation du mode de scan à longue portée, les informations d'intensité ne sont pas disponibles et ne sont pas enregistrées au fichier TSF.*

## <span id="page-318-0"></span>**Images de panorama**

Pour capturer une image de panorama avec le scan, sélectionnez la case à cocher *Panorama* et puis appuyez sur *Suivant* et spécifier les paramètre pour l'image de panorama. Voir [Panorama](#page-319-0).

## <span id="page-318-1"></span>**Informations de la progression**

Pendant un scan, les informations de progression s'affichent dans la fenêtre de scan.

- Informations de la progression[Panoramique.](#page-319-0)
- Le pourcentage du scan effectué.
- Le nombre de points scannés.
- Le temps restant estimé. Celui-ci est mis à jour au fur et à mesure que le scan procède afin de refléter la vitesse de scan courante et dépend de la surface de l'objet dans le scan.

#### Notes

- Les autres fonctions d'instrument conventionnel/relevé sont désactivées. S'il faut accéder à une fonction de relevé conventionnel ou d'instrument pendant un scan, il faut pauser le scan, effectuer l'opération et puis continuer le scan.
- <span id="page-318-2"></span>• Vous ne pouvez pas accéder à la fenêtre vidéo.

### **Terminer un scan**

Lorsque le sac est terminé, l'instrument retourne à sa position originale.

Pour annuler un scan en cours, appuyez sur *Esc* et puis appuyez sur *Oui.* L'enregistrement du scan et le fichier TSF associé seront toujours écrits si vous annulez un scan manuellement.

Pour exporter des données scannées, dans le menu *Etudes* appuyez sur *Importer / Exporter* et puis appuyez sur *Exporter le format fixe*. Sélectionnez *Délimité par des virgules* dans le champ *Format de fichier* et appuyez sur *Accepter*. Dans l'écran *Sélectionner points* sélectionnez *Scanner points de fichier*. Un message confirme que l'exportation est terminée. Appuyez sur *OK*.

#### *Remarque -*

- Dès que le scan est terminé, le nom du fichier de scan, et les propriétés de scan, sont stockés *dans le fichier d'étude .*
- Les points scannées ne sont pas stockés dans le fichier d'étude ; ils sont écrits dans un fichier *TSF stocké dans le dossier <jobname> Files.*
- <sup>l</sup> *Si un scan comprend plus de 100 000 points, les points ne s'afficheront pas dans la carte ou dans le gestionnaire de points.*
- <sup>l</sup> *Vous pouvez importer le fichier JOB ou JXL dans le logiciel Trimble Business Center ou Trimble RealWorks Survey. Les fichiers TSF et JPEG associés stocké dans le dossier <jobname> Files sont importés au même temps.*
- <sup>l</sup> *Lors de la création des fichiers DC, soit sur le contrôleur ou lors du téléchargement du fichier avec un logiciel de bureau tel que Trimble Geomatics Office ou l'utilitaire Trimble Data Transfer, les données du fichier TSF associé avec l'étude sont insérées dans le fichier DC comme des observations conventionnelles régulières.*
- 8 Conventionnel de Levé Mesurer
	- <sup>l</sup> *Pour transférer les fichiers JPEG du Trimble CU dans la station d'accueil vers l'ordinateur de bureau, utilisez le câble USB à Hirose. Vous ne pouvez pas utiliser le câble série DB9 à Hirose pour transférer les fichier JPEG.*

# <span id="page-319-0"></span>**Capture d'un panorama avec une station totale VX ou Série S**

Dans un levé conventionnel au moyen d'une station totale Trimble série VX ou série S munie de la technologie VISION, utilisez la méthode de mesure *Panorama* pour capturer une image de panorama sans effectuer un scan.

*Remarque – Vous pouvez également capturer un panorama comme partie d'un scan. Voir [Scan](#page-313-0) avec une [station](#page-313-0) totale VX ou Série S. Lorsque connecté à une station totale de scan Trimble SX10, voir Capture d'un [panorama](#page-312-1) à l'aide d'une station totale de scan SX10.*

- 1. Connectez à l'instrument.
- 2. Dans le menu *Mesurer* menu, sélectionnez *Panorama.*
- 3. Sélectionnez la méthode de cadrage et définissez la zone de cadrage. Pour plus amples informations, voir [Méthodes](#page-315-0) de cadrage
- 4. Configurez les paramètres pour la(les) image(s) de panorama. Les paramètres disponibles dépendent de l'instrument connecté:

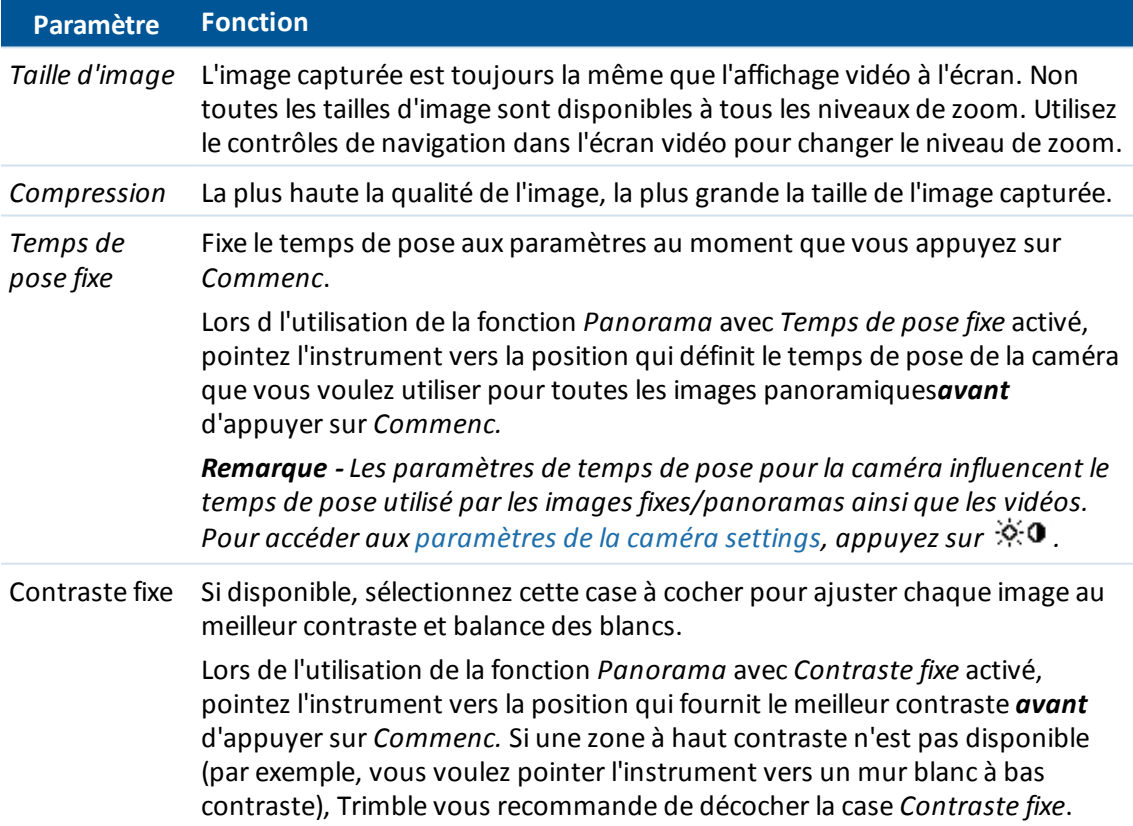

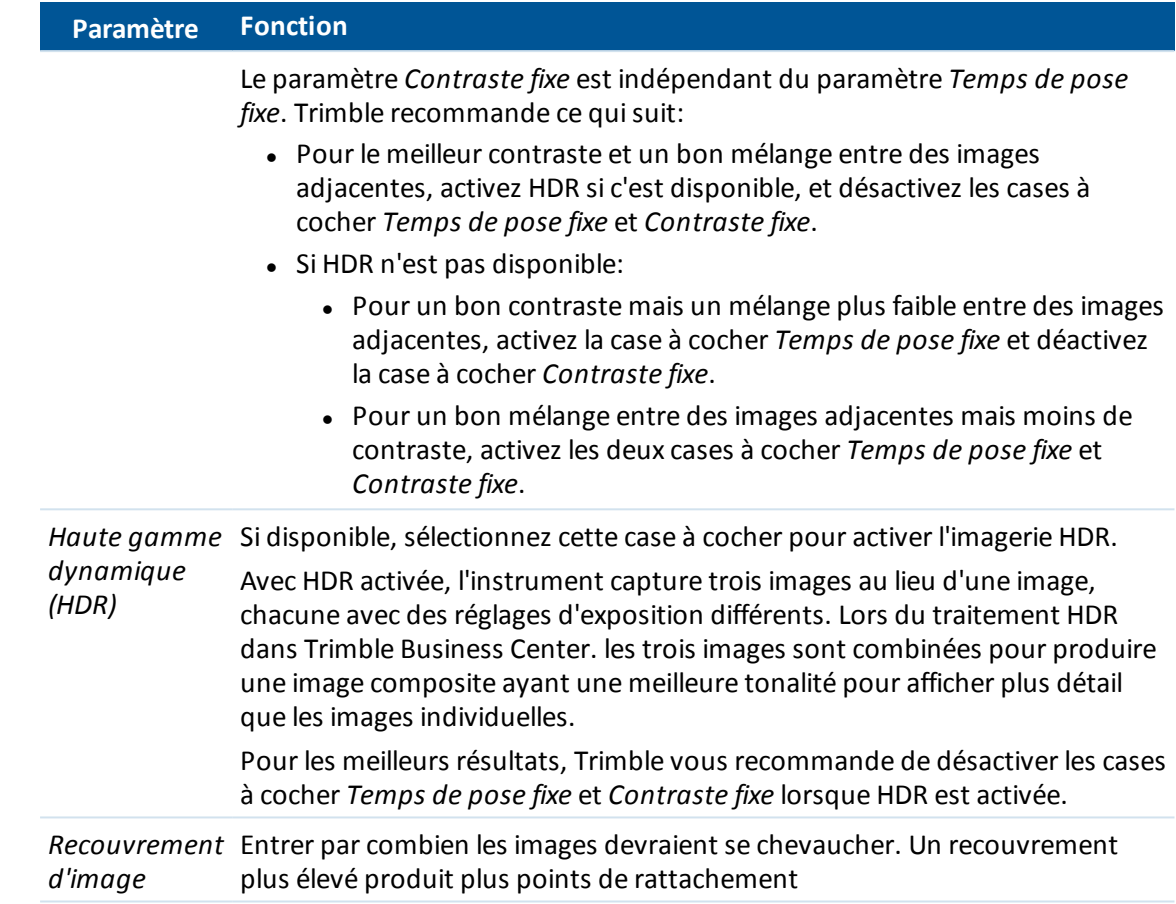

- 5. Tapez *Commencer* pour commencer la prise des images. Lors de la capture d'un panorama, le nombre des images de panorama capturé et le pourcentage du panorama complété s'affiche.
- 6. Tapez *Finir* lorsque toutes les images ont été capturées.

<span id="page-320-0"></span>Les images Panorama sont enregistrées dans le dossier **<jobname> Files**.

## **Scan avec une station totale VX ou Série S**

Le scan 3D est un procédé de mesure à réflexe directe (DR) automatisé qui capture numériquement la forme des objets physiques que vous avez défini à l'aide d'une lumière laser.

Utilisez Scan de surface lorsque connecté à un station totale Trimble S Series que n'est pas muni de *la technologie VISION. Si l'instrument connecté est muni de la technologie VISION de Trimble,* utilisez Scan avec une [station](#page-313-0) totale VX ou Série S. Si l'instrument connecté est un station totale de *scan Trimble SX10, voir Scan avec une [station](#page-308-0) totale de scan SX10.*

## **Réalisation d'un scan de surface à l'aide de Topographie générale**

- 1. Dans le menu *Levé* , sélectionnez *Analyse de surface* .
- 2. Entrez le nom du *Point de début* et le *code* (si nécessaire).
- 3. Dans le champ *Méthode* , sélectionnez une méthode de mesure.
- 4. Définissez la superficie pour le scan et l'intervalle de grille.
- 5. Appuyez sur l'icône d'instrument pour accéder aux fonctions Instrument et configurez la méthode de mesure EDM (TRK est la plus rapide).

Le nombre total de points à scanner, les dimensions de la grille de scan, et le temps de scan prévu s'affichent. Modifiez les dimensions du scan, les tailles de pas ou la méthode de mesure EDM pour augmenter ou réduire le nombre de points et le temps de scan.

6. Appuyez *Commenc* .

### **Définition de la superficie de scan.**

Pour définir la superficie de scan, effectuez l'une des choses suivantes:

- <sup>l</sup> Si le point existe déjà, entrez le nom du point, ou utilisez la flèche de menu pour le sélectionner dans la liste.
- <sup>l</sup> Dans le menu déroulant dans les champs *En haut à gauche* et *En bas à droite* sélectionnez *Fixe rapide* ou *Mesurer* pour mesurer et stocker les points définissant les limites de la recherche.

Définissez la superficie de scan au moyen de l'une des méthodes suivantes:

- [Intervalle](#page-321-0) AH AV
- $\bullet$  Plan [rectangulaire](#page-322-0)
- <span id="page-321-0"></span>• Ligne et [déport](#page-322-1)

### **Intervalle AH AV**

Utilisez cette méthode sur les surfaces compliquées lorsque vous ne pouvez pas utiliser un plan rectangulaire pour faire une approximation de la surface à analyser.

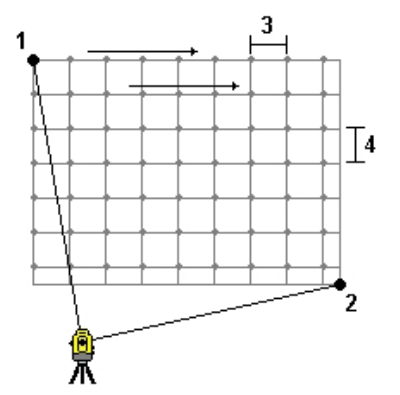

- 1. Visez le coin en haut à gauche de la superficie de scan (1) et mesurez un point.
- 2. Visez le coin en bas à gauche de la superficie de scan (2) et mesurez un autre point.
- 8 Conventionnel de Levé Mesurer
	- 3. Définissez l'intervalle de grille angulaire, où: 3 est l'Angle horizontal 4 est l'Angle vertical

**Astuce** - Pour définir un scan Horizontalseul d'une superficie de scan de 360°, configurez les points En haut à gauche et En bas à droite sur le même nom, et configurez l'intervalle AV sur nul.

### <span id="page-322-0"></span>**Plan rectangulaire**

Utilisez cette méthode sur une surface plane pour laquelle il faut un intervalle de grille régulier. Topographie générale détermine l'angle du plan, et l'utilise avec l'intervalle de grille pour faire une approximation de combien il faut pivoter l'instrument pour chaque point ultérieur:

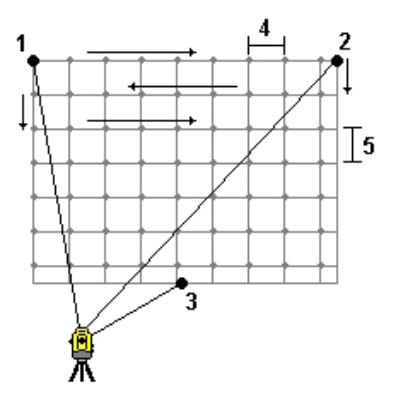

- 1. Visez le premier coin de la superficie de scan (1) et mesurez un point.
- 2. Visez le deuxième coin de la superficie de scan (2) et mesurez un autre point.
- 3. Visez le troisième point sur le côté opposé du plan (3) et mesurez un point.
- 4. Définissez l'intervalle de grille de distance, où: 4 est la distance horizontale 5 est la distance verticale

### <span id="page-322-1"></span>**Ligne et déport**

Utilisez cette méthode pour définir la surface à scanner à partir d'une ligne centrale ayant des déports identiques à gauche et à droite. Topographie générale définit la surface en utilisant des déports horizontaux perpendiculaires à la ligne centrale. En suite, le logiciel utilise cette définition et l'intervalle de station afin de déterminer de façon approximative par combien il faut tourner l'instrument pour chaque point ultérieur.

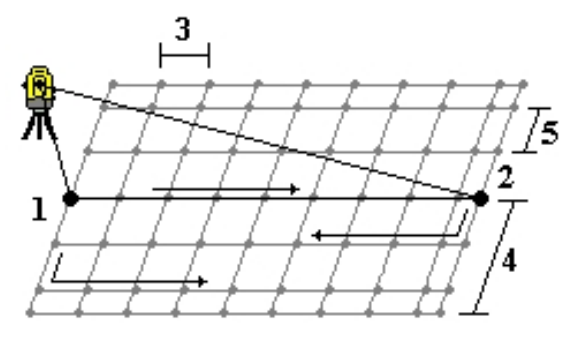

- 8 Conventionnel de Levé Mesurer
- 1. Effectuez l'une des choses suivantes:
	- Méthode à Deux points.
		- a. Visez au point de début de la ligne centrale (1) et mesurez le point.
		- b. Visez au point de fin de la ligne centrale (2) et mesurez un autre point. Ces deux points (1 et 2) définissent la ligne centrale.
	- <sup>l</sup> Accédez au menu déroulant dans le champ *Point de début* . Changez la méthode et puis définissez la ligne par un point de début avec azimut et longueur.
- 2. Définissez l'intervalle de station (3).
- 3. Définissez la distance maximum du déport (4).
- 4. Définissez l'intervalle de déport (5).

Topographie générale effectue un scan de la ligne centrale en premier, puis les points sur le côté droit et enfin le côté gauche.

*Note - Avec toutes les méthodes ci-dessus, ilse peut que la superficie de scan définie ne s'adapte* pas exactement à l'intervalle de grille. Il se peut qu'il y ait une superficie qui reste le long des étendues du scan qui est plus petite que l'intervalle de grille. Si la largeur de cette superficie est *moins d'une cinquième de l'intervalle de grille, les points le long de cette superficie de scan ne seront pas mesurés. Si la largeur est plus d'une cinquième de l'intervalle de grille, un point additionnel est scanné.*

# **Points Topo de vérification et visée arrière de vérification**

Dans un levé conventionnel, vous pouvez mesurer un point de la classe vérification pour vérifier l'installation station et que l'instrument soit orienté correctement. Vous pouvez prendre une mesure de vérification à un point de visée arrière, ou à tout autre point.

La touche programmable *Vérifier* est disponible dans l'écran *Mesurer topo*. Alternativement, appuyez sur **Ctrl** + **K** sur le clavier du contrôleur pour ouvrir l'écran *Mesurer point de classe vérification* à partir de n'importe où dans le logiciel.

Pour mesurer un point de vérification:

- 1. Dans l'écran *Mesurer topo*, appuyez sur *Vérifier*. Alternativement, appuyez sur **Ctrl** + **K** sur le clavier du contrôleur.
- 2. Appuyez sur *Topo véri* ou *VA véri* pour sélectionner une mesure de vérification générale ou une mesure de visée arrière de vérification.

L'écran *VA véri* est semblable à l'écran *Prise de vérific,* mais le champ *Nom de point* affiche la visée arrière de l'installation de station courante.

3. Dans le champ *Nom de point* , entrez le nom du point à vérifier.

Si vous utilisez un instrument robotique ou servo, il tournera vers le point à vérifier.

Si le point est un point de visée arrière, la cible de visée arrière est sélectionnée automatiquement, mais il faut vous assurer que les détails sont corrects.
- 8 Conventionnel de Levé Mesurer
	- 4. Dans le champ *Méthode,* sélectionnez une méthode de mesure et entrez les informations requises dans le champs qui s'affichent.
	- 5. Dans le champ *Hauteur de cible* , entrez la hauteur de la cible et puis tapez *Mesurer* .

Lors de la mesure à l'encoche inférieure sur la base d'un prisme [Trimble](#page-278-0) , tapez la flèche avancée ( ) et puis sélectionnez *Encoche inférieure.*

Si vous n'avez pas sélectionné la case à cocher *Afficher avant stockage* , le point est stocké avec une classification de *Vérification* . Les deltas de prise de vérification s'affichent dans l'écran *Prise de vérific*.

Lorsque vous observez le point, si l'installation de station est la même que celle lors de la mesure initiale du point, les deltas sont la différence dans les valeurs d'observation entre l'observation initiale et l'observation de vérification. Les deltas affichés sont l'angle horizontal, la distance verticale, la distance horizontale, et la distance inclinée.

Si l'installation de station diffère de celle lors de la mesure initiale du point, les deltas sont en fonction des meilleures coordonnées du point initial au point de vérification. Les deltas affichées sont l'azimut, la distance verticale, la distance horizontale, et la distance inclinée.

*Remarque – Si le point est hors de la tolérance, vous aurez l'option de Stocker comme vérification, ou vous pouvez Stocker et réorienter. Stocker et réorienter va stocker une autre observation qui fournira une nouvelle orientation pour les points suivants mesurés dans l'installation de station courante. Dans une installation station à visées arrière multiples (installation station plus ou relèvement) une mesure de visée arrière de vérification vérifies la première visée arrière. En effet, le stockage et la réorientation change l'installation station à visées arrière multiples à une installation station simple.*

6. Appuyez sur *Enter* pour stocker le point de vérification. Appuyez sur *Esc* pour abandonner la mesure.

**Astuce -** Pendant un levé conventionnel, vous pouvez utiliser le menu taper et rester dans la carte pour mesurer rapidement un point de vérification. S'il n'y a aucun point sélectionné, *Vérifier visée arrière* est disponible; si un point est sélectionné *Prise de vérific.* est disponible. Autrement, pour mesurer une prise de vérification à partir de tout écran, appuyez sur **Ctrl** + **K** sur le contrôleur.

Voir aussi:

.

[Tolérance](#page-476-0) de point en double

Règles de [recherche](#page-610-0) de la base de données

## **Fixe rapide**

Appuyez sur *Fixe rapide* pour mesurer rapidement et stocker automatiquement un point de construction. Sinon, sélectionnez *Fixe rapide* dans le menu déroulante dans le champ *Nom du point*

*Remarque - Dans un levé conventionnel, Fixe rapide utilise le mode de mesure courant. S'il vous faut plus de flexibilité, sélectionnez Mesurer dans le menu déroulant du champ Nom de point.*

Typiquement, un point de construction est utilisé dans *Cogo - calculer points* ou *Entrer - lignes et arcs* .

Les points de construction sont stockés dans la base de données Topographie générale avec des noms de point auto quis'augmentent de Temp0000. Ils sont classifiés plus haut que les points de

#### 8 Conventionnel de Levé - Mesurer

contrôle et plus bas que les points normaux. Pour plus amples informations, référez-vous à [Règles](#page-610-0) de [recherche](#page-610-0) de la base de données .

Pour afficher les points de construction dans une carte ou une liste, sélectionnez les points dans la liste *Sélectionner filtres*. Pour afficher la liste *Sélectionner filtre*, dans la:

- carte 2D, appuyez sur la flèche vers le haut pour accéder à plus touches programmables et puis appuyez sur *Filtrer.* .
- carte 3D, appuyez sur **et** puis sélectionnez *Filtrer*.

# **Levé - Calibration**

## <span id="page-326-0"></span>**Calibration**

Une calibration calcule les paramètres pour la transformation des coordonnées WGS-84 aux coordonnées de grille locale (NEE). Elle effectue le calcul d'un ajustement [horizontal](#page-594-0) et [vertical](#page-595-0) , ou une projection mercator transversal et une transformation de datum à 3 paramètres, selon ce qui est déjà défini.

Pour une calibration précise, votre site devrait se trouver dans au moins quatre points de contrôle avec des coordonnées de grille 3-D connues.

**AVERTISSEMENT** : Vous devez compléter une calibration **avant** le calcul des points de déport ou d'intersection, ou l'implantation des points. Si vous modifiez la calibration après le calcul ou l'implantation de ces points, ils ne seront pas en accord avec le nouveau système de coordonnées ainsi que tout point calculé ou implanté après la modification.

Pour calibrer les coordonnées de point:

- 1. Entrez les coordonnées de grille de vos points de contrôle. Entrez-les au clavier, transférez-les de votre ordinateur de bureau, ou mesurez-les utilisant une station totale conventionnelle.
- 2. Mesurez les points avec GNSS.
- 3. Effectuez une calibration [automatique](#page-330-0) ou [manuelle](#page-329-0) .
- 4. Pour obtenir la liste des points courants utilisés dans la calibration, sélectionnez *Mesurer / Calibration du site* .

### **Remarques et conseils**

- Vous pouvez effectuer une calibration utilisant l'un des types de GNSS en temps réel dans le logiciel Topographie générale. Faites-la manuellement, ou laissez au logiciel Topographie générale de la faire automatiquement. Si tous les points ont été mesurés, il n'est pas nécessaire de connecter le contrôleur Trimble au récepteur pendant une calibration manuelle.
- <sup>l</sup> Des calibrations multiples peuvent être effectuées dans une seule étude. La dernière calibration effectuée et appliquée est utilisée pour convertir les coordonnées de tous les points relevés précédemment dans le base de données.
- Vous pouvez utiliser jusqu'à 20 points pour une calibration. Trimble vous recommande fortement d'utiliser un minimum de quatre coordonnées de grille locale 3D (N, E, E) et quatre coordonnées WGS84 observées, avec les paramètres de projection et de transformation de datum locales (le système de coordonnées). Ainsi il y aura une suffisance de redondance.
- 9 Levé Calibration
	- <sup>l</sup> Vous pouvez utiliser une combinaison de coordonnées de grille locale 1D, 2D, et 3D. Lorsqu'aucune projection et transformation de datum ne sont définies, vous devez avoir au moins un point de grille 2D.
	- Si vous n'avez pas spécifié le système de coordonnées, le logiciel Topographie générale calcule une projection Mercator transversal et une transformation de datum à trois paramètres.
	- Utilisez le logiciel Trimble Business Center, l'utilitaire Data Transfer de Trimble, ou Windows Mobile Device Center pour transférer des points de contrôle.
	- Faites attention lorsque vous nommez les points à utiliser dans une calibration. Avant de commencer, il faut vous familiariser avec les Règles de [recherche](#page-610-0) de la base de données.
	- Le groupe de coordonnées WGS-84 doit être indépendant du groupe de coordonnées de grille.
	- Vous sélectionnez les coordonnées de grille. Sélectionnez les coordonnées verticales (élévation), les coordonnées horizontales (valeurs de direction nord et direction est), ou toutes de celles-ci ensemble.
	- Placez les points de calibration autour du périmètre du site. Ne relevez pas en dehors de la surface entourée par les points de calibration, car la calibration n'est pas valide au-delà de ce périmètre.
	- L'origine de l'ajustement horizontal dans une calibration est le premier point dans la calibration lors de l'utilisation d'un ou deux paires de points. Lorsqu'il y a plus de deux paires de points de calibration, la position du centroide calculée est utilisée pour l'origine.
	- L'origine de l'ajustement vertical est le premier point dans la calibration avec une élévation.
	- Lors de la revue d'un point de calibration dans la base de données, constatez que les valeurs WGS84 sont les coordonnées *mesurées* . Les valeurs de grille sont dérivées à partir de celles-ci, utilisant la calibration courante.

Les coordonnées originelles entrées restent inchangées. (Elles sont stockées ailleurs dans la base de données comme un point avec le champ *Type* indiquant *Coordonnées entrées* et le champ *Stocké* sous indiquant *Grille* . )

- Lorsque vous calibrez une étude sans projection et sans datum, (pour laquelle il faut des coordonnées au sol après la calibration) vous devez définir la hauteur du projet (hauteur moyenne du site). Lorsque l'étude est calibrée, la hauteur du projet est utilisée pour calculer un facteur d'échelle au sol pour la projection, utilisant l'inverse de la correction d'ellipsoïde.
- Lorsque vous commencez une étude à facteur d'échelle seul, et puis vous introduisez des données GNSS, il faut effectuer une calibration du site afin d'établir une rapport entre les données GNSS et les coordonnées de point à facteur d'échelle seul.

Lorsque vous sélectionnez *Calibration du site* , il faut spécifier si les coordonnées à facteur d'échelle seul dans l'étude représentent des coordonnées de grille ou des coordonnées au sol. Les calculs de calibration du site configurerant un système de coordonnées de grille ou un système de coordonnées au sol, quis'adapte de façon la plus appropriée les données existantes dans l'étude aux données GNSS.

# **Configuration du type de levé pour une calibration du site**

Une calibration calcule les paramètres pour la transformation des coordonnées WGS-84 aux coordonnées de grille locale (NEE). Configurez les paramètres pour le calcul lors de la création ou l'édition d'un Type de levé.

Pour configurer les paramètres pour le calcul d'une calibration:

- 1. Dans le menu Trimble Access, appuyez sur *Configuration / Types de levé / <Nom du type>.*
- 2. Appuyez sur *Calibration du site.*
- 3. La case à cocher *Fixer échelle H. à 1.0:* détaille si le calcul de calibration devrait calculer un facteur d'échelle horizontal ou non:
	- <sup>l</sup> Pour calculer le facteur d'échelle horizontal, vérifiez que la case à cocher est effacée. (C'est le paramètre par défaut). N'utilisez cette option que s'il faut mettre à l'échelle les mesures GNSS afin de s'adapter au contrôle local. (En général, les mesures GNSS sont plus précises.)
	- <sup>l</sup> Pour fixer le facteur d'échelle horizontal à 1.0, sélectionnez la case à cocher. Sélectionnez la case à cocher à fin d'éviter la distorsion de la géométrie du réseau GNSS, mais il faut noter que les résiduels de calibration seront plus élevés.
- 4. Pour que le logiciel Topographie générale puisse effectuer une calibration automatiquement lorsque vous mesurez un point de calibration, sélectionnez la case à cocher *Auto-calibrer.* Pour désactiver la calibration automatique, effacez la case à cocher.
- 5. Sélectionnez le type d'ajustement vertical à calculer et appliquer:
	- <sup>l</sup> L'option *Ajustement verticalseul* calculera une valeur de décalage vertical pour s'adapter le meilleur les élévations mesurées de point de calibration aux élévations de contrôle.
	- <sup>l</sup> L'option *Plan incliné* calculera un décalage vertical plus des inclinaisons nord et est pour pour s'adapter le meilleur les élévations mesurées de point de calibration aux élévations de contrôle. Typiquement, la méthode Plan incliné produira des résiduels verticaux plus petits que dans la méthode Ajustement verticalseul.
- 6. Sélectionnez un type d'observation approprié au point de calibration. Les options pour un point de calibration sont Point Topo ou Point de contrôle observé.

*Note - Si vous configurez le type observation sur Point topo, tous les paramètres sont définis dans le type de levé pour un Point [topo.](#page-384-0)*

7. Si nécessaire, configurez les tolérances des résiduels verticaux et horizontaux maximum, et la configuration de l'échelle horizontale maximum et minimum. Ces paramètres ne s'appliquent qu'à la calibration automatique et n'ont aucun effet sur la calibration manuelle.

Vous pouvez également spécifier l'inclinaison maximum du plan d'ajustement vertical. Le logiciel Topographie générale vous avertit si l'inclinaison dans la direction nord ou l'inclinaison dans la direction est dépasse cette valeur. En général, les paramètres par défaut sont appropriés.

- 8. Spécifiez comment les points de calibration mesurés seront nommés:
	- <sup>l</sup> Dans le champ *Méthode* , choisissez l'une des options suivantes: *Ajouter préfixe*, *Ajouter suffixe*, ou *Ajouter constante*.
	- <sup>l</sup> Dans le champ *Ajouter* , entres le préfixe, le suffixe ou la constante.

#### 9 Levé - Calibration

La table ci-dessous montre les options différentes et fournit un exemple de chacune.

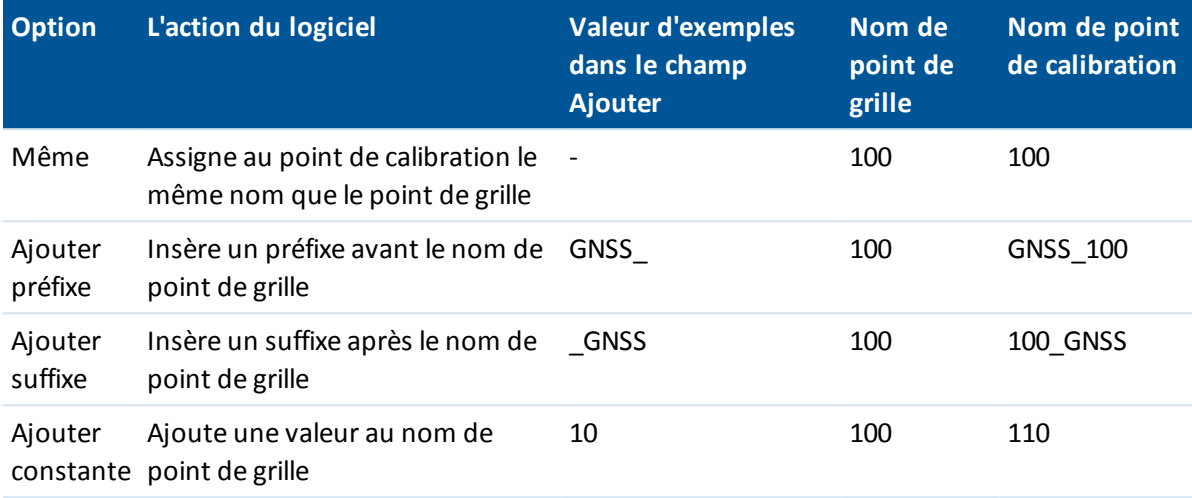

Pour plus amples informations, référez-vous à:

[Calibration](#page-326-0)

Calibration [automatique](#page-330-0)

<span id="page-329-0"></span>[Calibration](#page-329-0) manuelle

## **Calibration manuelle**

Entrez les coordonnées de grille de vos points de contrôle. Autrement, transférez-les de votre ordinateur de bureau, ou utilisez un instrument conventionnel pour les mesurer. Puis mesurez les points avec GNSS.

### **Réalisation d'une calibration du site manuelle**

- 1. Dans le menu principal, sélectionnez *Mesurer / Calibration du site* .
- 2. Pour les études à *Facteur d'échelle seul* :
	- <sup>l</sup> Si l'étude utilise les coordonnées au sol, sélectionnez *Sol* .
	- <sup>l</sup> Si l'étude utilise les coordonnées de grille, sélectionnez *Grille* .
- 3. Utilisez *Ajout* pour ajouter un point à la calibration.
- 4. Entrez le nom du point de grille et le point WGS-84 dans les champs appropriés.

Il n'est pas nécessaire que les deux noms de point soient identiques, mais ils devraient correspondre au même point physique.

- 5. Changez le champ *Utiliser* comme requis et appuyez sur *Accepter* . L'écran de résiduels de calibration s'affiche.
- 6. Appuyez sur *Résultats* pour afficher les décalages horizontaux et verticaux calculés par la calibration.
- 7. Pour ajouter des points additionnels, appuyez sur *Esc* pour retourner à l'écran de calibration.
- 8. Répétez les étapes 3 à 6 jusqu'à ce que tous les points sont ajoutés.
- 9 Levé Calibration
- 9. Effectuez l'une des choses suivantes:
	- Si les résidus sont acceptables, appuyez sur *Appliq* pour stocker la calibration.
	- Si les résidus ne sont pas acceptables, recalculez la calibration.

### **Recalcul d'une calibration**

Recalculez une calibration si les résidus ne sont pas acceptables, ou si vous voulez ajouter ou supprimer des points.

- 1. Dans le menu principal, sélectionnez *Mesurer / Calibration du site* .
- 2. Effectuez l'une des actions suivantes:
	- <sup>l</sup> Pour écraser (exclure) un point, soulignez le nom du point et appuyez sur *Ecraser.*
	- <sup>l</sup> Pour ajouter un point, appuyez sur *Ajout* .
	- Pour changer les composants utilisés pour un point, soulignes le nom du point et appuyez sur *Editer* . Dans le champ *Utiliser* , choisissez s'il faut utiliser la coordonnée verticale du point de grille, les coordonnées horizontales, ou les coordonnées horizontales et verticales.
- 3. Appuyez sur *Appliq* pour appliquer la nouvelle calibration.

<span id="page-330-0"></span>*Remarque - Chaque calcul de calibration est indépendant du calcul précédent. Lorsqu'une nouvelle calibration est appliquée, elle écrasera toute calibration calculée précédemment.*

## **Calibration automatique**

Lorsque vous utilisez cette fonction pour mesurer les points de calibration, les calculs de calibration sont effectués et stockés automatiquement.

Définissez une projection et une transformation de datum. Autrement, une projection de mercator transversale sera utilisée et le datum sera WGS-84.

### **Réalisation d'une calibration du site automatique**

- 1. Définissez vos paramètres de calibration automatique dans l'écran *Calibration du site* .
	- a. Pour afficher l'écran *Calibration du site* , effectuez l'une des choses suivantes:
		- <sup>l</sup> Dans le menu Trimble Access, appuyez sur *Paramètres* / *Types de levé* et sélectionnez votre type de levé. Appuyez sur *Calibration du site.*
		- <sup>l</sup> Lorsque vous mesurez un point de calibration, appuyez sur *Options.*
	- b. Sélectionnez la case à cocher *Auto-calibrer* pour afficher les résiduels de calibration seulement si les tolérances de calibration sont dépassées.
	- c. Configurez la relation des noms entre les points de grille et de WGS-84.
	- d. Appuyez sur *Accepter.*
- 2. Entrez les coordonnées de grille de vos Points de calibration. Entrez-les au clavier, transférez-les de votre ordinateur de bureau, ou mesurez-les utilisant une station totale conventionnelle.

Pour les coordonnées entrées au clavier, assurez-vous que les champs de coordonnées soient *Nord* , *Est* , et *Elévation* . S'ils ne le sont pas, appuyez sur *Options* et changez l'*[Affichage](#page-92-0) coords* à Grille. Entrez les coordonnées de grille connues au clavier et appuyez sur *Enter* .

Sélectionnez la case à cocher *Point de contrôle.* (Ainsi vous êtes assuré que le point n'est pas écrasé par un point mesuré.)

Pour les coordonnées transférées, vérifiez que ces coordonnées sont:

- Transférées comme des coordonnées de grille (N, E, E), et non comme des coordonnées WGS-84 (L, L, H)
- <sup>l</sup> des points de classe de contrôle
- 3. Mesurez chaque point comme un Point de calibration.
	- a. Dans le champ *Méthode* , sélectionnez le point de Calibration.
	- b. Entrez le nom du point de grille. Le logiciel Topographie générale nomme le point GNSS automatiquement, utilisant la relations des noms que vous avez configuré précédemment.

Dès que le point a été mesuré, la fonction Auto-calibrer fait la correspondance des points (les valeurs de grille et de WGS-84), et calcule et stocke la calibration. La calibration est appliquée à tous les poits mesurés précédemment dans la base de données.

4. Lorsque vous mesurez le Point de calibration suivant, une nouvelle calibration est calculée utilisant tous les Points de calibration. Elle est stockée et appliquée à tous les points mesurés précédemment.

Lorsqu'un point a été calculé, ou une projection et une transformation de datum ont été définies, la touche morte *Recherch* s'affiche. Vous pouvez l'utiliser pour naviguer au point suivant.

Si les résiduels de calibration sont dépassés, considérez la suppression du point avec les résiduels les plus extrêmes. Effectuez l'une des choses suivantes:

- Si au moins quatre points restent après la suppression de ce point, récalibrez utilisant les points restants.
- S'il n y a pas assez de points restants après la suppression de ce point, mesurez-le à nouveau et récalibrez.

Ilse peut qu'ilsoit nécessaire de supprimer (mesurer à nouveau) plus d'un point. Pour supprimer un point des calculs de calibration:

- 1. Soulignez le nom du point et appuyez sur *Enter* .
- 2. Dans le champ *Utiliser* , sélectionnez *Désactivé* et appuyez sur *Enter* . La calibration est recalculée et les nouveaux résiduels s'affichent.
- 3. Appuyez sur *Accepter* pour accepter la calibration.

Pour afficher les résultats d'une calibration automatique:

- 1. Dans le menu *Mesurer* , choisissez *Calibration du site* . L'écran *Calibration du site* s'affiche.
- 2. Appuyez sur *Résultats* pour afficher les *Résultats calibration* .

Pour modifier une calibration calculée utilisant la fonction *Auto calibrer* , sélectionnez *Calibration du site* dans le menu *Mesurer* . Puis procédez selon la description dans [Calibration](#page-329-0) manuelle.

## **Levé GNSS – Démarrage**

La procédure pour réaliser des mesures au moyen d'un récepteur GNSS est décrite ci-dessous. Sélectionnez chaque lien pour afficher de plus amples informations.

- 1. [Configurer](#page-332-0) votre type de levé
- 2. Connecter [automatiquement](#page-347-0) au récepteur GNSS
- 3. Installer [l'équipement](#page-354-0) du récepteur de base (si requis)
- 4. Installer [l'équipement](#page-348-0) du récepteur mobile
- 5. [Démarrer](#page-372-0) levé
- 6. [Mesurer](#page-381-0) des points
- 7. [Terminer](#page-380-0) le levé

<span id="page-332-0"></span>*Remarque - S'il faut convertir des coordonnées WGS-84 en coordonnées de grille locale (NEE), alors il faut effectuer une [calibration](#page-326-0) du site avant d'effectuer les étapes ci-dessus.*

## **Configuration des types de levé GNSS**

Tous les levés dans Topographie générale sont contrôlés par un Type de levé. Les Types de levé définissent les paramètres pour la configuration et la communication avec vos instruments, et les paramètres pour la mesure et le stockage des points. Toutes ces informations sont stockées sous forme d'un modèle et elles sont utilisées chaque fois que vous commencez un levé.

Topographie généralese connecte [automatiquement](#page-347-0) au récepteur GNSS. Il ne faut configurer le type de levé que si les types par défaut ne conviennent pas à vos exigences.

*Remarque - Le Topographie générale utilise les paramètres du type de levé sélectionné lorsque vous commencez le levé. Le Topographie générale vérifiera les paramètres de levé afin d'assurer qu'ils soient configurés de façon appropriée pour l'équipement auquel vous êtes connecté. Par exemple, si GLONASS est activé dans le type de levé il vérifiera si le récepteur ou l'antenna GNSS auquel vous êtes connecté prend en charge GLONASS aussi. Si le Topographie générale détecte un paramètre incorrect, ou s'il détecte que les paramètres dans le type de levé n'ont jamais été vérifiés, il demandera à l'utilisateur de confirmer ou corriger les paramètres. Tout paramètre modifié est enregistré dans le type de levé.'*

Le type de levé GNSS utilisé dépendra de l'équipement disponible, les conditions sur le terrain, et les résultats requis.

Le logiciel Topographie générale fournit un type de levé **Cinématique en temps réel** . Les levés cinématiques en temps réel utilisent une liaison de [données](#page-342-0) pour transmettre des observations ou des corrections de la station de base au mobile. Puis le mobile calcule sa position en temps réel.

Pour utiliser l'un des types de levé suivants, vous devez créer votre propre type de levé:

- FastStatic un levé post-traité utilisant des occupations de jusqu'à 20 minutes pour collecter les données GNSS brutes. Les données sont post-traitées pour obtenir des précisions souscentimétriques
- Cinématique post traité les levés cinématiques post-traités stockent des observations "Arrêter/Marcher" et continues brutes. Les données sont post-traitées pour obtenir des précision au centimètre près.
- Cinématique en temps réel et remplissage vous permet de continuer un levé cinématique quand le contact radio avec la station de base est perdu. Il faut post-traiter les données de remplissage.
- <sup>l</sup> Cinématique en temps réel et Enregistrement de données enregistre les données GNSS brutes pendant un levé RTK. Il est possible de post-traiter les données brutes plus tard, si requis.
- Levé différentiel en temps réel utilise les corrections différentielles transmises d'un récepteur terrestre ou à partir des satellites SBAS ou OmniSTAR pour obtenir un positionnement sousmétrique au mobile.

Pour configurer un type de levé:

- 1. Dans le menu Trimble Access, appuyez sur *Configuration / Types de levé.*
- 2. Effectuez l'une des choses suivantes:
	- <sup>l</sup> Pour modifier un type de levé existant, appuyez sur *<Style name>* et puis appuyez sur *Edition.*
	- <sup>l</sup> Appuyez sur *Nouveau.* Entrez un nom pour le type et puis appuyez sur *Accepter.*
- 3. Sélectionnez chacune des options tour à tour, et les configurez comme approprié pour votre équipement et vos préférences de levé.

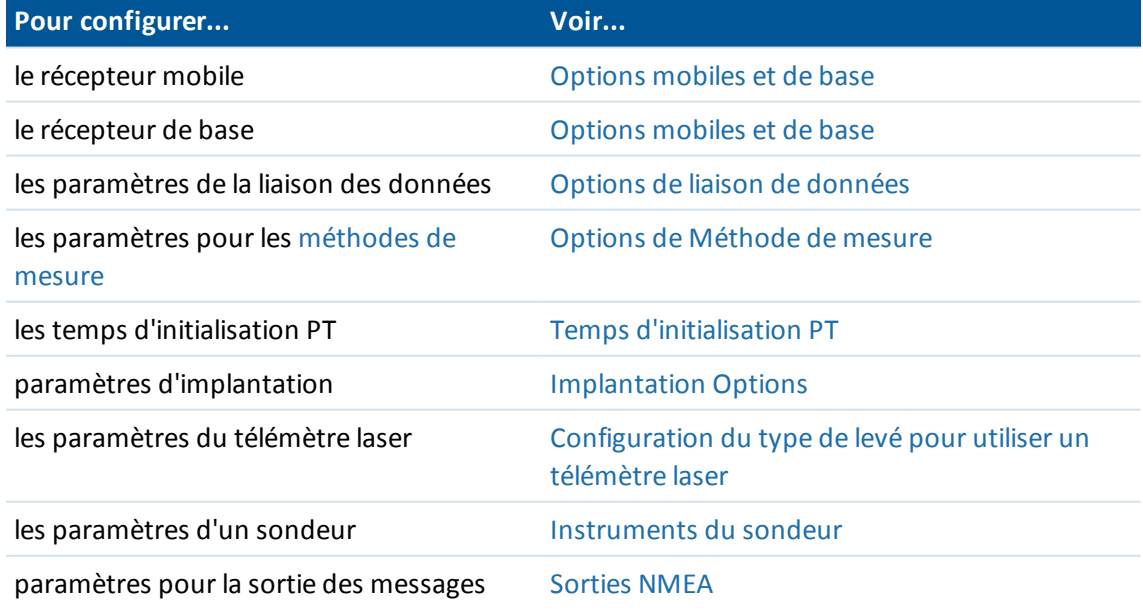

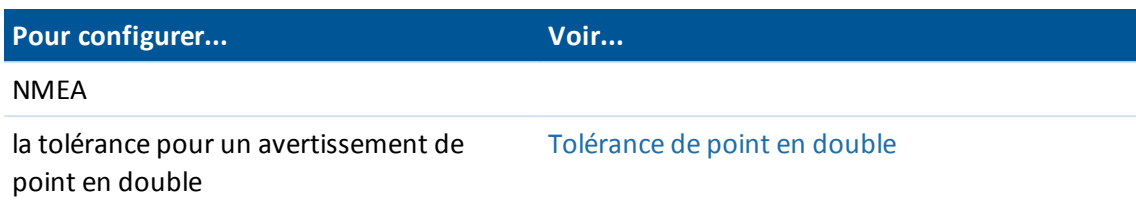

<span id="page-334-0"></span>4. Lorsque tous les paramètres sont configurés, appuyez sur *Stocker* pour les enregistrer, et puis sur *Esc* pour retourner au menu principal.

## **Options mobiles et de base**

Les champs disponibles dans les écrans *Options du mobile* et *Options de base* sont semblables pour tous les types de levé GNSS. Les types de levé permettant un post-traitement ont des champs supplémentaires pour spécifier le dispositif d'enregistrement, l'intervalle d'enregistrement, et les formats de nom de fichier pour le fichiers. Tous les champs que s'affichent dans l'écran *Options du mobile* et *Options de base* pour tout type de levé GNSS sont décrits ci-dessous.

*Remarque - L'écran Options de base n'est pas disponible si vous avez configuré le Format diffusion* sur FKP, VRS, Multi-station, RTCM3Net, ou RTX pour le type le levé RTK, ou si vous avez configuré le *Format diffusion sur SBAS ou OmniSTAR pour le type de levé Différentiel RT dans l'écran Options du mobile .*

Pour des renseignements concernant l'installation de votre équipement du récepteur mobile, voir Installation de [l'équipement](#page-348-0) pour un récepteur mobile.

## **Type de levé**

Sélectionnez le type de levé à utiliser. Pour une description des types disponibles, voir [Configurer](#page-332-0) le type de [levé.](#page-332-0) Les autres champs dans l'écran se mettent à jour pour refléter le type de levé sélectionné.

En général, lorsqu'une installation de station totale GNSS consiste en un récepteur de base et un récepteur mobile, vérifiez que le type de levé sélectionné dans le champ *Options mobile* et le champ *Options de base* soit identique. Cependant, lorsqu'il y a des mobiles multiples, des configurations diverses sont possible mais il faut vous assurer que si le mobile est en train d'enregistrer des données brutes, votre station de base soit également en train d'enregistrer des données brutes.

### **Format diffusion**

La sélection du mobile devrait toujours correspondre au format de message diffusé généré par la base.

■ Pour des levés cinématique en temps réel, le format du message diffusé peut être CMR, CMR+, CMRx, ou RTCM RTK.

Le format par défaut est CMRx, ce qui est un format utilisé par les récepteurs Trimble modernes. Ils'agit d'un format de données compressées conçu pour traiter la charge supplémentaire des signaux GNSS supplémentaires à partir de GPS, GLONASS, Galileo, QZSS et BeiDou modernisé. N'utilisez CMRx que si tous les récepteurs ont l'option CMRx installée. Pour

vérifier si cette option est installée dans le récepteur, sélectionnez *Instrument / Options* sur un contrôleur connecté à un récepteur.

*Remarque - Si vous voulez faire fonctionner plusieurs stations de base sur une fréquence, utilisez CMR+ ou CMRx. Pour plus amples informations, référez-vous à [Opération](#page-360-0) de plusieurs stations de base sur une [fréquence](#page-360-0) radio.*

- Pour des levés de zone [étendue](#page-362-0) RTK, le format de message diffusé peut être à partir des solutions de zone étendue RTK suivantes: FKP (RTCM), VRS (CMR), VRS (RTCM), et RTCM3Net.
- Network RTK (Réseau RTK) est également pris en charge sous la forme des levés "Multi station" avec les formats CMR et RTCM. Ces levés vous permettent de connecter à un fournisseur de service réseau au moyen d'un modem cellulaire ou au moyen de l'Internet, et de recevoir les données CMR ou RTCM à partir de la station de référence physique la plus près dans le réseau.
- <sup>l</sup> Pour les levés RTX, le *Type de levé* doit être *RTK* et le *format de diffusion* doit être *RTX (SV)* ou *RTX (Internet)*. Pour de plus amples informations, voir [RTX.](#page-364-0)
- <sup>l</sup> Pour les levés différentiels RT, le *format de diffusion* doit être *RTCM* pour les transmissions terrestres. Pour les transmissions par satellite, sélectionnez *[SBAS](#page-368-0)* ou *[OmniSTAR](#page-368-1)*.

### **Paramètres d'antenne**

Pour définir les détails d'antenne, sélectionnez l'antenne correcte dans la liste des antennes et sélectionnez la méthode de mesure correcte pour l'équipement et le style de levé.

Pour configurer la hauteur d'antenne par défaut, entrez une valeur dans le champ *Hauteur d'antenne* .

Le champ *N. de pièce* affiche automatiquement le numéro de pièce. Entrez le numéro de pièce.

## **Utiliser index de station**

Si vous voulez utiliser des stations de base multiples sur une fréquence radio, entrez le numéro d'index de station que vous voulez utiliser en premier dans le champ *Utiliser index de station.*

Si vous ne voulez pas utiliser des stations de base multiples sur une fréquence, entrez le même numéro d'index de station que vous entrez dans l'écran *Options de base* .

Pour utilisez toute station de base fonctionnant sur la fréquence configurée dans la radio mobile, appuyez sur *Tout* .

**AVERTISSEMENT -** Si vous appuyez sur *Tout* et il y a d'autres stations de base fonctionnant sur la fréquence, ilse peut que des corrections de la base incorrecte soient utilisées dans le levé mobile. Pour plus amples informations concernant l'utilisation des bases multiples, référez-vous à [Utilisation](#page-360-0) des bases multiples sur une [fréquence](#page-360-0) radio.

## **Invite pour index station**

Lorsque vous utilisez un récepteur qui prend en charges des stations de base multiples sur une fréquence radio, le logiciel Topographie générale vous demande de spécifier la base à utiliser lorsque vous commencez le levé mobile. Vous pouvez éviter l'affichage de cette demande en désactivant la

case à cocher *Invite pour index station.* Le numéro d'index de station dans le champ *Utiliser index de station* est utilisé.

Dans un type de levé GNSS, vous pouvez configurer l' *Index de station* du récepteur de base sur un numéro entre 0 et 31, et vous pouvez configurer *Utiliser index de station* pour le récepteur mobile sur *Aucun* ou sur le même numéro que la base émet. Lorsque l'index de station mobile est configuré sur *Aucun,* le récepteur mobile acceptera les données de base de toute base. Si vous configurez l'index de station mobile pour correspondre au même numéro que l'index de station de base, le mobile n'acceptera que les données d'une base avec le même index de station.

Le numéro d'index de station de base est généré automatiquement selon le numéro de série du contrôleur. Pour limiter la possibilité que des récepteurs de base multiples transmettent au même index de station, les contrôleurs différents passeront par défaut à des numéros différents, ce qui signifie qu' il y a moins de chance que vous recevez des corrections par mégarde de la base incorrecte.

La valeur d'index par défaut de la station mobile est *Aucun.* Si vous savez votre index de station de base, et vous voulez connecter uniquement à cette base, vérifiez que vous configurez l'index de station approprié pour le mobile.

Si la case à cocher *Invite pour station* est sélectionnée, une liste des stations de base sur votre fréquence radio s'affiche lorsque vous commencez le levé.

### **Différentiel satellite WAAS**

Lorsqu'il n'y a pas de contact radio dans un levé en temps réel, le récepteur peut suivre et utiliser des signaux de [SBAS](#page-368-0) ou [OmniSTAR](#page-368-1)

## **Périphérique d'enreg.**

Avec les types de levé qui nécessitent un post traitement, configurez le *Périphérique d'enregistrement* comme soit le récepteur soit le contrôleur. *Remarque - Les contrôleurs Geo7X et GeoXR toujours enregistrent au contrôleur.*

### **Intervalle d'enregistrement**

Pour définir l'intervalle d'enregistrement, entrez une valeur dans le champ *Intervalle d'enregistrement* . Les intervalles d'enregistrement de la base et du mobile doivent correspondre (ou être multiples de) les uns des autres.

Lors de l'utilisation d'un type de levé RTK et remplissage, l' *Intervalle d'enregistrement* est seulement pour la session de remplissage.

Lors de l'utilisation d'un type de levé RTK et enregistrement des données, l' *Intervalle d'enregistrement* devrait être le même pour chaque récepteur - en général 5 secondes. L' *Intervalle RTK* reste à 1 seconde.

## **Noms fichier auto.**

Pour définir le nom de fichier d'enregistrement, effacez la case à cocher *Noms fichier auto.* et puis entrez le nom du fichier dans le champ *Nom du fichier d'enreg.*.

## **Enregistrer les données en mode RTK**

Sélectionnez cette option pour enregistrer les données brutes dans la partie RTK d'un type de levé *RTK & remplissage* . Utilisez cette option si vous voulez stocker les données post-traitûes comme un sauvegarde pour votre levé RTK. Lorsque cette option est sélectionné, si vous changez entre les modes Remplissage et RTK l'enregistrement ne sera pas suspendu.

## **Masque d'élévation**

Vous devez définir un masque d'élévation en-dessous duquel les satellites ne sont pas considérés. Pour les applications cinématique, la valeur par défaut de 10° est idéale pour la base ainsi que le mobile.

Pour des levés différentiels dans lesquels la base et le mobile se trouvent séparés par plus de 100 kilomètres, Trimble recommande que le masque d'élévation de base soit inférieur à la configuration du mobile par 1° pour chaque 100 kilomètres de séparation entre la base et le mobile. En général, le masque d'élévation de base ne devrait pas être inférieur à 10°.

### **Masque PDOP**

Définissez un masque PDOP pour le mobile. Quand la géométrie des satellites va dessus le masque PDOP défini, le logiciel Topographie générale émet des avertissements de PDOP élevée, pause le temps pour initialiser le compteur (levés PPK), et suspend la mesure d'un point FastStatic. L'initialisation et la mesure se reprend lorsque la PDOP devient inférieur au masque. La valeur par défaut est 6.

## **Suivi des signaux GNSS**

Les signaux GNSS suivis par le récepteur mobile doivent également être suivi par le récepteur de base.

### *Remarque -*

- <sup>l</sup> *Si vous activez la poursuite des signaux des satellites qui ne sont pas suivis par la base ou contenus dans le messages RTK provenant de la base, alors ces signaux ne seront pas utilisés dans RTK au mobile. Le mobile utilise de la'mentation batterie lors de la poursuite de ces signaux. Pour économiser de l'énergie, activez uniquement les signaux dans les de données de base que vous allez utiliser. Par exemple, le format RTCM v2.3 ne prend pas en charge des* signaux L5, donc si vous activez L5 dans le mobile mais vous recevez RTCM v2.3 à partir de la *base, le signal L5 ne sera pas utilisé dans le RTK au mobile bien que le mobile le suit.*
- <sup>l</sup> *Il faut que les levés GNSS contiennent des observations GPS ou BeiDou. Si vous désactivez GPS dans un levé GNSS, BeiDou est activé automatiquement.*
- <sup>l</sup> *Le firmware 5.10 de récepteur GNSS ou ultérieur est requis pour effectuer un levé avec GPS désactivé.*

### **GPS**

La case à cocher *GPS* est disponible pour les levés RTCM RTK à base simple ou à stations multiples utilisant le format RTCM 3.2 (MSM), les mobiles à format CMRx, et les levés post-traités. Pour

désactiver l'utilisation de GPS dans ces levés, effacez la case à cocher *GPS*. Si le suivi des signaux GPS est désactivé, le suivi des signaux BeiDou est activé automatiquement parce que les levés doivent contenir soit les données GPS soit les données BeiDou. La case à cocher *xFill* n'est pas disponible si vous désactivez le suivi des signaux GPS.

Si vous désactivez GPS au mobile pour RTK vous pouvez utiliser le format de diffusion CMRx ou RTCM v3.2 MSM. La désactivation de GPS à la base ne peut être effectué que pour le format de diffusion RTCM v3.2 MSM. Pour la transmission CMRx de la base, il faut que GPS soit activé bien que GPS peut être désactivé aux mobiles utilisant cette base CMRx.

La case à cocher *Utiliser L2e* est en lecture seule.

Pour les levés en temps réel lorsque les données de base comprennent des observations LC2, sélectionnez la case à cocher *GPS L2C*. Utilisez cette option seulement quand le récepteur de base peut suivre L2C.

### **GLONASS**

Pour les levés en temps réel dans lesquels le récepteur de base et les récepteurs mobiles peuvent poursuivre les signaux GLONASS, sélectionnez la case à cocher *GLONASS* dans les écrans *Options du mobile* et *Options de base*.

Vous pouvez utiliser cette configuration afin de poursuivre les satellites GLONASS au mobile même si le récepteur de base ne poursuit pas GLONASS. Cependant, les satellites ne seront pas utilisés dans le traitement RTK.

Pour les levés post-traités dans lesquels le récepteur de base et les récepteurs mobiles peuvent poursuivre le signal GLONASS, sélectionnez la case à cocher *GLONASS* si vous voulez utiliser les observations GLONASS.

### **L5**

Pour les levés en temps réel lorsque le récepteur de base et le récepteur mobile peuvent suivre les signaux L5, sélectionnez la case à cocher *L5*.

Utilisez cette option seulement lorsque le récepteur de base peut suivre et transmettre L5, et le format diffusé est configuré sur CMRx ou RTCM RTK 3.2 (MSM).

### **Galileo**

Pour les levés en temps réel lorsque le récepteur de base et le récepteur mobile peuvent suivre les signaux Galileo et le format diffusé est configuré sur CMRx ou RTCM RTK 3.2 (MSM), ou si vous avez l'intention d'utiliser Galileo dans un levé RTX, sélectionnez la case à cocher *Galileo*.

Pour les levés post-traités dans lesquels le récepteur de base et les récepteurs mobiles peuvent suivre les signaux Galileo, sélectionnez la case à cocher *Galileo* si vous voulez utiliser les observations de satellite Galileo.

### *Remarque -*

- <sup>l</sup> *Vous ne pouvez enregistrer les données de satellite Galileo qu'à la mémoire du récepteur.*
- <sup>l</sup> *Si vous activez le suivi Galileo, les satellites seront utilisés dans la solution lorsqu'ils sont sains.*
- <sup>l</sup> *Pour suivre les signaux Galileo il faut également suivre les signaux GPS. Si vous désactivez le suivi des signaux GPS, la case à cocher Galileo n'est pas disponible et le suivi des signaux Galileo est désactivé.*

### **QZSS**

Pour les levés en temps réel lorsque le récepteur de base et le récepteur mobile peuvent suivre les signaux QZSS et le format diffusé est configuré sur CMRx ou RTCM RTK 3.2 (MSM), sélectionnez la case à cocher *QZSS*.

Vous pouvez utiliser cette configuration afin de poursuivre les satellites QZSS au mobile même si le récepteur de base ne poursuit pas des satellites QZSS. Cependant, les satellites ne seront pas utilisés dans le traitement RTK.

Pour repasser au positionnement QZSS SBAS si votre liaison radio RTK ne fonctionne pas, sélectionnez *SBAS* dans le champ *Différentielsatellite*, et sélectionnez l'option *QZSS*. L'option *QZSS* n'est disponible que si vous utilisez *CMRx* comme votre format de diffusion RTK.

Pour les levés post-traités dans lesquels le récepteur de base et les récepteurs mobiles peuvent poursuivre les signaux QZSS, sélectionnez la case à cocher *QZSS* si vous voulez utiliser les observations de satellite QZSS. Ainsi les récepteurs GNSS sont configurés afin de poursuivre les signaux QZSS et de comprendre les signaux dans les données enregistrées.

Pour les levés différentiels en temps réel dans lesquels le mobile peut poursuivre les signaux QZSS, sélectionnez *SBAS* dans le champ *Format diffusion* et sélectionnez l'option *QZSS*. Cela permet au récepteur mobile de poursuivre le satellite QZSS et, si vous vous trouvez dans le réseau différentiel QZSS valide, d'utiliser le corrections différentiels SBAS QZSS dans le levé différentiel en temps réel.

#### *Remarque -*

- <sup>l</sup> *Vous ne pouvez enregistrer les données des satellites QZSS que dans la mémoire du récepteur.*
- <sup>l</sup> *Le récepteur de base et le récepteur mobile doivent avoir le firmware v4.61 ou ultérieur installé afin de poursuivre des satellites QZSS dans un levé RTK.*

### **BeiDou**

Pour les levés en temps réel lorsque le récepteur de base et le récepteur mobile peuvent suivre les signaux BeiDou, sélectionnez la case à cocher la case à cocher *BeiDou*.

Pour les levés post-traités dans lesquels le récepteur de base et les récepteurs mobiles peuvent poursuivre les signaux BeiDou, sélectionnez la case à cocher *BeiDou* si vous voulez utiliser les observations de satellite BeiDou. Ainsi les récepteurs GNSS sont configurés afin de poursuivre les signaux BeiDou et de comprendre les signaux dans les données enregistrées.

### *Remarque -*

- <sup>l</sup> *Les satellites BeiDou ne peuvent être utilisés dans des levés RTK que si vous utilisez un récepteur muni du firmware version 4.80 ou ultérieur. Bien que l'enregistrement des satellites BeiDou a été disponible dans des versions du firmware antérieures, il est fortement recommandé que pour les levés post-traités vous utilisez un récepteur muni du firmware de version 4.80 ou ultérieur.*
- <sup>l</sup> *Pour utiliser BeiDou dans un levé CMR RTK, il faut utiliser CMRx comme le format de diffusion.*
- <sup>l</sup> *Pour utiliser BeiDou dans un levé RTCM RTK, sélectionnez RTCM RTK comme le format de diffusion pour le mobile, et RTCM RTK 3.2 pour le format de diffusion de la base.*
- <sup>l</sup> *Dans un levé d'enregistrement (Fast static, PPK, RTK et enregistrement), BeiDou ne peut être utilisé que si vous enregistrez dans le récepteur.*
- <sup>l</sup> *Lorsque le suivi des signaux BeiDou est activé dans un levé différentiel SBAS, les SV BeiDou sont utilisé pour augmenter la solution si leurs corrections sont disponibles.*

### **NavIC**

Pour les levés FastStatic lorsque le récepteur de base et le récepteur mobile peuvent suivre les signaux IRNSS/NavIC, sélectionnez la case à cocher *NavIC*.

*Remarque – Les données peuvent être enregistrées uniquement dans le récepteur. Du fait que les satellites NavIC sont suivis seulement sur L5, ils ne sont pas compris dans les minuteries de point qui dépendent des données à double fréquence.*

### **Auto-tolérance**

Dans un levé RTK, lorsque vous sélectionnez la case à cocher *Auto-tolérance* , le logiciel calculera les tolérances de précision horizontale et verticale quise conforment aux spécifications RTK du récepteur GNSS pour la longueur de ligne de base vous vous mesurez. Si vous voulez entrer vos propres tolérances de précision, effacez cette case à cocher.

Lorsque "Stocker RTK initialisé seulement" est activé, seulement les solutions RTK initialisées quise conforment aux tolérances de précision peuvent être stockées. Les solutions pas initialisées quise conforment aux tolérances de précision ne peuvent pas être stockées.

Lorsque "Stocker RTK initialisé seulement n'est pas activé, les solutions RTK initialisées ainsi que pas initialisées qui se conforment aux tolérances de précision peuvent être stockées.

Pour changer le niveau de précision auquel le stockage des points est acceptable, effacez la case à cocher *Auto-tolérance* et entrez les valeurs que vous souhaitez utiliser.

### **La technologie xFill**

La technologie Trimble xFill® tire parti d'un réseau mondial de stations de référence Trimble pour combler des pannes de communication via des données de correction livrées par satellite.

Lors de l'utilisation d'un récepteur GNSS que prend en charge xFill, sélectionnez l'option *xFill* pour continuer le levé pendant des pannes de données de base de jusqu'à 5 minutes. Il faut noter que la précision de la solution xFill se dégradera au fil de temps.

Lors de l'utilisation d'un récepteur ayant un abonnement au service de corrections Trimble Centerpoint RTX, sélectionnez l'option *xFill* pour utiliser xFill-RTX et continuer le levé indéfiniment lors des pannes de données de base. Les estimations de précision xFill se sont augmentées au niveau des estimations de précision RTX, le récepteur change d'une solution de position xFill basée sur RTK à l'utilisation d'une solution de position RTX nommée xFill-RTX. La solution de position xFill-RTX ne subit aucune dégradation de précision continuant au fil de temps. La solution XFill-RTX est mise en phase avec la station de base RTK par le récepteur mobile.

Les données de correction xFill sont basées sur un modèle global aligné à WGS84. Ces corrections sont utilisées lorsque la liaison radio RTK de la station de base est perdue. Afin d'obtenir une performance de positionnement optimale lors du fonctionnement xFill, utilisez des coordonnées de station de base quisont les plus près possible aux coordonnées WGS84 réelles pour le point de station de base.

Si xFill n'est pas prêt, l'icône dans la barre d'état est . Lorsque xFill est prêt, le message *xFill prêt* affiche Oui dans l'écran *Liaison de données mobile* et l'icône dans la barre d'état change à . Si vous perdez les corrections RTK, xFill prend le relais et l'icône dans la barre d'état change à  $\dot{I}^3$ 

Lorsque la réception RTK est retrouvée il y a un changement à RTK et l'icône dans la barre d'état

### $d$ evient  $\mathbf{r}$  à nouveau.

Si vous utilisez le récepteur R10, dès que RTX a convergé le champ *xFill-RTX prêt* affiche Oui dans l'écran *Liaison de données mobile*. Lorsque le récepteur change à l'utilisation des corrections du

service RTX, l'icône de barre d'état change à  $\overline{\mathbb{S}^*}$ .

### *Remarque -*

- <sup>l</sup> *Pour utiliser cette option, votre récepteur GNSS doit prendre en charge xFill.*
- <sup>l</sup> *xFill n'est pas disponible si OmniSTAR a été sélectionné ou si le suivi des signaux GPS a été désactivé.*
- <sup>l</sup> *L'utilisation de xFill avec un firmware de récepteur antérieur à a version 4.80 requiert que les coordonnées WGS84 de votre base RTK soient précises au mètre près de la coordonnée WGS84 cortrecte de ce point de base. Lors de l'établissement d'une station de base sur le terrain en utilisant la touche Ici dans Trimble Access, la précision requise des coordonnées de base peut être obtenue quand la position est augmentée avec SBAS. Lors de l'utilisation de xFill avec un réseau RTK tel que VRS™, les abonnés devraient vérifier auprès de leur administrateur réseau que le réseau fournit des coordonnées de base et des données de correction dans un système de référence global aligné à ITRF2008 ou WGS84.*
- <sup>l</sup> *Lors de la mesure d'un point dans xFill, les précisions ne peuvent pas converger jusqu'à ce que xFill commence à utiliser le service de corrections RTX. Jusqu'à ce moment-là la meilleure position est la mesure unique au commencement de l'occupation. Donc, tout point mesuré lors de l'utilisation de la technologie xFill la transition à l'utilisation de RTK deviendra acceptable après 1 seconde. Les paramètres Temps d'occupation et Nombre de mesures dans Options sont remplacés par la règle de 1 seconde lorsqu'en mode xFill.*
- <sup>l</sup> *Si vous utilisez xFill-RTX et vous avez un abonnement CenterPoint RTX basé sur des bloc d'heures achetés pour le service, un message "Terminer le suivi RTK pour arrêter la minuterie de souscription?" s'affiche lorsque vous terminez le levé. Sélectionnez Oui pour désactiver la poursuite SV RTX dans le récepteur. Lorsque vous commencez un nouveau levé utilisant le service RTX, il faudra attendre pour que la solution TX puisse converger de nouveau to pouvoir utiliser xFill-RTX. Si vous voulez commencer un autre levé dans des délais relativement courts après la fin du levé courant, et vous ne voulez pas attendre pour que la solution RTX puisse converger de nouveau, sélectionnez Non. La sélection de Non signifie que votre abonnement RTX continuera d'utiliser le temps bien que vous ne soyez pas dans un levé, mais le levé suivant commencera avec une solution convergée si la poursuite RTX et GNSS est continuée entre les levés.*
- <sup>l</sup> *Trimble Access continue de stocker des vecteurs RTK et tous les points sont mesurés relatifsau même système de coordonnées RTK.*
- <sup>l</sup> *xFill n'est disponible que pour des zones couvertes par le satellite de radiodiffusion. Pour de plus amples informations, visitez [www.trimble.com.](http://www.trimble.com/)*
- <sup>l</sup> *Lors de l'utilisation de xFill, l'écran Etat SBAS affiche le Nom du satellite de correction. Pour sélectionner un satellite différent, appuyez sur Liaison de données pour aller à l'écran de liaison de données du Mobile, appuyez sur SV RTX et puis sélectionnez le satellit requise dans la liste. Alternativement, sélectionnez Personnalisé et puis entrez la fréquence et le débit en bits à utiliser. Vous pouvez changer le satellite de correction à tout moment; si vous changez*

*le satellite de correction, il n'est pas nécessaire de redémarrer le levé. Les modifications effectuées aux paramètres sont utilisées la prochaine fois que vous démarrez un levé.*

### <span id="page-342-2"></span>**Inclinaison**

Sélectionnez l'option *Inclinaison* lors de l'utilisation d'un récepteur GNSS muni d'un capteur d'inclinaison intégré afin que les options *Avertissements d'inclinaison* et *Auto-mesure d'inclinaison* soient disponibles lorsque vous définissez le style pour un *Point topo, Point rapide,* ou *Point compensé*. La configuration de l'option Inclinaison également fait l'option Avertissements d'inclinaison disponible lorsque vous définissez le style pour un *Point de contrôle observé* ou des *Points continus*.

<span id="page-342-0"></span>*Remarque - La méthode de mesure Point compensé n'est pas disponible dans l'écran Mesurer si l'option Inclinaison est désactivée.*

## **Options de liaison de données**

Le logiciel Topographie générale fournit un type de levé **Cinématique en temps réel** . Les levés cinématiques en temps réel utilisent une liaison de [données](#page-342-0) pour transmettre des observations ou des corrections de la station de base au mobile. Puis le mobile calcule sa position en temps réel.

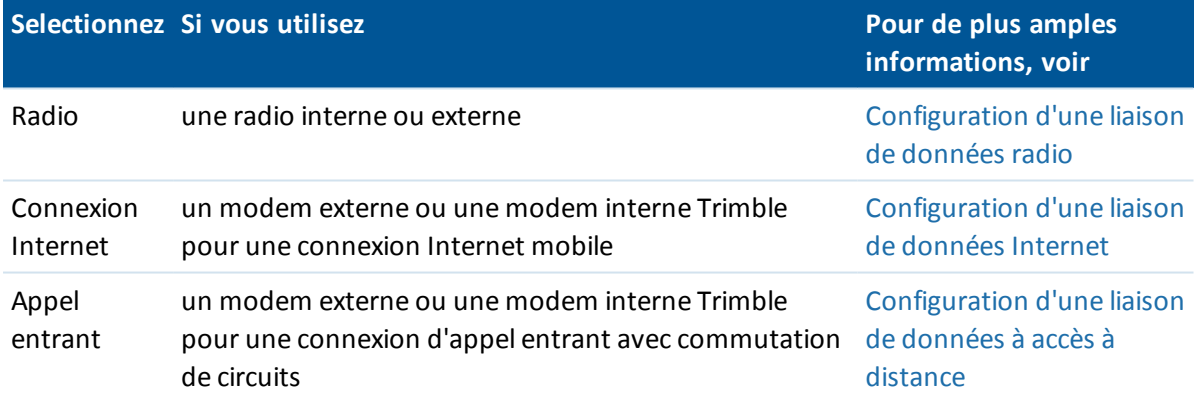

Il est possible de configurer les types de liaison de données suivants:

## <span id="page-342-1"></span>**Options de Méthode de mesure**

Comme partie de la [configuration](#page-332-0) du type de levé pour un levé GNSS, vous pouvez configurer les paramètres des méthodes de mesure que vous utiliserez pendant le levé.

### **Point taille de pas auto**

Configure la taille de l'incrément pour le numérotage automatique des points. La valeur par défaut est *1* , mais vous pouvez utiliser des tailles de pas plus grandes et des pas négatifs.

### **Contrôle de qualité**

Vous pouvez stocker les informations de contrôle de qualité avec chaque mesure de point à l'exception des points compensés. Les options peuvent comprendre *QC1, QC1 & QC2* , et *QC1 & QC3* selon le type de levé.

### *Contrôle de qualité 1:* DOP et Heure

Le nombre de satellites (le minimum pour l'occupation et le nombre au moment de stockage), Drapeau pour DOP relatives (ou non, utilisé pour un firmware ancien qui a produit RDOP quant statique), DOP (le maximum pour la durée d'occupation), DOP au moment du stockage des points, RMS (systèmes anciens uniquement, en millicycles, c'est à partir de l'instant avant d'aller statique pour indiquer l'environnement mobile, pas une lecture statique convergée), Nombre de positions GPS utilisées dans l'occupation(c'est le nombre d'époques dans la tolérance de précision observées), Champs d'écart standard horizontal et Ecart standard vertical ne sont pas utilisés (configurés sur nul), Semaine GPS de début (la semaine GPS à laquelle vous appuyez sur Mesurer), Heure GPS de début en secondes (la seconde de la semaine GPS à laquelle vous appuyez sur Mesurer), Semaine GPS de fin (la semaine GPS à laquelle le point a été stocké), Heure GPS de fin en secondes (la seconde GPS de la semaine à laquelle le point a été stocké, Etat de surveillance (pas utilisé, sera nul ou non visible), AgeRTCM (l'âge des corrections utilisées dans la solution RTK), Avertissements (quels avertissements ont été émis pendant l'occupation ou en effet lors du stockage du point). Toutes les valeurs au niveau 1-sigma, y compris les estimations de précision horizontale et verticale.

*Contrôle de qualité 2:* Matrice de variance/covariance de la solution RTK

Echelle d'erreur (la matrice de trace de covariance ajoutée divisée par PDOP, utilisée pour convertir des DOP en précisions dans les systèmes anciens), VCV xx, VCV xy, VCV xz, VCV yy, VCV yz, VCV zz (celles-cisont toutes des variances a-posteriori de l'époque stockée de la solution RTK), Variance d'unité (l'erreur standard du poids d'unité, toujours configurée sur 1.0 pour GNSS-HD, pas disponible dans certains systèmes anciens). Toutes les valeurs au niveau 1-sigma, y compris les estimations de précision horizontale et verticale.

*Contrôle de qualité 3:* Ellipse d'erreur de la solution RTK

Celle-ci est dans le plan tangent local et est calculée directement des VCV en utilisant des formules normalisées classiques. Sigma nord (l'écart standard dans le composant nord), Sigma est (l'écart standard dans le composant est), Sigma en haut (l'écart standard dans le composant en haut ou de hauteur), Covariance est-nord (la mesure de la corrélation entre l'erreur est et l'erreur nord), Longueur du demi-grand axe de l'ellipse d'erreur en mètres, Longueur du demi-petit axe de ellipse d'erreur en mètres, Orientation du nord de l'ellipse d'erreur, Variance d'unité de la solution. Toutes les valeurs au niveau 1-sigma, y compris les estimations de précision horizontale et verticale.

### **Stocker point automatiquement**

Cochez la case *Stocker point automatiquement* pour stocker le point automatiquementlorsque le temps d'occupation déterminé et les précisions ont été satisfaits.

Cette case à cocher n'apparaît pas dans les options de mesure de point rapide car les points rapides sont toujours stockés automatiquement.

### **Temps d'occupation et nombre de mesures**

Le *Temps d'occup.* et le *Nombre de mesures* ensemble définissent la durée pendant laquelle le récepteur reste statique lors de la mesure d'un point. Les critères pour tous les deux doivent être satisfaits avant de pouvoir stocker le point. Le *Temps d'occup.* définit la durée de temps d'horloge

pour l'occupation. Le *Nombre de mesures* définit le nombre d'époques de mesure GNSS séquentielles valides qui remplissent la tolérance de précision configurée actuellement qui doivent se produire pendant la période du temps d'occupation. Lorsque les critères du *Temps d'occup.* et du *Nombre de mesures* ont été satisfaits, *Stocker* devient disponible. Autrement, si l'option *Stocker pt auto* est activée, le point est stocké automatiquement.

*Remarque - Pour les points compensés et les points de contrôle observés mesurés pendant un levé RTK, il faut que les précisions horizontales et verticales soient remplies avant de pouvoir stocker le point.*

Si un point est stocké manuellement lorsque les tolérance de précision ne sont pas satisfaites, le nombre de mesures qui répondent aux critères de précision seront zéro, et cela sera indiqué dans l'enregistrement du point dans *Revoir étude.*

La nécessité des époques séquentielles qui répondent aux critères de précision signifie que les compteurs d'occupation seront remis à zéro si la précision se trouve hors des tolérances à tout moment pendant l'occupation.

Dans un levé RTK, le moteur RTK dans le récepteur GNSS converge sur une solution pendant l'occupation et c'est cette solution convergée qui est enregistrée dans le fichier d'étude du Topographie générale lorsque le point est stocké.

Dans un levé FastStatic, les temps d'occupation par défaut conviennent à la plupart des utilisateurs. Si vous modifiez un temps d'occupation, choisissez un paramètre selon le nombre de satellites suivis par ce récepteur.

*Remarque - La modification des temps d'occupation affecte directement le résultat d'un levé FastStatic. Toute modification devrait augmenter ce temps au lieu de le diminuer. Si vous n'enregistrez pas une suffisance de données, ilse peut que les points ne puissent pas être posttraités avec succès.*

### **Auto-tolérance**

Dans un levé RTK, lorsque vous sélectionnez la case à cocher *Auto-tolérance* , le logiciel calculera les tolérances de précision horizontale et verticale quise conforment aux spécifications RTK du récepteur GNSS pour la longueur de ligne de base vous vous mesurez. Si vous voulez entrer vos propres tolérances de précision, effacez cette case à cocher.

Lorsque "Stocker RTK initialisé seulement" est activé, seulement les solutions RTK initialisées quise conforment aux tolérances de précision peuvent être stockées. Les solutions pas initialisées quise conforment aux tolérances de précision ne peuvent pas être stockées.

Lorsque "Stocker RTK initialisé seulement n'est pas activé, les solutions RTK initialisées ainsi que pas initialisées qui se conforment aux tolérances de précision peuvent être stockées.

Pour changer le niveau de précision auquel le stockage des points convergence est acceptable, effacez la case à cocher *Auto-tolérance* et entrez les valeurs que vous souhaitez utiliser.

### **Paramètres d'inclinaison**

Lors de l'utilisation d'un récepteur GNSS muni d'un capteur d'inclinaison intégré, vous pouvez sélectionner:

<sup>l</sup> *Mesure auto [d'inclinaison](#page-387-0)* pour la mesure automatique des points lorsque la mire se trouve dans une *Tolérance d'inclinaison* spécifiée.

- 10 GNSS de Levé Configuration
	- <sup>l</sup> *[Avertissements](#page-387-0) d'inclinaison* pour produire un avertissement lorsque la mire se trouve hors d'une *Tolérance d'inclinaison* spécifiée.

**Astuce -** Pour activer ces options, sélectionnez *Types de levé / Options mobile* et puis sélectionnez *[Incl.](#page-342-2)*

### **Abandonnement auto**

Sélectionnez *Abandonnement auto* pour abandonner et recommencer la procédure de mesure. Lorsque sélectionnés, les points mesurés à l'aide d'un récepteur GNSS ayant un capteur d'inclinaison intégré qui rencontrent trop d'inclinaison, ou, pour tous les récepteurs, trop de mouvement, pendant la procédure de mesure seront abandonnée et la procédure de mesure sera recommencée.

### **HDR**

Cette case à cocher ne s'affiche que si vous utilisez un mobile d'imagerie V10. Pour de plus amples informations, voir [Imagerie](#page-415-0) HDR.

### **Stocker positions de latence basse**

Cette case à cocher ne s'affiche dans les options de méthode de mesure Topo continu que si vous n'avez pas Trimble RTX ou xFill activé.

Lorsque vous sélectionnez la case à cocher *Stocker positions de latence basse* , les mesures sont effectuées par le récepteur en mode de latence basse. La latence basse convient plus lors de l'utilisation du topo continu avec des tolérances à base de distance.

Lorsque *Stocker positions de latence basse* n'est pas activé, les mesures du récepteur sont synchronisées sur l'époque produisant ainsi des positions légèrement plus précises, et convient lors de l'utilisation du topo continu avec des tolérances à base du temps.

<span id="page-345-0"></span>**Astuce -** Si vous utilisez Topo continu comme un test statique pour vérifier la qualité des positions mesurées, vérifiez que *Stocker positions de latence basse* ne soit pas activé.

## **Temps d'initialisation PT**

Si vous avez configuré un type de levé cinématique PT, l'écran des termps d'initialisation PT s'affiche dans la liste des paramètres du type de levé.

Sélectionnez l'option de type de levé *Temps d'initial PT* pour définir les temps d'initialisation. En général les paramètres par défaut sont appropriés.

**Remarque -** Dans un levé post traité, collectez une suffisance de données pendant l'initialisation pour que le post-processeur WAVE puisse les traiter avec succès. Les temps recommandés sont comme suit.

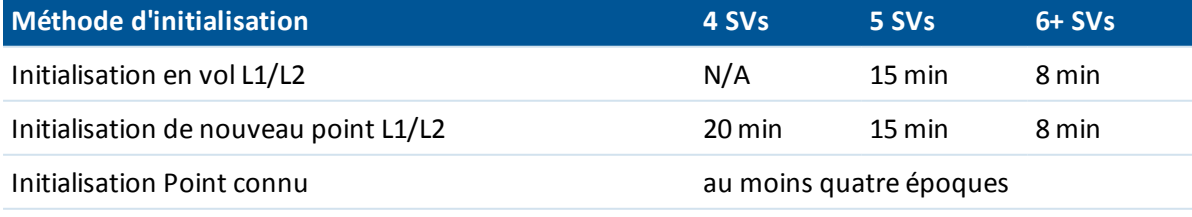

*Remarque -*

- <sup>l</sup> *Les compteurs de temps pour initialiser sont pausés quand la PDOP des satellites suivis dépasse la masque PDOP défini dans le style de levé utilisé. Les compteurs se reprennent lorsque la PDOP descend en-dessous du masque.*
- <sup>l</sup> *Vous ne pouvez pas initialiser si la PDOP est supérieure de 20.*

**AVERTISSEMENT -** La réduction de n'importe quel des temps peut influencer le résultat d'un levé post traité.

### **Satellites L1/L2 minimum requis pour l'initialisation OTF (en vol)**

Le nombre de satellites requis dépend de si vous utiliser des satellites GPS seuls, des satellites BeiDou seulement ou une combinaison satellites GPS, BeiDou, GLONASS, Galileo et QZSS. Le tableau suivant fournit un résumé des exigences minimum pour une initialisation en vol.

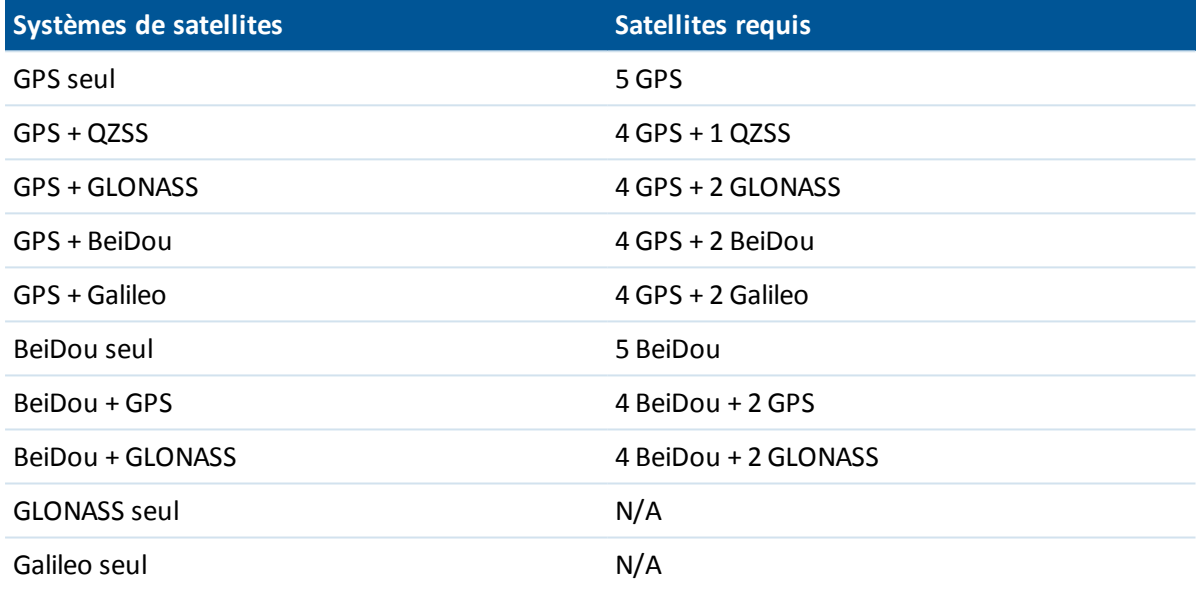

### **Satellites L1/L2 minimum requis afin de maintenir l'initialisation, de produire des positions, et pour une initialisation de nouveau point**

Après l'initialisation, une position peut être déterminée et l'initialisation peut être maintenue avec un satellite moins que le nombre requis pour l'initialisation. Si le nombre de satellites descend endessous de ce nombre, il faut réinitialiser le levé.

Le nombre de satellites requis pour une initialisation de nouveau point dépend de si vous utiliser des satellites GPS seuls, des satellite BeiuDou seulement ou une combinaison satellites GPS, BeiDou, GLONASS, Galileo et QZSS.

La table suivante fournit un résumé des conditions requises.

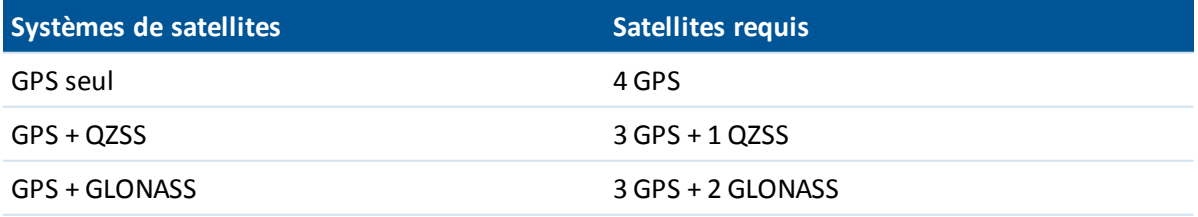

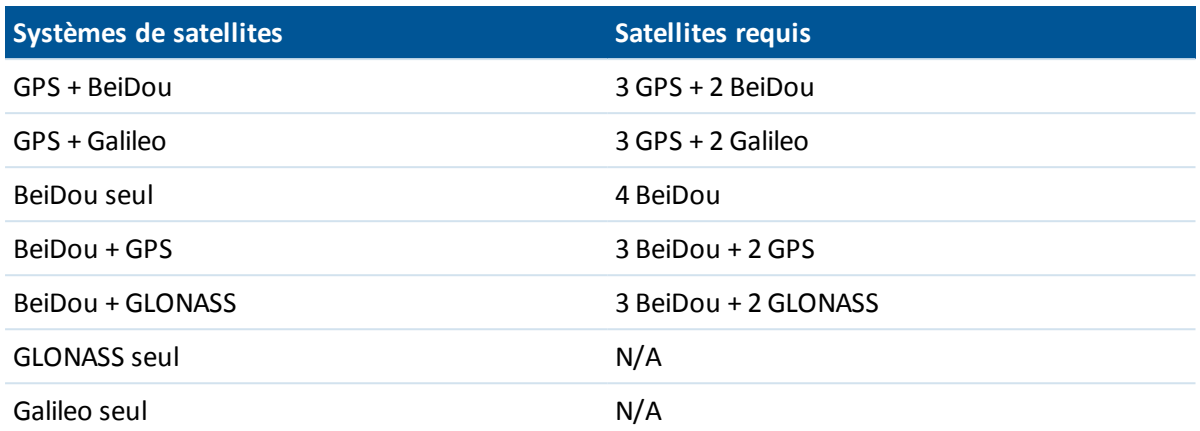

Après l'initialisation, le mode de levé change de *Pas initialisé* à *Initialisé*. Le mode reste *Initialisé* si le récepteur poursuit sans interruption le nombre de satellites minimum. Si le mode change à *Pas initialisé,* il faut réinitialiser le levé.

<span id="page-347-0"></span>*Remarque - Le système QZSS fonctionne dans la même base de temps que GPS et est compris donc dans les compteurs comme un autre satellite GPS.*

## **Connecter automatiquement au récepteur GNSS**

Par défaut, le logicielTrimble Access essaie automatiquement de connecter au récepteur GNSS dès que vous démarrez le logiciel.

## **Configurer les paramètres d' auto-connexion**

Pour configurer les options d'auto-connexion, effectuez l'une des choses suivantes:

- <sup>l</sup> Appuyez sur l'icône de connexion automatique dans la barre d'état **avant** de connecter à un instrument.
- <sup>l</sup> Dans le menu Trimble Access, appuyez sur *Configuration* et puis sélectionnez *Connect / Connexion auto.*

Si vous ne connectez qu'à un récepteur GNSS Trimble, vous pouvez accélérer le temps de connexion automatique en effaçant les cases à cocher pour désactiver en permanence la connexion automatique pour les instruments conventionnels.

Si l'icône de connexion automatique affiche des icônes multiples et une x rouge  $\mathbb{E}^{\mathbf{w}}$ , alors la connexion automatique a été désactivée pour tous les groupes d'instruments.

Dans l'écran *Options de connexion auto*, appuyez sur le bouton de la méthode de connexion requise pour passer à l'écran de paramètres approprié.

- **·** *[Bluetooth](#page-504-0)*
- $\bullet$  *[Wi-Fi](#page-511-0)*
- <sup>l</sup> *[Radio](#page-569-0)*

Vous pouvez également configurer les connexions san fil dans *Paramètres.* Dans le menu Trimble Access appuyez sur *Configuration* et puis sélectionnez *Connecter* et sélectionnez la méthode de connexion.

## **Connecter à l'instrument.**

Lorsque le logiciel essaie de se connecter automatiquement au récepteur GNSS, l'icône de connexion automatique clignote. Il y a une icône différente pour chaque groupe d'instrument. Si vous avez activé la connexion automatique pour les *Récepteurs GNSS Trimble* uniquement, seulement l'icône du récepteur GNSS Trimble clignote.

Le logiciel n'essayera de connecter automatiquement qu'au récepteur configuré actuellement pour le mode courant: *Mode mobile* ou *Mode de base* (voir [Fonctions](#page-574-0) GNSS).

- <sup>l</sup> Si le logiciel est en *Mode mobile,* il essayera de connecter au récepteur configuré dans le champ *Connecter au mobile GNSS* dans l'écran *Paramètres Bluetooth* .
- <sup>l</sup> Si le logiciel est en *Mode de base,* il essayera de connecter au récepteur configuré dans le champ *Connecter à la base GNSS* dans l'écran *Paramètres Bluetooth* .
- <sup>l</sup> S'il n'y a aucun récepteur configuré dans le champ approprié dans *Paramètres Bluetooth,* alors le logiciel essayera de connecter automatiquement à un récepteur GNSS Trimble sur le port série du contrôleur; et si un récepteur est détecté ilsera traité comme le récepteur que vous voulez utiliser dans le mode courant.
- <sup>l</sup> L'icône clignotante, ou le soulignement jaune dans l'écran *Fonctions GNSS* , indique dans quel mode le logiciel s'exécute actuellement.

Il peut prendre jusqu'à 15 secondes pour connecter automatiquement au récepteur, selon le nombre de groupes d'instrument activé dans l'écran *Options de connexion auto*.

<span id="page-348-0"></span>Il n'est pas nécessaire d'attendre la connexion automatique afin de connecter à votre instrument. Pour forcer une connexion, sélectionnez le type de levé et commencer le levé à tout moment.

## **Installation de l'équipement pour un récepteur mobile**

Cette section explique comment assembler le matériel au récepteur mobile pour un levé en temps réel et cinématique post traité (cinématique PT). Elle décrit les étapes pour un récepteur GNSS Trimble intégré.

Pour installer un récepteur mobile GNSS Trimble intégré:

- 1. Montez le récepteur sur une mire. L'alimentation au récepteur est fournie par la batterie interne dans le récepteur.
- 2. Attachez le contrôleur au support. Voir [Contrôleur](#page-35-0) Trimble CU.
- 3. Connectez le support du contrôleur à la mire.
- 4. Allumez le récepteur.
- 5. Allumez le contrôleur. Par défaut, le logiciel Topographie générale se [connecte](#page-347-0) [automatiquement](#page-347-0) au récepteur.

Note - Dans un levé post-traité, il peut être utile d'utiliser un bipode pour tenir la mire lors de la *réalisation des mesures.*

Pour configurer le récepteur mobile dans le logiciel Trimble Access, voir [Options](#page-334-0) mobiles et de base

Trimble Access Topographie générale aide **349**

## **Mesure des hauteurs d'antenne**

Ce quisuit décrit comment mesurer la hauteur d'une antenne montée sur une mire lorsque le champ *Mesuré à* est configuré sur *Base de l'antenne* ou *Base du support antenne.* Avec une mire à hauteur fixe, la hauteur est une valeur constante .

### **Récepteur Trimble R10**

Référez-vous au diagramme suivant dans lequel (1) est le Récepteur Trimble R10, (2) est le bas du support d'antenne, (3) est le bas de l'attache rapide, (4) est la hauteur corrigée à l'APC à partir du bas de la mire.

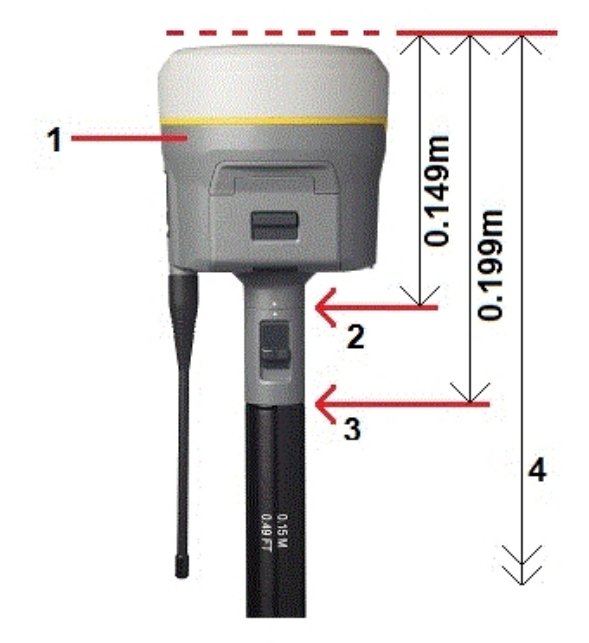

Ce quisuit décrit comment mesurer la hauteur d'un Récepteur Trimble R10 à l'aide du levier sur l'extension R10, lorsque le R10 est monté sur un trépied.

Référez-vous au diagramme suivant dans lequel (1) est le Récepteur Trimble R10, (2) est le levier de l'extension R10, (3) est la hauteur corrigée à l'APC à partir du repère au sol et (4) est la hauteur non corrigée.

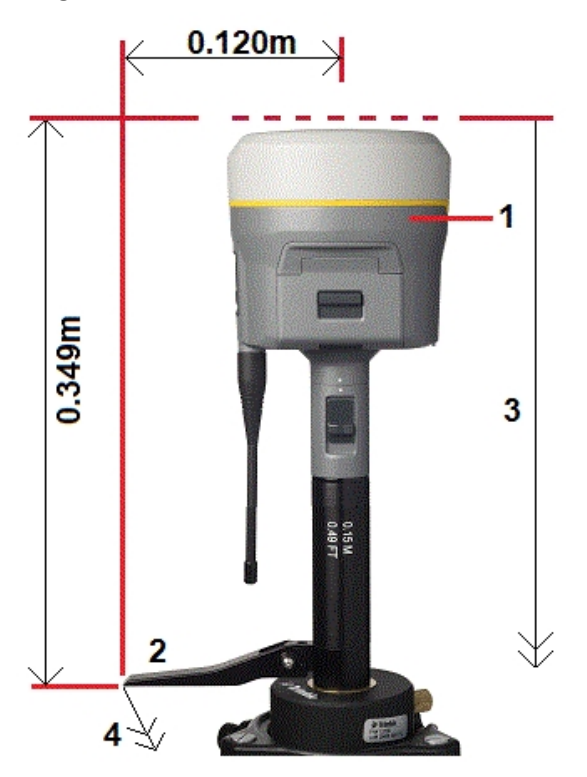

## **Récepteur GNSS Trimble intégré**

Référez-vous au diagramme suivant où (1) est le récepteur GNSS Trimble GNSS, (2) est la hauteur corrigée à l'APC et (3) est la hauteur non corrigée de 1,80m.

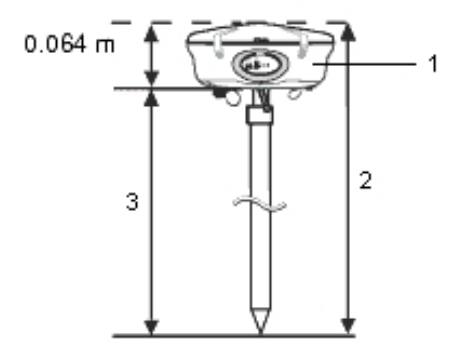

Si ce récepteur est monté sur un trépied, mesurez la hauteur jusqu'au fond de la cannelure entre la base grise et le haut blanc de l'antenne, et sélectionnez *Centre de garniture de protection* dans le champ *Mesuré à* .

**Astuce -** Si vous utilisez un trépied à hauteur fixe vous pouvez mesurer la hauteur à la base du boîtier d'antenne et sélectionner *Base du support antenne* dans le champ *Mesuré à* .

## **Antenne Zephyr**

Réféez-vous au diagramme suivant où (1) est l'antenne Zephyr, (2) est la hauteur corrigée à l'APC et (3) est la hauteur non corrigée.

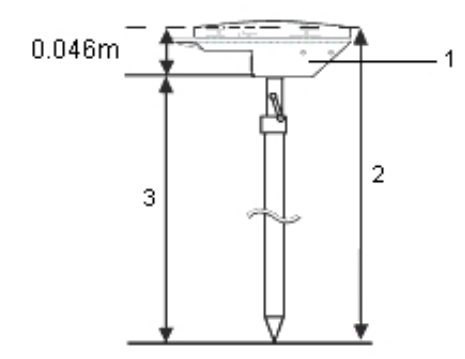

Si cette antenne est montée sur un trépied, mesurez la hauteur jusqu'à en haut de l'encoche sur le côté de l'antenne.

## **Antenne géodésique Zephyr**

Si cette antenne est montée sur un trépied, mesurez la hauteur jusqu'à la base de l'encoche sur le côté de l'antenne.

## **Antenne L1/L2 Micro-centered**

Référez-vous au diagramme suivant où (1) est l'antenne Micro-centered, (2) est la hauteur corrigée à l'APC et (3) est la hauteur non corrigée.

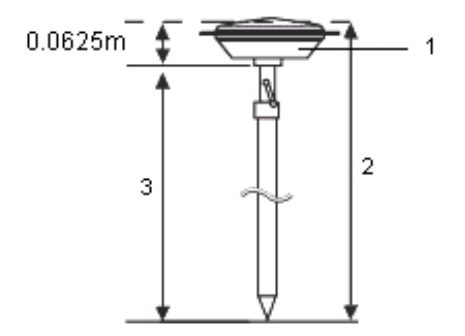

Si cette antenne est montée sur un trépied, mesurez la hauteur jusqu'à la base du boîtier d'antenne. Entrez cette valeur dans le champ *Hauteur d'antenne* et configurez le champ *Mesuré à* sur *Base d'antenne* .

### **Mesure de la hauteur d'une antenne lors de l'utilisation d'un plan au sol**

Si l'antenne Micro-centered (ou une antenne Compact L1/L2) a un plan au sol, mesurez jusqu'au dessous de l'encoche dans la plan au sol.

Référez-vous à la figure suivante où (1) représente l'antenne Micro-centered L1/L2, (2) représente le plan au sol, (3) repr?0sente le dessous de l'encoche et (4) représente le dessus de l'encoche.

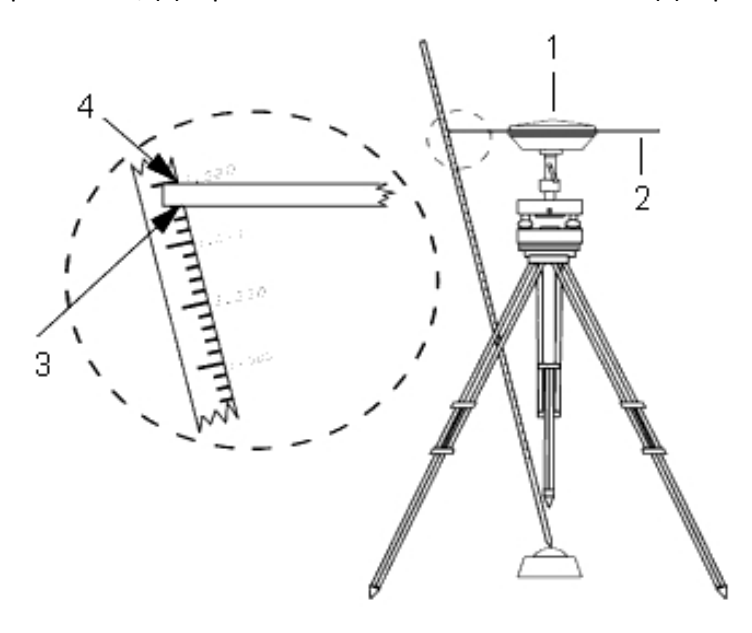

**Astuce -** Mesurez la hauteur à trois encoches différentes autour du périmètre du plan au sol. Puis enregistrez la moyenne comme la hauteur d'antenne non corrigée.

### **Antenne Tornado**

Référez-vous au diagramme suivant où (1) est l'antenne Tornado, (2) est la hauteur corrigée à l'APC et (3) est la hauteur non corrigée.

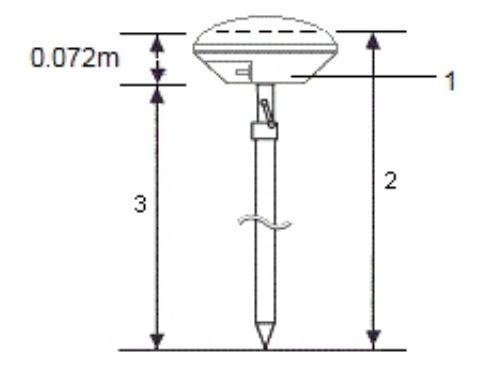

Si cette antenne est montée sur un trépied, mesurez la hauteur jusqu'au joint entre la matière plastique grise et blanche sur l'antenne.

## **Trimble Geo7X et Trimble GeoXR**

Référez-vous au diagramme suivant, où (1) est la base du contrôleur, (2) est le centre de phase électrique (3) est l'APC.

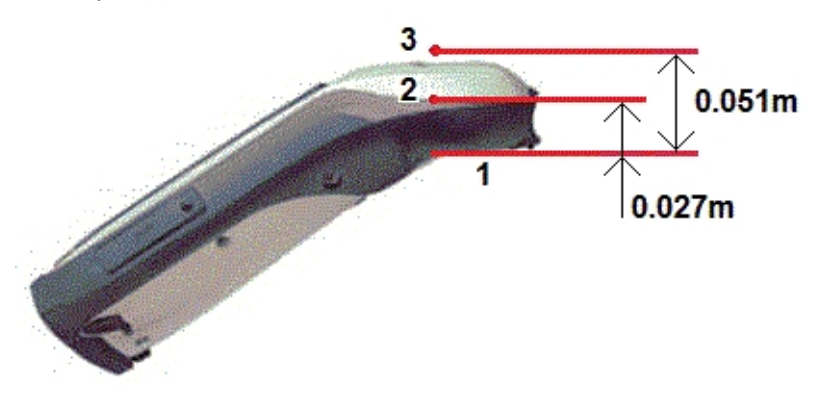

Lors de l'utilisation du Geo7X/GeoXR installé sur une mire simple, sélectionnez *Fond du support de mire simple* comme la méthode *Mesurer à* .

#### *Remarque -*

- <sup>l</sup> *Le Geo7X peut être utilisé avec le support de mire simple version 1 uniquement s'il n'a pas le module télémètre laser attaché. Le Geo7X peut être utilisé avec le support de mire simple version 2 avec opu sans le module télémètre laser attaché.*
- <sup>l</sup> *Si le Geo7X/GeoXR est installé sur un support de mire simple version 1, la distance à partir du* fond du support de mire simple à l'APC (3) est de 0,095 m. Sur le support de mire simple version *2, la distance à partir du fond du support de mire simple à l'APC (3) est de 0,128 m.*

## **Fichier Antenna.ini**

Le logiciel Topographie générale comprend un fichier Antenna.ini intégré contenant une liste des antennes à partir desquelles vous pouvez choisir lors de la création d'un nouveau type de levé. Vous ne pouvez pas éditer cette liste dans le logiciel Topographie générale. Cependant, si vous voulez raccourcir cette liste ou ajouter un nouveau type d'antenne, vous pouvez éditer et transférer un nouveau fichier Antenna.ini.

Pour éditer le fichier antenna.ini, utilisez un éditeur de texte tel que le Bloc-notes de Microsoft. Editez le groupe *Topographie générale* , et transférez le nouveau fichier Antenna.ini au logiciel Topographie générale, utilisant l'utilitaire Data Transfer de Trimble.

*Remarque - Lorsque vous transférez un fichier Antenna.ini, il écrasera tout fichier existant de ce nom. Les informations dans ce fichier sont également utilisées de préférence aux informations d'antenne intégrées dans le logiciel Topographie générale.*

## <span id="page-354-0"></span>**Installation du Récepteur de base**

*Remarque - Utilisez les informations dans cette section si vous installerez votre propre récepteur en tant qu'un récepteur de base.*

Cette rubrique comprend les sections suivantes:

[Coordonnées](#page-354-1) de station de base

Installation de [l'équipement](#page-356-0) pour un levé en temps réel

Installation de [l'équipement](#page-357-0) pour un levé post traité

Installation de [l'équipement](#page-357-1) pour un levé en temps réel et post traité

[Commencer](#page-358-0) un levé de base

Finir un levé de [base](#page-360-1)

<span id="page-354-1"></span>Pour configurer le récepteur de base dans le logiciel Trimble Access, voir [Options](#page-334-0) mobiles et de base et [Configuration](#page-486-0) d'une liaison de données radio

### **Coordonnées de station de base**

Lorsque vous installez une base, il est important de savoir les coordonnées WGS-84 du point de façon aussi précise que possible.

*Note - Chaque 10 m d'erreur dans une station de base peut introduire jusqu'à 1 ppm d'erreur d'échelle sur chaque ligne de base mesurée.*

Les méthodes reconnues suivantes, listées en ordre de précision descendant, sont utilisées pour déterminer les coordonnées WGS-84 de station de base:

- Les coordonnées publiées ou déterminées précisément.
- Les coordonnées calculées des coordonnées de grille publiées ou déterminées précisément.
- Les coordonnées dérivées utilisant une diffusion (RTCM) différentielle fiable basée sur des coordonnées publiées ou déterminées précisément.
- Une position SBAS générée par le récepteur. Utilisez cette méthode lorsqu'aucun contrôle n'existe pour l'emplacement et vous avez un récepteur qui poursuit des satellites SBAS.
- Une position autonome générée par le récepteur. Utilisez cette méthode pour des levés en temps réel dans un emplacement dont il n'y a aucun contrôle. Trimble vous recommande fortement de calibrer toute étude commencée avec cette méthode sur un minimum de quatre points de contrôle locaux.

**Astuce -** Dans les Etats-Unis, vous pouvez considérer les coordonnées géodésiques NAD83 comme l'équivalent des coordonnées WGS-84.

*Note - Si les coordonnées WGS-84 entrées au clavier diffèrent de la position autonome générée par le récepteur de plus de 300 m, un message d'avertissement s'affiche.*

Pour plus amples informations concernant l'entrée des coordonnées de station de base, référezvous à [Démarrage](#page-358-0) d'un levé de base .

### **Intégrité du levé**

Pour conserver l'intégrité d'un levé GNSS, considérez les choses suivantes:

• Lorsque vous démarrez des récepteurs de base subséquentes pour une étude spécifique, assurez-vous que chaque nouvelle coordonnée de base soit dans les mêmes termes que la coordonnée de base initiale.

*Note - Dans une étude, n'utilisez qu'une position autonome pour démarrez le premier récepteur de base. Une position autonome est la même chose qu'une coordonnée supposée dans un levé conventionnel.*

- Les coordonnées publiées d'une source fiable et les coordonnées déterminées par des levés de contrôle devraient être dans le même système.
- Si les coordonnées de base subséquentes ne sont pas dans les mêmes termes, considérez les observations de chaque base comme une étude séparée. Chacune nécessite une calibration séparée.
- Du fait que les points cinématiques en temps réel mesurés sont stockés sous forme des vecteurs de la station de base, pas comme des positions absolues, l'origine du levé doit être une position WGS-84 absolue à partir de laquelle les vecteurs rayonnent. Si d'autres stations de base sont par la suite configurées sur des points mesurés à partir de la station de base originelle, tous les vecteurs sont résolus jusqu'à la station de base originelle.
- Il est possible de démarrer la base sur n'importe quel type de coordonnées, par exemple, les coordonnées de grille ou d'ellipsoïde local. Cependant, dans un levé en temps réel, le logiciel Topographie générale doit stocker une position WGS-84 pour la base lorsqu'un levé mobile se démarre. C'est cette position qui est maintenue fixe comme l'origine du réseau.

Lorsque vous démarrez un levé mobile, le logiciel Topographie générale effectue une comparaison entre la position WGS-84 diffusée par le récepteur de base et les points déjà dans la base de données. Si un point diffusé a le même nom qu'un point dans la base de données, mais des coordonnées différentes, le logiciel Topographie générale utilise les coordonnées dans la base de données. Ces coordonnées sont entrées au clavier ou transférées par vous, donc il suppose que vous voulez les utiliser.

Si un point dans la base de données a le même nom que le point diffusé par la base, mais les coordonnées sont NEE ou LLH locales plutôt que des coordonnées WGS-84, le logiciel Topographie générale convertit ce point aux coordonnées WGS-84 utilisant la transformation de datum et la projection courantes. Puis il utilise ces coordonnées comme les coordonnées de base. Si aucune transformation de datum et projection ne sont définies, le point WGS-84 diffusé est stocké automatiquement et utilisé comme la base.

2 **Station de base Station mobile** 

Le diagramme suivant montre un levé utilisant deux stations de base.

Dans ce levé, en premier la Station de base 2 était relevée comme un point mobile à partir de la Station de base 1.

Note - Il faut que les Stations de base 1 et 2 soient liées ensemble par une ligne de base mesurée, et *que la Station de base 2 soit démarrée avec le même nom qu'elle avait lorsqu'elle était relevée comme un point mobile à partir de la Station de base 1.*

## <span id="page-356-0"></span>**Installation de l'équipement pour un levé en temps réel**

Cette section décrit comment assembler les composants du matériel au récepteur de base pour un levé Cinématique en temps réel (RTK) ou Différentiel en temps réel (TR différentiel).

### **Utilisation d'un récepteur GNSS Trimble modulaire**

Pour installer un récepteur de base pour un levé en temps réel utilisant un récepteur GNSS Trimble modulaire.

- 1. Placez l'antenne Zephyr sur la marque au sol utilisant un trépied, un tribrach et un adaptateur de tribrach.
- 2. Utilisez le clip du trépied pour accrocher le récepteur au trépied.
- 3. Connectez l'antenne Zephyr au port du récepteur GNSS étiqueté "GPS". Utilisez le câble d'antenne GNSS.

*Note - Au lieu d'accrocher le récepteur au trépied, vous pouvez placer les récepteur dans sa caisse de base. Faites sortir la câble d'antenne du portail dans le côté du boîtier de base à l'antenne afin que le boîtier puisse rester fermé lorsque le récepteur est en marche.*

- 4. Assemblez et dressez l'antenne de radio.
- 5. Connectez l'antenne de radio à la radio utilisant le câble attaché à l'antenne.
- 6. Connectez la radio au port 3 du récepteur GNSS. Si vous utilisez:
- Si vous utilisez une radio Trimble, utilisez le câble fourni.
- Si vous utilisez une radio fournie d'un tiers, utilisez le câble approprié.

*Remarque - Pour certaines radios tierces, il faut une alimentation en électricité séparée pour la radio.*

**ATTENTION -** Ne forcez pas les prises de courant dans les ports de récepteur. Alignez le point rouge sur la prise avec la ligne rouge sur la prise de courant femelle et puis insérez la prise soigneusement.

- 7. S'il y a besoin d'alimentation externe, connectez l'alimentation avec une connexion 0-shell Lemo au port 2 ou au port 3 sur le récepteur.
- 8. Connectez le contrôleur au port 1 du récepteur GNSS. Utilisez le câble 0-shell Lemo à 0-shell Lemo.
- <span id="page-357-0"></span>9. Allumez le contrôleur, puis suivez les instructions dans [Commencer](#page-358-0) un levé de base.

### **Installation de l'équipement pour un levé post traité**

Cette section explique comment assembler les composants de matériel au récepteur de base pour un levé cinématique post traité ou FastStatic.

### **Utilisation d'un récepteur GNSS Trimble modulaire**

Pour configurer le récepteur de base pour un levé post-traité:

- 1. Placez l'antenne Zephyr sur la marque au sol utilisant un trépied, un tribrach et un adaptateur de tribrach.
- 2. Utilisez le clip du trépied pour accrocher le récepteur au trépied.
- 3. Connectez l'antenne Zephyr au port du récepteur GNSS étiqueté "GPS". Utilisez le câble d'antenne GNSS.

*Note - Au lieu d'accrocher le récepteur au trépied, vous pouvez placer les récepteur dans sa* caisse de base. Faites sortir la câble d'antenne du portail dans le côté de la caisse de base à *l'antenne afin que la caisse puisse rester fermée lorsque le récepteur est en marche.*

**ATTENTION -** Ne forcez pas les prises de courant dans les ports de récepteur. Alignez le point rouge sur la prise avec la ligne rouge sur la prise de courant femelle et puis insérez la prise soigneusement.

- 4. Si une alimentation externe est requise, connectez l'alimentation avec une connexion 0-shell Lemo au port 2 ou au port 3 sur le récepteur.
- 5. Connectez le contrôleur au port 1 du récepteur GNSS. Utilisez le câble 0-shell Lemo à 0-shell Lemo.
- <span id="page-357-1"></span>6. Allumez le contrôleur, puis suivez les instructions dans [Commencer](#page-358-0) un levé de base.

## **Installation de l'équipement pour un levé en temps réel et post traité**

Pour effectuer un levé qui utilise des techniques en temps réel et post traité, suivez les instructions d'assemblage des levés en temps réel. Si le récepteur n'a aucune mémoire (ou une mémoire limitée), <span id="page-358-0"></span>utilisez le contrôleur pour stocker les données brutes au récepteur de base.

### **Commencer un levé de base**

Pour effectuer un levé utilisant un type de levé prédéfini, vérifiez que l'étude requise est ouverte. Le titre du menu principal devrait être le nom de l'étude courante.

Dans le menu principal, choisissez *Mesurer* et sélectionnez un type de levé de la liste.

Un menu *Mesurer* est généré. Il affiche des éléments spécifiques au type de levé choisi et comprend les options de *Démarrer récept. de base* et de mesure.

**ATTENTION -** Dans un levé en temps réel, assurez-vous que l'antenne de radio soit connectée à la radio avant de commencer le levé de base. Autrement, la radio sera endommagée.

Pour commencer un levé de base:

- 1. Dans le menu *Mesurer* , appuyez sur *Démarrer récept de base* .
	- Si le contrôleur est connecté à un récepteur qui est en train d'enregistrer les données, l'enregistrement s'arrête.
	- Si le levé de base nécessite une connexion internet et il n'y en a pas une connexion existante déjà, la connexion est établie.
	- La première fois que vous utilisez ce type de levé, l'assistant de Type vous demande de spécifier l'équipement utilisé.

L'assistant de type personnalise le type de levé choisi, effectuant la configuration de tout paramètre spécifique au matériel.

#### *Remarque -*

- <sup>l</sup> *Pour corriger une erreur lors de la personnalisation d'un type de levé, d'abord complétez le procédé et puis éditez le type.*
- <sup>l</sup> *Lors de l'utilisation des récepteurs GNSS Trimble qui n'ont pas l'option UHF Transmit, utilisez une radio externe à la base même si vous utilisez une radio interne au mobile.*
- <sup>l</sup> *Vous pouvez utiliser une Radio personnalisée si votre radio ne se trouve pas dans la liste.*

L'écran *Base de début* s'affiche.

*Note - Lorsque vous commencez un levé, le logiciel Topographie générale prend automatiquement le débit en bauds le plus haut possible pour la communication avec le récepteur connecté.*

- 2. Entrez le nom de station de base et les coordonnées. Utilisez l'une des méthodes suivantes:
	- Si les coordonnées WGS84 sont connues:

Accédez au champ *Nom de point* et entrez le nom du point. Appuyez sur k .

Dans l'écran *Entrer point* , configurez le champ *Méthode* sur *Coordonnées entrées* . Vérifiez que les champs de coordonnées sont *Latitude* , *Longitude* , et *Hauteur (WGS84)* . S'ils ne le sont pas, appuyez sur *Options* et changez les paramètres [Affichage](#page-92-0) coord. à *WGS84* . Entrez les coordonnées WGS84 connue pour la station de base, et appuyez sur *Stocker* .

• Si les coordonnées de grille sont connues, et le paramètres de projection et transformation de datum sont définis:

Accédez au champ *Nom de point* et entrez le nom du point. Appuyez sur k .

Dans l'écran *Entrer point* , configurez le champ *Méthode* sur *Coordonnées entrées* . Vérifiez que les champs de coordonnées sont *Nord* , *Est* , *Elévation* . S'ils ne le sont pas, appuyez sur *Options* et changez les paramètres *Affichage coord.* à *Grille.* . Entrez les coordonnées de grille connues pour la station de base, puis appuyez sur *Stocker* .

• Si les coordonnées géodésiques locales sont connues et une transformation de datum est définie:

Accédez au champ *Nom de point* et entrez le nom du point. Appuyez sur k .

Dans l'écran *Entrer point* , vérifiez que les champs de coordonnées soient *Latitude* , *Longitude* , et *Hauteur (Local)* . Sinon, appuyez sur *Options* et changez les paramètres [Affichage](#page-92-0) coord. à *Local*. Entrez les coordonnées locales connues pour la station de base et appuyez sur *Stocker* .

• Si les coordonnées géodésiques locales sont inconnues:

Dans un levé en temps réel, sélectionnez soit la position SBAS courante (si poursuivie), soit la position autonome courante dérivée par le récepteur GNSS, accédez au champ *Nom de point* et entrez le nom du point. Appuyez sur *Entrer* pour accéder à l'écran *Entrer point* . Appuyez sur *Ici* et la position courante s'affiche. Appuyez sur *Stocker* pour accepter et stocker cette position.

*Note - Si vous souhaitez une position SBAS, assurez-vous que le récepteur poursuit un satellite SBAS en vérifiant que l'icône SBAS s'affiche sur la ligne d'état lorsque vous appuyez sur Ici . Le récepteur peut prendre jusqu'à 120 secondes pour s'accrocher à SBAS. Autrement, cochez le champ Classe d'observation avant de démarrer la base.*

**ATTENTION -** Dans une étude, n'utilisez qu'une position autonome (la touche programmable *Ici* ) pour démarrer le premier récepteur de base.

#### *Remarque -*

- <sup>l</sup> *- Si vous effectuez un levé en temps réel utilisant des corrections RTCM et vous utilisez un nom de point de base ayant plus de huit caractères, le nom sera raccourci à huit caractères lorsqu'il est diffusé.*
- <sup>l</sup> *- Si vous effectuez un levé en temps réel utilisant les corrections RTCM 3.0, il faut utiliser un nom de point de base (en majuscules) quise trouve dans la plage de RTCM0000 à RTCM4095.*
- 3. Le champ *Classe d' observation* indique la classe d'observation du point de base. Pour plus amples informations, référez-vous à [Stockage](#page-95-0) des points .
- 4. Entrez des valeurs dans les champs *Code* (en option) et *Hauteur d'antenne* .
- 5. Configurez le champ *Mesuré à* comme approprié .
- 6. Dans le champ *Index station* , entrez une valeur.

Cette valeur est diffusée dans le message de correction, et doit être comprise entre 0-29.

**Astuce -** Appuyez sur *Scanner* pour afficher une liste des autres stations de base en cours d'opération sur la fréquence utilisée. La liste affiche les numéros d'index de station des autres bases et la qualité de chacune. Choisissez un numéro d'index de station différent aux numéros affichés.
- 10 GNSS de Levé Configuration
- 7. Si le récepteur que vous utilisez prend en charge les délais de transmission, le champ *Délai de transmission* s'affiche. Choisissez une valeur selon combien de stations de base vous avez l'intention d'utiliser. Pour plus amples informations concernant les délais de transmission, référez-vous à [Opération](#page-360-0) de plusieurs stations de base sur une fréquence .
- 8. Appuyez sur *Commenc* .

Le récepteur de base commence l'enregistrement des données et émet les corrections dans le format sélectionné dans le Type de levé.

- 9. Effectuez l'une des choses suivantes:
	- Si vous effectuez un levé en temps réel, le message suivant s'affiche:
		- Base démarrée

Déconnecter contrôleur du récepteur

Déconnectez le contrôleur du récepteur de base mais **n'éteignez pas** le récepteur. Maintenant vous pouvez installer le récepteur mobile.

*Note - Pour un levé en temps réel, vérifiez que la radio fonctionne avant de laisser l'équipement. La lampe de données devrait clignoter.*

- Si vous enregistrez des données dans le contrôleur, et/ou vous téléchargez des corrections à un serveur à distance, l'écran *Base* s'affiche. Il indique quel point est relevé et le temps écoulé depuis le commencement d'enregistrement des données. Laissez le contrôleur Trimble connecté au récepteur de base et installez le mobile utilisant un autre contrôleur Trimble.
- <sup>l</sup> Si votre base fonctionne comme un serveur internet, l'écran *Base* s'affiche et en plus des choses dessus, il indique l'adresse IP assignée à la base ainsi que le nombre de mobiles connectés à la base actuellement.

## **Finir un levé de base**

Lorsque tous les levés mobil utilisant votre base sont terminés, rentrez à la basem connectez le contrôleur au récepteur de base et puis sélectionnez *Mesurer / Terminer le levé GNSS de base.* Si le contrôleur enregistrait des données de base, tapez *Finir* dans l'écran *Base* .

## <span id="page-360-0"></span>**Opération de plusieurs stations de base sur une fréquence radio**

Dans un levé RTK vous pouvez réduire les effets de l'interférence radio d'autres stations de base sur la même fréquence en opérant votre station de base avec un délai de transmission différent. Ce vous permet d'opérer plusieurs stations de base sur une fréquence.

La procédure générale est la suivante:

- 1. Vérifiez que vous avez le matériel et le firmware corrects.
- 2. Installez l'équipement et commencez un levé à chaque station de base, spécifiant un délai de transmission et un numéro d'index de station.
- 3. Commencez un levé mobile et spécifiez quelle base à utiliser.

### **Exigences de matériel et firmware**

Pour opérer plusieurs stations de base sur une fréquence, vous devez utiliser des récepteurs qui prennent en charge le format d'enregistrement de correction CMR+ ou CMRx.

Tous les autres récepteurs de base et mobile doivent être des récepteurs GNSS Trimblesérie R/ 5000.

*Remarque - N'utilisez pas des délais de transmission si vous avez l'intention d'utiliser les répéteurs radio.*

### **Démarrage de la base avec un délai de transmission**

Lorsque vous utilisez des stations de base multiples, vous configurez le délai de transmission de chaque base lorsque vous commencez le levé de base. Chaque base doit émettre avec un délai de transmission et un numéro d'index de station différents. Les délais permettent au mobile de recevoir des corrections de toutes les stations de base en même temps. Les numéros d'index de station vous permettent de sélectionner quelle station de base à utiliser au mobile.

*Remarque - Vous ne pouvez configurer le délai de transmission de radio de base que lorsque vous utilisez un récepteur GNSS Trimble série R / 5000. Lorsque vous effectuez des levés utilisant des stations de base différentes dans une étude, vérifiez que les coordonnées des stations de base soient dans le même système de coordonnées et qu'elles soient en termes les unes des autres.*

Avant de démarrer le récepteur de base, effectuez les choses suivantes:

- 1. Sélectionnez le format de message de correction CMR+ ou CMRx. Sélectionnez-le dans le type de levé de la base et du mobile.
- 2. Configurez le débit en bauds de transmission sans fil dans la radio sur au moins 4800 bauds.

*Remarque - Si vous utilisez un débit en bauds de transmission sans fil vous ne pouvez utiliser que deux stations de base sur une fréquence. Augmentez le débit en bauds de transmission sans filsi vous voulez augmenter le nombre de stations de base sur une fréquence.*

Lorsque vous commencez le levé de base, effectuez les choses suivantes:

1. Dans le champ *Index station* , saisissez une valeur comprise entre 0-31. Ce numéro est diffusé dans le message de correction.

**Astuce -** Vous pouvez configurer le numéro d'index de station par défaut dans le type de levé. Pour plus amples informations, référez-vous à Index [station.](#page-335-0)

2. Si le récepteur utilisé prend en charge des délais de transmission, le champ *Délai de transmission* s'affiche. Choisissez une valeur, selon combien de stations de base vous voulez utiliser. Référez-vous à la table suivante.

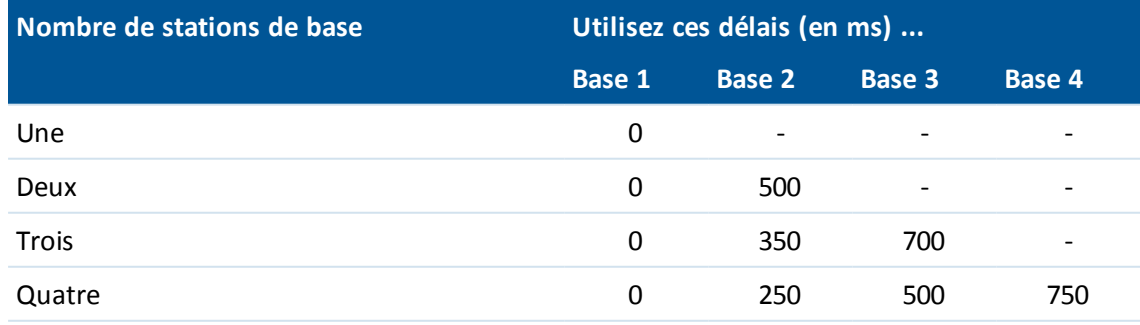

Pour plus amples informations concernant le démarrage du levé de base, voir [Installation](#page-354-0) du [récepteur](#page-354-0) de base.

Pour plus amples informations concernant le démarrage du mobile et la sélection de quel index de station à utiliser, voir [Démarrer](#page-372-0) le levé.

### **Echange des bases pendant un levé mobile en temps réel**

Si vous utilisez des bases multiples sur la même fréquence, vous pouvez échanger les bases pendant le levé mobile.

Pour échanger des bases, dans le menu *Mesurer* , sélectionnez *Echanger récept. de base*.

L'écran *Sélect. station de base* s'affiche. Il indique toutes les stations de base opérant sur la fréquence utilisée. La liste affiche les numéros d'index de station de chaque base et la qualité de chacune. Appuyez sur la base que vous voulez utiliser.

<span id="page-362-0"></span>*Remarque - Lorsque vous changez à une base différente, votre récepteur OTF commence l'initialisation automatiquement.*

## **Levés de zone étendue RTK**

Les systèmes de zone étendue RTK (WA RTK), également appelés systèmes RTK réseau, consistent en un réseau de stations de référence distribué communicant avec un centre de contrôle pour calculer les corrections d'erreur GNSS sur une zone étendue. Les données de correction en temps réel sont transmises par radio ou par modem cellulaire au récepteur mobile dans la zone du réseau.

Le système améliore la fiabilité et la portée d'exploitation en réduisant de mode significatif les erreurs systématiques dans les données de station de référence. Ce vous permet d'augmenter la distance dont le récepteur mobile peut se trouver des stations de référence physiques, en même temps améliorant les temps d'initialisation en vol (OTF).

Le logiciel Topographie générale prend en charge les formats diffusés des solutions WA RTK suivants:

- FKP (RTCM)
- $\cdot$  VRS
- RTCM3Net

Pour utiliser un système WA RTK, d'abord vérifiez que vous avez le matériel et le firmware nécessaires.

## **Matériel requis**

Tous les récepteurs mobiles doivent avoir de matériel qui prend en charge le WA RTK. Pour des détails concernant la disponibilité, visitez le site Web de Trimble ou contactez votre revendeur local.

Les données de correction en temps réel sont fournies par radio ou par modem cellulaire. Pour des détails concernant l'option livrée avec votre système, contactez votre revendeur local.

## **Configuration du type de levé**

Avant de commencer un levé utilisant un système WA RTK, configurez le type de levé RTK. Pour sélectionner un format de diffusion WA RTK:

- 1. Dans le menu Trimble Access, appuyez sur *Configuration / Types de levé (nom du type)/ Options mobiles*.
- 2. Dans le champ *Format diffusion* sélectionnez l'une des options suivantes de la liste:
	- <sup>l</sup> *FKP (RTCM)*
	- <sup>l</sup> *VRS (RTCM)*
	- <sup>l</sup> *VRS (CMR)*
	- <sup>l</sup> *RTCM3Net*

Pour stocker les vecteurs VRS à la Station de base physique (PBS) la plus près dans le réseau VRS, il faut configurer le système VRS pour la sortie des informations PBS. Si le système VRS n'effectue pas la sortie des données PBS, il faut stocker les données VRS comme des positions.

Pour sélectionnez une solution de radio:

- 1. Dans le type de levé, sélectionnez *Liaison de données mobile*.
- 2. Dans le champ *Type* , sélectionnez votre radio de la liste.

*Remarque - Si vous utilisez une radio dans un système VRS, vous devez sélectionner une radio du type émetteur-récepteur. Vous ne pouvez pas utiliser les radios internes 450MHz or 900MHz de Trimble.*

## **RTK sur demande**

Si vous utilisez une connexion Internet pour transférer les données RTK de la base au mobile, vous pouvez utiliser la fonctionnalité RTK sur demande du Topographie générale afin de contrôler la quantité de données diffusées du récepteur de base. Vous pouvez demander à la station de base de ne transférer les données que lorsque vous en voulez. Ainsi la quantité de données reçue par votre téléphone cellulaire et ce pourrait réduire les coûts de votre fournisseur du service réseau cellulaire.

La fonctionnalité RTK sur demande nécessite une connexion Internet à la station de base GNSS ainsi qu'au mobile. Il faut que le logiciel Topographie générale soit à la station de base GNSS et au mobile, ou vous devez être connecté au service d'abonnement Trimble VRS Now.

Dès que le levé RTK est cours d'exécution sur une connexion Internet, vous pouvez accéder aux contrôles *RTK sur demande* en appuyant sur l'icône **d**'odans la barre d'état.

Lors du démarrage du levé, Topographie générale passera par défaut au mode Play <sup>D</sup>. Lorsqu'en mode Play, les données RTK seront transmises en continu.

Si vous appuyez sur la touche morte  $\Box$ , votre levé passera en mode Pause et les données ne seront transmises en continu que lorsqu'elles sont requises. Topographie générale demandera les données de la station de base lorsque l'initialisation est perdue, ou lorsque vous décidez de mesurer un point, ou lorsque vous commencez le topo continu, ou lorsque vous utilisez la fonctionnalité d'implantation. Dès que le récepteur a repris l'initialisation, ou lorsque la tâche de relevé est terminée, Topographie générale demandera à la station de base d'arrêter la transmission des données en continu.

*Note - Lorsqu'en mode Pause, vous ne pouvez pas mesurer de points rapides ou des points à fixe rapide.*

Si vous appuyez sur la touche morte  $\Box$  votre levé passera en mode Arrêt et aucune donnée RTK ne sera transmise en continu. On peut utiliser cette fonction dans les situations où vous ne voulez pas terminer le levé, mais il n'est pas nécessaire que le récepteur reste initialisé jusqu'à ce que vous soyez prêt à commencer le levé à nouveau.

## **Service de correction RTX**

Si vous possédez un récepteur Trimble que prend en charge la technologie Trimble RTX™et un abonnement Trimble RTX vous pouvez utiliser le service de correction Trimble Centerpoint® RTX.

Trimble Centerpoint RTX s'agit d'un système de positionnement de point précis (PPP) à haute précision fournissant une précision au centimètre près en temps réelsans besoin d'une station de base RTK ou d'un réseau VRS.

Réalisez des levés à l'aide des corrections Trimble RTX fournies par Internet ou fournies par satellite dans les grandes zones ouvertes dans lesquelles des corrections terrestres ne sont pas disponibles. Lors d'un levé sur une grande distance dans une région éloignée, telle qu'un oléoduc ou un droit de passage d'un service public, la technologie Trimble RTX éliminera la nécessité de déplacer la station de base en continu ou, lors de l'utilisation des corrections fournies par satellite, de maintenir une connexion au réseau cellulaire.

Sous des conditions typiques, le temps de convergence RTX est de 30 minutes ou moins lorsque statique. Le temps de convergence varie selon la santé de la constellation GNSS, le niveau de multitrajet, et la proximité des obstacles, tels que des grands arbres et des bâtiments.

Le Démarrage rapide RTX permet une réconvergence rapide sur un point relevé précédemment ou sur un point de contrôle connu. Typiquement le Démarrage rapide RTX effectue la convergence dans moins de 5 minutes.

## **Exécution d'un levé RTX**

- 1. Créez un type de levé RTK avec le format de diffusion configuré sur *RTX (SV)* ou *RTX (Internet)* .
- 2. Si vous sélectionnez *RTX (Internet),* dans l'écran *Options mobile*, dans l'écran *Liaison de données mobile* sélectionnez le contact GNSS que vous avez défini pour le service Internet RTX. Ce contact GNSS doit avoir la case *Utiliser RTX (Internet)* cochée et le *Nom mountpoint* approprié sélectionné. Pour de plus amples informations, voir [Création](#page-493-0) d'un contact GNSS pour une liaison de données [Internet.](#page-493-0)
- 3. Commencez un levé utilisant ce type de levé.
- 4. Sélectionnez la plaque tectonique appropriée. La liste est filtré afin d'afficher uniquement les plaque à proximité de votre position courante.

Lorsque les signaux RTX sont reçus, l'icône radio change à une icône RTX<sup>\*\*</sup>, et RTX s'affiche dans la ligne d'état. Appuyez sur pour voir l'état RTX.

Lorsque les données CenterPoint RTX sont reçues via l'Internet, l'icône de connexion réseau **S** s'affiche.

#### 10 GNSS de Levé - Configuration

Attendez la convergence. Une convergence peut prendre jusqu'à 30 minutes sous des conditions typiques.

5. Lorsque une convergence a été obtenue vous pouvez commencer le levé.

### **Démarrage rapide RTX sur un point connu**

- 1. Effectuez l'une des choses suivantes:
	- **Lors d'un levé RTX (SV), appuyez sur prour voir l'écran** *Etat RTX* **et puis appuyez sur** *Q***-***Start.*
	- <sup>l</sup> Lors d'un levé RTX (Internet), dans le menu *Instrument* appuyez sur *Etat RTX* et puis appuyez sur *Q-Start.*
- 2. Installez le récepteur sur le point connue et puis entrez les détails du point, ou le sélectionnez dans la liste.

Le point connu utilisé doit être une mesure RTX, ou un point que lorsqu'il est soumis au système de coordonnées, la calibration du site, et le décalage RTX-RTK courantes, se résout aux mêmes termes qu'une mesure RTX. Pour de plus amples informations, voir [Combiner](#page-366-0) RTK et RTX dans la même [étude.](#page-366-0)

3. Appuyez sur *Commenc.* Le bouton *Commenc.* ne s'affiche que quand des positions RTX sont calculées.

Attendez la convergence. Le temps de convergence est typiquement moins de 5 minutes.

4. Lorsque le message "Convergence a été obtenue" s'affiche, vous pouvez continuer le levé.

#### *Remarque -*

- <sup>l</sup> *Les temps de convergence sont fournis à titre d'information seulement. La convergence peut prendre plus de temps dans des environnements difficiles.*
- <sup>l</sup> *Bien que la solution du mobile RTX pourrait avoir convergée, ilse peut qu'elle ne remplisse pas encore les tolérances de précision pour une mesure de point. Ilse peut que vous deviez rester au point plus longtemps afin de remplir les tolérances de précision spécifiées, car la solution du mobile RTX devrait converger plus lorsque le mobile est en mode statique. Les précisions des levés utilisant le service Trimble Centerpoint RTX sont très sensibles aux conditions environnementales telles que le multi-trajet, la scintillation ionosphérique, et surtout les codiions troposphériques et le couvert forestier.*
- <sup>l</sup> *Pour changer le niveau de précision auquel la convergence est acceptable, effacez la case à cocher Auto-tolérance dans l'écran Options mobile et entrez les valeurs que vous souhaitez utiliser.*
- <sup>l</sup> *Les coordonnées mesurées dans les levés utilisant le service Trimble CenterPoint RTX sont stockées dans le cadre de référence ITRF-2008 époque 2005.0. Lorsque vous commencer un levé RTX, il faut sélectionner une plaque tectonique si vous ne l'avez pas effectué déjà pour cette étude. Le récepteur utilise la plaque tectonique que vous sélectionnez pour calculer les coordonnées ITRF-2008 époque 2005.0 à partir des coordonnées d'époque courantes utilisées par le réseau Trimble RTK, en utilisant un modèle du mouvement de la plaque tectonique incorporé dans son firmware.*
- 10 GNSS de Levé Configuration
	- <sup>l</sup> *Vous pouvez utiliser une calibration du site pour affiner la transformation entre le cadre de référence RTX et votre système de coordonnées local.*
	- <sup>l</sup> *Les points de Démarrage rapide doivent être exprimés dans le cadre de référence RTX. En général, cela signifie que le point a été mesuré précédemment au moyen du service de correction CenterPoint RTX, ou qu'il y a un décalage RTX à RTK calculé exactement courant dans l'étude, ou que l'étude a eu son site calibré sur RTX.*
	- <sup>l</sup> *Si vous utilisez xFill-RTX et vous avez un abonnement CenterPoint RTX basé sur des bloc d'heures achetés pour le service, un message "Terminer le suivi RTK pour arrêter la minuterie de souscription?" s'affiche lorsque vous terminez le levé. Sélectionnez Oui pour désactiver la poursuite SV RTX dans le récepteur. Lorsque vous commencez un nouveau levé utilisant le service RTX, il faudra attendre pour que la solution TX puisse converger de nouveau to pouvoir utiliser xFill-RTX. Si vous voulez commencer un autre levé dans des délais relativement courts après la fin du levé courant, et vous ne voulez pas attendre pour que la solution RTX puisse converger de nouveau, sélectionnez Non. La sélection de Non signifie que votre abonnement RTX continuera d'utiliser le temps bien que vous ne soyez pas dans un levé, mais le levé suivant commencera avec une solution convergée si la poursuite RTX et GNSS est continuée entre les levés.*
	- <sup>l</sup> *Pour utiliser le service de correction CenterPoint RTX, le récepteur Trimble R10 doit avoir une version de firmware récepteur de 4.83 ou ultérieure, le récepteur géospatial Trimble NetR9 doit avoir une version de firmware récepteur de 4.92 ou ultérieure.*
	- <sup>l</sup> *Pour traiter les fichiers d'étude Trimble Access avec des données RTX dans Trimble Business Center, il vous faut la version 2.95 (32-bit) ou 3.10 (64-bit) ou ultérieure.*
	- <sup>l</sup> *Dans un levé RTX, le bouton Réinit dans l'écran de liste/plan des satellites réinitialise la poursuite des SV ainsi que la convergence RTX. Le bouton Réinit dans l'écran Etat RTX réinitialise la convergence RTX mais non la poursuite des satellites.*
	- <sup>l</sup> *L'écran Etat RTX affiche le Nom du satellite de correction. Pour sélectionner un satellite différent, appuyez sur Options et puis sélectionnez le satellite requis dans la liste. Alternativement, sélectionnez Personnalisé et puis entrez la fréquence et le débit en bits à utiliser. Les modifications effectuées aux paramètres sont utilisées la prochaine fois que vous démarrez un levé. Vous pouvez changer le satellite de correction à tout moment; si vous changez le satellite de correction, il n'est pas nécessaire de redémarrer le levé.*
	- <sup>l</sup> *La date d'expiration de l'abonnement Trimble RTX s'affiche dans l'écran Paramètres de l'instrument / récepteur .*
	- <sup>l</sup> *Les abonnements Trimble RTX qui ont été acheté comme des blocs d'heures fonctionnent* dans une fenêtre de validité, ce qui est la date de début et la date de fin entre lesquelles le *nombre des heures/minutés achetées doivent être utilisées.*

<span id="page-366-0"></span>Pour de plus amples informations, visitez [www.trimble.com/positioning-services.](http://www.trimble.com/positioning-services)

## **Combiner RTK et RTX dans la même étude**

Toutes les données GNSS dans une seule étude Trimble Access doivent dans le même cadre de référence. Celui-ci est le cadre de référence de la (les station(s) de base RTK pour le cadre de référence RTK réseau utilisé dans l'étude.

La façon la plus simple de combiner les données RTK et RTX dans la même étude s'agit d'effectuer le levé RTK dans le cadre de référence, lequel dans Trimble Access Trimble Access est ITRF-2008 époque

#### 10 GNSS de Levé - Configuration

2005.0. Cela se fait en installant votre base RTK sur un point qui a été mesuré précisément au moyen du service de correction CenterPoint RTX, ou est connu précisément dans ce cadre de référence. Vous ne pouvez pas combiner des données RTX et des données RTK réseau de cette façon à moins que le réseau RTK ne diffuse les données de base quisont dans le cadre de référence ITRF-2008 époque 2005.0.

*Remarque - Vous ne pouvez pas utiliser une calibration du site pour combiner les données RTX et RTK car une calibration du site crée une transformation du système de référence GNSS seul au système de référence localseul, non d'un système de référence GNSS à un autre. Cependant, si vous avez combiné RTX et RTK en installant votre base RTK sur un point RTX précis, alors vous pourriez calibrer les données RTX/RTK à un cadre de référence local.*

Trimble Access permet des données RTK qui ne sont pas dans le cadre de référence RTX d'être combinées avec des données RTX dans la même étude en utilisant un *décalage RTX-RTK.* Ces décalages sont calculés à partir d'un point RTK précis et d'un point RTX précis dans la même position physique, et cette différence est appliquée à tous les points RTX mesurés pour le mettre dans le même cadre de référence que les données RTK dans l'étude. Les mesures RTX brutes sont stockées et le décalage est appliqué lors de l'affichage des coordonnées ou avant la réalisation de toute opération sur ces mesures RTX telles que des calculs cogo et l'implantation.

Lors de la réalisation d'une calibration du site utilisant des mesures RTX lorsqu'il y a un décalage RTX-RTK dans l'étude, le décalage est appliqué pour mettre les mesures RTX dans le cadre de référence des données RTK avant de calculer la calibration du site. Trimble vous recommande de finaliser un décalage RTX-RTK très précis avant d'effectuer une calibration du site utilisant des mesures RTX.

Lorsqu'un décalage RTX-RTK est appliqué à une étude, les estimations de précision de la mesure RTX sont amplifiées par la précision du décalage RTX-RTK utilisant le principe de propogation des variances. La précision du dernier décalage dans l'étude est appliqué à toutes les mesures affichées et stockées dans l'étude. Lorsque le décalage est mis à jour, la précision du nouveau décalage est appliquée à toutes les mesures de point RTX dans l'étude.

**AVERTISSEMENT -** Il faut faire attention d'éviter la modification d'un décalage déjà dans une étude à un décalage moins précis, car cette action peut causer la précision des points stockés dans l'étude de ne plus satisfaire les tolérances de précision appliquées lors de la mesure des points.

### **Calcul d'un décalage RTX-RTK**

Pour mesurer un décalage RTX-RTK, il faut que le récepteur Trimble R10 ait la version 4.83 ou ultérieure de firmware pour le récepteur. Pour importer des fichiers d'étude Trimble Access avec des décalages RTX-RTK dans Trimble Business Center, il vous faut le TBC version 2.99 (32-bit) ou 3.30 (64 bit) ou ultérieure.

- 1. Dans le menu principal Topographie Générale, appuyez sur *Mesurer* et puis appuyez sur *Déport RTX-RTK.*
- 2. Dans le champ *Point RTK* , sélectionnez un point. Il faut que ce soit un point mesuré au moyen de RTK.
- 3. Dans le champ *Point RTX* , sélectionnez ou mesurer un point RTX. Il faut que ce soit un point mesuré au moyen du service de correction CenterPoint RTX.

Le décalage est calculé immédiatement lorsque les deux champs de point sont remplis.

4. Revoyez les résultats du calcul du décalage. Si il est acceptable, appuyez sur *Stocker* pour commettre le décalage à l'étude.

*Remarque - La précision du décalage et donc la précision des points RTX réduits dans le cadre de référence RTK dépend de la précision des points RTK et RTX utilisés pour calculer ce décalage. Utilisez les mesures de point les plus précises que possible pour calculer le décalage.*

Pour supprimer un décalage RTX-RTK, affichez l'écran *Déport RTX-RTK* et puis appuyez sur *Aucun.* Appuyez sur *Oui* pour confirmer. La valeur du décalage change à zéro.

## **Système de renforcement satellitaire (SBAS)**

Les signaux SBAS fournissent des positions corrigées différentiellement en temps réelsans besoin d'un contact radio. Vous pouvez utiliser SBAS dans le levés en temps réel lorsque le contact radio au sol est perdu.

Pour utiliser les signaux SBAS, dans l'écran *Options du mobile* de votre type de levé, configurez *Différentielsatellite* sur SBAS. Dans les levés différentiels en temps réel, le Format diffusion peut être configuré sur SBAS afin de toujours stocker les positions SBAS sans la nécessité d'un contact radio.

Pour les levés différentiels en temps réel dans lesquels le mobile peut poursuivre les signaux QZSS, sélectionnez *SBAS* dans le champ *Format diffusion* et sélectionnez l'option *QZSS* . Cela permet au récepteur mobile de poursuivre le satellite QZSS et, si vous vous trouvez dans le réseau différentiel QZSS valide, d'utiliser le corrections différentiels SBAS QZSS dans le levé différentiel en temps réel.

Lorsque la réception des signaux SBAS est en cours, l'icône radio change à une icône SBAS, et dans un levé RTK, RTK:SBAS s'affiche dans la ligne d'état.

Dans un levé SBAS, les informations de contrôle de qualité QC1 sont disponibles, pendant que QC2 et QC3 ne sont pas disponibles.

La disponibilité des signaux SBAS dépend de votre position. Par exemple:

- WAAS est disponible en Amérique.
- EGNOS est disponible en Europe.
- MSAS et QZSS sont disponibles en Japon.

## **Service de correction différentielle OmniSTAR**

OmniSTAR® est un fournisseur de service GPS différentiel de grande portée. Les signaux de correction OmniSTAR sont de marque déposée, sont disponibles partour dans le monde, mais sont pris en charge uniquement d'un récepteur GNSS ayant la capacité OmniSTAR et il faut acheter un abonnement d'OmniSTAR afin de recevoir une autorisation d'abonnement.

*Les signaux OmniSTAR fournissent des positions corrigées différentiellement en temps réelsans besoin d'un contact radio. Vous pouvez utiliser OmniSTAR:*

- **.** pour des levés RT [différentiel](#page-372-1)
- comme un service de réserve dans un [Levé](#page-369-0) RTK lorsque la liaison radio au sol ne fonctionne pas. when the ground-based radio link is down

Les niveaux d'abonnement pour les corrections OmniSTAR comprennent:

- OmniSTAR HP, G2 et XP tous les trois s'affichent dans Trimble Access comme OmniSTAR HP
- OmniSTAR VBS affiché dans Trimble Access comme OmniSTAR VBS

#### 10 GNSS de Levé - Configuration

Dans un levé OmniSTAR, les informations de contrôle de qualité QC1 sont disponibles, pendant que QC2 et QC3 ne sont pas disponibles.

#### *Remarque -*

- <sup>l</sup> *Pour des levés SBAS/OmniSTAR, il faut utiliser un récepteur GNSS ayant la capacité de poursuivre des satellites SBAS/OmniSTAR.*
- <sup>l</sup> *Pour poursuivre les satellites OmniSTAR, commencez un levé utilisant un type de levé que spécifie OmniSTAR comme le service de Différentielsatellite . Quand vous terminez ce levé, les levés ultérieurs poursuivront les satellites OmniSTAR jusqu'à ce que vous commencez un levé ayant un type que ne spécifie pas OmniSTAR pour le Différentielsatellite.*
- <sup>l</sup> *La date d'expiration de l'abonnement OmniSTAR s'affiche dans l'écran nNitialisation OmniSTAR ou dans l'écran Paramètres de l'instrument / récepteur .*
- <sup>l</sup> *OmniSTAR n'est disponible qu'avec des récepteurs Trimble R7 -GNSS ayant le firmware de version 4.60 ou ultérieure, et dans le Récepteur Trimble R10.*
- <sup>l</sup> *Pour traiter les fichiers d'étude Trimble Access avec des données OmniSTAR dans Trimble Business Center, il vous faut le version 2.70 ou ultérieure.*
- <span id="page-369-0"></span><sup>l</sup> *Consultez votrre agence Trimble locale pour de plus amples informations.*

## **OmniSTAR - Levé RTK**

Pour réaliser un levé au moyen de RTK et OmniSTAR effectuez les choses suivantes:

- 1. Créez un type de levé RTK avec le différentiel satellite configuré sur OmniSTAR. Voir [Options](#page-334-0) [mobiles](#page-334-0) et de base.
- 2. Commencez un levé RTK utilisant ce type de levé.

L'écran *Sélectionner le déport OmniSTAR* s'affiche.

Pour établir un rapport entre les positions OmniSTAR et les positions RTK, il faut mesurer le *Déport OmniSTAR* entrre un point mesuré avec RTK et la même position mesurée en utilisant OmniSTAR. Avant de pouvoir mesurer le déport, il faut attendre la convergence du levé OmniSTAR.

**Astuce -** Les techniques suivants vous permet d'effectuer des levés sans un délai de convergence.

- <sup>l</sup> Vous pouvez choisur de mesurer un *Déport OmniSTAR* plus tard lorsque le système OmniSTAR a convergé. Pour ce faire:
	- a. Tapez *Echap* et continuer le levé avec RTK.
	- b. Pour vérifier si le levé OmniSTAR a convergé, tapez *Topographie générale / Mesurer / Initialisation OmniSTAR.*
	- c. Lorsque le levé OmniSTAR a convergé, tapez *Déport* et puis mesurez le *Déport OmniSTAR.* Voir les étapes 4 à 10 ci-dessous.
- Vous pouvez initialiser votre levé OmniSTAR vous permettant de continuer de faire le levé à l'aide des signaux OmniSTAR si la liaison radio terrestre échoue pendant un levé RTK. Voir [Initialisation](#page-371-0) d'un levé OmniSTAR c-dessous.
- 3. Tapez *Nouveau.*
- 4. Dans le champ *Point d'initialisation* sélectionnez un point mesuré auparavant.

**Astuce -** Trimble vopus recommande de sélectionner le point RTK de la plus haute qualité et le plus commode.

- 5. Définissez l'antenne.
- 6. En option, entrez une note.
- 7. Avec le récepteur de levé positionné au *Point d'initialisation* tapez *Commencer* pour mesurer le point.

Lorsque la mesure est terminée, le logiciel Trimble Access calcule le déport entre la position OmniSTAR et le point d'initialisation et applique ce déport aux positions corrigées OmniSTAR à partir du récepteur GNSS, en assurant que les positions OmniSTAR soient en termes des points RTK.

Lorsque les signaux OmniSTAR sont en cours, l'icône radio change à une icône SBAS<sup>NA</sup>, et dans un levé RTK: OmniSTAR s'affiche dans la ligne d'état.

**Astuce -**

- Tapez pour afficher l'état SBAS. Dans l'écran *Etat SBAS*, tapez la touche programmable *Info* pour afficher les détails de l'initialisation OmniSTAR. La touche programmable *Info* n'est disponible que si vous êtes dans un levé.
- <sup>l</sup> Appuyez sur la touche programmable *Liaison de données* dans l'écran *Etat SBAS* pour accéder à l'écran *Radio [mobile](#page-486-0)* .
- 8. Continuez de faire le levé.

Si la liaison radio terrestre échoue pendant un levé RTK vous pouvez continuer de faire le levé en utilisant des signaux OmniSTAR.

Pour des levés RTK ultérieurs utilisant OmniSTAR et la même base RTK qu'auparavant, il n'est pas nécessaire de mesurer un nouveau *Déport OmniSTAR.* LOrsque vous commencez le levé vous serez présenté avec une liste des déports mesurés auparavant pour la base courante. Sélectionnez un déport approprié.

#### **Astuces**

- Tapez *Tous* pour afficher tous les déports mesurés auparavant pour toutes les bases et puis *Filtrer* pour filtrer la liste afin d'afficher les déports de la base courante. Il faut sélectionner un déport pour la base RTK courante, ou pour une autre base se trouvant dans la même calibration. Tapez *Supprimer* pour supprimer un déport. Tapez *Effacer* pour effacer un déport sélectionné précédemment.
- Le déport sélectionné est indiqué par une coche.

## **Démarrer un levé OmniSTAR seul**

S'il n'est pas possible de démarrer un levé RTK vous pouvez démarrer un levé OmniSTAR seul. Pour ce faire:

- 1. Essayez de démarrer un levé RTK configuré à utiliser le système OmniSTAR wuand RTK n'est pas disponible.
- 2. Tapez *Echap*. On vous demandera si vous voulez annuler le levé ou démarrer un levé OmniSTAR sans attendre RTK.
- 3. Tapez *Continuer* pour démarrer un levé OmniSTAR.

4. Sélectionnez un déport OmniSTAR.

Note - Du fait que vous n'avez pas encore reçu une base RTK, la liste des déports ne peut pas *être filtrée. Il faut sélectionner un déport avec la base appropriée.*

**Astuce -** Le déport sélectionné est indiqué par une coche.

5. Continuez de faire le levé

Plus tard, si vous vous trouvez dans la portée radio et la base RTK est détectée, un message *Nouvelle base détectée* s'affiche, vous permettant de sélectionner la base et continuer de faire le levé au moyen de RTK.

### <span id="page-371-0"></span>**Initialisation d'un levé OmniSTAR**

Si vous commencez un levé sans RTK, ou si la liaison radio terrestre échoue pendant un levé RTK et vous perdez le captage des satellites et en conséquence la convergence OmniSTAR est perdue, vous pouvez initialiser le système OmniSTAR manuellement. Pour ce faire:

- 1. Tapez *Topographie générale / Mesurer / Initialisation OmniSTAR.*
- 2. Si vous ne l'avez pas fait déjà, sélectionnez un déport.

**Astuce -** Le déport sélectionné est indiqué par une coche.

- 3. Tapez *Init.*
- 4. Dans le champ *Point d'initialisation* , sélectionnez un point mesuré auparavant.

**Astuce -** Trimble vous recommande de sélectionner le point RTK de la plus haute qualité et le plus commode.

- 5. Définissez l'antenne.
- 6. Avec le récepteur de levé positionné au *Point d'initialisation,* tapez *Démarrer* pour mesurer le point.

Le système OmniSTAR convergera.

#### *Remarque -*

- <sup>l</sup> *Cette procédure n'est disponible que pour les niveaux d'abonnement OmniSTAR HP, G2 et XP.*
- <sup>l</sup> *Si votre levé RTK est en cours d'exécution et un déport OmniSTAR est sélectionné, OmniSTAR peut initialiser automatiquement à partir du levé RTK et cette procédure n'est pas nécessaire.*
- <sup>l</sup> *Tapez pour afficher l'état SBAS. Dans l'écran d'état SBAS, tapez la touche programmable Info pour afficher les détails d'initialisation OmniSTAR. La touche programmable Info n'est disponible que lorsque vous êtes dans un levé.*
- <sup>l</sup> *L'écran Etat SBAS affiche le Nom du satellite de correction. Pour sélectionner un satellite différent, appuyez sur Options et puis sélectionnez le satellite requis dans la liste. Alternativement, sélectionnez Personnalisé et puis entrez la fréquence et le débit en bits à utiliser. Les modifications effectuées aux paramètres sont utilisées la prochaine fois que vous démarrez un levé. Vous pouvez changer le satellite de correction à tout moment; si vous changez le satellite de correction, il n'est pas nécessaire de redémarrer le levé.*

## <span id="page-372-1"></span>**OmniSTAR - Levé différentiel RT**

Pour faire un levé utilisant le différentiel RT et OmniSTAR, il faut:

- 1. Créez un levé différentiel RT avec le format diffusé configé sur OmniSTAR. Voir [Options](#page-334-0) mobiles et de [base](#page-334-0).
- 2. Commencez un levé différentiel utilisant ce type de levé.

Lorsque les signaux OmniSTAR sont en cours de réception (et pas RTK), l'icône radio change à une icône SBAS.

**Astuce -** Tapez l'icône SBAS pour afficher l'état SBAS.

<span id="page-372-0"></span>*Note - Si vous avez un abonnement pour OmniSTAR HP, G2, ou XP, la précision de votre position après la convergence s'améliorera au fur et à mesure que le système converge.*

## **Démarrage du levé mobile**

## **Commencement d'un levé mobile en temps réel**

Il faut que le levé de base soit en cours d'exécution avant de pouvoir démarrer un levé mobile. Si un levé debase n'est pas en cours d'exécution déjà, démarrez le récepteur de base. Pour de plus amples informations, référez-vous à [Installation](#page-354-0) du récepteur de base .

**Avertissement** - Si le récepteur est en train d'enregistrer les données, l'enregistrement s'arrête. L'enregistrement commence à nouveau, dans un fichier différent, si vous commencez un levé utilisant un type de levé quispécifie l'enregistrement de données.

Pour commencer un levé utilisant VRS ou FKP (RTCM), vous devez transmettre une position approximative du récepteur mobile à la station de contrôle. Lorsque vous commencez le levé, cette position est transmise automatiquement à travers votre liaison radio sous forme d'un message de position NMEA standard. Elle est utilisée pour calculer les corrections RTK quiseront utilisées par votre récepteur.

Pour démarrer le récepteur mobile pour un levé en temps réel:

- 1. Vérifiez que l'étude requise est ouverte. Le titre du menu principal devrait être le nom de l'étude courante.
- 2. Dans le menu principal, choisissez *Mesurer* ou *Implanter* . Sélectionnez un type de levé de la liste.

Lorsque vous commencez un levé utilisant un type de levé Trimble spécifique pour la première fois, le logiciel Topographie générale vous demande de personnaliser le type pour votre matériel spécifique.

*Note - Si vous n'avez qu'un type de levé, il est sélectionné automatiquement.*

- 3. Sélectionnez *Commencer levé* .
- 4. Vérifiez que le mobile reçoit des corrections de radio de la base.

*Note - Un levé RTK requiert des corrections de radio.*

5. Si le récepteur utilisé prend en charge des délais de transmission et vous sélectionnez la case à cocher *Invite pour index station* dans le champ *Options du mobile* , l'écran *Sélect. station de base* s'affiche. Il indique toutes les stations de base opérant sur la fréquence que vous utilisez.

#### 10 GNSS de Levé - Configuration

La liste affiche les numéros d'index de station de chaque base et la qualité de chacune. Soulignez la base que vous voulez utiliser et appuyez sur *Enter.*

Pour plus amples informations concernant l'utilisation des délais de transmission, référez-vous à Utilisation des bases multiples sur une seule [fréquence.](#page-360-0)

**Astuce -** Si vous voulez vérifier le nom du point de la station de base utilisée dans le levé mobile, sélectionnez *Fichiers* / *Revoir l'étude courante* et étudiez l'enregistrement de *Point de base* .

6. Si nécessaire, initialisez le levé au moyen de la méthode [Initialisation](#page-374-0) RTK

*Note - Si vous effectuez un levé RTK mais vous n'avez pas besoin des résultats au centimètre près, sélectionnez Levé / Initialisation RTK . Appuyez sur Init et configurez le champ Méthode sur Aucune initialisation .*

Pour un levé RTK, il faut initialiser avant de commencer un levé au centimètre près. Si vous utilisez un récepteur à bi-fréquence avec l'option en vol (OTF), le levé commence à s'initialiser automatiquement utilisant la méthode *En vol (OTF)* .

7. [Mesurer](#page-381-0) les points

## **Changement au remplissage PT**

Pour les périodes pendant lesquelles aucune correction de base n'est reçue, le message suivant clignote dans la ligne d'état:

Pas de contact radio

Pour continuer le levé, sélectionnez *Commencer rempl. PT* dans le menu *Mesurer* . Lorsque le remplissage post traité commence, cet élément change à *Arrêter rempl. PT .*

Les données brutes sont enregistrées au mobile pendant le remplissage post traité (PT). Pour obtenir une résolution de lignes de base réussie, maintenant vous devez utilisez des techniques d'observation cinématique post traité.

Note - Il est impossible de transférer l'initialisation entre le levé RTK et le levé de remplissage PT. *Initialisez le levé de remplissage PT comme tout autre levé cinématique post traité. Pour plus amples informations, référez-vous à Méthodes d' [initialisation](#page-377-0) post traitée.*

Il ne faut vous fier à une initialisation en vol (OTF) (automatique) que si vous êtes sûr que le récepteur observera au moins six satellites, sans interruption, pendant les 8 minutes suivantes. Autrement, sélectionnez *Mesurer / Initialisation PPK* et effectuez une initialisation.

Lorsque les corrections de base sont reçues à nouveau, le message *Contact radio établi*s'affiche dans la ligne d'état. Ce message également affiche le mode d'initialisation du levé RTK:

Sélectionnez *Arrêter rempl. PT* dans le menu *Mesure* pour arrêter l'enregistrement des données au mobile. Lorsque le remplissage post traité s'arrête, cet élément change à *Commencer rempl. PT* à nouveau. Les mesures en temps réel sont recommencées.

## **Commencement d'un levé mobile post traité**

Pour démarrer un récepteur mobile pour un levé post traité, sélectionnez *Commencer levé* .

*Note - Vous ne pouvez pas implanter des points pendant un levé post traité.*

Vous pouvez commencer un levé immédiatement, il n'est pas nécessaire d'initialiser un levé [FastStatic](#page-332-0) ou RT [différentiel](#page-332-0) .

Vous devez initialiser un levé cinématique PT afin d'obtenir des précisions au centimètre près lors du traitement des données. Avec des récepteurs à bi-fréquence, le procédé d'initialisation commence automatiquement si au moins cinq satellites L1/L2 sont observés.

Pour plus amples informations concernant l'initialisation d'un levé post traité, référez-vous à Méthodes [d'initialisation](#page-377-0) post traitée . Pour plus amples informations concernant la mesure des points, référez-vous à [Mesurer](#page-381-0) points .

#### **Travail sans initialisation**

Si vous ne voulez pas initialiser un levé, démarrez le levé et puis sélectionnez *Initialisation PPK* . Lorsque l'écran *Initialisation PPK* s'affiche, appuyez sur *Init* . Configurez le champ *Méthode* sur *Aucune initialisation* et appuyez sur *Entrer* .

## <span id="page-374-0"></span>**Initialization**

Pour un levé RTK, il faut initialiser avant de commencer un levé au centimètre près. Si vous utilisez un récepteur à bi-fréquence avec l'option en vol (OTF), le levé commence à s'initialiser automatiquement utilisant la méthode *En vol (OTF)* .

Vous devez initialiser un levé cinématique PT afin d'obtenir des précisions au centimètre près lors du traitement des données. Avec des récepteurs à bi-fréquence, le procédé d'initialisation commence automatiquement si au moins cinq satellites L1/L2 sont observés.

## **Méthodes d'initialisation RTK**

Si la réception de corrections de base est en cours et s'il y une suffisance de satellites, le levé sera initialisé automatiquement lorsque vous commencez le levé. Un levé doit être initialisé avant de pouvoir commencer un levé au centimètre près.

**Astuce -** Pour réinitialiser en vol, configurez la *Méthode* sur *Réinit .RTK* (le récepteur R10) uniquement) ou *En vol* et puis appuyez sur *Réinit.* ou *Commenc* . Le récepteur réinitalise le RTK. Pour arrêter toute poursuite SV, d'acquérir les SV à nouveau, et de réinialiser RTK, configurez la *Méthode* sur *Réinitialiser poursuite SV* et puis appuyez sur *Réinit.*

Dans le passé, il se peut que vous ayez utilisé une "décharge d'antenne" (posant la canne à l'envers) pour perdre l'accrochage aux satellites afin d'obtenir un groupe de mesures indépendant avant et après. Aujourd'hui, avec les améliorations à la performance de poursuite, souvent la décharge de l'antenne ne perd pas l'accrochage. La décharge de l'antenne n'est pas recommandée, plutôt utilisez la fonction *Réinitialiser poursuite SV* pour réaliser la même chose. La réinitialisation de poursuite SV n'est pas recommandée dans des environnements GNSS difficiles, plutôt utilisez *Réintialiser RTK* ou *En vol.* Dans des environnements GNSS difficiles, le maintien de la poursuite du signal du satellite pendant un certain temps peut produire une meilleure performance que l'utilisation des signaux acquis de nouveau.

Le nombre de satellites requis dépend de si vous utiliser des satellites GPS seuls, ou une combinaison de satellites GPS et GLONASS. La table suivante fournit un résumé des conditions requises.

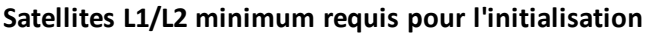

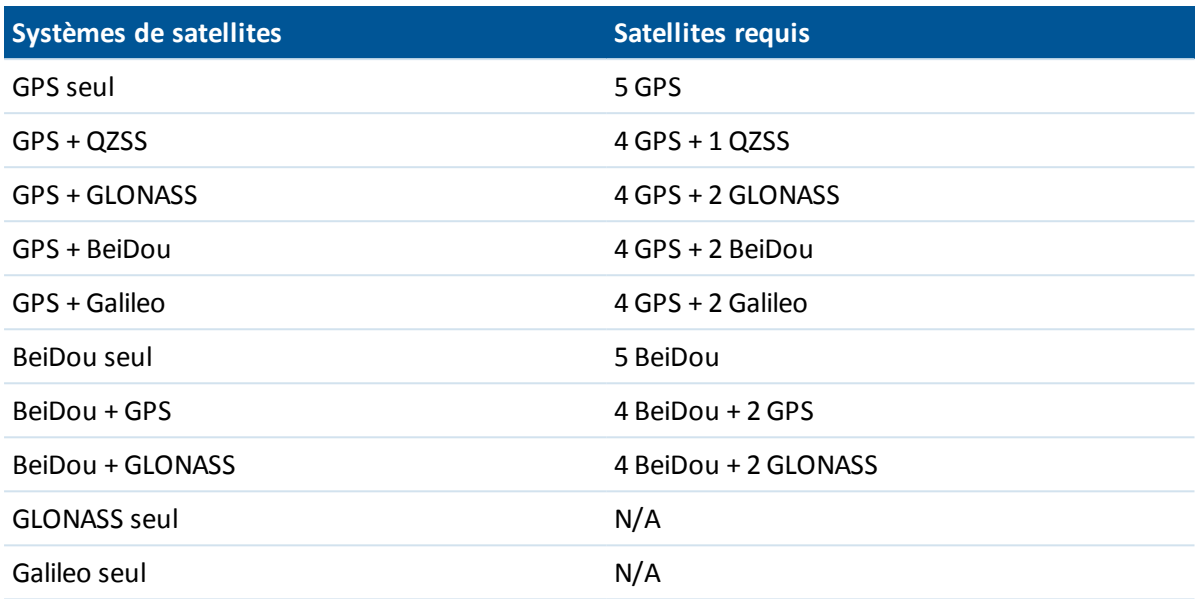

*Remarque - Vous ne pouvez pas initialiser si la PDOP est supérieure de 7.*

Après l'initialisation, une position peut être déterminée et l'initialisation peut être maintenue avec un satellite moins que le nombre requis pour l'initialisation. Si le nombre de satellites descend endessous de ce nombre, il faut réinitialiser le levé.

La table suivante fournit un résumé des conditions requises.

**Satellites L1/L2 minimum requis afin de mainteneir l'initialisation et de produire des positions**

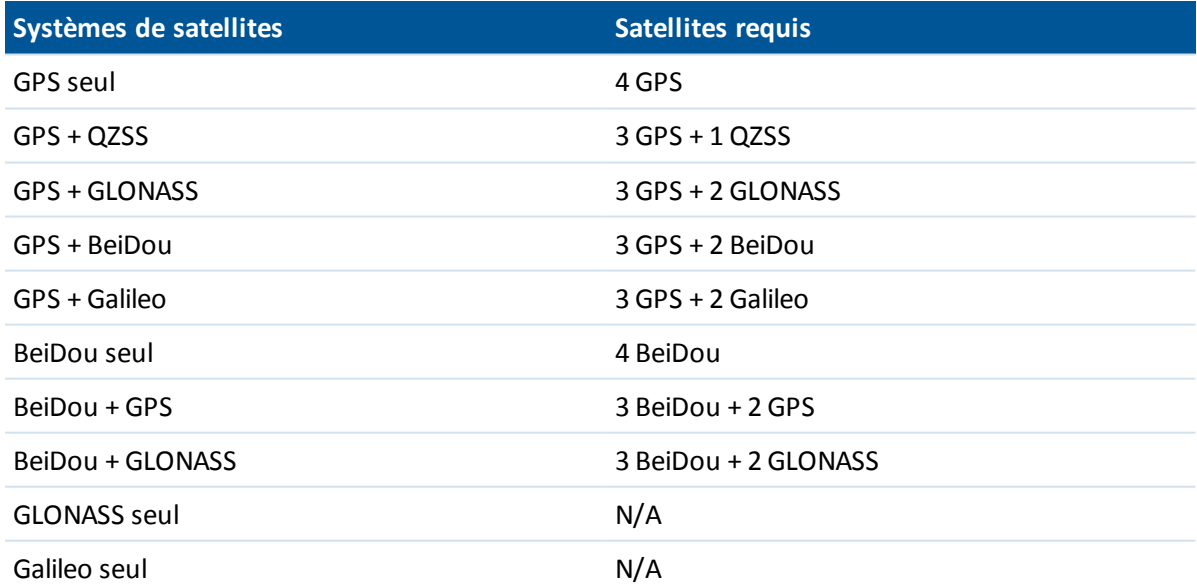

Avec des récepteurs standard, après l'initialisation, le mode de levé change de Flottant à Fixe. Le mode reste Fixe si le récepteur poursuit sans interruption au moins quatre satellites. Si le mode change à Flottant, réinitialisez le levé.

#### 10 GNSS de Levé - Configuration

Avec des nouveaux récepteurs GNSS, après l'initialisation, le mode de levé change de *Pas initialisé* à *Initialisé* . Le mode reste *Initialisé* si le récepteur poursuit en continu le nombre de satellites minimum. Si le mode change à *Pas initialisé* , il faut réinitialiser le levé.

#### **Multitrajet**

La fiabilité de l'initialisation dépend de la méthode d'initialisation utilisée et s'il y avait de multitrajet pendant la phase d'initialisation ou non. Le multitrajet se produit lorsque les signaux GNSS sont reflétés par des objets, tel que le sol ou un bâtiment. Lors de l'initialisation, toujours choisir un site avec une vue dégagée du ciel et que soit sans obstructions que pourraient provoquer du multitrajet.

Lorsque le multitrajet se produit à l'antenne GNSS, les initialisations GNSS et les solutions sont affectées de façon défavorable:

- Si l'initialisation est par la méthode Point connu, il se peut que le multitrajet causera l'échec d'une tentative d'initialisation.
- Lors de l'initialisation par la méthode en vol (OTF), il est difficile à détecter la présence de multitrajet, et ilse peut que le récepteur prendra beaucoup de temps pour s'initialiser ou même qu'il ne s'initialise pas de tout.

La procédure d'initialisation dans les récepteurs de Trimble est très fiable. Dans les récepteur anciens, lorsqu'une initialisation incorrecte se produit, les routines de traitement RTK Trimble la détectent très rapidement, écartent automatiquement l'intialisation et puis le logiciel Trimble Access affiche un avertissment. Dans les récepteurs munis de la technologie HD-GNSS, des initialisations incorrectes sont évitées de façon plus faible, et les estimations de précision rendent compte des conditions de façon meilleure.

#### *Remarque -*

- <sup>l</sup> *Il faut adopter des bonnes pratiques de relevé et de temps en temps vérifier votre initialisation en mesurant des points mesurés auparavant avec une nouvelle initialisation.*
- <span id="page-376-0"></span><sup>l</sup> *Pour minimiser l'effet de multitrajet lors d'une initialisation OTF, déplacez-vous un peu.*

#### **Initialisation de Point connu**

Pour effectuer une initialisation de Point connu:

- 1. Positionnez l'antenne mobile sur un point connu.
- 2. Dans le menu *Mesurer* , appuyez sur *Initialisation RTK* .
- 3. Configurez le champ *Méthode* sur *Point connu* .

**Astuce -** Pour réinitialiser RTK en vol, configurez la *Méthode* sur *Réinit .RTK* (le récepteur R10) uniquement) ou *En vol* et puis appuyez sur *Réinit.* ou *Commenc* . Le récepteur réinitalise le RTK. Pour arrêter toute poursuite SV, d'acquérir les SV à nouveau, et de réinialiser RTK, configurez la *Méthode* sur *Réinitialiser poursuite SV* et puis appuyez sur *Réinit.* La réinitilisation de poursuite de satellite dans des environnements GNSS compromis n'est pas recommandée.

- 4. Accédez au champ *Nom du point* et appuyez sur *Liste* . Sélectionnez le point de la liste des points connus.
- 5. Entrez des valeurs dans le champ *Hauteur d'antenne* , et vérifiez que les paramètres dans le champ *Mesuré à* soient correctes.

6. Lorsque l'antenne se trouve centrée et verticale sur le point, appuyez sur *Commenc* .

Le contrôleur commence l'enregistrement des données, et l'icône statique ( $\sharp$ ) s'affiche dans la barre d'état. Maintenez l'antenne verticale et immobile pendant l'enregistrement des données.

**Astuce -** Si vous utilisez un récepteur GNSS avec un capteur d'inclinaison intégré, tapez *eBulle* (ou appuyez sur **Ctrl + L** ) pour afficher l'eBulle. Lorsque la bulle est verte, tapez *Commencer* pour assurer que le point soit mesuré dans la tolérance d'inclinaison prédéfinie. La tolérance étant la tolérance spécifiée pour un Point [topo.](#page-384-0)

- 7. Lorsque le récepteur est initialisé, un message indiquant cette initialisation s'affiche avec les deltas de la position RTK au point connu. Tapez *Accepter* pour continuer.
- 8. Si l'initialisation échoue, les résultats s'affichent. Appuyez sur *Réessayer* pour réessayer l'initialisation.

## <span id="page-377-0"></span>**Méthodes d' initialisation post traitée**

Dans un levé post traité vous devez initialiser afin d'obtenir des précisions au centimètre près. Utilisez l'une des méthodes suivantes pour initialiser les levés cinématique post traité à bi-fréquence sur le terrain:

- $\bullet$  En vol
- Point connu

*Remarque - Dans un levé post traité, collectez une suffisance de données pendant l'initialisation pour que le post-processeur WAVE puisse les traiter avec succès. Les temps recommandés sont comme suit.*

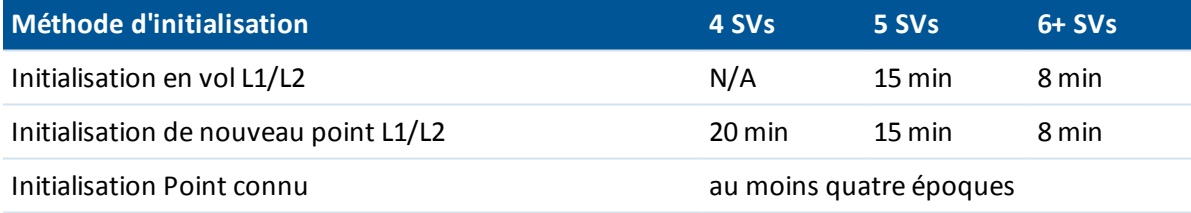

Après l'initialisation, le mode de levé change de *Pas initialisé* à *Initialisé* . Le mode reste *Initialisé* si le récepteur poursuit en continu le nombre de satellites minimum. Si le mode change à *Pas initialisé* , il faut réinitialiser le levé.

*Remarque - Si vous effectuez un initialisation En vol dans un levé cinématique post traité, il est possible de mesurer des points avant d'obtenir l'initialisation. Le logiciel Trimble Business Center peut rétro-traiter les données plus tard afin de fournir une solution au centimètre près. Si vous le faites mais vous perdez le contact aux satellites pendant l'initialisation, mesurez à nouveau tout point que vous avez relevé avant de perdre le contact.*

#### **Initialisation de Point connu**

Dans un levé post traité vous pouvez initialiser sur:

- $\bullet$  un point mesuré précédemment dans l'étude courante
- un point pour lequel vous fournirez des coordonnées plus tard (avant de traiter les données)

Référez-vous à [Initialisation](#page-376-0) de point connu pour des renseignements.

## **Commencement d'un levé en temps réel utilisant une connexion d'appel entrant**

Lorsque vous recevez des corrections d'une station de base unique, ne commencez pas le levé jusqu'à ce que vous ayez démarré le récepteur de base.

Pour démarrer le récepteur mobile pour un levé en temps réel:

- 1. Si vous utilisez un modem cellulaire, vérifiez que le modem soit sous tension, puis connectez-le au récepteur (ou au contrôleur si vous avez sélectionné l'option *Routage à travers [controller](#page-486-0)* .)
- 2. Si vous utilisez un module GSM interne Trimble, vérifiez que le récepteur soit sous tension et qu'ilsoit connecté au contrôleur.
- 3. Dans le menu principal, appuyez sur *Mesurer / (<Nom du type> / Mesurer points* .

Le message *Connexion au modem* s'affiche. Lorsque la connexion est accomplie, le modem compose le numéro de la station de base ou le fournisseur de service Wide Area RTK. Lorsque l'appel est connecté, et la liaison de données de correction est établie, l'icône du téléphone cellulaire s'affiche dans la barre d'état.

**Astuce -** Sélectionnez la case à cocher *Invite pour contact GNSS* pour afficher le contact GNSS configuré dans le type de levé, ou modifiez le contact GNSS lorsque vous commencez le relevé.

Pour terminer le levé, sélectionnez *Mesurer / Fin du levé GNSS.* Le modem se déconnecte pendant la fin du procédé de levé.

#### *Remarque -*

- <sup>l</sup> *Lorsque vous envoyez les chaînes d'initialisation au modem, si vous voyez le message d'erreur "Aucune réponse du modem", vérifiez que les chaînes configurées dans le type de levé soient valides pour votre modem. Certains modems n'acceptent que les commandes AT en majuscules.*
- <sup>l</sup> *Pour configurer un type de levé à utiliser une connexion d'appel entrant, voir [Configuration](#page-490-0) d'une liaison de [données](#page-490-0) à accès à distance.*

## **Démarrage d'un Levé en temps réel au moyen d'une connexion internet mobile**

Lorsque vous recevez des corrections d'une station de base unique, ne commencez pas le levé jusqu'à ce que vous ayez démarré le récepteur de base.

Pour démarrer le récepteur mobile pour un levé en temps réel:

- 1. Si vous utilisez un modem cellulaire, vérifiez que le modem soit sous tension, puis connectez-le au récepteur.
- 2. Si vous utilisez un modem interne Trimble, vérifiez que le récepteur soit sous tension et qu'il soit connecté au contrôleur.
- 3. Dans le menu principal, appuyez sur *Mesurer / (Nom du type)/ Mesurer points* .
- 4. Si la case à cocher *Invite pour contact GNSS* est sélectionnée dans votre type de levé, sélectionnez un contact GNSS à utiliser.

10 GNSS de Levé - Configuration

Le message "Etablissement d'une connexion réseau" s'affiche.

5. Si *Connecter directement au MountPoint* et le nom Mountpoint NTRIP ont été configurés dans le contact GNSS, vous n'êtes pas demandé d'en sélectionner du tableau de source.

Si *Connecter directement au MountPoint* n'a pas été sélectionné, ou le nom *Mountpoint NTRIP* n'a pas été configuré, ou il est impossible d'accéder au Mountpoint défini, le Tableau de source s'affiche. Sélectionnez le Mountpoint à partir duquel vous voulez recevoir des corrections.

Dès que la liaison de données de correction est établie, l'icône du radio s'affiche dans la barre d'état. Dès que la connexion est terminée, le modem reçoit des corrections de la station de base ou du fournisseur de service RTK à zone étendue à travers la connexion Internet.

#### *Remarque -*

- <sup>l</sup> *Pour configurer un type de levé pour utiliser un Liaison de données internet, voir [Configuration](#page-489-0) d'une liaison de données Internet .*
- <sup>l</sup> *Si vous utilisez un contrôleur Geo7X/GeoXR et le logiciel Trimble Access change le mode du modem interne quand vous démarrez le levé, alors ilse peut que la "Sélection 3G/GSM" affichée dans le système d'exploitation du contrôleur soit incorrecte.*
- <sup>l</sup> *Si vous utilisez le modem interne d'un récepteur SP80 et que la première tentative de connexion échoue, ilse peut que vous devez attendre jusqu'à une minute pendant que le modem se met sous tension et s'initialise avant de réessayer la connexion.*
- <sup>l</sup> *Lorsque vous commencez un levé avec le contrôleur déjà connecté à l'Internet, la connexion existante est utilisée pour les données de base. La connexion Internet ne s'arrête pas lorsque vous terminez le levé.*

*Lorsque vous un levé avec un contrôleur qui n'est pas connecté à l'Internet, le contrôleur ouvrira une Connexion internet avec la connexion spécifiée dans le Type de levé. Cette connexion s'arrête lorsque vous terminez le levé.*

## **Refaire le numéro de la station de base**

Si le contact téléphonique cellulaire est perdu lors d'un levé d'appel entrant ou internet mobile GSM, utilisez la fonction *Recomposer* pour rétablir la connexion à la station de base ou un [Réseau](#page-362-0) [Wide](#page-362-0) Area RTK.

Autrement, vous pouvez déconnecter le modem utilisant Topographie générale, continuer le levé, et plus tard refaire le numéro de la base pour rétablir les corrections.

Pour déconnecter et refaire la connexion d'appel entrant:

- 1. Appuyez sur l'icône Modem cellulaire sur la barre d'état. L'écran *Liaison de données mobile* s'affiche.
- 2. Pour déconnecter le modem, appuyez sur la touche morte Accroch.
- 3. Pour refaire le numéro de la station de base, appuyez sur *Récomp*.

Pour déconnecter et refaire une connexion internet mobile:

1. Appuyez sur l'icône de connexion de réseau sur la barre d'état. L'écran *Liaison de données mobile* s'affiche.

#### 10 GNSS de Levé - Configuration

- 2. Pour déconnecter la connexion réseau, appuyez sur la touche morte *Accroch*.
- 3. Pour refaire le numéro de la station de base, appuyez sur *Récomp*.

#### *Remarque -*

- <sup>l</sup> *Une connexion internet mobile ne peut être raccrochée dans l'écran Liaison de données mobile que lorsque la connexion a été établie quand vous avez commencé le levé. Cependant, il est toujours possible de recomposer la connexion dans l'écran Liaison de données mobile pendant que le levé est en cours d'exécution.*
- <sup>l</sup> *Lorsque vous refaites le numéro d'un fournisseur de services VRS, une nouvelle position de station de base VRS est transmise à travers la liaison données. Le logiciel Topographie générale change à la nouvelle base, et le levé continue.*

## **Terminer le levé mobile**

Lorsque vous avez mesuré ou implanté tous les points requis, effectuez les choses suivantes:

- 1. Dans le menu *Mesurer* ou *Implanter* , choisissez *Fin du levé* . Lorsque vous êtesinvité de mettre le récepteur hors tension, tapez *Oui.*
- 2. Eteignez le contrôleur *avant* de déconnecter l'équipement.
- 3. Retournez à la station de base et terminez le levé de base. Pour plus amples informations, voir [Terminer](#page-354-0) un levé de base

## <span id="page-381-0"></span>**Mesure des points dans un levé GNSS**

L'écran *Mesurer* vous permet d'enregistrer des points mesurés en utilisant des données de l'instrument GNSS connecté. Pour des informations concernant la configuration de l'instrument, voir Levé GNSS – [Démarrage.](#page-332-1)

Pour accéder à l'écran *Mesurer*, dans le menu principal appuyez sur *Mesurer* :

Pour mesurer les points, sélectionnez *Mesurer points*, puis sélectionnez la méthode de mesure appropriée dans le champ *Méthode*.

Les types de points que vous pouvez mesurer dépendent de votre type de levé et la méthode de levé utilisée.

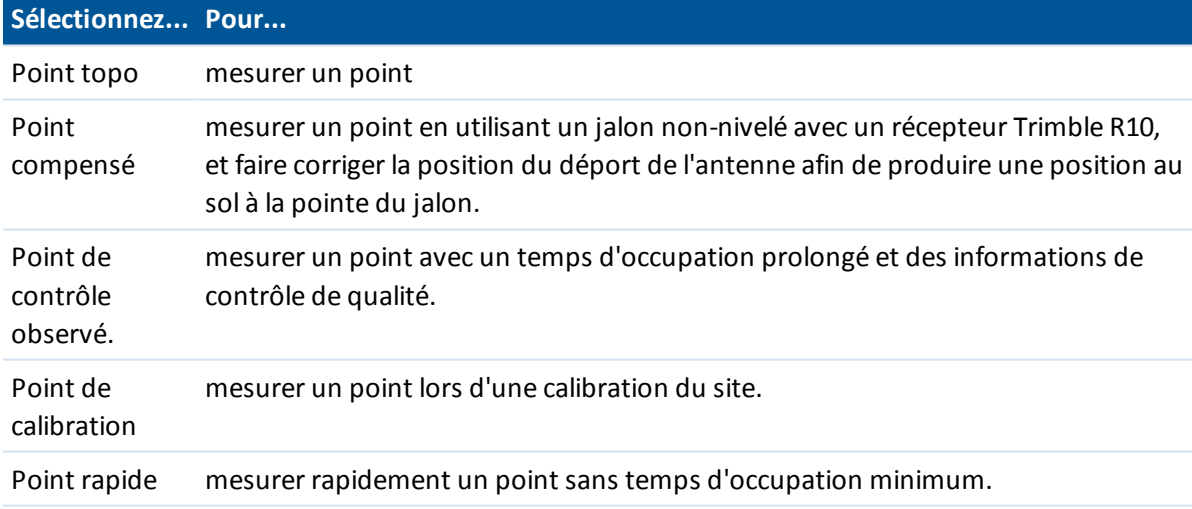

Dans les levés GNSS en temps réel, les méthodes suivantes sont disponibles:

*Remarque - Si vous avez désactivé Inclinaison dans la page Options du mobile ou vous avez* configuré le Format diffusion sur RTX lors de la configuration du type de levé, alors la méthode de *mesure de point compensé n'est pas disponible.*

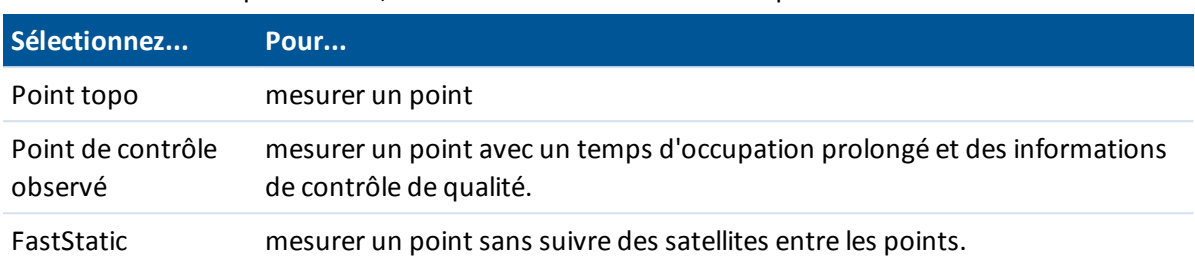

Dans les levés GNSS post-traités, les méthodes suivantes sont disponibles:

## **Autres façons de mesurer un point**

Le logiciel Topographie générale également vous permet de:

- <sup>l</sup> Mesurer des points ayant des codes de caractéristiques. Appuyez sur *[Mesurer](#page-232-0) codes* dans l'écran *Mesurer*.
- Pour mesurer une ligne de points à une distance fixe, un temps fixe, ou un intervalle de distance et de temps, ou pour mesurer des points avec des profondeurs au moyen d'un sondeur. Pour ce faire, sélectionnez Topo [continu](#page-395-0) dans l'écran *Mesurer*.
- Capturer les [panoramas](#page-414-0) lors de la mesure des points si le contrôleur est connecté à un mobile d'imagerie Trimble V10.
- Mesurer et stocker un point de [vérification.](#page-398-0)
- Mesurer et stocker automatiquement un point de construction. Pour de plus amples informations, voir Fixe [rapide.](#page-397-0)
- Mesurer des points à l'aide d'un [télémètre](#page-398-1) laser.

## **Avertissements d'occupation**

Pendant la mesure d'un point le Topographie générale vous avertit s'il y a des conditions défavorables qui entraînent le dépassement de toute tolérance et empêchent le stockage du point. L'écran *Confirmer et stocker le point?* liste tous les problèmes quise sont produits pendant la mesure, selon leur priorité.

Appuyez sur *Oui* pour stocker le point, appuyez sur *Non* pour ne pas stocker le point. Pour remesurer le point, appuyez sur *Remesurer.*

*Remarque - Aucun avertissement ne s'affiche lorsque vous mesurez un Point rapide.*

- <sup>l</sup> Lorsque vous appuyez sur *Mesurer* et l'eBulle se trouve hors de la tolérance d'inclinaison (la bulle est rouge) un message *Récepteur pas de niveau. Mesurer quand même?* s'affiche. Tapez *Oui* pour continuer la mesure de la position.
- Vous pouvez appuyez sur le bouton  $\|\Omega\|$  pour accepter la mesure avant de satisfaire au temps d'occupation ou aux précisions ou pendant qu'il existe des conditions empêchant le stockage des points.

#### *Remarque -*

<sup>l</sup> *Deux comportements sont pris en charge lors de la mesure d'une position avec trop d'inclinaison ou mouvement excessif.*

- 11 GNSS de Levé Mesurer
	- <sup>l</sup> *Comportement automatisé: Utilisez l'option Abandonnement auto pour Point Topo et Point de contrôle observé. Lorsque sélectionnés, les points mesurés à l'aide d'un récepteur GNSS ayant un capteur d'inclinaison intégré qui rencontrent trop d'inclinaison, ou, pour tous les récepteurs, trop de mouvement, pendant la procédure de mesure seront abandonnés. Pour mesurer le point à nouveau il faut commencer à nouveau de mesurer le point manuellement, à moins que vous ne mesuriez un point topo avec Auto-mesure d'inclinaison activée, auquel cas le logiciel vous retournera à l'état "En attente de niveau" et aucune interaction manuelle n'est requise.*
	- <sup>l</sup> *Comportement manuel : Utilisez l'option Remesurer pour écarter le point courant et remesurer le point.*
	- <sup>l</sup> *L'avertissement Position compromise s'affiche quand le récepteur est en mode statique mesurant un point et une nouvelle position GNSS diffère de la position GNSS immédiatement précédente de plus des estimations de précision 3-sigma courantes. Cet avertissement ne s'affiche que quand la différence de position est supérieure des tolérances de précision courantes, et si le récepteur GNSS ne produit pas des avertissements de mouvement excessif pendant occupation. L'avertissement de position compromise peut se produire dans des environnements GNSS très marginaux dans lesquels on a beaucoup de multi-trajet ou d'atténuation de signal. Les informations des avertissements d'occupation QC1 vous permettent de détecter si cela s'est produit lors de l'observation d'un point stocké dans la base de données.*

### **Messages GNSS**

Pour écarter les messages GNSS et empêcher qu'ils réapparaissent, appuyez sur **Ignorer** dans le message. Pour les messages non-RTX, le message est écarté et ne s'affiche plus. Pour les messages de service de correction RTX, seulement les messages concernant le même état d'abonnement sont ignorés, si l'état de l'abonnement change alors le paramètre Ignorer est réinitialisé et les messages s'affichent. Appuyant sur **Ignorer** est spécifique au contrôleur; si vous utilisez le même récepteur GNSS avec un contrôleur différent, le paramètre Ignorer pour ce contrôleur est utilisé et les messages peuvent réapparaître.

## **Revue des points stockés**

Pour revoir les points stockés, sélectionnez *Revoir étude* dans le menu *Etudes*.

**Astuce** - Dans les champs *Nom de point* , il y a une touche morte *Recherch* qui vous permet de rechercher le nom de point suivant disponible. Par exemple, si votre étude comprend des points numérotés dans les 1000, 2000 et 3000, et vous voulez rechercher le point suivant disponible après 1000:

- 1. Dans le champ *Nom de point* , appuyez sur *Recherch*. L'écran *Rechercher nom de point suivant libre* s'affiche.
- 2. Entrez le nom du point à partir duquel vous voulez commencer la recherche (dans cet exemple, 1000) et appuyez sur *Enter*.

Le logiciel Topographie générale recherche le nom de point suivant disponible après 1000 et l'insère dans le champ *Nom de point.*

## <span id="page-384-0"></span>**Point topo**

Celle-ci est une méthode configurée précédemment pour la mesure et le stockage d'un point. Configurez les [paramètres](#page-342-0) pour cette méthode de mesure dans votre [type](#page-332-0) de levé ou appuyez sur *Options* dans l'écran *Mesurer points* .

## **Mesure d'un point Topo dans un levé GNSS**

Vous pouvez mesurer un point topo dans tous les genres de levé sauf un levé FastStatic.

- 1. Effectuez l'une des choses suivantes:
	- <sup>l</sup> Dans le menu principal, sélectionnez *Mesurer* / *Mesurer points* .
	- <sup>l</sup> Appuyez sur *Favoris* et sélectionnez *Mesurer points* .
	- <sup>l</sup> Dans la Carte, sélectionnez *Mesurer* (disponible seulement s'il n'y a rien sélectionné dans la carte).

Pour commencer la mesure automatiquement lorsque vous sélectionnez *Mesurer* de la carte, tapez *Options* et puis sélectionnez la case à cocher *Auto-mesurer* .

- 2. Entrez les valeurs dans les champs *Nom de point* et *Code* (l'entrée du champ *Code* est en option), et sélectionnez *Point Topo* dans le champ *Méthode* . Si le code a des attributs, voir Utilisation des codes de [caractéristiques](#page-143-0) avec des attributs [prédéfinis.](#page-143-0)
- 3. Entrez une valeur dans le champ *Hauteur d'antenne* et vérifiez que les paramètres dans le champ *Mesuré à* sont configurés de façon appropriée.
- 4. Si vous ne l'avez pas fait déjà, appuyez sur *Options* pour:
	- <sup>l</sup> Configurer la contrôle de qualité, la précision, et les *paramètres [d'inclinaison](#page-387-0)*.
	- <sup>l</sup> Sélectionnez *Ajouter un déport vertical*, si requis. Puis dans l'écran *Mesurer points*, entrez une valeur dans le champ *Déport vertical*.
- 5. Lorsque l'antenne est verticale et immobile, appuyez sur *Mesurer* pour commencer l'enregistrement de données. L'icône statique s'affiche dans la barre d'état.

**Astuce -** Vous pouvez appuyez sur *Enter* pour accepter la mesure avant de satisfaire au temps d'occupation ou aux précisions.

6. Lorsque le temps d'occupation et les précisions prédéfinis sont obtenus, appuyez sur *Stocker* .

**Astuces**

- Lors de l'utilisation d'un récepteur GNSS muni d'un capteur d'inclinaison intégré, vous pouvez configurer le type de levé de produire un avertissement lorsque la mire se trouve hors d'une *Tolérance [d'inclinaison](#page-387-0)* spécifiée. Lors de la mesure d'un point, la *eBulle* s'affiche. Stocker le point lorsque la bulle se trouve dans la tolérance d'inclinaison.
- <sup>l</sup> Sélectionnez la case à cocher *Stocker pt auto* pour stocker le point automatiquement lorsque le temps d'occupation et les précisions prédéfinis sont remplis.
- Vous pouvez utiliser le mobile d'imagerie Trimble V10 pour capturer des [panoramas](#page-414-0) lorsque vous mesurez un point [pendant](#page-414-0) un levé GNSS.

## **Mesure auto d'inclinaison d'un point topo dans un levé GNSS**

Pour la *Mesure auto [d'inclinaison](#page-387-0)* d'un point topo il faut utiliser un récepteur GNSS muni d'un capteur d'inclinaison intégré et définir un type de levé [approprié](#page-332-0) .

- 1. Effectuez l'une des choses suivantes:
	- <sup>l</sup> Dans le menu principal, sélectionnez *Mesurer* / *Mesurer points* .
	- <sup>l</sup> Appuyez sur *Favoris* et sélectionnez *Mesurer points* .
	- <sup>l</sup> Dans la Carte, sélectionnez *Mesurer* (disponible seulement s'il n'y a rien sélectionné dans la carte).

Pour commencer la mesure automatiquement lorsque vous sélectionnez *Mesurer* de la carte, tapez *Options* et puis sélectionnez la case à cocher *Auto-mesurer* .

- 2. Entrez les valeurs dans les champs *Nom de point* et *Code* (l'entrée du champ *Code* est en option), et sélectionnez *Point Topo* dans le champ *Méthode* .
- 3. Entrez une valeur dans le champ *Hauteur d'antenne* et vérifiez que les paramètres dans le champ *Mesuré à* sont configurés de façon appropriée.
- 4. Tapez *Options* pour configurer les *paramètres [d'inclinaison](#page-387-0)* de précision de de contrôle de qualité si vous ne l'avez pas effectué déjà.
- 5. Tapez *Commencer.* La eBulle s'affiche automatiquement et le message *En attente de niveau* s'affichera dans la ligne d'état.
- 6. Lorsque le r(cepteur se trouve dans la tolérance d'inclinaison spécifiée, la position effectuera une mesure automatique. L'icône statique s'affiche dans la barre d'état.
- 7. Lorsque le temps d'occupation et les précisions prédéfinis sont obtenus, appuyez sur *Stocker* .
- 8. La ligne d'état se met à jour pour afficher *En attente de déplacer.* Maintenant vous pouvez vous déplacer au prochain point à mesurer. Quand un déplacement de plus de 5 degrés d'inclinaison est détecté, la ligne d'état se met à jour pour afficher *En attente de niveau.* Maintenant le système est prêt à mesurer le point suivant.
- 9. Pour quitter le procédé *Mesure auto d'inclinaison* appuyez sur *Finir.*

## **Point compensé**

La méthode de mesure *Point compensé* vous permet de mesurer des points avec une canne non nivelée avec un Récepteur Trimble R10, et d'avoir la position décalée de l'antenne corrigée afin d'obtenir une position au sol à la pointe de la canne.

Les points compensés servent lorsque:

- Vous voulez travailler de façon plus rapide sans perdre de temps en vous assurant que la canne soit de niveau.
- <sup>l</sup> Un obstacle vous empêche de positionner l'antenne directement au-dessus du point. Normalement, il faut utiliser une technique de compensation pour mesurer de tels points.

Pour mesurer des points compensés, il faut que le récepteur Trimble R10 ait la version 4.83 ou ultérieure de firmware pour le récepteur. Pour importer des fichiers d'étude Trimble Access avec des points compensés dans Trimble Business Center, il vous faut le TBC version 2.95 (32-bit) ou 3.10 (64 bit) ou ultérieure.

Configurez les [paramètres](#page-342-0) pour cette méthode de mesure dans votre [type](#page-332-0) de levé ou appuyez sur *Options* dans l'écran *Mesurer points* .

## **Mesure d'un point compensé dans un levé GNSS**

Avant de mesurer des points compensés il faut calibrer le capteur d'inclinaison et le magnétomètre dans le récepteur GNSS. Voir [Calibration](#page-582-0) de l'eBulle et Calibration du [magnétomètre.](#page-584-0)

*Remarque - Pour la meilleure précision horizontale, Trimble vous recommande de calibrer le magnétomètre chaque fois que vous remplacer la batterie dans le récepteur GNSS.*

- 1. Commencez un levé GNSS, et puis allez à l'écran *Mesurer point* .
- 2. Entrez une valeur dans le champ *Nom du point* (et le champ *Code* si requis), et puis sélectionnez *Point compensé* dans le champ *Méthode* .
- 3. Entrez une valeur dans le champ *Hauteur d'antenne* et vérifiez que le paramètre dans le champ *Mesuré à* soit configuré correctement.
- 4. Appuyez sur *Options* pour configurer les paramètres de contrôle de qualité et de précision.

*Remarque - Les précisions affichées reflètent le degré d'inclinaison de l'antenne. Lors de la mesure des points ayant une grande inclinaison, ilse peut que vous deviez augmenter la valeur de tolérance de précision.*

- 5. Positionnez l'antenne et vérifiez qu'elle soit immobile.
- 6. L'eBulle indique le degré d'inclinaison de l'antenne. Pour de plus amples informations, voir Utilisation d'un récepteur GNSS avec un capteur d'inclinaison et un [magnétomètre](#page-387-0) intégré.

*Remarque - Un message "Trop d'inclinaison" s'affiche dans la barre d'état et l'eBulle devient rouge si l'inclinaison dépasse15 degrés. Si c'est possible, nivelez l'antenne afin qu'il y ait moins d'inclinaison. S'il n'est pas possible de réduire l'inclinaison à moins de 15 degrés, réalisez une mesure [décalée](#page-190-0) à sa place.*

7. Appuyez sur *Mesurer.* L'icône de point compensé s'affiche dans la barre d'état. L'eBulle change afin de vous aider à tenir l'antenne immobile.

**Astuce -** Vous pouvez appuyez sur *Entrer* pour accepter la mesure avant de satisfaire le temps d'occupation ou les précisions.

8. Lorsque le temps d'occupation prédéfinie est atteint, appuyez sur *Stocker.*

**Astuce -** Pour travailler plus rapidement, activez l'une ou toutes les deux options suivantes:

- Pour commencer de mesurer automatiquement lorsque le récepteur se trouve dans une tolérance d'inclinaison spécifiée, activez l'option *Auto-mesure d'inclinaison* . Pour de plus amples informations, Utilisation d'un récepteur GNSS avec un capteur [d'inclinaison](#page-387-0) et un [magnétomètre](#page-387-0) intégré.
- Pour stocker le point automatiquement lorsque le temps d'occupation et les précisions ont été obtenus, activez l'option *Stocker pt auto* .

## **Perturbation magnétique**

La méthode de mesure *Point compensé* utilise le capteur d'inclinaison et le magnétomètre intégrés dans le Récepteur Trimble R10 pour calculer la position de la pointe de la canne. La performance de

tout magnétomètre est influencée par des objets métalliques à proximité (pas exemple, les lignes à haute tension aériennes ou souterraines).

Le système essaie de détecter la quantité de perturbation magnétique dans l'environnement en comparant le champ magnétique capté avec le champ magnétique anticipé. Le champ magnétique attendu est obtenu d'un modèle du champ magnétique de la terre stocké dans le récepteur. Le magnétomètre détecte la magnitude (la puissance) et la direction verticale (l'angle d'inclinaison) du champ magnétique de l'environnement et la compare à la magnitude et la direction verticale anticipées pour la position. Si les valeurs ne correspondent pas, alors une perturbation magnétique est détectée.

Le niveau de perturbation magnétique est indiqué par la valeur de Perturbation magnétique, qui utilise une échelle comprise entre 0 et 99. Le niveau de perturbation magnétique est également reflété dans l'estimation de précision. Si vous avez calibré le magnétomètre correctement et vous travaillez dans un environnement sans perturbation magnétique, alors vous devriez avoir des valeurs de perturbation magnétique inférieures de 10.

Si la valeur est supérieure de 50, un avertissement s'affiche dans la ligne d'état. Si la valeur est 99 vous ne pourrez pas stocker le point à moins que la distance d'inclinaison de la canne ne soit dans 1 cm de niveau. Vérifiez l'alentours pour des sources de perturbation magnétique. S'il n'y a aucune source de perturbation magnétique évidente, vérifiez votre calibration.

Vous pouvez afficher la valeur de la perturbation magnétique d'un point dans l'écran *Revoir l'étude* .

**AVERTISSEMENT -** Dans les environnement perturbés magnétiquement, il est possible que le magnétomètre peut capter les valeurs de magnitude et de direction verticale anticipées main une direction horizontale incorrecte. Il est impossible de détecter cette erreur. Si cela se produit, le logiciel signale des valeurs de perturbation magnétique basses quand vraiment il existe des grandes erreurs d'azimut magnétique. Afin d'éviter ces erreurs, il est important de n'utiliser que des points compensés dans les zones sans perturbation magnétique.

**Astuce -** Uniquement la position horizontale dépend du magnétomètre. Si votre levé nécessite une précision verticale élevée mais la précision horizontale est moins importante, alors la perturbation magnétique peut être moins significative. La qualité horizontale du point diminue plus à un angle d'inclinaison plus élevée avec une perturbation plus élevée. Autrement dit, la perturbation magnétique n'a aucun effet si la canne est de niveau.

## <span id="page-387-0"></span>**Utilisation d'un récepteur GNSS avec un capteur d'inclinaison et un magnétomètre intégré**

Un récepteur munis'un capteur d'inclinaison intégré a les caractéristiques suivantes:

- **Mesure auto [d'inclinaison](#page-388-0)**
- <sup>l</sup> [Avertissements](#page-388-1) d'inclinaison
- [Affichage](#page-389-0) eBulle

Voir aussi: [Calibration](#page-582-0) de l'eBulle et Calibration du [magnétomètre](#page-584-0)

## <span id="page-388-0"></span>**Mesure auto d'inclinaison**

La mesure auto d'inclinaison permet la mesure automatique d'un *Point topo* , d'un *Point compensé* ou d'un *Point rapide* lorsque la canne se trouve dans une tolérance [d'inclinaison](#page-389-1) prédéfinie. Lors de la réalisation d'un levé à l'aide de cette option de mesure, une *eBulle,* (bulle électronique)s'affiche.

#### **Activation de la mesure auto d'inclinaison**

- 1. *Paramètres / Types de levé - Options mobile* et sélectionnez l'option *[Incl.](#page-342-1)* .
- 2. *Paramètres / Types de levé* et sélectionnez l'option *Mesure auto d'inclinaison* et entrez une *Tolérance d'inclinaison* pour les types de point topo et rapide ou entrer une *Distance inclinée* pour les points compensés.
- 3. *Instrument / Paramètres du récepteur* et configurez la *[eBulle.](#page-580-0)*

#### *Remarque -*

- <sup>l</sup> *Mesure auto d'inclinaison ne fonctionne pas en mode d'implantation.*
- <sup>l</sup> *La configuration d'inclinaison est également disponible dans Options pendant un levé.*
- <sup>l</sup> *Dès que la séquence Mesure auto d'inclinaison a commencé, aucune autre procédure de mesure de levé ou d'implantation n'est permise. De façon similaire, si vous êtes en train de faire un autre type de mesure ou d'implantation, vous ne pouvez pas commencer la séquence de Mesure auto d'inclinaison .*

#### **Mesure auto d'inclinaison des points rapides**

- 1. Dans l'écran *Mesurer points* tapez *Commencer* pour lancer la procédure de mesure automatique.
- 2. Si la mire est inclinée hors de la tolérance d'inclinaison, la ligne d'état affichera *En attente de niveau* et la *eBulle* s'affichera en rouge.
- 3. Lorsque la mire se trouve dans la tolérance d'inclinaison pendant plus d'une demi-seconde, le logiciel commencera la mesure du point automatiquement.
- 4. Lorsque le point est stocké, la ligne d'état affichera *En attente de déplacement.* Cela signifie que le système vous attend d'incliner la mire de plus de 5 degrés pendant votre déplacement au prochain point à mesurer.
- 5. Dès que le système a détecté que vous avez déplacé la mire, la ligne d'état affichera *En attente de niveau* et commencera automatiquement une autre mesure de point lorsque vous nivelez la mire dans la tolérance d'inclinaison.
- <span id="page-388-1"></span>6. Pour quitter le mode *Mesure auto d'inclinaison* , appuyez sur *Finir* quand l'état est *En attente de niveau* ou *En attente de déplacement.*

## **Avertissements d'inclinaison**

Avertissements d'inclinaison est une option que peut être activée pour vous avertir si l'inclinaison de la mire qui dépasse la tolérance [d'inclinaison](#page-389-1) prédéfinie est détecté pendant la mesure. Lorsque les avertissements d'inclinaison sont activés une mesure peut être stocké uniquement quand l' *eBubble* est verte et se trouve dans le cercle de tolérance. Vous pouvez annuler l'avertissement et stocker le point si vous voulez en appuyant sur le bouton  $\left[ \begin{array}{cc} \mathbf{0} \end{array} \right]$ 

Lorsque le paramètre Abandonnement auto est activé, les points mesurés à l'aide d'un récepteur GNSS ayant un capteur d'inclinaison intégré qui rencontrent trop d'inclinaison ou trop de mouvement, pendant la procédure de mesure sont abandonnés. Pour de plus amples informations, voir [Mesure](#page-381-0) des points dans un levé GNSS.

Les avertissements d'inslinaison sont pris en charge pour les méthodes de mesure suivantes:

- <sup>l</sup> *Point Topo*
- <sup>l</sup> *Point compensé*
- <sup>l</sup> *Point de contrôle observé*
- <sup>l</sup> *Points continus*
- <sup>l</sup> L'implantation d'un *Point* avec le logiciel Topographie générale ou le logiciel Land Seismic
- <sup>l</sup> L'implantation d'une *Ligne, un Arc, ou un Alignment* avec les logiciel Topographie générale.
- <sup>l</sup> L'implantation d'une *Route* avec le logiciel Routes.

#### **Activation des avertissements d'inclinaison**

- 1. *Paramètres / Types de levé - Options mobile* et sélectionnez l'option *[Incl.](#page-342-1)* .
- 2. *Paramètres / Types de levé* et sélectionnez l'option *Avertissements d'inclinaison* et entrez une *Tolérance d'inclinaison* pour les types de point topo, contrôle observé, rapide et continu.
- 3. *Instrument / Paramètres du récepteur* et configurez la *[eBulle.](#page-580-0)*

#### *Remarques – Auto-mesure de l'inclinaison et avertissements d'inclinaison*

- <sup>l</sup> *Si l'eBulle se trouve hors de la tolérance d'inclinaison lorsque vous commencez la mesure d'un point topo ou de contrôle observé (la bulle est rouge), un message Récepteur pas de niveau. Mesurer quand même? s'affiche. Tapez Oui pour continuer la mesure de la position.*
- <sup>l</sup> *Un message Trop d'inclinaison détectée quand statique s'affiche si vous avez eu une inclinaison excessive à tout moment pendant la procédure de mesure.*
- <sup>l</sup> *Un message Trop d'inclinaison s'affiche si vous avez eu trop d'inclinaison au temps de stockage.*
- <sup>l</sup> *L' eBulle s'est alignée au volet LED du récepteur. Afin de faire fonctionner l' eBulle correctement, il faut que le volet vous soit en face (c'est à dire, vous devez regarder directement au volet LED du récepteur).*
- <sup>l</sup> *Vous pouvez spécifier une Tolérance d'inclinaison et ne pas sélectionner Avertissements d'inclinaison. Lorsque vous faites cela, la eBulle indique quand le récepteur se trouve dans la tolérance spécifiée mais l'avertissement d'inclinaison ne s'affiche pas.*
- <sup>l</sup> *Les informations d'inclinaison sont stockées avec chaque point mesuré à condition que la eBulle a été calibré au temps du stockage du point. Aucunes informations d'inclinaison ne seront stockées si la eBulle n'a pas été calibrée.*
- <sup>l</sup> *Vous serez forcé de calibrer l'eBulle à nouveau si la température actuelle diffère de plus de 30 degrés Celcius de la température de calibration.*

## <span id="page-389-1"></span><span id="page-389-0"></span>**Affichage eBulle**

La *Tolérance d'inclinaison* est définie comme la distance au sol que l'inclinaison représente avec la hauteur d'antenne donnée. Si la mire est tenue de sorte que la distance résultante au sol la

*(Distance d'inclinaison)*soit inférieure de la tolérance d'inclinaison, la *eBulle* s'affichera en verte et vous pouvez mesurer le point. La *Distance d'inclinaison* est stockée avec l'étude et est disponible dans *Revoir l'étude* Le cercle sur la *eBulle* représente la tolérance d'inclinaison.

Pour afficher la eBulle, tapez la touche programmable *eBulle* .

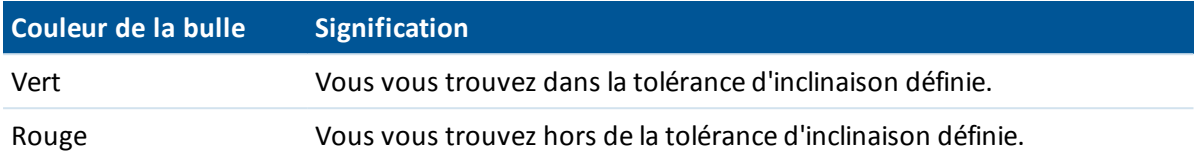

*Note - Si la eBulle est rouge, vous pouvez toujours choisir de stocker la position. Pour ce faire, tapez .*

Lors de la mesure d'un point compensé, les graduations dans la fiole eBulle représentent le sphère à travers duquel l'antenne se déplace quand la pointe de la canne est immobile.

Avant de commencer la mesure, l'eBulle affiche le degré d'inclinaison de l'antenne. Par exemple:

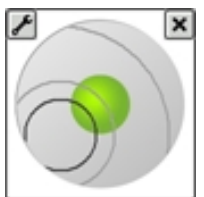

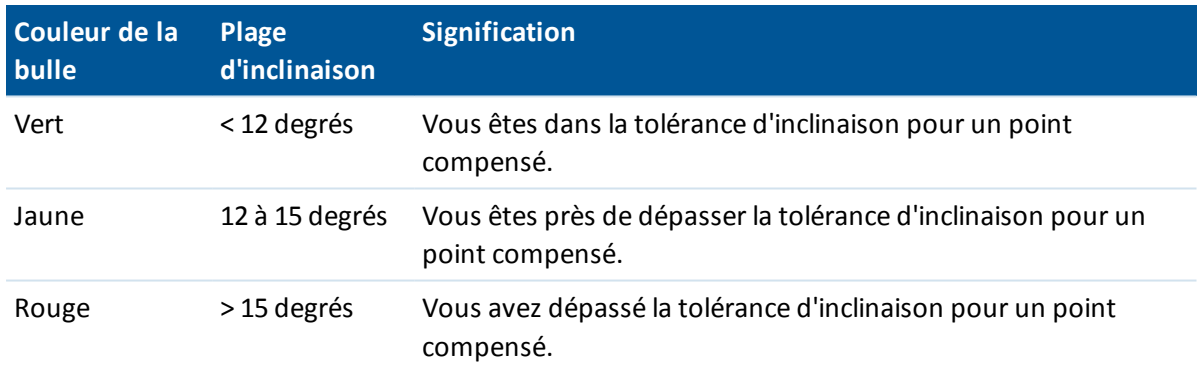

Lorsque vous appuyez sur *Mesurer,* l'apparence de l'eBulle change pour vous aider à tenir l'antenne immobile. Par exemple:

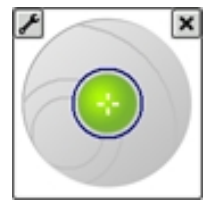

Tenez l'antenne aussi immobile que possible pendant la mesure.

**Astuces**

- <sup>l</sup> Pour configurer l'eBulle, appuyez sur *Instrument* / *Options eBulle* dans le menu principal, ou appuyez sur l'icône Paramètres dans le coin en haut à gauche de la fenêtre *eBulle* .
- Pour déplacer la fenêtre eBulle dans une nouvelle position à l'écran, tapez et restez sur la

eBubble et la faites glisser-déplacer dans une nouvelle position.

• Appuyez sur **CTRL** + **L** pour afficher our masquer la eBulle dans tout écran.

## **Point de contrôle observé**

Utilisez la méthode Point de contrôle observé pour mesure un point avec un temps d'occupation prolongé et des informations de contrôle de qualité.

Si l'option *Point Topo* est configurée afin d'effectuer 180 mesures, le résultat de position est semblable à un point mesuré utilisant le type de mesure de point de contrôle observé. Les différences sont:

- <sup>l</sup> la valeur par défaut dans le champ *Contrôle qualité*
- la classe d'observation assignée par le logiciel de bureau lors du téléchargement du point

Configurez les [paramètres](#page-342-0) pour cette méthode de mesure dans votre [type](#page-332-0) de levé ou appuyez sur *Options* dans l'écran *Mesurer points*.

### **Mesurer un point de contrôle observé**

- 1. Effectuez l'une des choses suivantes:
	- <sup>l</sup> Dans le menu principal, sélectionnez *Mesurer* / *Mesurer points*.
	- <sup>l</sup> Appuyez sur *Favoris* et sélectionnez *Mesurer points*.
- 2. Entrez les valeurs dans les champs *Nom de point* et *Code* (l'entrée du champ *Code* est en option), et sélectionnes *Point de contrôle observé* dans le champ *Méthode*.
- 3. Entrez une valeur dans le champ *Hauteur d'antenne* et assurez-vous que les paramètres dans le champ *Mesuré à* soient configurés de façon appropriée.
- 4. Appuyez sur *Options* pour configurer les *paramètres [d'inclinaison](#page-387-0)*, de contrôle de qualité et de précision.
- 5. Appuyez sur *Mesurer* pour commencer la mesure des données.
- 6. Lorsque le nombre d'époques et les précisions prédéfinis sont obtenus, appuyez sur *Stocker* pour stocker le point.

Si vous utilisez un récepteur GNSS muni d'un capteur d'inclinaison intégré et *Avertissements d'inclinaison* a été sélectionné (voir Options de [méthode](#page-342-0) de mesure, la *eBulle* s'affiche. Stockez le point quand la bulle se trouve dans le tolérance d'inclinaison.

#### **Astuces**

- Si l'eBulle se trouve hors de la tolérance d'inclinaison (la bulle est rouge) un message *Récepteur pas de niveau, mesurer quand même?* s'affiche. Tapez *Oui* pour continuer la mesure de la position.
- Vous pouvez taper le bouton  $\left| \bm{\theta} \right|$  pour accepter la mesure avant que le temps d'occupation ou les précisions ont été satisfaits ou s'il y avait des avertissements de déplacement, d'inclinaison ou de précision pendant l'occupation.
- Si vous avez effectué des mesures statique d'un point pendant plus de 15 secondes et les précisions passent hors de la tolérance, un message vous avertit que le minuteur

d'occupation se réinitialisera et vous permet de stocker la dernière position avec de bonnes précisions. Appuyez sur *Oui* pour stocker la dernière bonne position. Appuyez sur *Non* pour réinitialiser le minuteur et continuer les mesures du point.

- <sup>l</sup> Un message *Trop d'inclinaison détecté quand statique* s'affiche si vous avez eu trop d'inclinaison à tout moment pendant la procédue de mesure.
- <sup>l</sup> Un message *Trop d'inclinaison* s'affiche si vous avez trop d'inclinaison au moment de stockage.
- <sup>l</sup> Sélectionnez *Instrument / Options eBulle* pour configurer la *[eBulle.](#page-580-0)*

*Remarque - Pour un levé RTK, initialisez le levé avant de commencer la mesure du point. Pour un levé cinématique post traité, vous pouvez commencer la mesure d'un point avant l'initialisation, mais vous ne pouvez pas le stocker jusqu'à ce que vous avez initialisé le levé.*

## <span id="page-392-0"></span>**Point rapide**

C'est une méthode pour la mesure rapide des points GNSS en temps réel. Le point est stocké lorsque les précisions pré-configurées sont remplies. Il n'y a aucun temps d'occupation minimum, du fait que le logiciel utilise une époque seule de données pour définir le point. Ainsi la méthode de mesure Point rapide est la méthode la moins précise.

**Astuce** - Lors de la mesure d'un Point rapide, le logiciel Topographie générale ne collecte qu'une époque de données lorsque les précisions prédéfinies sont obtenues, donc idéalement les valeurs de précision par défaut devraient être plus élevées que pour des autres types de mesure de point.

Configurez les [paramètres](#page-342-0) pour cette méthode de mesure dans votre [type](#page-332-0) de levé ou appuyez sur *Options* dans l'écran *Mesurer points*.

*Note Dans un relevé RTK et Enregistrement de données, les points mesurés utilisant la [méthode](#page-392-0) Point [rapide](#page-392-0) ne sont pas enregistrés au fichier T01/T02 et ne sont pas disponsibles au posttraitement.*

## **Mesure d'un point rapide**

- 1. Effectuez l'une des choses suivantes:
	- <sup>l</sup> Dans le menu principal, sélectionnez *Mesurer / Mesurer points* .
	- <sup>l</sup> Appuyez sur la touche morte *Favoris* et sélectionnez *Mesurer points*.
- 2. Entrez les valeurs dans les champs *Nom de point* et *Code* (l'entrée du champ *Code* est en option), et sélectionnez *Point rapide* dans le champ *Méthode*.
- 3. Entrez une valeur dans le champ *Hauteur d'antenne* et assurez-vous que les paramètres dans le champ *Mesuré à* soient configurés de façon appropriée.
- 4. Appuyez sur *Options* pour configurer les *paramètres [d'inclinaison](#page-387-0)* , de contrôle de qualité et de précision.
- 5. Appuyez sur *Mesurer* pour commencer l'enregistrement des données. Le point est stocké automatiquement lorsque les précisions prédéfinies sont obtenues.

**Astuce -** Lors de l'utilisation d'un récepteur GNSS muni d'un capteur d'inclinaison intégré, vous pouvez configurer le type de levé pour générer un avertissement lorsque la mire se trouve hors

d'une *Tolérance [d'inclinaison](#page-387-0)* spécifiée. Lors de la mesure d'un point, la *eBulle* s'affiche. Stockez le point quand la bulle se trouve dans la tolérance d'inclinaison.

### **Mesure auto d'inclinaison des points rapides**

Pour la *Mesure auto d'inclinaison* des points rapides, il faut utiliser un récepteur GNSS muni d'un capteur d'inclinaison intégré, et définir un type [approprié.](#page-332-0)

- 1. Effectuez l'une des choses suivantes:
	- <sup>l</sup> Dans le menu principal, sélectionnez *Mesurer / Mesurer points* .
	- <sup>l</sup> Appuyez sur la touche morte *Favoris* et sélectionnez *Mesurer points*.
- 2. Entrez les valeurs dans les champs *Nom de point* et *Code* (l'entrée du champ *Code* est en option), et sélectionnez *Point rapide* dans le champ *Méthode*.
- 3. Entrez une valeur dans le champ *Hauteur d'antenne* et assurez-vous que les paramètres dans le champ *Mesuré à* soient configurés de façon appropriée.
- 4. Appuyez sur *Options* pour configurer les *paramètres [d'inclinaison](#page-387-0)* de contrôle de qualité et de précision.
- 5. Tapez *Commencer.* La eBulle s'affiche automatiquement et *En attente de niveau* s'affiche dans la ligne d'état.

**Astuce -** Sélectionnez *Instrument / Options eBulle* pour configurer la *[eBulle.](#page-580-0)*

6. Lorsque le récepteur se trouve dans la tolérance d'inclinaison spécifiée, la position se mesurera automatiquement.

Si le Point rapide a une 'mauvaise précision' ou 'trop d'inclinaison' ou 'mauvaise DOP' au début ou pendant l'époque de 1 secondes, le bouton  $\left| \bm{\theta} \right|$  s'affiche, ce qui empêche le stockage automatique du point. Si la précision s'améliore, ou la mire est nivelée à nouveau, alors le point est stocké automatiquement. Pour écarter l'avertissement et stocker le point, appuyez sur le  $b$ outon  $\theta$ 

*Remarque - Il n'y a aucune vérification de 'Trop de mouvement' ou 'Mauvais environnement GNSS' lors de la mesure d'une Point rapide.*

- 7. L'état devient *En attente de déplacement.* Maintenant vous pouvez vous déplacer au prochain point à mesurer. Lorsqu'un déplacement de plus de 5 degrés d'inclinaison est detecté, l'état change à *En attente de niveau.* Maintenant le système est prêt à mesurer le point suivant.
- 8. Pour quitter la séquence *Mesure auto d'inclinaison* , appuyez sur *Finir.*

## **Point FastStatic**

Ce type de point est mesuré dans un levé [FastStatic](#page-332-0) .

Configurez les [paramètres](#page-342-0) pour cette méthode de mesure dans votre [type](#page-332-0) de levé ou appuyez sur *Options* dans l'écran *Mesurer points* .

*Remarque - Les levés FastStatic sont post traités et n'ont pas besoin d'initialisation.*

### **Mesure d'un point FastStatic**

- 1. Effectuez l'une des choses suivantes:
	- <sup>l</sup> Dans le menu principal, sélectionnez *Mesurer* / *Mesurer points* .
	- <sup>l</sup> Appuyez sur *Favoris* et sélectionnez *Mesurer points* .
- 2. Entrez les valeurs dans les champs *Nom de point* et *Code* (l'entrée du champ *Code* est en option).
- 3. Entrez une valeur dans le champ *Hauteur d'antenne* et assurez-vous que les paramètres dans le champ *Mesuré à* soient configurés de façon appropriée.
- 4. Appuyez sur *Mesurer* pour commencer la mesure du point.
- 5. Lorsque le temps d'occupation prédéfini est obtenu, comme indiqué dans la table suivante, appuyez sur *Stocker* pour stocker le point.

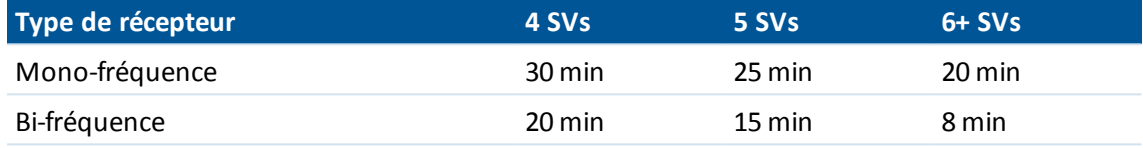

**Astuce -** Aucune poursuite de satellites n'est nécessaire entre la mesure des points.

*Remarque - Le compteur de temps d'occupation pour la mesure d'un point FastStatic est pausé* quand la PDOP des satellites suivis dépasse la masque PDOP défini dans le style de levé utilisé. Le *compteur se reprend lorsque la PDOP descend en-dessous du masque.*

Le nombre de satellites requis pour la mesure des points FastStatic dépend de si vous utiliser des satellites GPS seuls, des satellite BeiuDou seulement ou une combinaison satellites GPS, BeiDou, GLONASS, Galileo et QZSS. La table suivante fournit un résumé des exigences*minimum*.

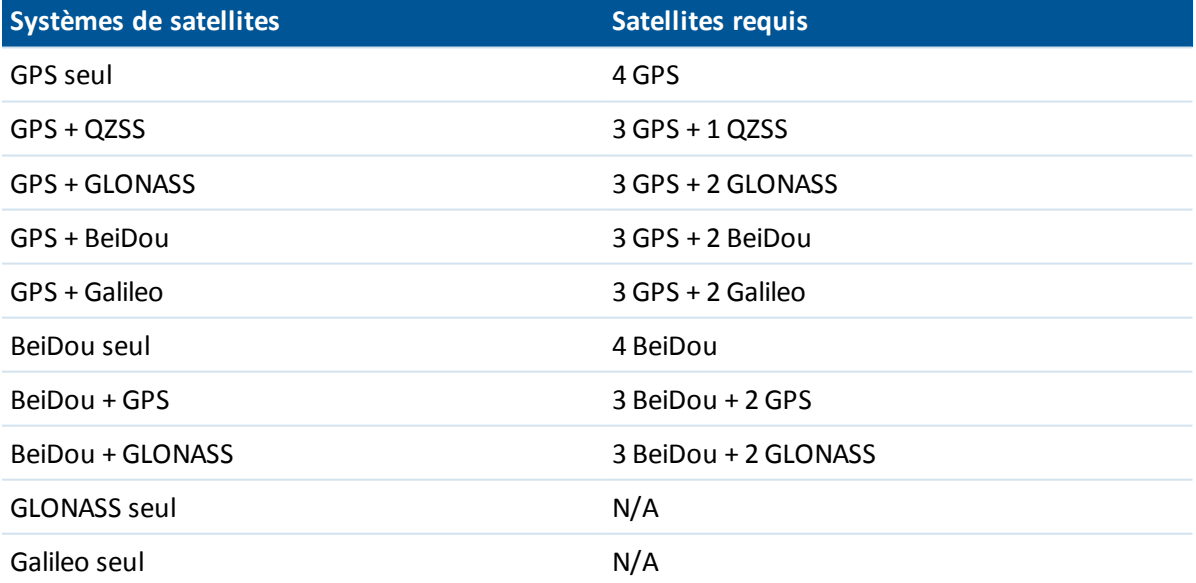

## <span id="page-395-0"></span>**Topo continu - GNSS**

Utilisez la fonction *Topo continu* pour mesurer les points en continu.

Un point est stocké lorsque l'une des conditions suivantes se produit:

- un temps prédéfini s'est écoulé
- une distance prédéfinie a été dépassée
- les paramètres de temps et/ou de distance prédéfinis ont été satisfaits
- $\bullet$  un temps d'arrêt prédéfini et des paramètres de distance se sont satisfaits.

Si vous effectuez un levé post traité, l'intervalle de temps est l'intervalle d'enregistrement. Configurez cet intervalle d'enregistrement dans l'écran *Options du mobile* du type de levé posttraité.

Configurez les [paramètres](#page-342-0) pour cette méthode de mesure dans votre [type](#page-332-0) de levé ou appuyez sur *Options* dans l'écran *Mesurer points* .

### **Mesurer des points topo continu**

- 1. Dans le menu principal, sélectionnez Mesurer / Topo continu.
- 2. Dans le champ *Méthode* , sélectionnez l'une des options suivantes:
	- <sup>l</sup> *Temps fixe .*
	- <sup>l</sup> *Distance fixe*
	- <sup>l</sup> *, Temps et distance*
	- <sup>l</sup> *Temps ou distance*
	- <sup>l</sup> *Arrêter/Marcher*

*Remarque - Pour un levé post traité, vous ne pouvez utiliser que la méthode Temps fixé continu. L'intervalle de temps est configuré par défaut sur la même valeur que l'intervalle d'enregistrement.*

- 3. Appuyez sur *Options* pour configurer les *paramètres [d'inclinaison](#page-387-0)* , de contrôle de qualité et de précision.
- 4. Entrez une valeur dans le champ *Hauteur d'antenne* et assurez-vous que les paramètres dans le champ *Mesuré à* soient configurés de façon appropriée.
- 5. Entrez une valeur dans le champ *Intervalle de temps* , ou dans le champ *Arrêter/Marcher* et/ou la *Distance* selon la méthode utilisée.
- 6. Pour générer des déports, configurez le champ Déport sur Un ou Deux. La méthode Temps fixe ne prend pas en charge les déports.
- 7. Entrez une valeur dans le champ *Nom de point de début* (ou entrez un nom de point de début pour l'axe de route lors de la mesure des points de déport). Celui-ci incrémente automatiquement.
- 8. Si vous mesurez une ligne déportée, entrez les distances de déport et le nom du point de début. Pour entrer un déport horizontal à gauche, entrez une distance de déport négative ou utilisez les menus déroulants *Gauche* ou *Droit* .
- 9. Appuyez sur la touche morte mesurer pour commencer l'enregistrement des données, puis
déplacez-vous le long de la caractéristique à relever.

Si vous utilisez un récepteur GNSS muni d'un capteur d'inclinaison intégré et l'option *Avertissements d'inclinaison* a été sélectionnée, vous ne pourrez pas mesurer un point jusqu'à ce que le récepteur se trouve dans la tolérance d'inclinaison définie comme indiquée par la eBulle.

*Remarque - Pour changer l'intervalle de distance, l'intervalle de temps ou le déport pendant la mesure des points, entrez des nouvelles valeurs dans les champs.*

10. Pour arrêter la mesure des points continus, appuyez sur la touche programmable *Finir*.

**Astuce -** Pour stocker une position avant que les conditions prédéfinies aient été satisfaites, appuyez sur *Stocker.*

## **Utilisation d'un sondeur pour stocker les profondeurs**

Vous pouvez utiliser le Topo continu pour stocker des profondeurs avec les points mesurés.

#### **Configuration du Type de levé**

- 1. Dans le menu Trimble Access, appuyez sur *Configuration / Types de levé / (nom du type)* .
- 2. Appuyez sur *Sondeur* .
- 3. Sélectionnez un instrumentdans le champ *[Type](#page-470-0)* .
- 4. Configurez le champ *Port du contrôleur* :
	- <sup>l</sup> Si vous configurez *Port contrôleur* sur Bluetooth, il faut configurer les paramètres du sondeur [Bluetooth](#page-504-0).
	- <sup>l</sup> Si vous configurez le *Port contrôleur* sur COM1 ou COM2, il faut configurer les paramètres du port.
- 5. Si requis, entrez la *Latence* et le *Tirant d'eau* et puis tapez *Accepter.*

La latence répond aux sondeurs dans lesquels la profondeur est reçue par le contrôleur après la position GNSS. Le logiciel Topographie générale utilise la latence afin de faire correspondre et de stocker la profondeur quand elle est reçue avec des points topo continu enregistrés précédemment.

6. Appuyez sur *Accepter* et puis appuyez sur *Stocker* pour enregistrer les modifications.

#### **Stockage des points topo continu avec des profondeurs**

Pour stocker les points topo continue avec des profondeurs, suivez les étapes ci-dessus pour [Mesurer](#page-395-0) les points topo continu, lorsque connecté au sondeur avec un type de levé correct configuré.

#### *Remarque -*

- <sup>l</sup> *Pendant le levé, vous pouvez désactiver le stockage des profondeurs avec des points topo continu. Pour ce faire, tapez Options et puis effacez la case à cocher Utiliser sondeur . Vous pouvez également configurer Latence et Tirant d'eau dans Options.*
- <sup>l</sup> *Le Tirant d'eau influence comment la hauteur cible est mesurée. Si le Tirant d'eau est 0.00, la hauteur cible est la distance du transducteur au prisme. Si un Tirant d'eau est spécifié, la hauteur cible est la distance du transducteur au prisme, moins le tirant d'eau.*

#### 11 GNSS de Levé - Mesurer

Lors de la mesure des points topo continu avec un sondeur activé, une profondeur s'affiche pendant le topo continu, et également dans la carte. Lorsqu'une latence a été configurée, au début les points topo continue sont stockés sans profondeurs et mis à jour plus tard. La profondeur affichée pendant le topo continu lorsqu'une latence a été configurée, est un indicateur que les profondeurs sont reçues. Ilse peut que les profondeurs affichées ne soient pas les profondeurs stockées avec les noms de point affichés en même temps .

**ATTENTION -** Il y a beaucoup de facteurs impliqués pour apparier correctement les positions aux profondeurs précises. Celles-ci comprennent la vitesse acoustique - ce qui varie selon la température de l'eau et la salinité, le temps de traitement du matériel, et la vitesse à laquelle le bateua se déplace. Veillez à ce que vous utilisiez les techniques appropriées pour atteindre les résultats requis.

Les élévations des points topo stockés dans le logiciel Topographie générale n'ont pas la profondeur y appliquées. Utilisez les fichiers *Exporter des fichiers de format personnalisé* pour générer des rapports avec des profondeurs appliquées.

Les rapport d'exemple suivants sont disponibles à télécharger de *Trimble Access Downloads* ([www.trimble.com/support\\_trl.aspx?Nav=Collection-62098\)](http://www.trimble.com/support_trl.aspx?Nav=Collection-62098):

- [Survey report.xsl]
- [Comma Delimited with elevation and depths.xsl]
- [Comma Delimited with depth applied.xsl]

*Remarque - Si un SonarMite instrument est connecté, le logiciel Topographie générale le configure* à utiliser le format de sortie et le mode corrects. Pour un instrument d'un autre fabricant, il faut le *configurer manuellement afin d'utiliser le format de sortie correct.*

## **Fixe rapide**

.

Appuyez sur *Fixe rapide* pour mesurer rapidement et stocker automatiquement un point de construction. Sinon, sélectionnez *Fixe rapide* dans le menu déroulante dans le champ *Nom du point*

Remarque - Dans un levé GNSS en temps réel, Fixe rapide utilise la méthode Point rapide . S'il vous *faut plus de flexibilité, sélectionnez Mesurer dans le menu déroulant du champ Nom de point .*

Typiquement, un point de construction est utilisé dans *Cogo - calculer points* ou *Entrer - lignes et arcs* .

Les points de construction sont stockés dans la base de données Topographie générale avec des noms de point auto quis'augmentent de Temp0000. Ils sont classifiés plus haut que les points de contrôle et plus bas que les points normaux. Pour de plus amples informations, référez-vous à Règles de [recherche](#page-610-0) de la base de données

Pour afficher les points de construction dans une carte ou une liste, sélectionnez les points dans la liste *Sélectionner filtres*. Pour afficher la liste *Sélectionner filtre*, dans la:

- carte 2D, appuyez sur la flèche vers le haut pour accéder à plus touches programmables et puis appuyez sur *Filtrer.* .
- <sup>l</sup> carte 3D, appuyez sur et puis sélectionnez *Filtrer*.

## **Point de vérification**

Dans un levé GNSS en remps réel, mesurez un point deux fois. Assignez le deuxième point le même nom que le premier point. Si les tolérances de point en double sont configurées surzéro, le logiciel Topographie générale vous avertit que le point est en double lorsque vous essayez de le stocker. Sélectionnez *Stocker comme vérification* pour stocker le deuxième point comme un point de classe de vérification. Pour de plus amples informations, référez-vous à [Tolérance](#page-476-0) de point en double [.](#page-476-0)

## **Mesure des points avec un télémètre laser**

Pour mesurer les points laser comme des déports à partir d'un point connu pendant un levé, en premier il faut connecter le télémètre laser au contrôleur et configurer le télémètres laser dans votre type de levé. Pour de plus amples informations, voir [Configuration](#page-467-0) d'un type de levé pour utiliser un [télémètre](#page-467-0) laser.

- 1. Dans l'écran principal Topographie Générale, appuyez sur *Mesurer.*
- 2. Appuyez sur *Mesurer points de laser.*
- 3. Entrez le nom du point et un code pour le point.
- 4. Dans le champ *Point de début* , effectuez l'une des choses suivantes:
	- Sélectionnez le point à partir duquel vous mesurez le point laser.
	- Mesurez un nouveau point au moyen du récepteur GNSS connecté. Pour ce faire:
		- a. Sélectionnez *Mesurer* dans le champ *Point de début*.
		- b. Entrez les détails pour le point et puis appuyez sur *Mesurer.*
		- c. Appuyez sur *Stocker.*

Le logiciel retourne à l'écran *Mesurer points de laser* et le point que vous venez de mesurer est sélectionné dans le champ *Point de début*.

5. Entrez la hauteur du laser et la hauteur cible.

*Remarque - Si vous utilisez le module de télémètre laser Geo7X, il faut vous assurer que vous entrez la hauteur dans le champ Hauteur laser dans le logiciel Topographie générale, et non dans l'application du télémètre laser.*

- 6. Appuyez sur *Mesurer.*
- 7. Utilisez le télémètre laser pour mesurer la distance à la cible. Les détails pour la mesure s'affichent dans l'écran *Mesurer points de laser*.
- 8. Appuyez sur *Stocker.*

#### *Remarque -*

- <sup>l</sup> *Si vous entrer une valeur pour la déclinaison magnétique dans le laser, vérifiez que [Paramètres](#page-127-0) Cogo soit configuré sur zéro.*
- <sup>l</sup> *Si l'application de télémètre laser Geo7X est configurée sur Magnétique, ou si votre télémètre laser est configuré pour sortir des azimuts magnétiques, entrez la valeur de déclinaison dans [Paramètres](#page-127-0) cogo.*
- 11 GNSS de Levé Mesurer
	- <sup>l</sup> *Si l'application de télémètre laser Geo7X est configurée sur Vrai, le Geo7X obtient la déclinaison magnétique à partir d'un modèle interne et applique cette déclinaison aux lectures d'azimut. Vérifiez que la valeur [Paramètres](#page-127-0) cogo soit configurée sur zéro.*
	- <sup>l</sup> *Permettez au laser de se stabiliser pendant quelques secondes avant de l'utiliser pour une mesure.*
	- <sup>l</sup> *Si le logiciel Topographie générale ne reçoit qu'une mesure de distance du laser, un autre écran s'affiche avec la distance mesurée dans un champ Distance inclinée . Entrez un angle verticalsi la distance mesurée n'était pas horizontale.*
	- <sup>l</sup> *Si vous utilisez un laser sans une boussole, vous devez entrer un azimut magnétique au clavier avant que le logiciel Topographie générale puisse stocker le point.*

Voir aussi:

[Calculer](#page-190-0) le point Distances [mesurées](#page-226-0) à ruban

# **Levé - Intégrés**

## <span id="page-400-1"></span>**Levés intégrés**

L'utilisation d'un Relevé intégré (RI) vous permet de connecter à un récepteur GNSS et un instrument conventionnel au même temps.

Vous pouvez effectuer un relevé intégré à l'aide de stations totales Trimble servo et des relevés RTK.

Pour de plus amples informations, référez-vous à:

[Configuration](#page-400-0) d'un type de relevé intégré

[Démarrage](#page-401-0) d'un relevé intégré

Changer entre les [instruments](#page-401-1)

[Terminer](#page-402-0) un relevé intégré

[Utilisation](#page-402-1) de l'eBulle dans un relevé intégré

<span id="page-400-0"></span>[Utilisation](#page-403-0) d'une canne mobile RI

## **Configuration d'un type de relevé intégré**

Un type de relevé intégré est créé en faisant référence à un type de relevé conventionnel et un type de relevé RTK, et puis en fournissant des informations supplémentaires spécifiques au relevé intégré.

Pour configurer un type de relevé intégré:

- 1. Dans le menu Trimble Access, sélectionnez *Configuration / Types de levé* et appuyez sur *Nouveau* .
- 2. Entrez le *Nom du type,* configurez le *Type de style* sur *Relevé intégré* et appuyez sur *Accepter.*
- 3. Sélectionnez les types *Conventionnel* et *GNSS* si vous voulez référencer le type intégré et puis appuyez sur *Accepter.*
- 4. Entrez le *Prisme au déport [d'antenne.](#page-403-0)*
- 5. Appuyez sur *Accepter* et puis appuyez sur *Stocker* pour enregistrer les modifications.

*Remarque - Lorsque l'option Mobile RI est activée, la seule façon dont vous pouvez changer la hauteur d'antenne GNSS dans un relevé intégré est d'entrer la hauteur vers le prisme pour la cible courante. La hauteur d'antenne GNSS est calculée automatiquement à l'aide du Prisme au déport d'antenne configuré dans le type RI.*

## <span id="page-401-0"></span>**Démarrage d'un relevé intégré**

Il y a plusieurs méthodes pour démarrer un relevé intégré. Utilisez la méthode qui convient mieux à vos pratiques de travail:

- Démarrer un levé conventionnel et puis démarrer un levé GNSS plus tard.
- Démarrer un levé GNSS et puis démarrer un levé conventionnel plus tard.
- Démarrer un relevé intégré. Cette méthode démarre un levé conventionnel et un levé GNSS au même temps.

Pour démarrer un relevé intégré, en premier créez un type de relevé [intégré,](#page-400-0) et puis sélectionnez *Mesurer* / <*nom du type de relevé intégré>.* 

Pour démarrer un levé simple, et puis démarrer un relevé intégré plus tard, commencez votre premier levé comme d'habitude et puis sélectionnez *Mesurer / Relevé intégré.* Seulement les types configurés dans le type de relevé intégré seront disponibles dans un relevé intégré.

**Astuce -** Lors de l'utilisation d'un relevé intégré vous pouvez mesurer les points à l'aide de GNSS pendant un Relèvement et une Installation Station plus.

## <span id="page-401-1"></span>**Changer entre les instruments**

Dans un relevé intégré, le contrôleur est connecté à tous les deux périphériques au même temps. Ainsi, il est très facile de changer entre les instruments rapidement.

Pour changer d'un instrument à un autre, effectuez l'une des choses suivantes:

- Appuyez sur la ligne Etat
- <sup>l</sup> Sélectionnez *Mesurer / Changer à <nom du type de levé>*
- <sup>l</sup> Appuyez sur *Changer à* et puis sélectionnez *Changer à <nom du type de levé>*
- Si un contrôleur Trimble a des touches de [fonction/application](#page-20-0) configurables, personnalisez l'une des touches à *Changer à TS/GNSS* et puis appuyez sur cette touche.

Dans un relevé intégré, identifiez l'instrument qui est 'actif' actuellement en regardant la Barre d'état ou la Ligne d'état.

Lorsque vous utilisez le logiciel Topographie générale dans un relevé intégré, il y a certaines fonctions dans le logiciel Topographie générale dans lesquelles vous ne pouvez pas changer d'instrument. Par exemple, si l'écran courant est Topo continu.

Pour de plus amples informations concernant le comportement des diverses fonctions, et comment changer la fonction pour que l'instrument actifsoit utilisé, référez-vous aux sections suivantes:

#### **Mesurer topo / Mesurer points**

- Si vous changez d'instrument pendant un levé intégré lorsque vous utilisez Mesurer topo (conventionnel), le logiciel vous change automatiquement à l'écran Mesurer points (GNSS) (et vice versa).
- <sup>l</sup> Le **nom du point** passe par défaut au nom disponible suivant.
- <sup>l</sup> Le **code** passe par défaut au dernier code **stocké** .
- Changez d'instrument avant de changer le nom du point et le code. Si vous entrez un nom de point ou un code avant de changer d'instrument, ils ne seront pas les valeurs par défaut après le changement.

12 Levé - Intégrés

#### **Mesurer codes**

• Lorsque vous changez d'instrument, l'instrument actif est utilisé pour l'observation suivante.

#### **Topo continu**

- Uniquement un relevé Topo continu à la fois est possible.
- Vous ne pouvez pas changer l'instrument utilisé dans Topo continu lorsque Topo continu est en cours d'exécution.
- <sup>l</sup> Pour changer l'instrument utilisé dans Topo continu, appuyez sur *Esc* pour **quitter** Topo continu et puis redémarrez Top continu.
- Vous pouvez changer d'instrument si l'écran Topo continu est ouvert mais en cours d'exécution en tâche de fond. Si vous changer d'instrument lorsque l'écran Topo continu est en cours d'exécution en tâche de fond, et puis plus tard vous utilisez l'écran Topo continu en tant que l'écran actif, le logiciel Topographie générale change automatiquement à l'instrument avec lequel vous avez démarré Topo continu .

#### **Implanter points, lignes, arcs, alignements et routes**

- Lorsque vous changez des instruments, l'affichage d'implantation graphique change.
- Si vous changez d'instrument lorsque l'écran graphique Implanter est ouvert mais en cours d'exécution en tâche de fond et puis plus tard vous utilisez l'écran graphique Implanter en tant que l'écran actif, le logiciel Topographie générale change automatiquement à l'instrument que vous vez utilisé la dernière fois.
- Si vous changez des instruments et un déport vertical vers un MNT est spécifié dans le type de levé, le déport vertical du dernier type de levé ajouté à l'étude est utilisé (à moins que vous ne changez manuellement le déport vertical dans les Options de carte ou un écran Implantation).

## <span id="page-402-0"></span>**Terminer un relevé intégré**

Pour terminer un relevé intégré, vous pouvez terminer chaque levé individuellement, ou sélectionner *Terminer levé intégré* pour terminer le levé GNSS and le levé conventionnel au même temps.

## <span id="page-402-1"></span>**Utilisation de l'eBulle dans un relevé intégré**

Si vous utilisez un récepteur GNSS avec un capteur d'inclinaison intégré ou une cible active, l'*eBulle* peut être affichée, mais pour toute mesure conventionnelle *Mesure auto d'inclinaison* n'est pas prise en charge et aucun avertissement d'inclinaison ne sera émis.

#### **Astuces**

- <sup>l</sup> Appuyez sur **CTRL** + **L** pour afficher ou masquer l' *eBulle.*
- <sup>l</sup> Pour déplacer l' *eBulle,* tapez et restez sur l' *eBulle* puis la faites glisser-déplacer à la nouvelle position.
- <sup>l</sup> Sélectionnez *Instrument / Options eBulle* pour configurer la *[eBulle.](#page-580-0)* Si vous êtes connecté à plus d'un capteur muni d'une eBulle, appuyez sur la touche programmable appropriée pour afficher l'écran *Options eBulle* pour chaque capteur.

<sup>l</sup> L' *eBulle* du récepteur est alignée au volet LED du récepteur. Afin de faire fonctionner l' *eBulle* correctement, il faut que le volet vous soit en face (c'est à dire, vous devez regarder directement au volet LED du récepteur).

## <span id="page-403-0"></span>**Utilisation d'une canne mobile RI**

Lors d'un relevé avec un type de relevé intégré vous pouvez utiliser une canne mobile RI.

Pour de plus amples informations, référez-vous à:

[Configuration](#page-403-1) d'un mobile RI

<span id="page-403-1"></span>[Utilisation](#page-403-2) d'une canne mobile RI

## **Configuration d'un mobile RI**

La canne mobile RI est configurée comme partie du type de [relevé](#page-400-1) RI.

Lorsque vous configurer la canne mobile RI, entrez le *Prisme au déport d'antenne.* Le déport est mesuré depuis le centre du prisme à la position sur l'antenne GNSS. La position sur l'antenne GNSS est définie dans la page *Options du mobile* du type de levé GNSS. Cette page est référencée par le type de relevé intégré.

La table suivante indique la distance du déport depuis le centre du prisme à l'antenne Trimble R8:

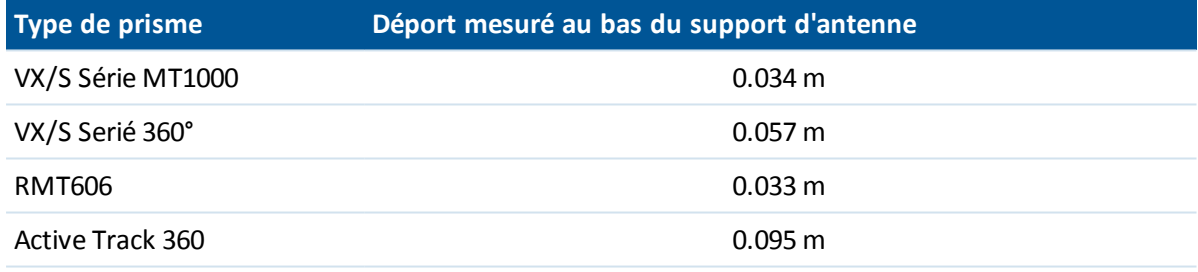

La table suivante indique la distance du déport depuis le centre du prisme à l'antenne Trimble Récepteur Trimble R10:

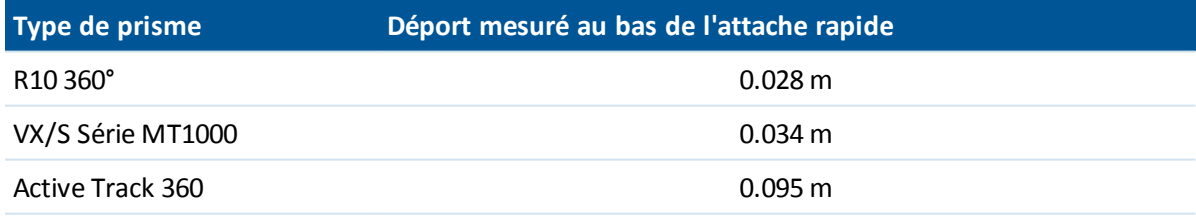

<span id="page-403-2"></span>*Remarque - Si une méthode de mesure d'antenne incorrecte est configurée, le déport incorrect est appliqué aux hauteurs d'antenne GNSS.*

## **Utilisation d'une canne mobile RI**

Dans un relevé intégré, vous devez activer *Mobile RI* et utiliser la hauteur de **prisme** cible pour mettre à jour la hauteur GNSS automatiquement. Lorsque l'option *Mobile RI* est activée, une modification à la hauteur cible conventionnelle applique le *Prisme au déport d'antenne* configuré dans le type RI et met à jour automatiquement la hauteur d'antenne GNSS.

12 Levé - Intégrés

Pour modifier la hauteur du mobile RI:

- 1. Vérifiez que *Prisme au déport d'antenne* ait été configuré correctement et qu'ils'applique aux paramètres *Type* et *Mesuré à* de l'antenne configurés dans le type RTK.
- 2. Appuyez sur l'icône de cible dans la barre d'état et sélectionnez la cible appropriée..
- 3. Entrez la *Hauteur cible* (la hauteur au centre du prisme).

La hauteur mise à jour ne s'affiche pas dans la Barre d'état jusqu'à ce que la page cible soit fermée.

- 4. Appuyez sur *Antenne* pour afficher la hauteur cible entrée, le type configuré, le prisme au déport d'antenne et la hauteur d'antenne calculée. Cette étape est facultative.
- 5. Appuyez sur *Accepter.*

## **Levé - Imagerie**

## <span id="page-405-1"></span>**Mobile d'imagerie Trimble V10**

Le mobile d'imagerie Trimble V10 vous permet de capturer des panoramas d 360°. Vous pouvez capturer un panorama et l'associer à tout point mesuré, ou vous pouvez combiner la capture des panoramas avec votre flux de travail normal pour la mesure des pointslors d'un levé conventionnel ou dun levé GNSS. Cela nécessite la connexion de l'équipement supplémentaire suivant au connecteur à attache rapide sur la tête de la caméra V10:

- Pour de levés conventionnels, connectez tout prisme Trimble pris en charge par le logiciel Trimble Access.
- Pour des levés GNSS, connectez tout récepteur GNSS à capacité de se connecter à un contrôleur TSC3 ou tablette exécutant le logiciel Trimble Access.

Pour de plus amples information, voir:

Installation de [l'équipement](#page-405-0) [Méthodes](#page-408-0) de mesure de hauteur Capture des panoramas lors de la mesure d'un point dans un levé [conventionnel](#page-413-0) Capture des [panoramas](#page-414-0) lors de la mesure d'un point dans un levé GNSS [Imagérie](#page-415-0) HDR Attacher un [panorama](#page-416-0) à un point Zones de [couverture](#page-417-0) de station photo [Vérification](#page-418-0) de calibration de la caméra V10 [Option](#page-419-0) eBulle V10 Calibration du [magnétomètre](#page-420-0) V10 magnetometer

## <span id="page-405-0"></span>**Installation de l'équipement**

Cette section fournie un résume de comment installer votre équipement. Pour de plus amples informations concernant l'installation de l'équipement, référez-vous au *Trimble V10 Imaging Rover User Guide.* (Manuel de l'utilisateur du mobile d'imagerie Trimble V10)

*Note - Il faut vérifier la calibration du magnétomètre et la calibration de la caméra régulièrement.*

La canne d'alimentation est conçue spécifiquement pour une utilisation avec le mobile d'imagerie V10. La pointe d'amortissement réduit la force G à laquelle l'instrument est exposé chaque fois qu'il est mis en position au sol.

## **Pour attacher la tête de la caméra à la canne ou le support d'alimentation**

- 1. Placez la tête de la caméra sur la canne d'alimentation.
- 2. Pivotez la canne d'alimentation jusqu'à ce que l'enclenchement soit trouvé.
- 3. Poussez la tête de la caméra en position.
- 4. Verrouillez la tête de la caméra sur la canne d'alimentation en vissant la bague de blocage jusqu'à ce qu'elle s'arrête.

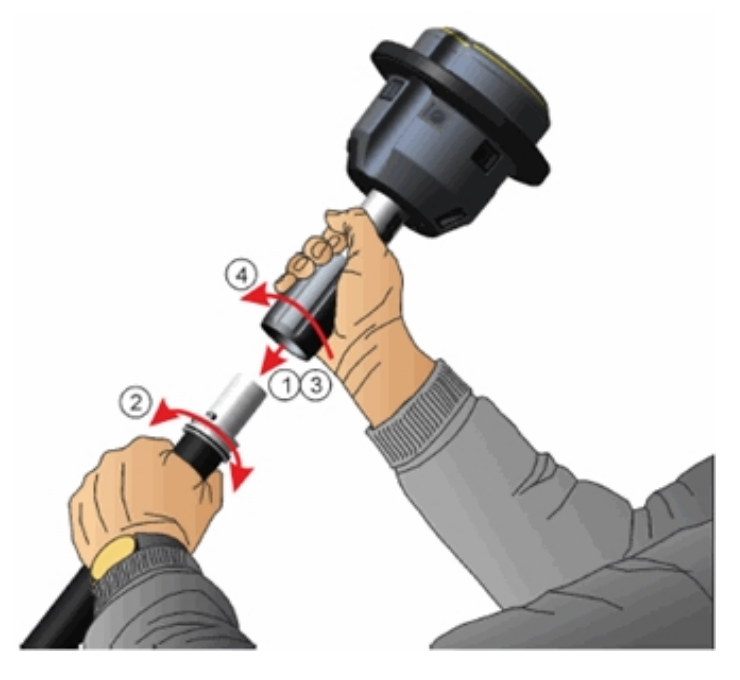

#### **Pour connecter un récepteur Trimble au V10**

Le récepteur Trimble R10 GNSS se connecte directement à la tête de la caméra du V10.

Pour connecter tout autre récepteur récepteur [GNSS intégré](#page-573-0) de Trimble à la tête de la caméra du V10, il vous faut un adaptateur entre l'attache rapide du V10 et le filetage 5/8" du récepteur GNSS. Si la radio GNSS radio est utilisée lorsque connectée à la tête de la caméra V10, il faut utiliser également une antenne accordée spécifiquement. Pour de plus amples informations, consultez le *Trimble V10 Imaging Rover User Guide.* Dès que vous avez installé l'adaptateur et l'antenne sur le récepteur, utilisez les instructions ci-dessous pour connecter le récepteur au V10.

*Remarque - Avant attacher le prisme il faut enlever le couvercle de l'attache rapide. Pour ce faire, tenez le couvercle et au même temps pressez le bouton d'attache rapide vers le bas. Pendant que le bouton d'attache rapide est pressé, retirez le couvercle de l'attache rapide.*

- 13 Levé Imagerie
- 1. Pressez le bouton d'attache rapide vers le bas.
- 2. Pendant que le bouton d'attache rapide est appuyé, connectez le récepteur à la tête de la caméra.
- 3. Relâchez le bouton d'attache rapide.
- 4. Appuyez fermement sur le récepteur afin que l'attache rapide se verrouille en place. Pour obtenir une étanchéité parfaite entre le récepteur et la tête de la caméra, il faut que le joint en caoutchouc jaune soit comprimé.
- 5. Vérifiez que l'attache rapide se soit verrouillée correctement en vérifiant que l'attache rapide soit retournée à la position en haut.

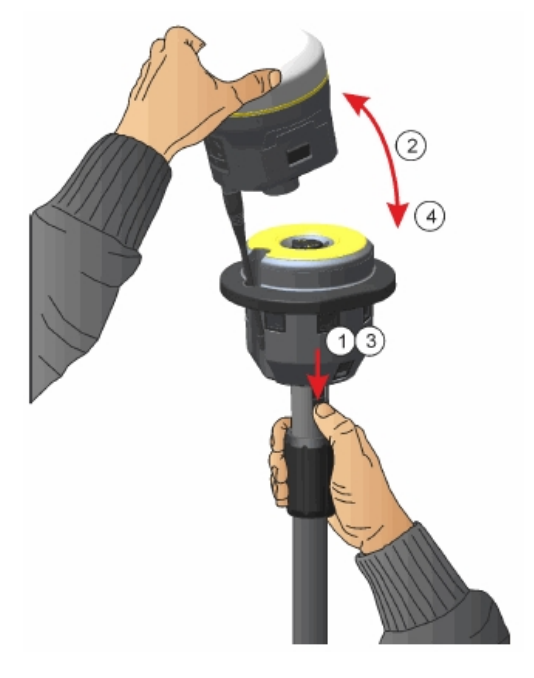

## **Pour connecter un prisme Trimble au V10**

*Remarque - Avant attacher le prisme il faut enlever le couvercle de l'attache rapide. Pour ce faire, tenez le couvercle et au même temps pressez le bouton d'attache rapide vers le bas. Pendant que le bouton d'attache rapide est pressé, retirez le couvercle de l'attache rapide.*

- 1. Installez l'adaptateur sur le prisme.
- 2. Pressez le bouton d'attache rapide vers le bas.
- 3. Alignez le calage sur le prisme à l'attache rapide de la tête de la caméra et pendant que vous appuyez sur le bouton d'attache rapide vers les, connectez le prisme à la tête de la caméra. Il peut être que vous deviez tourner le prisme afin de trouver la position correcte.
- 4. Relâchez le bouton d'attache rapide.
- 5. Appuyez fermement sur le prisme afin que l'attache rapide se verrouille en place. Pour obtenir une étanchéité parfaite entre le prisme et la tête de la caméra, il faut que le joint en caoutchouc jaune soit comprimé.

6. Vérifiez que l'attache rapide se soit verrouillée correctement en vérifiant que l'attache rapide soit retournée à la position en haut.

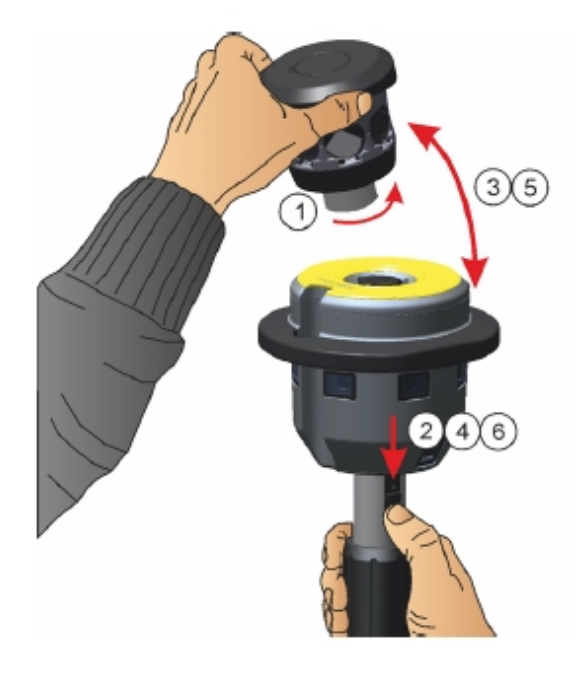

## **Connexion du V10 à un contrôleur**

Pour attacher le V10 au contrôleur, utilisez le câble USB à mini-USB de 1,5m fourni par Trimble. Insérez le connecteur USB dans le contrôleur et insérez le connecteur mini-USB dans la prise sur la tête de la caméra V10.

## <span id="page-408-0"></span>**Méthodes de mesure de hauteur**

La méthode de mesure utilisée lorsque vous êtes connecté à un mobile [d'imagerie](#page-405-1) V10 dépend de l'autre équipement que vous utilisez. La méthode de mesure doit correspondre à la méthode de mesure sélectionné dans le logiciel.

Les méthodes de mesure suivantes sont affichées:

- <sup>l</sup> V10 avec le prisme installé sur la canne [d'alimentation](#page-408-1)
- V10 avec le prisme [Trimble](#page-410-0) installé sur un trépied
- V10 avec récepteur Trimble installé sur la canne [d'alimentation](#page-411-0)
- V10 avec [récepteur](#page-412-0) Trimble installé sur un trépied
- <span id="page-408-1"></span><sup>l</sup> V10 avec prisme [personnalisé](#page-413-1) et/ou adaptateur personnalisé

## **V10 avec le prisme installé sur la canne d'alimentation**

Référez-vous au diagramme suivant, où (1) indique le V10, (2) indique le prisme, (3) indique le bas du V10, (4) est le centre de photogrammétrie du V10, (5) est la hauteur corrigée au centre du prisme à

#### 13 Levé - Imagerie

partir du bas de la canne et (6) est la hauteur à partir du bas du V10 au centre du prisme. Pour cette valeur, consultez le tableau dessous le diagramme.

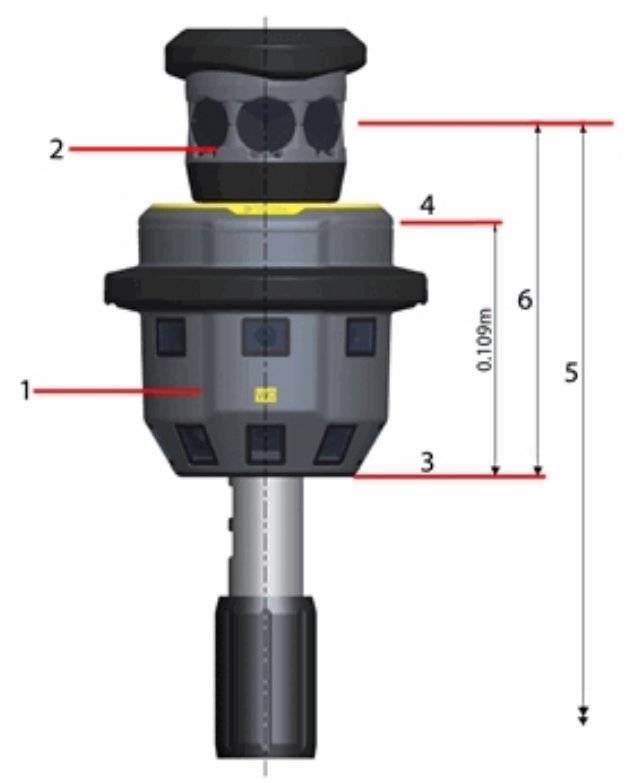

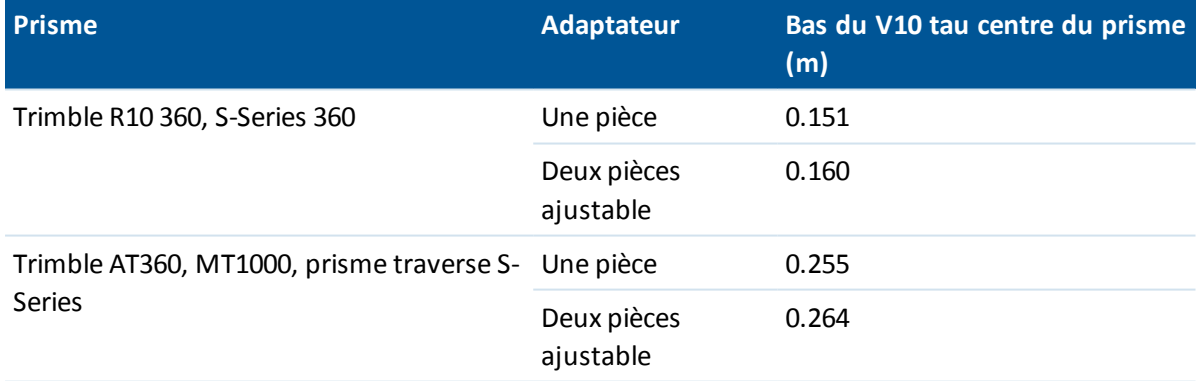

## <span id="page-410-0"></span>**V10 avec le prisme Trimble installé sur un trépied**

Pour des mesures à haute précision, ou pendant une vérification de calibration, il faut attacher le V10 à la canne d'alimentation V10 et puis l'installer sur un trépied. Mesurez au levier de l'extension V10.

Référez-vous au diagramme suivant où (1) est le V10, (2) est le prisme, (3) est le levier de l'extension V10, (4) est le centre de photogrammétrie V10, (5) est la hauteur corrigée au centre du prisme à partir du repère au sol, (6) est la hauteur non corrigée, (7) est la hauteur à partir du levier du rallongement V10 au centre du prisme. Pour cette valeur, consultez le tableau dessous le diagramme.

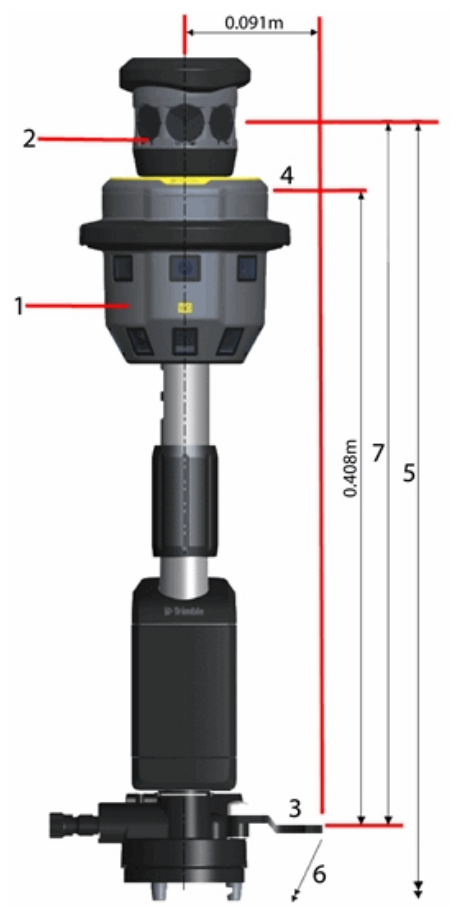

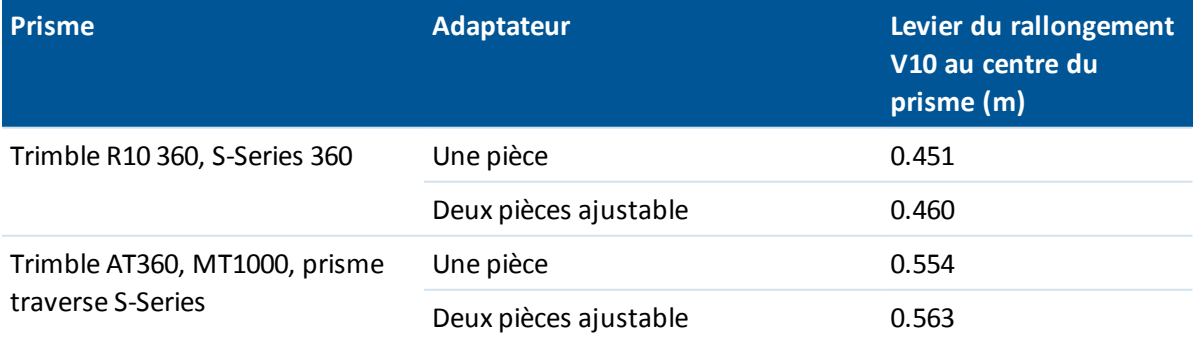

## <span id="page-411-0"></span>**V10 avec récepteur Trimble installé sur la canne d'alimentation**

Référez-vous au diagramme suivant où (1) est le V10, (2) est le récepteur, (3) este le bas du V10, (4) est le centre de photogrammétrie V10, (5) est la hauteur corrigée à l'APC à partir du bas de la canne, et (6) est la hauteur à partir du bas du V10 à l'APC. Pour cette valeur, consultez le tableau dessous le diagramme.

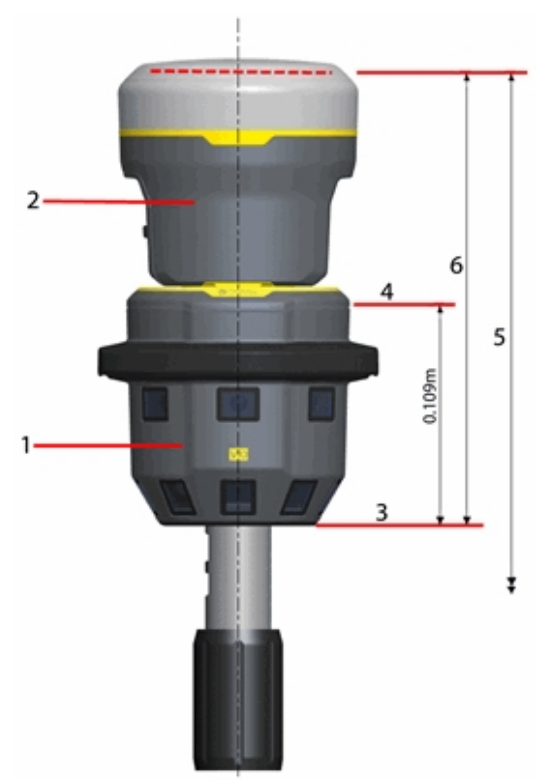

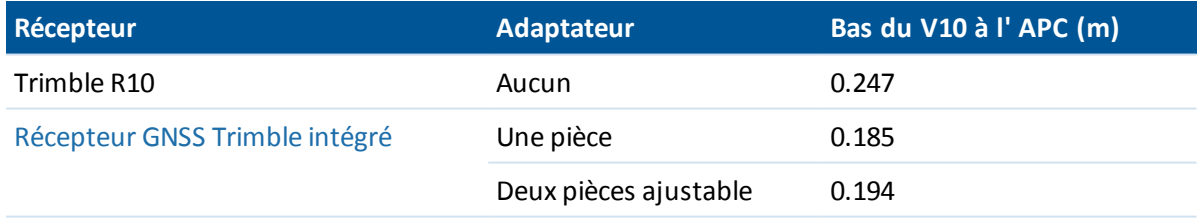

## <span id="page-412-0"></span>**V10 avec récepteur Trimble installé sur un trépied**

Pour des mesures à haute précision, ou pendant une vérification de calibratione, il faut attacher le V10 à la canne d'alimentation V10 et puis l'installer sur un trépied. Mesurez au levier de l'extension V10.

Référez-vous au diagramme suivant, où (1) est le V10, (2) est le récepteur, (3) est le levier du rallongement V10, (4) est le centre de photogrammétrie V10, (5) est la hauteur corrigée à l'APC à partir du bas de la canne, (6) est la hauteur non corrigée et (7) est la hauteur à partir du levier du rallongement V10 à l'APC. Pour cette valeur consultez le tableau dessous le diagramme.

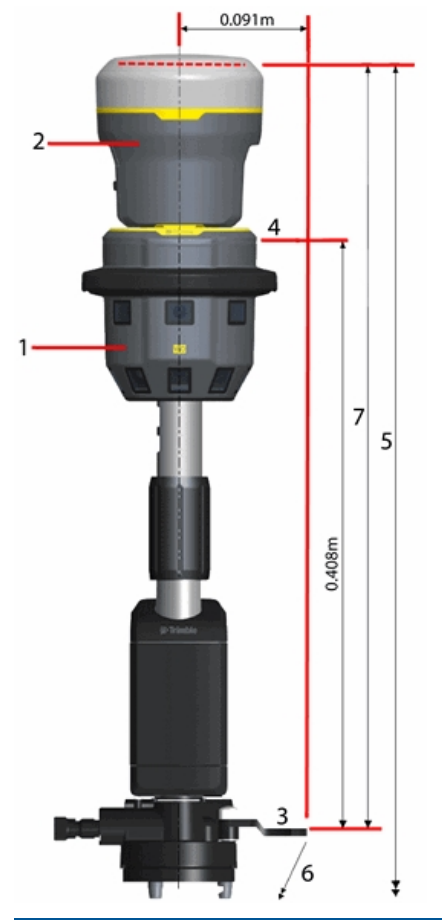

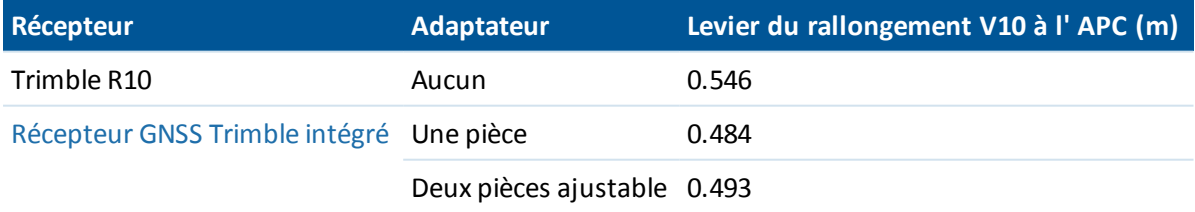

## <span id="page-413-1"></span>**V10 avec prisme personnalisé et/ou adaptateur personnalisé**

Si vous utilisez un V10 et vous configurez le champ *Adaptateur à fixation rapide* sur *Personnalisé,* il faut spécifier la base d'adaptateur (1) à la base du filetage (2):

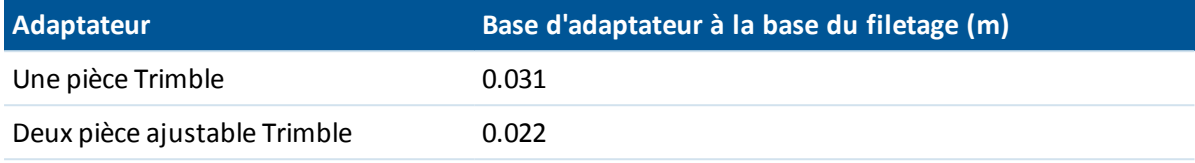

Si vous utilisez un V10 avec un prisme personnalisé, il faut spécifier la distance à partir de la base du prisme (3) au centre du prisme (4) .

Si vous utilisez un V10 avec un prisme personnalisé **et** un adaptateur personnalisé, il faut spécifier la distance à partir de la base de l'adaptateur (1) au centre du prisme (4).

Référez-vous au diagramme suivant, où (1) est la base de l'adaptateur, (2) est la base du filetage, (3) est la base du prisme et (4) est le centre du prisme.

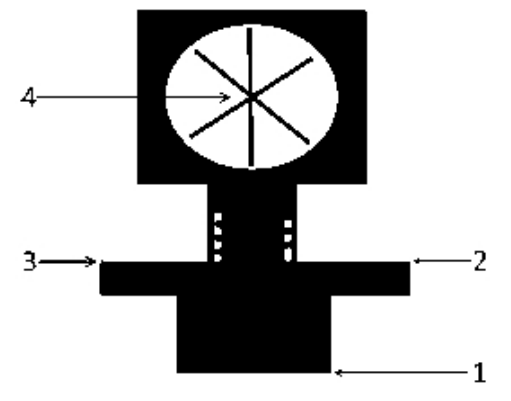

## <span id="page-413-0"></span>**Capture des panoramas lors de la mesure d'un point dans un levé conventionnel**

Dans un levé conventionnel, vous pouvez capturer un panorama lors de la mesure d'un point topo si la *Méthode* est configuré sur *Angles et distance* ou *Observations moyennes.*

- 1. Connectez au V10. Pour de plus amples informations, voir Mobile [d'imagerie](#page-405-1) Trimble V10.
- 2. Dans le menu Topograpie générale, sélectionnez *Mesurer / Mesurer points*.
- 3. Entrez une valeur dans le champ *Nom du point*, et si requis entrez un code de caractéristiques dans le champ *Code*.
- 4. Vérifiez que le type de cible correct soit sélectionné. Le type de cible est indiqué par l'icône de prisme dans la barre d'état.
- 5. Sélectionnez une méthode de mesure et entrez une valeur dans le champ *Hauteur cible*.

*Remarque - Vérifiez que la hauteur cible soit mesurée au bas du V10 si vous utilisez la canne d'alimentation ou mesurée au levier de la rallonge V10 si vous utilisez un trépied.*

- 13 Levé Imagerie
- 6. Sélectionnez *Adaptateur personnalisé* si vous avez inséré un rallongement entre l'adaptateur et le prisme, et puis entrez la hauteur pour le rallongement.
- 7. Appuyez sur *Options* pour configurer les paramètres [d'inclinaison](#page-419-0) et les [paramètres](#page-415-0) HDR si vous ne l'avez pas fait déjà.
- 8. Cochez la case *Panorama*.
- 9. Utilisez l'eBulle du V10 pour vérifier que le prisme soit de niveau avant de mesurer le point. Il faut noter que lorsqu'un V10 et une cible active sont connectés, les informations affichées dans l'eBulle est transmises à partir de la cible active.

*Remarque - Il faut utiliser un bipied pour maintenir la canne d'alimentation à la verticale et stable pendant la capture du panorama.*

- 10. Appuyez sur *Commenc.* pour commencer l'enregistrement des données.
- 11. Pour stocker le point, appuyez sur *Stocker.*
	- Le panorama est capturé après vous appuyez sur *Stocker.*
- 12. Appuyez sur *Stocker* pour stocker le panorama.

Les images Panorama sont enregistrées dans le dossier **<jobname> Files\V10 Panorama Files**. Il faut maintenir le chemin relatif lors de l'importation des données dans Trimble Business Center, autrement le logiciel ne pourra pas trouver les panoramas.

#### **Astuces**

- <sup>l</sup> Dans l'écran *Panorama*, appuyez sur la vignette pour afficher l'image plus grande.
- <sup>l</sup> Appuyez sur *Refaire* pour recapturer le panorama. Appuyez sur *Ecarter* pour écarter le panorama et supprimer le point. Appuyez sur *Esc* pour écarter uniquement le panorama.

<span id="page-414-0"></span>*Remarque - Pour capturer un panorama pour un point entrée au clavier ou sélectionné d'une liste, voir Attacher un [panorama](#page-416-0) à un point.*

## **Capture des panoramas lors de la mesure d'un point dans un levé GNSS**

Pendant un levé GNSS, vous pouvez capturer un panorama lors de la mesure d'un *Point topo, Point de contrôle observé, Point de calibration* ou *Point rapide* .

- 1. Connectez au V10. Pour de plus amples informations, voir Mobile [d'imagerie](#page-405-1) Trimble V10.
- 2. Dans le menu Topograpie générale, sélectionnez *Mesurer / Mesurer points* .

*Remarque - Dans un levé GNSS si vous utilisez une connexion Internet pour vos corrections, et votre connexion internet est établie avant le commencement du levé, alors il faut déconnecter le V10 du contrôleur afin de commence le levé. Autrement le levé ne commencera pas et quelques fois ilse peut que la connexion au récepteur GNSS soit déconnectée.*

- 3. Entrez une valeur dans le champ *Nom du point* , et si requis entrez un code de caractéristiques dans le champ *Code* .
- 4. Sélectionnez une méthode de mesure.
- 13 Levé Imagerie
- 5. Entrez une valeur dans le champ *Hauteur d'antenne* et vérifiez que le paramètre dans le champ *Mesuré à* soit configuré sur *Bas du V10* si vous utilisez la canne d'alimentation ou configuré sur *Levier de l'extension V10* si vous utilisez un trépied..
- 6. Sélectionnez *Adaptateur personnalisé* si vous avez inséré un rallongement entre l'adaptateur et le prisme, et puis entrez la hauteur pour le rallongement.
- 7. Appuyez sur *Options* pour configurer les paramètres [d'inclinaison](#page-419-0) et les [paramètres](#page-415-0) HDR si vous ne l'avez pas fait déjà.
- 8. Sélectionnez la case à cocher *Panorama*.
- 9. Utilisez l'eBulle pour vous assurer que l'antenne est de niveau avant de mesurer le point. Il faut noter que lorsqu'un V10 et un Récepteur Trimble R10 sont connectés, les informations affichées dans l'eBulle est transmises de le Récepteur Trimble R10.

*Remarque - Il faut utiliser un bipied pour maintenir la canne d'alimentation à la verticale et stable pendant la capture du panorama.*

- 10. Lorsque l'antenne est verticale et immobile, appuyez sur *Commenc.* pour commencer l'enregistrement de données. L'icône statique s'affiche dans la barre d'état.
- 11. Lorsque le temps d'occupation, les précisions, et la tolérance d'inclinaison prédéfinis sont obtenus, appuyez sur *Stocker* .

Le panorama est capturé après vous appuyez sur *Stocker.*

12. Appuyez sur *Stocker* pour stocker le panorama.

Les images Panorama sont enregistrées dans le dossier **<jobname> Files\V10 Panorama Files**. Il faut maintenir le chemin relatif lors de l'importation des données dans Trimble Business Center, autrement le logiciel ne pourra pas trouver les panoramas.

#### **Astuces**

- Dans l'écran *Panorama*, appuyez sur la vignette pour afficher l'image plus grande.
- <sup>l</sup> Appuyez sur *Refaire* pour recapturer le panorama. Appuyez sur *Ecarter* pour écarter le panorama et supprimer le point. Appuyez sur *Esc* pour écarter uniquement le panorama.

<span id="page-415-0"></span>*Remarque - Pour capturer un panorama pour un point entrée au clavier ou sélectionné d'une liste, voir Attacher un [panorama](#page-416-0) à un point.*

## **Imagerie HDR**

Le mobile d'imagerie V10 vous permet de capturer des images à plage dynamique élevée (HDR). Avec HDR activée, le V10 capture trois images au lieu d'une image, chacune avec des réglages d'exposition différents. Immédiatement après la capture d'image, le V10 traite les images pour produire une seule image composite ayant une meilleure tonalité et peut donc afficher plus détail que les images individuelles.

## **Activation de HDR**

1. Ouvrez l'écran des options de méthode de mesure. Pour ce faire, effectuez l'une des choses suivantes:

- <sup>l</sup> Dans l'écran *Mesurer point* , appuyez sur *Options.*
- <sup>l</sup> Dans l'écran *Panorama V10* , appuyez sur *Options.*
- <sup>l</sup> Lors de la configuration du type de levé, sélectionnez *Options de méthode de mesure.*
- 2. Cochez la case *HDR* .

HDR s'affiche à côté de l'icône V10 dans la barre d'état  $\overline{\mathbf{F}}$ HDR pour indiquer que HDR est activée.

#### *Remarque -*

<span id="page-416-0"></span><sup>l</sup> *Le mobile d'imagerie doit avoir une version de firmwareE1.0.xx ou ultérieure.*

## **Attacher un panorama à un point**

Lorsque le contrôleur est connecté à un mobile [d'imagerie](#page-405-1) V10, vous pouvez capturer un panorama pour un point entré au clavier ou sélectionner dans une liste.

*Remarque - Il n'est pas nécessaire d'avoir démarré un levé ou d'être connecté à tout autre capteur pour ce faire.*

- 1. Appuyez sur *Instrument* / *Panorama V10.*
- 2. Entrez le nom du point ou sélectionnez le point de la liste.

Si vous entrez un nom de point qui n'existe pas, alors les champs *Nord, Est,* et *Elévation* vous permettent d'entrer les coordonnées.

Pour capturer un panorama pour un point n'ayant aucunes coordonnées, laissez les champs de coordonnées vides dans cet écran.

- 3. Entrez l' *Hauteur d'instrument,* mesurée au bas du V10 si vous utilisez la canne d'alimentation ou mesurée au levier de l'extension V10 si vous utilisez une canne d'alimentation ou mesurée au levier de l'extension V10 si vous utilisez un trépied. Pour ce faire, appuyez sur la flèche à côté du champ *Hauteur* et puis sélectionnez la méthode appropriée.
- 4. Sélectionnez *Adaptateur personnalisé* si vous avez inséré un rallongement entre l'adaptateur et le prisme, et puis entrez la hauteur pour le rallongement.

*Remarque - Il faut utiliser un bipied pour maintenir la canne d'alimentation à la verticale et stable pendant la capture du panorama.*

- 5. Utilisez l'eBulle pour vérifier l'inclinaison de la canne. L'eBulle dans l'écran Panorama V10 Panorama affiche toujours les informations d'inclinaison pour le mobile d'imagerie V10, même si un autre capteur d'inclinaison est connecté. Lorsque l'eBulle se trouve dans la tolérance, appuyez sur *Commencer* pour capturer le panorama.
- 6. Dans l'écran *Panorama* , appuyez sur la vignette pour afficher l'image plus grande. Appuyez sur *Stocker* pour stocker le panorama. Appuyez sur *Refaire* pour recapturer le panorama. Appuyez sur *Esc* pour écarter le panorama.

Les images de panorama sont enregistrées dans le dossier **<jobname> Files\V10 Panorama Files**. Il faut maintenir le chemin relatif lors de l'importation des données dans Trimble Business Center, autrement le logiciel ne pourra pas trouver les panoramas.

## <span id="page-417-0"></span>**Zones de couverture de station photo V10**

Si vous avez une étude avec des stations photo attachées à un point avec coordonnées alors une zone de couverture pour la station photo s'affiche dans la carte. La zone de couverture de la station photo affichée dépend de si vous êtes dans la [carte](#page-98-0) ou la [carte](#page-99-0) 3D. La zone de couverture indique la zone capturée pour la station photo, avec les lignes affichées au niveau du sol. Le logiciel utilise la hauteur de l'instrument pour le panorama V10 et suppose que le solsoit de niveau.

*Remarque - La zone de couverture de la station photo est orientée afin de correspondre à* l'orientation de la tête de la caméra. Afin que la zone de couverture de la station photo puisse être *orientée correctement, il faut configurer la déclinaison magnétique pour l'étude. Pour ce faire, dans le menu Topographie générale appuyez sur Etudes / Propriétés de l'étude / Paramètres cogo.*

Pour contrôler si les zones de couverture de station photo sont affichées, les activez ou désactivez au moyen de la liste *Sélectionner filtre* . Pour afficher la liste *Sélectionner filtre*, dans la:

- carte 2D, appuyez sur la flèche vers le haut pour accéder à plus touches programmables et puis appuyez sur *Filtrer.* .
- carte 3D, appuyez sur **et** puis sélectionnez *Filtrer*.

#### **Zones de couverture de station photo dans la carte**

Les caméras dirigées vers le bas capturent la zone entre les lignes de limite 1 et 2. Les caméras dirigées vers l'extérieur capturent la zone à partir de la ligne de limite 3 vers l'extérieur.

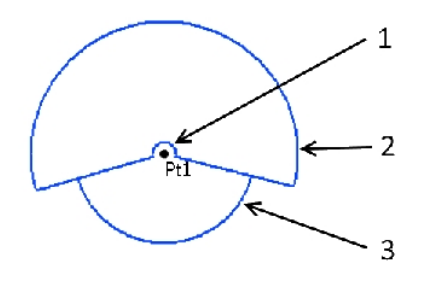

## **Zones de couverture de la station photo dans la carte 3D**

Les caméras dirigées vers le bas capturent la zone entre les lignes de limite 1 et 2. Les caméras dirigées vers l'extérieur capturent la zone à partir de la ligne de limite 3 vers l'extérieur. La ligne 4 est une limite extérieure arbitraire.

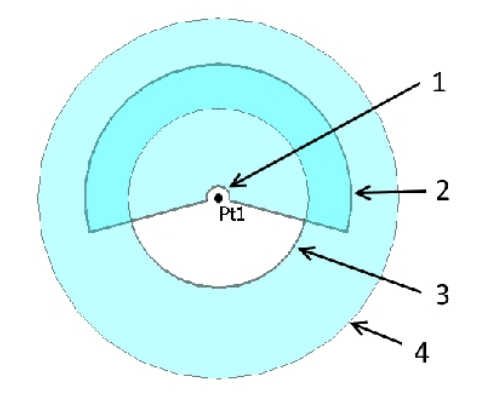

## <span id="page-418-0"></span>**Vérification de calibration de la caméra V10**

Pour vérifier la calibration de la caméra du mobile [d'imagerie](#page-405-1) V10, effectuez la vérification de calibration de terrain et puis traitez l'étude contenant les données de calibration de la caméra dans Trimble Business Center.

Les images de vérification de calibration sont enregistrées dans le dossier **<jobname> Files\V10 Panorama Files**. Il faut maintenir le chemin relatif lors de l'importation des données dans Trimble Business Center, autrement le logiciel ne pourra pas trouver les images.

*Remarque - La vérification de calibration de la caméra ne fait pas une calibration ou une "correction" de la caméra. Elle est un procédé utilisisé pour rassembler des images afin d'évaluer si la calibration de la caméra est toujours conforme à ses spécifications.*

- 1. Sélectionnez les paramètres V10.
- 2. Appuyez sur *Vérification.*
- 3. Entrez la distance à partir du V10 au mur où vous installera la cible au mur, en vous assurant qu'elle soit dans les limites préscrites.
- 4. Entrez la hauteur de l'instrument, en vous assurant qu'elle soit dans les limites préscrites.
- 5. Appuyez sur *Suivant.*
- 6. Positionnez les cibles comme indiqué dans le logiciel, dans les limites préscrites.
- 7. Entrez la hauteur au centre de la cible au mur.
- 8. Entrez la distance du mur au centre de la cible au sol.
- 9. Appuyez sur *Suivant.*
- 10. Tournez le V10 jusqu'é ce que la ligne rouge passe à travers le centre de la cible. Appuyez sur *Suivant* pour enregistrer la paire d'images. Répétez cette étape jusqu'à ce que vous ayez capturé toutes les paires d'images.
- 11. Traitez l'étude dans Trimble Business Center.

<span id="page-419-0"></span>Pour de plus amples informations, consultez le *Trimble V10 Imaging Rover User Guide.*

## **Option eBulle V10**

Le V10 est muni des capteurs d'inclinaison intégrés donc une eBulle (bulle électronique) est disponible.

*Remarque - Si un autre capteur d'inclinaison est connecté ainsi que le V10, alors l'eBulle V10 ne s'affiche que dans l'écran Parorama V10. Ailleurs dans le logiciel Trimble Access, l'eBulle affiche des informations à partir de l'autre capteur d'inclinaison. Pour de plus amples informations, voir Options e-Bulle du [récepteure](#page-582-0)t [Option](#page-570-0) eBulle AT360.*

Pour configurer l'eBulle V10, appuyez sur *Instrument / options eBulle* dans le menu principal. Vous pouvez configurez les paramètres suivants:

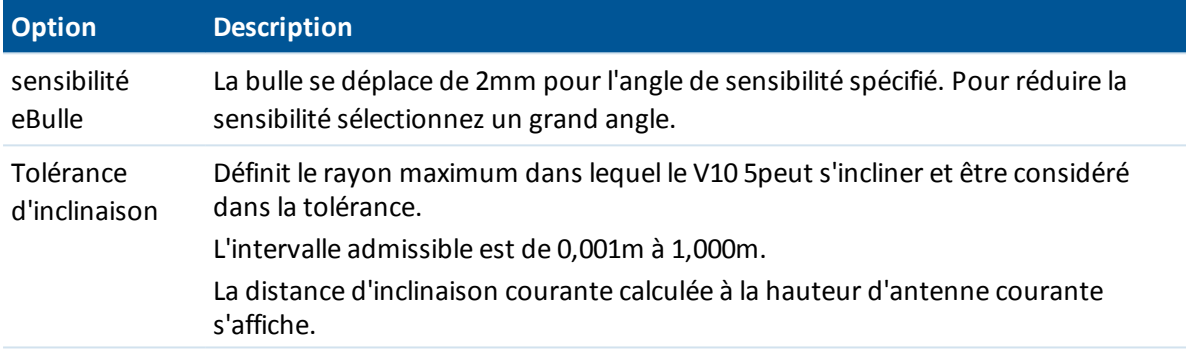

Réponse eBulle Contrôle la réponse eBulle au mouvement.

**Astuce -** Vous pouvez également accéder à l'écran *Options eBulle V10* en effectuant l'une des choses suivantes:

- <sup>l</sup> Appuyez sur l'icône Paramètres dans le coin en haut à gauche de la fenêtre *eBulle* .
- <sup>l</sup> Appuyez sur la touche programmable *V10* dans l'écran *Options eBulle* pour un capteur différent. Si vous avez plus d'un capteur d'inclinaison connecté, le changement des paramètres eBulle pour un capteur changera les paramètre eBulle de tous les capteurs d'inclinaison connectés.

#### **Ecran eBulle**

Pour afficher la eBulle, tapez la touche programmable *eBulle* .

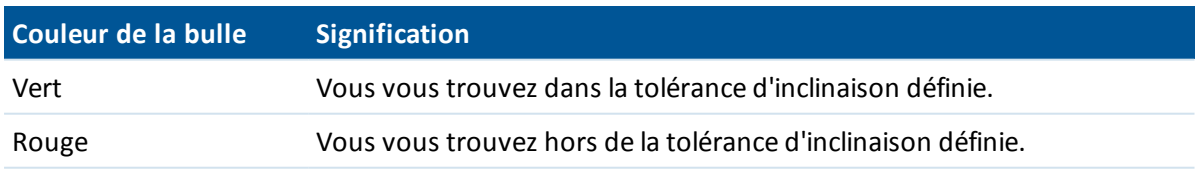

#### **Astuces**

- Pour déplacer la fenêtre eBulle dans une nouvelle position à l'écran, tapez et restez sur la eBubble et la faites glisser-déplacer dans une nouvelle position.
- **.** Appuyez sur CTRL + L pour afficher our masquer la eBulle dans tout écran.

## <span id="page-420-0"></span>**Calibration du magnétomètre V10**

Le magnétomètre effectue le calcul de la direction dans laquelle le mobile [d'imagerie](#page-405-1) V10 est dirigé afin que les panoramas puissent être orienté correctement. Trimble vous conseille de calibrer le magnétomètre chaque fois que la configuration de l'équipement sur la canne d'alimentation change, par exemple, si vous ajoutez ou enlevez un récepteur ou un prisme Trimble.

**AVERTISSEMENT -** La performance du magnétomètre est modifiée par des objets métalliques à proximité (par exemple, des véhicules ou des machines lourdes) ou des objets produisant des champs magnétiques (par exemple, des lignes aériennes ou souterraines à haute tension). Il faut toujours calibrer le magnétomètre loin des sources de perturbation magnétique. En pratique, cela signifie qu'il faut le faire à l'extérieur.

*Remarque - Le calibrage du magnétomètre près des sources de perturbation magnétique ne "corrige"pas l'interférence causée par ces objets.*

## **Calibrage du magnétomètre**

- 1. Dans l'écran *Instruments* , appuyez sur *Options eBulle* et puis appuyez sur *Calib.*
- 2. Pour effectuer le calibrage du magnétomètre, appuyez sur *Calibrer.*
- 3. Appuyez sur *Commencer* et puis tournez le V10 comme indiqué à l'écran, jusqu'à ce que la calibration soit terminée.

#### *Remarque -*

- <sup>l</sup> *Si le V10 subit de dommage sévère tel qu'un chute de la canne, il faut recalibrer le magnétomètre.*
- <sup>l</sup> *Si vous appuyez sur Annuler avant de compléter le calibrage, le calibrage existant du magnétomètre est utilisé.*
- <sup>l</sup> *Le temps de fonctionnement affiché pour le V10 dans l'écran Calibration est le temps pendant lequel le V10 a été en fonctionnement depuis la dernière calibration.*
- <sup>l</sup> *Les détails du calibrage sont stockés dans l'étude et peuvent être visualisés dans Etudes / Revoir étude.*

# CHAPITRE | 14

## **Levé - Implanter**

## **Implantation - Vue d'ensemble**

Dans un levé GNSS en temps réel, ou un levé conventionnel, vous pouvez implanter les points, les lignes, les arcs, les polylignes, les alignements, les routes et les MNT.

Pour implanter un élément:

- Définissez l'élément à implanter.
- <sup>l</sup> Dans la carte, ou dans *Implanter* , sélectionnez l'élément à implanter.
- Naviguez au point, ou dirigez la personne avec la perche au point.
- Marquez le point.
- Mesurez le point (facultatif).

Vous pouvez définir l'élément à implanter:

- <sup>l</sup> dans le menu *Entrer*
- avec un fichier CSV lié ou [d'étude](#page-107-0)
- à partir des lignes et des arcs chargés avec le fichier d'étude
- à partir du fichier de la carte [active](#page-109-0)
- <sup>l</sup> à partir d'un alignement (.rxl) ou d'une route (.rxl, crd, .inp, .mos, ou .xml)

Pour implanter une ligne entre deuxpoints sans entrer la ligne dans la base de données de l'étude, vous pouvez sélectionner deux points dans la carte, tapez et restez dans la carte pour accéder au menu déroulant et puis sélectionnez *Implanter ligne.*

Afin d'utiliser GNSS pour l'implantation des lignes, des arcs, des Modèles numériques de terrain, et des alignements, il faut définir une projection et une transformation de datum.

**Avertissement -** Ne changez pas le système de coordonnées ou la calibration après avoir implantés des points.

Pour plus amples informations, référez-vous à:

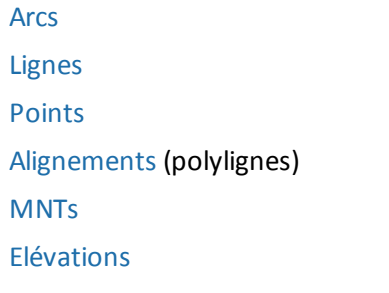

[Implantation](#page-422-0) - Mode d'affichage [Implantation](#page-426-0) - Options Utilisation de l'affichage [graphique](#page-424-0)

## <span id="page-422-0"></span>**Configuration du mode d'affichage d'implantation**

<span id="page-422-1"></span>L'affichage variera selon si vous effectuez un levé [Conventionnel](#page-422-1) ou [GNSS.](#page-423-0)

#### **Levés conventionnels**

Pour un levé conventionnel l'écran *Affichage [d'implantation](#page-424-0) graphique* affiche des directions utilisant l'instrument conventionnel comme un point de référence.

Pour un levé conventionnel, vous pouvez configurer les *Directions d'implantation* et le *Mode affichage* de l'écran *Affichage [d'implantation](#page-424-0) graphique* .

*Directions de déport et d'implantations* vous permet de configurer les directions d'implantation d'être dans une perspective de l'instrument, une perspective de la cible ou automatique. La configuration *Automatique* configure les directions d'implantation automatiquement, selon si vous avez une connexion servo ou une connexion robotique à l'instrument.

*Mode affichage* vous permet de configurer l'affichage de navigation graphique.

Lorsque le *Mode affichage* est configuré sur *Direction et distance,* l'écran de navigation affiche:

• Une grande flèche pointant dans la direction dans laquelle il faut se déplacer. Lorsque vous vous trouvez près de la flèche, la flèche changera aux directions intra/extra et à gauche/droite.

Lorsque le *Mode affichage* est configuré sur *Int/ext et gauche/droite,* l'écran de navigation affiche:

• Les directions Intra/extra et à gauche/droite, avec l'instrument conventionnel comme un point de référence.

Pour configurer l'affichage:

- 1. Dans le menu Trimble Access, sélectionnez *Configuration / Types de levé / (nom du type)/ Instrument.*
- 2. Configurez les *Directions de déport et d'implantation:*
	- <sup>l</sup> Automatique les directions de navigation sont de la *Perspective instrument* (pendant une connexion servo), ou la *Perspective cible* (pendant un levé robotique).
	- <sup>l</sup> Perspective instrument (lorsque vous êtes derrière l'instrument) les directions de navigation Int/ext et gauche/droite sont fournies d'une perspective instrument, en regardant de l'instrument vers la cible.
	- Perspective cible (lorsque vous êtes à la cible) les directions de navigation Int/ext et gauche/droite sont fournies d'une perspective cible, en regardant de la cible vers l'instrument.
- 3. Tapez *Accepter,* et puis sélectionnez *Implanter.*
- 4. Configurez le *Mode d'affichage:*
- <sup>l</sup> Direction et distance naviguez en utilisant la grande flèche, semblable à l'implantation GNSS. Lorsque vous êtes près du point, l'affichage change automatiquement à l'affichage intra/extra et à droite/gauche.
- Intra/extra et à gauche/droite naviguez en utilisant les directions intra/extra et à gauche/droite, avec l'instrument comme un point de référence.
- 5. Choisissez une configuration dans le champ *Deltas* . Les options sont:
	- Distances naviguez à un point utilisant les distances seules.
	- Grille delta naviguez à un point utilisant les valeurs de grille delta
	- Station et déport naviguez à un point utilisant la station et le déport lors de l'implantation d'une ligne ou d'un arc.

Lors de l'implantation A la ligne ou à l'arc, la vue de station et déport affiche la Station, le Déport H., la distance V et la pente.

Lors de l'implantation à la Station sur la ligne ou l'arc ou la Station/déport de la ligne/ arc, l'affichage affiche la Station, le déport H., la Dist V., la Station delta et le déport H.delta.

- 6. Utilisez le champ *Tolérance de distance* pour spécifier l'erreur de distance permise. Si la cible se trouve dans cette distance du point, l'affichage graphique d'implantation indique que la(les) distance(s) sont correcte(s).
- 7. Utilisez le champ *Tolérance d'angle* pour spécifier l'erreur d'angle permise. Si l'instrument conventionnel est détourné du point par moins de cet angle, l'affichage graphique d'implantation indique que l'angle est correct.
- 8. Si un fichier [MNT](#page-461-0) a été transféré au logiciel vous pouvez sélectionner la case à cocher *Afficher déb/remb sur MNT*, et l'écran d'affichage graphique affichera le déblai ou le remblai par rapport à ce MNT. Utilisez le champ [MNT](#page-461-0) pour spécifier le nom du MNT à utiliser. Si nécessaire, spécifiez un déport vertical pour lever ou baisser le MNT. Appuyez sur **et déport de le déport doit** être appliqué verticalement ou perpendiculairement au MNT.

*Remarque – Tous les fichiers DTM de tous les dossiers sont listés.*

Autrement, appuyez sur *Options* dans l'écran *Implantation* pour configurer les paramètres du levé courant.

## <span id="page-423-0"></span>**Levés GNSS**

Pour un levé GNSS en temps réel, vous pouvez configurer le mode de l' *Affichage [graphique](#page-424-0) de [l'implantation](#page-424-0)* afin que le point reste fixe au centre de l'écran, ou afin que votre position reste fixe au centre de l'écran.

Pour configurer l'affichage:

- 1. Dans le menu Trimble Access, sélectionnez *Configuration / Types de levé / (nom du type)/ Implantation* .
- 2. Dans le *Mode affichage* , sélectionnez soit *Centré à la cible* , soit *Centré à l'opérateur* .
- 3. Choisissez une configuration dans le champ *Deltas* . Les options sont:
	- Azimut et distance naviguez à un point utilisant l'azimut et la distance.
	- Grille delta naviguez à un point utilisant les valeurs de grille delta
	- Station et déport naviguez à un point utilisant la station et le déport
- 14 Levé Implanter
	- <sup>l</sup> En avant / arrière naviguez à un point en utilisant les distances avec les commandes "Allez en avant/arrière" et "Allez à gauche/droite".

Lors de l'implantation A la ligne ou l'arc, l'affichage de station et déport affiche la Station, le Déport H, la Dist V. et la Pente.

Lors de l'implantation à la Station sur la ligne ou l'arc, ou la Station/Déport de la ligne ou l'arc, l'affichage affiche la Station, le Déport H, la Dist V. la Station delta et le Déport H. delta.

- 4. Choisissez une configuration dans le champ *Afficher l'orientation* . Les options sont:
	- Direction de déplacement l'écran s'orientera afin que le haut de l'écran pointe vers la direction de déplacement.
	- Nord /Soleil la petite flèche d'orientation indique la position du Nord ou dusoleil. L'écran s'orientera afin que le haut de l'écran pointe vers le Nord ou le soleil. Lorts de l'utilisation de l'affichage, appuyez sur la touche programmable *Nord/Soleil* pour basculer l'orientation entre le Nord et le soleil.
	- **·** Azimut de référence:
		- <sup>l</sup> Pour un point, l'écran s'orientera à l'azimut spécifié quand l'option *Implanter* est configurée sur *Relative à [l'azimut.](#page-436-0)*
		- Pour une ligne l'écran s'orientera à l'azimut de la ligne.

#### *Remarque -*

- <sup>l</sup> *Si, pendant l'implantation d'un point, l' Orientation d'affichage est configurée sur Azimut de référence et l'option Implanter n'est pas configurée sur Relative à l'azimut le comportement de l'orientation d'affichage passera par défaut à Direction de déplacement.*
- <sup>l</sup> *Lors de l'utilisation de la boussole interne du [contrôleur](#page-26-0) la boussole est ignorée si l' Orientation de déplacement est configurée sur Nord ou Azimut de référence.*
- 5. Si un fichier [MNT](#page-461-0) a été transféré au logiciel vous pouvez sélectionner la case à cocher *Afficher déb/remb sur MNT*, et l'écran d'affichage graphique affichera le déblai ou le remblai par rapport à ce MNT. Utilisez le champ [MNT](#page-461-0) pour spécifier le nom du MNT à utiliser. Si nécessaire, spécifiez un déport vertical pour lever ou baisser le MNT. Appuyez sur **et sélectionnez** si le déport doit être appliqué verticalement ou perpendiculairement au MNT.

*Remarque – Tous les fichiers DTM de tous les dossiers sont listés.*

<span id="page-424-0"></span>Autrement, appuyez sur *Options* dans l'écran *Implantation* pour configurer les paramètres du levé courant.

## **Utilisation de l'affichage graphique lors de l'implantation**

L'affichage graphique dans *Implantation* vous assiste à naviguer à un point. L'affichage variera selon si vous effectuez un levé [Conventionnel](#page-425-0) ou [GNSS.](#page-426-1)

**Astuce -** Selon le [contrôleur](#page-26-0) que vous utilisez, ilse peut que vous puissiez utiliser la boussole interne pour aider la navigation. Référez-vous à [Boussole](#page-511-0) pour de plus amples informations.

## <span id="page-425-0"></span>**Conventionnel**

Pour utiliser l'affichage graphique dans un levé conventionnel:

Si vous utilisez le mode *Direction et distance* :

- 1. Maintenez l'écran d'affichage devant vous pendant que vous vous déplacez en avant dans la direction indiquée par la flèche. La flèche pointe dans la direction du point.
- 2. Lorsque vous vous trouvez dans 3 mètres du point, la flèche disparaît et les directions intra/extra et à gauche/droite s'affichent, avec l'instrument comme un point de référence. Suivez les instructions ci-dessous pour naviguer dans ce mode.

*Note - Lors de la navigation à la position, une grille s'affiche lorsque vous vous approchez à la cible et quand la grande flèche de navigation disparaît. La grille change d'écelle au fur et à mesure que vous vous approchez à la cible.*

Si vous utilisez le mode *Intra/Extra et à gauche/droite* mode:

- 1. Le premier affichage indique dans quelle direction il faut tourner l'instrument, et l'angle que l'instrument devrait afficher et la distance du dernier point implanté au point en cours d'implantation.
- 2. Tournez l'instrument (deux flèches s'afficheront lorsqu'il est sur la ligne), et dirigez la personne avec la canne sur la ligne.

Si vous utilisez un instrument servo, et le champ *Tour auto servo* dans le type de levé est configuré sur *AH et AV* ou *AH seul* l'instrument tourne automatiquement au point.

Si vous travaillez en mode robotique, ou lorsque le champ *Tour auto servo* dans le type de levé est configuré sur *Désactivé,* l'instrument ne tourne pas automatiquement. Pour tourner l'instrument à l'angle indiqué sur l'écran, tapez *Tour* .

- 3. Si l'instrument n'est pas en mode *TRK* , tapez *Mesurer* pour effectuer une mesure de distance.
- 4. L'affichage indique la distance par laquelle la personne avec la canne devrait se déplacer vers ou depuis l'instrument.
- 5. Dirigez la personne avec la canne et effectuez une autre mesure de distance.
- 6. Répétez les étapes 2 5 jusqu'à ce que le point soit localisé (quatre flèches s'affichent), puis marquez le point.
- 7. Si une mesure est dans les tolérances angulaires et de distance, tapez Stocker à tout moment pour accepter la mesure courante.

Si l'instrument est en mode TRK et vous avez besoin d'une mesure de distance d'une précision plus haute, tapez *Mesurer* pour effectuer une mesure STD et puis tapez sur Stocker pour accepter cette mesure.

Pour abandonner la mesure STD et remettre l'instrument en mode TRK, tapez *Esc* .

Si vous utilisez un instrument robotique à distance de la cible:

- l'instrument poursuit automatiquement le prisme au fur et à mesure qu'il se déplace
- l'instrument met à jour continûment l'affichage graphique
- <sup>l</sup> l'affichage graphique est inversé et les flèches s'affichent à partir de la cible (prisme) à l'instrument

<span id="page-426-1"></span>14 Levé - Implanter

#### **GNSS**

Lorsque vous utilisez l'affichage graphique dans un levé GNSS pour naviguer à un point, en premier l'écran affiche une grande flèche de navigation lorsque vous vous trouvez à une certaine distance du point et puis change automatiquement à une cible à mille lorsque vous vous déplacez plus près..

*Remarque - Lorsque l' [Orientation](#page-422-0) d'affichage est configurée sur Direction de déplacement :*

- <sup>l</sup> *La flèche suppose que vous vous déplacez en avant tout le temps.*
- <sup>l</sup> *La cible à mille ne suppose pas que vous vous déplacez en avant.*

Appuyez sur la touche programmable *Nord/Soleil* pour changer le point de référence utilisé par la petite flèche d'orientation.

Pour utiliser l'affichage graphique dans un levé GNSS:

- 1. Maintenez l'écran d'affichage devant vous pendant que vous vous déplacez en avant dans la direction indiquée par la flèche. La flèche pointe dans la direction du point que vous avez l'intention de mesurer.
- 2. Lorsque vous vous trouvez dans 3 mètres du point, la flèche disparaît et la cible à centre noir s'affiche.

Lorsque la cible à mille s'affiche, ne changez pas votre orientation. Faites face toujours à la même direction et ne vous déplacez qu'en avant, en arrière, à gauche ou à droite.

*Note - Lors de l'implantation d'un Point, d'une Ligne, d'un Arc ou d'un Alignement une grille s'affiche lorsque vous vous approchez à la cible et quand la grande flèche de navigation disparaît. La grille change d'écelle au fur et à mesure que vous vous approchez à la cible.*

<span id="page-426-0"></span>3. Continuez de vous déplacer en avant jusqu'à ce que la croix, représentant votre position courante, couvre la cible à centre noir, représentant le point. Marquez le point.

## **Implantation Options**

Configurez les paramètres d'implantation lors de la création ou l'édition d'un Style de levé. Sélectionnez *Implantation* et configurez *Détails point [implanté](#page-427-0)* , et *mode [d'affichage](#page-422-0) [d'implantation](#page-422-0)* .

Si vous ne voulez pas que l'EDM de station totale soit configuré sur mode *TRK* lorsque vous entrez l'implantation, effacez la case à cocher *Utiliser TRK pour l'implantation* .

Sinon, appuyez sur *Options* dans l'écran *Implantation* pour configurer les paramètres du levé courant.

Si vous ne voulez pas que le point est supprimé de la liste de points implantés après son implantation, décochez la case *Supprimer le point implanté de la liste* .

Appuyez sur *Options* dans l'écran *Implantation* pour activer / désactiver la [boussole](#page-511-0) interne. Voir [Contrôleurs](#page-26-0) pour vérifier si votre contrôleur est muni d'une boussole interne.

Dans un levé GNSS, sélectionnez l'option *Auto-mesurer* pour commencer de mesurer automatiquement lorsqu'on appuie sur la touche *Mesurer* .

## <span id="page-427-0"></span>**Détails de point implanté**

Configurez les détails *Point implanté* dans l'option *Implantation* , lorsque vous créez ou éditez un type de levé en temps réel, ou en appuyant sur *Options* dans l'écran *Implantation* .

Vous pouvez configurer les éléments suivants *Afficher avant [stockage](#page-427-1) , Tolérance [horizontale](#page-427-1) , Format des deltas [implantés](#page-427-2) , Nom [implanté](#page-429-0) , Code [implanté](#page-429-0) et [Stocker](#page-430-1) deltas de grille*

## <span id="page-427-1"></span>**Afficher avant stockage et tolérance horizontale**

Si vous voulez afficher les différences entre le point du projet et le point implanté avant de stocker le point, sélectionnez la case à cocher Afficher avant stockage et puis choisissez l'une de ces options:

- Pour afficher les différences chaque fois, configurez la Tolérance horizontale sur 0,000 m.
- Pour afficher les différences seulement si la tolérance est dépassée, configurez la Tolérance horizontale sur une valeur appropriée.

*Remarque - Les valeurs Ecarter deltas sont rapportées comme les différences depuis le point mesuré/implanté au point de projet.*

## <span id="page-427-2"></span>**Rapports d'implantation définissables par l'utilisateur (au format deltas implantés)**

Le Topographie générale logiciel prend en charge les rapports d'implantation définis par l'utilisateur, qui vous permettent de configurer l'affichage des informations d'implantation sur l'écran *Confirmer écarts implantés* quis'affiche lorsque vous activez *Afficher avant stockage* .

Les rapports d'implantation définissable par l'utilisateur peuvent offrir des avantages suivants:

- les informations importantes peuvent être affichées en premier
- les données peuvent être organisées afin de convenir aux exigences de l'utilisateur
- les informations qui ne sont pas requises peuvent être supprimées
- des données supplémentaires peuvent être calculées pour l'affichage, par exemple en appliquant des déports de construction aux valeurs rapportées
- <sup>l</sup> l'élévation de projet du point peut être édité après la réalisation de la mesure d'implantation
- jusqu'à 10 élévations de projet supplémentaires avec des valeurs de déport vertical individuelles peuvent être définies et éditées, avec un rapport du déblai/remblai à chaque élévation de projet supplémentaire

Le formatage de l'écran de deltas implantés également prend en charge les paramètres suivants:

- la taille de la police des invites
- la taille de la police des valeurs rapportées
- la couleur de la police des invites
- la couleur de la police des valeurs rapportées
- écran large activé ou désactivé

Le contenu et le format des rapports d'implantation est contrôlé par les feuilles de style XSLT. Des fichiers de feuilles de style d'implantation XSLT (\*.sss) traduits sont compris avec les fichiers de

#### 14 Levé - Implanter

langue, et on peut les accéder à l'aide du logiciel Topographie générale à partir des fichiers de langue. Vous pouvez créer des nouveaux formats au bureau et puis les copier dans le dossier [System files]sur le contrôleur.

Dans le champ *Format des deltas implantés* , sélectionnez un format d'affichage approprié.

La liste suivante indique les rapports d'implantation traduits fournis avec les fichiers de langue, et le support offert par des rapports:

• Indications Point - Implantation

Fournit un affichage d'implantation simplifié qui présente la distance vertical (déblai/remblai) au point de projet. La distance vertical à un MNT s'affichera aussisi applicable.

• Elévs multiples Point - Implantation

Fournit un affichage d'implantation qui vous permet d'éditer l'élévation de projet du point (la valeur déblai/remblaisera mise à jour) et d'entrer jusqu'à deux élévations de projet supplémentaires avec les déports verticaux associés et les valeurs déblai/remblai mise à jour.

• Indications Ligne - Implantation

Fournit un affichage d'implantation simplifié qui présente la distance vertical (déblai/remblai) à la position de projet. Les valeurs de station et de déport appropriées sont rapportées, basées sur la méthode d'implantation de ligne sélectionnée.

• Indications Arc - Implantation

Fournit un affichage d'implantation simplifié qui présente la distance vertical (déblai/remblai) à la position de projet. Les valeurs de station et de déport appropriées sont rapportées, basées sur la méthode d'implantation d'arc sélectionnée.

• Indications MNT - Implantation

Fournit un affichage d'implantation simplifié qui présente la distance vertical (déblai/remblai) au MNT implanté.

Si l'application Routes est installé, les rapports d'implantation supplémentaires suivants sont disponibles:

• Route - Pt d'entrée en terre + déports

Fournit des détails de tous les deltas routiers standard implantés plus une liste des distances horizontales et verticales des positions de profil en travers de la position de déport implantée. Les distances horizontales et verticales rapportées comprennent les déports de construction horizontaux et verticaux appliqués.

• Indications Route - Implantation

Fournit un affichage d'implantation simplifié qui présente la distance vertical (déblai/remblai) à la position de projet. Les valeurs de station et de déport appropriées ainsi que les détails de profil en travers (pour l'implantation du point d'entrée en terre sont rapportées, basées sur la méthode d'implantation de route.

• Détails Route - Prof. en travers

Fournit tous les détails des deltas implanté routiers standard ainsi qu'une liste des éléments de profil en travers (gauche et droit) qui définissent le profil en travers du projet à la station sélectionnée.

Si l'application Pipelines est installé, les rapports d'implantation supplémentaires suivants sont disponibles:

- 14 Levé Implanter
	- Canalisations Implantation d'alignement

Fournit des détails de tous les deltas implantés d'alignement standard en plus les valeurs de station avant et arrière sont signalées maintenant pour les positions mesurées aux angles internes et externes des points d'intersection non-tangentiels dans l'alignement.

Sélectionnez ce *Format de delta implanté* lors de l'implantation d'un alignement de canalisation.

• Canalisations - Implantation des points

Fournit des détails de tous les deltas implantés de point standard plus les valeurs de station avant et arrière sont signalées maintenant pour les positions mesurées aux angles internes et externes des points d'intersection non-tangentiels dans l'alignement.

Sélectionnez ce *Format de delta implanté* lors de l'implantation des points.

Consultez la figure dans laquelle:

- 1 Point implanté
- 2 Station avant
- 3 Déport avant
- 4 Station arrière
- 5 Déport arrière

**Astuce -** Lorsque vous utilisez des fichiers de Feuille de type d'implantation multiples, Trimble vous recommande de configurer le Format de deltas implantés. Dans le menu Trimble Access tapez *Configuration / Types de levé / (nom du levé)/ Implanter* , pour configurer des formats uniques pour des Points, Lignes, Arcs, MNTs et Routes. Vous pouvez également sélectionner le format dans *Options* lors de l'implantation.

*Remarque - Le développement des feuilles de style XSLT est une procédure avancée recommandée pour des utilisateurs expérimentes en programmation. Pour de plus amples informations, veuillez consulter les feuilles de style disponibles au site: Trimble Access Downloads ([www.trimble.com/support\\_trl.aspx?Nav=Collection-62098](http://www.trimble.com/support_trl.aspx?Nav=Collection-62098)).*

## <span id="page-429-0"></span>**Nom implanté et Code implanté**

Vous pouvez configurer le **nom** du Point implanté comme l'un des suivants:

- <sup>l</sup> le *Nom de point auto* suivant
- **.** ou le *Nom de point du projet* (non disponible pour les routes)

Vous pouvez également configurer le **code** du Point implanté comme l'un des suivants:

- <sup>l</sup> *Nom du projet*
- <sup>l</sup> *Nom du projet (avec préfixe)*

#### 14 Levé - Implanter

- <sup>l</sup> *Nom du projet (avec suffixe)*
- <sup>l</sup> le *Nom de point auto* suivant
- <sup>l</sup> *Code du projet*
- <sup>l</sup> *Dernier code utilisé*
- <sup>l</sup> *Station et déport de projet*

Pour les options de nom du projet ayant un préfixe ou un suffixe, complétez le champ *Préfixe*/*Suffixe* comme requis.

*Remarque – Les options de nom du projet ne sont disponibles que lors de l'implantation des points.*

La **Description** passe par défaut comme suit:

- Lors de l'implantation d'un point, d'une ligne ou d'un arc avec des descriptions, la description du point implanté passera par défaut à la description de l'entité de projet à moins que le code *Implanté* ne soit configuré sur *Dernier code utilisé* dans ce cas la dernière description utilisée est utilisée.
- Lors de l'implantation d'une route au moyen de l'application Routes, la description sera toujours la dernière utilisée quel que soit le paramètre du *Code implanté* .

## <span id="page-430-1"></span>**Stocker deltas de grille**

Configurez la case à cocher *Stocker deltas de grille*. Effectuez l'une des choses suivantes:

- Sélectionnez la case à cocher pour afficher et stocker la direction nord du delta, la direction est du delta et l'élévation du delta lors de l'implantation.
- Effacez la case à cocher pour afficher et stocker les deltas comme une distance horizontale, une distance verticale et un azimut.

<span id="page-430-0"></span>*Remarque - Si vous utilisez un rapport d'implantation définissable par l'utilisateur, l'option Stocker deltas de grille n'est pas utilisée, à moins qu'elle ne soit pas référencée dans votre rapport.*

## **Implantation des points**

Il existe beaucoup de façons dont implanter un point. Sélectionnez la méthode qui vous convient le mieux:

- Dans la Carte point [simple](#page-431-0)
- Dans la Carte [utilisant](#page-431-1) une liste
- <sup>l</sup> Dans *[Implantation](#page-432-0) / Points* point simple
- <sup>l</sup> Dans *[Implantation](#page-434-0) / Points* utilisant une liste
- Dans *[Implantation](#page-435-0)* / *Points* utilisant un fichier CSV/TXT

Pour de plus informations, référez-vous à:

Méthodes [d'implantation](#page-436-0) GNSS

Edition de [l'élévation](#page-437-0) du projet

[Décalage](#page-437-1) d'un point

**Astuce –** Lors de l'utilisation d'un récepteur GNSS avec un capteur d'inclinaison intégré :

- Appuyez sur *[eBulle](#page-582-0)* pour afficher une bulle électronique
- Configurer le type de levé de produire un avertissement lorsque la mire se trouve hors d'une *Tolérance [d'inclinaison](#page-387-0)* spécifiée.
- <sup>l</sup> Tapez *Options* pour configurer les *paramètres [d'inclinaison](#page-387-0)* de précision de de contrôle de qualité si vous ne l'avez pas effectué déjà.

### <span id="page-431-0"></span>**Pour implanter un point simple de la Carte:**

- 1. Dans la carte, effectuez l'une des choses suivantes:
	- <sup>l</sup> Sélectionnez le point à implanter et puis appuyez sur *Implanter.*
	- Appuyez deux fois sur le point à implanter.
- 2. Effectuez l'une des choses suivantes:
	- Dans un relevé GNSS:
		- <sup>l</sup> Si la hauteur d'antenne est nulle, sélectionnez la méthode *[Implanter](#page-436-0)*, entrez la *Hauteur d'antenne,* et configurez le champ *Mesurer à* de façon appropriée et puis appuyez sur *Commencer.*
		- Si la hauteur d'antenne a été configurée dans le type de relevé, ou entrée récemment, vous n'êtes pas demandé d'entrer la hauteur d'antenne de nouveau.

Pour changer la hauteur d'antenne, appuyez sur l'icône d'antenne dans la barre d'état et entrez la nouvelle valeur dans l'écran quis'affiche. Appuyez sur *Accepter.*

- Dans un relevé conventionnel:
	- Pour changer la hauteur cible, appuyez sur l'icône cible dans la barre d'état, appuyez sur le champ de hauteur d'antenne et puis entrez la nouvelle valeur dans l'écran qui s'affiche. Appuyez sur *Accepter.*
- 3. Utilisez l' affichage [graphique](#page-424-0) pour naviguer au point.

Si requis, éditez [l'élévation](#page-437-0) du projet.

- 4. Lorsque le point se trouve dans la tolérance, mesurez le point. Lorsque le point a été stocké, vous serez retourné à la carte. La sélection du point qui vient d'être implanté est supprimée.
- <span id="page-431-1"></span>5. Sélectionnez un autre point à implanter et puis répéter la procédure.

#### **Pour implanter un groupe de points de la Carte**

- 1. Dans la carte, sélectionnez le(s) point(s) à implanter. Appuyez sur la touche morte Implanter. Si vous avez sélectionné plus d'un point de la carte pour l'implantation, l'écran *Points d'implantation* s'affiche. Passez à l'étape suivante. Si vous avez sélectionné un point de la carte, passez à l'étape 4.
- 2. L'écran *Points d'implantation* fournit une liste de tous les points sélectionnés pour l'implantation. Pour ajouter plus de points à la liste, effectuez l'une des actions suivantes:
- <sup>l</sup> Appuyez sur *Carte* et sélectionnez les points requis de la carte. Appuyez sur *Implanter* pour retourner à l'écran *Points d'implantation* .
- <sup>l</sup> Appuyez sur *Ajouter* et puis ajoutez des points utilisant l'une des [méthodes](#page-121-0) listées pour ajouter plus points à la liste.
- 3. Pour sélectionner un point pour l'implantation, effectuez l'une des choses suivantes:
	- Appuyez sur le nom du point.
	- Utilisez les touches directionnelles du contrôleur pour souligner le point et puis appuyez sur *Implanter.*
- 4. Effectuez l'une des choses suivantes:
	- Dans un relevé GNSS:
		- <sup>l</sup> Si la hauteur d'antenne est nulle, sélectionnez la méthode *[Implanter](#page-436-0)*, entrez la *Hauteur d'antenne,* et configurez le champ *Mesurer à* de façon appropriée et puis appuyez sur *Commencer.*
		- Si la hauteur d'antenne a été configurée dans le type de relevé, ou entrée récemment, vous n'êtes pas demandé d'entrer la hauteur d'antenne de nouveau.

Pour changer la hauteur d'antenne, appuyez sur l'icône d'antenne dans la barre d'état et entrez la nouvelle valeur dans l'écran quis'affiche. Appuyez sur *Accepter.*

- Dans un relevé conventionnel:
	- Pour changer la hauteur cible, appuyez sur l'icône cible dans la barre d'état, appuyez sur le champ de hauteur d'antenne et puis entrez la nouvelle valeur dans l'écran qui s'affiche. Appuyez sur *Accepter.*
- 5. Utilisez l' affichage [graphique](#page-424-0) pour naviguer au point.

Si requis, éditez [l'élévation](#page-437-0) du projet.

6. Lorsque le point se trouve dans la tolérance mesurez le point.

Lorsque le point a été stocké, vous serez retourné à la carte. La sélection du point qui vient d'être implanté est supprimée.

7. Sélectionnez un autre point à implanter et puis répéter la procédure.

### **Pour implanter un point simple du menu Implantation**

- 1. Dans le menu principal, sélectionnez *Implanter / Points.*
- 2. Vérifiez que vous soyez dans le mode implanter un point simple:
	- <sup>l</sup> Si un champ *Nom de point* s'affiche, le point d'implantation est dans le mode d'implanter un point simple.
	- Si une liste de points d'implantation s'affiche, l'implanter point est dans le mode implanter d'une liste. Appuyez sur *> Point* pour changer au mode d'implanter un point simple.
- 3. Entrez le nom du point à implanter, ou appuyez sur la flèche déroulante et puis sélectionnez un point utilisant l'une des méthodes suivantes:

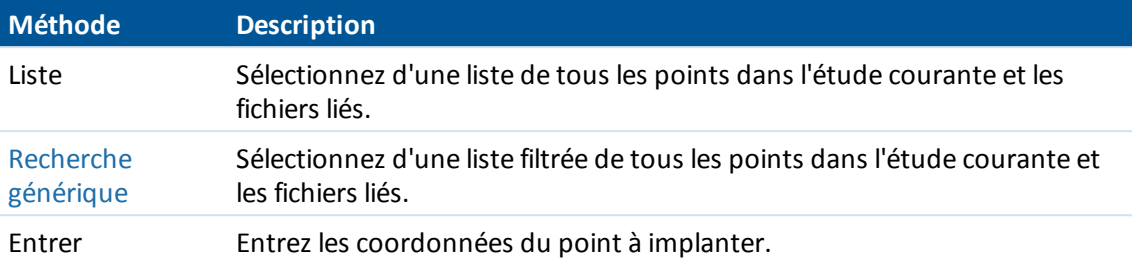

**Astuce -** Appuyez sur *Plus près* pour remplir automatiquement le champ *Nom de point* avec le nom du point plus près. *Plus près* recherche l'étude courante et tous les fichiers liés pour trouver le point plus près qui **n'est pas** un point implanté ou un point de projet pour les points implantés.

- 4. Entrez l' *Incrément de point* et puis appuyez sur *Implanter.* Effectuez l'une does choses suivantes:
	- Pour retourner à l'écran d'implantation de point après l'implantation d'un point, entrez un incrément de 0 ou ?.
	- Pour rester dans l'affichage d'implantation graphique et incrémenter automatiquement au point suivant, entrez une valeur d'incrément valide.

Si un point n'existe pas utilisant l'incrément spécifié, tapez *Annuler* pour retourner à ce formulaire après l'implantation d'un point. Sinon, tapez le bouton *Rechercher* pour rechercher le point suivant disponible.

Maintenant vous pouvez utiliser un incrément décimal, par exemple 0.5. Il est également possible d'incrémenter le composant numérique d'un nom de point qui finit dans des caractères alpha, par exemple, vous pouvez incrémenter 1000a par 1 à 1001a. Pour ce faire, appuyez sur la flèche déroulante avancée dans le champ d'incrément de point et puis effacez le paramètre *Appliquer au numérique seulement* .

- 5. Effectuez l'une des choses suivantes:
	- Dans un relevé GNSS:
		- <sup>l</sup> Si la hauteur d'antenne est nulle, sélectionnez la méthode *[Implanter](#page-436-0)*, entrez la *Hauteur d'antenne,* et configurez le champ *Mesurer à* de façon appropriée et puis appuyez sur *Commencer.*
		- Si la hauteur d'antenne a été configurée dans le type de relevé, ou entrée récemment, vous n'êtes pas demandé d'entrer la hauteur d'antenne de nouveau.

Pour changer la hauteur d'antenne, appuyez sur l'icône d'antenne dans la barre d'état et entrez la nouvelle valeur dans l'écran quis'affiche. Tapez *Accepter* .

- Dans un relevé conventionnel:
	- Pour changer la hauteur cible, appuyez sur l'icône cible dans la barre d'état, appuyez sur le champ de hauteur d'antenne et puis entrez la nouvelle valeur dans l'écran qui s'affiche. Appuyez sur *Accepter.*
- 6. Utilisez l' affichage [graphique](#page-424-0) pour naviguer au point. Si requis, éditez [l'élévation](#page-437-0) du projet.
- 7. Lorsque le point se trouve dans la tolérance mesurez le point.
- 14 Levé Implanter
- 8. Lorsque le point a été stocké, la valeur d'incrément est utilisée pour déterminer le point suivant à implanter:
	- Si le point suivant utilisant la valeur d'incrément existe, vous restez dans l'écran affichage d'implantation avec les détails de navigation actualisés pour le point suivant.
	- <sup>l</sup> Si le point suivant n'existe pas, appuyez sur *Annuler* pour retourner à l'écran d'implantation des points dans lequel vous pouvez entrer le point suivant à implanter. Sinon, tapez le bouton *Rechercher* pour rechercher le point suivant disponible.

**Astuce -** Lors de l'utilisation du mode implanter un point unique, vous pouvez toujours utiliser une liste de points d'implantation afin d'assurer que tous les points requis soient implantés. Pour ce faire, contruisez la liste d'implantation, vérifiez que *Supprimer le point implanté de la liste* soit activé, et implantez les points utilisant le mode implanter un point unique. Au fur et à mesure que les points sont implantés ils seeront supprimés de la liste d'implantation. Appuyez sur *> Liste* comme requis pour vérifier quels points il faut implanter encore.

### **Pour implanter un groupe de points du menu d'implantation**

- 1. Dans le menu principal, sélectionnez *Implanter / Points.*
- 2. Vérifiez que vous soyez en mode de liste d'implantation:
	- Si une liste de points d'implantation s'affiche, l'implanter point est dans le mode implanter d'une liste.
	- <sup>l</sup> Si un champ *Nom de point* s'affiche, implanter point est dans le mode implanter un point simple. Appuyez sur *> Liste* pour changer au mode implanter d'une liste.
- 3. L'écran *Points d'implantation* fournit une liste de tous les points sélectionnés pour l'implantation. Ilse peut que la liste comprend déjà des points ajoutés à la liste précédemment mais pas implantés.

Appuyez sur *Ajouter* et ajoutez des points au moyen de l'une des [méthodes](#page-121-0) listées pour ajouter plus points à la liste.

- 4. Pour sélectionner un point pour l'implantation, effectuez l'une des choses suivantes:
	- Appuyez sur le nom du point.
	- Utilisez les touches directionnelles du contrôleur pour souligner le point et puis appuyez sur *Implanter.*
- 5. Effectuez l'une des choses suivantes:
	- Dans un relevé GNSS:
		- <sup>l</sup> Si la hauteur d'antenne est nulle, sélectionnez la méthode *[Implanter](#page-436-0)*, entrez la *Hauteur d'antenne,* et configurez le champ *Mesurer à* de façon appropriée et puis appuyez sur *Commencer.*
		- Si la hauteur d'antenne a été configurée dans le type de relevé, ou entrée récemment, vous n'êtes pas demandé d'entrer la hauteur d'antenne de nouveau.

Pour changer la hauteur d'antenne, appuyez sur l'icône d'antenne dans la barre d'état et entrez la nouvelle valeur dans l'écran quis'affiche. Appuyez sur *Accepter.*

• Dans un relevé conventionnel:

- 14 Levé Implanter
	- <sup>l</sup> Pour changer la hauteur cible, appuyez sur l'icône cible dans la barre d'état, appuyez sur le champ de hauteur d'antenne et puis entrez la nouvelle valeur dans l'écran qui s'affiche. Appuyez sur *Accepter.*
- 6. Utilisez l' affichage [graphique](#page-424-0) pour naviguer au point.

Si requis, éditez [l'élévation](#page-437-0) du projet.

7. Lorsque le point se trouve dans la tolérance mesurez le point.

Lorsque le point a été stocké, vous serez retourné à la carte. La sélection du point qui vient d'être implanté est supprimée.

8. Sélectionnez un autre point à implanter et puis répéter la procédure.

## **Pour implanter des points d'un fichier CSV/TXT ou d'une autre étude**

Il existe beaucoup de façons dont implanter des points and un fichier lié; et points liés dans la [carte,](#page-431-0) ou utilisant des diverses méthodes pour construire une liste [d'implantation.](#page-121-0)

Cette section décrit comme construire une liste d'implantation d'un fichier CSV/TXT ou d'Etude qu'il ne faut pas lier:

- 1. Dans le menu principal, sélectionnez *Implanter / Points.*
- 2. Vérifiez que vous soyez en mode de liste d'implantation:
	- Si une liste de points d'implantation s'affiche, l'implanter point est dans le mode implanter d'une liste.
	- <sup>l</sup> Si un champ *Nom de point* s'affiche, implanter point est dans le mode implanter un point simple. Appuyez sur *> Liste* pour changer au mode implanter d'une liste.
- 3. Appuyez sur, ajoutez et choisissez *Sélectionner du fichier.*
- 4. Choisissez le fichier à partir duquelsélectionner des points à ajouter à la liste d'implantation. Effectuez l'une des choses suivantes:
	- Appuyez sur le fichier.
	- <sup>l</sup> Utilisez les touches directionnelles pour souligner le fichier et appuyez sur *Accepter.*
- 5. Si [Géodésiques](#page-284-0) avancées est activée, et vous sélectionnez un fichier CSV ou TXT, il faut spécifier si les points dans le fichier lié sont des points de Grille ou des points de Grille (locale).
	- **.** Sélectionnez *Points de grille* si les points dans le fichier CSV/TXT sont des points de grille.
	- <sup>l</sup> Sélectionnez *Points de grille (locale)*si les points dans le fichier CSV/TXT sont des Points de grille (locale) et puis sélectionnez la transformation entrée pour les transformer aux points de grille.
		- <sup>l</sup> Pour assigner la transformation plus tard, sélectionnez *Pas appliqué, ce sera défini plus tard,* et puis appuyez sur *Accepter.*
		- <sup>l</sup> Pour créer une nouvelle transformation d'affichage, sélectionnez *Créer nouvelle transformation,* appuyez sur *Suivant* et puis effectuez les étapes [requise.](#page-221-0)
		- <sup>l</sup> Pour sélectionner une transformation d'affichage existante, sélectionnez *Sélectionner transformation,* sélectionnez la translation d'affichage de la liste et appuyez sur *Accepter.*
- 14 Levé Implanter
- 6. Tous les points dans le fichier sélectionné sont listés. Pour cocher les points à ajouter à la liste, effectuez l'une des choses suivantes:
	- <sup>l</sup> Appuyez sur *Tous.* Une coche s'affiche à côté de chaque nom.
	- Appuyez sur les noms de point. Une coche s'affiche à côté de chaque nom de point sélectionné.

*Note - Les points dans le fichier CSV/TXT/JOB quisont déjà dans la liste d'implantation ne s'affichent pas et ne peuvent pas être ajoutés de nouveau à la liste.*

- 7. Appuyez sur *Ajouter* pour ajouter les points à la liste d'implantation.
- 8. Pour sélectionner un point pour l'implantation, effectuez l'une des choses suivantes:
	- Appuyez sur le nom du point.
	- Utilisez les touches directionnelles du contrôleur pour souligner le point et puis appuyez sur *Implanter.*
- 9. Effectuez l'une des choses suivantes:
	- Dans un relevé GNSS:
		- <sup>l</sup> Si la hauteur d'antenne est nulle, sélectionnez la méthode *[Implanter](#page-436-0)*, entrez la *Hauteur d'antenne,* et configurez le champ *Mesurer à* de façon appropriée et puis appuyez sur *Commencer.*
		- Si la hauteur d'antenne a été configurée dans le type de relevé, ou entrée récemment, vous n'êtes pas demandé d'entrer la hauteur d'antenne de nouveau.

Pour changer la hauteur d'antenne, appuyez sur l'icône d'antenne dans la barre d'état et entrez la nouvelle valeur dans l'écran quis'affiche. Appuyez sur *Accepter.*

- Dans un relevé conventionnel:
	- Pour changer la hauteur cible, appuyez sur l'icône cible dans la barre d'état, appuyez sur le champ de hauteur d'antenne et puis entrez la nouvelle valeur dans l'écran qui s'affiche. Appuyez sur *Accepter.*
- 10. Utilisez l' affichage [graphique](#page-424-0) pour naviguer au point.

Si requis, éditez [l'élévation](#page-437-0) du projet.

11. Lorsque le point se trouve dans la tolérance mesurez le point.

Lorsque le point a été stocké, vous serez retourné à la carte. La sélection du point qui vient d'être implanté est supprimée.

<span id="page-436-0"></span>12. Sélectionnez un autre point à implanter et puis répéter la procédure.

## **Méthodes d'implantation GNSS**

Dans un levé GNSS, configurez la méthode d'implantation pour contrôler comment les informations de navigation d'implantation s'affichent.

Dans le champ *Implanter* , sélectionnez l'une des méthodes suivantes pour l'implantation du point:

- <sup>l</sup> *Au point -* implantez le point avec des directions de votre position courante.
- <sup>l</sup> *Du point fixe -* implantez le point avec des informations de X-track et des directions d'un autre point. Entrez un nom de point dans le champ *Du point* . Sélectionnez d'une liste, entrez au clavier, ou mesurez cette valeur.
- <sup>l</sup> *De position de début -* implantez le point avec des informations de X-track et des directions de la position courante lorsque vous commencez de naviguer.
- <sup>l</sup> *Du dernier point implanté -* implantez le point avec des informations de X-track et des directions du dernier point implanté et mesuré. Le point *implanté* est utilisé, pas le point du projet.
- <sup>l</sup> *Rel. à l'alignement* pour implanter le point avec des informations de cross-track et les directions par rapport à un azimut entré.

#### *Remarque -*

- <sup>l</sup> *La fonction cross-track crée une ligne entre le point à implanter et l'un des suivants: un point fixe, la position de début, le dernier point implanté, ou un azimut de référence. Le logiciel Topographie générale affiche cette ligne, et un champ supplémentaire (Allez à gauche ou Allez à droite), dans l'écran d'implantation graphique fournit le déport à la ligne.*
- <sup>l</sup> *Lorsque le champ Deltas est configuré sur Station et déport le champ Allez à gauche ou Allez à droite affiche les mêmes informations que le champ Déport H. .*
- <sup>l</sup> *Lorsque les Deltas sont configurée sur Station et déport et la méthode Implanter est configurée sur Relative à l'azimut, le champ Allez à gauche ou Allez à droite est remplacé par le champ de point implanté Elév delta (au dernier) .*

Si la hauteur d'antenne a été déjà entrée, vous pouvez configurer les méthodes *Implanter* . Dans le deuxième rang de touches mortes and l'écran de liste de point d'implantation, appuyez sur *Options.* Pour afficher les autres touches mortes, appuyez sur la flèche ou la touche Mscj.

### <span id="page-437-0"></span>**Edition de l'élévation du projet**

• L'élévation du projet s'affiche dans le coin en bas à droite de la fenêtre de navigation. Pour éditer l'élévation, appuyez sur la flèche. Pour recharger l'élévation éditée, sélectionnez *Recharger élévation originale* dans le menu déroulant du champ *Elévation de projet* .

Si la fenêtre de navigation contient cinq lignes d'informations de navigation, l'étiquette pour le champ *Elévation de projet* ne s'affiche pas.

<sup>l</sup> Après avoir implanté, vous pouvez modifier l'élévation du projet dans l'écran deltas comme implantés, selon la feuille de type [d'implantation](#page-427-0) utilisée.

### **Décalage d'un point**

Lors de l'implantation d'un point au moyen de l'option *Implanter Au point* vous pouvez implanter un point décalé défini par un azimut incliné et un déport du point. Vous pouvez également définir un deuxième point décalé sur le même azimut incliné que le premier point décalé.

- 1. Lors de la navigation au point, dans le deuxième rang de touches programmable dans l'affichage graphique, appuyez sur *Déport*.
- 2. Utilisez l'option *Déport*, comme indiqué dans le diagramme ci-dessous, pour implanter les points (1) à un azimut incliné (2) d'un point (3) et décalée par une distance horizontale (4).

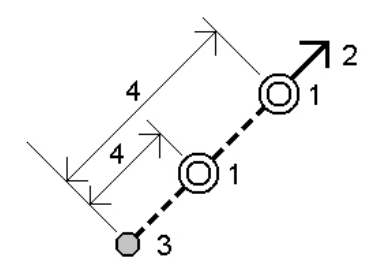

L'élévation pour chaque point décalé peut être définie par:

- <sup>l</sup> *Inclin. du point* l'élévation est calculée par une inclinaison à partir de l'élévation du point sélectionné à implanter.
- <sup>l</sup> *Delta du point* l'élévation est calculée par un delta à partir de l'élévation du point sélectionné à implanter
- **·** *Entrer* l'élévation est entrée au clavier.

*Remarque - SI le point n'a aucune élévation, l'élévation des points décalés doit être entrée au clavier.*

3. Appuyez sur *Accepter* .

La carte affiche le point sélectionné et le premier point décalé.

- 4. Utilisez l'affichage [graphique](#page-424-0) pour naviguer au point décalé.
- 5. Lorsque le point se trouve dans la tolérance, mesurez le point.

Lorsque le point a été stocké, vous serez retourné à la carte. Si un deuxième point décalé a été défini, la carte est mise à jour pour afficher ce point.

6. Utilisez l'affichage graphique pour naviguer au point décalé.

Lorsque le deuxième point décalé a été mesuré et stocké, le point est supprimé de la liste d'implantation et vous serez retourné à la liste d'implanter point.

7. Sélectionnez un autre point à implanter et puis répéter la procédure.

## **Implanter ligne**

Pour implanter une ligne dans un levé RTK ou conventionnel:

- 1. Effectuez l'une des choses suivantes:
	- <sup>l</sup> Dans le menu principal, sélectionnez *Implantation / Lignes* et puis appuyez sur la flèche déroulante à côté du champ *Nom de ligne* et sélectionnez:
		- Liste pour afficher une liste des lignes définies précédemment à partir desquelles sélectionner.
		- <sup>l</sup> *Deux points* pour définir la ligne à partir de deux points.
		- <sup>l</sup> *Azimut* pour définir la ligne par le point de début et un azimut.
	- Dans la carte:
		- Sélectionnez deux points pour définir une ligne, tapez et restez dans la carte et sélectionnez *Implanter ligne* dans le menu.
- Appuyez deux fois sur la ligne dans la carte.
- <sup>l</sup> Sélectionnez la ligne à implanter et appuyez sur *Implanter*, ou appuyez et restez sur la carte et puis sélectionnez *Implanter ligne* dans le menu.

Lors de la sélection d'une ligne à implanter, appuyez près de l'extrémité de la ligne que vous voulez désigner comme le début. Des flèches sont tracées sur la ligne pour indiquer la direction. Si la direction de la ligne est incorrecte, tapez la ligne pour la désélectionner et puis tapez-la à l'extrémité correcte pour sélectionner à nouveau la ligne dans la direction requise. Sinon, appuyez et restez sur la carte et sélectionnez *Effacer sélection* du menu de raccourcis.

*Note - Si la ligne a été décalée, les directions de déport ne sont pas échangées lorsque la direction de la ligne est inversée.*

- 2. Dans le champ *Implanter* , sélectionnez l'une des options suivantes:
	- <sup>l</sup> *A la [ligne](#page-440-0)*
	- <sup>l</sup> *[Station](#page-440-1) sur la ligne*
	- <sup>l</sup> *[Station/déport](#page-440-2) de la ligne*
	- <sup>l</sup> *[Inclin.](#page-441-0) de la ligne*
	- <sup>l</sup> *[Station/déport](#page-441-1) incliné de la ligne*

Lors de l'implantation par *Station sur la ligne* ou *Station/déport de la ligne* ou *Station/déport incliné de la ligne* utilisez les touches programmables *Sta-* et *Sta+* pour sélectionner la station à implanter, ou appuyez sur la flèche déroulante aux champs *Station* pour sélectionner la station de début ou de fin.

- 3. Pour revoir la définition de la ligne, appuyez sur*Détails*.
- 4. Entrez la *Hauteur d'antenne/cible* , la valeur de la station à implanter (s'il y en a), ainsi que tout détailsupplémentaire, tels que les déports horizontaux et verticaux, et Appuyez sur *Commencer.*
- 5. Utilisez l' affichage [graphique](#page-424-0) pour naviguer au point.
- 6. Lorsque le point se trouve dans la tolérance, mesurez le point.

#### **Astuces**

- Lors de l'utilisation d'un récepteur GNSS avec un capteur d'inclinaison intégré :
	- appuyez sur *[eBulle](#page-582-0)* pour afficher une bulle électronique
	- configurer le type de levé de produire un avertissement lorsque la mire se trouve hors d'une *Tolérance [d'inclinaison](#page-387-0)* spécifiée.
- <sup>l</sup> Tapez *Options* pour configurer les *paramètres [d'inclinaison](#page-387-0)* de précision de de contrôle de qualité si vous ne l'avez pas effectué déjà.

## <span id="page-440-0"></span>**A la ligne**

Utilisez cette option, comme indiqué dans le diagramme ci-dessous, pour mesurer votre position (1) par rapport à une ligne définie (2).

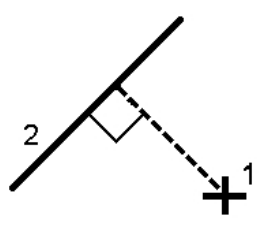

### <span id="page-440-1"></span>**Station sur la ligne**

Utilisez cette option, comme indiqué dans le diagramme ci-dessous, pour implanter les points (1) sur une ligne définie aux intervalles de stationnement (2) le long de la ligne.

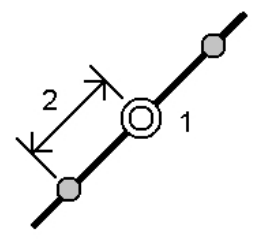

## <span id="page-440-2"></span>**Station/déport de la ligne**

Utilisez cette option, comme indiqué dans le diagramme ci-dessous, pour implanter un point (1) perpendiculairement à une station (3) sur une ligne définie (2) et décalée à gauche ou à droite par une distance horizontale (4). L'élévation de projet du point est la même que l'élévation de la ligne à la station sélectionnée.

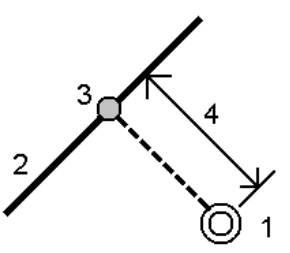

## <span id="page-441-0"></span>**Inclin. de la ligne**

Utilisez cette option, comme indiqué dans le diagramme ci-dessous, pour mesurer votre position par rapport à une pente (2) définie à chaque côté d'une ligne définie (1). Chaque pente peut être définie avec une inclinaison différente (3).

Utilisez le champ *Inclin. gauche* et le champ *Inclin. droite* pour définir le type de pente dans l'une des façons suivantes:

- distance horizontale et verticale
- pente et distance inclinée
- pente et distance horizontale

Le logiciel indique votre position par rapport à la ligne et la distance verticale comme un déblai (4) ou un remblai (5) à la pente.

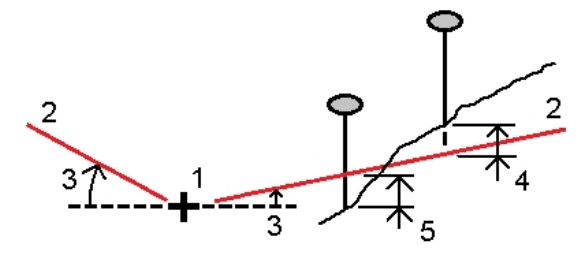

## <span id="page-441-1"></span>**Station/déport incliné de la ligne**

Utilisez cette option, comme indiqué dans le diagramme ci-dessous, pour implanter un point (1) à une inclinaison (2) d'une station (3) sur une ligne définie (4) et décalée à gauche ou à droite par une distance inclinée (5). Il est possible de définir l'inclinaison par un angle delta en avant ou en arrière vers une ligne (6) à angle droit à la ligne en cours d'implantation (4) ou l'inclinaison peut être définie par un azimut. La figure illustre un point défini par une inclinaison en avant et un déport à droite.

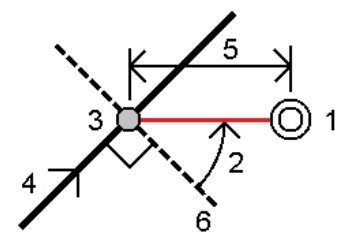

L'élévation du point peut être définie par:

- <sup>l</sup> *Pente de la ligne* l'élévation est calculée par une pente à partir de l'élévation sur la polyligne à la station entrée.
- <sup>l</sup> *Delta de la ligne* l'élévation est calculée par un delta à partir de l'élévation sur la ligne à la station entrée.
- <sup>l</sup> *Entrer* l'élévation est entrée au clavier.

*Remarque - Si la ligne n'a aucune élévation, l'élévation du point doit être entrée au clavier.*

## **Implanter arc**

Suivez les étapes suivantes pour implanter un arc dans un levé conventionnel ou RTK:

- 1. Effectuez l'une des choses suivantes:
	- <sup>l</sup> Dans le menu principal, sélectionnez *Implantation / Arcs* et puis appuyez sur la flèche déroulante à côté du champ *Nom d'arc* et sélectionnez *Liste* pour afficher une liste des arcs définis précédemment à partir desquels vous pouvez sélectionner.
	- <sup>l</sup> Dans la carte, sélectionnez l'arc à implanter. Appuyez sur *Implantation* , ou appuyez et restez sur la carte et sélectionnez *Implantation* dans le menu.

**Astuce -** Lors de la sélection d'un arc à implanter, tapez près de l'extrémité de l'arc que vous voulez désigner comme le début. Des flèches sont tracées sur l'arc pour indiquer la direction. Si la direction de l'arc est incorrecte, tapez l'arc pour le désélectionner et puis tapez-le à l'extrémité correcte pour sélectionner à nouveau l'arc dans la direction requise. Sinon, appuyez et restez sur la carte et sélectionnez *Effacer sélection* du menu de raccourcis.

*Note - Si l'arc a été décalé, les directions de déport ne sont pas échangées lorsque la direction de ligne est inversée.*

- 2. Dans le champ *Implanter* , sélectionnez l'une des options suivantes:
	- <sup>l</sup> *[Vers](#page-443-0) l'arc*
	- <sup>l</sup> *[Station](#page-443-1) sur l'arc*
	- <sup>l</sup> *[Station/déport](#page-443-2) de l'arc*
	- <sup>l</sup> *[Inclin.](#page-444-0) de l'arc*
	- <sup>l</sup> *[Station/déport](#page-444-1) incliné de l'arc*
	- <sup>l</sup> *Point [d'intersect](#page-445-0) de l'arc*
	- <sup>l</sup> *Point [central](#page-445-1) de l'arc*

Lors d l'implantation par *Station sur l'arc* ou *Station/déport de l'arc*,ou *Déport station/incliné de l'arc*, utilisez les touches programmables *Sta-* et *Sta+* pour sélectionner la station à implanter, ou appuyez sur la flèche déroulante aux champs *Station* pour sélectionnez la station de début ou de fin.

- 3. Pour revoir la définition de l'arc, appuyez sur *Détails*.
- 4. Entrez la *Hauteur d'antenne/cible* , la valeur de la station à implanter (s'il y en a), ainsi que tout détailsupplémentaire, tels que les déports horizontaux et verticaux, et appuyez sur *Commenc .*
- 5. Utilisez l' affichage [graphique](#page-424-0) pour naviguer au point.
- 6. Lorsque le point se trouve dans la tolérance, mesurez le point.

#### **Astuces**

- Lors de l'utilisation d'un récepteur GNSS avec un capteur d'inclinaison intégré :
	- appuyez sur *[eBulle](#page-582-0)* pour afficher une bulle électronique
	- configurer le type de levé de produire un avertissement lorsque la mire se trouve hors d'une *Tolérance [d'inclinaison](#page-387-0)* spécifiée.
- <sup>l</sup> Tapez *Options* pour configurer les *paramètres [d'inclinaison](#page-387-0)* de précision de de contrôle de qualité si vous ne l'avez pas effectué déjà.

## <span id="page-443-0"></span>**Vers l'arc**

Utilisez cette option, comme indiqué dans le diagramme ci-dessous, pour mesurer votre position (1) par rapport à un arc défini (2).

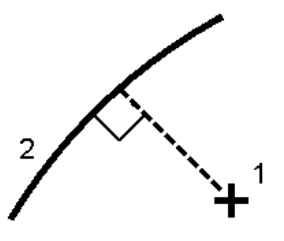

### <span id="page-443-1"></span>**Station sur l'arc**

Utilisez cette option, comme indiqué dans le diagramme ci-dessous, pour implanter les points (1) sur un arc défini aux intervalles de stationnement (2) le long de l'arc.

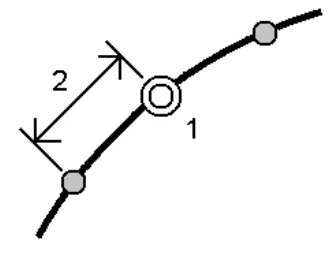

## <span id="page-443-2"></span>**Station/déport de l'arc**

Utilisez cette option, comme indiqué dans le diagramme ci-dessous, pour implanter un point (1) perpendiculairement à une station (3) sur un arc défini (2) et décalé à gauche ou à droite par une distance horizontale (4). L'élévation de projet du point est la même que l'élévation de l'arc à la station sélectionnée.

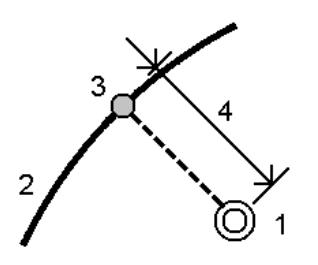

## <span id="page-444-0"></span>**Inclin. de l'arc**

Utilisez cette option, comme indiqué dans le diagramme ci-dessous, pour mesurer votre position par rapport à une pente (2) définie à chaque côté d'une ligne définie (1). Chaque pente peut être définie avec une inclinaison différente (3).

Utilisez le champ *Inclin. gauche* et le champ *Inclin. droite* pour définir le type de pente dans l'une des façons suivantes:

- distance horizontale et verticale
- pente et distance inclinée
- pente et distance horizontale

Le logiciel indique votre position par rapport à l'arc et la distance verticale comme un déblai (4) ou un remblai (5) à la pente.

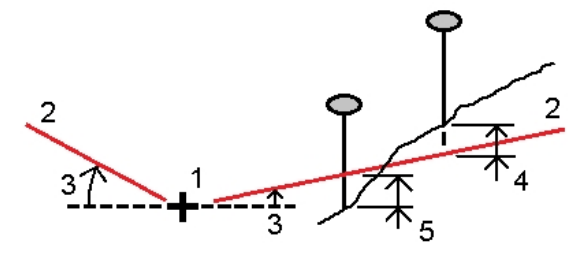

## <span id="page-444-1"></span>**Station/déport incliné de l'arc**

Utilisez cette option, comme indiqué dans le diagramme ci-dessous, pour implanter un point (1) à une inclinaison (2) d'une station (3) sur un arc définie (4) et décalé à gauche ou à droite par une distance inclinée (5). Il est possible de définir l'inclinaison par un angle delta en avant ou en arrière vers une ligne (6) à angle droit à l'arc en cours d'implantation (4) ou l'inclinaison peut être définie par un azimut. La figure illustre un point défini par une inclinaison en avant et un déport à droite.

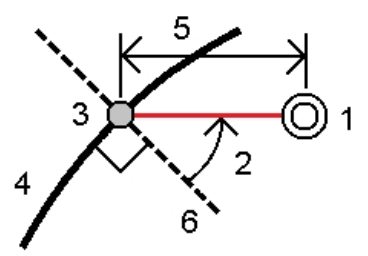

L'élévation du point peut être définie par:

- <sup>l</sup> *Pente de l'arc* l'élévation est calculée par une pente à partir de l'élévation sur l'arc à la station entrée.
- <sup>l</sup> *Delta de l'arc* l'élévation est calculée par un delta à partir de l'élévation sur l'arc à la station entrée.
- **·** *Entrer* l'élévation est entrée au clavier.

*Remarque - Si l'arc n'a aucune élévation, l'élévation du point doit être entrée au clavier.*

Trimble Access Topographie générale aide **445**

### <span id="page-445-0"></span>**Point d'intersect de l'arc**

Utilisez cette option comme indiquée dans le diagramme ci-dessous, pour implanter le Point d'intersection (1) d'un arc (2).

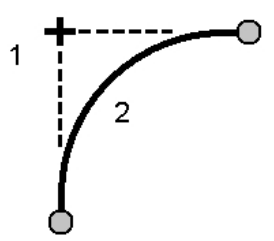

### <span id="page-445-1"></span>**Point central de l'arc**

Utilisez cette option, comme indiqué dans le diagramme ci-dessous, pour implanter le Point central (1) d'un arc défini (2).

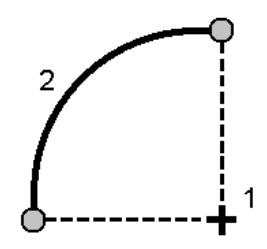

## **Implantation des alignements**

Utilisez le logiciel Topographie générale pour créer, décaler et implanter des alignements, quelques fois appelés des polylignes.

Les alignements on toujours un composant horizontal; le composant vertical est facultatif. Lorsque vous éditez un alignement, vous pouvez éditer les composants horizontaux et verticaux séparément. Cependant, si vous éditez l'axe en plan, il faut vérifier si le profil en long projet ait besoin d'édition aussi.

*Remarque – Pour créer ou éditer une route avec l'option d'inclure des profiles en travers type et des enregistrements de superélévation et d'élargissement, utilisez le logiciel Routes. Pour de plus amples informations sur le logiciel Routes, visitez [http://apps.trimbleaccess.com/Trimble/Roads.](http://apps.trimbleaccess.com/Trimble/Roads)*

Vous pouvez sélectionner ou créer et implanter des alignements en utilisant l'une des méthodes suivantes:

- **.** Entrer des [plages](#page-446-0) de noms de point.
- [Sélectionner](#page-447-0) une ou plusieurs polylignes dans la vue graphique.
- [Sélectionner](#page-447-1) un alignement existant à partir du menu Implanter
- [Sélectionner](#page-448-0) un alignement existant (RXL ou LandXML) dans la carte.
- [Sélectionnez](#page-449-0) une série de points dans la carte.

<sup>l</sup> Sélectionnez une combinaison de points, de lignes, d'arcs, de polylignes ou d'alignements dans la carte.

**Astuce -** Pour ajouter des fichiers d'un autre dossier à la liste, tapez *Ajouter,* naviguez au dossier requis et puis sélectionnez le(s) fichier(s) à ajouter.

### <span id="page-446-0"></span>**Pour créer un alignement en entrant une plage de noms de point**

1. Dans le menu principal, sélectionnez Implantation / Alignements.

Vous pouvez implanter un alignement existant ou entrer un nouvel alignement au clavier. Si le champ *Plage de points* n'est pas visible, appuyez sur *Nouveau* pour entrer un nouvel alignement.

2. Entrez les noms de point définissant l'alignement.

Les techniques de plage de noms suivantes sont prises en charge:

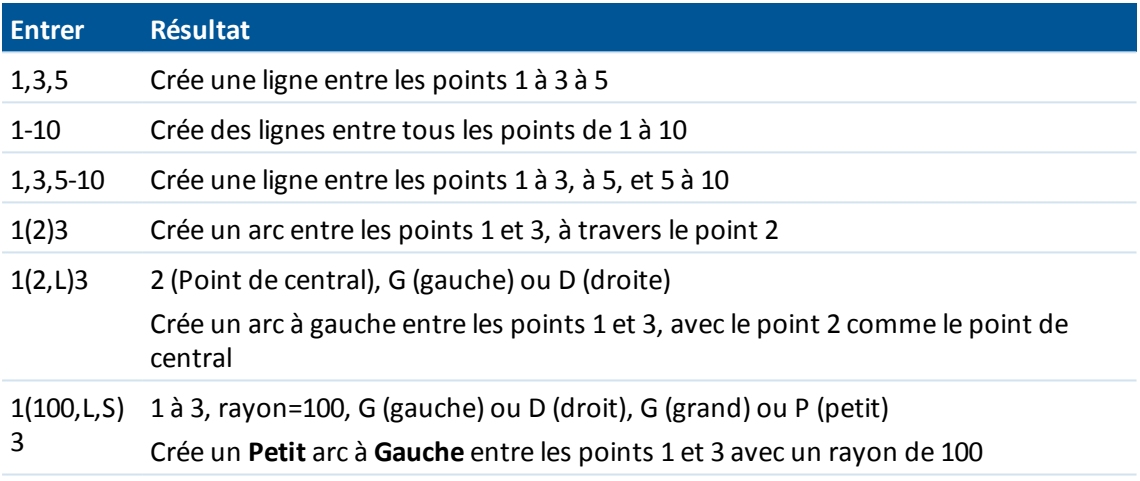

3. Pour stocker l'alignement, sélectionnez la case à cocher *Stocker l'alignement* , entrez un *Nom d'alignement,* entrez un *Nom de polyligne,* (si requis) et une *Station de début* et un *Intervalle de station* , et appuyez sur *Suivant.*

Ainsi vous passez à l'implantation.

Les alignements sont stockés comme des fichiers RXL. Si vous enregistrez l'alignement, vous pouvez l'implanter de nouveau facilement, l'afficher dans la carte, et le partager avec d'autres études et d'autres contrôleurs.

Astuce - Pour décaler l'alignement, appuyez sur *[Déport](#page-449-1)*.

4. Vous pouvez implanter un alignement avec l'une des méthodes suivantes:

A [l'alignement](#page-451-0)

Station sur [l'alignement](#page-452-0)

Talus de [l'alignement](#page-453-0)

[Station/déport](#page-455-0) incliné de l'alignement

## <span id="page-447-0"></span>**Pour implanter une polyligne d'un fichier DXF, STR ou SHP**

1. Dans le menu principal, appuyez sur *Carte* . Dans la carte 2D, appuyez sur la flèche vers le haut pour accéder à plus touches programmables et puis appuyez sur *Couches.* Dans la carte 3D,

appuyez sur  $\bullet$  et puis sélectionnez *Couches*.

2. Appuyez sur le nom du fichier une fois pour le rendre visible; appuyez-le de nouveau pour le rendre sélectionnable.

Appuyez sur  $\Box$  pour développer les couches dans un fichier DXF ou STR et pour permettre la sélection individuelle des couches d'être visible et sélectionnable.

- 3. Appuyez sur *Accepter* pour confirmer la sélection et retourner à la carte.
- 4. Appuyez sur la polyligne à implanter.

Appuyez sur l'extrémité de la polyligne que vous voulez utiliser comme le début de la polyligne.

- 5. Pour implanter la polyligne/l'alignement:
	- **·** Appuyez sur *Implanter*, ou appuyez et restez sur l'écran de carte, et puis sélectionnez *Implanter l'alignement.* Cela vous permet d'implanter la polyligne sans stocker l'alignement.
	- <sup>l</sup> Appuyez et restez sur l'écran de carte et puis sélectionnez *Créer* / *Décaler [l'alignement.](#page-449-1)* Complétez les champs comme requis et puis appuyez sur *Suivant.* Ensuite vous pouvez effectuer l'une ou plusieurs des choses suivantes:
		- implanter la polyligne
		- stocker la polyligne comme un alignement
		- décaler et implanter l'alignement
		- stocker l'alignement décalé
		- stocker l'alignement décalé et stocker des points de noeud aux sommets
		- implanter l'alignement ou l'alignement décalé

Vous pouvez implanter une polyligne directement d'un fichier DXF, STR ou SHP, mais toutes les polylignes sont convertis en alignements pour l'implantation et lors de l'enregistrement dans le contrôleur.

6. Vous pouvez implanter un alignement avec l'une des méthodes suivantes:

A [l'alignement](#page-451-0)

- Station sur [l'alignement](#page-452-0)
- Talus de [l'alignement](#page-453-0)

[Station/déport](#page-455-0) incliné de l'alignement

### <span id="page-447-1"></span>**Sélectionner un alignement existant à partir du menu Implanter**

*Remarque – Vous pouvez implanter un alignement LandXML seulement en le sélectionnant dans la carte. Voir [Implantation](#page-448-0) d'un alignement existant d'un fichier RXL ou LandXML sélectionné dans la [carte](#page-448-0).*

- 1. Dans le menu principal, sélectionnez *Implantation* / *Alignements*.
- 2. Sélectionnez l'alignement à implanter et puis appuyez sur *Suivant*. Pour configurer le logiciel afin de retourner à l'écran *Sélectionner un fichier* lorsque vous quittez
	- le menu *Implantation* au lieu du menu principal Topographie générale, appuyez sur *Options*.
- 3. Vous pouvez implanter un alignement avec l'une des méthodes suivantes:

A [l'alignement](#page-451-0) Station sur [l'alignement](#page-452-0) Talus de [l'alignement](#page-453-0) [Station/déport](#page-455-0) incliné de l'alignement

## <span id="page-448-0"></span>**Implantation d'un alignement existant d'un fichier RXL ou LandXML sélectionné dans la carte**

1. Dans le menu principal, appuyez sur *Carte* . Dans la carte 2D, appuyez sur la flèche vers le haut pour accéder à plus touches programmables et puis appuyez sur *Couches.* Dans la carte 3D,

appuyez sur  $\bullet$  et puis sélectionnez *Couches*.

- 2. Appuyez sur le nom du fichier une fois pour le rendre visible; appuyez-le de nouveau pour le rendre sélectionnable.
- 3. Appuyez sur *Accepter* pour confirmer la sélection et retourner à la carte.
- 4. Appuyez sur la polyligne à implanter.
	- La direction d'un alignement est définie lors de sa création; elle ne peut pas être modifiée.
- 5. Pour implanter l'alignement:
	- <sup>l</sup> Appuyez sur *Implanter,* ou appuyez et restez sur l'écran de carte, et puis sélectionnez *Implanter l'alignement.* Ainsi vous passez directement à Implanter l'alignement.
	- <sup>l</sup> Appuyez et restez sur l'écran de carte et puis sélectionnez *Créer* / *Décaler [l'alignement](#page-449-1)*. Complétez les champs comme requis et puis appuyez sur Suivant. Ensuite vous pouvez effectuer l'une ou plusieurs des choses suivantes:
		- implanter la polyligne
		- stocker la polyligne comme un alignement
		- décaler et implanter l'alignement
		- stocker l'alignement décalé
		- stocker l'alignement décalé et stocker des points de noeud aux sommets
		- implanter l'alignement ou l'alignement décalé
- 6. Vous pouvez implanter un alignement avec l'une des méthodes suivantes:

### A [l'alignement](#page-451-0)

Station sur [l'alignement](#page-452-0)

Talus de [l'alignement](#page-453-0)

[Station/déport](#page-455-0) incliné de l'alignement

## <span id="page-449-0"></span>**Pour implanter un alignement défini par des points sélectionné de la carte**

- 1. Dans le menu principal, appuyez sur *Carte* .
- 2. Sélectionnez les points qui définissent l'alignement.
- 3. Pour implanter l'alignement:
	- <sup>l</sup> Appuyez sur *Implanter,* ou appuyez et restez sur l'écran de carte, et puis sélectionnez *Implanter l'alignement.* Ainsi vous passez directement à Implanter l'alignement.
	- <sup>l</sup> Appuyez et restez sur l'écran de carte et puis sélectionnez *Créer* / *Décaler [l'alignement](#page-449-1)*. Complétez les champs comme requis et puis appuyez sur Suivant. Ensuite vous pouvez effectuer l'une ou plusieurs des choses suivantes:
		- implanter la polyligne
		- stocker la polyligne comme un alignement
		- décaler et implanter l'alignement
		- stocker l'alignement décalé
		- stocker l'alignement décalé et stocker des points de noeud aux sommets
		- implanter l'alignement ou l'alignement décalé
- 4. Vous pouvez implanter un alignement avec l'une des méthodes suivantes:

### A [l'alignement](#page-451-0)

Station sur [l'alignement](#page-452-0)

Talus de [l'alignement](#page-453-0)

[Station/déport](#page-455-0) incliné de l'alignement

*Remarque – Vous pouvez implanter un alignement LandXML seulement en le sélectionnant dans la carte. Voir [Implantation](#page-448-0) d'un alignement existant d'un fichier RXL ou LandXML sélectionné dans la [carte](#page-448-0).*

## <span id="page-449-1"></span>**Décalage des alignements**

Lors de la création d'un alignement décalé, vous pouvez implanter l'alignement sans l'enregistrer, ou vous pouvez assigner un nom à l'alignement et puis enregistrer l'alignement décalé comme un fichier RXL. Il est également possible de créer et d'enregistrer les points de noeud aux sommets de l'axe en plan.

- 1. Pour décaler un alignement, appuyez sur [Déport](#page-449-1).
- 2. Entrez la distance du déport. Pour un déport à gauche, entrez une valeur négative.
- 3. Pour stocker l'alignement décalé, activez la case à cocher *Stocker l'alignement* , entrez un *Nom d'alignement,* entrez un *Nom de polyligne,* si requis, et puis appuyez sur *Suivant.* L'alignement est stocké comme un fichier RXL.
- 4. Pour stocker les points de noeud aux sommets de l'alignement décalé, activez la case à cocher *Stocker les points aux noeuds* , entrez un *Nom de point de début,* entrez un *Code,* si requis, et puis appuyez sur *Suivant.*

La sélection de *Suivant* stocke l'alignement, si la case à cocher *Stocker l'alignement* est activée, et vous passez à l'implantation. Pour stocker un alignement sans passer à l'implantation, appuyez sur *Stocker.*

5. Vous pouvez implanter un alignement avec l'une des méthodes suivantes:

A [l'alignement](#page-451-0)

Station sur [l'alignement](#page-452-0)

Talus de [l'alignement](#page-453-0)

[Station/déport](#page-455-0) incliné de l'alignement

Un alignement décalé aura un composant vertical si la géométrie verticale de l'alignement d'origine coïncide avec la géométrie horizontale et si la géométrie verticale ne consiste que des points. La géométrie verticale du déport ne peut pas comprendre des courbes. S'il n'est pas possible de décaler la géométrie verticale d'un alignement, seulement le composant horizontal existera dans l'alignement décalé. Il n'est pas possible de décaler un alignement qui comprend des spirales.

## **Pour implanter relative à un MNT**

Vous pouvez implanter un alignement relatif à un [MNT](#page-461-0). Lorsque vous le faites, la navigation horizontale est relative à l'alignement mais la valeur delta déblai/remblai affichée est relative au MNT sélectionné.

- 1. Dans le menu principal, sélectionnez *Implantattion / Alignements* et puis sélectionnez l'alignement à implanter.
- 2. Appuyez sur *Options* et dans la boîte de groupe Afficher sélectionnez le MNT et puis configurez le champ *Afficher déb/remb sur MNT* sur *MNT*. Si nécessaire, spécifiez un déport vertical au MNT. Appuyez sur **L**et sélectionnez si le déport doit être appliqué verticalement ou perpendiculairement au MNT.

### *Remarque -*

- <sup>l</sup> *L'en-tête pour la valeur déblai/remblai affichée changera à Dist V. au MNT*
- <sup>l</sup> *Lorsqu'une construction horizontale est appliquée, la valeur déblai/remblaisignalé est au MNT à la position sélectionnée pour l'implantation et non au MNT à votre position courante.*

### **Abréviations de station**

Le logiciel Topographie générale utilise les abréviations suivantes dans le menu déroulant du champ *Stationnement* .

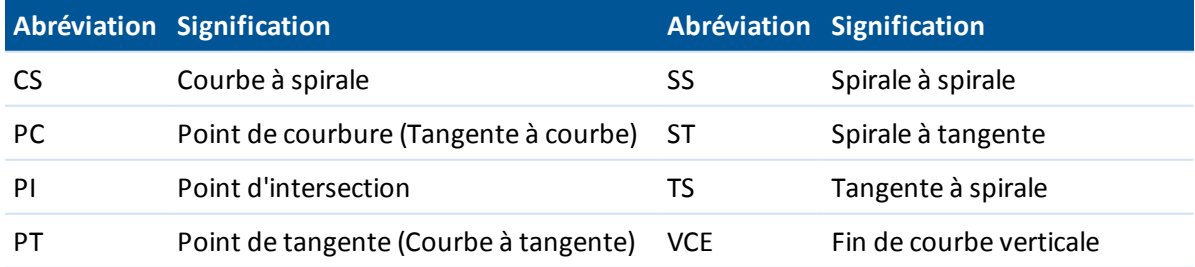

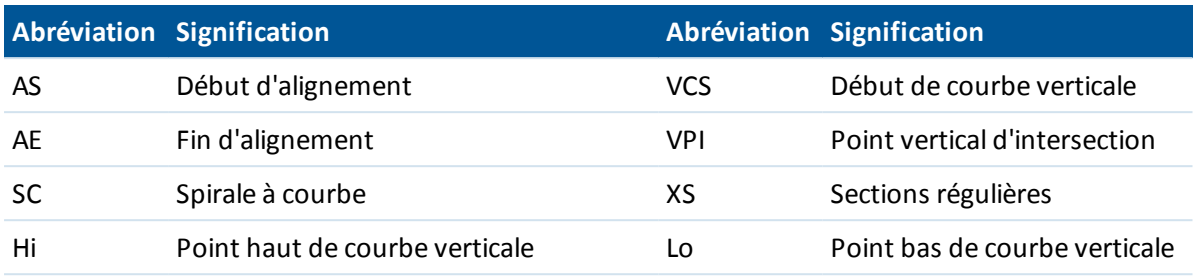

## <span id="page-451-0"></span>**Implantation à l'alignement**

- 1. Dans le champ *Implanter*, sélectionnez *A l'alignement*.
- 2. Si nécessaire, entrez des valeurs dans le champ *Déport de [construction](#page-457-0)*.
- 3. Pour changer les hauteurs cible ou d'antenne, appuyez sur l'icône cible dans la barre d'état.
- 4. Appuyez sur *Implanter* et puis utilisez le plan ou l'affichage graphique en profil en [travers](#page-457-1) pour naviguer à l'alignement.

Une ligne pointillée verte est tracée perpendiculairement de votre position courante vers l'alignement.

L'affichage graphique affiche:

- L'élévation de votre position courante (indiquée en bleu)
- L'élévation du projet de la position calculée
- La valeur de déport de construction

La partie inférieure de l'écran affiche les deltas de navigation.

### **Astuces**

- Pour sélectionner l'affichage delta, appuyez sur la flèche à gauche des deltas de navigation.
- <sup>l</sup> Appuyez sur *Options* pour des options supplémentaires d'affichage de delta.
- Pour afficher le profil en [travers](#page-457-1) de votre position courante, appuyez sur l'icône en bas à droite de la fenêtre graphique. Sinon, appuyez sur la touche Tab sur le contrôleur pour changer entre la vue en plan et la vue en profil en travers.
- Pour accéder à la barre d'état lorsque la fenêtre graphique est en mode plein écran, tapez la flèche à l'extrême droite de l'écran. La barre d'état s'affiche pendant environ trois secondes, et puis la fenêtre retourne en mode plein écran.
- Pour changer en mode plein écran, appuyez et restez dans la fenêtre graphique et puis sélectionnez *Plein écran*.
- 5. Mesurez le point.

### **Astuces**

- Lors de l'utilisation d'un récepteur GNSS avec un capteur d'inclinaison intégré :
	- appuyez sur *[eBulle](#page-582-0)* pour afficher une bulle électronique
	- configurer le type de levé de produire un avertissement lorsque la mire se trouve hors d'une *Tolérance [d'inclinaison](#page-387-0)* spécifiée.
- 14 Levé Implanter
	- <sup>l</sup> Tapez *Options* pour configurer les *paramètres [d'inclinaison](#page-387-0)* de précision de de contrôle de qualité si vous ne l'avez pas effectué déjà.

## <span id="page-452-0"></span>**Implantation d'une station sur un alignement**

- 1. Dans le champ *Implanter* , sélectionnez *Station sur l'alignement.*
- 2. Sélectionner une *Station* à implanter, et puis spécifiez l' *Intervalle station* .

Vous pouvez sélectionner une station utilisant l'une des méthodes suivantes:

- Sélectionnez de la liste dans le champ déroulant Stationnement.
- Entrez une valeur au clavier.
- <sup>l</sup> Tapez *Sta+* ou *Sta-* pour sélectionner la station suivante/précédente.
- 3. Si requis, entrez un *Déport.*
- 4. Pour éditer l'élévation du projet, appuyez sur la flèche. Pour recharger une élévation éditée, sélectionnez *Recharger élévation originale* dans le menu déroulant du champ *Elévation de projet* .

*Note - Si la position sélectionnée pour l'implantation n'a aucune élévation, le champ Elévation du projet devient disponible. Entrez une élévation dans ce champ.*

- 5. Si nécessaire, entrez des valeurs dans les champs *[Construction](#page-457-0) déport* .
- 6. Pour changer les hauteurs cible ou d'antenne, appuyez sur l'icône cible dans la barre d'état.
- 7. Appuyez sur *Implanter* et puis utilisez le plan ou l'affichage graphique en profil en [travers](#page-457-1) afin de naviguer au point.

L'affichage graphique affiche:

- La valeur de station
- Le déport
- L'élévation de votre position courante (indiquée en bleu)
- <sup>l</sup> L'élévation de projet de la position sélectionnée (affichée en rouge si modifiée)
- Valeurs de Déport de construction

La partie inférieure de l'écran affiche les deltas de navigation.

#### **Astuce -**

- Pour sélectionner l'affichage delta, appuyez sur la flèche à gauche des deltas de navigation.
- <sup>l</sup> Tapez *Options* pour des options supplémentaires d'affichage de delta.
- Pour afficher le profil en [travers](#page-457-1) de votre position courante, appuyez sur l'icône en bas à droite de la fenêtre graphique. Sinon, appuyez sur la touche [Tab] sur le contrôleur pour changer entre la vue en plan et la vue en profil en travers.
- Pour accéder à la barre d'état lorsque la fenêtre graphique est en mode plein écran, tapez la flèche à l'extrême droite de l'écran. La barre d'état s'affiche pendant environ trois secondes, et puis la fenêtre retourne en mode plein écran.
- Pour changer en mode plein écran, tapez et restez dans la fenêtre graphique et puis sélectionnez *Plein écran*
- 14 Levé Implanter
- 8. Lorsque le point se trouve dans la tolérance, mesurez le point.

#### **Astuces**

- Lors de l'utilisation d'un récepteur GNSS avec un capteur d'inclinaison intégré :
	- appuyez sur *[eBulle](#page-582-0)* pour afficher une bulle électronique
	- configurer le type de levé de produire un avertissement lorsque la mire se trouve hors d'une *Tolérance [d'inclinaison](#page-387-0)* spécifiée.
- <sup>l</sup> Tapez *Options* pour configurer les *paramètres [d'inclinaison](#page-387-0)* de précision de de contrôle de qualité si vous ne l'avez pas effectué déjà.

## <span id="page-453-0"></span>**Implanter un talus à partir d'un alignement**

- 1. Dans le champ *Implanter* , sélectionnez *Talus de l'alignement.*
- 2. Entrez une valeur dans le champ *Nom de polyligne* (cette étape est facultative). **Astuce -** L'annotation entrée dans le champ *Nom de polyligne* est assignée à la fin du talus et s'affiche lors de l'implantation.
- 3. Sélectionner une *Station* à implanter, et puis spécifiez l' *Intervalle station* .

Vous pouvez sélectionner une station utilisant l'une des méthodes suivantes:

- Sélectionnez de la liste dans le champ déroulant Stationnement.
- Entrez une valeur au clavier.
- <sup>l</sup> Tapez *Sta+* ou *Sta-* pour sélectionner la station suivante/précédente.
- 4. Pour définir l'épaulement, sélectionnez une méthode *Dérivation [d'épaulement](#page-456-0)* et complétez les champs appropriés.

*Note - Si l'alignement consiste en un axe en plan seulement, la seule méthode de dérivation d'épaulement est Déport et élévation .*

5. Pour définir le *[Talus](#page-459-0)* , dans les champs *Pente déblai* , *Pente remblai* , et *Largeur fossé en déblai,* entrez les valeurs appropriées.

*Note - Les pentes en déblai et en remblaisont exprimées comme des valeurs positives.*

**Astuce** - Pour définir un dévers avec seulment une pente en déblai ou remblai, laissez l'autre champ de valeur de pente comme '?'.

- 6. Si nécessaire, entrez des valeurs dans les champs *[Construction](#page-457-0) déport* .
- 7. Pour changer les hauteurs cible ou d'antenne, appuyez sur l'icône cible dans la barre d'état.
- 8. Tapez *Implanter* et puis utilisez le plan ou l'affichage graphique en profil en [travers](#page-457-1) afin de naviguer au point.

L'affichage graphique affiche:

- La valeur de station
- Le déport
- La valeur du talus définie par votre position courante (affichée en blue)
- La valeur du talus de projet
- L'élévation de votre position courante (indiquée en bleu)
- Valeurs de déport de construction

La partie inférieure de l'écran affiche les deltas de navigation.

L'affichage graphique dans la vue en plan indique votre position courante lorsque vous vous trouvez dans 3m . de la cible. Egalement affichée est une ligne à traits liant la position d'entrée en terre de pente de talus (le point auquel la pente de talus se croise avec le sol) -à la position d'épaulement de pente de talus.

### **Astuce -**

- Pour sélectionner l'affichage delta, appuyez sur la flèche à gauche des deltas de navigation.
- <sup>l</sup> Tapez *Options* pour des options supplémentaires d'affichage de delta.
- Pour afficher le profil en [travers](#page-457-1) de votre position courante, appuyez sur l'icône en bas à droite de la fenêtre graphique. Sinon, appuyez sur la touche [Tab] sur le contrôleur pour changer entre la vue en plan et la vue en profil en travers.
- Pour accéder à la barre d'état lorsque la fenêtre graphique est en mode plein écran, tapez la flèche à l'extrême droite de l'écran. La barre d'état s'affiche pendant environ trois secondes, et puis la fenêtre retourne en mode plein écran.
- Pour changer en mode plein écran, tapez et restez dans la fenêtre graphique et puis sélectionnez *Plein écran*
- L'affichage graphique dans la vue en plan indique votre position courante lorsque vous vous trouvez dans 3m . de la cible. Egalement affichée est une ligne à traits liant la position d'entrée en terre de pente de talus (le point auquel la pente de talus se croise avec le sol) -à la position d'épaulement de pente de talus.
- 9. Lorsque le point se trouve dans la tolérance, mesurez le point.

### **Astuces**

- Lors de l'utilisation d'un récepteur GNSS avec un capteur d'inclinaison intégré :
	- appuyez sur *[eBulle](#page-582-0)* pour afficher une bulle électronique
	- configurer le type de levé de produire un avertissement lorsque la mire se trouve hors d'une *Tolérance [d'inclinaison](#page-387-0)* spécifiée.
- <sup>l</sup> Tapez *Options* pour configurer les *paramètres [d'inclinaison](#page-387-0)* de précision de de contrôle de qualité si vous ne l'avez pas effectué déjà.

### *Remarque -*

<sup>l</sup> *Si vous implantez un point [d'entrée](#page-459-1) en terre avec des déports de construction, d'abord naviguez au Point d'entrée en terre puis appuyez sur Appliq pour ajouter les déports de construction. Vous êtes invité d'appliquer les déports à partir de votre position courante. Si vous n'êtes pas dans la position d'entrée en terre, sélectionnez Non , naviguez à la position d'entrée en terre et tapez Appliq à nouveau.*

*Si vous voulez stocker la position d'entrée en terre et le déport de construction, référez-vous à Déports de [construction](#page-457-0) .*

<sup>l</sup> *Pour implanter la position d'épaulement appropriée, appuyez sur Sélect >> et sélectionnez l'option Point d'épaulement (Déblai) ou Point d'épaulement (Remblai) .*

# <span id="page-455-0"></span>**Implantation d'une station à une inclinaison décalée d'un alignement**

- 1. Dans le champ *Implanter* , sélectionnez *Station/incliné décalé de l'alignement*
- 2. Sélectionner une *Station* à implanter, et puis spécifiez l'*Intervalle station*.
	- Vous pouvez sélectionner une station utilisant l'une des méthodes suivantes:
		- <sup>l</sup> Sélectionnez de la liste dans le champ déroulant *Station* .
		- Entrez une valeur au clavier.
		- <sup>l</sup> Tapez *Sta+* ou *Sta-* pour sélectionner la station suivante/précédente.
- 3. Entrez les valeurs d'inclinaison et de déport.

Comme indiqué dans la figure ci-dessous, le point à implanter (1) est défini à partir de la station (3) par un déport (5) le long de l'inclinaison (2). Il est possible de définir l'inclinaison par un angle delta en avant ou en arrière vers une ligne (6) à angle droit à l'alignement en cours d'implantation (4) ou l'inclinaison peut être défini par un azimut. La figure illustre un point défini par une inclinaison en avant et un déport à droite.

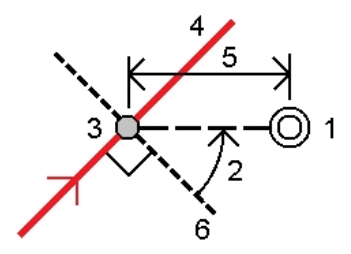

- 4. L'élévation pour le point peut être défini par:
	- <sup>l</sup> *Talus de l'alignement* l'élévation est calculée par une pente à partir de l'élévation de l'alignement à la station entrée.
	- <sup>l</sup> *Delta de l'alignement* l'élévation est calculée par un delta à partir de l'élévation de l'alignement à la station entrée.
	- <sup>l</sup> *Entrer* l'élévation est entrée au clavier.

*Note – Si l'alignement n'a qu'un axe en plan, l'élévation du point peut être définie uniquement par Entrer.*

5. Si nécessaire, entrez des valeurs dans les champs *[Construction](#page-457-0) déport* .

Remarque - Si la position calculée se trouve avent le début ou au-delà de la fin de la route le *point ne peut pas être implanté.*

- 6. Pour changer les hauteurs cible ou d'antenne, appuyez sur l'icône cible dans la barre d'état.
- 7. Appuyez sur *Implanter* et naviguer au point.

L'affichage graphique affiche:

- La valeur de station
- Déport incliné et angle/azimut delta
- L'élévation de votre position courante (indiquée en bleu)
- Elévation du projet de la position sélectionnée
- Valeurs de déport de construction

La partie inférieure de l'écran affiche les deltas de navigation.

#### **Astuces**

- Pour sélectionner l'affichage delta, appuyez sur la flèche à gauche des deltas de navigation.
- <sup>l</sup> Appuyez sur *Options* pour des options supplémentaires d'affichage de delta.
- Lors de l'implantation à un déport incliné, la vue en profil en travers n'est pas disponible.
- Pour accéder à la barre d'état lorsque la fenêtre graphique est en mode plein écran, tapez la flèche à l'extrême droite de l'écran. La barre d'état s'affiche pendant environ trois secondes, et puis la fenêtre retourne en mode plein écran.
- Pour changer en mode plein écran, appuyez et restez dans la fenêtre graphique et puis sélectionnez *Plein écran*.
- 8. Lorsque le point se trouve dans la tolérance, mesurez le point.

#### **Astuces**

- Lors de l'utilisation d'un récepteur GNSS avec un capteur d'inclinaison intégré :
	- appuyez sur *[eBulle](#page-582-0)* pour afficher une bulle électronique
	- configurer le type de levé de produire un avertissement lorsque la mire se trouve hors d'une *Tolérance [d'inclinaison](#page-387-0)* spécifiée.
- <sup>l</sup> Tapez *Options* pour configurer les *paramètres [d'inclinaison](#page-387-0)* de précision de de contrôle de qualité si vous ne l'avez pas effectué déjà.

## <span id="page-456-0"></span>**Méthodes de dérivation d'épaulement**

Le diagramme suivant explique les trois méthodes de dérivation d'épaulement:

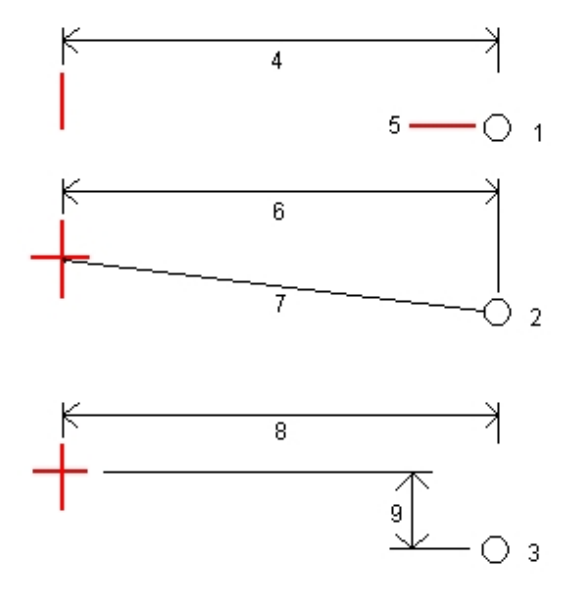

Explication du diagramme ci-dessus:

1 - Déport et élévation. Entrez un déport (4) de l'axe en plan, et l'élévation (5) de la position d'épaulement.

2 - Déport et pente. Entrez un déport (6) de l'axe en plan, et la valeur inclinée (7) de l'intersection de l'axe en plan et le profil en long projet à la position d'épaulement.

<span id="page-457-1"></span>3 - Déport et différence verticale. Entrez un déport (8) de l'axe en plan, et la différence verticale (9) de l'intersection de l'axe en plan et le profil en long projet à la position d'épaulement.

## **Vue en profil en travers**

Le profil en travers quis'affiche est orienté dans la direction de station croissante. Votre position courante et la cible sont indiquées. Si la cible a des déports de construction spécifiés, le cercle simple plus petit indique la position sélectionnée et le double cercle indique la position sélectionnée ajustée pour le(s) déport(s) de construction spécifié(s). Le(s) déport(s) de construction s'affichent comme des lignes vertes.

## <span id="page-457-0"></span>**Spécification des déports de construction**

Un point à implanter peut être décalé par un:

- Déport [horizontal](#page-457-2)
- Déport [vertical](#page-458-0)

Un déports de construction est indiqué dans l'affichage graphique par une ligne verte avec un double cercle indiquant la position sélectionnée ajustée pour le(s) déport(s) de construction spécifié (s).

### **Astuce -**

- Les déports de construction sont spécifiques à une étude. C'est à dire, un déport de construction spécifié pour un alignement n'est pas utilisé pour le même alignement lorsqu'il est accédé à partir d'une étude différente.
- Les déports de construction ne sont pas spécifiques à un alignement. C'est à dire, un déport de construction spécifié pour un aligement est utilisé pour tous les alignements dans la même étude.
- Les déports de construction ne sont pas spécifiques à une session de relevé. C'est à dire, un déport de construction spécifié pour un alignement est utilisé pour des sessions de relevé ultérieures.

## <span id="page-457-2"></span>**Déports de construction horizontaux**

Lors de l'implantation d'une station sur l'axe en plan à un déport incliné de l'axe en plan, vous pouvez appliquer une construction horizontal à un point où:

- Une valeur négative fournit un déport à gauche de l'axe en plan.
- Une valeur positive fournit un déport à droite de l'axe en plan.

Lors de l'implantation un déport de station de l'axe en plan, ou d'un talus, vous pouvez appliquer une construction horizontal à un point où:

- Une valeur négative permet de décaler le point vers l'axe en plan (intra)
- Une valeur positive permet de décaler le point depuis l'axe de route (extra).

Lors de l'implantation d'un point d'entrée en terre, utilisez la flèche déroulante avancée ... pour spécifier s'il faut appliquer le déport.

- horizontalement
- à l'inclinaison de l'élément précédent dans le profil en travers

Le diagramme suivant illustre un *Déport horizontal (1)* , une *Pente précédente décalée (2)* et une appliqués au point d'entrée en terre. Pour l'option *Pente précédente* , l'inclinaison du déport est définie par l'inclinaison du talus (4). La valeur du *Déport vertical* dans le diagramme est de 0,000.

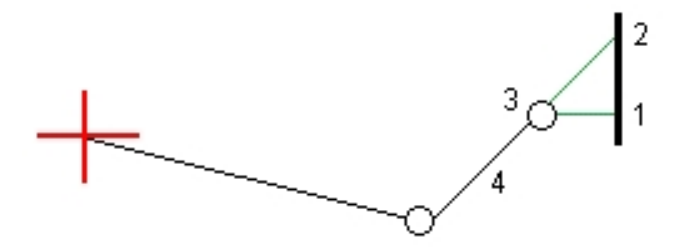

### *Remarque -*

- <sup>l</sup> *Pour les points avec un déport de zéro, vous ne pouvez pas appliquer les déports de contruction horizontaux à la valeur inclinée de l'élément de profil en travers type précédent.*
- <sup>l</sup> *Lors de l'implantation d'une station à un déport incliné de l'axe en plan, le déport de construction horizontal est appliqué le long de l'inclinaison, non à angle droit à l'axe en plan.*
- <sup>l</sup> *Les déports de construction ne sont pas appliqués automatiquement à un déport de talus. Pour de plus amples informations, référez-vous à l'implantation d'un Point [d'entrée](#page-459-1) en terre .*
- <sup>l</sup> *Lorsque vous implantez un talus, sélectionnez la case à cocher Stocker pt. d'entrée en terre et déport de construction si vous voulez mesurer et stocker la position d'entrée en terre.*

### <span id="page-458-0"></span>**Déports de construction verticaux**

Vous pouvez appliquer un déport de construction verticale à un point où:

- Une valeur négative réalise le déport du point verticalement en bas.
- Une valeur positive réalise le déport du point verticalement en haut.

Lors de l'implantation d'un talus de l'alignement, dans le champ *Déport vertical*, utilisez la flèche déroulante avancée **bour spécifier s'il faut appliquer le déport.** 

- $\bullet$  verticalement
- perpendiculaire à l'élément dans le profil en travers avant le point implanté

Le diagramme suivant illustre un *Déport vertical* appliqué verticalement (1) et un *Déport vertical* appliqué perpendiculaire (2) au talus (3).

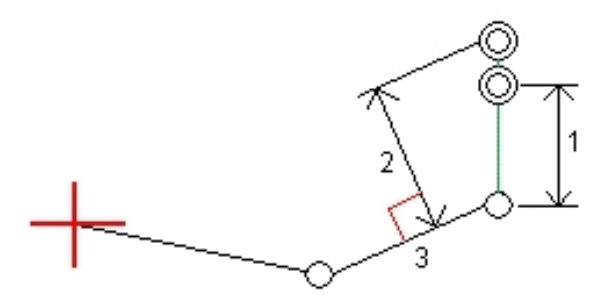

## <span id="page-459-0"></span>**Spécification d'un talus**

Un Talus est défini par des champs *Pente déblai* (1), *Pente remblai* (2) et *Largeur de fossé coupé* . Le diagramme suivant montre le talus.

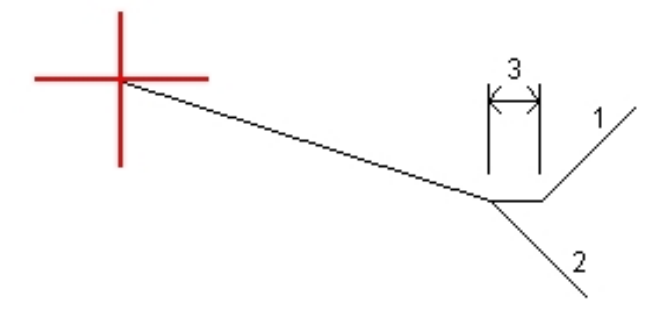

## <span id="page-459-1"></span>**Point d'entrée en terre**

Le point d'entrée en terre est le point auquel le talus du projet intersecte avec la terre.

La position d'intersection actuelle du talus avec la surface de sol existante - le point d'entrée en terre - est déterminée de façon itérative (par répétition). Le logiciel Topographie générale calcule l'intersection d'un plan horizontal passant à travers la position courante, et soit le talus en déblai soit le talus en remblai, comme indiqué dans le diagramme suivant, où x n est la valeur *Allez à droite/gauche* .

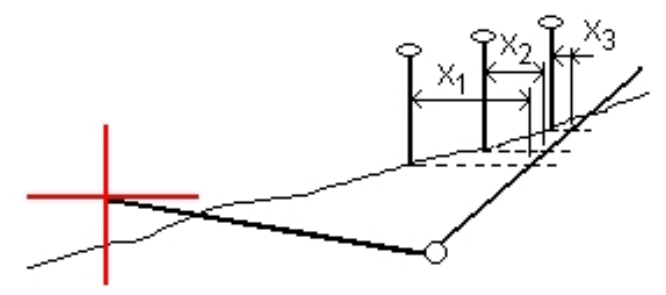

L'affichage graphique dans la vue en plan, affiche la position de point d'entrée en terre calculée. La valeur inclinée calculée (en bleu) et la valeur inclinée du projet s'affichent en haut de l'écran.

Pour afficher le profil en [travers](#page-457-1) de votre position courante, appuyez sur l'icône en bas à droite de la fenêtre graphique. Sinon, appuyez sur la touche [Tab]sur le contrôleur pour changer entre la vue en plan et la vue en profil en travers.

Le profil en travers s'affiche en regardant dans la direction de la station croissante. Votre position courante et la cible calculée sont indiquées. Une ligne est tracée (en bleu) de la position d'épaulement jusqu'à votre position courante pour indiquer la pente calculée.

Si le point d'entrée en terre a des déports de construction spécifiés, ceux-cis'affichent dans la vue en profil en travers sous forme des lignes vertes. Le cercle simple plus petit indique la position d'entrée en terre sélectionnée et le double cercle indique la position sélectionnée ajustée pour les déports de construction spécifiés. Les déports de contraction ne s'affichent qu'après vous les avez appliqués.

Dans l'écran *Confirmer écarts implantés* (ou *Revoir l'étude* ) appuyez sur *[Rapport](#page-460-0)* pour afficher l'écran *Rapport de deltas de point entrée en terre* .

### **La touche morte Sélect**

La touche programmable *Sélect.* fournit des options suivantes relatives à l'implantation d'un talus.

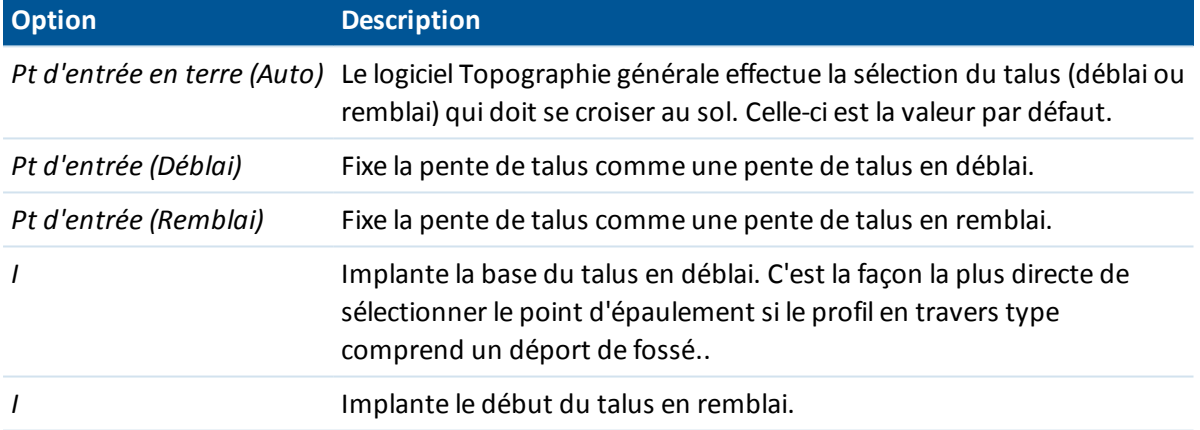

## <span id="page-460-0"></span>**Deltas implantés de point d'entrée en terre**

Si vous avez sélectionné la case à cocher *Afficher avant stockage* dans les *Options d'implantation* , l'écran *Confirmer écarts implantés* s'affiche avant le stockage du point.

Le logiciel Topographie générale prend en charge les rapports d'implantation définis par l'utilisateur, ce qui vous permettent de configurer l'affichage des informations d'implantation sur l'écran *Confirmer écarts implantés* quis'affiche lorsque vous activez *Afficher avant stockage* . Pour de plus amples informations, référez-vous à Détails de point [implanté](#page-427-0)

Note - La valeur dans le champ Dist incl à épaul. + Constr. déport comprend toute valeur de déport *de construction spécifiée et détaille la distance inclinée depuis l'épaulement à la position implantée. La valeur est nulle (?) lorsqu'il n'y a aucun déport de construction horizontal appliqué ou lorsque le déport de construction horizontal est appliqué horizontalement.*

**Astuce** - Tapez *Rapport* pour afficher l'écran *Rapport deltas de pt d'entrée en terre* . Cet écran affiche les distances horizontales et verticales depuis l'épaulement et l'axe de route. Si le talus comprend une fossé en déblai, le rapport comprendra la position d'épaulement à la butée de la pente en déblai. Les valeurs rapportées excluent tout déport de construction spécifié.

Le diagramme suivant explique certains de ces champs.

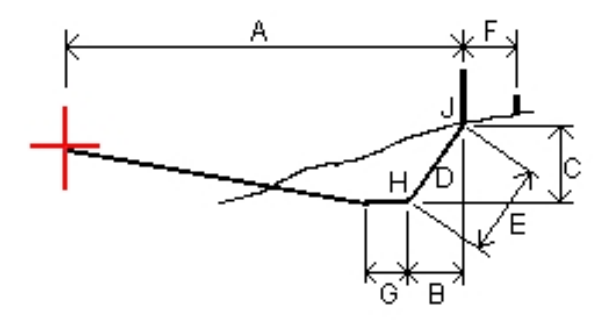

Où:

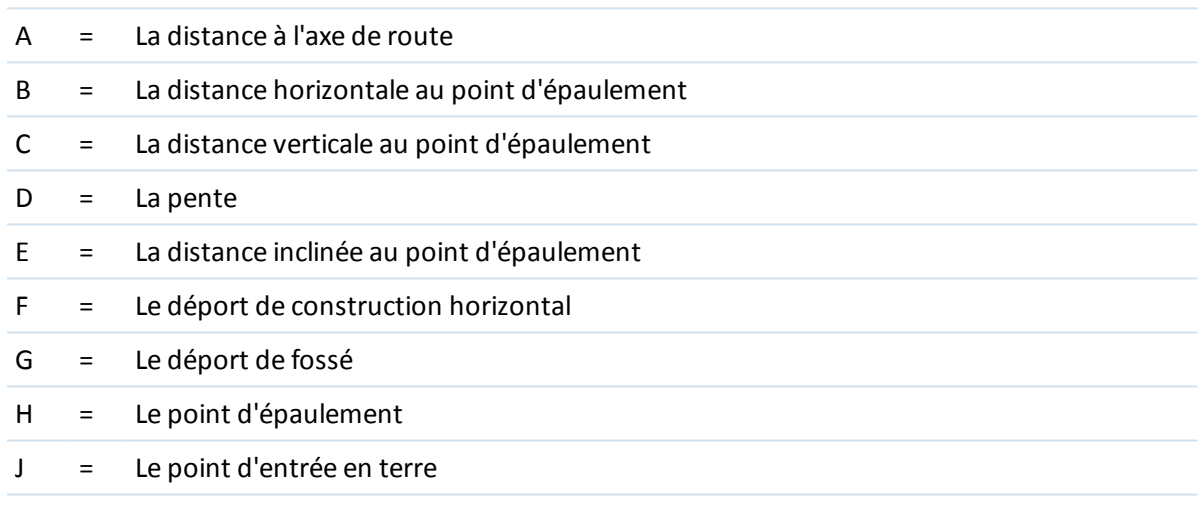

## <span id="page-461-0"></span>**Les modèles numériques de terrain (.dtm .ttm)**

Un MNT est une représentation électronique d'une surface 3D. Le logiciel Topographie générale prend en charge les MNT à grille (.dtm), les MNT triangulés (.ttm), et les MNT triangulés dans un fichier LandXML.

### *Remarque - Les MNT dans un fichier LandXML sont pris en charge dans la Carte uniquement, pas dans l'implantation*

Lorsqu'un MNT est activé dans la Carte, un gradient de couleur indique les changements en élévation. Pour désactiver le gradient de couleur et n'afficher que le contour du MNT, allez dans *Couches / Options* et décochez la case *Afficher le gradient de couleur* .

Lorsque vous spécifiez un MNT, vous pouvez afficher le remblai et le déblai par rapport au MNT. Vous devez définir une projection et une transformation de datum avant d'utiliser un MNT dans un levé GNSS ou conventionnel.

Lorsque vous spécifiez un déport pour lever ou baisser le MNT, vous pouvez sélectionner si le déport doit être appliqué verticalement ou perpendiculairement au MNT.

*Remarque - Lorsque le déport est appliqué perpendiculairement au MNT, la valeur en déblai/remblai est calculé au moyen des étapes suivantes:*

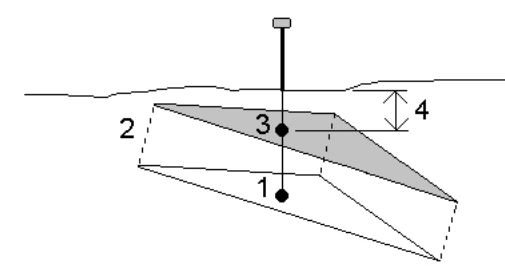

- *1. Déterminez le triangle sur lequel la position courante se trouve (1).*
- *2. Décalez ce triangle à un angle droit par la valeur de déport spécifiée (2) pour définir un nouveau triangle.*
- *3. Calculez l'élévation de la même position sur le nouveau triangle (3).*
- *4. Calculez la valeur en déblai/remblai à partir de l'élévation calculée à la nouvelle position implantée (4).*

### **Pour implanter un MNT**

- 1. Transférez un fichier MNT dans le logiciel Topographie générale puis sélectionnez *Implanter / MNT* .
- 2. Sélectionnez le fichier à utiliser.

*Remarque – Tous les fichiers DTM de tous les dossiers sont listés.*

- 3. Si nécessaire, spécifiez un déport pour lever ou baisser le MNT. Appuyez sur **Audience** et sélectionnez si le déport doit être appliqué verticalement ou perpendiculairement au MNT.
- 4. Pour changer les hauteurs cible ou d'antenne, appuyez sur l'icône cible dans la barre d'état. Si la hauteur cible ou d'antenne n'a pas été définie, l'élévation et le déblai/remblai seront nuls (?).
- 5. Appuyez sur *Commenc* . L'écran d' affichage [graphique](#page-424-0) d'implantation s'affiche, affichant les coordonnées de la position courante et la distance vertical au-dessus (déblai) ou en-dessous (remblai) du MNT.

*Note - A moins que vous n'utilisez un instrument conventionnel qui prend en charge la poursuite les valeurs ne s'affichent qu'après vous avez effectué une mesure de distance.*

6. Lorsque le point se trouve dans la tolérance, mesurez le point.

### **Astuces**

- Lors de l'utilisation d'un récepteur GNSS avec un capteur d'inclinaison intégré :
	- appuyez sur *[eBulle](#page-582-0)* pour afficher une bulle électronique
	- configurer le type de levé de produire un avertissement lorsque la mire se trouve hors d'une *Tolérance [d'inclinaison](#page-387-0)* spécifiée.

<sup>l</sup> Tapez *Options* pour configurer les *paramètres [d'inclinaison](#page-387-0)* de précision de de contrôle de qualité si vous ne l'avez pas effectué déjà.

Lors de l'implantation du MNT, la valeur *Déblai/remblai*sera nulle(?) lorsque vous êtes hors de l'étendue du MNT ou dans un "trou".

## **Affichage du déblai/remblai à un MNT:**

### **Affichage du déblai/remblai à un MNT lors de l'implantation d'un point, une ligne, un arc, un alignement ou une route**

- 1. Appuyez sur *Options* dans l'écran *Implantation* .
- 2. Spécifiez le modèle.
- 3. Sélectionnez l'élément auquel il faut afficher le déblai/remblai.

**Astuce** – Pour vérifier l'épaisseur de couche lors de la construction d'une route, définissez un MNT pour la couche précédente et puis, lors de limplantation de la couche courante, sélectionnez *Projet + MNT* dans le champ *Afficher déb/remb sur MNT*.

4. Appuyez sur **et sélectionnez si le déport doit être appliqué verticalement ou** perpendiculairement au MNT.

*Note - Ce n'est pas applicable pour les méthodes Inclin. de la ligne ou Inclin. de l'arc .*

### **Pour afficher le déblai/remblai à un MNT dans la carte**

- 1. Transférez un fichier MNT au [dossier](#page-73-0) du projet approprié sur le contrôleur.
- 2. Dans le menu principal, appuyez sur *Carte* . Dans la carte 2D, appuyez sur la flèche vers le haut pour accéder à plus touches programmables et puis appuyez sur *Couches.* Dans la carte 3D,

appuyez sur  $\bullet$  et puis sélectionnez *Couches*.

3. Appuyez une fois sur le fichier MNT pour sélectionner le fichier et l'afficher dans la carte; appuyez sur le nom du fichier MNT à nouveau pour le rendre actif. Appuyez sur *Accepter* pour retourner à la carte.

Lorsque le MNT est actif et la carte a une position sur le MNT, l'élévation du MNT, et la distance verticale au-dessus (déblai) ou en-dessous (remblai) du MNT s'affichent dans l'écran de carte.

Astuce - Pour le Trimble tablet, l'élévation de votre position courante s'affiche également dans l'écran de carte.

- 4. Si nécessaire, spécifiez un déport pour lever ou baisser le MNT. Appuyez sur **a** et sélectionnez si le déport doit être appliqué verticalement ou perpendiculairement au MNT. Le déport vertical peut être configuré dans *Options* lorsque vous sélectionnez le fichier MNT. Quand défini, le déport s'affiche également dans la Carte.
- 5. Pour changer les hauteurs cible ou d'antenne, appuyez sur l'icône cible dans la barre d'état. Si la hauteur cible ou d'antenne n'a pas été définie, l'élévation et le déblai/remblai seront nuls (?).

## **Implantation à une élévation**

Pour mesurer votre position par rapport à une élévation dans un levé RTK ou conventionnel:

- 1. Dans le menu principal Topographie générale, sélectionnez *Implantation* / *Elévation*.
- 2. Entrez l'*Elévation du projet*.
- 3. Entrez une valeur dans le champ *Hauteur antenne/cible* et vérifiez que le champ *Mesuré* à soit configuré correctement.
- 4. Appuyez sur *Commencer.* L'écran d' affichage [graphique](#page-424-0) d'implantation s'affiche, affichant les coordonnées de la position courante et la distance au-dessus (déblai) ou en-dessous (remblai) du MNT.

*Note - A moins que vous n'utilisez un instrument conventionnel qui prend en charge la poursuite les valeurs ne s'affichent qu'après vous avez effectué une mesure de distance.*

5. Mesurez le point.

### **Astuces**

- Lors de l'utilisation d'un récepteur GNSS avec un capteur d'inclinaison intégré :
	- appuyez sur *[eBulle](#page-582-0)* pour afficher une bulle électronique
	- configurer le type de levé de produire un avertissement lorsque la mire se trouve hors d'une *Tolérance [d'inclinaison](#page-387-0)* spécifiée.
- <sup>l</sup> Tapez *Options* pour configurer les *paramètres [d'inclinaison](#page-387-0)* de précision de de contrôle de qualité si vous ne l'avez pas effectué déjà.

# **Configuration de levé**

## **Menu de Configuration**

Les *Configuration* pour Topographie générale, Routes, Tunnels et d'autres applications peuvent être configuré à l'aide de Paramètres de le menu Trimble Access.

Les programmes suivants utilisent des paramètres de configuration communs quisont disponibles depuis Paramètres:

- Trimble Access Topographie générale
- Trimble Access Routes
- Trimble Access Tunnels
- Trimble Access Mines

Utilisez le menu Types de levé pour:

• Créer et éditer les [types](#page-466-0) de levé.

Utilisez le menu Profils en travers type pour:

- Créer, éditer, renommer ou supprimer un profil en [travers](#page-514-0) type
- [Importer](#page-514-0) un profil en travers type d'une autre étude

Utilisez ce menu pour:

- Configurer [Configuration](#page-488-0) Internet
- Créer les [contacts](#page-490-0) GNSS à utiliser avec des modems cellulaires.
- Configurer les options [auto-connexion](#page-232-0)
- Configurer station totale Trimble servo [Paramètres](#page-569-0) radio
- Configurer les connexions [Bluetooth](#page-504-0)
- Configurez les paramètre de [transfert](#page-150-0) des images Wi-Fi . Disponible uniquement si vous utilisez un contrôleur avec le logiciel de transfert des images Wi-Fi installé.
- Calibrer la [boussole](#page-511-0) interne du contrôleur, si disponible
- Configurer des options GPS [auxiliaire](#page-515-0)

Utilisez ce menu de Bibliothèque de caractéristiques pour:

• Créer et éditer les bibliothèques de [caractéristiques.](#page-478-0)

Utilisez le menu Langue pour:

- Changer la [langue](#page-513-0)
- Activer ou désactiver les [événements](#page-514-1) sonores
- 15 Configuration de levé
	- Activer oudésactiver le clavier Trimble (prise en charge uniquement par des ordinateurs Windows tiers).

## <span id="page-466-0"></span>**Types de levé**

Les Types de levé définissent les paramètres pour la configuration et la communication avec vos instruments, et pour la mesure et le stockage des points. Dans un levé GNSS, le Type de levé donne des instructions aux récepteurs de base et mobile à effectuer les fonctions requises pour un [style](#page-467-0) de [levé](#page-467-0) spécifique. Le groupe entier des informations est stocké sous forme d'un modèle que peut être rappelé et réutilisé quand c'est nécessaire.

Vous pouvez utiliser les types fournis avec le système sans les configurer, mais vous pouvez changer les paramètres par défaut comme requis.

*Note - Le type de levé 5600 3600 fonctionne avec l'instrument Trimble 5600 ainsi que l'instrument Trimble 3600. Topographie générale détecte l'instrument auquel vous êtes connecté et configurera les contrôles appropriés automatiquement.*

Dans un nouveau système, un nombre de Types de levé sont créés automatiquement, et leurs propriétés d'affichage sont contrôlées au moyen des options que ne sont pas activées au début. Les options sont activées automatiquement lorsque le logiciel du contrôleur se connecte automatiquement à l'instrument. Pour contrôler les options manuellement, appuyez sur *Configuration / Types de levé* depuis le menu Trimble Access et puis tapez la touche morte *Options.*

Vous pouvez configurer les options de connexion [automatique](#page-232-0) indépendamment l'une de l'autre. Par exemple si vous effacez la case à cocher *Récepteur GNSS Trimble* dans le dialogue *Options de connexion auto* , cela ne désactivera pas l'option *Topographie GNSS* dans le dialogue *Options* du logiciel. Néanmoins, si les options de connexion automatique sont désactivées, les options de logiciel ne peuvent pas être activées automatiquement, du fait que c'est la procédure de connexion automatique qui détecte l'instrument et configure les options de logiciel appropriées.

Configurez le type si les défauts ne conviennent pas à vos exigences. Pour modifier le type de levé, appuyez sur *Configuration* depuis le menu Trimble Access et puis sélectionnez *Types de levé* .

## **Verrouillage d'un type de levé**

Vous pouvez verrouillez les Types de levé afin d'empêcher leur modification sur le terrain. Pour ce faire:

- 1. Utilisez Windows Mobile Device Center pour établir une connexion entre le contrôleur et votre ordinateur de bureau.
- 2. Naviguez au dossier [Mobile Device / My Windows Mobile-Based Device / Trimble Data / Systems Files].
- 3. Copiez le fichier de type requis dans votre ordinateur de bureau.
- 4. Sélectionnez le fichier, cliquez avec le bouton droit de la souris sur celui-ci et puis sélectionnez [Properties].
- 5. Dans l'onglet [Properties / General], sélectionnez la case à cocher [Read-only].
- 6. Tapez OK.
- 7. Copiez le fichier à nouveau dans le dossier [Systems Files] dans votre contrôleur.

#### 15 Configuration de levé

Sélectionnez *Paramètres / Types de levé* et constatez le symbole de verrouillage à gauche du nom de type indiquant que vous ne pouvez pas modifier ce type.

*Note - Un type verrouillé sera mis à jour pour reflèter toute modification effectuée lors du cycle d'auto-connexion lors de la connexion à un instrument.*

**Astuce -** Vous pouvez modifier un type de levé copié.

Pour plus amples informations, référez-vous à:

Levés [intégrés](#page-400-0)

Configuration des types de levé [conventionnels](#page-239-0)

<span id="page-467-0"></span>[Configuration](#page-332-0) des types de levé GNSS

## **Type de levé**

Votre type de levé dépendra de l'équipement disponible, les conditions sur le terrain, et les résultats requis. Configurez le type de levé lors de la création ou l'édition d'un Type de levé.

Pour ce faire:

- 1. Dans le menu Trimble Access, appuyez sur *Configuration / Types de levé / <Type de levé sélectionné> / Options de base* .
- 2. Changez le champ Type comme requis.
- 3. Effectuez la même chose pour les Options du mobile.

*Remarque - Le Topographie générale utilise les paramètres du type de levé sélectionné lorsque vous commencez le levé. Le Topographie générale vérifiera les paramètres de levé afin d'assurer qu'ils soient configurés de façon appropriée pour l'équipement auquel vous êtes connecté. Par exemple, si GLONASS est activé dans le type de levé il vérifiera si le récepteur ou l'antenna GNSS auquel vous êtes connecté prend en charge GLONASS aussi. Si le Topographie générale détecte un paramètre incorrect, ou s'il détecte que les paramètres dans le type de levé n'ont jamais été vérifiés, il demandera à l'utilisateur de confirmer ou corriger les paramètres. Tout paramètre modifié est enregistré dans le type de levé.*

Pour plus amples informations, référez-vous à:

Levés [intégrés](#page-400-0)

Configuration des types de levé [conventionnels](#page-239-0)

[Configuration](#page-332-0) des types de levé GNSS

## **Configuration du type de levé pour utiliser un télémètre laser**

Pour mesurer les points ou les distances au moyen d'un télémètre laser connecté au contrôleur, d'abord configurez le télémètre laser selon votre type de levé.

- 1. Dans le menu Trimble Access, appuyez sur *Configuration / Types de levé* .
- 2. Soulignez un type de levé et appuyez sur *Editer* .
- 3. Sélectionnez *Télémètre laser* .
- 4. Sélectionnez l'un des instruments dans le champ *Type* .
- 5. Si nécessaire, configurez les champs *Port du contrôleur* et *Débit en bauds* .

La valeur par défaut dans le champ *Débit en bauds* est la valeur recommandée du fabricant. Si le laser est un modèle avec lequel Topographie générale peut automatiquement effectuer une mesure lorsque vous appuyez sur *[Mesurer,](#page-398-0)* modifiez le champ *Auto-mesurer* .

- 6. Si requis, sélectionnez la case à cocher Stocker pt auto.
- 7. Appuyez sur Enter. Les champs de précision contiennent les valeurs de précision du fabricant pour le laser. Elles sont à titre d'information seulement.

Les contrôleurs Trimble prennent en charge la connexion sans fil Bluetooth à certains télémètres laser. Si vous utilisez une connexion sans fil Bluetooth à un télémètre laser, configurez les paramètres de connexion sans fil Bluetooth. Pour plus amples informations, référez-vous à [Bluetooth](#page-504-0)

Les mesures laser peuvent être affichées comme des angles verticaux mesurés du zénith ou des inclinaisons mesurées de l'horizontal. Sélectionnez une option d'affichage dans le champ Affichage AV laser dans l'écran Unités. Pour de plus amples informations, référez-vous à [Unités.](#page-124-0)

Si vous utilisez le LTI TruPulse 200B ou 360B, vous pouvez sélectionner la case à cocher *Cibles basse qualité* . Lorsque cette case à cocher n'est pas sélectionnée, les mesures indiquées par le télémètre laser comme basse qualité sont rejetées et il faut effectuer une autre mesure.

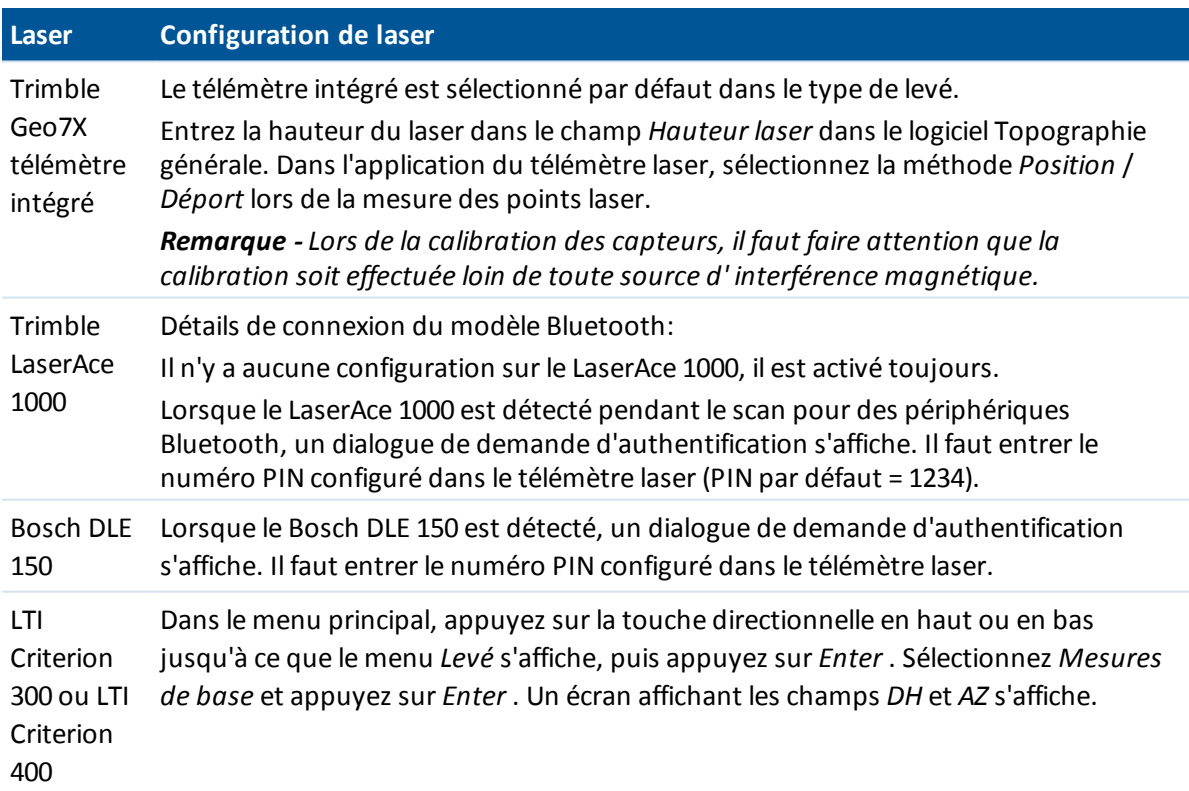

Avant d'utiliser le laser avec le contrôleur, configurez les options de laser. La table suivante montre la configuration de chaque laser pris en charge par Topographie générale.

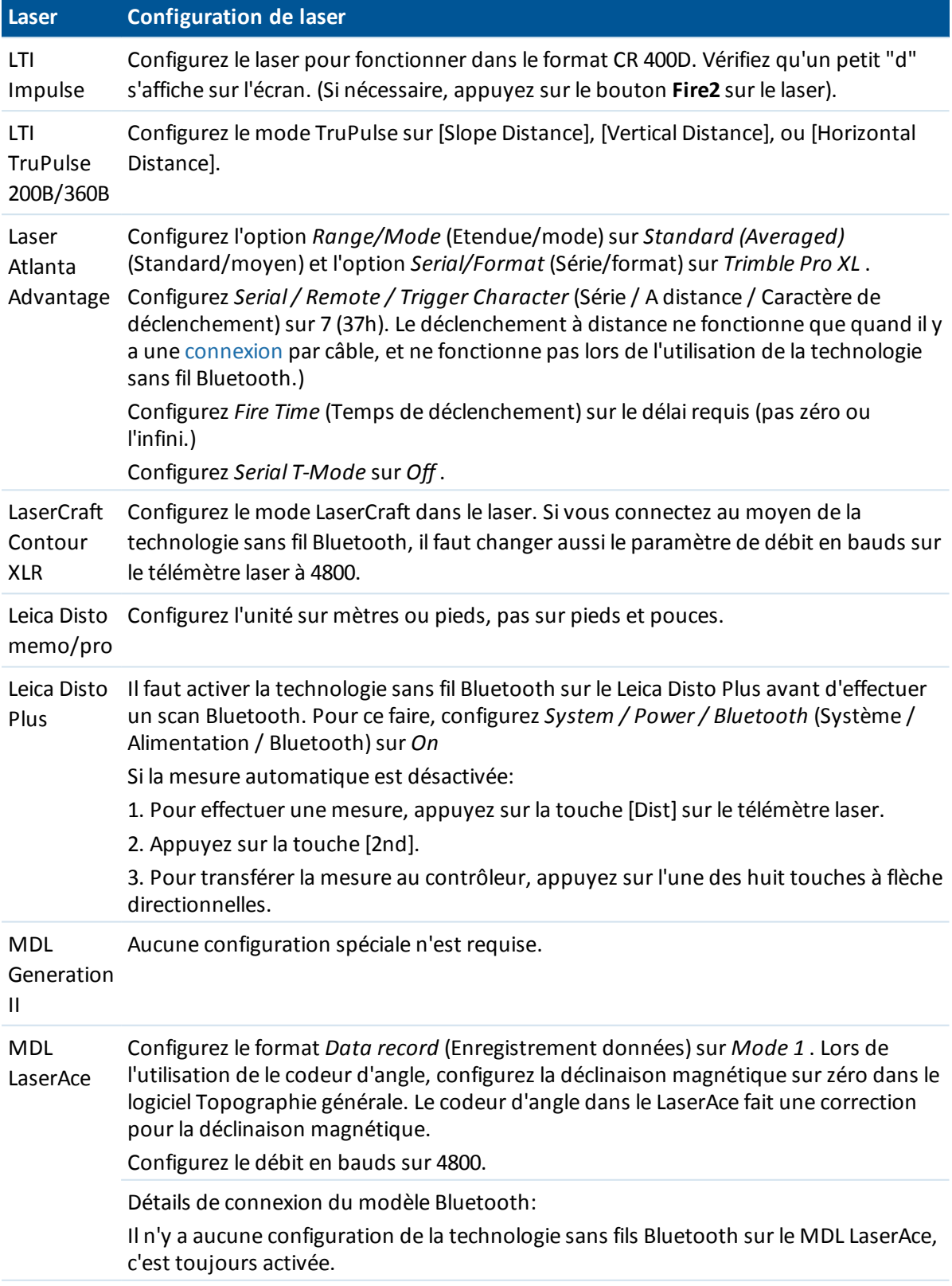

### **Laser Configuration de laser**

Lorsque le MDL LaserAce est détecté pendant le scan pour des périphériques Bluetooth, un dialogue de demande d'autentification s'affiche. Il faut entrer le numéro PIN configuré dans le télémètre laser (PIN par défaut = 1234).

*Remarque - Vous devez configurer le télémètre laser pour mettre à jour les lectures de l'inclinomètre et de distance inclinée après chaque mesure.*

Pour plus amples informations, référez-vous à:

Mesure des points avec un [télémètre](#page-398-0) laser

# **Instruments du sondeur**

Le logiciel Topographie générale prend en charge comme standard les modèles suivants de Sondeurs bathymétriques:

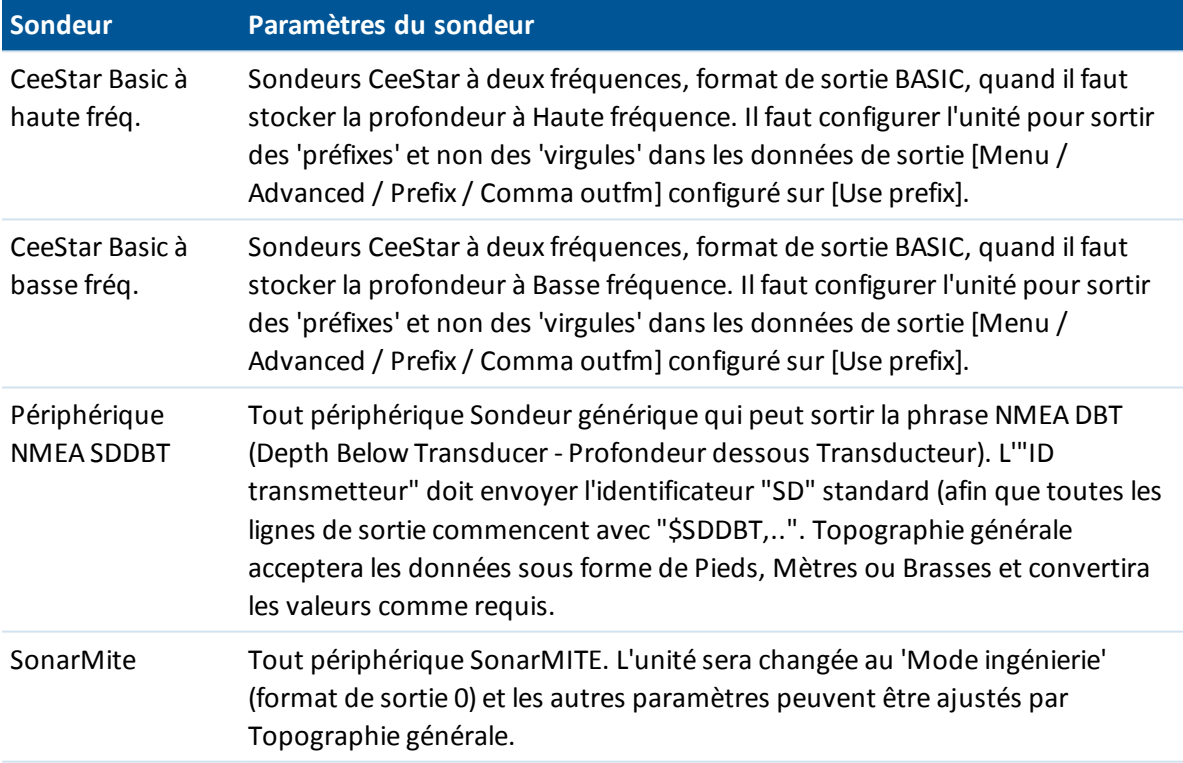

Trimble a d'autres fichiers de périphériques sondeurs (ESD) pour d'autres périphériques. Afin de vous informer si une définition existe déjà pour votre périphérique, visitez [www.trimble.com/Survey/Trimble-Access-IS.aspx](http://www.trimble.com/Survey/Trimble-Access-IS.aspx) et cliquez sur *Downloads* et puis cliquez sur *Echo Sounder Protocol Description Files.*

Un fichier ESD pour chaque sondeur pris en charge comme standard est fourni dans le dossier "System Files". S'il faut effectuer des modifications dans un fichier ESD, copiez ce fichier sur un ordinateur et renommez-le. Ouvrez le fichier dans un éditeur texte tel que Notepad++. Lorsque vous avez terminé la modification du fichier, enregistrez vos modifications et puis copier le fichier dans le

dossier "System Files" sur le contrôleur. Le nom du fichier ESD s'affiche dans le champ *Type* dans l'écran *Sondeur* .

*Remarque - Lors de l'utilisation d'un sondeur pour enregistrer les profondeurs égales à zéro, il faut ajouter le drapeau permettrezéro="Vrai" immédiatement après le drapeau profondeur estelle="Vraie". Par exemple: "<Nom du champ... profondeur est-elle="Vraie" permettrezéro="Vrai" />"*

Pour de plus amples informations, voir Utilisation d'un sondeur pour stocker les [profondeurs](#page-396-0).

# **Ajout du support pour un différent modèle de sondeur**

Le logiciel Topographie générale utilise les fichiers de description du protocole XML Echosounder (\*.esd) et donc peut également prendre en charge d'autres Sondeurs bathymétriques à condition que leurs communications soient relativement simples. Pour ce faire, utilisez l'une des fichiers fournis avec le Topographie générale et l'utiliser comme un modèle. Vous devrez vous renseigner concernant le format de votre sondeur et modifier le fichier ESD en conséquence.

Si le format de votre sondeur est:

- <sup>l</sup> délimité (tel que délimité par des virgules ou des espaces), utilisez le fichier ESD SonarMite comme un modèle.
- à largeur fixe, utilisez l'un des fichiers ESD CeeStar comme un modèle.
- une chaîne NMEA telle que NMEA \$SDDBS, utilisez le fichier ESD NMEA \$SDDBT ESD comme un modèle.

Le format du fichier ESD SonarMite est fourni ci-dessous:

```
<?xml version="1.0" encoding="utf-8" ?>
<ExternalDeviceProtocol version="1.0" >
<Device name="SonarMite in Engineering Mode" >
<MaxLatency>0.5</MaxLatency>
<Protocol type="Delimited" delimiter="20" startsWith="1" special="SonarMite" requiredFieldCount="8" >
<Field name="Depth" fieldNumber="1" type="Number" multiplier="1.0" isDepth="True" />
<Field name="Battery Voltage" fieldNumber="5" type="Number" multiplier="1.0" />
<Field name="Quality" fieldNumber="6" type="Integer" />
<Field name="Flags" fieldNumber="7" type="Integer" sonarMiteFlags="True" />
</Protocol>
</Device>
</ExternalDeviceProtocol>
```
Les format des autres fichiers ESD sont semblables. Utilisez les informations ci-dessous pour modifier le fichier ESD que vous utilisez comme modèle.

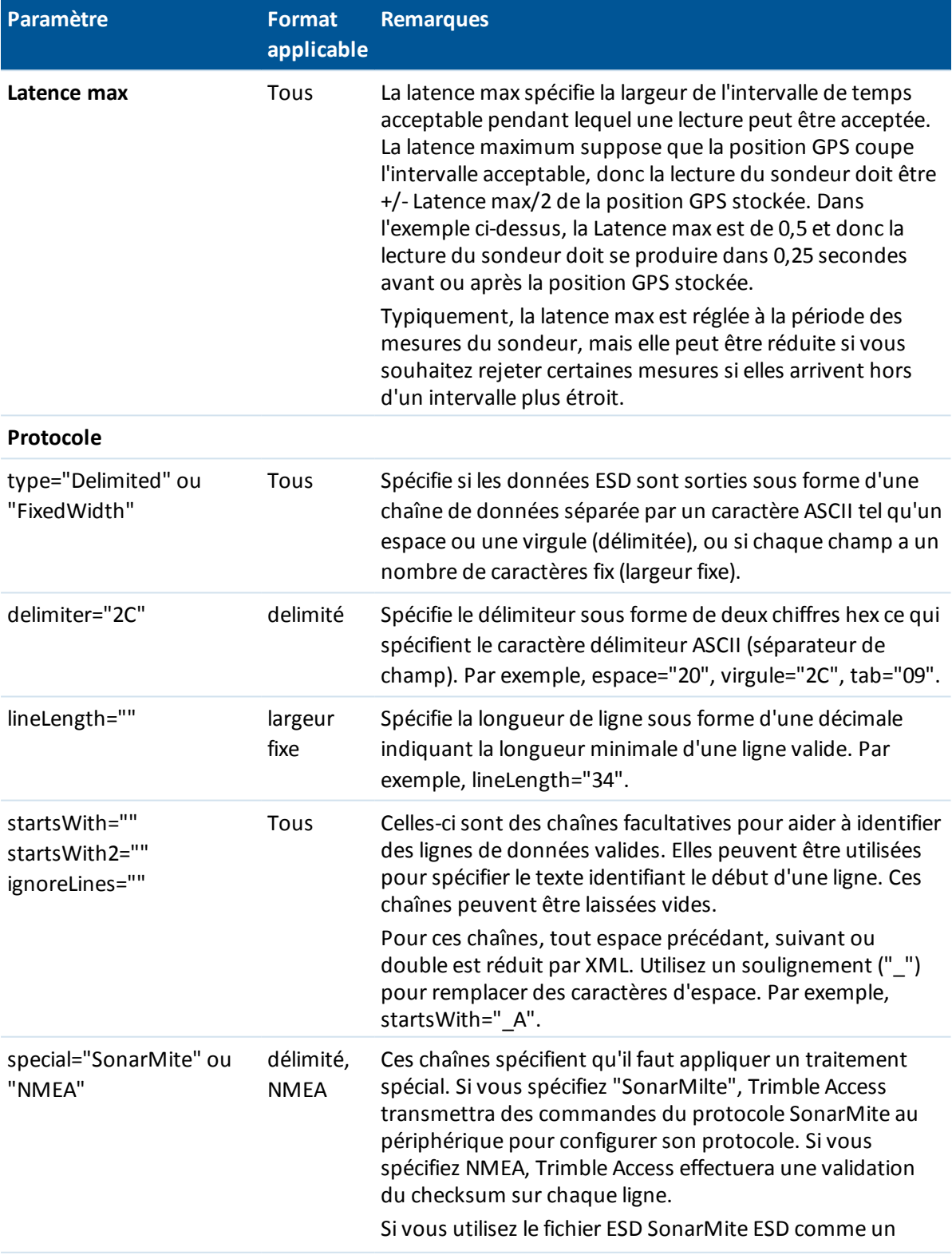

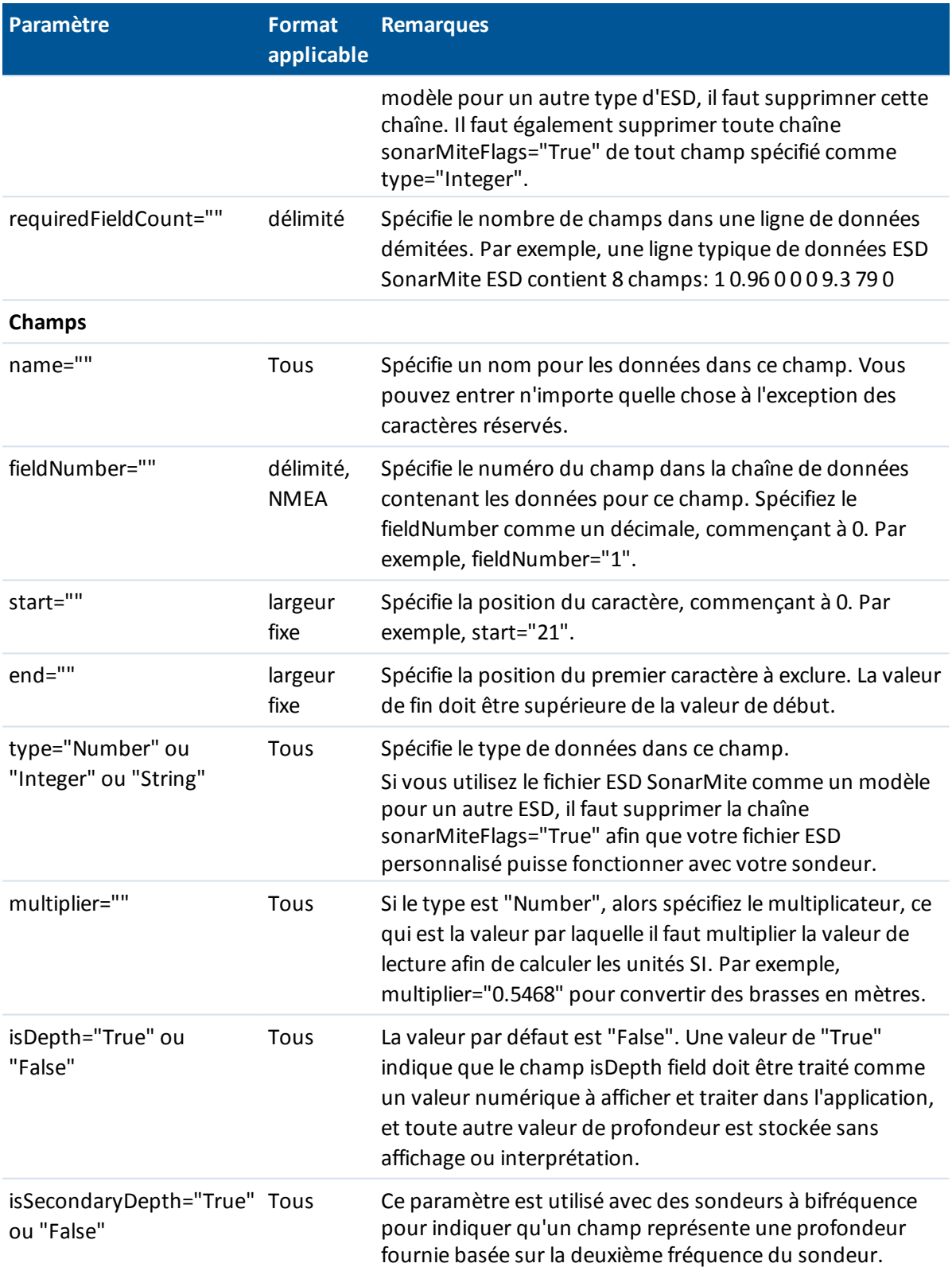

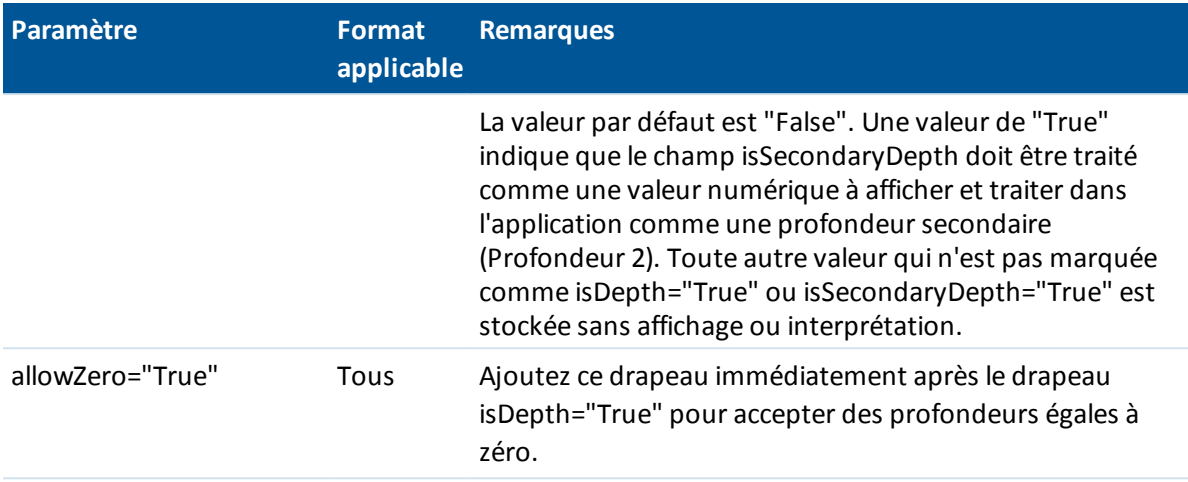

# **Chaînes NMEA pour des sondeurs**

Les sondeurs peuvent sortir l'une de plusieurs phrases NMEA 0183. Les phrases les plus communes sont décrites ci-dessous comme une référence.

### **NMEA DBT - Profondeur dessous le transducteur**

La phrase NMEA DBT signale la profondeur de l'eau référencée à la position du transducteur. La valeur de profondeur est exprimée en pieds, mètres et brasses. Par exemple: \$xxDBT,DATA\_FEET,f,DATA\_METRES,M,DATA\_FATHOMS,F\*hh<CR><LF>

### **NMEA DBS - Profondeur dessous la surface**

La phrase NMEA DBS signale la profondeur de l'eau référencée à la surface. La valeur de profondeur est exprimée en pieds, mètres et brasses.

Par exemple: \$xxDBS,DATA\_FEET,f,DATA\_METRES,M,DATA\_FATHOMS,F\*hh<CR><LF>

# **Sorties NMEA**

Pour sortir des message dans le format NMEA-0183 à partir d'un port sur le récepteur GNSS connecté or du port série USB du contrôleur Geo7X/GeoXR, configurez les paramètres dans l'écran *Sorties NMEA* de votre type de levé GNSS.

Les champs que s'affichent dans l'écran *Sorties NMEA* sont décrits ci-dessous.

## **Utiliser les coordonnées de l'étude**

Sélectionnez la case à cocher *Utiliser les coordonnées de l'étude* si vous voulez que les messages NMEA sélectionnés sont générés par le logiciel Trimble Access afin qu'ils utilisent les mêmes coordonnées et les mêmes hauteurs APC que celles de l'étude. Si vous sélectionnez cette case à cocher les types de message NMEA disponibles sont limités aux message NMEA GGA, GGK, GLL et PJK.

Effacez cette case à cocher si vous voulez que les messages NMEA sélectionnés sont générés par le récepteur afin qu'ils utilisent la référence de hauteur disponible dans le récepteur. Pour des hauteurs orthométriques cela signifie que le modèle de géoïde intégré dans le firmware du récepteur est utilisé, non celui utilisé par l'étude. L'effacement de cette case à cocher rend plus message NMEA disponibles pour la sortie.

*Remarque – La sortie NMEA est toujours la position du centre de la phase d'antenne (APC). La sortie NMEA pendant la mesure d'un point compensé reste l'APC; il n'y a aucune compensation d'inclinaison appliquée aux messages NMEA sortis en coordonnées du récepteur ou de l'étude.*

## **Messages à sortir**

Sélectionnez les types de message à sortir, et le débit auquel chaque type de message est sorti. Lorsque la case à cocher *Utiliser les coordonnées de l'étude* est sélectionnée, les débits plus rapide que 1s ne s'appliquent qu'aux positions générées pendant l'implantation.

# **Paramètres du port série**

Vérifiez que les paramètre du port série correspondent aux paramètres définis dans le périphérique que reçoit les message NMEA.

## **Paramètres avancés**

La boîte de groupe *Paramètres avancés* contient les éléments de configuration qui influencent le format des messages NMEA sortis.

*Remarque – Les extensions IEC, et la configuration du message GST sur GPGST plutôt que GLGST ou GNGST tout le temps, ne sont disponibles que lors de l'utilisation de NMEA généré par le firmware du récepteur, dans lequel la case à cocher Utiliser les coordonnées de l'étude n'est pas sélectionnée.*

### *Comprendre des extensions GNSS IEC61162-1:2010*

Ce paramètre sélectionne quelle norme à utiliser pour les messages conformes. Lorsque ce n'est pas sélectionné, les messages NMEA se conforment à la norme NMEA-0183 pour l'Echange des données entre les instruments d'électronique marine, Version 4.0, Novembre1, 2008. Lorsque sélectionné, les messages se conforment à la Commission électrotechnique internationale (IEC) 61162-1, Edition 4 2010-11.

### *DQI max.=2 en GGA*

Lorsque sélectionné, le champ *Indicateur de qualité* dans le message GGA sorti n'est jamais supérieur de 2 (DGPS). Cela est afin de prendre en charge des systèmes anciens qui ne prennent pas en charge complètement la norme NMEA.

### *Age max. 9s en GGA*

Lorsque sélectionné, le champ de l'âge des données différentielles dans le message GGA n'est jamais supérieur de 9 secondes. Cela est afin de prendre en charge des systèmes anciens qui ne prennent pas en charge complètement la norme NMEA.

### *GGA/RMC étendu*

Sélectionnez cette case à cocher pour sortir des données de position à haute précision dans les message NMEA. Effacer cette case à cocher pour se conformer à la longueur de message NMEA standard de 82 caractères. Si effacée, la précision de la position et les données de hauteur est réduite en tronquant le nombre de décimales.

### *GP toujours*

Lorsque sélectionnée, l'ID du parleur NMEA est toujours \$GP pour les messages NMEA GST, GGA et GLL quel que soit la(les) constellation(s) suivie(s). Pour les versions de firmware du récepteur antérieures à la v5.10, le paramètre *GP toujours* ne s'applique qu'au type de message GST.

# **Tolérance de point en double**

Dans un levé GNSS, lorsque vous essayez d'entrer un nom de point, Topographie générale vous avertit si un point du même nom existe déjà.

Dans un levé conventionnel, lorsque vous essayez d'entrer un point sur le cercle à droite qui existe déjà comme une mesure de cercle à gauche, aucun message ne s'affiche afin de vous avertir que le point existe déjà.

Dans tout type de levé, vous pouvez configurer le logiciel de vous avertir si vous essayez de stocker un point avec des coordonnées semblables à un autre point déjà dans l'étude. Cette vérification de proximité vous permet d'éviter la mesure des points d'un nom différent dans la même position.

Dans un levé GNSS en temps réel ou dans un levé conventionnel, vous pouvez configurer la tolérance pour un avertissement de point en double vous avertissant des points du même nom.

- <sup>l</sup> Dans le groupe *Même nom de point*, spécifiez la distance maximum à laquelle un nouveau point peut se trouver d'un point existant.
- Un avertissement de point en double ne s'affiche que lorsque vous essayez de stocker un nouveau point et il est un point en double hors de la tolérance configurée.
- Si le nouveau point a le même nom qu'un point existant, et il se trouve plus près au point existant que la tolérance spécifiée, le point est stocké comme un nouveau point, et ne remplacera pas le point existant.
- <sup>l</sup> Lorsque vous sélectionnez l'option *Moyenne automatique* dans le type de levé, le point est stocké comme un nouveau point et une moyenne de toutes les positions précédentes (du même nom) est stockée aussi.
- Une position moyenne a une classe de [recherche](#page-611-0) plus haute que celle d'une observation normale.

Si le nouveau point se trouve plus loin du point originel que la tolérance spécifiée, vous pouvez choisir ce que vous voulez faire avec le nouveau point lors de son stockage. Les options sont:

- Eliminer
- Renommer
- Ecraser Ecrasez et supprimez le point originel, et tous les autres points du même nom et de la même classe de recherche (ou inférieure).
- Stocker comme vérification Stockez avec une classification inférieure.
- Stocker et réorienter (Cette option ne s'affiche que si vous observez un point de visée arrière.) Stockez une autre observation qui fournira une nouvelle orientation pour les points suivants mesurés dans l'installation de station courante. Les observations précédentes ne sont pas modifiées.
- Stocker un autre Stockez le point, duquel on peut faire la moyenne dans le logiciel de bureau.

Le point originel est utilisé de préférence à ce point.

*Remarque – Si l'option Stocker un autre est utilisée avec des observations multiples vers un point du même nom et dans la même installation de station, alors si Mesurer topo est utilisé le système calcule et enregistre automatiquement une observation ANgle tourné moyen (ATM) au point. Cette observation ATM fournit la position préférentielle pour le point.*

• Moyenne - Stockez le point et puis calculez et stockez la position moyenne.

## **Méthodes de faire la moyenne**

Deux méthodes pour faire la moyenne sont prises en charge:

- Pondéré
- Pas pondéré

Vous pouvez sélecctionner la méthode pour faire la moyenne dans l'écran *[Paramètres](#page-127-0) cogo* screen.

*Remarque - Lorsque vous sélectionnez Moyenne, l'observation courante est stockée et la position de grille moyenne calculée s'affiche, ainsi que les déviations standard calculées pour les ordonnées nord, est et élévation. S'il y a plus de deux positions pour le point, une touche morte Détails s'affiche. Appuyez sur Détails pour afficher les résiduels de la position moyenne à chaque position individuelle. Vous pouvez utiliser ce formulaire de résiduels pour inclure ou exclure des positions spécifiques du calcul de la moyenne.*

## **Configuration de la tolérance des points en double ayant le même nom**

- 1. Dans le menu Trimble Access, appuyez sur *Configuration / Types de levé / nom du levé* .
- 2. Sélectionnez *Tolérance de point en double*.
- 3. Spécifiez les tolérances horizontales et verticales. Si vous configurez ces distances sur zéro, il y aura toujours un avertissement.
- 4. Pour calculer et stocker la position moyenne, sélectionnez l'option *Moyenne automatique* dans la tolérance.

### *Remarque -*

- <sup>l</sup> *Lorsque l'option Moyenne automatique est cochée, et une observation à un point en double se trouve dans les tolérances de point en double spécifiées, l'observation et la position moyenne calculée (utilisant toutes les positions de point disponibles)sont stockées automatiquement.*
- <sup>l</sup> *Le logiciel Topographie générale effectue le calcul d'une coordonnée moyenne en faisant la moyenne des coordonnées de grille calculées à partir des coordonnées ou des observations sous-jacentes. Les observations qui ne permettent pas la résolution d'une coordonnée de grille (par ex. les observations à angles seuls) ne sont pas comprises dans la coordonnée moyenne.*

Pour plus amples informations, voir Calcular la [moyene.](#page-206-0)

# **Configuration de la tolérance de vérification de proximité des points avec des noms différents**

- 1. Dans le menu Trimble Access, appuyez sur *Configuration / Types de levé / [Type de levé].*
- 2. Sélectionnez Tolérance de point en double.
- 15 Configuration de levé
- 3. Dans la page 2, sélectionnez la case *Vérification de proximité* dans le groupe *Nom de point différent*.
- 4. Spécifiez les tolérances horizontales et verticales.

Lorsque vous essayez de stocker un point ayant des coordonnées quise trouvent dans la tolérance horizontale d'un point observé dans l'étude, alors un message d'avertissement s'affiche indiquant la distance de tolérance et la distance horizontale mesurée entre les deux points. Vous pouvez sélectionner de continuer avec la mesure ou de l'annuler.

### *Remarque -*

- <sup>l</sup> *La tolérance verticale est appliquée uniquement lorsque le nouveau point observé se trouve dans la tolérance horizontale. Utilisez la tolérance verticale pour éviter l'avertissement de vérification de proximité lorsque des nouveaux points sont mesurés au-dessus ou en-dessous des points existants mais se trouvent légitimement sur une élévation différente, par exemple en haut et en bas d'un bord de trottoir vertical.*
- <sup>l</sup> *La vérification de proximité n'est effectuée que sur des observations, non sur des points entrés au clavier. La vérification de proximité n'est pas effectuée dans l'implantation, la mesure continue GNSS, ou Point de calibration, et elle n'est pas effectuée dans des études avec un système de coordonnées du type Aucune projection.*

# **Observation de Cercle à gauche et Cercle à droite**

Lorsque vous effectuez des observations avec double retournement dans un levé conventionnel pendant *Installation station, Installation station plus, Relèvement* ou lors de la mesure des *Tours*, le Topographie générale vérifie que l'observation du cercle à gauche et l'observation du cercle à droite vers un point se trouvent dans une tolérance prédéfinie.

Si les observations sont hors de la tolérance, l'écran *Observation: Hors de tolérance* s'affiche.

L'écran affiche les options suivantes:

- Eliminer éliminer l'observation sans la stocker.
- Renommer renommer avec un nom de point différent.
- Ecraser Remplacez et supprimez le point originel, et tous les autres points du même nom et de la même classe de recherche (ou inférieure).
- Stocker comme vérification stocker avec une classification de Vérification.
- Stocker un autre stocker l'observation.

Lorsque vous avez terminé l'Installation de station plus, le Relèvement ou les mesures de tours d'horizon, le logiciel Topographie générale enregistre les Angles tournés moyens à chacun des points observés. Le logiciel n'effectue pas une vérification pour les points en double à cette étape. Donc, afin d'utiliser toute observation pour le calcul d'une position moyenne d'un point observé, vous devez sélectionner l'option Calculer la [moyenne](#page-206-0) dans le menu Cogo.

# **Bibliothèques de caractéristiques**

Vous pouvez créer une bibliothèque de caractéristiques en utilisant le Gestionnaire de définition des fichiers dans le logiciel Trimble Business Center et puis en transférant la bibliothèque au contrôleur, ou vous pouvez créer une liste de codes de caractéristiques directement dans le contrôleur.

*Remarque - Les codes de caractéristiques créés en utilisant le logiciel Topographie générale n'ont pas des attributs y associé.*

Il est possible que vous pouvez utiliser un fichier de bibliothèque de caractéristiques créé à l'aide d'une version plus ancienne du logiciel Trimble. Pour de plus amples informations, voir [Types](#page-485-0) et versions de fichiers de bibliothèques de [caractéristiques.](#page-485-0)

Cette rubrique explique:

Création d'une nouvelle liste de codes de [caractéristiques:](#page-479-0)

[Codes](#page-479-1) de ligne

Codes de [contrôle](#page-480-0)

[Codes](#page-484-0) de bloc

<span id="page-479-0"></span>Types et versions de fichiers de bibliothèques de [caractéristiques](#page-485-0)

# **Création d'une nouvelle liste de codes de caractéristiques:**

- 1. Dans le menu principal, sélectionnez *Configuration / Bibliothèques de caracts* .
- 2. Appuyez sur *Nouveau* .
- 3. Entrez le nom de la liste.
- 4. Appuyez sur le nom de la nouvelle bibliothèque de caractéristiques que vous venez de créer et appuyez sur *Editer* pour ajouter, supprimer ou éditer les codes.

*Remarque - Un code de caractéristiques individuel ne peut pas contenir plus de 20 caractères. Mais le nombre de caractères maximum dans un fichier de code est 60.*

**Astuce -** Le *Code* ainsi que la *Description* s'affichent lorsque vous utilisez les bibliothèques de caractéristiques. Les codes utilisés le plus récemment s'affichent en retrait en haut de la liste.

Les noms de caractéristiques contenant des espaces s'affichent dans le logiciel Topographie générale avec un petit point entre les mots, par exemple, Bouche·incendie. Ces points ne s'affichent pas dans le logiciel de bureau.

Certains symboles ne sont pas pris en charge dans les bibliothèques de caractéristiques, par exemple ! et [ ]. Si vous utilisez des symboles non pris en charge lors de la création d'une bibliothèque dans le logiciel de bureau, le logiciel Topographie générale les convertit au symbole de soulignement "\_" lorsqu'ils sont transférés.

# <span id="page-479-1"></span>**Codes de ligne**

Lorsqu'il fonctionne avec une bibliothèque de codes de caractéristiques, le logiciel Topographie générale peut traiter les codes de caractéristiques afin que les points avec leur *Type de caractéristique* configuré sur *Ligne* ou sur *Polygone* seront liés par des lignes. Les polygones sont fermés automatiquement.

Pour configurer une bibliothèque de caractéristiques pour le traitement de codes de caractéristiques en temps réel:

- 1. Dans le menu principal, sélectionnez *Configuration / Bibliothèques de caracts* .
- 2. Sélectionnez la bibliothèque de caractéristiqus et puis appuyez sur *Editer.*
- 15 Configuration de levé
- 3. Sélectionnez le code de caractéristiques et puis appuyez sur *Editer,* ou appuyez sur *Ajouter* pour créer un nouveau code de caractéristiques.
- 4. Vérifiez que le *Type de caractéristique* soit configuré sur *Ligne* ou *Polygone.*
- 5. Sélectionnez une *Couleur de ligne* pour la ligne.
- 6. Appuyez sur *Accepter* et puis appuyez sur *Stocker* pour enregistrer les modifications.

Si le filtre de [lignes](#page-104-0) de fond CAD est activé dans la carte, le logiciel Topographie générale trace des lignes entre les points, basées sur les propriétés d'affichage spécifiées.

### *Remarque -*

- <sup>l</sup> *Il y a 15 couleurs de base disponibles lors de la configuration de la couleurde ligne dans le logiciel Topographie générale.*
- <sup>l</sup> *Les couleurs peuvent être définies au bureau au moyen du logiciel Gestionnaire de définition des caractéristiques et transférées via un fichier FXL au contrôleur. Ilse peut que les couleurs définies dans le fichier .fxl par le logiciel Gestionnaire de définition des caractéristiques ne soient pas identiques aux couleurs utilisées par le logiciel Topographie générale.*
- <sup>l</sup> *Les couleurs peuvent être définies dans le Gestionnaire de définition des caractéristiques comme 'Par couche' ou 'Personnalisée'.*
	- <sup>l</sup> *Lorsque 'Par couche' a été défini le logiciel Topographie générale utilise noir.*
	- <sup>l</sup> *Lorsque 'Personnalisé' a été défini le logiciel Topographie générale utilise la correspondance de couleur la plus proche à la palette du Topographie générale.*
	- <sup>l</sup> *Vous ne pouvez pas définir la couleur comme 'Par couche' ou 'Personnalisé' dans le logiciel Topographie générale. Si configurées dans le logiciel de bureau, ces options s'affichent dans le logiciel Topographie générale, et peuvent être changées à une couleur du logiciel Topographie générale, mais si vous le faites vous ne pouvez pas les restaurer aux valeurs d'origine.*
- <sup>l</sup> *Topographie générale ne remplit pas de polygones à codes de caractériques.*

# <span id="page-480-0"></span>**Codes de contrôle**

Avec des codes de lignes configurés dans une bibliothèque de caractéristiques (comme décrit cidessus), les points avec le même code peuvent être liés par des lignes.

**Exemple -** Pour faire un levé de l'axe d'une route, créez un code de caractéristiques de l'axe de route (Axe) comme un type de caractéristique *Ligne* et affecter le code AXE à chaque point mesuré. Si vous avez le filtre de [lignes](#page-104-0) de fond CAD activé , tous les points auxquels le code Axe a été assigné sont liés.

Cependant, vous aurez besoin de contrôle de liaison de ligne supplémentaire afin de commencer des nouvelles séquences de ligne, de fermer des figures, et de lier des points spécifiques. Pour obtenir ce contrôle supplémentaire, définissez des *codes de contrôle* .

Remarque – Lors d'un levé d'un point qui utilise un code de contrôle il faut affecter un code de liane et puis le code de contrôle. Un Code de contrôle suit toujours le code de ligne auguel il s'applique et *est séparé du code de ligne par un caractère d'espace.*

Pour créer un *code de contrôle* , configurez le *Type de caractéristique* d'un code que vous éditez sur *Code de contrôle* . Lorsque vous l'avez effectué, une nouvelle *Action de code de contrôle* est disponible.

Exemple - Pour faire un levé de l'axe d'une route qui a des écarts, en sus du code de caractéristiques de l'axe de route (Axe), créez un code de caractéristiques commencer liaison (Début) comme un type de caractéristique de code de contrôle et un code de caractéristiques terminer liaison (Fin) comme un type de caractéristique de code de contrôle. Affectez le code Axe 4 chaque point mesuré. Au point définissant la fin de la séquence de l'axe de route (c'est à dire, le début de l'écart), sélectionnez le code de caractéristiques Axe, insérez un espace et puis sélectionnez le code de caractéristiques de Fin. Au point que recommence l'axe de route, sélectionnez le code de caractéristiques Axe, insérez un espace et puis sélectionnez le code de caractéristiques de Début.

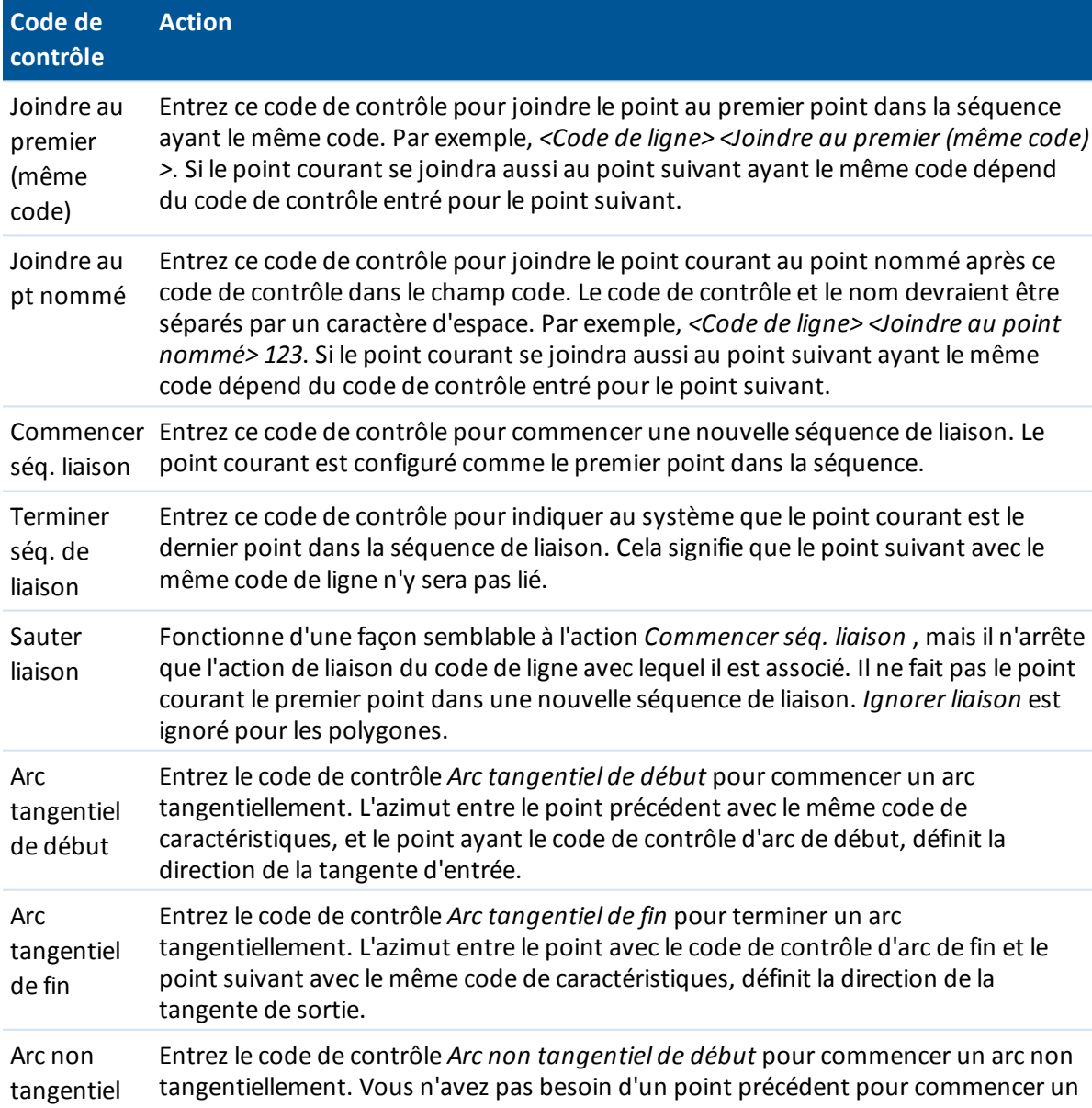

Les actions de code de contrôle suivantes peuvent être utilisées avec des codes de ligne:

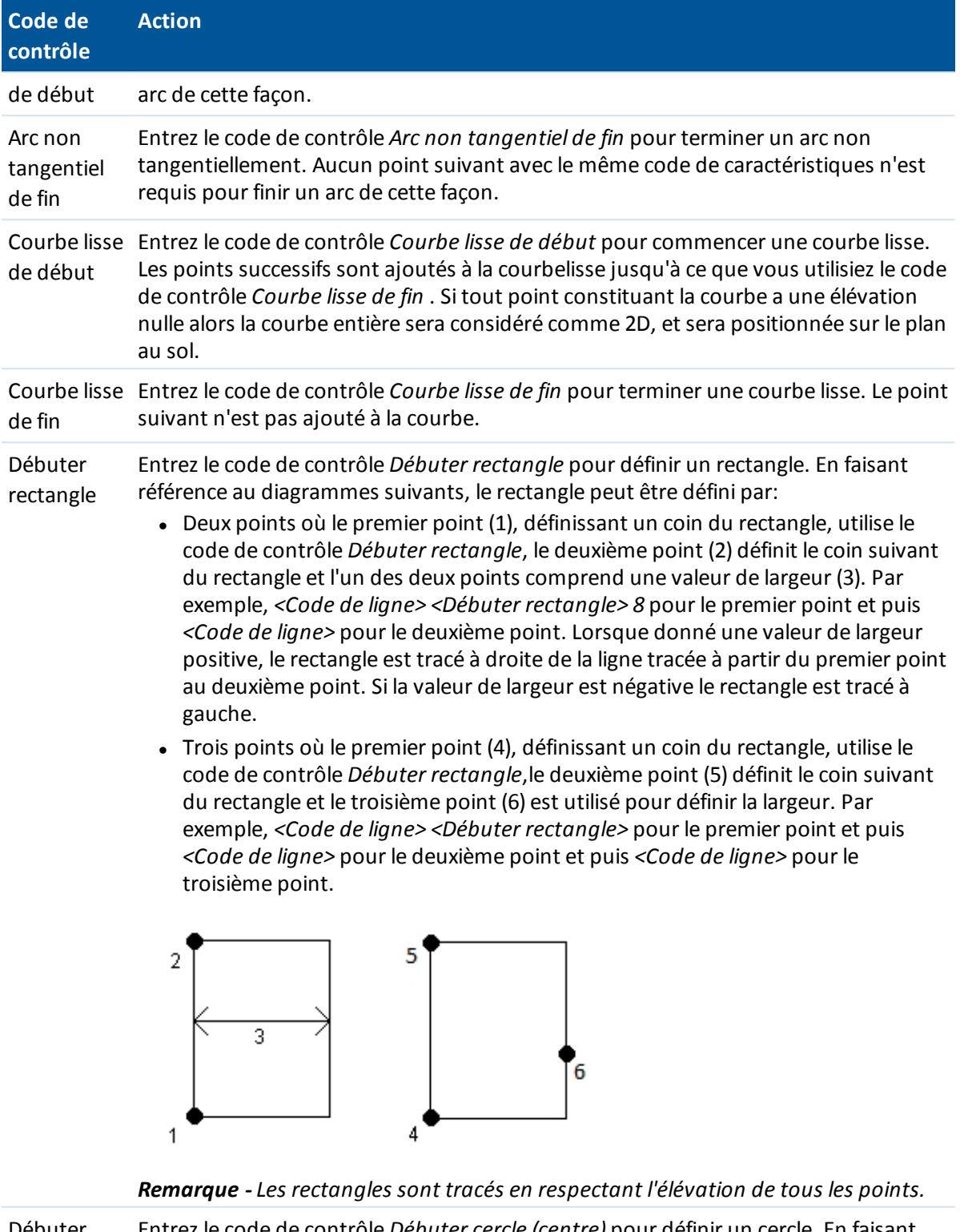

Débuter cercle Entrez le code de contrôle *Débuter cercle (centre)* pour définir un cercle. En faisant référence au diagrammes suivants, le cercle peut être défini par:

(centre) <sup>l</sup> Un point (1) au centre du cercle où ce point utilise le code de contrôle *Débuter*

Trimble Access Topographie générale aide **483**

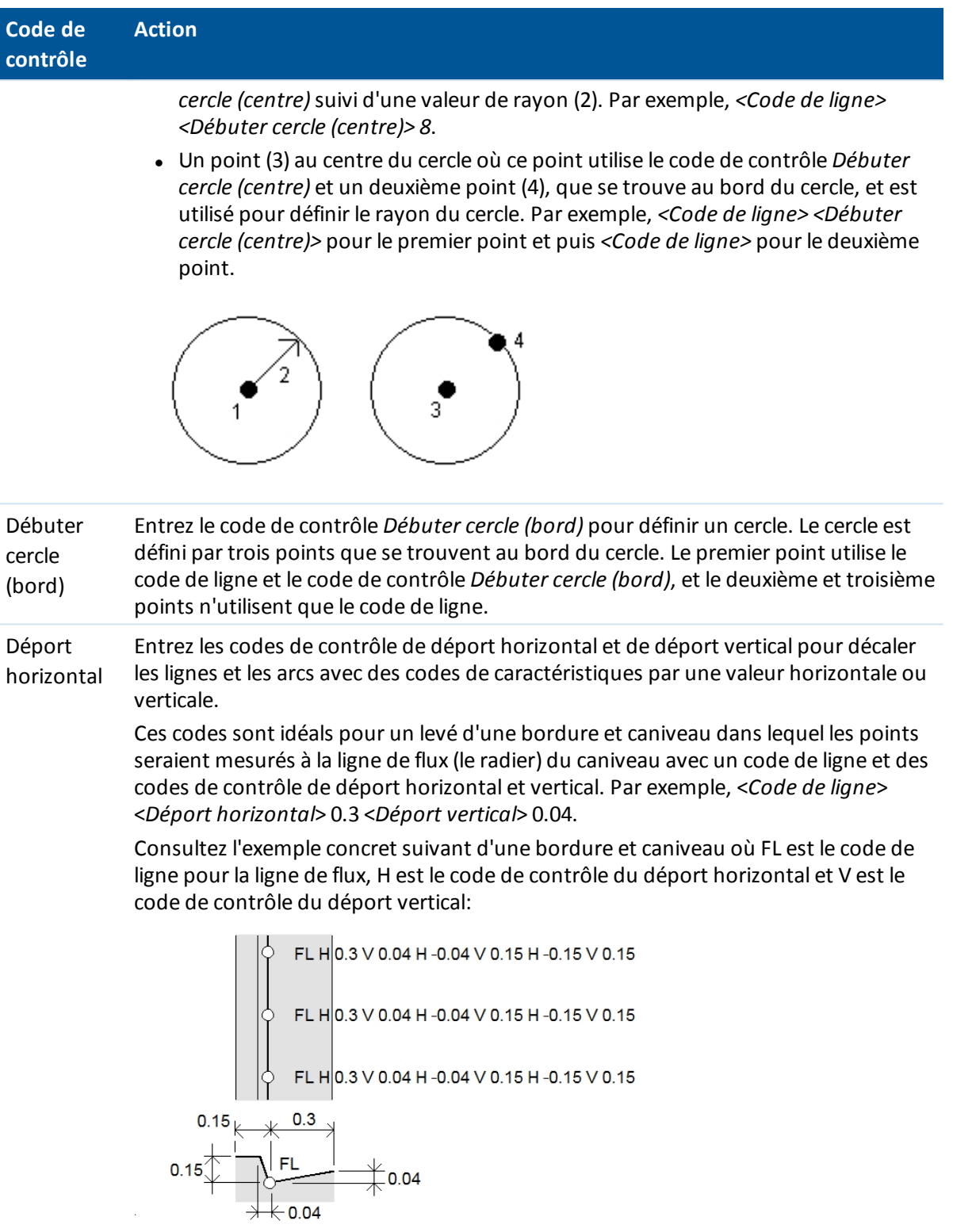

### *Remarques*

<sup>l</sup> *Pour interrompre un déport utilisez H - comme le code.*

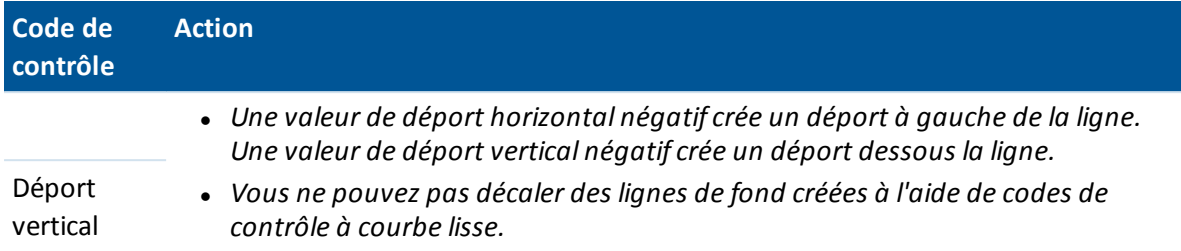

### *Remarque -*

- <sup>l</sup> *Lors du traitement des codes de caractéristiques et si un arc ne peut pas être calculé, le segment est tracé comme une ligne rouge à traits pour indiquer que le codage n'est pas correct. Les situations où cela se produira sont:*
	- <sup>l</sup> *Un arc est défini par deux point et aucunes informations de tangence ne sont définies pour au moins l'un des deux points.*
	- <sup>l</sup> *Un arc à deux points est défini comme étant tangentiel au début et à la fin mais ces tangentes ne fonctionnent pas.*
	- <sup>l</sup> *Il est impossible de déterminer un arc de meilleure adaptation de trois ou plus points, par exemple quand tous les points sont sur une ligne droite.*
- <span id="page-484-0"></span><sup>l</sup> *Les cercles sont tracés horizontaux à l'élévation du premier point avec une élévation.*

# **Codes de bloc**

Il faut que les blocs soient créés ou modifiés au moyen du Gestionnaire de définition des caractéristiques dans Trimble Business Center. Vous pouvez changer le code de caractéristiques et la description du code de caractéristiques pour le bloc à l'aide de Topographie générale, si requis.

Pour créer un *Code de contrôle bloc*, configurez le *Type de caractéristique* d'un code que vous éditez sur *Code de contrôle bloc* . Un nouveau champ *Action de code de contrôle* devient disponible, ce qui permet les actions suivantes:

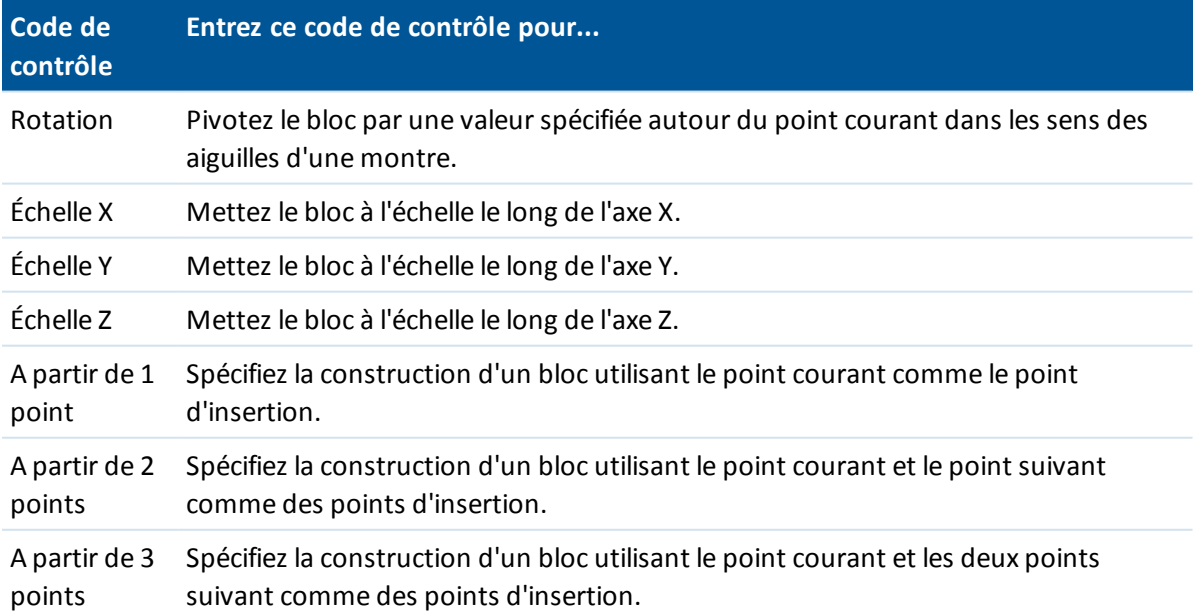

*Remarque – Actuellement les blocs ne sont pas construits ni affichés dans le logiciel Topographie générale. Les points avec des codes de caractéristiques faisant référence aux blocs s'affichent avec des symboles de bloc appropriés lorsque le fichier est importé dans le logiciel Trimble Business Center de version 3.80 ou ultérieure.*

# <span id="page-485-0"></span>**Types et versions de fichiers de bibliothèques de caractéristiques**

Les options pour l'ajout et la modification des codes de caractéristiques dépendent du type et de la version du fichier de bibliothèque de caractéristiques que vous utilisez.

### *Remarque -*

- <sup>l</sup> *Topographie générale versions 1.00 et ultérieure peuvent lire des fichiers FAL*
- <sup>l</sup> *La version 11.40 et antérieure de Trimble Survey Controller et l'Editeur de caractéristiques et attributs dans Trimble Geomatics Office ont créé des fichiers FAL.*

Il y a jusquà cinq champs à configurer lors de l'ajout ou l'édition des codes de caractérisiques. Les options disponibles dépendent du type de fichier:

- <sup>l</sup> Toutes les bibliothèques de caractéristiques ont un *Code de caractéristiques* et une *Description.*
- <sup>l</sup> Toutes les bibliothèques de caractéristiques ont un *Type de caractéristique.* Vous pouvez éditer le *Type de caractéristique* dans un fichier FAL, et vous pouvez configurer le *Type de caractéristique* lorsque vous créez un nouveau fichier FXL, mais vous ne pouvez pas éditer le *Type de caractéristique* dans le fichier FXL une fois qu'il est configuré.
- <sup>l</sup> Toutes les bibliothèques de caractéristiques ont un *Type de ligne.* Il n'y a que deux types de ligne pris en charge par le logiciel Topographie générale, des *Lignes solides* et des *Lignes à traits.*
- <sup>l</sup> Seulement les bibliothèques de caractéristiques .FXL peuvent avoir une *Couleur de ligne.*
- Seulement les bibliothèques de caractéristiques FXL de version 3 peuvent avoir une caractéristique de polygone.

Les nouvelles bibliothèques FXL créées sur le contrôleur prennent en charge tous les codes de contrôle. Si vous utilisez un fichier FXL ancien, alors les codes de contrôle pris en charge dépendent de la version de fichier FXL.

- Les codes de contrôle de courbe lisse nécessitent un fichier FXL de version 4 ou ultérieure.
- Les codes de contrôle de rectangle et de cercle nécessitent un fichier FXL de version 5 ou ultérieure.
- Les codes de contrôle de déport horizontal et vertical nécessitent un fichier FXL de version 6 ou ultérieure
- Les codes de contrôle de bloc nécessitent un fichier FXL de version 8 ou ultérieure.

Pour mettre à niveau des fichiers de version plus anciens utilisez l'option *Fichier* / *Enregistrer sous* dans le Gestionnaire de définition de caractéristiques et sélectionnez le format *Enregistrer sous* le plus récent.

# <span id="page-486-0"></span>**Configuration d'une liaison de données radio**

Le logiciel Topographie générale fournit un type de levé **Cinématique en temps réel**. Les levés cinématiques en temps réel utilisent une liaison de [données](#page-342-0) pour transmettre des observations ou des corrections de la station de base au mobile. Puis le mobile calcule sa position en temps réel.

# **Pour configurer la liaison de données comme une connexion radio:**

1. Connectez le contrôleur, le récepteur, l'alimentation et la radio. Pour de plus amples informations, référez-vous à [Installation](#page-354-0) du récepteur de base .

Sinon, utilisez un câble-Y pour connecter l'alimentation et le contrôleur directement à la radio.

- 2. Dans le menu Trimble Access, appuyez sur *Configuration / Types de levé / <Nom du type>* et puis appuyez sur *Editer.*
- 3. Sélectionnez *Liaison de données de base* ou *Liaison de données mobile* selon quelle radio vous configurez.
- 4. Configurez le champ *Type* sur Radio.
- 5. Configurez le champ *Radio* au type de radio que vous utilisez.

Si votre radio ne s'affiche pas dans la liste, sélectionnez *Radio personnalisée* et définissez le port de récepteur, le débit en bauds et la parité.

6. Si la liaison radio utilisé a un débit de données maximal connu, sélectionnez la case à cocher *Limitation de bande passante* et puis entrez la valeur de données maximale connue en octets par seconde dans le champ *Limite de bande passante*.

Le récepteur de base GNSS utilise cette valeur pour réduire logiquement le nombre de messages de satellite afin que le taux maximal ne soit pas dépassé. Cette option est disponible pour les formats de diffusion CMR+, CMRx, et RTCM v3.x.

Si vous avez une radio ancienne ou vous exécutez la radio aux débits en bauds faibles et si vous n'obtenez pas tous les SV de la base, essayez de réduite la limite de bande passante jusqu'à ce que vous les receviez.

- 7. Si la radio est connectée:
	- <sup>l</sup> directement au récepteur, effacez la case à cocher *Routage à travers contrôleur*. Spécifiez le numéro du port du récepteur auquel la radio est connectée, et le débit en bauds pour les communications.
	- <sup>l</sup> au contrôleur, sélectionnez la case à cocher *Routage à travers contrôleur*. Ainsi les données en temps réel entre le récepteur et la radio peuvent passer à travers le contrôleur. Spécifiez le numéro du port du contrôleur auquel la radio est connectée, et le débit en bauds pour les communications.

### *Remarque -*

- <sup>l</sup> *Pour connecter à et configurer les paramètres internes de la radio sélectionnée, appuyez sur Connecter.*
- <sup>l</sup> *Il faut que certaines radios TRIMTALK et Pacific Crest soient en mode commande avant de pouvoir les configurer. Le mode commande se produit momentanément lors de la mise sous tension. Suivez les indications pour vous connecter à la radio.*
- 15 Configuration de levé
	- <sup>l</sup> *Si la touche programmable Connecter ne s'affiche pas, vous ne pouvez pas configurer les paramètres interne du type de radio sélectionnée.*
	- <sup>l</sup> *Pour ajouter une nouvelle fréquence pour la radio du mobile, appuyez sur Ajouter fréq. Entrez la nouvelle fréquence et appuyez sur Ajouter. La nouvelle fréquence est envoyée à la radio et s'affiche dans la liste des fréquences disponibles. Pour utiliser la nouvelle fréquence, il faut sélectionner la fréquence dans la liste.*
- 8. Appuyez sur *Enter* lorsque les détails sont corrects.

Une icône de signaux radio s'affiche dans la barre d'état lorsqu'un relevé est commencé. S'il y a un problème avec la liaison radio entre les récepteurs de base et mobile, une croix rouge est tracée sur l'icône de signaux radio.

Appuyez sur l'icône de signaux radio pour vérifier les paramètres. Si le contrôleur est connecté à un récepteur au moyen d'une radio interne vous pouvez également réconfigurer les paramètres internes de la radio.

**Astuce -** Vous pouvez également accéder à la configuration de liaison de données en appuyant sur le bouton *Liaison de données* dans [Fonctions](#page-574-0) GNSS.

*Remarque - Dans certains pays il est illégal de changer la fréquence d'une radio. Le logiciel Topographie générale utilise la position GNSS la plus récente pour vérifier si vous êtes dans l'un de ces pays. Dans ce cas, les seules fréquences disponibles s'affichent dans le champ Fréquence .*

Si vous sélectionnez *Liaison de données de base* et configurez le champ *Type* sur *Radio personnalisée* , vous pouvez également activer *Signal de voie libre (CTS)* .

**AVERTISSEMENT -** N'activez pas CTS à moins que le récepteur ne soit connecté à une radio qui prend en charge CTS.

Les récepteurs GNSS série R / 5000 prennent en charge le flux de contrôle RTS/CTS lorsque vous activez CTS.

Pour plus amples informations concernant le support CTS, référez-vous à la documentation fournie avec votre récepteur.

*Remarque - La radio interne dans un récepteur GNSS intégré Trimble peut également fonctionner en tant qu'une radio de base si elle est configurée comme un émetteur-récepteur, et si l'option Transmission UHF est activée. Cela évite la necessité d'utiliser une solution de radio externe au récepteur de base afin de transmettre les données de base.*

# **Considérations de radio**

Les méthodes de levé en temps réel dépendent d'une transmission radio sans problèmes.

Pour réduire les effets de l'interférence d'autres stations de base opérant sur la même fréquence, utilisez un délai de transmission pour votre station de base que ne coïncide pas avec des autres sur la même fréquence. Pour plus amples informations, référez-vous à [Opération](#page-360-0) de plusieurs stations de base sur une [fréquence](#page-360-0) radio.

Quelques fois les conditions ou la topographie d'un site influencent la transmission radio de façon défavorable, avec le résultat d'une couverture limitée.

Pour augmenter la couverture du site:

- Déplacez les stations de base aux points proéminents autour du site.
- Dressez l'antenne de radio de base de façon aussi haute que possible.
- 15 Configuration de levé
	- Utilisez les répéteurs de radio.

**Astuce -** Doublez la hauteur de l'antenne de diffusion pour augmenter la couverture d'environ 40%. Pour obtenir le même effet, ilserait nécessaire de quadrupler la puissance de diffusion radio.

### **Répéteurs radio**

Les répéteurs radio augmentent la portée de diffusion d'une radio de base en recevant la transmission de base et puis la diffusant à nouveau sur la même fréquence.

Vous pouvez utiliser un répéteur avec un espacement des canaux de 12.5 kHz, et un ou deux répéteurs avec une radio ayant une espacement de canaux de 25 kHz. Pour plus amples détails concernant les radios Trimble et Pacific Crest, référez-vous à la documentation du produit spécifique.

Vous pouvez configurer la radio interne Trimble série R afin de répéter les données de base aux autres mobiles lors de la réalisation d'un levé mobile. C'est dénommé une installation à répéteur mobile. La radio interne peut répéter le signal de base sur sa liaison de communications UHF aux autres mobiles en même temps que la réalisation simultanée d'un levé mobile. C'est option est disponible dans les récepteurs GNSS Trimble qui ont l'option Transmission UHF activée. Sélectionnez ce mode de répéteur lorsque vous connectez à la radio interne à partir de l'écran *Liaison de données mobile* dans le Type de levé.

*Remarque - Pour utiliser n'importe quelle de ces radios comme répéteurs, elles doivent être configurées comme des répéteurs. Pour ce faire suivez les étapes ci-dessus pour connecter à la radio, et choisissez un mode de répéteur, quis'affiche si la radio à laquelle vous êtes connecté prend en charge la fonction d'agir comme répéteur. Sinon, si la radio a un panneau avant, utilisezle pour configurer le mode de répéteur.*

# **Modem cellulaire - Vue d'ensemble**

Dans un levé en temps réel, vous pouvez utiliser un modem externe ou un modem interne Trimble en tant que la liaison de données de correction entre les récepteurs de base et mobile, et pour connecter à l'Internet pour l'échange des données et le messagerie électronique.

Vous pouvez utiliser un modem cellulaire aux récepteurs de base ainsi que de mobile. A la base, le modem cellulaire est connecté au récepteur. Au mobile, le modem cellulaire peut être connecté au récepteur ou au contrôleur.

### *Remarque -*

- <sup>l</sup> *Les modems cellulaires utilisés avec le logiciel Topographie générale doivent prendre en charge les commandes Hayes compatible AT.*
- <sup>l</sup> *Les récepteurs de base utilisés avec des modems doivent prendre en charge le contrôle de flux CTS.*

Vous pouvez utiliser un modem cellulaire en mode d'appel entrant afin de recevoir les données de base d'un fournisseur de service qui utilise un modem d'appel entrant comme la liaison de données de service, ou d'une station de base qui est munie d'un modem configuré à répondre aux appels de donnée d'appel entrant. Lorsque vous utilisez votre propre station de base, le modem cellulaire du mobile appelle le modem cellulaire de base directement.

Pour utiliser un modem externe ou modem interne Trimble dans un levé RTK, configurez la liaison de données de base et du mobile comme une [connexion](#page-492-0) à appel entrant lorsque vous créez ou modifiez un type de levé.

Pour effectuer un levé RTK au moyen d'une liaison de données Internet, utilisez l'une des méthodes suivantes:

- Recevoir les données de base d'un fournisseur de service, au moyen d'un système d'abonnement tel que VRS Now™.
- <sup>l</sup> Utilisez votre propre station de base à distance qui est également connectée à l'Internet par un modem externe ou un modem interne Trimble. Si vous utilisez la méthode de modem externe, il faut qu'un enregistreur de données Topographie générale soit connecté à la base tout le temps.

Si vous utilisez votre propre station de base connectée à l'Internet, vous pouvez configurer la station de base afin de fonctionner comme un serveur auquel le mobile connectera, ou pour transférer les données à un serveur de distribution. Lorsque la base fonctionne comme un serveur, le nombre de connexions mobiles à cette base est limité par la capacité de la connexion Internet de base. Dans certains cas, ilse peut que seulement une connexion mobile soit possible. Quand la base transfère les données à un serveur de distribution, le serveur de distribution peut envoyer les données de base à plusieurs mobiles.

Pour utiliser un modem externe ou un modem interne Trimble pour la connexion du contrôleur à l'Internet, référez-vous à [Connexion](#page-499-0) à l'Internet . Configurez la liaison de données de base et du mobile comme une [connexion](#page-489-0) Internet lorsque vous créez ou modifiez un type de levé. Il faut que le modem prenne en charge une connexion Internet.

# <span id="page-489-0"></span>**Configuration d'une liaison de données Internet**

Le logiciel Topographie générale fournit un type de levé **Cinématique en temps réel** . Les levés cinématiques en temps réel utilisent une liaison de [données](#page-342-0) pour transmettre des observations ou des corrections de la station de base au mobile. Puis le mobile calcule sa position en temps réel.

Pour configurer la liaison de données comme une connexion Internet:

- 1. Dans le menu Trimble Access, appuyez sur *Configuration / Types de levé / <Nom du type>* et puis appuyez sur *Editer.*
- 2. Si vous configurez la liaison de données pour :
	- <sup>l</sup> le récepteur mobile, sélectionnez *Liaison de données mobile*.
	- <sup>l</sup> le récepteur de base, sélectionnez *Liaison de données de base*.
- 3. Configurez le champ *Type* sur Connxion Internet.
- 4. Dans le champ *Contact GNSS*, entrez le nom du contact GNSS d'un contact existant, ou appuyez sur pour sélectionner le contact GNSS dans la liste. La liste *Contacts GNSS* est filtré selon le type de contact.

Pour la création d'un nouveau contact GNSS, voir [Création](#page-493-0) d'un contact pour une liaison de [données](#page-493-0) Internet.

5. Pour afficher le contact GNSS configuré dans le type de levé, ou pour changer le contact GNSS lors du commencement du levé, sélectionnez la case à cocher *Invite pour contact GNSS.*

Lorsque vous commencez un levé utilisant le modem interne Trimble, le logiciel Topographie générale se connecte au mountpoint sélectionné dans le contact GNSS et puis commence le levé. Pour de plus amples informations, référez-vous à [Commencement](#page-378-0) d'un levé en temps réel utilisant une [connexion](#page-378-0) Internet mobile.

# **Configuration d'une liaison de données à accès à distance**

Le logiciel Topographie générale fournit un type de levé **Cinématique en temps réel** . Les levés cinématiques en temps réel utilisent une liaison de [données](#page-342-0) pour transmettre des observations ou des corrections de la station de base au mobile. Puis le mobile calcule sa position en temps réel.

Pour configurer la liaison de données comme une connexion à accès à distance:

- 1. Dans le menu Trimble Access, tap *Configuration / Types de levé / <Nom du type>* et puis appuyez sur *Editer.*
- 2. Sélectionnez *Liaison de données de base* ou *Liaison de données du mobile* selon quelle radio vous configurez.
- 3. Configurez le champ *Type* sur Appel entrant.
- 4. Dans un levé mobile à accès à distance, si vous connectez le modem cellulaire directement au contrôleur au moyen d'un câble ou Bluetooth, sélectionnez la case à cocher *[Routage](#page-486-0) à travers [contrôleur](#page-486-0)* .
- 5. Dans le champ *Contact GNSS* , appuyez sur le bouton du menu de champ (flèche à droite) pour accéder au formulaire [contacts](#page-490-0) GNSS . Sélectionnez un contact GNSS dans la liste ou créez un nouveau contact.

Entrez le nom du contact GNSS pour un contact que vous avez déjà configuré.

*Remarque - La liste Contacts GNSS est filtré selon le type de modem.*

6. Pour afficher le contact GNSS configuré dans le type de levé, ou pour changer le contact GNSS lors du commencement du levé, sélectionnez la case à cocher *Invite pour contact GNSS.*

Lorsque vous commencez un levé utilisant le modem interne Trimble, le logiciel Topographie générale appelle le modem de la station de base et puis commence le levé. Pour de plus amples informations, voir [Commencement](#page-378-1) d'un levé en temps réel utilisant une connexion d'appel entrant .

*Remarque - Vous pouvez également créer et éditer des profils en éditant le fichier [GNSSContacts.xml]stocké dans le dossier [System files]. Pour ce faire, copiez le fichier dans votre ordinateur, éditez le fichier et puis chargez-le de nouveau dans le dossier [System files].*

# <span id="page-490-0"></span>**Contacts GNSS**

Si vous utilisez un modem cellulaire comme la liaison de données de correction pour un levé en temps réel, vous pouvez créer et configurer l'Internet ou la connexion à numérotation.

Pour ajouter, modifier ou supprimer les entrées dans les contacts GNSS, appuyez sur *Configuration / Connect /* / *Contacts GNSS* dans le menu Trimble Access.

# **Configuration d'une connexion Bluetooth pour un levé Internet mobile ou à appel entrant de modem cellulaire externe**

Avant de commencer un levé avec un modem cellulaire connecté au contrôleur avec Bluetooth, vérifiez que le téléphone soit apparié avec le contrôleur.

L' *Appariement Bluetooth* doit établir que le contrôleur ainsi que le modem sont autorisés de communiquer l'un avec l'autre.

Pour commencer la procédure d'appariement avec un modem Bluetooth:

- 1. Vérifiez que le téléphone est connecté et qu'il est mode *découvrable* .
- 2. Dans le menu Trimble Access, appuyez sur *Configuration / Connect / Bluetooth* et puis appuyez sur *Config* pour afficher l'écran de configuration Bluetooth du contrôleur.

**Astuce –** Tapez l'icône connexion auto avant d'effectuer une connexion, ou tapez l'icône du récepteur après avoir effectué une connexion, pour accéder au raccourci à l'écran de configuration Bluetooth.

# **Création et configuration des contacts GNSS de modem cellulaire**

- 1. Dans le menu Trimble Access, appuyez sur *Configuration / Connect / Contacts GNSS* .
- 2. Appuyez sur *Nouveau* ou sélectionnez un contact GNSS à configurer.
- 3. Entrez le *Noml* du contact.
- 4. Sélectionnez un *Type de contact* .
	- Si vous configurez le type de contact d'un mobile qui obtient des corrections de l'Internet, sélectionnez *[Internet](#page-493-1) mobile.*
	- Si vous configurez le type de contact d'un mobile qui effectuera un appel entrant à un modem pour obtenir des corrections, sélectionnez *Appel [entrant](#page-492-0) mobile.*
	- Si vous configurez le type de contact d'une base qui envoie des corrections à l'Internet, sélectionnez *[Internet](#page-496-0) base.*
	- Si vous configurez le type de contact d'une base auquel vous effectuerez un appel entrant utilisant un modem pour obtenir des corrections, sélectionnez *Appel [entrant](#page-492-0) base.*

*Remarque - Vous pouvez également créer et éditer des profils en éditant le fichier [GNSSContacts.xml]stocké dans le dossier [System files]. Pour ce faire, copiez le fichier sur votre ordinateur utilisant la technologie ActiveSync, éditez le fichier et puis le recharger dans le répertoire [System files].*

## **Suppression d'un contact GNSS**

- 1. Dans le menu Trimble Access, appuyez sur *Configuration / Connect / Contacts GNSS* .
- 2. Soulignez l'entrée à supprimer.
- 3. Appuyez sur *Suppr* .
- 4. Lorsque vous êtes demandé s'il faut supprimer le contact en permanence, appuyez sur *Oui.*

# <span id="page-492-0"></span>**Creation d'un contact GNSS pour une Liaison de données à accès à distance**

- 1. Dans le menu Trimble Access, appuyez sur *Configuration / Connect / Contacts GNSS* .
- 2. Appuyez sur *Nouveau* ou sélectionnez un contact GNSS à configurer.
- 3. Entrez le *Noml* du contact.
- 4. Si requis, sélectionnez un *Type de contact* . Si vous configurez le profil de:
	- un mobile qui effectuera un appel entrant à un modem pour obtenir des corrections, sélectionnez *Appel entrant mobile.*
	- une base auquel vous effectuerez un appel entrant utilisant un modem pour obtenir des corrections, sélectionnez *Appel entrant base.*
- 5. Entrez tous les détails du contact GNSS.
- 6. Appuyez sur *Stocker* .

La table suivante présente les commandes de modem cellulaire et les informations du modem qui peuvent servir lorsque vous créer un nouveau *Contact GNSS* :

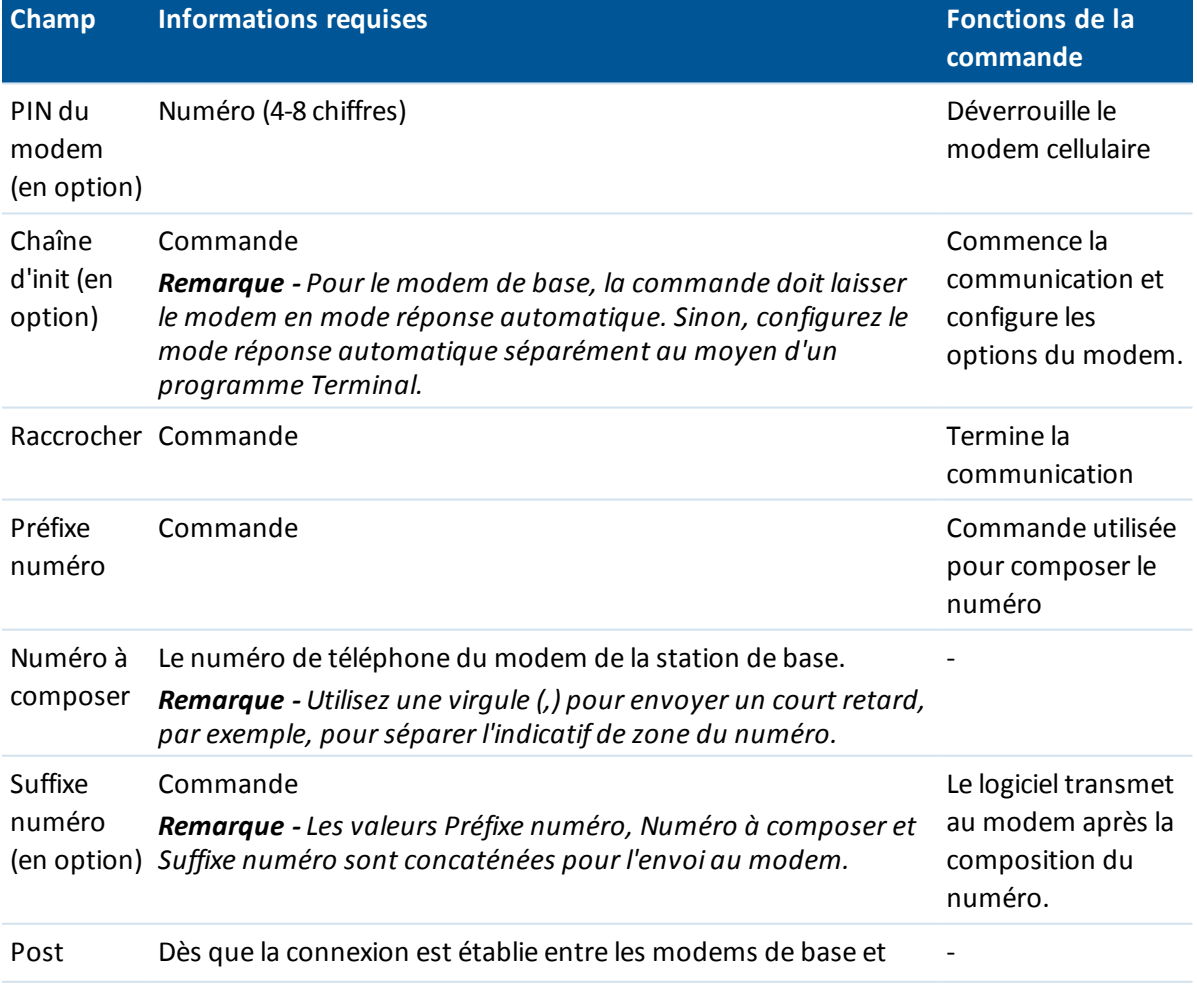

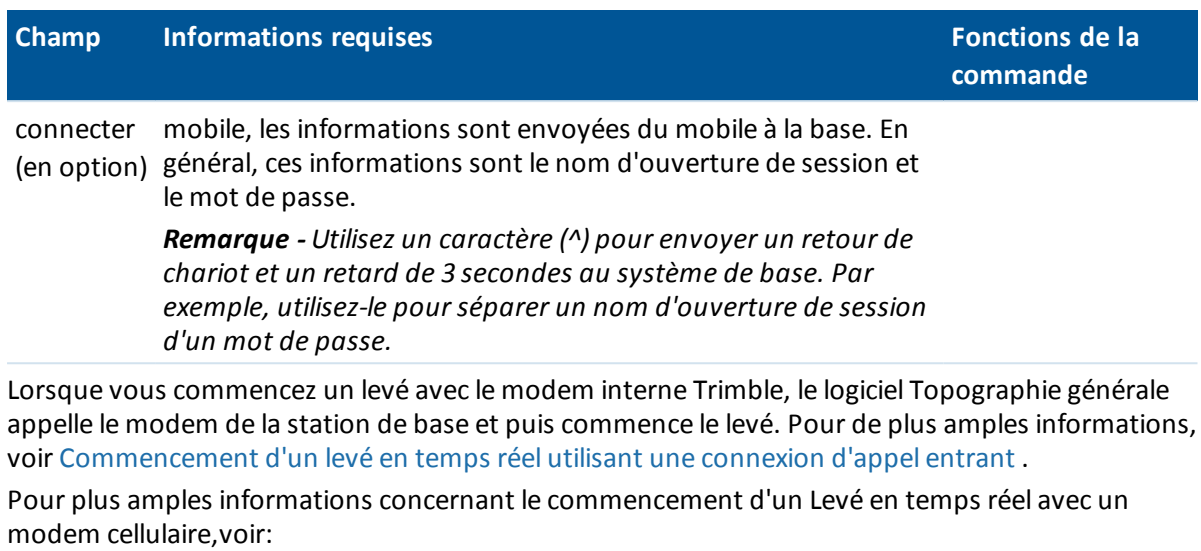

[Installation](#page-354-0) du Récepteur de base

[Commencement](#page-378-1) d'un levé en temps réel utilisant une connexion d'appel entrant

<span id="page-493-0"></span>Levés de zone [étendue](#page-362-0) RTK

# **Création d'un contact pour une liaison de données Internet**

Dans un levé RTK, vous pouvez utiliser un modem externe ou un mobile interne Trimble en tant que la liaison de données entre la base et les récepteurs mobile.

## <span id="page-493-1"></span>**Configuration d'un nouveau contact GNSS pour un levé mobile**

Pour configurer un contact GNSS afin d'utiliser une connexion d'internet externe ou interne Trimble pour un levé mobile:

- 1. Dans le menu Trimble Access, appuyez sur *Configuration / Connect / Contacts GNSS* .
- 2. Appuyez sur *Nouveau* ou sélectionnez un contact GNSS à configurer.
- 3. Entrez le *Noml* du contact.
- 4. Si requis, configurez le *Type de contact* sur Internet mobile.
- 5. Configurez le paramètre *Routage à travers contrôleur*.

Lors de l'utilisation du modem à l'intérieur :

- <sup>l</sup> du contrôleur, le paramètre *Routage à travers contrôleur* n'est pas applicable.
- d'un autre appareil tel qu'un téléphone portable connecté au contrôleur, sélectionnez *Routage à travers contrôleur*.
- $\bullet$  du récepteur, si des données de base entrantes :
- <sup>l</sup> seront acheminées à travers le contrôleur, permettant au contrôleur de se connecter à l'Internet pour d'autres fonctions telles qu'AccessSync lorsque connecté à la liaison de données Internet pendant un levé RTK, sélectionnez *Routage à travers contrôleur*.
- <sup>l</sup> ne seront pas acheminées à travers le contrôleur, permettant au récepteur et non le contrôleur de se connecter à l'Internet, désactivez *Routage à travers contrôleur*.

*Remarque – Si vous activez Routage à travers contrôleur lors de l'utilisation du modem dans le récepteur, vous devez connecter le contrôleur au récepteur au moyen de Bluetooth. Pour des autres configuration vous pouvez utiliser Bluetooth ou un câble série.*

- 6. Dans le champ *Connexion réseau* , entrez une connexion de réseau ou sélectionnez une connexion dans l'annuaire déroulant. Pour créer une connexion de réseau pour un:
	- <sup>l</sup> Contrôleur TSC3 / Slate / Geo7X, GeoXR appuyez sur *Config*. Voir "Pour créer ou modifier une connexion Internet au moyen d'un téléphone/modem pour un contrôleur non tablet" dans [Connexion](#page-499-0) à l'Internet.
	- Trimble tablet, appuyez sur Ajouter. Voir "Pour créer une nouvelle connexion réseau sur le Trimble tablet" dans [Connexion](#page-499-0) à l'Internet.
- 7. Si requis, entrez le *PIN modem* .

Ilse peut que le PIN modem soit requis pour déverrouiller le modem cellulaire.

8. Spécifiez le Access Point Name (APN) du modem.

Pour sélectionner un APN préconfiguré, appuyez sur le bouton (flèche à droite) du menu du champ et sélectionnez *Sélectionnez le nom de point d'accès (APN)* pour sélectionner une *Position* et un *Fournisseur et plan*.

Vous pouvez également créer et éditer une liste APN préconfigurée en éditant le fichier [ServiceProviders.xml]stocké dans le répertoire [System files]. Pour ce faire, copiez le fichier sur votre ordinateur utilisant la technologie ActiveSync, éditez le fichier et puis le recharger dans le répertoire [System files].

L'APN est fourni par votre fournisseur de service internet lorsque vous ouvrez un compte.

9. Sur un Trimble CU, si votre fournisseur Internet mobile nécessite un nom d'utilisateur et un mot de passe pour une connexion de réseau, sélectionnez la case à cocher *Afficher dialogue 'Connect'* dans votre liste de contacts GNSS. Le système vous invite d'entrer un nom d'utilisateur et un mot de passe avant qu'il établit une connexion de réseau.

*Remarque – Le système d'exploitation sur d'autres contrôleurs non tablette ne prend pas en charge la case à cocher Afficher le dialogue 'Connecter'. Cela est du fait que vous pouvez spécifier maintenant un nom d'utilisateur et un mot de passe lorsque vous créez la connexion de réseau. Ces paramètres sont enregistrés sur le contrôleur et il n'est pas nécessaire de les entrer chaque fois que vous connectez.*

10. Si le mobile est connecté à un service de correction Trimble CenterPoint RTX au moyen d'une connexion Internet, sélectionnez la case à cocher *Utiliser RTX (Internet)* . Lorsque cette case est cochée le champ *Nom Mountpoint* s'affiche. Sélectionnez le mountpoint approprié à votre abonnement et votre région RTX. Le mountpoint *RTXIP* est pour des corrections RTX globales, tandis que d'autres sont déstinés aux zones de couverture spécifiques.

Si requis, sélectionnez la case à cocher *Utiliser serveur proxy* et entrez l'adresse et le port du serveur proxy. Puis passez à l'étape 18.

Autrement procédez à l'étape 11.

- 15 Configuration de levé
- 11. Si le mobile sera connecté à la base à travers [NTRIP,](#page-498-0) sélectionnez la case à cocher *Utiliser NTRIP* . Autrement procédez à l'étape 14.
- 12. Si le mobile sera connecté au serveur proxy, sélectionnez la case à cocher *Utiliser serveur proxy* et entrez l'adresse et le port du serveur proxy. La case à cocher du serveur proxy s'affiche lorsque vous sélectionnez la case à cocher NTRIP.

Obtenez l'adresse et le port du serveur proxy du fournisseur de service Internet.

13. Pour connecter à un Mountpoint lors du démarrage d'un levé, sans être demandé pour le nom Mountpoint, sélectionnez *Connecter directement au MountPoint* et entrez un *Nom Mountpoint.*

Si un nom Mountpoint n'est pas spécifié, le système vous demandera lorsque vous commencez un relevé. Votre sélection sera stockée dans les contacts GNSS. Si le mountpoint spécifié ne peut pas être accédé lorsque vous commencez le relevé, une liste avec les Mountpoints disponibles s'affiche.

- 14. Si requis, entrez un *Nom d'utilisateur NTRIP* et un *Mot de passe NTRIP.*
- 15. Si vous configurez une connexion mobile, entrez le numéro de l' *adresse IP* et du *Port IP Port* du serveur auquel vous connectez comme une source de données de base dans le formulaire *Editer contact GNSS* .

Obtenez l'adresse IP de la base du fournisseur Internet des données de correction GNSS, ou si vous utilisez un contrôleur à la base Internet, utilisez l'adresse IP et les valeurs du port IP affichés dans le champ *Paramètres IP de cette base* sur l'écran *Base* affichés sur le contrôleur à la base.

*Remarque - Si l'adresse IP du contrôleur de base semble d'être non valide, Trimble vous recommande d'effectuer un démarrage à chaud du périphérique avant de connecter à l'Internet et de démarrer la base.*

- 16. Dans le champ *Type de connexion* sélectionnez la méthode utilisée par votre modem pour connecter à l'internet:
	- <sup>l</sup> Si votre modem utilise Internet mobile, sélectionnez *Internet mobile.*
	- <sup>l</sup> Si votre périphérique est un modem CDPD, sélectionnez *CDPD.*
	- Si vous utilisez une connexion Internet d'accès à distance pour laquelle un numéro de téléphone est utilisé pour appeler votre ISP, sélectionnez *Accès à distance.*
- 17. Si le mobile doit fournir des informations d'identification au moyen des messages NMEA normaux au serveur de données de base, sélectionnez la case à cocher *Envoyer info ID utilisateur* . Au début du levé, le logiciel vous demande d'entrer ces informations.
- 18. Appuyez sur *Stocker* .

Lorsque vous commencez le levé, le logiciel Topographie générale établit une connexion de réseau avec le modem externe our le mobile interne Trimble et puis commence le levé. Pour de plus amples informations, référez-vous à [Commencement](#page-378-0) d'un levé en temps réel utilisant une connexion [Internet](#page-378-0) mobile.

# <span id="page-496-0"></span>**Pour configurer un nouveau contact GNSS afin d'utiliser une Connexion internet pour un levé de base:**

- 1. Dans le menu Trimble Access, appuyez sur *Configuration / Connect / Contacts GNSS* .
- 2. Appuyez sur *Nouveau* ou sélectionnez un contact GNSS à configurer.
- 3. Entrez le *Nom* du contact.
- 4. Si requis, configurez le *Type de contact* sur Internet de base.
- 5. Configurez le paramètre *Routage à travers contrôleur*.

Si vous voulez que le contrôleur est connecté à l'internet à la base, sélectionnez *Routage à travers contrôleur*. Cela nécessite que vous laissez le contrôleur connecté au récepteur de base pendant que le levé est en cours d'exécution.

Si vous souhaitez que le récepteur de base télécharge les données de base à un serveur, désactivez *Routage à travers contrôleur*. Il ne faut pas que le contrôleur reste connecté au récepteur de base après le démarrage du levé de base. Cela nécessite le frimera de récepteur de version 3.70 ou ultérieure.

Si vous désactivez *Routage à travers contrôleur,* procédez à l'étape 11.

- 6. Dans le champ *Connexion réseau* , entrez une connexion de réseau ou sélectionnez une connexion dans l'annuaire déroulant. Pour créer une connexion de réseau pour un:
	- <sup>l</sup> Contrôleur TSC3 / Slate / Geo7X, GeoXR appuyez sur *Config*. Voir "Pour créer ou modifier une connexion Internet au moyen d'un téléphone/modem pour un contrôleur non tablet" dans [Connexion](#page-499-0) à l'Internet.
	- Trimble tablet, appuyez sur Ajouter. Voir "Pour créer une nouvelle connexion réseau sur le Trimble tablet" dans [Connexion](#page-499-0) à l'Internet.
- 7. Si requis, entrez le *PIN modem* .

Ilse peut que le PIN modem soit requis pour déverrouiller le modem cellulaire.

8. Spécifiez le Access Point Name (APN) du modem externe.

Pour sélectionner un APN préconfiguré, appuyez sur le bouton (flèche à droite) du menu du champ et sélectionnez *Sélectionnez le nom de point d'accès (APN)* pour sélectionner une *Position* et un *Fournisseur et plan.*

Vous pouvez également créer et éditer une liste APN préconfigurée en éditant le fichier [ServiceProviders.xml]stocké dans le répertoire [System files]. Pour ce faire, copiez le fichier sur votre ordinateur utilisant la technologie ActiveSync, éditez le fichier et puis le recharger dans le répertoire [System files].

L'APN est fourni par votre fournisseur de service internet lorsque vous ouvrez un compte.

9. Sur un Trimble CU, si votre fournisseur Internet mobile nécessite un nom d'utilisateur et un mot de passe pour une connexion de réseau, sélectionnez la case à cocher *Afficher dialogue 'Connect'* dans vos contacts GNSS. Le système vous invite d'entrer un nom d'utilisateur et un mot de passe avant qu'il établit une connexion de réseau.

*Remarque – Le système d'exploitation sur d'autres contrôleurs non tablette ne prend pas en charge la case à cocher Afficher le dialogue 'Connecter'. Cela est du fait que vous pouvez spécifier maintenant un nom d'utilisateur et un mot de passe lorsque vous créez la connexion de réseau. Ces paramètres sont enregistrés sur le contrôleur et il n'est pas nécessaire de les entrer chaque fois que vous connectez.*

- 15 Configuration de levé
- 10. Configurez le *Mode fonctionnement de base* sur *Charger les données au serveur à distance* lorsqu'il faut charger les données à une serveur, ou pour *Fonctionner comme serveur.*
- 11. Lors du chargement des données à une serveur [NTRIP,](#page-498-0) sélectionnez la case à cocher *Utiliser NTRIP* .
	- <sup>l</sup> Spécifiez un *Nom de Mountpoint.*
	- <sup>l</sup> Si requis entrez le *nom d'utilisateur NTRIP* et le *mot de passe NTRIP.*
- 12. Effectuez l'une des choses suivantes:
	- <sup>l</sup> Si vous configurez vos contacts pour *Fonctionner comme serveur* , entrez le *Port IP.* Les valeurs du port IP affichés et de l'Adresse IP s'afferont dans le champ *Paramètres IP de cette base* sur l'écran *Base* affichés sur le contrôleur à la base dè que la base est démarrée.
	- Si vous configurez une connexion de base pour charger à un serveur à distance, entrez l' *Adresse IP* et le *Port IP* du serveur à distance.

*Remarque - Si l'adresse IP du contrôleur de base semble d'être non valide, Trimble vous recommande d'effectuer un démarrage à chaud du périphérique avant de connecter à l'Internet et de démarrer la base.*

**Astuce -** Pour connecter un mobile à la base, il faut démarrer une base Internet avec une adresse IP publique.

- 13. Dans le champ *Type de connexion* sélectionnez la méthode utilisée par votre modem pour connecter à l'internet:
	- <sup>l</sup> Si votre modem utilise Internet mobile, sélectionnez *Internet mobile.*
	- <sup>l</sup> Si votre périphérique est un modem CDPD, sélectionnez *CDPD.*
	- Si vous utilisez une connexion Internet d'accès à distance pour laquelle un numéro de téléphone est utilisé pour appeler votre ISP, sélectionnez *Accès à distance.*
- 14. Appuyez sur *Stocker* .

Lorsque vous commencez le levé, le logiciel Topographie générale établit une connexion de réseau avec le modem externe our le mobile interne Trimble et puis commence le levé. Pour de plus amples informations, référez-vous à [Commencement](#page-378-0) d'un levé en temps réel utilisant une connexion [Internet](#page-378-0) mobile.

*Remarque - Si l'adresse IP du contrôleur de base semble d'être non valide, Trimble vous recommande d'effectuer un démarrage à chaud du périphérique avant de connecter à l'Internet et de démarrer la base.*

# **Test d'une configuration Internet mobile dans contacts GNSS**

Lorsqu'il y a des problèmes de connexion ou si Contacts GNSS a des paramètres incorrects, utilisez la touche morte *Test* pour effectuer un dépannage:

- 1. Dans le menu Trimble Access, appuyez sur *Paramètres / Connect / Contacts GNSS* .
- 2. Soulignez l'entrée de contact GNSS à tester.
- 3. Appuyez sur *Editer* et puis appuyez sur *Test.*
- 4. Le Topographie générale passe à travers la procédure de connexion utilisant les paramètres définis dans le *Contacts GNSS* et teste les paramètres afin de vérifier qu'ils soient corrects. Si le test échoue les paramètres de connexion Bluetooth ou du modem, ou si l'activation APN ne réussit pas, un rapport est généré détaillant le problème et proposant une solution.

*Remarque - Uniquement les contacts GNSS Internet mobile peuvent être testés.*

## **Connexion à Internet au moyen d'un contact GNSS**

- 1. Dans le menu Trimble Access, appuyez sur *Configuration / Connect / Contacts GNSS* .
- 2. Soulignez un contact GNSS configuré pour une connexion Internet.
- 3. Appuyez sur le bouton *Connecter* dans la partie inférieure du formulaire *Contacts GNSS* . Une connexion Internet est établie et une coche apparaît à côté du profil pour indiquer qu'il est utilisé.
- 4. Pour terminer la connexion Internet, soulignez le contact GNSS et appuyez sur *Raccrocher.*

Si vous commencez un levé qui utilise une liaison de données Internet après avoir établi une connexion Internet dans *Contacts GNSS,* puis le logiciel Topographie générale utilise la connexion déjà établie pour le levé.

### *Remarque -*

- <sup>l</sup> *Le Nom du point d'accès (APN) que vous entrez fournit le routage du réseau et les informations de connexion pour le service requis. Vous pouvez obtenir ces informations du fournisseur de service Internet mobile.*
- <sup>l</sup> *Si vous utilisez le modem interne de récepteur pour une connexion Internet et vous êtes connecté au récepteur au moyen de la technologie sans fil Bluetooth, il faut sélectionner le récepteur dans le champ Modem Bluetooth de la page Editer contacts GNSS .*

## <span id="page-498-0"></span>**Transport de RTCM en réseau via Protocole internet (NTRIP)**

NTRIP utilise l'Internet pour diffuser les données de station de base GNSS en temps réel.

Lorsque celui-ci est configuré correctement et vous commencez le levé, une connexion est établie au serveur NTRIP. De plus, une table s'affiche indiquant les sources de corrections disponibles du serveur. Celles-ci peuvent être des sources de station unique, ou des sources de réseau (par exemple, VRS). Le type de données de station de base fournit par ce "point de montage" est indiqué dans la table de source. Sélectionner la source que vous souhaitez utiliser. Lorsque vous le faites, une connexion est établie à cette source, et les données de station de base commencent à passer en flux à travers le Topographie générale au récepteur GNSS connecté.

*Remarque - Pour déterminer la source la plus près, tapez l'en-tête Distance jusqu'à ici pour trier cette colonne.*

Si une authentification est requise pour connecter un point de montage spécifique, et celle-ci n'a pas été configurée dans les contacts GNSS, Topographie générale affiche un écran dans lequel vous pouvez entrer votre nom d'utilisateur et votre mot de passe.

Lorsque le logiciel Topographie générale se connecte au caster NTRIP, il vérifie si le caster prend en charge la version 2.0 NTRIP.

- Si le caster répond qu'il prend en charges la version 2.0, le logiciel Topographie générale effectue les communications utilisant les protocoles de version 2.0.
- Si le caster ne prend pas en charge la version 2.0, le Topographie générale utilise le NTRIP version 1.0.

Afin de forcer le logiciel Topographie générale de toujours utiliser le NTRIP de version 1.0, sélectionnez la case à cocher *Utiliser NTRIP v1.0* lorsque vous configurer les paramètres NTRIP. Le NTRIP de version 2 comprend des améliorations au standard original. Le logiciel Topographie générale prend en charge les fonctions suivantes de NTRIP version 2:

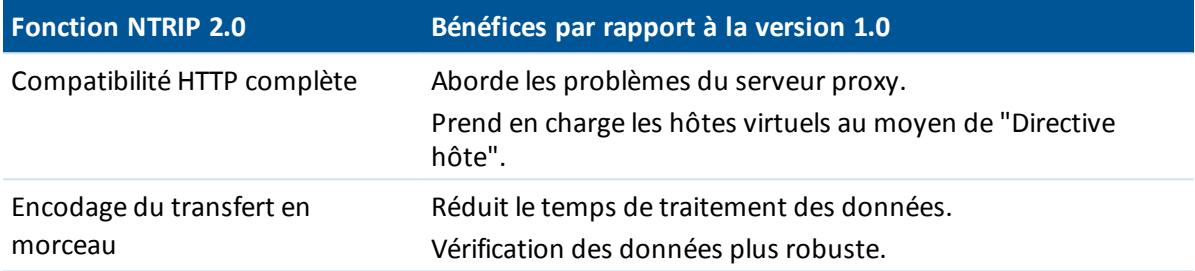

# <span id="page-499-0"></span>**Connexion à l'Internet**

Les paramètres de connexion internet sont gérés dans *Configuration internet* . Pour accéder à l'écran *Configuration internet* dans Trimble Access, effectuez l'une des choses suivantes:

- <sup>l</sup> Dans le menu Trimble Access, tapez *Configuration Internet.*
- <sup>l</sup> Tapez *Paramètres / Connecter / Configuration Internet.*
- Tapez le bouton Connexion internet ( $\rightarrow$  ou  $\infty$ ) dans la barre des tâches Trimble Access.

Les étapes requis pour connecter à l'Internet dépendent du contrôleur que vous utilisez. Pour de plus amples information, consultez les sections ci-dessous:

- Connexion à l'Internet sur un [contrôleur](#page-499-1) non tablet
- <span id="page-499-1"></span>• Connexion à l'Internet sur un [Trimble](#page-502-0) tablet

## **Connexion à l'Internet sur un contrôleur non tablette**

Pour connecter à l'Internet sur un TSC3 / Slate / Geo7X / GeoXR, créer une [connexion](#page-500-0) Internet à l'aide du modem interne du contrôleur. m. Alternativement, vous pouvez [connecter](#page-500-0) à l'Internet au moyen de la radio Wi-Fi [interne.](#page-500-0)

Le contrôleur Trimble CU n'a pas un modem cellulaire interne, donc il faut utiliser un téléphone ou un modem externe pour connecter à l'Internet. Avant de commencer, effectuez l'une des choses suivantes:

- <sup>l</sup> Si vous utilisez un câble, connectez le câble de données du modem cellulaire au port série sur le contrôleur.
- Si vous utilisez la technologie sans fil Bluetooth, vérifiez que Bluetooth soit activé, et que le modem cellulaire soit couplé et connecté.

Dès que vou êtes connecté au téléphone ou au modem, créez une [connexion](#page-500-0) Interne comme si vous utilisiez un contrôleur avec un modem interne.

### **Pour activer un contrôleur Trimble non tablette sur un réseau CDMA:**

Si vous utilisez un contrôleur Geo 7X, ou un contrôleur TSC3 avec un modem bi-mode intégré aux Etats-Unis et vous avez l'abonnement approprié, vous pouvez l'utiliser pour accéder au réseau Verizon CDMA. Le modem bi-mode peut s'exécuter en mode GSM/GPRS ou en mode CDMA.

Tous les contrôleurs Geo7X sont munis d'un modem bi-mode. Les contrôleurs TSC3 munis d'un modem bi-mode ont un numéro de pièce qui finit en -002 (par exemple TSC3112-002). Pour vérifier le numéro de pièce de votre contrôleur TSC3, retirez la batterie pour voir l'étiquette apposée sur le côté gauche du compartiment de batterie.

Il faut que le téléphone soit "activé" avant d'accéder au réseau CDMA. Ilse peut que vous deviez fournir le MEID à votre fournisseur de service avant l'activation. Il ne faut le faire qu'une seule fois. Il faut que le téléphone soit enregistré afin de l'activer.

PoPour activer le téléphone sur un contrôleur Geo7X/TSC3:

- 1. Dans le , tapez Configuration Internet.
- 2. Appuyez sur *Paramètres GM/CDMA.*
- 3. Sélectionner le mode CDMA.
- 4. Appuyez sur *Activer.*

### <span id="page-500-0"></span>**Pour créer ou éditer une connexion Internet au moyen d'un téléphone/modem pour un contrôleur non tablette Trimble:**

- 1. Dans le , tapez Configuration Internet.
- 2. Sélectionnez *Téléphone/Modem.*

*Remarque - Si vous utilisez un contrôleur avec un modem bi-mode intégré, appuyez sur Paramètres GSM/CDMA pour changer le modem au mode souhaité. Si vous utilisez un réseau CDMA, il faut activer le téléphone avant que vous pouvez l'utiliser. Consultez "Pour activer un contrôleur Trimble sur un réseau CDMA" ci-dessus.*

- 3. Tapez le bouton Nouveau/Editer
- 4. Dans la liste déroulante, sélectionnez le *Port.* C'est le type de connexion du contrôleur au modem cellulaire. Si vous utilisez:
	- <sup>l</sup> Si vous utilisez le modem interne du contrôleur sélectionnez *Modem interne* .

**Astuce -** L'accès pour la carte SIM se trouve dessous la batterie sur le contrôleur TSC3, et se trouve à travers d'un port sur le côté gauche du contrôleur Slate / Geo7X / GeoXR.

- <sup>l</sup> Si vous utilisez une carte CF Internet mobile, sélectionnez *modem internet mobile* .
- <sup>l</sup> Si vous utilisez la technologie sans fil Bluetooth, sélectionnez *Bluetooth* .
- <sup>l</sup> Si vous utilisez un câble, sélectionnez *Hayes Compatible sur COM1* . Si vous utilisez un contrôleur CU, ilse peut que vous deviez sélectionner *Hayes Compatible sur COM2* .

Si vous sélectionnez *Bluetooth,* sélectionnez le périphérique Bluetooth dans la liste déroulante, qui indique tous les modems quisont appariés au contrôleur. Si votre périphérique ne s'affiche pas dans la liste, il faut apparier le périphérique. Pour plus amples informations, référez-vous à [Bluetooth.](#page-504-0)

- 5. Si votre modem nécessite un PIN, sélectionnez *Mon modem nécessite un PIN,* entrez le PIN et puis tapez *Ok.*
- 6. Appuyez sur *Suivant.*
- 7. Sélectionnez les détails pour votre *Emplacement du réseau de base, Fournisseur de service,* et *Plan.*

Si ces détails ne se trouvent pas dans la liste, vous pouvez les configurer manuellement:

- a. Tapez *Ajouter un fournisseur de service.*
- b. Pour l' *APN,* entrez une valeur, sélectionnez *Aucun,* ou utilisez l'assistant *Sélectionner le nom du point d'accès (APN)* . Dans l'assistant, sélectionnez votre pays dans le champ *Emplacement* , et sélectionnez votre *Fournisseur et plan.* Appuyez sur *Accepter.* Le champ *APN* est mis à jour.
- c. Dans le champ *Numéro à composer* , entrez \*99\*\*\*1#. Le \*99\*\*\*1# est un code d'accès standard pour Internet mobile. Si vous ne pouvez pas vous connecter en utilisant \*99\*\*\*1#, contactez votre fournisseur Internet mobile.
- d. Entrez un *Nom d'utilisateur* et un *Mot de passe* si requis par votre connexion réseau.

Astuce - Si vous utilisez un contrôleur TSC3/Slate/Geo7X/GeoXR, et vous avez sélectionné un modem interne appuyez sur le bouton *Détecter* pour extraire les informations du fournisseur de service détectées par la carte SIM.

8. Appuyez sur *Suivant.*

Si vous utilisez un contrôleur avec un modem bi-mode intégré, et si le modem est configuré incorrectement pour votre type de connexion, vous êtes invité de changer le mode.

9. Entrez un nom pour la configuration de connexion et puis tapez *Terminer.*

### *Notes*

- <sup>l</sup> *Si une connexion du même nom existe déjà, vous êtes invité de remplacer la connexion ancienne. Si vous ne voulez pas remplacer la connexion ancienne, tapez Non et puis enregistrez la nouvelle connexion sous un nom différent.*
- <sup>l</sup> *Si les détails du fournisseur de service par défaut sont modifiés, les nouveaux détails sont enregistrés dans un fichier [userserviceproviders.xml], quise trouve sur le contrôleur sous [\Program Files\Trimble\Common]. Si vous voulez rétablir les valeurs par défaut, il faut supprimer ce fichier du contrôleur.*
- <sup>l</sup> *Après trois tentatives de déverrouiller la carte SIM utilisant un PIN incorrect, la carte SIM est bloquée, à l'exception des appels d'urgence. Vous êtes demandé d'entrer un code PUK (Personal Unblocking Key). Si vous ne savez pas le PUK pour votre modem, contactez le fournisseur de la carte SIM du modem. Après dix tentatives échouées d'entrer le PUK, la carte SIM est invalidée et n'est plus opérable. Lorsque cela se produit, il faut remplacer la carte.*

### **Pour connecter, déconnecter, ou visualiser l'état courant de votre connexion internet à téléphone/modem sur un contrôleur non tablette Trimble:**

Une fois que vous enregistrez une connexion correctement, vous pouvez l'utiliser facilement pour reconnecter à l'Internet:

- 1. Dans la liste déroulante *Connexion GPRS* , sélectionnez la connexion préconfigurée.
- 2. Si la technologie Bluetooth est utilisée, vérifiez que *Activer Bluetooth* soit sélectionné.
- 3. Tapez *Connecter.*

Dès que la connexion est établie, la barre d'état *Configuration Internet* se met à jour à *Connexion Internet <nom de connexion> établie,* et le bouton *Connecter* change à *Raccrocher.* Pour déconnecter, tapez *Raccrocher.*

Lorsqu'il n'y a aucune connexion, la barre d'état *Configuration Internet* se met à jour à *Internet pas connecté* et le bouton *Raccrocher* change à *Connecter.* Il y a également un indicateur de connexion Internet dans la barre des tâches, ce qui est visible dans d'autres écrans Trimble Access .

**Astuce -** Afin de permettre à d'autres applications sur votre contrôleur non tablette, telles qu'un navigateur web, d'utiliser la connexion Internet que vous avez configuré dans Trimble Access, vérifiez que le paramètre *Programmes que se connectent automatiquement à un réseau privé devraient se connecter en utilisant* soit configuré sur **TrimbleNet.** Pour modifier ce paramètre, dans le menu *Démarrer* Windows, appuyez sur *Paramètres* / *Connexions* et puis appuyez sur l'icône *Connexions* . Sélectionnez l'onglet *Avancé* et puis appuyez sur *Sélectionner réseaux.*

### *Notes*

- <sup>l</sup> *La connexion courante Active Sync ou WiFi au contrôleur, s'affiche dans l'assistant Configuration Internet.*
- <sup>l</sup> *Lorsque vous avez une connexion Wi-Fi à une caméra, ilse peut que l'assistant Configuration internet indique incorrectement qu'une connexion Wi-Fi a été établie.*
- <sup>l</sup> *Pour utiliser une connexion Wi-Fi à une caméra et une connexion Internet en même temps, il faut d'abord créer la connexion Internet (au moyen de Configuration internet) et puis créer la connexion à la caméra.*

### **Pour créer ou éditer une connexion Internet au moyen d'une connexion Wi-Fi pour un contrôleur TSC3 / Geo7X / GeoXR:**

- 1. Dans le , tapez Configuration Internet.
- 2. Sélectionnez *Wi-Fi.* Ainsi Wi-Fi est activé sur le contrôleur.

*Note - Pour désactiver Wi-Fisur le contrôleur, sélectionnez l'option Téléphone / Modem .*

- 3. Pour configurer et connecter au Wi-Fi:
	- <sup>l</sup> Sur le contrôleur TSC3 appuyez sur *Démarrer / Paramètres / Connexions / Wi-Fi* .
	- <sup>l</sup> Sur le contruleur Trimble Geo7X appuyez sur le bouton Trimble, sélectionnez *Menu démarrage* et puis sélectionnez *Paramètres* / *Connexions* / *Gestionnaire sans fil.* Appuyez sur *Menu* et puis sélectionnez *Paramètres Wi-Fi.*
	- <sup>l</sup> Sur le contrôleur Trimble GeoXR appuyez sur le bouton Trimble, sélectionnez *Menu Démarrer* et puis sélectionnez *Paramètres / Connexions / Wi-Fi.*

Si vous avez configuré et vous êtes connecté au réseau déjà, le contrôleur se connecte automatiquement à ce réseau s'il se trouve dans la portée.

## <span id="page-502-0"></span>**Connexion à l'Internet sur une Trimble tablette**

La Trimble tablette de deuxième génération est munie d'un modem cellulaire bi-mode. Si vous utilisez un réseau CDMA, il faut activer le téléphone avant que vous pouvez l'utiliser. Pour de plus amples informations, consultez la notice de support "Yuma 2: Activation de la connectivité CDMA/Verizon) disponible chez www.trimble.com.

*Les étapes exactes pour la connexion à l'Internet sur une tablette tierce dépendent des utilités installées avec le système d'exploitation. Utilisez les étapes ci-dessous comme une guide, mais pour des informations détaillées consultez la documentation fournie avec votre tablette.*

Connectez la tablette à l'Internet au moyen de l'une des méthodes suivantes:

- Un téléphone ou un modem externe connecté au moyen de la technologie sans fil Bluetooth
- Le modem cellulaire interne de la tablette
- La radio Wi-Fi intégrée de la tablette

**Pour créer une nouvelle connexion réseau sur la Trimble tablette utilisez un téléphone ou un modem:**

*Remarque - Si vous utilisez un téléphone our un modem externe connecté au moyen de la technologie sans fil Bluetooth, vérifiez que vous ayez associé avec votre périphérique Bluetooth avant de créer une connexion réseau.*

- 1. Dans le menu Trimble Access principal, appuyez sur Paramètres / Connecter / Contacts GNSS.
- 2. Appuyez sur *Nouv*.
- 3. Dans l'écran *Éditer contact GNSS*, appuyez sur la flèche à côté du champ *Connexion réseau*.
- 4. Dans la page Connexion réseau, tapez *Ajouter.*
- 5. Entrez un *Nom* pour la connexion réseau.
- 6. Si vous utilisez:
	- Un téléphone ou un modem externe connecté au moyen de Bluetooth, sélectionnez un *Modem Bluetooth* dans la liste des périphériques appariés.
	- <sup>l</sup> Le modem cellulaire interne de la tablette, sélectionnez la case à cocher *Modem interne du contrôleur*.
- 7. Pour l' *APN,* entrez une valeur, sélectionnez *Aucun,* ou utilisez l'assistant *Sélectionner le nom du point d'accès (APN)* . Dans l'assistant, sélectionnez votre pays dans le champ *Emplacement* , et sélectionnez votre *Fournisseur et plan.* Appuyez sur *Accepter.* Le champ *APN* est mis à jour.
- 8. Dans le champ *Numéro à composer* , entrez \*99\*\*\*1#. Le \*99\*\*\*1# est un code d'accès standard pour Internet mobile. Si vous ne pouvez pas vous connecter en utilisant \*99\*\*\*1#, contactez votre fournisseur Internet mobile.
- 9. Entrez un *Nom d'utilisateur* et un *Mot de passe* si requis par votre connexion réseau.
- 10. Tapez *Accepter* pour créer une nouvelle connexion réseau.

*Notes*

- <sup>l</sup> *Pour afficher les paramètres d'une connexion réseau existante. soulignez la connexion et puis tapez la touche programmable Editer .*
- <sup>l</sup> *Pour créer une connexion réseau en dehors des contacts GNSS, utilisez Configuration internet dans le menu Trimble Access ou sélectionnez Paramètres / Connecter / Configuration internet. Configuration internet vous passera directement au Centre réseau et partage Windows.*

### **Pour créer ou éditer une connexion Internet au moyen d'une connexion Wi-Fi pour la Trimble tablette:**

Si la tablette s'exécute avec le système d'exploitation Windows 10 :
- 1. Dans le , tapez Configuration Internet. L'écran [Réseau et Internet] de Windows s'affiche.
- 2. Sélectionnez Wi-Fi et vérifiez qu'il soit activé.
- 3. Sélectionnez le réseau Wi-Fi auquel il faut connecter. Pour de plus amples informations consultez*L'Aide de Windows*.

Si la tablette s'exécute sur une version antérieur de Windows :

- 1. Dans le , tapez Configuration Internet. L'écran Windows Centre de réseau et partage s'affiche.
- 2. Pour créer une connexion Wi-Fi, sélectionnez [Configurer une nouvelle connexion ou un nouveau réseau]. Pour de plus amples informations consultez*L'Aide de Windows*.

## <span id="page-504-0"></span>**Bluetooth**

Vous pouvez configurer un contrôleur Trimble pour connecter à ces périphériques au moyen de la technologie sans fils Bluetooth:

- un récepteur GNSS Trimble R ou 5000
	- *Remarque – Les récepteurs Trimble 5700 ne prennent pas en charge la technologie sans fil Bluetooth.*
- un [récepteur](#page-515-0) GPS auxiliaire
- un instrument conventionnel muni de la technologie sans fil Bluetooth wireless
- $\bullet$  une radio TDL2.4
- $\bullet$  une cible active
- des [télémètres](#page-467-0) laser Bluetooth pris en charge
- des [sondeurs](#page-470-0) Bluetooth pris en charge
- un autre contrôleur Trimble
- un modem cellulaire avec capacité Bluetooth
- un [imprimante](#page-62-0) mobile Zebra P4T

Les étapes pour connecter un contrôleur à un autre périphérique sont listées ci-dessous. Pour de plus amples information une étape spécifique, consultez les sections ci-dessous:

- 1. Allumez tous les deux périphériques
- 2. Activer Bluetooth sur le [périphérique.](#page-505-0)
- 3. Activer Bluetooth sur le [contrôleur](#page-506-0).
- 4. [Commencez](#page-506-1) un scan sur le contrôleur.
- 5. Dès que le scan est terminé, jumeler avec le [périphérique](#page-507-0).
- 6. Connecter le logiciel Trimble Access au [périphérique](#page-508-0) jumelé.

## <span id="page-505-0"></span>**Activer Bluetooth sur le périphérique**

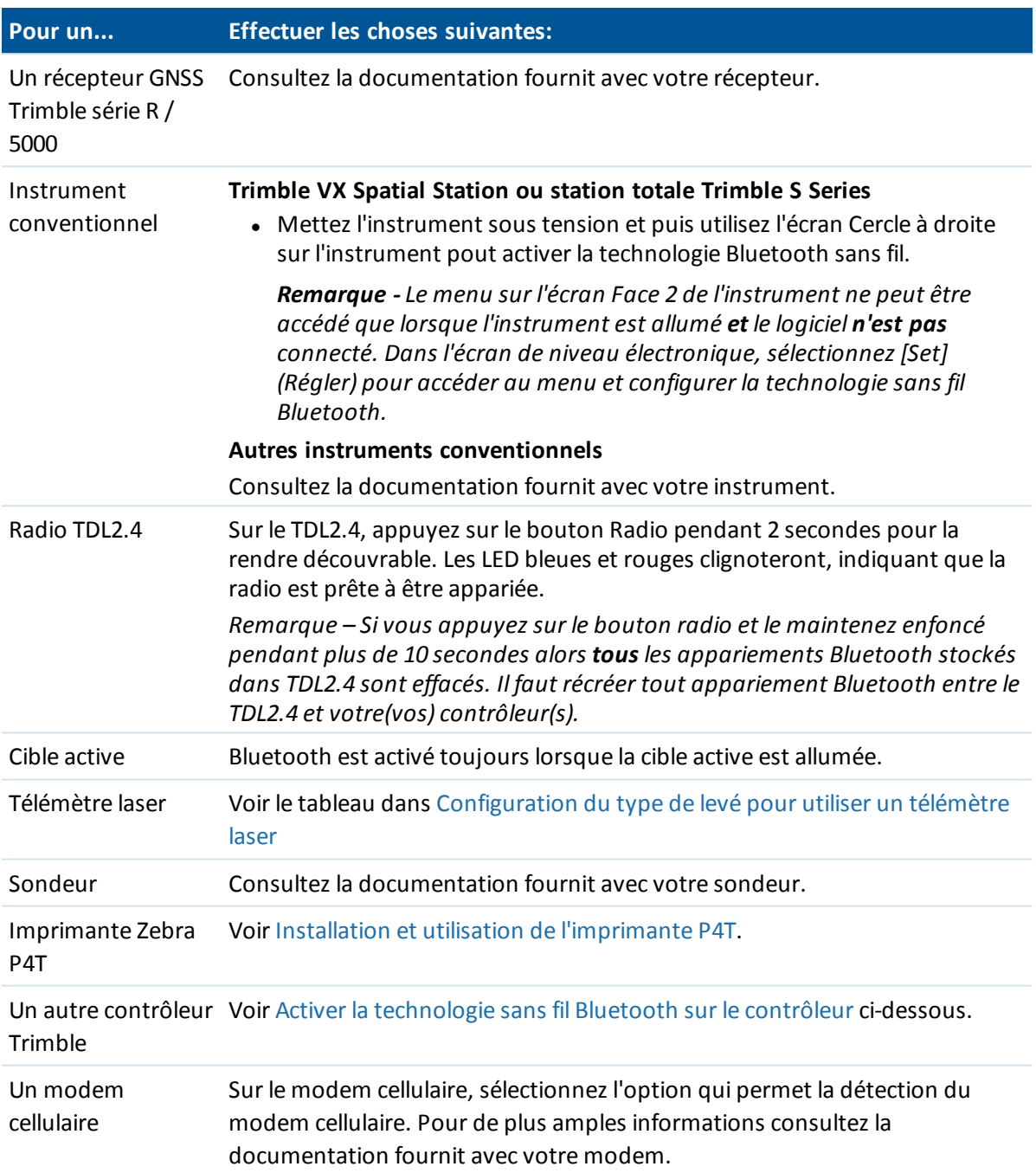

### <span id="page-506-0"></span>**Activer la technologie sans fil Bluetooth sur le contrôleur**

*Remarque - Si vous connectez un contrôleur à un autre contrôleur, effectuez ces étapes sur les deux contrôleurs.*

- 1. Dans le menu Trimble Access, appuyez sur *Configuration / Connect / Bluetooth* .
- 2. Consultez le tableau ci-dessous pour les étapes spécifiques pour votre(vos) contrôleur(s):

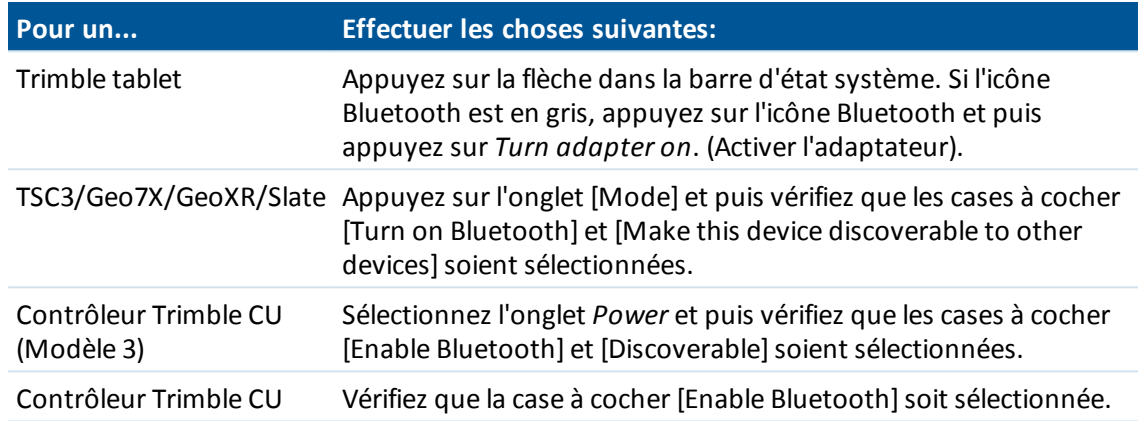

#### **Activation automatique de Bluetooth**

Vous pouvez activer automatiquement la technologie Bluetooth quand requis. Cela permet à Topographie générale d'activer Bluetooth si Bluetooth devient désactivé à cause des actions extérieures de Trimble Access. Pour ce faire, appuyez sur *Configuration / Connect / Bluetooth* dans le menu Trimble Access et puis sélectionnez la case à cocher *Activer Bluetooth automatiquement* .

### <span id="page-506-1"></span>**Commencer un scan sur le contrôleur**

*Remarque - Si vous connectez un contrôleur à un autre contrôleur, effectuez ces étapes sur un contrôleur. Pour faciliter l'identification du contrôleur correct lorsque vous faites un scan, donnez le contrôleur un nom unique (voir Assigner un nom unique à votre [contrôleur](#page-510-0)).*

Sur le contrôleur, dans le menu Trimble Access menu, sélectionnez *Configuration / Connecter / Bluetooth* et puis effectuez les choses suivantes:

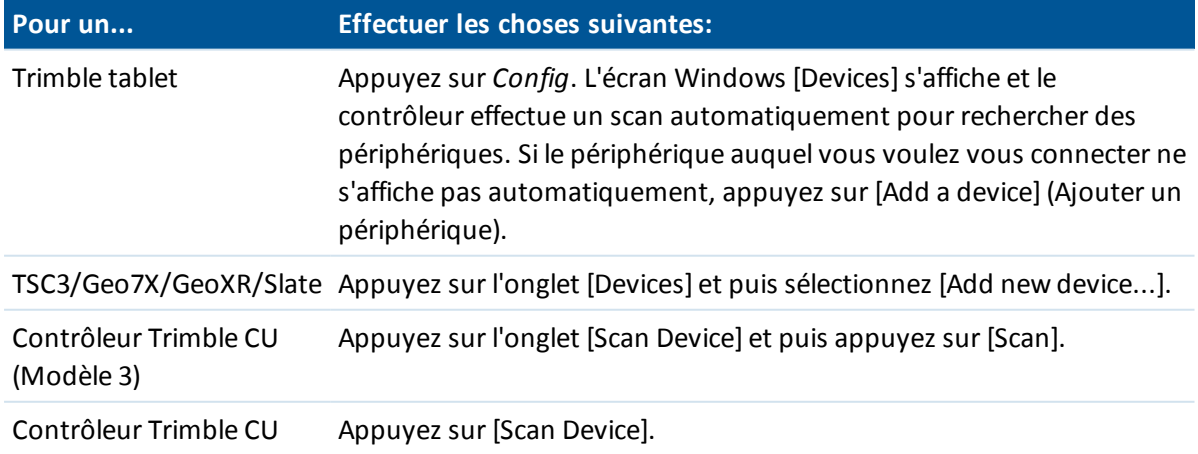

Le contrôleur recherche des autres périphériques munis de la technologie sans fil Bluetooth quise trouvent à portée.

#### *Remarque -*

- <sup>l</sup> *Un périphérique ne répond pas à un scan s'il est déjà connecté au moyen de la technologie sans fil Bluetooth.*
- <sup>l</sup> *N'effectuez pas un scan sur plus d'un contrôleur au même temps. Un périphérique Bluetooth ne peut pas répondre si un scan en cours sur le périphérique.*

### <span id="page-507-0"></span>**Jumeler un contrôleur avec un périphérique**

Pour jumeler avec un modem cellulaire, voir Jumeler un [contrôleur](#page-509-0) avec un modem cellulaire.

Pour jumeler un contrôleur avec tout périphérique à l'exception d'un modem cellulaire, utilisez les étapes ci-dessous.

1. Dès que le scan est terminé, soulignez le périphérique Bluetooth auquel il faut connecter et puis:

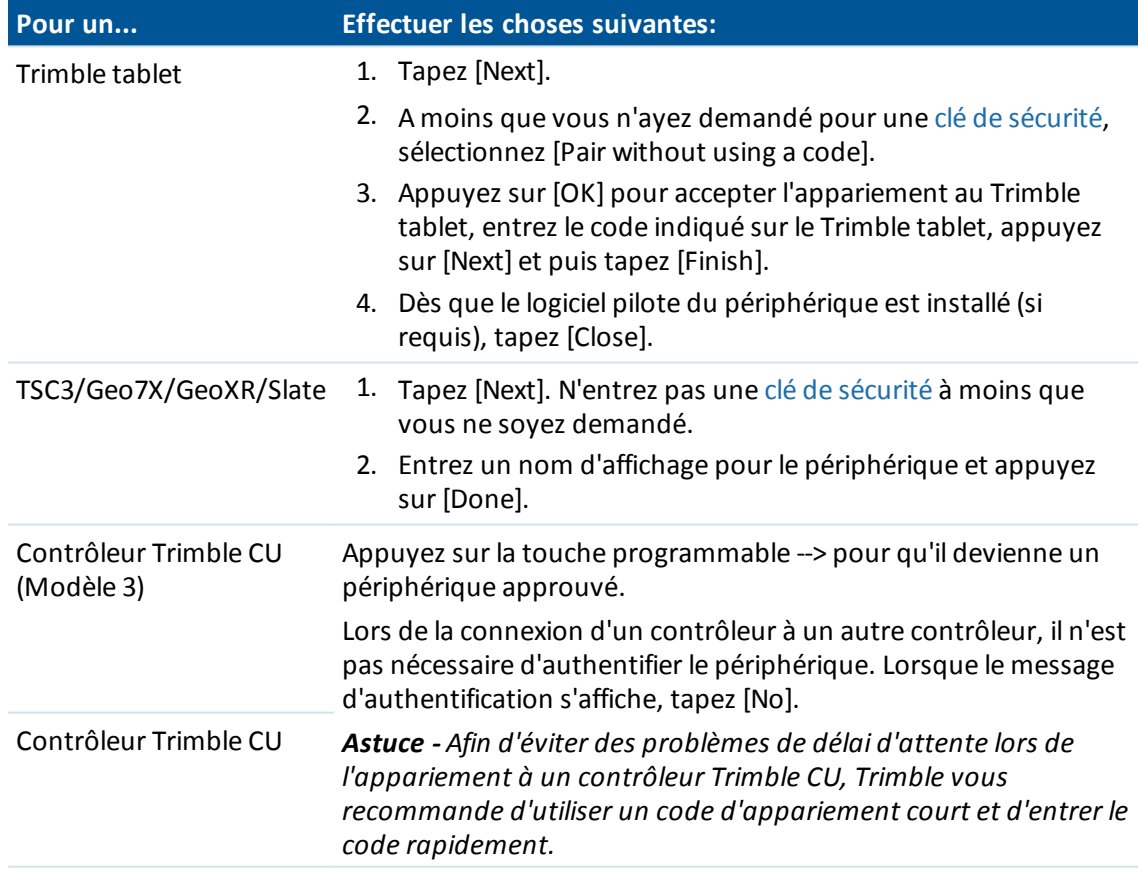

#### 2. Appuyez sur [OK].

### <span id="page-508-1"></span>**Clés de sécurité**

Certains périphériques vous demandent une clé de sécurité. Entrez le PIN/clé de sécurité fourni par le fabricant. La clé de sécurité par défaut pour un:

- Récepteur GNSS série Trimble R/5000 est 0000, bien que normalement une clé de sécurité ne soit pas requise.
- Télémètre laser Trimble LaserAce 1000 ou MDL LaserAce est 1234.
- Sondeur Ohmex SonarMite est 1111.

Pour les clés de sécurité pour d'autres périphériques, consultez la documentation fournit avec le périphérique.

### <span id="page-508-0"></span>**Connecter le logiciel Trimble Access au périphérique jumelé**

Effectuez ces étapes pour tous les périphériques à l'exception d'un modem cellulaire:

- 1. Dans le menu Trimble Access, appuyez sur *Configuration / Connect / Bluetooth* .
- 2. Sélectionnez le périphérique auquel connecter dans le champ approprié et puis appuyez sur *Accepter*..\

Si Connexion auto est activée, le logiciel Trimble Access se connecte au périphérique dans quelques secondes. Autrement, démarrez un levé afin de connecter au périphérique.

#### *Remarque -*

- <sup>l</sup> *Pour connecter le TDL2.4 à un Trimble VX Spatial Station ou station totale Trimble S Series, il faut configurer le TDL2.4 à utiliser les mêmes [paramètres](#page-569-0) radio que l'instrument.*
- <sup>l</sup> *Lors de la connexion à un autre contrôleur Trimble, il faut sélectionner le nom du périphérique dans le champ Envoyer données ASCII à sur le contrôleur qui envoie les données. Lorsque vous appuyez sur Accepter, les contrôleurs sont configurés pour [envoyer](#page-162-0) et recevoir des données ASCII.*
- 3. Appuyez sur *Accepter* .

*Remarque – A moins que vous ne modifiez le paramètre dans le champ de périphériques dans l'écran Bluetooth, le contrôleur se connecte automatiquement au périphérique sélectionné la prochaine fois que vous allumez les deux périphériques.*

### <span id="page-509-0"></span>**Jumeler un contrôleur avec un modem cellulaire**

Pour jumeler avec un modem cellulaire il faut établir une connexion sécurisée.

1. Dès que le scan est terminé, soulignez le modem cellulaire auquel il faut connecter et puis:

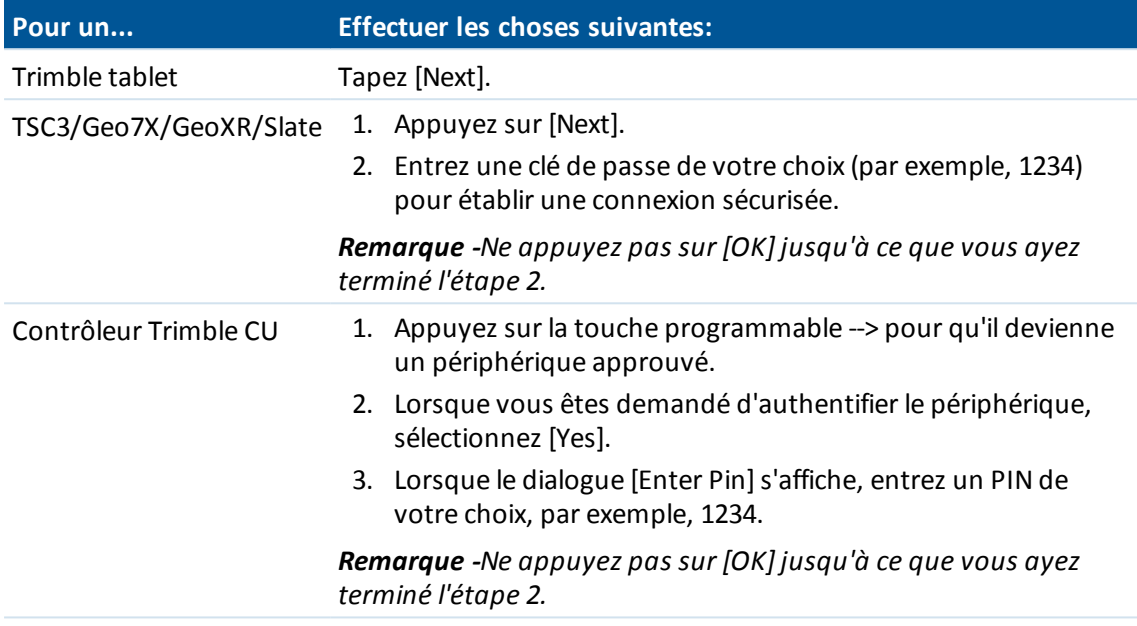

2. Sur le modem cellulaire, sélectionnez l'action appropriée pour accepter une demande d'appariement.

*Note - Il est très important que le contrôleur devient un périphérique apparié/approuvé sur le téléphone.*

3. Pour terminer l'association des périphériques:

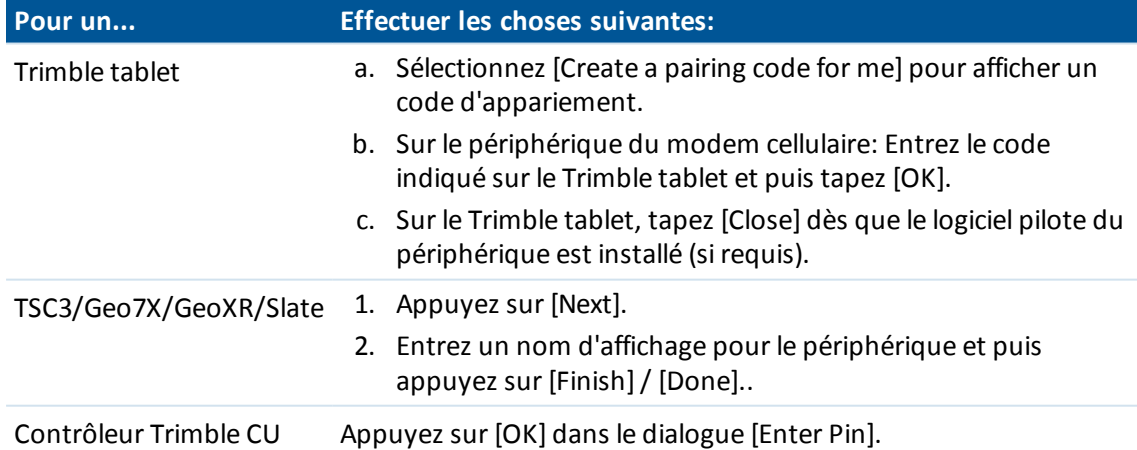

Le modem cellulaire vous invite d'ajouter le contrôleur en tant qu'un périphérique apparié et vous permet d'entrer le PIN correspondant sélectionné dans l'étape 1.

Maintenant le contrôleur est listé comme un périphérique apparié sur le modem cellulaire, et le modem cellulaire est ajouté à la liste des périphériques approuvés sur le contrôleur.

4. Tapez [OK].

*Remarque - Si vous utilisez le logiciel Topographie générale pour appeler une station de base directement au moyen d'un téléphone cellulaire Bluetooth, n'exécutez pas [Bluetooth2Mobile.exe]. Si vous le faites, le logiciel ne peut pas connecter au modem; le message d'erreur Echec connexion s'affiche.*

Pour connecter à l'Internet, il faut créer une location de numérotation et commencer une connexion Internet mobile. Pour plus amples informations référez-vous à [Connexion](#page-499-0) à l'Internet

<span id="page-510-0"></span>Pour utiliser un modem cellulaire pour la topographie en temps réel, référez-vous à [Modem](#page-488-0) cellulaire - Vue [d'ensemble](#page-488-0)

### **Assigner un nom unique à votre contrôleur**

Vous pouvez assigner un nom unique à votre contrôleur. Ainsi, ilsera plus facile de l'identifier lors de la recherche avec un scan Bluetooth.

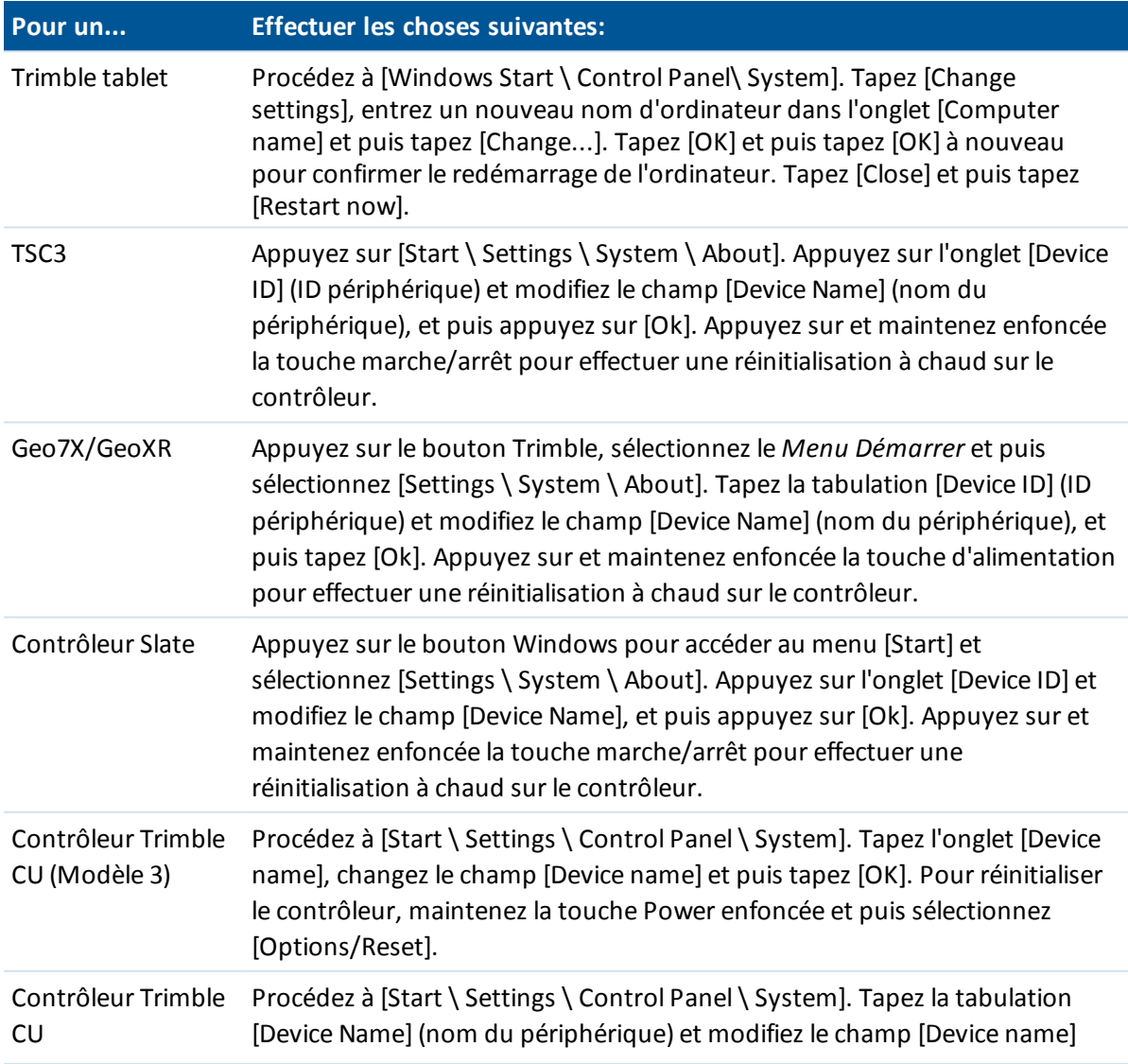

Pour ce faire:

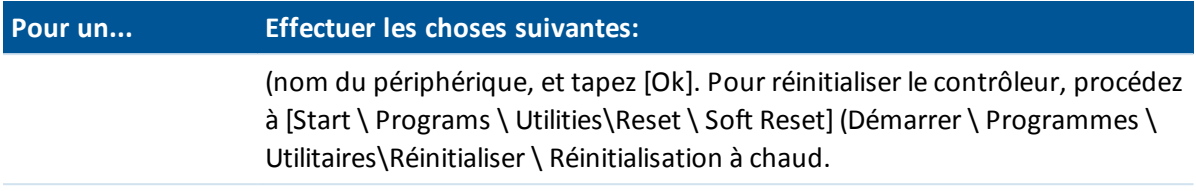

## **Wi-Fi**

Pour configurer une connexion Wi-Fi du contrôleur tablette au station totale de scan Trimble SX10:

- 1. Vérifiez que Wi-Fisoit activé sur la tablette. Pour activer Wi-Fi:
	- a. Appuyez sur le bouton Trimble dans le coin en haut à gauche de la fenêtre de l'application pour accéder au menu *Démarrer* , et puis sélectionnez [Control Panel/ Tablet PC settings].
	- b. Appuyez sur [Network and Sharing Centre].
	- c. A partir des options à gauche, appuyez sur [Change adapter settings].
	- d. Appuyez et restez sur l'icône [Wireless Network Connection] et puis sélectionnez [Enable].
- 2. Dans le menu Trimble Access, appuyez sur *Configuration / / Connect / Wi-Fi.*
- 3. Si l'appareil auquel il faut connecter n'est pas dans la liste, appuyez sur *Scan*. Le contrôleur effectue un scan pour les appareil Wi-Fi et les ajoute à la liste.
- 4. Dans la liste, appuyez sur l'appareil auquel il faut connecter et puis appuyez sur *Entrer*.

Pour déconnecter rapidement du station totale de scan Trimble SX10 ou pour changer le type de connexion entre LRR et Wi-Fi, appuyez sur l'icône station totale de scan Trimble SX10 dans la barre d'état, appuyez sur *[Connexions](#page-572-0)* et puis appuyez sur le bouton approprié.

<span id="page-511-0"></span>Pour supprimer un instrument de la liste qui n'est plus requis et qui ne se trouve pas dans la portée actuellement, sélectionnez-le dans la liste et appuyez sur *Oublier*.

## **Boussole**

Si votre [contrôleur](#page-26-0) Trimble est muni d'une boussole interne, vous pouvez l'utiliser lors de l'implantation d'une position ou la navigation vers un point. La boussole fournit la direction quand vous commencez l'implantation et quand vous êtes à proximité du point d'implantation et vous visualisez l'écran de l'oeil de boeuf. Après que vous avez commencé l'implantation, mais avant que vous êtes assez proche pour visualiser l'écran d'oeil de boeuf, des positions sont utilisées à partir de GNSS ou de la station totale ce qui vous fournissent une direction plus précise.

Lorsque la boussole est activée, la flèche Nord accrue suivante s'affiche:

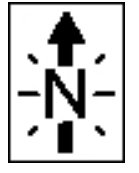

Pour désactiver la boussole lorsque vous vous trouvez à proximité des champs magnétiques qui peuvent provoquer de l'interférence, sélectionnez *Naviguer au point / Options* ou *Implantation / Options.* Voir [Naviguer](#page-585-0) au point ou [Implantation](#page-426-0) Options.

#### **Calibration de la boussole**

Du fait que la performance de la boussole est influencée par des champs magnétique, Trimble vous recommande de ré la boussole lorsque le contrôleur est transporté aux environnements différents.

Pour configurer la déclinaison magnétique, sélectionnez *Topographie générale* / *Etudes* / *Propriétés de l'étude* / *Paramètres Cogo*. Voir Déclinaison [magnétique.](#page-132-0)

Pour calibrer la boussole interne du contrôleur:

- 1. Sélectionnez *Paramètres / Connecter / Boussole.*
- 2. Suivez les étapes 1 à 5 dans l'écran pour calibrer la boussole.
- 3. Pour quitter le procédé de calibrage, appuyez sur *OK* .

## **Transfert des fichiers entre contrôleurs**

Vous pouvez utiliser le programme Beam sur les contrôleurs Microsoft Windows Mobile pour transférer tout type de fichier entre deux contrôleurs non tablet Trimble, ou d'un contrôleur non tablet Trimble vers un ordinateur de bureau utilisant la technologie sans fil Bluetooth.

*Remarque - Cette rubrique ne s'applique as à un contrôleur Trimble CU. Pour transférer des fichiers d'un contrôleur CU à un ordinateur de bureau, il faut utiliser l'utilitaire Trimble Data Transfer ou Windows Mobile Device Centre. Pour de plus amples informations, référez-vous à Utilisation de Bluetooth pour connecter un Trimble CU à un ordinateur de bureau.*

- 1. Activez la technologie sans fil Bluetooth sur le(s) contrôleur(s).
	- Sur un contrôleur Slate et TSC3, appuyez sur le bouton Démarrer de Windows pout ouvrir le menu Démarrer et puis tapez [Settings / Bluetooth]. Sélectionnez [Mode] et vérifiez que les cases à cocher [Turn on Bluetooth] et [Make this device discoverable to other devices] soient sélectionnées.
	- <sup>l</sup> Sur un contrôleur Geo7X/GeoXR, tapez le bouton Trimble, sélectionnez *Menu Démarrer* et puis tapez [Settings / Bluetooth].

Tapez l'onglet [Mode] et puis vérifiez que les cases à cocher [Turn on Bluetooth] et [Make this device discoverable to other devices] soient sélectionnées.

- 2. Fermez Topographie générale. Autrement, ilse peut que le transfert du fichier échoue.
- 3. Sur le contrôleur qui va **envoyer** le fichier, sélectionnez [Start / Programs / File Explorer] (Démarrer / Programmes / Explorateur de fichiers). Recherchez le fichier à envoyer.
- 4. Configurez le périphérique qui **recevra** le fichier.
	- Si vous envoyez à un contrôleur, parcourez à [Start / Settings / Connections / Beam] (Démarrer / Paramètres / Connexions / Beam) et vérifiez que la case à cocher *Receive all incoming beams* (Recevoir tout faisceau entrant) soit sélectionnée.
	- Si vous envoyez à un ordinateur de bureau, il faut initier l'ordinateur pour le réception du fichier.

- 5. Sur le contrôleur destiné à **envoyer** le fichier, tapez et restez sur le fichier et puis tapez [Beam file]. Vous ne pouvez sélectionner qu'un fichier à la fois à envoyer.
- 6. Le contrôleur effectue un scan pour tout périphérique à portée. Sélectionnez le périphérique auquel il faut envoyer le fichier.
- 7. Sur le périphérique de réception, acceptez le fichier. Le fichier est transféré.

Pour l'aide concernant Bluetooth, référez-vous à Résolution des [problèmes](#page-64-0).

## **Langue**

Pour changer la langue du logiciel Topographie générale:

- 1. Pour transférer un fichier de langue au contrôleur.
- 2. Dans le menu Trimble Access, appuyez sur *Configuration / Langues* .
- 3. Choisissez la langue requise de la liste.
- 4. Redémarrez le logiciel Topographie générale.

Sélectionnez l'option *Utiliser la terminologie ferroviaire* pour utiliser les termes spécifiques au chemin de fer si vous effectuez un levé d'un chemin de fer:

- <sup>l</sup> *Virer* pour *Aller* lors de la mesure de votre position par rapport à une polyligne ou lors de l'implantation d'une station sur une polyligne.
- <sup>l</sup> *Soulèvement* pour *Dist V.*

Sélectionnez l'option *Utiliser la terminologie de distance à chaînage* pour utiliser le terme *Chaînage* au lieu de *Station* pour la distance le long de la route ou du tunnel.

### **Sélection du clavier à l'écran correct**

Trimble Access ainsi que le système d'exploitation de la tablette fournissent un clavier à l'écran. SI vous choisissez d'utiliser le clavier Trimble, alors afin d'éviter l'affiche de deux claviers à l'écran en même temps, if faut désactiver le clavier à l'écran Windows en désactivant le mode tablette.

Pour utiliser le clavier Trimble Access :

- 1. Dans Trimble Access, dans le menu principal appuyez sur *Paramètres* / *Langue*. Dans la liste *Clavier* sélectionnez *Trimble*.
- 2. Dans le bureau de Windows, faites glisser à partir de la droite pour accéder au *Centre de sécurité*. Vérifiez que *Mode Tablette* soit *Désactivé* .
- 3. Sur une tablette Windows 10, allez à *Paramètres Windows*, appuyez sur *Périphériques* / *Frappe* et désactivez le paramètre *Afficher le clavier tactile lorsque vous n'êtes pas en mode tablette et qu'aucun clavier n'est connecté*.

Pour utiliser le clavier du système d'exploitation :

- 1. Dans Trimble Access, dans le menu principal appuyez sur *Paramètres* / *Langue*. Dans la liste *Clavier* sélectionnez *Système d'exploitation*.
- 2. Dans le bureau de Windows, faites glisser à partir de la droite pour accéder au *Centre de sécurité*. Vérifiez que *Mode Tablette* soit *Activé* .

## **Evénements sonores**

Les événements sonores sont des messages pré-enregistrés vous notifiant d'un événement ou d'une action quis'est produit. Ils correspondent aux messages de ligne d'état, et aux messages d'erreur et d'avertissement communs.

Les événements sonores sont stockés sous forme des fichiers .wav. Vous pouvez personnaliser vos propres événements sonores par le remplacement ou la suppression des fichiers .wav existants qui se trouvent dans le dossier Program Files\Topographie générale[your language]\Sons.

**Astuce** : Utilisez l'application Recorder (Enregistreur) fourni dans les contrôleurs Trimble, à l'exception du CU pour enregistrer vos propres événements sonores. Sinon, transférez les fichiers .wav de l'ordinateur de bureau au contrôleur à l'aide de Data Transfer ou la Windows Mobile Device Center.

Pour activer ou désactiver tous les événements sonores:

- 1. Dans le menu Trimble Access, appuyez sur *Configuration / Langues* .
- 2. Sélectionnez la case à cocher Emettre les sons d'événement pour activer les événements sonores, ou effacez la case à cocher pour les désactiver.

## **Profils en travers type**

Utilisez Profils en travers type pour créer un profil en travers type des propriétés de l'étude à utiliser pour une nouvelle étude.

### **Création d'un nouveau profil en travers type**

- 1. Dans le menu Trimble Access, appuyez sur *Configuration / Profils en travers type* .
- 2. Tapez *Nouveau.*

(Pour éditer ou revoir un profil en travers type, soulignes le nom du profil en travers type et puis tapez *Editer.)*

- 3. Entrez un nom de profil en travers type.
- 4. Utilisez le champ *Copier de* pour copier les propriétés d'étude de la *Dernière étude utilisée* ou d'un profil en travers type existant.
- 5. Editez les propriétés du profil en travers type comme requis.
- 6. Tapez *Accepter.*

### **Importation d'un profil en travers type d'une autre étude**

- 1. Dans le menu Trimble Access, appuyez sur *Configuration / Profils en travers type* .
- 2. Tapez *Importer.*
- 3. Sélectionnez l'étude et puis tapez *OK.*
- 4. Entrez le nom du profil en travers type et puis tapez *OK.*

**Astuce** Utilisez *Renommer* ou *Supprimer* pour renommer ou supprimer un profil en travers type.

Trimble Access Topographie générale aide **515**

## <span id="page-515-0"></span>**GPS auxiliaire**

Les appareils GPS auxiliaire comprennent des appareils GPS intégrés dans les tablettes ou des appareils GPS non Trimble connectés via Bluetooth. Le GPS auxiliaire peut être utilisé pendant un levé conventionnel pour une recherche GPS, la navigation vers un point, et pour afficher la position dans la carte.

Sélectionnez un récepteur GPS auxiliaire. Choisissez de:

- <sup>l</sup> *Aucun*
- <sup>l</sup> *GPS interne* pour des contrôleurs pris en charge
- <sup>l</sup> *Personnalisé* définissez le port du contrôleur comme approprié

Lors de l'utilisation de la technologie sans fil Bluetooth pour connecter le contrôleur à un récepteur GNSS auxiliaire *Personnalisé*, dans le menu Trimble Access, appuyez sur *Paramètres* / *Connecter* / *Bluetooth* et puis sélectionnez le récepteur dans le champ *Connecter à GPS auxiliaire*. Pour plus amples informations, référez-vous à [Bluetooth](#page-504-0)

## **Menu Instrument conventionnel**

Si le contrôleur est connecté à un instrument conventionnel, le menu *Instrument* conventionnel s'affiche. Les options disponibles dépendent de l'instrument connecté.

Les instruments conventionnels pouvant être connectés au contrôleur exécutant Trimble Access sont:

- station totale de scan Trimble SX10
- Trimble VX Spatial Station
- Stations totales Trimble S Series: S5/S7/S9 et S3/S6/S8
- Stations totales mécaniques Trimble: C3, C5, M1, M3
- Station totale Trimble 5600
- Station totale Spectra Precision® FOCUS® 35 ou FOCUS 30
- Certaines stations totales tierces

*Remarque - Si un récepteur GNSS est connecté aussi et vous effectuez un levé intégré, des éléments supplémentaires s'affichent dans le menu Instrument . Pour de plus amples informations, voir Menu [Instrument](#page-573-0) GNSS.*

Pour de plus amples informations concernant les paramètres d'un instrument conventionnels,consultez les rubriques suivantes:

[Naviguer](#page-585-0) au point

Détails [d'installation](#page-518-0) de station

Mode [électronique](#page-518-1)

[Paramètres](#page-520-0) EDM

[Pointeur](#page-522-0) laser

[Tourner](#page-524-0) à

[Manette](#page-524-1)

[Illumination](#page-526-0) de la cible

**[Tracklight](#page-526-1)** 

Paramètres [d'instrument](#page-527-0)

Ajustement [d'instrument](#page-531-0)

[Topographie](#page-537-0) de base Fonctions de [l'instrument](#page-539-0) [Suivi](#page-540-0) de la cible [Contrôles](#page-546-0) cible [Technologie](#page-546-1) Autolock, FineLock et FineLock longue portée [Recherche](#page-552-0) GPS Mesure cible [interrompue](#page-556-0) [Vidéo](#page-556-1) Sortie des [données](#page-566-0) [Paramètres](#page-569-0) radio [Option](#page-570-0) eBulle AT360 **[Connexions](#page-572-0)** [Panoramique](#page-416-0) V10 [Caméra](#page-150-0) Etat de la [batterie](#page-586-0)

## **Naviguer au point**

Si le contrôleur est connecté à un récepteur GNSS ou si vous utilisez un contrôleur avec GPS interne, vous pouvez naviguer à un point. En utilisant GNSS/GPS, vous pouvez naviguez à un point sans un levé en cours d'exécution.

Si vous exécutez un levé conventionnel, vous pouvez également naviguer à un point. Lors d'un levé conventionnel, si le contrôleur est connecté à un récepteur GNSS ou si vous utilisez un contrôleur avec GPS interne, vous pouvez continuer de naviguer à un point si l'accrochage est perdu. Appuyez sur le bouton *GNSS* et puis naviguer au point.

Lorsque vous démarrez la fonction *Naviguer au point* , elle utilise les paramètres dans le dernier type de levé GNSS utilisé.

**ATTENTION -** Afin d'assurer que le GPS interne soit disponible, sur un TSC3 ou un Contrôleur Trimble Slate, il faut configurer le format GPS sur *NMEA* ( c'est le format par défaut). Si le format GPS est configuré sur *SiRF Binaire,* vous ne pouvez pas utiliser le GPS interne. Pour configurer le format appuyez sur le bouton Windows pour accéder au menu *Démarrer* et puis appuyez sur *SatViewer.* Dans l'onglet *GPS* , vérifiez que l'option *NMEA* soit sélectionnée.

#### *Remarque -*

- <sup>l</sup> *Aucune configuration n'est requise pour le contrôleur Geo7X/GeoXR ou une tablette Trimble.*
- <sup>l</sup> *Lors de l'utilisation d'un contrôleur avec GPS interne, un récepteur GNSS connecté est toujours utilisé de préférence au GPS interne.*
- <sup>l</sup> *Si vous utilisez un récepteur GNSS qui a la capacité de poursuivre les signaux SBAS, lorsqu'il n'y a pas de contact radio vous pouvez utiliser des positions SBAS au lieu des positions*

*autonomes. Pour utiliser des positions SBAS, configurez le champ Différentielsatellite dans le type de levé sur SBAS.*

### **Navigation à un point**

- 1. Effectuez l'une des choses suivantes:
	- Dans la carte, sélectionnez le point auquel vous voulez naviguer. Puis appuyez et restez sur la carte et sélectionnez *Naviguer au point* dans le menu des raccourcis.
	- <sup>l</sup> Sélectionnez *Instrument / Naviguer au point* dans le menu principal.
- 2. Complétez les autres champs comme requis et appuyez sur *Commencer* . L'écran d'affichage graphique s'affiche.
- 3. Utilisez la flèche pour naviguer au point, ce qui est indiqué sous forme d'une croix. Lorsque vous êtes près du point, la flèche disparaît et un symbole de centre noir s'affiche. Une grille s'affiche aussi et change d'échelle au fur et à mesure que vous vous rapprochez à la cible.
- 4. Lorsque vous êtes sur le point, le symbole de centre noir couvre la croix.
- 5. Marquez le point si requis.

#### **Astuces**

- <sup>l</sup> Tapez *Position* et puis *Stocker* pour stocker un point.
- Lors de la navigation avec un contrôleur Trimble muni d'une boussole interne, vous pouvez utiliser la boussole interne pour aider la navigation. Voir [Boussole](#page-511-0) pour de plus amples informations.

## <span id="page-518-0"></span>**Détails d'installation de station**

Pour afficher le type d'instrument et les informations d'installation de station courante, lorsque le contrôleur est connecté à un instrument conventionnel, sélectionnez *Instrument / Détails install. station* du menu principal.

<span id="page-518-1"></span>Sinon, si vous utilisez un instrument mécanique (pas un instrument servo ou robotique), appuyez sur l'icône Instrument dans la barre d'état.

## **Mode électronique**

Le niveau électronique est disponible lorsque connecté aux instruments Trimble.

L'écran *Niveau électronique* s'affiche automatiquement lorsque vous connectez le contrôleur et l'instrument. Pour afficher l'écran à tout moment, d ans le menu principal, sélectionnez*Instrument / Niveau électronique.*

Si le contrôleur est un station totale de scan Trimble SX10:

- <sup>l</sup> Par défaut l'écran *Niveau électronique* affiche:
	- <sup>l</sup> la bulle d'inclinaison. Pour désactiver celle-ci, effacez la case à cocher *Afficher la bulle*.
	- · la vue à travers la caméra à plomb optique. Pour désactiver cette vue, effacez la case à

cocher *Afficher vidéo*.

Lorsque la vue à travers la caméra à plomb optique est affichée, sélectionnez le réglage le plus approprié aux conditions d'éclairage chez votre installation dans le champ *Équilibre des blancs*. Pour plus amples informations, voir [Équilibre](#page-563-0) des blancs.

- Pour configurer les options pour la capture des instantanés au moyen de la caméra à plomb optique, appuyez sur *Options*.
- Pour capturer une image manuellement à l'aide de la caméra dirigée vers le base, appuyez sur dans l'écran *Niveau électronique*. Si vous avez activé l'option *Capture auto d'instantané* dans l'écran *Options*, l'image est capturée automatiquement lorsque vous appuyez sur *OK* dans l'écran *Niveau électronique*.

### **Nivellement d'un instrument électroniquement au démarrage**

- 1. Mettez l'instrument d'aplomb..
- 2. Utilisez les pieds du trépied et la bulle de l'embase pour niveler l'instrument de façon approximative.
- 3. Démarrez l'instrument.
- 4. Si requis, établissez une connexion entre le contrôleur et l'instrument.

L'écran *Niveau électronique* s'affiche.

Si l'instrument n'est pas assez de niveau, il y aura une erreur d'inclinaison. Nivelez l'instrument de façon approximative au moyen de la bulle circulaire de l'embase afin de ramener le niveau électronique dans la portée.

- 5. Tournez les vis calantes pour centrer les bulles pour la visée et l'axe de tourillon.
- 6. Pour terminer le procédé de nivellement, tapez *Accepter* .

*Remarque - Lorsque Topographie générale se connecte à un instrument Trimble 5600, le compensateur n'est pas réinitialisé s'il a été initialisé pendant les dernières 2 heures et si le niveau de l'instrument n'a pas changé de plus de 30 secondes.*

### **Nivellement d'un instrument électroniquement pendant un levé**

- 1. Dans le menu principal, sélectionnez *Instrument / Niveau électronique* .
- 2. Tournez les vis calantes pour centrer les bulles pour la visée et l'axe de tourillon.

Dans le Trimble C5, M3 et la station totale 3600, le rayon laser est activé aussi lorsque l'écran Niveau électronique est ouvert.

**AVERTISSEMENT** - Si la précision est d'importance, ne désactivez pas le compensateur. Si vous désactivez le compensateur, les angles horizontaux et verticaux dans l'instrument ne sont pas corrigés pour les erreurs de mauvais nivellement.

## **Ajustement de l'instrument**

Après près l'instrument, appuyez sur *Calib* pour réaliser une calibration du compensateur. Voir Ajustement [d'instrument.](#page-531-0)

## <span id="page-520-0"></span>**Paramètres EDM**

Sélectionnez *Instrument / Paramètres EDM* pour configurer les paramètres du télémètre électronique.

Selon l'instrument auquel le contrôleur est connecté, les fonctions suivantes peuvent être disponibles:

- [Reflexe](#page-520-1) direct
- [Pointeur](#page-520-2) laser
- **.** Pointeur laser à haute [puissance](#page-521-0) 3R
- Laser [battant](#page-521-1)
- Ecart [standard](#page-521-2) de prisme / Ecart standard DR
- **.** Distance minimal et [maximale](#page-521-3) DR
- [Longue](#page-521-4) portée
- [Alignement](#page-521-5) laser
- $\bullet$  [Signal](#page-522-1) faible
- <span id="page-520-1"></span>• [Poursuite](#page-522-2) 10Hz

### **Reflexe direct**

Pour activer ou désactiver les mesures de réflexe direct (DR), sélectionnez *Réflexe direct* .

Lors de l'utilisation de DR avec un station totale Trimble, Cible DR est consacrée à l'utilisation DR. Il faut configurer la constante prisme et la hauteur cible de manière appropriée..

Lorsque vous activez DR, le logiciel changera automatiquement à Cible DR.

**Astuce-** Pour un accès rapide afin de configurer les paramètres EDM, tapez l'icône d'instrument dans la barre d'état et puis tapez et restez sur l'icône DR.

Lorsque vous désactivez DR, le logiciel retourne à la dernière cible non DR utilisée. Si la dernière cible a été supprimée, le logiciel utilisera la Cible 1.

Sinon, sélectionnez *Cible DR* pour activer DR. Sélectionnez *Cible 1* pour désactiver DR et retourner l'instrument à son état précédent.

<span id="page-520-2"></span>Le logiciel prend en charge jusqu'à six cibles préconfigurées, mais seulement une cible DR. Pour de plus amples informations, voir [Détails](#page-278-0) de cible.

### **Pointeur laser**

Pour activer ou désactiver le laser, sélectionnez *Pointeur laser*. Pour plus amples informations, référez-vous à [Pointeur](#page-522-0) laser

Pour rationaliser la procédure pour localiser un prisme dans l'onscurité, activez le pointeuir laser dans l'écran de paramètres EDM et cochez la case *LaserLock* dans l'écran *[Contrôles](#page-546-0) cible*. Pour de plus amples informations, voir [Technologie](#page-546-1) Autolock, FineLock, et FineLock à longue portée.

### <span id="page-521-0"></span>**Pointeur laser à haute puissance 3R**

Pour activer ou désactiver le laser à haute puissance lors de l'utilisation d'une station totale Trimble S8 ou S9 avec l'option Pointeur laser à haute puissance, sélectionnez *Pointeur laser à haute puissance 3R* Pour de plus amples informations, voir Pointeur laser à haute [puissance](#page-523-0) 3R.

### <span id="page-521-1"></span>**Laser battant**

Pour faire clignoter le laser lors du stockage d'un point mesuré par DR, sélectionnez le nombre de fois que le laser clignotera dans le champ *Laser battant* .

### <span id="page-521-2"></span>**Ecart standard de prisme / Ecart standard DR**

Pour définir la précision acceptable d'une mesure, entrez une valeur *Ecart standard de prisme* ou *Ecart standard DR* , selon le mode dans lequel l'instrument se trouve. Lors de la mesure aux cibles séparées l'écart standard s'affiche dans la ligne d'état jusqu'à ce que l'écart standard répond à la valeur définie. Dès que l'écart standard est rempli, la mesure est acceptée. Pour accepter la mesure avant que l'écart standard est rempli, appuyez sur *Entrer* pendant que l'écart standard s'affiche dans la ligne d'état.

### <span id="page-521-3"></span>**Distance minimal et maximale DR**

Entrez une distance maximum et minimum DR pour votre levé. L'augmentation de la distance maximum augmentera le temps requis pour achever une mesure, même si la distance mesurée soit moins de la distance maximum spécifiée. La distance maximum par défaut fournit l'équilibre entre le temps de mesure et la portée. Augmentez la distance maximum si vous travaillez aux portées plus longues. Pour limiter la portée de mesure DR, entrez une distance minimum et maximum afin d'éviter un résultat à partir d'un objet lointain ou intermittent.

### <span id="page-521-4"></span>**Longue portée**

Pour activer ou désactiver le mode à grande distance sur les instruments pris en charge, sélectionnez *A longue portée.*

Utilisez le mode à grande distance lorsqu'un signal d'instrument plus fort est requis pour la mesure des cibles quise trouvent à une distance de plus d'un kilomètre.

### <span id="page-521-5"></span>**Alignement laser**

Pour effectuer une mesure dans la direction dont le laser est orienté, configurez l'Alignement laser sur *Horizontal* ou *Vertical* (selon la surface à laquelle vous êtes en train de mesurer).

Le pointeur laser sur un instrument Trimble 5600 DR 200+ ou DR 300+ n'est pas coaxial à l'EDM. En conséquence, la position à laquelle la mesure DR est observée ne correspondra pas à la position du point laser. Pour configurer le logiciel afin de mesurer le point laser, effectuez les choses suivantes:

- 1. Activez le pointeur laser.
- 2. Sélectionnez un alignement laser:
- 16 Conventionnel de Levé Instrument
	- Aucun la mesure DR est observée au-dessous du point laser.
	- Horizontal la mesure DR est observée à la position du point laser à condition que la mesure soit sur une surface horizontale.
	- Vertical la mesure DR est observée à la position du point laser à condition que la mesure soit sur une surface verticale.

L'instrument tournera vers la position du point laser et effectuera la mesure. Dès que l'observation est terminée, l'instrument retournera le point laser au point observé.

### <span id="page-522-1"></span>**Signal faible**

<span id="page-522-2"></span>Pour accepter des mesures à une précision plus basse, (c'est à dire, inférieures à la spécification normale de l'instrument) activez l'option *Signal faible*.

### **Poursuite 10Hz**

Pour activer ou désactiver la poursuite 10Hz, sélectionnez *Poursuite 10Hz.*

Utilisez la poursuite 10Hz lorsqu'un débit de mise à jour plus rapide est requis lors de l'utilisation de la méthode de mesure TRK.

#### *Remarque -*

- <sup>l</sup> *Disponible pour les stations totales Trimble S8 ou S9 uniquement.*
- <sup>l</sup> *Cette option n'est disponible que si vous êtes en mode Autolock ainsi qu'en mode Tracking. Si vous sélectionnez DR ou vous désactivez Autolock pendant la poursuite, le logiciel passera par défaut au mode de poursuite normal.*
- <span id="page-522-0"></span><sup>l</sup> *Bien que la poursuite soit plus rapide les précisions seront nulles pour le point stocké.*

## **Pointeur laser**

Dans un levé [Réflexe](#page-520-0) direct , le pointeur laser évite la nécessité de regarder dans le téléscope lors de la mesure des points DR.

*Remarque - Lors de l'utilisation d'un instrument 5600 DR200+, le pointeur laser n'est pas coaxial au téléscope.*

Pour allumer le laser:

- 1. Pour ouvrir l'écran *Fonctions Trimble*, appuyez sur l'icône Instrument dans la barre d'état, ou appuyez sur la touche Trimble (si disponible) sur le contrôleur.
- 2. Cliquez sur le bouton Pointeur laser.

*Remarque - Si DR n'est pas activé encore, l'allumage du pointeur laser l'activera. Si vous éteignez le pointeur laser, l'instrument reste en mode DR. Cependant, si vous désactivez le mode DR, le laser sera éteint automatiquement.*

Pour rationaliser la procédure pour localiser un prisme dans l'onscurité, activez le pointeuir laser dans l'écran de paramètres EDM et cochez la case *LaserLock* dans l'écran *Contrôles cible*. Pour de plus amples informations, voir [Technologie](#page-546-1) Autolock, FineLock, et FineLock à longue portée.

Pour mesurer automatiquement au pointeur laser avec un 5600 DR200+ ou DR300+ non-coaxial, configurez le paramètre Alignement laser dans *Instrument / Paramètres EDM*. Pour de plus amples informations, référez-vous à la section [Alignement](#page-520-0) laser dans Paramètres EDM.

### <span id="page-523-0"></span>**Pointeur laser à haute puissance 3R**

La station totale Trimble S8 ou S9 peut être munie d'un pointeur laser à haute puissance 3R. *Remarque -*

- <sup>l</sup> *Bien que le pointeur laser à haute puissance ne soit pas coaxial à la lunette, l'instrument peut tourner automatiquement pour mesurer à l'emplacement du pointeur laser. Lorsque vous effectuez une mesure de distance et le pointeur laser à haute puissance est activé, une mesure préliminaire est effectuée afin de déterminer l'angle vertical par lequel il faut tourner l'instrument afin que la distance soit mesurée dans la direction sur laquelle le pointeur laser à haute puissance est dirigée. L'instrument tourne automatiquement à cette position et effectue la mesure. Puis, l'instrument tourne afin que le laser à haute puissance soit dirigé à nouveau sur la position mesurée. La mesure préliminaire n'est pas stockée. Cette fonction ne se produit pas lors du topo continu.*
- <sup>l</sup> *Le calcul de l'angle vertical auquel tourner suppose que la distance horizontale à la mesure préliminaire soit sembable à la distance à la position du pointeur laser à haute puissance. Pour mesurer au point laser à haute puissance quand ilse trouve près du bord supérieur ou inférieur d'un objet, considérez utilisant le cercle à gauche pour effectuer les mesures au bord inférieur d'un objet, et le cercle à droite pour effectuer des mesures au bord supérieur d'un objet afin que la mesure préliminaire ne dépasse pas au-delà de l'objet auquel vous mesurez.*
- <sup>l</sup> *Lors de l'utilisation d'une station totale Trimble S8 ou S9 avec le pointeur laser à haute puissance dans implantation du tunnel, après avoir implanté le point, appuyez sur Laser 3R pour activer le pointeur laser à haute puissance et repositionner l'instrument pour indiquer le repère sur la surface du tunnel.*

**AVERTISSEMENT -** Le laser à haute puissance est un laser de classe 3R qui émet des rayonnements laser - ne pas regarder le faisceau ni regarder directement avec des instruments optiques.

#### **Activation ou désactivation du pointeur laser à haute puissance 3R**

1. Pour ouvrir l'écran *Fonctions d'instrument* , tapez l'icône Instrument dans la barre d'état.

Si le contrôleur est connecté à une station totale TRimble S89 ou S9 munie de l'option de pointeur laser à haute puissance, le deuxième bouton dans la première ligne dans *Fonctions d'instrument* affiche une icône de pointeur laser à haute puissance 3R. Si le bouton affiche une icône Tracklight, Vidéo, ou FineLock longue portée, le contrôleur est connecté à une station totale qui n'est pas munie du pointeur laser à haute puissance.

- 2. Effectuez l'une des choses suivantes:
	- <sup>l</sup> Si *Fonctions d'instrument* indique Laser HP 3R activé, le pointeur laser à haute puissance est désactivé. Appuyez sur le bouton pour activer le pointeur laser à haute puissance.
	- <sup>l</sup> Si *Fonctions d'instrument* indique Laser HP 3R désactivé, le pointeur laser à haute puissance est déjà activé. Appuyez sur le bouton pour désactiver le pointeur laser à haute puissance.

# <span id="page-524-0"></span>**Tourner à**

Si vous utilisez un [instrument](#page-251-0) robotique ou servo, vous pouvez utiliser les options *Tourner à* pour contrôler le mouvement de l'instrument.

- 1. Dans le menu principal, sélectionnez *Instrument / Tourner à* . Sinon appuyez sur l'icône Instrument dans la barre d'état et cliquez sur le bouton *Tourner à* dans l'écran *Fonctions d'instrument* .
- 2. Sélectionnez une méthode de contrôle d'instrument. Puis:

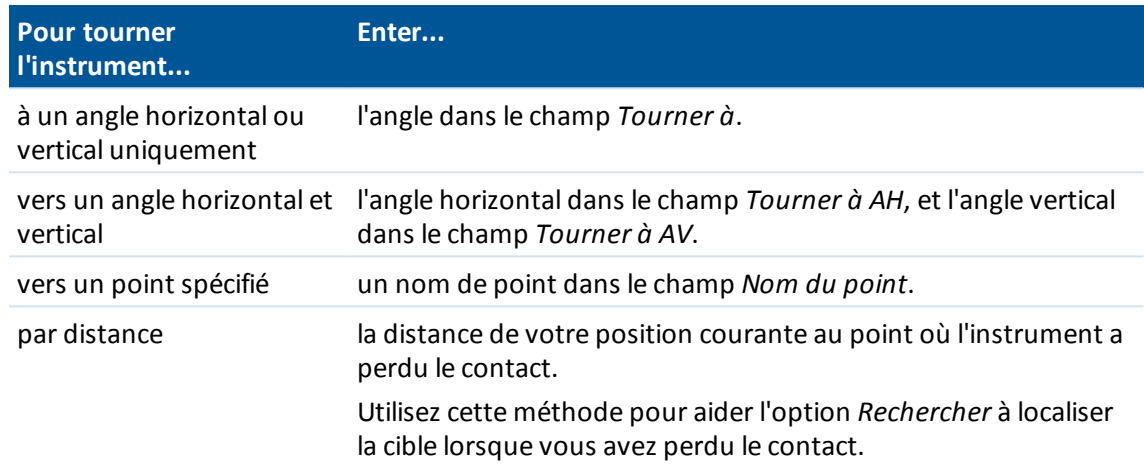

3. Tapez *Tour.* L'instrument tourne à l'angle ou aux angles ou au point entrés.

Pour tourner l'instrument horizontalement de 90° à droite ou à gauche, ou de 180° utilisez la touche morte appropriée en bas de l'écran.

Pour faire l'instrument rechercher et s'accrocher à la cible, tapez *Recherch* . Le message "Recherche.." s'affiche et l'instrument commence à rechercher la cible.

Pour des informations concernant d'autres méthodes, référez-vous à:

[Manette](#page-524-1) [Préparation](#page-251-0) pour un levé robotique

<span id="page-524-1"></span>**[Carte](#page-98-0)** 

## **Manette**

Lorsque vous utilisez un instrument robotique au bout à distance (cible) utilisez *Manette* pour tourner l'instrument vers la cible lorsque le contact est perdu.

- 1. Dans le menu principal, sélectionnez *Instrument / Manette* . Sinon, tapez l'icône Instrument dans la barre d'état et puis tapez le bouton *Manette* sur l'écran *Fonctions d'instrument* .
- 2. Appuyez sur une flèche sur l'écran ou appuyez sur le touches directionnelles en haut, en bas, à gauche ou à droite pour tourner l'instrument. L'instrument tournera dans la direction indiquée par la flèche solide/remplie.

3. En fonction de l'instrument robotique utilisé, tournez l'instrument comme décrit ci-dessous: **Pour tout instrument station totale Trimble servo sauf le Trimble 5600:**

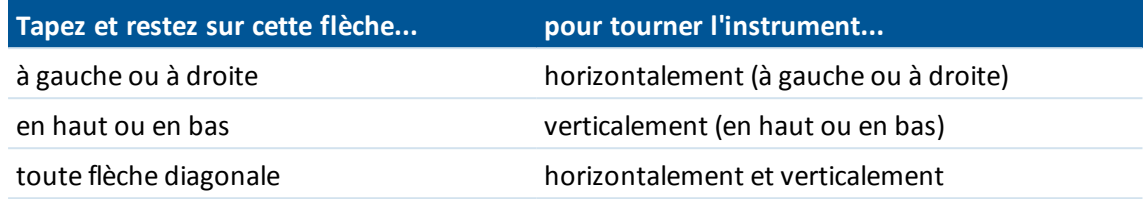

#### *Remarque -*

- <sup>l</sup> *Pour perfectionner la position de l'instrument, appuyez sur les flèches internes. Les flèches internes tournent toujours à la moitié du réglage de vitesse minimum.*
- <sup>l</sup> *Jusqu'où l'instrument tourne dépend pour combien de temps le bouton est maintenu enfoncé.*
- <sup>l</sup> *Pour changer la direction tapez le bouton de changement de direction ( , ).*
	- <sup>l</sup> *Lorsque l'icône d'instrument est située à gauche de l'icône de prisme, l'instrument tourne comme si vous vous trouvez derrière l'instrument.*
	- <sup>l</sup> *Lorsque l'icône d'instrument est située à droite de l'icône de prisme, l'instrument tourne si comme vous vous trouvez à la canne en face de l'instrument.*
- <sup>l</sup> *Pour augmenter ou réduire la vitesse de tour, tapez les flèches de vitesse gauche (réduire) ou droite (augmenter).*

#### **Pour un Trimble 5600:**

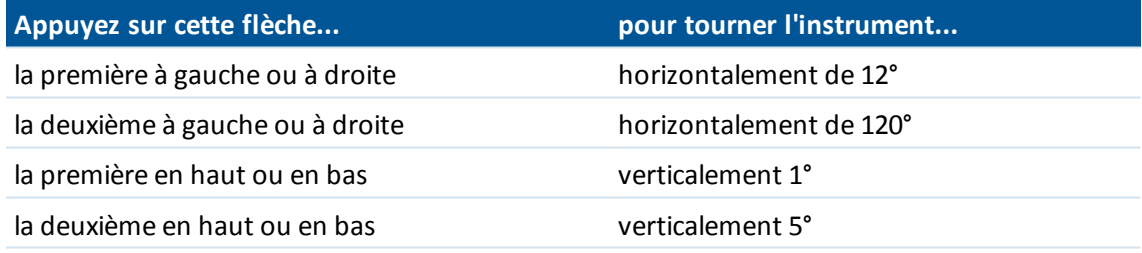

Appuyez sur *Esc* ou une autre flèche pour arrêter le tour de l'instrument. La flèche directionnelle devient creuse. Maintenant l'instrument est orienté vers la cible.

#### **Pour un instrument Leica de série TPS1100:**

Sélectionnez la même direction pour augmenter la vitesse de rotation de l'instrument. La deuxième flèche directionnelle devient solide. Sélectionnez la même flèche à nouveau pour réduire la vitesse.

Appuyez sur *Esc* ou une autre flèche pour arrêter le tour de l'instrument. La flèche directionnelle devient creuse. Maintenant l'instrument est orienté vers la cible.

4. Pour faire l'instrument rechercher et s'accrocher à la cible, tapez *Recherch.* Le message "Recherche.." s'affiche et l'instrument commence à rechercher la cible.

Lorsque [Recherche](#page-552-0) GPS est prête, une touche programmable **standing est disponible. Pour** effectuer une recherche à l'aide de GPS, tapez  $\frac{1}{2}$ search

Les résultats de la recherche s'affichent dans la ligne d'état sous forme des messages:

- Cible capturée indique que la cible est localisée et la poursuite est en cours.
- Aucune cible indique que la cible n'est pas localisée.

Pour des informations concernant d'autres méthodes, référez-vous à:

[Tourner](#page-524-0) à [Instrument](#page-251-0) robotique [Carte](#page-98-0)

## <span id="page-526-0"></span>**Illumination de la cible**

Lorsque vous travaillez dans un environnement sombre utilisant le station totale de scan Trimble SX10, utilisez l'illumination de la cible afin de localiser et voir les cibles plus facilement. L'illumination de la cible donne les meilleurs résultats lors de l'utilisation de la caméra primaire.

Pour allumer ou éteindre l'illumination de la cible, appuyez sur l'icône d'instrument dans la barre d'état et puis appuyez sur *TIL*.

Pour définir la méthode d'illumination :

- 1. Appuyez sur l'icône Instrument sur la barre d'état.
- 2. Maintenez enfoncé et puis relâches le bouton *TIL*. L'écran *Illumination de la cible* s'affiche.
- 3. Sélectionnez la case à cocher *Activer Illumination de la cible*.
- 4. Dans le champ *Illumination*, sélectionnez *Clignotant* ou *Solide*.

Il est possible de contrôler l'illumination lors d'un scan ou lors de la capture d'un panorama avec la caméra primaire en mettant *Illumination de la cible* sur *Désactivé* ou *Solide*dans l'écran *Scanning* ou *Panorama*.

Lors de la capture des images qui ne sont pas des panoramas, par exemple In instantané sur mesure, l'illumination de la cible capturée dans l'image dépend de l'état TIL au moment de la capture de l'image.

Lors du scan ou de la capture d'un panorama à l'aide de la caméra d'observation macro, si l'illumination de la cible est activée le logiciel va désactiver l'illumination de la cible pour la durée du scan.

## <span id="page-526-1"></span>**Tracklight**

**Astuce-** Pour un accès rapide afin de configurer le Tracklight, tapez l'icône d'instrument dans la barre d'état ou appuyez sur la touche Trimble, et tapez et restez sur l'icône Tracklight.

#### **Allumer ou éteindre le tracklight**

- 1. Appuyez sur l'icône Fonctions d'instrument sur la barre d'état.
- 2. Appuyez sur *Tracklight* dans l'écran *Fonctions d'instrument* .

#### *Remarque -*

- <sup>l</sup> *Le Tracklight n'est pas disponible lorsque vous êtes connecté à un instrument muni d'une caméra, un pointeur laser à haute puissance ou la technologie FineLock longue portée.*
- <sup>l</sup> *Le tracklight ne fonctionne pas lorsque le mode Power save (Economiser l'alimentation) est activé sur un Trimble 5600 DR Standard.*

#### **Pour configurer la vitesse de la lumière de guidage:**

(Station totale Trimble série S, C5, et M3 uniquement)

- 1. Dans le menu principal, sélectionnez Instrument / Tracklight.
- 2. Sélectionnez la case à cocher Activer Tracklight.
- 3. Dans la liste déroulante dans le champ *Vitesse* , sélectionnez:
	- <sup>l</sup> *Lente, Rapide* ou *Auto* pour un station totale Trimble S Series
	- Lent, ou *Rapide* pour un station totale Trimble S3
	- <sup>l</sup> *Lent, Moyen,* ou *Rapide* pour une station total Trimble C5 ou M3

**Astuce -** La sélection d'Auto comme la vitesse Tracklight signifie que le Tracklight clignotera rapidement lorsque la cible est verrouillée et lentement s'il n'y en a aucune cible.

#### **Pour configurer l'intensité de la lumière de guidage**

(instrument Trimble 3600 ou 5600 uniquement)

- 1. Dans le menu principal, sélectionnez Instrument / Tracklight.
- 2. Sélectionnez la case à cocher Activer Tracklight.
- <span id="page-527-0"></span>3. Dans la liste déroulante du champ Intensité, sélectionnez *Normal* ou *Elevé.*

## **Paramètres d'instrument**

Lorsque vous êtes connecté à un instrument Trimble, sélectionnez *Instrument / Paramètres d'instrument* dans le menu principal pour accéder à la boîte de dialogue *Paramètres d'instrument*. Sinon tapez et restez brièvement sur l'icône d'instrument dans la barre d'état et puis relâchez pour entrer les *Paramètres d'instrument* .

Utilisez ce dialogue pour afficher et configurer des contrôles spécifiques sur l'instrument. Selon l'instrument auquel le contrôleur est connecté, les fonctions suivantes peuvent être disponibles:

- le [nom](#page-528-0) d'instrument
- $\bullet$  le [type](#page-528-0) d'instrument
- le [numéro](#page-528-0) de série de l'instrument
- la version de [firmware](#page-528-0) d'instrument
- **[Illumination](#page-528-1) de réticule**
- Test [cible](#page-528-2)
- $\bullet$  Mise au [point](#page-528-3) auto
- <sup>l</sup> [Rétro-éclairage](#page-529-0) du cercle à droite
- 16 Conventionnel de Levé Instrument
	- $\cdot$  Ecran double [affichage](#page-530-0)
	- [Volume](#page-529-1) du signal
	- <sup>l</sup> Economie [d'alimentation](#page-530-1) EDM
	- <sup>l</sup> [Informations](#page-530-2) d'entretien
	- **.** PIN et [PUK](#page-530-3)

## <span id="page-528-0"></span>**Le nom, type, numéro de série et version de firmware de l'instrument**

Si l'instrument est un Trimble VX Spatial Station ou station totale Trimble S Series, appuyez sur *Nom* pour entrer le nom de l'instrument. Le nom de l'instrument est stocké dans le fichier d'étude Topographie générale, et peut être sorti aux Exporter des fichiers de format [personnalisé](#page-170-0) .

Les détails du type d'instrument, le numéro de série de l'instrument et la version du firmware sont stockés dans le fichier d'étude Topographie générale aussi et on peut les sortir aux fichiers DC et aux fichiers ASCII personnalisés.

### <span id="page-528-1"></span>**Illumination de réticule**

<span id="page-528-2"></span>Utilisez le contrôle *Illumination de réticule* pour illuminer le réticule. Cela sert lorsque le réticule n'est pas facilement visible, par exemple lorsqu'on se trouve dans un tunnel.

### **Test cible**

Le test cible est utilisé principalement dans Topographie de base de la mesure d'une distance qui sera affichée comme un enregistrement mort.

Si l'instrument est déplacé plus de 30 cm de la position à laquelle la dernière mesure a été observée, l'AH et l'AV sont mis à jour mais la DI retourne à "?" afin d'éviter toute confusion entre la distance de la cible suivante et la distance de la cible mesurée précédemment.

### <span id="page-528-3"></span>**Mise au point auto**

Les paramètres de mise au point auto disponibles dépendent de l'instrument connecté.

#### **Paramètres de mise au point auto Trimble VX et série S**

Pour activer la mise au point auto, dans le menu Topographie générale sélectionnez *Instrument* / *Paramètres d'instrument* et cochez la case *Mise au point auto*.

Lorsque la mise au point auto est activée, l'instrument se met au point automatiquement chaque fois qu'il tourne automatiquement vers un point connu.

La case à cocher *Mise au point auto* est disponible pour les instruments suivants :

- La station totale Trimble S7 ou S9 munie de la technologie Trimble VISION
- Calibrée pour mise au point auto Trimble VX Spatial Station ou station totale Trimble S8muni de la technologie Trimble VISION avec le firmware d'instrument R11.0.76 ou ultérieur
- station totale Trimble S6 avec firmware d'instrument R12 ou ultérieur

#### *Remarque -*

- <sup>l</sup> *Si les hauteurs sont inconnues, la distance inclinée calculé ne peut pas être déterminé et la mise au point de l'instrument sera effectuée basée plutôt sur la distance horizontale.*
- <sup>l</sup> *Les nouveaux instruments sont livrés avec Mise au point auto calibré en usine. Lors d'une mise à niveau à partir d'une version plus ancienne du firmware d'instrument, en premier il faut calibrer la Mise au point auto au moyen de la fonction Ajustement / Calib mise au point auto sur l'écran de cercle à droite de l'instrument.*
- <sup>l</sup> *Pour le station totale de scan Trimble SX10, toutes les caméras à l'exception des la télécaméra possèdent un foyer fixe. La télécaméra est munie de mise au point auto ou peut être mise au point manuellement. Voir Mise au point [manuelle.](#page-564-0)*

### **Paramètres de mise au point auto Trimble C5**

Pour activer le mode de mise au point auto pour le station totale Trimble C5, dans le menu Topographie générale sélectionnez *Instrument* / *Paramètres d'instrument*. Dans le champ *Mode* dans la boîte de groupe *Mise au point auto*, sélectionnez parmi :

- <sup>l</sup> *Continuel* : L'EDM mesure de façon continue, et l'instrument se met au point de façon continue. Si vous utilisez la bague de mise au point manuelle alors la mise au point auto s'arrête jusqu'à ce que vous appuyez sur la touche **AF** au clavier de l'instrument. Le mode *Continuel* consomme la batterie de l'instrument plus rapidement. Il ne peut pas être utilisé lorsque *Economie d'alimentation EDM*est activée.
- <sup>l</sup> *Automatique – Sur prisme* : L'instrument ne se met au point que sur des prismes, ou lorsque vous appuyez sur la touche **AF** au clavier de l'instrument.
- <sup>l</sup> *Touche uniquement* : L'instrument se met au point uniquement lorsque vous appuyez sur la touche **AF** au clavier de l'instrument.

Activez la case à cocher *Sur distance connue* pour vous mettre à point automatiquement chaque fois que vous tournez l'instrument vers un point connu, par exemple pendant une installation station plus, un relèvement, une implantation ou lors de la mesure des tours ou des prises de vérification.

### <span id="page-529-0"></span>**Rétro-éclairage du cercle à droite**

Pour activer le rétro-éclairage de cercle à droite lorsque Topographie générale est encours d'exécution, sélectionnez *Rétro-écl. CD*

Pour activer le rétro-éclairage de cercle à droite lorsque le Trimble CU n'est pas attaché à l'instrument, appuyez et restez sur (pression longue) la touche  $\blacksquare$ .

### <span id="page-529-1"></span>**Volume du signal**

(Trimble 5600 uniquement)

Un signal de retour s'émet si un prisme est détecté. Cependant, si vous avez activé Economie d'alimentation EDM, vous n'entendrez pas un signal.

### <span id="page-530-0"></span>**Ecran double affichage**

(station totale Trimble C5 uniquement)

Pour contrôler quel Cercle est allumé, sélectionnez l'option appropriée:

- <sup>l</sup> *CG seul* : Allume l'affichage de cercle à gauche. Le Cercle à droite est éteint en permanence.
- <sup>l</sup> *CG et CD* : Le Cercle à gauche ainsi que le Cercle à droite sont allumés en permanence.
- <sup>l</sup> *Auto* : En fonction de la position de la lunette, soit le Cercle à gauche soit le Cerle à droite est allumé.

Les deux affichages sont allumés automatiquement lorsque le niveau électronique est actif. La valeur par défaut est *Auto*.

### <span id="page-530-1"></span>**Economie d'alimentation EDM**

(station totale Trimble C5, Trimble 5600 DR Standard, et 3600 uniquement)

Le mode d'économie d'alimentation éteint l'EDM lorsque l'instrument n'effectue pas la mesure d'une distance. L'icône Instrument s'affiche sans l'indicateur EDM (\*).

Lorsque le mode d'économie d'alimentation est désactivé, l'EDM est toujours allumé afin de recevoir un signal.

*Remarque – Si Economie d'alimentation EDM est activée sur un instrument standard Trimble 5600 DR, le tracklight n'est pas disponible.*

### <span id="page-530-2"></span>**Informations d'entretien**

Il faut réaliser de l'entretien sur la Trimble VX Spatial Station ou station totale Trimble S Series toutes les 3000 heures ou tous les 13 mois (au plus tard). Lorsque l'instrument est programmé pour d'entretien, une message d'avertissement d'entretien s'affiche.

Lorsque ce message s'affiche, vous pouvez continuer d'utiliser l'instrument , mais il faut contacter votre revendeur Trimble local dès que possible pour organiser l'entretien.

Pour vérifier la prochaine fois qu'il faut entretenir l'instrument, tapez *Instrument / Paramètres d'instrument / Entretien.*

*Remarque - Les informations d'entretien n'est disponible que si vous utilisez un firmware de version* R10.0.58 ou ultérieure. Les clients qui font une mise à niveau à la version R10.0.58 n'auront pas des *informations d'entretien disponibles jusqu'à ce que l'instrument a subi un entretien chez une agence d'entretien Trimble approuvée. Pour de plus amples informations, contactez votre revendeur Trimble local.*

### <span id="page-530-3"></span>**PIN et PUK**

#### **Sécurité de verrouillage PIN utilisant Trimble Access**

Pour activer la sécurité de verrouillage PIN sur le station totale Trimble, appuyez sur *PIN* et puis entrez et confirmez le PIN. Le PIN peut être toute valeur numérique de 4 chiffres à l'exception de 0000.

Lorsque la fonction PIN est activée, l'écran *Déverrouiller l'instrument* s'affiche lors de la connexion à l'instrument. Entrez la température et appuyez sur *Accepter.*

Lorsque le PIN a été configuré, appuyez sur PUK et enregistrer le numéro. Utilisez ce numéro si vous avez oublié votre PIN. Dix tentatives incorrectes à déverrouiller l'instrument au moyen d'un PIN entraîne le blocage de l'instrument. Si cela se produit, vous êtes demandé un code PUK [Personal Unblocking Key] pour débloquer l'instrument.

Si l'instrument est verrouillé, et vous ne connaissez pas votre PIN ou PUK, contactez votre revendeur Trimble local pour obtenir de l'aide.

Pour changer le PIN, appuyez sur *Instrument / Paramètres d'instrument* - *PIN,* entrez le PIN courant et puis entrez et confirmez le nouveau PIN.

Pour enlever la sécurité de verrouillage PIN, appuyez sur *Instrument / Paramètres d'instrument* - *PIN,* entrez le PIN courant et puis appuyez sur *Aucun.* Le logiciel modifie le PIN à 000, ce quisignifie qu'aucun verrouillage de sécurité PIN n'est configuré.

#### **Sécurité de verrouillage PIN utilisant l'instrument**

La sécurité de verrouillage PIN peut être activé en utilisant l'option [Security] sur l'affichage Cercle à droite sur le Trimble VX Spatial Station ou station totale Trimble S Series. Pour ce faire:

- 1. Sélectionnez [Setup/Level/ Setup / Security Change PIN]
- 2. Entrez le PIN courant. Sélectionnez [Done] si aucun PIN n'a été configuré.
- 3. Entrez et confirmez le nouveau PIN. Le PIN doit avoir une valeur numérique de 4 chiffres.

Lorsque c'est activé, sélectionnez l'option [Unlock Instrument] dans l'affichage de Cercle à droite et entrez le PIN pour établir une connexion.

Lorsque le PIN a été configuré, appuyez sur PUK et enregistrer le numéro. Utilisez ce numéro si vous avez oublié votre PIN. Dix tentatives incorrectes à déverrouiller l'instrument au moyen d'un PIN entraîne le blocage de l'instrument. Si cela se produit, vous êtes demandé un code PUK [Personal Unblocking Key] pour débloquer l'instrument.

Si l'instrument est verrouillé, et vous ne connaissez pas votre PIN ou PUK, contactez votre revendeur Trimble local pour obtenir de l'aide.

Pour changer le PIN, sélectionnez [Setup/Level/ Setup / Security - Change PIN] entrez le PIN courant et puis entrez et confirmez le nouveau PIN.

<span id="page-531-0"></span>Pour enlever la sécurité de verrouillage PIN, sélectionnez [Setup/Level/ Setup / Security - Change PIN] entrez le PIN courant et puis entrez et confirmez 0000 comme le nouveau PIN.

## **Ajustement d'instrument**

Sélectionnez *Instrument / Ajuster* dans le menu principal pour achever les procédures d'ajustement de l'instrument.

*Remarque -Instrument / Ajuster n'est pas disponible pendant un levé. Terminez le levé courant pour effectuer un ajustement d'instrument.*

Trimble vous recommande d'effectuer des tests d'ajustement de l'instrument dans les situations suivantes:

- Chaque fois que l'instrument pourrait être manipulé sans précaution lors du transport.
- Lorsque la température ambiante diffère de plus de 10°C du test de collimation précédent.
- Immédiatement avant des mesures d'angle à haute précision sur un cercle.

Selon l'instrument, ilse peut que vous puissiez effectuer ces tests à travers l'écran du menu de cercle à droite. Pour de plus amples informations, référez-vous à la documentation de votre instrument.

Les instructions pour réaliser les tests utilisant Topographie générale s'exécutant sur le contrôleur sont décrites ci-dessous.

Cette rubrique traite de:

- **.** [Ajustement](#page-532-0) d'une station totale Trimble
- <span id="page-532-0"></span>• [Ajustement](#page-535-0) d'une station totale FOCUS 30/35

### **Ajustement d'une station totale Trimble**

Selon l'instrument auquel le contrôleur est connecté, les fonctions suivantes peuvent être disponibles:

- Calibration [compensateur](#page-532-1)
- [Collimation](#page-533-0) et inclinaison de l'axe de tourillons
- [Collimation](#page-534-0) Autolock
- [Collimation](#page-535-1) de télécaméra
- [Constante](#page-535-2) EDM

#### <span id="page-532-1"></span>**Calibration compensateur**

Trimble vous recommande de calibrer le compensateur de temps en temps, surtout avant d'effectuer les mesures précises.

Si vous utilisez un contrôleur Trimble CU, il doit être **non attaché.**

#### **Calibration du compensateur dans un station totale Trimble**

- 1. Vérifiez que l'instrument soit mis à niveau précisément et que le compensateur soit activé.
- 2. Sélectionnez *Instrument / Ajuster / Calibration compensateur* .
- 3. Appuyez sur *Suivant* pour commencer la calibration.

Pendant la calibration l'instrument tourne lentement sur 360°. Si la calibration:

- <sup>l</sup> réussit, le message *Calibration terminée* s'affiche. Tapez *OK* pour accepter la calibration.
- <sup>l</sup> ne réussit pas, le message *Échec de calibration* s'affiche. Appuyez sur *Esc*, vérifiez la configuration de l'instrument, et mettez l'instrument de niveau à nouveau. Répétez la calibration. Si elle ne réussit pas toujours, contactez votre fournisseur Trimble.

#### <span id="page-533-0"></span>**Collimation et inclinaison de l'axe de tourillons**

Sur un station totale Trimble, il faut effectuer les ajustements de collimation AH AV et inclinaison de l'axe des tourillons au même temps.

Voir:

- <sup>l</sup> Ajustement de collimation et [d'inclinaison](#page-533-1) de l'axe de tourillons pour un station totale Trimble [robotique](#page-533-1)
- <span id="page-533-1"></span><sup>l</sup> Ajustement de collimation et [d'inclinaison](#page-533-2) de l'axe de tourillons pour une station totale Trimble [mécanique](#page-533-2)

#### **Ajustement de collimation et d'inclinaison de l'axe de tourillons pour un station totale Trimble robotique**

1. Installez l'instrument sur une surface stable.

Positionnez l'instrument comme suit:

- Pour la collimation AH AV, l'instrument doit se trouver au moins 100 m de la cible et l'angle vers la cible doit être inférieur de 4°30 (5 gon) du plan horizontal.
- <sup>l</sup> Pour l'inclinaison de l'axe de tourillons, l'angle vers la cible doit être au moins 13°30' (15 gon) du plan horizontal (pour le 5600) ou de l'AV mesuré pendant la collimation.
- 2. Sélectionnez *Instrument / Ajuster / Collimation et Inclinaison de l'axe de tourillons.*

Les valeurs d'ajustement courants pour l'instrument s'affichent.

- 3. Appuyez sur *Suivant* pour commencer l'ajustement.
- 4. Visez la cible et effectuez la mesure de collimation.

*Remarque – N'utilisez pas Autolock pendant les tests de Collimation ou d'Inclinaison de l'axe des tourillons.*

Il faut faire un minimum d'une observation sur chaque face. Si vous effectuez plus d'une observation, terminez toutes les observations sur le cercle à gauche en premier. Entre chaque observation, détournez l'instrument et puis visez à nouveau.

- 5. Pour changer de cercle, appuyez sur *Chg cercle* et effectuez le même nombre d'observations sur le cercle à droite que celles du cercle à gauche.
- 6. Lorsque le nombre d'observation est le même pour les deux cercles, appuyez sur *Continuer*.
- 7. Visez la cible et effectuez la mesure de l'inclinaison de l'axe de tourillons de la même façon que vous avez effectué les mesures de collimation.

Les valeurs courantes et les nouvelles valeurs d'instrument s'affichent.

8. Appuyez sur *Accepter* pour accepter les nouvelles valeurs. Appuyez sur *Esc* pour refuser les nouvelles valeurs et continuer d'utiliser les valeurs courantes.

<span id="page-533-2"></span>Les valeurs de collimation finales doivent êtres dans la tolérances des valeurs standard. Si ce n'est pas le cas, il faut ajuster l'instrument mécaniquement. Pour de plus amples informations, contactez votre fournisseur Trimble local.

#### **Ajustement de collimation et d'inclinaison de l'axe de tourillons pour une station totale Trimble mécanique**

Les stations totales mécaniques prises en charge sont la station totale C5 ou M3.

- 16 Conventionnel de Levé Instrument
- 1. Installez l'instrument sur une surface stable.

Positionnez l'instrument comme suit:

- Pour la collimation AH AV, l'instrument doit se trouver au moins 100 m de la cible et l'angle vers la cible doit être inférieur de 3° (3,33 gon) du plan horizontal.
- <sup>l</sup> Pour l'inclinaison de l'axe de tourillons, l'angle vers la cible doit être au moins 30° (33,33 gon) du plan horizontal (pour le 5600) ou de l'AV mesuré pendant la collimation.
- 2. Sélectionnez *Instrument / Ajuster*.

Les valeurs d'ajustement courants pour l'instrument s'affichent.

- 3. Suivez les invites pour commencer la calibration.
- 4. Observez la cible de collimation sur le Cercle à droite.
- 5. Changez au cercle à droite manuellement en retournant l'oculaire et puis en tournant l'instrument sur 180° et observez la cible de collimation sur le cercle à droite,

Les résultats de collimation s'affichent:

- **·** Appuyez sur *Stocker* pour enregistrer les nouveaux paramètres de collimation horizontale et verticale.
- <sup>l</sup> Tapez *Axe t.* pour procéder à l'ajustement de l'inclinaison de l'axe des tourillons. Si vous effectuez l'ajustement de l'axe des tourillons continuez avec les étapes suivantes.
- 6. Observez la cible d'axe des tourillons sur le Cercle à droite
- 7. Observez la cible d'axe des tourillons sur le Cercle à gauche.
- 8. Répétez les observations aux cibles de collimation et de l'axe des tourillons au moins deux fois encore. Il faut au moins trois séries d'observations pour compléter l'ajustement de l'axe des tourillons.

*Remarque – Les observations effectuées doivent correspondre dans un intervalle de 10" (0.003 gon).*

9. Appuyez sur *Stocker* pour enregistrer les ajustements de collimation et d'axe des tourillons et quitter le procédé d'ajustement.

Les valeurs de collimation finales doivent êtres dans la tolérances des valeurs standard. Si ce n'est pas le cas, il faut ajuster l'instrument mécaniquement. Pour de plus amples informations, contactez votre fournisseur Trimble local.

#### <span id="page-534-0"></span>**Collimation Autolock**

Cette option est disponible pour uniquement pour des instruments avec *Autolock*.

*Remarque – Cette collimation Autolock devrait être effectuée après les ajustements de Collimation AH AV, si disponibles, sont terminés.*

Installez l'instrument sur une surface stable et suivez les demandes. Appuyez sur les touches doucement afin d'éviter des chocs à l'instrument. Vérifiez qu'il n'y ait aucune obstruction entre l'instrument et la cible, lesquels devraient être à l'écart d'au moins 100 m. .

### <span id="page-535-1"></span>**Collimation de télécaméra**

Cette option n'est disponible que pour le station totale de scan Trimble SX10.

Installez l'instrument sur une surface stable et suivez les demandes. Vérifiez qu'il n'y ait aucune obstruction entre l'instrument et la cible.

Appuyez deux fois sur  $\dot{P}$  pour faire un zoom au niveau de zoom maximum. Visez la cible et appuyez sur *Mesurer*. Répétez pour le cercle à droite. Appuyez sur *Accepter* pour accepter les nouvelles valeurs de collimation.

### <span id="page-535-2"></span>**Constante EDM**

Cette option n'est disponible que pour des stations totales Trimble compatibles.

- 1. Sélectionnez *Instrument / Ajuster / Constante EDM.*
- 2. Tapez *Suivant* et puis entrez une constante EDM appropriée. La plage disponible est comprise entre -9.99 mm et +9.99 mm.
- <span id="page-535-0"></span>3. Tapez *Stocker.*

### **Ajustement d'une station totale FOCUS 30/35**

Lorsque connecté à une station totale Spectra Precision FOCUS 30/35, les procédures suivantes sont disponibles:

Calibration [compensateur](#page-535-3) Erreur de [collimation](#page-535-4) [Correction](#page-536-0) d'incl. d'axe de tourillons [Collimation](#page-536-1) Autolock

#### <span id="page-535-3"></span>**Calibration compensateur**

- 1. Vérifiez que l'instrument soit mis à niveau précisément et que le compensateur soit activé.
- 2. Sélectionnez *Instrument / Ajuster / Calibration compensateur* .
- 3. Appuyez sur *Suivant* pour commencer la calibration.

Pendant la calibration l'instrument tourne lentement sur 360°. Si la calibration:

- <sup>l</sup> réussit, le message *Terminé* s'affiche. Appuyez sur *Entrer* pour accepter la calibration.
- <sup>l</sup> ne réussit pas, le message *Échec de calibration* s'affiche. Appuyez sur *Esc*, vérifiez la configuration de l'instrument, et mettez l'instrument de niveau à nouveau. Répétez la calibration. Si elle ne réussit pas toujours, contactez votre fournisseur Trimble.

#### <span id="page-535-4"></span>**Erreur de collimation**

1. Installez l'instrument sur une surface stable.

Positionnez l'instrument afin que l'angle vers le point est moins de 4°30 (5 gon) du plan horizontal.

2. Sélectionnez *Instrument / Ajuster / Collimation.*

Les valeurs d'ajustement courants pour l'instrument s'affichent.

- 3. Appuyez sur *Suivant* pour commencer l'ajustement.
- 4. Visez le point et effectuez la mesure de collimation.

*Remarque – N'utilisez pas Autolock pendant les tests de Collimation ou d'Inclinaison de l'axe des tourillons.*

Il faut faire un minimum d'une observation sur chaque face. Si vous effectuez plus d'une observation, terminez toutes les observations sur le cercle à gauche en premier. Entre chaque observation, détournez l'instrument et puis visez à nouveau.

- 5. Pour changer de cercle, appuyez sur *Chg cercle* et effectuez le même nombre d'observations sur le cercle à droite que celles du cercle à gauche.
- 6. Lorsque le nombre d'observations est le même pour les deux cercles, appuyez sur *Résultats*. Les valeurs courantes et les nouvelles valeurs d'instrument s'affichent.
- 7. Appuyez sur *Accepter* pour accepter les nouvelles valeurs. Appuyez sur *Annuler* pour refuser les nouvelles valeurs et continuer d'utiliser les valeurs courantes.

#### <span id="page-536-0"></span>**Correction d'incl. d'axe de tourillons**

1. Installez l'instrument sur une surface stable.

Positionnez l'instrument afin que l'angle vers le point est moins de 13°30 (15 gon) du plan horizontal.

2. Sélectionnez *Instrument / Ajuster / Collimation.*

Les valeurs d'ajustement courants pour l'instrument s'affichent.

- 3. Appuyez sur *Suivant* pour commencer l'ajustement.
- 4. Visez le point et effectuez la mesure de l'inclinaison de l'axe de tourillons.

*Remarque – N'utilisez pas Autolock pendant les tests de Collimation ou d'Inclinaison de l'axe des tourillons.*

Il faut faire un minimum d'une observation sur chaque face. Si vous effectuez plus d'une observation, terminez toutes les observations sur le cercle à gauche en premier. Entre chaque observation, détournez l'instrument et puis visez à nouveau.

- 5. Pour changer de cercle, appuyez sur *Chg cercle* et effectuez le même nombre d'observations sur le cercle à droite que celles du cercle à gauche.
- 6. Lorsque le nombre d'observations est le même pour les deux cercles, appuyez sur *Résultats*. Les valeurs courantes et les nouvelles valeurs d'instrument s'affichent.
- 7. Appuyez sur *Accepter* pour accepter les nouvelles valeurs. Appuyez sur *Annuler* pour refuser les nouvelles valeurs et continuer d'utiliser les valeurs courantes.

#### <span id="page-536-1"></span>**Collimation Autolock**

Cette option est disponible pour uniquement pour des instruments avec *Autolock*.

*Remarque – Cette collimation Autolock devrait être effectuée après les ajustements de Collimation AH AV, si disponibles, sont terminés.*

Installez l'instrument sur une surface stable et suivez les demandes. Visez vers une cible sur le cercle à gauche avec un distance inclinée entre 20 m et 300 m et dans 4°30 (5 gon) de l'horizontale.

## <span id="page-537-0"></span>**Topographie de base**

Topographie de base est disponible lorsque vous connectez un instrument Trimble.

Vous pouvez l'utiliser comme suit:

- Si une étude Topographie générale a été créée avec une installation station, alors Topographie de base peut afficher les données brutes, et les coordonnées basées sur l'installation station dans l'étude.
- Si une installation station courante n'existe pas, vous pouvez:
	- Effectuer des vérifications de distance ou angulaires simples.
	- <sup>l</sup> Définir les coordonnées Nord et Est du point de l'instrument dans Topographie de base, configurer le cercle horizontal et puis afficher les coordonnées des points à l'aide de Topographie de base.
	- <sup>l</sup> Entrez l'élévation du point de l'instrument et puis afficher l'élévation des points observés à l'aide de Topographie de base.
	- Observez à un point avec une élévation de référence connue pour calculer l'élévation de l'instrument et puis afficher l'élévation des points observés à l'aide de Topographie de base.

**Astuce -** Pour accéder à SC de base rapidement, de l'écran de Fonctions Trimble, appuyez sur **0** . *Remarque : Vous ne pouvez pas stocker les mesures dans Topographie de base.*

#### **Fonctions de Topographie de base**

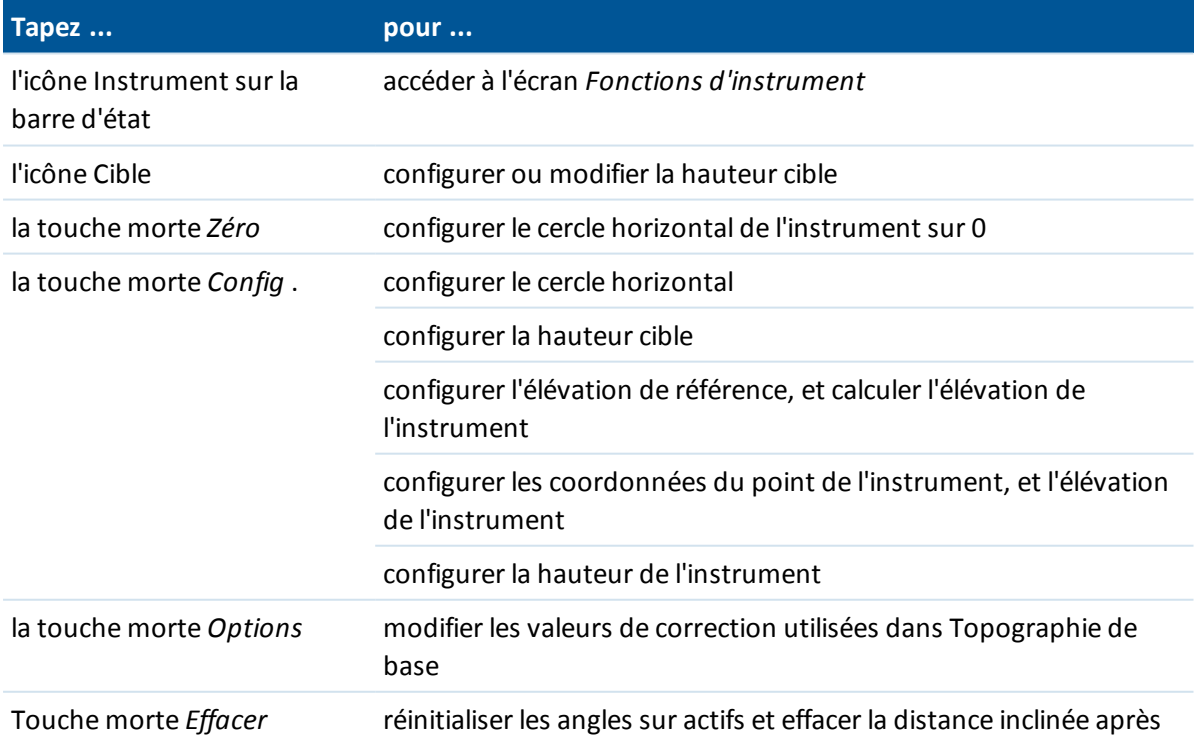

La table suivante présente les fonctions de Topographie de base.

Trimble Access Topographie générale aide **538**

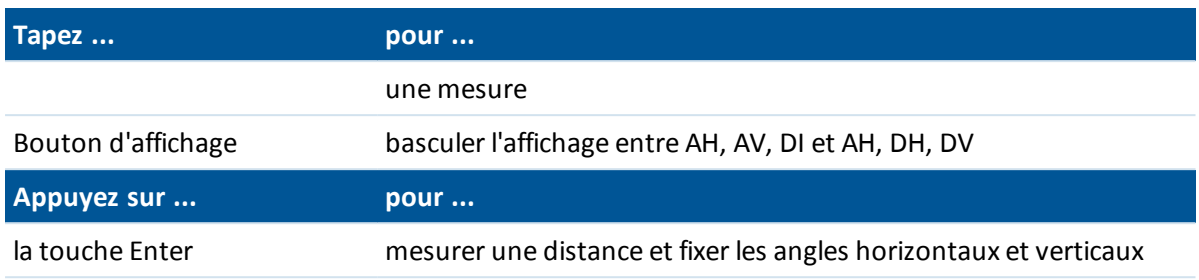

*Remarque : Lorsqu'un levé est en cours d'exécution vous ne pouvez pas changer:*

- <sup>l</sup> *le cercle horizontal de l'instrument.*
- <sup>l</sup> *les coordonnées du point de l'instrument*
- <sup>l</sup> *le valeurs de [correction](#page-518-0)*

#### **Calcul de l'élévation du point de l'instrument à partir d'un point de référence connu à l'aide de Topographie de base**

- 1. Vérifiez qu'une installation station courante n'existe pas et puis démarrez Topographie de base.
- 2. Appuyez sur *Config.* et entrez la *Hauteur cible, Elévation de référence,* et *Hauteur d'instrument.*
- 3. Si requis, entrez l' *Angle horizontal* et le *Nord* et *Est* du point de l'instrument.
- 4. Pour mesurer le point de référence, appuyez sur *Mesurer.* L' *Elévation* du point de l'instrument est calculée.
- 5. Pou retourner à Topographie de base, appuyez sur *Accepter.*

Pour changer la vue des données affichées, tapez le bouton de flèche.

#### *Remarque -*

- <sup>l</sup> *Si la hauteur cible ou la hauteur de l'instrument est nulle, le logiciel Topographie générale ne peut pas calculer une DV.*
- <sup>l</sup> *Si la hauteur cible ainsi que la hauteur de l'instrument sont nulle, le logiciel Topographie générale suppose une valeur de zéro pour le deux et peut calculer la DV, mais ne peut pas calculer l'Elévation.*
- <sup>l</sup> *Si une installation station est calculée à l'aide de Topographie de base, une projection à facteur d'échelle seul de 1.0 est utilisée pour calculer les coordonnées.*

#### **Utiliser Topographie de base pour calculer la distance inverse entre deux mesures**

Inverse fournit la capacité d'afficher des calculs 'inverse entre deux mesures. Vous pouvez configurer des inverses radiaux d'une seule mesure à une ou plusieurs autres mesures, our des inverses séquentiels entre des mesures successives.

- 1. Dans l'écran avant de Topographie de base, tapez la flèche vers le haut et puis sélectionnez *Inverse.*
- 2. Configurez la *Méthode* sur Radial ou Séquentiel.
- 3. Entrez une hauteur de cible, si requis.
- 4. Tapez *Mes. 1* pour mesurer au premier point.
- 5. Entrez une hauteur de cible, si requis.
- 16 Conventionnel de Levé Instrument
- 6. Tapez *Mes. 2* pour mesurer au point suivant.
- 7. Les résultats d'inverse s'affichent.
	- <sup>l</sup> Tapez *Continuer* pour mesurer les points suivants. A la suite, le procédé continue à partir de l'étape 4.
	- <sup>l</sup> Tapez *Réinit* pour retourner à l'étape 1.
- 8. Tapez *Esc* pour retourner à Topographie de base.

#### *Remarque -*

- <sup>l</sup> *S'il y a un relevé en cours d'exécution, l'azimut pour chaque inverse calculé s'affichera, et vous pourrez sélectionner s'il faut afficher les distance de Grille, Sol ou Ellipsoïde au moyen de la touche morte Options , avec les calculs basés sur les paramètres dans l'étude courante.*
- <sup>l</sup> *Sans un relevé en cours d'exécution, et donc sans une orientation, l'azimut n'est pas disponible pour les inverses calculé et tous les calculs sont basés sur des calculs cartésiens simples avec un facteur d'échelle de 1.0.*
- <span id="page-539-0"></span><sup>l</sup> *Tapez Options pour configurer le format de l'affichage de pente.*

## **Fonctions de l'instrument**

Pour accéder à l'écran *Fonctions d'instrument* , effectuez l'une des choses suivantes:

- appuyez sur l'icône d'instrument sur l'écran du contrôleur
- <sup>l</sup> sélectionnez *Instrument / Fonctions d'instrument* du menu principal du Topographie générale
- appuyez et restez sur la touche Trimble

L'écran *Fonctions d'instrument* est disponible pour les stations totales conventionnelles. Utilisez-le pour contrôler les fonctions d'instrument utilisées communément, et pour changer les paramètres d'instrument. Selon l'instrument auquel le contrôleur est connecté, les fonctions suivantes peuvent être disponibles:

- STD (EDM mode standard)
- FSTD (EDM mode Standard rapide)
- TRK (EDM mode de poursuite)
- [Tracklight](#page-526-1)
- **[Illumination](#page-526-0) de la cible**
- · [Vidéo](#page-556-1)
- [Laser](#page-522-0) (Pointeur laser pour les instruments DR)
- <sup>l</sup> Pointeur laser à haute [puissance](#page-522-0) 3R (une station totale Trimble S8 ou S9 munie d'un pointeur laser HP uniquement)
- Mode DR [\(réflexe](#page-520-0) direct)
- **Mode [électronique](#page-518-1)**
- [Manette](#page-524-1)
- <sup>l</sup> [Tourner](#page-524-0) à
- Changer face
- 16 Conventionnel de Levé Instrument
	- **· [Topographie](#page-537-0) de base**
	- [Autolock](#page-546-0)
	- [FineLock](#page-549-0) (Une station totale Trimble S8 ou S9 munie de la technologie Finelock uniquement)
	- [FineLock](#page-549-0) longue portée (Une station totale Trimble S8 ou S9 munie de la technologie Finelock longue portée uniquement)
	- $\bullet$  [Rechercher](#page-546-0)
	- **.** Démarrer [robotique](#page-251-0)
	- [Connexions](#page-572-0)
	- Déconnecter

#### **Numéro de fonctions de l'instrument**

Certains boutons dans Fonctions instrument ont des états divers. Si le bouton est souligné en jaune, la fonction est activée.

#### **Déconnecter**

La fonction Déconnecter est disponible lorsque le contrôleur se connecte un Trimble VX Spatial Station ou station totale Trimble S Series avec aucune installation de station. Pour connecter à l'instrument à nouveau, sélectionnez *Installation station* ou appuyez sur l'icône de connexion

automatique  $\mathbb{D}$  dans la barre d'état pour redémarrer la [connexion](#page-249-0) automatique. La connexion [automatique](#page-249-0) est désactivée temporairement lorsque vous utilisez *Déconnecter* .

Dès que vous commencez un levé, cette option change à *Fin du levé* .

*Remarque – Pour accéder à la fonction Déconnecter lorsque vous êtes connecté à un station totale de scan Trimble SX10, voir [Connexions](#page-572-0).*

#### **Raccourcis Fonctions d'instrument au menu Instrument**

Des raccourcis aux certaines fonctions du menu Instrument sont disponibles dans *Fonctions d'instrument* . Dans l'écran *Fonctions d'instrument* , appuyez et restez sur les icônes DR, Laser, Tracklight, Autolock, Recherche et Démarrer robotique pour accéder rapidement à leurs écrans de configuration de menu Instrument.

### **Utilisateurs de Geodimeter**

Les utilisateurs précédents de Geodimeter peuvent entrer un numéro de programme Geodimeter dans l'écran *Fonctions d'instrument* pour démarrer la fonction Topographie générale correspondant. Par exemple, Geodimeter program 26 (Calculer liaison) est le même que la fonction Trimble *Calculer inverse* .

Voir [Programmes](#page-281-0) CU GDM pour plus de détails.

# **Suivi de la cible**

Le suivi de la cible est disponible lorsque vous êtes connecté à certains instruments Trimble our des instruments Leica TPS1100/TPS1200. Cette rubrique décrit:

- [Poursuite](#page-541-0) de la cible avec le Trimble VX Spatial Station ou station totale Trimble S Series
- <span id="page-541-0"></span>• ID de Cible de mesure à distance (RMT) - [Poursuite](#page-545-0) de la cible avec Trimble 5600
- La méthode de [recherche](#page-545-1) Leica pour le Leica TPS1100 ou TPS1200

## **Poursuite de la cible avec le Trimble VX Spatial Station ou station totale Trimble S Series**

Vous pouvez configurez le logiciel afin d'utiliser une ID cible active si vous utilisez un Trimble VX Spatial Station ou station totale Trimble S Series muni des capacités de recherche et l'un des suivants:

- Cible [Trimble](#page-541-1) AT360 Active Track 360
- Cible Trimble MT1000 [MultiTrack](#page-542-0)
- Prisme [Trimble](#page-543-0) VX/S Series 360°
- **·** Prisme [personnalisé](#page-543-0)

Le type de prisme et le mode corrects soient sélectionnés dans la page de cible. Cela assurera que les valeurs de correction appropriées sont appliquées à la distance inclinée et à l'angle vertical pour le déport géocentrique et la constante de prisme.

Voir aussi:

[Détails](#page-278-0) de la cible

[Contrôles](#page-546-1) cible

#### <span id="page-541-1"></span>**Cible Trimble Active Track 360**

La cible Trimble Active Track 360 (AT360) est une cible à film réfléchissant conçue pour une utilisation comme une cible de poursuite active. L'AT360 comprend un capteur d'inclinaison qui rend actif le support eBulle lorsque connectée au contrôleur avec Bluetooth. L'eBulle est utilisée pour vérifier que la cible soit de niveau. L'angle d'inclinaison et la distance d'inclinaison sont stockés avec chaque observation.

Pour de plus amples informations concernant la connexion de l'AT360 à votre contrôleur, voir [Bluetooth.](#page-504-0)

Pour activer la poursuite active avec l' AT360:

- 1. Appuyez sur l'icône de cible sur la Barre d'état.
- 2. Sélectionnez le champ *Hauteur cible* ou *Constante de prisme* pour ouvrir l'écran *Cible*.
- 3. Configurez le *Type de prisme* sur *Active Track 360*.
- 4. Configurez *Mode poursuite* sur *Activé*.
- 5. Configurez l' *ID cible* pour qu'elle correspond au numéro d'identification dans l'ID cible sur le mobile robotique.

Lorsque connecté à l'AT360 au moyen de Bluetooth, Le changement de l'*ID cible* dans le logiciel Topographie générale met à jour automatiquement le paramètre d'ID cible sur l'AT360 dès que vous appuyez sur *Accepter* dans l'écran *Cible*. De même, si vous modifiez l'ID cible sur l'AT360 et la cible courante est une AT360, alors l'*ID cible* est mise à jour automatiquement sur le contrôleur.

Il est possible d'utiliser le mode manuels'il faut charger la batterie dans l'AT360 et vous n'avez aucune batterie de remplacement disponible. Lors de l'utilisation de l'AT360 en mode manuel, Autolock est désactivé et vous devez viser l'instrument manuellement vers la cible.

*Remarque - Lorsque vous activez Autolock et le prisme courant est l'Active Track 360 alors le logiciel change automatiquement le mode de poursuite à Actifs'il est en mode manuel .*

### <span id="page-542-0"></span>**Cible Trimble MultiTrack**

Lors de l'utilisation de la cible Trimble MultiTrack,le **mode Poursuite** peut être configuré sur:

- [Passif](#page-542-1)
- [Actif](#page-542-2)
- [Semi-actif](#page-543-1)

La cible MultiTrack devrait être utilisée dans les tolérances d'angle vertical indiquées dans la table suivante:

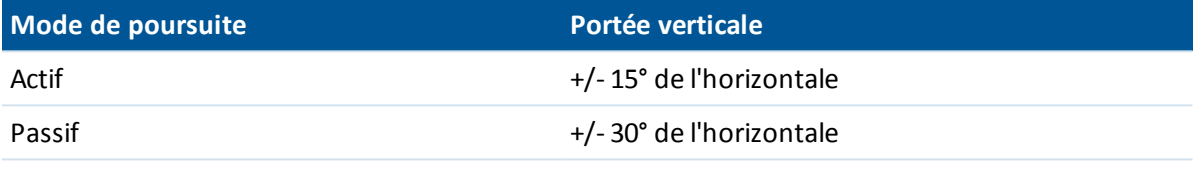

L'utilisation de la cible MultiTrack en dehors de ces tolérances pourrait réduire la précision de la mesure.

Remarque - Si vous utilisez un Trimble VX Spatial Station ou station totale Trimble S Series avec la *cible Trimble MultiTrack, il faut actualiser l'instrument à la version de firmware R7.0.35 ou ultérieure. Le firmware Trimble VX Spatial Station ou station totale Trimble S Series est disponible sur le site web [www.trimble.com](http://www.trimble.com/).*

#### <span id="page-542-1"></span>**Mode de poursuite - Passif**

Si vous ne travaillez pas dans un environnement réfléchissant, configurez le *mode Poursuite* sur *Passif.*

- 1. Appuyez sur l'icône de cible sur la Barre d'état.
- 2. Sélectionnez le champ *Hauteur cible* ou *Constante de prisme* pour ouvrir le formulaire de cible.
- 3. Configurez le *Type de prisme* sur VX/S Series MultiTrack.
- <span id="page-542-2"></span>4. Configurez le *Mode de poursuite* sur Passif.

#### **Mode poursuite - Actif**

Si vous travaillez dans un environnement fortement réfléchissant, ou sur un chantier avec beaucoup de prismes, configurez le *Mode poursuite* sur *Actif* afin d'assurer que vous maintenez un accrochage constant sur la cible correcte.

- 1. Appuyez sur l'icône de cible sur la Barre d'état.
- 2. Sélectionnez le champ *Hauteur cible* ou *Constante de prisme* pour ouvrir le formulaire de cible.
- 3. Configurez le *Type de prisme* sur VX/S Series MultiTrack.
- 4. Configurez *Mode poursuite* sur Activé.
- 16 Conventionnel de Levé Instrument
- 5. Configurez l' *ID cible* pour qu'elle correspond au numéro d'identification dans l'ID cible sur le mobile robotique.

#### <span id="page-543-1"></span>**Mode poursuite - Semi-actif**

Si vous travaillez dans un environnement réfléchissant, et vous avez besoin des élévations précises, configurez le *Mode de poursuite* sur *Semi-actif* afin d'assurer que vous maintenez un captage constant à la cible correcte.

- 1. Appuyez sur l'icône de cible sur la Barre d'état.
- 2. Sélectionnez le champ *Hauteur cible* ou *Constante de prisme* pour ouvrir le formulaire de cible.
- 3. Configurez le *Type de prisme* sur VX/S Series MultiTrack.
- 4. Configurez *Mode poursuite* sur Semi-actif.
- 5. Configurez l' *ID cible* pour qu'elle correspond au numéro d'identification dans l'ID cible sur le mobile robotique.

Lorsque *Mode poursuite* est configuré sur Semi-actif, l'ID cible est utilisée pour poursuivre le prisme, et puis change automatiquement au mode de poursuite passive lors de la réalisation d'une mesure standard. Cela produit des mesures d'angle vertical plus précises.

Lorsque la poursuite passive est utilisée pour mesurer, il faut vous vous rendre compte qu'il y ait un risque d'interférence des surfaces réfléchissantes à proximité avec la mesure.

#### <span id="page-543-0"></span>**Prisme Trimble VX/S Series 360° ou un prisme personnalisé**

Lors de l'utilisation du prisme Trimble VX/S Series 360° ou un prisme personnalisé, l' **ID cible** peut être configurée sur:

- Désactivé l'ID n'est pas vérifiée.
- [Recherche](#page-544-0) vérifier l'ID lorsqu'une recherche est lancée.
- <sup>l</sup> [Recherche](#page-544-1) et mesure vérifier l'ID lorsqu'une recherche est lancée, et lorsqu'une mesure est commencée.
- [Toujours](#page-544-2) l'ID est vérifiée continuellement par l'instrument.

L'ID cible a deux modes "Activé", activé pendant 60 secondes, et activé en continu. Lorsque *Vérifier ID cible* est configuré sur Toujours, il faut configurer l'ID cible sur la canne sur "activé en continu".

L'ID cible doit être dirigée soigneusement vers l'instrument tout le temps.

Pour de plus amples informations concernant comment configurer l'ID cible sur la canne Trimble, référez-vous à la documentation de votre instrument.

*Remarque - Il est possible d'utiliser l'ID cible pour des tours d'observations. Lorsque vous le faites, vérifiez que chaque cible dans la liste de tours puissent avoir une ID cible différente. Ces paramètres sont conservés pour chaque cible individuelle jusqu'à ce que tous les tours d'observations soient terminés.*

#### <span id="page-544-0"></span>**Vérifier l'ID cible - Recherche**

Si vous travaillez dans un environnement avec peu des surfaces réfléchissantes, mais vous voulez vous assurer que si vous effectuez une recherche vous allez vous accrocher à la cible correcte, configurez *Vérifiez ID cible* sur *Rechercher.*

- 1. Appuyez sur l'icône de cible sur la Barre d'état.
- 2. Sélectionnez le champ *Hauteur cible* ou *Constante de prisme* pour ouvrir le formulaire de cible.
- 3. Configurez le *Type de prisme* sur 360° VX/S Series.
- 4. Configurez *Vérifier ID cible* sur Rechercher.
- 5. Configurez l' *ID cible* pour qu'elle correspond au numéro d'identification dans l'ID cible sur la Canne standard Trimble.

Lorsque *Vérifier ID cible* est configuré sur Recherche, l'ID cible est vérifiée après une recherche afin d'assurer que vous soyez accroché à la cible correcte. Sinon, le logiciel Topographie générale vous en avertit et vous pouvez effectuer une nouvelle recherche pour l'ID cible correcte.

Si vous activez *Accroch. à la cible* et l'instrument détecte la cible automatiquement, l'instrument n'effectuera ni une recherche ni une vérification de l'ID cible.

<span id="page-544-1"></span>L'ID cible doit être dirigée soigneusement vers l'instrument lors de la réalisation d'une recherche.

#### **Vérifier l'ID cible - Recherche et mesure**

Si vous travaillez dans un environnement avec peu des surfaces réfléchissantes, mais vous voulez vous assurer que si vous effectuez une recherche ou lorsque vous mesurez que vous allez vous accrocher à la cible correcte, configurez *Vérifiez ID cible* sur *Recherche et mesure.*

- 1. Appuyez sur l'icône de cible sur la Barre d'état.
- 2. Sélectionnez le champ *Hauteur cible* ou *Constante de prisme* pour ouvrir le formulaire de cible.
- 3. Configurez le *Type de prisme* sur 360° VX/S Series.
- 4. Configurez *Vérifier ID cible* sur Recherche et mesure.
- 5. Configurez l' *ID cible* pour qu'elle correspond au numéro d'identification dans l'ID cible sur la Canne standard Trimble.

Lorsque *Vérifier ID cible* est configuré sur Recherche et mesure, la Cible est vérifiée à nouveau avant la réalisation d'une mesure afin d'assurer que l'instrument soit accroché toujours à la cible correcte. Sinon, le logiciel Topographie générale vous en avertit et vous pouvez effectuer une nouvelle recherche pour l'ID cible correcte.

<span id="page-544-2"></span>L'ID cible doit être dirigée soigneusement vers l'instrument lors de la réalisation d'une mesure.

#### **Vérifier l'ID cible - Toujours**

Si vous travaillez dans un environnement réfléchissant, et vous avez besoin des élévations précises configurez *Vérifier ID cible* sur *Toujours* afin d'assurer que vous mainteniez un captage constant à la cible correcte.

- 1. Appuyez sur l'icône de cible sur la Barre d'état.
- 2. Sélectionnez le champ *Hauteur cible* ou *Constante de prisme* pour ouvrir le formulaire de cible.
- 3. Configurez le *Type de prisme* sur 360° VX/S Series.
- 4. Configurez *Vérifier ID cible* sur Toujours.
- 16 Conventionnel de Levé Instrument
- 5. Configurez l' *ID cible* pour qu'elle correspond au numéro d'identification dans l'ID cible sur le mobile robotique.

Lorsque *Vérifier ID cible* est configuré sur Toujours, l'ID cible est utilisée pour maintenir activement l'accrochage horizontal. Le prisme est utilisé pour maintenir l'accrochage vertical.

<span id="page-545-0"></span>Lorsque la poursuite passive est utilisée pour maintenir le captage vertical au prisme, il vous vous rendre compte qu'il y ait un risque d'interférence des surfaces réfléchissantes à proximité avec la poursuite verticale.

## **ID de Cible de mesure à distance (RMT) - Poursuite de la cible avec Trimble 5600**

Lorsque vous travaillez sur un site avec plusieurs RMTs, configurez l'ID du canal RMT afin qu'il s'accroche à une cible RMT spécifique.

*Cela n'est disponible que sur les instruments pris en charge.*

- 1. Appuyez sur l'icône de cible sur la Barre d'état.
- 2. Sélectionnez le champ *ID cible* pour ouvrir l'écran *Cible* .
- 3. Topographie généraleConfigurez l'ID RMT dans le logiciel Topographie générale pour qu'elle correspond à l'ID configurée dans le RMT. Pour de plus amples informations, référez-vous au *Manuel de l'utilisateur Série 5600 Trimble* .

<span id="page-545-1"></span>**Astuce -** Afin de s'accrocher aux RMTs qui ne prennent pas en charge l'ID RMT, configurez l'ID RMT sur 4.

### **La méthode de recherche Leica pour le Leica TPS1100 ou TPS1200**

Si vous utilisez un instrument Leica TPS1100 ou TPS1200 qui prend en charge *Recherche à puissance,* vous pouvez configurer la méthode de recherche à utiliser pour effectuer une recherche. Les méthodes de recherche disponibles sont:

- Spirale
- $\bullet$  Recherche à puissance

Utilisez la méthode qui convient mieux à l'environnement dans lequel vous travaillez. Pour de plus amples informations, référez-vous à la documentation du fabricant de l'instrument.

#### **Mode Leica ATR**

Si vous utilisez un instrument Leica TPS1200 qui prend en charge les modes Faible visibilité et faible et S-Range ATR, vous pouvez configurer la méthode ATR utilisée.

Les modes ATR disponibles sont:

- Normal
- Faible visibilité activée
- Faible visibilité toujours activée
- S-Range activé
- S-Range toujours activé

<span id="page-546-1"></span>Utilisez la méthode qui convient mieux à l'environnement dans lequel vous travaillez. Pour de plus amples informations, référez-vous à la documentation du fabricant de l'instrument.

## **Contrôles cible**

Dès que vous avez défini la cible dans l'écran *[Cible](#page-278-0)*, utilisez l'écran *Contrôles cible* pour configurer comment suivre, s'accrocher à, et mesure la cible.

Pour de plus amples informations, voir:

[Technologie](#page-546-0) Autolock, FineLock et FineLock longue portée

[Recherche](#page-552-0) GPS

<span id="page-546-0"></span>Mesure cible [interrompue](#page-556-0)

# **Technologie Autolock, FineLock et FineLock longue portée**

Configurez les paramètres *Autolock*, *Finelock*, et *Finelock à longue portée* dans l'écran *[Contrôles](#page-546-1) [cible](#page-546-1)*.

Si Autolock est disponible sur l'instrument, utilisez-le pour s'accrocher à et poursuivre une cible à distance.

FineLock et FineLock longue portée fournissent une meilleure performance lors de la mesure aux cibles statiques lorsqu'il y a deux prismes très proches l'un à l'autre. Vous pouvez utiliser la technologie FineLock ou FineLock longue portée pour accrocher à une cible, mais pas pour la poursuite ou la recherche d'une cible.

Avec une station totale S8 ou S9 munie de la technologie FineLock, vous pouvez utiliser le mode [FineLock](#page-549-0) lors de la mesure vers un prisme à une distance de 20 m – 700 m.

Pour mesurer vers un prisme qui se trouve à une distance comprise entre 5 m et 60 m, activez *[Utilisant](#page-549-1) Finelock* et puis installez l'accessoire d'ouverture de l'objectifsur l'instrument .

Avec une station totale S8 ou S9 munie de la technologie FineLock longue portée, vous pouvez utiliser le mode [FineLock](#page-549-2) longue portée lors de la mesure vers un prisme à une distance de 250 m – 2500 m.

*Remarque - La séparation entre les cibles ne devrait pas être inférieure de 13' 45" (4 mrad).*

Lors de l'utilisation d'une station totale S8 ou S9 munie de la technologie FineLock, vous pouvez configurer le bouton Autolock dans les Fonctions d'instrument pour activer et désactiver Autolock, ou pour activer ou désactiver la technologie FineLock.

### **Activer ou désactiver Autolock:**

- 1. Pour ouvrir l'écran *Fonctions d'instrument* , tapez l'icône Instrument dans la barre d'état.
- 2. Vous pouvez configurer le deuxième bouton sur la troisième ligne de *Fonctions d'instrument* comme un bouton Autolock ou FineLock.
- 16 Conventionnel de Levé Instrument
	- Si le bouton indique FineLock, il est configuré comme un bouton FineLock. Pour le changer à Autolock, appuyez et restez pour un court moment sur le bouton. Dès que vous relâchez le bouton, le dialogue *Contrôles cible* s'affiche. Configurez le *Verrouillage prisme* sur *Autolock* et puis appuyez sur *Accepter* .
	- · Si le bouton indique Autolock, il est déjà configuré comme un bouton Autolock.
- 3. Effectuez l'une des choses suivantes:
	- Si le bouton n'est pas mis en surbrillance en jaune, tapez Autolock pour activer Autolock.
	- Si le bouton est mis en surbrillance en jaune, tapez Autolock pour désactiver Autolock.

Une recherche est effectuée automatiquement si une mesure est commencée lorsque Autolock est activée mais l'instrument ne s'est pas accroché à la cible.

Lorsque [Recherche](#page-552-0) GPS est prête, une recherche à l'aide du GPS est effectuée au lieu d'une recherche standard.

Pour effectuer une recherche standard, pausez Recherche GPS, ou sélectionnez *Recherche* disponible dans l'écran [Manette.](#page-524-0)

Sélectionnez *Mesure cible [interrompue](#page-556-0)* et puis entrez une valeur de *délai d'attente interrompu* s'il est probable que la mesure soit interrompue, par exemple lors de la mesure parmi des véhicules circulants.

**Astuce-** Pour un accès rapide afin de configurer les paramètres Autolock et de recherche, tapez l'icône d'instrument dans la barre d'état ou appuyez sur la touche Trimble, et tapez et restez sur l'icône Recherche.

*Remarque - N'utilisez pas Autolock pendant les tests de collimation ou d'inclinaison de l'axe de tourillons. Pour de plus amples informations, référez-vous à Ajustement [d'instrument](#page-531-0) .*

### **Configuration des contrôles Autolock supplémentaires**

*Accroch. à la cible* , *Recherche auto* , *LaserLock* et *Temps de poursuite prévisible* fournissent des contrôles Autolock supplémentaires, ils ne sont pas disponibles avec la technologie FineLock ou FineLock longue portée. Pour configurer ces paramètres, appuyez sur l'icône Instrument dans la barre d'état pour afficher l'écran *Fonctions d'instrument* et puis appuyez et restez sur le bouton *Autolock* . L'écran *Contrôles cible* s'affiche indiquant les paramètres suivants:

#### **Méthode Autolock**

Sélectionnez l'option *Accrocher à la cible* pour s'accrocher automatiquement à une cible à distance s'il y en a détectée. Auparavant cette fonction était dénommée *Accrochage avancé.* Si vous ne voulez pas s'accrocher automatiquement à une cible, configurez la méthode Autolock sur *Accroch. désactivé* .

#### **Recherche auto**

Sélectionnez *Recherche auto* pour réaliser automatiquement une recherche horizontale lorsque le contact est perdu à une cible à distance.

#### **LaserLock**

La méthode Laserlock améliore la procédure pour rechercher le prisme dans l'obscurité en activant le pointeur laser, et puis en utilisant AutoLock pour accrocher à la cible lors de la mesure. Lorsque la case à cocher *LaserLock* est activée, la mesure au prisme désactive automatiquement le laser et

allume Autolock. Lorsque la mesure est terminée, Autolock est désactivé et le laser est activé à nouveau prêt à localiser le prisme suivant.

#### **Temps de poursuite prévisible**

Cette fonction vous permet de passer derrière une obstruction temporaire et avoir l'instrument continue à tourner, basé sur la trajectoire horizontale de la cible, lorsque l'accrochage au prisme est perdu.

Si la trajectoire est constante et le prisme apparaît à nouveau de derrière de l'obstruction dans la durée de temps définie, l'instrument sera pointé directement au prisme et l'accrochage est repris automatiquement.

Après une durée de temps spécifiée, le logiciel Topographie générale indique que la cible est perdue et puis effectue des actions correctives basées sur les paramètres courants.

L'instrument tourne à la position dans laquelle la cible a été vue la dernière fois et agit comme suit:

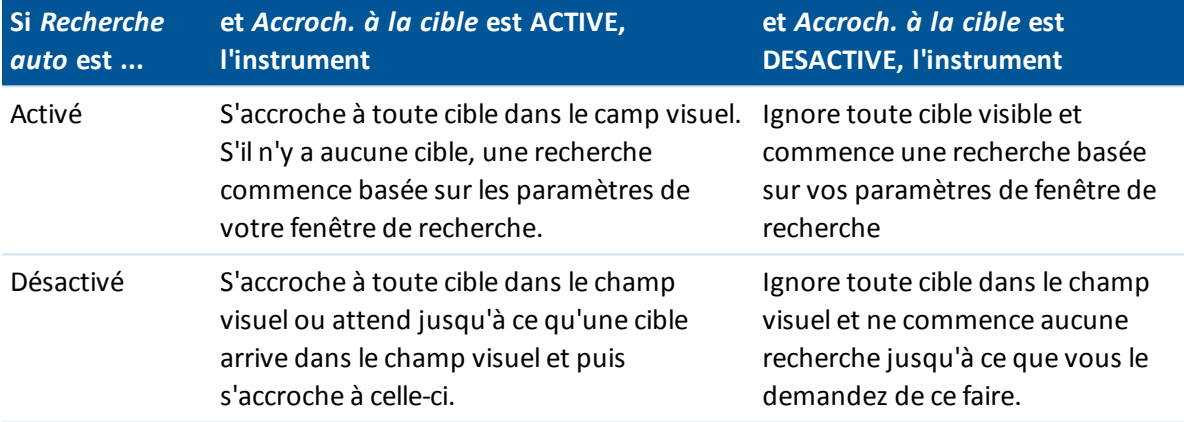

*Remarque - Les valeurs par défaut du logiciel Topographie générale sont Accroch. à la cible ACTIVE et Recherche auto DESACTIVE.*

Vous pouvez configurer le Temps de poursuite prévisible comme suit:

• Pour une utilisation robotique standard, Trimble recommande le paramètre par défaut (1s).

Cela vous permet de passer derrière tout petit obstacle qui bloque la ligne de visée entre l'instrument et la cible ( par ex. des arbres, des poteaux électriques ou des véhicules) et de reprendre l'accrochage automatiquement.

• Dans les environnements avec de nombreux objets réfléchissants, vous pourriez configurer le temps de poursuite prévisible sur 0s. Pour une performance optimale, utilisez cette configuration avec Accroch. à la cible DESACTIVE.

Avec ces configurations, vous êtes informé immédiatement si la ligne de visée à la cible correcte est obstruée. Ainsi vous pouvez vous assurer de reprendre l'accrochage à la cible correcte.

• Dans les environnements où il se peut que votre cible soit bloquée pour quelques secondes à la fois, vous pouvez utilisez une configuration de 2s ou 3s.

Cela vous permet de passer derrière des objets plus grand qui bloquent la ligne de visée entre l'instrument et la cible (par ex. des petits bâtiments) et puis reprendre l'accrochage automatiquement.

Si l'instrument ne reprend pas l'accrochage à la cible mobile, il retourne à la position à laquelle il a perdu l'accrochage initialement et à laquelle la poursuite prévisible a commencée.

Pour changer le Temps de poursuite prévisible:

- 1. Effectuez l'une des choses suivantes:
	- <sup>l</sup> Dans le menu principal, sélectionnez *Instrument / Contrôles cible* .
	- <sup>l</sup> Dans le formulaire *Fonctions d'instrument* , appuyez et restez brièvement sur l'icône **Autolock** ou **Recherche** . Lorsque vous la relâchez, le dialogue *Conbtrôles cible* s'affiche.
- <span id="page-549-0"></span>2. Sélectionnez le temps requis dans la liste Temps de poursuite prévisible.

### **Pour activer ou désactiver la technologie FineLock**

- 1. Pour ouvrir l'écran *Fonctions d'instrument* , tapez l'icône Instrument dans la barre d'état.
- 2. Vous pouvez configurer le deuxième bouton sur la troisième ligne de *Fonctions d'instrument* comme un bouton Autolock ou FineLock.
	- Si le bouton indique AutoLock, il est configuré comme un bouton Autolock. Pour le changer à Finelock, appuyez et restez pour un court moment sur le bouton. Dès que vous relâchez le bouton, le dialogue *Contrôles cible* s'affiche. Configurez le *Verrouillage prisme* sur *FineLock* et puis tapez *Accepter* .
	- · Si le bouton indique FineLock, il est déjà configuré comme un bouton FineLock.
- 3. Effectuez l'une des choses suivantes:
	- Si le bouton n'est pas mis en surbrillance en jaune, tapez FineLock pour activer FineLock.
	- Si le bouton est mis en surbrillance en jaune, tapez FineLock pour désactiver FineLock.

### <span id="page-549-1"></span>**Utilisation de l'ouverture d'objectif FineLock:**

**ATTENTION -** Lors de la mesure de moins de 20 m, il faut activer *Utilisant l'ouverture d'objectif FineLock* et puis installer l'accessoire de l'ouverture d'objectifsur l'instrument.

- 1. Utilisez les instructions ci-dessus pour configurer la technologie FineLock.
- 2. Ouvrez l'écran *Fonctions d'instrument* et puis appuyez et restez un bref instant sur le bouton FineLock. Lorsque vous le relâchez, le dialogue *Contrôles cible* s'affiche. Activez la case à cocher *Utilisant FineLock* et puis appuyez sur *Accepter* .
- 3. Installez l'accessoire d'ouverture d'objectif FineLock sur l'instrument.

Maintenant vous pouvez effectuer des mesures FineLock aux prismes quise trouvent à une distance à moins de 20 m.

<span id="page-549-2"></span>*Remarque - L'accessoire d'ouverture de l'objectif FineLock ne devrait être utilisé que sur une station totale S9 ou une station totale S8 avec la version de firmware R12.2 ou ultérieure.*

## **Activer ou désactiver la technologie FineLock longue portée**

1. Pour ouvrir l'écran *Fonctions d'instrument* , tapez l'icône Instrument dans la barre d'état.

Si le contrôleur est connecté à une station totale S8 ou S9 munie de la technologie FineLock longue portée, le deuxième bouton de la première ligne dans *Fonctions d'instrument* est le bouton FineLock longue portée.

Si le bouton indique une icône Tracklight, Vidéo, ou Pointeur laser à haute puissance, le contrôleur n'est pas connecté à une station totale munie de la technologie FineLock longue portée.

- 2. Effectuez l'une des choses suivantes:
	- Si le bouton FineLock LP n'est pas mis en surbrillance en jaune, tapez FineLock LP pour activer FineLock longue portée.
	- Si le bouton FineLock LP est mis en surbrillance en jaune, tapez FineLock LP pour désactiver FineLock longue portée.

### **Remarques concernant FineLock et FineLock longue portée**

- FineLock n'est disponible que sur une station totale S8 ou S9 munie de la technologie FineLock.
- FineLock longe portée n'est disponible que sur une station totale S8 ou S9 munie de la technologie FineLock longue portée.

Le matériel FineLock longue portée n'est pas coaxial avec la lunette.

**Pour éliminer les erreurs verticales associées avec le matériel FineLock longue portée noncoaxial, il faut observer toutes les observations aux points sur le cercle à gauche et le cercle à droite.**

- <sup>l</sup> FineLock ne peut être utilisé qu'aux prismes quise trouvent à une distance de 20 m 700 m.
	- Si la technologie FineLock est utilisé et une distance inférieure de 20 m est mesurée, le logiciel Topographie générale détecte que FineLock ne devrait pas être utilisé, la mesure échoue, et le message *La cible est trop proche pour FineLock* s'affiche. Il faut désactiver la technologie FineLock lors des mesures de moins de 20 m.
	- Si la technologie FineLock est utilisée à une cible qui se trouve à moins de 20 m, et une distance n'est pas mesurée, le logiciel Topographie générale utilisera la technologie FineLock parce qu'il ne peut pas détecter que FineLock ne devrait pas être utilisé.
	- Les mesures effectuées avec la technologie FineLock à une distance de moins de 20 m sont peu fiables - ne les utilisez pas.
- La technologie FineLock ne peut être utilisée qu'aux prismes qui se trouvent à une distance de 250 m - 2500 m.
	- Si la technologie FineLock longue portée est utilisée et une distance inférieure de 250 m est mesurée, le logiciel Topographie générale détecte que la technologie FineLock longue portée ne devrait pas être utilisée, la mesure échoue, et le message *La cible est trop proche pour FineLock longue portée* s'affiche. Utilisez la technologie FineLock lors des mesures de moins de 250 m.
	- Si la technologie FineLock longue portée est utilisée à une cible qui se trouve à moins de 250 m, et une distance n'est pas mesurée, le logiciel Topographie générale utilisera la technologie FineLock longue portée parce qu'il ne peut pas détecter que FineLock ne devrait pas être utilisé.
	- Les mesures effectuées avec la technologie FineLock longue portée à une distance de moins de 250 m sont peu fiables - ne les utilisez pas.
- La technologie FineLock ou FineLock longue portée a toujours la préséance sur les modes TRK, DR ou Autolock - vous ne pouvez pas les utiliser en même temps.
- 16 Conventionnel de Levé Instrument
	- Si vous activez la technologie FineLock ou FineLock longue portée avec TRK, l'observation est mesurée avec le mode STD.
	- <sup>l</sup> Si la technologie FineLock ou FineLock longue portée est activée avec DR, l'observation est mesurée avec le mode STD.
	- Si la technologie FineLock ou FineLock longue portée est activée lorsqu'Autolock est déjà activé, Autolock est désactivé automatiquement.

S'il y a deux prismes qui se trouvent très proches, et Autolock a été activé avant de configurer la technologie FineLock ou FineLock longue portée, vérifiez le pointage au prisme parce qu'il se peut que Autolock puisse se verrouiller à l'autre prisme avant que FineLock ou FineLock longue portée est activée.

<sup>l</sup> Vous pouvez utiliser la technologie FineLock et FineLock longue portée avec *Observations moyennes* avec une station totale S9 ou une station totale S89 munie de la technologie FineLock avec la version de firmware R11 ou ultérieure.

#### **RMT inclinable**

#### (Trimble 5600 uniquement)

Activez *RMT inclinable* lorsque vous utilisez une cible à distance inclinée vers l'instrument. Désactivez *RMT inclinable* lorsque vous utilisez une cible verticale fixe. Lorsque désactivé, la mesure de l'angle vertical sera corrigée pour la petite distance de déport entre le RMT et le centre du prisme.

### **Fenêtre de recherche centrée automatiquement et taille de fenêtre de recherche**

Lors de la réalisation d'une recherche avec l'option *Fenêtre de recherche centrée automatiquement* sélectionnée, le Topographie générale utilise l'angle vertical et horizontal courant de l'instrument pour configurer le centre de la fenêtre de recherche, et les limites horizontales et verticales pour calculer les étendues de la fenêtre. Ces étendues sont envoyées à l'instrument chaque fois qu'il effectue une recherche.

Pour configurer les étendues en haut à gauche et en bas à droite de la fenêtre de recherche lorsque la case à cocher *Fenêtre de recherche centrée automatiquement* n'est pas sélectionnée:

- 1. Appuyez sur *Déf fen*.
- 2. Visez l'instrument vers le coin en haut à gauche de la fenêtre de recherche et appuyez sur *OK*.
- 3. Visez l'instrument vers le coin en bas à droite de la fenêtre de recherche et appuyez sur *OK*.

Remarque - Lors de la réalisation d'une recherche à l'aide de station totale de scan Trimble SX10, il *faut utiliser la fenêtre de recherche centrée automatiquement.*

#### **Fenêtre de tolérance FineLock**

La technologie FineLock se verrouille aux cibles seulement si elles se trouvent dans la zone du capteur FineLock. S'il est impossible la cible voulue, le 'gain auto' FineLock s'augmente légèrement afin d'essayer de trouver dautres cibles à proximité. Cependant, ilse peut que ce n'est pas toujours souhaitable.

La *Fenêtre de tolérance FineLock* limite la portée par laquelle la technologie FineLock se déplace lors de sa tentative de se verrouiller aux cibles à proximité. Un verrouillage aux cibles en dehors de cette portée ne se produit pas. Plutôt, un message indique qu'une cible hors de la tolérance définie a été trouvée.

La Fenêtre de tolérance FineLock que vous pouvez configurer est définie comme une demi-fenêtre, dans laquelle la taille maximum de demi-fenêtre est de 4 mrad (13' 45"), étant la séparation la plus petite permise entre des cibles lors de l'utilisation de la technologie FineLock.

Pour configurer la fenêtre de tolérance FineLock:

- 1. Pour ouvrir l'écran *Fonctions d'instrument* , tapez l'icône Instrument dans la barre d'état.
- 2. Appuyez et restez pour un court moment sur le bouton FineLock (ou Autolock). Lorsque vous le relâchez, le dialogue *Contrôles cible* s'affiche.
- 3. Tapez *Adv,* et puis configurez l' *Etendue horizontale* et l' *Etendue verticale* de la fenêtre de tolérance FineLock.
- 4. Tapez *Accepter* .

*Remarque – La fenêtre de tolérance FineLock est disponible uniquement lorsque vous êtes connecté à une station totale S9 ou une station totale S8 munie de la technologie FineLock avec la version de firmware R11 ou ultérieure.*

# <span id="page-552-0"></span>**Recherche GPS**

On peut utiliser un récepteur GPS/GNSS dans un levé robotique conventionnel pour tourner l'instrument à la position cible avant d'effectuer une recherche. Utilisez une carte Trimble GPS/GNSS, un récepteur GPS/GNSS de niveau levé Trimble, ou tout récepteur GPS/GNSS ayant la capacité de sortir NMEA à travers un port série ou Bluetooth.

Vous pouvez activer Recherch GPS au moyen de l'un des suivants:

- **· un [récepteur](#page-553-0) GNSS de niveau levé Trimble**
- l'une des options GPS auxiliaire suivantes:
	- **.** un [contrôleur](#page-553-1) Trimble avec GPS interne
	- · tout [récepteur](#page-554-0) GNSS ayant la capacité de sortir NMEA (GGA) à travers un port série ou Bluetooth au contrôleur:

Le récepteur doit avoir la capacité de sortir les messages GGA par le protocole NMEA à 1 Hz.

Pour des informations concernant comment configurer et connecter manuellement au récepteur, consultez la documentation du récepteur.

La Recherche GPS est activée automatiquement lorsque vous êtes:

- exécutant un Relevé intégré
- utilisant un contrôleur Trimble avec GPS interne

*Remarque - Lors de l'utilisation d'un contrôleur Trimble avec GPS interne, un récepteur GNSS connecté est toujours utilisé de préférence au GPS interne.*

## **Activation de Recherche GPS**

#### <span id="page-553-0"></span>**Activation de Recherche GPS utilisant un récepteur GNSS de levé Trimble**

- 1. Démarrez le logiciel Topographie générale et puis établissez une connexion robotique entre le contrôleur Trimble et le station totale Trimble.
- 2. Dans le menu principal, sélectionnez *Instrument / Contrôles cible* .
- 3. Configurez la case à cocher *3D* comme requis.
	- <sup>l</sup> Si *3D* est activé, une position de Recherche GPS 3D est calculée, et l'instrument peut tourner au point horizontalement ainsi que verticalement.
	- Si *3D* est désactivé, l'instrument ne peut tourner que de façon horizontale à la position de Recherche GPS.
	- Si le récepteur GNSS est initialisé dans un levé RTK, ou si SBAS est disponible, vous pouvez activer *3D* parce que les hauteurs GNSS d'un récepteur GNSS devraient être suffisamment précises pour tourner l'angle vertical de l'instrument.
	- <sup>l</sup> Si le récepteur GNSS produit des positions autonomes, ou si SBAS **n'** est **pas** disponible, Trimble vous recommande de désactiver *3D* afin d'éviter que des hauteurs GNSS incorrectes d'un récepteur GNSS produisent un tour imprécis de l'angle vertical.
- 4. Configurez *Sélectionner source de données* sur *Trimble GNSS*.

Dans un levé intégré, *Sélectionner source de données* est configuré automatiquement sur *Trimble GNSS* et la case à cocher *3D* est sélectionnée par défaut.

Lors de la connexion du contrôleur au récepteur à l'aide de la technologie sans fils Bluetooth, il faut activer les communications Bluetooth sur le contrôleur, effectuez un scan pour le périphérique Bluetooth et puis configurez le périphérique Bluetooth dans le champ *Connecter au mobile GNSS* sur *ParamÍtres/Connecter/Bluetooth* .

Si vous utilisez un câble pour connecter le Trimble CU à un récepteur GNSS, il faut connecter le câble série à USB au support robotique Trimble CU **avant** de démarrer le logiciel Topographie générale. Autrement, le port COM n'est pas disponible.

La Recherche GPS est configurée maintenant. La relation entre les [positions](#page-554-1) GNSS et locales doit être résolue avant de pouvoir utiliser la recherche GPS.

### <span id="page-553-1"></span>**Activation de Recherche GPS utilisant un contrôleur Trimble avec GPS interne:**

Par défaut la Recherche GPS est préconfigurée pour le GPS interne du contrôleur Trimble (c'est à dire, *Recherche GPS* est activée, *Activer 3D* est désactivé, et *Sélectionner source de données* est configuré sur *GPS [auxiliaire](#page-515-0)*, et le *Type de récepteur* est configuré sur *GPS interne*). Pour changer ces paramètres:

- 1. Démarrez le logiciel Topographie générale et puis établissez une connexion robotique entre le contrôleur Trimble et le station totale Trimble.
- 2. Dans le menu principal, sélectionnez *Instrument / Contrôles cible.*
- 3. Configurez la case à cocher *3D* comme requis.
	- <sup>l</sup> Si *3D* est activé, une position de Recherche GPS 3D est calculée, et l'instrument peut tourner au point horizontalement ainsi que verticalement.
- 16 Conventionnel de Levé Instrument
	- <sup>l</sup> Si *3D* est désactivé, l'instrument ne peut tourner que de façon horizontale à la position de Recherche GPS.

Trimble vous recommande de désactiver *3D* afin d'éviter que des hauteurs GPS incorrectes à partir du GPS interne produisent un tour imprécis de l'angle vertical. Il peut être préférable à tourner de façon horizontale seulement.

Si le *Type de récepteur* n'est pas *GPS interne*, appuyez sur *[Aux](#page-515-0)* pour le sélectionner.

*Remarque - Lors de l'utilisation d'un contrôleur Trimble avec GPS interne, le Type de récepteur est configuré automatiquement sur GPS interne.*

La Recherche GPS est configurée maintenant. La relation entre les [positions](#page-554-1) GNSS et locales doit être résolue avant de pouvoir utiliser la recherche GPS.

### <span id="page-554-0"></span>**Activation de Recherche GPS utilisant un récepteur GNSS générique**

- 1. Démarrez le logiciel Topographie générale et puis établissez une connexion robotique entre le contrôleur Trimble et le station totale Trimble.
- 2. Dans le menu principal, sélectionnez *Instrument / Contrôles cible* .
- 3. Configurez la case à cocher *3D* comme requis.
	- Si 3D est activé, une position de Recherche GPS 3D est calculée, et l'instrument peut tourner au point horizontalement ainsi que verticalement.
	- Si *3D* est désactivé, l'instrument ne peut tourner que de façon horizontale à la position de Recherche GPS.
- 4. Configurez *Sélectionner source de données* sur *GPS [auxiliaire.](#page-515-0)* Si le *Type de récepteur* n'est pas *Personnalisé*, appuyez sur *[Aux](#page-515-0)*, sélectionnez *Personnalisé* et puis configurer le port du contrôleur comme approprié.

Lors de l'utilisation de la technologie sans fil Bluetooth pour connecter le contrôleur à un récepteur GNSS auxiliaire *Personnalisé*, dans le menu Trimble Access, appuyez sur *Paramètres* / *Connecter* / *Bluetooth* et puis sélectionnez le récepteur dans le champ *Connecter à GPS auxiliaire*. Pour plus amples informations, voir [Bluetooth](#page-504-0).

## <span id="page-554-1"></span>**Résolution du rapport entre les positions GNSS et les positions locales**

Si vous avez un **système de coordonnées défini complètement** , alors une relation précise entre les positions GNSS et les positions locales existe déjà utilisant la définition du système de coordonnées. Le logiciel suppose que la station totale soit installée selon la projection et le datum définis, et la recherche GPS est prête dès que l'installation de station est terminée. Si votre station totale n'est pas installée selon le système de coordonnées défini alors toute utilisation de la recherche GPS causera la station totale de tourner incorrectement.

Si vous n'avez **pas** un système de coordonnées défini, il faut résoudre la relation entre les positions GNSS et les positions locales avant que la recherche GPS soit prête. Dès que l'installation de station est terminée, le Topographie générale utilise les positions NMEA du récepteur GNSS et les angles suivis par l'instrument robotique afin de déterminer la relation entre les deux systèmes de positionnement. La Recherche GPS calculera la relation indépendamment des paramètres du système de coordonnées de l'étude.

Afin de déterminer la relation, vérifiez que le récepteur GNSS ait une vue libre du ciel et puis, avec l'instrument verrouillé au prisme, déplacez la canne autour de l'instrument jusqu'à ce que le rapport entre les positions GNSS et les positions locales soit résolu. Il vous faut un minimum de cinq positions espacées au moins cinq mètres de distance et au moins dix mètres de l'instrument. Si la géométrie et la précision des positions GNSS sont mauvaises, il vous faut plus de cinq positions pour résoudre la relation. Ilse peut qu'une mauvaise précision des positions GNSS produise un calcul imprécis de la relation.

Lorsque la Recherche GPS est prête, le message *Recherche GPS prête* s'affiche dans la ligne d'état, et l'icône cible affiche une icône satellite au-dessus du prisme.

#### *Remarque -*

<sup>l</sup> *Pour afficher l'état GNSS, appuyez sur GPS dans l'écran Contrôles cible . Autrement, dans l'écran d'état GNSS, appuyez et restez sur l'icône de cible.*

*Si vous allez dans un mauvais environnement GNSS pour une durée prolongée, appuyez sur la touche programmable pour arrêter l'ajout des nouvelles positions GPS dans la solutions Recherche GPS. Tapez pour commencer à nouveau l'ajout des points dans la solution Recherche GPS.*

- <sup>l</sup> *Lorsque la Recherche GPS a des bonnes données, elle peut détecter des mauvaises données et les exclure de ses calculs. Néanmoins, s'il y a plus mauvaises positions que bonnes positions, il devient difficile pour la Recherche GPS de détecter et exclure les mauvaises positions. Trop des mauvaises données dans les calculs peuvent empêcher la disponibilité de Recherche GPS. Si cela se produit, déplacez-vous à un meilleur environnement GPS et tapez Réinit pour recommencer la Recherche GPS.*
- <sup>l</sup> *Remarque - Si vous effectuez une calibration ou si vous modifiez les paramètres de système de coordonnées, la relation existante entre les positions GNSS et les positions locales est perdue et il faut la recalculer.*

### **Utilisation de Recherche GPS**

La Recherche GPS est utilisée automatiquement lorsque vous effectuez une recherche de la cible. Si Recherche GPS est prête, l'instrument tourne à la position Recherche GPS. Avec une bonne position GNSS, par exemple d'un récepteur Trimble R8 avec une solution fixe RTK, et lorsque la sélection automatique est activée, l'instrument devrait sélectionner la cible immédiatement. Si l'instrument ne sélectionne pas la cible immédiatement, il effectuera une recherche avant de se verrouiller à la cible.

Lors de l'utilisation de Recherche GPS avec un récepteur de qualité relevé Trimble, une croix indique la position du récepteur GNSS. Lors de l'utilisation de tout autre réceptuer et une position GNSS est disponible, une icône de satellite s'affiche dans la carte. Si une solutions de Recherche GPS est disponible, une icône de satellite noire s'affiche  $\mathcal K$ . Si une solution de Recherche GPS n'est pas disponible, une icône de satellite rouge s'affiche . Pour tourner à la position GNSS dans un levé conventionnel, assurez-vous qu'il n'y ait rien sélectionné dans la carte et puis appuyez et restez pour un court moment dans la carte. Dans le menu quis'affiche, sélectionnez *Tourner à GNSS* pour tourner l'instrument horizontalement à la position GNSS.

Tapez *Rechrch* dans l'écran *Manette* pour effectuer une recherche normale même si la Recherche GPS est prête. Utilisez cette option lorsqu'il faut cherche une cible sans utiliser la position Recherche GPS, telle que la recherche d'une cible de visée arrière.

Pour effectuer une recherche GNSS à partir de l'écran *Manette*, appuyez sur **.** Stearch

*Remarque - Dès que l'instrument s'accroche à la cible, l'écran Manette ferme.*

<span id="page-556-0"></span>Afin d'effectuer une recherche standard n'importe où dans le logiciel Topographie générale, pausez Recherche GPS à tout moment.

# **Mesure cible interrompue**

Configurez les paramètres de *Mesure cible interrompue* dans l'écran *[Contrôles](#page-546-1) cible*.

Sélectionnez cette option s'il est probable que la mesure soit interrompue, par exemple lors de la mesure parmi des véhicules circulants. L'instrument continue la mesure à la cible, même s'il existe des obstructions au prisme, jusqu'à la valeur *Délai d'attente interrompu* .

Pendant une mesure automatisée, si l'instrument ne réussit pas dans la période *Délai d'attente interrompu* , l'instrument se retournera à la cible et réessayera la mesure.

Utilisez cette option:

- lors de la réalisation d'une installation de station plus
- lors de la réalisation d'un cheminement
- lors de la mesure des tours

#### *Remarque -*

- <sup>l</sup> *La mesure cible interrompue n'est disponible que lors de l'utilisation du firmware d'instrument de version R12.3.39 ou ultérieure.*
- <span id="page-556-1"></span><sup>l</sup> *La mesure cible interrompue est optimisée pour des instruments ayant un DR Plus EDM.*

# **Vidéo**

Les instruments ayant la technologie Trimble VISION sont munis d'une ou plus caméras intégrées. La(les) caméra(s) intégrée(s) vous permettent de:

- <sup>l</sup> Visualiser le champ visuel de la lunette sur l'écran du contrôleur, ainsi éliminant la nécessité de regarder dans la lunette
- <sup>l</sup> Contrôler le mouvement de l'instrument à partir de l'écran *Vidéo*
- Saisir des images
- Visualiser des caractéristiques à partir des sources multiples en 3D, superposées sur l'écran *Vidéo*
- Mesurer avec DR plus facilement
- Vérifier que toutes les mesure requises aient été effectuées
- Décrire des informations visuelles importantes, par exemple les conditions du site

Lorsque connecté à un instrument muni d'une caméra, effectuez l'une des actions suivantes pour accéder à l'écran vidéo:

- <sup>l</sup> Dans le menu principal, appuyez sur *Instrument / Vidéo* .
- <sup>l</sup> Appuyez sur l'icône Fonctions d'instrument et puis appuyez sur *Vidéo* dans l'écran *Fonctions d'instrument* .
- Si vous exécutez le Trimble Access sur un contrôleur tablette et vous êtes dans un écran de tâches que prend en charge [AccessVision,](#page-105-0) appuyez sur  $\Box$  ou  $\Box$  afin que l'affichage graphique est visible dans l'écran des tâches et puis appuyez sur **Quality pour basculer entre la vue de** [Carte](#page-98-0) et la vue *Vidéo*.

#### *Remarque -*

- <sup>l</sup> *Vidéo n'est pas disponible lorsque le logiciel Topographie générale est connecté au moyen d'une connexion à câble série.*
- <sup>l</sup> *Pour tous les instruments, si la caméra utilisée n'est pas coaxiale avec l'EDM alors il vous faut une distance pour corriger pour la parallaxe.*

*Lors de l'utilisation de:*

- <sup>l</sup> *Un instrument Trimble série VX ou Série S muni de la technologie VISION:*
	- <sup>l</sup> *L'instrument est muni d'une seule caméra que n'est pas coaxiale.*
	- <sup>l</sup> *Il faut mettre l'EDM en mode de suivi pour obtenir une distance afin que les réticules internes dans l'écran Vidéo s'affichent et corrigent pour la parallaxe.*
- <sup>l</sup> *station totale de scan Trimble SX10:*
	- <sup>l</sup> *La télécaméra est coaxiale, donc il n'y a aucune parallaxe.*
	- <sup>l</sup> *Les caméras principales et de vue d'ensemble sont non-coaxiales.*
	- <sup>l</sup> *L'EDM mesure automatiquement la distance lorsque l'écran Vidéo est ouvert, donc il n'est pas nécessaire que l'EDM soit en mode suivi. Lorsque l'EDM reçoit une réponse, les réticules internes dans l'écran Vidéo s'affichent et corrigent pour toute parallaxe.*
- · A cause de la résolution de l'image vidéo, il se peut qu'il y ait une différence de jusqu'à un pixel entre le réticule de l'image vidée et le réticule vu à travers la lunette. Cette différence peut être *constatée avec toutes les données superposées.*
- <sup>l</sup> *Les instantanés pris entre 3°36' (4 gr) et le zénith ne seront pas appariés directement aux données de points dans le logiciel RealWorks Survey.*

Pour de plus amples information, consultez les sections ci-dessous:

- **Barre [d'outils](#page-558-0) Vidéo**
- Contrôler le [mouvement](#page-558-1) de l'instrument à partir de l'écran Vidéo
	- **Contrôler le [mouvement](#page-559-0) de l'instrument par Appuyer et déplacer**
	- Contrôler l'instrument à l'aide des contrôles à l'écran (SX10 [uniquement\)](#page-559-1)
	- Configurer des fonctions [supplémentaires](#page-559-2) au moyen des touches programmables Vidéo
- **s** Saisie des [images](#page-560-0)
- <sup>l</sup> Affichage des [caractéristiques](#page-560-1) superposées dans l'écran Vidéo
- **Menu [Présentation](#page-561-0) vidéo**

## <span id="page-558-0"></span>**Barre d'outils Vidéo**

Les boutons dans la barre d'outils Vidéo sont comme suit:

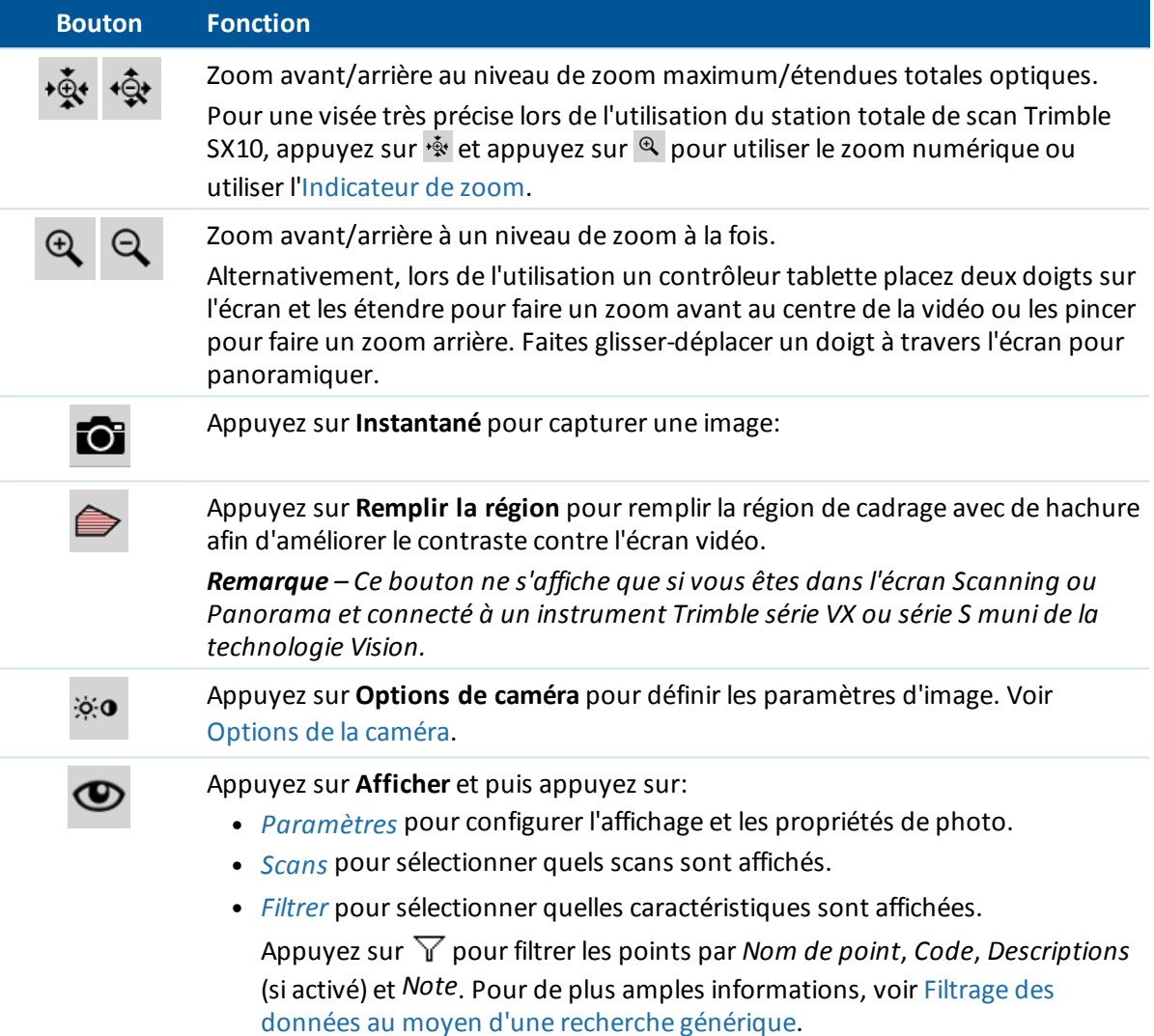

## <span id="page-558-1"></span>**Contrôler le mouvement de l'instrument à partir de l'écran Vidéo**

Vous pouvez contrôler l'instrument à partir de l'écran *Vidéo* en utilisant les suivants:

- **Contrôler le [mouvement](#page-559-0) de l'instrument par Appuyer et déplacer**
- <sup>l</sup> Contrôler l'instrument à l'aide des contrôles à l'écran (SX10 [uniquement\)](#page-559-1)
- Configurer des fonctions [supplémentaires](#page-559-2) au moyen des touches programmables Vidéo

### <span id="page-559-0"></span>**Contrôler le mouvement de l'instrument par Appuyer et déplacer**

L'option *Appuyer et déplacer* vous permet de contrôler l'instrument. Appuyez sur l'écran vidéo pour tourner l'instrument vers cette position.

#### *Remarque -*

- <sup>l</sup> *Lorsque vous travaillez dans l'écran vidé, les touches haut, bas, gauche et droite sont en mode [Manette](#page-524-0) et peuvent être utilisées pour tourner l'instrument.*
- <sup>l</sup> *Appuyer et déplacer est influencé par le décalage de la caméra non coaxiale.*

### <span id="page-559-1"></span>**Contrôler l'instrument à l'aide des contrôles à l'écran (SX10 uniquement)**

Lorsque l'instrument connecté est un station totale de scan Trimble SX10, par défaut l'écran *Vidéo* affiche les contrôles suivants.

#### **Indicateur de zoom**

L'*Indicateur de zoom* dans le coin en haut à gauche de l'écran *Vidéo* indique le niveau de zoom courant. Appuyez sur la barre dans l'*Indicateur de zoom* pour changer rapidement le niveau de zoom.

#### **Contrôles de la manette**

Utilisez les contrôles de la *Manette* pour tourner l'instrument.

Appuyez sur une flèche pour tourner l'instrument d'un pixel. Appuyez et restez sur un flèche pour continuer à tourner l'instrument.

#### **Boutons Tour**

Utilisez les boutons *Tour* pour tourner l'instrument horizontalement de 90° à droite ou à gauche, ou de 180°.

<span id="page-559-2"></span>**Astuce** – Pour masquer certains ou tous ces contrôles dans l'écran *Vidéo*, appuyez sur / *[Paramètres](#page-559-1)*.

#### **Configurer des fonctions supplémentaires au moyen des touches programmables Vidéo**

Utilisez les touches programmable vidéo pour configurer les fonctions supplémentaires suivantes:

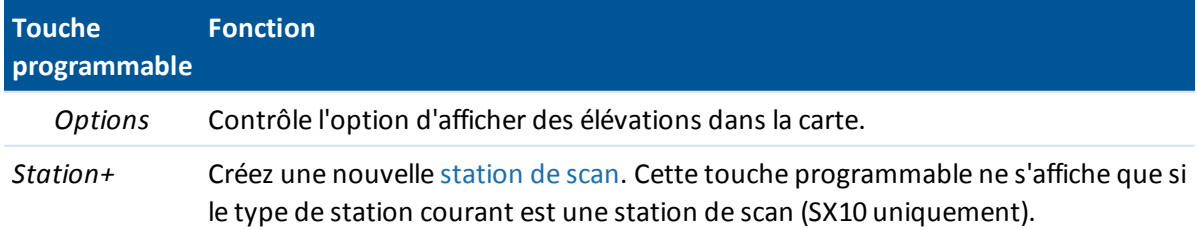

## <span id="page-560-0"></span>**Saisie des images**

Vous pouvez capturer l'image affichée dans l'écran *Vidéo*.

- <sup>l</sup> Les images saisies sont stockées sous forme des fichiers JPG dans le dossier **<jobname> Files**.
- Les images saisies peuvent être visualisées dans [Revoir](#page-79-0) étude.
- Les options d'image sont contrôlées par les Menu [Présentation](#page-561-0) vidéo.

On peut saisir les images automatiquement lors de la prise d'une mesure de la fenêtre vidéo. Pour attacher facilement des images d'un instrument à un point utilisant le champ d'attributs, référez-vous à Liaison des [fichiers](#page-155-0) média

**Astuce -** Utilisez la fonction *Panorama* pour saisir automatiquement des images multiples pour une zone de scan définie. Pour de plus amples informations, voir Capture d'un [panorama](#page-319-0) avec une [station](#page-319-0) totale VX ou Série S ou Capture d'un [panorama](#page-312-0) à l'aide d'une station totale de scan SX10.

Afin d'assurer que les images puissent être appariées correctement aux données de points dans le logiciel Trimble Business Center ou RealWorks Survey, il faut toujours effectuer une [installation](#page-253-0) [station](#page-253-0) avant la saisie de toute image. Autrement, il n' a aucunes information de l'orientation stockées avec l'image. Si vous avez installé un station totale de scan Trimble SX10 sur un point non coordonnée, créez une [station](#page-272-0) de scan au lieu de réaliser une installation station standard.

Note - Si la poursuite est activée et si l'instrument est verrouillé sur un prisme, ne déplacez pas *l'instrument pendant l'acquisition de l'image. Autrement, vous pourriez capturer l'image incorrecte, et les informations d'orientation incorrectes seront stockées avec cette image.*

Pour transférer les fichiers JPEG du Trimble CU dans la station d'accueil vers l'ordinateur de bureau, utilisez le câble USB à Hirose. Vous ne pouvez pas utiliser le câble série DB9 à Hirose pour transférer les fichiers JPG.

## <span id="page-560-1"></span>**Affichage des caractéristiques superposées dans l'écran Vidéo**

Les données de l'étude sont superposées sur l'image vidéo pour présenter une représentation graphique des caractéristiques en 3D. Les caractéristiques superposées peuvent provenir des sources multiples:

- des points, des lignes et des arcs de la base de données de l'étude courante
- des points des études liées, des fichiers CSV liés et des fichiers [cartographiques](#page-109-0) (par exemple, les fichiers DXF et SHP)
- des caractéristiques codées à partir des bibliothèques de caractéristiques

#### *Remarque -*

- <sup>l</sup> *Les caractéristiques peuvent être affichées uniquement si elles sont définies en 3D. Cela nécessite que la réalisation d'une installation de station 3D a été effectuée, avec un élévation de station et une hauteur d'instrument définies.*
- <sup>l</sup> *Les caractéristiques affichées dans l'écran vidéo ne peuvent pas être sélectionnées.*
- <sup>l</sup> *Seulement les coordonnées de grille sont affichées. Si vous n'avez pas défini une projection, seulement les points stockés comme des coordonnées de grille s'affichent.*
- · S'il existe un point avec le même nom qu'un autre point dans la base de données, le point avec *la classe de recherche plus haute s'affiche. Pour de plus amples informations concernant*

*comment le logiciel Topographie générale utilise les classes de recherche, référez-vous à Règles de [recherche](#page-610-0) de la base de données.*

### <span id="page-561-0"></span>**Menu Présentation vidéo**

Le menu *Afficher* a des catégories suivantes:

[Paramètres](#page-561-1) **[Scans](#page-562-0)** [Filtrer](#page-562-1)

### <span id="page-561-1"></span>**Paramètres**

Les paramètres sont groupés comme suit:

[Afficher](#page-561-2)

[Instantané](#page-561-3)

[Annoter](#page-562-2) les options

[Propriétés](#page-562-3) de photo

[Affichage](#page-562-4) à l'écran

#### <span id="page-561-2"></span>**Afficher**

Le groupe *Affichage* contrôle si les éléments s'affichent dans l'écran vidéo ou de carte. Sélectionnez:

- Noms pour afficher les étiquettes de nom à côté des points dans la carte.
- <sup>l</sup> *Codes* pour afficher les étiquettes de code à côté des points dans la carte.
- <sup>l</sup> *Elévations* contrôle l'option à afficher des élévations dans l'écran vidéo.
- <sup>l</sup> *Couleur d'étiquette* contrôle la couleur utilisée pour afficher des points et des élévations.

Si le contrôleur est connecté à un **station totale de scan Trimble SX10** vous pouvez également sélectionner:

- **•** *Points* pour afficher des points
- <sup>l</sup> La *Couleur du point scanné* et la *Taille du point scanné*.
	- **Couleur du point scanné**

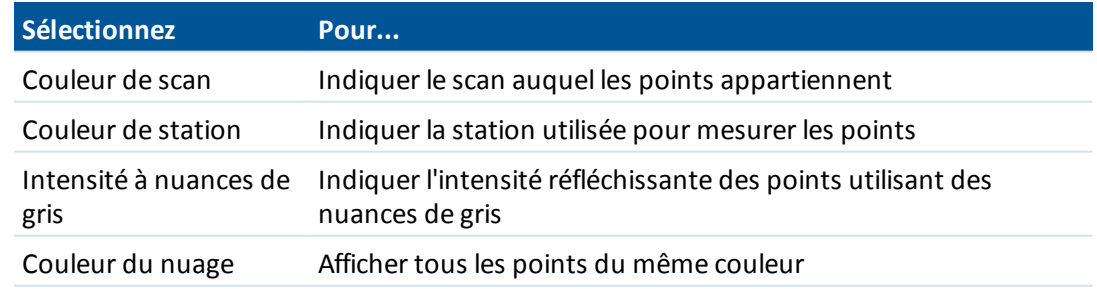

#### <span id="page-561-3"></span>**Instantané**

Activez *Stocker automatiquement l'instantané* afin de stocker automatiquement les images saisies.

Si *Stocker instantané automatiquement* n'est pas sélectionné, l'image s'affiche avant stockage, vous permettant de *[Dessiner](#page-149-0)* sur l'image.

Activez *Instantané à la mesure* pour saisir automatiquement un instantané après la réalisation d'une mesure dans l'écran vidéo.

#### <span id="page-562-2"></span>**Annoter les options**

Activez *Annoter [l'instantané](#page-155-1)* pour ajouter un panneau d'informations et des réticules pour la position mesurée à l'image.

#### <span id="page-562-3"></span>**Propriétés de photo**

Le groupe *Propriétés de photo* contrôle les paramètres pour les images capturées au moyen de l'instrument. Les paramètres disponibles dépendent de l'instrument connecté:

- Définessez le nom du fichier, la taille d'image et la compression.
- Les noms de fichier sont incrémentés automatiquement à partir du nom de fichier de début. L'image capturée est tpujours la même taille que l'affichage vidéo à l'écran. Non toutes les tailles d'image sont disponibles à tous les niveaux de zoom. La plus haute la qualité de l'image, la plus grande la taille de l'image capturée.
- <sup>l</sup> Avec *(Haute plage dynamique (HRD)*sélectionnée, l'instrument capture trois images au lieu d'une image, chacune avec des réglages d'exposition différents. Lors du traitement HDR dans Trimble Business Center, les trois images sont combinées pour produire une image composite ayant une meilleure tonalité pour afficher plus détail que les images individuelles.

#### <span id="page-562-4"></span>**Affichage à l'écran**

Les options dans l'*Affichage à l'écran* s'affichent si l'instrument connecté est un station totale de scan Trimble SX10. Sélectionnez ou effacez les cases à cocher pour contrôler si les éléments sont dans les [contrôles](#page-559-1) à l'écran de la *Vidéo*.

#### <span id="page-562-0"></span>**Sélectionner scans**

Appuyer sur **Afficher** et puis sélectionnez *Scans*. Sélectionnez le(s)scan(s) à afficher sur la carte Si l'instrument connecté est un station totale de scan Trimble SX10, la couleur à côté de chaque scan indique la couleur utilisée pour le nuage de points si *Couleur de scan* est sélectionnée comme le *Mode de couleur* dans les options *Paramètres* / *Nuage de points*.

#### <span id="page-562-1"></span>**Sélectionner filtre**

Pour filtrer les données affichées dans l'écran *Vidéo*, appuyez sur **Afficher** et puis sélectionnez *Filtrer*.

Sélectionnez quelles caractéristiques sont affichées dans la carte en les sélectionnant dans la liste.

Appuyez sur pour filtrer les points par *Nom de point*, *Code*, *Descriptions* (si activé) et *Note*. Pour de plus amples informations, voir Filtrage des données au moyen d'une recherche [générique](#page-85-0).

# <span id="page-563-0"></span>**Options de la caméra**

Cette rubrique décrit les options pour la caméra dans une instrument Trimble avec la technologie VISION.

Pour accéder aux options de la caméra, appuyez sur  $\mathcal{R}^{\bullet}$  dans l'écran *[Vidéo](#page-556-1)*.

Les options disponibles dépendent de l'instrument connecté.

- Trimble VX<sup>™</sup> Station [spatiale](#page-563-1)
- Station total [Trimble](#page-564-0) S7/S9
- <span id="page-563-1"></span>• Trimble VX Spatial Station ou les stations totales S6/S8 avec la [technologie](#page-565-0) VISION

### **Options de caméra pour le station totale de scan Trimble SX10**

Les options de caméra configurées pour le station totale de scan Trimble SX10 s'appliquent aux caméras de vue d'ensemble, primaires, et télécaméras. Seulement les options d'équilibre des blancs s'appliquent à la caméra à plomb optique.

#### **Luminosité**

Contrôle la luminosité de l'image vidéo sur l'écran du contrôleur ainsi que les images capturées. Augmentez la luminosité pour rendre des ombres et des tons moyens dans l'image plus lumineux sans affecter les rehauts.

#### **Netteté**

La netteté contrôle la vitesse de la transition des information à une bord dans l'image sur l'écran du contrôleur ainsi que des images capturées. Augmentez la netteté pour obtenir des transitions plus nettes et définir des bords plus clairs.

*Remarque - L'augmentation de la netteté introduit plus de bruit dans l'image; la sur-netteté des images produira une image plus grainière.*

#### **Exposition spot**

Lors de la capture d'une image avec un éclairage uniforme, Trimble recommande de configurer *Exposition spot* sur *Désactivé* afin que les niveaux de lumière dans l'image entière soient mesurés, et une moyenne de l'exposition se fait sans attribuant une pondération spéciale à une zone particulière afin que les zones claires et sombres de l'image soient équilibrées.

Lorsque vous visez l'instrument, ou pour des images avec un éclairage irrégulier, Trimble conseille de régler l'*Exposition spot* sur *Moyenne*. Lorsque vous sélectionnez *Moyenne*, le logiciel divise le rectangle en quatre fenêtres de taille égale et calcule l'exposition moyenne afin de régler l'exposition de l'image entière. ES s'affiche dessous le rectangle au centre et uniquement la zone dans le rectangle est utilisée pour mesurer les niveaux de lumière. Appuyez sur l'image pour déplacer le rectangle à une position différente.

### **Équilibre des blancs**

L'équilibre des blancs contrôle les niveaux de lumière dans l'image vidéo sur l'écran du contrôleur ainsi que les images capturées. La valeur par défaut est *Auto*. Dans la plupart des case, vous pouvez

obtenir une couleur précise dans vos images en laissant cette valeur sur *Auto*.

Si vous travaillez sous des conditions de lumière extrêmes ou inhabituelles, vous pourriez obtenir une couleur plus précise en sélectionnant l'une des choses suivantes:

- <sup>l</sup> A l'extérieur, dans un environnement clair, sélectionnez *Lumière du jour*.
- <sup>l</sup> Sous la lumière artificielle, sélectionnez *Incandescent*.
- <sup>l</sup> A l'extérieur, dans un environnement nuageux, sélectionnez *Couvert*.

#### **Mise au point manuelle**

La case à cocher *Mise au point manuelle* ne s'affiche que quand la télécaméra est utilisée. Sélectionnez la case à cocher pour désactiver la mise au point auto et puis appuyez sur les flèches pour régler la mise au point de la caméra. Lorsqu'elle est activée, Mise au point manuelle s'affiche dessous le rectangle central. La mise au point manuelle s'avère particulièrement utile lorsque la caméra s'est mise au point automatiquement sur un objet proche que se trouve à une distance différente de celle sur laquelle vous voulez faire une mise au point.

## <span id="page-564-0"></span>**Options de caméra pour la station totale S7/S9**

#### **Equilibre des blancs**

Dans la plupart des cas, vous pouvez obtenir une couleur précise dans vos images en sélectionnant *Auto* et puis en sélectionnant le *Mode scène* le plus approprié. Cependant, si l'images a des nuances, sélectionnez *Manuel*, réglez l'équilibre des blancs manuellement et puis capturez l'image à nouveau. Appuyez sur *Définir l'équilibre des blancs* pour stocker les nouveaux paramètre d'équilibre des blancs.

#### **Mode scène**

Sélectionnez le *Mode scène* approprié à la luminosité ambiante:

- <sup>l</sup> A l'extérieur, dans un environnement clair, sélectionnez *Plein soleil* ou *Lumière du jour*.
- <sup>l</sup> Sous la lumière artificielle, sélectionnez *Halogène*.
- <sup>l</sup> Sous un éclairage fluorescent, sélectionnez *Fluorescente chaude* ou *Fluorescente froide*.

### **Définir l'équilibre des blancs**

Appuyez sur *Définir l'équilibre des blancs* pour adapter l'équilibre des blancs au contenu de l'image courante. Cela est utilisé comme l'équilibre des blancs jusqu'à ce que vous appuyez sur *Définir l'équilibre des blancs* à nouveau.

*Remarque – Ce paramètre suppose que la vue encadrée dans l'écran vidéo ait une couleur moyenne de gris moyen. Si ce n'est pas le cas, Trimble vous recommande de positionner un carte à gris moyen devant la caméra et de mettre au point la caméra sur la carte avant d\appuyer sur Définir l'équilibre des blancs.*

### **Exposition spot**

Lors de la capture d'une image avec un éclairage uniforme, Trimble recommande de configurer *Exposition spot* sur *Désactivé* afin que les niveaux de lumière dans l'image entière soient mesurés, et

une moyenne de l'exposition se fait sans attribuant une pondération spéciale à une zone particulière afin que les zones claires et sombres de l'image soient équilibrées.

Lorsque vous visez l'instrument, ou pour des images avec un éclairage irrégulier, Trimble recommande d'activer l'exposition spot. Lorsqu'elle est activée, seulement la zone dans le rectangle au centre est utilisée pour mesurer les niveaux de lumière. Le logiciel divise le rectangle au centre en quatre fenêtres de taille égale et effectue une comparaison de ces fenêtres pour régler l'exposition de l'image.

Si vous sélectionnez:

- *Moyenne*, le logiciel calcule l'exposition moyenne à travers les quatre fenêtres dans le rectangle au centre et puis l'utilise pour régler l'exposition de l'image.
- *Illuminer*, le logiciel sélectionne la plus sombre des quatre fenêtres et règle l'exposition de l'image afin que la fenêtre la plus sombre soit exposée correctement.

Par exemple, utilisez *Illuminer* lors de la capture d'une image d'une maison obscure ou le coin d'un toit devant un ciel ensoleillé. La maison obscure ou le coin du toit est illuminé.

<sup>l</sup> *Plus sombre*, le logicielsélectionne la plus claire des quatre fenêtres et règle l'exposition de l'image afin que la fenêtre la plus claire soit exposée correctement.

Par exemple, utilisez *Plus sombre* lors de la capture d'une image à travers une fenêtre. Les objets à travers la vitre sont rendus plus sombre afin qu'ils soient plus visibles.

## <span id="page-565-0"></span>**Options de caméra pour les stations totales Trimble VX Spatial Station ou S6/S8 avec la technologie VISION**

#### **Luminosité**

Contrôle la luminosité de l'image vidéo sur l'écran du contrôleur ainsi que les images capturées. Augmentez la luminosité pour rendre des ombres et des tons moyens dans l'image plus lumineux sans affecter les rehauts.

#### **Contraste**

Contrôle le contraste de l'image vidéo sur l'écran du contrôleur ainsi que les images capturées. Augmentez le contraste pour rendre les images plus vibrantes; diminuez le contraste pour rendre les images plus ternes.

### **Equilibre des blancs**

L'équilibre des blancs contrôle les niveaux de lumière dans l'image vidéo sur l'écran du contrôleur ainsi que les images capturées.

Sélectionnez le paramètre le plus convenable aux conditions d'éclairage dans votre installation:

- <sup>l</sup> A l'extérieur, dans un environnement clair, sélectionnez *Lumière du jour*.
- <sup>l</sup> Sous la lumière artificielle, sélectionnez *Incandescent*.
- <sup>l</sup> Sous un éclairage fluorescent, sélectionnez *Fluorescent*.

# **Sortie des données**

Deux formats de données sont pris en charge:

Sortie des [données](#page-566-0) GDM

Sortie [Pseudo](#page-567-0) NMEA GGA

<span id="page-566-0"></span>Pour des informations concernant la sortie NMEA d'un récepteur GNSS voir [Sorties](#page-474-0) NMEA.

## **Sortie des données GDM**

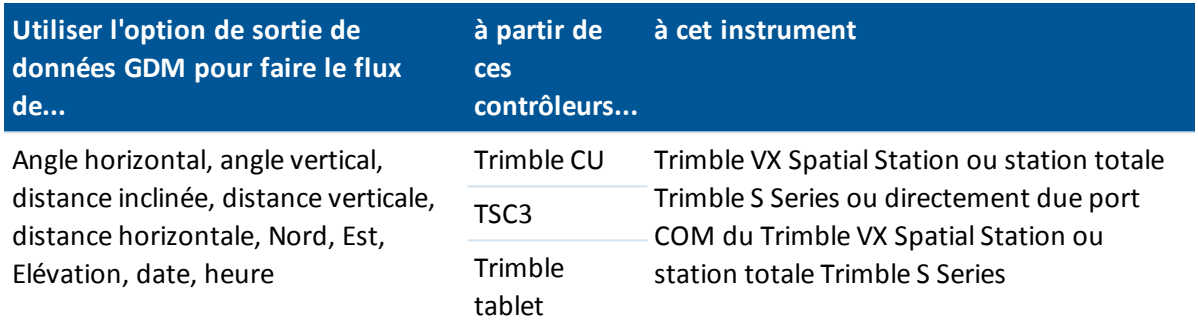

Pour activer la sortie des données GDM par flux:

- 1. Dans le menu principalsélectionnez *Instrument / Sortie de données.*
- 2. Configurez *Données par flux* sur *Après la mesure* ou *Continuel.*
- 3. Sélectionnez *GDM AH AV DI* ou *Défini d'utilisateur GDM* comme le *Format par flux.* configurez les étiquettes GDM.
- 4. Si *Format par flux* est configuré sur *Défini par l'utilisateur GDM* :
	- 1. Configurez les étiquettes GDM. Voir le tableau [Etiquettes](#page-566-1) prises en charge ci-dessous.
	- 2. Configurez le *Caractère de fin de transmission*. Sélectionnez *62 (">")*, *4 (EOT)* ou *0 (Aucun)*.
- 5. Si nécessaire, configurez les *Détails de port.*

Si *Format par flux* est configuré sur *Défini par l'utilisateur,* configurez la *Sortie de temps*

La sortie des données GDM reste activée pendant que la page *Sortie de données* est ouverte. Pour accéder aux autres fonctions dans le logiciel Topographie générale et laisser *Sortie de données* en cours d'exécution, utilisez *Changer à* ou *Menu.*

<span id="page-566-1"></span>Pour arrêter la sortie des données, tapez *Arrêter* ou fermez la page *Sortie de données* .

### **Etiquettes prises en charge**

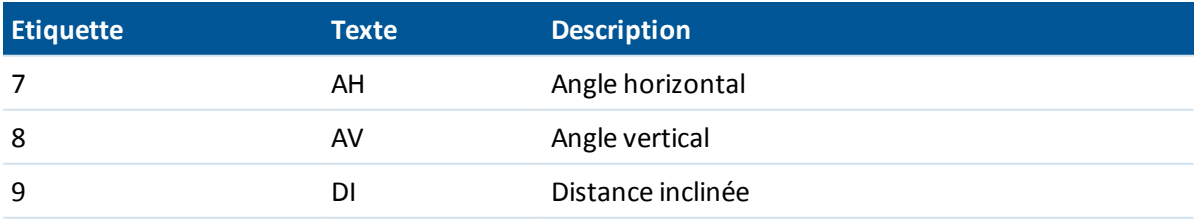

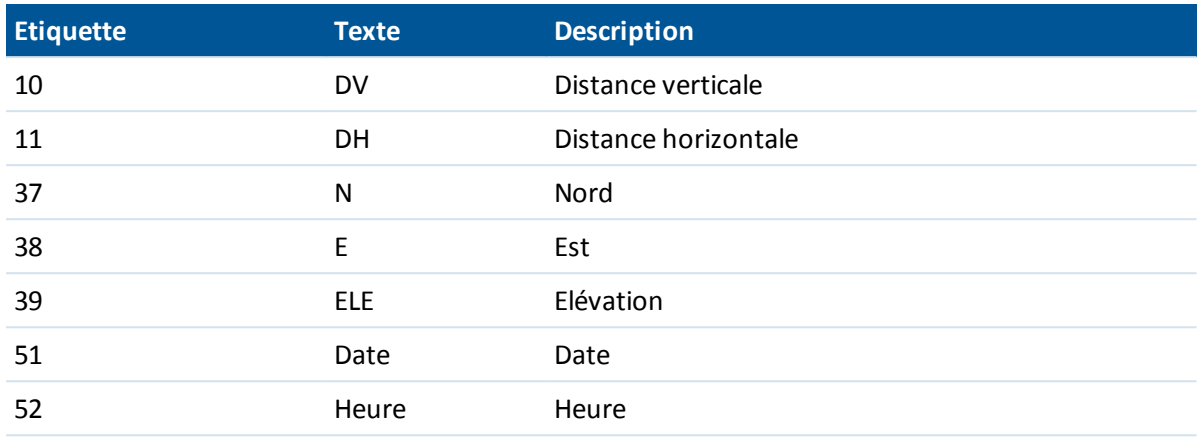

#### *Remarque -*

- <sup>l</sup> *Si la sortie par flux est activée et aucune nouvelle distance n'est disponible, les étiquettes AH et AV sont envoyées plutôt que les étiquettes définies par l'utilisateur.*
- · Si la sortie par flux est activée, l'instrument est en mode Autolock mais il n'est pas accroché à *une cible, les données GDM ne sont pas envoyées. Lors de l'utilisation du mode Autolock, il faut que l'instrument soit accroché à une cible pour que toutes données GDM puissent être envoyées.*
- <sup>l</sup> *Les unités d'angle et de distance suivent les paramètres du système Topographie générale.*
- <sup>l</sup> *Pour définir le nombre de décimales pour les enregistrements d'angle horizontal et d'angle vertical, sélectionnez Etudes / Propriétés de l'étude. Appuyez sur le bouton Unités et puis sélectionnez l'action appropriée dans le champ Affichage d'angle.*
- <sup>l</sup> *Les unités nord, est, et élévation correspondent aux paramètres du système Topographie générale.*
- <sup>l</sup> *Avant que le système puisse sortir les valeurs de nord, est et élévation, il faut effectuer une installation station. Autrement, le système sortira 0, 0, 0.*
- <sup>l</sup> *Si vous voulez transférer les données par flux du port COM sur le support robotique Trimble CU, ou Trimble VX Spatial Station ou station totale Trimble S Series, il faut connecter le câble avant d'ouvrir la page Sortie des données. Autrement le port COM n'est pas disponible.*

### <span id="page-567-0"></span>**Sortie Pseudo NMEA GGA**

Cette sortie est basée sur le standard NMEA (National Marine Electronics Association) pour interfacer des appareils électronique marins. Une version de l'une des 'phrases' NMEA, la phrase GGS, est en cours de génération.

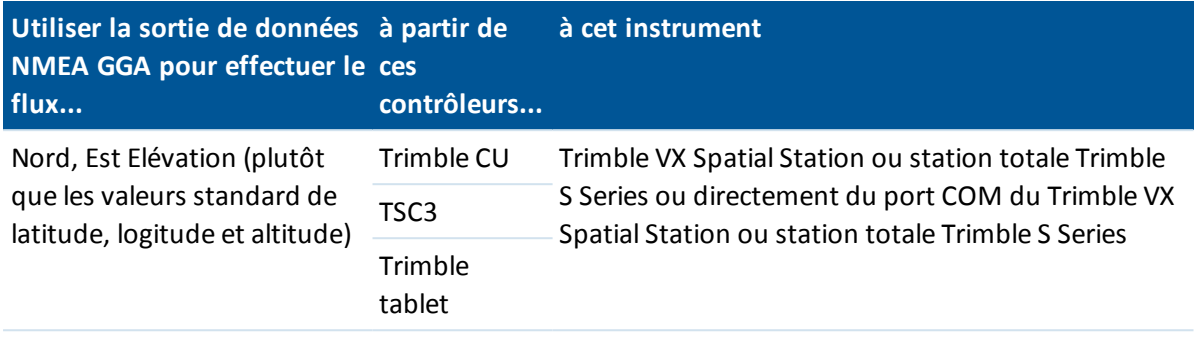

Pour activer la sortie des données NMEA GGA par flux:

- 1. Dans le menu principalsélectionnez *Instrument / Sortie de données.*
- 2. Configurez *Données par flux* sur *Après la mesure* ou *Continuel.*
- 3. Sélectionnez *Pseudo NMEA GGA* comme le *Format par flux.*
- 4. Si nécessaire, configurez les *Détails de port.*

La sortie des données NMEA GGA reste activée pendant que la page *Sortie de données* est ouverte. Pour accéder aux autres fonctions dans le logiciel Topographie générale et laisser *Sortie de données* en cours d'exécution, utilisez *Changer à* ou *Menu.*

Pour arrêter la sortie des données, tapez *Arrêter* ou fermez la page *Sortie de données* .

Un exemple typique d'un enregistrement sorti est:

\$GPGGA,023128.00,832518.67,N,452487.66,E,1,05,1.0,37.48,M,0.0,M,0.0,0001\*49

Les champs dans cet enregistrement sont les suivants:

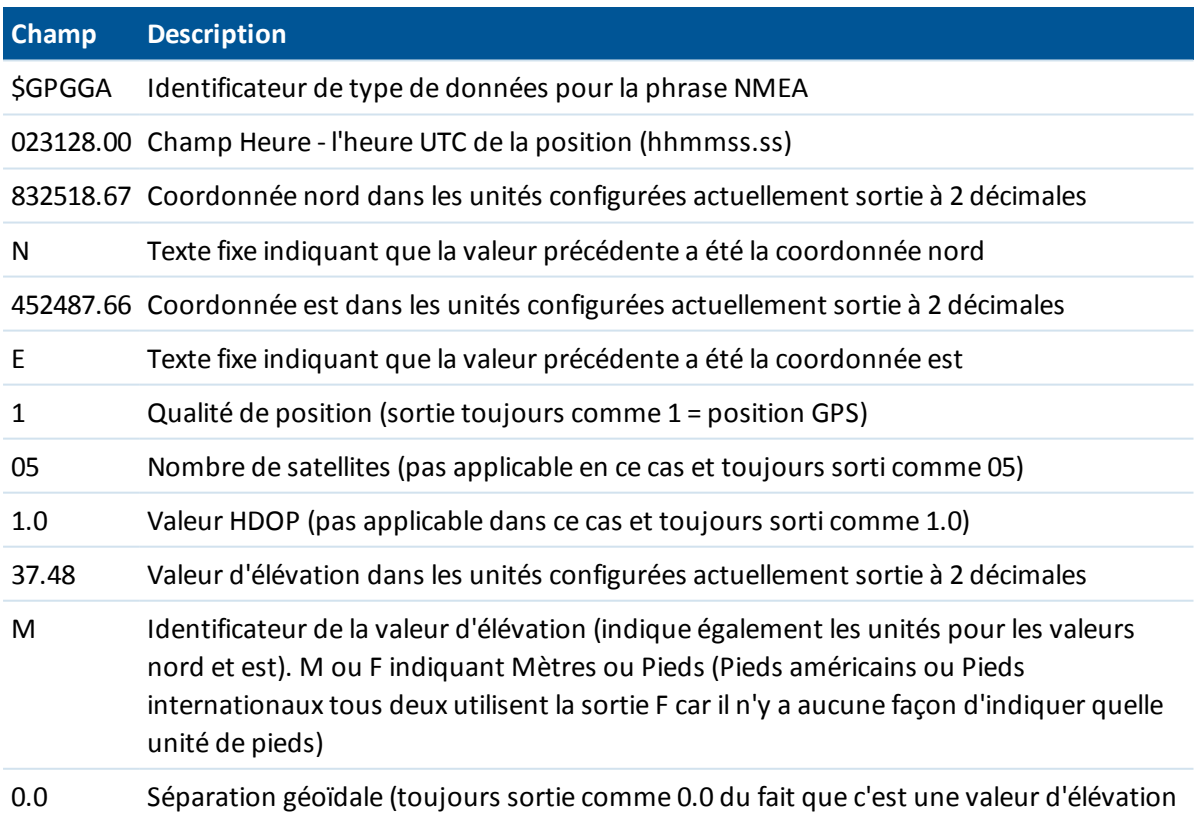

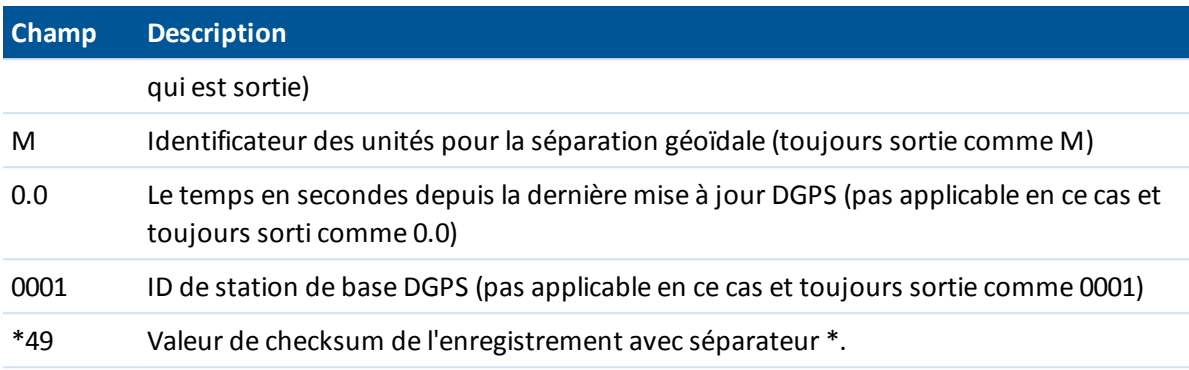

<span id="page-569-0"></span>S'il n'y a aucunes valeurs de coordonnées disponibles pour la sortie dans la phrase Pseudo NMEA GGA, les champs nord, est et élévation séparés par des virgules dans l'enregistrement seront vides.

# **Paramètres radio**

Ces paramètres sont utilisés avec un instrument conventionnel en mode robotique.

Il faut configurer les paramètres radio sur les mêmes valeurs que ceux utilisés sur le contrôleur.

*Remarque - Topographie généralene peut pas communiquer avec la station totale lorsque les programmes à bord de l'instrument sont en cours d'utilisation. Après avoir utilisé les programmes à bord, sélectionnez Exit dans le menu Setup pour retourner au menu Waiting for connection.*

### **Configuration des paramètres radio**

### **Configuration du contrôleur pour communiquer avec une station totale robotique Trimble**

- 1. Dans , appuyez sur Paramètres / Connecter / Paramètres radio.
- 2. Afin d'éviter tout conflit avec un autre utilisateur, entrez un canal radio et une ID réseau uniques.
- 3. Tapez Accepter .

Lorsque le contrôleur se connecte à l'instrument au moyen d'un câble, Bluetooth ou Wi-Fi, les paramètres radio dans l'instrument sont synchronisés automatiquement afin de correspondre aux paramètres du contrôleur.

#### **Astuces -**

- <sup>l</sup> Pour configurer le *Canal radio* et *l'ID réseau* de l'instrument sans , sélectionnez Paramètres radio sur la station totale en utilisant l'affichage du menu Cercle à droite. Pour de plus amples informations, référez-vous à la documentation de votre instrument.
- <sup>l</sup> Pour d'accès rapide afin de configurer les *Paramètres radio* lorsque vous êtes connecté à l'instrument au moyen d'un câble ou Bluetooth, appuyez sur l'icône d'instrument dans la barre d'état, puis appuyez sur et maintenez enfoncée l'icône Démarr. robotique.
- <sup>l</sup> Pour d'accès rapide afin de configurer les *Paramètres radio* lorsque vous n'êtes pas connecté à un instrument, appuyez sur l'icône de connexion auto dans la barre d'état, et puis appuyez sur *Radio*.

#### **Utilisation d'un contrôleur avec une radio externe**

Vous pouvez connecter un contrôleur à une radio externe et puis utiliser la radio externe pour connecter aux instruments suivants:

- Trimble VX Spatial Station
- station totale Trimble S Series
- Une station totale Spectra Precision FOCUS 30/35

Pour créer cette connexion, utilisez l'une des choses suivantes:

- · la [technologie](#page-504-0) sans fil Bluetooth pour connecter le contrôleur à un .
- $\bullet$  un câble série pour connecter au contrôleur.

Pour obtenir une connexion robotique à l'instrument à travers une radio externe, il faut reconfigurer les paramètres du port radio sur le contrôleur.

- 1. Dans , appuyez sur / Connecter / Paramètres radio .
- 2. Appuyez sur Options, appuyez sur Radio externe.
- 3. Si la radio externe est une , sélectionnez *Bluetooth* dans le champ *Port du contrôleur*.
- 4. Tapez Accepter .
- 5. Configurez le Canal radio et l' ID réseau sur les mêmes valeurs que celles configurées sur l'instrument.
- 6. Tapez Accepter .

*Remarque -*

- <sup>l</sup> *Vous ne pouvez pas échanger les radios du système avec les radios du système Trimble 5600 du fait que la technologie radio n'est pas compatible.*
- <sup>l</sup> *Dans certains pays, il faut obtenir une licence radio avant d'utiliser votre système sur un chantier. Il faut vérifier les règlements de votre pays.*

# **Option eBulle AT360**

Si la cible active est munie des capteurs d'inclinaison intégrés et vous effectuez un levé conventionnel, une eBulle (bulle électronique) affichant des informations d'inclinaison pour la cible est disponible. Pour configurer l'eBulle, appuyez sur *Instrument / options eBulle* dans le menu principal. Vous pouvez configurez les paramètres suivants:

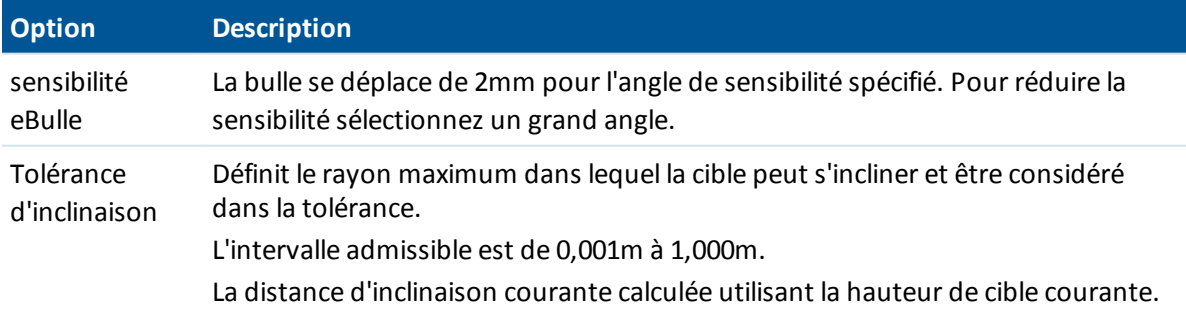

**Astuce -** Vous pouvez également accéder à l'écran *Options eBulle AT360* en effectuant l'une des choses suivantes:

- <sup>l</sup> Appuyez sur l'icône Paramètres dans le coin en haut à gauche de la fenêtre *eBulle* .
- <sup>l</sup> Appuyez sur la touche programmable *AT360* dans l'écran *Options eBulle* pour un capteur différent. Si vous avez plus d'un capteur d'inclinaison connecté, le changement des paramètres eBulle pour un capteur changera les paramètre eBulle de tous les capteurs d'inclinaison connectés.

## **Calibration de l'eBulle**

Pour calibrer la eBulle appuyez sur la touche programmable *Calib* , et puis appuyez sur le bouton *Calibrer* pour commencer la calibration d'inclinaison. Nivelez l'instrument avec la référence calibrée et soutenez-le contre tout mouvement. Appuyez sur *Commencer.* Les informations de calibration sont stockées dans l'étude.

Une eBulle bien calibrée est d'importance cruciale. La précision des informations d'inclinaison utilisée pour afficher l'eBulle, et stockée avec des points mesurés, dépend entièrement de la calibration des capteurs d'inclinaison à intérieur de la cible active. L'utilisation d'une eBulle mal calibrée dégradera directement la précision des coordonnées mesurées utilisant l'eBulle comme une référence de niveau. Il faut vérifier avec soin lors de la calibration de l'eBulle afin d'assurer que des information d'inclinaison les plus précises soient disponibles à tout moment.

**Référence de bulle:** Calibrez l'eBulle contre une bulle physique bien calibrée. La précision de l'eBulle dépend entièrement de la précision de la bulle physique utilisée pour la calibrer.

**Stabilité de la mire:** Lors de la calibration de l'eBulle, il faut que la mire sur laquelle la cible active est installée soit aussi stable que possible. Dans la pratique, cela signifie qu'il faut utiliser au moins un bipied pour tenir la mire aussi immobile que possible.

**Rectitude de la mire:** Une mire tordue aura un effet sur l'inclinaison mesurée par les capteurs dans la cible active. Si vous calibrez l'eBulle en utilisant une mire tordue et puis vous changez de mire, la précision de points sera modifiée. De la même façon, si vous calibrez en utilisant une mire droite et puis vous changez à une mire tordue, la cible ne sera pas d'aplomb même si l'eBulle indique que c'est le cas, à nouveau modifiant la précision des points mesurés.

**Abus:** Si la cible active est subie à un abus sévère tel que la chute de la mire, il faut recalibrer l'eBulle. Pour de plus amples informations, consultez la documentation de la cible active.

## **Ecran eBulle**

Pour afficher la eBulle, tapez la touche programmable *eBulle* .

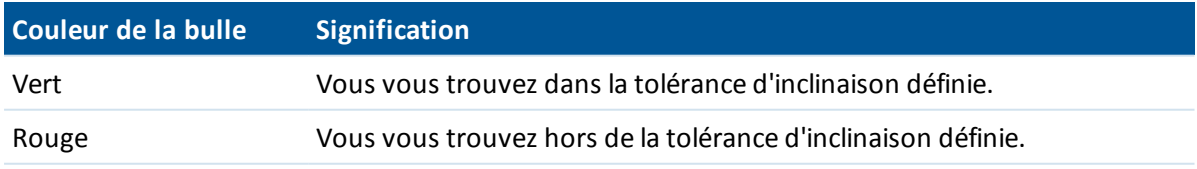

#### **Astuces**

• Pour déplacer la fenêtre eBulle dans une nouvelle position à l'écran, tapez et restez sur la eBubble et la faites glisser-déplacer dans une nouvelle position.

- 16 Conventionnel de Levé Instrument
	- **.** Appuyez sur CTRL + L pour afficher our masquer la eBulle dans tout écran.

# <span id="page-572-0"></span>**Connexions**

Lorsque connecté à un station totale de scan Trimble SX10, utilisez l'écran *Connexions* pour changer à une méthode de connexion différente, terminer le levé, ou déconnecter de l'instrument.

Appuyez sur l'icône Instrument dans la barre d'état et cliquez sur le bouton *Connexions* dans l'écran *Fonctions [d'instrument](#page-539-0)*. Sinon, dans le menu principal, sélectionnez *Instrument / Fonctions d'instrument / Connexions.*

Pour changer de la méthode de connexion courante o une méthode de connexion différente, appuyez sur *Changer à la radio à longue portée* ou *Changer à Wi-Fi*. Pour changer automatiquement à USB, connectez le câble de l'instrument au contrôleur.

Pour terminer le levé, appuyez sur *Fin levé*.

Pour déconnecter de l'instrument, appuyez sur *D(connecter*. [Connexion](#page-249-0) auto est désactivée temporairement lorsque vous utilisez *Déconnecter* .

Pour des informations concernant les paramètres de connexion, référez-vous à:

[Paramètres](#page-569-0) radio

[Wi-Fi](#page-511-0)

# **Etat de la batterie**

Pour afficher l'écran *Etat de la batterie* , effectuez l'une des choses suivantes:

- <sup>l</sup> Dans le menu *Instruments* , appuyez sur *Etat de la batterie.*
- Appuyez sur l'icône de Batterie empilée  $\Box$  35<sup>%</sup> dans la barre d'état.

L'écran *Etat de la batterie* indique l'état de toutes les batteries dans tous le périphériques connectés, y compris le contrôleur. Le niveau en pourcent indiqué sur l'icône de Batterie empliée correspond au niveau le plus bas indiqué dans l'écran *Etat de la batterie* .

Remarque - L'état de la batterie TDL2.4 ne s'affiche que si le TDL2.4 est connecté à un Trimble VX *Spatial Station ou station totale Trimble S Series.*

Pour de plus amp[les informations, appuyez sur:

- <sup>l</sup> L'icône de batterie du contrôleur pour afficher l'écran de la batterie du système d'exploitation
- <sup>l</sup> L'icône de batterie GNSS pour afficher l'écran *Etat du [récepteur](#page-579-0)* .
- <sup>l</sup> L'icône de batterie V10 pour afficher l'écran *[Paramètres](#page-418-0) V10* .

# **GNSS de Levé Instruments**

## **Menu Instrument**

Le menu *Instrument* fournit des informations concernant le(s) instrument(s) connecté(s) au contrôleur Trimble exécutant le logiciel Trimble Access, et est utilisé pour configurer les paramètres pour l'instrument.

Pour de plus amples informations, voir:

Menu Instrument [conventionnel](#page-516-0)

<span id="page-573-1"></span>Menu [Instrument](#page-573-0) GNSS

# **Récepteurs GNSS pris en charge**

Les récepteurs GNSS pouvant être connectés au contrôleur exécutant Trimble Access sont:

- Les systèmes de relevé à GNSS intégré de Trimble: R10, R8s, R8, R6, R4, R2
- Les systèmes de relevé GNSS modulaires de Trimble: R9s, NetR9 Geospatial, R7, R5
- Le terminal Trimble GeoExplorer Geo7X
- Le terminal GeoExplorer GeoXR Trimble
- Récepteurs GNSS de série Trimble SPS; SPS585, SPS77x, SPS78x, SPS788x, SPS75x, SPS85x, SPS985, SPS985L, SPS986
- Récepteurs Spectra Precision®: SP60, SP80
- Récepteur S-Max GEO

*Remarque – Du fait que les récepteurs SP60 et SP80 utilisent un firmware différent aux autres récepteurs pris en charge, non toute la fonctionnalité du logiciel Topographie générale est disponible lors de l'utilisation d'un récepteur SP60 ou SP80. Pour de plus amples informations, consultez le bulletin d'appui SP60 and SP80 receiver [support](http://www.trimble.com/Survey/Trimble-Access-IS.aspx) in Trimble Access.*

## <span id="page-573-0"></span>**Menu Instrument GNSS**

Si le contrôleur est connecté ! un récepteur GNSS, le menu *Instrument GNSS* s'affiche. Les options disponibles disponibles dépendent ddu type de récepteur connecté.

Pour une liste des récepteurs pris en charge, voir [Récepteurs](#page-573-1) GNSS pris en charge.

17 GNSS de Levé Instruments

*Remarque - Si un instrument conventionnel est connecté aussi et vous effectuez un levé intégré, des éléments supplémentaires s'affichent dans le menu Instrument . Pour de plus amples informations, voir Menu Instrument [conventionnel.](#page-516-0)*

Pour plus amples informations concernant les paramètres de l'instrument GNSS, référez-vous aux rubriques suivantes:

[Fonctions](#page-574-0) GNSS **[Satellites](#page-576-0)** Fichiers [récepteur](#page-578-0) [Position](#page-579-1) Etat du [récepteur](#page-579-0) Etat [GSM](#page-579-0) **[Options](#page-580-0)** [Options](#page-582-0) eBulle GNSS Calibrage du [magnétomètre](#page-584-0) [Naviguer](#page-585-0) au point Etat du [réseau](#page-586-0) RTK [Panoramique](#page-416-0) V10 [Caméra](#page-150-0) Etat de la [batterie](#page-586-1)

## <span id="page-574-0"></span>**Fonctions d'instrument GNSS**

Pour accéder à l'écran *Fonctions d'instrument GNSS* , effectuez l'une des choses suivantes:

- <sup>l</sup> appuyez sur l'icône d'instrument sur l'écran du contrôleur
- <sup>l</sup> sélectionnez *Instrument / Fonctions GNSS* du menu principal du Topographie générale
- appuyez et restez sur la touche Trimble

L'écran *Fonctions GNSS* est disponible pour les récepteurs GNSS. Utilisez-le pour contrôler les fonctions de récepteur GNSS utilisées communément. Dans *Paramètres Bluetooth* , vous pouvez configurer les récepteurs de la base et mobile séparément et puis utiliser *Fonctions GNSS* pour changer entre les deux. Cela rend très facile la connexion et le contrôle de votre récepteur de la base ou mobile.

Les boutons suivants sont disponibles dans les fonction GNSS:

- **[Mode](#page-575-0) de base**
- Mode [mobile](#page-575-1)
- **.** [Bluetooth](#page-504-0)
- **Liaison de [données](#page-575-2)**
- <sup>l</sup> Commencer levé
- Fin levé
- 17 GNSS de Levé Instruments
	- Mettre le récepteur hors tension
	- [Satellites](#page-576-0)
	- $\bullet$  [Position](#page-579-1)
	- [Naviguer](#page-585-0) au point
	- [Importer](#page-578-0) fichiers
	- **Etat du [récepteur](#page-579-0)**

Si le bouton n'est pas disponible à sélectionner, la fonction ne s'applique pas au mode courant, ou il n'y a aucun récepteur connecté pour le mode sélectionné actuellement.

Les boutons *Mode de base* et Mode mobile dans *Fonctions GNSS* ont des états différents. Si le bouton est surligné en jaune, le mode est activé.

#### <span id="page-575-0"></span>**Mode de base**

Lorsque le mode *Base* est activé, la connexion auto essayera de connecter au récepteur GNSS Trimble configuré dans le champ *Connecter à la base GNSS* dans l'écran de paramètres *Bluetooth* .

S'il n'y a aucun récepteur configuré là, elle essayera de connecter à un récepteur GNSS sur le port série du contrôleur. Le récepteur trouvé sur le port série sera traité comme le récepteur de la base lorsque le logiciel est en mode *Base* .

En mode *Base* les boutons *Commencer levé* et *Fin levé* dans *Fonctions GNSS* commencent ou terminent un levé de base utilisant le Type de levé que vous avez sélectionné lorsque vous avez tapé l'un ou l'autre de ces boutons.

<span id="page-575-1"></span>L'icône de connexion auto indique si le logiciel est en mode *Base* .

#### **Mode mobile**

Lorsque le *Mode mobile* est activé, la connexion auto essayera de connecter au récepteur GNSS Trimble configuré dans le champ *Connecter au mobile GNSS* dans l'écran de paramètres *Bluetooth* .

S'il n'y a aucun récepteur configuré là, elle essayera de connecter à un récepteur GNSS sur le port série du contrôleur. Le récepteur trouvé sur le port série sera traité comme le récepteur mobile lorsque le logiciel est en mode *Mobile* .

En mode *Mobile* les boutons *Commencer levé* et *Fin levé* dans *Fonctions GNSS* commencent ou terminent un levé mobile utilisant le Type de levé que vous avez sélectionné lorsque vous avez tapé l'un ou l'autre de ces boutons.

<span id="page-575-2"></span>L'icône de connexion auto indique si le logiciel est en mode *Mobile* .

#### **Liaison de données**

Vous pouvez utiliser ce bouton pour connecter avec et confiurer la radio que vous utilisez pour votre liaison de données RTK.

Lorsque l'instrument est en mode *Mobile* , appuyez sur le bouton *Liaison de données* pour accéder à l'écran de paramètres *Liaison de données mobile* .

Lorsque l'instrument est en mode *Base* , appuyez sur le bouton *Liaison de données* pour accéder à l'écran de paramètres *Liaison de données de base* .

Si la touche programmable affiche *>Mobile* ou *>Base* appuyez sur celle-ci pour changer au mode approprié et puis appuyez sur *Connecter* .
Dans cet écran, quand un levé n'est pas en cours d'exécution, vous pouvez sélectionner le type de radio RTK que vous utilisez et puis tapez *Connecter* (si c'est disponible) pour connecter à et configurer les paramètres de communication dans la radio. Vous pouvez revoir et configurer la fréquence radio, le débit en bauds, et d'autres paramètres s'ils sont disponible pout changer le périphérique radio auquel l'instrument est connecté.

Vous ne pouvez pas éditer les paramètres Type de levé dans cet écran. Si vous démarrez un levé avec un type de radio *différent* configuré dans le Type de levé, le système utilisera cette radio - pas la radio configurée dans *Fonctions GNSS.*

S'il y a un levé RTK en cours d'exécution, l'écran radio indique la radio en cours d'utilisation, et ilse peut que vous ne puissiez pas connecter à une radio externe.

Pour de plus amples informations, voir [Configuration](#page-486-0) d'une liaison de données radio..

### **Satellites**

Pour afficher des informations concernant les satellites actuellement poursuivis par le récepteur, appuyez sur l'icône de satellite sur la barre d'état, ou sélectionnez *Instrument / Satellites* dans le menu principal.

Un satellite est identifié par le numéro du véhicule spatial (SV).

- Les numéros de satellite GPS ont un préfixe de"G".
- Les numéros de satellite GLONASS ont un préfixe de "R".
- <sup>l</sup> Les numéros de satellite Galileo ont un préfixe de "E".
- <sup>l</sup> Les numéros de satellite QZSS ont un préfixe de "J".
- <sup>l</sup> Les numéros de satellite BeiDou ont un préfixe de "C".
- <sup>l</sup> Les numéros de satellite OmniSTAR ont un préfixe de "OS".
- Les satellites RTK sont identifiés comme "RTX".

Les positions des satellites peuvent être représentées graphiquement avec le plan du ciel ou textuellement dans une liste.

### **Plan du ciel**

Pour afficher un plan du ciel, tapez *Graph.*

- <sup>l</sup> Tapez *Soleil* pour afficher le graphique orienté vers le soleil.
- **·** Tapez *Nord* pour afficher le graphique orienté au nord.
- Le cercle externe représente l'horizon ou une élévation de 0°.
- Le cercel interne, en vert solide, représente la configuration du masque d'élévation.
- Les numéros de SV sur le diagramme sont placés dans la position du satellite spécifique.
- Les satellites qui sont poursuivis mais pas utilisés dans la solution de position s'affichent en bleu.
- Le zénith (élévation de 90°) est le centre du cercle.

#### *Remarque -*

- <sup>l</sup> *Tapez le numéro SV pour afficher des informations plus détaillées concernant ce satellite spécifique.*
- <sup>l</sup> *Un satellite malsain s'affiche en rouge.*

### **Liste des satellites**

Pour afficher la liste des satellites, appuyez sur *Liste* .

- Dans la liste des satellites, chaque ligne horizontale de données fait référence à un satellite.
- <sup>l</sup> L'azimut ( *Az* ) et l'élévation ( *Elev* ) définissent la position d'un satellite dans le ciel.
- La flèche à côté de l'élévation indique si l'élévation est croissante ou décroissante.
- Les rapports signal/bruit (SNR) indique l'intensité des signaux de satellite respectifs. Le plus haut le numéro, le meilleur le signal.
- Si un signal n'est pas poursuivi, une ligne à traits (-----) s'affiche dans la colonne appropriée.
- La coche à gauche de l'écran indique si le satellite se trouve dans la solution courante, comme indiqué dans la table suivante.

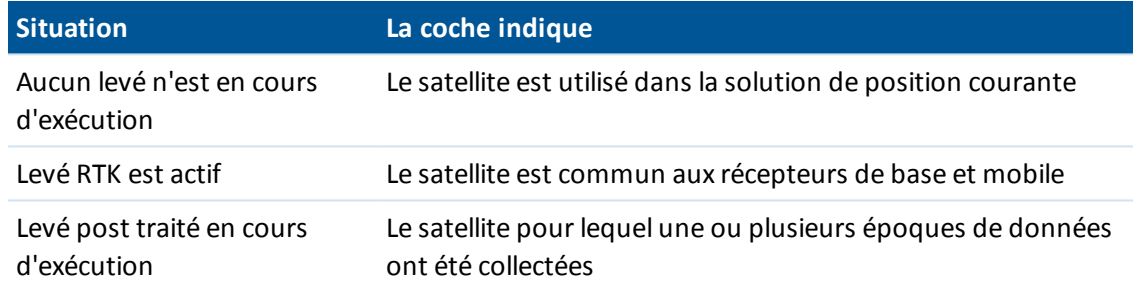

• Pour afficher plus amples informations concernant un satellite particulier, appuyez sur la ligne appropriée.

Vous pouvez également sélectionner les options suivantes:

• Pour arrêter la poursuite d'un satellite par le récepteur, tapez le satellite pour afficher les infomations de satellite et puis appuyez sur *Désactiver.*

*Note - Si vous désactivez un satellite, il reste désactivé jusqu'à ce que vous l'activez à nouveau. Le récepteur enregistre qu'un satellite est désactivé, même lorsqu'il est éteint.*

- <sup>l</sup> Pour changer le masque [d'élévation](#page-337-0) et le masque [PDOP](#page-337-1) du levé courant, appuyez sur *Options* .
- <sup>l</sup> Pour activer SBAS hors d'un levé, tapez *Options* et puis sélectionnez Activer SBAS.
- <sup>l</sup> Dans un levé en temps réel, appuyez sur *Base* pour afficher quels satellites sont poursuivis par le récepteur de base. Aucune valeur ne s'affiche dans les colonnes *Az* et *Elév* , car ces informations ne sont pas comprises dans le message de correction diffusé par la base.
- <sup>l</sup> Dans un levé post traité, la touche morte *L1* s'affiche dans le dialogue *Satellites* . Appuyez sur celle-ci pour afficher une liste des cycles poursuivis sur la fréquence L1 pour chaque satellite.

La valeur dans la colonne *CntL1* est le nombre de cycles sur la fréquence L1 qui ont été poursuivis en continu pour ce satellite. La valeur dans la colonne *TotL1* est le nombre total de cycles poursuivis pour ce satellite depuis le commencement du levé.

<sup>l</sup> Avec un récepteur à bi-fréquence, la touche morte *L2* s'affiche dans le dialogue *Satellites.*

Appuyez sur celle-ci pour afficher une liste des cycles poursuivis sur la fréquence L2 pour chaque satellite.

La touche programmable *SNR* s'affiche. Appuyez sur celle-ci pour afficher une liste des cycles poursuivis sur la fréquence L2 pour chaque satellite.

### **Activation et désactivation des satellites SBAS**

Lorsque vous démarrez un levé configuré à utiliser SBAS avec Trimble Access, les satellites appropriés sont activés dans le récepteur afin qu'ils puissent être poursuivis. Pour utiliser un satellite SBAS alternatif, désactivez le(s) satellite(s) que vous ne voulez pas utiliser, et activez le satellite qu'il faut que le récepteur poursuit. Pour ce faire:

- 1. Commencez le levé avec le type SBAS activé.
- 2. Appuyez sur l'icône de satellite.
- 3. Appuyez sur *Info,* puis entrez le numéro PRN du satellite qu'il faut activer ou désactiver.
- 4. Appuyez sur *Activer* ou *Désactiver* .

Les satellites SBAS restent activés ou désactivés jusqu'à la prochaine fois que vous commencez un nouveau levé.

## **Fichiers récepteur**

Si le contrôleur est connecté à un récepteur qui prend en charge cette fonction, vous pouvez transférer des fichiers vers et depuis le contrôleur Trimble au récepteur.

L'option *Importer du récepteur* est disponible lorsqu'un récepteur Trimble GNSS est utilisé. Utilisezla pour supprimer les fichiers dans le récepteur connecté, ou pour copier des fichiers du récepteur connecté au contrôleur.

#### *Remarque -*

- <sup>l</sup> *Pour accéder à la Mémoire externe d'un récepteur qui prend en charge une Mémoire externe ainsi qu'une Mémoire interne, appuyez sur le dossier Parent à partir du répertoire interne et puis appuyez sur Externe.*
- <sup>l</sup> *Vous ne pouvez pas restaurer des fichiers de récepteur supprimés.*

L'option *Exporter au récepteur* est disponible quand un récepteur Trimble GNSS est utilisé ayant une carte compact flash insérée. Utilisez-la pour copier les fichiers du contrôleur au récepteur connecté.

Vous ne pouvez transférer des fichiers que vers et depuis le [dossier](#page-73-0) du projet**courant** sur le contrôleur. Pour transférer des fichiers vers ou depuis un **autre** dossier de projet, ouvrez une étude dans le dossier du projet requis (ainsi celui-ci devient le dossier du projet **courant** ) et puis transférez les fichiers. Alternativement, utilisez l'Explorateur de Windows pour copier les fichiers ans un autre dossier.

### **Transfert des fichiers du récepteur au contrôleur**

1. Dans le menu principal, sélectionnez *Instrument / Fichiers récept.*

La liste qui s'affiche détaille tous les fichiers stockés dans le récepteur.

- 17 GNSS de Levé Instruments
- 2. Appuyez sur le(s) fichier(s) à transférer. Une coche s'affiche à côté des fichiers sélectionnés.

*Remarque - Pour afficher plus amples informations concernant un fichier, soulignez le nom du fichier et appuyez sur Info. Pour supprimer un fichier, soulignez le nom du fichier et appuyez sur Supprimer. Pour sélectionner tous les fichiers dans le répertoire courant, appuyez sur Tous.*

- 3. Appuyez sur *Importer*. L'écran *Copier fichier au contrôleur Trimble* s'affiche.
- 4. Appuyez sur *Commenc* .

#### **Transfert des fichiers du contrôleur au récepteur**

1. Dans le menu principal, sélectionnez *Instrument / Fichiers récept.*

La liste quis'affiche détaille tous les fichiers stockés dans le dossier du projet courant dans le contrôleur.

- 2. Appuyez sur le(s) fichier(s) à transférer. Une coche s'affiche à côté des fichiers sélectionnés.
- 3. Appuyez sur *Exporter*.
- 4. Appuyez sur *Commenc*.

### **Position**

Si le contrôleur est connecté à un récepteur GNSS / GPS ou si vous utilisez un contrôleur avec GPS interne, vous pouvez afficher votre position courante.

Tapez *Stocker* pour stocker la position courante dans la base de données de l'étude.

*Remarque - Lors de l'utilisation d'un contrôleur avec GPS interne, un récepteur GNSS connecté est toujours utilisé de préférence au GPS interne.*

Il faut définir une projection et une transformation de datum pour afficher les coordonnées de grille. Si la hauteur d'antenne est définie, le logiciel calcule la position de la pointe de l'antenne. Pour voir la position de l'antenne de base aussi, tapez *Base*.

Appuyez sur *Options* pour vous informer si la position s'affiche comme WGS-84, locale, grille, grille (locale), ECEF (WGS84), [station](#page-93-0) et déport, ou USNG/MGRS.

Si un récepteur GNSS avec un capteur d'inclinaison intégré est utilisé, la distance d'inclinaison courante s'affiche aussi.

<span id="page-579-0"></span>L'écran Position n'applique pas la correction d'inclinaison aux positions: la position affichée est la position non corrigée.

### **Etat du récepteur**

Pour afficher l'état d'alimentation et de mémoire du récepteur GNSS connecté, l'heure GPS, et la semaine GPS, sélectionnez *Instrument / Etat récepteur* du menu principal.

### **Etat GSM**

L'état GSM n'est disponible qu'avec un modem interne du récepteur.

*Remarque - L'état GSM n'est pas disponible lorsque le modem interne du récepteur est connecté à l'Internet.*

Pour afficher l'intensité du signal GSM et les opérateurs réseau disponibles lors de l'utilisation d'un module GSM interne Trimble, sélectionnez *Instrument / Etat GSM* dans le menu Instrument.

L'écran *Etat GSM* affiche l'état présenté par le modem au moment que vous sélectionnez *Etat GSM,* ou lorsque vous appuyez sur *Actual.*

Si vous configurez un PIN sur la carte SIM et le modem est en état verrouillé, il faut entrer le PIN SIM à envoyer au modem. Le PIN n'est pas stocké, mais le récepteur reste déverrouillé avec le PIN correct jusqu'à ce que vous le mettez hors tension et puis sous tension de nouveau.

*Remarque - Après trois tentatives de déverrouiller la carte SIM utilisant un PIN incorrect, la carte SIM est bloquée, à l'exception des appels d'urgence. Vous êtes demandé d'entrer un code PUK (Personal Unblocking Key). Si vous ne savez pas le PUK pour votre modem, contactez le fournisseur* de la carte SIM du modem. Après dix tentatives échouées d'entrer le PUK, la carte SIM est invalidée *et n'est plus opérable. Lorsque cela se produit, il faut remplacer la carte.*

*Opérateur réseau* affiche l'opérateur réseau courant. L'icône de réseau intérieur **in** indique que l'opérateur de réseau courant est le réseau intérieur de la carte SIM active. L'icône de réseau

roaming  $\Delta$  indique que l'opérateur de réseau courant n'est pas le réseau intérieur.

*Sélectionner le réseau* affiche une liste des opérateurs de réseau obtenue du réseau mobile.

Lorsque vous entrez le menu d'état GSM ou quand vous appuyez sur *Actual,* le modem demande le réseau mobile d'une liste des opérateurs de réseau. Une mauvaise réception peut entraîner moins de réseaux retournés par le réseau quand le modem le demande la liste.

Certaines cartes SIM sont verrouillées aux réseaux spécifiques. Si vous sélectionnez un opérateur de réseau interdit par le réseau intérieur, le systène indique l'un des messages suivants: **Echec de sélection d'opérateur réseau** ou **Réseau pas permis - appels d'urgence uniquement.**

Sélectionnez *Automatique* pour mettre le modem en mode de sélection de réseau 'automatique'. Puis le modem recherche tous les opérateurs de réseau et essaie de connecter à l'opérateur de réseau le plus approprié, qui peut être ou non le réseau intérieur.

Si vous sélectionnez tout autre opérateur de réseau de *Sélectionner le réseau,* le modem passe en mode de sélection 'manuel' et essaie de connecter avec l'opérateur de réseau sélectionné.

Si vous sélectionnez *Etat GSM* ou appuyez sur *Actual.* pendant que vous êtes en mode 'manuel', le modem ne recherche que le dernier opérateur sélectionné manuellement.

Pour une liste des opérateurs de réseau avec lesquels vous pouvez connecter, contactez l'opérateur de réseau auquel vous êtes enregistré.

*Intensité de signal* indique l'intensité du signal GSM.

*Version de firmware* indique la version du firmware du modem.

## **Options**

Pour afficher la configuration du récepteur GNSS connecté, sélectionnez *Paramètres du récepteur* dans le menu principal. Alternativement, tapez et restez sur l'icône de récepteur dans la barre d'état pour afficherr *Paramètres du récepteur*.

### **Options eBulle**

Si votre récepteur est muni des capteurs internes d' inclinaison une eBulle (bulle électronique) est disponible.

- <sup>l</sup> Pour configurer l'eBulle, tapez *[eBulle.](#page-582-0)*
- <sup>l</sup> Pour calibrer l'eBulle tapez *eBulle* et puis *[Calib.](#page-582-0)*
- <sup>l</sup> Pour afficher la eBulle, tapez *eBulle* et puis *[eBulle](#page-582-0)*

#### **Wi-Fi**

Vous pouvez utiliser le logiciel Trimble Access pour configurer les peramètres Wi-Fi dans un récepteur à capacité Wi-Fi. Pour ce faire:

- 1. Connectez au récepteur mais ne commencez pas un levé.
- 2. Sélectionnez *Instruments / Paramètres de récepteur* et tapez *Wi-Fi*. Si la touche programmable Wi-Fi ne s'affiche pas, vérifiez que vous n'ayez pas commencé un levé.
- 3. Sélectionnez le *Mode.* Trois modes sont pris en charge:
	- Désactivé
	- <sup>l</sup> Point d'accès: Utilisez ce mode pour activer le récepteur en tant qu'un point d'accès afin que plusieurs clients peuvent y connecter.
	- <sup>l</sup> Client: Utilisez ce mode pour activer le récepteur pour se connecter à un réseau existant.

*Remarque – L'activation de Point d'accès ou Mode client va réduire le temps de fonctionnement de la batterie du récepteur.*

4. Configurez les paramètres comme requis. Référez-vous au manuel du récepteur pour de plus amples détails.

**Astuce** – Pour utiliser le récepteur en tant qu'un point d'accès Wi-Fi mobile lorsque le récepteur, sélectionnez la case à cocher *Point d'accès mobile*. Cette option n'est prise en charge que quand le récepteur est connecté à l'Internet au moyen de son modem interne et *Routage à travers contrôleur* est désactivé dans le contact GNSS.

5. Pour mettre à jour le récepteur avec les nouveaux paramètres, redémarrez le récepteur.

## <span id="page-582-0"></span>**Options eBulle GNSS**

Si votre récepteur est muni des capteurs d'inclinaison intégrés et vous effectuez un levé GNSS, une eBulle (bulle électronique) affichant des informations d'inclinaison pour le récepteur est disponible. Pour configurer l'eBulle, appuyez sur *Instrument / options eBulle* dans le menu principal. Vous pouvez configurez les paramètres suivants:

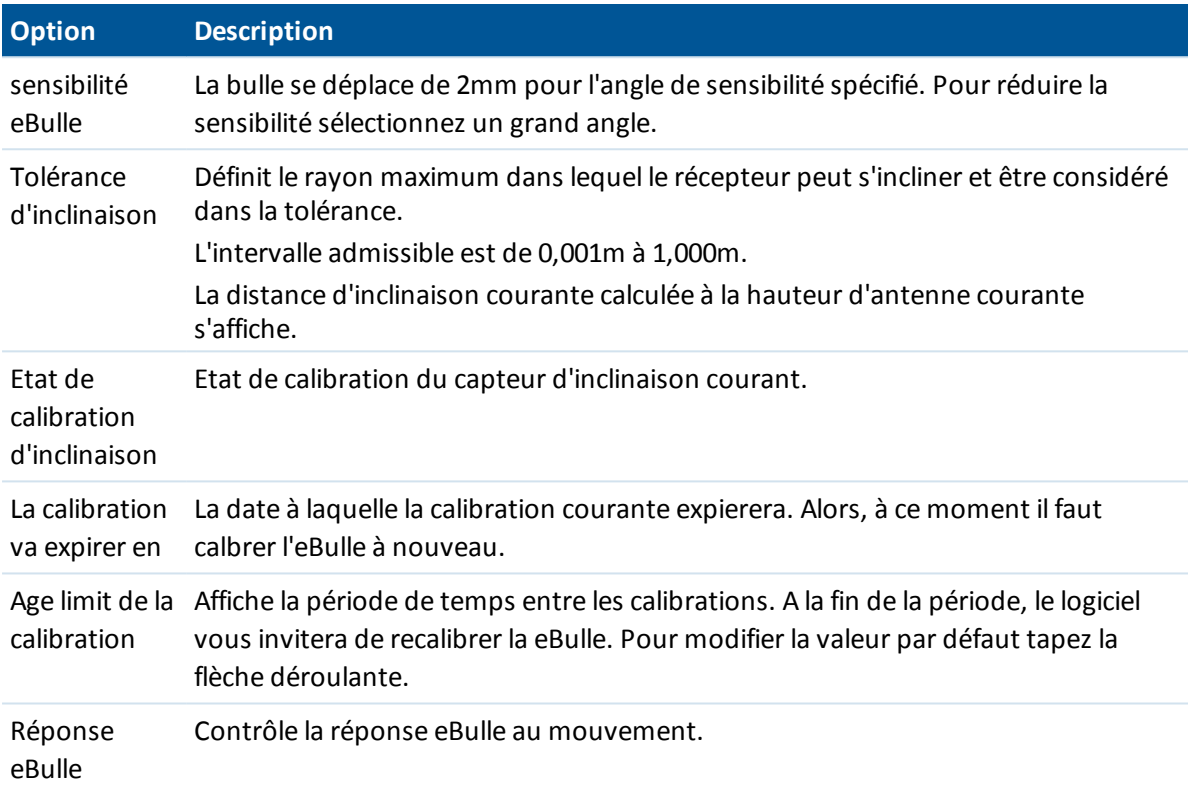

**Astuce -** Vous pouvez également accéder à l'écran *Options eBulle gnss* en effectuant l'une des choses suivantes:

- <sup>l</sup> Appuyez sur l'icône Paramètres dans le coin en haut à gauche de la fenêtre *eBulle* .
- <sup>l</sup> Appuyez et restex sur l'icône de récepteur dans la barre d'état pour afficher l'écran *Paramètres du récepteur* et puis appuyez sur *eBulle*.
- <sup>l</sup> Appuyez sur la touche programmable *R10*dans l'écran *Options eBulle* pour un cpteur différent. Si vous avez plus d'un capteur d'inclinaison connecté, le changement des paramètres eBulle pour un capteur changera les paramètres eBulle de tous les capteurs d'inclinaison connectés.

### **Calibration de l'eBulle**

Pour calibrer la eBulle appuyez sur la touche programmable *Calib* , et puis appuyez sur le bouton *Calibrer* pour commencer la calibration d'inclinaison. Nivelez l'instrument avec la référence calibrée et soutenez-le contre tout mouvement. Appuyez sur *OK.*

**AVERTISSMENT -** Si vous appuyez sur *Annuler* avant que la calibration est terminée, la calibration précédente est perdue et la eBulle ne sera pas calibrée.

#### *Remarque -*

- <sup>l</sup> *Il n'est pas nécessaire que le récepteur est en train de poursuivre des satellites afin de calibrer l'eBulle. Cependant, du fait que l'heure de calibration est stockée dans le récepteur, il est important que le contrôleur a l'heure correcte ainsi que le fuseau horaire correct.*
- <sup>l</sup> *Les détails de la calibration y compris l' Etat de calibration d'inclinaison sont stockés dans l'étude et peuvent être revus dans Etudes / Revoir étude.*

Une eBulle bien calibrée est d'importance cruciale. La précision des informations d'inclinaison utilisée pour afficher l'eBulle, et stockée avec des points mesurés, dépend entièrement de la calibration des capteurs d'inclinaison à intérieur du récepteur GNSS. L'utilisation d'une eBulle mal calibrée dégradera directement la précision des coordonnées mesurées utilisant l'eBulle comme une référence de niveau. Il faut vérifier avec soin lors de la calibration de l'eBulle afin d'assurer que des information d'inclinaison les plus précises soient disponibles à tout moment.

**Référence de bulle:** Calibrez l'eBulle contre une bulle physique bien calibrée. La précision de l'eBulle dépend entièrement de la précision de la bulle physique utilisée pour la calibrer.

**Stabilité de la mire:** Lors de la calibration de l'eBulle, il faut que la mire sur laquelle le récepteur GN SS est installé soit aussi verticale et stable que possible. Dans la pratique, cela signifie qu'il faut utiliser au moins un bipied pour tenir la mire aussi immobile que possible.

**Rectitude de la mire:** Une mire tordue aura un effet sur l'inclinaison mesurée par les capteurs dans le récepteur GNSS. Si vous calibrez l'eBulle en utilisant une mire tordue et puis vous changez de mire, la précision de points sera modifiée. De la même façon, si vous calibrez en utilisant une mire droite et puis vous changez à une mire tordue, le GNSS ne sera pas d'aplomb même si l'eBulle indique que c'est le cas, à nouveau modifiant la précision des points mesurés.

**Température:** La température de l'unité a un effet sur les capteurs inclinaison. Le récepteur GNSS terminera la calibration si la température actuelle à l'intérieur du récepteur diffère de plus de 30 degrés Celsius de quand la calibration courante a été effectuée. Cela vous force de recalibrer l'eBulle.

**Abus:** Si le récepteur GNSS est subi à un abus sévère tel que la chute de la mire, il faut recalibrer l'eBulle.

Consultez le manuel du récepteur pour de plus amples informations.

### **Ecran eBulle**

Pour afficher la eBulle, tapez la touche programmable *eBulle* .

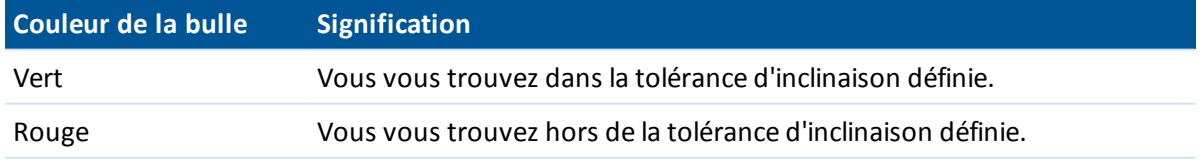

#### **Astuces**

- Pour déplacer la fenêtre eBulle dans une nouvelle position à l'écran, tapez et restez sur la eBubble et la faites glisser-déplacer dans une nouvelle position.
- **.** Appuyez sur CTRL + L pour afficher our masquer la eBulle dans tout écran.

Voir aussi: *Mesure auto [d'inclinaison](#page-387-0)* et *[Avertissements](#page-387-0) d'inclinaison.*

## **Calibrage du magnétomètre**

*Remarque - Cette rubrique décrit le calibrage du magnétomètre dans le récepteur R10. Pour des informations concernant le calibrage du magnétomètre dans le V10, voir [Calibrage](#page-420-0) du [magnétomètre](#page-420-0) V10.*

Un magnétomètre bien calibré est primordial au cours du relevé des points [compensés.](#page-385-0) Le magnétomètre effectue le calcul de la direction de l'inclinaison de l'antenne. Les informations du magnétomètre sont reflétées dans les estimations de précision du point. L'utilisation d'un magnétomètre mal calibré dégradera directement la précision des coordonnées mesurées au cours du relevé d'un point compensé.

**AVERTISSEMENT -** La performance du magnétomètre est modifiée par des objets métalliques à proximité (par exemple, des véhicules ou des machines lourdes) ou des objets produisant des champs magnétiques (par exemple, des lignes aériennes ou souterraines à haute tension). Il faut toujours calibrer le magnétomètre loin des sources de perturbation magnétique. En pratique, cela signifie qu'il faut le faire à l'extérieur.

*Remarque - Le calibrage du magnétomètre près des sources de perturbation magnétique ne "corrige"pas l'interférence causée par ces objets.*

### **Calibrage du magnétomètre**

- 1. Dans l'écran *Instruments* , appuyez sur *Options eBulle* et puis appuyez sur *Calib.*
- 2. Séparez le récepteur de la canne.
- 3. Pour effectuer le calibrage du magnétomètre, appuyez sur *Calibrer.*
- 4. Appuyez sur *Commencer* et puis pivotez le récepteur comme indiqué à l'écran pour un minimum de 12 orientations différentes, jusqu'à ce que le calibrage soit complet.
- 5. Attachez à nouveau le récepteur à la canne.
- 6. Pour effectuer l'alignement du magnétomètre, utilisez l'eBulle afin d'assurer que la canne soit aussi verticale que possible et puis appuyez sur *Calibrer.*
- 7. Appuyez sur *Commencer* et puis pivotez le récepteur lentement et doucement autour de son axe vertical jusqu'à ce que le calibrage est complet.

#### *Remarque -*

- <sup>l</sup> *Pour la meilleure précision horizontale, Trimble vous conseille de calibrer le capteur d'inclinaison et le magnétomètre dans le récepteur chaque fois que vous remplacez la batterie.*
- <sup>l</sup> *Le calibrage du capteur d'inclinaison annule l'alignement du magnétomètre. Toujours effectuez l'alignement du magnétomètre à nouveau après le calibrage du capteur d'inclinaison.*
- <sup>l</sup> *Le magnétomètre est moins sensible à la température que le capteur d'inclinaison. Cependant, si la température actuelle à l'intérieur du récepteur diffère de plus de 30 degrés de la température au moment du calibrage du capteur d'inclinaison, le calibrage du capteur d'inclinaison est annulé. Cela à son tour annule l'alignement du magnétomètre.*
- <sup>l</sup> *Si le récepteur GNSS subit de dommage sévère tel qu'un chute de la canne, il faut recalibrer le capteur d'inclinaison et le magnétomètre.*

- <sup>l</sup> *Si vous appuyez sur Annuler avant de compléter le calibrage, le calibrage existant du magnétomètre est utilisé.*
- <sup>l</sup> *Il n'est pas nécessaire que le récepteur est en train de suivre des satellites pour calibrer le magnétomètre. Cependant, du fait que l'heure du calibrage est stocké dans le récepteur, il est important que le contrôleur a l'heure correcte et le fuseau horaire correct.*
- <sup>l</sup> *Les détails du calibrage sont stockés dans l'étude et peuvent être visualisés dans Etudes / Revoir étude.*

### **Naviguer au point**

Si le contrôleur est connecté à un récepteur GNSS ou si vous utilisez un contrôleur avec GPS interne, vous pouvez naviguer à un point. En utilisant GNSS/GPS, vous pouvez naviguez à un point sans un levé en cours d'exécution.

Si vous exécutez un levé conventionnel, vous pouvez également naviguer à un point. Lors d'un levé conventionnel, si le contrôleur est connecté à un récepteur GNSS ou si vous utilisez un contrôleur avec GPS interne, vous pouvez continuer de naviguer à un point si l'accrochage est perdu. Appuyez sur le bouton *GNSS* et puis naviguer au point.

Lorsque vous démarrez la fonction *Naviguer au point* , elle utilise les paramètres dans le dernier type de levé GNSS utilisé.

**ATTENTION -** Afin d'assurer que le GPS interne soit disponible, sur un TSC3 ou un Contrôleur Trimble Slate, il faut configurer le format GPS sur *NMEA* ( c'est le format par défaut). Si le format GPS est configuré sur *SiRF Binaire,* vous ne pouvez pas utiliser le GPS interne. Pour configurer le format appuyez sur le bouton Windows pour accéder au menu *Démarrer* et puis appuyez sur *SatViewer.* Dans l'onglet *GPS* , vérifiez que l'option *NMEA* soit sélectionnée.

#### *Remarque -*

- <sup>l</sup> *Aucune configuration n'est requise pour le contrôleur Geo7X/GeoXR ou une tablette Trimble.*
- <sup>l</sup> *Lors de l'utilisation d'un contrôleur avec GPS interne, un récepteur GNSS connecté est toujours utilisé de préférence au GPS interne.*
- <sup>l</sup> *Si vous utilisez un récepteur GNSS qui a la capacité de poursuivre les signaux SBAS, lorsqu'il n'y a pas de contact radio vous pouvez utiliser des positions SBAS au lieu des positions autonomes. Pour utiliser des positions SBAS, configurez le champ Différentielsatellite dans le type de levé sur SBAS.*

### **Navigation à un point**

- 1. Effectuez l'une des choses suivantes:
	- Dans la carte, sélectionnez le point auquel vous voulez naviguer. Puis appuyez et restez sur la carte et sélectionnez *Naviguer au point* dans le menu des raccourcis.
	- <sup>l</sup> Sélectionnez *Instrument / Naviguer au point* dans le menu principal.
- 2. Complétez les autres champs comme requis et appuyez sur *Commencer* . L'écran d'affichage graphique s'affiche.
- 17 GNSS de Levé Instruments
- 3. Utilisez la flèche pour naviguer au point, ce qui est indiqué sous forme d'une croix. Lorsque vous êtes près du point, la flèche disparaît et un symbole de centre noir s'affiche. Une grille s'affiche aussi et change d'échelle au fur et à mesure que vous vous rapprochez à la cible.
- 4. Lorsque vous êtes sur le point, le symbole de centre noir couvre la croix.
- 5. Marquez le point si requis.

#### **Astuces**

- **-** Tapez *Position* et puis *Stocker* pour stocker un point.
- Lors de la navigation avec un contrôleur Trimble muni d'une boussole interne, vous pouvez utiliser la boussole interne pour aider la navigation. Voir [Boussole](#page-511-0) pour de plus amples informations.

### **Etat du réseau RTK**

Lorsque vous effectuez un levé en temps réel et la station de référence ou le serveur de réseau à partir duquel vous recevez les données de station de base prend en charge des messages d'état, l'option de menu *Etat réseau RTK* s'affiche. L'écran de ce menu affiche l'état rapporté du serveur de station de référence, les options que la station de référence prend en charge (tel que *RTK sur demande* ), et en plus vous permet de configurer la notification et le stockage des messages d'état dans l'étude courante.

Si vous sélectionnez la case à cocher de messages *Afficher nouveaux messages de station de référence* , les messages de la station de référence ou du serveur de réseau s'affichent à l'écran.

Si vous sélectionnez la case à cocher de messages *Stocker la station de référence* , les messages de la station de référence ou du serveur de réseau sont stockés dans le base de données de l'étude courante.

### **Etat de la batterie**

Pour afficher l'écran *Etat de la batterie* , effectuez l'une des choses suivantes:

- <sup>l</sup> Dans le menu *Instruments* , appuyez sur *Etat de la batterie.*
- Appuyez sur l'icône de Batterie empilée  $\Box$ <sup>35%</sup> dans la barre d'état.

L'écran *Etat de la batterie* indique l'état de toutes les batteries dans tous le périphériques connectés, y compris le contrôleur. Le niveau en pourcent indiqué sur l'icône de Batterie empliée correspond au niveau le plus bas indiqué dans l'écran *Etat de la batterie* .

Remarque - L'état de la batterie TDL2.4 ne s'affiche que si le TDL2.4 est connecté à un Trimble VX *Spatial Station ou station totale Trimble S Series.*

Pour de plus amp[les informations, appuyez sur:

- <sup>l</sup> L'icône de batterie du contrôleur pour afficher l'écran de la batterie du système d'exploitation
- <sup>l</sup> L'icône de batterie GNSS pour afficher l'écran *Etat du [récepteur](#page-579-0)* .
- <sup>l</sup> L'icône de batterie V10 pour afficher l'écran *[Paramètres](#page-418-0) V10* .

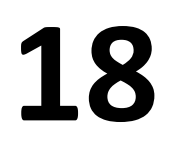

## **Système de coordonnées**

Un système de coordonnées consiste en une projection et une transformation de datum et, quelques fois, des ajustements horizontaux et verticaux supplémentaires.

Lorsque vous créez une étude, sélectionnez un système de coordonnées utilisant l'une des méthodes suivantes:

- <sup>l</sup> Facteur [d'échelle](#page-590-0) seul
- Sélect. dans la bibliothèque
- Entrer paramètres
- Aucune [projection/](#page-592-0) aucun datum
- RTCM [diffusé](#page-592-1)
- [SnakeGrid](#page-594-0) (disponible uniquement lorsque l'option [Géodésie](#page-284-0) avancéeest activée)

Si vous devez effectuer une calibration de site GNSS, ou modifier les paramètres manuellement après la sélection d'un système de coordonnées, sélectionnez Etudes / Propriétés de l'étude / Système coord.

Lors de la modification des détails de système de coordonnées pour une étude utilisant un système de coordonnées sélectionné de la bibliothèque, Trimble Access change le nom du système de coordonnées pour indiquer que certaines préférences d'utilisateur ont été définies. Lorsque le système de coordonnées est:

- Sélectionné de la bibliothèque:
	- <sup>l</sup> Le champ *Système de coordonnées* affiche "Nom de zone (Nom du système)".
	- Le changement du modèle de géoïde ou de la hauteur du projet ne change pas le nom du système de coordonnées.
	- La modification de tout paramètre de projection ou de datum change le nom du système de coordonnées à "Site local". Pour annuler ces modifications et retourner au nom original du système de coordonnées, il faut le sélectionner à nouveau dans la bibliothèque. Si vous superposez une calibration de site GNSS sur ce "Site local" le nom du système de coordonnées reste "Site local".
	- L'achèvement d'une calibration de site GNSS change le nom du système de coordonnées à "Nom de zone (Site)". Si vous désactivez la calibration du site (en entrant les paramètres au clavier) le nom du système de coordonnées devient le nom original.
- 18 Système de coordonnées
	- La modification de tout paramètre d'ajustement horizontal ou vertical change le nom du système de coordonnées à "Nom de zone (Site)". Si vous annulez ces modifications, le nom du système de coordonnées devient le nom original.
	- <sup>l</sup> Lorsque définie utilisant *Aucune projection/aucun datum*, l'achèvement d'une calibration de site GNSS change le nom du système de coordonnées à "Site local".
	- <sup>l</sup> Lorsque définie utilisant *Entrer paramètres*, le nom du système de coordonnées est "Site local".

Si vous modifiez le système de coordonnées en effectuant une calibration ou en modifiant les paramètres manuellement, vous devez le faire avant de calculer les déports ou les points d'intersection, ou d'implanter les points dans un système de coordonnées local.

Pour configurer un système de [coordonnées](#page-591-0) au sol pour l'étude, choisissez l'option *Select. dans la bibliothèque* ou *Entrer* paramètres.

Pour personnaliser les systèmes de coordonnées disponibles sur le logiciel Topographie générale, utilisez le logiciel Coordinate System Manager. Pour de plus amples informations référez-vous à [Personnalisation](#page-588-0) de la base de données des systèmes de coordonnées.

## <span id="page-588-0"></span>**Personnalisation de la base de données de systèmes de coordonnées**

Vous pouvez personnaliser la base de données des systèmes de coordonnées utilisée par le logiciel Topographie générale. Cela vous permet de:

- <sup>l</sup> Réduire le nombre de systèmes de coordonnées disponibles dans le logiciel Topographie générale afin qu'il ne comprend que les systèmes dont vous avez besoin.
- <sup>l</sup> Personnaliser les définitions des systèmes de coordonnées ou ajouter des nouvelles définitions de systèmes de coordonnées.
- Inclure les calibrations du site GNSS dans la bibliothèque des systèmes de coordonnées.

Il faut utiliser le logiciel Coordinate System Manager pour modifier la Base de données des systèmes de coordonnées (CSD) et puis transférer la base de données modifiée au dossier [System files] sur le contrôleur Trimble. Lorsqu'un fichier [custom.csd] existe dans le dossier [System files], le logiciel Topographie générale utilise la base de données custom.csd au lieu de la base de données des systèmes de coordonnées intégrée dans le logiciel Topographie générale.

*Remarque - Le logiciel Coordinate System Manager est installé au même temps que votre logiciel Trimble Office, par exemple, Trimble Business Center.*

Astuces pour l'utilisation du logiciel Coordinate System Manager

- **.** Pour effectuer des sélections multiples, appuyez sur **CTRL** ou **MAJ.**
- <sup>l</sup> Pour masquer des enregistrements, cliquez avec le bouton droit de la souris sur la sélection et sélectionner *Masquer.*
- <sup>l</sup> Pour afficher des enregistrements masqués, sélectionnez *Afficher / Enregistrements masqués.* Les enregistrements masqués s'affichent avec une icône rouge foncé.
- Pour afficher à nouveau des enregistrements masqués, cliquez avec le bouton droit de la souris sur le(s) enregistrement(s) masqué(s) et effacez la case à cocher *Masquer* .

Pour de plus amples informations, référez-vous à l'Aide du Coordinate System Manager.

Il y a plusieurs façons dont vous pouvez utiliser le logiciel Coordinate System Manager afin de personnaliser les systèmes de coordonnées. Choisissez la façon quis'adapte mieux à vos besoins à partir des options suivantes.

### **Pour réduire une bibliothèque de systèmes de coordonnées à un ou plus systèmes, zones et sites :**

- 1. Exécutez le logiciel Coordinate System Manager sur votre ordinateur de bureau.
- 2. Effectuez une ou plusieurs des choses suivantes pour masquer l'élément requis:
	- <sup>l</sup> Système de coordonnées: Dans le volet gauche de l'onglet *Systèmes de coordonnées* , sélectionnez le(s) système(s) de coordonnées qui ne vous servent pas, cliquez avec le bouton droit de la souris et sélectionnez *Masquer.*
	- <sup>l</sup> Zone: Dans le volet gauche de l'onglet *Systèmes de coordonnées* , sélectionnez un système de coordonnées, dans le volet droit, sélectionnez la (les) zone(s) qui ne vous servent pas, cliquez avec le bouton droit de la souris et sélectionnez *Masquer.*
	- Site: Dans l'onglet *Sites*, cliquez avec le bouton droit de la souris sur le(s) site(s) qui ne vous servent pas et sélectionnez *Masquer.*
- 3. Sélectionnez *Fichier / Enregistrer sous.*
- 4. Donnez le nom [custom.csd] au fichier et cliquez sur **Enregistrer.**

Par défaut, le fichier est enregistré dans [Program Files\Common Files\Trimble\GeoData] avec l'extension \*.csd.

### **Exporter seulement des systèmes de coordonnées définis par l'utilisateur**

- 1. Exécutez le logiciel Coordinate System Manager sur votre ordinateur de bureau.
- 2. Sélectionnez *Fichier / Exporter.*
- 3. Sélectionnez *Enregistrements définis par l'utilisateur seulement* et cliquez sur **OK.**
- 4. Donne le nom [custom] au fichier et cliquez sur **Enregistrer.**

Par défaut, le fichier est enregistré dans [Program Files\Common Files\Trimble\GeoData] avec l'extension \*.csw.

Remarque - Si une calibration de site GNSS a été enregistrée à l'aide de votre logiciel Trimble Office, un site avec le nom assigné est ajouté à l'onglet Sites et un groupe Site est créé dans l'onglet *Systèmes de coordonnées, si requis. Lorsque vous créez un système de coordonnées personnalisé* qui comprend des sites enregistrés par le logiciel Trimble Office, il faut inclure les sites dans l'onglet *Sites . Le groupe Site dans l'onglet Systèmes de coordonnées comprend les détails des systèmes de coordonnées référencés par les sites enregistrés dans l'onglet Sites , mais les détails de la calibration ne sont stockées que dans le site dans l'onglet Sites .*

### **Transfert des Systèmes de coordonnées personnalisés**

Vous pouvez transférer le fichier au contrôleur au moyen de l'utilitaire Trimble Data Transfer ou Windows Mobile Device Center. Le fichier doit être nommé [custom.csd] pour que le logiciel Topographie générale puisse l'accéder.

Un fichier transféré au moyen de l'utilitaire Data Transfer est renommé automatiquement et enregistré dans le dossier [System files]. Si vous transférer le fichier au moyen de la technologie ActiveSync, il faut copier le fichier dans le dossier [System files] et puis renommer le fichier à [custom.csd].

Pour de plus amples informations concernant le transfert d'un fichier d'un contrôleur Trimble à un ordinateur de bureau, voir Trimble Access*Aide*.

Lorsque le dialogue *Ouvrir* s'affiche, sélectionnez *Fichiers CSD (\*.csd)* ou *Fichiers CSD (\*.csw)* dans la liste *Type de fichiers* .

### **Pour sélectionner un site personnalisé dans le logiciel Topographie générale**

- 1. Dans le menu principal, sélectionnez *Etudes / Nouvelle étude* .
- 2. Entrez le *Nom d'étude* .
- 3. Dans le groupe *Propriétés* , appuyez sur le bouton **Syst. coord** .
- 4. Choisissez *Sélect. dans la bibliothèque* , et appuyez sur *Suivant* si requis.
- 5. S'ils'agit d'un nouveau fichier custom.csd, un avertissement s'affiche. Appuyez sur *OK* pour accepter.
- 6. Dans le champ *Système* , sélectionnez *[User sites].*
- 7. Dans le champ *Site* , sélectionnez le site requis.
- 8. Si requis, sélectionnez un modèle de géoïde.
- 9. Pour retourner au dialogue *Nouvelle étude* , appuyez sur *Stocke* .
- <span id="page-590-0"></span>10. Dans le dialogue *Nouvelle étude* , appuyez sur **Accepter** pour enregistrer la nouvelle étude.

### **Facteur d'échelle seul**

Utilisez ce type de projection lorsque vous effectuez un levé à instrument conventionnelseul avec un facteur d'échelle local. Cette option sert pour des surfaces qui utilisent un facteur d'échelle local pour réduire les distances au système de coordonnées local.

Pour choisir une projection à facteur d'échelle seul:

- 1. Créez une nouvelle étude.
- 2. Sélectionnez *Fact d'échelle seul* du menu Sélect. syst. coord.
- <span id="page-590-1"></span>3. Entrez une valeur dans le champ *Echelle* et appuyez sur *Stocker* .

## **Projection**

Une projection est utilisée pour transformer les coordonnées géodésique locales en coordonnées de grille locales.

*Remarque - Entrez une valeur de hauteur par défaut appropriée afin que Topographie générale puisse calculer une correction au niveau de la mer et puis l'appliquer à la coordonnée de grille.*

Les coordonnées GNSS se rapportent à WGS-84. Afin de travailler dans des coordonnées de grille locales, vous devez spécifier une projection et une transformation de datum.

Vous pouvez spécifier une projection:

- lorsque vous créez une étude et vous devez choisir un système de coordonnées (sélectionnez d'une liste, ou entrez au clavier)
- pendant un levé (vous calculez les valeurs en effectuant une calibration)
- dans le logiciel Trimble Business Center, lors du transfert des données.

Ne changez pas le système de coordonnées ou la calibration après avoir implanté des points, ou calculé des points déportés ou d'intersection.

Si une projection et une transformation de datum sont spécifiées, vous pouvez réduire toute divergence entre les coordonnées WGS-84 et les coordonnées de grille locales en effectuant une calibration du site.

### <span id="page-591-0"></span>**Système de coordonnées au sol**

Si vous avez besoin des coordonnées au sol au lieu d'au niveau de la projection, utilisez un système de coordonnées au sol. Lorsque vous sélectionnez un système de coordonnées au sol, les distances de grille sont égales aux distances au sol.

Pour configurer un système de coordonnées au sol, lorsque vous créez une étude:

- 1. Spécifiez un système de coordonnées en choisissant l'option *Sélect. dans la bibliothèque,* ou *Entrer paramètres.*
- 2. Pour utiliser des coordonnées au sol avec le système de coordonnées sélectionné, appuyez sur le bouton Page bas, et puis dans le champ *Coordonnées,* effectuez l'une des choses suivantes:
	- Pour entrer un facteur d'échelle, sélectionnez Sol (facteur d'échelle entré).
	- Pour permettre le logiciel Topographie générale de calculer le facteur d'échelle, sélectionnez Sol (facteur d'échelle calculé). Entrez les valeurs dans le groupe Emplacement du projet pour calculer le facteur d'échelle.

Le facteur d'échelle calculé tient en compte le facteur d'échelle de projection à l'Emplacement du project afin d'assurer que le facteur combiné (le facteur d'échelle plus le facteur d'élévation) à l'Emplacement du projet est égal à 1.

Le Topographie générale applique le facteur d'échelle au sol à la projection.

3. Pour ajouter des déports aux coordonnées, entrez une valeur dans le champ Déport constante nord ou Déport constante est comme requis.

#### *Remarque -*

- <sup>l</sup> *Lors du travail avec un système de coordonnées au sol, ilse peut que la distance au sol rapportée n'est pas la même que la distance de grille rapportée. La distance au sol rapportée est tou simplement la distance ellipsoïdale corrigée pour la hauteur moyenne au-dessus de l'ellipsoïde. Cependant la distance de grille est calculée entre les coordonnées au sol des points, et donc est basée sur un système de coordonnées qui fournit un facteur d'échelle combiné de 1 à l'Emplacement du projet.*
- <sup>l</sup> *Utilisez les déports pour différencier les coordonnées au sol des coordonnées de grille non modifiées.*

## <span id="page-592-2"></span>**Hauteur du projet**

La hauteur du projet peut être définie comme partie de la définition du système de coordonnées. Afin de la rechercher, sélectionnez *Etudes / Propriétés de l'étude* pour un système de coordonnées dans les dialogues *Bibliothèque* ou *Entrer projection*.

Si un point n'a aucune élévation, le logiciel Topographie générale utilise la hauteur du projet dans les calculs Cogo. Si vous combinez des observations conventionnelles GNSS et 2D, configurez le champ Hauteur du projet à se rapprocher de la hauteur du site. Cette hauteur est utilisée avec les points 2D pour calculer les distances de grille et d'ellipsoïde à partir des distances mesurées au sol.

Dans des levés 2D qui ont une projection définie, saisissez une valeur pour la hauteur du projet qui se rapproche de la hauteur du site. Il vous faut cette valeur afin de réduire les distances mesurées au sol à la distance d'ellipsoïde, et pour calculer des coordonnées.

<span id="page-592-0"></span>Si vous éditez la hauteur du projet (ou tout autre paramètre du site local) après une calibration, la calibration devient non valide et il faut l'appliquer à nouveau.

## **Aucune projection / aucun datum**

Pour sélectionner un système de coordonnées avec une projection et un datum non définis, lorsque vous créez une étude:

- 1. Appuyez sur le bouton Système coord., sélectionnez Aucune projection/aucun datum.
- 2. Configurez le champ *Coordonnées* sur *Sol* , et entrez une valeur (hauteur moyenne du site) dans le champ *Hauteur du projet* afin d'utiliser des coordonnées au sol après une calibration du site. Sinon, configurez le champ *Coordonnées* sur *Grille*.
- 3. Sélectionnez la case à cocher *Utiliser modèle de géoïde* , et sélectionnez un modèle de géoïde afin de calculer l'ajustement de Géoïde/Plan incliné après une calibration du site.

**Astuce -** Pour remplir le champ *Hauteur du projet*, appuyez sur *Ici* pour utiliser la hauteur autonome courante dérivée par le récepteur GNSS, ou appuyez sur *Point* pour utiliser la hauteur d'un point dans l'étude ou dans un fichier lié.

Tout point mesuré utilisant GNSS ne s'affiche que sous forme des coordonnées WGS84. Tout point mesuré utilisant un instrument conventionnel est affiché avec des coordonnées nulles (?).

Le logiciel Topographie générale effectue une calibration qui calcule une projection Mercator transversal et une transformation de datum Molodensky à trois paramètres, utilisant les points de contrôle fournis. La hauteur du projet est utilisé pour calculer un facteur d'échelle pour la projection afin que des coordonnées au sol puissent être calculées à l'élévation.

## <span id="page-592-1"></span>**RTCM diffusé**

Un fournisseur RTK de réseau peut configurer un réseau VRS à diffuser des messages RTCM qui comprennent certains paramètres de définition du système de coordonnées. Quand le *Format diffusion* est configuré sur RTCM RTK, et les messages de définitions de datum diffusés sont diffusés par le réseau VRS, le Topographie générale peut l'utiliser pour fournir la définition du datum et de l'ellipsoïde pour une étude.

Lors de la création d'une nouvelle étude à utiliser avec RTCM diffusé, sélectionnez *RTCM diffusé* dans l'écran Sélectionner système de coordonnées, avec les paramètres de projection appropriés. Le Topographie générale prend en charge un sous-groupe des paramètres de transformation RTCM, comme indiqué ci-dessous:

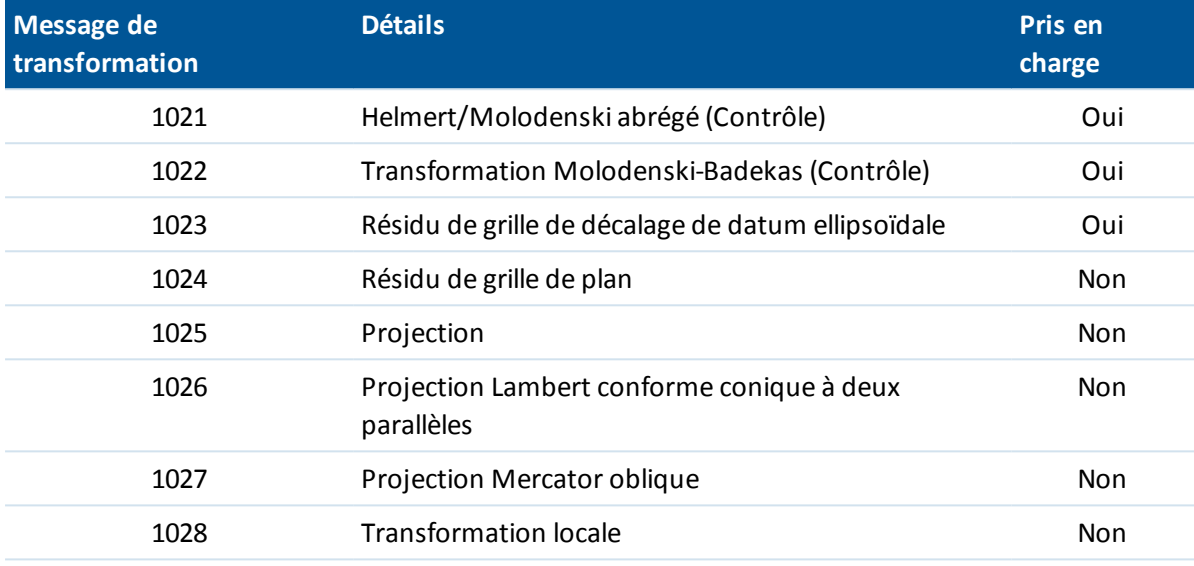

Le message diffusé RCTM doit contenir un message de contrôle 1021 ou 1022. Cela définit quels autres messages seront présents. Tous les autres messages sont en option.

Les valeurs de grille de décalage de datum sont diffusées aux intervalles de temps fixes pour une grille entourant la zone dans laquelle vous travaillez. La taille de la grille diffusée dépend de la densité des données de grille de source. Pour effectuer les transformations de système de coordonnées, le fichier de grille construit par Topographie générale doit comprendre des grilles de décalage couvrant la position des points que vous transformez. Lorsque vous vous déplacez à une nouvelle position, un nouveau groupe de valeurs de grille de décalage du datum est diffusé et ilse peut qu'il y ait un retard jusqu'à ce que les valeurs appropriées soient reçues du serveur de réseau VRS.

Les messages de transformation diffusés comprennent un identificateur unique pour les paramètres diffusés. Si les paramètres diffusés changent, l'indentificateur change, et le Topographie générale crée un nouveau fichier de grille pour stocker les nouvelles valeurs de décalage de grille du datum.

Si la transformation RTCM diffusée change, le Topographie générale affiche le message suivant: *Le système de coordonnées diffusé a changé. Continuer?*

- Si vous sélectionnez *Oui,* le système crée un nouveau fichier de grille, ou, s'il existe, utilise an autre fichier de grille qui correspond à la transformation nouvellement diffusée. Si vous changez les fichiers de grille, ilse peut que le nouveau fichier de grille ne couvre pas la même superficie que le fichier de grille ancien, donc le Topographie générale ne peut pas transformer les points où il y a des 'trous' dans le fichier de grille.
- <sup>l</sup> Si vous sélectionnez *Non,* vous ne pouvez pas continuer le relevé. Crées une nouvelle étude et recommencez le relevé. S'il faut accéder aux données dans l'étude ancienne, liez à cette étude.

Si vous copiez une étude définie à utiliser un datum RTCM diffusé sur un contrôleur différent, et vous ne copiez pas le fichier de grille, ou si vous supprimez le fichier de grille sur le contrôleur, alors le Topographie générale n'a pas le fichier de grille approprié pour effectuer la transformation et les

coordonnées de grille ne sont pas disponibles. De même, si le contrôleur avec l'étude copiée a un fichier de grille déjà, mais le fichier de grille ne couvre pas la superficie de l'étude copiée, la transformation des coordonnées n'est pas possible.

#### *Remarque -*

- <sup>l</sup> *Lorsqu'une étude Topographie générale avec des données RTCM diffusées est exportée comme un fichier DC, les observations GNSS sont sorties comme des positions de grille.*
- <span id="page-594-0"></span><sup>l</sup> *Lorsqu'une étude Topographie générale avec des données RTCM diffusées ne peut pas être importée dans le logiciel Trimble Business Center de version 2.0 ou antérieure.*

### **SnakeGrid**

*SnakeGrid* s'agit d'un système de coordonnées ayant un facteur d'échelle et une distorsion en hauteur minimaux, même lorsque les projets s'étendent sur centaines de kilomètres.

Une étude utilisant un système de coordonnées SnakeGrid doit utiliser un fichier de paramètres SnakeGrid personnalisé. Ces fichiers sont obtenus au moyen d'un contrat de licence à partir du UCL Department of Civil, Environmental and Geomatic Engineering. Chaque fichier de paramètres SnakeGrid est personnalisé pour un paquet d'alignement de projet spécifique. Visitez [www.SnakeGrid.org](http://www.snakegrid.org/) pour de plus amples détails.

*Note - Il faut que le nom du fichier de paramètres SnakeGrid soit XXXXX.dat, dans lequel "XXXXX" peut être n'importe quelle combinaison de caractères.*

Pour choisir une projection SnakeGrid:

- 1. Créez une nouvelle étude.
- 2. Dans le menu *Paramètres Cogo*, assurez-vous que l'option [Géodésique](#page-284-0) avancée soit activée.
- 3. Dans le menu *Sélect. syst. coord.* , sélectionnez *Entrer paramètres* .
- 4. Dans le menu *Projection*, sélectionnez *SnakeGrid* dans le champ *Type*.
- 5. Sélectionnez le fichier de paramètres SnakeGrid approprié.

Il faut mettre les fichiers de paramètres SnakeGrid dans le dossier **Trimble Data\System Files** sur le périphérique.

### **Ajustement horizontal**

Un ajustement horizontal est un ajustement par les moindres carrées appliqué afin de minimiser les différences entre les coordonnées de grille transformées et les points de contrôle locaux.

Les ajustements horizontaux et verticaux sont calculés si vous effectuez une calibration lorsqu'une projection et une transformation de datum sont définies.

Trimble vous recommande d'utiliser un minimum de quatre points de contrôle pour calculer un ajustement horizontal et vertical.

Sinon, vous pouvez entrer des paramètres d'ajustement horizontal au clavier lorsque vous commencez une nouvelle étude.

### **Ajustement vertical**

Ceci est un ajustement par les moindres carrés que s'applique afin de convertir les hauteurs (ellipsoïde) à l'élévation. Il est calculé lorsque vous effectuez une calibration. Il faut un minimum d'un point pour calculer l'ajustement. Si un plus grand nombre de points sont utilisés, un ajustement de plan incliné peut être calculé.

Si vous avez un modèle de géoïde sélectionné, vous pouvez choisir de n'utiliser que le modèle de géoïde, ou bien d'utiliser le modèle de géoïde et d'effectuer un ajustement de plan incliné. Trimble vous recommande d'utiliser un modèle de géoïde afin d'obtenir des hauteurs orthométriques plus précises à partir de vos mesures GNSS.

Vous pouvez spécifier le type d'ajustement vertical lorsque vous créez une étude. Configurez ce paramètre lorsque vous choisissez le système de coordonnées. Vous pouvez également entrer les paramètres au clavier lorsque vous créez une étude.

Pour changer les paramètres de l'étude courante, dans le menu principalsélectionnez *Etudes / Propriétés de l'étude* , appuyez sur *Syst coord* , puis sélectionnez *Entrer paramètres / Ajustement vertical.*

*Note - Lorsque la Projection est configurée sur Facteur d'échelle seul, les options Transformation de datum, Ajustement horizontal, et Ajustement vertical ne sont pas disponibles. Sélectionnez une projection non Facteur d'échelle seul afin d'accéder aux autres paramètres.*

## **Systèmes de coordonnées**

Avant de commencer un levé GNSS, décidez quelsystème de coordonnées à utiliser. Cette rubrique explique certaines considérations à tenir en compte lorsque vous prenez cette décision.

- Choix d'un système de coordonnées pour un levé [conventionnel](#page-596-0)
- Choix d'un système de [coordonnées](#page-596-1) pour un levé GNSS
- Choix d'un système de [coordonnées](#page-597-0) pour un levé RTCM diffusé
- Système de [coordonnées](#page-597-1) GNSS
- Systèmes de [coordonnées](#page-597-2) locaux
- **[Calibration](#page-599-0)**
- [Utilisation](#page-602-0) d'un fichier de grille de datum
- [Utilisation](#page-602-1) d'un modèle de géoïde
- Modèles de géoïde Trimble WGS-84 contre des modèles de géoïde à base de [l'ellipsoïde](#page-605-0) local
- Travail avec des [coordonnées](#page-604-0) au sol

Si vous avez l'intention de combiner des observations conventionnelles avec les mesures GNSS, il faut lire cette rubrique à fond. Pour n'effectuer que des observations conventionnelles, référez-vous à Choix d'un système de coordonnées pour un levé [conventionnel](#page-596-0)

### <span id="page-596-0"></span>**Choix d'un système de coordonnées pour un levé conventionnel**

Lorsque vous effectuez un levé utilisant d'équipement conventionnel, il est important de choisir un système de coordonnées approprié.

Par exemple, si une étude doit combiner les mesures GNSS avec des observations conventionnelles, choisissez un système de coordonnées qui vous permet d'afficher les observations GNSS sous forme des points de grille. Cela signifie que vous devez définir une projection et une transformation de datum. Pour plus amples informations, référez-vous à [Création](#page-71-0) d'une étude.

*Remarque - Il est possible de compléter les travaux de terrain pour un levé combiné sans définir une projection et une transformation de datum, mais il ne sera pas possible d'afficher les observations GNSS sous forme de coordonnées de grille.*

Si vous voulez combiner les mesures GNSS avec des observations conventionnelles en deux dimensions, spécifiez une hauteur du projet pour l'étude. Pour plus amples informations, référezvous à [Hauteur](#page-592-2) du projet.

Si une étude ne doit contenir que des observations conventionnelles, sélectionnez l'une des options suivantes lors de la création de l'étude:

- Une système de coordonnées et une zone typiques fournissant des coordonnées de plan cartographiques. Par exemple, les coordonnées State Plane.
- Facteur d'échelle seule.

Dans un levé conventionnel, les mesures sont effectuées au niveau du sol. Pour calculer les coordonnées des mesures, les observations sont réduites au niveau de la grille. Le facteur d'échelle spécifié est appliqué aux distances mesurées afin de les réduire du sol à la grille.

L'option *Facteur d'échelle seul*sert dans les zones qui utilisent un facteur d'échelle local pour réduire les distances à la grille.

<span id="page-596-1"></span>**Astuce -** Si vous êtes incertain du système de coordonnées à utiliser, sélectionnez la projection *Facteur d'échelle seul* et saisissez un facteur d'échelle de 1.000.

### **Choix d'un système de coordonnées pour un levé GNSS**

Lorsque vous créez une nouvelle étude, le logiciel Topographie générale vous demande de définir le système de coordonnées utilisé. Vous pouvez sélectionner un système de la bibliothèque, entrer les paramètres au clavier, sélectionner *Facteur d'échelle seul,* ou sélectionner *Aucune projection/aucune transformation de datum* . Pour plus amples informations, référez-vous à [Création](#page-71-0) d'une étude.

Le système de coordonnées le plus rigoureux consiste en quatre parties:

- Transformation de datum
- Projection de carte
- Ajustement horizontal
- Ajustement vertical

*Remarque - Pour réaliser un levé en temps réel en fonction des coordonnées de grille locale, définissez la transformation de datum et la projection de carte avant le commencement du levé.*

**Astuce -** Dans le champ [Affichage](#page-92-0) coord. , sélectionnez *Local* pour afficher des coordonnées géodésiques locales. Sélectionnez *Grille* pour afficher des coordonnées de grille locales.

Lorsque les coordonnées WGS84 sont transformées sur l'ellipsoïde local utilisant une transformation de datum, des coordonnées géodésiques en résultent. Les coordonnées géodésiques locales sont transformées en coordonnées de grille locale utilisant la projection de carte. Le résultat est des coordonnées de Direction nord et de Direction est sur la grille locale. Si un ajustement horizontal est défini, on l'applique, suivi de l'ajustement vertical.

### <span id="page-597-0"></span>**Choix d'un système de coordonnées pour un levé RTCM diffusé**

Lorsque vous créez une nouvelle étude, le logiciel Topographie générale vous demande de définir le système de coordonnées utilisé. Lors d'un relevé avec VRS et le RTCM [diffusé](#page-592-1) RTCM diffusé comprend des paramètres de système de coordonnées, créez l'étude avec le Datum configuré sur *RTCM diffusé.* Pour ce faire, sélectionnez *RTCM diffusé* dans l'écran *Sélectionner système de coordonnées* et puis sélectionnez le système de coordonnées approprié à utiliser des définitions de bibliothèque disponibles.

Vous pouvez également utiliser *Entrer paramètres* pour entrer votre propre définition de projection spécifique. Lorsque vous entrez les paramètres pour la définition de projection, vérifiez que la Transformation de datum soit configurée sur RTCM diffusé. Pour ce faire, appuyez sur le bouton *Transformation datum* et puis sélectionnez *RTCM diffusé,* avant d'enregistrer la définition du système de coordonnées.

### **Types de système de coordonnées**

### <span id="page-597-1"></span>**Système de coordonnées GNSS**

Les mesures GNSS sont référencées à l'ellipsoïde de référence du 1984 World Geodetic System (Système géodésique mondial 1984), connu comme WGS84. Cependant, pour la plupart des tâches de levé, les résultats en fonction de WGS84 ont peu de valeur. Il est recommandé d'afficher et stocker les résultats en fonction d'un système de coordonnées local. Avant de commencer un levé, choisissez un système de coordonnées. Selon les exigences du levé, vous pouvez choisir de produire les résultats dans le système de coordonnées national, un système de grille de coordonnées local ou comme des coordonnées géodésiques locales.

Lorsque vous avez choisi un système de coordonnées, recherchez vos archives de levé pour tout point de contrôle horizontal et vertical dans ce système de coordonnées quise trouvent dans la surface à relever. Vous pouvez les utiliser pour calibrer un levé GNSS. Pour plus amples informations, voir [Calibration](#page-599-0)

### <span id="page-597-2"></span>**Systèmes de coordonnées locaux**

Un système de coordonnées local tout simplement transforme les mesures à partir d'une surface courbée (la terre) sur une surface plate (une carte ou un plan). Quatre éléments important constituent un système de coordonnées local:

- Datum local
- Transformation de datum
- Projection de carte
- Calibration (ajustements horizontaux et verticaux)

Lorsque vous effectuez un levé à l'aide de GNSS, il faut considérer chacun de ceux-ci.

### **Datum local**

Du fait qu'il est impossible de créer un modèle exact de la surface de la terre mathématiquement, des ellipsoïdes localisés (surfaces mathématiques) ont été dérivés pour mieux représenter des surfaces spécifiques. Ces ellipsoïdes sont parfois connus comme des datum locaux. NAD83, GRS80, et AGD66 sont des exemples des datum locaux.

### **Transformation de datum**

Le GNSS est basé sur l'ellipsoïde WGS84. L'ellipsoïde WGS84 est dimensionné et positionné afin de représenter la terre entière de la meilleure façon possible.

Afin d'effectuer un levé dans un système de coordonnées local, il faut d'abord transformer les positions GNSS WGS-84 sur un ellipsoïde local utilisant une transformation de datum. Il y a trois types de transformation de datum utilisés communément. Autrement, vous pouvez choisir de ne pas utiliser une transformation.

Les transformations de datum sont comme suit:

<sup>l</sup> à trois paramètres - Celle-cisuppose que l'axe rotatif du datum local est parallèle à l'axe rotatif du WGS84. La transformation à trois paramètres nécessite trois translations simples en X, Y, et Z. La transformation à trois paramètres utilisée par le logiciel Topographie générale est une transformation Molodensky, donc il se peut qu'il y ait également un changement dans le rayon et l'aplatissement de l'ellipsoïde.

*Note - Les positions sur un datum localsont communément dénommées "coordonnées géodésiques locales". Le logiciel Topographie générale l'abrège à "Local".*

- <sup>l</sup> à sept paramètres Celle-ci est la transformation la plus compliquée. Elle applique des translations **et** des rotations en X, Y, et Z ainsi qu'un facteur d'échelle.
- grille de datum Celle-ci utilise un groupe de données à grille des déplacements de datum standard. A l'aide d'interpolation, elle fournit une valeur estimée d'un transformation de datum à tout point sur cette grille. La précision d'une grille de datum dépend de la précision du groupe de données à grille utilisé. Pour plus amples informations, voir [Utilisation](#page-602-0) d'un fichier de grille de [datum.](#page-602-0)

### **Projection cartographique**

Les coordonnées géodésiques locales sont transformées en coordonnées de grille locales à l'aide d'une projection de carte (un modèle mathématique). Les projections Mercator transversale et Lambert sont des exemples de projections de carte communes.

*Remarque - Les positions sur une projection de carte sont communément dénommées "coordonnées de grille locales". Le logiciel Topographie générale l'abrège à "Grille".*

### **Ajustements horizontaux et verticaux**

Si des paramètres de transformation de datum publiés sont utilisés, des petites divergences peuvent exister entre les coordonnées de contrôle locales et celles dérivées de GNSS. Il est possible de réduire ces petites divergences en effectuant des petits ajustements. Le logiciel Topographie générale calculera ces ajustements lorsque vous utilisez la fonction *Calibration du site* . Ils sont dénommés des ajustements horizontaux et verticaux.

### <span id="page-599-0"></span>**Calibration**

La calibration est le procédé d'ajustement des coordonnées (de grille) projetées afin de s'adapter au contrôle local. Vous pouvez entrer une calibration au clavier, ou laissez le calcul au logiciel Topographie générale. Vous devriez calculer et appliquer une calibration avant de:

- implanter les points
- calculer les points de déport ou d'intersection

Le reste de cette section décrit comment effectuer une calibration à l'aide du logiciel Topographie générale. Pour entrer une calibration au clavier, voir [Création](#page-71-0) d'une étude.

### **Pourquoi on a besoin des calibrations**

Si vous calibrez un projet et puis effectuez un levé en temps réel, le logiciel Topographie générale fournit des solutions en temps réel en fonction du système de coordonnées local et des points de contrôle.

### **Opérations ayant besoin de calibration**

*Remarque - Effectuez une calibration à tout moment, mais toujours complétez la calibration avant d'implanter tout point, ou de calculer les points de déport ou d'intersection.*

Lorsqu'aucun datum et aucune projection ne sont définis, vous ne pouvez implanter que les lignes et les points qui ont des coordonnées WGS84. Les gisements et les distances affichés sont en fonction de WGS84.

Spécifiez une projection avant d'implanter les courbes, les routes, et les MNT. Le logiciel Topographie générale ne suppose pas que WGS84 soit l'ellipsoïde local, donc il faut également définir un datum.

Sans une transformations de datum, vous ne pouvez démarrer un levé de base en temps réel qu'avec un point WGS84.

Pour plus amples information concernant comment effectuer une calibration, voir [Calibration.](#page-326-0) Le diagramme suivant montre l'ordre des calculs effectués lorsqu'une calibration est calculée.

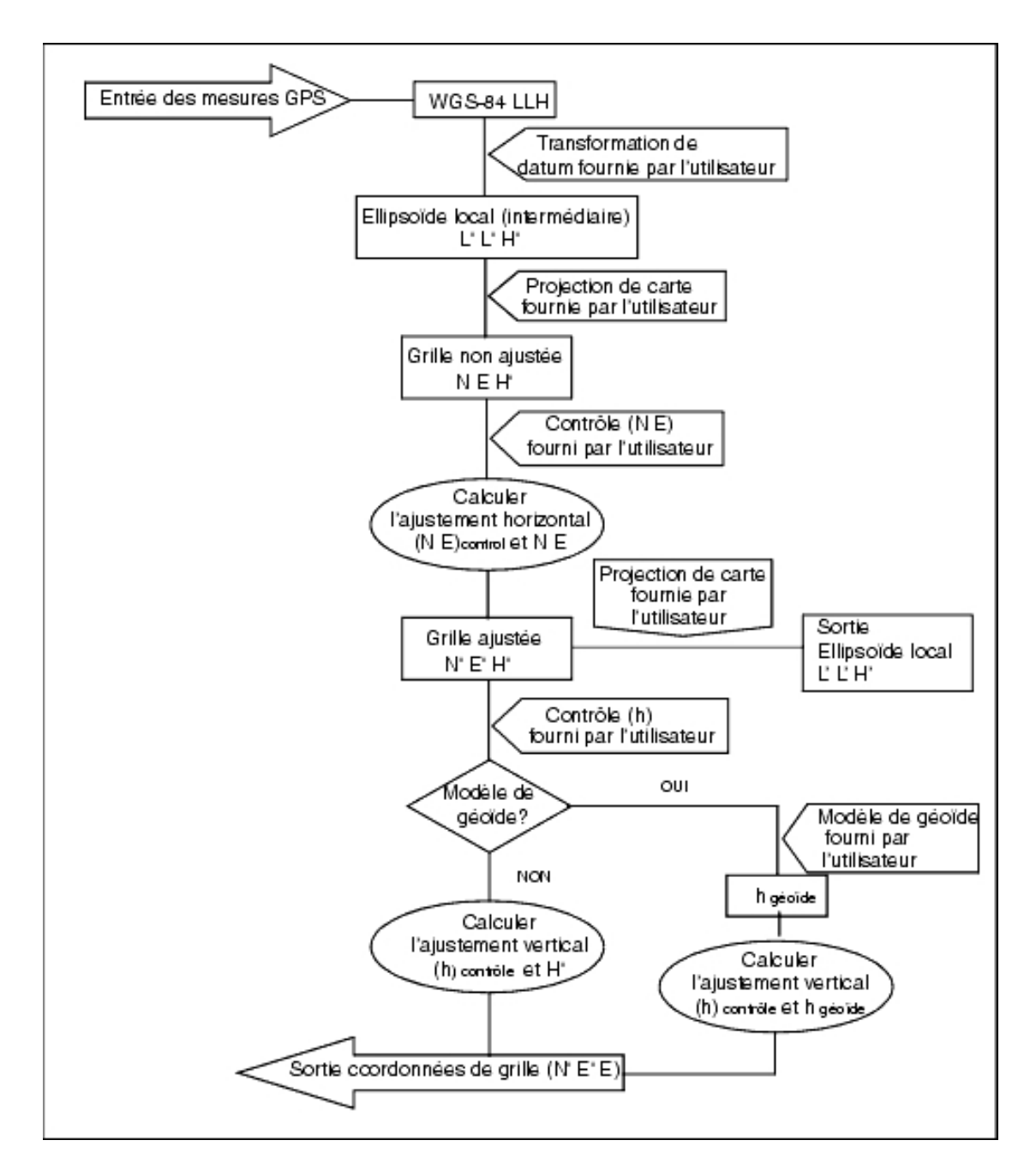

### **Réalisation des calculs de calibration**

Utilisez le système du logiciel Topographie générale pour effectuer une calibration selon une de deux façons. Chaque méthode produit le calcul des composants différents, mais le résultat général est le même à condition qu'on utilise une suffisance de points de contrôle fiables (coordonnées dans votre système local). Les deux méthodes sont:

• Si vous utilisez des paramètres de transformation de datum et des détails de projection de carte publiées lors de la création d'une étude, et si vous fournissez une suffisance de points de contrôle, le logiciel Topographie générale effectue une calibration qui calculera les ajustements

horizontaux et verticaux. Les points de contrôle horizontaux permettent la suppression des anomalies d'erreur d'échelle dans la projection de carte. Le contrôle vertical permet la transformation des hauteurs d'ellipsoïde local en hauteurs orthométriques utiles.

**Astuce -** Toujours utilisez des paramètres publiés s'ils existent.

• Si vous ne connaissez pas les paramètres de projection de carte et de transformation de datum lors de la création d'une étude et la définition du système de coordonnées local, spécifiez *Aucune projection/aucun datum* .

Puis spécifiez si des coordonnées *Grille* ou *Sol*sont requises après une calibration du site. Lorsque les coordonnées au sol sont requises, vous devez spécifier la Hauteur du projet. Dans ce cas, le logiciel Topographie générale effectue une calibration qui calculera une projection Mercator transversale et une transformation de datum Molodensky à trois paramètres utilisant les points de contrôle fournis. La hauteur du projet est utilisée pour calculer un facteur d'échelle au sol pour la projection afin que les coordonnées au solsoient calculées à cette hauteur.

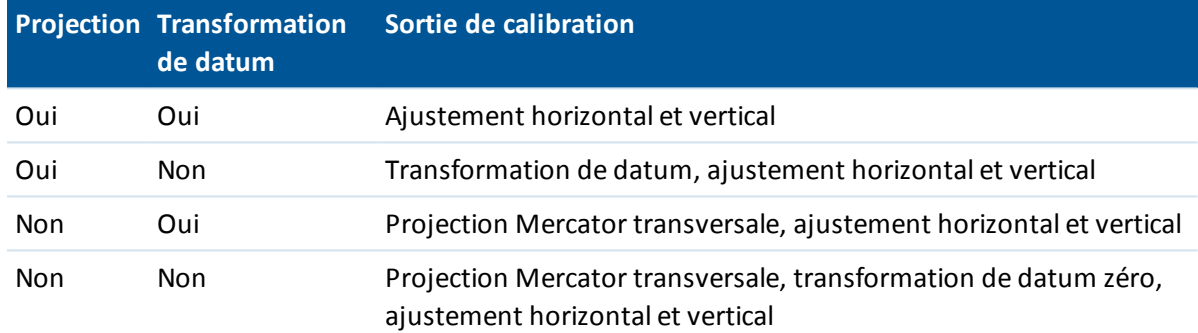

La table suivante montre la sortie d'une calibration lorsque des données diverses sont fournies.

### **Contrôle local pour la calibration**

Trimble vous recommande d'observer et d'utiliser un minimum de quatre points de contrôle locaux pour le calcul de la calibration. Pour de meilleurs résultats, il faut distribuer les points de contrôle locaux régulièrement sur la surface de l'étude ainsi que les étendre au-delà du périmètre du site (supposant que le contrôle soit libre d'erreurs).

**Astuce -** Appliquez la même principe que celle du positionnement du contrôle pour des études photogrammétriques. Assurez-vous que les points de contrôle locaux soient distribués régulièrement aux étendues de la surface de l'étude.

### **Copie des calibrations**

Vous pouvez copier une calibration d'une étude précédente si la nouvelle étude est complètement entourée de cette calibration initiale. Si une partie de la nouvelle étude se trouve au dehors de cette surface de projet initiale, il faut introduire un contrôle supplémentaire afin de couvrir la surface inconnue. Relevez ces nouveaux points et calculez une nouvelle calibration. Utilisez celle-ci comme la calibration pour l'étude.

**Astuce -** Pour copier la calibration d'une étude existante à une nouvelle étude, vérifiez que l'étude **courante** à copier possède la calibration requise dans la nouvelle étude. Puis créez la nouvelle étude. Une nouvelle étude utilise les valeurs par défaut de l'étude précédente. Utilisez les touches mortes dans l'écran Propriétés d'étude pour modifier les paramètres par défaut.

### <span id="page-602-0"></span>**Utilisation d'un fichier de grille de datum**

Une transformation de grille de datum utilise des méthodes d'interpolation pour estimer la valeur de la transformation de datum à tout point dans la surface couverte par les fichiers de grille de datum. Il faut deux fichiers de grille de datum pour cette interpolation -un fichier de grille de datum de latitude et un fichier de grille de datum de longitude. Lorsque vous exportez une grille de datum à l'aide du logiciel Trimble Geomatics Office, les deux fichiers de grille de datum associés au projet courant sont combinés dans un seul fichier pour l'utilisation dans le logiciel Topographie générale.

*Remarque - Si vous utilisez la grille de datum Canadian NTv2 il faut noter que les données sont fournies "telles quelles". Le Department of Natural Resources Canada (NRCan) ne donne aucune garantie, représentation, ni droit concernant les données.*

### **Sélection d'un fichier de grille de datum**

Pour sélectionner un fichier de grille de datum lors de la création d'une étude, effectuez l'une des choses suivantes:

- <sup>l</sup> Sélectionnez un système de coordonnées de la bibliothèque fournie dans le logiciel Topographie générale. Sélectionnez la case à cocher *Utiliser grille de datum* . Dans le champ *Grille de datum* , sélectionnez le fichier à utiliser.
- <sup>l</sup> Entrez les paramètres du système de coordonnées au clavier. Sélectionnez *Transformation de datum* et configurez le champ *Type* sur Grille de datum. Dans le champ *Grille de datum* , sélectionnez le fichier à utiliser.

*Remarque - Les systèmes de coordonnées U.S. State Plane 1927 et U.S. State Plane 1983 dans le logiciel Topographie générale utilisent des transformations à trois paramètres.*

Pour sélectionner un fichier de grille de datum à utiliser dans l'étude courante:

- 1. Dans le menu principal, sélectionnez *Etudes / Propriétés de l'étude Système coord.* .
- 2. Effectuez l'une des choses suivantes:
	- <sup>l</sup> Si l'écran *Entrer paramètres* est sélectionné, sélectionnez *Suivant*. Sélectionnez *Transformation de datum* et configurez le champ *Type* sur Grille de datum. Dans le champ *Grille de datum* , sélectionnez le fichier à utiliser.
	- <sup>l</sup> Si l'écran *Sélect. syst. coord.* est sélectionné, sélectionnez *Suivant* . Sélectionnez la case à cocher *Utiliser grille de datum* . Dans le champ *Grille de datum* , sélectionnez le fichier à utiliser.

Les valeurs de demi-grand axe et d'aplatissement du fichier de grille de datum sélectionné s'affichent. Ces détails remplaceront tout détail déjà fourni par une projection spécifiée.

### <span id="page-602-1"></span>**Utilisation d'un modèle de géoïde**

Le géoïde est une surface de potentiel de gravitation constant quise rapproche du niveau moyen de la mer. Un modèle de géoïde ou un fichier de Grille de géoïde (un fichier .ggf) est une table de séparations géoïde-ellipsoïde utilisée avec les observations de hauteur d'ellipsoïde GNSS pour fournir une estimation de l'élévation.

La valeur de séparation géoïde-ellipsoïde (N) est obtenue du modèle de géoïde et est soustrait de la hauteur d'ellipsoïde (H) d'un point spécifique. L'élévation (é) du point au dessus du niveau moyen de la mer (le géoïde) en résulte. On le trouve illustré dans le diagramme suivant.

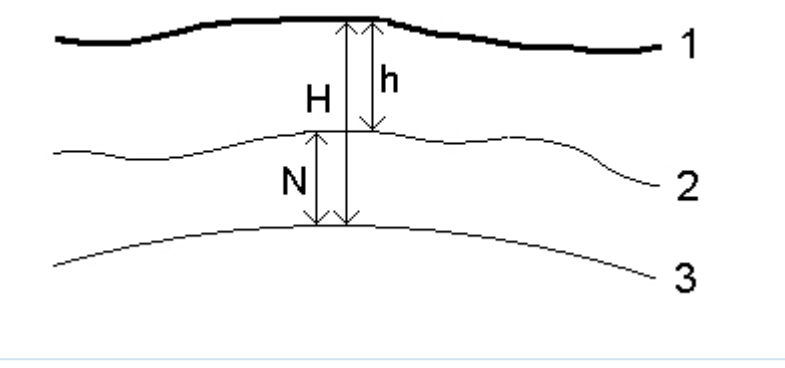

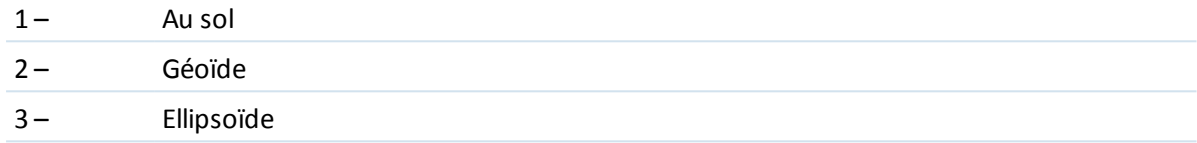

*Remarque - Pour des résultats corrects, il faut que la hauteur d'ellipsoïde (H)soit basée sur l'ellipsoïde WGS-84.*

Lorsque vous sélectionnez Modèle de géoïde comme le type d'ajustement, le logiciel Topographie générale prend les séparations ellipsoïde-géoïde du fichier de géoïde choisi, et les utilise pour afficher les élévations à l'écran.

L'avantage de cette fonction est que vous pouvez afficher des élévations sans besoin de calibrer sur des élévations de référence. Cela sert lorsqu'un contrôle local ou des références ne sont pas disponibles, car il est possible de travailler "au sol" au lieu de sur l'ellipsoïde.

*Remarque - Si vous utilisez un modèle de géoïde dans un projet Trimble Business Center, assurez*vous de transférer ce fichier de géoïde (ou bien sa partie relative) lors du transfert de l'étude dans *un Trimble Controller.*

### **Sélection d'un fichier de géoïde**

Pour sélectionner un fichier de géoïde lors de la création d'une étude, effectuez l'une des choses suivantes:

- <sup>l</sup> Sélectionnez un système de coordonnées de la bibliothèque fournie dans le logiciel Topographie générale. Sélectionnez la case à cocher *Utiliser modèle de géoïde* . Dans le champ *Modèle de géoïde* , sélectionnez le fichier à utiliser.
- <sup>l</sup> Entrez les paramètres du système de coordonnées au clavier. Sélectionnez *Ajustement vertical* et configurez le champ *Type* sur *Modèle de géoïde* ou *Géoïde /Plan incliné* comme requis. (Sélectionnez *Géoïde/Plan incliné* si vous avez l'intention d'entrer les paramètres de plan incliné au clavier).

Pour sélectionner un fichier de géoïde pour l'étude courante:

- 1. Dans le menu principal, sélectionnez *Etudes / Propriétés de l'étude Système coord.* .
- 2. Effectuez l'une des choses suivantes:
	- <sup>l</sup> Si l'écran *Entrer paramètres* est sélectionné, sélectionnez *Suivan*. Sélectionnez *Ajustement vertical* et configurez le champ *Type* sur *Modèle de géoïde* ou *Géoïde /Plan incliné* comme requis. (Sélectionnez *Géoïde/Plan incliné* si vous avez l'intention d'entrer les paramètres

de plan incliné au clavier).

<sup>l</sup> Si l'écran *Sélect. syst. coord.* est sélectionné, sélectionnez *Suivant* . Sélectionnez la case à cocher *Utiliser modèle de géoïde* . Dans le champ *Modèle de géoïde* , sélectionnez le fichier à utiliser

**ATTENTION -** Traditionnellement, les modèles de géoïde sont basés sur le WGS-84 global et, avant le Trimble Access System version 2011.00, ont été toujours traités en tant que des modèles de géoïde WGS-84 global même lorsqu'ils pourraient été basés sur des modèles de géoïde d'ellipsoïde local. Maintenant les modèles de géoïde Trimble sont appliqués par rapport à la méthode d'interpoltion configurée dans le fichier de géoïde, permettant des modèles de géoïde WGS-84 global et d'ellipsoïde local d'être pris en charge. Pour de plus amples informations, voir [Modèles](#page-605-0) de géoïde Trimble - Modèles de géoïde WGS-84 contre Modèles de géoïde [d'ellipsïde](#page-605-0) local.

### <span id="page-604-0"></span>**Travail avec des coordonnées au sol**

Si vous avez besoin des coordonnées au niveau du sol au lieu d'au niveau de projection (par exemple, dans les zones à haute élévation), utilisez un système de coordonnées au sol. Lorsque vous sélectionnez un système de coordonnées au sol, les distances de grille sont égales aux distances au sol.

### **Configuration d'un système de coordonnées au sol**

Lorsque vous configurez un système de coordonnées au sol dans une étude Topographie générale, le logiciel applique un facteur d'échelle au sol à la définition de projection du système de coordonnées.

Pour configurer un système de coordonnées au sol lors de la création d'une étude:

- 1. Définissez le système de coordonnées pour l'étude. Effectuez l'une des choses suivantes:
	- <sup>l</sup> Choisissez l'option *Sélect. dans la bibliothèque* pour sélectionner un système de coordonnées de la bibliothèque fournie dans le logiciel Topographie générale. Appuyez sur *Suivant.*
	- <sup>l</sup> Choisissez l'option *Entrer paramètres* pour entrer les paramètres du système de coordonnées. Appuyez sur *Suivant* et sélectionnez *Projection* .
- 2. Dans le champ *Coordonnées* , choisissez une option pour définir le facteur d'échelle au sol. Des champs additionnels s'affichent en-dessous du champ *Coordonnées* .
- 3. Si vous sélectionnez l'option *Sol (facteur d'échelle entré),* saisissez une valeur dans le champ *Facteur d'échelle au sol* .
- 4. Dans le groupe *Emplacement du projet* , entrez des valeurs dans les champs comme requis. Autrement, effectuez l'une des choses suivantes:
	- Appuyez sur la touche morte Ici pour entrer la position courante autonome dérivée par le récepteur GNSS. La position autonome s'affiche en fonction de WGS-84.
	- <sup>l</sup> Appuyez sur *Point* et puis sélectionnez un point dans l'étude our dans un fichier lié afin d'utiliser les coordonnées de cette position.

*Remarque - La touche programmable Point n'est pas disponible jusqu'à ce qu'il y ait des positions dans l'étude. Lors de la création d'une nouvelle étude, il faut créer l'étude, puis lier des fichiers à l'étude our mesurer un nouveau point, et puis retourner aux Propriétés*

*de l'étude et modifier les paramètres du système de coordonnées. La touche programmable Point est disponible maintenant.*

La hauteur du projet est utilisée avec des points 2D afin de réduire les distances au sol dans les calculs Cogo. Pour plus amples informations, référez-vous à [Hauteur](#page-592-2) du projet. Si vous sélectionnez l'option *Sol (facteur d'échelle calculé)* , les champs sont utilisés pour le calcul du facteur d'échelle au sol. Lorsque les champs sont complétés, le facteur d'échelle au sol *Facteur d'échelle au sol* .

5. Pour ajouter les déports aux coordonnées, saisissez une valeur dans le champ *Déport constante nord* et *Déport constante est* comme requis.

#### *Remarque - Utilisez les déports pour différencier les coordonnées au sol des coordonnées de grille non modifiées.*

Pour configurer un système de coordonnées au sol pour l'étude courante:

- 1. Dans le menu principal, sélectionnez *Etudes / Propriétés de l'étude Système coord.* .
- 2. Effectuez l'une des choses suivantes:
	- <sup>l</sup> Si l'écran *Entrer paramètres* est sélectionné, appuyez sur *Suivant* et sélectionnez *Projection* . Sélectionnez une option du champ *Coordonnées* . Complétez les champs qui se trouvent en-dessous comme requis.
	- <sup>l</sup> Si l'écran *Sélect. syst. coord.* est sélectionné, sélectionnez *Suivant* . Sélectionnez une option du champ *Coordonnées* . Complétez les champs quise trouvent en-dessous comme requis.

## <span id="page-605-0"></span>**Modèles de géoïde Trimble - WGS-84 contre des modèles de géoïde à base de l'ellipsoïde local**

**Attention -** Traditionnellement les modèles de géoïde sont basés sur le WGS-84 global et auparavant ils ont été toujours traités comme des modèles de géoïde basés sur le WGS-84 global même s'ils pourraient être basés sur des modèles de géoïde d'ellipsoïde local. Les modèles de géoïde Trimble sont appliqués maintenant en considérant la méthode d'interpolation configurée dans le fichier de géoïde, permettant ainsi la prise en charge des modèles de géoïde basés sur l'ellipsoïde local et le WGS-84 global.

Afin d'éviter des problèmes à cause de cette modification, considérez les éléments suivants:

*Remarque - La plupart des études sont créées utilisant des systèmes de coordonnées avec des transformations d'identité (0,0,0) dans lesquelles l'ellipsoïde local et l'ellipsoïde globalsont les mêmes, et dans ce cas, l'amélioration du modèle de géoïde afin de prendre en charge les modèles d'interpolation à base locale ainsi que globale n'aura aucun effet.*

• Tous les modèles de géoïde d'Amérique du Nord ont leur méthode d'interpolation configurée pour identifier qu'ils sont des modèles à base d'ellipsoïde local, bien qu'ils ont été traités comme à base WGS-84 global auparavant. Cela signifie que si vous utilisez des définitions de transformation de datum qui ne sont pas des transformations d'identité (0,0,0), les élévations dérivées à partir des modèles de géoïde d'Amérique du Nord changeront. Normalement, cette différence aurait été corrigée avec une calibration, et maintenant, étant donné que le modèle de géoïde est interpolé de façon diverse, il est important de recalibrer les études quise

trouvent dans cette catégorie, comme identifiées ci-dessous.

- <sup>l</sup> Il faut recalculer toutes les calibrations ayant les **trois** attributs suivants afin de fournir les mêmes résultats:
	- **.** un ajustement vertical et
	- <sup>l</sup> un modèle de géoïde qui n'est pas construit sur une transformation d'identité (0,0,0) **et**
	- une méthode d'interpolation basée sur un ellipsoïde local
- <sup>l</sup> Le modèle de géoïde *EGM96 (Global) (ww15mgh.ggf)* existant est mis à jour pour avoir sa méthode d'interpolation changée afin d'indiquer qu'il est un modèle à base de WGS-84 global au lieu d'un modèle à base d'ellipsoïde local. Actualisez votre modèle de géoïde afin d'assurer qu'ilsoit interpolé correctement.
- <sup>l</sup> Le modèle de géoïde *OSU91A (Global) (OSU91A.ggf)* existant est mis à jour pour avoir sa méthode d'interpolation changée afin d'indiquer qu'il est un modèle à base de WGS-84 global au lieu d'un modèle à base d'ellipsoïde local. Actualisez votre modèle de géoïde afin d'assurer qu'ilsoit interpolé correctement.
- Du fait que les définitions de Système de coordonnées de Minnesota et Wisconsin County utilisent des ellipsoïdes locaux personnalisés, vous ne pouvez pas utiliser les modèles de géoïde d'Amérique du Nord. Donc, de nouvelles sous-grilles *(G09-MN.ggf* et *G09-WI.ggf)* ont étécrées et attribuées comme les modèles de géoïde par défaut dans les définitions mises à jour pour ces systèmes. Chargez ces nouveaux modèles de géoïde de sous-grille à base de WGS-84 global sur tout contrôleur qui utilisera ces définitions de système de coordonnées.
- Tout fichier de modèle de géoïde de sous-grille chargé sur un contrôleur hérite la même méthode d'interpolation que le modèle de géoïde à partir duquel il a été créé. Actualisez les modèles de sous-grille créés du nouveau modèle de géoïde *EGM96 (Global)* avec des modèles de sous-grille crée à partir du nouveau modèle de géoïde *EGM96 (Global)* établi comme un modèle à base de WGS-84 global.

Utilisez l'utilitaire Geoid Model Configuration (Configuration du modèle de géoïde) pour vérifier la méthode d'interpolation dans un fichier de modèle de géoïde Trimble; changez-la si nécessaire. Pour télécharger l'utilitaire, allez à [www.trimble.com/tbc\\_ts.asp?Nav=Collection-71](#page-527-0) et puis cliquez sur *Downloads* (Téléchargements) dans le volet de navigation à gauche.

*Note - Lorsque le Gestionnaire d'installation Trimble Access met à jour les produits de bureau Trimble (par exemple, Business Center, Trimble Geomatics Office et GPS Pathfinder Office), il met à jour les composants géodésiques aussi. Il faut exécuter le Gestionnaire d'installation Trimble Access Installation Manager sur tous les ordinateurs de bureau afin que les logiciels de bureau et de terrain utilisent les mêmes composants géodésiques.*

### **Touche programmable Options**

Cette touche morte ne s'affiche que dans certains écrans. Elle vous permet de changer la configuration de la tâche en cours.

Si vous effectuez des modifications utilisant la touche morte *Options* , elles ne s'appliquent qu'au levé ou au calcul courant. Les modifications n'ont pas un effet sur le Type de levé courant ou la configuration d'étude courante.

### **Options de configuration des distances**

La surface calculée varie selon la configuration de l'affichage *Distance*. La table montre l'effet de la configuration de distance sur la surface calculée.

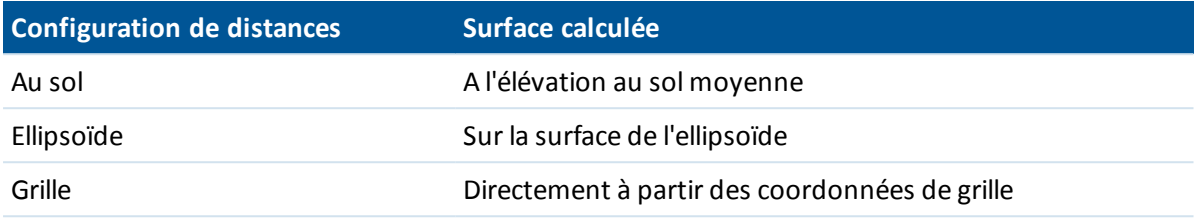

### **Options de Cheminement**

Utilisez ces options pour spécifier la façon dont un calcul de cheminement est ajusté.

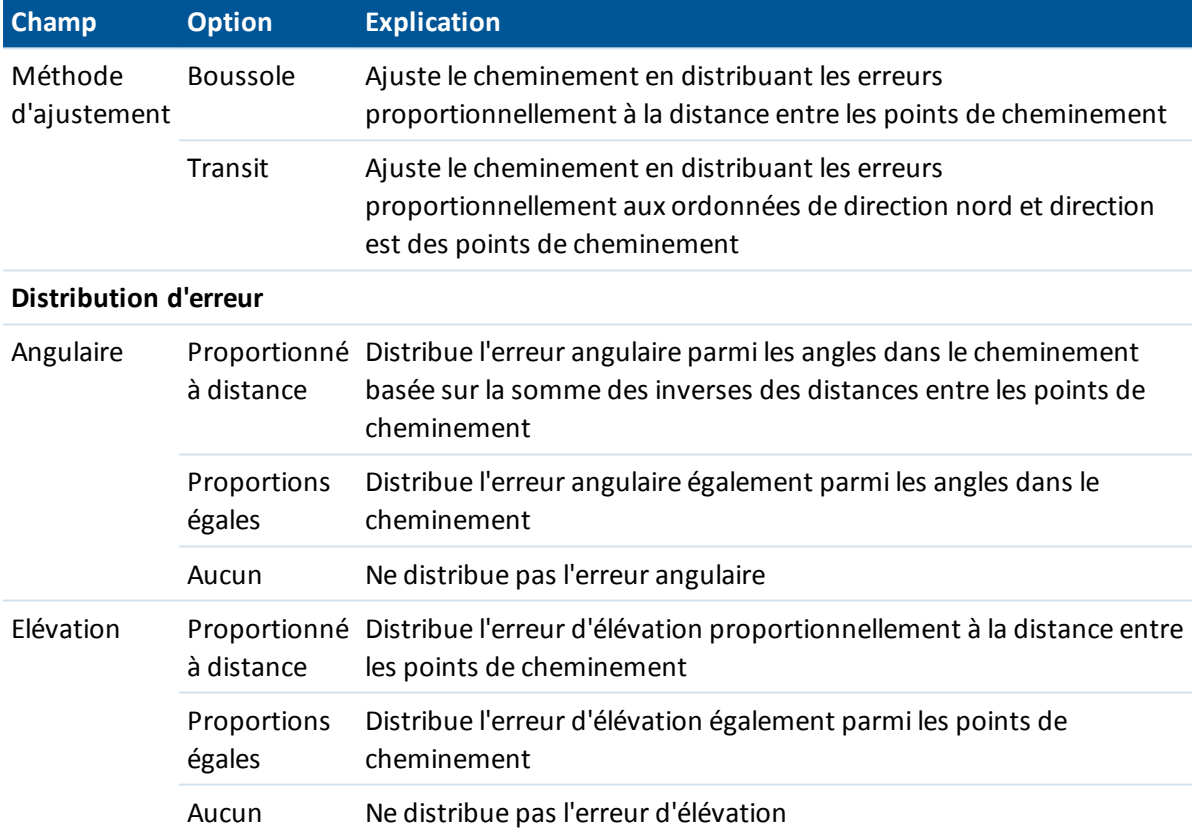

*Remarque – L'option Boussole est la même que la méthode d'ajustement Bowditch.*

Pour des informations concernant le calcul et l'ajustement d'un cheminement, voir [Cheminements.](#page-225-0)

### **Affichage de mesure**

Utilisez le champ *Affichage de mesure* pour configurer comment les observations s'affichent sur le contrôleur.

Voir le tableau Instrument [conventionnel](#page-275-0) - Corrections pour une description des options d'affichage de mesure et les corrections appliquées.

### **Subdiviser code de points**

Lorsque vous subdivisez une ligne ou un arc, un nombre de points sont créés. Utilisez le champ *Subdiviser code de points* pour spécifier le code que sera assigné aux nouveaux points. Choisissez du nom ou du code de la ligne ou l'arc à subdiviser.

### **Grilles de projection**

Utilisez une grille de projection pour traiter les types de projection qui ne sont pas pris en charge directement par les routines du système de coordonnées Trimble. Un fichier de grille de projection stocke les valeurs de latitude et longitude locales qui correspondent aux positions de direction nord et direction est normales. Selon la direction de la conversion, les positions de projection ou de latitude/longitude locales sont interpolées des données de grille pour les points quise trouvent dans les étendues de grille.

Utilisez l'utilitaire Coordinate System Manager pour générer le fichier de grille de projection définie (\*.pjg).

Utilisez l'utilitaire Coordinate System Manager pour générer le fichier de grille de projection définie (\*.pjg).

Utilisez l'utilitaire Data Transfer ou Windows Mobile Device Center pour transférer le fichier \*.pjg au contrôleur. Pour de plus amples informations, référez-vous à l'aide Topographie généralel'aide Data Transfer ou l'aide Windows Mobile Device Centre.

Pour utilisez la grille de projection dans Topographie générale:

- 1. Dans le menu principal, sélectionnez *Etudes / Nouvelle étude*.
- 2. Entrez le *Nom d'étude* .
- 3. Dans le groupe *Propriétés* , appuyez sur le bouton **Syst. coord**.
- 4. Sélectionnez *Entrer paramètres* si requis, appuyez sur **Suivant**.
- 5. Dans le dialogue *Entrer paramètres* , sélectionnez *Projection*.
- 6. Dans le champ *Type* , sélectionnez *Grille de projection* de la liste déroulante.
- 7. Dans le champ Fichier de grille de projection, sélectionnez le fichier de grille requis.
- 8. Si requis, sélectionnez la case à cocher *Utiliser la grille de [décalage](#page-608-0)* .
- 9. Appuyez sur **Accepter** deux fois, pour retourner au dialogue *Nouvelle étude.*
- <span id="page-608-0"></span>10. Dans le dialogue *Nouvelle étude* , appuyez sur **Accepter** pour enregistrer la nouvelle étude.

### **Décalage des grilles**

Les coordonnées de projection initiales sont des projections calculées utilisant des routines de projection spécifiées. Certains pays utilisent les grilles de décalage pour appliquer les corrections à ces coordonnées. En général, les corrections sont utilisées pour adapter les coordonnées initiales aux distorsions dans la structure de levé, et donc ne peuvent pas être modelées par une transformation simple. Vous pouvez appliquer une grille de décalage à tout type de définition de projection. Les systèmes qui utilisent les grilles de décalage comprennent la zone Netherlands RD, et les zones United Kingdom OS National Grid.

*Note - Les zones OS National Grid sont traitées actuellement comme une projection Mercator transversal plus grille de décalage mais auparavant ils ont été traitées comme un type de projection spécial avec des fichiers de grille nord et est séparés.*

Les fichiers de grille de décalage sont installés sur l'ordinateur de bureau exécutant l'utilitaire Gestionnaire de système de coordonnées, ce qui est installé avec Trimble Business Center. Il est possible de transférer les fichiers de grille de l'ordinateur de bureau au contrôleur au moyen de votre méthode transfert de fichier préférée.

Pour appliquer une grille de décalage à une définition de [projection:](#page-590-1)

- 1. Dans le dialogue *Projection* , sélectionnez la case à cocher Utiliser la grille de décalage.
- 2. Dans le champ Fichier de décalage de grille quis'affiche, sélectionnez le fichier requis de la liste déroulante.

# **Règles de recherche de la base de données**

Cette rubrique explique les **règles de recherche de la base de données** pertinentes à la base de données du Topographie générale.

Base de données [dynamique](#page-610-0) Règles de [recherche](#page-611-0) [Exceptions](#page-613-0) aux règles de recherche Fichiers liés et leurs règles de [recherche](#page-614-0) [Recherche](#page-615-0) du meilleur point dans la base de données Points en double et [remplacement](#page-615-1) [Allocation](#page-617-0) de la classe de contrôle à un point

<span id="page-610-0"></span>*Remarque - Si votre étude ne contient pas des points du même nom, les règles de recherche ne sont pas utilisées.*

### **Base de données dynamique**

Le logiciel Topographie générale comprend une base de données dynamique. Celle-cistocke des réseaux de vecteurs connectés lors des levés RTK et conventionnels, rendant les positions de certains points dépendantes des positions des autres. Si vous changez les coordonnées d'un point ayant des vecteurs dépendants (par exemple, une station d'instrument, un point de visée arrière, ou une station de base GPS), ce changement aura un effet sur les coordonnées de toutes les points qui dépendent de ce point.

*Remarque - L'édition d'un point ayant des veceurs dépendents peut également affecter les coordonnées des points qui y dépendent. Si vous changes le nom de point, les choses suivantes peuvent se produire:*

- <sup>l</sup> *les positions d'autres points pourraient devenir nulles*
- <sup>l</sup> *si un autre point avec un nom correspondant existe, celi-ci pourrait être utilisé pour coordonner les vecteurs dépendants*

Le logiciel Topographie générale utilise les règles de recherche de la base de données pour résoudre les coordonnées des points dépendants, basé sur les nouvelles coordonnées d'un point duquel elles dépendent. Si les coordonnées d'un point avec des points dépendants se déplacent d'une certaine étendue, les points dépendants se déplacent par la même étendue.

<span id="page-611-0"></span>Lorsque deux points du même nom existent, le logiciel Topographie générale utilise des règles de recherche pour déterminer le meilleur point.

## **Règles de recherche**

Le logiciel Topographie générale permet des points multiples avec le même nom de point (ID point) d'exister dans la même étude:

Pour différencier entre les points du même nom et pour décider comment il faut utiliser ces points, le logiciel Topographie générale applique un groupe de règles de recherche. Lorsque vous demandez les coordonnées d'un point afin d'effectuer une fonction ou un calcul, ces règles de recherche font un tri de la base de données selon:

- l'ordre dont les enregistrements de point ont été écrits dans la base de données
- la classification (classe de recherche) assignée à chaque point

### **Ordre dans la base de données**

Une recherche de la base de données commence au début de la base de données de l'étude et continue jusqu'à la fin de l'étude, cherchant un point avec le nom spécifié.

Le logiciel Topographie générale trouve le premier événement d'un point. Puis il recherche dans le reste de la base de données pour des points avec le même nom.

En général, les règles suivies par le logiciel sont:

- Si deux ou plusieurs points ont la même classe et le même nom, le premier point sera utilisé.
- Si deux ou plusieurs points ont le même nom mais des classes différentes, le point avec la classe plus élevée sera utilisé, même si ce n'est pas le premier événement du point.
- <sup>l</sup> Si deux ou plusieurs points (l'un de la base de données de l'étude et l'autre d'un fichier lié attaché) ont le même nom, le logiciel utilisera le point dans la base de données de l'étude, quelle que soit la classification du point dans le fichier lié. Pour plus amples informations, voir Fichiers liés et leurs règles de [recherche](#page-614-0) .

Il y a une exception à cette règle. Vous pouvez maintenant ajouter des points à une liste d'implantation du fichier lié en utilisant l'option *Sélectonner du fichier* , et le point du fichier lié sera utilisé même lorsque le point existe déjà dans l'étude courante.

### **Classe de recherche**

Le logiciel Topographie générale donne la plupart des Coordonnées et des Observations une classification. Cette classification est utilisée pour déterminer l'importance relative des points et des observations stockés dans la base de données de l'étude.

Les Coordonnées sont prioritaires aux Observations. Si une Coordonnée et une Observation du même nom ont la même classe, la Coordonnée sera utilisée quel que soit son ordre dans la base de données.
Les classes de coordonnées sont organisées dans une hiérarchie descendante, comme suit:

- <sup>l</sup> Contrôle- (la classe la plus élevée) ne peut être configurée que lorsqu'un point est entré au clavier ou transféré.
- Moyenne est assignée aux positions de grille stockées comme le résultat d'un calcul de position moyenne.
- Ajusté est donné aux points mesurés dans un calcul de cheminement.
- Normal est assigné à tous les points entrés au clavier et copiés.
- Construction est donnée à tous les points utilisant Fixe rapide, lesquels sont typiquement utilisés dans le calcul d'un autre point.
- Supprimé est donnée aux points qui ont été remplacés, dont le point original avait la même classe de recherche (ou une classe inférieure) que le nouveau point.

Les points supprimés ne s'affichent pas dans les listes de points et ils ne sont pas utilisés dans des calculs. Cependant, ils demeurent dans la base de données.

### **Classe de contrôle**

La classe Contrôle est utilisée de préférence aux autres classes. Elle ne peut être configurée que par vous. Utilisez la classe contrôle pour les points que vous voulez utiliser de préférence aux points du même nom dans la même base de données. Pour plus amples informations, référezvous à [Assignation](#page-617-0) de classe contrôle au point .

*Remarque - Vous ne pouvez pas remplacer un point de classe contrôle avec un point mesuré, ou utiliser un point de classe de contrôle dans un calcul de position moyenne.*

En général, s'il y a des observations multiples avec le même nom, le meilleur point est déterminé par le point ayant la classe la plus haute.

Les **Classes d'observation** sont organisées dans une hiérarchie descendante, comme suit:

- Angle tourné moyen (ATM)\*, Normal, Visée arrière et Implantation sont maintenant tous de la même classe.
- Construction
- Vérification
- Supprimé

Les observations supprimées ne sont pas affichées dans les listes de points et elles ne sont pas utilisées dans les calculs. Cependant, elles restent dans la base de données.

S'il y a des observations multiples du même nom qui ont aussi une classe équivalente (c'est à dire, les classes normale et visée arrière sont équivalentes), alors la meilleure c'est celle trouvée première dans la base de données.

\* Dans une installation de station unique, une observation d'Angle tourné moyen est meilleure que toutes les autres classes - elle est traitée comme une classe équivalente aux autres classes quisont listées seulement quand les observations apparaissent dans les installations de station différentes.

### **Exemple**

Si un point dénommé "1000" est entré comme le point de début lors du calcul d'un déport depuis une ligne de base, le logiciel Topographie générale cherche le premier événement du point "1000".

Puis il cherche dans le reste de la base de données pour tout point dénommé "1000", selon les règles suivantes:

- Lorsqu'aucun autre point de ce nom n'est trouvé, le logiciel utilise le point existant pour calculer le déport.
- Si un autre point "1000" est trouvé, le logiciel effectue une comparaison entre les classes des deux points. Le point "1000" ayant la classification la plus élevée sera utilisé. Il faut vous rappeler qu'un point de classe Coordonnées (par exemple, entré) est plus élevé qu'un point de classe Observation.

Par exemple, si les deux points ont été entrés au clavier et l'un a été donné une classification de normal, et l'autre une classification de contrôle, le logiciel Topographie générale utilise le point de classe contrôle pour calculer le déport, quel que soit l'enregistrement que la recherche trouve en premier. Si un point a été entré au clavier et un a été observé, Topographie générale utilise le point entré au clavier.

• Si les points sont de la même classe, Topographie générale utilisera le premier. Par exemple, si les deux points dénommés "1000" ont été entrés au clavier, et les deux ont été assignés une classification de normal, le premier est utilisé.

# **Exceptions aux règles de recherche**

Les règles de recherche normales ne sont pas utilisées dans les situations suivantes:

### **Exceptions aux règles de recherche dans les levés GPS**

#### <sup>l</sup> **Dans une calibration GPS**

La calibration cherche le point de la classe la plus élevée stocké comme des coordonnées de grille. Ce point de grille est utilisé comme l'un d'une paire de points de calibration. Ensuite, le logiciel Topographie générale cherche le point GPS de la classe la plus élevée stocké comme des coordonnées WGS-84 ou comme un vecteur WGS-84. Ce point est utilisé comme la partie GPS de la paire de points.

#### <sup>l</sup> **Lors du démarrage d'un mobile RTK**

Lors du démarrage d'un levé mobile, si le point de base diffusé s'appelle, par exemple, "BASE001", la sélection de *Commencer levé* fait le logiciel Topographie générale de chercher le point GPS (WGS-84) de la classe la plus élevée de ce nom. Lorsqu'aucun point GPS n'existe avec le nom "BASE001", mais "BASE001" existe avec des coordonnées de grille ou locales, le logiciel Topographie générale convertit les coordonnées de grille ou locale du point dans un point GPS (WGS-84). Il utilise la projection, la transformation de datum et la calibration courante pour calculer le point. A la suite le point est stocké, comme "BASE001", avec des coordonnées WGS-84 et est donné une classification de la classe vérification afin que les coordonnées de grille ou locales seront utilisées encore dans les calculs.

*Remarque - Les coordonnées WGS-84 du point de base dans la base de données du Topographie générale sont les coordonnées à partir desquelles les vecteurs GPS sont résolues.*

Lorsqu'il n'y a aucun point de base dans la base de données, la position diffusée par le récepteur de base est stockée comme un point de la classe normal et celui-ci est utilisé comme

les coordonnées de base.

### **Exceptions aux règles de recherche dans un levé conventionnel**

<sup>l</sup> **CG ou CD d'une installation de station et ATM d'une autre installation de station**

Si vous observez un point sur plus d'un tour d'horizon, une observation CG et une observation CD sont combinées pour créer un enregistrement ATM. Dans cette situation, l'ATM est utilisé pour coordonner le point. Cependant, s'il y a une observation à un point sur CG ou CD seul, d'une installation de station antérieure, et une installation de station ultérieure (qui pourrait être à la même station que la première) au même point crée un nouvel ATM, l'ATM est considéré comme étant de la même classe que l'observation CG ou CD antérieure. Dans cette situation, l'ordre dans la règle de base de données est appliquée, et le premier point dans la base de données est considéré le meilleur point.

<sup>l</sup> **Les observations qui réalisent la coordination d'un point sont meilleures que celles qui ne la font pas**

Une observation d'angles et distance qui réalise la coordination d'un point, est meilleure qu'une observation à angles seuls qui ne réalise pas la coordination d'un point. Cette règle s'applique même lorsque l'observation à angles seuls est antérieure dans la base de données, et elle est d'une classe supérieure, pas exemple, un ATM.

# **Fichiers liés et leurs règles de recherche**

Les fichiers délimités par des virgules (\*.csv ou \*.txt) ou les fichiers Topographie générale (job) peuvent être liés à l'étude Topographie générale courante pour accéder aux données externes. Pour plus amples informations, référez-vous à [Fichiers](#page-107-0) liés .

Les règles de recherche Topographie générale ne fonctionnent par sur les fichiers liés. Les points dans l'étude courante sont **toujours** utilisés de préférence à un point du même nom dans le fichier lié, quelle que soit la classification. Par exemple, si le point 1000 dans l'étude courante a la classification de coordonnée Normal, alors les règles de recherche sélectionnera la classe de point Implanté de préférence à la classe de point Normal. Si les deux points étaient dans l'étude courante, les règles de recherche sélectionneraient la classe de point Normal.

*Remarque - Vous pouvez ajouter des points à une liste d'implantation du fichier lié en utilisant* l'option Sélectonner du fichier, et le point du fichier lié sera utilisé même lorsque le point existe déjà *dans l'étude courante. Lorsque un point du même nom existe dans l'étude courante, c'est la façon unique par laquelle vous pouvez implanter un point d'un fichier lié.*

Lorsque des points du même nom existent dans unfichier CSV unique, le logiciel Topographie générale utilise le premier point.

Lorsque les points du même nom existent dans des fichiers CSV multiples, le logiciel Topographie générale utilise le point dans le premier fichier CSV. Le premier fichier CSV est le premier dans la liste de sélection de fichiers. Pour changer l'ordre des fichiers CSV, tapez les onglets en haut de l'écran de sélection du fichier. Si vous changez l'ordre des fichiers CSV, cela peut changer l'ordre dont les fichiers sont sélectionnés.

Lorsque vous acceptez une sélection de fichier CSV, et puis vous retournez et vous sélectionnez plus de fichiers CSV, tous les fichiers ultérieurs sont ajoutés à la sélection initiale, selon les règles. Cela suppose que la sélection d'orihine n'est pas modifiée.

Trimble vous recommande de ne pas utiliser des fichiers CSV multiples contenant des points du même nom.

# **Recherche du meilleur point dans la base de données**

Pour rechercher le point avec la classification la plus élevé, utilisez le *[Gestionnaire](#page-84-0) de points* . Dans le *Gestionnaire de points* , le point de classe la plus élevé s'affiche toujours au premier niveau dans l'arborescence. S'il y a plus d'un point du même nom, l'arborescence a un second niveau, contenant tous les points du même nom. Le point ayant la classification la plus élevée s'affiche en haut, suivi par les autres points du même nom, dans l'ordre dont ils étaient observés.

## **Points en double et remplacement**

Les tolérances de point en double font la comparaison des coordonnées d'un point à stocker et un point du même nom qui existe déjà dans la base de données. Si les coordonnées sont hors des tolérances de point en double définies dans le type de levé, le dialogue *Point en double hors de tolérance* s'affiche. Sélectionnez *Ecraser* pour stocker le nouveau point et supprimer tout point existant de la même classe ou inférieure.

Parmi les options affichées, *Ecraser* et *Faire la moyenne* sont les deux options uniques qui peuvent produire la "promotion" d'un point et ainsi les coordonnées du meilleur point pourraient changer.

*Note - Cet avertissement ne s'affiche que si le nouveau point est hors de tolérance avec le point originel. Si vous avez changé les valeurs de tolérance, ilse peut que le message ne s'affiche pas. Pour plus amples informations, référez-vous à [Tolérance](#page-476-0) de point en double.*

Dans un levé conventionnel, les observations d'une installation de station au même point sont combinées afin de créer un enregistrement ATM. L'avertissement "point en double hors tolérance" ne s'affiche pas.

Si vous stockez une observation de cercle à droite à un point qui a déjà une observation de cercle à gauche, l'observation de cercle à droite est vérifiée pour établir si elle se trouve dans la tolérance d'observation de cercle à gauche et puis stockée. Pour plus amples informations concernant les observations de cercle à gauche et cercle à droite, référez-vous à Mesure d'un point à tour [d'horizon](#page-289-0) avec double [retournement](#page-289-0) .

**AVERTISSEMENT -** Lorsqu'il y a un avertissement de point en double, ilse peut que vous soyez sur le point de remplacer un point ayant des vecteurs dépendants. Si vous continuez, les coordonnées des vecteurs dépendants pourraient changer.

### **Les règles de remplacement**

L'option Ecraser supprime les points, et produit un changement des coordonnées du meilleur point. *Remarque - Les points supprimés demeurent dans la base de données et ont une classe de recherche Supprimé. Pour plus amples informations, voir Classe de [recherche](#page-611-0) .*

Si l'option *Ecraser* ne s'affiche pas dans le logiciel Topographie générale, cela signifie qu'un remplacement ne produirait pas des modifications dans les coordonnées du meilleur point.

#### **Règles de remplacement générales des observations et des coordonnées:**

- Les observations peuvent remplacer et donc supprimer des observations.
- Les coordonnées peuvent remplacer et donc supprimer des coordonnées.
- Les observations ne peuvent pas remplacer des coordonnées.
- Les coordonnées ne peuvent pas remplacer des observations.

Une exception à ces règles est lors de la réalisation d'un Pivoter, Echelle ou Translation. Lorsque l'une de ces transformations est appliquée, les observations originales sont supprimées et remplacées par les points de translation.

Cela ne signifie pas que toutes les observations peuvent remplacer toutes les autres observations du même nom, et que toute les coordonnées peuvent remplacer toutes les coordonnées du même nom. Les règles de Classe de [recherche](#page-611-0) s'appliquent toujours.

#### **Quelques exemples**

• Si vous mesurez un point ayant un nom qui existe déjà dans la base de données, vous pouvez choisir de le remplacer lorsque vous stockez le nouveau point. Toutes les observations précédentes du même nom, et avec la même classe de recherche ou une classe de recherche inférieure, sont supprimées.

Si un point stocké comme une coordonnée existait, alors Ecraser n'aurait pas été une option, du fait que le remplacement des observations n'aurait pas modifié le meilleur point.

• Si vous entrez un point ayant un nom qui existe déjà dans la base de données, vous pouvez choisir de le remplacer lorsque vous stockez le nouveau point. Tous les points précédents stockés comme coordonnées, du même nom, et avec la même classe de recherche ou une classe de recherche inférieure, sont supprimés. Les points du même nom stockés comme les observations ne sont pas affectés.

#### **Stocker un autre ne change pas le meilleur point**

Si vous mesurez ou entrez un point avec un nom qui existe déjà dans la base de données, vous pouvez choisir de stocker les deux points dans la base de données et tous les deux sont transférés avec l'étude. Les règles de recherche du Topographie générale assure que le point avec la classe la plus élevée est utilisé pour les calculs. S'il y a deux points de la même classe, le **premier** est utilisé.

#### **Faire la moyenne remplace une autre moyenne**

Si vous mesurez un point et utilisez un nom qui existe déjà dans l'étude courante, vous pouvez choisir de faire la moyenne de tous les points de ce nom. Pour stocker l'observation et une coordonnée de grille moyenne, sélectionnez *Moyenne* . Lorsque une position moyenne du même nom existe déjà, la nouvelle position moyenne remplacera la position moyenne existante. Les points moyens ont une classification de coordonnée. Les coordonnées ont une classification plus haute que les observations, donc la position moyenne stockée est utilisée de préférence à toute observation. Vous pouvez également choisir de faire une Moyenne automatique lorsque le point se trouve dans la tolérance. Pour plus amples informations, voir [Méthodes](#page-476-0) de faire la moyenne.

# <span id="page-617-0"></span>**Allocation de la classe de contrôle à un point**

La classe contrôle est la classification la plus élevée que vous pouvez donner à un point. Tout point de haute précision que vous utilisez comme un standard fixe dans une étude peut être utilisé comme un point de contrôle.

Si vous spécifiez la classe de recherche contrôle lorsque vous entrez les coordonnées d'un point, vous êtes certain que ces coordonnées ne changeront pas jusqu'à ce que vous entrez un autre point du même nom et la même classe de recherche (contrôle) et vous choisissez d'écraser le premier point.

Le logiciel Topographie générale n'élève jamais des points mesurés à la classe contrôle. C'est du fait que les points mesurés ont des erreurs de mesure et peuvent changer ou être mesure à nouveau pendant l'étude. Si le point entré au clavier "CONTROL29" est de la classe contrôle, en général vous ne voudriez pas que les coordonnées de ce point changent. Un point de classe contrôle est maintenu fixe pour l'étude.

Le logiciel Topographie générale peut mesurer les points de contrôle-points de contrôle **observés**, mais il ne les donne pas la classification de contrôle. C'est du fait que, dans la calibration, souvent le point mesuré a le même nom que le point de contrôle entré au clavier. Ainsi il devient plus facile de configurer la calibration. En outre, il est plus facile de gérer vos données, par exemple, si vous connaissez que toutes les références au point "CONTROL29" sur le terrain sont également des références au point "CONTROL29"dans la base de données.

Cet appendice détaille certains calculs effectués par le logiciel Topographie générale.

- [Transformations](#page-618-0) appliquées aux positions GNSS
- <sup>l</sup> Calculs [d'ellipsoïde](#page-625-0)
- Calculs d'instrument [conventionnel](#page-625-1)
- <span id="page-618-0"></span>**calculs de [surface](#page-632-0)**

# **Transformations appliquées aux positions GNSS**

Pour un relevé RTK, des transformations de coordonnées sont requises afin que un jeu de coordonnées (positions GNSS) puisse être représenté en fonction d'un autre (positions de grille), et vice versa.

**Astuce** - Pour afficher un exemple de la conversion des mesures aux coordonnées de grille à l'aide du logiciel Topographie générale, cliquez [ici](#page-595-0) et sélectionnez la section *Calibration* .

Cette section offre une vue générale de la gestion et l'application des transformations de coordonnées à l'aide du logiciel Topographie générale. Elle décrit comment appliquer une transformation de datum et une projection cartographique, et des ajustements horizontaux et verticaux.

Avec le logiciel Topographie générale, une procédure de calibration définit les paramètres de transformation dérivés d'un jeu de points. Ce jeu de points est coordonné en fonction de deux systèmes:

- Coordonnées géodésiques Latitude, Longitude, Hauteur (LLH) WGS-84
- Un système local avec des coordonnées de grille Direction nord, Direction est, Elévation spécifiques au projet

Le diagramme suivant montre l'ordre des calculs effectués lorsqu'une calibration est calculée.

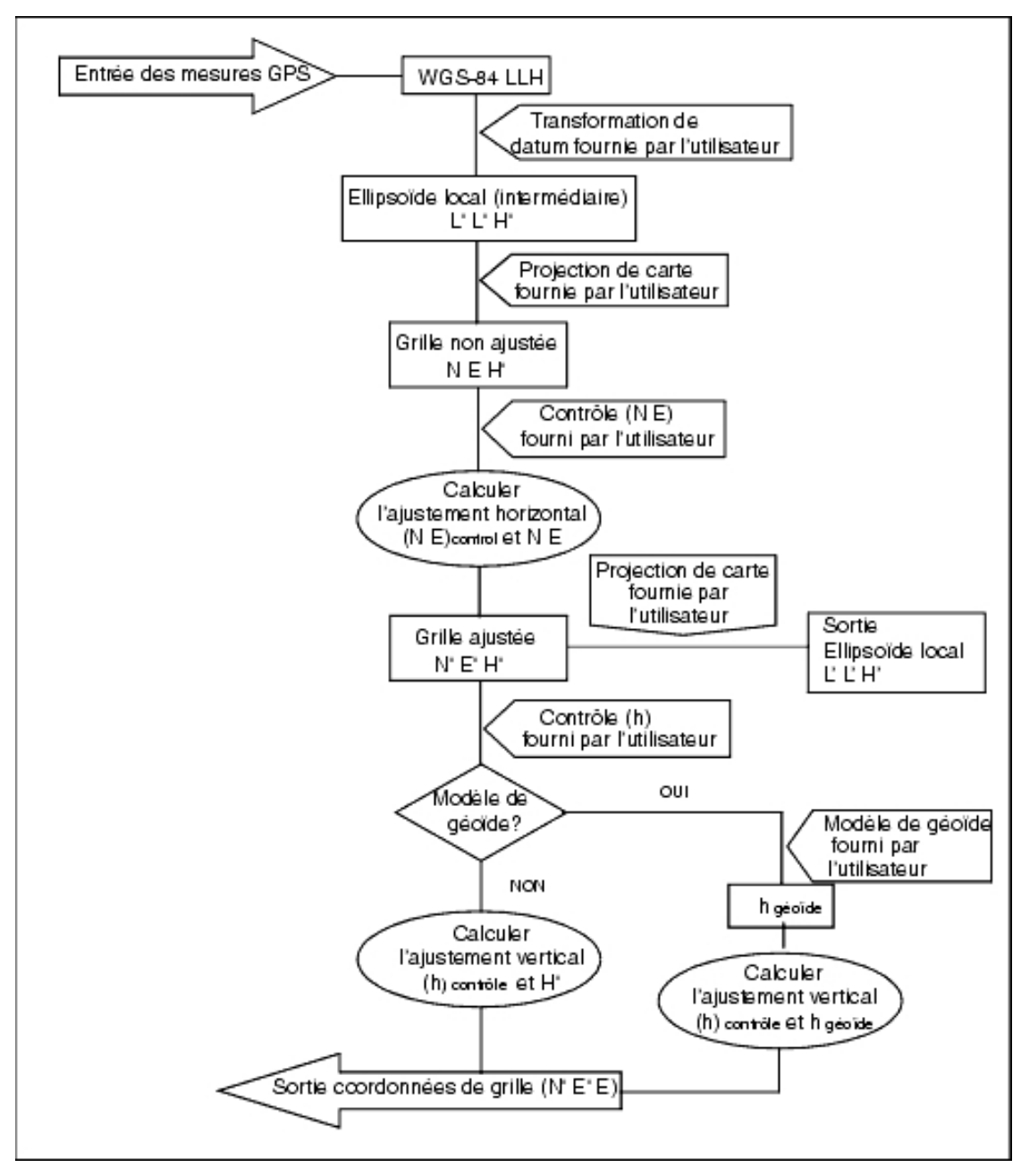

Les formules utilisées dans le schéma ci-dessus sont détaillées ci-dessous.

### **Transformation de WGS-84 ECEF à WGS-84 LLH**

Lorsque les signaux GNSS sont traités par un récepteur, ils produisent des coordonnées ECEF (Earth-Centered-Earth-Fixed) (φ, λ, Η), lesquelles à la suite il faut transformer aux coordonnées géodésiques plus significatives (φ,λ, Η).

Ici, φ représente la latitude géodésique, λ représente la longitude, et Η est la hauteur perpendiculaire au-dessus de l'ellipsoïde WGS-84.

En premier, nous définissons:

$$
e2 = 2\varphi - \varphi2
$$
  

$$
N = \frac{r}{\sqrt{1 - e2sin2(\varphi)}}
$$

Où φ est la valeur d'aplatissement de l'ellipse source et r est le demi-grand axe.

Les valeurs des coordonnées ECEF sont:

- $X = (N + H)$ .cos (φ).cos ( $\lambda$ )
- $\bullet$  Y = (N + H).cos (φ).sin ( $\lambda$ )
- $Z = [N (1 e^2) + H] \cdot \sin(\phi)$

Le problème d'inverse (celui de transformer les coordonnées ECEF à φ, λ, et Η) est résolu au moyen d'une procédure itérative. Les valeurs de e² et N utilisent maintenant l'aplatissement de l'ellipsoïde de destination et les valeurs du demi-grand axe:

$$
\varphi = \tan^{-1}\left(\frac{Z}{\sqrt{\chi^2 + \gamma^2}}(1 - e^2)\right)
$$

puis itérez

$$
\varphi = \tan^{-1}\left(\frac{Z + e^2 N \sin(\varphi)}{\sqrt{X^2 + Y^2}}\right)
$$

$$
\lambda = \tan^{-1}\left(\frac{Y}{X}\right)
$$

Si 45°S  $<$   $\Phi$   $<$  45°N

$$
H = \frac{\sqrt{\chi^2 - \gamma^2}}{\cos(\varphi)} - N
$$

ou 
$$
\phi > 45^\circ N
$$
 ou  $\phi < 45^\circ S$   

$$
H = \frac{Z}{\sin(\varphi)} - N(1 + e^2)
$$

### **Transformation de datum**

Une transformation de datum fournit les paramètres nécessaires pour la conversion d'un système de coordonnées géodésique à un autre.

Le logiciel Topographie générale peut appliquer une transformation de datum à trois ou à sept paramètres prédéfinie. Il peut également calculer une transformation de datum à trois paramètres lorsque fourni des points coordonnés en WGS-84 et L'L'H' locales.

 $X = T + kRX'$ 

où X' est une matrice de coordonnées ECEF cartésiennes 3-D ou de coordonnées locales cartésiennes, T est une matrice de paramètres de translation, k est un scalaire, et R est une matrice de rotation. Dans la plupart des cas, X' est mesuré et T, k, et R sont spécifiés par l'utilisateur.

Pour calculer une transformation de datum à trois paramètres, des paires de coordonnées LLH WGS-84 et L'L'H' locales sont requises.

Dans le cas insignifiant d'un point, les trois paramètres de translation sont tout simplement les composants de vecteur du vecteur ECEF qui connectent la paire ECEF dérivée de LLH WGS-84 et de L'L'H' locales.

Dans le cas non insignifiant, les paramètres sont les composants de vecteur du vecteur moyen. Celui-ci est représenté comme:

 $AX + W = 0$ 

où la solution

$$
X = \begin{bmatrix} \Delta X \\ \Delta Y \\ \Delta Z \end{bmatrix}
$$

et

$$
W = \begin{bmatrix} X_1 - X_1' \\ Y_1 - Y_1' \\ Z_1 - Z_1' \\ X_2 - X_2' \\ Y_2 - Y_2' \\ Z_2 - Z_2' \\ \vdots \end{bmatrix}
$$

Où Xn est la valeur de la coordonnée ECEF dérivée de L'L'H' locales de l'énième point 3-D dans la liste, et X'n est la valeur de la X coordonnée ECEF dérivée de LLH WGS-84 de l'énième point 3-D et

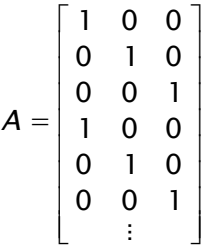

est denommée la matrice Molodensky.

Pour de plus amples informations, référez-vous à *GPS Satellite Surveying* d'A. Leick (John Wiley & Sons, 1995).

### **Projection cartographique**

Une projection cartographique définit la relation entre la surface ellipsoïdale locale (L'L'H') et un plan. En général, les paramètres de projection cartographique sont basés sur un modèle cartographique conforme local.

Pour de plus amples informations concernant les projections cartographiques, référez-vous à *Map Projections--A Working Manual* de J.P. Snyder (U.S. Geological Survey Professional Paper 1295, U.S. Government Printing Office, Washington, 1987).

Pour presque tous les types de projection utilisés dans le logiciel Topographie générale, le composant de hauteur d'une coordonnée projetée est tout simplement la hauteur au-dessus ou en-dessous du datum à ce point. Cependant, pour une projection de plan, la définition comprend une hauteur ellipsoïdale et une élévation de surface projetée au point d'origine.

### **Ajustement horizontal**

Ilse peut qu'ilsoit nécessaire de minimiser la différence entre les coordonnées de contrôle fixes locales (contrôleNE) et les coordonnées de grille projetées (N'E'). L'ajustement horizontal résout les translations des paramètre dans le nord et l'est ( ΔN, ΔE), une rotation φ, et un facteur d'échelle k au moyen de deux jeux différents de coordonnées de plan--l'un converti des mesures sur le terrain, et l'autre d'une liste de contrôle. Lorsque le logiciel Topographie générale crée sa propre transformation de datum à trois paramètres, il faut prévoir la mise à l'échelle et la rotation. Cela se fait par un ajustement horizontal.

Le schéma suivant illustre la transformation entre deux systèmes de coordonnées.

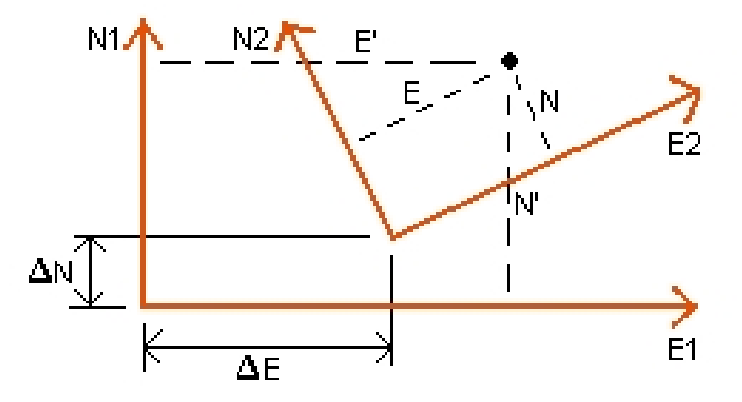

### **Systèmes de coordonnées pour un ajustement horizontal**

Le logiciel Topographie générale minimise la différence le contrôle NE local et les valeurs NE dérivées à l'aide des observations GNSS et une transformation de datum et une projection cartographique. Il le fait en effectuant un ajustement par les moindres carrés du plan horizontal sans aucune pondération.

Dans le cas insignifiant d'un point, les paramètres de translation sont tout simplement les composants Direction nord et Direction est du vecteur entre les deux valeurs coordonnées. Le facteur d'échelle est un, et la valeur de rotation est zéro.

Pour deux ou plusieurs points. le calcul de l'ajustement horizontal utilise une transformation à quatre paramètres simple. Cela résout pour deux translations ( $ΔN, ΔE$ ), une rotation ( $φ$ ), et un facteur d'échelle (k) entre les paires de coordonnées.

La géométrie entre les deux systèmes de coordonnées produit deux équations de transformation:

- $N' = aN + bE + \Delta N$
- $E' = -bN + aE + \Delta E$

 $Où a = k \cos \phi e t$  = k sin  $\phi$  sont utilisés pour simplifier la représentation de la matrice, et  $\Delta N$ et ΔE représentent les changements de l'axe N et de l'axe E dans le système N' et E'.

Les points communs dans le deux systèmes de coordonnées sont utilisés dans un ajustement par les moindres carrés pour résoudre les quatre paramètres inconnus (a, b, ΔE, et ΔN).

Une fois que les estimations de a et b sont déterminées. la rotation et l'échelle entre les deux systèmes sont calculées par:

$$
\varphi = \tan^{-1}\left(\frac{a}{b}\right) \text{ and } k = \sqrt{a^2 + b^2}
$$

pour de plus amples informations concernant l'ajustement horizontal, veuillez vous référer à *Observations and Least Squares* d' E. Mikhail (John Wiley & Sons, 1982).

### **Ajustement vertical**

Le logiciel Topographie générale détermine un ajustement vertical au moyen de la méthode par les moindres carrés sans aucune pondération. Cet ajustement nécessite des hauteurs WGS-84 mesurées et des élévations de contrôle.

Dans le cas insignifiant d'un point, l'ajustement consiste en un changement en hauteur constante seulement. Pour deux ou plusieurs points, une inclinaison dans le nord et l'est est également calculée.

Les paramètres de plan incliné sont déterminés par la résolution de l'équation de matrice:  $AX = R$ 

où la solution

$$
X = \begin{bmatrix} \Delta H \\ \Delta E \\ \Delta N \end{bmatrix}
$$

les composants étant le changement en hauteur constante et l'inclinaison est et nord (en fonction d'un changement en hauteur par unité de distance est ou nord), et la matrice du projet

$$
A = \begin{bmatrix} 1 & E_1 - E_1 & N_1 - N_1 \\ 1 & E_2 - E_1 & N_2 - N_1 \\ \vdots & \vdots & \vdots & \vdots \\ 1 & E_n - E_1 & N_n - N_1 \end{bmatrix}
$$

Où E N sont les coordonnées de l'énième point comme dérivées du jeu de données WGS-84.<br>E M P E, N, sont les coordonnées du point d'origine de l'ajustement. (Le point d'origine peut être 1 1 n'importe quel des points n.)

$$
B = \begin{bmatrix} H'_{1} - H_{1} \\ H'_{2} - H_{2} \\ \vdots \\ H'_{n} - H_{n} \end{bmatrix}
$$

où H' - H est la différence en élévation entre la valeur entrée pour l'énième point et la valeur n n dérivée du jeu de données WGS-84.

Trimble Access Topographie générale aide **624**

### **Facteur d'échelle au sol**

Dans le logiciel Topographie générale, vous pouvez définir une *Hauteur du projet* lorsque vous créez une étude *Aucune projection/aucun datum* . La hauteur du projet est utilisée après que vous avez effectué une calibration du site pour calculer un facteur d'échelle pour la projection, afin que les coordonnées au solsoient calculées à l'élévation.

Le facteur d'échelle de la projection est calculé comme suit:

$$
SF = \frac{R + h}{R}
$$

et

$$
R=\frac{a}{\sqrt{1-e^2\sin^2(\varphi)}}
$$

où:

- SF le facteur d'échelle de la projection
- R le rayon ellipsoïdal
- h l'élévation moyenne (l'élévation de référence)
- a le demi-grand axe
- e² l'excentricité²
- φ la latitude d'origine de la projection

## **Modèle de géoïde**

Le logiciel Topographie générale peut utiliser un modèle de géoïde pour fournir des hauteurs orthométriques à partir des hauteurs WGS\_84 mesurées (par GNSS).

Le modèle de géoïde est l'une des options dans le champ *Ajustement vertical* . (Les autres options dans ce champ sont *Aucun ajustement, Plan incliné, Modèle de géoïde/Plan incliné* ).

Si vous sélectionnez Modèle de géoïde et vous n'effectuez pas une calibration sur le terrain, les valeurs d'élévation affichées par le logiciel Topographie générale représentent l'élévation non ajustée au-dessus du géoïde défini en utilisant la relation:

hgeoid  $=$  H – N

où: hgeoid l'élévation non ajustée au-dessus du géoïde Η la hauteur GNSS mesurée au-dessus de l'ellipsoïde N la séparation ellipsoïdale de géoïde, dérivée d'un modèle de géoïde Si vous sélectionnez *Modèle de géoïde* et puis vous effectuez une calibration sur le terrain, le logiciel Topographie générale calcule les paramètres de calibration utilisant la hcontrôle et la hgéoêde comme des entrées, afin que le modèle de géoïde soit incliné pour s'adapter aux élévations de contrôle locales. La méthode d'ajustement vertical devient *Géoïde/Plan incliné.*

# <span id="page-625-0"></span>**Calculs d'ellipsoïde**

Les distances au sol et ellipsoïdales dans le logiciel Topographie générale sont calculées parrallèle à l'ellipsoïde. Les équations utilisées pour ces calculs sont basées sur le formules de géométrie d'ellipsoïde Robbins. Ces formules (de Dr A.R. Robbins)sont dans le *Empire Survey Review* No. 125, 1962. Elles sont précises aux 20 mm près sur les distances de 1 500 km. Les erreurs peuvent arriver à 16 mètres à 4 500 km et plus de 2 000 mètres à 9 000 km.

# <span id="page-625-1"></span>**Calculs d'instrument conventionnel**

Le schéma suivant indique les observations et les corrections quisont appliquées lorsque vous utilisez le logiciel avec un instrument conventionnel.

*Note – Les corrections intérimaires ne sont pas indiquées dans le schéma. Elles sont indiquées entre crochets dans la table suivante.*

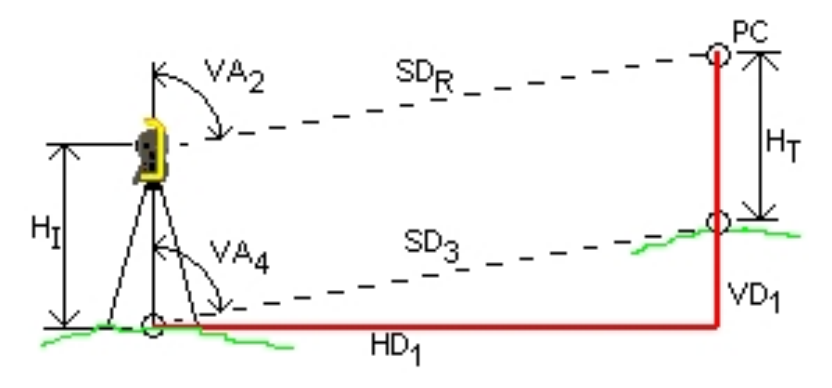

### **Les variables de correction utilisées dans les calculs d'instrument conventionnel**

Où:

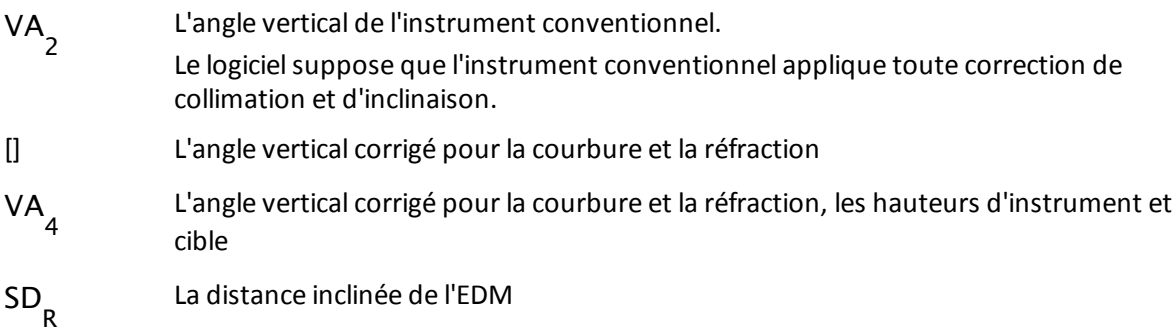

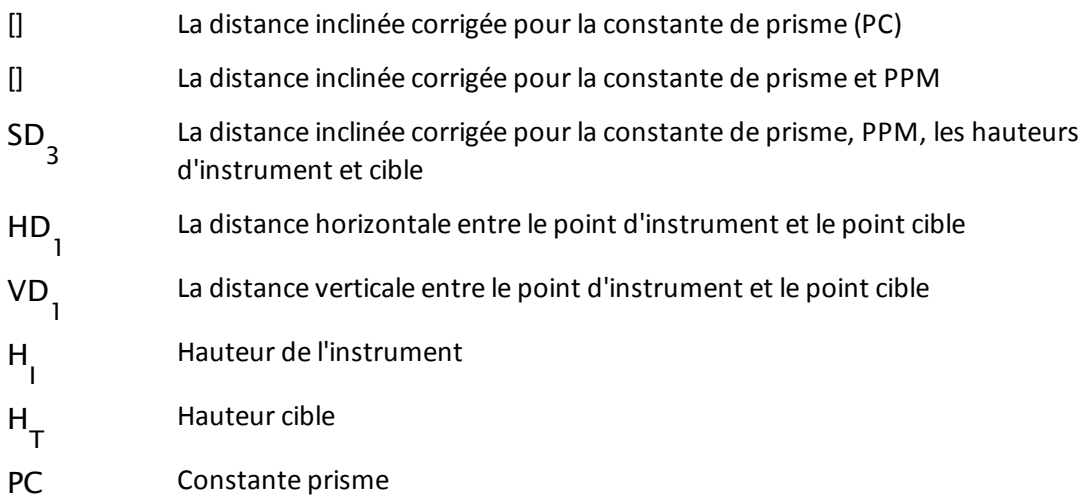

### <span id="page-626-0"></span>**Correction de constante de prisme**

La constante de prisme est appliquée à toutes les distances inclinées. Normalement elle est une valeur négative, mais elle peut être positive.

 $SD_1 = SD_R + PC$ où: SD R la distance inclinée (brute) mesurée  $SD_{1}$ la distance inclinée résultante PC la constante de prisme

### **Correction PPM**

La correction de parties par million (OOM) est appliqué à la distance inclinée après avoir corrigé pour la constante de prisme (voir ci-dessus). PPM dépend de la pression et la température.

$$
D_2(P, T) = SD \bigg[ J - \frac{N \cdot P}{273.16 + T} \bigg] \cdot 10^{-6}
$$

où:

P la pression de l'air en millibars

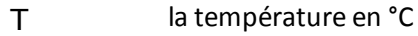

J & N les constantes fournies par le fabricant EDM

La table suivante liste certains fabricants des instruments conventionnels. et les constantes (RefractiveIndex) and (CarrierWavelength) utilisées par le logiciel afin de calculer la correction PPM pour ces instruments.

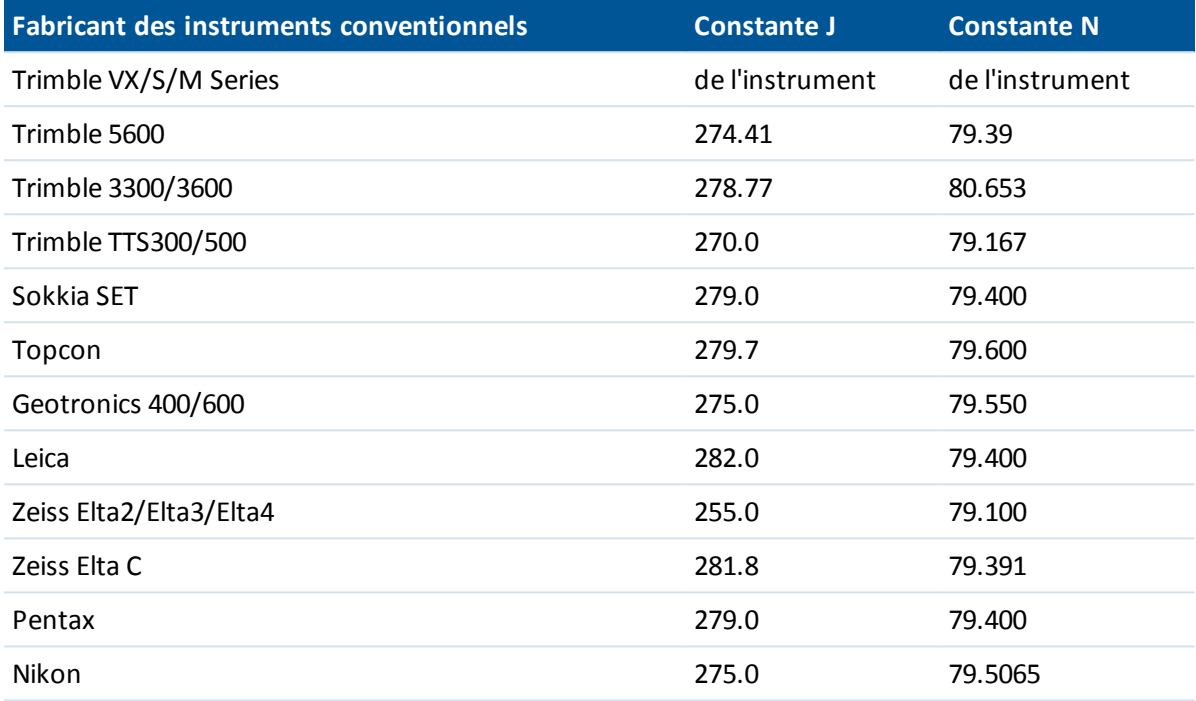

*Remarque -*

- Les constantes et de l'instrument Trimble VX/S/M Series qui sont lues de l'instrument peuvent être visualisées dans un fichier JobXML exporté.
- La valeur de constante est l'indice réfractif de l'instrument. La valeur de constante est à utiliser avec les mesures de pression en millibars. Dans le fichier .dc, la valeur est convertie à une valeur pouvant être utilisée avec les mesures de pression en mmHg.

### <span id="page-627-0"></span>**Correction de courbure et réfraction**

La correction de courbure et réfraction est appliquée aux angles verticaux selon le coefficient de réfraction configuré.

$$
VA_3 = VA_2 - \left[ \frac{(ConOff - k \times RonOff) \times SD_1}{2R} \right] \times \frac{180}{\pi}
$$

où:

COnOff si l'option Correction de courbure est sélectionnée, cette valeur est 1; autrement c'est 0

ROnOff si l'option Correction de réfraction est sélectionnée, cette valeur est 1; autrement c'est 0

k le coefficient de la réfraction terrestre, spécifié dans le champ Const de réfraction de l'écran Corrections

R le rayon de sphéroïde approximatif = 6378137m. (demi-grand axe WGS--84)

$$
SDl la distance inclinée, de l'équation-Correction de constante de prisme
$$

VA 2 l'angle vertical, de l'instrument

VA 3 l'angle vertical corrigé

### **Réduction de la hauteur de l'instrument et cible**

L'angle vertical corrigé ( ) de l'instrument à la cible est:

$$
VA4 = \tan^{-1} \left[ \frac{SD_2 \sin VA_3}{SD_2 \cos VA_3 + H_1 - H_T} \right]
$$

où:

 $H_{\overline{1}}$ hauteur d'instrument

 $H_{\mathsf{T}}$ hauteur cible

SD 2 la distance inclinée

VA 3 l'angle vertical, de l'équation- [Correction](#page-627-0) de courbure et réfraction

VA 4 l'angle vertical corrigé

La distance inclinées du point source au point cible ( ) est exprimée comme suit:

$$
SD_3 = \frac{SD_2 \sin VA_3}{\sin VA_4}
$$

### **Détermination de Cercle à gauche/Cercle à droite**

Cette section décrit comment le logiciel réduit les lectures de Cercle à droite aux lectures de Cercle à gauche afin d'effectuer le calculs. Il le fait automatiquement.

L'angle vertical brut observé est utilisé pour déterminer si une observation est Cercle à gauche ou Cercle à droite:

- Si l'angle vertical n'est pas présent, l'observation est supposée d'être Cercle à gauche.
- Si l'angle vertical se trouve dans la plage 0° à 80°, l'observation est Cercle à gauche.
- <span id="page-628-0"></span>• Si l'angle vertical se trouve dans la plage 180°-360°, l'observation est Cercle à droite.

### **Correction d'orientation**

Pour orienter les lectures de cercle afin qu'elles deviennent des azimuts, une correction d'orientation est appliquée. La correction d'orientation est la différence entre la lecture de cercle de visée arrière et l'azimut de visée arrière. Ce terme est appliqué à toutes les autres observation (lectures de cercle) à une station.

La formule est:

$$
Az_x = HA_x + (Az_B - HA_B)
$$
 (Correction d'orientation)

où:

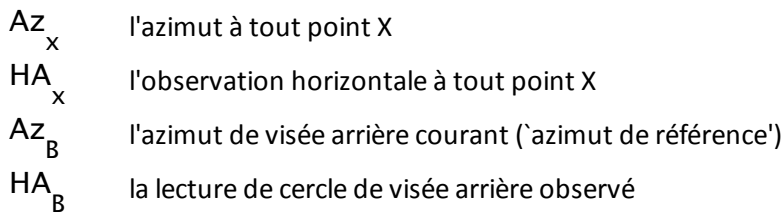

### **Réduction de pente**

Les composants horizontaux et verticaux d'une observation ( et ) sont trouvés à partir de l'angle vertical et les distances inclinées par:

 $HD_1 = SD_3 \sin VA_4$ 

 $VD_1 = SD_3 \cos VA_4$ 

où:

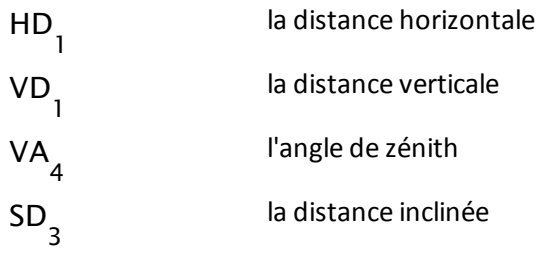

### **Calcul des coordonnées**

Les coordonnées d'un point cible sont calculées à partir des observations et les coordonnées du point de l'instrument utilisant:

$$
N_2 = N_1 + HD_1 \cos Az_1
$$
  

$$
E_2 = E_1 + HD_1 \sin Az_1
$$

$$
Z_2 = Z_1 + V D_1
$$

où:

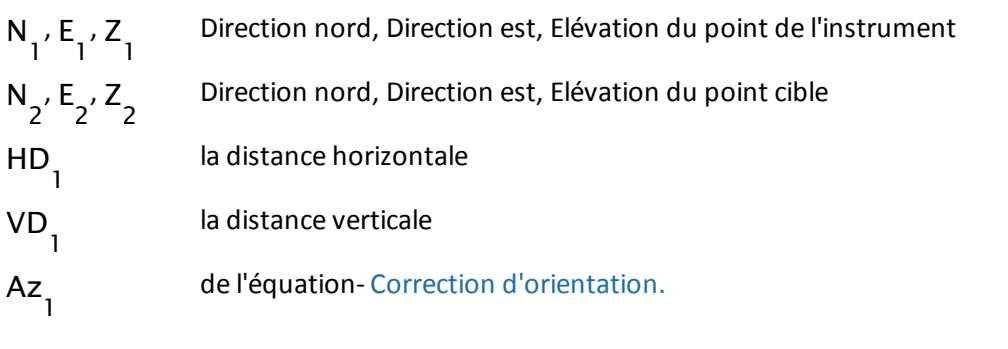

Trimble Access Topographie générale aide **630**

#### **Calculs de l'angle tourné moyen**

Lorsque le logiciel effectue le calcul de l'angle tourné moyen et la distance moyenne d'un point, en plus il effectue le calcul des erreurs standard comme suit:

Pour les angles, la formule de l'erreur standard de la moyenne d'un groupe de mesures est utilisée:

$$
\sigma = \sqrt{\frac{\Sigma v^2}{n(n-1)}}
$$

Pour les distances, la formule de l'erreur standard du groupe de mesures est utilisée:

$$
\sigma = \sqrt{\frac{\Sigma v^2}{(n-1)}}
$$

#### **Calcul de relèvement**

Le calcul de relèvement est un calcul par les moindres carrés qui utilise toutes les données disponibles.

Les observation au même point prises sur des cercles différents sont considérées comme des observation séparées. Cependant, les résultats sont les mêmes que ceux obtenus à partir des observations moyennes.

Les résiduels sont fournis pour chaque point , non pour chaque observation.

La formule utilisée pour les erreurs standard est comme suit:

$$
\sigma = \frac{(\sqrt{\Sigma}v^2)}{(n-1)}
$$

#### **Calcul du cheminement**

Cette section présente les formules utilisées par le logiciel lors du calcul d'un cheminement.

#### **Ajustement de boussole**

L'ajustement de boussole distribue l'erreur proportionnellement à la longueur des lignes de cheminement. Les formules sont comme suit:

Ajustement de direction nord x Erreur de fermeture de direction nord où:

la distance horizontale

D

ΣD la somme des distances horizontales dans le cheminement

Ajustement de direction est xx Erreur de fermeture de direction est

où:

D la distance horizontale

ΣD la somme des distances horizontales dans le cheminement

### **Ajustement de transit**

L'ajustement de transit distribue l'erreur proportionnellement à la direction nord et la direction est de chaque point de cheminement.

Ajustement de direction nord x Erreur de fermeture de direction nord

où:

ΔN le changement dans le direction nord pour la ligne de cheminement

Σ N∆ la somme des changements dans les directions nord de toutes les lignes de cheminement

Ajustement de direction est x Erreur de fermeture de direction est

où:

ΔE le changement dans la direction est pour la ligne de cheminement

 $ΣΔE$ la somme des changements dans les directions est de toutes les lignes de cheminement

### **Ajustements angulaires**

Il existe trois options pour la distribution de l'erreur angulaire dans un cheminement:

• Proportionnelle à la distance l'erreur est distribuée parmi les angles selon la somme des inverses des distances de cheminement en avant et en arrière de chaque point. La formule utilisée est comme suit:

$$
A_a = \frac{\frac{1}{\text{to dist}} + \frac{1}{\text{from dist}}}{\sum \left( \frac{1}{\text{to dist}} + \frac{1}{\text{from dist}} \right)} \times A_m
$$

où:

A m

A a l'ajustement angulaire

L'erreur de fermeture angulaire

- Proportions égales l'erreur est distribuée uniformement parmi les angles dans le cheminement.
- Aucun l'erreur n'est pas distribuée.

### **Ajustements en élévation**

Il existe trois options pour la distribution de l'erreur en élévation dans un cheminement:

- <sup>l</sup> Proportionnelle à la distance--l'erreur est distribuée proportionnellement à la longueur de la ligne de cheminement au point.
- Proportions égales l'erreur est distribuée uniformement parmi les lignes de cheminement.
- Aucun l'erreur n'est pas distribuée.

# **Erreurs standard enregistrées avec des observations conventionnelles**

Chaque observation conventionnelle enregistrée dans le fichier d'étude a des erreurs standard y associée. Les erreurs standard enregistrées avec les observations sont déterminées comme suit:

• Pour une observation unique à un point (par exemple, Mesurer topo) les valeurs d'erreur standard assignées à l'observation sont les valeurs d'erreur standard de l'instrument (les valeurs a-priori). C'est du fait qu'il n'y a rien autre à partir duquel les erreurs standard peuvent être déterminées.

Si la distance ne réussit pas d'arriver à la précision nominale de l'instrument (typiquement à cause d'une cible instable), Topographie générale enregistre la déviation standard obtenue de la mesure. Lorsque cela se produit, un message vous indique que la déviation standard de la distance de l'instrument n'a pas été obtenue pour cette observation.

• Par exemple des 'observations' calculées, des Déports de prsime en double, des Déports de distance, de méthodes d'Objet circulaire et d'Objet à distance, les erreurs standard sont enregistrées comme nulles.

# <span id="page-632-0"></span>**Calculs de surface**

### **Surfaces de grille**

Lorsque le champ *Distances* est configuré sur Grille, la surface calculée est la surface au niveau de la mer et est calculée utilisant les coordonnées de grille. Les élévations ne sont pas utilisées dans le calcul.

### **Surfaces d'ellipsoïde**

Lorsque le champ *Distances* est configuré sur Ellipsoïde, la surface au sol est calculée en multipliant la surface de grille par le facteur d'échelle de projection (au centroïde de la surface) carré.

### **Surfaces au sol**

Lorsque le champ *Distances* est configuré sur Sol, la surface au sol est calculée en multipliant la surface de grille par le facteur d'échelle combiné (au centroïde de la surface) carré.

Le facteur d'échelle combiné (au centroïde de la surface) est le facteur d'échelle de point multiplié par le facteur au niveau de la mer,

où, le facteur d'échelle de point est calculé pour le centroïde de la surface basé sur la définition de projection courante, et le facteur au niveau de la mer est:

$$
\left(\frac{\overline{h}+R}{R}\right)
$$

Donc la surface au sol est:

$$
GA \times \left( PSF \times \left( \frac{\overline{h} + R}{R} \right) \right)^2
$$

où:

$$
\overline{h} = \frac{\Sigma h_i}{N}
$$

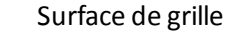

GA

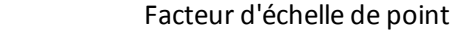

PSF

- N le nombre d'éléments avec élévations
- l'élévation moyenne  $\overline{h}$
- R le rayon ellipsoïdal

Cette rubrique explique certains termes utilisé dans l'Aide.

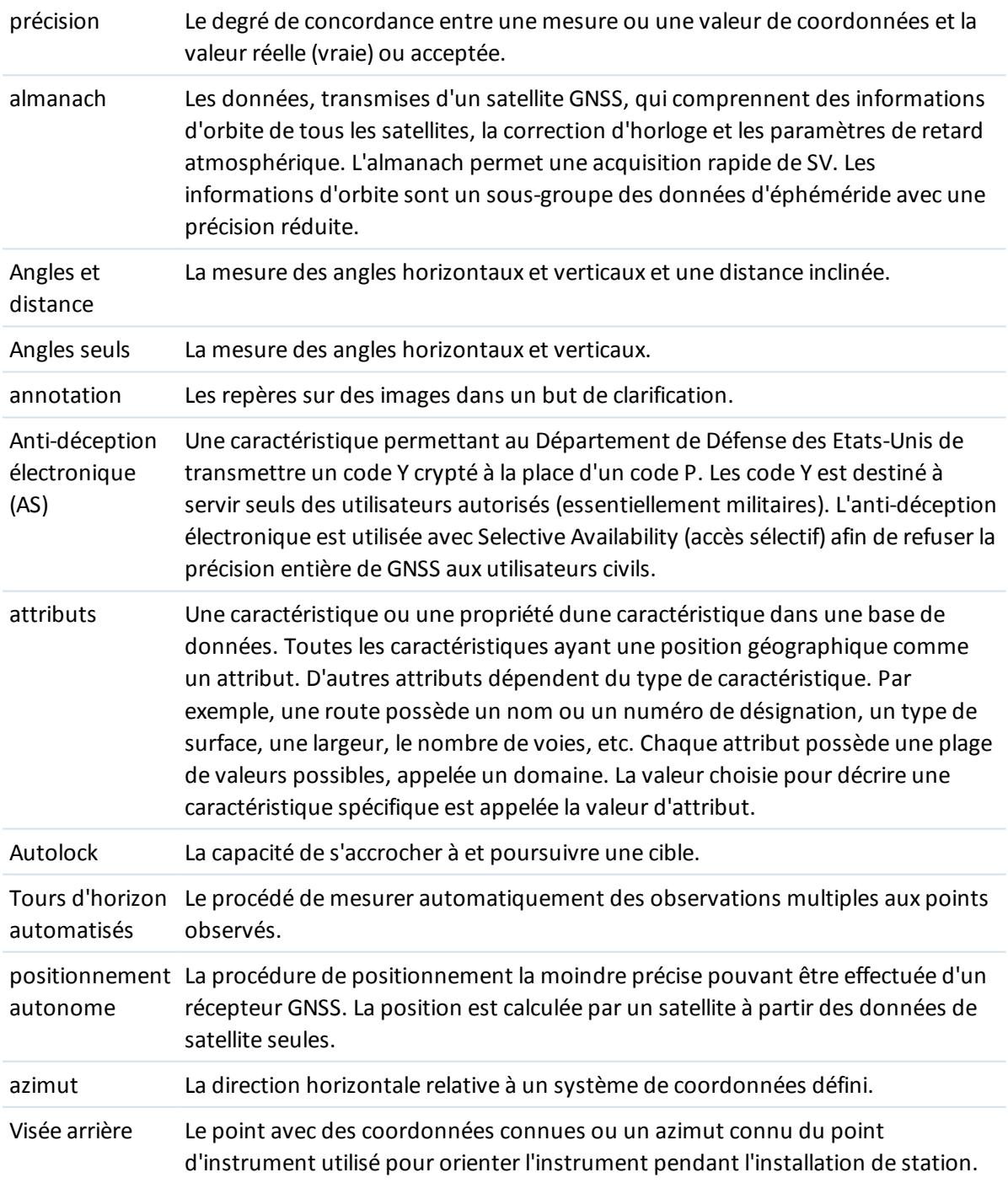

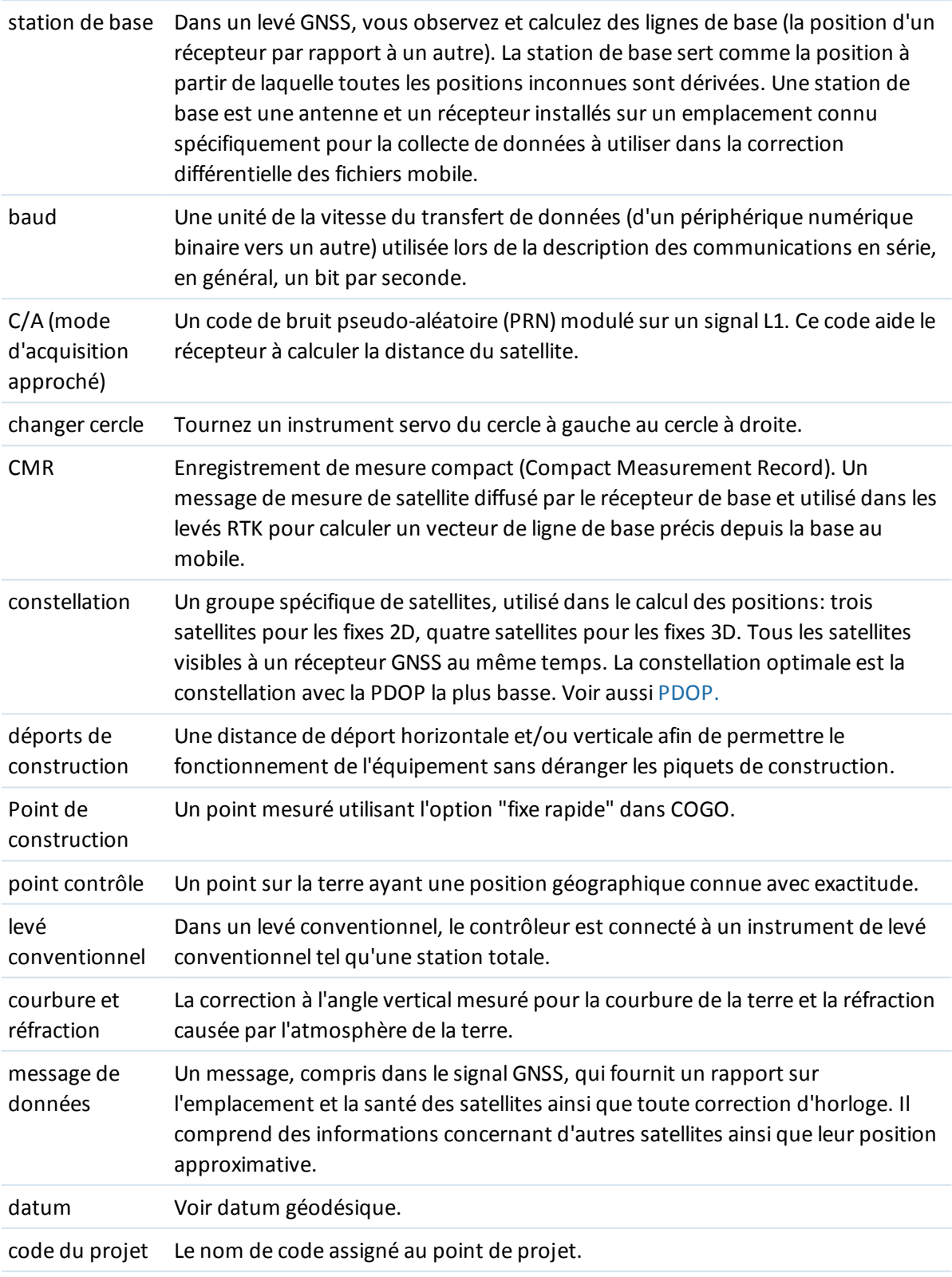

<span id="page-636-0"></span>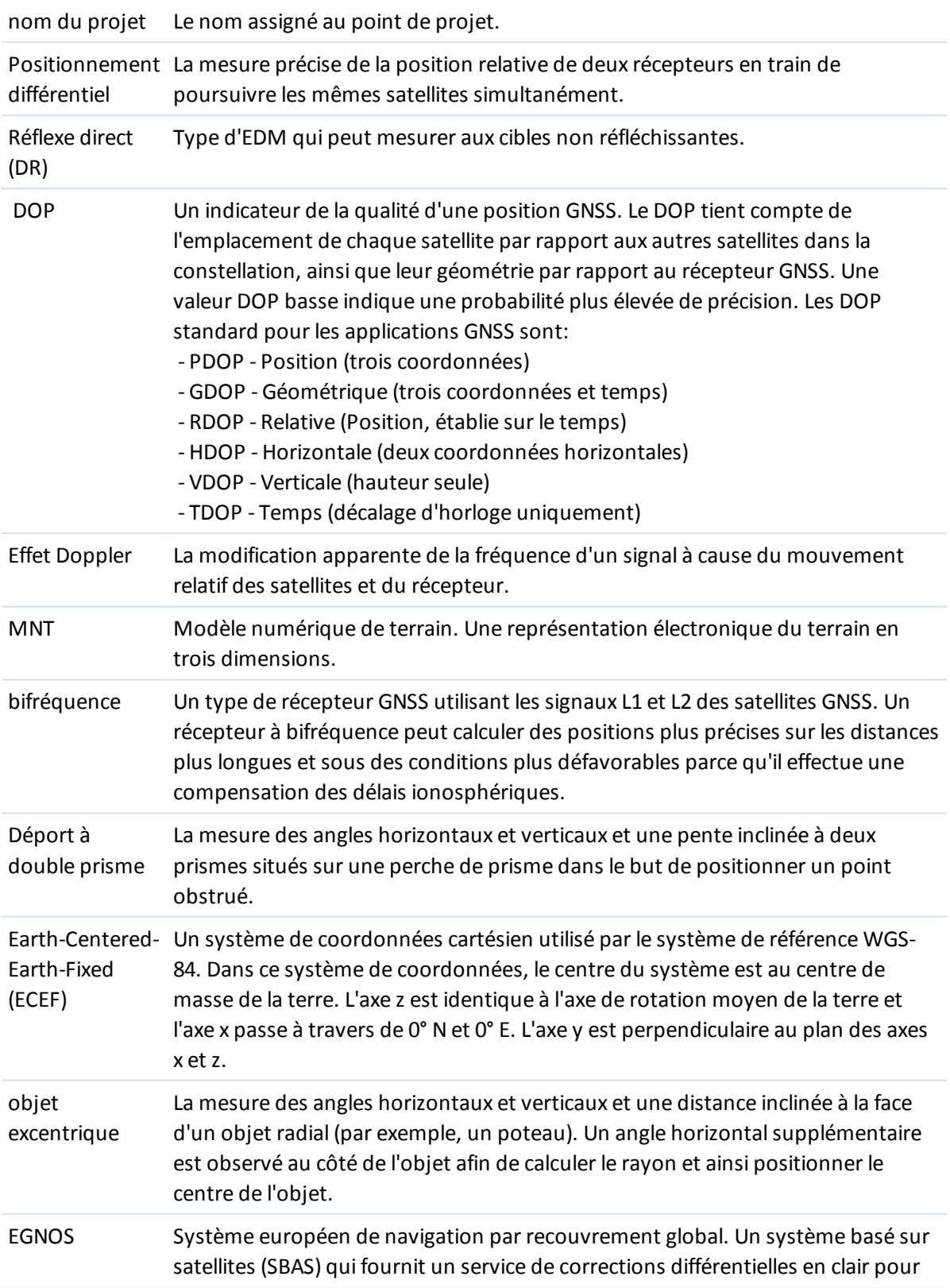

<span id="page-637-0"></span>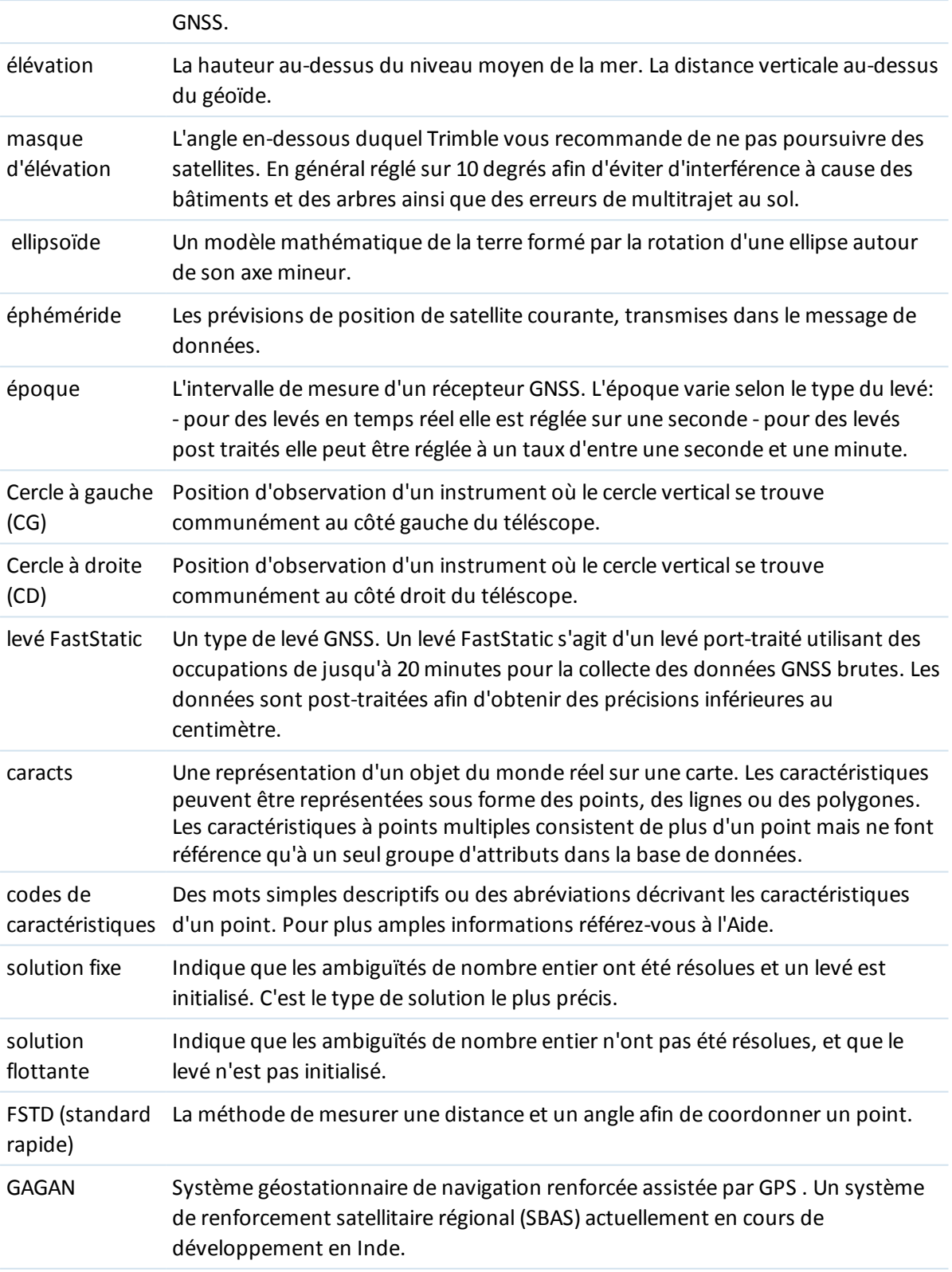

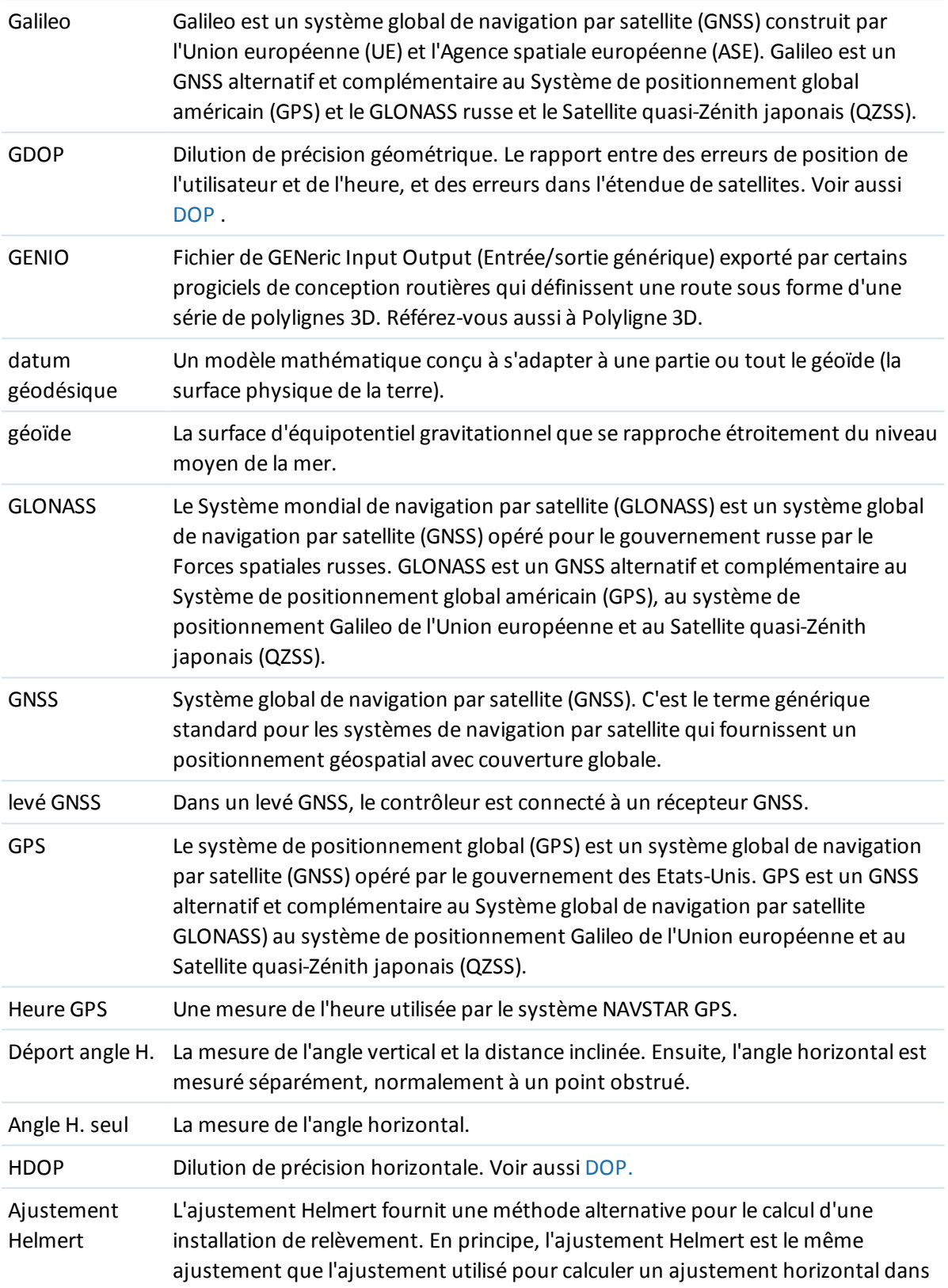

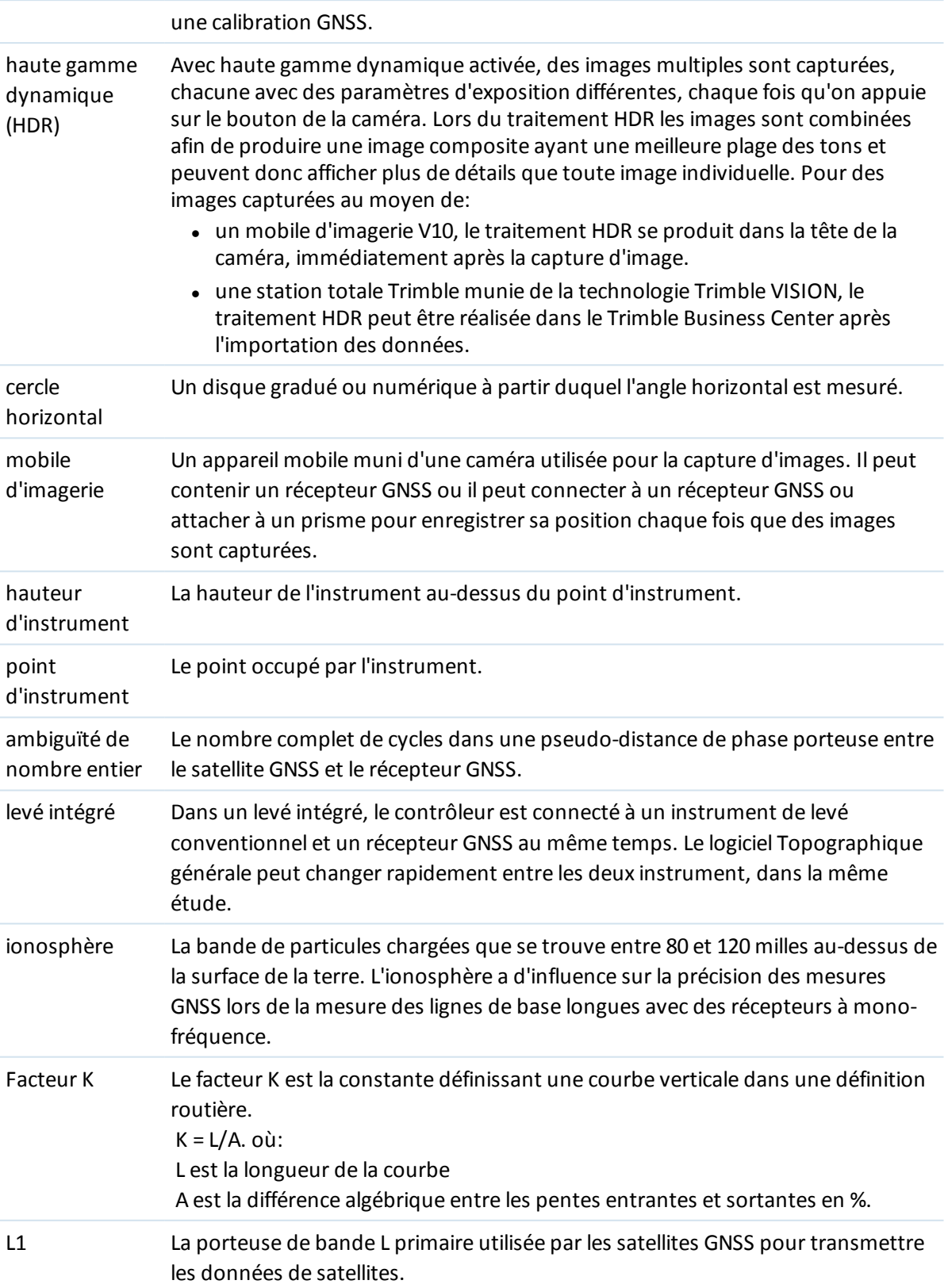

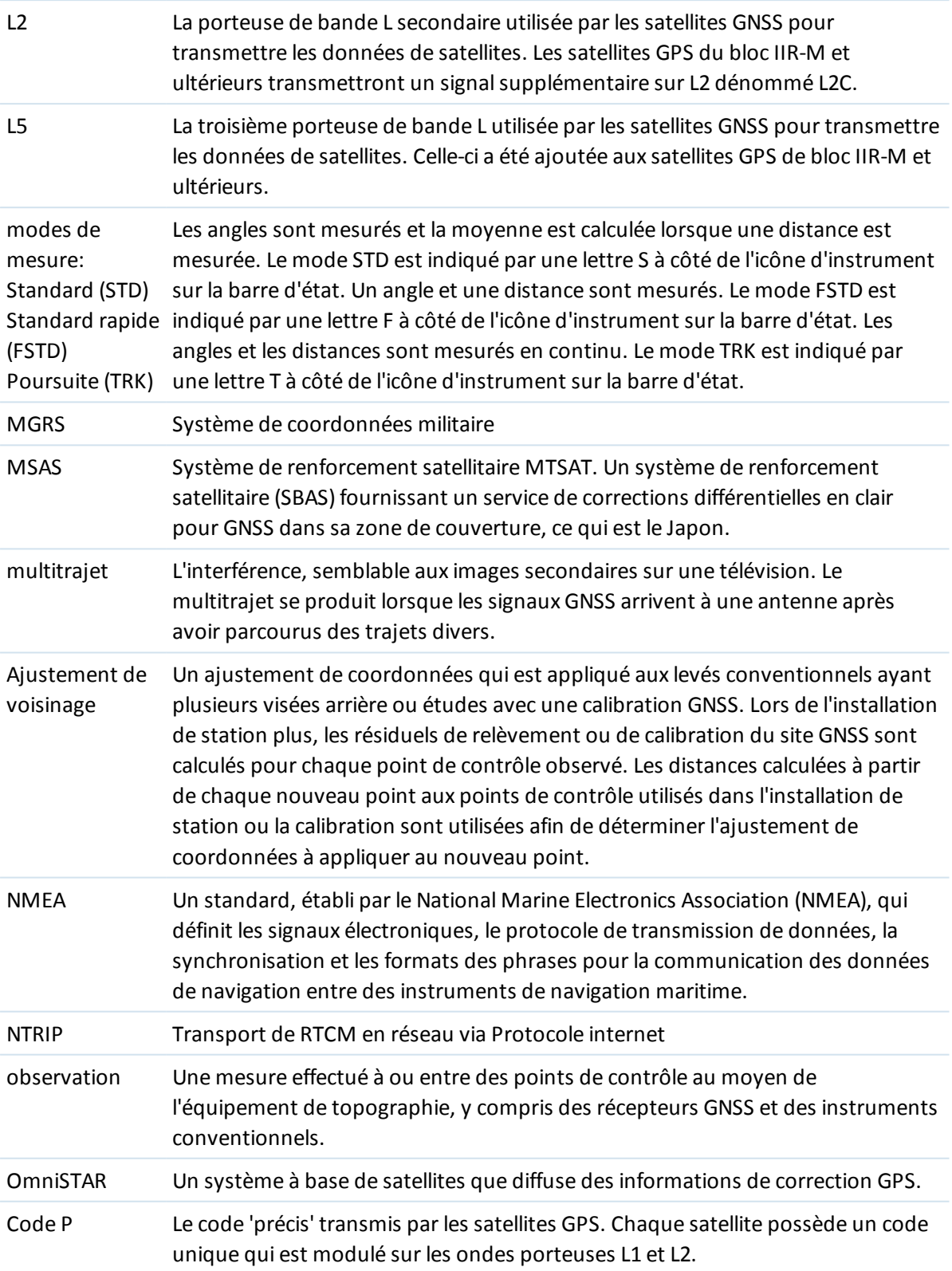

<span id="page-641-0"></span>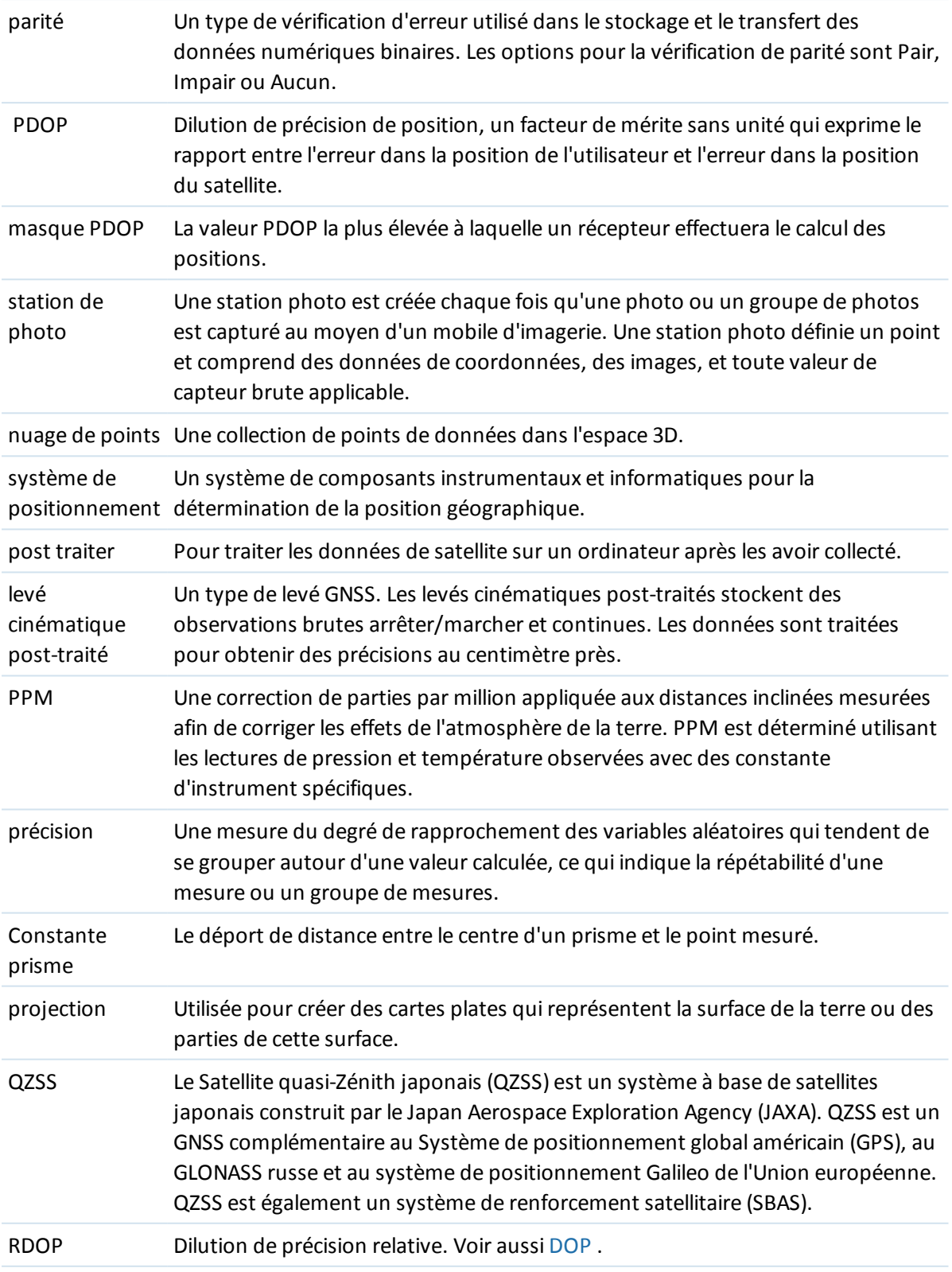

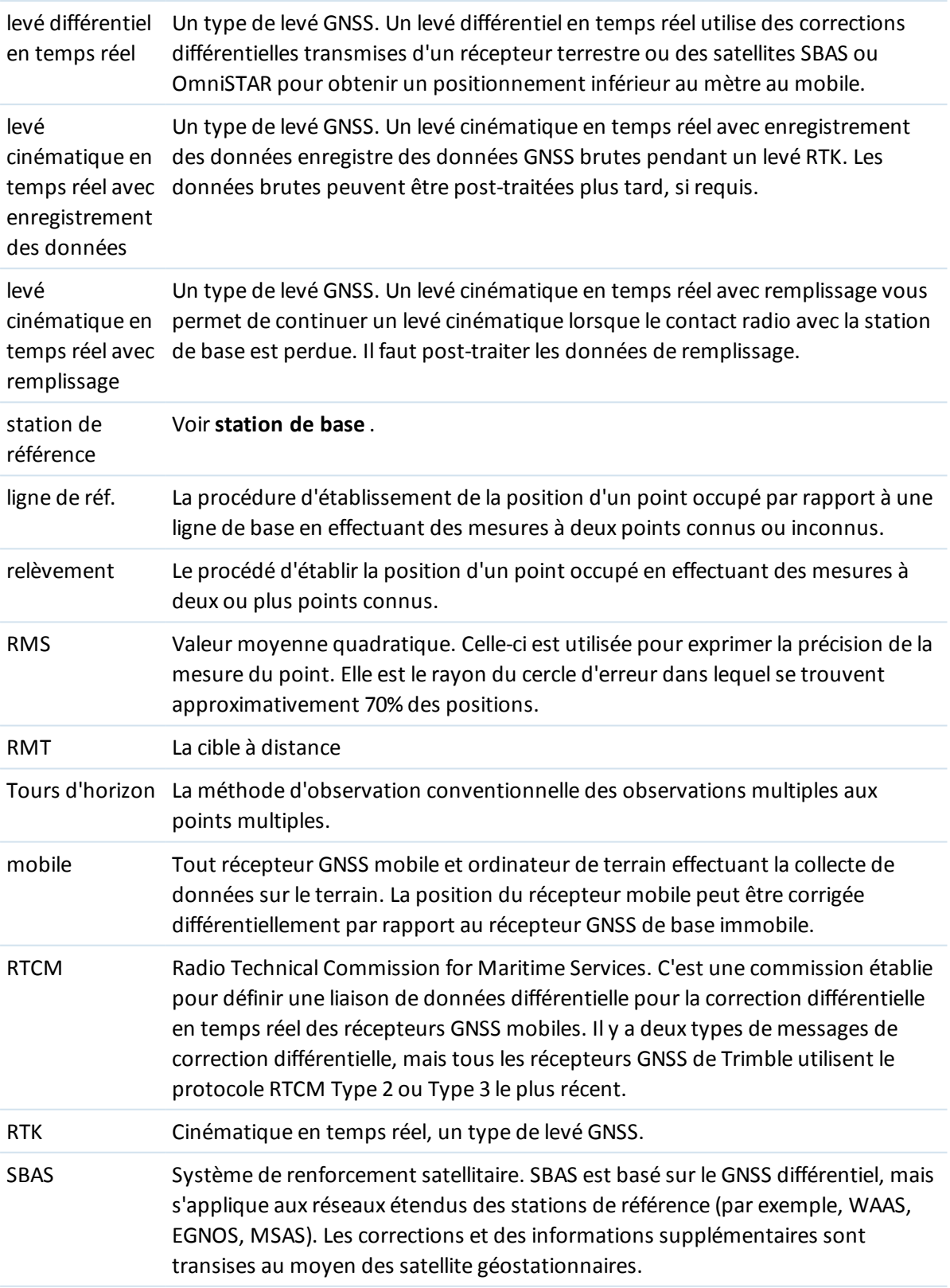

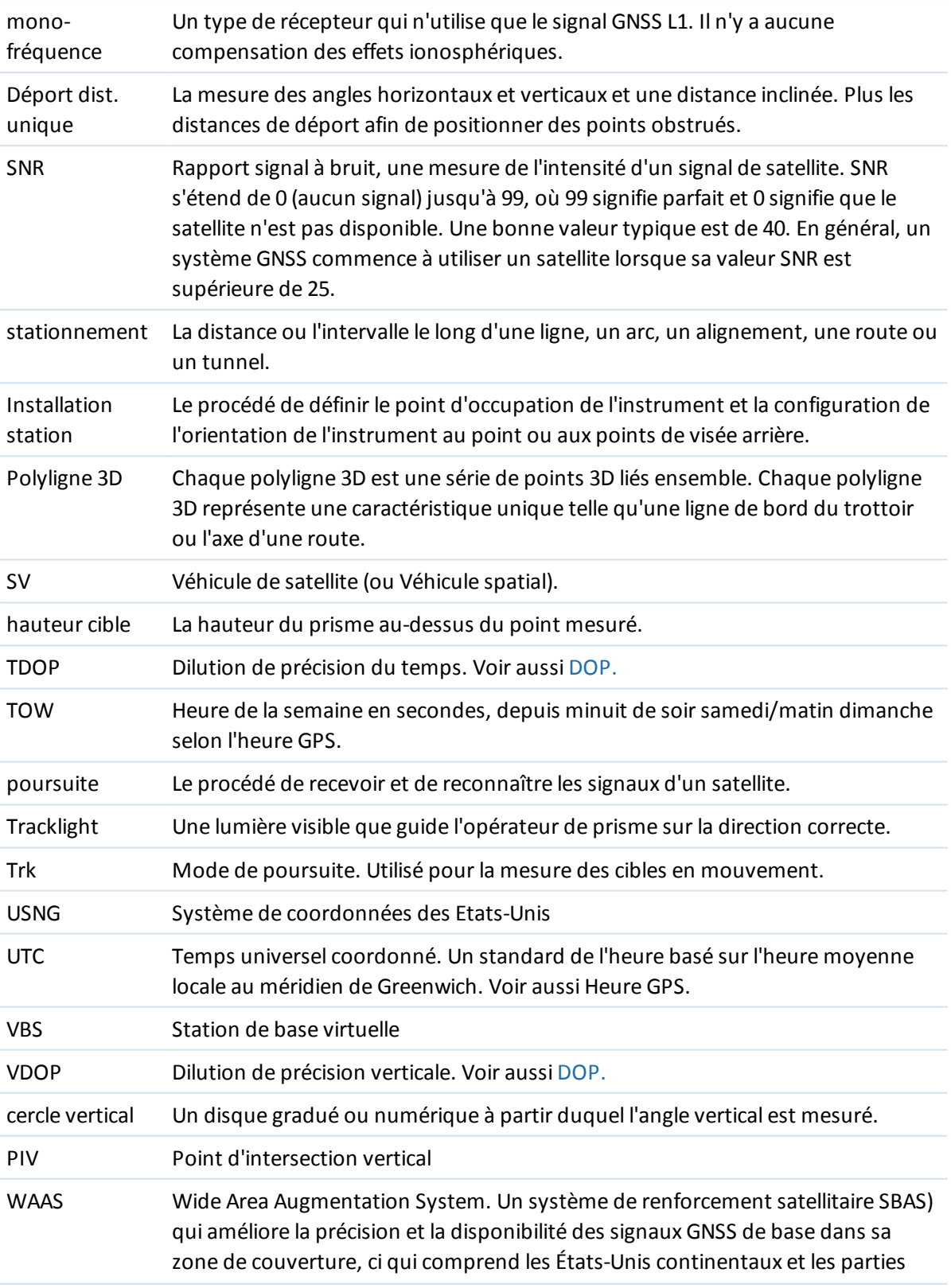

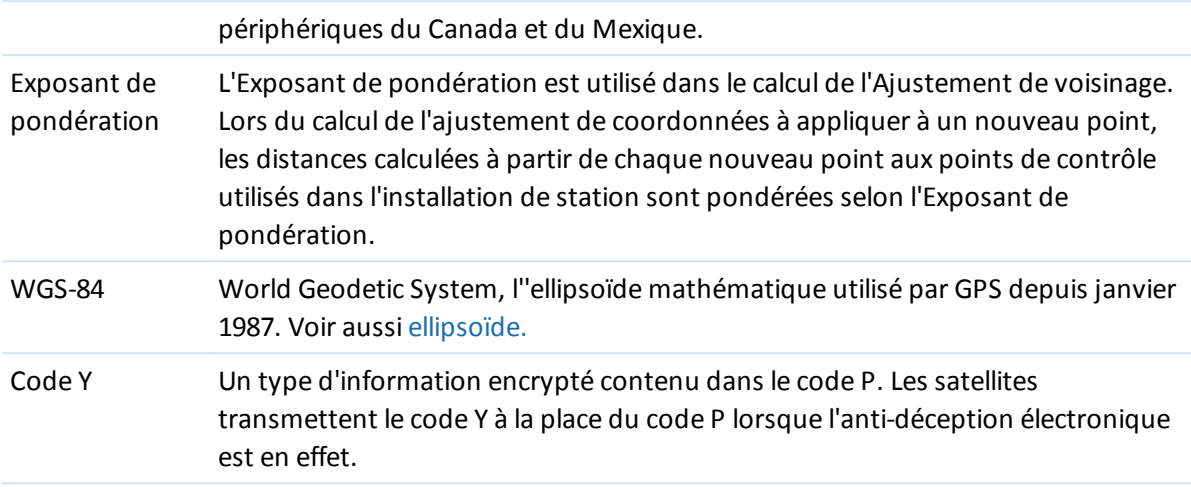